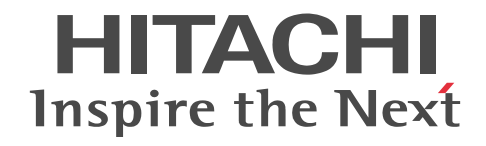

# Groupmax Address/Mail Version 7 シス テム管理者ガイド 基本操作編

解説・操作書

3020-3-D10-D0

#### ■ 対象製品

P-2446-5154 Groupmax Address Server Version 7 07-82 (適用 OS:Windows 2003,Windows 2008,Windows 2012) P-2446-5154 Groupmax Mail Server Version 7 07-82 (適用 OS:Windows 2003,Windows 2008,Windows 2012) P-2446-5254 Groupmax Address Server Version 7 07-82 (適用 OS:Windows 2003,Windows 2008,Windows 2012) P-2446-7344 Groupmax Mail - X.400 Version 6 06-00 (適用 OS:Windows 2003)

P-2446-7844 Groupmax Address Server - Replication Option Version 6 06-82 (適用 OS: Windows 2003, Windows 2008, Windows 2012)

#### ■ 輸出時の注意

本製品を輸出される場合には、外国為替及び外国貿易法の規制並びに米国輸出管理規則など外国の輸出関連法規をご確認の上、 必要な手続きをお取りください。

なお、不明な場合は、弊社担当営業にお問い合わせください。

#### ■ 商標類

HP-UX は, Hewlett-Packard Development Company, L.P.のオペレーティングシステムの名称です。

Macintosh は、Apple Inc.の商標です。

Microsoft, Microsoft Office, Windows, Windows NT, および Windows Server は,米国 Microsoft Corporation の米 国およびその他の国における登録商標または商標です。

Oracle と Java は, Oracle Corporation 及びその子会社,関連会社の米国及びその他の国における登録商標です。

Pentium は,アメリカ合衆国およびその他の国における Intel Corporation の商標です。

Sendmail は,米国 Sendmail, Inc.の登録商標です。

UNIX は,The Open Group の米国ならびに他の国における登録商標です。

その他記載の会社名,製品名は,それぞれの会社の商標もしくは登録商標です。

#### ■ 発行

平成 16年 3月 (第1版) 3020-3-D10 (廃版) 平成 16年9月 (第2版) 3020-3-D10-10 (廃版) 平成 17 年 8 月 (第 3 版) 3020-3-D10-20(廃版) 平成 18年 1月 (第4版) 3020-3-D10-30 (廃版) 平成 18年 11月 (第5版) 3020-3-D10-40 (廃版) 平成 19年 7 月 (第 6 版) 3020-3-D10-50 (廃版) 平成 20年 3月 (第 7版) 3020-3-D10-60 (廃版) 平成 20 年 12 月 (第 8 版) 3020-3-D10-70(廃版) 平成 22年 4月 (第9版) 3020-3-D10-80 (廃版) 平成 26年 6月 (第10版) 3020-3-D10-C0 (廃版) 平成 27 年 3 月 (第 11 版) 3020-3-D10-D0

#### ■ 著作権

All Rights Reserved. Copyright (C) 2004, 2015, Hitachi, Ltd. All rights reserved. Copyright (C) 1992-1996 Regents of the University of Michigan. Copyright(C) 1996-1999 Microsoft Corporation

#### 変更内容

#### 変更内容(3020-3-D10-D0) Groupmax Address Server Version 7 07-82, Groupmax Mail Server Version 7 07-82

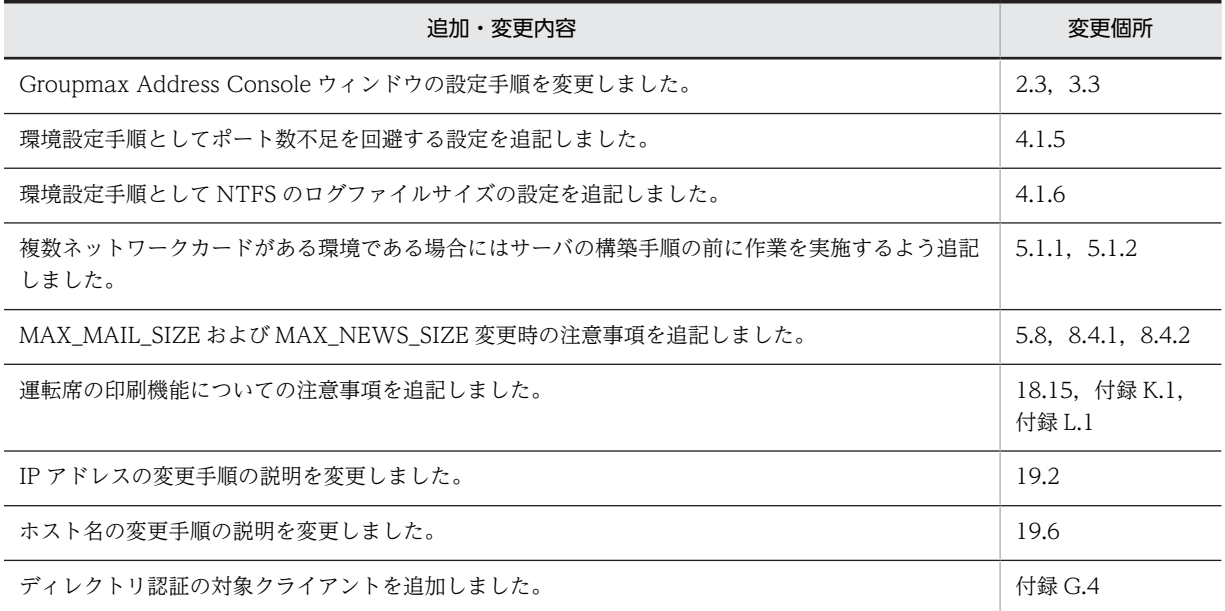

単なる誤字・脱字などはお断りなく修正しました。

変更内容(3020-3-D10-C0) Groupmax Address Server Version 7 07-82, Groupmax Mail Server Version 7 07-82

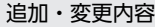

ディレクトリサーバの説明を変更しました。

アドレスサーバ環境構築のための事前準備の説明を変更しました。

アドレスサーバ環境を構築する手順の説明を変更しました。

メールサーバ環境構築のための事前準備の説明を変更しました。

メールサーバ環境を構築する手順の説明を変更しました。

LAN 環境の設定の説明を変更しました。

プリンタの設定の説明を変更しました。

Address Server - Replication Option のインストールの説明を変更しました。

サービスの設定の説明を変更しました。

サーバのアドレスサービスの停止の説明を変更しました。

gmpublicinfo ファイルの設定の説明を変更しました。

adcnsget の説明を変更しました。

adcnsput の説明を変更しました。

apstart の説明を変更しました。

mlmvmbbs の説明を変更しました。

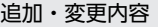

Groupmax Address Console ウィンドウに表示されるメッセージ一覧の説明を変更しました。

アドレスサーバが使用できない説明を変更しました。

ドメイン名又はホスト名を変更する説明を変更しました。

ユーザが移動しても代行受信設定を引き継げるようにする説明を変更しました。

クラスタ環境を新規に設定するときの説明の一部を削除しました。

レジストリの説明を変更しました。

ディレクトリ認証の設定の説明を変更しました。

Address/Mail 運転席の使用の説明を変更しました。

Windows 2008 使用時の注意事項の一部を削除しました。

Windows 2012 使用時の注意事項の説明を追加しました。

UNIX 版運転席で日本語を入力する説明を削除しました。

#### 変更内容(3020-3-D10-80) Groupmax Address Server Version 7 07-80, Groupmax Mail Server Version 7 07-80

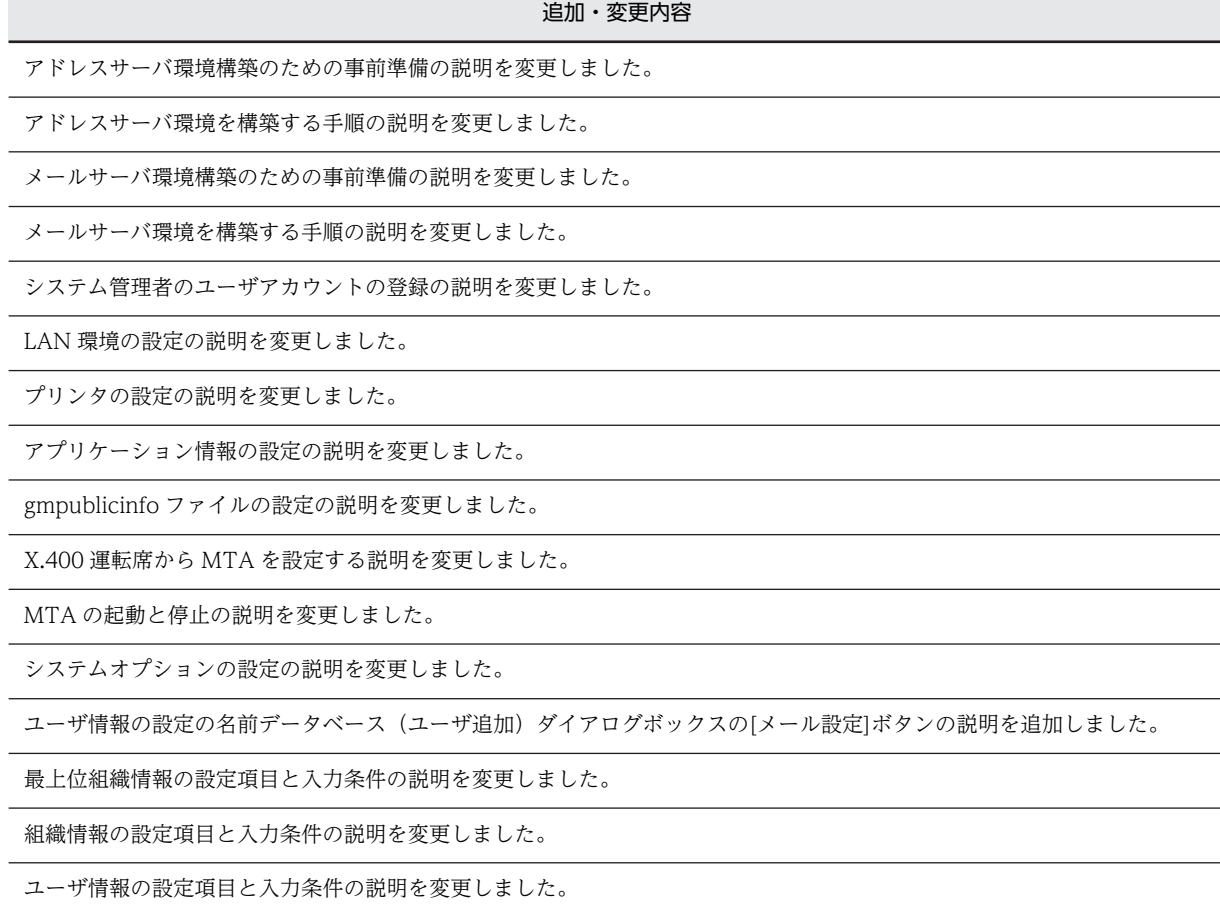

関連項目の入力条件の説明を変更しました。

掲示板の登録の説明を変更しました。

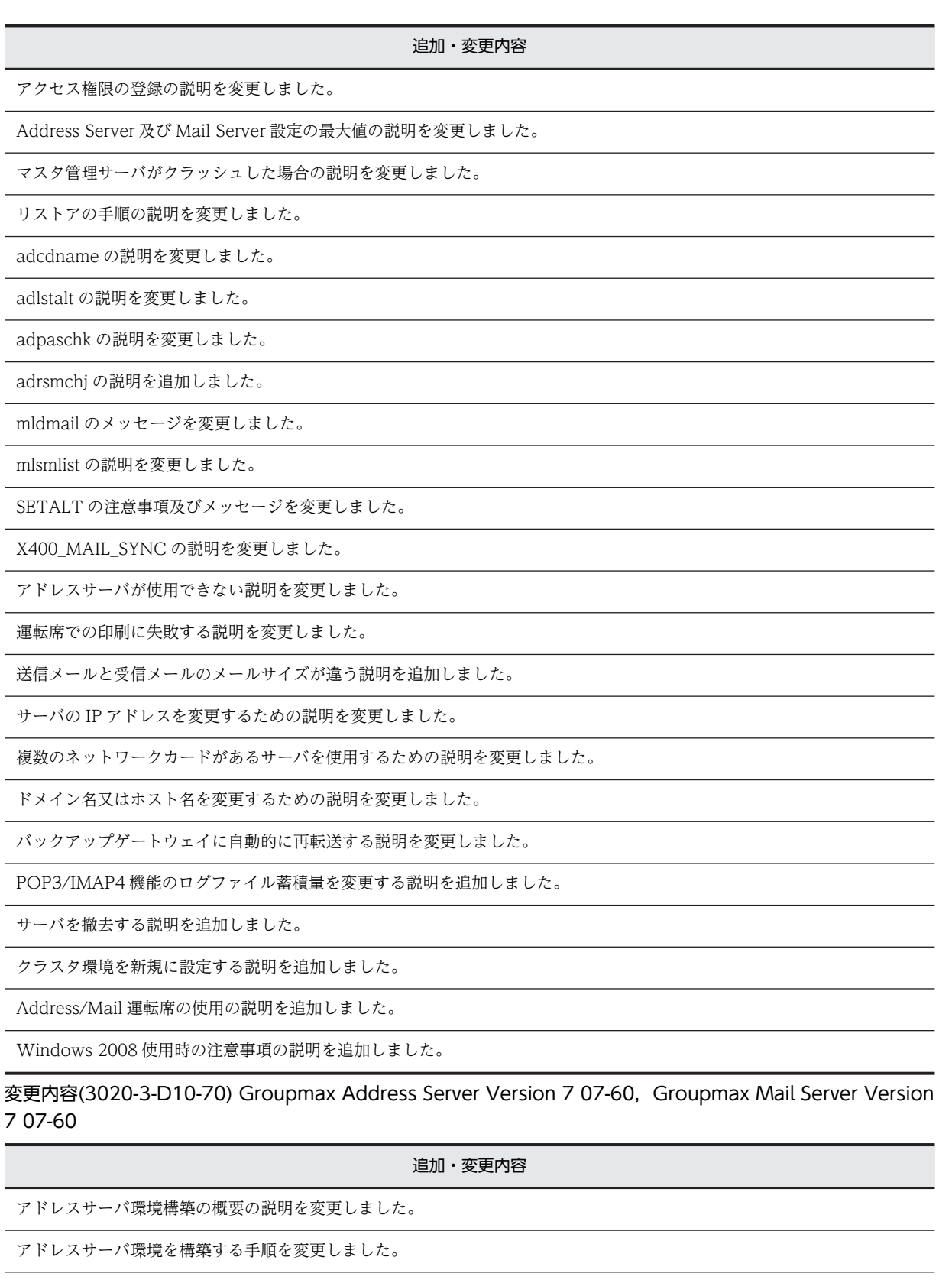

メールサーバ環境構築の概要の説明を変更しました。

メールサーバ環境を構築する手順を変更しました。

Object Server の環境設定の説明を変更しました。

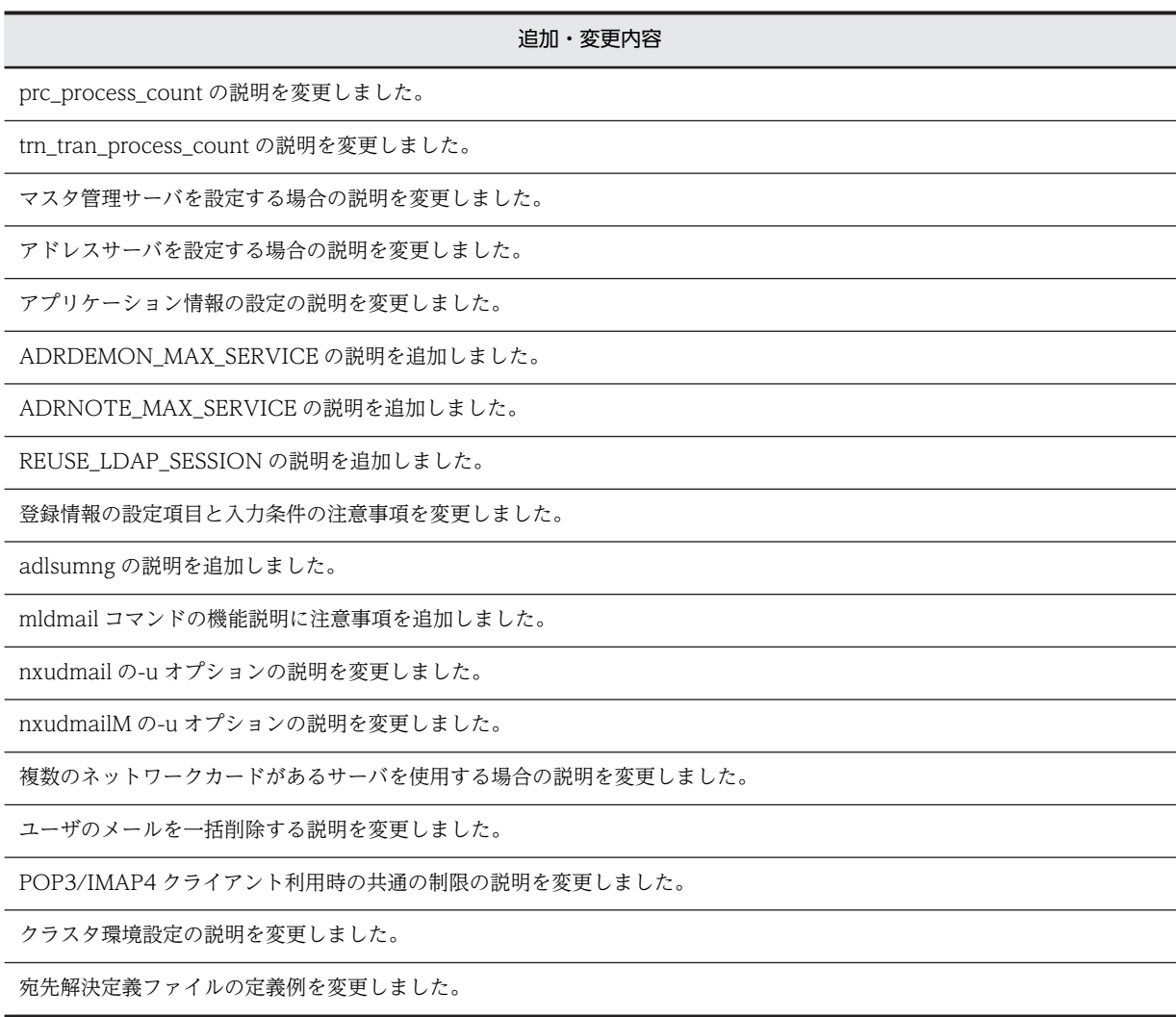

変更内容(3020-3-D10-60) Groupmax Address Server Version 7 07-50, Groupmax Mail Server Version 7 07-50

追加・変更内容

統括組織の説明を変更しました。

Mail Server が POP3 機能で使用するポート番号の説明を変更しました。

prc\_process\_count の説明を追加しました。

LDAP\_LIBRARY\_TYPE の指定省略時の動作の説明を変更しました。

マスタ管理サーバのアドレスサービスが停止した状態の制限の説明を変更しました。

adlstalt コマンドの説明を変更しました。

mldmail コマンドの説明を変更しました。

nxsmngsrv の戻り値とメッセージの説明を変更しました。

SETALT コマンドの説明を変更しました。

回覧回送時にエラーメッセージが表示される場合の説明を追加しました。

#### 追加・変更内容

gmaxset コマンドを使用してユーザ登録を行うと「ERROR[-1][システムで異常」メッセージが出力される場合の説明を追加 しました。

バージョンアップ実施後, gmaxexp コマンドがメッセージを表示して終了する場合の説明を追加しました。

送信したメールが相手に届かない場合の説明を追加しました。

送受信メールが不当に削除される場合の説明を追加しました。

掲示板のアクセス権が評価されない場合がある場合の説明を追加しました。

ディレクトリ認証時のパスワード長の説明を変更しました。

変更内容(3020-3-D10-50) Groupmax Address Server Version 7 07-35, Groupmax Mail Server Version 7 07-35

追加・変更内容

統括組織の説明を変更しました。

LDAP\_LIBRARY\_TYPE の説明を変更しました。

統括組織 ID の説明を変更しました。

trash.log ファイルの説明を変更しました。

delmail.log ファイルの説明を変更しました。

バックアップゲートウェイに自動的に再転送する説明の注意点を追加しました。

変更内容(3020-3-D10-40) Groupmax Address Server Version 7 07-32, Groupmax Mail Server Version 7 07-32

追加・変更内容

プリンタの設定に関する説明を変更しました。

DC\_MLSEND\_BODYNUM\_OPT の説明を追加しました。

NICKNAME DB ACCESS の説明を変更しました。

Groupmax Address Console ウィンドウに表示されるメッセージ一覧にメッセージを追加しました。

運転席での印刷に失敗する場合の要因と対処を変更しました。

全ての送信メールを自動転送する説明を変更しました。

パスワード属性の変更に関する説明を変更しました。

キャッシュ未展開時の処理設定オプションに関する説明を変更しました。

変更内容(3020-3-D10-30) Groupmax Address Server Version 7 07-30, Groupmax Mail Server Version 7 07-30

#### 追加・変更内容

アプリケーション情報の設定に関する注意事項を変更しました。

BACKUP GATEWAY の説明を追加しました。

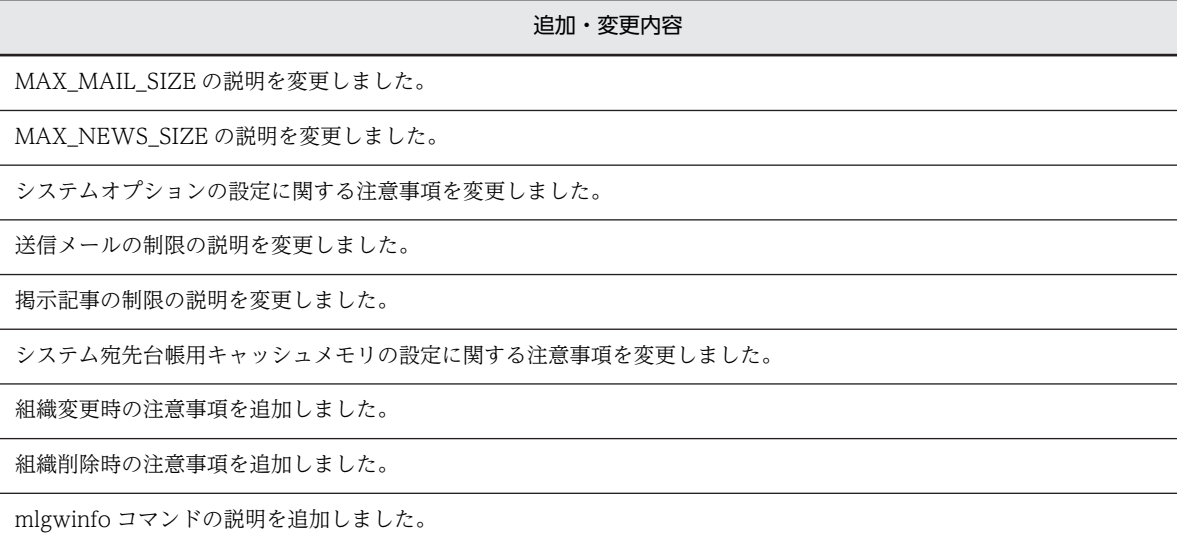

nxudmailM コマンドの説明を変更しました。

メッセージ一覧を変更しました。

サイト状態が赤色になる場合の注意事項を追加しました。

バックアップゲートウェイに自動的に再転送する場合の説明を追加しました。

ディレクトリ認証設定ファイルに関する説明を追加しました。

変更内容(3020-3-D10-20) Groupmax Address Server Version 7 07-20, Groupmax Mail Server Version 7 07-20

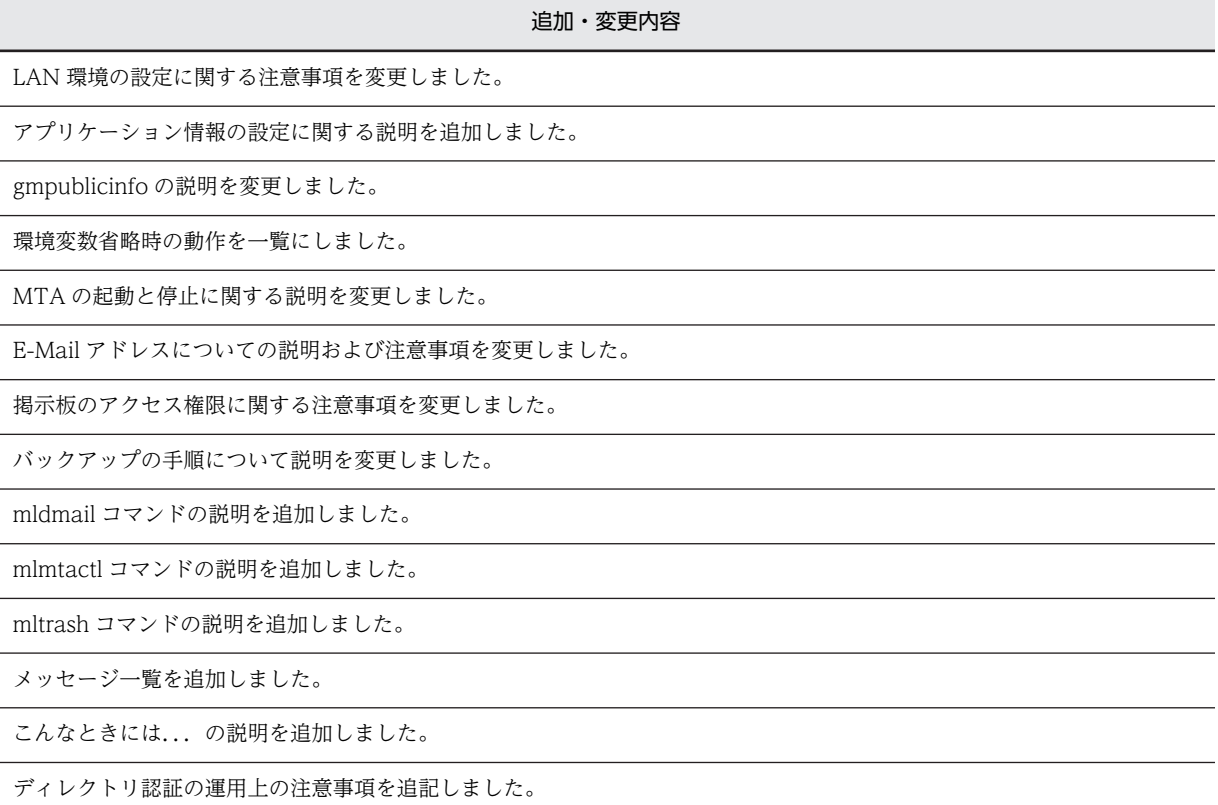

#### 変更内容(3020-3-D10-10) Groupmax Address Server Version 7 07-10, Groupmax Mail Server Version 7 07-10

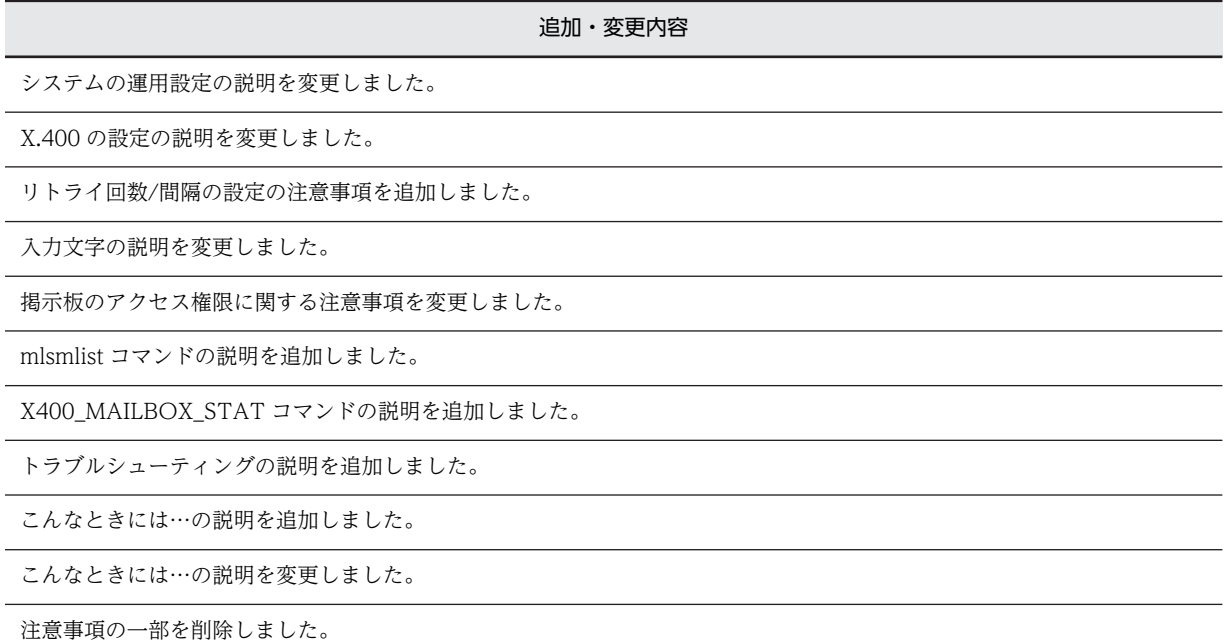

## はじめに

このマニュアルは、Groupmax Version 7 の Address Server Version 7 (以降, Address Server と呼びます) および Mail Server Version 7 (以降, Mail Server と呼びます)の機能および使用方法について説明したもので す。 このマニュアルを利用することで、ユーザが Address Server, Mail Server を利用してシステムの環境およ び運用を設定できるようになること,ならびにシステムを管理できるようになることを目的としています。

## ■ 対象読者

Groupmax 上で Address Server と Mail Server の環境設定,運用,および管理を担当するシステム管理者の方 を対象としています。このマニュアルでシステム管理者とは,次の前提知識がある方とします。

- Windows NT
- TCP/IP (Transmission Control Protocol/Internet Protocol)
- SMTP (Simple Mail Transfer Protocol)
- X.400-MHS (Message Handling Systems)
- POP3 (Post Office Protocol Version3)
- IMAP4 (Internet Message Access Protocol Version 4)
- LDAP (Lightweight Directory Access Protocol)
- Groupmax Object Server Version 6 または Groupmax High-end Object Server Version 6

### ■ マニュアルの構成

このマニュアルは、次に示す編と付録から構成されています。

#### 第1編 導入編

#### 第1章 概要

Address Server, Mail Server の機能, 用語について説明しています。

#### [第 2 章 アドレスサーバ環境の構築](#page-46-0)

2 台のマシンを使用して,アドレスサーバ環境を構築する例について説明しています。

#### [第 3 章 メールサーバ環境の構築](#page-76-0)

2 台のマシンを使用して,メールサーバ環境を構築する例について説明しています。

#### 第 2 編 設定編

[第 4 章 システムの環境設定](#page-104-0)

Address Server,Mail Server のインストール方法,データベースの設定について説明しています。

#### [第 5 章 システムの運用設定](#page-138-0)

システムの運用に必要な情報の設定手順について説明しています。

#### [第 6 章 X.400 の設定](#page-196-0)

MTA などの X.400MHS の設定手順について説明しています。

[第 7 章 POP3/IMAP4 機能の設定](#page-226-0) インターネットからのメール受信専用プロトコルである POP3 および IMAP4 の設定手順について説明しています。

#### [第 8 章 アドレス管理ドメイン内の設定](#page-238-0)

アプリケーションプログラムの管理機能を設定する方法について説明しています。

#### [第 9 章 登録情報の設定](#page-254-0)

運転席から登録情報を設定する方法について説明しています。

#### [第 10 章 グループ情報の設定](#page-288-0)

グループ情報を設定する方法について説明しています。

#### [第 11 章 掲示板の設定](#page-296-0)

掲示板および掲示板の使用者をシステムに登録する方法,ならびに各掲示板の掲示物を管理する方法について説明して います。

#### [第 12 章 Address Server 及び Mail Server 設定の最大値について](#page-314-0)

Address Server および Mail Server に設定できる最大値について説明しています。

#### 第 3 編 運用編

#### [第 13 章 サーバの起動と停止](#page-318-0)

サーバのアプリケーションプログラムの起動と停止の方法について説明しています。

#### [第 14 章 アドレス管理ドメイン内の管理](#page-326-0)

サイト,サーバ,およびアプリケーションプログラムの管理機能について説明しています。

#### [第 15 章 バックアップとリストア](#page-352-0)

Address Server,Mail Server および他 Groupmax アプリケーションプログラムのバックアップとリストアの方法に ついて説明しています。

#### [第 16 章 コマンドリファレンス](#page-368-0)

Address Server と Mail Server が提供するコマンドの構文, 戻り値、メッセージなどについて説明しています。

#### 第4編 保守編

#### [第 17 章 メッセージ一覧](#page-524-0)

Address Server と Mail Server の運用時に,Groupmax Address Console ウィンドウとイベントビューアに出力さ れるメッセージについて説明しています。

#### [第 18 章 トラブルシューティング](#page-550-0)

システムの運用時に発生しやすい,代表的なトラブルの対処方法について説明しています。

#### [第 19 章 こんなときには...](#page-590-0)

サーバの IP アドレスを変更する場合や,サーバに複数のネットワークカードがある場合などの,応用的な環境設定に ついて説明しています。

#### [付録 A バージョンアップ手順](#page-617-0)

Version2.0,Version 3,Version 5 または Version 6 の Groupmax アプリケーションを Version 7 の Groupmax アプリケーションにバージョンアップする手順と制限事項について説明しています。

#### [付録 B POP3/IMAP4 クライアントの設定](#page-636-0)

Groupmax のメールを送受信するために POP3 または IMAP4 クライアントで必要な設定について説明しています。

#### [付録 C リモート機能の利用](#page-646-0)

公衆回線や TCP/IP で接続された LAN 上のクライアントから Groupmax のメールを利用するためのリモート機能 について説明しています。

#### [付録 D クラスタ環境の設定](#page-660-0)

Address Server,Mail Server 環境をクラスタ環境で使用するための設定について説明しています。

#### [付録 E 運転席メールの使用](#page-670-0)

運転席からのメールの受信,および送信の方法について説明しています。

#### [付録 F メールの稼働中バックアップ](#page-679-0)

ユーザが Mail Server の一部の機能を利用できる状態でバックアップを取得できる, Mail Server 独自のバックアップ 方法について説明しています。

#### [付録 G LDAP ディレクトリ認証](#page-712-0)

LDAP ディレクトリサーバによってユーザ認証を実行するための設定について説明しています。

- [付録 H 拡張宛先解決](#page-721-0) 拡張宛先解決機能について説明しています。
- [付録 I パスワード桁数拡張](#page-732-0) パスワードの最大桁数を拡張するための設定方法について説明しています。
- [付録 J Address/Mail 運転席の使用](#page-733-0) アドレス管理ドメイン内の全てのサーバが Windows 2012 であるときに運転席を使用するための Address/Mail 運 転席の設定について説明しています。
- [付録 K Windows 2008 使用時の注意事項](#page-744-0) Windows 2008 を使用する場合の注意事項について説明しています。
- [付録 L Windows 2012 使用時の注意事項](#page-745-0) Windows 2012 を使用する場合の注意事項について説明しています。

#### ■ 関連マニュアル

このマニュアルの関連マニュアルを次に示します。必要に応じてお読みください。

Groupmax Address/Mail Version 7 システム管理者ガイド ユティリティ編(3020-3-D11)

一括登録ユティリティの使用方法,および Groupmax Directory Server のセットアップと運用について説明 しています。

Groupmax Integrated Desktop Version 7 ユーザーズガイド(3020-3-D06)

電子メール,電子掲示板および電子アドレス帳の機能について説明しています。

Groupmax Object Server Version 6 システム管理者ガイド(3020-3-B56)

Object Server と High - end Object Server の環境設定,運用方法について説明しています。

Groupmax Scheduler/Facilities Manager Version 7 システム管理者ガイド(3020-3-D15)

Scheduler Server の環境設定,運用方法について説明しています。

Groupmax Workflow Version 6 システム管理者ガイド(3020-3-B59)

Workflow Server の環境設定,運用方法について説明しています。

Groupmax Document Manager Version 6 システム管理者ガイド(3020-3-B54)

Document Manager の環境設定,運用方法について説明しています。

Windows NT Groupmax System Manager - TCP/IP/System Agent - TCP/IP Version 5 システム管理者ガ イド(3020-3-A82)

System Manager - TCP/IP および System Agent - TCP/IP の環境設定,運用方法について説明しています。 Groupmax Mail - SMTP Version 7 運用ガイド(3020-3-D13)

Mail - SMTP の環境設定,運用方法について説明しています。

Groupmax Address - Assist Version 6 システム管理者ガイド(3020-3-B50)

Address - Assist の環境設定,運用方法について説明しています。

Groupmax Version 6i サーバ環境設定ガイド(3020-3-B73)

Groupmax の導入時に必要な Object Server, Address Server, Mail Server などのサーバ製品の環境設定方 法について説明しています。

MULTI2 暗号ライブラリ&ユーティリティ Keymate/Multi ユーザーズガイド(3020-3-652) MULTI 暗号ライブラリ機能を利用したデータの暗号化の仕組みと操作方法について説明しています。

## ■ マニュアルでの表記

このマニュアルでは,製品名称を次に示す略称で表記しています。

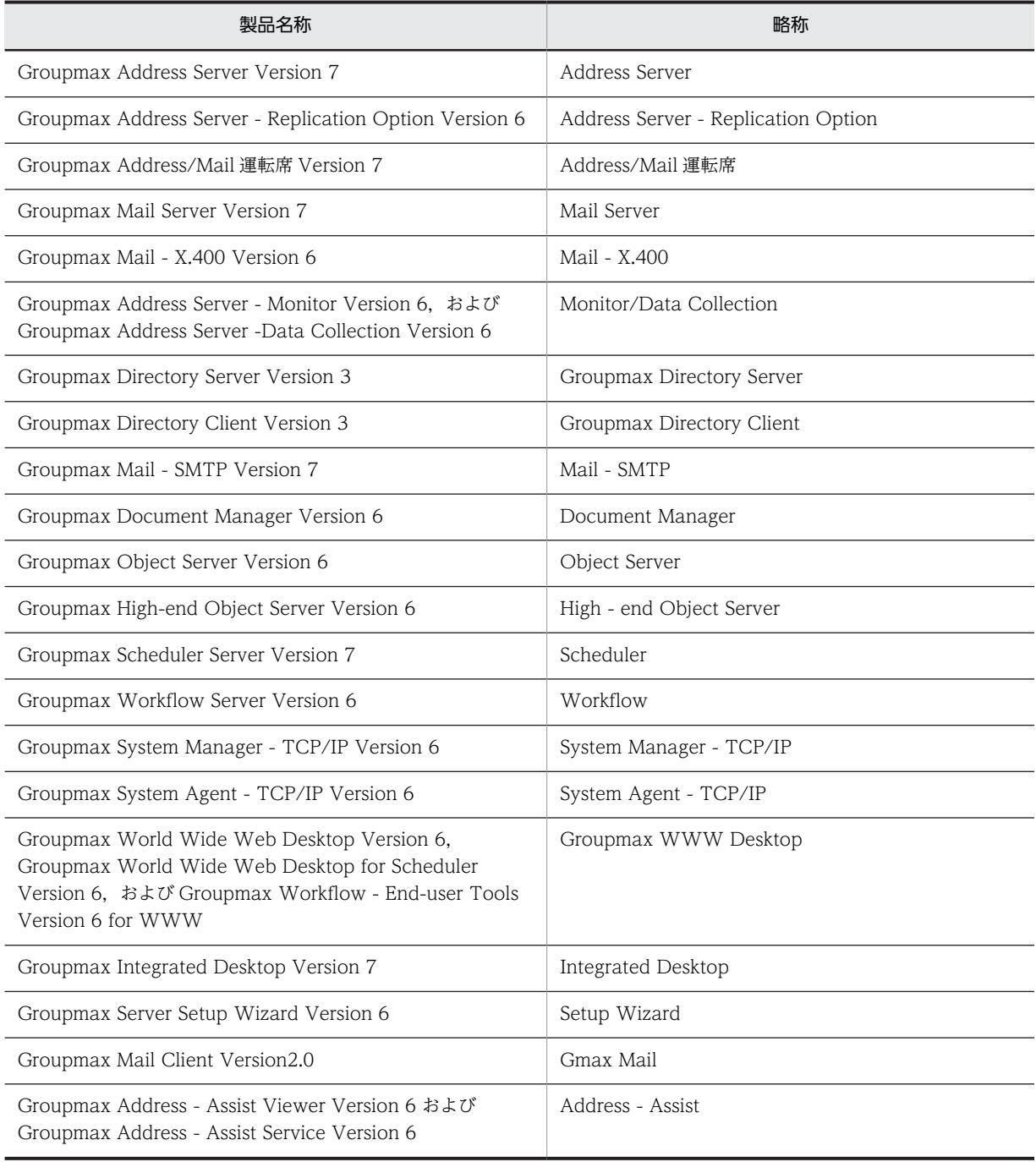

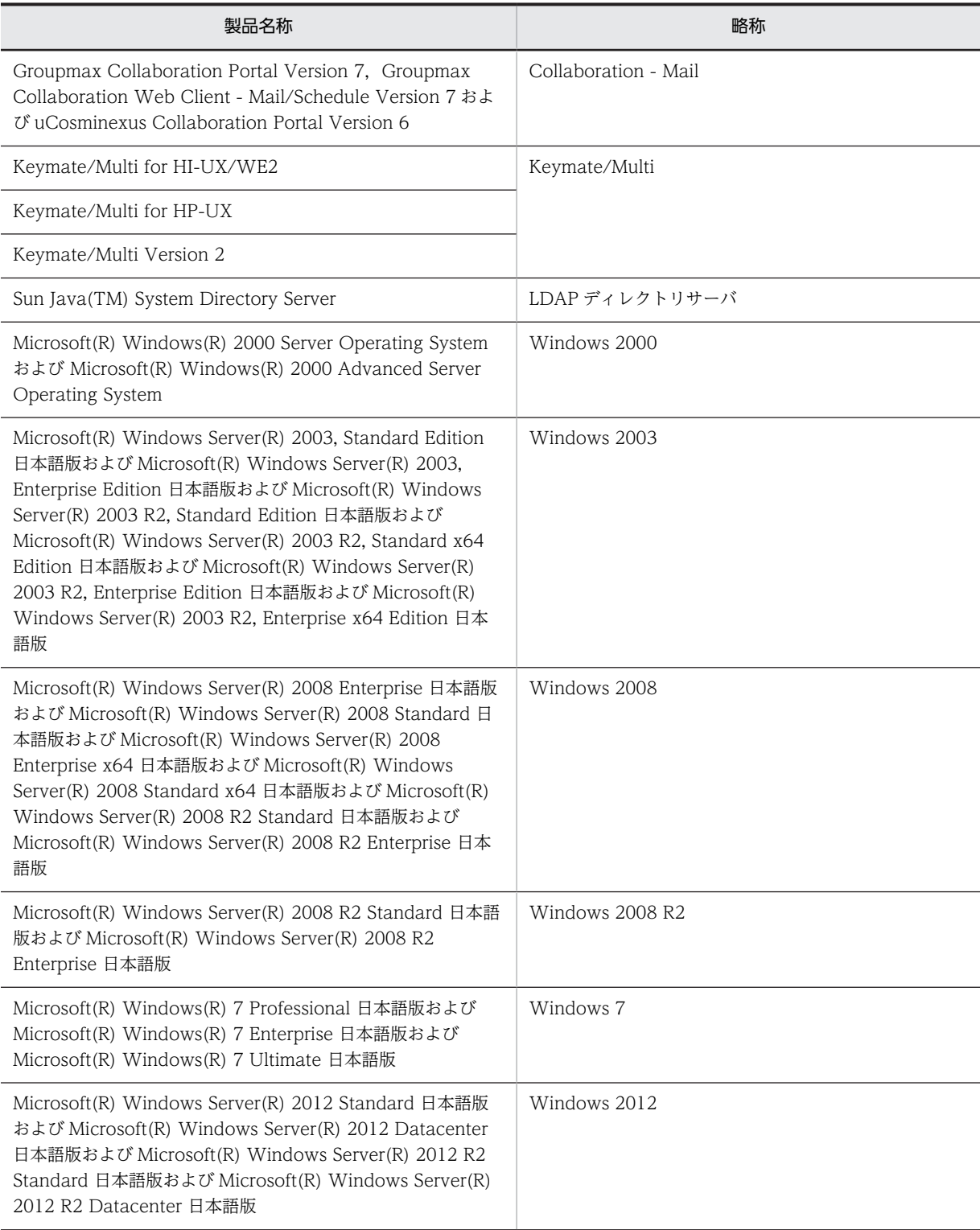

Windows 2008 と Windows 2008 R2 を併記している場合は, Windows 2008 に Windows 2008 R2 は含みません。 マニュアルの本文中でマニュアル名称の後に「(Windows 用)」と記述されている場合は,そのマニュアルの適用 OS が Windows 2003, Windows 2008 および Windows 2012 であることを示します。

### ■ 表記の読み替えについて

Windows 2003 をご使用の方は,本文中の「Windows NT」または「Windows 2000」を「Windows 2003」 と読み替えてください。

Windows 2008 をご使用の方は,本文中の「Windows NT」または「Windows 2000」を「Windows 2008」 と読み替えてください。

Windows 2012 をご使用の方は,本文中の「Windows NT」または「Windows 2000」を「Windows 2012」 と読み替えてください。

Windows 2012 をご使用の方は,本文中の「[スタート]メニュー」を「[アプリ]画面」と読み替えてください。

Windows 2008 をご使用の方は,本文中にあるファイアウォールの設定画面の「Windows ファイアウォールに よるプログラムのブロック時に通知を表示する」を「Windows ファイアウォールによる新しいプログラムのブ ロック時に通知を受け取る」と読み替えてください。

Windows 2008 R2 をご使用の方は、本文中にあるファイアウォールの設定画面の「Windows ファイアウォー ルによるプログラムのブロック時に通知を表示する」を「Windows ファイアウォールが新しいプログラムをブ ロックしたときに通知を受け取る」と読み替えてください。

Windows 2012 をご使用の方は,本文中にあるファイアウォールの設定画面の「Windows ファイアウォールに よるプログラムのブロック時に通知を表示する」を「Windows ファイアウォールが新しいアプリをブロックした ときに通知を受け取る」と読み替えてください。

Windows 2008 をご使用の方は,本文中にある「クラスタアドミニストレータ」を「フェールオーバクラスタ管 理」と読み替えてください。

Windows 2008 R2 および Windows 2012 をご使用の方は,本文中にある「クラスタアドミニストレータ」を 「フェールオーバクラスターマネージャ」と読み替えてください。

### ■ このマニュアルで使用する記号

このマニュアルで使用する記号について説明します。

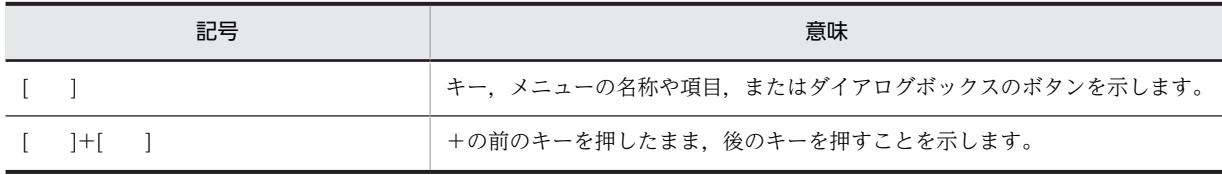

このマニュアルでは、FLORA シリーズの代表的なキーボード表記を使用しています。

## ■ KB (キロバイト) などの単位表記について

1KB (キロバイト), 1MB (メガバイト), 1GB (ギガバイト), 1TB (テラバイト) はそれぞれ 1,024 バイト, 1,024<sup>2</sup> バイト,1,024<sup>3</sup> バイト,1,024<sup>4</sup> バイトです。

目次

## [第 1 編 導入編](#page-32-0)

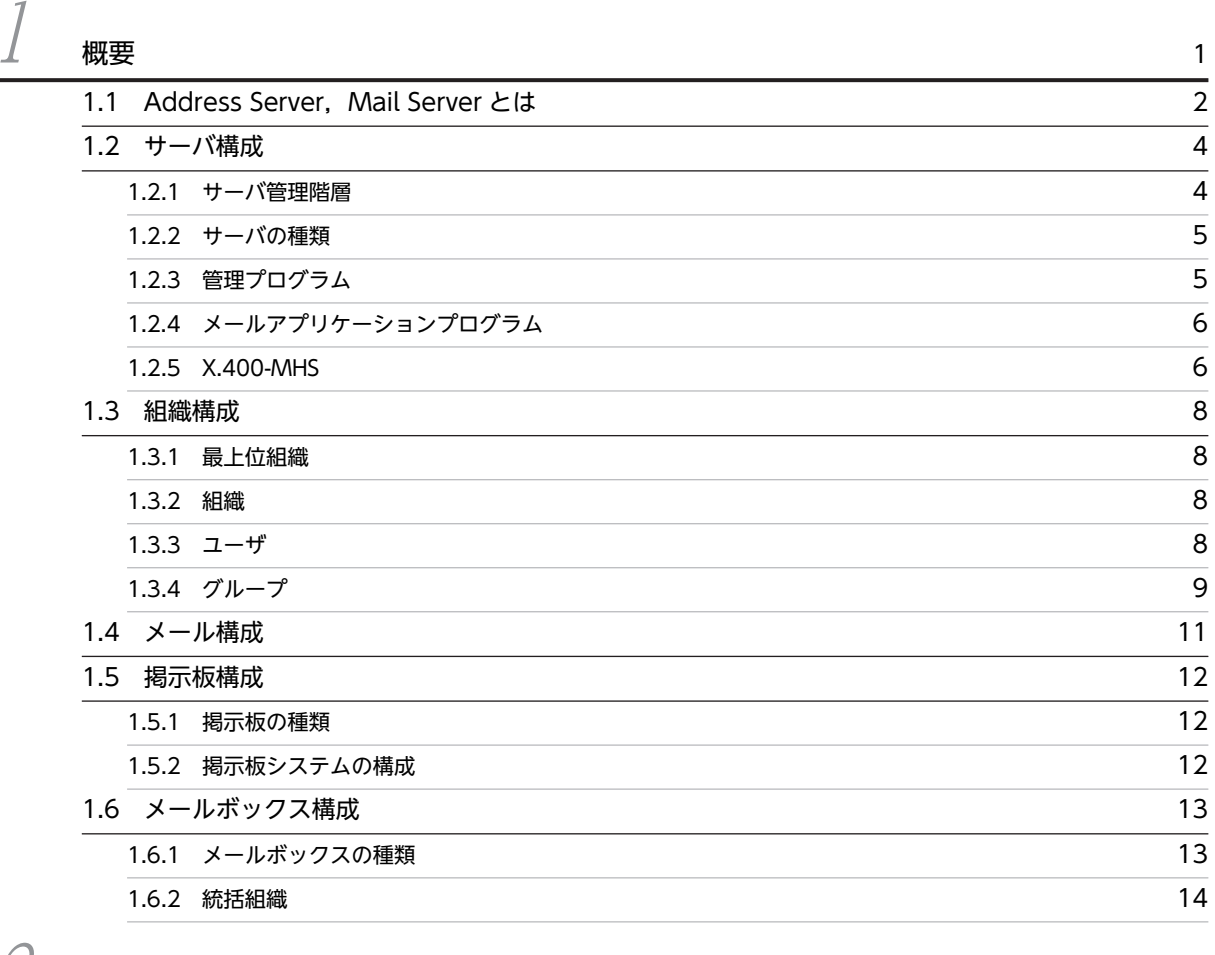

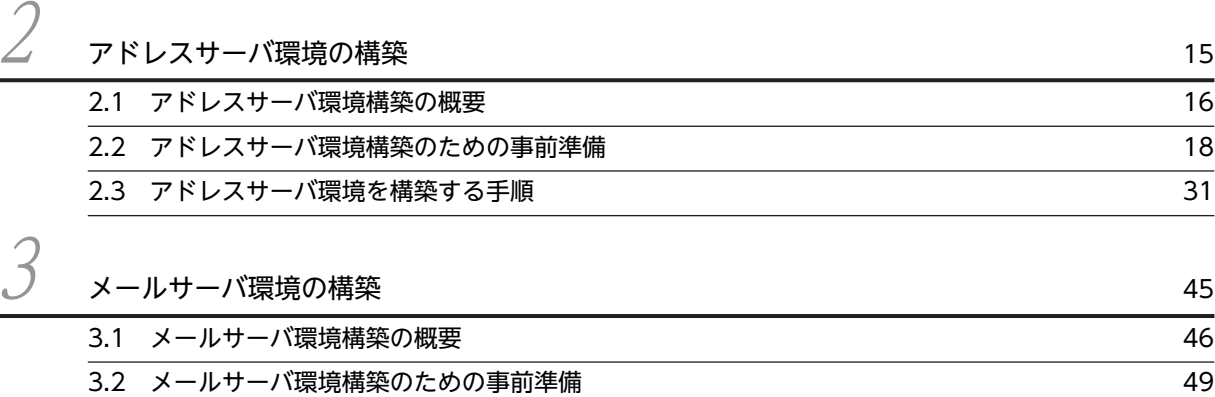

[3.3 メールサーバ環境を構築する手順 54](#page-85-0)

## [第 2 編 設定編](#page-104-0)

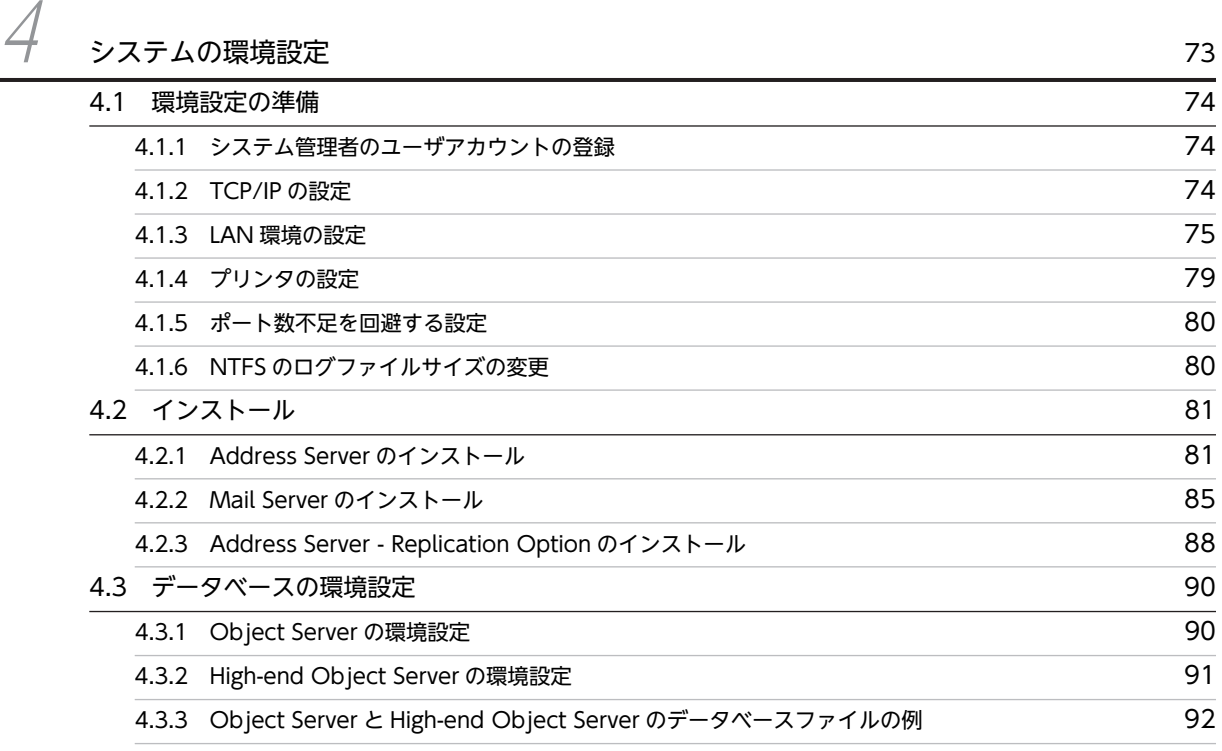

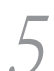

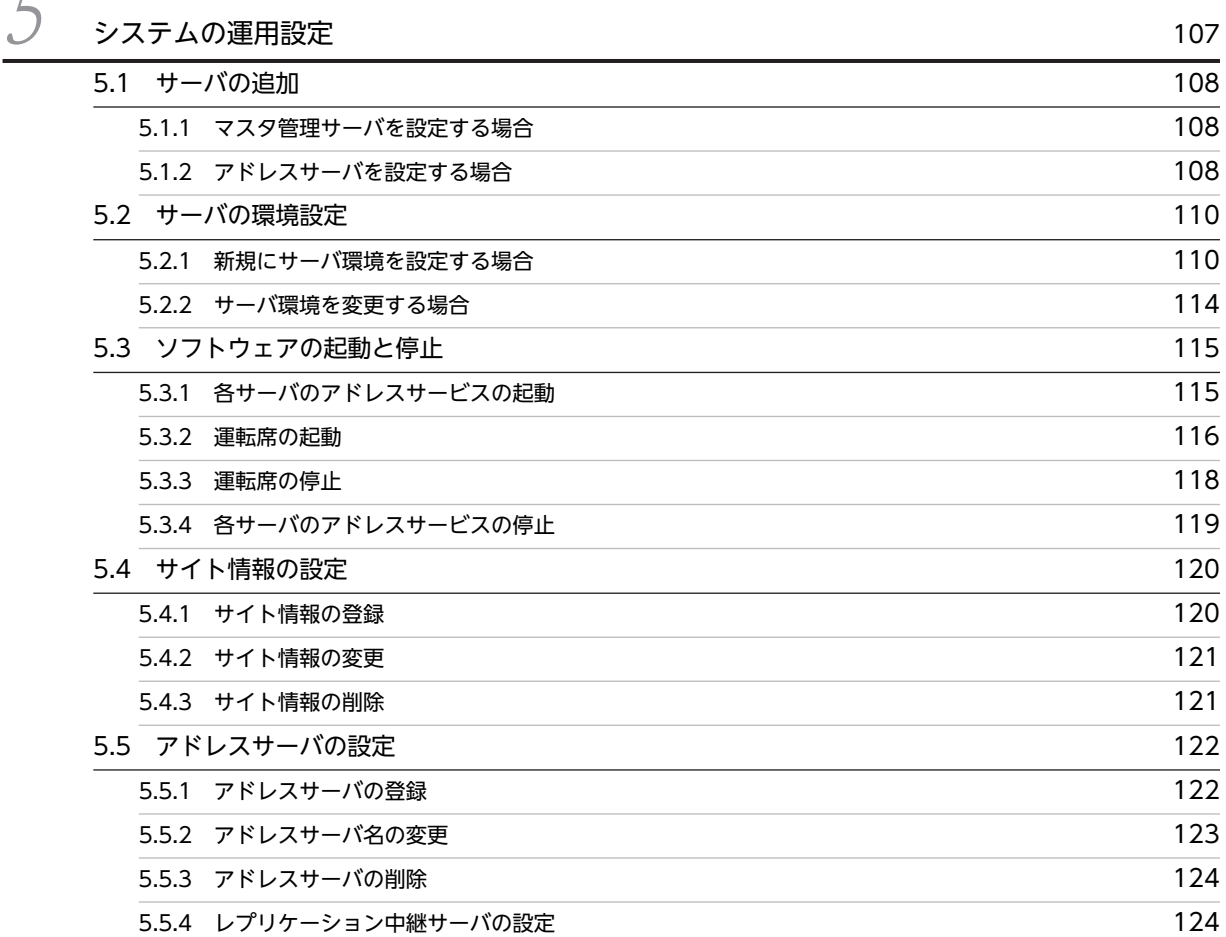

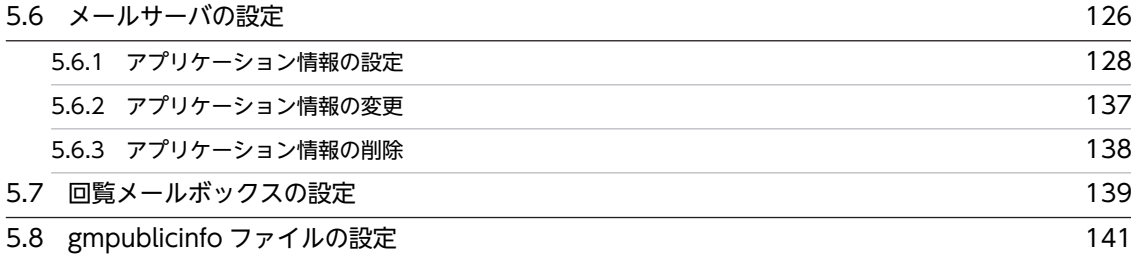

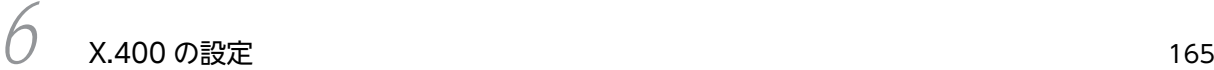

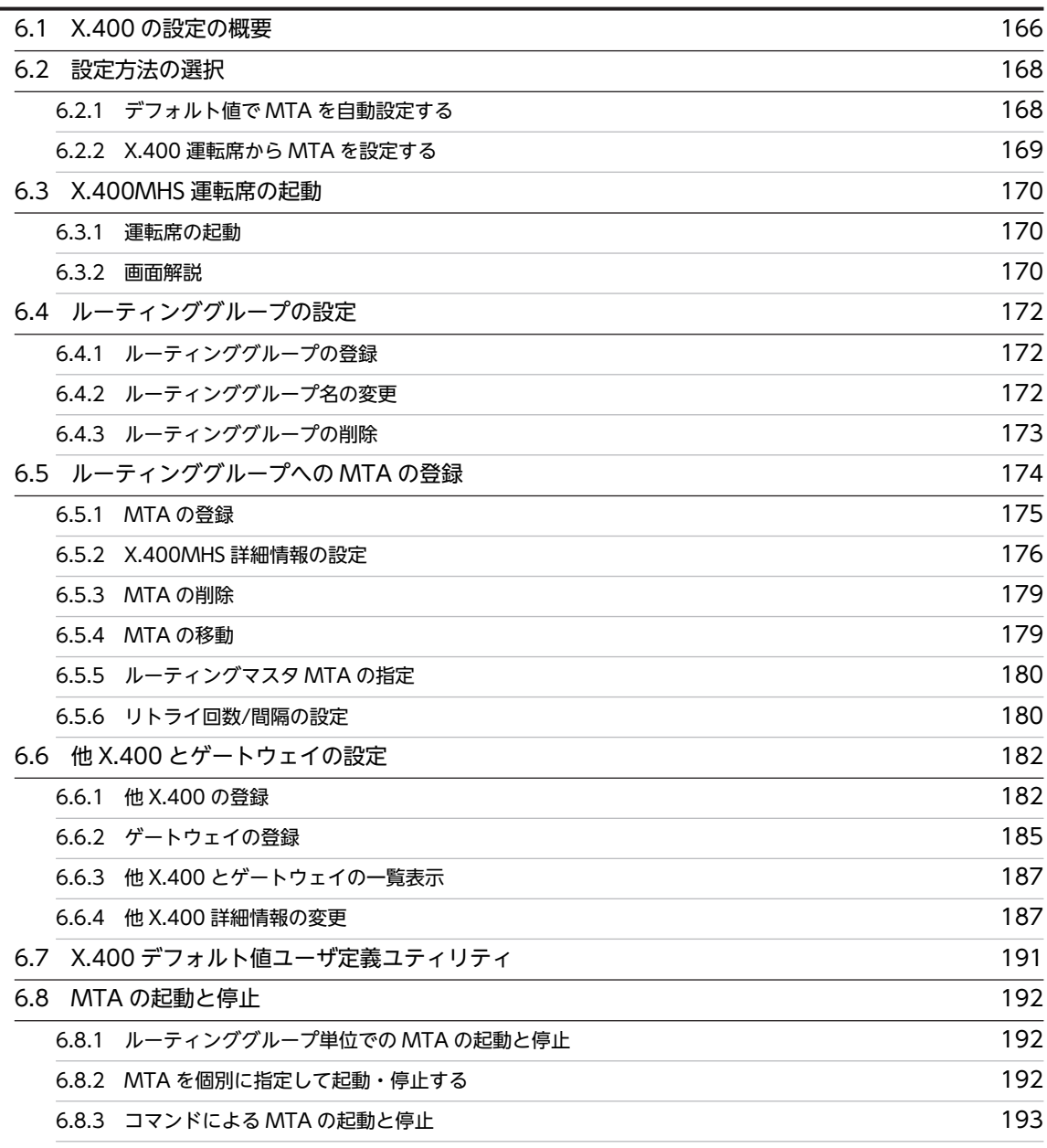

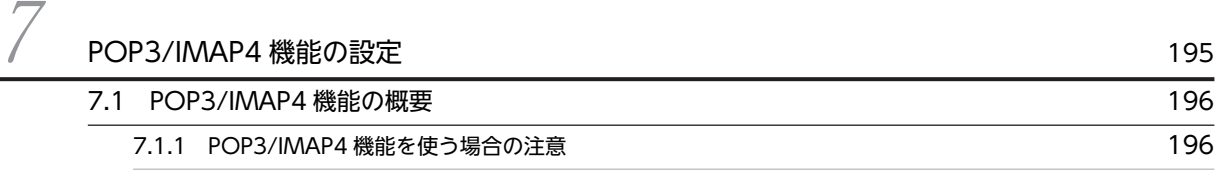

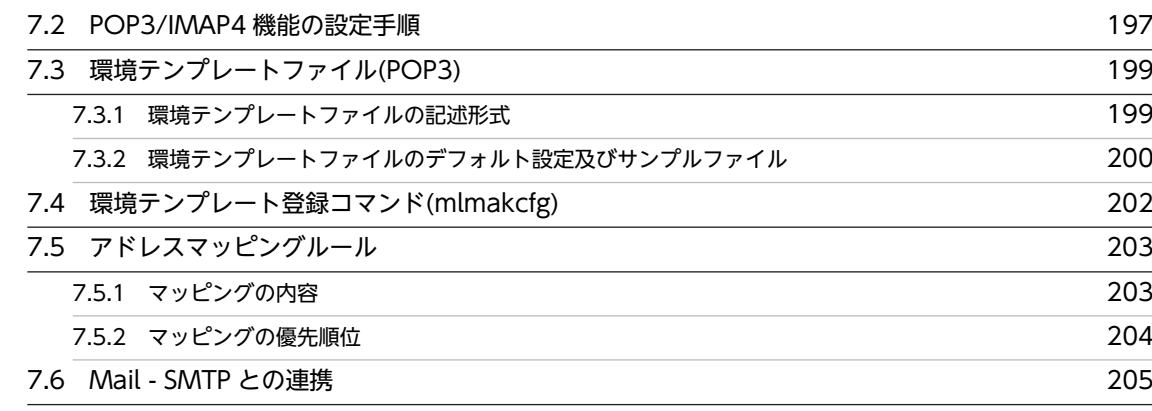

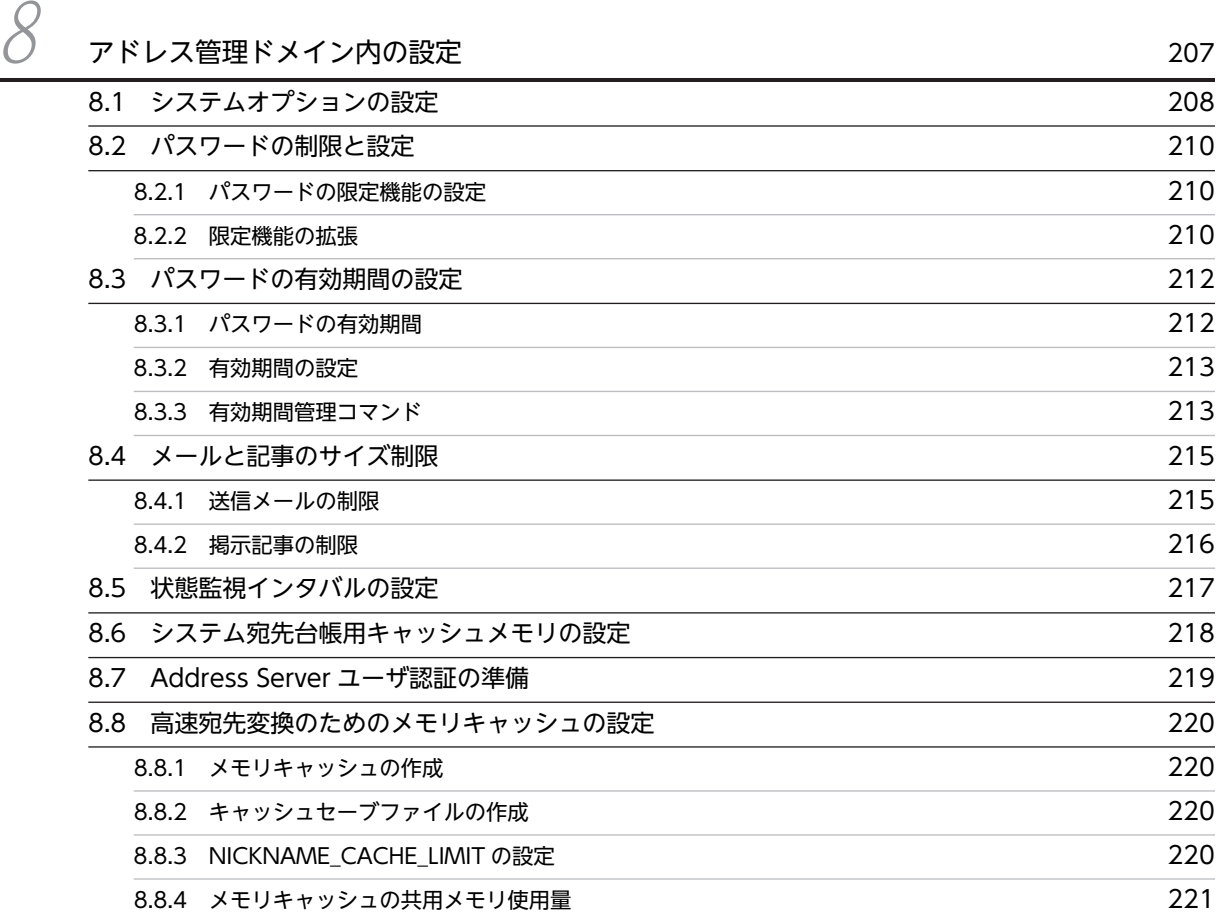

# $\mathcal{G}$  [登録情報の設定](#page-254-0) 223

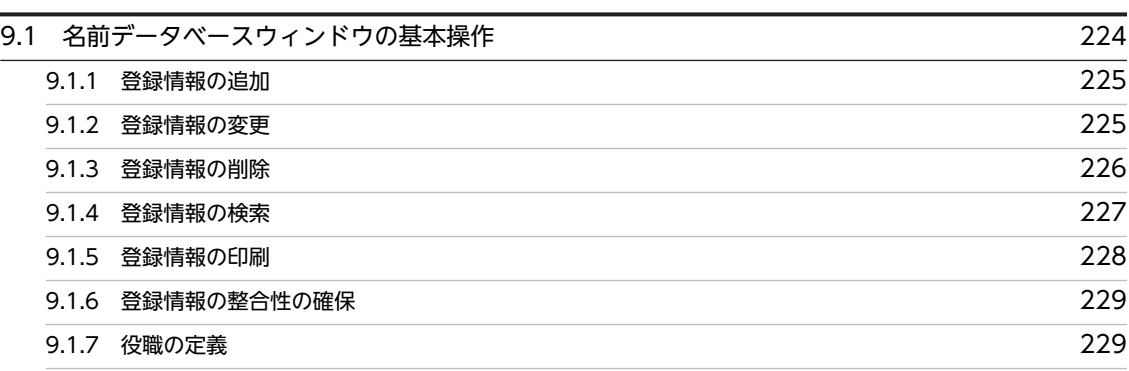

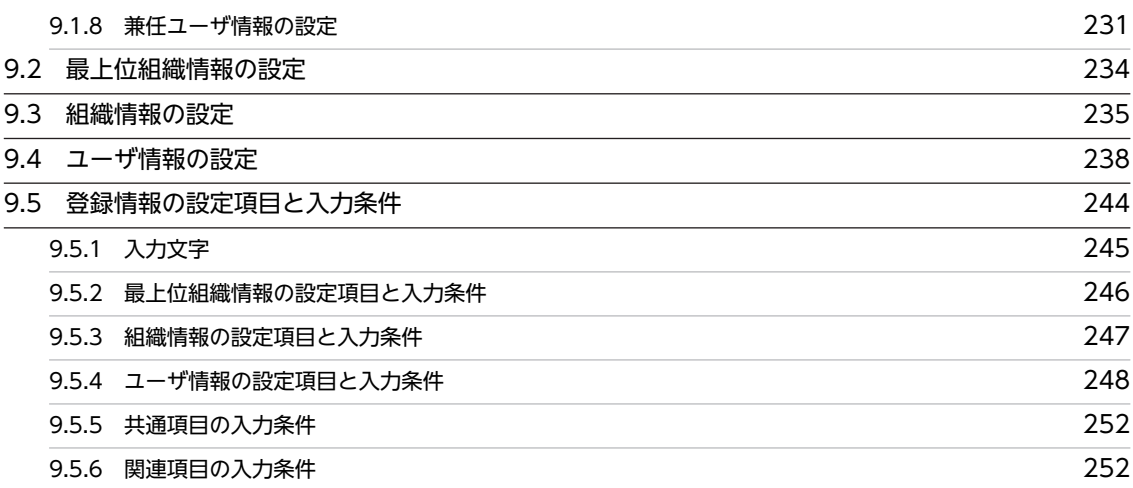

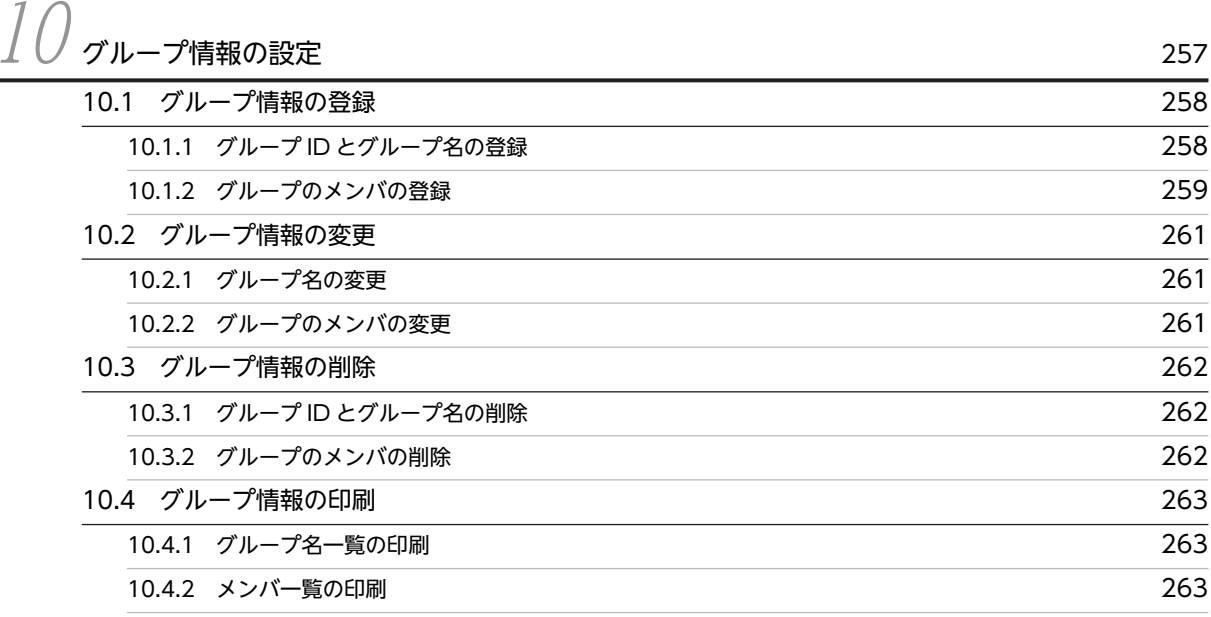

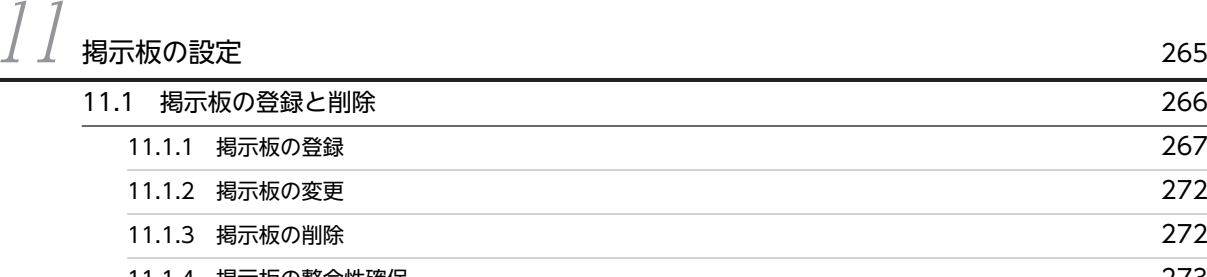

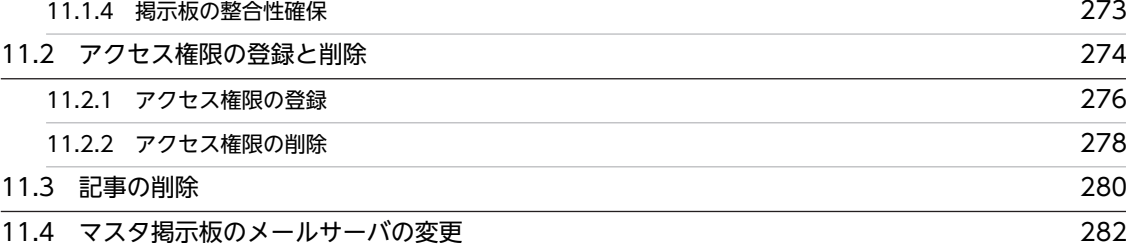

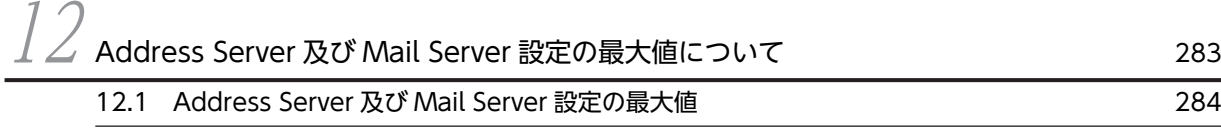

## [第 3 編 運用編](#page-318-0)

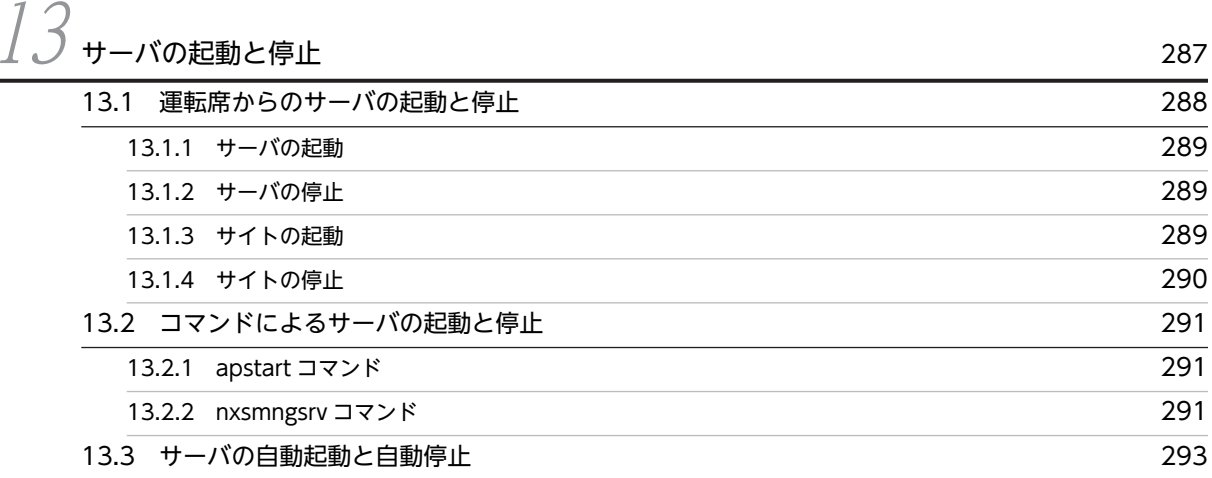

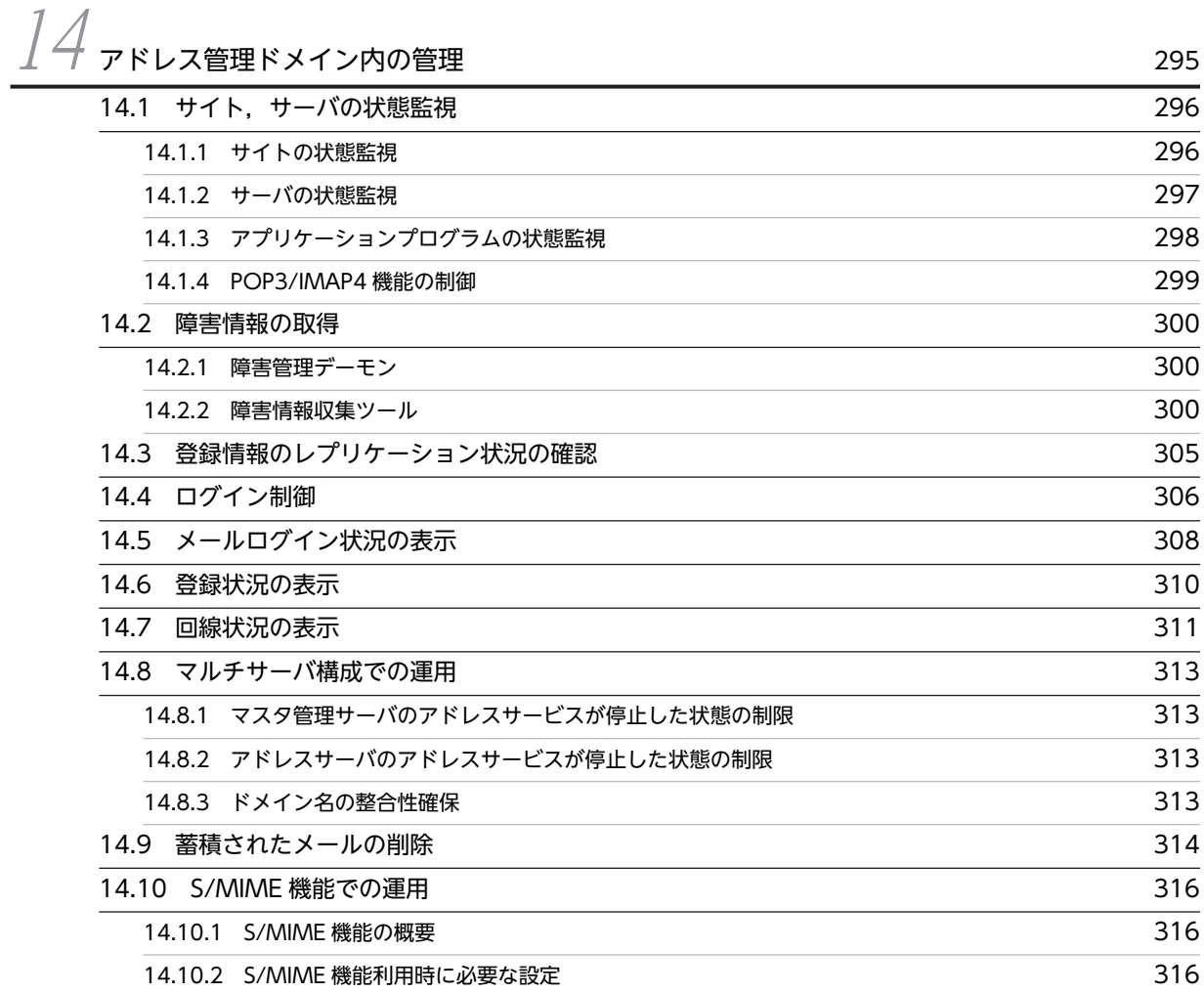

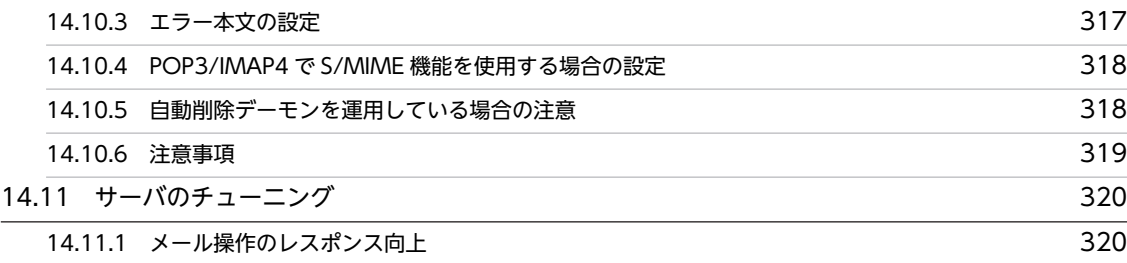

# $15$  [バックアップとリストア](#page-352-0) 321

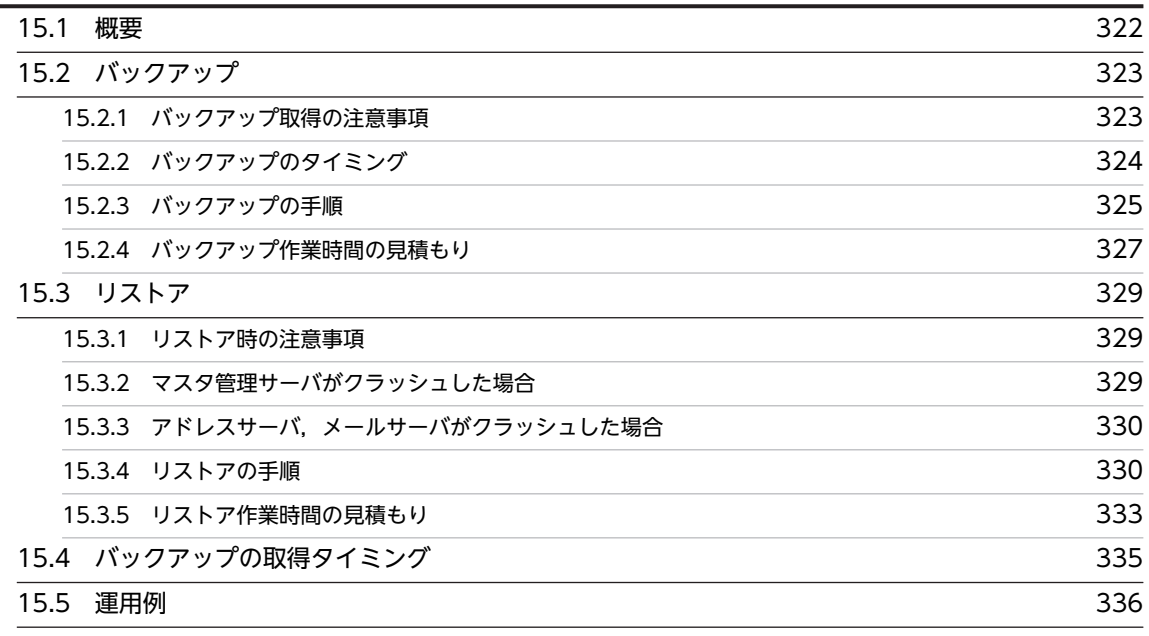

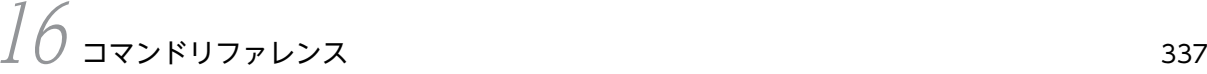

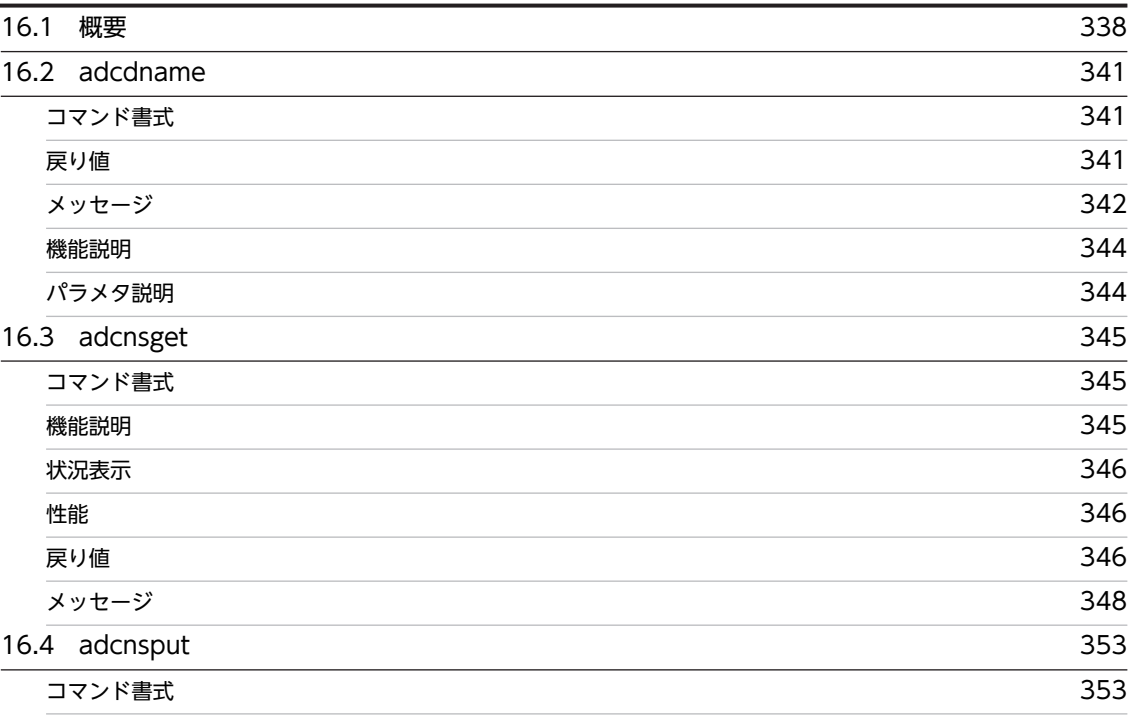

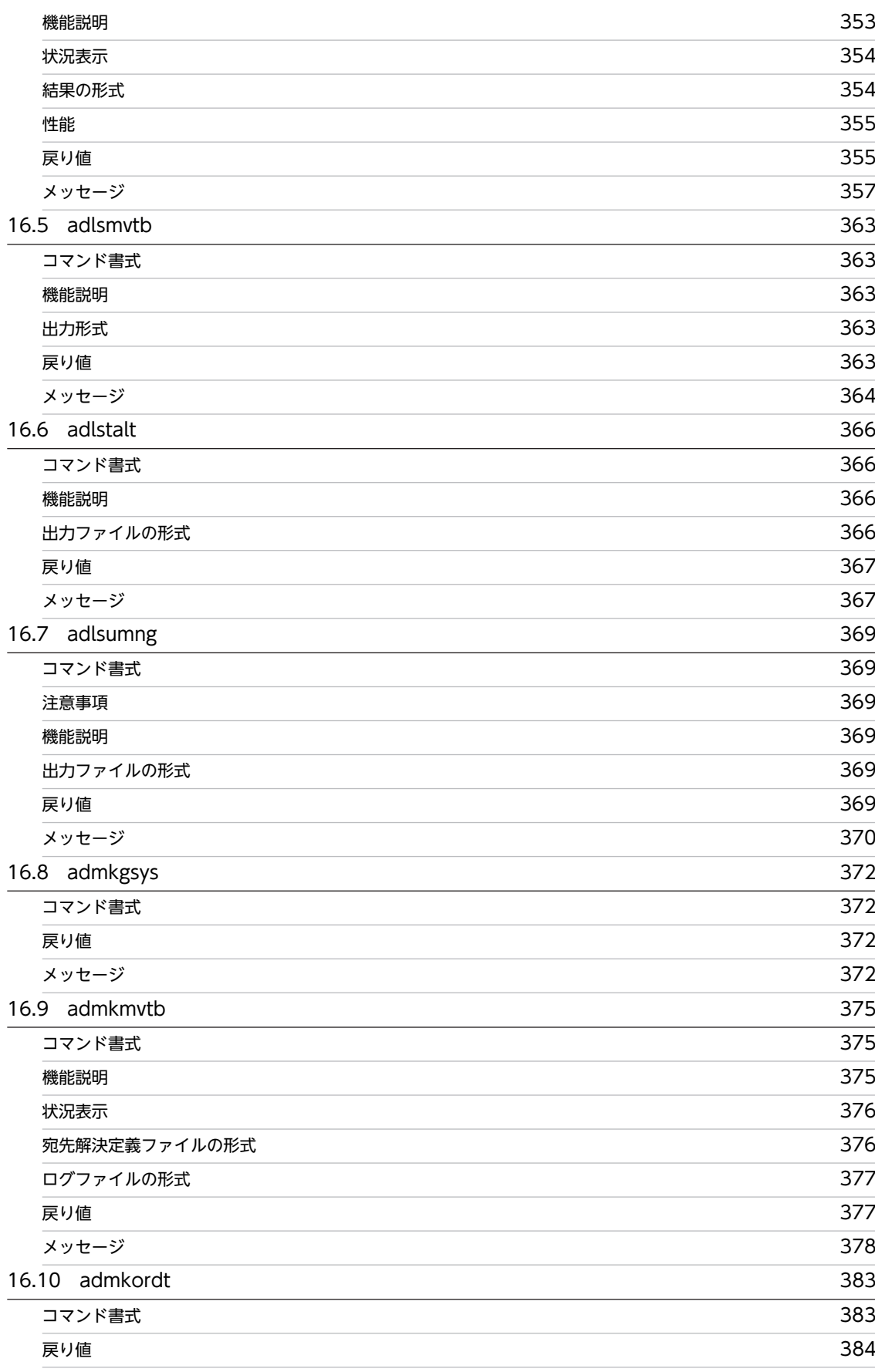

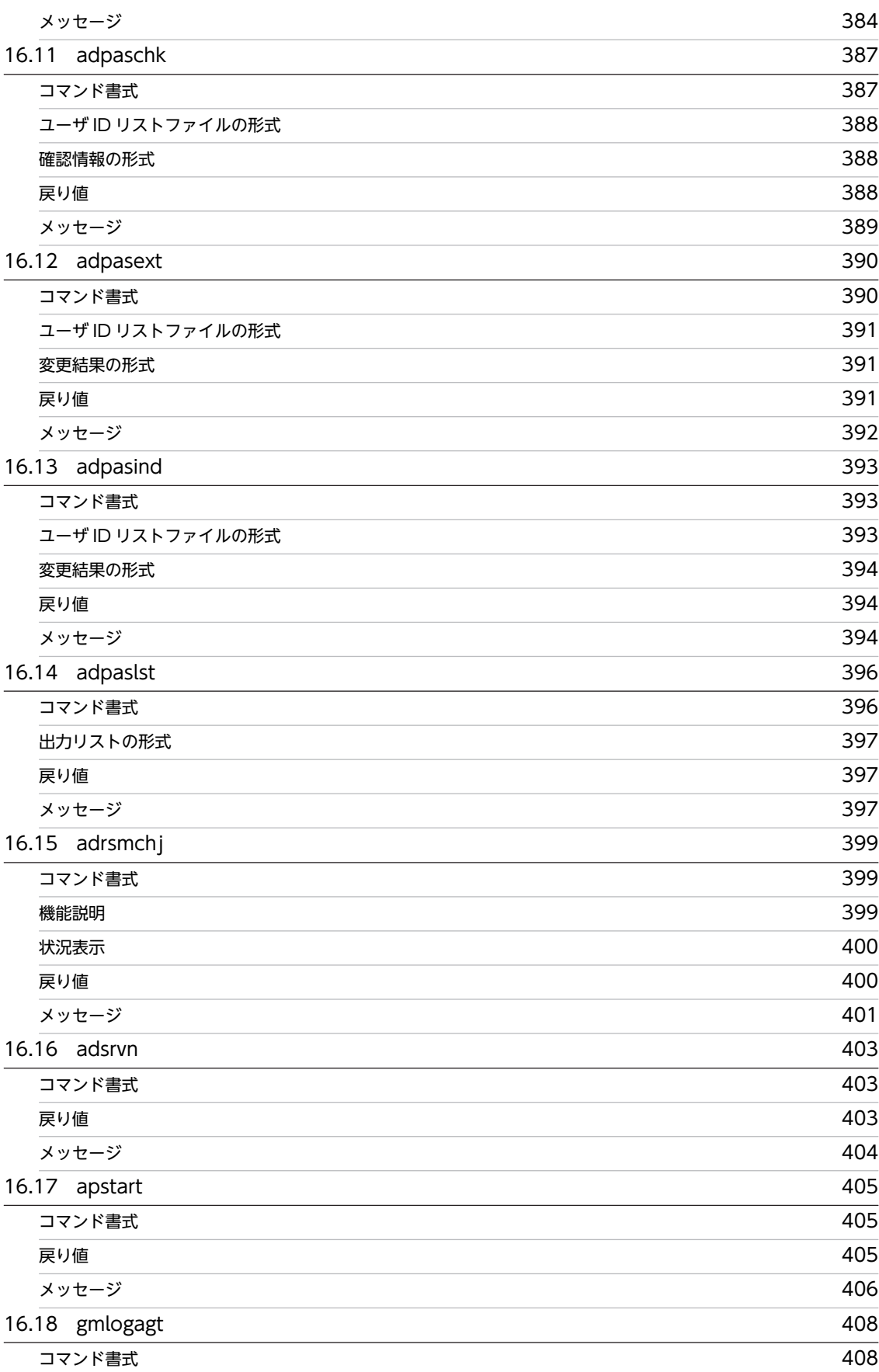

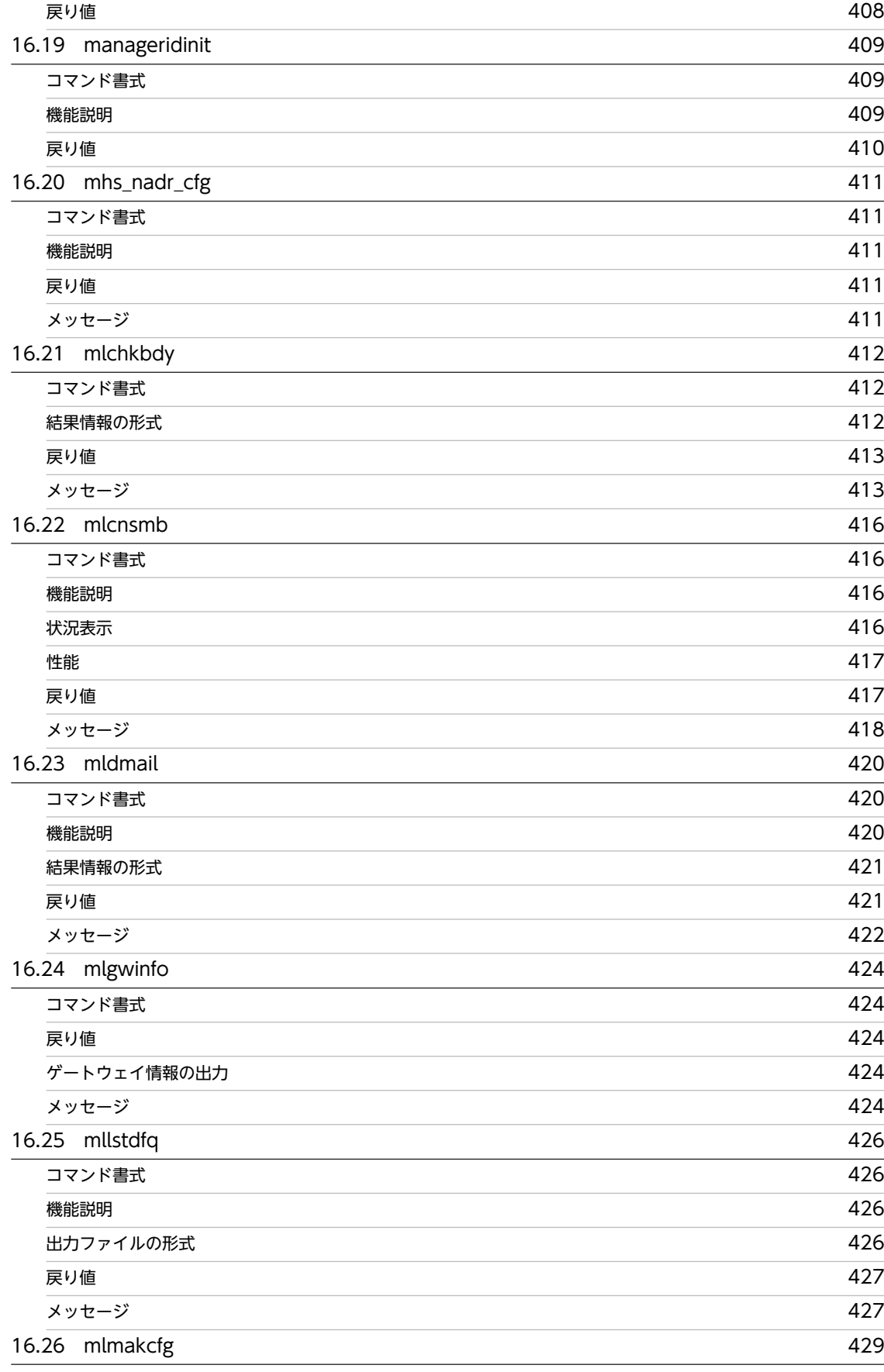

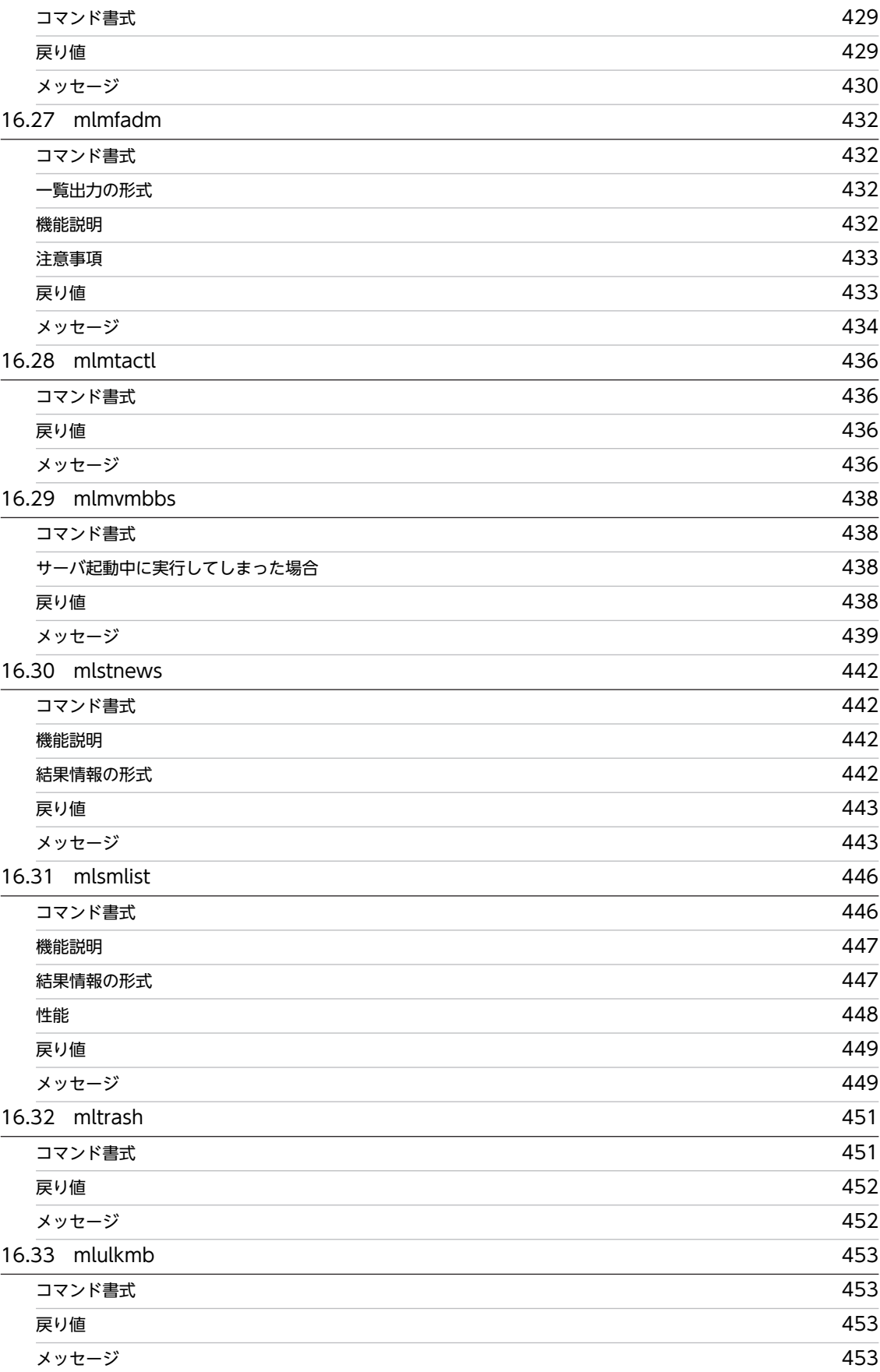

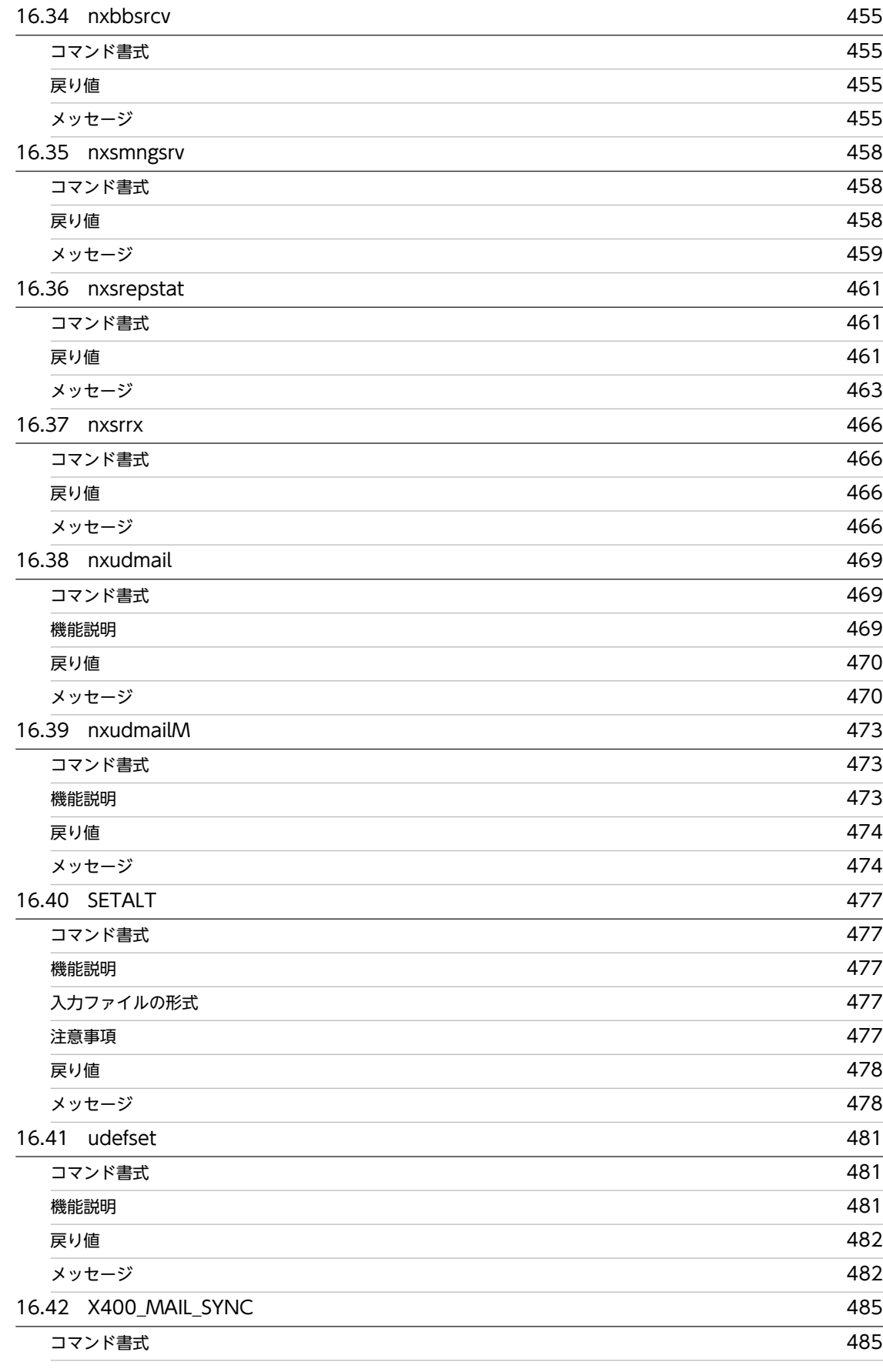

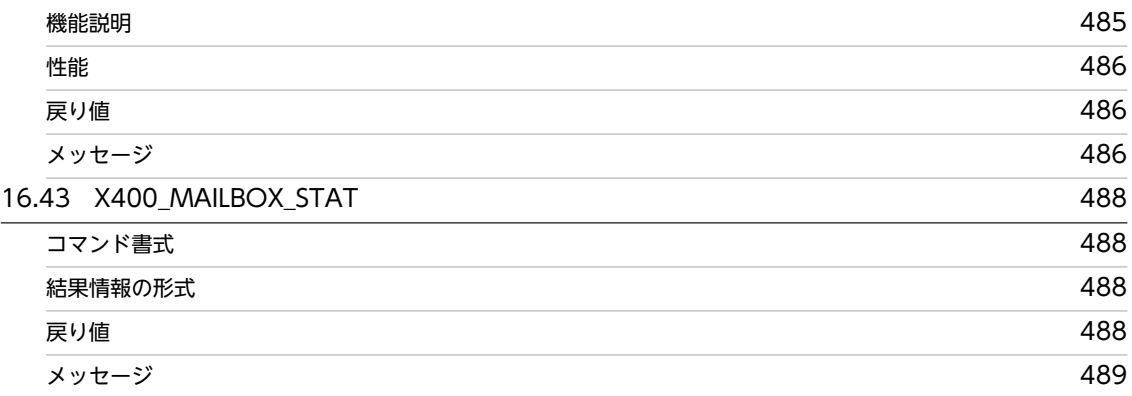

## [第 4 編 保守編](#page-524-0)

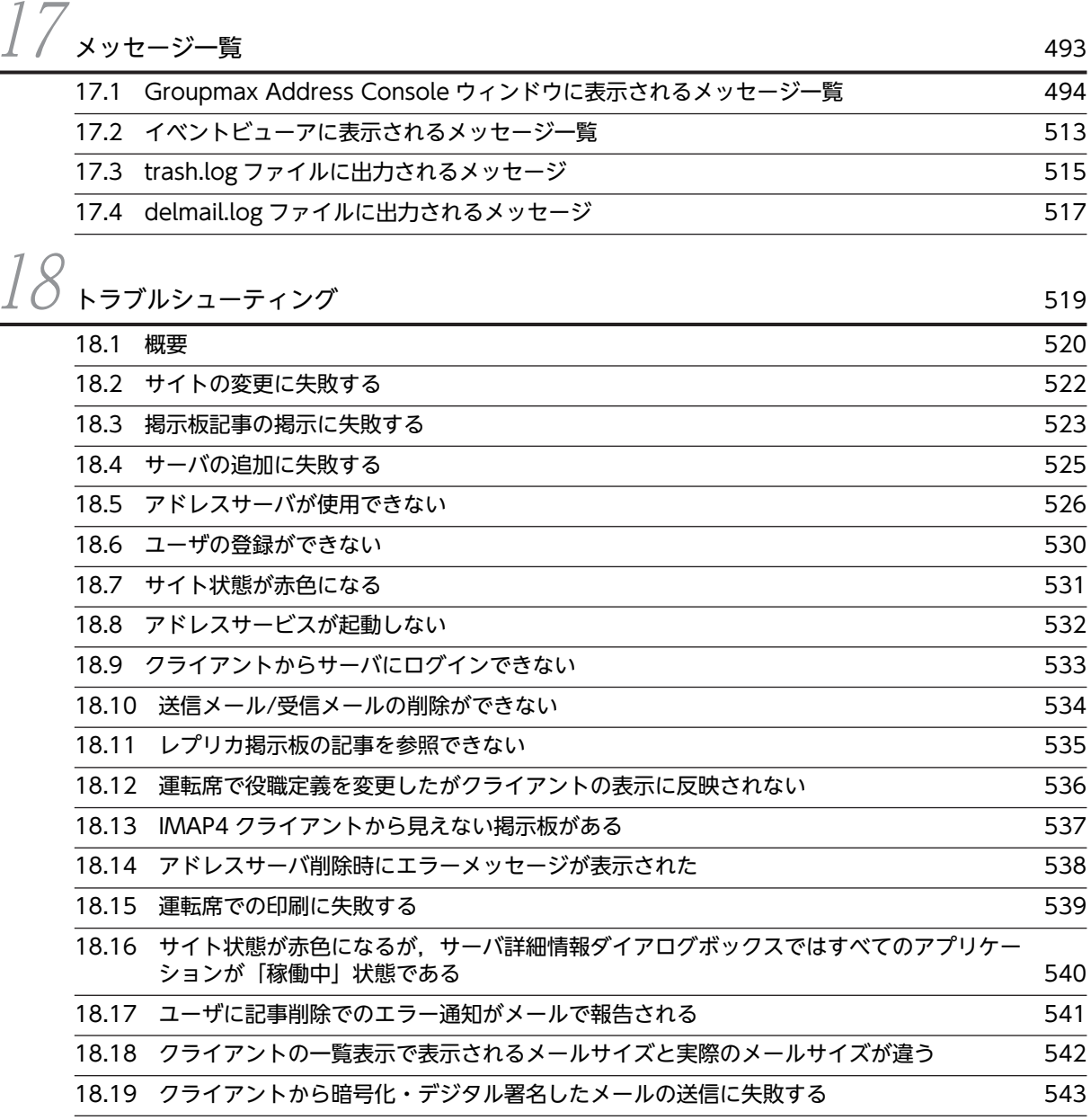

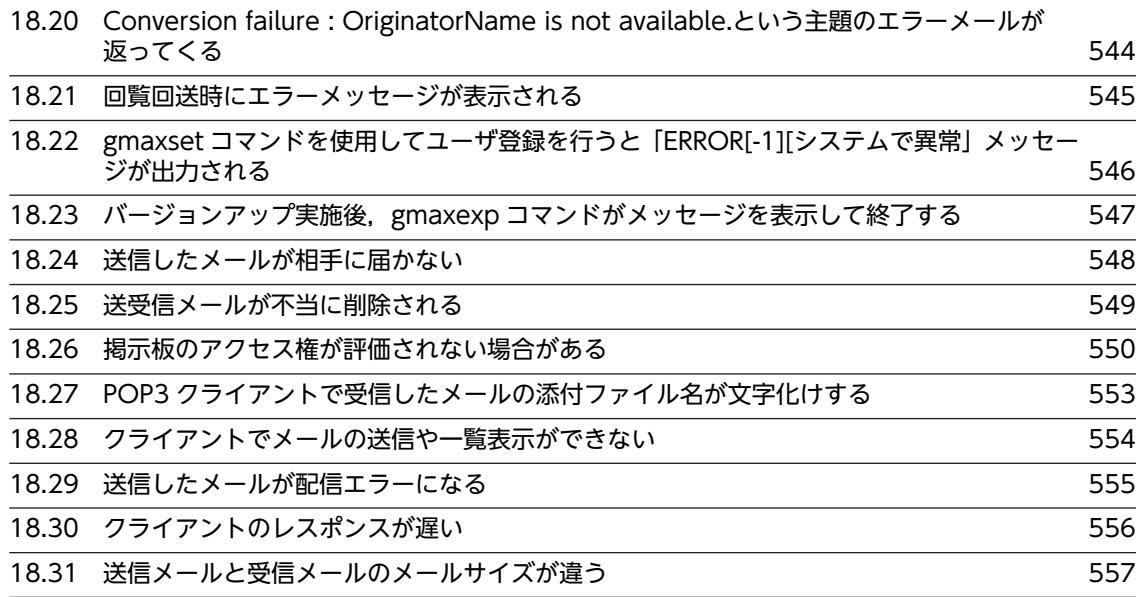

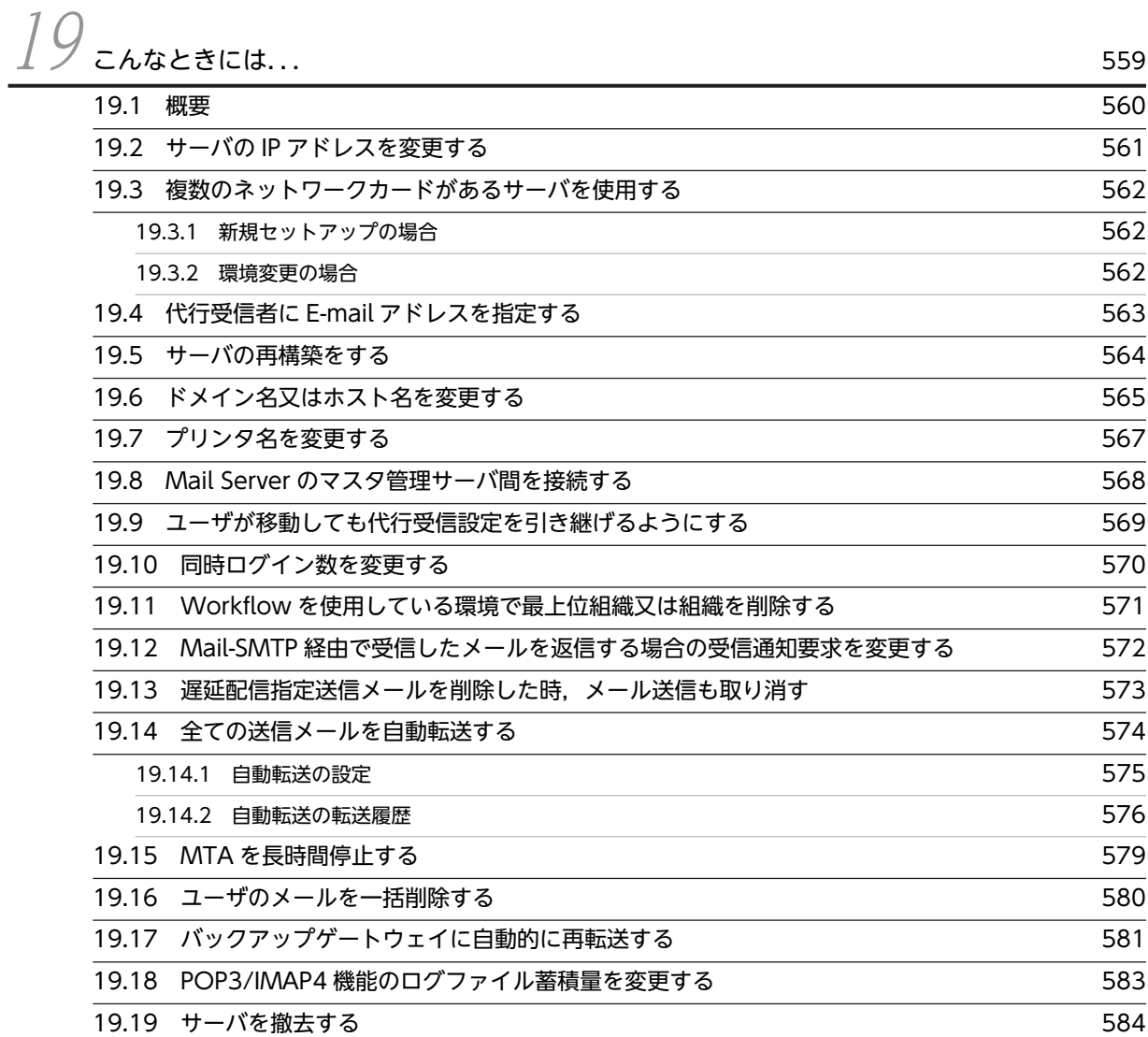

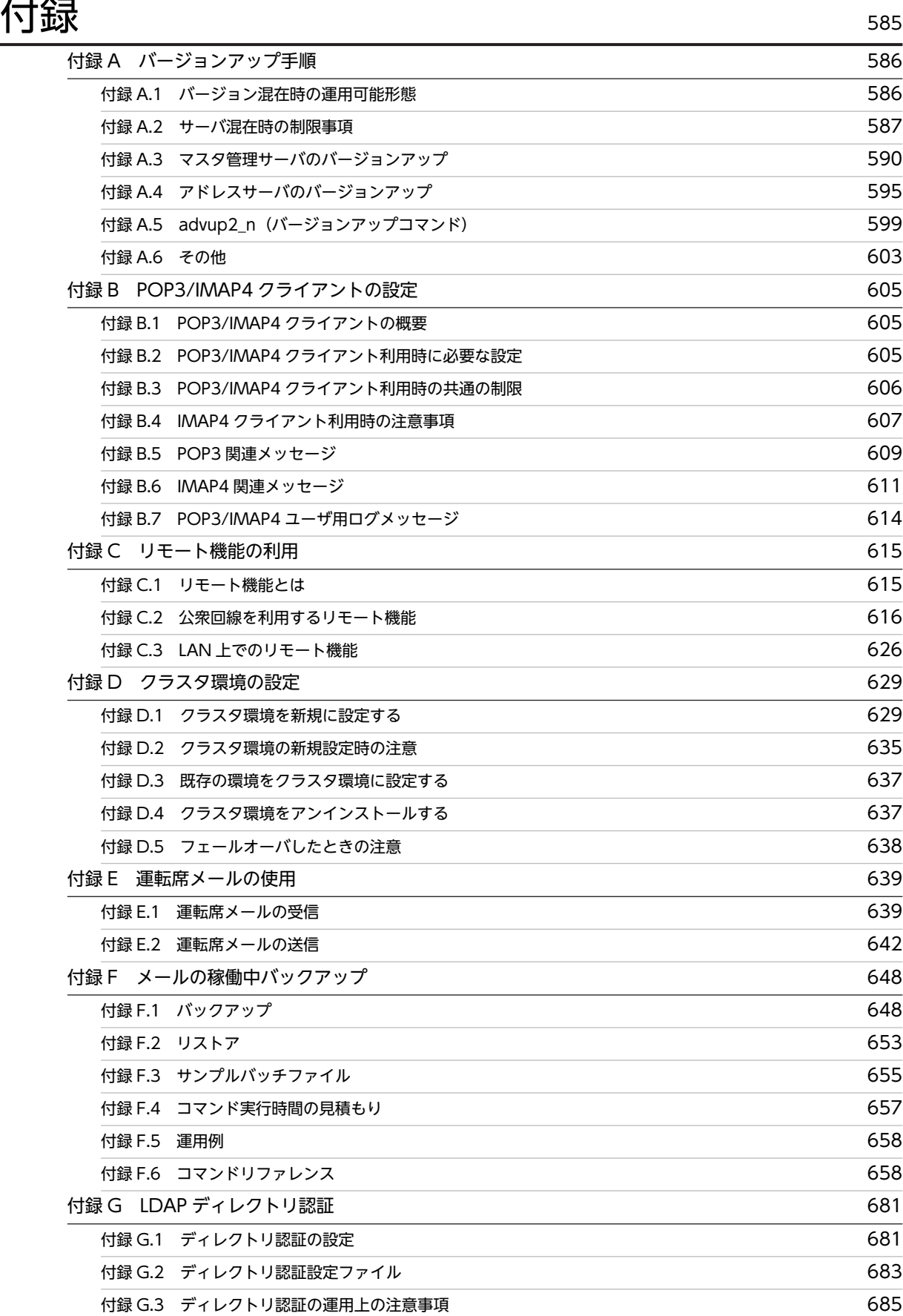

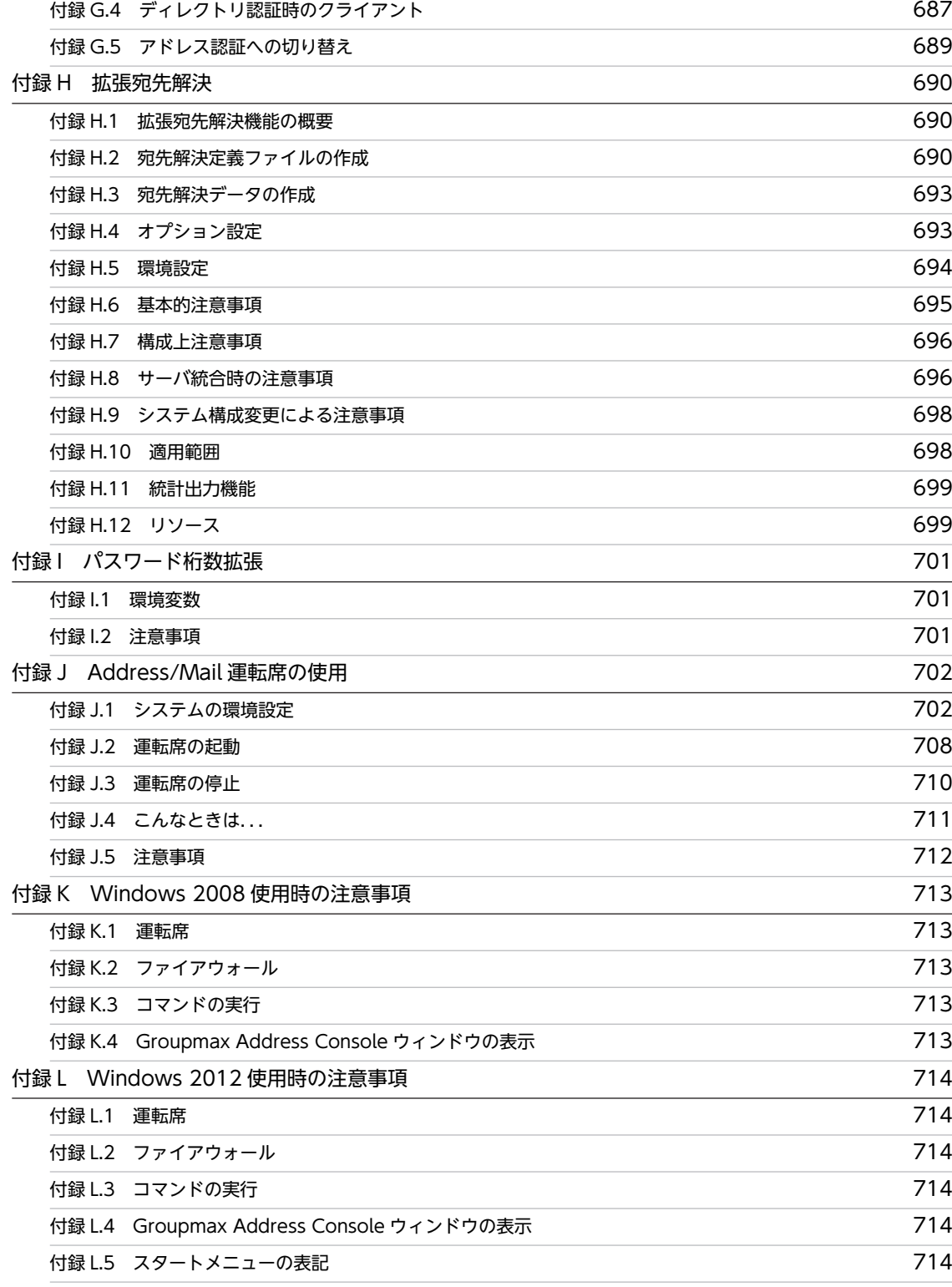

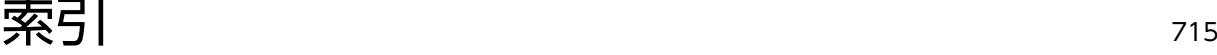

第 1 編 導入編

# <span id="page-32-0"></span>1 概要

この章では, Address Server 及び Mail Server の機能, システム構成ならび に使用する用語について説明します。

# <span id="page-33-0"></span>1.1 Address Server, Mail Server とは

日立の統合型グループウェア Groupmax では、いくつかのアプリケーションを組み合わせて Groupmax システムを構成します。Groupmax システムの中で,Address Server と Mail Server は次のようなサービ スを提供します。

#### Address Server

システムを導入する組織の構成に合わせて,組織やユーザなどのシステム共通の情報を登録・管理しま す。また. Address Server は Groupmax システムへログインするユーザを認証します。ほかの Groupmax アプリケーションと連携させることで,Groupmax システム全体のユーザ情報を一元的に 管理できます。

#### Mail Server

Groupmax システム上で、電子メール、電子掲示板、回覧などのサービスを提供します。X.400, POP3 などの標準プロトコルに準拠しています。ほかの Groupmax アプリケーションとあわせて利用するこ とで,ほかのメールシステムとメールをやり取りできます。

Address Server と Mail Server は,上記のようなサービスの提供だけでなく,システムの拡大や変更,ユー ザ数の増加などに対応するための運用・管理機能も提供します。これらの機能の詳細については,[「第 2](#page-104-0) [編 設定編」](#page-104-0)及び「[第 3 編 運用編」](#page-318-0)を参照してください。

また. Address Server と Mail Server には、それぞれの拡張機能を提供する関連プログラムがあります。 次の四つのプログラムについては,このマニュアル,及び「Groupmax Address/Mail Version 7 システ ム管理者ガイド ユティリティ編」(Windows 用)で説明しています。

#### Address Server - Replication Option

サイトに一つ設定して,マスタ管理サーバからの登録情報のレプリケーションを中継する機能を提供し ます。サイト,マスタ管理サーバ,レプリケーションについては「[1.2 サーバ構成](#page-35-0)」で説明します。

#### Mail - X.400

X.400 プロトコルによって,アドレス管理ドメイン間でメールをやり取りできるようにする機能を提供 します。

#### Monitor/Data Collection

送信メール,受信の使用頻度,掲示板へのアクセスなどの稼働統計情報を取得する機能を提供します。

次に Groupmax システムでの, Address Server, Mail Server の位置付けを図 1-1 に示します。

#### 図 1–1 Groupmax システムのプログラム構成

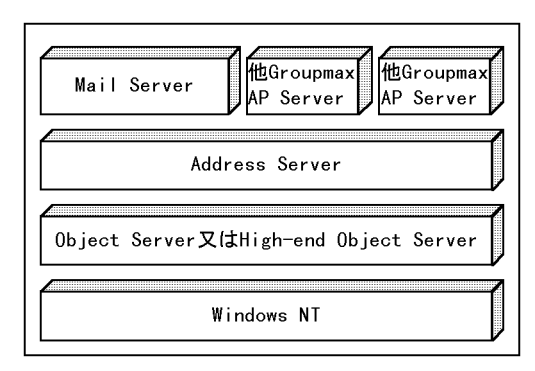

Object Server, High-end Object Server は, 各 Groupmax アプリケーションが使用するデータを管理 します。Address Server, Mail Server を使用する場合, Object Server または High-end Object Server が前提プログラムになります。

以降の節では、Address Server, Mail Server のシステム構成と使用する用語について説明します。

## <span id="page-35-0"></span>1.2 サーバ構成

Address Server 及び Mail Server の機能を提供する各種サーバについて,その構成と機能を説明します。

## 1.2.1 サーバ管理階層

Address Server 及び Mail Server のシステムは,通常,複数のサーバによる分散処理で管理されます。シ ステムを構成するサーバは,上位のサーバが下位のサーバをまとめて管理する,階層状の構成になっていま す。システム内のサーバ構成を,図 1-2 に示します。

図 1-2 システム内のサーバ管理階層

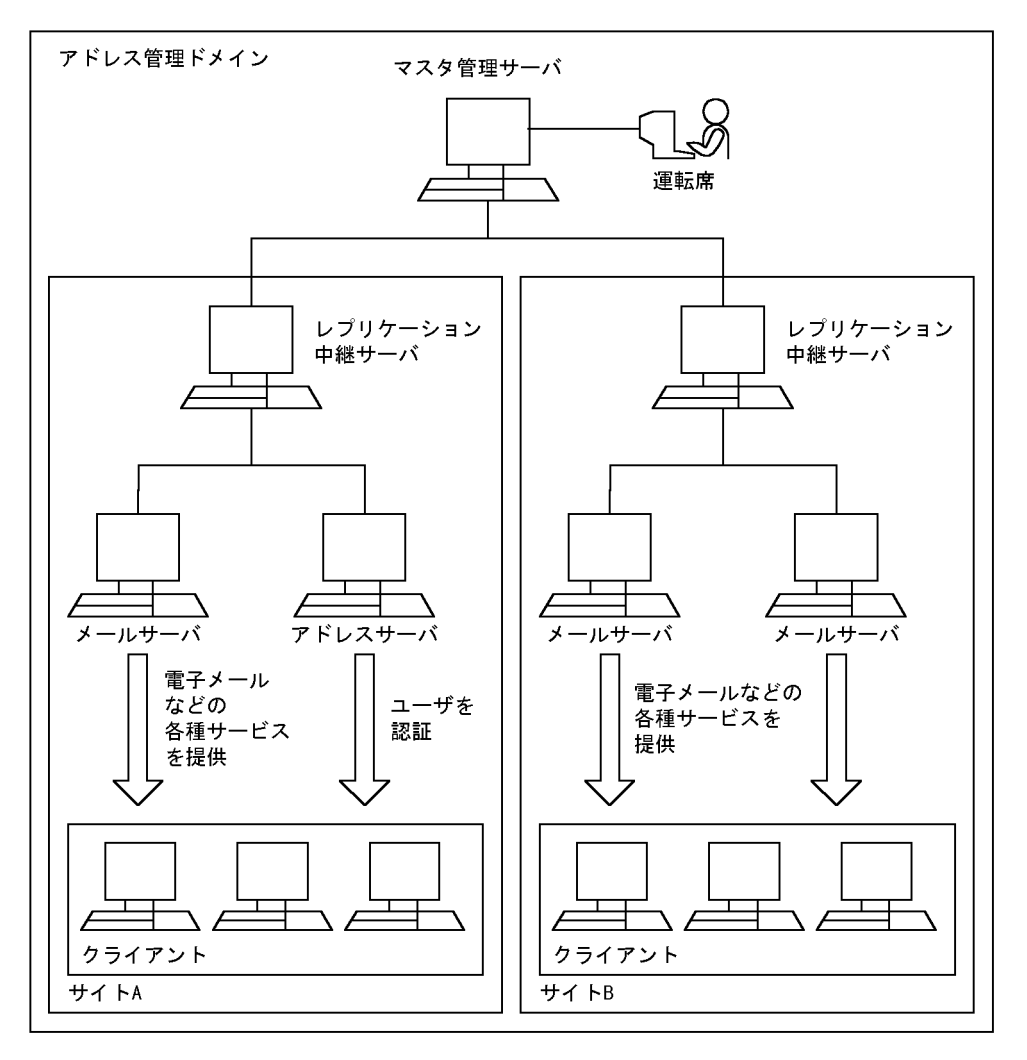

サーバを管理するための階層は,次の二つです。

#### アドレス管理ドメイン

一つのマスタ管理サーバが管理する範囲を指します。Address Server 及び Mail Server のシステムの 中で,最上位の階層です。アドレス管理ドメインは,複数のサイトから構成されます。

サイト

アドレス管理ドメイン内のサーバを管理するための階層です。サイトは,一つまたは複数のアドレス サーバとメールサーバから構成されます。
サイトはサーバの起動,停止及び状態監視の単位になります。また,レプリケーションの単位にもなり ます。レプリケーションについては,「1.2.2 サーバの種類 」の「マスタ管理サーバ」を参照してくだ さい。

## 1.2.2 サーバの種類

次に,各サーバの機能と実行する処理を示します。

#### マスタ管理サーバ

アドレス管理ドメイン全体を管理するサーバです。一つのアドレス管理ドメインに一つだけあり,サー バマシンで動作します。

マスタ管理サーバの機能を次に示します。

- アドレス管理ドメイン全体のシステム構成情報の管理
- サイトの登録
- アドレスサーバ,メールサーバの登録
- ユーザや組織の登録
- グループの登録
- 役職の定義
- 各サーバへの登録情報の配布

運転席または一括登録ユティリティで,ユーザ,組織,グループ及び掲示板アクセス権限を登録する と,最初にマスタ管理サーバのデータベースに登録されます。その後,マスタ管理サーバは,登録され た情報の複製(レプリカ)をアドレスサーバに転送します。そして,アドレスサーバは,受け取った情 報を自分のデータベースに登録します。これをレプリケーションといいます。

#### アドレスサーバ/メールサーバ

Address Server がインストールされ、サイトに登録されたサーバをアドレスサーバと呼びます。アド レスサーバは各 Groupmax アプリケーションからの要求に従って,ログインしようとするユーザを認 証します。

アドレスサーバ上に Mail Server がインストールされ,メールアプリケーション情報が設定されたサー バをメールサーバと呼びます。メールサーバは、複数のメールアプリケーションプログラムから構成さ れています。Address Server 及び Mail Server のクライアントからの要求に従って,電子メールや掲 示板などのサービスを提供します。

アドレスサーバ,メールサーバはマスタ管理サーバのマシン上にも設定できます。

アドレス管理ドメイン内にメールサーバを設定する場合は,マスタ管理サーバにもメールサーバを設定 してください。

## レプリケーション中継サーバ

サイト内で一つ設定します。マスタ管理サーバから登録情報の複製(レプリカ)を受信し,サイト内の 各アドレスサーバへレプリカを転送します。レプリケーション中継サーバを設定することで、マスタ管 理サーバから各サイトへのレプリカの転送が 1 回で済みます。

アドレスサーバをレプリケーション中継サーバとして設定するには、Address Server - Replication Option のインストールとセットアップが必要です。マスタ管理サーバは,レプリケーション中継サー バに設定できません。

## 1.2.3 管理プログラム

管理プログラムは,マスタ管理サーバと連携して,ユーザ情報とサーバ情報の設定,監視,保守をします。

## 運転席

運転席からは,各種のシステム管理プログラムを実行して,各種の情報の設定,監視,保守をします。 運転席は,通常,マスタ管理サーバのあるマシン上で運用します。Address Server と Mail Server は, 運転席を共用するため, Address Server の運転席には Mail Server の機能が表示されます。 なお,運転席とマスタ管理サーバをそれぞれ別のマシンで運用することもできます。

## 一括登録ユティリティ/グループ・掲示板メンバ一括登録ユティリティ

最上位組織,組織,ユーザ,グループ,掲示板のメンバなどの情報を,運転席を使わないで一括して登 録したり、出力したりするためのプログラムです。一括登録ユティリティ/グループ・掲示板メンバー 括登録ユティリティについては,マニュアル「Groupmax Address/Mail Version 7 システム管理者ガ イド ユティリティ編」(Windows 用)を参照してください。

#### 起動・停止コマンド

運転席を使わないで、サイト、サーバ、メールアプリケーションプログラムを起動・停止するコマンド です。

## 1.2.4 メールアプリケーションプログラム

メールアプリケーションプログラムは,運転席または起動コマンドの指示によって起動されます。各メール アプリケーションプログラムを次に説明します。

## メール通信制御(X.400-MHS)

OSI(Open Systems Interconnection)規定の 88 年版 X.400 プロトコルを実装した MTA(Message Transfer Agent)です。メール通信を制御します。

#### クライアント・掲示板制御(USER-AGENT)

PC (Personal Computer) クライアントから要求されたメール,掲示板,回覧などの処理を X.400-MHS を使って実行します。

#### 回覧制御(OAFmfsv)

回覧機能を制御します。

#### メールユーザ管理支援制御(oasfilreq)

クライアントからのユーザ管理を実行します。

#### リモート PC(RS232C)制御(REMOTE-PC)

RS232C で接続されたリモート PC を制御します。

リモート PC(TCP/IP)制御(tcp\_demon)

TCP/IP で接続されたリモート PC を制御します。

## 1.2.5 X.400-MHS

メールサーバを使用する場合は,メールのやり取りをするために必要な X.400-MHS の設定が必要になり ます。ここでは、X.400-MHS の設定に必要な用語について説明します。

#### MTA

メッセージ(メール)を送信及び受信するための配信,転送用プログラムです。メールサーバに必ず一つ あります。

## 隣接 MTA

自 MTA とネットワーク上で直接メールを送信及び受信する MTA を,隣接 MTA として登録します。 各サーバ単位に隣接 MTA を登録します。

Mail Server では、隣接 MTA の自動設定機能を提供しますので、通常は隣接 MTA の設定は必要あり ません。

ルーティング

メールの宛先に従って,どの隣接 MTA へメールを転送するかまたはどの隣接 MTA を経由して転送す るかの経路を決めておくことをルーティングといいます。メールは,あらかじめ設定されたルーティン グ情報に従って、宛先のユーザがいる MTA まで転送されます。

Mail Server では、ルーティング情報の自動設定機能を提供します。

ルーティンググループ

ルーティングを自動設定するための単位です。ルーティンググループ内のすべての MTA が隣接 MTA として自動的に登録され,相互にルーティングされます。

ルーティングマスタ MTA

ルーティンググループ間でメッセージを転送します。各ルーティンググループには,必ず一つだけルー ティングマスタ MTA を登録します。ルーティングマスタ MTA は相互に隣接 MTA として自動的に 登録され,相互にルーティングされます。

ルーティングマスタ MTA は、異なるルーティンググループにわたって登録することもできます。

## 1.3 組織構成

Address Server では,システムを導入した組織(例えば,会社,官庁など)に対応した階層構造を構築し, ユーザの情報を管理します。例えば,Address Server を使用するユーザの名前を,ユーザが所属する部や 課ごとにまとめて,会社の組織と同じ形のツリー構造として表示できます。

階層構造を構成する概念には、最上位組織、組織、ユーザがあります。また、階層構造とは別に、グループ や統括組織などの概念があります。次に,これらの概念について説明します。

## 1.3.1 最上位組織

会社の構造に例えると,会社そのものに相当するもので,組織,及びユーザで構成されます。システム内に は,複数の最上位組織を登録できます。システムを導入した組織の体系に合わせて,最上位組織の下に,複 数の組織,及び複数のユーザを登録して,階層構造を構築します。

最上位組織の上に組織を作成することはできません。

最上位組織は,共用メールボックスを利用できません。

なお,Groupmax ではアプリケーションやサーバなどの,システムを構成する要素を,組織として登録し て管理しています。システムが管理する組織の最上位組織として,「Groupmax\_system」が初期登録され ます。これは,Groupmax アプリケーションがシステム運用のために使用します。

### 1 注意事項

最上位組織 Groupmax\_system は Groupmax システムで使用しますので,Groupmax\_system 以下のシステム 固有の組織には,通常のユーザ・組織は登録しないでください。なお,最上位組織 Groupmax\_system 以下の 階層は,クライアントからは表示できません。

## 1.3.2 組織

一つ以上のユーザ及び組織で構成される集まりのことです。会社の構造に例えると,部や課などに当たりま す。最上位組織の下には,組織を 10 階層まで作成できます。

組織には,次の二つの種類があります。

### アドレス帳組織

アドレス帳上の名前だけの組織です。共用メールボックスを利用できません。

#### アドレス組織

メール属性を持ち, Mail Server を利用する組織です。共用メールボックスを利用できます。

## 1.3.3 ユーザ

システムが個人として扱う単位です。一つの組織には,複数のユーザを登録できます。システム内では,各 ユーザが所有する一意な ID (ユーザ ID) によって管理されます。

ユーザには,次の三つの種類があります。

## アドレス帳ユーザ

アドレス帳上の名前だけのユーザです。

## アドレスユーザ

Address Server を利用するユーザです。Address Server による認証の対象となり, Mail Server など の Groupmax アプリケーションを利用できます。

宛先ユーザ

アドレス帳上の名前だけのユーザです。X.400 の O/R 名を指定することで,Mail Server の宛先に指 定できます。

なお,一つのユーザが,複数の組織に所属し,複数の役職を持つこともできます。これを兼任と呼びます。 本来所属する組織のほかに所属する組織を兼任先と呼び、兼任先から見たユーザを兼任ユーザと呼びます。 兼任ユーザはアドレス帳ユーザまたは宛先ユーザ扱いとなり,メールボックスを持ちません。本来所属する 組織に居る兼任元のユーザは、主体ユーザと呼びます。

また、ユーザには、部長や課長などの役職を設定できます。役職を設定すると、Mail Server のユーザー覧 などで,設定した役職の順番にユーザを表示できます。

組織とユーザの概念を、図 1-3 に示します。

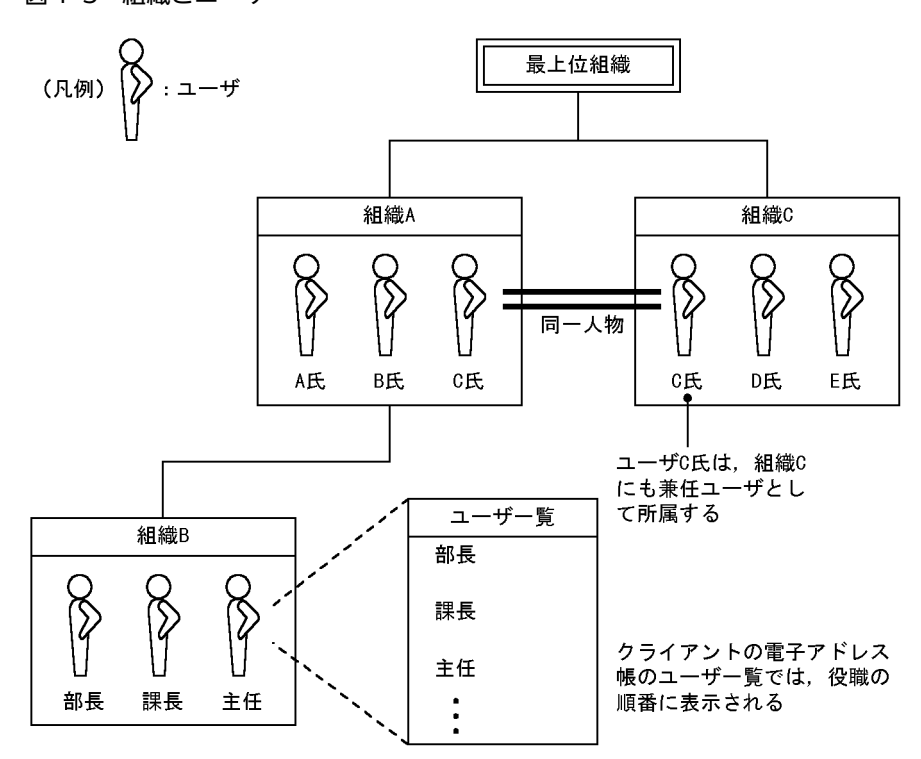

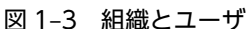

## 1.3.4 グループ

組織の階層構造とは無関係に,ユーザや組織をまとめて,名前を付けたものです。例えば,複数の課が加わ るプロジェクトがある場合に,そのプロジェクトにかかわる複数のユーザや組織をまとめて,グループを設 定できます。

グループを構成している組織やユーザを,そのグループのメンバと呼びます。組織,ユーザを複数指定した り,グループ間でメンバが重複したりしても構いません。また,ユーザだけでグループを構成したり,組織 だけでグループを構成したりしても構いません。

最上位組織や,グループそのものをグループのメンバにすることはできません。

グループ自体をアドレス帳やメール宛先で利用することはできません。

グループ,組織,及びユーザの関係を,図 1-4 に示します。

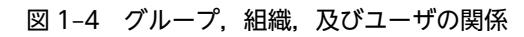

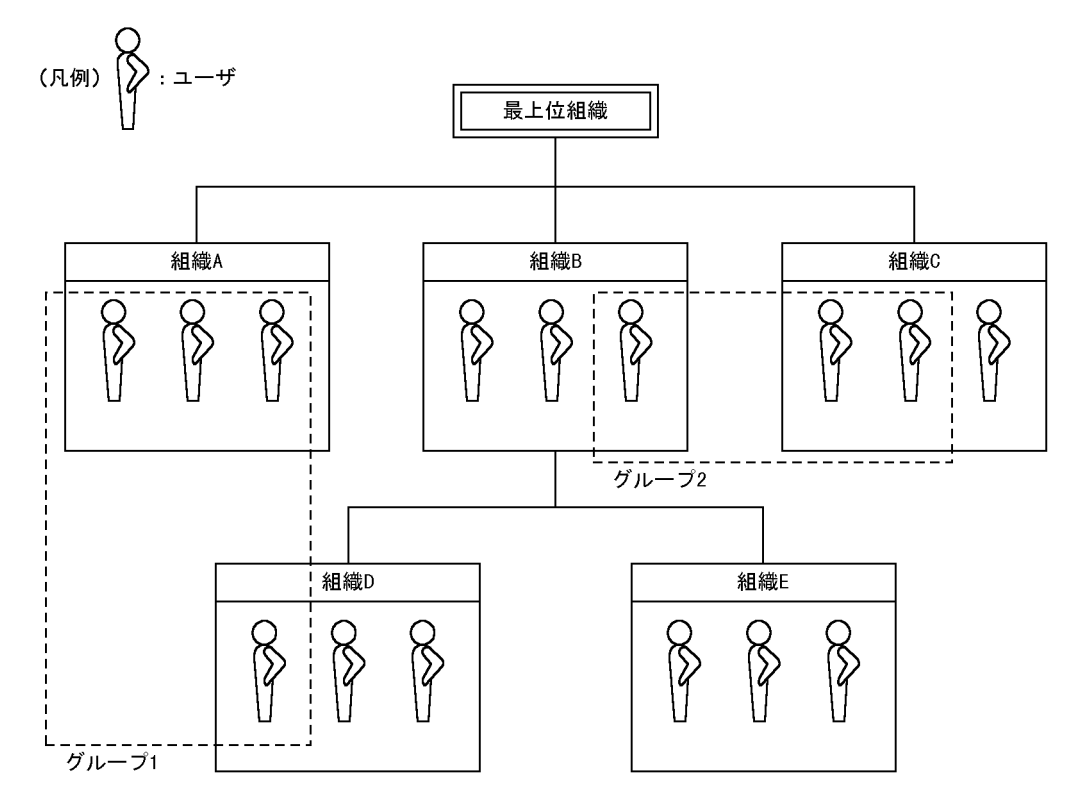

組織 B を, 組織 D と組織 E の上位組織と呼びます。逆に, 組織 D と組織 E を組織 B の下位組織と呼びま す。ユーザは,最上位組織に直接所属できます。ただし,ユーザの下にユーザを登録したり,最上位組織の 下に最上位組織を登録したりすることはできません。

# 1.4 メール構成

Mail Server は,Groupmax システム上で,メールや回覧機能などのサービスや,それらのサービスのた めの管理機能を提供します。ここでは、Mail Server の提供するメールサービスの構成について説明しま す。

## 個人メール

ユーザ単位のメールサービスで,ユーザメールボックスに対応します。メール属性付きのアドレスユー ザが利用できます。

## 組織メール

組織単位のメールサービスで,共用メールボックスに対応します。メール属性付きのアドレス組織に属 するユーザが利用できます。

## 管理者メール

システム管理者が利用するメールサービスです。

## 回覧メール

配布ルートを定義できる特別なメールサービスです。個人メールから利用できます。このマニュアル では,サーバでの定義について説明します。クライアントでの定義については,マニュアル「Groupmax Integrated Desktop Version 7 ユーザーズガイド」(Windows 用)を参照してください。

# 1.5 掲示板構成

掲示板は,アクセス権限を持つユーザが記事を掲示したり,閲覧した記事に対してコメントを付けたりでき る機能です。

掲示板には,ユーザごとに,参照や書き込みなどのアクセス権限を設定できます。

## 1.5.1 掲示板の種類

掲示板には,次に示す 2 種類があります。

#### 一般掲示板

一般掲示板には,ユーザがクライアントから記事を投稿し,掲示できます。

定型掲示板

定型掲示板には,帳票データなどの定型の文書を登録できます。また,クライアントからその文書を読 み込んで利用できます。

## 1.5.2 掲示板システムの構成

掲示板システムは,一つのマスタ掲示板から,複数のレプリカ掲示板に記事や定型文書を配布する機能を持 ちます。これによって,すべてのサーバで同じ記事・文書を掲示し,参照できます。

## マスタ掲示板

マスタ掲示板に投稿された記事は,レプリカ掲示板に配布されます。各掲示板に対して,一つのマスタ 掲示板が必要です。

#### レプリカ掲示板

レプリカ掲示板には,マスタ掲示板からの記事の複製が配布されます。レプリカ掲示板を複数設定する ことで,複数のサーバで同じ記事・定型文書の情報を共有できます。

# 1.6 メールボックス構成

ここでは,メールボックスと,統括組織について説明します。

## 1.6.1 メールボックスの種類

メールボックスとは、メールを管理するための郵便受けのような仕組みです。Mail Server では、組織や ユーザが,メールボックスを通してメールをやり取りします。

メールボックスには,共用メールボックスとユーザメールボックスがあります。

#### 共用メールボックス

各組織に割り当てられるメールボックスです。組織に所属するユーザは,共用メールボックスにアクセ スできます。また,共用メールボックスを,複数の組織で共用することもできます。

#### ユーザメールボックス

ユーザごとに割り当てられるメールボックスです。

ユーザは,一つの組織,または最上位組織に所属し,複数の組織に対して共用メールボックス用のアクセス 権を所有できます。複数の組織に対してアクセス権を所有することで,自分が所属していない組織の共用 メールボックスにアクセスできます。

## 1 注意事項

最上位組織には共用メールボックスを割り当てることができません。このため,最上位組織に直接登録された ユーザは,共用メールボックスを持てません(クライアントで組織メールが使用できません)。

図 1-5 に,メールボックスの組織内及び組織間の関係を示します。

## 図 1-5 メールボックスの関係

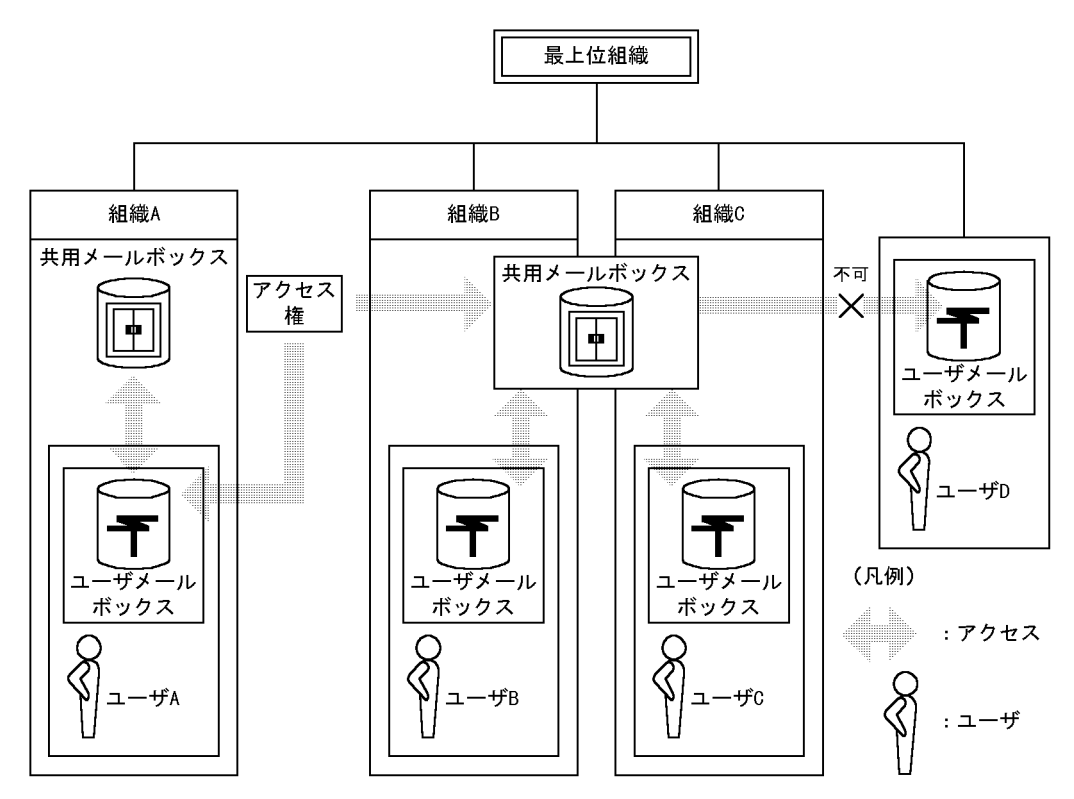

## 1.6.2 統括組織

複数の組織で共用メールボックスを共用する際の代表組織を統括組織と呼びます。共用メールボックス宛 にメールを送るときの宛先確認画面などに統括組織の情報が表示されます。

なお,最上位組織は,統括組織に指定できません。

# 2 アドレスサーバ環境の構築

マルチサーバ構成でアドレスサーバ環境を構築する方法を具体例を示して説 明します。

# 2.1 アドレスサーバ環境構築の概要

マルチサーバ構成でアドレスサーバ環境を構築する方法について,具体的な構築例を示して説明します。こ こで示す構築例に従って作業すれば、必要最小限のマルチサーバ構成でのアドレスサーバ環境を構築できま す。急いでマルチサーバ構成でのアドレスサーバ環境を構築したい,調査,評価などのためにマルチサーバ 構成でのアドレスサーバ環境を構築したいなどのときにお読みください。構築例での各作業の詳細につい ては,[「4. システムの環境設定」](#page-104-0)及び「[5. システムの運用設定」](#page-138-0)を参照してください。

なお,ここでは Setup Wizard を利用した環境構築については説明しません。Setup Wizard を利用した 環境構築については,マニュアル「Groupmax Version 6i サーバ環境設定ガイド」(Windows 用)を参 照してください。

ここでは、図 2-1 に示す構築例に沿って説明を進めます。

#### 図 2-1 アドレスサーバ環境の構築例

アドレス管理ドメイン

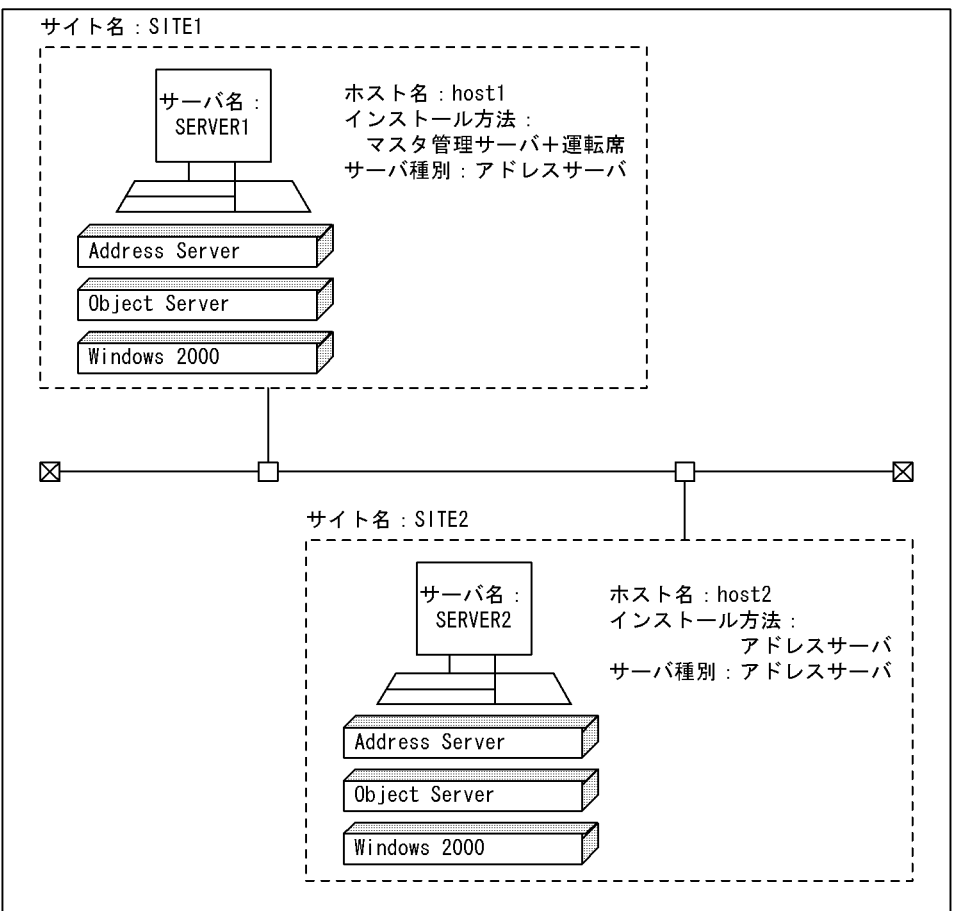

マルチサーバ構成としては最小規模の 2 台のマシンで構築しています。オペレーティングシステム(以降, OS (Operating System) と略します) には Windows 2000 を、データベースには Object Server を使 用しています。

注意

• このマニュアルでは Windows NT, Object Server の機能について詳しく説明していません。 Windows NT の機能について詳しく知りたい場合は,Windows NT のマニュアルを参照してくだ

さい。 また,Object Server の機能について詳しく知りたい場合は,マニュアル「Groupmax Object Server Version 6 システム管理者ガイド」(Windows 用)を参照してください。

● ここで説明する構築方法は, Windows 2000 のセットアップ, 及び TCP/IP 環境が整っているこ とを前提にしています。

図 2-1 の環境を構築する場合,表 2-1 に示す作業を順番に実行します。

表 2‒1 アドレスサーバ環境構築の作業項目

| 作業の分類   | 項番             | 作業内容                                            | 操作対象                |                   |
|---------|----------------|-------------------------------------------------|---------------------|-------------------|
|         |                |                                                 | host1               | host <sub>2</sub> |
| 事前準備    | $\mathbf{1}$   | システム管理者のアカウントを Windows NT へ登録                   | $\bigcirc$          | $\bigcirc$        |
|         | 2              | hosts ファイルの設定                                   | $\bigcirc$          | $\bigcirc$        |
|         | 3              | プログラム (Object Server 及び Address Server) のインストール | $\bigcirc$          | $\bigcirc$        |
|         | $\overline{4}$ | システムのリブート                                       | $\bigcirc$          | $\bigcirc$        |
|         | 5              | services ファイルの設定                                | $\bigcirc$          | $\bigcirc$        |
|         | 6              | データベース定義ファイルの作成                                 | $\bigcirc$          | $\bigcirc$        |
|         | $\overline{7}$ | データベースの初期化                                      | $\bigcirc$          | $\bigcirc$        |
|         | 8              | Object Server の起動                               | $\bigcirc$          | $\bigcirc$        |
| アドレスサーバ | 9              | Address Server のセットアップ                          | $\bigcirc$          | ∩                 |
|         | 10             | マスタ管理サーバのアドレスサービスの開始                            | $\bigcirc$          |                   |
|         | 11             | アドレスサーバのアドレスサービスの開始                             |                     | ∩                 |
|         | 12             | 運転席の起動                                          | $\bigcirc$          |                   |
|         | 13             | サイトの登録                                          | $\circlearrowright$ |                   |
|         | 14             | アドレスサーバの登録                                      | $\bigcirc$          |                   |
|         | 15             | 運転席の停止                                          | $\bigcirc$          |                   |
|         | 16             | 運転席の起動                                          | $\bigcirc$          |                   |

(凡例)

○は該当する作業内容をそのマシンで操作することを,−は該当する作業内容をそのマシンで操作しないことを示 す。

作業の分類が「事前準備」になっている項目は、Address Server をインストールし、設定する前に作業す る必要があることを示します。作業の分類が「アドレスサーバ」になっている項目は, Address Server の インストール以降の作業で, Address Server の機能を使用して作業することを示しています。

# 2.2 アドレスサーバ環境構築のための事前準備

表 2-1 の事前準備に該当する、次の作業内容について説明します。

1.システム管理者のユーザアカウントの登録

2.hosts ファイルの設定

3. プログラム (Object Server 及び Address Server) のインストール

4.システムのリブート

5.services ファイルの設定

6.データベース定義ファイルの作成

7.データベースの初期化

8.Object Server の起動

ここで説明する事前準備の「データベースの初期化」以外の操作は,host1(マスタ管理サーバ+運転席), host2(アドレスサーバ)の両方のサーバに対して実行します。また,どちらのサーバから作業しても構いま せん。データベースの初期化では、host1 と host2 で指定する値が違います。詳細については[「\(7\) データ](#page-59-0) [ベースの初期化」](#page-59-0)を参照してください。

## (1) システム管理者のユーザアカウントの登録

Address Server のシステム管理者のユーザアカウントが Windows NT に登録されている必要がありま す。Administrators グループに属する,ユーザアカウントを作成してください。

システム管理者のユーザアカウントを登録後,ログオフしてシステム管理者のユーザアカウントでログオン してください。プログラムをインストールするには,システム管理者のユーザアカウントでログオンする必 要があります。

## (2) hosts ファイルの設定

host1 と host2 のマシンの hosts ファイルをメモ帳などのエディタで開いて、host1 と host2 のホスト名 とその IP アドレスが設定されているかどうかを確認してください。設定されていない場合は追加してくだ さい。hosts ファイルは次の場所に格納されています。

<Windows NTインストール先ディレクトリ>\system32\drivers\etc\hosts

## (3) プログラムのインストール

日立総合インストーラ(HCD\_INST.EXE)を起動してインストールを開始します。Object Server 及び Address Server をインストールします。なお,マスタ管理サーバ+運転席をインストールする host1 とア ドレスサーバをインストールする host2 では、インストール方法が異なります。それぞれの方法に従って ください。

## 1 注意事項

Windows 2012 の場合は,「マスタ管理サーバ+運転席」や「アドレスサーバ+運転席」をインストールしても, [スタート]メニューの[プログラム(P)]の[Groupmax サーバ]には登録されません。Windows 2012 では運転席 を使用できません。Windows 2012 にインストールする場合,運転席は以下のいずれかの方法で使用してくだ さい。

• 運転席に対応する OS(Windows 2003 または Windows 2008)と組み合わせてマルチサーバを構成し, 対応する OS で運転席を使用する。

- Groupmax Address/Mail 運転席を使用する。Groupmax Address/Mail 運転席の詳細については,「[付録](#page-733-0) [J](#page-733-0)」を参照してください。
- (a) マスタ管理サーバ+運転席(host1)のインストール
	- 1.日立総合インストーラ(HCD\_INST.EXE)を起動します。
	- 2.インストールプログラムの画面に従って作業を進め,インストールする製品を選択するためのダイアロ グボックスが表示されたら,インストールするサーバセット製品名を選択します。
	- 3.[インストールの実行]をクリックします。 サーバセット製品をインストールする Groupmax 統合インストーラが起動されます。
	- 4.「カスタム」を選択します。 インストールする製品を選択するためのダイアログボックスが表示されます。
	- 5.「Groupmax Object Server Version 6」及び「Groupmax Address Server Version 7」を選択し ます。

管理者の会社名と個人名を入力するダイアログボックスが表示されます。

6.会社名と個人名を入力し,[開始(S)]ボタンを選択します。

Object Server のインストール先ディレクトリを指定するダイアログボックスが表示されます。

7.Object Server インストール先ディレクトリを入力します。

デフォルトとして次のディレクトリが表示されています。

<Windows NTインストール先ドライブ>:\Win32app\HITACHI\Groupmax\ObjectSV

そのまま[続行(G)]ボタンを選択します。指定したディレクトリがない場合,作成するかどうか問い合わ せてきますので[はい]を選択します。

Object Server がインストールされます。

8.[終了(E)]ボタンを選択します。

Object Server のインストールが完了します。

続いて、次の Address Server インストールダイアログボックスが表示され、Address Server のインス トールが開始されます。

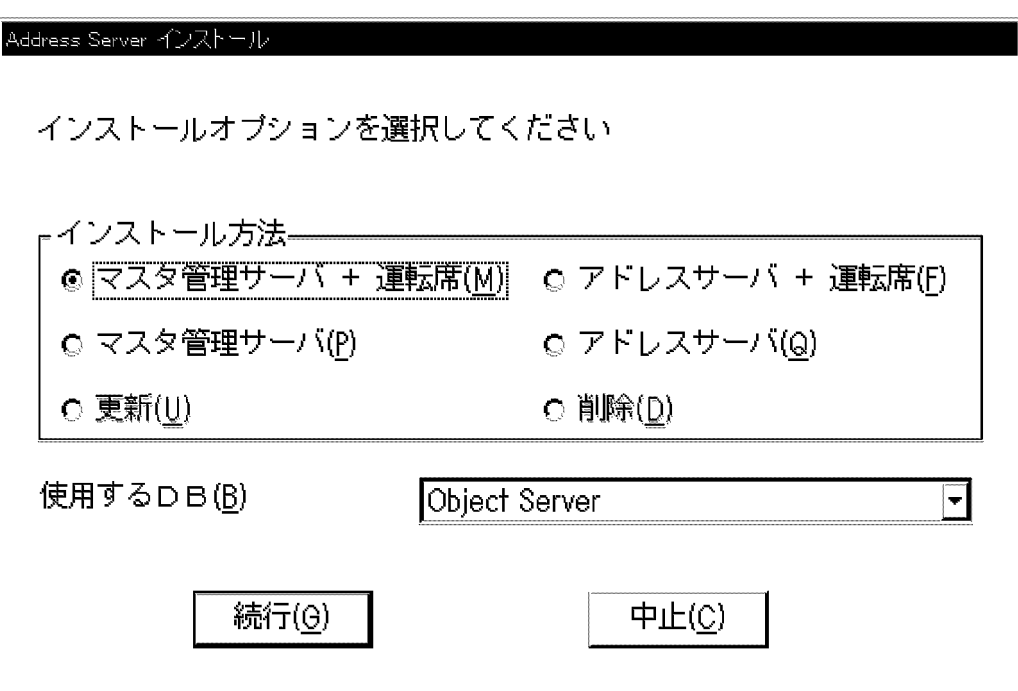

9.「マスタ管理サーバ+運転席(M)」をチェックして,[続行(G)]ボタンを選択します。 次のインストール先ディレクトリを指定するためのダイアログボックスが表示されます。

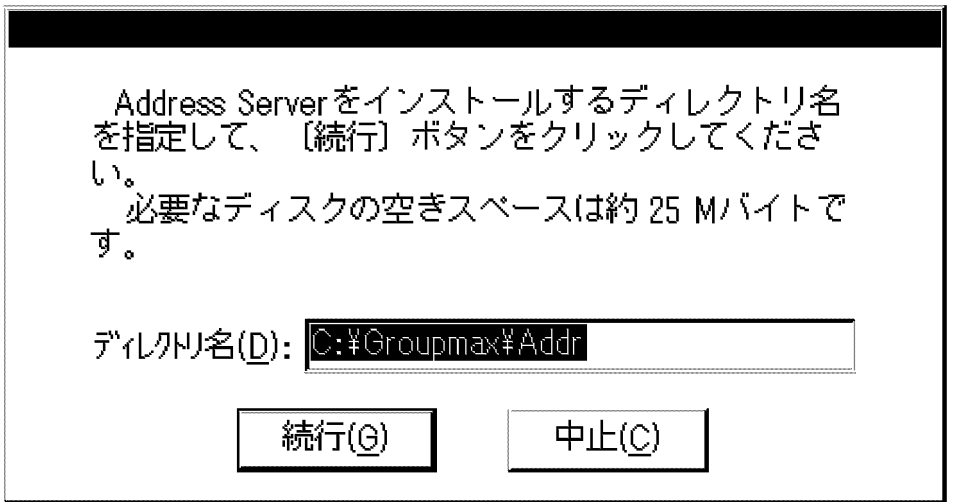

10.[続行(G)]ボタンを選択します。

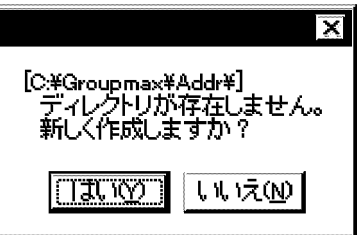

11.[はい(Y)]ボタンを選択します。

インストール処理が開始されます。処理が終了すると次のメッセージ が表示されます。

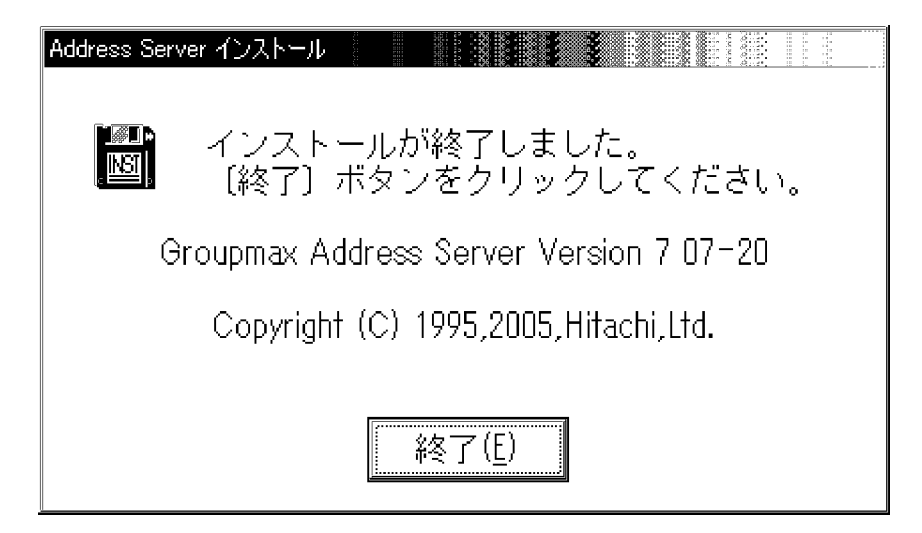

12.[終了(E)]ボタンを選択します。

Address Server のインストールは完了です。

- (b) アドレスサーバ(host2)のインストール
	- 1.日立総合インストーラ (HCD INST.EXE) を起動します。
	- 2.インストールプログラムの画面に従って作業を進め,インストールする製品を選択するためのダイアロ グボックスが表示されたら,インストールするサーバセット製品名を選択します。
	- 3.[インストールの実行]をクリックします。

サーバセット製品をインストールする Groupmax 統合インストーラが起動されます。

4.「カスタム」を選択します。

インストールする製品を選択するためのダイアログボックスが表示されます。

5.「Groupmax Object Server Version 6」及び「Groupmax Address Server Version 7」を選択し ます。

管理者の会社名と個人名を入力するダイアログボックスが表示されます。

6.会社名と個人名を入力し,[開始(S)]ボタンを選択します。

Object Server のインストール先ディレクトリを指定するダイアログボックスが表示されます。

7.Object Server インストール先ディレクトリを入力します。

デフォルトとして次のディレクトリが表示されています。

<Windows NTインストール先ドライブ>:\Win32app\HITACHI\Groupmax\ObjectSV

そのまま[続行(G)]ボタンを選択します。指定したディレクトリがない場合,作成するかどうか問い合わ せてきますので[はい]を選択します。

Object Server がインストールされます。

8.[終了(E)]ボタンを選択します。

Object Server のインストールが完了します。

続いて. 次の Address Server インストールダイアログボックスが表示され, Address Server のインス トールが開始されます。

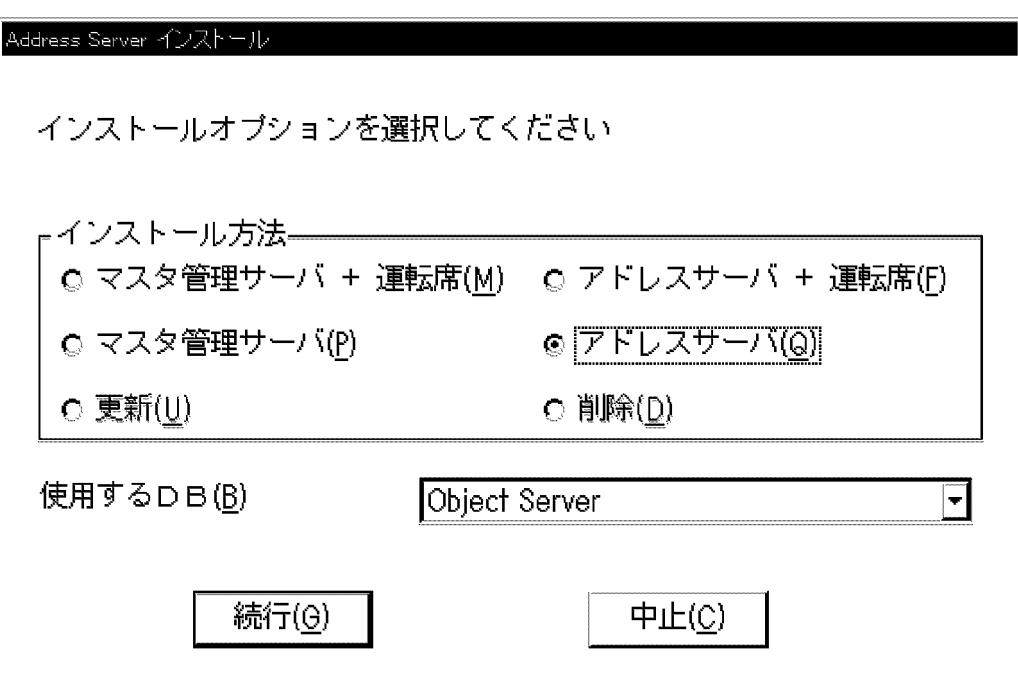

- 9. 「アドレスサーバ (Q)」をチェックして, [続行(G)]ボタンを選択します。
	- 次のインストール先ディレクトリを指定するためのダイアログボックスが表示されます。

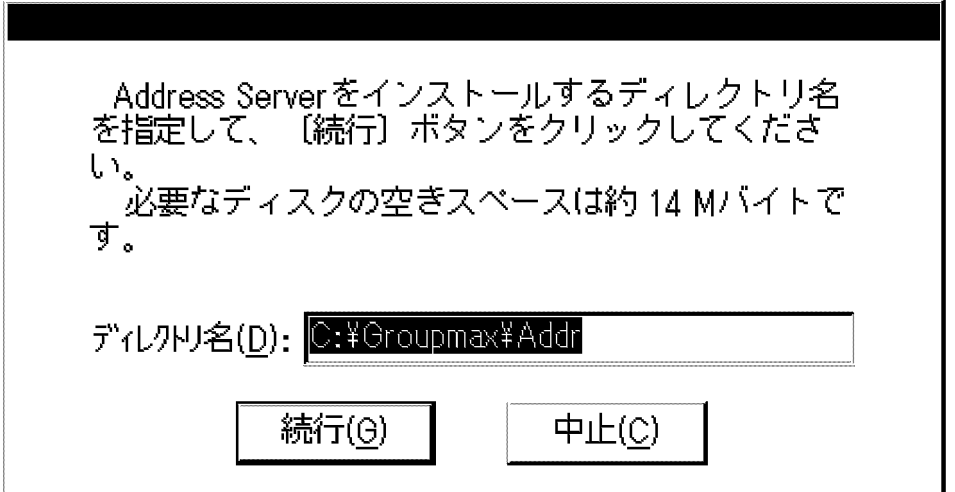

10.[続行(G)]ボタンを選択します。

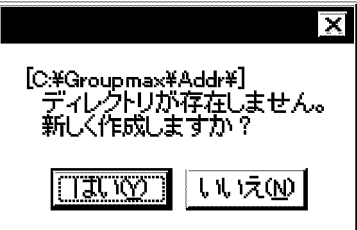

- 11.[はい(Y)]ボタンを選択します。
	- インストール処理が開始されます。処理が終了すると次のメッセージが表示されます。

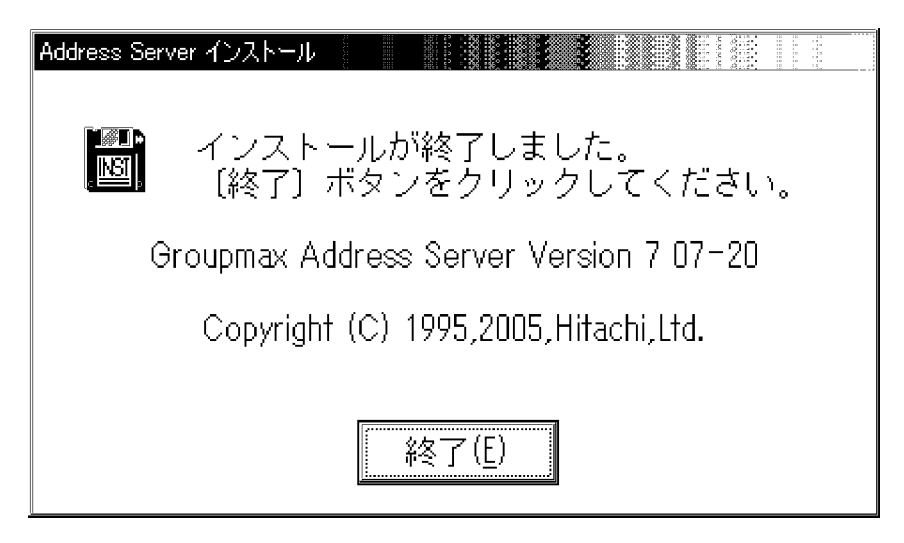

12.[終了(E)]ボタンを選択します。

Address Server のインストールは完了です。

(4) システムのリブート

Object Server 及び Address Server のインストールが終了すると,リブートするようにメッセージが表示 されるので,Windows NT をリブートします。

リブートが完了したら,管理者のアカウントでログオンします。

(5) services ファイルの設定

エディタなどを使用して services ファイルを設定できますが,Object Server が提供する Groupmax サー バ環境設定ユティリティで簡単に設定できます。

次にその操作手順を示します。

1.[スタート]メニューの[プログラム(P)]の[Groupmax サーバ]から[Groupmax 環境設定]を選択します。 次の Groupmax 環境設定ウィンドウが表示されます。

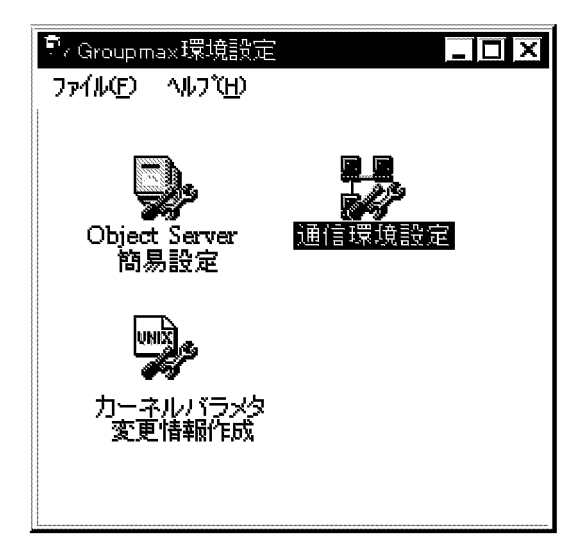

2.通信環境設定アイコンを起動します。

次のポート番号の設定ダイアログボックスが表示されます。

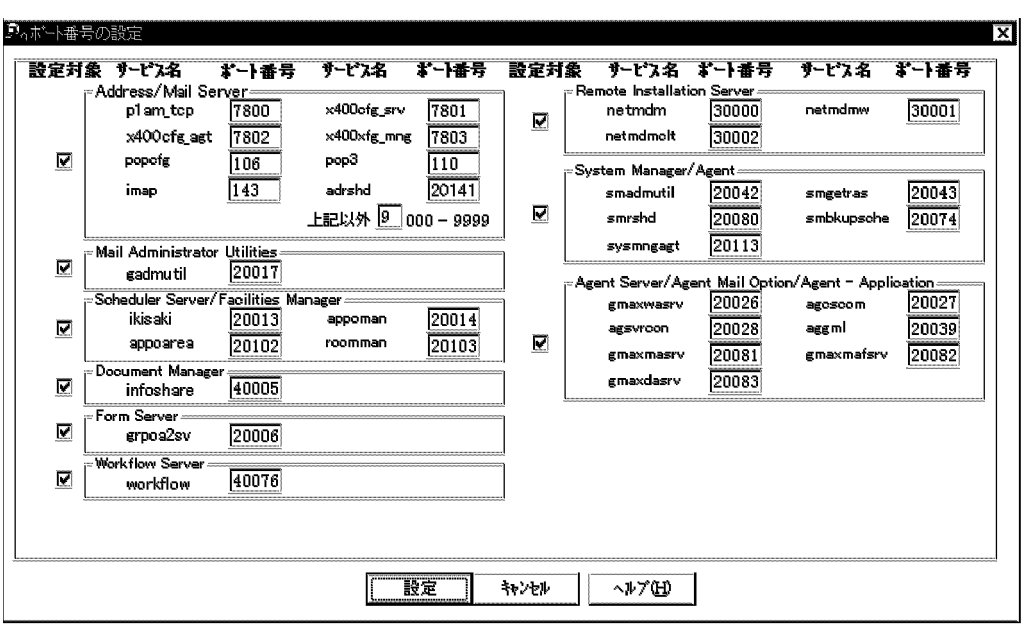

- 3.「Address/Mail Server」だけがチェックされている状態にします。
- 4.[設定]ボタンを選択します。

次のメッセージが表示されます。

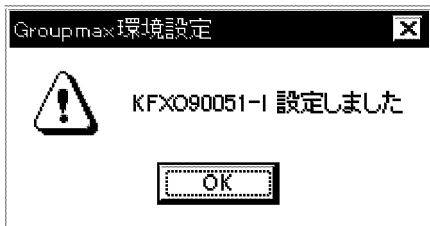

5.[OK]ボタンを選択します。

services ファイルの設定は完了です。

(6) データベース定義ファイルの作成

データベース定義ファイルとして,次の二つのファイルを作成します。

初期設定パラメタファイル(esetinit.txt)

ユーザ数,実装メモリなどのシステム情報から,生成される初期設定パラメタを格納するファイルで す。

システム共通定義ファイル(esetrc.txt)

Object Server システムに共通の環境を設定するためのファイルです。初期設定パラメタファイルの生 成時に自動生成されます。

これらのファイルを作成した後,システムに登録します。次に操作手順を示します。

1.[スタート]メニューの[プログラム(P)]の[Groupmax サーバ]から[Groupmax 環境設定]を選択します。 Groupmax 環境設定ウィンドウが表示されます。

2.Object Server 簡易設定アイコンを起動します。

次の Object Server 簡易設定ダイアログボックスが表示されます。

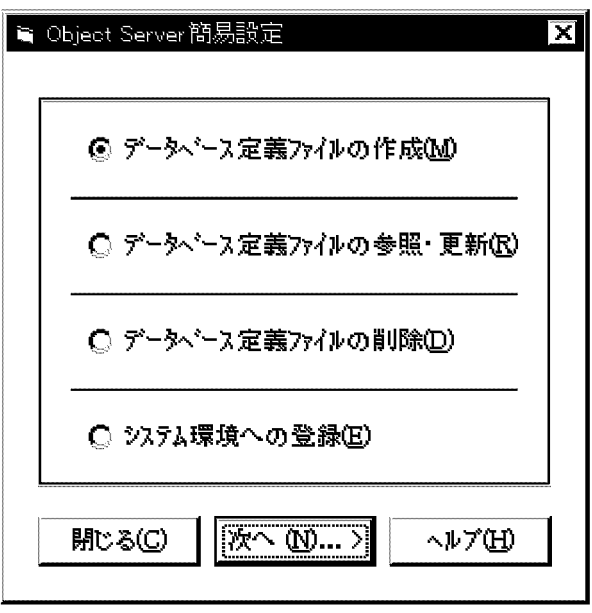

3.「データベース定義ファイルの作成(M)」をチェックして,[次へ(N)...>]ボタンを選択します。 次のデータベース定義ファイルの作成ダイアログボックスが表示されます。

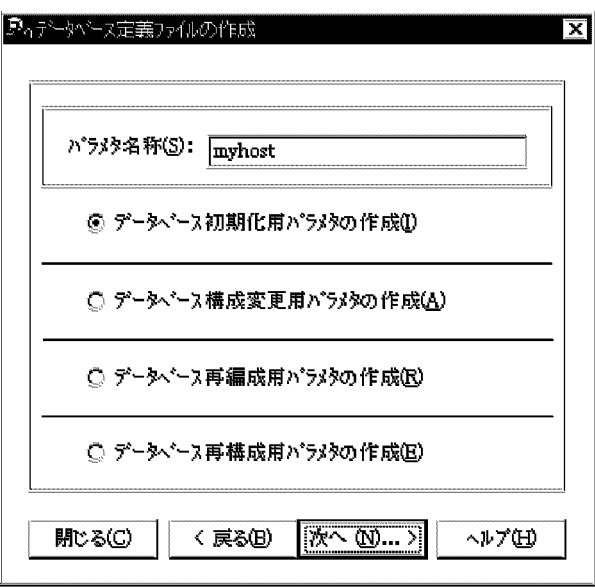

4.デフォルトの状態で[次へ(N)...>]ボタンを選択します。

次のシステム構成の設定 - データベース初期設定ダイアログボックスが表示されます。

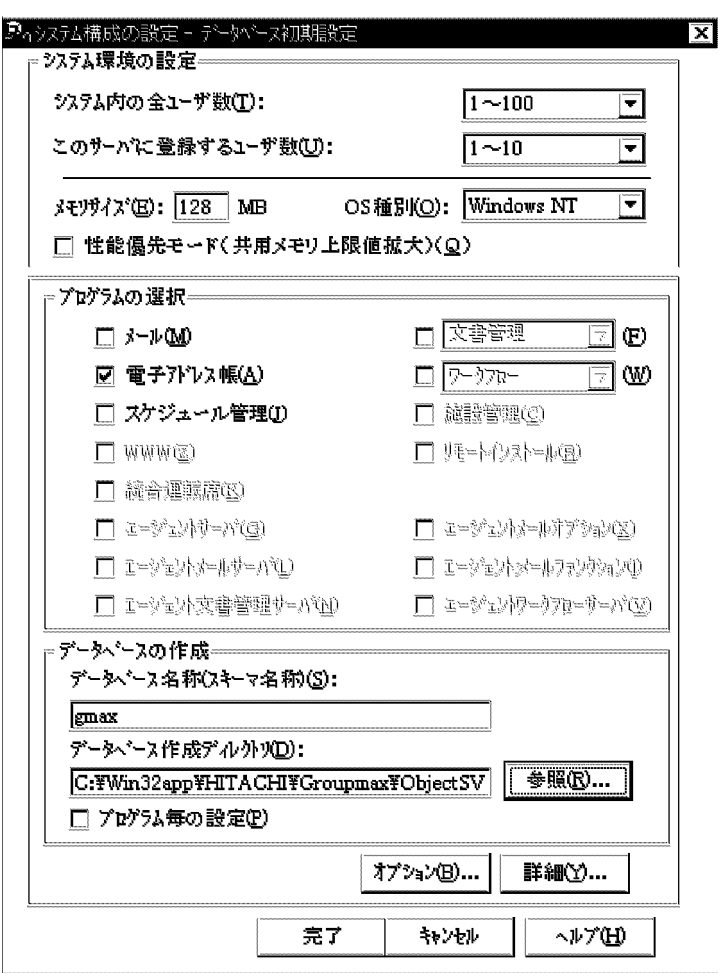

- 5.「システム環境の設定」で host1 と host2 に実装しているメモリサイズを指定します。「プログラムの 選択」で「電子アドレス帳(A)」だけをチェックした状態にします。
- 6.[完了]ボタンを選択します。

次のデータベース容量の確認ダイアログボックスが表示されます。

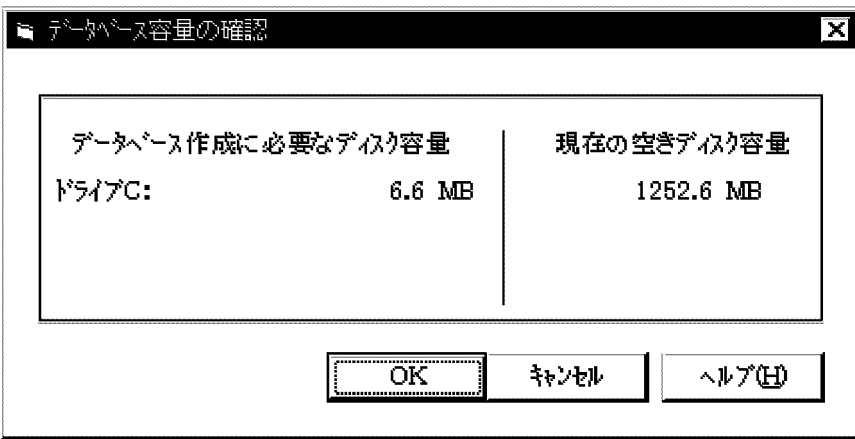

7.[OK]ボタンを選択します。

次のメッセージが表示されます。

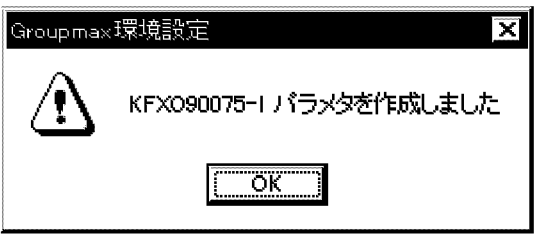

8.[OK]ボタンを選択します。

Object Server 簡易設定ダイアログボックスに戻ります。

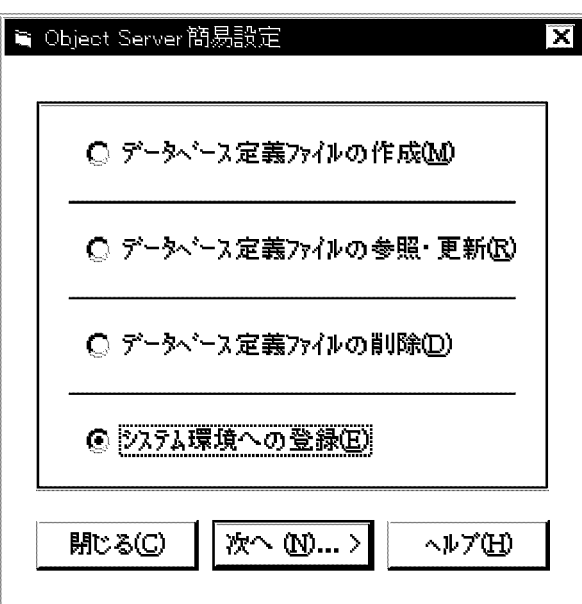

9. Object Server 簡易設定ダイアログボックスで,「システム環境への登録(E)」をチェックして,[次へ (N)...>]ボタンを選択します。

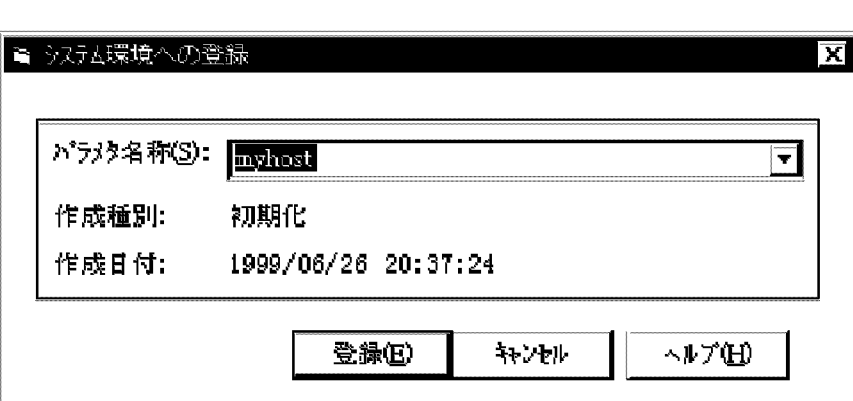

次のシステム環境への登録ダイアログボックスが表示されます。

10.データベース定義ファイルの作成ダイアログボックスで指定したパラメタ名称「myhost」をリストか ら指定して[登録(E)]ボタンを選択します。

次のメッセージが表示されます。

<span id="page-59-0"></span>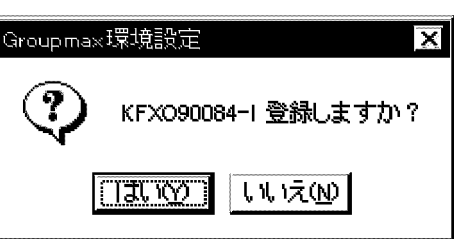

11.[はい(Y)]ボタンを選択します。

次のメッセージが表示されます。

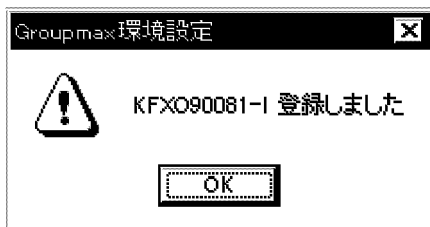

12.[OK]ボタンを選択します。

これでデータベース定義ファイルの作成と,システムへの登録は完了です。

(7) データベースの初期化

システムに登録したデータベース定義ファイルを基にデータベースを初期化します。次に操作手順を示し ます。

1.[スタート]メニューの[プログラム(P)]の[Groupmax サーバ]から[Object Server 管理ツール]を選択 します。

次の Object Server 管理ツールウィンドウが表示されます。

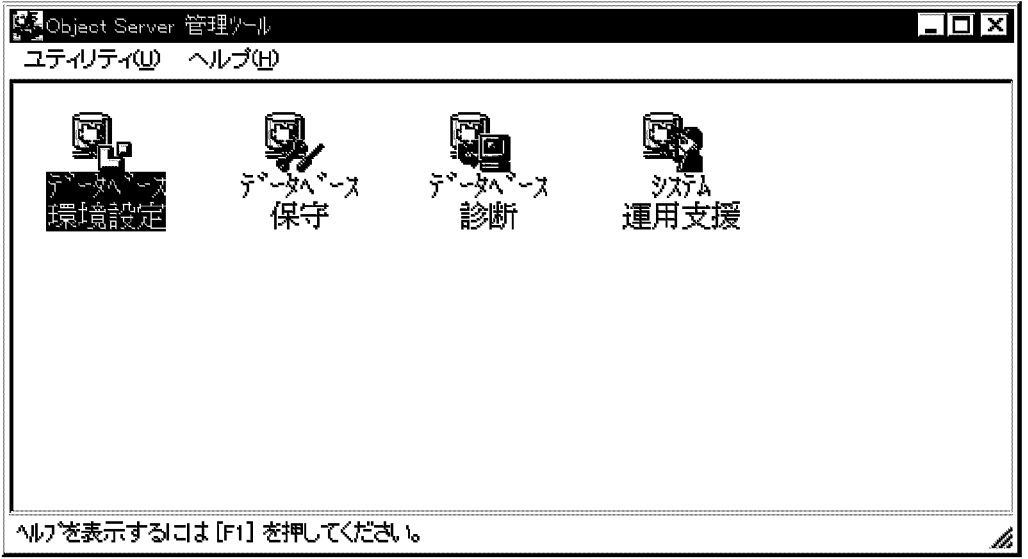

2.データベース環境設定アイコンを起動します。

次のデータベースの環境設定ダイアログボックスが表示されます。

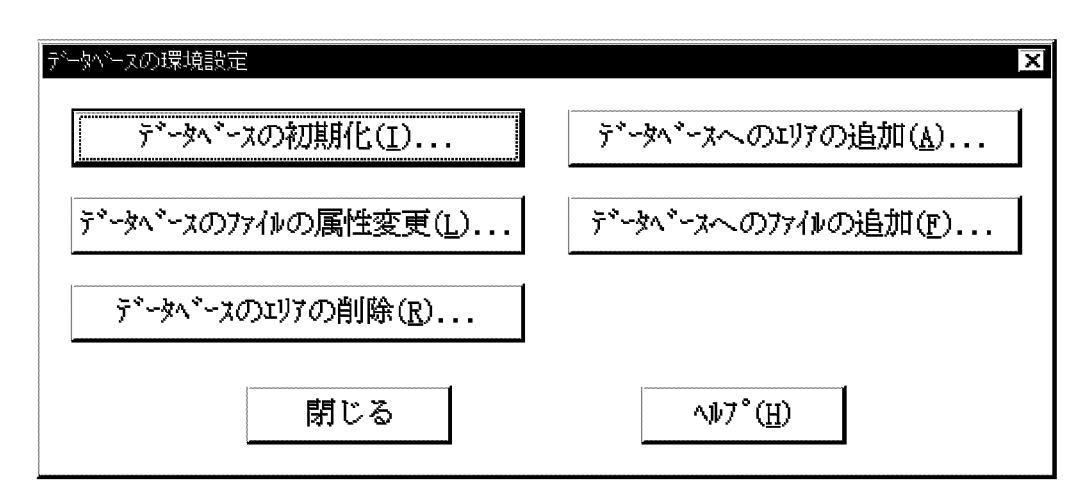

3.[データベースの初期化(I)...]ボタンを選択します。

次のデータベースの初期化ダイアログボックスが表示されます。

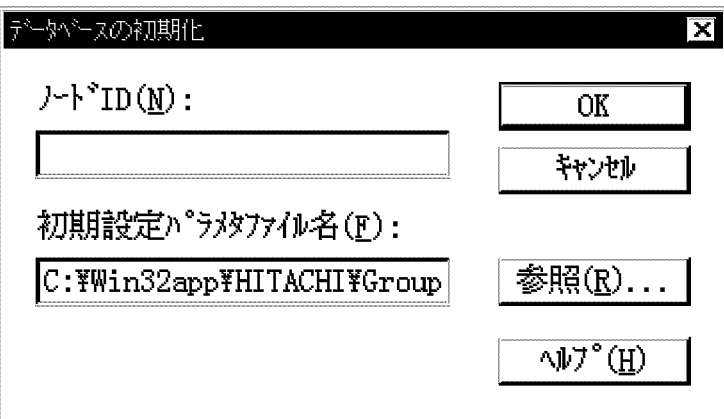

マルチサーバ構成の場合,ノード ID によってデータベースに登録されている情報を識別します。その ため,サーバごとにユニークな数値を設定する必要があります。

4.ここでは, host1 ではノード ID に「1」を, host2 ではノード ID に「2」を指定して[OK]ボタンを選 択します。

次のメッセージが表示されます。

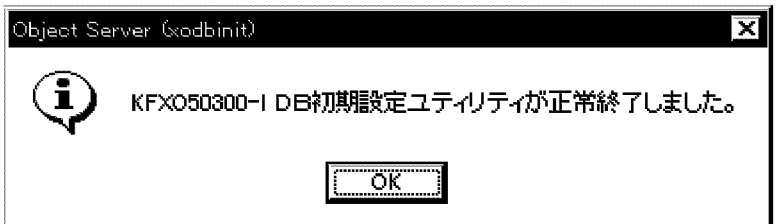

- 5.[OK]ボタンを選択します。 これでデータベースの初期化は完了です。
- (8) Object Server サービスの開始

次に操作手順を示します。

1.管理ツールからサービスを起動します。

## 2.Object Server を指定して[開始(S)]を選択します。

サービスを開始していることを知らせるメッセージが表示されます。サービスの開始処理が終了する と,このメッセージが消えて,サービスの状態が「開始」になります。

# 2.3 アドレスサーバ環境を構築する手順

表 2-1 で作業の分類が「アドレスサーバ」に該当する,次の作業内容について説明します。

- 1.Address Server のセットアップ
- 2.アドレスサービスの開始
- 3.運転席の起動
- 4.サイトの登録
- 5.アドレスサーバの登録
- 6.システムオプション(パスワード有効期間)の設定
- 7.運転席の停止
- 8.運転席の起動
- 9.アドレスサーバ環境構築後の確認

注意

- •「マスタ管理サーバ+運転席(host1) 」と「アドレスサーバ (host2)」で,操作が異なる作業だけ項目 を分けて説明します。
- 操作が同じでも,host1 と host2 で作業する順番が決まっている場合があります。その場合は操作 説明の前にどちらのマシンから先に作業するかを記述してありますので,説明に従って進めてくだ さい。
- (1) Address Server のセットアップ
	- (a) マスタ管理サーバ+運転席(host1)のセットアップ
		- 1.[スタート]メニューの[プログラム(P)]の[Groupmax サーバ]から[Address\_Mail セットアップ]を選択 します。

次の Address Mail Server セットアップダイアログボックスが表示されます。

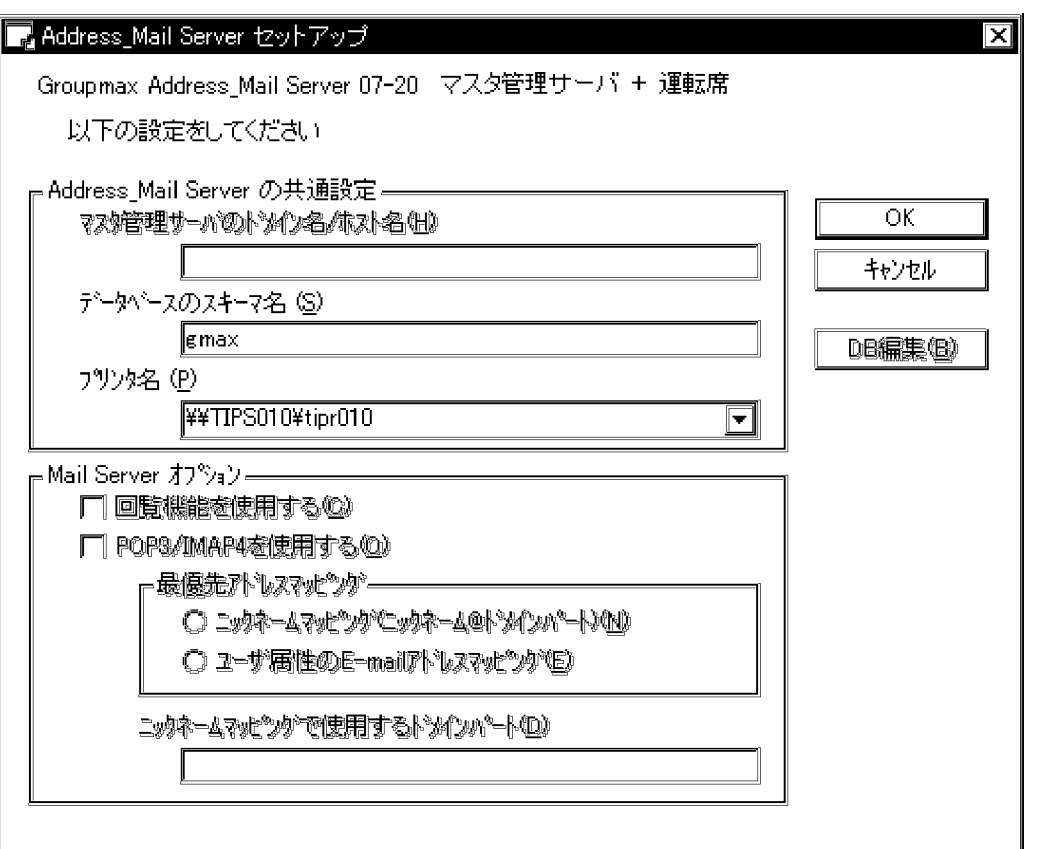

2.「データベースのスキーマ名(S)」にシステム構成の設定 - データベース初期設定ダイアログボックスで 指定したスキーマ名を指定して[OK]ボタンを選択します。

次のメッセージが表示されます。

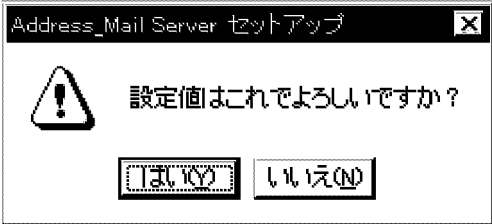

3.[はい(Y)]ボタンを選択します。

次のメッセージが表示されます。

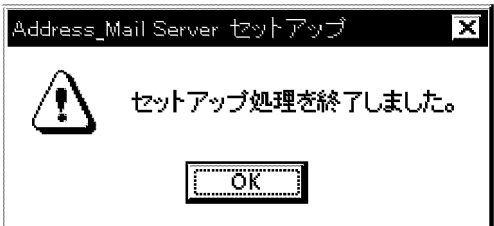

4.[OK]ボタンを選択します。

次のダイアログボックスが表示されます。このダイアログボックスの指定で Address Server が管理す るユーザ情報などを登録するためのテーブルが作成されます。

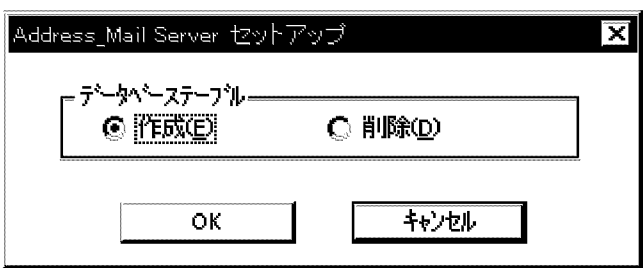

5.「作成(E)」をチェックして,[OK]ボタンを選択します。 次のメッセージが表示されます。

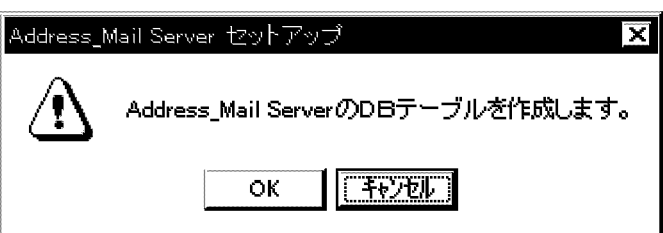

6.[OK]ボタンを選択します。

コンソールウィンドウが表示され DB (DataBase) テーブルの作成処理が開始されます。 処理が終了すると,「続行するときは何かキーを押してください...」というメッセージが表示されます。 何かキーを押せば,セットアップは終了です。

- (b) アドレスサーバ (host2)のセットアップ
	- 1.[スタート]メニューの[プログラム(P)]の[Groupmax サーバ]から[Address\_Mail セットアップ]を選択 します。

次の Address\_Mail Server セットアップダイアログボックスが表示されます。

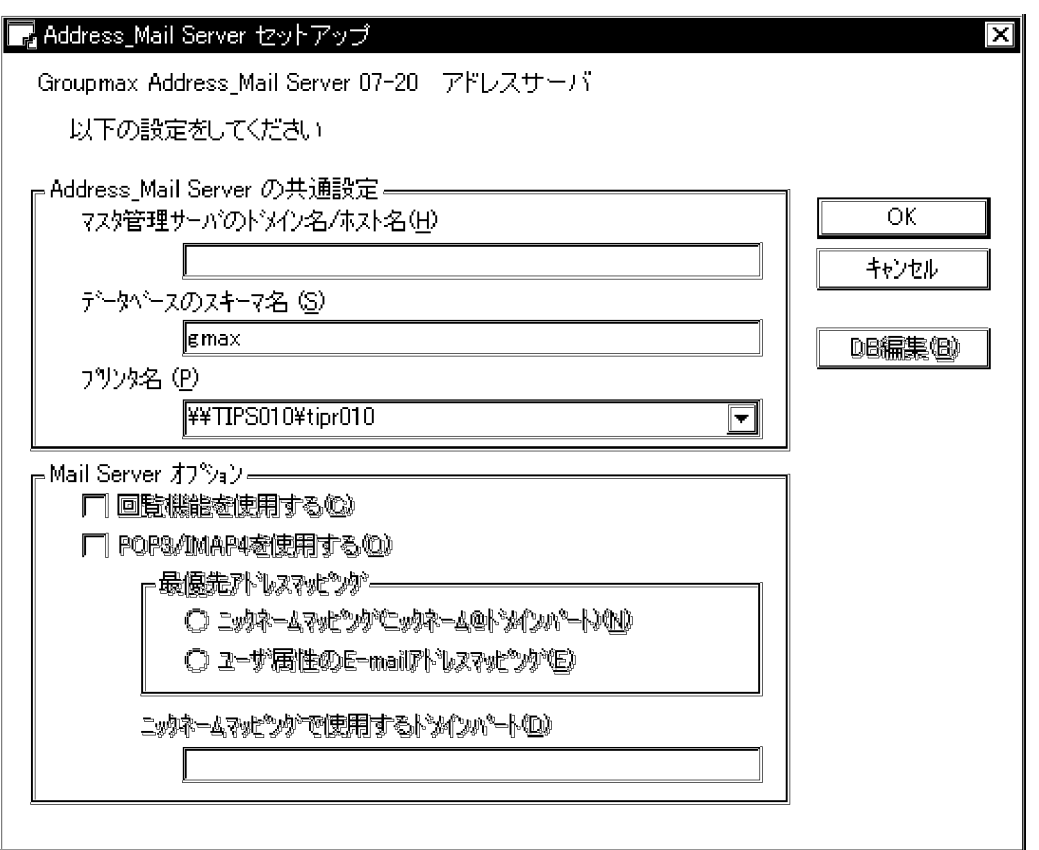

2.「マスタ管理サーバのドメイン名/ホスト名(H)」にマスタ管理サーバのホスト名(host1)を,「データベー スのスキーマ名(S)」にシステム構成の設定 - データベース初期設定ダイアログボックスで指定したス キーマ名(gmax)を指定して[OK]ボタンを選択します。

次のメッセージが表示されます。

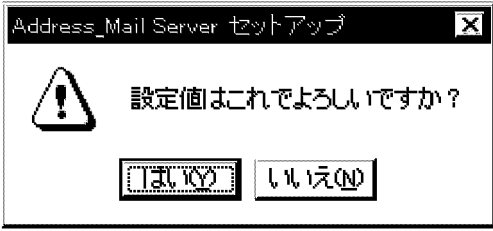

3.[はい(Y)]ボタンを選択します。 次のメッセージが表示されます。

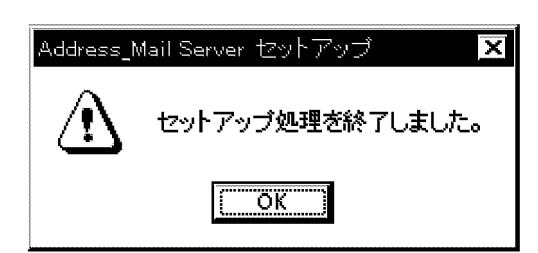

4.[OK]ボタンを選択します。

次のダイアログボックスが表示されます。このダイアログボックスの指定で Address Server が管理す るユーザ情報などを登録するためのテーブルが作成されます。

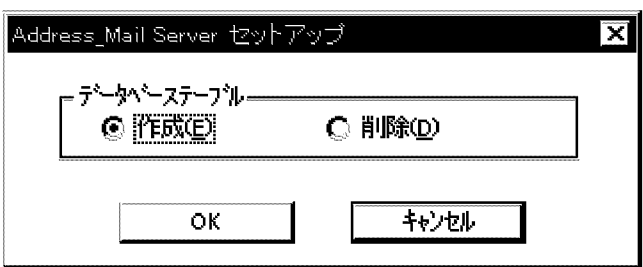

5.「作成(E)」をチェックして,[OK]ボタンを選択します。 次のメッセージが表示されます。

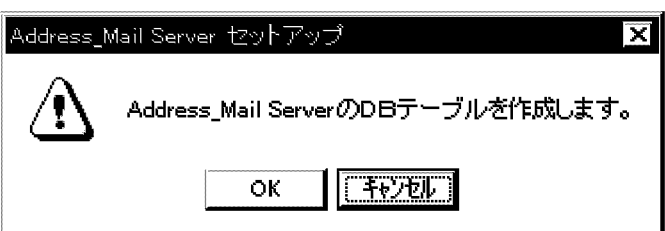

6.[OK]ボタンを選択します。

コンソールウィンドウが表示され DB テーブルの作成処理が開始されます。 処理が終了すると,「続行するときは何かキーを押してください...」というメッセージが表示されます。 何かキーを押せば,セットアップは終了です。

## (2) アドレスサービスの開始

次に示す順序でアドレスサービスを開始します。

- 1.マスタ管理サーバ(host1)のアドレスサービスを開始
- 2.アドレスサーバ(host2)のアドレスサービスを開始

Windows NT 版のアドレスサービスの開始は,管理ツールのサービスの「Address Server」の開始を意 味します。アドレスサービスを開始する手順を次に示します。

## 1.管理ツールからサービスを起動します。

## 2.「Address Server」サービスを選択します。

なお,「Address Server」サービス起動時に Groupmax Address Console ウィンドウも起動できま す。その場合には,次の手順で設定を変更してください。

- (1)「プロパティ」を選択する。
- (2)「デスクトップとの対話をサービスに許可」をチェックする。
- (3) [OK]ボタンを選択する。

Groupmax Address Console ウィンドウは,アドレスサービスを停止すると自動的に停止します。

## 3.[開始(S)]を選択します。

## 1 注意事項

Groupmax Address Console ウィンドウの設定を有効にするためには,アドレスサービスを再起動してく ださい。

## (3) 運転席の起動

運転席を設定した host1 のマシンから実行します。Windows 2012 で運転席を使用する場合は Address/ Mail 運転席を使用してください。Address/Mail 運転席の詳細は「[付録 J Address/Mail 運転席の使用](#page-733-0)」 を参照してください。

1.[スタート]メニューの[プログラム(P)]の[Groupmax サーバ]から[運転席]を選択します。

次の運転席起動条件設定ダイアログボックスが表示されます。このダイアログボックスが表示される のはセットアップ後に初めて起動したときだけです。

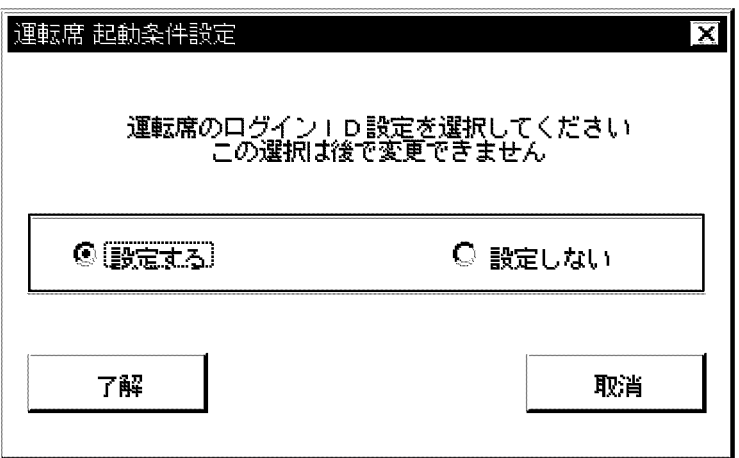

2.「設定しない」をチェックして,[了解]ボタンを選択します。

次のシステム管理ウィンドウが表示されます。次回から運転席を起動したときは,このウィンドウが最 初に表示されます。

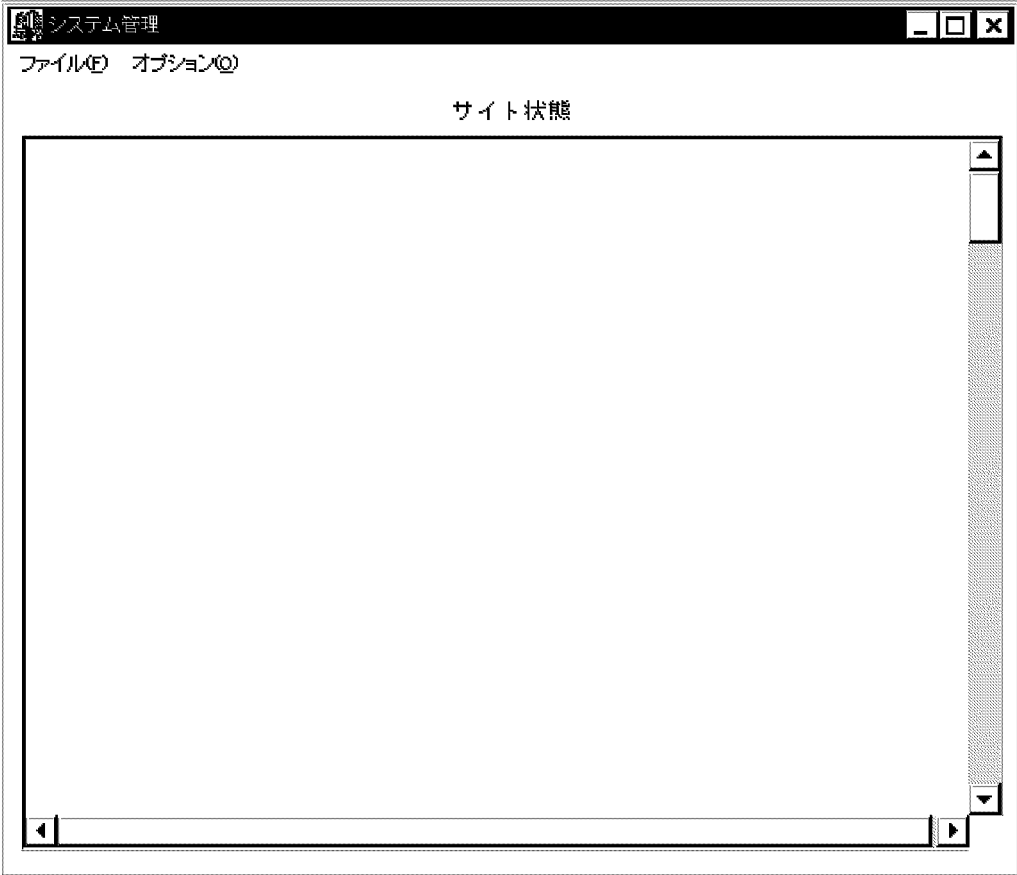

(4) サイトの登録

運転席を起動してシステム管理ウィンドウを表示した後、サイト SITE1, SITE2 を登録します。

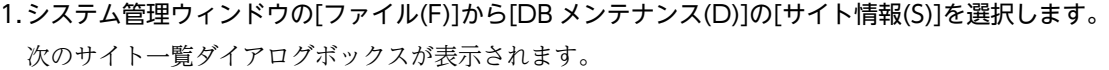

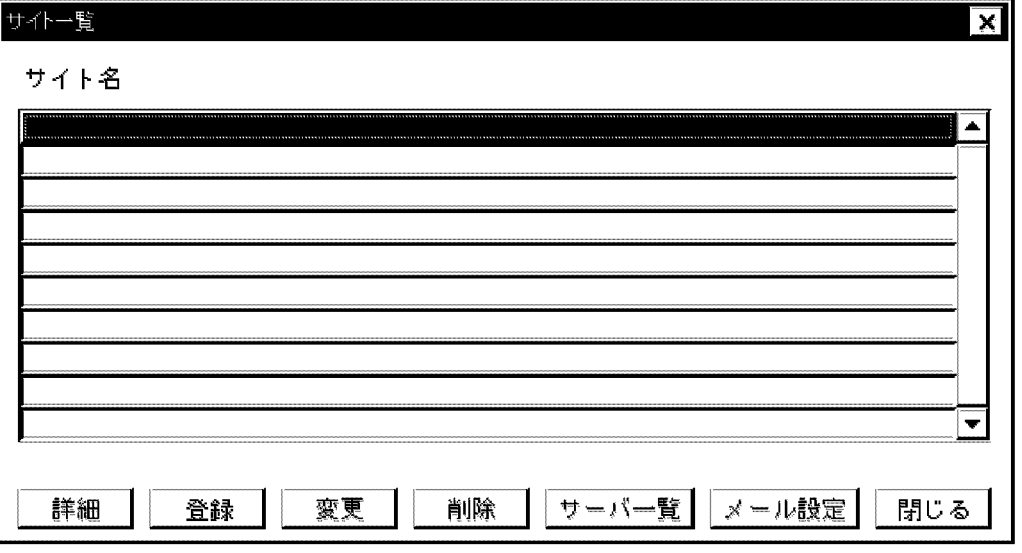

2.[登録]ボタンを選択します。

次のサイト登録/変更ダイアログボックスが表示されます。

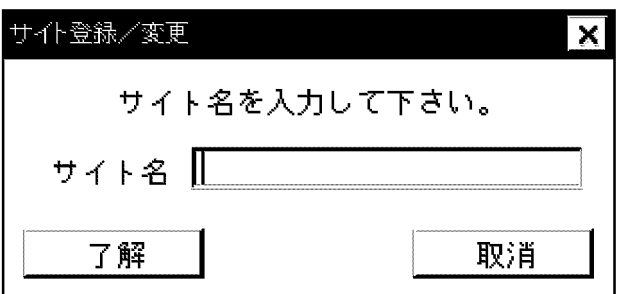

3.サイト名に「SITE1」を入力して[了解]ボタンを選択します。 サイト一覧ダイアログボックスに SITE1 が表示されます。

- 4.[登録]ボタンを選択してサイト登録/変更ダイアログボックスを表示します。
- 5.「SITE2」を入力して[了解]ボタンを選択します。

サイト一覧ダイアログボックスに SITE1, SITE2 が表示されます。これでサイトの登録は完了です。

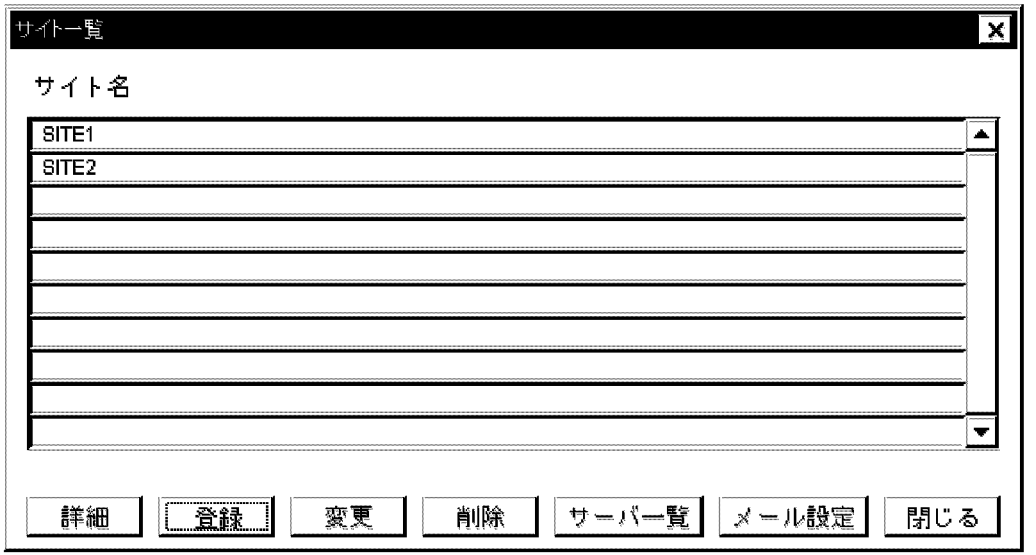

(5) アドレスサーバの登録

SITE1 に SERVER1 を, SITE2 に SERVER2 を登録します。

1.サイト一覧ダイアログボックスで「SITE1」を選択して,[サーバ一覧]ボタンを選択します。 次に示す SITE1 のサーバ一覧ダイアログボックスが表示されます。

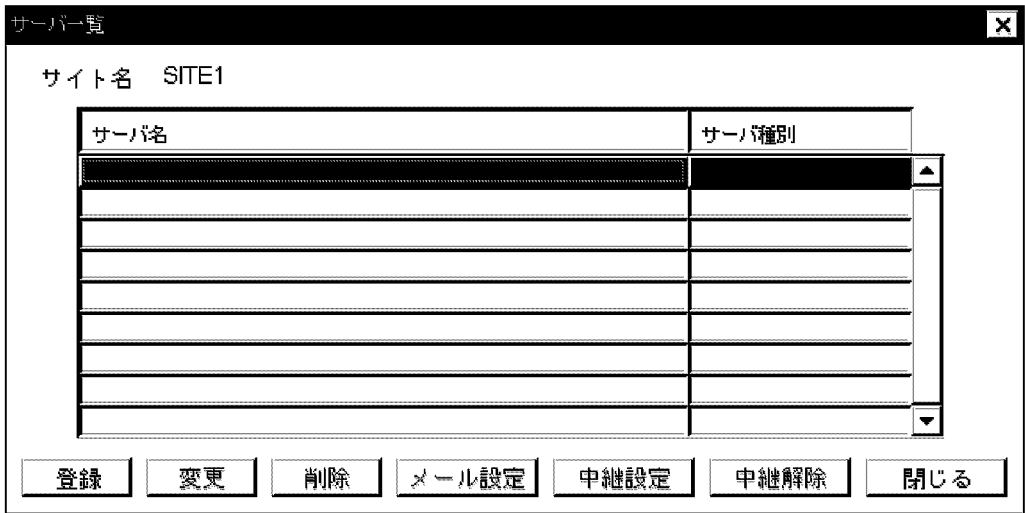

2.[登録]ボタンを選択します。

次のサーバ追加/変更ダイアログボックスが表示されます。

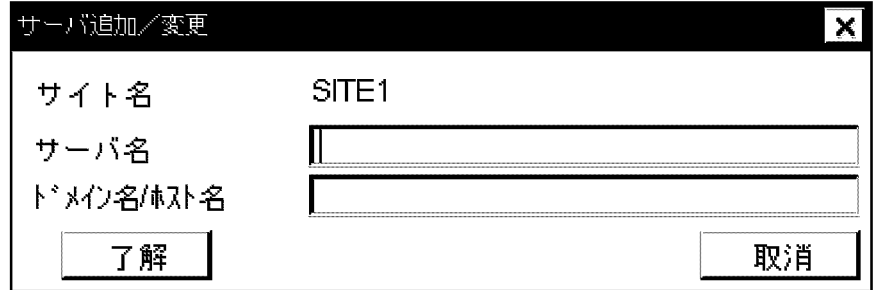

3.サーバ名に「SERVER1」,ドメイン名/ホスト名に「host1」を入力して[了解]ボタンを選択します。 SITE1 のサーバ一覧ダイアログボックスに SERVER1 が表示されます。

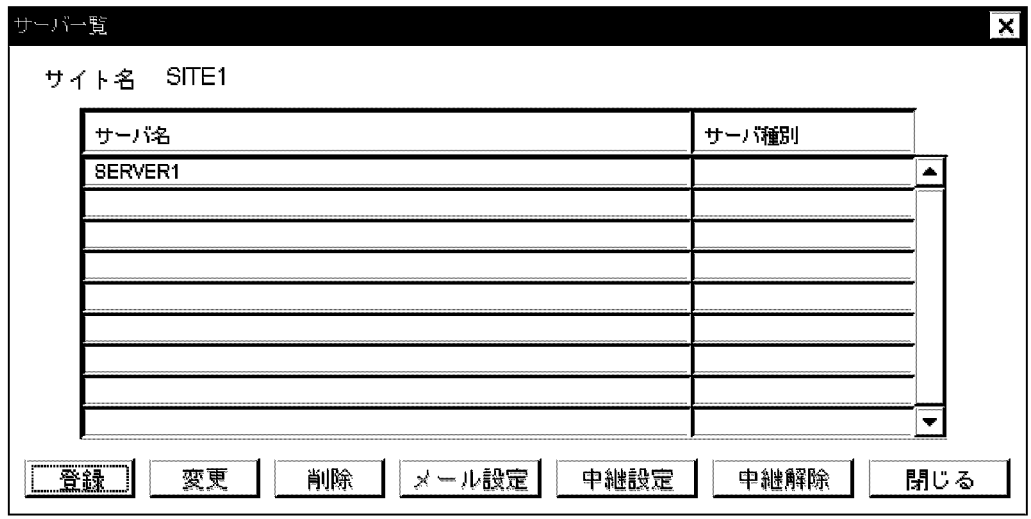

- 4.[閉じる]ボタンを選択して SITE1 のサーバ一覧ダイアログボックスを終了します。 サイト一覧ダイアログボックスに戻ります。
- 5.サイト一覧ダイアログボックスで「SITE2」を選択して,[サーバ一覧]ボタンを選択します。 次に示す SITE2 のサーバ一覧ダイアログボックスが表示されます。

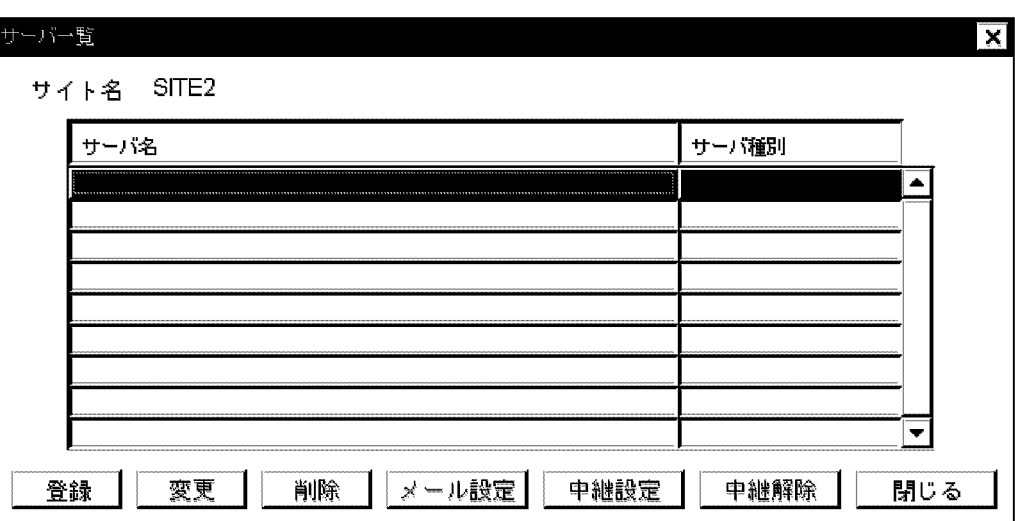

6.[登録]ボタンを選択します。

次のサーバ追加/変更ダイアログボックスが表示されます。

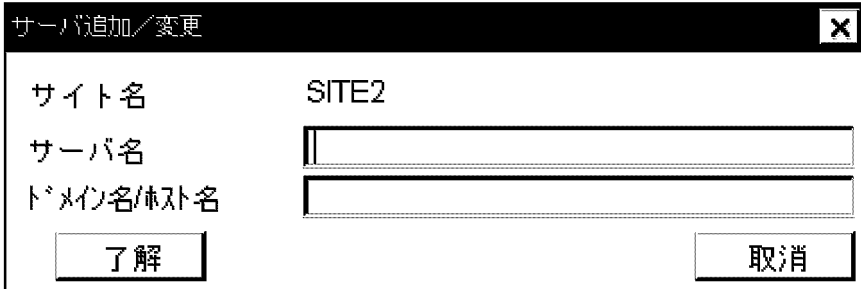

7.サーバ名に「SERVER2」,ドメイン名/ホスト名に「host2」を入力して[了解]ボタンを選択します。 SITE2 のサーバ一覧ダイアログボックスに SERVER2 が表示されます。

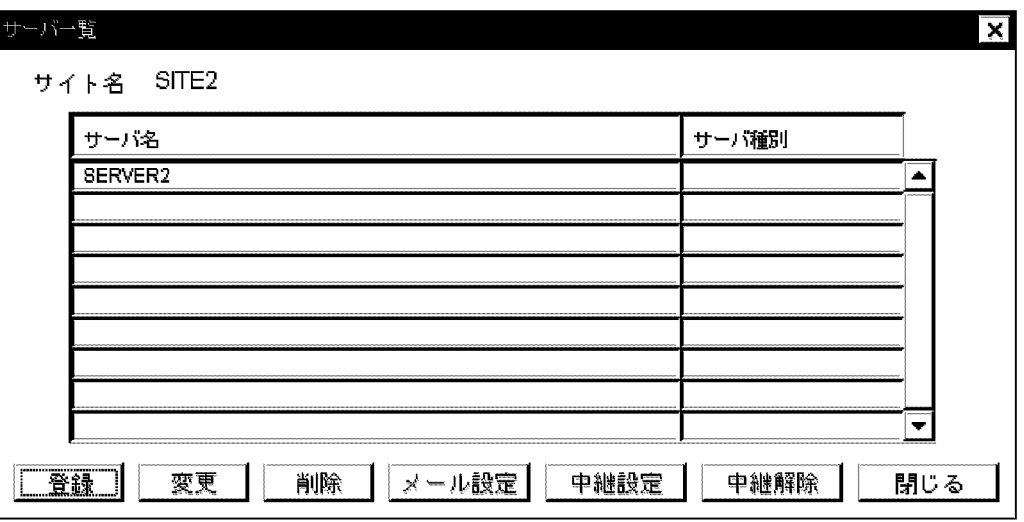

- 8.[閉じる]ボタンを選択して SITE2 のサーバ一覧ダイアログボックスを終了します。 サイト一覧ダイアログボックスに戻ります。
- 9.[閉じる]ボタンを選択してサイト一覧ダイアログボックスを終了します。

システム管理ウィンドウに戻ります。
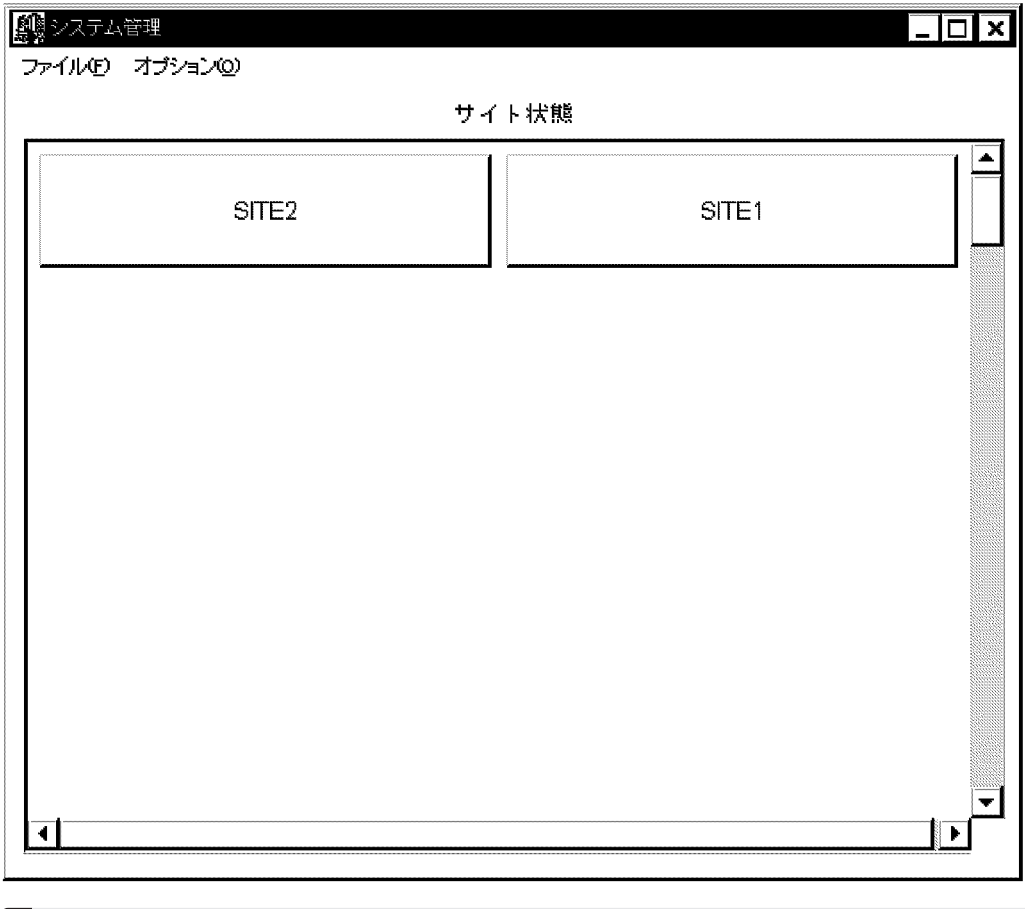

#### ! 注意事項

システム管理ウィンドウが再描画されたときに、[SITE1]ボタン, [SITE2]ボタンが表示されます。

# (6) システムオプション(パスワード有効期間)の設定

システムオプションを使用してアドレスユーザのパスワードに有効期間を設定します。システムオプショ ンはシステム全体に有効です。

1.システム管理ウィンドウの[ファイル(F)]から[システムオプション(Y)]を選択します。

次のシステムオプションダイアログボックスが表示されます。

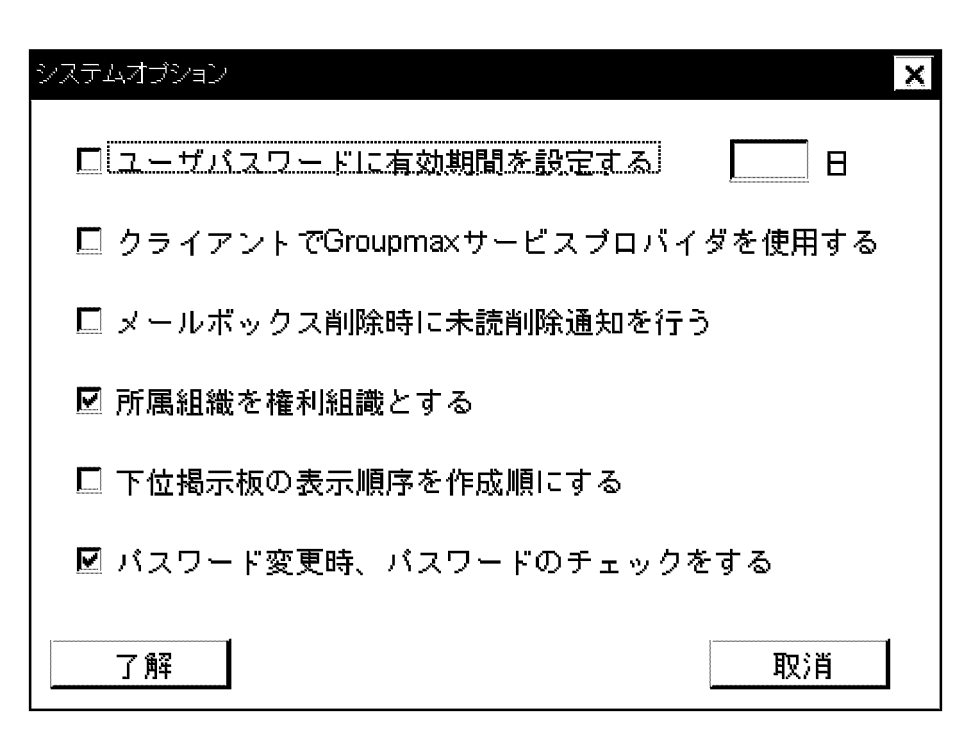

2.「ユーザパスワードに有効期間を設定する」をチェックします。 デフォルトで 90 日が設定されます。

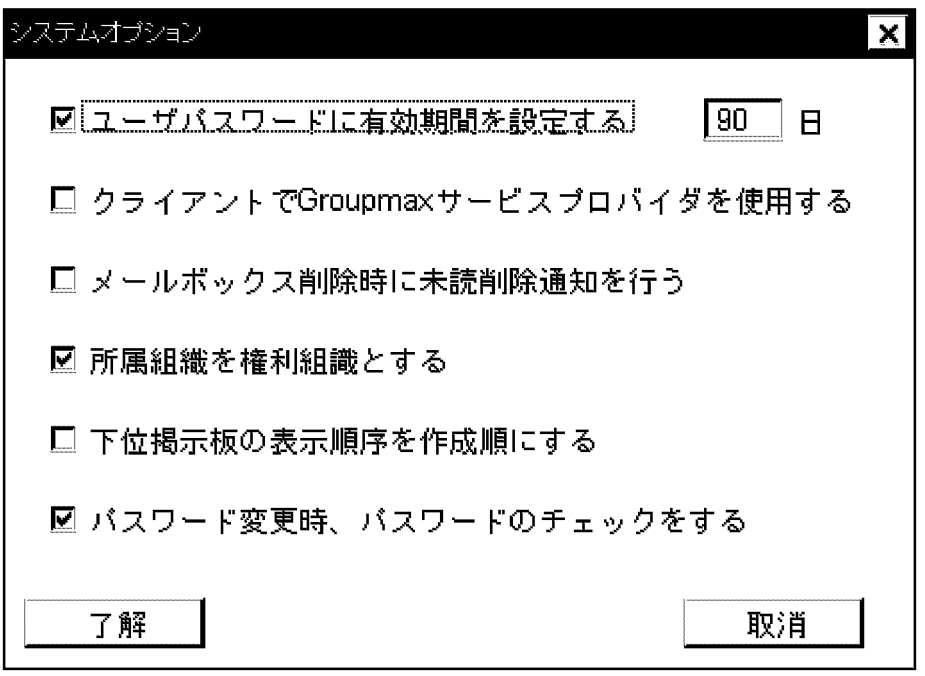

#### 3.[了解]ボタンを選択します。

パスワードの有効期間が設定され,システムオプションダイアログボックスが終了します。システム管 理ウィンドウに戻ります。

## (7) 運転席の停止

システム管理ウィンドウの[ファイル(F)]から[終了(X)]を選択します。

#### (8) 運転席の起動

「[\(3\) 運転席の起動」](#page-67-0)と操作は同じです。host1 のマシンから実行します(注意:Windows 2012 で運転席 を使用する場合は、Address/Mail 運転席を使用してください。Address/Mail 運転席の詳細は「付録 J [Address/Mail 運転席の使用](#page-733-0)」を参照してください)。

1.[スタート]メニューの[プログラム(P)]の[Groupmax サーバ]から[運転席]を選択します。 システム管理ウィンドウが表示されます。システム管理ウィンドウには、SITE1 と SITE2 のボタンが 水色で表示されます。

これでアドレスサーバ環境の構築作業は終了です。ユーザ情報などを登録できます。

#### (9) アドレスサーバ環境構築後の動作確認

正常に構築できているかどうかを確認するためには,次のようにしてください。

#### 1.host1 と host2 をホームサーバとするアドレスユーザをそれぞれ登録します。

#### 2.登録したアドレスユーザで、電子アドレス帳にログインします。

正常にログインして電子アドレス帳が参照できれば,アドレスサーバ環境は正常に構築できています。

# 3 メールサーバ環境の構築

マルチサーバ構成でメールサーバ環境を構築する方法を具体例を示して説明 します。

# 3.1 メールサーバ環境構築の概要

マルチサーバ構成でメールサーバ環境を構築する方法について,具体的な構築例を示して説明します。

ここで示す構築例に従って作業すれば,必要最小限のマルチサーバ構成でのメールサーバ環境を構築できま す。急いでマルチサーバ構成でのメールサーバ環境を構築したい,調査,評価などのためにマルチサーバ構 成でのメールサーバ環境を構築したいなどのときにお読みください。構築例での各作業の詳細については, [「4. システムの環境設定」](#page-104-0)及び「[5. システムの運用設定」](#page-138-0)を参照してください。

なお,ここでは Setup Wizard を利用した環境構築については説明しません。Setup Wizard を利用した 環境構築については,マニュアル「Groupmax Version 6i サーバ環境設定ガイド」(Windows 用)を参 照してください。

ここでは、図 3-1 に示す構築例に沿って説明を進めます。

#### 図 3-1 メールサーバ環境の構築例

アドレス管理ドメイン

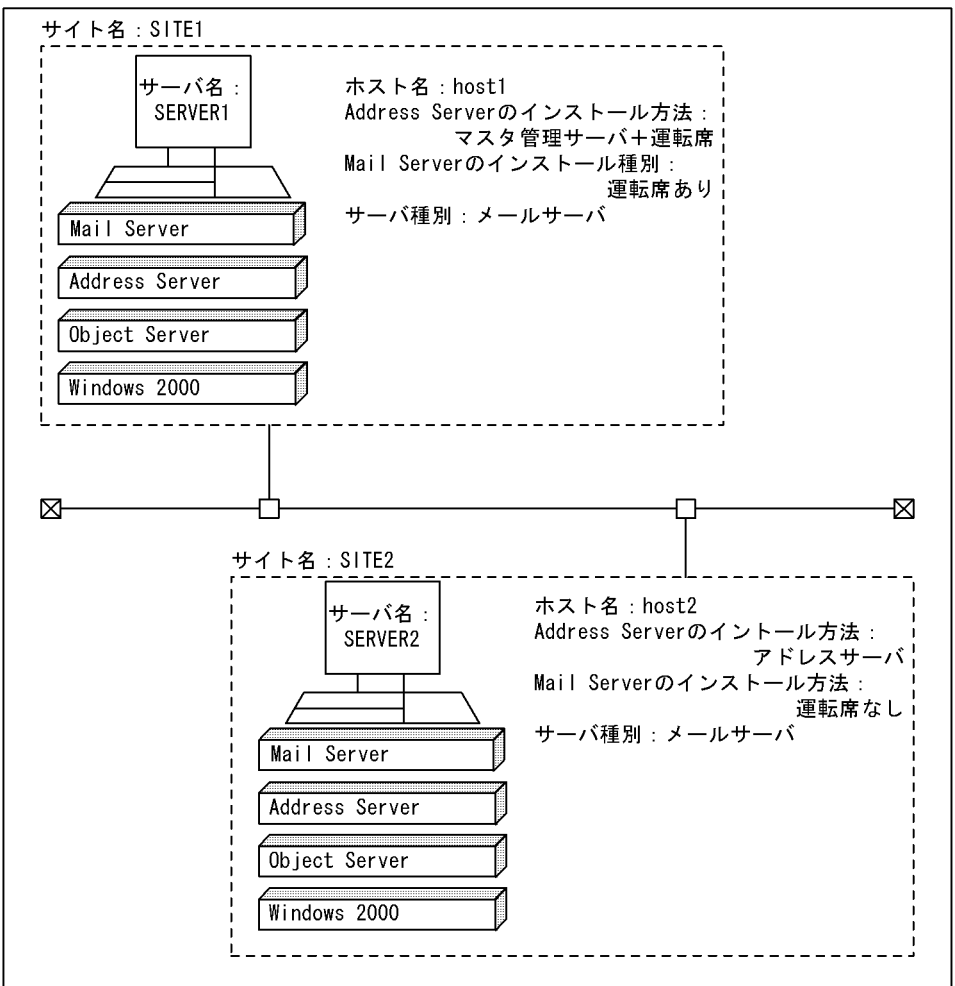

マルチサーバ構成としては最小規模の 2 台のマシンで構築しています。OS には Windows 2000 を,デー タベースには Object Server を使用しています。

なお、ここで説明する構築方法は、Windows 2000 のセットアップ,及び TCP/IP 環境が整っていること を前提にしています。

図 3-1 の環境を構築する場合,表 3-1 に示す作業を順番に実行します。

| 作業の分類        | 項番             | 作業内容                                                             | 操作対象              |                   |
|--------------|----------------|------------------------------------------------------------------|-------------------|-------------------|
|              |                |                                                                  | host1             | host <sub>2</sub> |
| 事前準備         | $\mathbf{1}$   | システム管理者のアカウントを Windows NT へ登録                                    | $\bigcirc$        | $\bigcirc$        |
|              | $\overline{2}$ | hosts ファイルの設定                                                    | $\bigcirc$        | $\bigcirc$        |
|              | 3              | プログラム (Object Server, Address Server 及び Mail Server) の<br>インストール | $\bigcirc$        | $\bigcirc$        |
|              | $\overline{4}$ | システムのリブート                                                        | $\bigcirc$        | O                 |
|              | 5              | services ファイルの設定                                                 | $\bigcirc$        | $\bigcirc$        |
|              | 6              | データベース定義ファイルの作成                                                  | $\bigcirc$        | $\bigcirc$        |
|              | 7              | データベースの初期化                                                       | $\bigcirc$        | O                 |
|              | 8              | Object Server の起動                                                | $\bigcirc$        | $\bigcirc$        |
| アドレス・メー<br>ル | 9              | Address Server, Mail Server のセットアップ                              | ◯                 | ∩                 |
| アドレスサーバ      | 10             | マスタ管理サーバのアドレスサービスの開始                                             | $\bigcirc$        |                   |
|              | 11             | メールサーバのアドレスサービスの開始                                               | $\qquad \qquad -$ | ◯                 |
|              | 12             | 運転席の起動                                                           | $\bigcirc$        |                   |
|              | 13             | サイトの登録                                                           | $\bigcirc$        |                   |
|              | 14             | アドレスサーバの登録                                                       | O                 |                   |
| メールサーバ       | 15             | メールサーバの設定                                                        | $\bigcirc$        |                   |
|              | 16             | 運転席の停止                                                           | $\bigcirc$        |                   |
|              | 17             | 運転席の起動                                                           | $\bigcirc$        |                   |
|              | 18             | メールサーバの起動                                                        | ∩                 |                   |

表 3‒1 メールサーバ環境構築の作業項目

(凡例)

○は該当する作業内容をそのマシンで操作することを,−は該当する作業内容をそのマシンで操作しないことを示 す。

作業の分類が「事前準備」になっている項目は、Address Server をインストールし、設定する前に作業す る必要があることを示します。

作業の分類が「アドレスサーバ」になっている項目は, Address Server の機能を使用して作業することを 示しています。

「メールサーバ」になっている項目は, Mail Server の機能を使用して作業することを示しています。

「アドレス・メール」になっている項目は, Address Server と Mail Server の両方の機能を使用して作業 することを示しています。

# 3.2 メールサーバ環境構築のための事前準備

メールサーバ環境構築時の事前準備では,「プログラム(Object Server,Address Server 及び Mail Server)のインストール」,「データベース定義ファイルの作成」以外はアドレスサーバ環境構築時と同じで す。「[2.2 アドレスサーバ環境構築のための事前準備」](#page-49-0)を参照してください。

1.システム管理者のユーザアカウントの登録

- 2.hosts ファイルの設定
- 3. プログラム (Object Server, Address Server 及び Mail Server) のインストール
- 4.システムのリブート
- 5.services ファイルの設定
- 6.データベース定義ファイルの作成(アドレスサーバ環境構築時と異なる)
- 7.データベースの初期化

8.Object Server の起動

ここでは、アドレスサーバ環境構築時との相違点である.「プログラム (Object Server, Address Server 及び Mail Server)のインストール」と「データベース定義ファイルの作成」について説明します。

#### (1) プログラムのインストール

日立総合インストーラ (HCD INST.EXE) を起動してインストールを開始します。Object Server, Address Server 及び Mail Server をインストールします。なお,「運転席あり」でインストールする host1 と「運転席なし」でインストールする host2 では,インストール方法が異なります。それぞれの方法に従っ てください。

#### 1 注意事項

Windows 2012 の場合は,「運転席あり」でインストールしても運転席はインストールされません。

(a) 運転席あり (host1) のインストール

1.日立総合インストーラ(HCD\_INST.EXE)を起動します。

- 2.インストールプログラムの画面に従って作業を進め,インストールする製品を選択するためのダイアロ グボックスが表示されたら,インストールするサーバセット製品名を選択します。
- 3.[インストールの実行]をクリックします。 サーバセット製品をインストールする Groupmax 統合インストーラが起動されます。
- 4.「カスタム」を選択します。 インストールする製品を選択するためのダイアログボックスが表示されます。
- 5.「Groupmax Object Server Version 6」,「Groupmax Address Server Version 7」及び 「Groupmax Mail Server Version 7」を選択します。 管理者の会社名と個人名を入力するダイアログボックスが表示されます。
- 6.会社名と個人名を入力し,[開始(S)]ボタンを選択します。 Object Server のインストール先ディレクトリを指定するダイアログボックスが表示されます。
- 7.Object Server インストール先ディレクトリを入力します。 デフォルトとして次のディレクトリが表示されています。 <Windows NTインストール先ドライブ>:\Win32app\HITACHI\Groupmax\ObjectSV

そのまま[続行(G)]ボタンを選択します。指定したディレクトリがない場合,作成するかどうか問い合わ せてきますので[はい]を選択します。

Object Server がインストールされます。

#### 8.[終了(E)]ボタンを選択します。

Object Server のインストールが完了します。

続いて、次の Mail Server インストールダイアログボックスが表示され、Mail Server のインストール が開始されます。

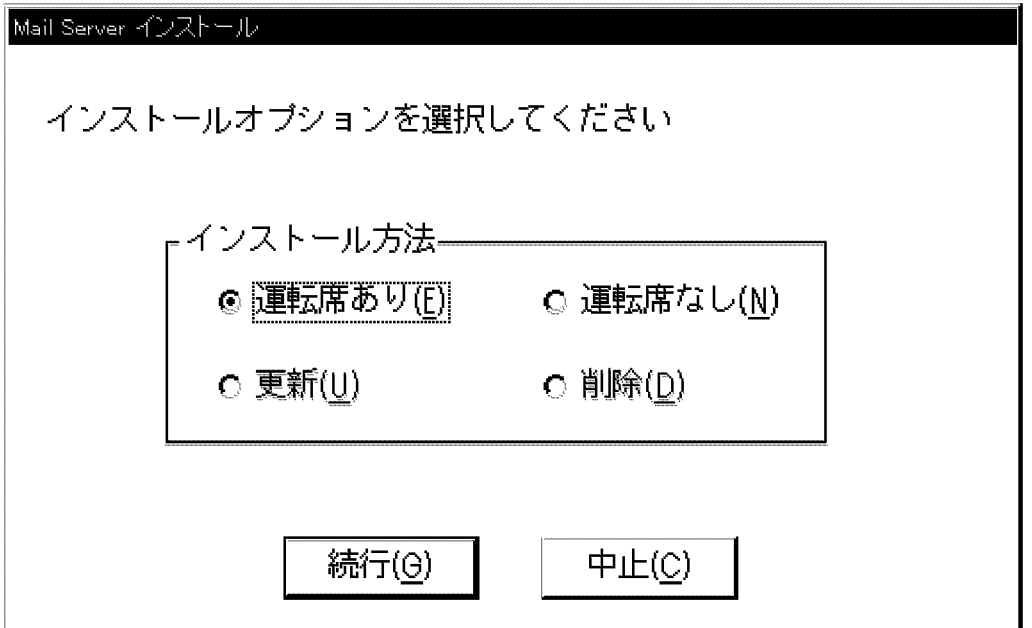

9.「運転席あり(E)」をチェックして,[続行(G)]ボタンを選択します。 次のメッセージが表示されます。

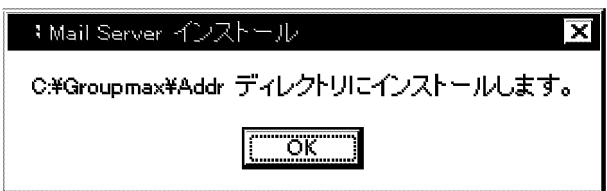

10.[OK]ボタンを選択します。

Mail Server のインストール処理が開始されます。 処理が終了すると,次のメッセージが表示されます。

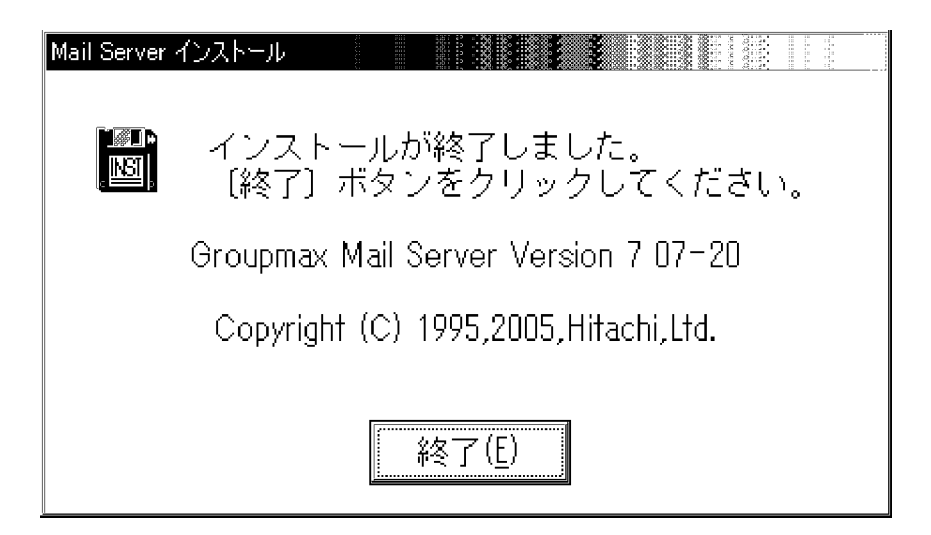

11.[終了(E)]ボタンを選択します。

Mail Server のインストールは完了です。

続いて、Address Server のインストールに進みます。手順の詳細は、「2.2 アドレスサーバ環境構築の ための事前準備」の[「\(3\) プログラムのインストール」](#page-49-0)を参照してください。

(b) 運転席なし(host2)のインストール

1.日立総合インストーラ(HCD\_INST.EXE)を起動します。

- 2.インストールプログラムの画面に従って作業を進め,インストールする製品を選択するためのダイアロ グボックスが表示されたら,インストールするサーバセット製品名を選択します。
- 3. [インストールの実行]をクリックします。 サーバセット製品をインストールする Groupmax 統合インストーラが起動されます。
- 4.「カスタム」を選択します。 インストールする製品を選択するためのダイアログボックスが表示されます。
- 5.「Groupmax Object Server Version 6」,「Groupmax Address Server Version 7」及び 「Groupmax Mail Server Version 7」を選択します。 管理者の会社名と個人名を入力するダイアログボックスが表示されます。
- 6.会社名と個人名を入力し,[開始(S)]ボタンを選択します。 Object Server のインストール先ディレクトリを指定するダイアログボックスが表示されます。
- 7.Object Server インストール先ディレクトリを入力します。 デフォルトとして次のディレクトリが表示されています。 <Windows NTインストール先ドライブ>:\Win32app\HITACHI\Groupmax\ObjectSV そのまま[続行(G)]ボタンを選択します。指定したディレクトリがない場合,作成するかどうか問い合わ せてきますので[はい]を選択します。 Object Server がインストールされます。
- 8.[終了(E)]ボタンを選択します。

Object Server のインストールが完了します。

続いて、次の Mail Server インストールダイアログボックスが表示され、Mail Server のインストール が開始されます。

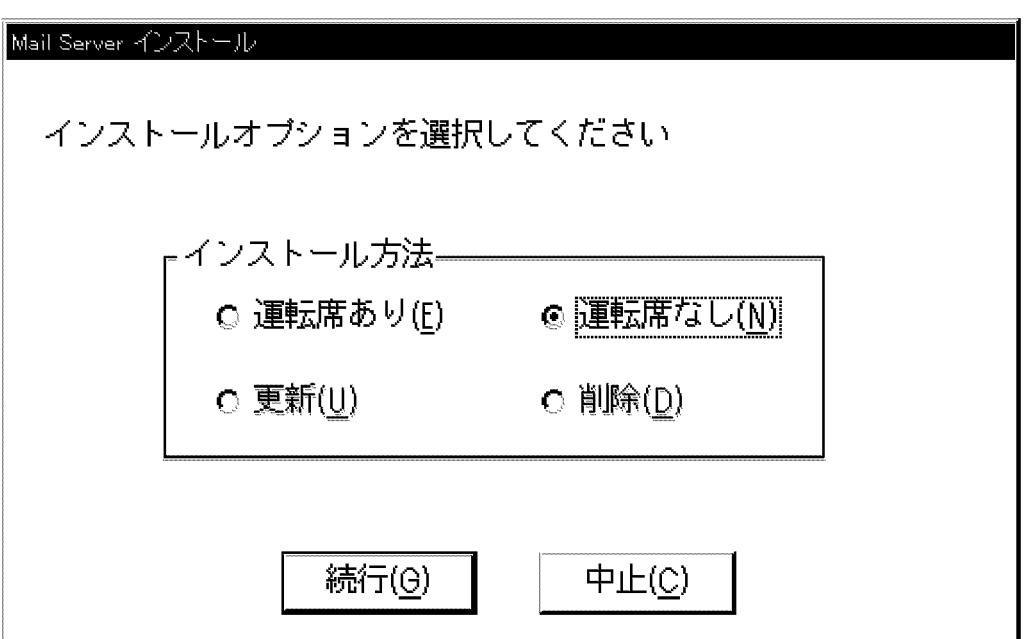

9.「運転席なし(N)」をチェックして,[続行(G)]ボタンを選択します。 次のメッセージが表示されます。

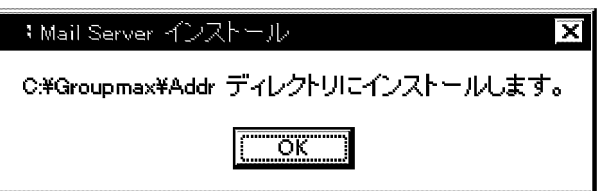

10.[OK]ボタンを選択します。

Mail Server のインストール処理が開始されます。 処理が終了すると,次のメッセージが表示されます。

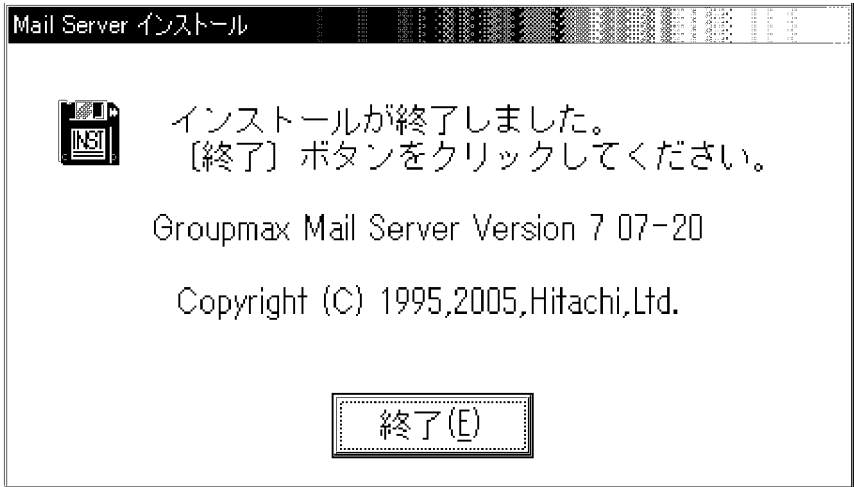

11.[終了(E)]ボタンを選択します。

Mail Server のインストールは完了です。 続いて、Address Server のインストールに進みます。手順の詳細は、「2.2 アドレスサーバ環境構築の ための事前準備」の「[\(3\) プログラムのインストール](#page-49-0)」を参照してください。

## (2) データベース定義ファイルの作成

データベース定義ファイルの作成で,アドレスサーバ環境構築時とメールサーバ環境構築時では,選択する プログラムが異なります。

次に,システム構成の設定 - データベース初期設定ダイアログボックスを示します。

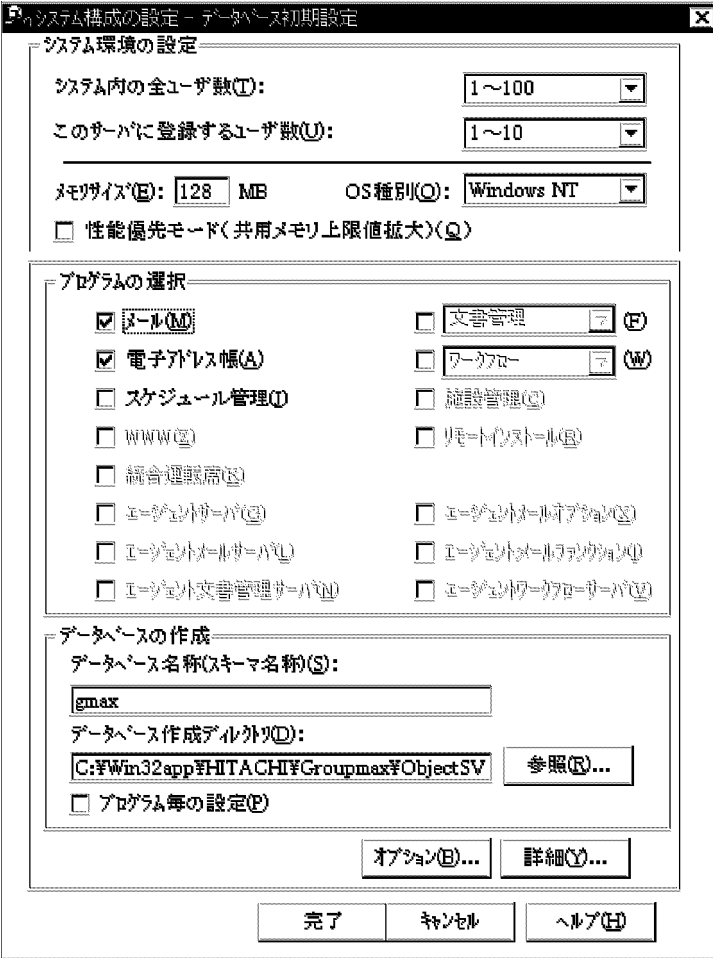

このダイアログボックスで,「プログラムの選択」に次の違いがあります。

アドレスサーバ環境構築時

「電子アドレス帳(A)」一つだけをチェックした状態にします。

メールサーバ環境構築時

「メール(M)」と「電子アドレス帳(A)」の二つをチェックした状態にします。

# 3.3 メールサーバ環境を構築する手順

表 3-1 で作業の分類が「アドレスサーバ」「アドレス・メール」「メールサーバ」に該当する,次の作業内 容について説明します。

- 1. Address Server, Mail Server のセットアップ
- 2.アドレスサービスの開始
- 3.運転席の起動
- 4.サイトの登録
- 5.メールサーバの登録
- 6.システムオプション(パスワード有効期間)の設定
- 7.運転席の停止
- 8.運転席の起動
- 9.メールサーバの起動
- 10.メールサーバ環境構築後の動作確認

注意

- •「マスタ管理サーバ+運転席(host1) 」と「メールサーバ (host2)」で,操作が異なる作業だけ項目を 分けて説明します。
- 操作が同じでも,host1 と host2 で作業する順番が決まっている場合があります。その場合は操作 説明の前にどちらのマシンから先に作業するかを記述してありますので,説明に従って進めてくだ さい。
- (1) Address Server, Mail Server のセットアップ

#### (a) マスタ管理サーバ+運転席(host1)のセットアップ

1.[スタート]メニューの[プログラム(P)]の[Groupmax サーバ]から[Address\_Mail セットアップ]を選択 します。

次の Address\_Mail Server セットアップダイアログボックスが表示されます。Mail Server をインス トールした場合, Mail Server オプションのチェックがアクティブになります。

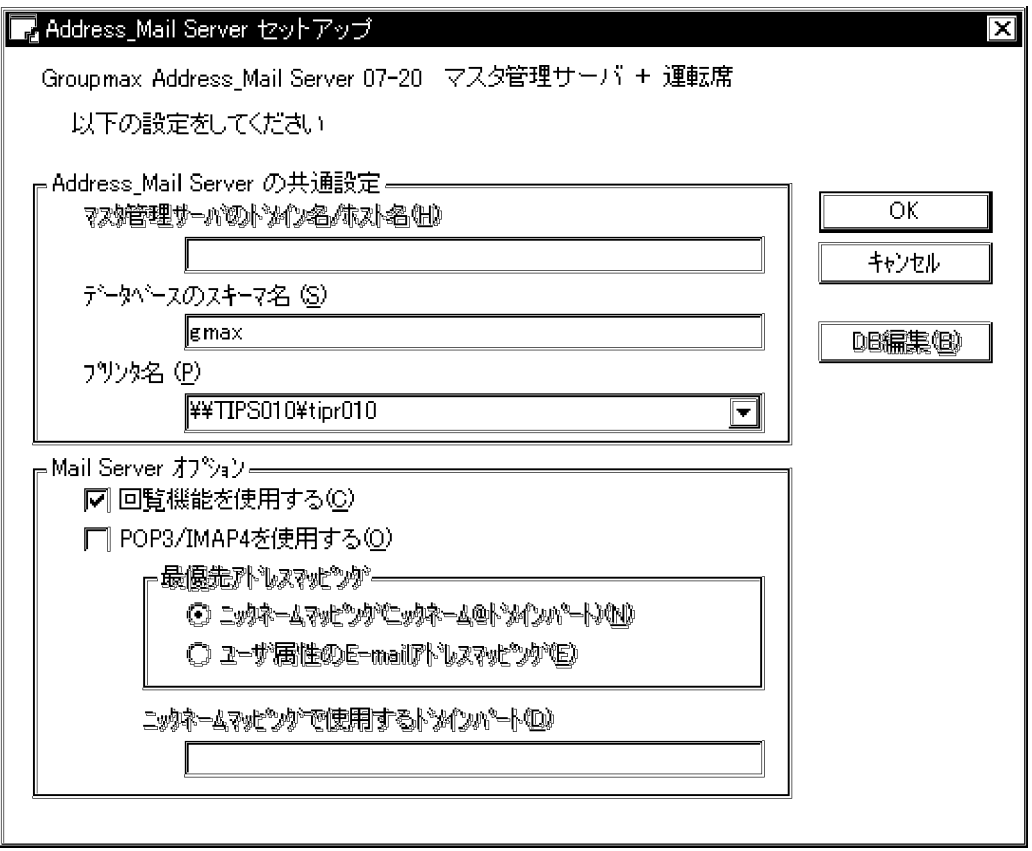

2.「データベースのスキーマ名(S)」にシステム構成の設定 - データベース初期設定ダイアログボックスで 指定したスキーマ名を指定して[OK]ボタンを選択します。 次のメッセージが表示されます。

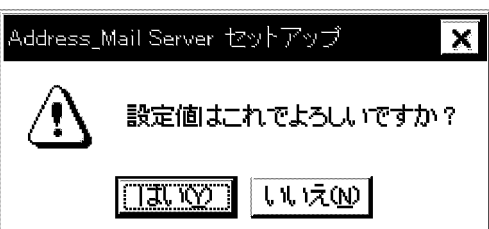

3.[はい(Y)]ボタンを選択します。

次のメッセージが表示されます。

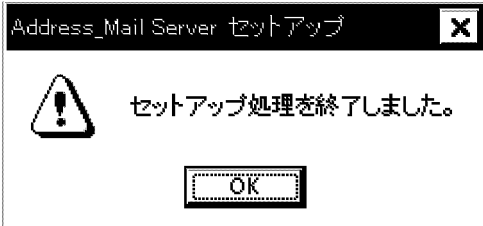

4.[OK]ボタンを選択します。

次のダイアログボックスが表示されます。このダイアログボックスの指定で Address Server が管理す るユーザ情報などを登録するためのテーブルが作成されます。

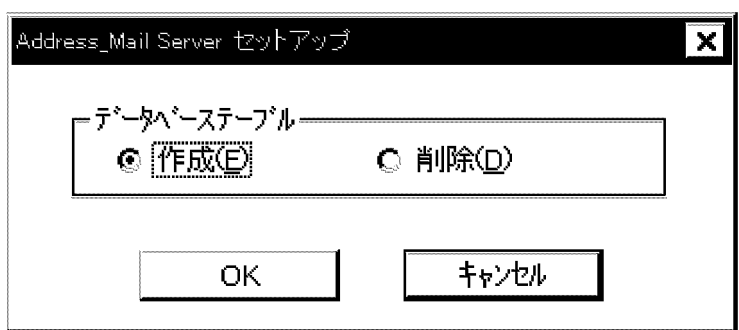

5.「作成(E)」をチェックして,[OK]ボタンを選択します。 次のメッセージが表示されます。

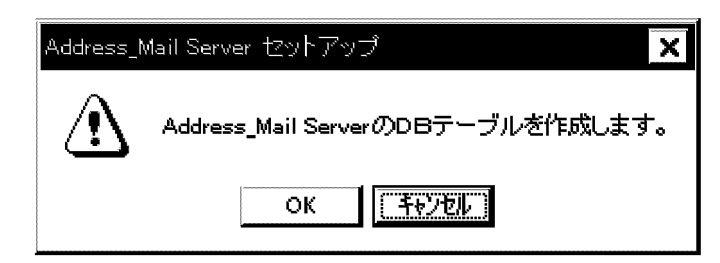

6.[OK]ボタンを選択します。

コンソールウィンドウが表示され DB テーブルの作成処理が開始されます。 処理が終了すると,「続行するときは何かキーを押してください...」というメッセージが表示されます。 何かキーを押せば,セットアップは終了です。

- (b) メールサーバ (host2)のセットアップ
	- 1.[スタート]メニューの[プログラム(P)]の[Groupmax サーバ]から[Address\_Mail セットアップ]を選択 します。

次の Address\_Mail Server セットアップダイアログボックスが表示されます。

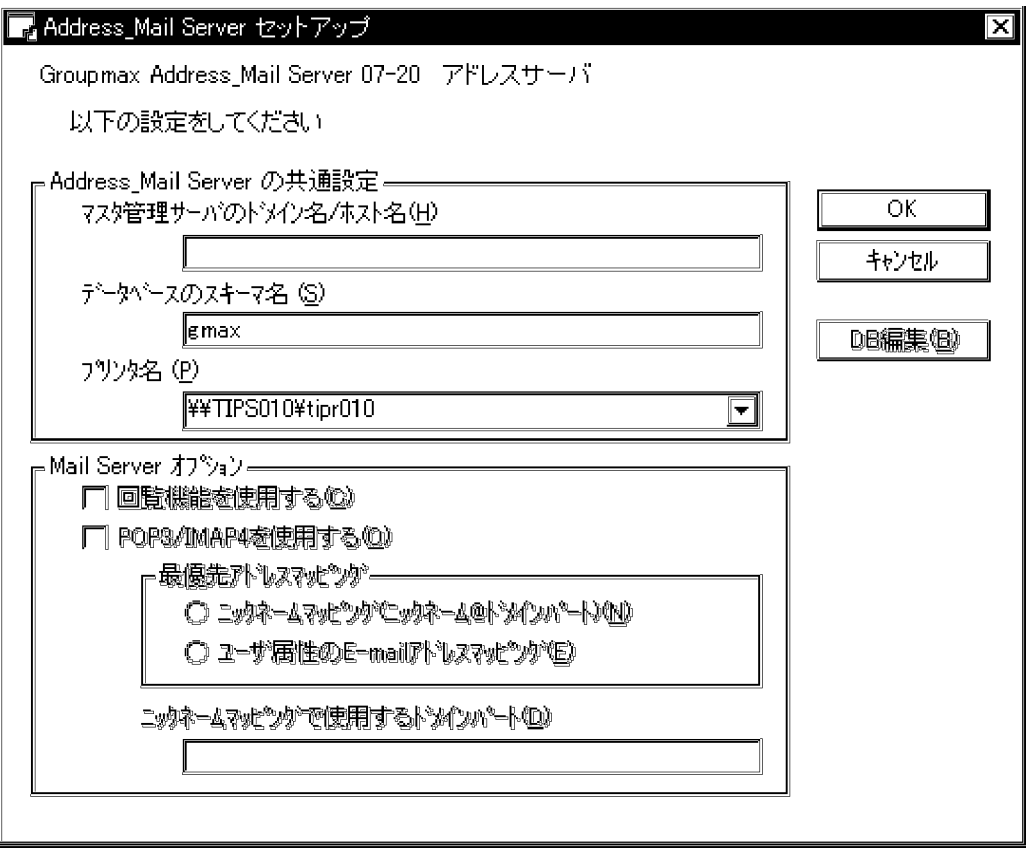

2.「マスタ管理サーバのドメイン名/ホスト名(H)」にマスタ管理サーバのホスト名(host1)を,「データベー スのスキーマ名(S)」にシステム構成の設定 - データベース初期設定ダイアログボックスで指定したス キーマ名(gmax)を指定して[OK]ボタンを選択します。

次のメッセージが表示されます。

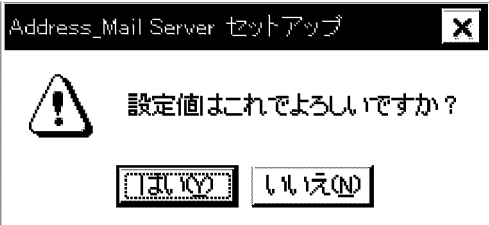

3.[はい(Y)]ボタンを選択します。

次のメッセージが表示されます。

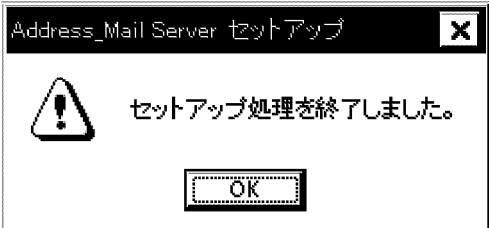

4.[OK]ボタンを選択します。

次のダイアログボックスが表示されます。このダイアログボックスの指定で Address Server が管理す るユーザ情報などを登録するためのテーブルが作成されます。

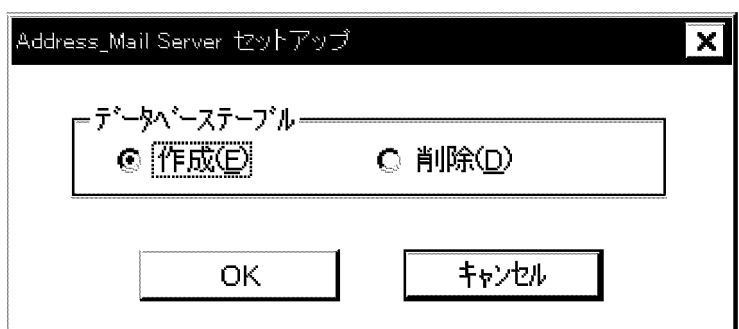

5.「作成(E)」をチェックして,[OK]ボタンを選択します。 次のメッセージが表示されます。

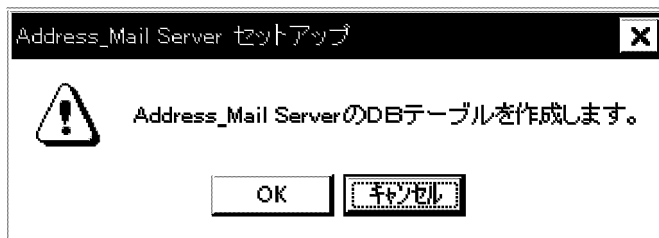

#### 6.[OK]ボタンを選択します。

コンソールウィンドウが表示され DB テーブルの作成処理が開始されます。 処理が終了すると,「続行するときは何かキーを押してください...」というメッセージが表示されます。 何かキーを押せば,セットアップは終了です。

## (2) アドレスサービスの開始

アドレスサービスは次の順序で開始します。

1.マスタ管理サーバ(host1)のアドレスサービスを開始

2.メールサーバ(host2)のアドレスサービスを開始

Windows NT 版のアドレスサービスの開始は,管理ツールのサービスの「Address Server」の開始を意 味します。アドレスサービスを開始する手順を次に示します。

#### 1.管理ツールからサービスを起動します。

#### 2.「Address Server」サービスを選択します。

なお,「Address Server」サービス起動時に Groupmax Address Console ウィンドウも起動できま す。その場合には,次の手順で設定を変更してください。

- (1)「プロパティ」を選択する。
- (2)「デスクトップとの対話をサービスに許可」をチェックする。
- (3) [OK]ボタンを選択する。

Groupmax Address Console ウィンドウは、アドレスサービスを停止すると自動的に停止します。

3.[開始(S)]を選択します。

#### 1 注意事項

Groupmax Address Console ウィンドウの設定を有効にするためには,アドレスサービスを再起動してく ださい。

#### (3) 運転席の起動

運転席を設定した host1 のマシンから起動します。Windows 2012 で運転席を使用する場合は Address/ Mail 運転席を使用してください。Address/Mail 運転席の詳細は[「付録 J Address/Mail 運転席の使用」](#page-733-0) を参照してください。

1.[スタート]メニューの[プログラム(P)]の[Groupmax サーバ]から[運転席]を選択します。

次の運転席起動条件設定ダイアログボックスが表示されます。このダイアログボックスが表示される のはセットアップ後に初めて起動したときだけです。

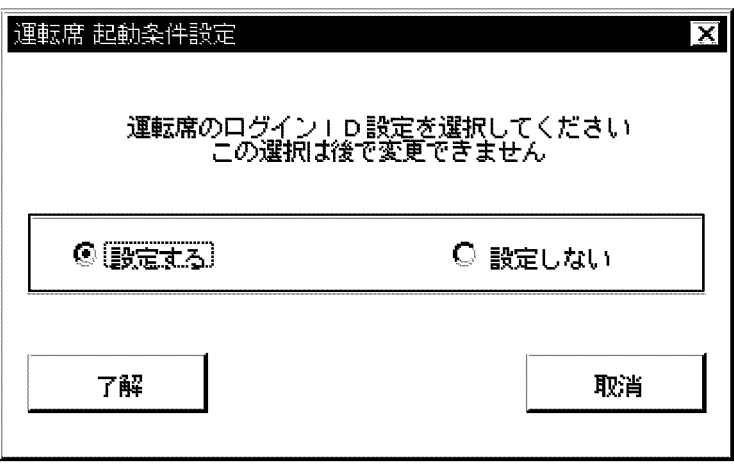

2.「設定しない」をチェックして,[了解]ボタンを選択します。

次のシステム管理ウィンドウが表示されます。次回から運転席を起動したときは,このウィンドウが最 初に表示されます。

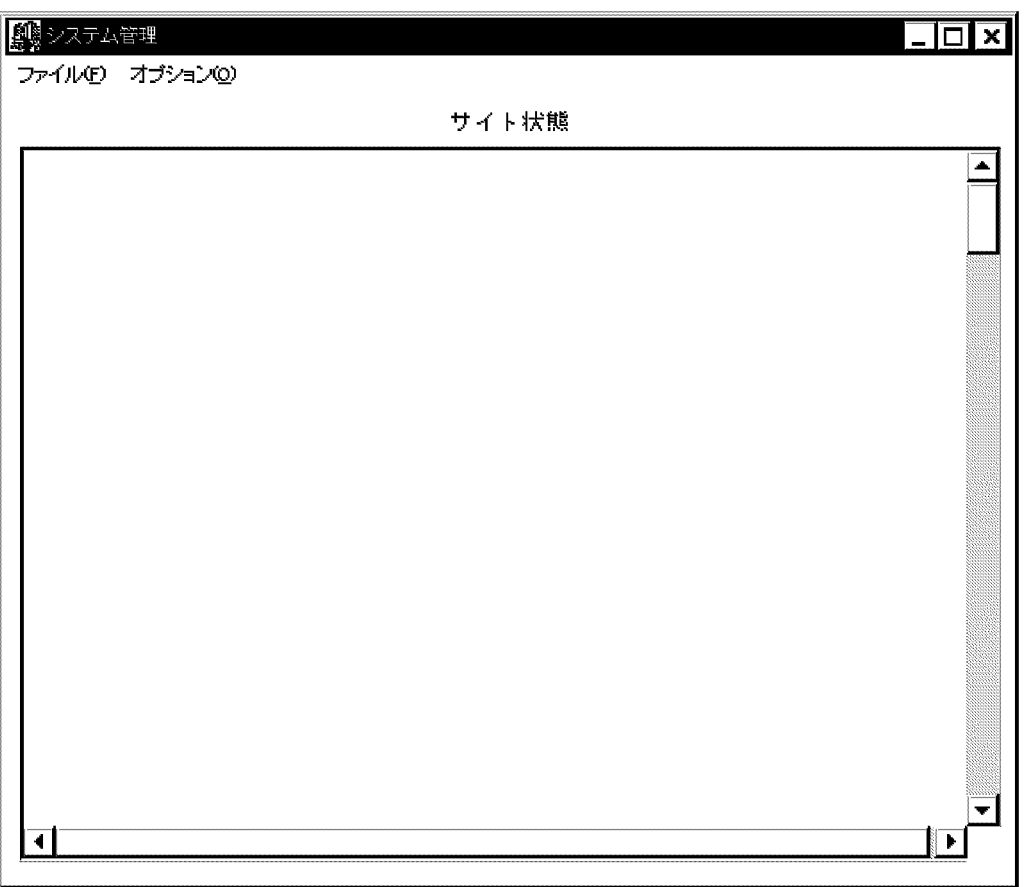

# (4) サイトの登録

運転席を起動してシステム管理ウィンドウを表示した後、サイト SITE1, SITE2 を登録します。

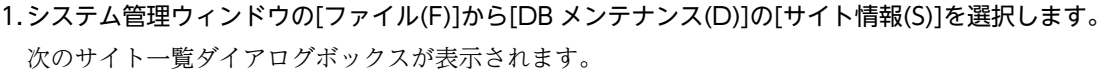

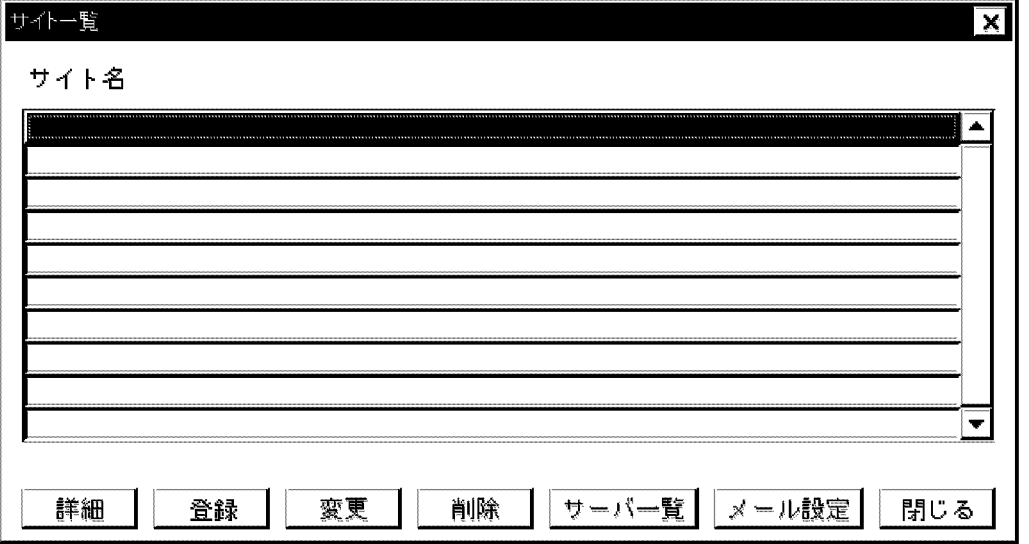

2.[登録]ボタンを選択します。

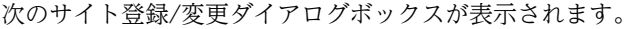

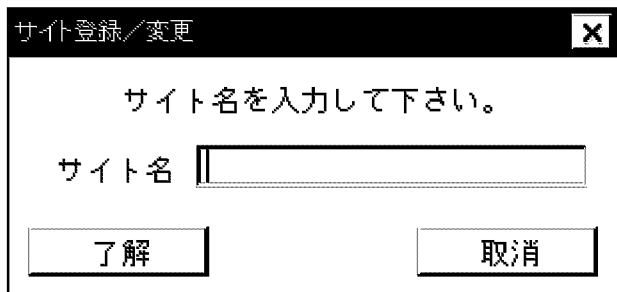

3.サイト名に「SITE1」を入力して[了解]ボタンを選択します。

サイト一覧ダイアログボックスに SITE1 が表示されます。

- 4.[登録]ボタンを選択してサイト登録/変更ダイアログボックスを表示します。
- 5.「SITE2」を入力して[了解]ボタンを選択します。

サイト一覧ダイアログボックスに SITE1, SITE2 が表示されます。これでサイトの登録は完了です。

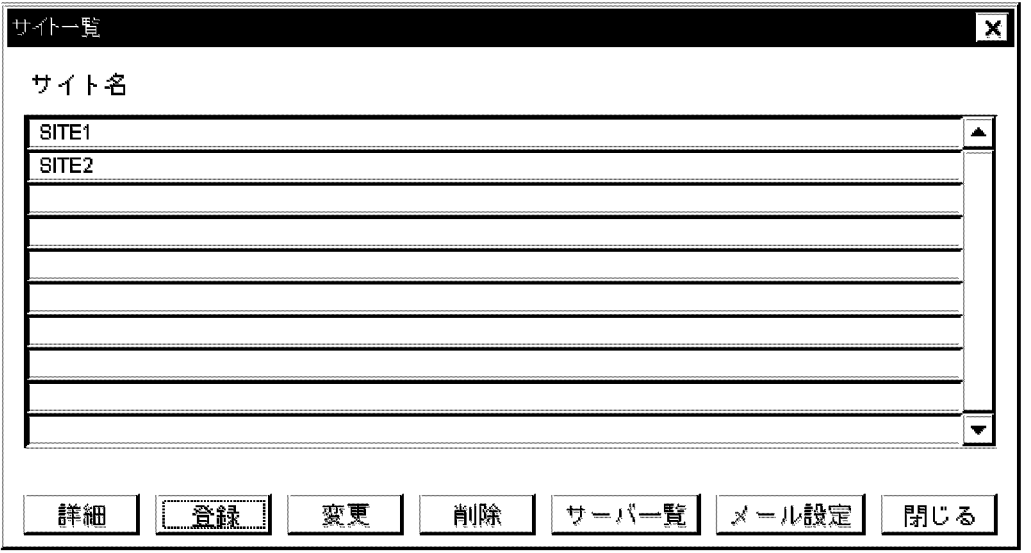

(5) メールサーバの登録

まず,サイトにアドレスサーバを登録します。次に登録したアドレスサーバに対してメールを設定します。

(a) SITE1 へのメールサーバの登録

SITE1 に host1 をアドレスサーバ SERVER1 として登録し,メールサーバを設定します。

1.サイト一覧ダイアログボックスで「SITE1」を選択して,[サーバ一覧]ボタンを選択します。 次に示す SITE1 のサーバ一覧ダイアログボックスが表示されます。

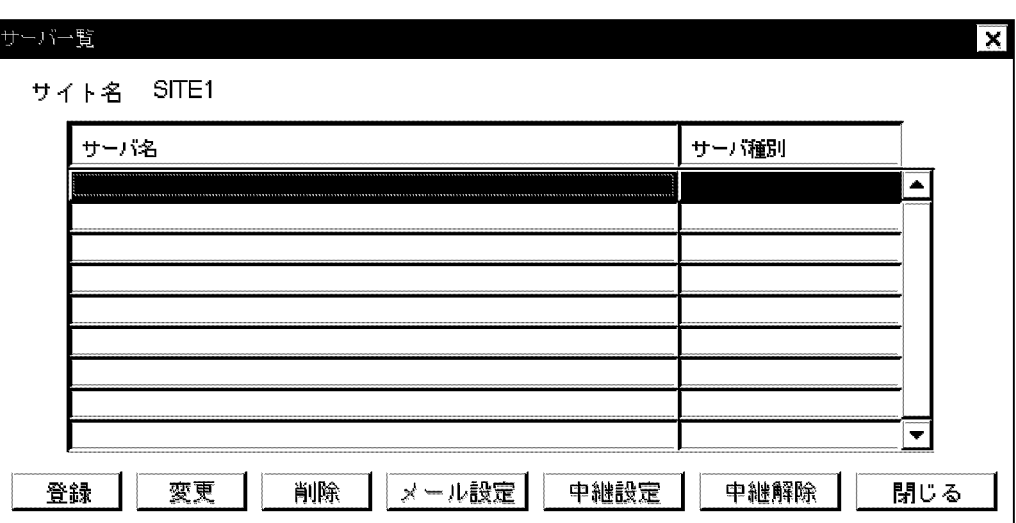

2.[登録]ボタンを選択します。

次のサーバ追加/変更ダイアログボックスが表示されます。

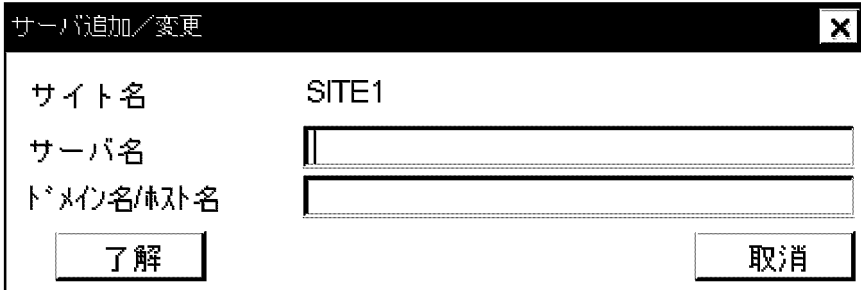

3.サーバ名に「SERVER1」,ドメイン名/ホスト名に「host1」を入力して[了解]ボタンを選択します。 SITE1 のサーバ一覧ダイアログボックスに SERVER1 が表示されます。

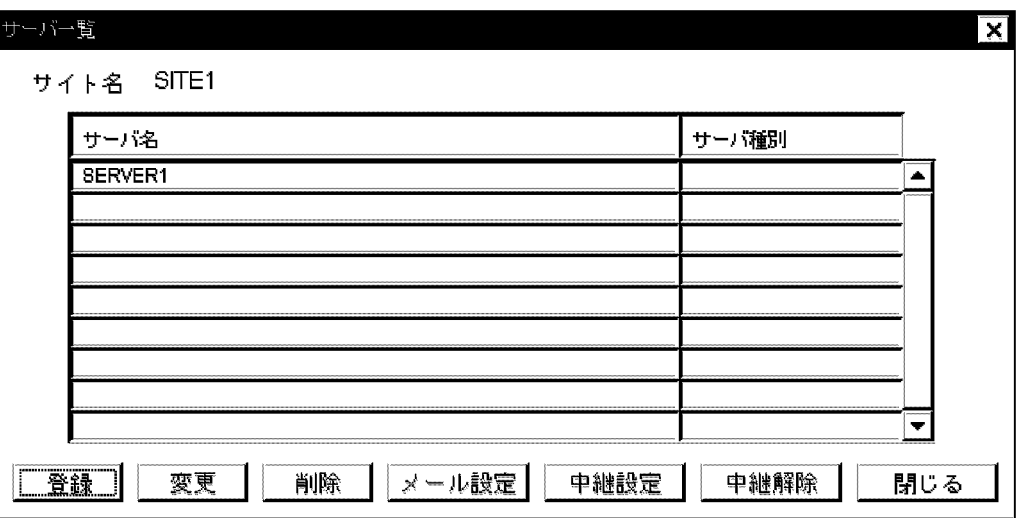

4.SERVER1 を指定して,[メール設定]ボタンを選択します。

次のメールサーバの設定ダイアログボックスが表示されます。

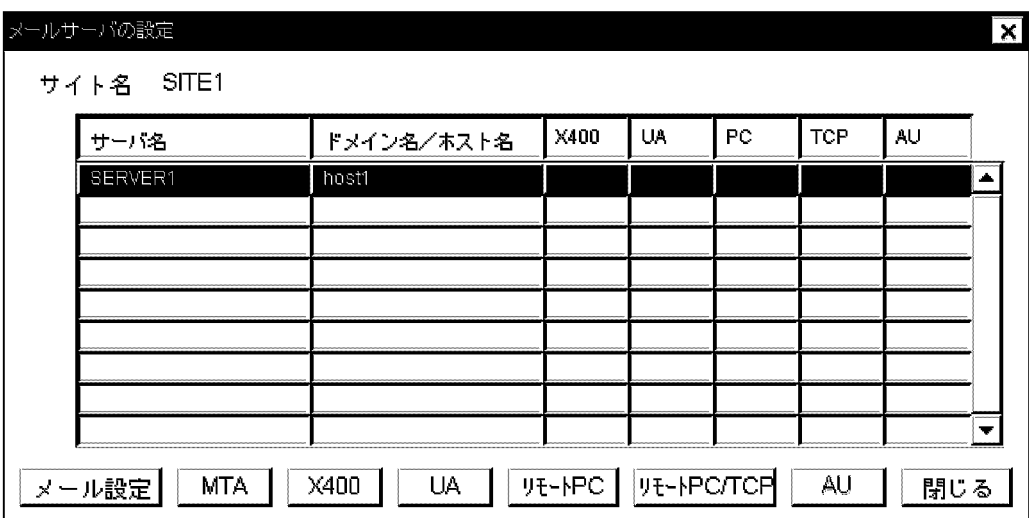

5.[メール設定]ボタンを選択します。

次のメッセージが表示されます。

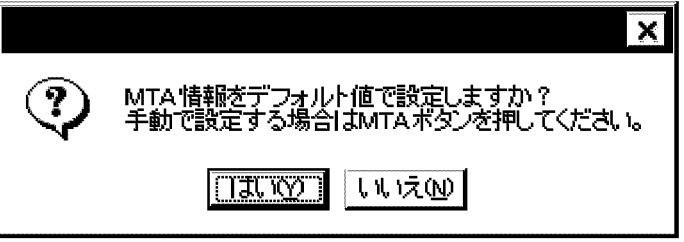

6.[はい(Y)]ボタンを選択します。

次のメール情報設定ダイアログボックスが表示されます。

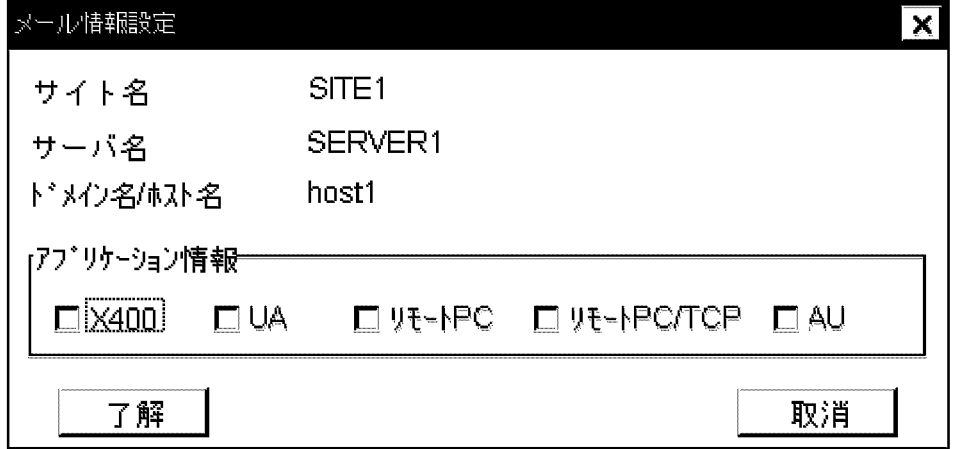

7.アプリケーション情報の「X400」をチェックします。 次のメッセージが表示されます。

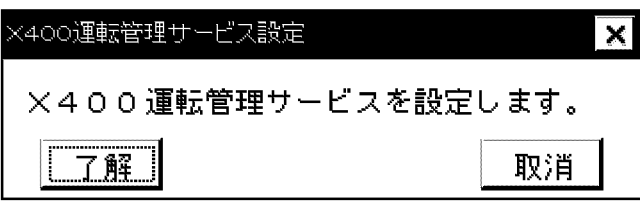

8.[了解] ボタンを選択します。

アプリケーション情報の「X400」にチェックマークが付きます。

9.アプリケーション情報の「UA」をチェックします。

次の UA (USER-AGENT) 詳細情報設定ダイアログボックスが表示されます。

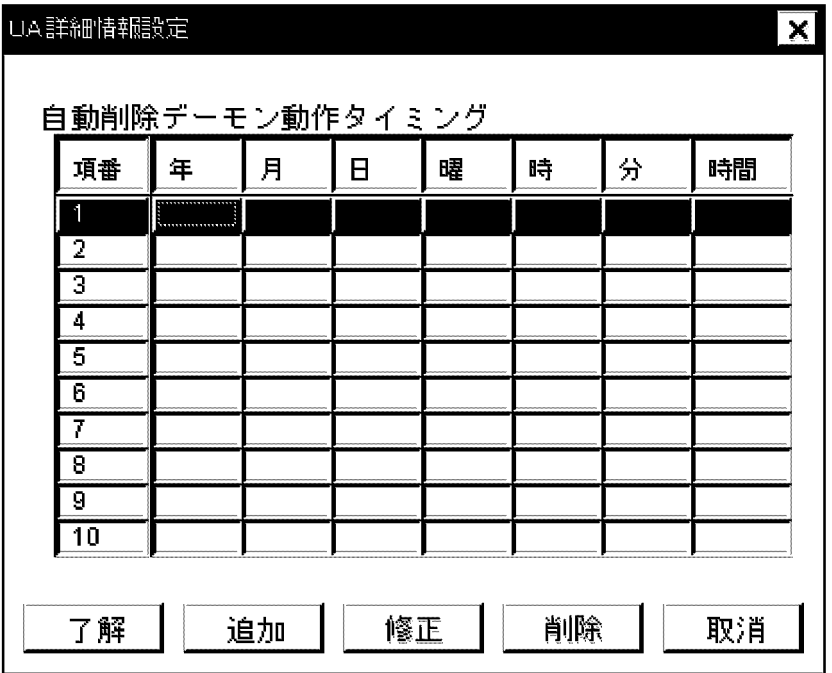

10.[了解] ボタンを選択します。

アプリケーション情報の「UA」にチェックマークが付きます。

11.メール情報設定ダイアログボックスで,[了解] ボタンを選択します。

メールサーバの設定ダイアログボックスに戻ります。

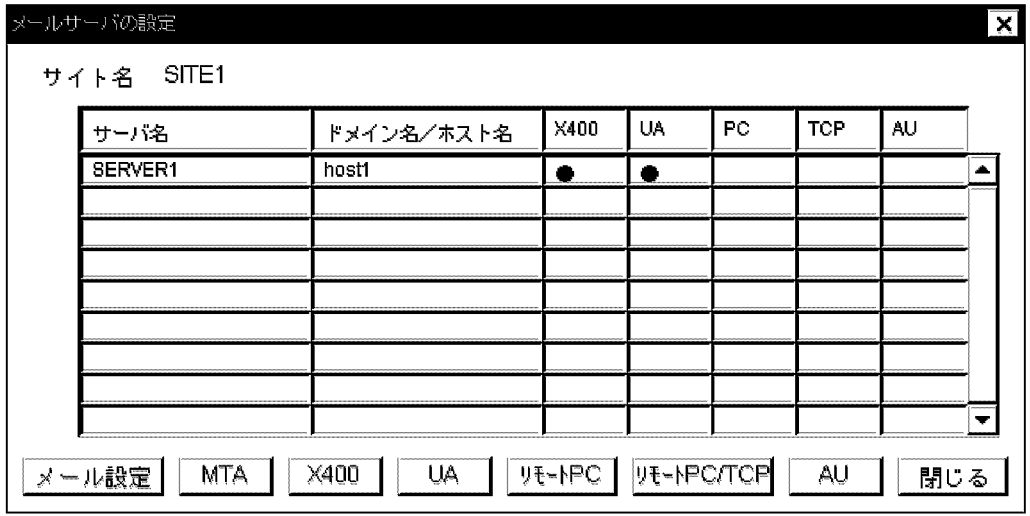

12.[閉じる]ボタンを選択してメールサーバの設定ダイアログボックスを終了します。

<sup>13.[</sup>閉じる]ボタンを選択して SITE1 のサーバ一覧ダイアログボックスを終了します。 サイト一覧ダイアログボックスに戻ります。

(b) SITE2 へのメールサーバの登録

SITE2 に host2 をアドレスサーバ SERVER2 として登録し,メールサーバを設定します。

1.サイト一覧ダイアログボックスで「SITE2」を選択して,[サーバ一覧]ボタンを選択します。 次に示す SITE2 のサーバ一覧ダイアログボックスが表示されます。

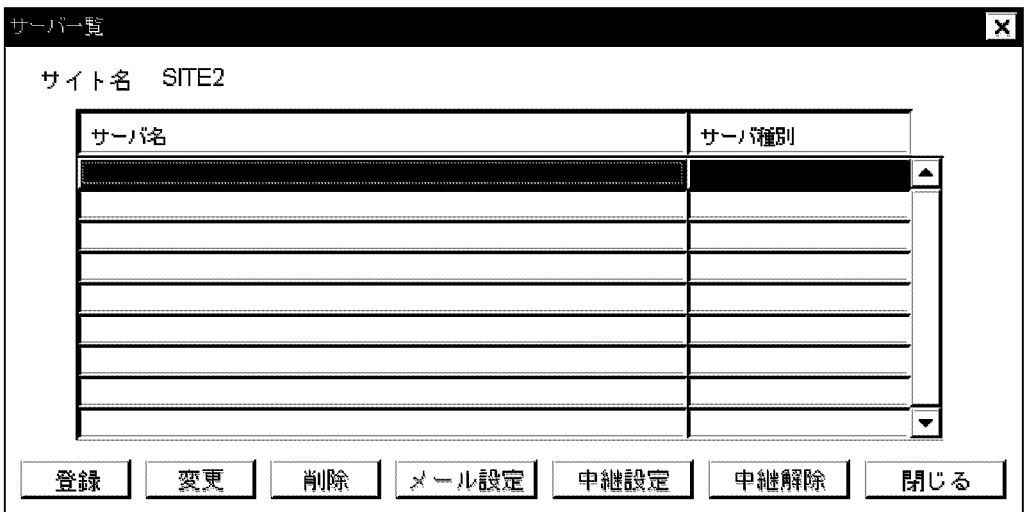

2.[登録]ボタンを選択します。

次のサーバ追加/変更ダイアログボックスが表示されます。

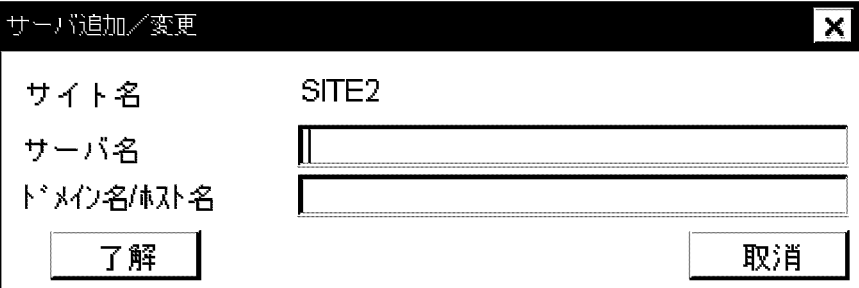

3.サーバ名に「SERVER2」,ドメイン名/ホスト名に「host2」を入力して[了解]ボタンを選択します。 SITE2 のサーバ一覧ダイアログボックスに SERVER2 が表示されます。

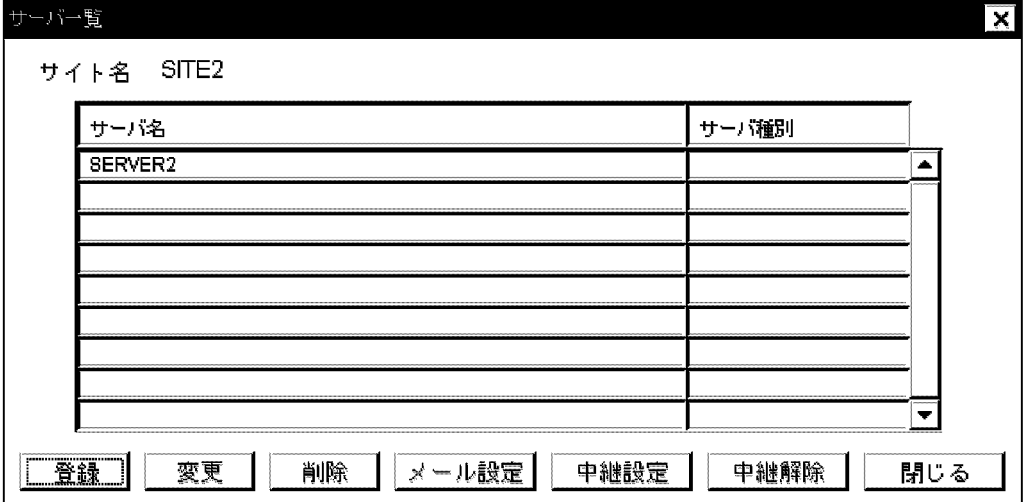

### 4.SERVER2 を指定して,[メール設定]ボタンを選択します。

次のメールサーバの設定ダイアログボックスが表示されます。

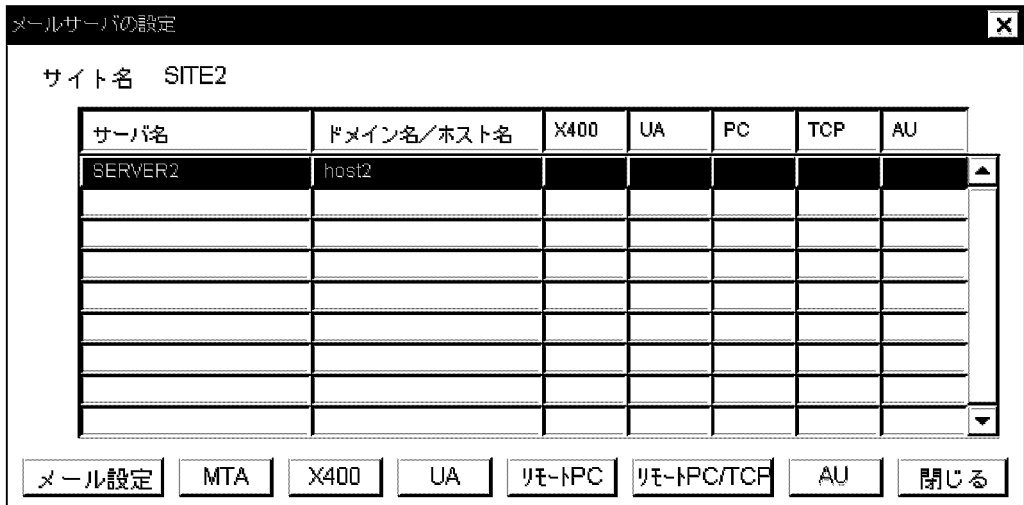

5.[メール設定]ボタンを選択します。

次のメッセージが表示されます。

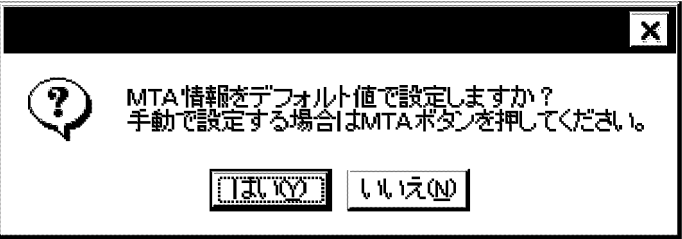

## 6.[はい(Y)]ボタンを選択します。

次のメール情報設定ダイアログボックスが表示されます。

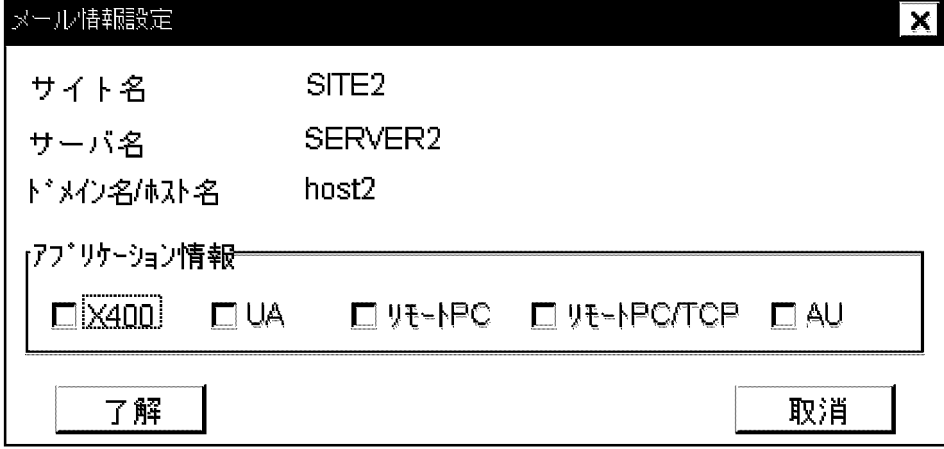

7.アプリケーション情報の「X400」をチェックします。

次のメッセージが表示されます。

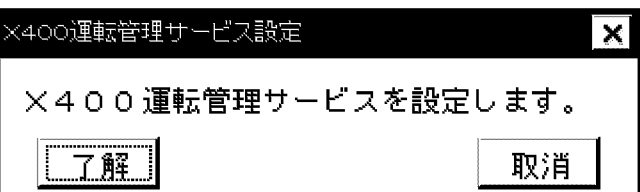

8.[了解] ボタンを選択します。

アプリケーション情報の「X400」にチェックマークが付きます。

9.アプリケーション情報の「UA」をチェックします。 次の UA 詳細情報設定ダイアログボックスが表示されます。

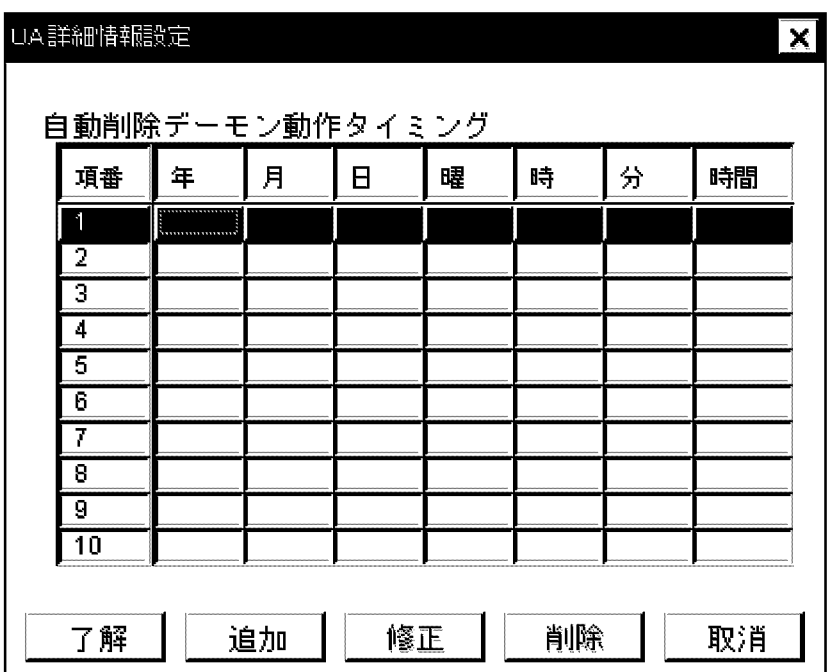

10.[了解] ボタンを選択します。

アプリケーション情報の「UA」にチェックマークが付きます。

11.メール情報設定ダイアログボックスで,[了解] ボタンを選択します。 メールサーバの設定ダイアログボックスに戻ります。

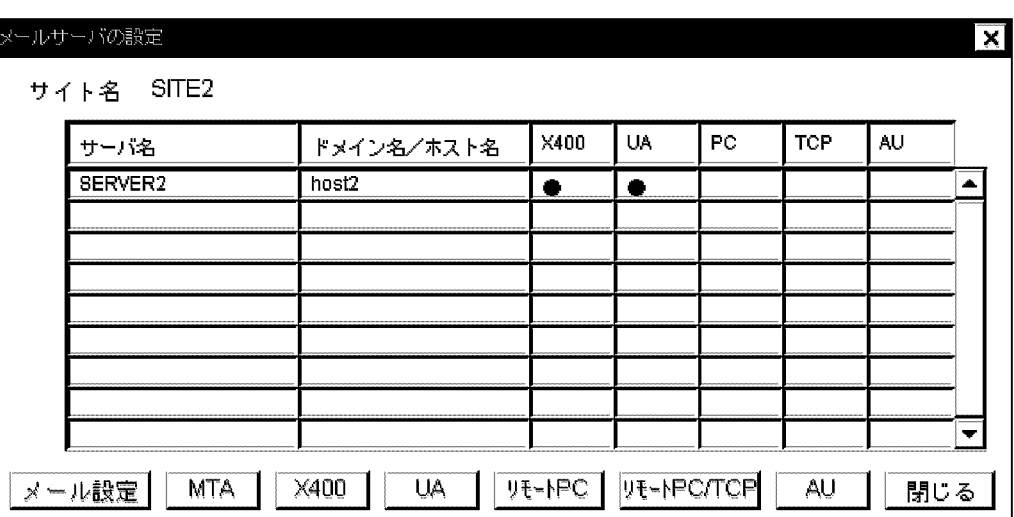

12.[閉じる]ボタンを選択してメールサーバの設定ダイアログボックスを終了します。

13.[閉じる]ボタンを選択して SITE2 のサーバ一覧ダイアログボックスを終了します。

サイト一覧ダイアログボックスに戻ります。

14.[閉じる]ボタンを選択してサイト一覧ダイアログボックスを終了します。

システム管理ウィンドウに戻ります。

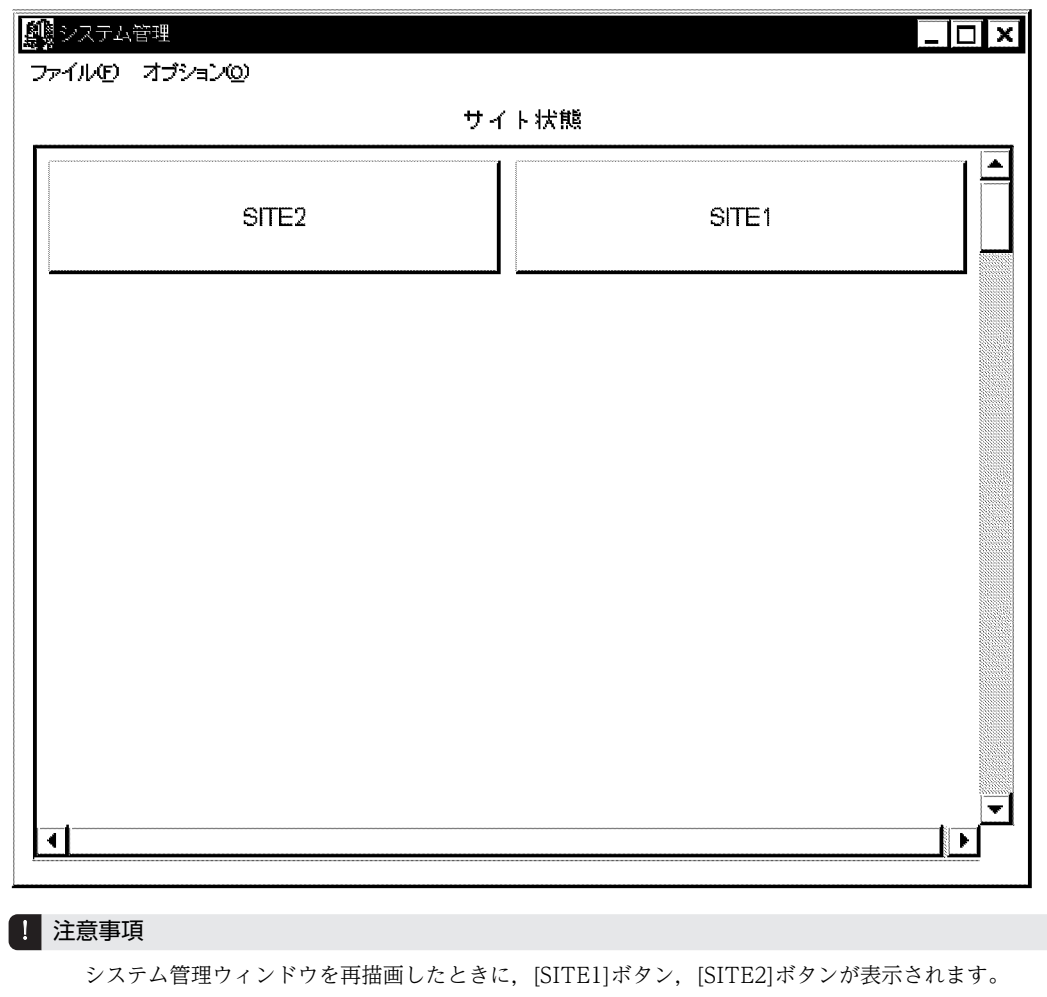

(6) システムオプション(パスワード有効期間)の設定

システムオプションを使用してアドレスユーザのパスワードに有効期間を設定します。システムオプショ ンはシステム全体に有効です。

1.システム管理ウィンドウの[ファイル(F)]から[システムオプション(Y)]を選択します。 次のシステムオプションダイアログボックスが表示されます。

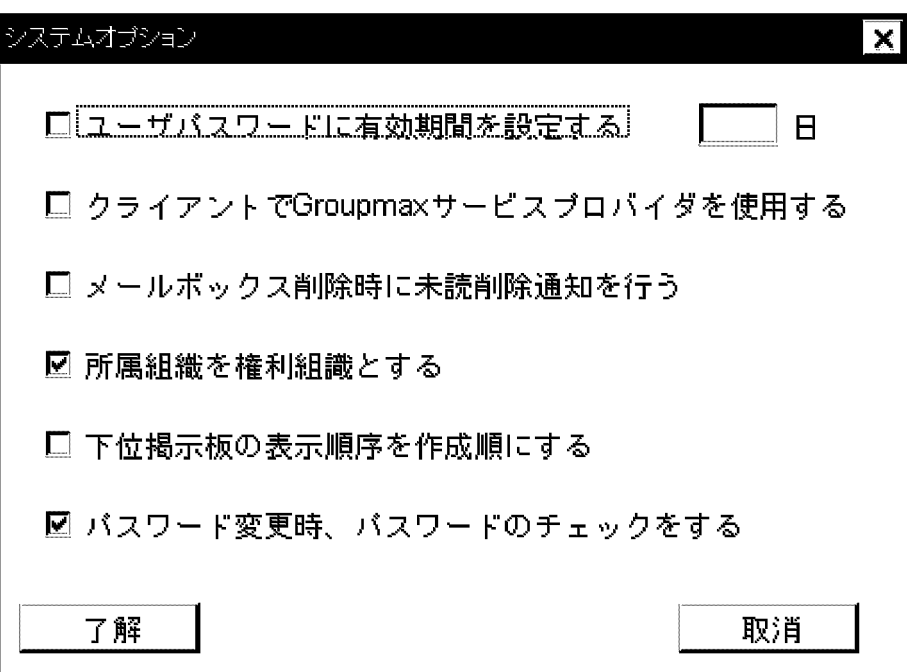

2.「ユーザパスワードに有効期間を設定する」をチェックします。 デフォルトで 90 日が設定されます。

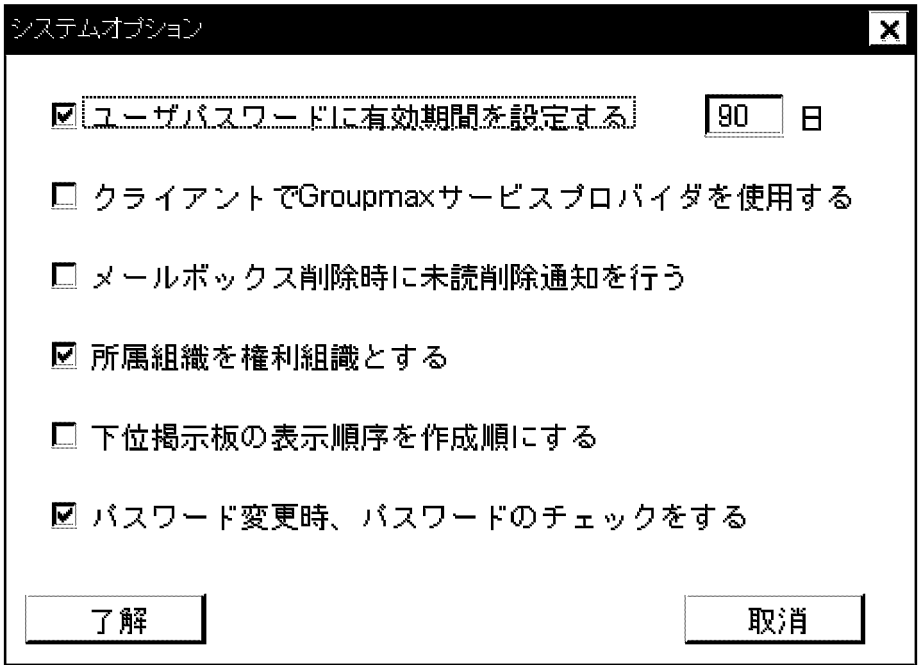

3.[了解]ボタンを選択します。

#### (7) 運転席の停止

1.システム管理ウィンドウの[ファイル(F)]から[終了(X)]を選択します。 システム管理ウィンドウが終了します。

#### (8) 運転席の起動

host1 のマシンから実行します(注意:Windows 2012 で運転席を使用する場合は,Address/Mail 運転 席を使用してください。Address/Mail 運転席の詳細は「[付録 J Address/Mail 運転席の使用」](#page-733-0)を参照し てください)。

1.[スタート]メニューの[プログラム(P)]の[Groupmax サーバ]から[運転席]を選択します。 システム管理ウィンドウが表示されます。

- (9) メールサーバの起動
	- (a) SITE1 のメールサーバの起動

1.システム管理ウィンドウの[SITE1]ボタンを選択します。

次のサイト詳細情報ウィンドウが表示されます。

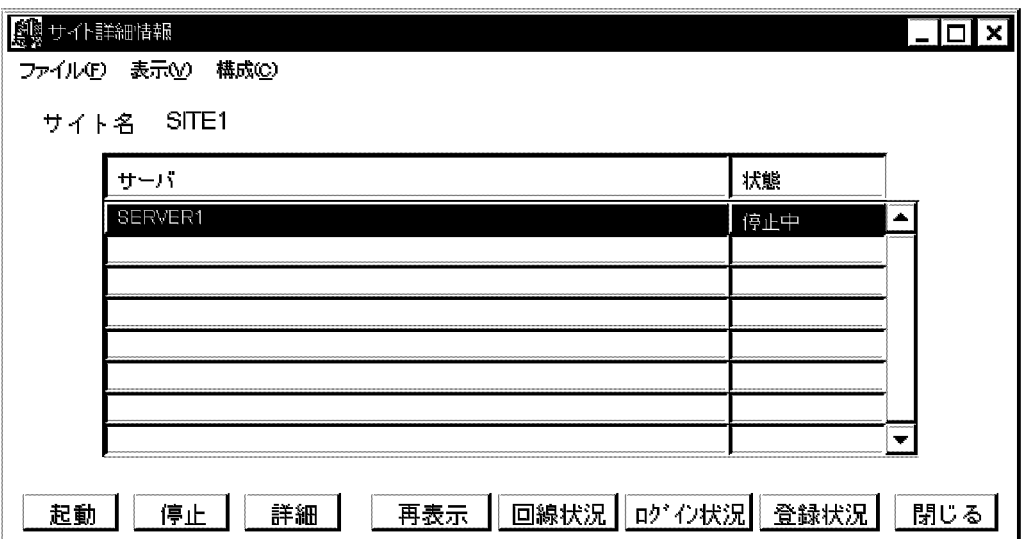

2.SERVER1 を指定した状態で, [起動]ボタンを選択します。

次のメッセージが表示されます。

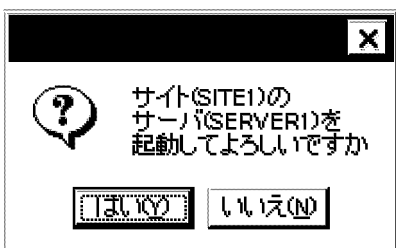

3.[はい(Y)]ボタンを選択します。

SERVER1 の起動処理が実行され,サイト詳細情報ウィンドウの SERVER1 の状態が「稼働中」になり ます。

- (b) SITE2 のメールサーバの起動
	- 1.システム管理ウィンドウの[SITE2]ボタンを選択します。 サイト詳細情報ウィンドウが表示されます。

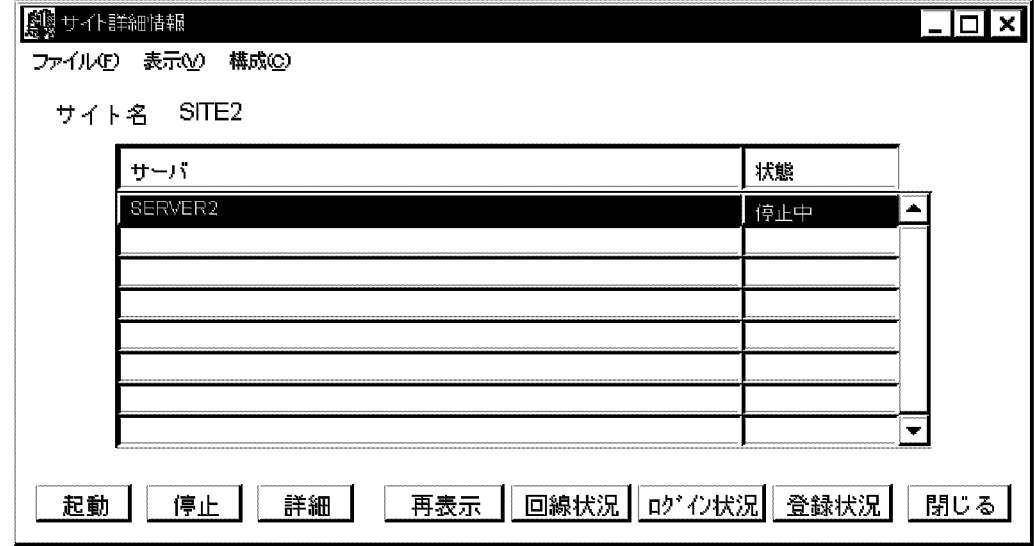

2.SERVER2 を指定した状態で,[起動]ボタンを選択します。

次のメッセージが表示されます。

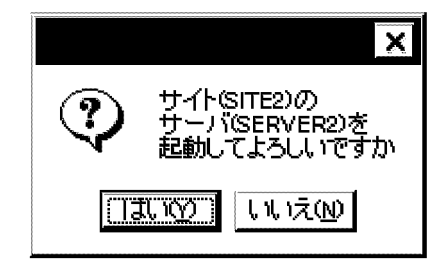

3.[はい(Y)]ボタンを選択します。

SERVER2 の起動処理が実行され,サイト詳細情報ウィンドウの SERVER2 の状態が「稼働中」になり ます。

(10) メールサーバ環境構築後の確認

正常に構築できているかどうかを確認するためには,次のようにしてください。

システム管理ウィンドウで、登録したサイトの[SITE1]ボタンと[SITE2]ボタンが青色になっているかどう かを確認してください。

#### 1 注意事項

サイトのボタンの色は,システム管理ウィンドウを再描画したときに青色になります。

第 2 編 設定編

<span id="page-104-0"></span>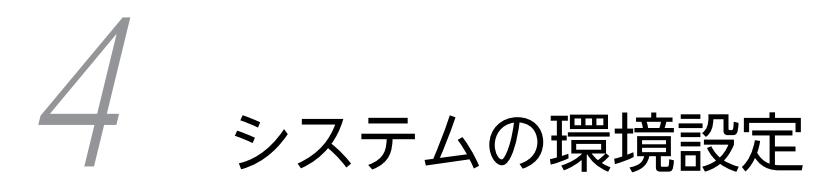

Address Server と Mail Server のインストール, 及びデータベースの環境設 定について説明します。

# 4.1 環境設定の準備

Address Server 及び Mail Server を使用したシステムを構築する前に,それらのサーバを実行するマシン の環境を設定しなければなりません。また,Address Server 及び Mail Server は,情報を管理するために データベースプログラムを使用するため,データベースの環境設定も必要です。

この節以降では、Address Server 及び Mail Server のサーバになるマシン上で必要な、環境設定の作業に ついて説明します。次に示す節で説明する作業を順番にしてください。

- 1.「4.1 環境設定の準備」
- 2.[「4.2 インストール」](#page-112-0)
- 3.[「4.3 データベースの環境設定」](#page-121-0)

この節では,環境設定の準備について説明します。

まず, Address Server 及び Mail Server を使用するすべてのサーバに対して、次の作業をしてください。

- システム管理者のユーザアカウントの登録
- TCP/IP の設定
- LAN(Local Area Network)環境の設定
- プリンタの設定

# 4.1.1 システム管理者のユーザアカウントの登録

Address Server 用のシステム管理者のユーザアカウントを登録します。

システム管理者のユーザアカウントを登録するときは,次のようにしてください。

- Administrators グループに所属させます。
- 運転席のログイン ID と一致させる場合は 8 文字以内にします。
- 運転席メールを使用する場合,Address Server のユーザ ID に使用できる,ユーザアカウントにします (運転席メールについては,「[付録 E 運転席メールの使用](#page-670-0)」を参照してください)。
- システム管理者は Windows NT のドメインも含めます。同じユーザ名でもドメインが違えばシステ ム管理者ではありません。

登録が完了した後,システム管理者のユーザアカウントでログオンし直してください。

なお、サーバにシステム管理者が登録されるタイミングは、初めてサーバの環境設定(Address\_Mail セッ トアップ)を実行したときです。環境設定後はシステム管理者のユーザアカウントは変更できません。シス テム管理者だけが,今後のサーバの環境の設定,サーバの操作,及び運転席を使用するサーバの場合は運転 席の操作ができます。

# 4.1.2 TCP/IP の設定

運転席,マスタ管理サーバ,アドレスサーバ及びメールサーバのすべてで,ドメイン名またはホスト名を登 録します。指定できる最大文字長は 255 バイトです。登録には,hosts ファイルを使用する場合と DNS (Domain Name System)を利用する場合があります。

• hosts ファイルを使用する場合

ホスト名は,次のファイルに登録します。

<Windows NT インストール先ディレクトリ>\system32\drivers\etc\hosts このファイルに,運転席,マスタ管理サーバ,アドレスサーバ及びメールサーバのすべてのホスト名を 登録してください。ホスト名は,すでに登録されているホスト名と重複しないようにしてください。

#### 1 注意事項

最後のエントリ(行)にも,必ず改行を入れてください。

• DNS を利用する場合

DNS を利用する場合,DNS 定義に,運転席,マスタ管理サーバ,アドレスサーバ及びメールサーバの すべてのドメイン名(ホスト名)を登録してください。ドメイン名(ホスト名)は、すでに登録されて いるドメイン名(ホスト名)と重複しないようにしてください。以降,DNS 定義に記述するドメイン 名(ホスト名)のことを,単にドメイン名と記述します。

# 4.1.3 LAN 環境の設定

#### (1) services ファイルの作成

Address Server 及び Mail Server で使用するサービス名称とポート番号を登録します。

<インストール先ディレクトリ>¥sample¥services というテンプレートファイルには、すでにサービス名 称とポート番号が提供されています。このテンプレートファイルのデータをほかのプログラムの情報と重 複しないように修正して、<Windows NT インストール先ディレクトリ>\system32\drivers\etc ¥services に追加してください。このとき、次のことに注意してください。

- マスタ管理サーバ及び全アドレスサーバの Address\_Mail Server ポート番号は,同じになるようにして ください。
- 追加する Address\_Mail Server ポート番号が,すでに<Windows NT インストール先ディレクトリ> ¥system32¥drivers¥etc¥services ファイルに登録されている場合, Address\_Mail Server ポート番号 を変更してください。
- uaXXX について,16 ビットクライアントからの接続,または運転席メールの使用が考えられるメール サーバで、同時ログインユーザ数を 257 以上に拡張する場合は、ua257 以降も必要になります。例え ば 1,000 に拡張した場合は,ua1〜ua1000 を設定してください。ポート番号は連続させる必要はあり ません。
- X.400-MHS が Mail Server 及び他システムのサーバと, TCP/IP で通信するためのサービス名称は, p1am\_tcp です。他システムと 84 年版 X.400 または 88 年版 X.400 を TCP/IP で接続する場合,次の 形式で指定してください。

p1am\_tcp ポート番号/tcp X400\_MAIL X400\_MAIL\_88TCP

• POP3 機能または IMAP4 機能(以降,「POP3/IMAP4 機能」と呼びます)を使用する場合は,次のイ ンターネットサービスのポート番号を定義します。

#Internet Standard Services for Groupmax

popcfg 106/tcp

pop3 110/tcp

imap 143/tcp

なお, Windows NT では,通常 pop3 サービスを services ファイルに定義しています。そのため,定 義済みであれば,改めて定義する必要はありません。

また,このサービスが定義されていない場合は,デフォルトのポート番号(106,110,143)でオープン します。

- LDAP ディレクトリ認証機能を使用する場合は,次のポート番号を定義します。 ldap 389/tcp
- 運転席の印刷機能を使用する場合は,次のポート番号を定義します。 printer 515/tcp

#### (2) ファイアウォールの設定

Address Server や Mail Server はサーバ間やクライアント間で TCP/IP による通信を行います。ファイ アウォールの適用を考えている場合は,Address Server や Mail Server の通信が遮断されないように,ファ イアウォールにポート番号を設定する必要があります。次の説明を参考にしてください。

(a) サーバ・クライアント間

サーバとクライアントの間のファイアウォールにポート番号を設定する場合は,次のサービス名称及びポー ト番号を指定します。ただし、ポート番号定義は、services ファイルのポート番号定義を同じにしたとき だけ有効です。

- Address Server で使用するポート番号 adsv ap (9052/tcp)[認証用ポート番号] adagt\_ap(9080/tcp)[アドレスサービス用ポート番号]
- Mail Server で使用するポート番号 16 ビットクライアントからの接続が一切ないメールサーバでは、次のポート番号だけ指定します。 uad(9100/tcp) 16 ビットクライアントからの接続または運転席メールの使用が考えられるメールサーバでは、次の ポート番号が必要です。なお,同時ログインユーザ数を 257 以上に拡張する場合は,ua257 以降も必 要になります。例えば 1,000 に拡張した場合は、ua1~ua1000 を指定してください。 uad(9100/tcp) ua1〜ua256(9101/tcp〜9356/tcp) リモート PC/TCP を使用する場合は、次のサービス名称及びポート番号も指定します。 tcp\_demon (9053/tcp)
- Mail Server が POP3 機能で使用するポート番号 popcfg (106/tcp)[POP3 パスワード変更用ポート番号] pop3 (110/tcp)[POP3 用ポート番号]
- Mail Server が IMAP4 機能で使用するポート番号 imap (143/tcp)[IMAP4 用ポート番号]
- sendmail で使用するポート番号 smtp (25/tcp)[sendmail 用ポート番号]
- (b) サーバ・サーバ間

サーバとサーバの間のファイアウォールにポート番号を設定する場合は,次のサービス名称及びポート番号 を指定します。ただし,ポート番号定義は,services ファイルのポート番号定義を同じにしたときだけ有 効です。

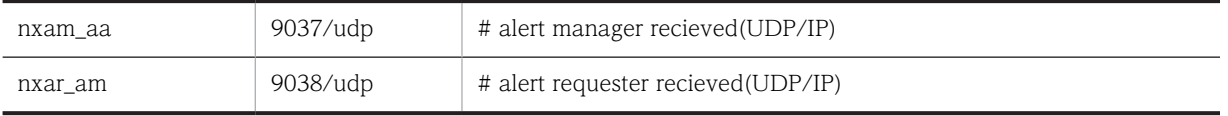
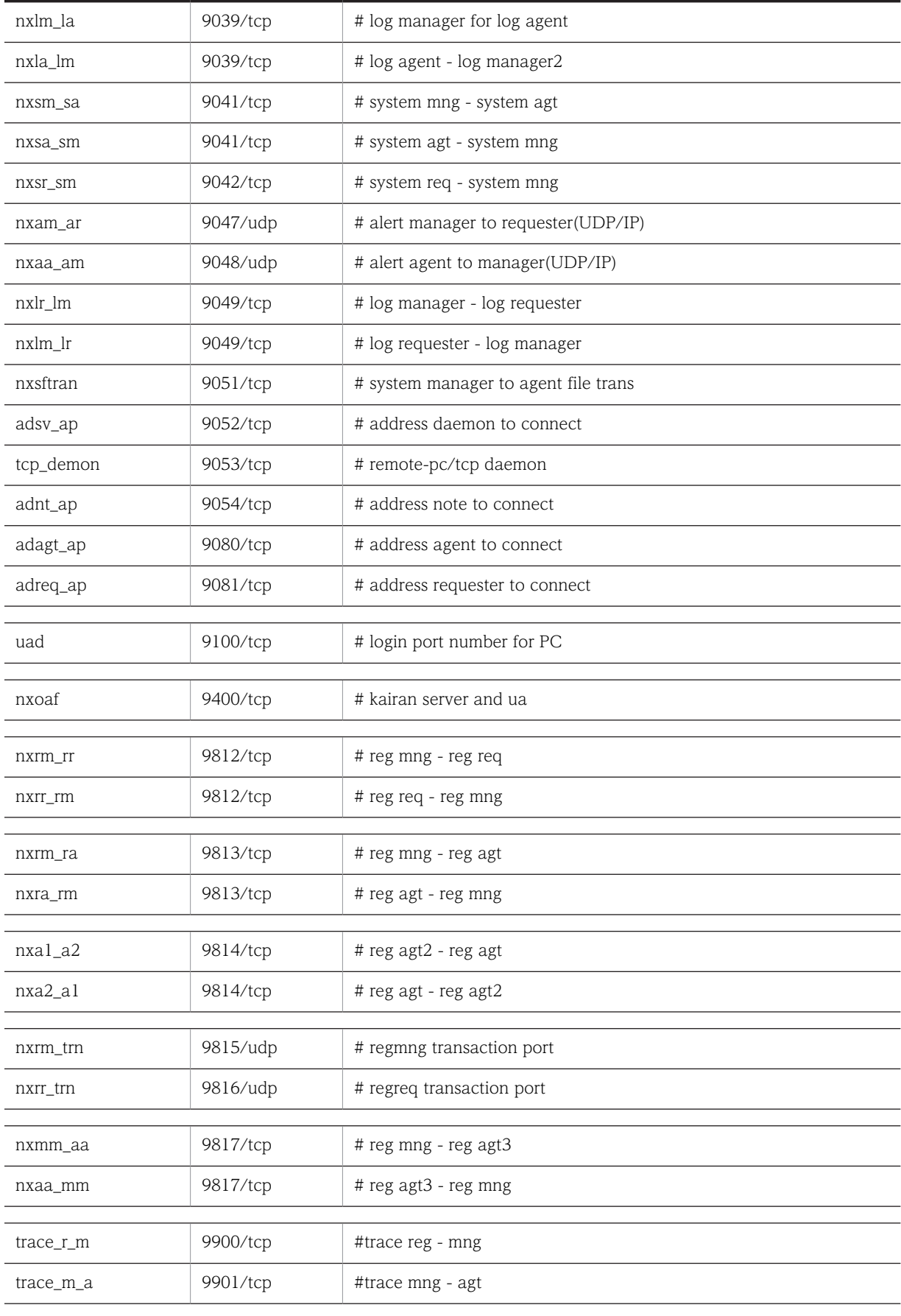

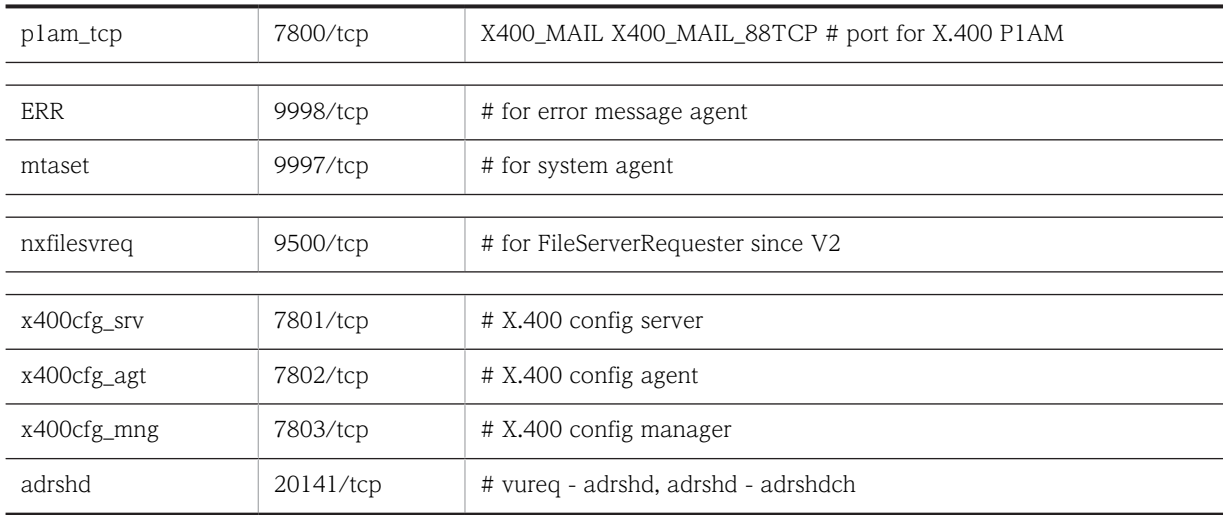

サーバとサーバの間で以下のコマンド(障害情報収集ツール)は一時ポートを利用した UDP 通信を行うた め,ファイアウォールに許可プログラムとして登録する必要があります。

- <インストール先ディレクトリ>\tool\gmlogget.exe
- <インストール先ディレクトリ>\tool\gmlogagt.exe

#### (c) その他の通信

LDAP ディレクトリ認証機能や運転席の印刷機能を使用するために,LDAP やプリンタのポート番号を設 定する場合は、次のサービス名称及びポート番号を指定します。ただし、ポート番号定義は、services ファ イルのポート番号定義を同じにしたときだけ有効です。

- LDAP ディレクトリ認証機能で使用するポート番号 Address Server から LDAP ディレクトリサーバに接続ができるように次のポート番号を指定します。 ldap (389/tcp)
- 運転席の印刷機能で使用するポート番号 マスタ管理サーバからプリンタサーバに接続ができるように次のポート番号を指定します。 printer (515/tcp)
- (d) OS 標準のファイアウォールの設定

Windows 2003, Windows 2008 および Windows 2012 は,OS 標準のファイアウォール機能がありま す。OS 標準のファイアウォールを使用する場合は,ファイアウォールに Address Server や Mail Server が使用するポート番号を設定する必要があります。

Windows 2008 や Windows 2012 ではファイアウォール機能がデフォルトで有効になることから,ファ イアウォールにポート番号を設定するためのサンプルのバッチファイルを提供しています。サンプルの バッチファイルは次のファイルです。

- サーバ・クライアント間とサーバ・サーバ間で共通に使用するポート番号:<インストール先ディレク トリ>¥sample¥fwportCom.bat
- サーバ・クライアント間で使用するポート番号: <インストール先ディレクトリ>\sample \fwportS2C.bat
- サーバ・サーバ間で使用するポート番号及びコマンド:<インストール先ディレクトリ>\sample \fwportS2S.bat

サンプルのバッチファイルの内容を次のように書き換えて,管理者権限で実行します。

- ポート番号,コマンドの設定を行う処理が全てコメントアウトされていますので,設定するポート番 号,コマンドの処理のコメント指定を削除します。
- 必要に応じて services のポート番号定義と同じになるように変更を行います。
- ua257〜ua1000 を使用する場合は,バッチファイルに処理を追加します。
- LDAP ディレクトリ認証機能のポート番号設定処理は、<インストール先ディレクトリ>\sample \fwportS2C.bat に定義しています。
- 運転席の印刷機能を使用する場合は,バッチファイルに処理を追加します。
- コマンドの許可を行う場合は,バッチファイル内の instpath 定数に<インストール先ディレクトリ>を 必要に応じて編集してください。

#### 1 注意事項

サンプルのバッチファイルは Windows 2003 のファイアウォールには対応していません。

#### 1 注意事項

ファイアウォールの設定画面にある「Windows ファイアウォールによるプログラムのブロック時に通知を 表示する」にチェックを入れないでください。チェックを入れた場合は,コマンド実行時に「Windows セ キュリティの重要な警告」ダイアログが表示されることがあります。「Windows セキュリティの重要な警 告」ダイアログが表示された場合は「ブロックを解除する」ボタンを押してください。

# 4.1.4 プリンタの設定

運転席の印刷機能でプリンタを使用する場合,マスタ管理サーバマシン上で[コントロールパネル]の[プリ ンタ]-[プリンタの追加]-[プリンタの追加ウィザード]を使ってプリンタを設定します。

- Windows 2003 の場合は[ネットワーク接続]→[詳細設定]メニュー→「オプションネットワーク コンポーネント」→「そのほかのネットワークファイルと印刷サービス」→「詳細」により,「UNIX 用印刷サービス」も組み込んでください。
- Windows 2008 の場合は [サーバマネージャ] → [機能の概要] → [機能の追加] により, [LPR ポー トモニタ」も組み込んでください。
- [プリンタの追加ウィザード]では,「ネットワークプリンタ(N)」を指定してパス名を指定してください。
- パス名は「¥コンピュータ名¥共有名」の形式の,32 バイト以内の文字列で,指定してください。この 形式でないと運転席の印刷機能を使用できません。
	- 1 注意事項

プリンタサーバマシンでは,TCP/IP Print Server サービスを開始しておいてください。

#### 1 注意事項

「[18.15 運転席での印刷に失敗する](#page-570-0)」を参照願います。

#### 1 注意事項

64bit 版 Windows 2008,Windows 2008 R2 または Windows 2012 上にマスタ管理サーバを構築した 場合,運転席の印刷機能は使用できません。

## 4.1.5 ポート数不足を回避する設定

次に示すような運用をする場合,大量の TCP ポートが TIME\_WAIT 状態となり,システム全体の TCP ポートが不足してサーバへのリクエストがエラーとなることがあります。

- 一括登録ユティリティにより大量のアドレス情報操作(登録/変更/削除)を行う場合
- ユーザの同時接続数が多い場合

マスタ管理サーバ及びメールサーバで次に示す Windows レジストリの設定を行い,TCP ポートが不足し ないようにしてください。

1.一時ポートの TIME\_WAIT 時間を 30 秒に設定してください。一時ポートの TIME\_WAIT 時間は次の レジストリで設定します。

レジストリキー:HKEY\_LOCAL\_MACHINE¥SYSTEM¥CurrentControlSet¥Services¥Tcpip ¥Parameters

レジストリ値:TcpTimedWaitDelay(DWORD) = 30(10 進数) [単位:秒]

## 4.1.6 NTFS のログファイルサイズの変更

環境を構築する NTFS のログファイルサイズを 128MB 以上に設定してください。変更するログファイル サイズは、Groupmax 製品をインストールしているドライブ、及びキャッシュやジャーナルなどの格納ド ライブやパス名が指定できる機能で別ドライブを指定している場合には,そのドライブも変更してくださ い。

ログサイズを変更しない場合には次のような現象が発生する場合があります。

- 受信したばかりのメールをクライアントで開くとエラーになる。
- SAVE MB コマンドでメールボックスの保存に失敗することがある。

マスタ管理サーバ及びメールサーバで、次の手順でログファイルサイズを 128MB より大きくしてくださ い。

1.次のコマンドを実行して,ログファイルのサイズを確認してください。

(例)chkdsk ドライブ名: /L

- 2.次のコマンドを実行して,ログファイルのサイズを変更してください。/L オプションの後に変更後のロ グファイルサイズを KB 単位で指定します。ファイルサイズを大きくする場合には 64MB 単位で変更 してください。ログファイルのサイズ変更前に,すべてのアプリケーション及びサービスを停止してく ださい。ログファイルのサイズ変更後は OS を再起動してください。次の実行例はログファイルを 128MB に変更するオプション指定の例です。
	- (例)chkdsk ドライブ名: /L:131072

3.OS を再起動します。

# 4.2 インストール

Address Server,Mail Server,及び Address Server - Replication Option のインストール方法について 説明します。

## 4.2.1 Address Server のインストール

(1) インストール

次の手順に従ってインストールします。

- 1.システム管理者のユーザアカウントでログオンします。
- 2.日立総合インストーラ (HCD INST.EXE) を起動します。
- 3.インストールプログラムの画面に従って作業を進め,インストールする製品を選択するためのダイアロ グボックスが表示されたら,インストールするサーバセット製品名を選択します。
- 4.[インストールの実行]をクリックします。 サーバセット製品をインストールする Groupmax 統合インストーラが起動されます。
- 5.「標準」または「カスタム」のどちらかを選択します。 「標準」を選択すると,サーバセットの構成製品のインストールを開始します。 「カスタム」を選択すると,インストールする製品を選択するためのダイアログボックスが表示されま す。
- 6.5.で「カスタム」を選択した場合は「Groupmax Address Server Version 7」を選択します。 最初のインストール時にだけ会社名及び個人名を入力するためのダイアログボックスが表示されます。
- 7.会社名及び個人名を入力して「開始]ボタンをクリックします。

Address Server のインストールオプションを選択するダイアログボックスが表示されます。

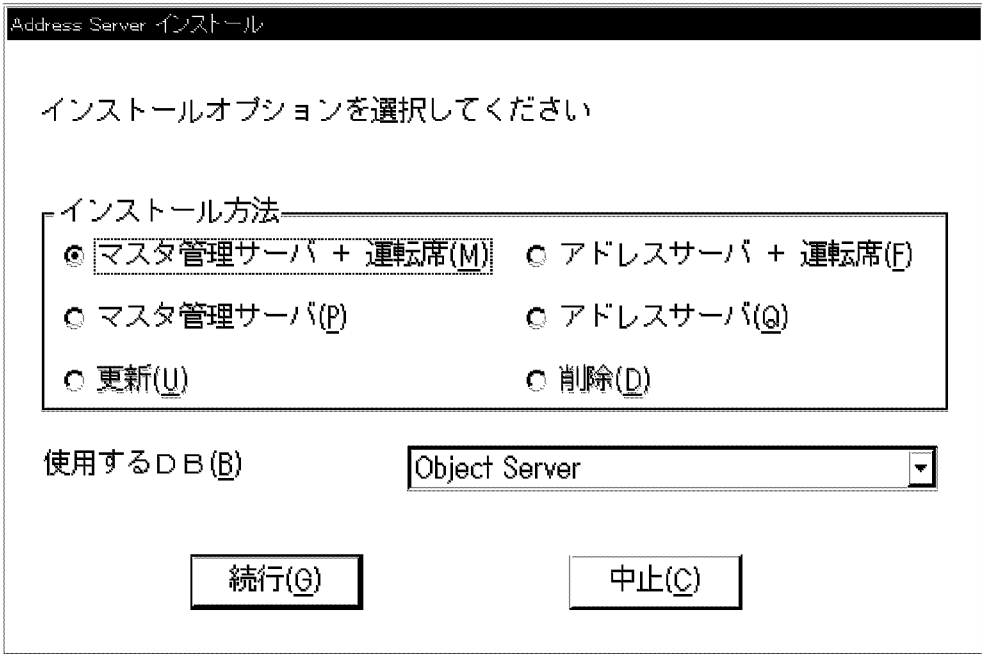

「マスタ管理サーバ+運転席」

Address Server を新規にインストールする場合に有効になります。マスタ管理サーバ機能と運転 席機能の両方をインストールします。マスタ管理サーバを設定する場合は,通常これを指定してく ださい。

「アドレスサーバ+運転席」

Address Server を新規にインストールする場合に有効になります。アドレスサーバ機能と運転席 機能の両方をインストールします。ただし,アドレスサーバと運転席は必ず同じバージョン/レビ ジョンにしてください。

「マスタ管理サーバ」

Address Server を新規にインストールする場合に有効になります。マスタ管理サーバ機能だけを インストールします。

「アドレスサーバ」

Address Server を新規にインストールする場合に有効になります。アドレスサーバ機能だけをイ ンストールします。アドレスサーバを設定する場合は,通常これを指定してください。

「更新」

Address Server を現在のバージョンに更新します。更新する場合,インストールするソフトウェア の種類は変更できません。インストールするソフトウェアの種類を変更(「マスタ管理サーバ | から 「マスタ管理サーバ+運転席」へなど)する場合,一度削除した後で新規にインストールしてくださ い。

「削除」

Address Server のソフトウェアを削除します。ディレクトリ,ファイル,及びレジストリエントリ が削除されます。詳細は[「\(2\)アンインストール」](#page-114-0)を参照してください。

削除した場合,上位 Groupmax アプリケーションとの連動についての設定も失われ,正常に動作し なくなる場合があります。削除した場合の各 Groupmax アプリケーション側の対応については各 マニュアルを参照してください。

#### 「使用する DB」

使用する DB を選択します。

[続行]ボタン

選択した種類のインストールが始まります。

[中止]ボタン

インストールしないでインストールプログラムを終了します。

#### 8.インストールオプションを選択して,[続行(G)]ボタンを選択します。

インストールオプションが「更新」の場合は,確認のダイアログボックスを表示してから,インストー ルを開始します。それ以外の場合は,インストール先のディレクトリ設定ダイアログボックスが表示さ れます。

#### 9.インストール先のディレクトリを次のように指定してください。

<ディスクのドライブ名>:ディレクトリ名

デフォルト値として、< Windows NT がインストールされているドライブ>:¥Groupmax¥Addr が 設定されています。ディレクトリの変更が必要な場合は,半角なら 32 文字,全角なら 16 文字以内で指 定してください。インストール先ディレクトリがない場合,ディレクトリが作成されます。

なお,Mail Server と Address Server のインストール先は同じ場所になるように管理されています。

10.[続行(G)]ボタンを選択します。

インストール状況を示すダイアログボックスが表示されます。インストールが終了すると,終了確認の ダイアログボックスが表示されます。[終了(E)]ボタンを選択してインストールを終了します。

<span id="page-114-0"></span>(2) アンインストール

Address Server をアンインストールする場合は, Mail Server, Address Server - Replication Option も 同時にアンインストールしてください。アンインストールするとインストール先ディレクトリ以下のディ レクトリ及びファイルがすべて削除されます。

マスタ管理サーバとして使用していたマシンからソフトウェアをアンインストールする場合,アドレス管理 ドメイン内に一つもアドレスサーバ及びメールサーバがない状態で実行してください。マスタ管理サーバ をアンインストールするとアドレス管理ドメインを運用できなくなります。

アドレスサーバ(メールサーバ)として使用していたマシンからソフトウェアをアンインストールする場合 は,そのサーバがアドレス管理ドメインに属していない状態で実行してください。また,アドレスのサービ スを停止した状態(データベースのシステム共通定義ファイル(xodrc)に記述されている resiobj(常駐タイ プ)パラメタで,Address Server 及び Mail Server が指定しているタイプが含まれる行を「[\(3\) データベー](#page-115-0) [スファイルの削除](#page-115-0)」を参照してコメント行に変更後,データベースのサービスを再起動した状態)でアンイ ンストールしてください

アンインストール方法を次に示します。

- 1.システム管理者のユーザアカウントでログオンします。
- 2.[スタート]メニューの[プログラム(P)]の[Groupmax サーバ]から Address\_Mail セットアップアイコ ンを起動します。

Address\_Mail Server セットアップダイアログボックスが表示されます。

3.[DB 編集(B)]ボタンを選択します。

DB のテーブル編集のためのダイアログボックスが表示されます。

4.「データベーステーブル」の「削除(D)」をチェックして[OK]ボタンを選択します。

Address Server のデータベーステーブルが削除されます。xodrc 中に resiobj(常駐タイプ)の指定を Address Server 及び Mail Server が指定しているタイプに設定していない状況で実施します。ただ し,すべてのデータベースファイルは削除されないので,アンインストールする場合は「[\(3\) データベー](#page-115-0) [スファイルの削除](#page-115-0)」を参照してファイルを削除してください。

- 5.日立総合インストーラ (HCD INST.EXE) を起動します。
- 6.インストールプログラムの画面に従って作業を進め,インストールする製品を選択するためのダイアロ グボックスが表示されたら,アンインストールするプログラムを含むサーバセット製品名を選択しま す。
- 7.[インストールの実行]をクリックします。

サーバセット製品をインストールする Groupmax 統合インストーラが起動されます。

8.「標準」または「カスタム」のどちらかを選択します。

「標準」を選択すると,サーバセットの構成製品のインストールを開始します。 「カスタム」を選択すると,インストールする製品を選択するためのダイアログボックスが表示されま す。

- 9.8.で「カスタム」を選択した場合は「Groupmax Address Server Version 7」を選択します。 Address Server のインストールオプションを選択するダイアログボックスが表示されます。
- 10.「削除(D)」をチェックして[続行(G)]ボタンを選択します。

<span id="page-115-0"></span>Address Server のソフトウェアが削除されます。ディレクトリ,ファイル,及びレジストリエントリ が削除されます。

#### ! 注意事項

Address Server をアンインストールした場合,上位 Groupmax アプリケーションとの連動についての設定 も失われ、正常に動作しなくなる場合があります。Address Server をアンインストールした場合の各 Groupmax アプリケーション側の対応については,各マニュアルを参照してください。

#### (3) データベースファイルの削除

データベースファイルの削除には,Object Server を使います。Object Server 管理ツールから「データ ベース環境設定」を起動し,「データベースのエリアの削除(R)」を選択して削除します。

#### (a) Address Server, Mail Server 以外の Groupmax アプリケーションも使用している場合

初期設定パラメタファイルに記述した次のファイルを削除してください。

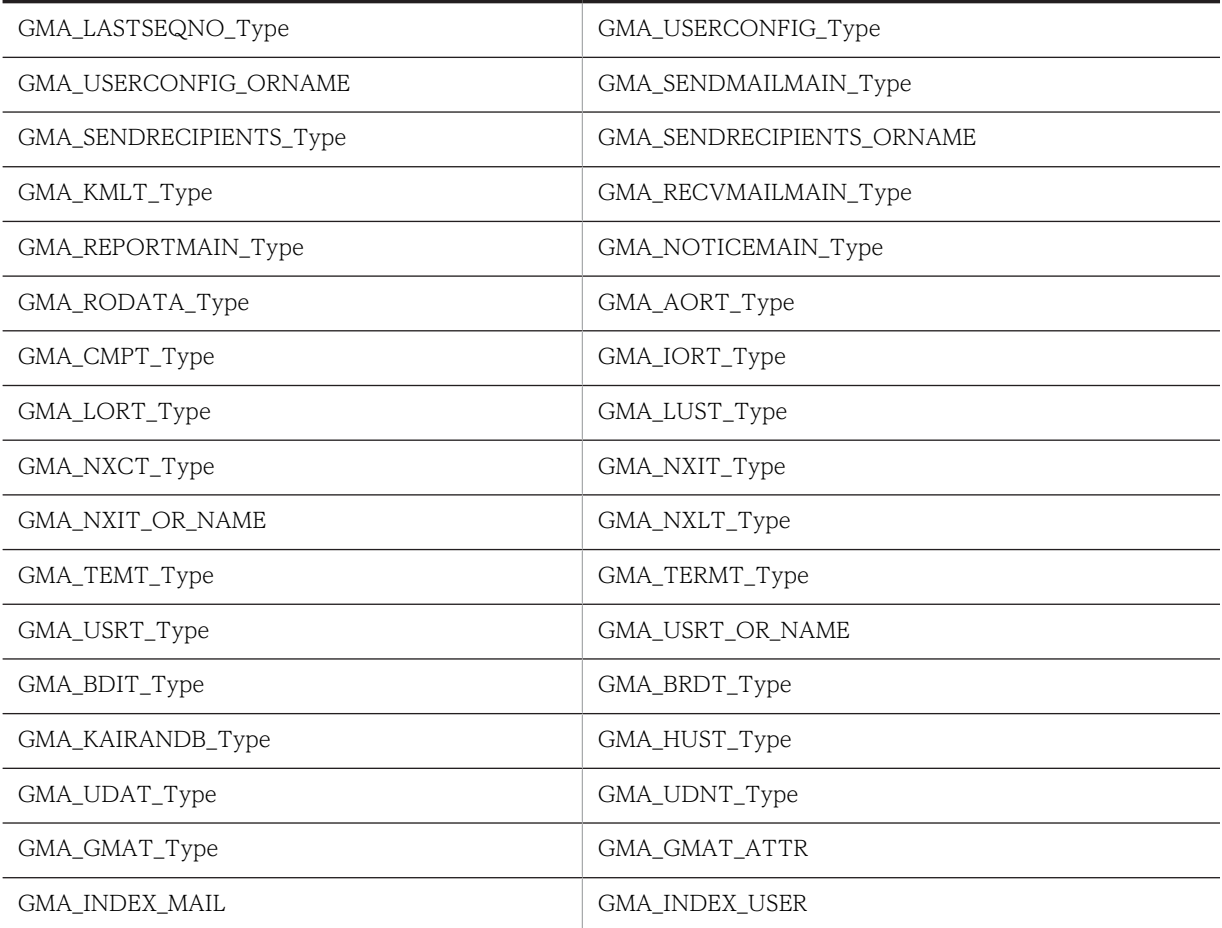

#### (b) Address Server, Mail Server 以外の Groupmax アプリケーションを使用していない場合

初期設定パラメタファイルに記述した次のファイルを削除してください。

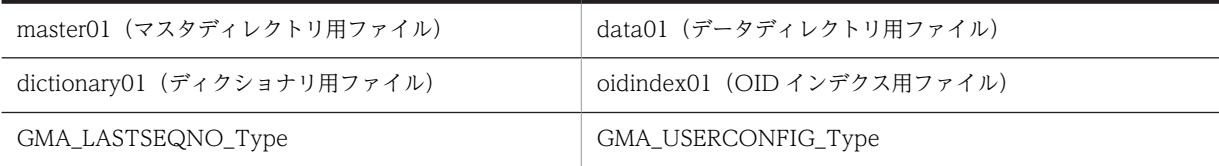

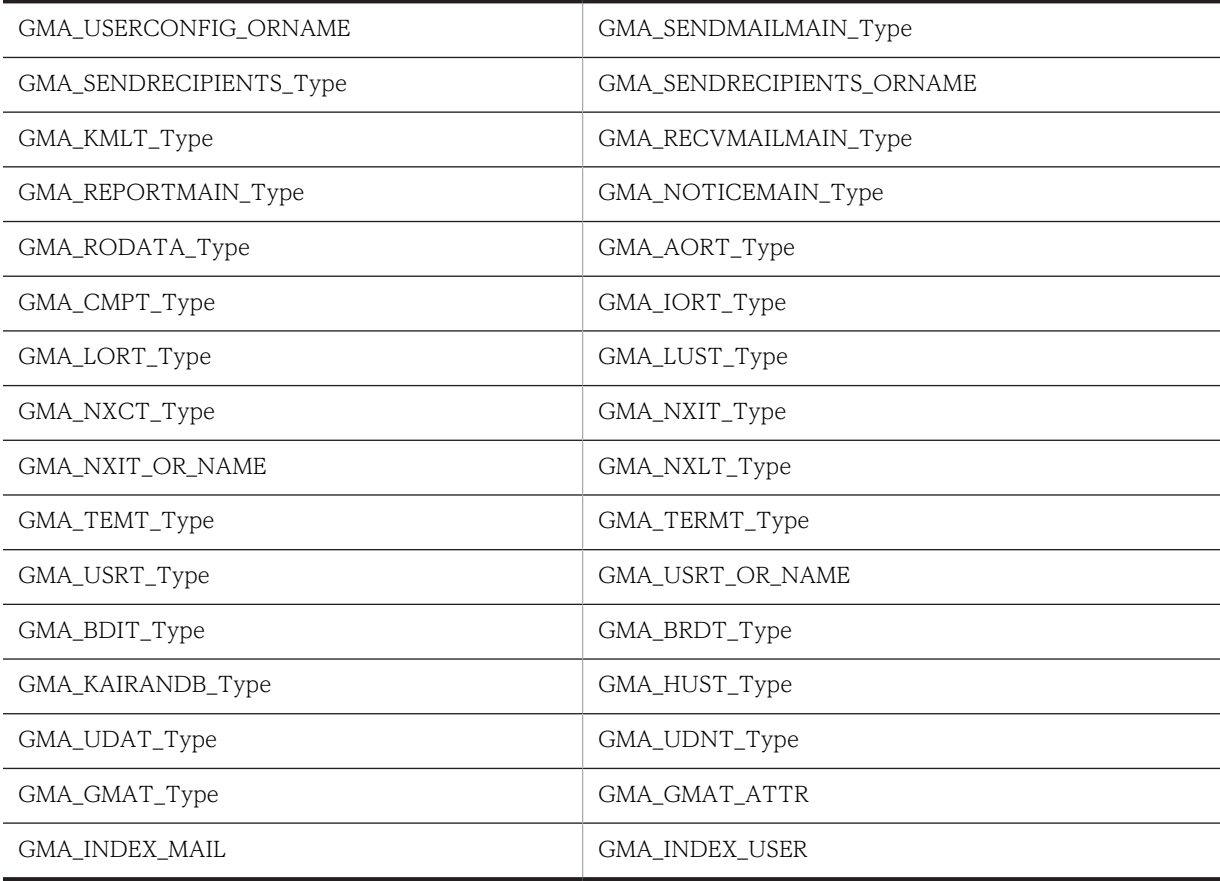

# 4.2.2 Mail Server のインストール

(1) インストール

次の手順に従ってインストールします。

- 1.システム管理者のユーザアカウントでログオンします。
- 2.日立総合インストーラ (HCD\_INST.EXE) を起動します。
- 3.インストールプログラムの画面に従って作業を進め,インストールする製品を選択するためのダイアロ グボックスが表示されたら,インストールするサーバセット製品名を選択します。
- 4.[インストールの実行]をクリックします。 サーバセット製品をインストールする Groupmax 統合インストーラが起動されます。
- 5.「標準」または「カスタム」のどちらかを選択します。

「標準」を選択すると,サーバセットの構成製品のインストールを開始します。

「カスタム」を選択すると,インストールする製品を選択するためのダイアログボックスが表示されま す。

6.5.で「カスタム」を選択した場合は「Groupmax Mail Server Version 7」を選択します。 最初のインストール時にだけ会社名及び個人名を入力するためのダイアログボックスが表示されます。

#### 7. 会社名及び個人名を入力して [開始] ボタンをクリックします。

Mail Server のインストールオプションを選択するダイアログボックスが表示されます。

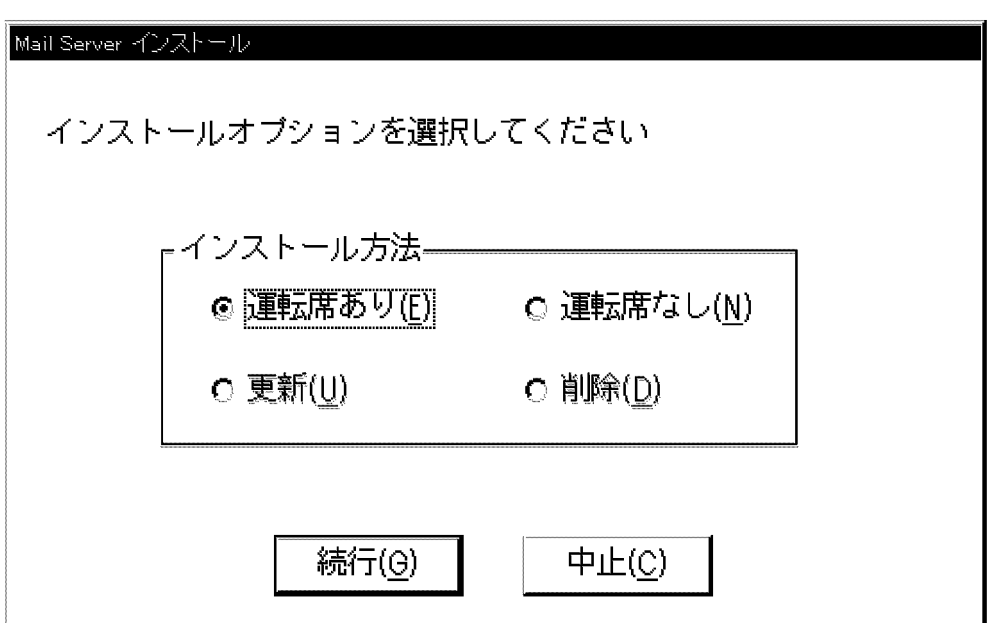

「運転席あり」

Mail Server を新規にインストールする場合に指定します。

メール機能とメールの運転席機能の両方をインストールします。Address Server の運転席がイン ストールされている場合に指定してください。

なお, Address Server で運転席をインストールしていない場合は,この指定をしても運転席を使 用できません。

#### 「運転席なし」

Mail Server を新規にインストールする場合に指定します。

メール機能だけをインストールします。 Address Server の運転席がインストールされている場合 は,これを指定しても運転席を使用できます。

「更新」

Mail Server を現在のバージョンに更新します。

更新する場合,インストールするソフトウェアの種類は変更できません。インストールするソフト ウェアの種類を変更(「運転席なし」から「運転席あり」へなど)する場合,一度削除した後で新規 にインストールしてください。

「削除」

Mail Server のソフトウェアを削除します。専用のディレクトリ,ファイル,及びレジストリエント リを削除します。

[続行]ボタン

選択した種類のインストールが始まります。

[中止]ボタン

インストールしないでインストールプログラムを終了します。

#### 8.インストールオプションを選択して,[続行(G)]ボタンを選択します。

インストールオプションが「更新」の場合は,確認のダイアログボックスを表示してから,インストー ルを開始します。それ以外の場合は,インストール先のディレクトリ設定ダイアログボックスが表示さ れます。

9.インストール先のディレクトリを次のように指定してください。

<ディスクのドライブ名>:ディレクトリ名

デフォルト値として、< Windows NT がインストールされているドライブ>:¥Groupmax¥Addr が 設定されています。ディレクトリの変更が必要な場合は,半角なら 32 文字,全角なら 16 文字以内で指 定してください。インストール先ディレクトリがない場合,ディレクトリが作成されます。

なお,Mail Server と Address Server のインストール先は同じ場所になるように管理されています。

10.[続行(G)]ボタンを選択します。

インストール状況を示すダイアログボックスが表示されます。インストールが終了すると、終了確認の ダイアログボックスが表示されます。[終了(E)]ボタンを選択してインストールを終了します。

(2) アンインストール

Mail Server をアンインストールする場合, Address Server, Address Server - Replication Option もア ンインストールしてください。なお,Address Server は,Mail Server よりも先にアンインストールして ください。

アンインストール方法を次に示します。

- 1.システム管理者のユーザアカウントでログオンします。
- 2.[スタート]メニューの[プログラム(P)]の[Groupmax サーバ]から Address\_Mail セットアップアイコ ンを起動します。

Address\_Mail Server セットアップダイアログボックスが表示されます。

3.[DB 編集(B)]ボタンを選択します。

DB のテーブル編集のためのダイアログボックスが表示されます。

- 4.「データベーステーブル」の「削除(D)」をチェックして[OK]ボタンを選択します。 Address Server のデータベーステーブルが削除されます。
- 5.日立総合インストーラ (HCD\_INST.EXE) を起動します。
- 6.インストールプログラムの画面に従って作業を進め,インストールする製品を選択するためのダイアロ グボックスが表示されたら,アンインストールするプログラムを含むサーバセット製品名を選択しま す。
- 7.[インストールの実行]をクリックします。

サーバセット製品をインストールする Groupmax 統合インストーラが起動されます。

8.「標準」または「カスタム」のどちらかを選択します。

「標準」を選択すると,サーバセットの構成製品のインストールを開始します。 「カスタム」を選択すると,インストールする製品を選択するためのダイアログボックスが表示されま す。

- 9.7.で「カスタム」を選択した場合は「Groupmax Mail Server Version 7」を選択します。 Mail Server のインストールオプションを選択するダイアログボックスが表示されます。
- 10.「削除(D)」をチェックして[続行(G)]ボタンを選択します。

Mail Server のソフトウェアが削除されます。ディレクトリ,ファイル,及びレジストリエントリが削 除されます。

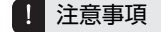

ユーザのメールなどもすべて削除されます。

# 4.2.3 Address Server - Replication Option のインストール

Address Server - Replication Option は,マスタ管理サーバ及びレプリケーション中継サーバとして利用 するアドレスサーバにインストールする必要があります。

#### (1) インストール

インストールする前に次の前提条件を確認してください。

- Address Server の 06-52 以降がインストールされている
- Address Server サービスが停止している

インストール手順を次に示します。

- 1.システム管理者のユーザアカウントでログオンします。
- 2.日立総合インストーラ (HCD INST.EXE) を起動します。
- 3.インストールプログラムの画面に従って作業を進め,インストールする製品を選択するためのダイアロ グボックスが表示されたら,「Groupmax Address Server - Replication Option Version 6」を選択 します。
- 4. [インストールの実行]をクリックします。

サーバセット製品をインストールする Groupmax 統合インストーラが起動されます。

最初のインストール時にだけ会社名及び個人名を入力するためのダイアログボックスが表示されます。

#### 5.会社名及び個人名を入力して [開始] ボタンをクリックします。

インストール方法を選択するダイアログボックスが表示されます。

「新規・更新」

「新規・更新」の場合,Address Server - Replication Option を新規にインストールします。すで にインストールされている場合は,Address Server - Replication Option を現在のバージョンに更 新します。

「削除」

Address Server - Replication Option のソフトウェアを削除します。ディレクトリ,ファイル,及 びレジストリエントリが削除されます。

#### 6.「新規・更新(N)」をチェックして「続行(G)」ボタンを選択します。

インストールが終了すると,終了確認のダイアログボックスが表示されます。[終了(E)]ボタンを選択し てインストールを終了します。

(2) アンインストール

Address Server - Replication Option をアンインストールする場合,次のことについて注意してくださ い。

- アドレスサーバの場合 レプリケーション中継サーバの設定がされていない状態でアンインストールしてください。
- マスタ管理サーバの場合 アドレス管理ドメインに一つもレプリケーション中継サーバが設定されていない状態でアンインス トールしてください。

アンインストール手順を次に示します。

1.システム管理者のユーザアカウントでログオンします。

2.日立総合インストーラ(HCD\_INST.EXE)を起動します。

- 3.インストールプログラムの画面に従って作業を進め,インストールする製品を選択するためのダイアロ グボックスが表示されたら,「Groupmax Address Server - Replication Option Version 6」を選択 します。
- 4. [インストールの実行]をクリックします。

サーバセット製品をインストールする Groupmax 統合インストーラが起動され,インストール方法を 選択するダイアログボックスが表示されます。

5.「削除(D)」をチェックして[続行(G)]ボタンを選択します。

Address Server - Replication Option のソフトウェアを削除します。ディレクトリ,ファイル,及び レジストリエントリが削除されます。

# <span id="page-121-0"></span>4.3 データベースの環境設定

Address Server と Mail Server では,ユーザ情報やメールなどのデータを,データベースとファイルに分 けて管理します。ユーザ情報及びメールボックス情報は,データベースで管理します。環境,グループ情 報,掲示板情報,送受信メールなどは,ファイルとして保存されます。ここでは,データベースの環境設定 について説明します。

Address Server と Mail Server で使用できるデータベースは、Object Server または High-end Object Server です。

まず、使用するデータベースプログラムをインストールしてください。インストールの方法については、マ ニュアル「Groupmax Object Server Version 6 システム管理者ガイド」(Windows 用)を参照してくだ さい。

なお,Object Server には,データベースの環境設定を支援するユティリティ機能が用意されています。こ のユティリティを使えば,データベースの初期化,エリア及びファイルの追加・削除,ファイルの属性変更 などができます。ユティリティについても,マニュアル「Groupmax Object Server Version 6 システム 管理者ガイド」(Windows 用)を参照してください。

# 4.3.1 Object Server の環境設定

Object Server の設定には,次の二つの場合があります。

- データベースを新規に導入し,Address Server 及び Mail Server のために環境を設定する場合 「(1) 新規に導入する場合」を参照してください。
- 既にデータベースとデータベースを使用するアプリケーションを導入していて, Address Server 及び Mail Server のために環境設定を追加する場合

[「\(2\) 既に導入している場合」](#page-122-0)を参照してください。

#### (1) 新規に導入する場合

Object Server のデータベースの設定時に使用する次のファイルについては,テンプレートファイルを提供 します。各ファイルでの Address Server と Mail Server に固有のパラメタの設定については,[「4.3.3](#page-123-0)  [Object Server と High-end Object Server のデータベースファイルの例](#page-123-0)」を参照してください。また, Object Server のデータベースの設定方法については,マニュアル「Groupmax Object Server Version 6 システム管理者ガイド」(Windows 用)を参照してください。

#### 初期設定パラメタファイル

初期設定パラメタファイルは,Object Server のデータベースファイルを初期化するために必要な情報 を記述するものです。Address Server は、初期設定パラメタファイルのテンプレートファイルとして、 <インストール先ディレクトリ>\sample\dbinitfile1, dbinitfile2, dbinitfile3 の三つを提供します。 それぞれ小規模モデル用,中規模モデル用,大規模モデル用に定義されています。このファイルを使用 する場合,運用するメールシステムの形態に応じて,各エリアのセグメントサイズ(割り当て及び増分 サイズ)を,計算式を基に計算し書き換える必要があります。

#### システム共通定義ファイル

システム共通定義ファイルは, Object Server のシステムに共通する定義情報を記述するものです。 Address Server は,システム共通定義ファイルのテンプレートファイルとして,<インストール先ディ レクトリ>\sample\xodrc1, xodrc2, xodrc3 の三つを提供します。それぞれ小規模モデル用,中規模 モデル用,大規模モデル用に定義されています。このファイルを使用する場合,ファイル名を xodrc に 変更し, Object Server のエリア定義情報に記述するマスタディレクトリのファイル名を,絶対パス で,システム共通定義ファイルの dbm\_master オペランドに書き込んでください。

#### <span id="page-122-0"></span>(2) 既に導入している場合

次の作業をしてください。

#### (a) Address Server と Mail Server が使用するエリアの追加

• エリア追加情報ファイルの作成

テンプレートファイル<インストール先ディレクトリ>\sample\dbinitfile1, dbinitfile2, dbinitfile3 から, Address Server と Mail Server 用のエリア定義部分を抜き出して、エリア追加情報になる新し いファイルを作成します。対象になるのは,ユーザデータベースとインデクスの部分です。この作業に よって,構成変更パラメタファイルに転用できます。

• エリアの追加

作成したエリア追加情報ファイルを使用して、エリアを追加します。エリアの追加方法については、マ ニュアル「Groupmax Object Server Version 6 システム管理者ガイド」(Windows 用)を参照して ください。

#### (b) システム共通定義ファイルの変更

• lck\_limit, prc\_process\_count, trn\_tran\_process\_count, static\_shmpool\_size, gcache, resipool の 変更

Address Server と Mail Server が使用する分を加えた値にします。

## 4.3.2 High-end Object Server の環境設定

Object Server の設定と同様に,「新規に導入する場合」と「既に導入している場合」があります。初期設 定パラメタファイルとシステム共通定義ファイルの設定は Object Server と同じなので,[「4.3.1 Object](#page-121-0) [Server の環境設定」](#page-121-0)を参照してください。

ここでは, Object Server の設定との相違点である,ジャーナルファイルの作成について説明します。

#### 1 注意事項

Address Server と Mail Server では、データベースのバックアップを取得した後に障害が発生した場合データ を保証していないため, ジャーナルファイルによる障害時の復旧はできません。また, Address Server と Mail Server では、大容量のトランザクションがないため、データベースのすべての更新履歴を取得したり、保持した りする必要はありません。

ジャーナルファイルは 1 トランザクション単位内のデータベースの更新を保証するために必要とされま す。ジャーナルファイルは,ラップアラウンド方式で作成されます。ラップアラウンド方式では,一つの ジャーナルファイルが満杯になった場合に,まだ吸い上げていないジャーナルファイルを交代先選択の対象 とします。ラップアラウンド方式を指定するには, High-end Object Server のシステムジャーナルサー ビス定義の jnl\_unload\_check に N を指定します。

ジャーナルファイルを作成するためには、xodmkfs, xodinlinit, xodstsinit コマンドを実行します。これ らのコマンドの実行方法については,マニュアル「Groupmax Object Server Version 6 システム管理者 ガイド」(Windows 用)を参照してください。

次に Address Server と Mail Server での標準パラメタの例を示します。

```
ジャーナルファイルの初期化バッチファイルの例(XOD\jnl)
```
rem ジャーナル関係のファイルの初期設定 echo 'xodjnlinit jnl start01' xodinlinit  $-i$  inl  $-f C$ : $\frac{2}{\lambda}$ XOD\inl\xodfil\inl1 -n 5050<sup> $\frac{1}{\lambda}$ 1</sup>

rem ジャーナル関係のファイルの初期設定 echo 'xodjnlinit jnl start02' xodjnlinit -j jnl -f C:\XOD\jnl\xodfil\jnl2 -n 5050

rem ジャーナル関係のファイルの初期設定 echo 'xodjnlinit jnl start03' xodjnlinit -j jnl -f C:\XOD\jnl\xodfil\jnl3 -n 5050

rem ジャーナル関係のファイルの初期設定 echo 'xodjnlinit jnl start04' xodjnlinit -j jnl -f C:\XOD\jnl\xodfil\jnl4 -n 5050

rem ステータス関係のファイルの初期化 echo 'xodstsinit start11' xodstsinit -f C:\XOD\jnl\xodfil\stsfile11 -c 50

rem ステータス関係のファイルの初期化 echo 'xodstsinit start12' xodstsinit -f C:\XOD\jnl\xodfil\stsfile12 -c 50

rem end of file

※1 事前に C:\XOD\jnl\xodfil ディレクトリを Object Server の管理者で作成してください。

ステータスサービス定義ファイルの例(\$XODDIR\conf\sts)

```
set sts_file_name_1="stsfile1",\
"C:\XOD\jnl\xodfil\stsfile11",\
, FAUD‡jnl¥xodfil¥stsfile11",¥<br>"C:¥XOD¥jnl¥xodfil¥stsfile12"
```
システムジャーナルサービス定義ファイルの例(\$XODDIR¥conf¥sysjnl)

set jnl\_cdinterval=200 set jnl\_unload\_check=N set jnl\_rerun\_swap=N jnladdfg -g MANAGER1 ONL jnladdpf -g MANAGER1 -a C:\XOD\jnl\xodfil\jnl1 jnladdfg -g MANAGER2 ONL jnladdpf -g MANAGER2 -a C:\XOD\jnl\xodfil\jnl2 jnladdfg -g MANAGER3 ONL jnladdpf -g MANAGER3 -a C:\XOD\jnl\xodfil\jnl3 jnladdfg -g MANAGER4 ONL jnladdpf -g MANAGER4 -a C:\XOD\jnl\xodfil\jnl4

# 4.3.3 Object Server と High-end Object Server のデータベース ファイルの例

Object Server の環境を定義するファイルには,初期設定パラメタファイルとシステム共通定義ファイルが あります。これらのファイルは,High-end Object Server を使用する場合でも Object Server と同様に設 定します。ここでは,これらのファイルで設定する,Address Server と Mail Server 固有のパラメタにつ いて説明します。

#### (1) 初期設定パラメタファイル

初期設定パラメタファイルは,データベースの初期設定情報を記述するファイルです。area パラメタにエ リアの名称,用途及びセグメントサイズを指定します。エリアに含まれるファイルについては, area パラ メタに続く file パラメタによって,名称及び初期割り当て量を指定します。次に,パラメタの設定例を示し ます。

##\*\*\*\*\*\*\*\*\*\*\*\*\*\*\*\*\*\*\*\*\*\*\*\*\*\*\*\*\*\*\*\*\*\*\*\*\*\*\*\*\*\*\*\*\*\*\*\*\*\*\*\*\*\*\*\*\*\*\*\* #\*ALL RIGHTS RESERVED,COPYRIGHT (C) 1995,2001,HITACHI,LTD. \* #\*LICENSED MATERIAL OF HITACHI, LTD. \* #\*\*\*\*\*\*\*\*\*\*\*\*\*\*\*\*\*\*\*\*\*\*\*\*\*\*\*\*\*\*\*\*\*\*\*\*\*\*\*\*\*\*\*\*\*\*\*\*\*\*\*\*\*\*\*\*\*\*\*\*\* #\*\*\*\*\*\*\*\*\*\*\*\*\*\*\*\*\*\*\*\*\*\*\*\*\*\*\*\*\*\*\*\*\*\*\*\*\*\*\*\*\*\*\*\*\*\*\*\*\*\*\*\*\*\*\*\*\*\*\*\*\*\* #Groupmax Object Server Version 6の初期設定パラメタファイル(1)\* # 小規模タイプの設定例を示します。 \* # この例を参考に適切な値を設定してください。 \* \* \* #\*\*\*\*\*\*\*\*\*\*\*\*\*\*\*\*\*\*\*\*\*\*\*\*\*\*\*\*\*\*\*\*\*\*\*\*\*\*\*\*\*\*\*\*\*\*\*\*\*\*\*\*\*\*\*\*\*\*\*\*\*\* #\*\*\*\*\*\*\*\*\*\*\*\*\*\*\*\*\*\*\*\*\*\*\*\*\*\*\*\*\*\*\*\*\*\*\*\*\*\*\*\*\*\*\*\*\*\*\*\*\*\*\*\*\*\*\*\*\*\*\*\*\*\* # [小規模タイプの設定例]<br># 全ユーザ数・ 300人 # 全ユーザ数: 300人 # 全サーバ数: 3台 #\*\*\*\*\*\*\*\*\*\*\*\*\*\*\*\*\*\*\*\*\*\*\*\*\*\*\*\*\*\*\*\*\*\*\*\*\*\*\*\*\*\*\*\*\*\*\*\*\*\*\*\*\*\*\*\*\*\*\*\*\*\* area -n master01 -u MASTER -s 50 (→1)※ file -n C:\XOD\master01 -i 2 (→1)※ area -n data01 -u DATADIR -s 50 (→1)※ file -n C:\XOD\data01 -i 1 (→1)※ area -n dictionary01 -u DICTIONARY -s 8  $(\rightarrow 1)$ <br>file -n C:¥XOD¥dictionary01 -i 16 (→2)※ file -n C:\XOD\dictionary01 -i 16 area -n oidindex01 -u OIDINDEX -s 32 (→1)※<br>file -n C:\XOD\eidindex01 -i 118 (→3) file  $-n$  C: $\frac{2}{3}$ XOD $\frac{2}{3}$ oidindex01 -i 118 #\*\*\*\*\*\*\*\*\*\*\*\*\*\*\*\*\*\*\*\*\*\*\*\*\*\*\*\*\*\*\*\*\*\*\*\*\*\*\*\*\*\* ユーザデータベース #\*\*\*\*\*\*\*\*\*\*\*\*\*\*\*\*\*\*\*\*\*\*\*\*\*\*\*\*\*\*\*\*\*\*\*\*\*\*\*\*\*\* #\*\*\*\*\*\*\*\*\*\*\*\*\*\*\*\*\*\*\*\*\*\*\*\*\*\*\*\*\*\*\*\*\*\*\*\*\*\*\*\*\*\*  $\ddot{\texttt{#}}$ \*\* Groupmax Address Server #\*\*\*\*\*\*\*\*\*\*\*\*\*\*\*\*\*\*\*\*\*\*\*\*\*\*\*\*\*\*\*\*\*\*\*\*\*\*\*\*\*\* area -n GMA\_LASTSEQNO\_Type -u USER -s 2 (→4)※ file -n C:\XOD\GMA\_LASTSEQNO\_Type -i 1 -m 3 area -n GMA\_USERCONFIG\_Type  $-$ u USER -s 14 (→5)<sup>※</sup><br>file -n C:\ZOD\GMA\_USERCONFIG\_Type  $-$  i 1 -m 3 file -n C:\XOD\GMA\_USERCONFIG\_Type -i 1 -m 3<br>area -n GMA\_USERCONFIG\_ORNAME - -u USER -s 3 area -n GMA\_USERCONFIG\_ORNAME  $-$ u USER -s 3 (→6)<sup>※</sup><br>file -n C:¥XOD¥GMA\_USERCONFIG\_ORNAME -i 1 -m 3 file -n C:\XOD\GMA\_USERCONFIG\_ORNAME -i 1 -m 3<br>area -n GMA\_SENDMAILMAIN\_Type - -u USER -s 627 (->7)<sup>36</sup><br>file -n C:\XOD\GMA\_SENDMAILMAIN\_Type -i 1 -m 3 area -n GMA SENDMAILMAIN Type file -n C:\XOD\GMA\_SENDMAILMAIN\_Type -i 1 -m 3<br>area -n GMA\_SENDRECIPIENTS\_Type -i 1 -m 3<br>area -n GMA\_SENDRECIPIENTS\_Type -u USER -s 1297 (→8)<sup>36</sup> area -n GMA\_SENDRECIPIENTS\_Type -u USER -s 12<br>file -n C:\XOD\GMA\_SENDRECIPIENTS\_Type -i 1 -m 3 file -n C:¥XOD¥GMA\_SENDRECIPIENTS\_Type -i 1 -m 3<br>area -n GMA\_SENDRECIPIENTS\_ORNAME -u USER -s 856 (→9)<sup>※</sup> area -n GMA\_SENDRECIPIENTS\_ORNAME -u USER -s 85<br>file -n C:¥XOD¥GMA SENDRECIPIENTS\_ORNAME -i 1 -m 3 file -n C:\XOD\GMA\_SENDRECIPIENTS\_ORNAME -i 1 -m 3 area -n GMA\_KMLT\_Type -u USER -s 6 (→10)※ file -n C:\XOD\GMA\_KMLT\_Type -i 1 -m 3 area -n GMA\_RECVMAILMAIN\_Type -u USER -s 3247(→11)※ file -n C:\XOD\GMA\_RECVMAILMAIN\_Type -i 1 -m 3 area -n GMA\_REPORTMAIN\_Type -u USER -s 710 (→12)※ file -n C:\XOD\GMA\_REPORTMAIN\_Type -i 1 -m 3 area -n GMA\_NOTICEMAIN\_Type -u USER -s 65<br>file -n C:¥XOD¥GMA\_NOTICEMAIN\_Type -i 1 -m 3 file  $-n$  C: $\overline{X}$ OD\GMA NOTICEMAIN Type area -n GMA\_RODATA\_Type -u USER -s 1 (→14)※ file -n C:\XOD\GMA\_RODATA\_Type -i 1 -m 3 area -n GMA\_AORT\_Type -u USER -s 4 (→15)※ file -n C:\XOD\GMA\_AORT\_Type -i 1 -m 3<br>area -n GMA\_CMPT\_Type - -u USER -s 1 area -n GMA\_CMPT\_Type -u USER -s 1 (→16)※ file -n C:\XOD\GMA\_CMPT\_Type -i 1 -m 3 area -n GMA\_IORT\_Type -u USER -s 9 (→17)※ file -n C:\XOD\GMA\_IORT\_Type -i 1 -m 3 area -n GMA\_LORT\_Type -u USER -s 2 (→18)<br>
file -n C:\ZOD\GMA\_LORT\_Type --i 1 -m 3  $file -n C:\n *XOD*\n *XOD*\n *EMA*\n *LORT*\n *Type*$ area -n GMA\_LUST\_Type -u USER -s 15 (→19)※ file -n C:\XOD\GMA\_LUST\_Type -i 1 -m 3 area -n GMA\_NXCT\_Type -u USER -s 1 (→20)※ file -n C:\XOD\GMA\_NXCT\_Type -i 1 -m 3 area -n GMA\_NXIT\_Type -u USER -s 3 (→21)※ file  $-n$  C: $\overline{X}$ OD\GMA NXIT Type area -n GMA\_NXIT\_OR\_NAME -u USER -s 2 (→22)※ file  $-n$  C: $\overline{X}$ OD $\overline{Y}$ GMA NXIT OR NAME

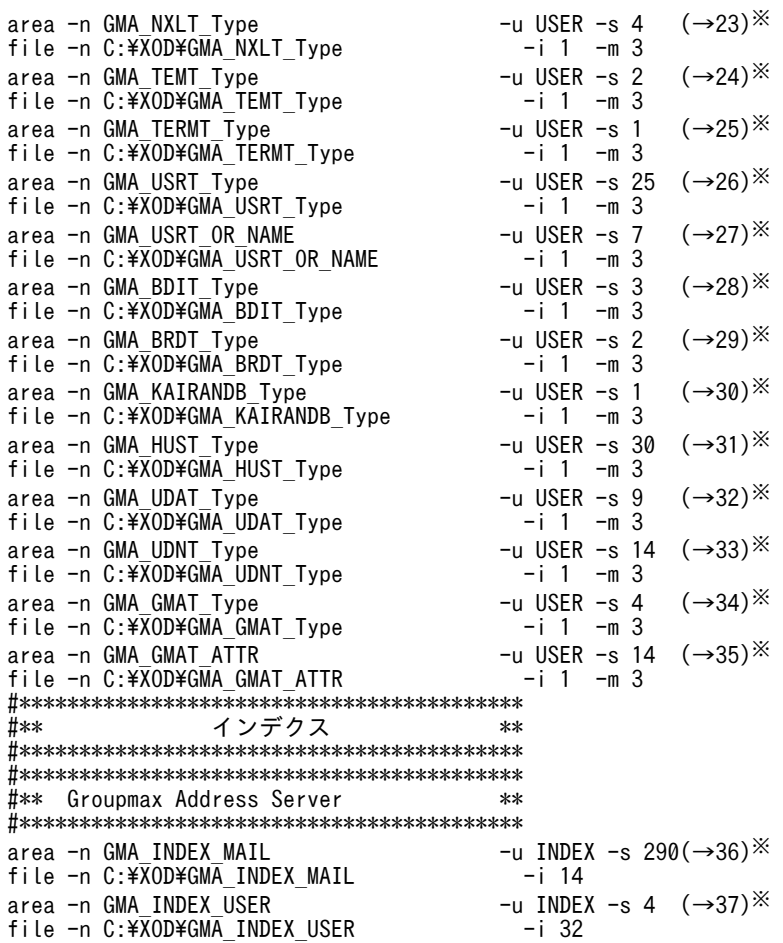

矢印の右側の番号は,後で述べる「セグメントサイズの見積もり方法」の説明の順番に対応します。

上記のパラメタの設定例は,表 4-1 に示すモデルを前提として設定されています。

表 4-1 (DataBase)

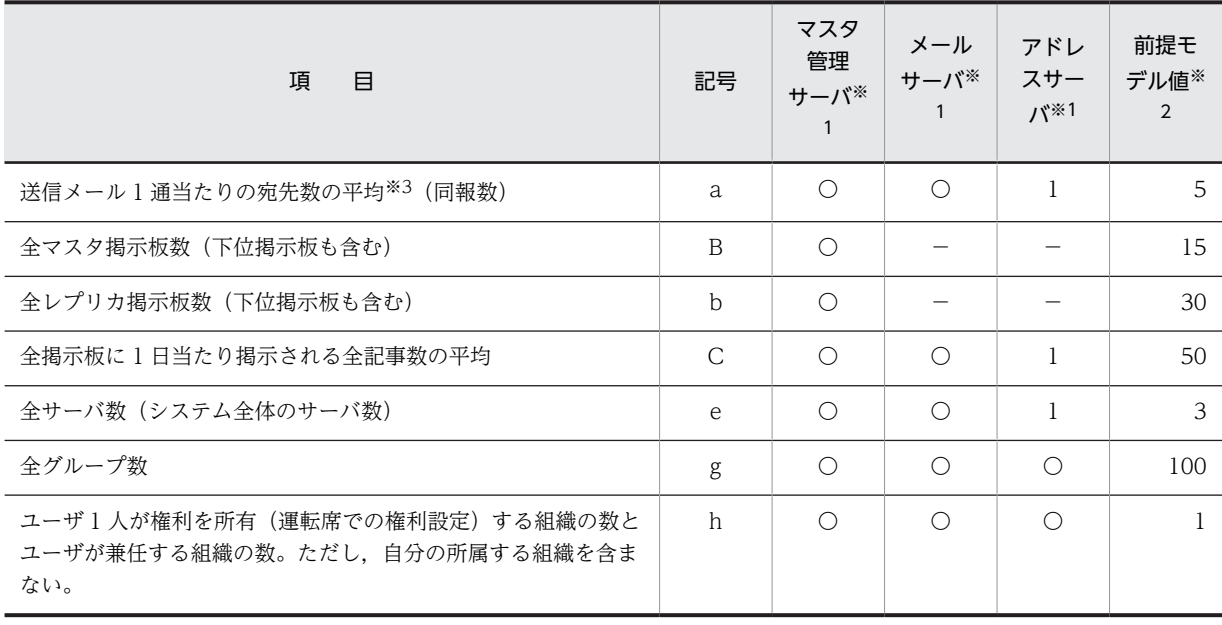

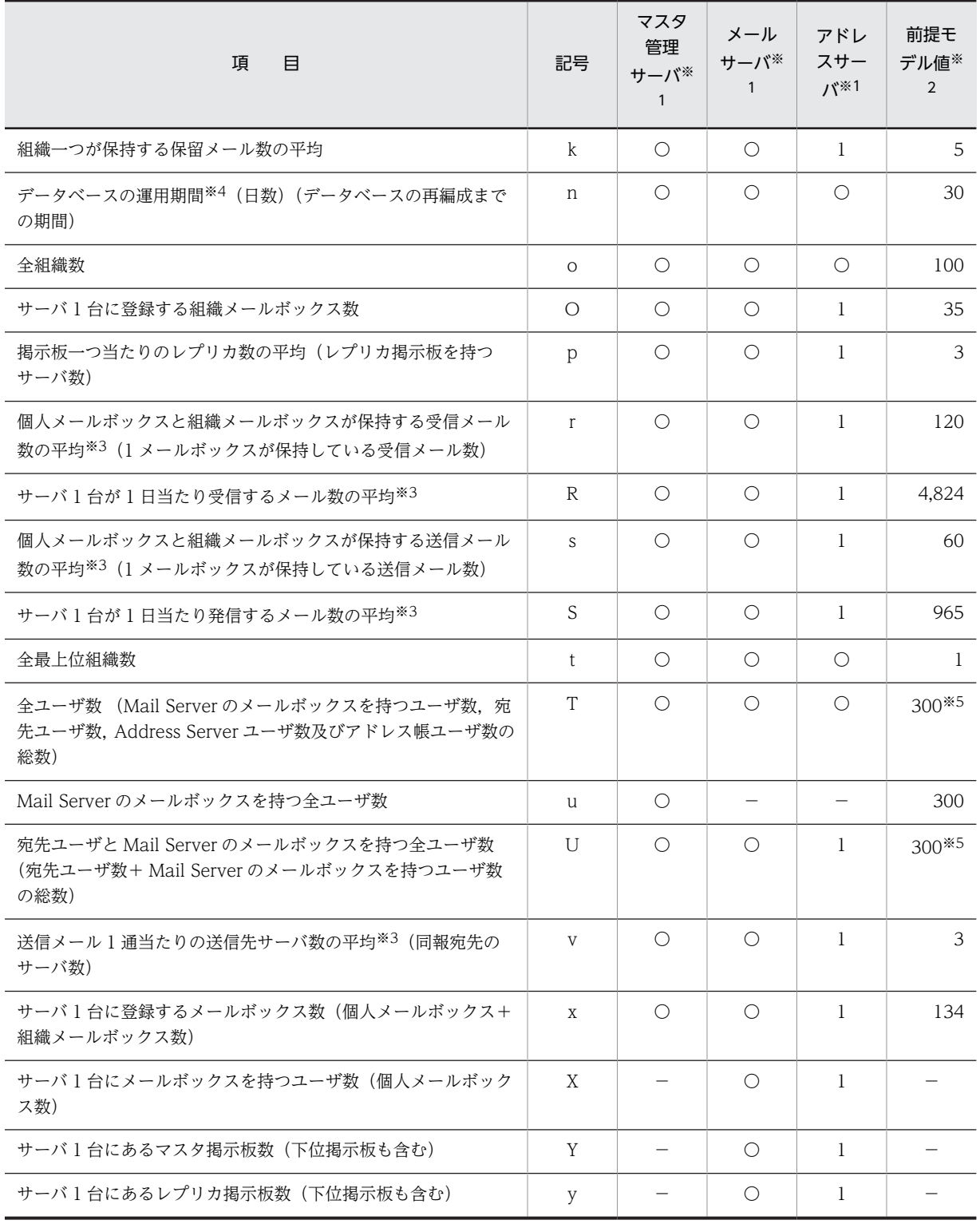

各サーバで設定に必要な項目を〇印で示しています。

注※2

このモデルはマスタ管理サーバへの設定を前提としています。

これらの項目を余裕のある値にすると、DB(DataBase)容量が大きくなります。見積もる各要素は平 均値で計算して,最大割り当て量(-m オペランド)を大きめにした方が,ディスクスペース効率は良 くなります。

注※4

運用期間を長くするとデータベースのオブジェクトの配置に乱れが生じ、オブジェクトのアクセス性能 が低下するおそれがあります。

注※5

このモデルでは、Mail Server のメールボックスを持つユーザの数を 300 とし、それ以外のユーザの数 は 0 としています。

次に示すセグメントサイズの見積もり方法の 4.から 35.までのユーザデータベースについては,初期割り当 て量(-i オペランド)はすべて 1 になるように設計してください。インデクスについては 36.のインデクス 1 には 14(固定)を,37.のインデクス 2 には 32(固定)を初期割り当て量(-i オペランド)に指定してくだ さい。

最大割り当て量(-m オペランド)は,初期割り当て量(-i オペランド)の 2 倍以上の値を設定することをお勧 めします。

次に,パラメタの設定例の中の番号に従って,セグメントサイズ(-s オペランド)の見積もり方法を説明しま す。セグメントサイズ(-s オペランド)には 1 以上の値を設定してください。なお,「↑(式)↑」は値の切り 上げを,「↓(式)↓」は値の切り下げを表します。

#### ● セグメントサイズの見積もり方法

1.マスタディレクトリとデータディレクトリのセグメントサイズ及び初期割り当て量,ディクショナリと OID インデクスのセグメントサイズ:

マニュアル「Groupmax Object Server Version 6 システム管理者ガイド」(Windows 用)を参照し て,適切な値を設定してください。

2.ディクショナリの初期割り当て量:16(固定)

(Address Server 及び Mail Server の使用分)

3.OID インデクスの初期割り当て量:

最初に, Address Server 及び Mail Server が生成するオブジェクト数を計算します。オブジェクト数 は次の計算式で求めてください。

t+g+11EM+4×(U+u+SC)+3×(z+T)+{S×(2a+v+1)+R+C×(3p+1)}×n

t:全最上位組織数

g:全グループ数

EM:E-mail アドレス利用者数

U:宛先ユーザと Mail Server のメールボックスを持つ全ユーザ数

u: Mail Server のメールボックスを持つ全ユーザ数

SC:Scheduler ユーザ数

z:全アドレス組織数

T:全ユーザ数

S:サーバ 1 台が 1 日当たり発信するメール数の平均

a:送信メール 1 通当たりの宛先数の平均

v:送信メール 1 通当たりの送信先サーバ数の平均

R:サーバ 1 台が 1 日当たりに受信するメール数の平均

- C:全掲示板に 1 日当たりに掲示される全記事数の平均
- p:掲示板一つ当たりのレプリカ数の平均
- n:データベースの運用期間(日数)

-i オペランドには,計算式で求めたオブジェクト数を 4800 で割った値を指定してください。ただし, セグメントサイズ (-s オペランド) を 32 として計算しています。セグメントサイズに 32 以外の値を 指定する場合は,マニュアル「Groupmax Object Server Version 6 システム管理者ガイド」 (Windows 用)を参照してください。また, Document Manager や Workflow などとあわせて運用 する場合,計算式で求めたオブジェクト数に,それらのアプリケーションで使用するオブジェクト数を 加えてください。

4.ユーザデータベース 1:↑(x+3)/106↑

x:サーバ 1 台に登録するメールボックス数

- 5.ユーザデータベース 2:↑(x+3)/43+(x+3)/13↑ x:サーバ 1 台に登録するメールボックス数
- 6.ユーザデータベース 3:↑(x+3)/47↑

x:サーバ 1 台に登録するメールボックス数

- 7.ユーザデータベース 4:↑(x×s)/23+(x×s)/29↑ x:サーバ 1 台に登録するメールボックス数 s:個人メールボックスと組織メールボックスが保持する送信メール数の平均
- 8.ユーザデータベース 5:↑(x×s×a)/31↑
	- x:サーバ 1 台に登録するメールボックス数
	- s:個人メールボックスと組織メールボックスが保持する送信メール数の平均

a:送信メール 1 通当たりの宛先数の平均

- 9.ユーザデータベース 6:↑(x×s×a)/47↑
	- x:サーバ 1 台に登録するメールボックス数
	- s:個人メールボックスと組織メールボックスが保持する送信メール数の平均
- a:送信メール 1 通当たりの宛先数の平均
- 10.ユーザデータベース 7:↑(O×k)/54+(O×k)/75↑
	- O:サーバ 1 台に登録する組織メールボックス数

k:組織一つが保持する保留メール数の平均

- 11.ユーザデータベース 8:↑(x×r)/13+(x×r)/8↑ x:サーバ 1 台に登録するメールボックス数 r:個人メールボックスと組織メールボックスが保持する受信メール数の平均
- 12.ユーザデータベース 9:↑(x×s×v)/34↑
	- x:サーバ 1 台に登録するメールボックス数

s:個人メールボックスと組織メールボックスが保持する送信メール数の平均 v:送信メール 1 通当たりの送信先サーバ数の平均

13.ユーザデータベース 10:↑(x×s×a)/14+(x×s×a)/11↑

x:サーバ 1 台に登録するメールボックス数

- s:個人メールボックスと組織メールボックスが保持する送信メール数の平均
- a:送信メール 1 通当たりの宛先数の平均
- 14.ユーザデータベース 11:1(固定)

#### 15.ユーザデータベース 12:

- ↑(h×u)/88↑(マスタ管理サーバの場合)
- ↑(h×X)/88↑(メールサーバの場合)
- h:ユーザ 1 人が権利を所有(運転席での権利設定)する組織の数とユーザが兼任する組織の数。ただ
- し,自分の所属する組織を含まない。
- u:Mail Server のメールボックスを持つ全ユーザ数
- X:サーバ 1 台にメールボックスを持つユーザ数
- 16.ユーザデータベース 13:↑t/18+t/28↑

t:全最上位組織数

17.ユーザデータベース 14:↑o/25+o/22↑

o:全組織数

#### 18.ユーザデータベース 15:

- ↑z/70↑(マスタ管理サーバの場合)
- ↑O/70↑(メールサーバの場合)
- z:全アドレス組織数
- O:サーバ 1 台に登録する組織メールボックス数

#### 19.ユーザデータベース 16:

- ↑d/20↑(マスタ管理サーバの場合)
- ↑D/20↑(アドレスサーバ・メールサーバの場合)
- d:Address Server の全アドレスユーザ(メールユーザを含む)
- D:サーバ 1 台の全アドレスユーザ(メールユーザを含む)

#### 20.ユーザデータベース 17:1(固定)

- 21.ユーザデータベース 18:↑z/43↑ z:全アドレス組織数
- 22.ユーザデータベース 19:↑z/50↑

#### z:全アドレス組織数

- 23.ユーザデータベース 20:
	- ↑z/31↑(マスタ管理サーバの場合)
	- ↑O/31↑(メールサーバの場合)
	- z:全アドレス組織数
	- O:サーバ 1 台に登録する組織メールボックス数
- 24.ユーザデータベース 21:↑g/75↑

g:全グループ数

- 25.ユーザデータベース 22:1(固定)
- 26.ユーザデータベース 23:↑T/12↑

T:全ユーザ数

- 27.ユーザデータベース 24:↑U/47+(T-U)/180↑
	- T:全ユーザ数
	- U:宛先ユーザと Mail Server のメールボックスを持つ全ユーザ数
- 28.ユーザデータベース 25:
	- ↑(B+b)/28+(B+b)/68↑(マスタ管理サーバの場合)

↑(Y+y)/28+(Y+y)/68↑(メールサーバの場合) B:全マスタ掲示板数(下位掲示板も含む)

- b:全レプリカ掲示板数(下位掲示板も含む)
- Y:サーバ 1 台にあるマスタ掲示板数(下位掲示板も含む)
- y:サーバ 1 台にあるレプリカ掲示板数 (下位掲示板も含む)

#### 29.ユーザデータベース 26:

- ↑(B×p)/65+(B×p)/68↑(マスタ管理サーバの場合) ↑(Y×p)/65+(Y×p)/68↑(メールサーバの場合) B:全マスタ掲示板数(下位掲示板も含む) p:掲示板一つ当たりのレプリカ数の平均 Y:サーバ 1 台にあるマスタ掲示板数(下位掲示板も含む)
- 30.ユーザデータベース 27:↑e/65+e/67↑

e:全サーバ数

31.ユーザデータベース 28:↑T/10↑

T:全ユーザ数

- 32.ユーザデータベース 29:↑(T×HE)/36↑
	- T:全ユーザ数 HE:ユーザ任意属性の見出し数(ユーザ任意属性を使用しない場合は 1 とする)

#### 33.ユーザデータベース 30:14(固定)

34.ユーザデータベース 31:↑(EM+SC)/75↑

EM+SC を 75 で割ります。

EM:E-mail アドレス利用者数

#### SC:Scheduler ユーザ数

1 人のユーザが E-mail アドレスを利用して、かつ Scheduler ユーザの場合は、EM と SC をそれぞれ 一つずつ数えてください。

#### 35.ユーザデータベース 32:

↑(EM/↓8120/(40 + EAVE + 4)↓)↑+↑(SC/↓8120/(40 + 1 + 4)↓)↑

EM:E-mail アドレス利用者数

SC:Scheduler ユーザ数

EAVE:E-mail アドレスの平均長

#### 36.インデクス 1:

- まず、表 4-2 の受信メール数、送信メールの宛先数を次の計算式から見積もります。
- ・サーバ 1 台が保持している受信メール数 : x×r
- ・サーバ 1 台が保持している送信メールの宛先数 : x×s×a
- a:送信メール 1 通当たりの宛先数の平均
- r:個人メールボックスと組織メールボックスが保持する受信メール数の平均
- s:個人メールボックスと組織メールボックスが保持する送信メール数の平均
- x:サーバ 1 台に登録するメールボックス数

次に、計算した見積もり値※に対応する必要なセグメントサイズを表4-2から求めてください。求めた 受信メール数と送信メールの宛先数に対応する必要なセグメントサイズで大きい方の値を-s オペラン ドに指定します。例えば, 受信メール数が 50,000, 送信メールの宛先数が 70,000 の場合, 求める-s オペランドは大きい方の 502 になります。

計算した見積もり値が表中にない場合は,前後の関係から算出してください。例えば,送信メール の宛先数が 20,000 のときの必要なセグメントサイズは,10,000 のセグメントサイズ 72 の 2 倍で ある 144 になります。

表 4-2 オブジェクト数に対応するセグメント数 (1)

| 受信メール                  |                | 送信メール                     |                  |
|------------------------|----------------|---------------------------|------------------|
| サーバ1台が保持している受<br>信メール数 | 必要なセグメントサイズ    | サーバ1台が保持している<br>送信メールの宛先数 | 必要なセグメントサイズ      |
| $0 - 100$              | $\mathbf{1}$   | $0 - 100$                 | $\mathbf{1}$     |
| 300                    | $\overline{4}$ | 300                       | $\overline{4}$   |
| 500                    | 6              | 500                       | 5                |
| 700                    | 8              | 700                       | $\boldsymbol{6}$ |
| 1,000                  | 11             | 1,000                     | 9                |
| 3,000                  | 31             | 3,000                     | 23               |
| 5,000                  | 51             | 5,000                     | 37               |
| 7,000                  | 71             | 7,000                     | 51               |
| 10,000                 | 101            | 10,000                    | 72               |
| 30,000                 | 301            | 30,000                    | 216              |
| 50,000                 | 502            | 50,000                    | 359              |
| 70,000                 | 701            | 70,000                    | 501              |
| 100,000                | 1001           | 100,000                   | 716              |
| 300,000                | 2998           | 300,000                   | 2142             |
| 500,000                | 4994           | 500,000                   | 3569             |
| 700,000                | 6991           | 700,000                   | 4995             |
| 1,000,000              | 9986           | 1,000,000                 | 7135             |

37.インデクス 2:

インデクス 1 と同じ手順で, 表 4-3 から全ユーザ(T)に対応する必要なセグメントサイズを求めて, そ の値を-s オペランドに指定してください。

ただし、全ユーザ数(T)よりも E-mail アドレス利用者数(EM)+ Scheduler ユーザ数(SC)の方が大きい 場合は,全ユーザ数を E-mail アドレス利用者数(EM)+ Scheduler ユーザ数(SC)と置き換えてセグメン トサイズを求めてください。

表 4-3 オブジェクト数に対応するセグメント数 (2)

| 全ユーザ数        | 必要なセグメントサイズ |  |
|--------------|-------------|--|
| $0 \sim 100$ |             |  |
| 300          | ↵           |  |

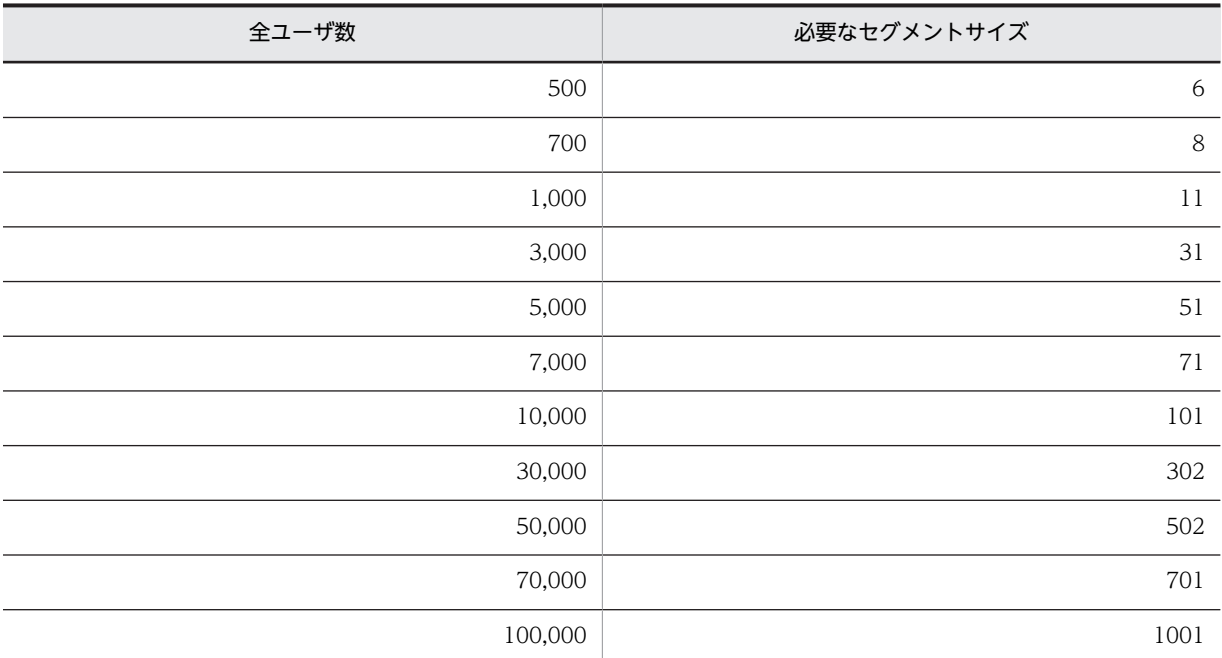

#### (2) システム共通定義ファイル

システム共通定義ファイルは,システムに共通する定義情報を記述するファイルです。システム共通定義 ファイルでの,パラメタの設定例を次に示します。なお,このパラメタ設定例は,「[\(1\) 初期設定パラメタ](#page-123-0) [ファイル](#page-123-0)」のパラメタ設定例の前提となったモデルを使用しています。

```
#***************************************************************
#* ALL RIGHTS RESERVED,COPYRIGHT (C) 1995,2001,HITACHI,LTD. *
#* LICENSED MATERIAL OF HITACHI, LTD. *
#***************************************************************
#***************************************************************
# Groupmax Object Server Version 6のシステム共通定義ファイル(1)*
# 小規模タイプの設定例を示します。 *
# この例を参考に適切な値を設定してください。 * * * * *
#***************************************************************
#***************************************************************
...<br># [小規模タイプの設定例]<br># 全ユーザ数: 300人
# 全ユーザ数: 300人
# 全サーバ数: 3台
#***************************************************************
set system_id = a1 (→1)<sup>※</sup><br>set lck_limit = 8800 (→2)<sup>※</sup>
 set lck_limit = 8800 (\rightarrow 2)<sup>36</sup><br>set prc_process_count = 230 (\rightarrow 3)<sup>36</sup>
 set prc_process_count = 230 (\rightarrow 3)<sup>3</sup><br>set trn tran process count = 66 (\rightarrow 4)<sup>36</sup>
 set trn_tran_process_count = 66set dynamic_shmpool_size = 7000 (\rightarrow 5)<sup>3</sup><br>set static shmpool size = 39000 (\rightarrow 6)<sup>36</sup>
 set static shmpool size = 39000set dbm master = C:\XOD\master01 (\rightarrow) \timesgcache -n xod_gcache_area -m 2500 -u AREA (\rightarrow 8)<sup>3</sup><br>gcache -n xod_gcache_oidindex -m 378 -u OIDINDEX (\rightarrow 9)<sup>36</sup>
 gcache -n xod_gcache_oidindex -m 378 -u OIDINDEX (→9)<sup>※</sup><br>gcache -n xod_gcache_index -m 369 -u INDEX (→10)<sup>※</sup>
 gcache -n xod_gcache_index -m 369 -u INDEX (→10)<sup>※</sup><br>resipool -n xod_dictionary -m 90 -u DICTIONARY (→11)<sup>※</sup>
 resipool -n xod_dictionary -m 90 -u DICTIONARY (\rightarrow 11)<sup>36</sup><br>resipool -n xod resipool user -m 54 -u USER (\rightarrow 12)<sup>36</sup>
 resipool -n xod_resipool_user -m 54 -u USER (\rightarrow 12)<sup>3</sup><br>resipool -n xod resipool cstype -m 4 -u CSTYPE (\rightarrow 13)<sup>38</sup>
 resipool -n xod_resipool_cstype -m \, 4 -u CSTYPE \rightarrow 13)\frac{1}{2}<br>resiobj -s SCHEMA -t GM USRT Type \rightarrow 14)\frac{1}{2} resiobj -s SCHEMA -t _GM_USRT_Type (→14)※
  resiobj -s SCHEMA -t _GM_USERCONFIG_Type (→14)※
 resiobj -s SCHEMA -t GM LASTSEQNO Type
```

```
resiobj -s SCHEMA -t _GM_IORT_Type (\rightarrow 14)<sup>※</sup><br>resiobi -s SCHEMA -t _GM_BDIT_Type (\rightarrow 14)<sup>※</sup>
 resiobj -s SCHEMA -t _GM_BDIT_Type (→14)※
 resiobj -s SCHEMA -t _GM_CMPT_Type (→14)※
resiobj -s SCHEMA -t _GM_USER_CONFIG_ORNAME_CSType (→14)※<br>resiobj -s SCHEMA -t _GM_USRT_OR_NAME_CSType (→14)※
resiobj -s SCHEMA -t _GM_USRT_OR_NAME_CSType
```
矢印の右側の番号は,次のパラメタの説明での番号に対応します。

#### ● パラメタの説明

- 1.system\_id(システム ID)
	- a1(固定)
- 2.lck limit (最大同時排他要求数)

```
268×↑A/8↑+200
```
A:同時アクティブ数(Address Server と Mail Server の使用分)

#### 3.prc\_process\_count (最大同時接続プロセス数)

↑L/8↑+↑L/16↑+16+S1+S2

- L:同時ログイン数(Address Server と Mail Server の使用分)
- S1: gmpublicinfo における ADRDEMON\_MAX\_SERVICE の設定値

S2:gmpublicinfo における ADRNOTE\_MAX\_SERVICE の設定値

#### 4.trn\_tran\_process\_count(並行して実行するトランザクション数)

↑L/8↑+↑L/16↑+16+S1+S2

- L:同時ログイン数(Address Server と Mail Server の使用分)
- S1:gmpublicinfo における ADRDEMON\_MAX\_SERVICE の設定値

S2:gmpublicinfo における ADRNOTE\_MAX\_SERVICE の設定値

#### 5.dynamic\_shmpool\_size(動的共用メモリの総量)

7000 (キロバイト)(固定)。ただし,共用メモリプールの使用量が常に 80%以上となるような場合は, これより大きい値を指定してください。

#### 6.static\_shmpool\_size(静的共用メモリの総量)

39000 (キロバイト)。この値はマニュアル「Groupmax Object Server Version 6 システム管理者ガ イド」(Windows 用)を参照して,余裕のある値を算出してください。

#### 7.dbm\_master(マスタディレクトリのファイル名)

初期設定パラメタファイルで指定したマスタディレクトリのファイル名を,フルパスで指定してくださ い。

#### 8.gcache パラメタ(グローバルキャッシュ)

```
-n オペランド(名称)
```
xod\_gcache\_area(固定)

```
-u オペランド(用途)
```
AREA (固定)

-m オペランド(面数)

(↑2500×L/256↑)と 2500 を比較して,大きい方の値を指定してください(Address Server と Mail Server の使用分)。

L:同時ログイン数

9.gcache パラメタ (グローバルキャッシュ)

-n オペランド(名称)

xod\_gcache\_oidindex(固定)

-u オペランド(用途)

OIDINDEX(固定)

```
-m オペランド(面数)
```
(↑G1×G2×3/n↑)と 100 を比較して,大きい方の値を指定してください(Address Server と Mail Server の使用分)。

G1:初期設定パラメタファイルの oidindex01 で設定した -i オペランドの値

G2:初期設定パラメタファイルの oidindex01 で設定した -s オペランドの値

n:データベースの運用期間

#### 10.gcache パラメタ(グローバルキャッシュ)

-n オペランド(名称)

xod\_gcache\_index(固定)

-u オペランド(用途)

INDEX(固定)

#### -m オペランド(面数)

(↑V1+V2×4+V3/10↑)と 100 を比較して,大きい方の値を指定してください(Address Server と Mail Server の使用分)。

V1:該当するサーバの登録ユーザ数と同時ログイン数を比較して,次の該当する方の値を V1 とし てください。

#### 登録ユーザ数と同時ログイン数がほぼ同じの場合

初期設定パラメタファイルのインデクス 1 で求めた -s オペランドの値をそのまま V1 の値として ください。

#### 登録ユーザ数が同時ログイン数より大きい場合

初期設定パラメタファイルのインデクス 1 の「x:サーバ 1 台に登録するメールボックス数」を「x: 同時ログイン数」と置き換えて -s オペランドの値を表 4-2 から再計算してその値を V1 の値として ください。

ただし,初期設定パラメタファイルのインデクス 1 やその他の値はそのままにして,再計算した値 はこの gcache パラメタの V1 だけに適用してください。

V2:初期設定パラメタファイルのインデクス 2 の -s オペランドの値

V3:初期設定パラメタファイルのユーザデータベース 4 の -s オペランドの値

#### 11. resipool パラメタ (常駐ページプール)

-n オペランド(名称)

xod\_dictionary(固定)

-u オペランド(用途)

DICTIONARY (固定)

-m オペランド(面数)

90(Address Server と Mail Server の使用分)

#### 12. resipool パラメタ<sup>※1</sup> (Address Server と Mail Server データベースのキャッシュ)

-n オペランド(名称) xod\_resipool\_user(固定) -u オペランド(用途)

USER(固定)

-m オペランド(面数)※2

システム宛先台帳用キャッシュメモリに全情報をキャッシュした場合:↑

 $(A1+A2+A3+A4+A5+A6) / 3$ <sup>\*\*3</sup>

システム宛先台帳用キャッシュメモリに半分情報をキャッシュした場合:↑

(A1+A2+A3+A4+A5+A6) / 2↑※3

システム宛先台帳用キャッシュメモリにキャッシュしなかった場合:A1+A2+A3+A4+A5+A6※3

- A1:初期設定パラメタファイルのユーザデータベース 1 の-s オペランド値
- A2:初期設定パラメタファイルのユーザデータベース 2 の-s オペランド値
- A3:初期設定パラメタファイルのユーザデータベース 13 の-s オペランド値
- A4:初期設定パラメタファイルのユーザデータベース 14 の-s オペランド値
- A5:初期設定パラメタファイルのユーザデータベース 23 の-s オペランド値
- A6:初期設定パラメタファイルのユーザデータベース 25 の-s オペランド値

注※1

この項目は必須ではありません。この項目を指定すると,クライアントのレスポンスが向上します。

注※2

パラメタ設定例ではシステム宛先台帳用キャッシュメモリにキャッシュしなかった場合の値を示し ています。

注※3

Address Server と Mail Server の使用分です。

13.resipool パラメタ※(Address Server と Mail Server データベースのクラスタードリングオブジェク トの常駐指定)

-n オペランド(名称)

xod\_resipool\_cstype(固定)

-u オペランド(用途)

CSTYPE(固定)

-m オペランド(面数)

 $A7 + \uparrow A8 / 10$ 

A7:初期設定パラメタファイルのユーザデータベース 3 の-s オペランド値

A8:初期設定パラメタファイルのユーザデータベース 24 の-s オペランド値

注※

この項目は必須ではありません。この項目を指定すると,クライアントのレスポンスが向上します。

14.resiobj パラメタ※(Address Server と Mail Server データベースのキャッシュ詳細)

-s オペランド(スキーマ名称):データベースのスキーマ名称を指定します。

```
-t オペランド(タイプ名称):タイプ名称(固定)
```
注※

項番 11.の「resipool パラメタ」を指定しなかった場合,この resiobj パラメタは必要ありません。

Address Server が提供するこのテンプレートファイルは,Address Server と Mail Server だけを使用す る場合に限って有効です。したがって,Document Manager や Workflow などとあわせて運用する場合, 各プログラムの計算結果を足したものとなります。なお,システム宛先台帳用キャッシュメモリについて

は, [「8.6 システム宛先台帳用キャッシュメモリの設定」](#page-249-0),高速宛先変換メモリキャッシュについては,「[8.8](#page-251-0) [高速宛先変換のためのメモリキャッシュの設定](#page-251-0)」を参照してください。

# システムの運用設定

サーバの環境設定とシステムを運用するための設定について説明します。

# 5.1 サーバの追加

システムの運用に必要な情報を設定してシステム全体を構築します。システム構築時の作業手順を示しま す。

## 5.1.1 マスタ管理サーバを設定する場合

マスタ管理サーバを設定する場合の作業手順を表 5-1 に示します。マスタ管理サーバだけという場合は, マスタ管理サーバ欄の○の作業を実行してください。マスタ管理サーバがアドレスサーバを兼用する場合 は,アドレスサーバ欄の○の作業を実行してください。マスタ管理サーバがメールサーバを兼用する場合 は、メールサーバ欄の○の作業を実行してください。複数のネットワークカードがある場合は、「[19.3 複](#page-593-0) [数のネットワークカードがあるサーバを使用する」](#page-593-0)の設定を実施してから表 5-1 の作業を実施してくださ  $\mathbf{U}$ 

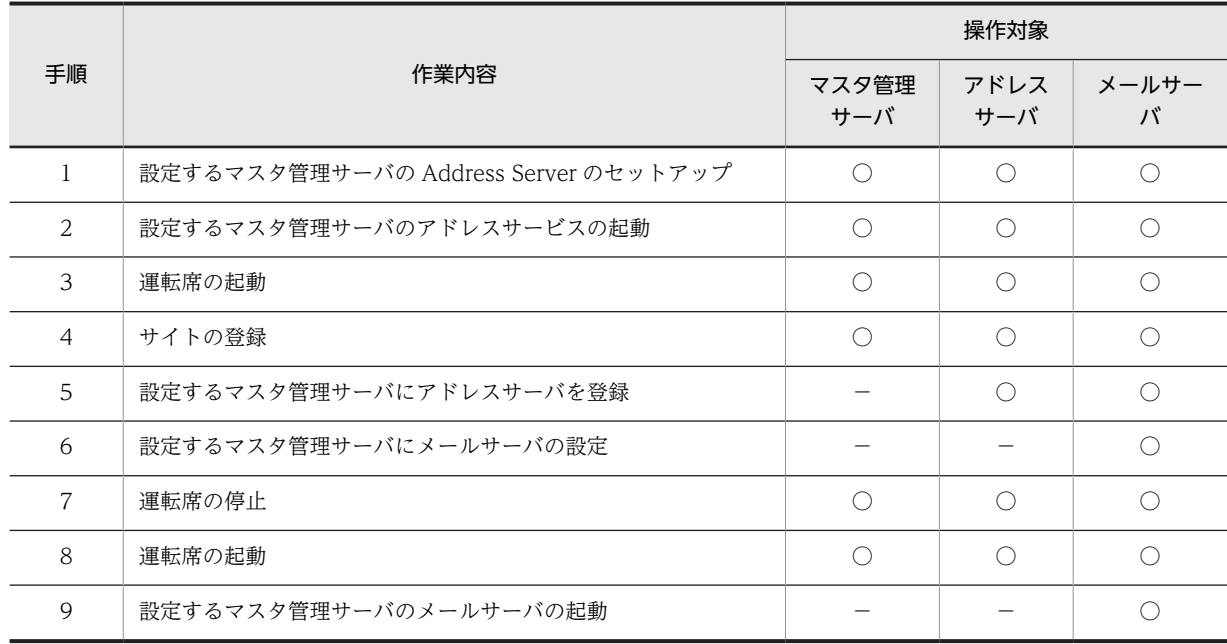

#### 表 5-1 マスタ管理サーバ環境構築の作業項目

# 5.1.2 アドレスサーバを設定する場合

アドレスサーバを設定する場合の作業手順を表 5-2 に示します。アドレスサーバの場合は,アドレスサー バ欄の○の作業を実行してください。メールサーバの場合は,メールサーバ欄の○の作業を実行してくださ い。複数のネットワークカードがある場合は,[「19.3 複数のネットワークカードがあるサーバを使用す](#page-593-0) [る」](#page-593-0)の設定を実施してから表 5-2 の作業を実施してください。

#### 表 5‒2 アドレスサーバ環境構築の作業項目

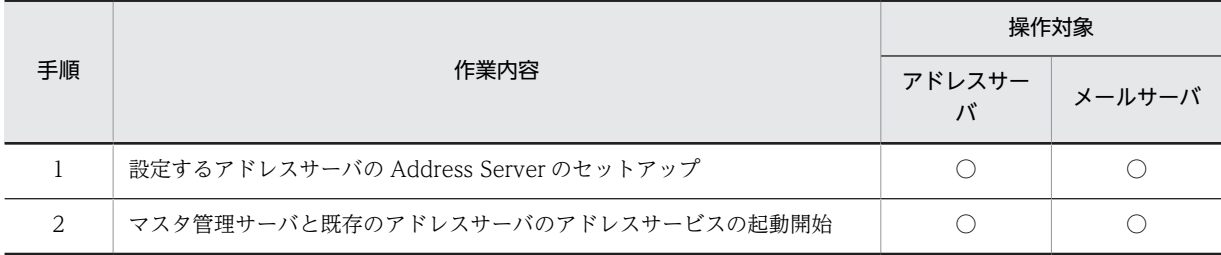

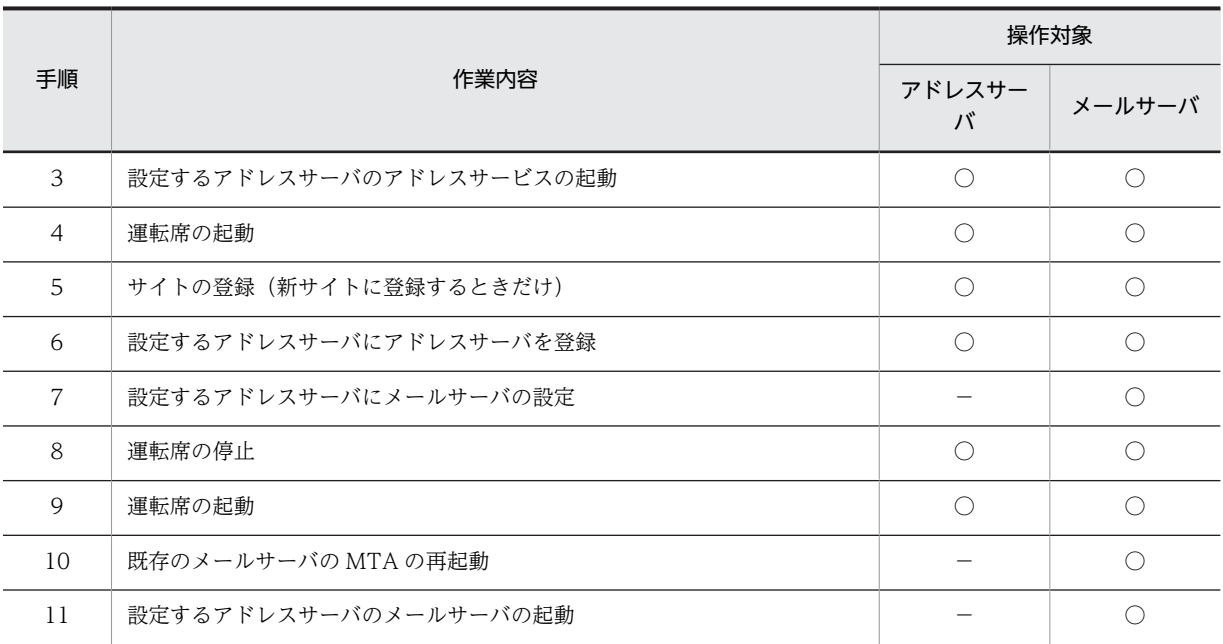

# 5.2 サーバの環境設定

Address Server と Mail Server をインストールしたすべてのサーバの環境を設定します。サーバの環境設 定は、Groupmax サーバグループ内の Address Mail セットアップアイコンを起動して実行します。

# 5.2.1 新規にサーバ環境を設定する場合

新規に設定をするときは、次の点に注意してください。

- Address\_Mail Server セットアップダイアログボックスの起動元となる Address\_Mail セットアップ アイコンは, Address Server にあるため, Address Server がインストールされていないマシンでは実 行できません(Address Server は Mail Server の前提プログラムです)。
- Address Mail Server セットアップダイアログボックスのセットアップ内容は、インストール形態に よって異なります。インストール前にどのようなサーバにするか決定してください。なお,サーバ形態 を変更するには、Address Server 及び Mail Server のアンインストール後、再インストールしてくだ さい。最初にセットアップを実行したユーザアカウントだけが,次回以降のセットアップ及び運転席を 実行できます。セットアップを実行する前に Address Server のシステム管理者を決めてください。設 定を終了した後にユーザアカウント(Windows NT 上のサーバとログオン先のドメインを含む)を変更 する場合, Address Server 及び Mail Server をいったんアンインストールした後,再度,インストー ルからやり直してください。
- 正常に環境設定を終了した場合,一部の項目を除き変更できません。誤った指定で環境設定を終了した 場合,ソフトウェアをいったん削除した後,再度,インストールからやり直してください。

#### (1) 設定手順

設定手順を次に示します。なお,起動方法は,初回も 2 回目以降も同じです。

なお、インストール形態によってセットアップに必要な項目は変わります。これについては、次の項で説明 します。

1.アドレスサービスが起動している場合は停止します。

- 2.セットアップを実行するユーザ(システム管理者)のユーザアカウントでログオンします。
- 3.[スタート]メニューの[プログラム(P)]の[Groupmax サーバ]から Address\_Mail セットアップアイコ ンを起動します。

Address Mail Server セットアップダイアログボックス表示されます。

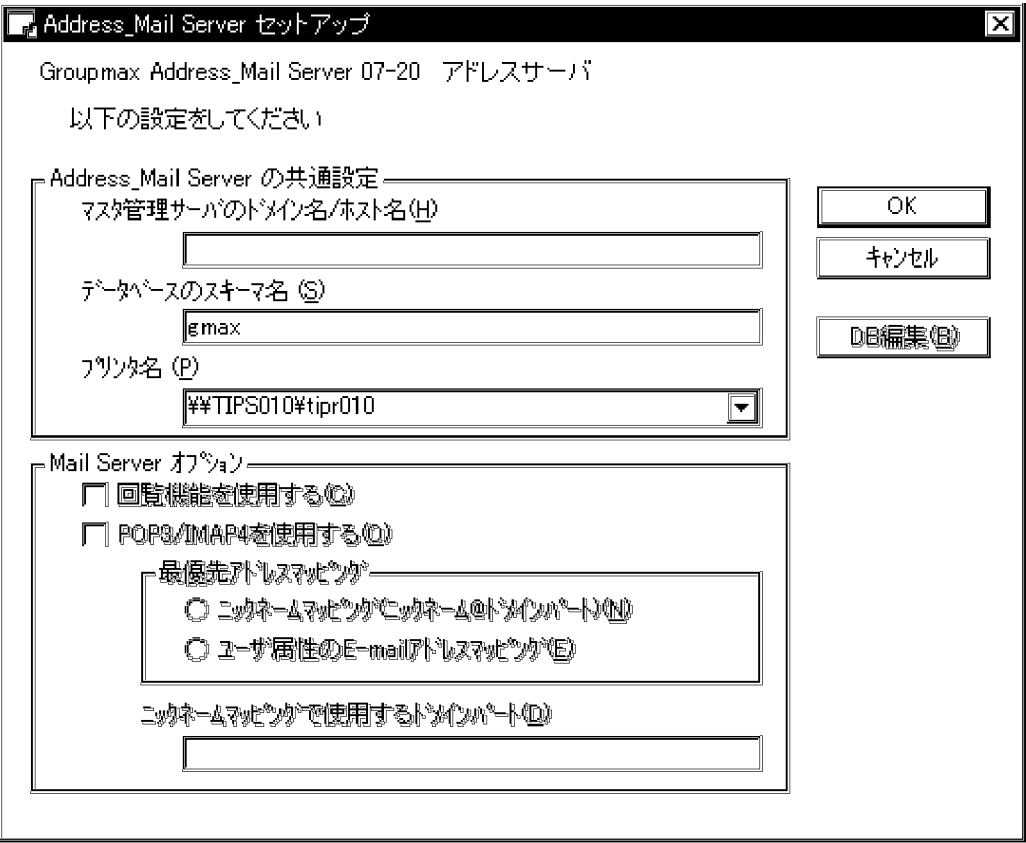

#### 4.各項目を設定します。

次に設定項目を示します。グレーアウト表示の項目は設定不要です。グレーアウト表示される項目は, インストール時の設定によって異なります。

「マスタ管理サーバのドメイン名/ホスト名(H)」

セットアップサーバがアドレスサーバの場合,マスタ管理サーバのドメイン名またはホスト名を 255 バイト以内で指定します。TCP/IP のホスト名定義ファイルまたは DNS の定義ファイルに記 述されたものを指定してください。初回のアドレスサービスの起動が正常に完了すると変更できな くなります。

「データベースのスキーマ名(S)」

作成する DB のスキーマ名を 63 バイト以内で指定します。指定できる文字は,全角文字,半角英数 字及び\_(アンダーバー)です。なお,次の文字列または文字は使用できません。

- ・"MASTER"
- ・"IS\_"で始まる文字列
- ・"WF\_"で始まる文字列
- ・全角の空白

初回セットアップ時にはデフォルト値として"gmax"を表示します。必要に応じて変更してくださ い。2 回目以降では初回に設定した値を表示します。

「プリンタ名(P)」

運転席の印刷機能を使用するために,出力先のプリンタの名称を指定します。プリンタ名(共有名) を選択するか,入力してください。プリンタ名 (共有名)は 128 バイト以内です。「¥¥コンピュータ 名¥共有名」の形式で指定してください。省略はできません。ただし、運転席の印刷機能を使用する 場合は 32 バイト以内の文字列で指定してください。

なお、プリンタ名(共有名)には半角スペースを含むことができません。使用中のプリンタ名(共 有名)に半角スペースが含まれている場合は,スペースを含まないプリンタ名(共有名)に変更し てから選択してください。指定するプリンタの詳細を次に示します。

・自 PC にプリンタドライバがあるもの(ローカル,ネットワークは問わず)。

・デフォルト表示するプリンタ名は「常に使うプリンタ」に指定してあるもの。

・参照ボタンでは自 PC の論理プリンタを表示する。ただし,半角スペースを含むプリンタは一覧 上に表示されない。

・プリンタが未設定の場合は不活性にして lp0 が設定される。

「回覧機能を使用する(C)」

アドレス管理ドメイン内で回覧機能を使用するかどうかを選択します。マスタ管理サーバで指定し ます。変更した設定は,各サーバのアドレスサービスを再起動したときに有効になります。初回の デフォルト値はチェックありです。

「POP3/IMAP4 を使用する(O)」

アドレス管理ドメイン内で POP3 または IMAP4 を使用するかどうかを選択します。マスタ管理 サーバで指定してください。この設定をチェックするとインターネットクライアントを使用して メールを参照できます。初回のデフォルト値はチェックなしです

この設定をチェックすると次のメッセージが表示されます。

「ドメインパートの変更を行うとこれまでクライアントにダウンロードされたメールの宛先は無効 となります。また,sendmail の設定変更及び全アドレスサーバのアドレスサービスと Mail-SMTP の再起動が必要になります。ドメインパートを変更しますか?」

運用時には注意してください。

「ニックネームマッピング(ニックネーム@ドメインパート)(N)」

インターネットクライアントを使用してメールを送信する場合に,ニックネームマッピングルール の宛先を送信者に割り当てるのを優先します。この設定を変更すると[OK]ボタン選択時に次のメッ セージが表示されます。

「インターネットクライアントを使用して Groupmax ユーザ宛にメールを送信する場合は Mail-SMTP で POP3 と連携する設定を行ってください。また, Mail-SMTP で Groupmax とインター ネットを接続している場合はインターネットクライアントから送信する外部ユーザ宛のメールは Groupmax を経由しませんので,運用時のセキュリティには十分ご注意ください。」 運用時には注意してください。

「ユーザ属性の E-mail アドレスマッピング(E)」

インターネットクライアントを使用してメールを送信する場合に,ユーザ属性の E-mail を送信者に 割り当てるのを優先します。

「ニックネームマッピングで使用するドメインパート(D)」

SMTP との通信で使用する Groupmax 固有のドメインパートを指定します。E-mail などで使用し ている既存のドメインパートと異なるものを指定してください。「ニックネームマッピング(ニック ネーム@ドメインパート)(N)」と「ユーザ属性の E-mail アドレスマッピング(E)」のどちらを指定 してもこの設定は必要です。

[DB 編集(B)]ボタン

DB のテーブル編集のためのダイアログボックスを表示します。このダイアログボックスでデータ ベーステーブルを作成または削除できます。
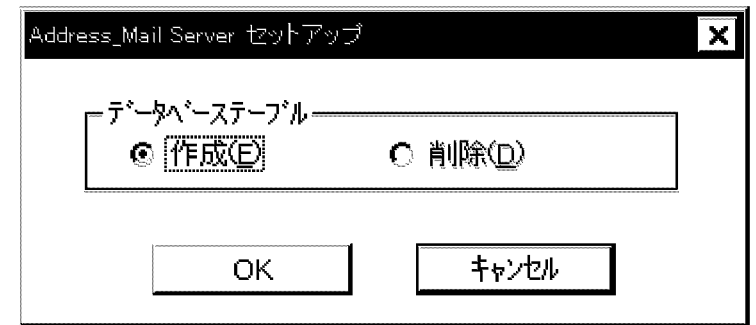

#### 「作成(E)」

データベーステーブルを作成します。この設定を選択して[OK]ボタンを選択するとデータベース テーブルの作成を開始します。Object Server が起動されている必要があります。作成済みの場合 は作成できません。

「削除(D)」

データベーステーブルを削除します。この設定を選択して[OK]ボタンを選択するとデータベース テーブルの削除を開始します。Object Server が起動されている必要があります。作成されていな い場合は削除できません。

マスタ管理サーバの場合,「ドメイン内にサーバは 1 台も追加されていませんか?」という確認用 メッセージが表示されます。

追加されている場合は,[キャンセル]ボタンを選択してください。

そのサーバがアドレスサーバまたはメールサーバで,アドレス管理ドメインに所属している場合は, グレーアウト表示されます。

## 5.[OK]ボタンを選択します。

サーバの環境を設定します。処理が正常終了すると画面が閉じ,サーバの環境設定が完了します。 始めてセットアップを実行する場合は,次のような動作をします。

• Object Server が起動されている場合

DB のテーブル編集のためのダイアログボックスが表示されます。「作成(E)」を選択してデータベー ステーブルを作成してください。ただし,[DB 編集(B)]ボタンで DB 編集を実行済みの場合は表示 されません。

• Object Server が起動されていない場合

エラーメッセージが表示され、Address Mail Server セットアップダイアログボックスが再び表示 されます。Object Server を起動した後に[DB 編集(B)]ボタンを選択して,データベーステーブル を作成してください。その後, Address Mail Server セットアップダイアログボックスで[OK]ボタ ンを選択します。

「ニックネームマッピングで使用するドメインパート(D)| の値を変更した場合は、次のメッセージボッ クスが表示されます。

「ドメインパートの変更を行うとこれまでクライアントにダウンロードされたメールの宛先は無効とな ります。また、sendmail の設定変更及び全アドレスサーバのアドレスサービスと Mail - SMTP の再起 動が必要になります。ドメインパートを変更しますか?」

変更してセットアップを終了したい場合は,[はい]ボタンを選択してください。

変更しないでセットアップを終了したい場合は,[いいえ]ボタンを選択してください。[いいえ]ボタンを 選択するとその他の変更値も反映されません。Address\_Mail Server セットアップダイアログボック スに戻りたい場合は,[キャンセル]ボタンを選択してください。

[キャンセル]ボタンを選択した場合,環境を設定しないで Address\_Mail Server セットアップダイアロ グボックスを閉じます。

## 1 注意事項

セットアップを実行していない状態で運転席を起動すると,「Address\_Mail セットアップを行ってから運転 席を起動してください」というメッセージが表示されます。

# 5.2.2 サーバ環境を変更する場合

グレーアウト表示の項目は変更できません。これらの項目を変更する場合,プログラムをいったん削除した 後,再度,インストールからやり直してください。変更できる項目は次のとおりです。

[DB 編集(B)]ボタン

DB のテーブル編集のためのダイアログボックスを表示します。このダイアログボックスでデータベー ステーブルを作成または削除できます。

「作成(E)」

データベーステーブルを作成します。この設定を選択して[OK]ボタンを選択するとデータベース テーブルの作成を開始します。このとき,Object Server が起動されている必要があります。作成 済みの場合はこの機能は無効です。

「削除(D)」

データベーステーブルを削除します。この設定を選択して[OK]ボタンを選択するとデータベース テーブルの削除を開始します。Object Server が起動されている必要があります。作成されていな い場合は削除できません。

マスタ管理サーバの場合,「ドメイン内にサーバは 1 台も追加されていませんか?」という確認メッ セージが表示されます。追加されている場合は,「キャンセル」を選択してください。

そのサーバがアドレスサーバまたはメールサーバで,アドレス管理ドメインに所属している場合は, グレーアウト表示されます。

「回覧機能を使用する(C)」

アドレス管理ドメイン内で回覧機能を使用するかどうかを選択します。マスタ管理サーバで指定して ください。変更した設定は,各サーバのアドレスサービスを再起動したときに有効になります。

「POP3/IMAP4 を使用する(O)」

アドレス管理ドメイン内で POP3 または IMAP4 を使用するかどうかを選択します。マスタ管理サー バで指定してください。この設定をチェックするとインターネットクライアントを使用してメールを 参照することができます。初回のデフォルト値はチェックなしです。この設定をチェックすると次の メッセージが表示されます。

「ドメインパートの変更を行うとこれまでクライアントにダウンロードされたメールの宛先は無効とな ります。また.sendmail の設定変更及び全アドレスサーバのアドレスサービスと Mail-SMTP の再起 動が必要になります。ドメインパートを変更しますか?」

運用時には注意してください。

# 5.3 ソフトウェアの起動と停止

ここでは、Address Server 及び Mail Server システムの運用設定に必要な、ソフトウェアの起動と停止に ついて説明します。

# 5.3.1 各サーバのアドレスサービスの起動

Address Server 及び Mail Server の各サーバのアドレスサービスの起動について説明します。アドレス サービスの起動はシステムの運用設定時だけでなく通常運用時にも必要です。Windows NT 版のアドレ スサービスの起動は,管理ツールのサービスの中の「Address Server」を開始することを意味します。サー バのアドレスサービスを起動するには,各サーバマシンで,順番に次の操作をします。マスタ管理サーバ, アドレスサーバ,及びメールサーバの起動方法は同じです。

## 1.システム管理者のユーザアカウントによるログオン

## 2.Object Server の起動

## 3.アドレスサービスの起動

Object Server の起動方法については,マニュアル「Groupmax Object Server Version 6 システム管理 者ガイド」(Windows 用)を参照してください。ここでは,アドレスサービスの起動方法について説明し ます。Windows NT では、サービスの起動を手動または自動に設定できます。なお、Address Server を インストールした直後,サービスの起動は「手動」に設定されています。

# (1) 手動で起動するように設定されている場合

# 1.管理ツールからサービスを開きます。

## 2.「Address Server」サービスを選択します。

なお,「Address Server」サービス起動時に Groupmax Address Console ウィンドウも起動できま す。その場合には,次の手順で設定を変更してください。

- (1)「プロパティ」を選択する。
- (2)「デスクトップとの対話をサービスに許可」をチェックする。
- (3) [OK]ボタンを選択する。

Groupmax Address Console ウィンドウは,アドレスサービスを停止すると自動的に停止します。

3.[開始(S)]を選択します。

# 1 注意事項

Groupmax Address Console ウィンドウの設定を有効にするためには,アドレスサービスを再起動してく ださい。

# (2) 自動で起動するように設定されている場合

マシンを起動すると自動的にサービスが起動します。

# (3) 起動の設定を変更する場合

(a) サービスの起動を「自動」に設定する

アドレスサービスを自動で起動する設定にするときは,必ず Object Server も自動で起動する設定にして ください。

## 1.管理ツールからサービスを開きます。

- <span id="page-147-0"></span>2.「Address Server」を指定して「プロパティ」を選択し,「スタートアップの種類」を「自動」にしま す。
- 3.[OK]ボタンを選択します。

次にマシンを起動するときから,アドレスサービスが自動的に起動されます。

(b) サービスの起動を「手動」に設定する

アドレスサービスを手動で起動する設定にするときは,Object Server の起動は手動と自動のどちらでも構 いません。

1.管理ツールからサービスを開きます。

2.「Address Server」を指定して「プロパティ」を選択し,「スタートアップの種類」を「手動」にしま す。

3.[OK]ボタンを選択します。

# 5.3.2 運転席の起動

運転席の起動について説明します。運転席の起動はシステムの運用設定時だけでなく通常運用時にも必要 です。

次の手順で運転席を起動します。ただし,運転席を起動するためにはマスタ管理サーバのアドレスサービス を起動しておく必要があります。

1.システム管理者のユーザアカウントでログオンします。

2.[スタート]メニューの[プログラム(P)]の[Groupmax サーバ]から運転席アイコンを起動します。 運転席アイコンを起動した結果は次の場合によって異なります。

- •「初めて運転席を起動する場合」又は「運転席ログイン ID 設定を解除した後に起動する場合」
- 既に起動したことがある場合

# 1 注意事項

Windows 2008 ではユーザアカウント制御が有効になっていると,運転席起動時にユーザアカウント制 御ダイアログが出力されることがあります。運転席は管理者権限で実行する必要があるため,ユーザア カウント制御ダイアログの[続行]ボタンを押して起動します。

# (1) 「初めて運転席を起動する場合」又は「運転席ログイン ID 設定を解除した後に起動する 場合」

運転席起動条件設定ダイアログボックスが表示されます。

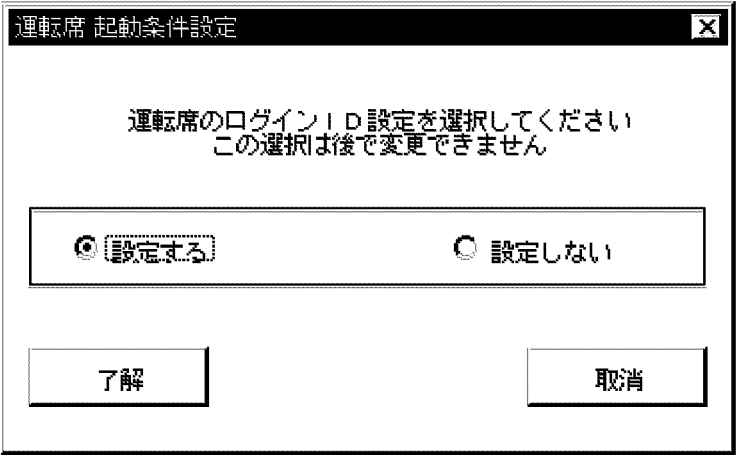

「設定する」

運転席管理者のログイン ID とパスワードの入力を要求する運転席ログイン ID 設定ダイアログボック スを表示します。このダイアログボックスで設定したログイン ID とパスワードが次の起動時から要求 されます。

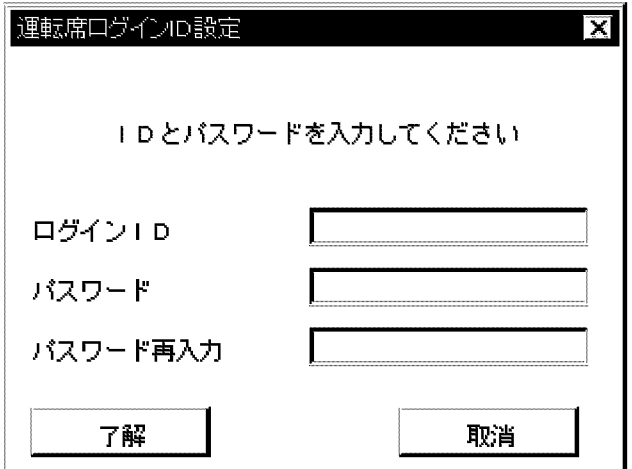

「ログイン ID」

運転席管理者のログイン ID を指定します。半角の英大文字及び数字で 8 文字以内で指定してくだ さい。

「パスワード」

運転席管理者のパスワードを入力します。半角の英大文字及び数字で 8 文字以内で指定してくださ  $V_{\alpha}$ 

「パスワード再入力」

確認のためのパスワードを入力します。「パスワード」で指定したものと同じものを指定してくださ い。

「設定しない」

次回の起動からは運転席管理者のログイン ID を要求しません。

設定が終了すると,システム管理ウィンドウが表示されます

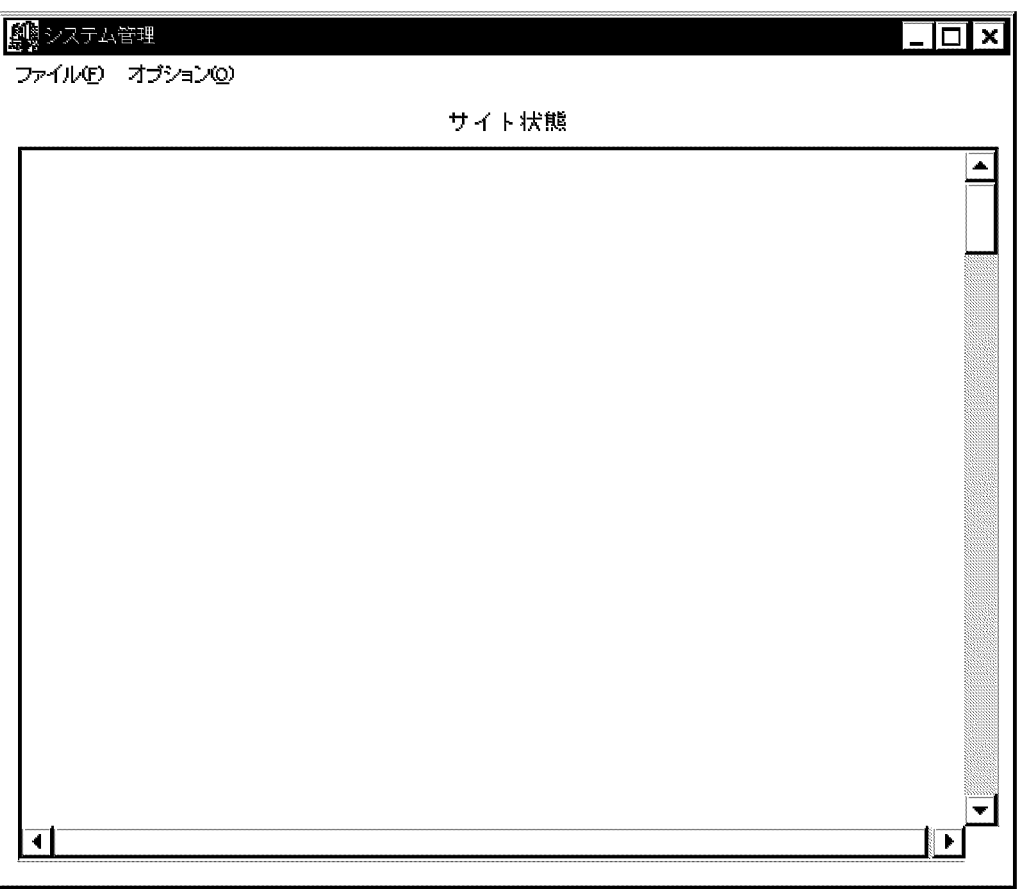

# (2) 既に起動したことがある場合

- 運転席起動条件設定ダイアログボックスで「設定する」を指定した場合 運転席ログイン ID 設定ダイアログボックスが表示されます。「[\(1\) 「初めて運転席を起動する場合」又](#page-147-0) [は「運転席ログイン ID 設定を解除した後に起動する場合」」](#page-147-0)と同じようにログイン ID などを入力して [了解]ボタンを選択してください。入力内容が正しければシステム管理ウィンドウが表示されます。
- 運転席起動条件設定ダイアログボックスで「設定しない」を指定した場合 システム管理ウィンドウが表示されます。

# (3) 運転席ログイン ID 設定の解除

コマンド「manageridinit」を使って解除します。次に操作手順を示します。なお,詳細は[「16.19](#page-440-0) [manageridinit](#page-440-0)」を参照してください。

1.コマンドプロンプトで、<インストール先ディレクトリ>\tool\manageridinit を実行します。 2.対話形式で設定済みのログイン ID とパスワードを入力すれば設定は解除されます。

# 5.3.3 運転席の停止

運転席を停止するには,運転席のシステム管理ウィンドウの[ファイル(F)]から[終了(X)]を選択します。

# 5.3.4 各サーバのアドレスサービスの停止

Address Server 及び Mail Server の各サーバのアドレスサービスの停止について説明します。アドレス サービスの停止はシステムの運用設定時だけでなく通常運用時にも必要です。Windows NT 版のアドレ スサービスの停止は,管理ツールのサービスの中の「Address Server」を停止することを意味します。

サーバのアドレスサービスを停止するには,各サーバマシンで,順番に次の操作をします。マスタ管理サー バ,アドレスサーバ,及びメールサーバの停止方法は同じです。

1.システム管理者のユーザアカウントによるログオン

2.アドレスサービスの停止

ここでは,アドレスサービスの停止方法について説明します。

次の手順で停止してください。

1.管理ツールからサービスを開きます。

- 2.「Address Server」サービスを選択します。
- 3.[停止(O)]を選択します。

「状態」欄が空白の場合,サーバは停止しています。

注意

- サーバマシンの Windows NT をシャットダウンする前に,必ずアドレスサービスを停止してくだ さい。
- アドレスサービス停止時に運転席を起動していた場合,運転席を必ず停止してください。

# 5.4 サイト情報の設定

サイト名を設定することによって,サイトを登録します。

運転席から,次のサイト一覧ダイアログボックスを使ってサイト情報を設定します。システム管理ウィンド ウの[ファイル(F)]の[DB メンテナンス(D)]から[サイト情報(S)]を選択すると表示されます。なお,[ファイ ル(F)]から[サイト詳細(S)]を選択してもこのダイアログボックスを表示できますが,サイト情報の設定には 使用できません。

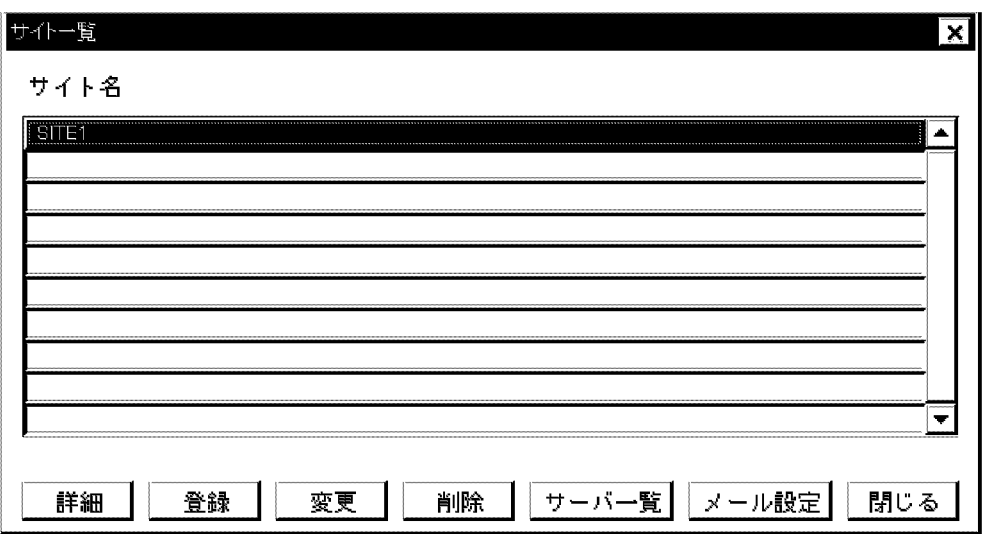

## 1 注意事項

サイトの登録直後からマスタ管理サーバのアドレスサービスを停止するまでの表示順序は、新しいものが一覧の 下に追加されます。しかし,マスタ管理サーバのアドレスサービスを起動すると,登録済みのサイトは,一覧の 上から新しい順に表示されます。

[閉じる]ボタンを選択すると、終了します。

ここでは,サイト情報を登録,削除,及び変更する方法について説明します。

# 5.4.1 サイト情報の登録

次に操作手順を示します。

1.サイト一覧ダイアログボックスで,[登録]ボタンを選択します。

サイト登録/変更ダイアログボックスが表示されます。

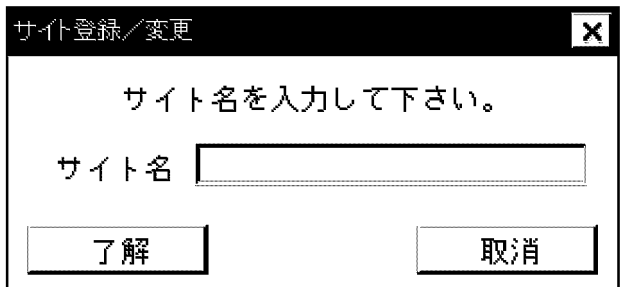

2.サイト名を入力します。

サイト名は,全角ならば 16 文字以内で,半角ならば 32 文字以内で入力します。ただし,入力条件につ いては,「[9.5.6 関連項目の入力条件](#page-283-0)」のサーバ名/サイト名に記述されているものを使用してくださ い。サイト名はアドレス管理ドメイン内で一意でなければなりません。

#### 3.[了解]ボタンを選択します。

入力したサイト名がシステムに登録されます。[取消]ボタンを選択すると,登録が取り消されてサイト 一覧ダイアログボックスに戻ります。

サイトを登録するとサイト一覧ダイアログボックスのリストにサイト名が表示されます。また,システム管 理ウィンドウを再描画すると,サイト状態表示エリアにサイト名が表示されます。

# 5.4.2 サイト情報の変更

既存サイトのサイト名を変更できます。操作する前に次の条件を満たしているかどうかを確認してくださ い。

- マスタ管理サーバのアドレスサービスが起動中である。
- 変更するサイトに所属するすべてのアドレスサーバのアドレスサービスが起動中である。

次に操作手順を示します。

1.サイト一覧ダイアログボックスで,[変更]ボタンを選択します。

サイト登録/変更ダイアログボックスが表示されます。

2.既存のサイト名を消して,新しいサイト名を入力します。

サイト名は,全角ならば 16 文字以内で,半角ならば 32 文字以内で入力します。ただし,入力条件につ いては,「[9.5.6 関連項目の入力条件](#page-283-0)」のサーバ名/サイト名に記述されているものを使用してくださ い。サイト名はアドレス管理ドメイン内で一意でなければなりません。

#### 3.[了解]ボタンを選択します。

入力したサイト名がシステムに登録されます。[取消]ボタンを選択すると登録が取消されてサイト一覧 ダイアログボックスに戻ります。

サイトを変更するとサイト一覧ダイアログボックスのリストにサイト名が表示されます。また,システム管 理ウィンドウを再描画すると,サイト状態表示エリアに新しいサイト名が表示されます。

# 5.4.3 サイト情報の削除

サイトを削除する場合,事前にサイト内の全サーバを削除してください。指定したサイトのサーバがすべて 消去されていない場合,削除できません。次に操作手順を示します。

1.サイト一覧ダイアログボックスで、削除するサイトを指定した後、「削除]ボタンを選択します。

「サイト(×××××)を削除してもよろしいですか。」というメッセージが表示されます。

## 2.[了解]ボタンを選択します。

指定したサイトが削除されます。[取消]ボタンを選択すると,指定したサイトを削除しないでサイト一 覧ダイアログボックスに戻ります。

サイトを削除するとサイト一覧ダイアログボックスのリストからサイト名が消えます。また,システム管理 ウィンドウを再描画すると,サイト名が消えます。

# <span id="page-153-0"></span>5.5 アドレスサーバの設定

登録したサイトの構成を決めます。

# 5.5.1 アドレスサーバの登録

サイトに,アドレスサーバを登録します。次に操作手順を示します。

なお,マスタ管理サーバが参照する DNS 定義または hosts ファイルには,登録するサーバマシンすべての ドメイン名またはホスト名を登録しておいてください。

1.サイト一覧ダイアログボックスで,アドレスサーバを登録するサイト名を指定します。

一つのサイト内に,アドレスサーバとメールサーバを混在させると次の現象が発生します。

現象

1台でもメールサーバが起動していると、停止中のアプリケーションがなくても、サイトの状態が 赤色になります。

アドレスサーバはアドレスサーバだけのサイトに,メールサーバはメールサーバだけのサイトに分けて 運用してください。

2.[サーバ一覧]ボタンを選択します。

サーバ一覧ダイアログボックスが表示されます。

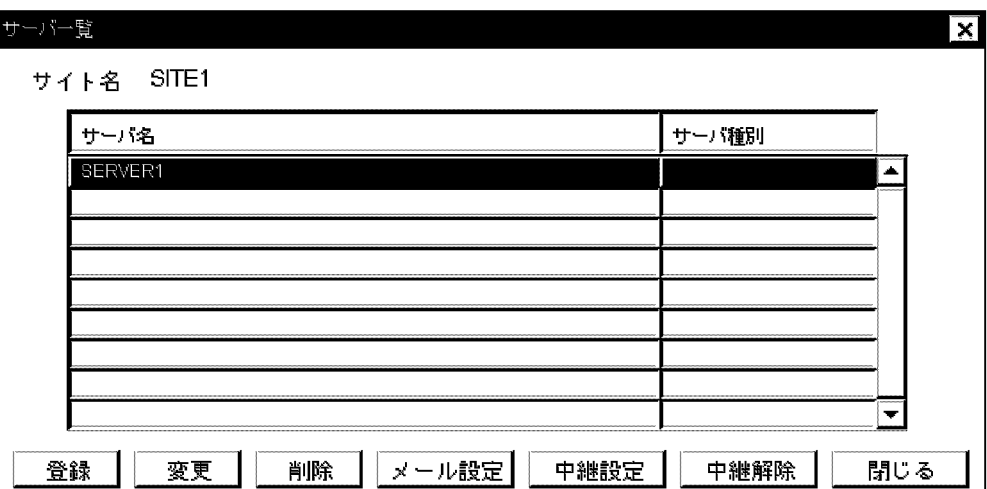

# 3.[登録]ボタンを選択します。

サーバ追加/変更ダイアログボックスが表示されます。

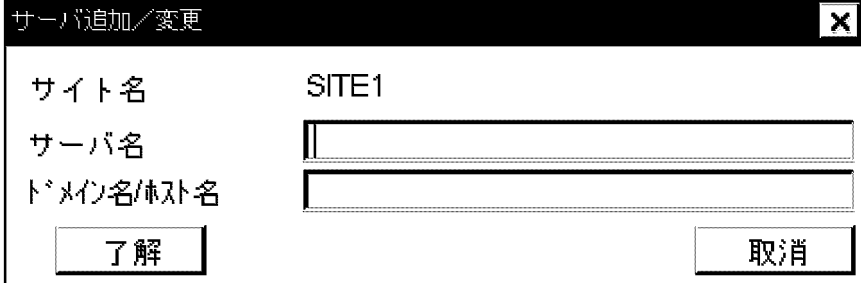

「ドメイン名/ホスト名」

アドレスサーバのドメイン名またはホスト名を,半角の英数字,-(ハイフン),.(ピリオド)で 255 文字以内で入力します。文字列長が入力欄より長い場合,先頭側を表示しますので,隠れた部分を 参照する場合は,カーソルを移動してください。

なお,ホスト名が上記の文字種に合っていない場合は,マスタ管理サーバ及びすべてのアドレスサー バ(メールサーバ)の gmpublicinfo ファイルに DNAMERFC=N を記述してから設定してくださ  $\mathcal{U}$ 

gmpublicinfo ファイルの詳細については,[「5.8 gmpublicinfo ファイルの設定」](#page-172-0)を参照してくださ い。

## 4.アドレスサーバのサーバ名及びドメイン名またはホスト名を入力します。

サーバ名は,全角ならば 16 文字以内で,半角ならば 32 文字以内で入力します。ただし,入力条件につ いては,「[9.5.6 関連項目の入力条件](#page-283-0)」のサーバ名/サイト名に記述されているものを使用してくださ い。サーバ名はアドレス管理ドメイン内で一意でなければなりません。

ドメイン名またはホスト名は,サーバを設定するマシンの TCP/IP のドメイン名またはホスト名です。 半角の英数字,-(ハイフン),.(ピリオド)で 255 文字以内で入力してください。

5.[了解]ボタンを選択します。

追加したサーバが登録されます。[取消]ボタンを選択すると,登録をしないでサーバ一覧ダイアログ ボックスに戻ります。

アドレスサーバを登録するとサーバ一覧ダイアログボックスのリストに登録したサーバのサーバ名が表示 されます。

注意

サーバ追加時は,追加が正常に完了するか,タイムアウトメッセージが出力されるまで,プログラムを 強制的に終了させたり,シャットダウンしたりしないでください。

サーバ追加時に,入力したドメイン名またはホスト名が有効にならない場合があります。有効にならな い条件を次に示します。

- サーバ追加時に設定したドメイン名またはホスト名と,TCP/IP のプロパティで設定したドメイン 名またはホスト名が異なる状況で,マスタ管理サーバを追加した。
- サーバを追加する前に,MTA を登録した。

# 5.5.2 アドレスサーバ名の変更

既存アドレスサーバのサーバ名を変更できます。操作する前に次の条件を満たしているかどうかを確認し てください。

- マスタ管理サーバのアドレスサービスが起動中である。
- 変更するアドレスサーバのアドレスサービスが起動中である。

次に操作手順を示します。なお、サーバー覧ダイアログボックスを表示するまでは、「[5.5.1 アドレスサー](#page-153-0) [バの登録](#page-153-0)」の手順に従ってください。

#### 1.サーバ一覧ダイアログボックスで,[変更]ボタンを選択します。

サーバ追加/変更ダイアログボックスが表示されます。

ドメイン名またはホスト名の変更については[「19.6 ドメイン名又はホスト名を変更する](#page-596-0)」を参照してく ださい。ドメイン名またはホスト名の変更と IP アドレスの変更を考えている場合は,IP アドレスの変 更前にドメイン名またはホスト名を変更してください。なお,IP アドレスの変更については[「19.2 サー](#page-592-0) [バの IP アドレスを変更する](#page-592-0)」を参照してください。

2. 既存のサーバ名を消して、新しいサーバ名を入力します。

サーバ名は,全角ならば 16 文字以内で,半角ならば 32 文字以内で入力します。ただし,入力条件につ いては,[「9.5.6 関連項目の入力条件」](#page-283-0)のサーバ名/サイト名に記述されているものを使用してくださ い。サーバ名はアドレス管理ドメイン内で一意でなければなりません。

#### 3.[了解]ボタンを選択します。

入力したサーバ名がシステムに登録されます。[取消]ボタンを選択すると登録が取消されてサーバ一覧 ダイアログボックスに戻ります。

注

IP アドレスが変更されるような,ドメイン名/ホスト名の変更は避けてください。

サーバを変更するとサーバ一覧ダイアログボックスのリストに新しいサーバ名が表示されます。

# 5.5.3 アドレスサーバの削除

サーバ情報の削除方法について説明します。サーバを削除する場合,事前に削除するサーバをホームサーバ にしている全ユーザと全組織,削除するサーバをマスタ掲示板にしている全掲示板を削除してください。 サーバ内に,ユーザ,組織,掲示板が一つでもあると削除できません。

次に操作手順を示します。

1.サイト一覧ダイアログボックスで,[サーバ一覧]ボタンを選択します。

2.サーバー覧ダイアログボックスで、削除するアドレスサーバを選択します。

3.[削除]ボタンを選択します。

「サイト(XXXXX)のサーバ(XXXXX)を削除してよろしいですか?」というメッセージが表示されます。

4.[はい]ボタンを選択します。

指定したサーバが削除されます。[いいえ]ボタンを選択すると,指定したサーバを削除しないで終了し ます。

1 注意事項

アプリケーション情報が設定されたアドレスサーバ(メールサーバ)も上記手順で削除できます。しかし, アドレスサーバを削除しても MTA は削除されません。MTA も削除する場合は,X.400MHS 運転席を使用 して削除したアドレスサーバのドメイン名またはホスト名を持つ MTA を削除してください。アドレスサー バの削除と MTA の削除の作業の間に,アドレスサービスは停止しないでください。

# 5.5.4 レプリケーション中継サーバの設定

レプリケーション中継サーバを設定する前に、Address Server - Replication Option のインストールと セットアップが完了している必要があります。インストールとセットアップが終了した後に設定してくだ さい。

ここでは,インストール後のセットアップと設定方法を順番に説明します。

セットアップ手順を次に示します。

# 1.[スタート]メニューの[プログラム(P)]の[Groupmax サーバ]から中継サーバセットアップアイコンを 起動します。

レプリケーション中継サーバセットアップダイアログボックスが表示されます。

2.「セットアップ」を選択します。

セットアップが終了すると、終了確認のダイアログボックスが表示されます。[OK]ボタンを選択して セットアップを終了します。

セットアップが完了したら,次の手順に従って設定します。

## 1.サーバ一覧ダイアログボックスを開きます。

- 2.レプリケーション中継サーバにするアドレスサーバを選択します。
- 3.[中継設定]ボタンを選択します。

指定したサーバの種別が「中継サーバ」になります。

レプリケーション中継サーバを解除したい場合,サーバ一覧ダイアログボックスでサーバを指定し[中継解 除]ボタンを選択してください。

# 1 注意事項

レプリケーション中継サーバを設定するためには,マスタ管理サーバにも Address Server - Replication Option をインストールしてセットアップする必要があります。

# 5.6 メールサーバの設定

マスタ管理サーバとアドレスサーバにメールサーバを設定します。ここでは,メールサーバの設定手順とア プリケーションの設定について説明します。

なお,メールサーバに設定するマシンには,Mail Server をインストールする必要があります。

注意

- マルチサーバ構成で一つでもメールサーバにするマシンがある場合は,マスタ管理サーバにもメー ルサーバを設定してください。
- ユーザを登録する前に,マスタ管理サーバにメールサーバを設定する必要があります。
- メールサーバの設定では、X.400 及び UA を必ず設定してください。

#### 1.運転席のサーバ一覧ダイアログボックスを開きます。

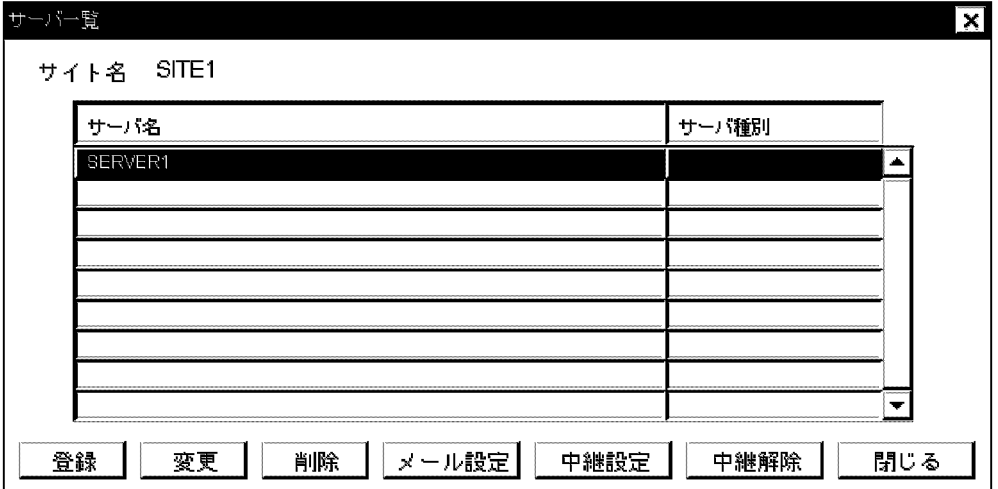

#### 2.メールサーバにするアドレスサーバを選択します。

#### 3.[メール設定]ボタンを選択します。

メールサーバの設定ダイアログボックスが表示されます。

ダイアログボックス内にはすでに設定されているサーバ名及びドメイン名またはホスト名が表示され ます。また,各サーバに設定されているアプリケーションには黒丸が表示されます。黒丸が一つ以上表 示されているサーバがメールサーバです。

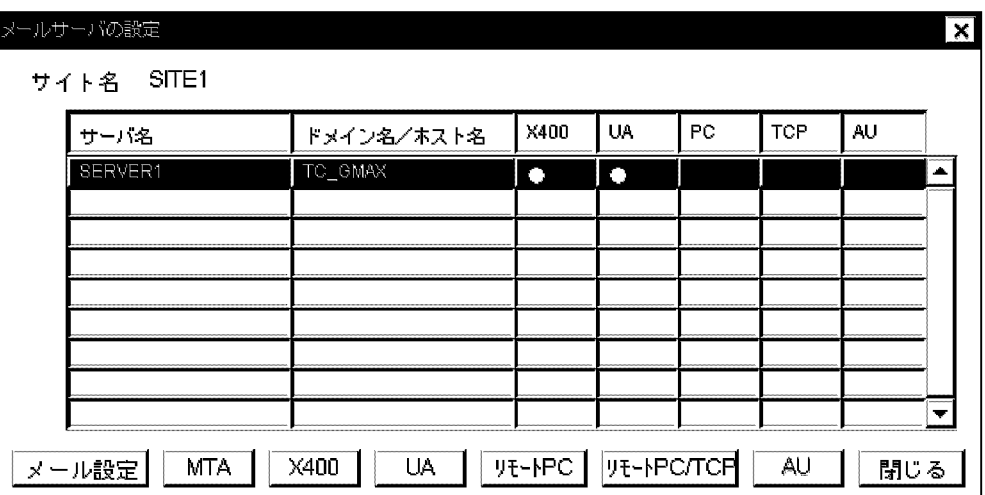

X.400 のアプリケーションを設定する場合は、MTA 情報が設定されている必要があります。MTA 情 報を手動で設定する場合は,X.400 のアプリケーションを設定する前に,[MTA]ボタンを選択して X. 400MHS 運転席ウィンドウで任意に MTA 情報を設定します。MTA 情報の詳細な設定方法について は,「[6. X.400 の設定」](#page-196-0)を参照してください。

## 4.メールサーバの設定ダイアログボックスで[メール設定]ボタンを選択します。

「MTA 情報をデフォルト値で設定しますか?手動で設定する場合は MTA ボタンを押してください。」 というメッセージが表示されます。MTA 情報をデフォルト値で設定する場合や、既に MTA 情報を手 動で設定してある場合は[はい]を選択します。メール情報設定ダイアログボックスが表示されます。

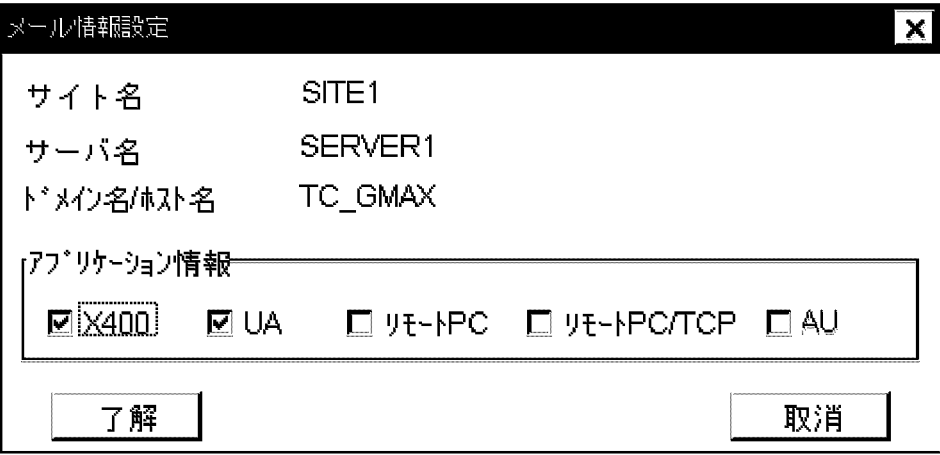

ダイアログボックス内には,設定中であるマシンのサイト名,サーバ名,ドメイン名またはホスト名が 表示されます。

「アプリケーション情報」

チェックボックスをチェックすると,各アプリケーションの設定画面を呼び出せます。各アプリ ケーションの設定方法については「[5.6.1 アプリケーション情報の設定](#page-159-0)」を参照してください。

[了解]ボタン

チェックしたアプリケーションを登録して,ダイアログボックスを閉じます。

[取消]ボタン

アプリケーションを登録しないでダイアログボックスを閉じます。

# <span id="page-159-0"></span>5.6.1 アプリケーション情報の設定

Mail Server を使用するために必要な、次に示すアプリケーション情報の設定方法を説明します。

- X.400
- $\bullet$  UA
- リモート PC
- リモート PC/TCP

注意

- •「リモート PC/TCP」を設定できるのは,UNIX 版のメールサーバに対してだけです。Windows NT 版のメールサーバには「リモート PC/TCP」を設定できません。
- アプリケーション情報の設定を行うときは操作するメールサーバが停止している状態で行ってくだ さい。

# (1) X.400 の設定

X.400 のデーモンを管理するかどうかを設定します。メールを使用(メールサーバに)する場合は、必ず 設定してください。MTA が設定されていない場合は,この設定を完了することで自動的に MTA を設定し ます。

メール情報設定ダイアログボックスの「X400」を選択すると,X400 運転管理サービス設定ダイアログボッ クスが表示されます。ダイアログボックスには,「X400 運転管理サービスを設定します。」というメッセー ジが表示されます。

[了解]ボタンを選択すると,X400 運転管理サービスを設定して,ダイアログボックスを閉じます。[取消] ボタンを選択すると,設定しないでダイアログボックスを閉じます。

# (2) UA の設定

UA は,PC などのクライアントからの要求を受けて,サーバ上でメールや回覧などを処理します。メール を使用(メールサーバに)する場合は必ず設定してください。なお,設定するメールサーバのサーバが停止 した(アドレスサービスは起動している)状態でないとできません。

メール情報設定ダイアログボックスの「UA」を選択する,またはメールサーバの設定ダイアログボックス で[UA]ボタンを選択すると,UA 詳細情報設定ダイアログボックスが表示されます。ここで[了解]ボタ ンを選択すると,UA を設定してダイアログボックスを閉じます。[取消]ボタンを選択すると,UA を設定 しないでダイアログボックスを閉じます。

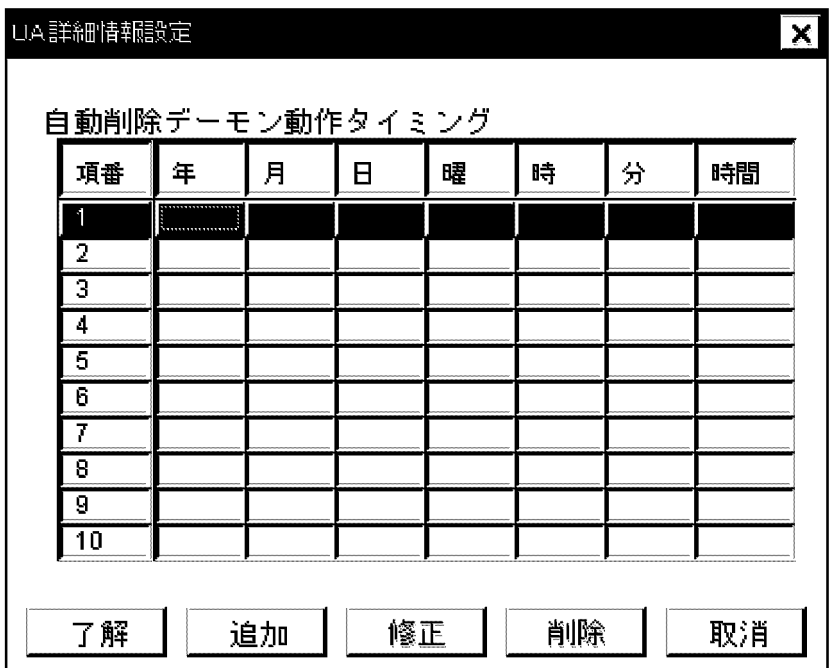

このダイアログボックスでは, UA の設定と同時に自動削除デーモン動作タイミングの設定もできます。こ れは,メールボックスに蓄積されたメールを削除する機能を持つ,自動削除デーモンの動作する日時です。

#### 1 注意事項

メールデータによってファイルシステムが満杯にならないように,定期的に自動削除デーモンを動作させる運用 をお勧めします。

自動削除の対象となるメールは,受信メールの場合,既読で日付の古いメールです。送信メールの場合, メールボックスの容量がいっぱいになると日付の古いものから削除されます。ただし,回覧メールと掲示板 記事は自動削除の対象となりません。自動削除デーモンは,削除後容量と削除後蓄積数の両条件を満たすま でメールを削除します。

#### ■ 注意事項

この機能でのメール 1 通当たりのサイズは、受信メール一覧に表示されるものとは違います。これは、1 通当た り+ 5 キロバイト程度の誤差が生じるからです。したがって,受信メール一覧でメールの合計サイズが,削除が 開始される値に満たない場合でも削除されることがあります。なお,受信メール一覧にメールのサイズが表示さ れるのは,32 ビットクライアントの 03-10 以降です。

[追加]ボタン

自動削除デーモン動作タイミングを追加します。自動削除デーモン動作タイミングダイアログボック スが開きます。

[修正]ボタン

登録されている自動削除デーモン動作タイミングを変更します。自動削除デーモン動作タイミングダ イアログボックスが開きます。タイミングが変更される前に,「項番(××)の自動削除デーモン動作タイ ミングを更新してよろしいですか?」というメッセージが表示されます。

[削除]ボタン

指定した自動削除デーモン動作タイミングを削除します。削除する前に,「項番(××)の自動削除デーモ ン動作タイミングを削除してよろしいですか?」というメッセージが表示されます。

[了解]ボタン

自動削除デーモン動作タイミングに対する追加・修正・削除を登録して,ダイアログボックスを閉じま す。

[取消]ボタン

自動削除デーモン動作タイミングに対する追加・修正・削除を登録しないで,ダイアログボックスを閉 じます。

UA 詳細情報設定ダイアログボックスで[追加]ボタンまたは[修正]ボタンを選択すると,自動削除デーモン 動作タイミングダイアログボックスが開きます。

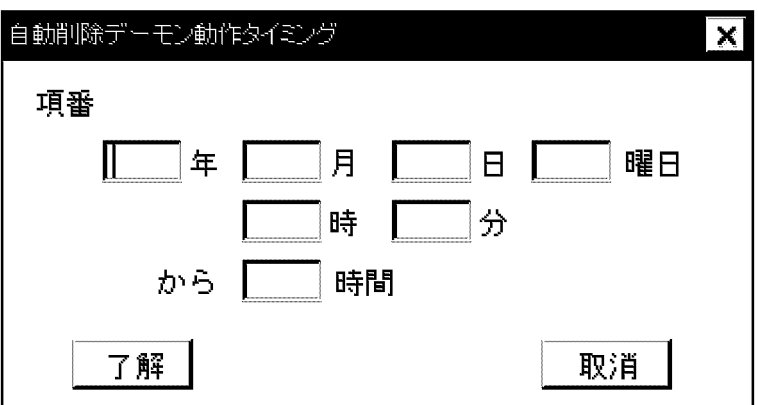

年,月,日,曜日,時,分,時間を指定します。指定するときは,次の点に注意してください。

- 年は 4 けたの西暦で入力します。
- 曜日は,次のように,英小文字で,曜日の先頭 3 文字を指定します。 月曜日 → mon,火曜日 → tue,水曜日 → wed,木曜日 → thu,金曜日 → fri,土曜日 → sat,日曜  $H \rightarrow$  sun
- 時は,24 時間制(0〜23)で指定します。
- 何年何月何日何時何分まで指定してある場合,その時刻にメールサーバが停止していると次のサーバ起 動時に動作します。
- 時間は、指定した時刻からどれだけの時間デーモンを動作させるかを 0∼99 の範囲で指定します。0を 指定したときは,指定した時刻になっても自動削除デーモンは動作しません。削除処理が次の開始時刻 まで進んだ場合、次の処理は動作しません。また、自動削除デーモンが指定した時間内にメールを削除 しきれなかった場合には,次回自動削除デーモンの動作時には,削除しきれなかったメールボックスか ら削除処理を再開するのではなく,最初から削除処理をやりなおします。

注意

02-10 以前のバージョンで、時間を指定しない運用を実施していた場合、このバージョンに更新イ ンストールすると、時間に 0 が指定されるため自動削除デーモンが動作しなくなります。自動削除 デーモンを起動させる場合には,時間を設定してください。

削除するメールが多い場合,指定した時間内にすべての対象メールを削除できないことがあります。

年,月,日,曜日,時,分は,それぞれ組み合わせて指定できます。自動削除の組み合わせを表 5-3 に示 します。

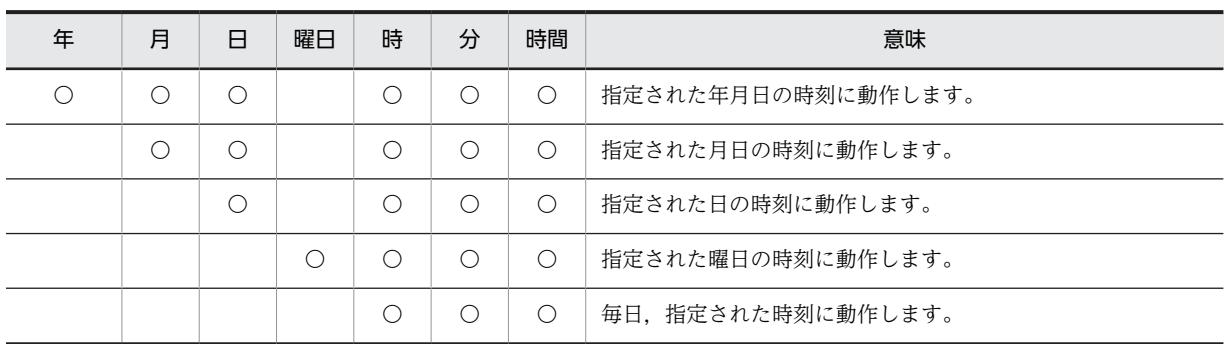

# 表 5‒3 自動削除の組み合わせ

(凡例)〇は指定する項目を示す。

注意事項

- 自動削除デーモン動作タイミングを初めて設定して,その設定が年月日指定のとき,指定した日が 現在の日より前の場合は、設定直後のサーバ起動時だけ自動削除デーモンが動作します。これは、 指定したときは将来の日でも、時間が経過してから設定直後のメールサーバの起動をしたため、起 動時刻が指定した日より新しくなってしまった場合も同様です。
- 自動削除デーモン動作タイミングの設定が年月日指定のとき,指定した日が現在の日より前の場合 は,設定直後のサーバ起動時に自動削除デーモンが動作します。 また曜日指定のときも,指定した曜日がサーバ起動曜日と同一曜日で,かつ時・分の指定値が現在 の時刻より前のときは,設定直後のサーバ起動時に自動削除デーモンが動作します。
- 時分指定以外のときは,時・分の指定値が現在の時刻より前のとき設定時間から現在の時間に自動 削除デーモンが動作した実績はないときは,サーバ起動時に自動削除デーモンが動作します。

運転席での自動削除デーモンタイミングの設定に対して,コマンドを使用してマスタ管理サーバ及び各メー ルサーバの保存期間を超えたメールを削除することができます。なお,保存期間を過ぎたメールに関して は,オプションの指定で既読メールだけでなく,未読メールも削除できます。削除対象となるのは送信メー ルと受信メールです。回覧メールと保留メールは対象になりません。

コマンドには,マスタ管理サーバ用とメールサーバ用の二つがあります。なお,各コマンドの詳細は[「16.](#page-368-0) [コマンドリファレンス](#page-368-0)」を参照してください。

## マスタ管理サーバ用

マスタ管理サーバ用コマンドは,該当サーバ(省略時,全サーバ)の指定された保存期間を超えた送信 メール及び受信メールを削除します。

#### 構文

nxudmailM 保存期間 [-h ホスト名] [-o[n]] {[-u 削除対象外ユーザ ID 削除対象外ユーザ ID ...] | [-f ファイル名]}

#### メールサーバ用

メールサーバ用コマンドは,メールサーバの指定された保存期間を超えた送信メール及び受信メールを 削除します。

#### 構文

nxudmail 保存期間 [-o[n]] {[-u 削除対象外ユーザ ID 削除対象外ユーザ ID ...] | [-f ファイル名]}

注意事項

- コマンドを実行するメールサーバは必ず起動されている必要があります。マスタ管理サーバから メールサーバのドメイン名またはホスト名を指定する場合も,該当するドメイン名またはホスト名 のメールサーバが起動されている必要があります。
- コマンドを連続して実行する場合は,「メール削除が終了しました」というメッセージが表示された ことを確認した後で、コマンドを実行してください。ただし、Windows NT 版ではサービスの「プ ロパティ」で「デスクトップとの対話をサービスに許可」をチェックしないと,メッセージは表示 されません。
- 自動削除デーモン処理実行中にコマンドを実行する場合,自動削除デーモン実行処理が優先され, コマンドは自動削除デーモン実行処理が完了するまで実行されません。そのため,コマンドの処理 終了が遅くなります。自動削除デーモン処理とコマンドは併用して使用しないことをお勧めしま す。
- コマンドが終了しても,保存期間処理は完了していません。
- マスタ管理サーバコマンド(nxudmailM)は,マスタ管理サーバでだけ実行できます。

また,自動削除デーモンに対して容量/通数を基準としたメール削除をコマンドで行うこともできます。コ マンドの詳細については「[16.32 mltrash](#page-482-0)」を参照してください。

## (3) リモート PC の登録

リモート PC とは、LAN を介さないで、公衆回線でメールサーバと接続される PC のことです。リモート PC 接続によって,ネットワークに属していない PC から,電話回線などを通して Mail Server の機能を利 用できます。

リモート PC で Mail Server を利用するための操作やリモート PC 側での設定の詳細は,[「付録 C リモート](#page-646-0) [機能の利用」](#page-646-0)を参照してください。

リモート PC の接続構成を図 5-1 に示します。

#### 図 5‒1 リモート PC の接続構成

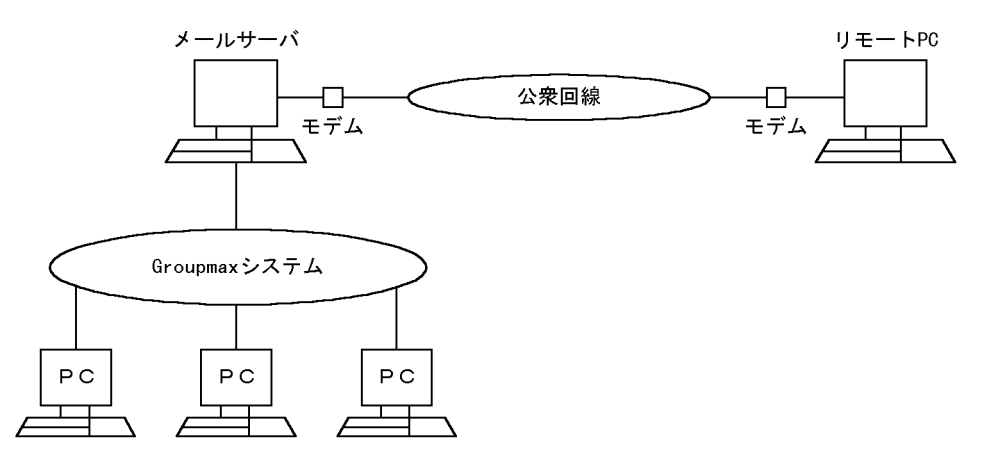

リモート PC 接続を利用するには,次の条件が前提となります。

• リモート PC RS232C インタフェースを持つ PC RS232C ストレートケーブル

<span id="page-164-0"></span>モデム

一般的なパソコン通信用のもので問題ありません。AT コマンドを認識できるものを使用してくだ さい。できれば,9,600bps 以上で,MNP/V.42bis プロトコル対応のものを使用してください。

通信ソフト

一般的なパソコン通信用のもので問題ありません。XMODEM でのファイル送信機能,Xon/Xoff によるフロー制御機能を持つものを使用してください。Windows ターミナルも使用できます。

• メールサーバ

RS232C ストレートケーブル

モデム

一般的なパソコン通信用のもので問題ありません。AT コマンドを認識でき,自動着信機能,設定の 不揮発メモリへの記憶機能があるものを使用してください。できれば, 9,600bps 以上で, MNP/V. 42bis プロトコル対応のものを使用してください。

#### (a) リモート PC 詳細情報設定ダイアログボックスの説明

リモート PC を登録するには,リモート PC 詳細情報設定ダイアログボックスを使用します。このダイアロ グボックスは,メール情報設定ダイアログボックスのアプリケーション情報で「リモート PC」を選択する と表示されます。

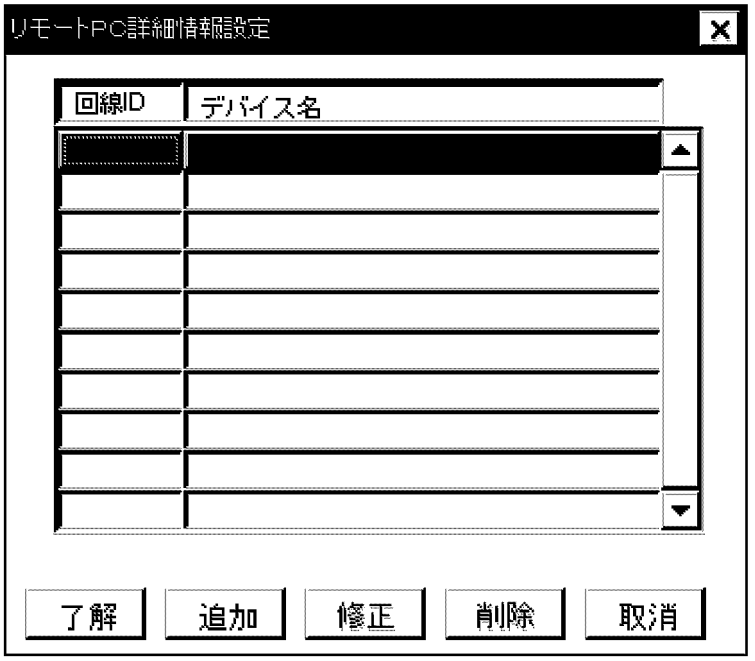

新しくリモート PC を登録する場合, リモート PC 詳細情報設定ダイアログボックスで[追加]ボタンを選択 します。次のリモート PC 詳細情報追加ダイアログボックスが表示されます。[取消]ボタンを選択すると, メール情報設定ダイアログボックスに戻ります。

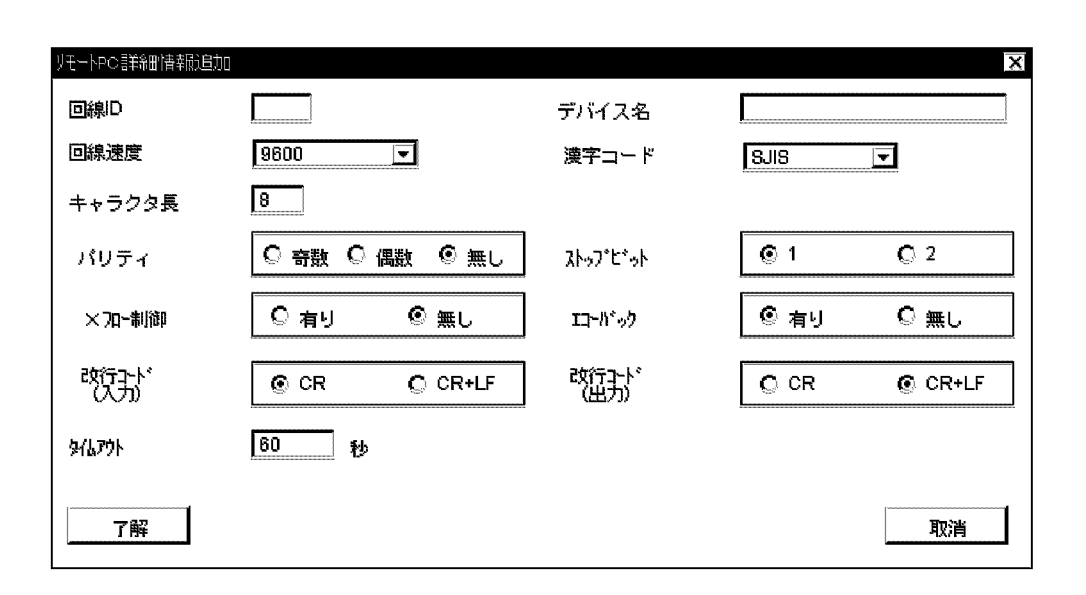

ダイアログボックス内の設定項目を表 5-4 に示します。

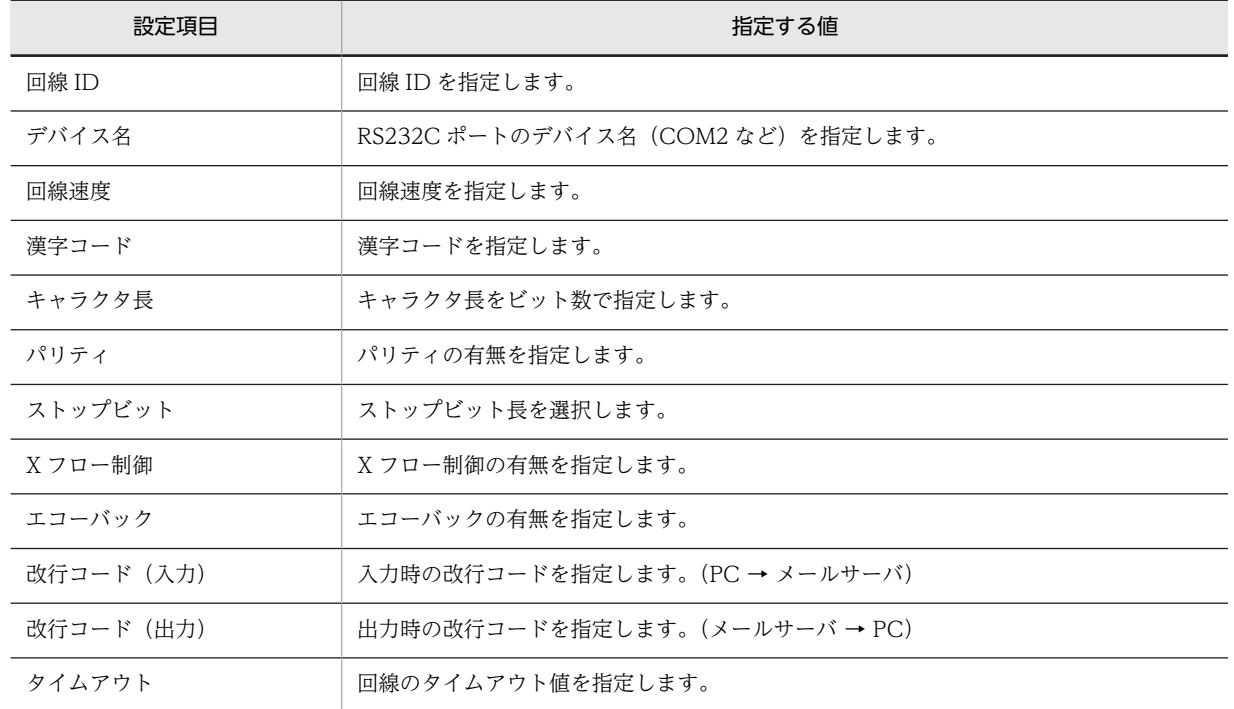

#### 表 5‒4 リモート PC 詳細情報の設定項目

回線 ID は,回線を識別するための ID で,回線状態を確認する場合に使用します。任意の名称を指定して ください。その他の項目は、使用するモデムなどのデバイスの仕様に合わせて指定してください(リモート PC 接続のための標準的な設定値については,[「\(b\) リモート PC の設定](#page-166-0)」を参照してください)。

[了解]ボタンを選択すると,設定した情報を登録してダイアログボックスを閉じます。[取消]ボタンを選択 すると,設定した情報を登録しないでダイアログボックスを閉じます。

すでに登録されているリモート PC の情報を修正する場合は,リモート PC 詳細情報設定ダイアログボック スで,設定を変更するリモート PC を指定して, [修正]ボタンを選択してください。指定したリモート PC の,リモート PC 詳細情報追加ダイアログボックスが表示されます。

<span id="page-166-0"></span>リモート PC を削除する場合は,リモート PC 詳細情報設定ダイアログボックスで削除するリモート PC を 指定して,[削除]ボタンを選択します。

(b) リモート PC の設定

次に, メールサーバでリモート PC を動作させるための設定方法について説明します。なお,ここでは, メールサーバ側,リモート PC 側ともに 9,600bps MNP/V.42bis 対応モデムを使用し,転送速度を 9,600bps に設定する場合について説明します。順番に次の作業をしてください。

1.メールサーバの RS232C の設定

2.運転席での設定

- 3.メールサーバ側のモデムの設定
- 4.PC の通信ソフトの設定
- 5.PC 側のモデムの設定

#### 各作業について説明します。

#### 1.メールサーバの RS232C の設定

コントロールパネルの「シリアルポートの設定」で,次のように設定します。

- 転送速度 − 9,600bps
- データ長 − 8 ビット
- パリティビット − なし
- ストップビット − 1 ビット

#### 2.運転席での設定

リモート PC 詳細情報追加ダイアログボックスで,リモート PC の設定をします。ダイアログボックス の操作については,「[\(a\) リモート PC 詳細情報設定ダイアログボックスの説明」](#page-164-0)を参照してください。 各項目を次のように設定します。

- 回線 ID 001
- デバイス名 − COM1※
- 回線速度 − 9,600bps
- 漢字コード SJIS
- キャラクタ長 − 8
- パリティ − 無し
- ストップビット − 1
- X フロー制御 有り
- エコーバック − 有り
- 改行コード (入力) CR
- 改行コード (出力) CR
- タイムアウト − 300

注※ デバイス名は,使用するマシン及び RS232C によって多少異なります。

3.メールサーバ側のモデムの設定

まず,メールサーバに接続するモデムを設定します。必ず次の三つの項目を設定してください。

- リザルトコード − 無し
- 自動応答 − 有り
- ダイアルトーン検出 − 無し

(内線の場合)

次に,AT コマンドを入力します。AT コマンドは,使用するモデムによって多少異なります。入力す る AT コマンドの例とその意味を次に示します。

AT&F

#### ATE001X1&M5\J0\0%C1S0=1

AT&W

- &F − 設定を初期状態に戻す
- E0 − コマンドエコーなし
- Q1 − リザルトコード表示なし
- X1 − ダイアルトーン,ビジートーン検出なし
- &M5 − V.42 通信モード
- \J0 − スピードアジャストなし
- \Q0 − フロー制御なし
- %C1 − エラーを訂正しデータを圧縮する
- S0=1 1回の呼び出しで自動応答
- &W − 設定を不揮発性メモリに書き込む

## 4.PC の通信ソフトの設定

PC で使用する通信ソフトを次のように設定します。

- 転送速度 − 9,600bps
- データ長 − 8
- パリティビット − 無し
- ストップビット − 1 ビット
- フロー制御 − Xon/Xoff
- シリアルポート − COM2 (モデムを接続するポートによって異なる)
- ローカルエコー 無し
- 改行コード (入力) CR → CR (無変換)
- 改行コード (出力) CR → CR (無変換)
- アップロード方式 − Xmodem/SUM, Xmodem/CRC
- ダウンロード方式 − Xmodem/SUM, Xmodem/CRC

### 5.PC 側のモデムの設定

通信ソフトから AT コマンドを入力して、PC に接続するモデムの設定をします。AT コマンドは、使 用するモデムによって多少異なります。

入力するコマンドの例とその意味を次に示します。

AT&F

### ATE1V1Q0X1&M5\J0\Q0

AT&W

&F − 設定を初期状態に戻す

- E1 − コマンドエコーあり
- V1 − リザルトコードを英単語で表示
- Q0 − リザルトコード表示あり
- X1 − ダイアルトーン,ビジートーン検出なし
- &M5 − V.42 通信モード
- \J0 − スピードアジャストなし
- \Q0 − フロー制御なし
- &W − 設定を不揮発性メモリに書き込む

#### 1 注意事項

PC 側で文字化けなどが発生する場合は,モデム−モデム間の通信速度と,端末−モデム間の通信速度を一 致させてください。

(4) リモート PC/TCP の登録

メール情報設定ダイアログボックスの「リモート PC/TCP」を選択すると,リモート PC/TCP 詳細情報設 定ダイアログボックスが表示されます。ダイアログボックスには,「リモート PC/TCP を設定します」と いうメッセージが表示されます。

[了解]ボタンを選択すると,メールサーバの設定ダイアログボックスで指定したサーバに「リモート PC/ TCP」が設定されます。

ただし,Windows NT 版のメールサーバには,「リモート PC/TCP」を設定できません。Windows NT サーバを指定していると,「TCP 管理情報は設定できません」というメッセージが表示されます。メッセー ジを確認した後に設定を中止してください。UNIX 版のメールサーバを指定していると,「リモート PC/ TCP」を設定してダイアログボックスを閉じます。

[取消]ボタンを選択すると、設定しないでダイアログボックスを閉じます。

# 5.6.2 アプリケーション情報の変更

すでに設定したメールサーバのアプリケーション情報を変更する方法は,次の二つがあります。

- メールサーバの設定ダイアログボックスから変更する。
- メール情報設定ダイアログボックスから変更する。

## 1 注意事項

アプリケーション情報の変更を行うときは操作するメールサーバが停止している状態で行ってください。

# (1) メールサーバの設定ダイアログボックスから変更する

サーバ一覧ダイアログボックスで[メール設定]ボタンを選択して,メールサーバの設定ダイアログボックス を開きます。このダイアログボックスでは、UA とリモート PC の設定を変更できます。また、X400 とリ モート PC/TCP が設定されているかどうかを確認することもできます。

なお,AU は選択できません。

「X400」

選択すると X400 が設定されているかどうかを確認できます。

# 「UA」

選択すると自動削除デーモン動作タイミングダイアログボックスが表示されます。このダイアログ ボックスで,自動削除デーモン動作タイミングの設定を変更できます。設定方法については「[5.6.1 ア](#page-159-0) [プリケーション情報の設定」](#page-159-0)を参照してください。

「リモート PC」

選択すると,すでに 1 回線以上が設定されている場合はリモート PC 詳細情報設定ダイアログボックス が表示されます。このダイアログボックスで回線の設定を変更できます。設定方法については「[5.6.1](#page-159-0) [アプリケーション情報の設定」](#page-159-0)を参照してください。

「リモート PC/TCP」

選択するとリモート PC/TCP が設定されているかどうかを確認できます。

「AU」

選択できません。

(2) メール情報設定ダイアログボックスから変更する

1.メールサーバの設定ダイアログボックスで、変更するサーバを指定します。

- 2.[メール設定]ボタンを選択します。
- メール情報設定ダイアログボックスが表示されます。
- 3.変更するアプリケーションを「アプリケーション情報」から選択します。 一度選択するとチェックが解除されるので,再度選択してください。各アプリケーションの設定ダイア ログボックスが表示されます。
- 4.各アプリケーションの設定ダイアログボックスで情報を変更します。

5.メール情報設定ダイアログボックスの[了解]ボタンを選択します。

# 5.6.3 アプリケーション情報の削除

すでに設定したメールサーバのアプリケーション情報を削除する場合は,次の手順で作業してください。

#### 1 注意事項

アプリケーション情報の削除を行うときは操作するメールサーバが停止している状態で行ってください。

- 1.メールサーバの設定ダイアログボックスで、変更するサーバを指定します。
- 2.[メール設定]ボタンを選択して、メール情報設定ダイアログボックスを呼び出します。
- 3.「アプリケーション情報」から削除するアプリケーションを選択し、チェックボックスのチェックを解 除します。
- 4.[了解]ボタンを選択します。

すべてのアプリケーションを削除すると、メールサーバはアドレスサーバに戻ります。ただし、MTA の設 定は削除されません。MTA を削除する場合は,X.400MHS 運転席を使用して,削除したアドレスサーバ のドメイン名またはホスト名を持つ MTA を削除してください。

# 5.7 回覧メールボックスの設定

回覧メールとは,宛先順に回覧していくメールのことです。各メールサーバ内には,回覧用のサーバと回覧 用のメールボックスがあります。回覧用のメールボックスは,ユーザメールボックスや共用メールボックス とは別のものです。

回覧メールは,回覧サーバと回覧メールボックスを経由して受信及び送信されます。回覧サーバは,主に次 のような役割をします。

- 回覧順序で一つ前の宛先の回覧サーバから,メールを受け取り,宛先へ配送します。
- 宛先でメールが読まれた後、次の宛先ヘメールを回覧する指示を受け取ります。
- 次の宛先が登録されている回覧サーバへメールを送ります。

また,32 ビットクライアントだけを使用する場合,次の機能を利用できるように設定できます。

- リッチテキスト形式の本文を使用する
- ロングファイル名を持つファイルを添付する
- 添付できるファイル数を最大 24 個まで拡大する

16 ビットクライアントが混在する環境では,これらの機能を使用できないようにする必要があります。 gmpublicinfo ファイルに環境変数 EX\_MAILFLOW\_MODE を記述します。EX\_MAILFLOW\_MODE については,「[5.8 gmpublicinfo ファイルの設定」](#page-172-0)を参照してください。

ここでは、回覧メール用の受信メールボックスと、送信メールボックスの容量を設定します。

# ■ 注意事項

回覧機能は,サーバのセットアップで,オプションを選択すると有効になります。

1.システム管理ウィンドウの[ファイル(F)]から[DB メンテナンス(D)]を選択します。

#### 2.[回覧メール情報(C)]を選択します。

回覧メール MTA 名一覧ダイアログボックスが開きます。

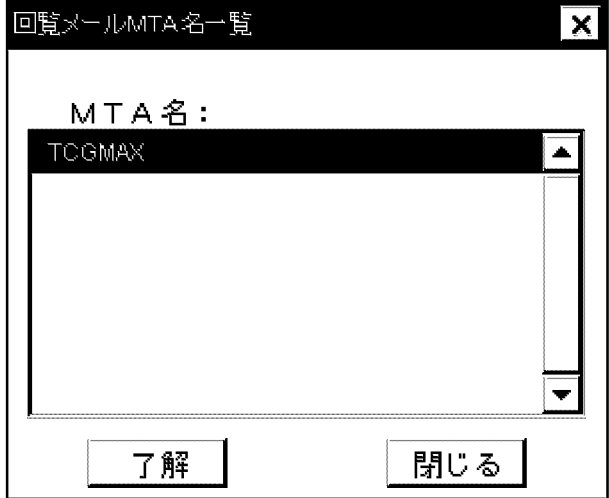

3.サーバ名に対応するドメイン名またはホスト名を指定します。

4.[了解]ボタンを選択します。

回覧メール情報ダイアログボックスが開きます。

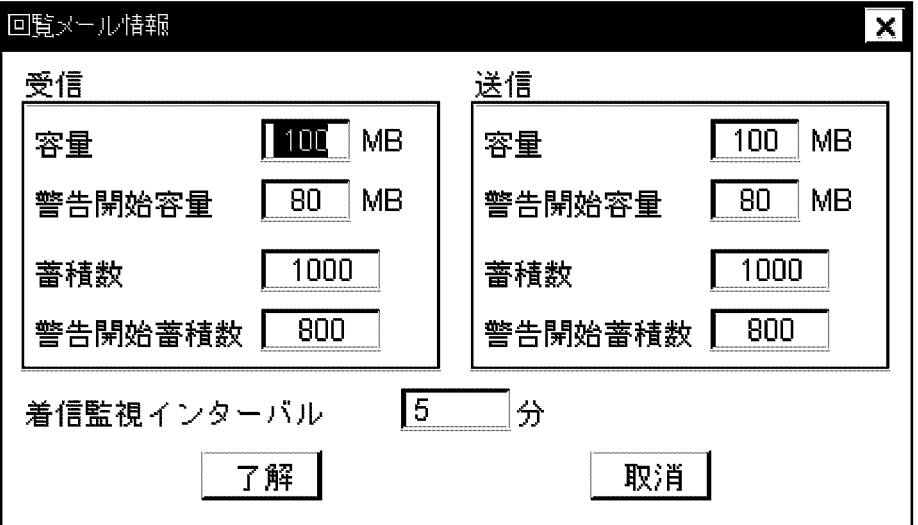

5.回覧メールボックスの容量設定をします。

容量

メールボックスの容量です。0〜9999 の範囲で指定します。

#### 警告開始容量

メールボックスのデータがこの容量を超えると警告します。0〜9999 の範囲で指定します。

## 蓄積数

メールボックスの最大メール蓄積数です。0〜999999 の範囲で指定します。

#### 警告開始蓄積数

メールボックスのメールの数がこの数値を超えると警告します。0〜999999 の範囲で指定します。

### 6.着信監視インタバルを指定します。

回覧メールの着信を監視するインタバルを指定します。このインタバルで回覧メールを転送します。 着信監視インタバルの値は,1〜166 の範囲内で設定します。

## 7.[了解]ボタンを選択します。

設定が登録されます。[取消]ボタンを選択すると,指定した情報を登録しないでダイアログボックスを 閉じます。

# <span id="page-172-0"></span>5.8 gmpublicinfo ファイルの設定

gmpublicinfo ファイルは, Address Server 及び Mail Server の設定値を定義するファイルです。ファイ ルの位置は、<インストール先ディレクトリ>\nxcdir\gmpublicinfo です。ファイルの設定例を次に示し ます。

MAX\_LOGIN\_USER=128 NXS\_TIMEOUT=86400 SYSTEM\_CMP\_DISPLAY=NO RETRY\_BOOT\_COUNT=100

gmpublicinfo ファイルに設定できる環境変数の一覧を表 5-5 に示します。設定できるサーバが全サーバ になっている場合,マスタ管理サーバとアドレスサーバの両方で有効です。アドレスサーバにはメールサー バが含まれます。なお, LOG\_DIR\_SV\_RESPONSE, MNG\_JOURNAL 及び NXS\_REP\_DIR でディレク トリを指定する場合は絶対パスで指定します。

# 1 注意事項

gmpublicinfo ファイルを編集する場合には,テキストエディタを使用してください。

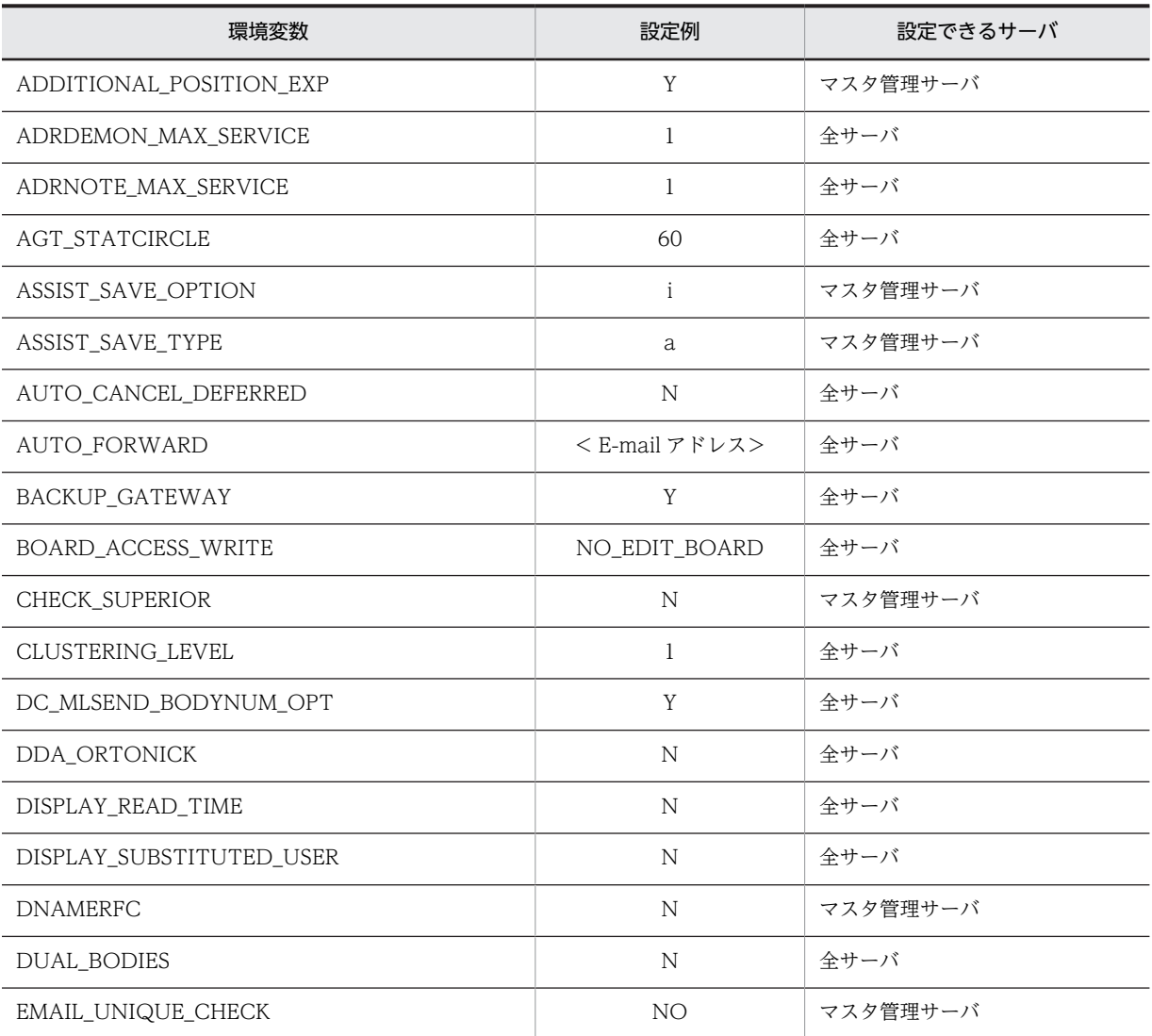

#### 表 5‒5 環境変数一覧

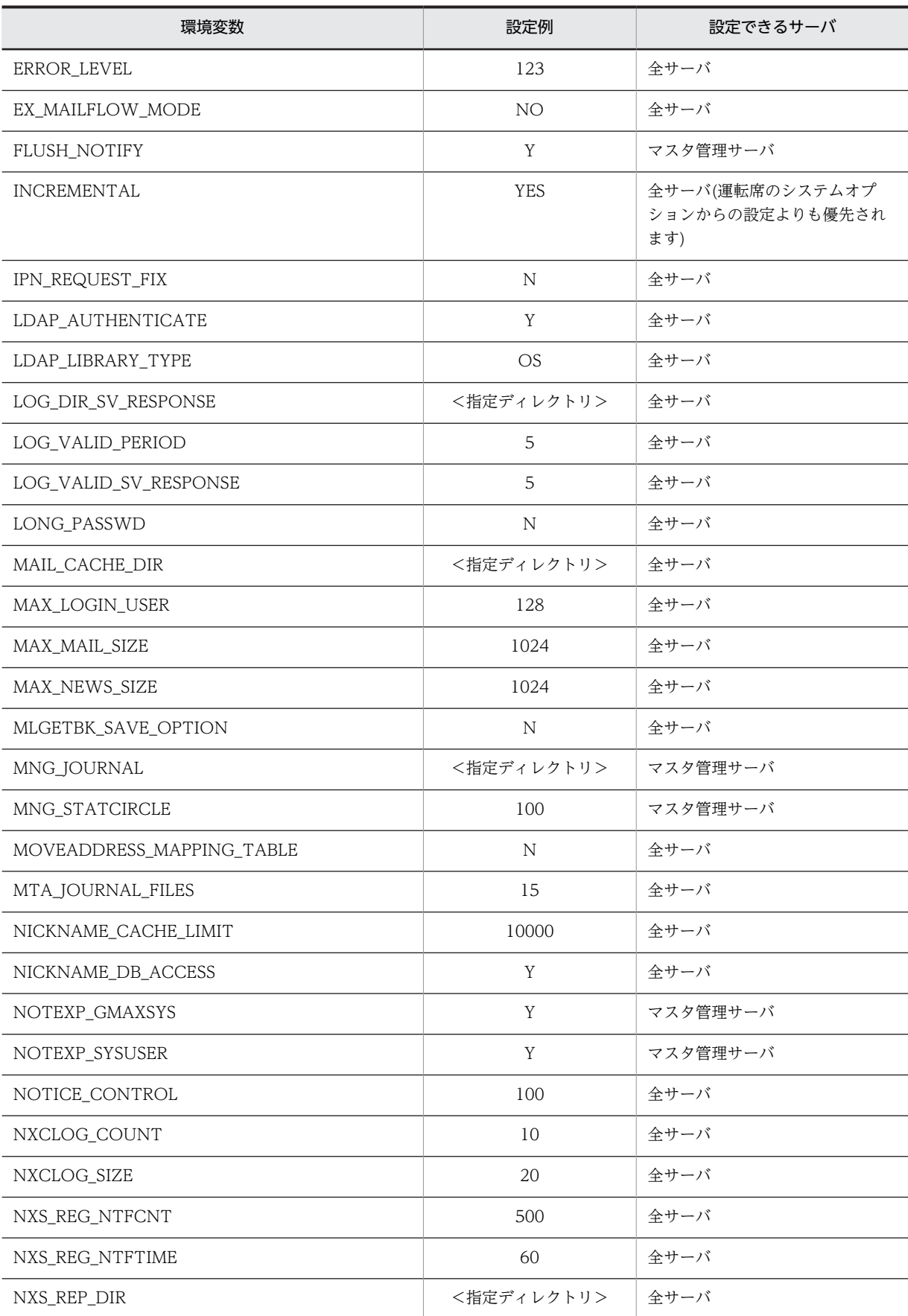

<span id="page-174-0"></span>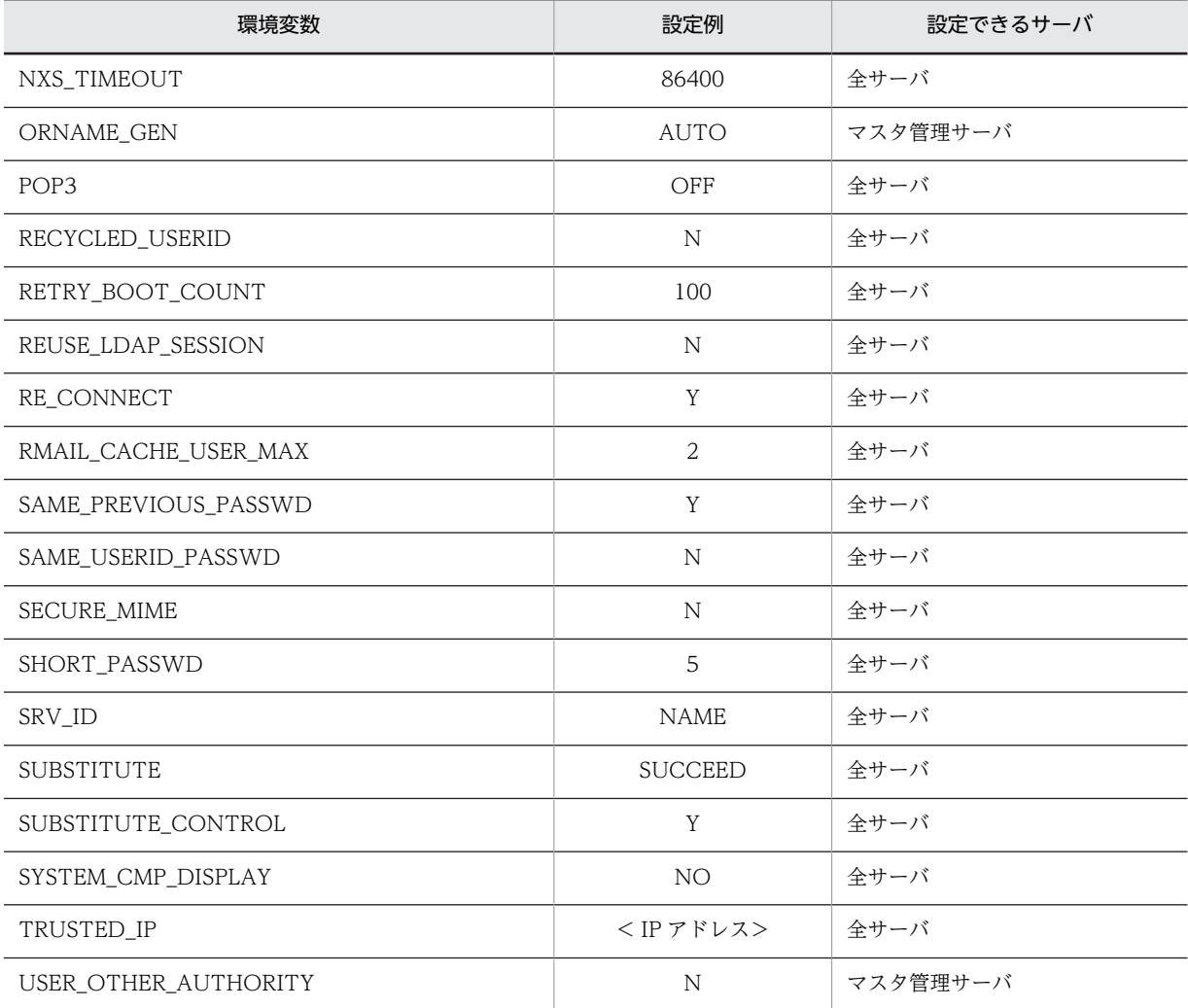

各環境変数の詳細な説明を次に示します。

#### ADDITIONAL\_POSITION\_EXP

一括登録ユティリティの gmaxexp コマンドで兼任ユーザの情報を出力する場合に指定します。

マスタ管理サーバの gmpublicinfo ファイルに「ADDITIONAL\_POSITION\_EXP=Y」を指定した場 合,ユーザ情報だけでなく登録されている兼任ユーザの情報も出力します。

ADDITIONAL POSITION EXP を指定していない場合、または ADDITIONAL POSITION EXP のパラメタに Y 以外を指定したり, 何も指定していない場合は、兼任ユーザの情報は出力しません。

# ADRDEMON\_MAX\_SERVICE

ポート名 adsv\_ap 上で認証やパスワード変更のサービスを提供するプロセス数の最大値を 1 から 64 までの数字で指定します。デフォルト値は1です。この設定は、設定したアドレスサーバのアドレス サービスの再起動によって反映されます。この設定は,設定したアドレスサーバにだけ有効です。ま た.設定を変更する場合は、Object Server と High-end Object Server のシステム共通定義ファイル の prc\_process\_count, trn\_tran\_process\_count の設定値も変更してください。設定例は「[4.3.3](#page-123-0) [Object Server と High-end Object Server のデータベースファイルの例](#page-123-0)」を参照してください。

ADRNOTE\_MAX\_SERVICE

ポート名 adnt\_ap 上で認証やパスワード変更のサービスを提供するプロセス数の最大値を 1 から 64 までの数字で指定します。デフォルト値は1です。この設定は、設定したアドレスサーバのアドレス サービスの再起動によって反映されます。この設定は,設定したアドレスサーバにだけ有効です。ま

<span id="page-175-0"></span>た,設定を変更する場合は, Object Server と High-end Object Server のシステム共通定義ファイル の prc\_process\_count, trn\_tran\_process\_count の設定値も変更してください。設定例は[「4.3.3](#page-123-0) [Object Server と High-end Object Server のデータベースファイルの例」](#page-123-0)を参照してください。

## AGT\_STATCIRCLE

アドレスサーバからマスタ管理サーバに各アドレスサーバの状態を報告するインターバルを指定しま す。「AGT\_STATCIRCLE=55」のように各アドレスサーバに指定してください。設定したアドレス サーバにだけ有効です。

5 から 1440 までの 5 の倍数で分単位に指定します。5 の倍数でない場合は 5 の倍数に切り上げます。 1440 より大きい数を指定した場合や, AGT\_STATCIRCLE の指定がない場合は省略値 5 分を設定し ます。

指定を変更する場合,変更するアドレスサーバのアドレスサービスを停止して行ってください。

なお, AGT\_STATCIRCLE を変更する場合, アドレス管理ドメイン内でいちばん長く設定されている AGT\_STATCIRCLE の 2 倍以上の値を,マスタ管理サーバの MNG\_STATCIRCLE に設定してくださ い。

この設定は,設定したアドレスサーバのアドレスサービスの再起動によって反映されます。

#### ASSIST\_SAVE\_OPTION

Address - Assist でメールボックスを移動(ホームサーバ又は最上位組織を変更)する場合,デフォル トではユーザ及び組織のメールボックスを保存/回復します。また,メールボックス以外にパスワード や掲示板記事の未既読情報など,移行できるすべての情報を保存/回復します。この設定で使用したく ない場合,保存対象のメールボックスや保存する情報を指定できます。

ASSIST\_SAVE\_OPTION は、保存する情報を指定する場合に設定します。

バックアップデータを指定する場合,マスタ管理サーバの gmpublicinfo ファイルに次のキーワードと 値を設定したレコードを追加してください。キーワードの指定をしない場合は,デフォルトとしてメー ルボックス・パスワード(親展パスワードも含む)・掲示板記事の未既読情報・パスワード有効期間・ 代行受信設定・IMAP などの個人情報を保存します。

ASSIST\_SAVE\_OPTION=mwjbdr i

設定する値の意味は以下のとおりです。i を除いて複数指定できます。その場合,値と値の間にタブ や空白などを挿入しないで,続けて指定してください。

m:メールボックス・IMAP などの個人情報を保存します。その他のオプションと同時に指定でき ます。

w:パスワード(親展パスワードも含む)を保存します。その他のオプションと同時に指定できま す。

j:掲示板記事の未既読情報を保存します。その他のオプションと同時に指定できます。

b:パスワード有効期間を保存します。その他のオプションと同時に指定できます。

d:代行受信設定を保存します。その他のオプションと同時に指定できます。

r:メールボックス・IMAP などの個人情報を保存します(m オプションと同じ)。その他のオプショ ンと同時に指定できます。

i:上記のすべての項目を保存します。その他のオプションと同時には指定できません。デフォルト 値と同一です。

例えば,メールボックス,パスワード及びパスワード有効期間を保存する場合は以下のように設定 します。

ASSIST\_SAVE\_OPTION=mwb

パスワードだけ保存する場合は以下のように設定します。

ASSIST\_SAVE\_OPTION=w

<span id="page-176-0"></span>この設定は,マスタ管理サーバのアドレスサービスの再起動によって反映されます。ホームサーバ又は 最上位組織の変更についての詳細は,マニュアル「Groupmax Address - Assist Version 6 システム 管理者ガイド」を参照してください。

ASSIST\_SAVE\_TYPE

Address - Assist でメールボックスを移動(ホームサーバ又は最上位組織を変更)する場合,デフォル トではユーザ及び組織のメールボックスを保存/回復します。また,メールボックス以外にパスワード や掲示板記事の未既読情報など,移行できるすべての情報を保存/回復します。この設定で使用したく ない場合,保存対象のメールボックスや保存する情報を指定できます。

ASSIST\_SAVE\_TYPE は、保存対象を指定する場合に設定します。

保存対象を指定する場合,マスタ管理サーバの gmpublicinfo ファイルに次のキーワードと値を設定し たレコードを追加してください。キーワードの指定をしない場合は,デフォルトとして組織・ユーザを 保存します。

ASSIST\_SAVE\_TYPE=N, g, u, a

設定する値の意味は以下のとおりです。どれか 1 つを設定してください。

N:メールボックスやパスワードなどの保存/回復を実行しません。移動するとメールボックスやパ スワードなどはすべて初期化されます。

g:組織だけ保存/回復します。ユーザを移動するとメールボックスやパスワードなどは初期化され ます。

u:ユーザだけ保存/回復します。組織を移動するとメールボックスやパスワードなどは初期化され ます。

a:組織・ユーザ共にメールボックスやパスワードなどを保存します。デフォルト値と同一です。 例えば,ユーザだけ保存/回復する場合は以下のように設定します。

ASSIST\_SAVE\_TYPE=u

この設定は、マスタ管理サーバのアドレスサービスの再起動によって反映されます。ホームサーバ又は 最上位組織の変更についての詳細は,マニュアル「Groupmax Address - Assist Version 6 システム 管理者ガイド」を参照してください。

AUTO\_CANCEL\_DEFERRED

送信メール削除時の遅延配信指定自動取り消し機能を使用する場合に指定します。本機能を使用した 場合,遅延配信日時を指定した送信メールを指定日時前に削除すると,遅延配信指定が自動的に取り消 されます。本機能を使用する場合は「AUTO\_CANCEL\_DEFERRED=Y」と記述します。この設定は, 設定したメールサーバの再起動によって反映され,設定したメールサーバにだけ有効です。

AUTO\_FORWARD

全ての送信メールを,送信者が指定した宛先とは別に,サーバに設定した宛先へ自動転送する場合に指 定します。本機能を使用する場合は「AUTO\_FORWARD=user1@gmax.hitachi.co.jp」のように自 動転送先の E-mail アドレスを記述します。この設定は、設定したメールサーバの再起動によって反映 され,設定したメールサーバにだけ有効です。自動転送の詳細については,「[19.14 全ての送信メール](#page-605-0) [を自動転送する](#page-605-0)」を参照してください。

## 1 注意事項

指定する E-mail アドレスは 100 バイト以内にしてください。

#### BACKUP\_GATEWAY

インターネットアドレスで指定した宛先のメールがゲートウェイまで届かなかった時に,バックアップ ゲートウェイに自動的に再転送する場合に指定します。バックアップゲートウェイに自動的に再転送 する場合は「BACKUP GATEWAY=Y」を指定します。この設定は、設定したメールサーバの再起動 <span id="page-177-0"></span>によって反映されます。この設定は,設定したメールサーバにだけ有効です。バックアップゲートウェ イの設定方法は,[「19.17 バックアップゲートウェイに自動的に再転送する」](#page-612-0)を参照してください。

#### BOARD\_ACCESS\_WRITE

下位掲示板を作成,削除できるユーザ/組織を制限します。

この環境変数を設定するサーバをホームサーバとする,書き(W)権限を持つユーザ/組織には下位掲 示板を作成,削除させないで,削除(D)権限を持つユーザ/組織だけに下位掲示板を作成,削除させる ことができます。

その場合,メールサーバの gmpublicinfo ファイルに

「BOARD\_ACCESS\_WRITE=NO\_EDIT\_BOARD」と記述します。

この設定は,gmpiblicinfo ファイルに設定した直後から有効になります。またこの設定は設定したメー ルサーバにだけ有効です。

# 1 注意事項

削除できる下位掲示板は,自分で作成した下位掲示板だけです。

CHECK\_SUPERIOR

ユーザ登録,ユーザ変更時に設定した上長ユーザ ID が実際に存在するユーザであるかのチェックを行 わないようにする場合に指定します。

マスタ管理サーバの gmpublicinfo ファイルに「CHECK\_SUPERIOR=N」を指定した場合,上長ユー ザ ID の存在チェックを行いません。

この設定は、マスタ管理サーバのアドレスサービスの再起動によって反映されます。またこの設定は、 アドレス管理ドメインのすべてのアドレスサーバに有効となります。

#### CLUSTERING\_LEVEL

アドレスサーバの信頼性を高める機能です。gmpublicinfo ファイルに「CLUSTERING\_LEVEL=1」 を指定すると,設定したアドレスサーバの信頼性が高まります。クラスタ環境を設定した場合は,必ず 設定してください。

この設定は、設定したアドレスサーバのアドレスサーバサービスの再起動によって反映されます。

#### DC\_MLSEND\_BODYNUM\_OPT

Data Collection の Mail Server 稼働情報 CSV ファイルのメール送信履歴情報に、ボディ数の代わり に添付ファイル数を出力する場合は「DC\_MLSEND\_BODYNUM\_OPT=Y」を指定してください。 この設定は、設定したメールサーバの再起動によって反映されます。

注意

「DC\_MLSEND\_BODYNUM\_OPT=Y」を指定した場合は,次のメールの添付ファイル数は 0 が 出力されます。

- 回覧メール
- 掲示板記事
- Groupmax Workflow サーバ間での制御電文
- Groupmax Document Manager サーバ間での制御電文

#### DDA\_ORTONICK

O/R 名に「/D=RFC-822;」で始まる要素が含まれている場合に,O/R 名をニックネームや日本語名 へ変換しない場合に指定します。これによって,メール操作のレスポンスを向上させることができま す。「DDA\_ORTONICK=N」と指定してください。

この設定は、設定したメールサーバの再起動によって反映されます。この設定は、設定したメールサー バにだけ有効です。

<span id="page-178-0"></span>備考

「/D=RFC-822;」で始まる要素が含まれている O/R 名は、Mail-SMTP を経由して受信した他メー ルシステムの E-mail アドレスです。

DISPLAY\_READ\_TIME

開封日時表示機能に対応しているクライアントで,送信メール詳細にて開封日時表示を行わない場合に 「DISPLAY\_READ\_TIME=N」と指定してください。

この設定は、設定したメールサーバの再起動によって反映されます。この設定は、設定したメールサー バにだけ有効です。

DISPLAY\_SUBSTITUTED\_USER

代行受信者開封表示機能に対応しているクライアントで,送信メール詳細にて本人が開封したか,代行 受信者が開封したのかの識別を行わない場合に「DISPLAY\_SUBSTITUTED\_USER =N」と指定して ください。

この設定は、設定したメールサーバの再起動によって反映されます。この設定は、設定したメールサー バにだけ有効です。

DNAMERFC

アドレス管理ドメイン内のドメイン名または、ホスト名に、半角の英数字、.(ピリオド), - (ハイフ ン)以外の文字を使用したアドレスサーバ,及びほかの Groupmax アプリケーションのサーバがある 場合には,マスタ管理サーバの gmpublicinfo ファイルに「DNAMERFC=N」を指定してください。 この設定は、マスタ管理サーバのアドレスサービスの再起動によって反映されます。アドレス管理ドメ インのすべてのアドレスサーバに有効となります。

#### DUAL\_BODIES

S/MIME 機能を使用する環境で,S/MIME 機能に対応していないクライアントでマルチパート署名形 式のメールを参照するときに,添付ファイルを参照しない場合に指定します。

gmpublicinfo ファイルに「DUAL\_BODIES=N」と指定すると、そのメールサーバをホームサーバと するユーザが S/MIME 機能に対応していないクライアントを使用している場合にマルチパート署名形 式のメールを参照するときに本文は参照できますが添付ファイルは参照できません。検定はできませ ん。

全クライアントが S/MIME 機能に対応した環境で指定することを推奨します。「DUAL\_BODIES=Y」 または指定しないときは、S/MIME 機能に対応していないクライアントを使用している場合にマルチ パート署名形式のメールを参照するときに本文,添付ファイルとも参照できます。検定はできません。 しかし,本設定は,マルチパート署名形式で暗号化・デジタル署名したメールのメール容量が通常の メールより増えます。

この設定は、設定したメールサーバの再起動によって反映されます。またこの設定は、設定したメール サーバにだけ有効です。

おのおののクライアントから実際にこの設定が反映されてマルチパート署名形式が送られてくるのは, メールサーバの再起動後に個人のメール(暗号化・デジタル署名したメールに問わず)の送信が成功し た後からになります。

EMAIL\_UNIQUE\_CHECK

E-mail アドレスのユニークチェックを実行するかどうかを指定します。

EMAIL\_UNIQUE\_CHECK をマスタ管理サーバの gmpublicinfo ファイルに指定していない場合,ま たは EMAIL\_UNIQUE\_CHECK のパラメタに何も指定していない場合、ユニークチェックを実行しま す。

「EMAIL UNIQUE CHECK=NO」を指定した場合、ユニークチェックを実行しません。 この設定は、マスタ管理サーバのアドレスサービスの再起動によって反映されます。

<span id="page-179-0"></span>途中でユニークチェックを「実行しない」から「実行する」に変更した場合,「実行する」に変更した 時点からユーザ情報の登録及び変更での E-mail アドレスのユニークチェックを実行します。ただし, すでに重複している E-mail アドレスのユニークチェックは実行しません。

#### ERROR\_LEVEL

各アドレスサーバにこの環境変数を指定することで,アドレスサーバからマスタ管理サーバにどのよう なメッセージを送信するかを指定できます。

gmpublicinfo ファイルに次のように設定します。

ERROR\_LEVEL=[0][1][2][3][4][5]

どのメッセージを表示するかをオペランドに 1 から 5 までの数字で指定します。1 から 5 までの数字 は「ERROR\_LEVEL=12」のように複数個指定しても構いません。どのメッセージも送信しない場合 は 0 を指定します。0 を指定する場合はほかの数字と同時に指定できません。

ERROR\_LEVEL を gmpublicinfo ファイルに指定していない場合,すべてのメッセージを送信します。 この設定は設定したアドレスサーバのアドレスサービスの再起動によって反映され、設定したアドレス サーバにだけ有効です。

オペランドの各番号の意味は次のとおりです。

- 0 を指定した場合 メッセージを送信しません。
- 1 を指定した場合 障害メッセージを送信します。障害メッセージは運用中に発生した障害を報告します。
- 2 を指定した場合 警告メッセージを送信します。警告メッセージは,障害ではない,システムで検知した警告を報告 します。
- 3 を指定した場合 通知メッセージを送信します。通知メッセージは,ある種のデーモンの起動が正常に終了したこと などを報告します。
- 4 を指定した場合 要求メッセージを送信します。要求メッセージは,システムからシステム管理者に対して操作を要 求します。
- 5 を指定した場合

状態監視メッセージを送信します。状態監視メッセージは,各アドレスサーバの状態をマスタ管理 サーバに報告します。このメッセージを送信しない場合,運転席に各アドレスサーバの状態が通知 されません。そのため,運転席のシステム管理ウィンドウでは該当するアドレスサーバが属するサ イトが赤色で表示されます。

#### EX\_MAILFLOW\_MODE

回覧メールで次の機能を使用するかどうかを指定します。この設定は設定したメールサーバにだけ有 効です。

- リッチテキスト形式の本文を使用する
- ロングファイル名を持つファイルを添付する
- 添付できるファイル数を最大 24 個まで拡大する

次のように YES または NO で指定します。

#### EX MAILFLOW MODE=[YES][NO]

ただし,これらの機能を使用する場合は「EX\_MAILFLOW\_MODE=YES」と指定してください。し かし,32 ビットクライアントでだけ使用できます。16 ビットクライアントでは使用できません。16
ビットクライアントを使用するユーザが混在する環境では,EX\_MAILFLOW\_MODE=NO を指定し て,これらの機能を使用できないようにしてください。なお,この設定は,設定したメールサーバの メールサーバの再起動によって反映されます。またこの設定は,設定したメールサーバにだけ有効で す。

#### FLUSH\_NOTIFY

Address - Assist の Groupmax 連携機能を利用する場合に指定します。マスタ管理サーバで 「FLUSH\_NOTIFY=Y」と指定してください。この設定は,マスタ管理サーバのアドレスサービスの再 起動によって反映されます。この設定は,アドレス管理ドメインのすべてのアドレスサーバに有効とな ります。

#### INCREMENTAL

クライアントで Groupmax サービスプロバイダを使用するかどうかを指定します。使用する場合は 「INCREMENTAL=YES」を,使用しない場合は「INCREMENTAL=NO」を指定します。該当する サーバ単位にこのキーワードを指定してください。Groupmax サービスプロバイダを使用するかどう かは,運転席のシステムオプションの「クライアントで Groupmax サービスプロバイダを使用する」 でも指定できます。ただし,運転席のシステムオプションがシステム全体に影響するのに対して, gmpublicinfo ファイルでの指定は指定したサーバに対してだけ影響します。なお,両方が指定された 場合は,運転席のシステムオプションでの指定よりも gmpublicinfo ファイルでの指定が優先されます。 この設定は、設定したアドレスサービスの再起動によって反映され、設定したアドレ スサーバにだけ有効です。

IPN\_REQUEST\_FIX

メール返信時の同報宛先に対する受信通知要求を強制的に「あり」にするオプションです。Mail-SMTP 経由で受信したメールの受信者毎の受信通知要求は「なし」に設定されるため,これを強制的に「あ り」としたい場合に設定します。このオプションを選択すると,Groupmax クライアントから受信通知 要求「なし」で送信したメールに返信する際も,受信者毎の受信通知要求は「あり」に設定されます。 なお,詳細は[「19.12 Mail-SMTP 経由で受信したメールを返信する場合の受信通知要求を変更する](#page-603-0)」 を参照してください。

本オプションを選択する場合「IPN REQUEST FIX=Y」と記述します。この設定は、設定したメール サーバの再起動によって反映され,設定したメールサーバにだけ有効です。

LDAP\_AUTHENTICATE

アドレス認証からディレクトリ認証に切り替える場合に指定します。「LDAP\_AUTHENTICATE=Y」 と指定してください。この設定は,設定したアドレスサーバのアドレスサービスの再起動によって反映 されます。この設定は,設定したアドレスサーバにだけ有効です。

LDAP\_LIBRARY\_TYPE

OS 付属の LDAP ライブラリを使用したディレクトリ認証を行う場合に指定します。Windows 2003 環境や Windows 2008 環境および Windows 2012 環境でディレクトリ認証を行う場合は必ず指定し ます。

「LDAP\_LIBRARY\_TYPE=OS」と指定してください。また,「LDAP\_AUTHENTICATE=Y」と同時 に設定してください。この設定は,設定したアドレスサーバのアドレスサービスの再起動によって反映 されます。この設定は,設定したアドレスサーバにだけ有効です。

LOG\_DIR\_SV\_RESPONSE

Address Server - Data Collection が利用するサーバレスポンス用ログファイルを出力したい場合に 指定します。保存ディレクトリ名を絶対パスで設定してください。ただし、ドライブ直下(例えば D:\) は指定できません。必ず既存のディレクトリ名を指定してください。また,ディレクトリに書き込み権 限を与えてください。この設定は、設定したアドレスサーバのアドレスサービスの再起動によって反映 されます。この設定は,設定したアドレスサーバにだけ有効です。

指定したパス名が不正の場合,または指定したパス名のディレクトリがない場合はアドレスサービスを 起動できません。

#### LOG\_VALID\_PERIOD

Address Server - Data Collection が利用するログファイルの保存日数を設定します。省略した場合 は 2 が設定されます。この設定は,設定したメールサーバのサーバの再起動によって反映されます。こ の設定は、設定したメールサーバにだけ有効です。

#### LOG\_VALID\_SV\_RESPONSE

Address Server - Data Collection が利用するサーバレスポンス用ログファイルの保存サイズをメガ バイト単位で設定します。1〜9 の数値が設定できます。省略した場合は 1 が設定されます。この設定 は、設定したアドレスサーバのアドレスサービスの再起動によって反映されます。この設定は、設定し たアドレスサーバにだけ有効です。

#### LONG\_PASSWD

パスワード桁数拡張機能を使用する場合に設定します。「LONG\_PASSWD=Y」と指定してください。 この設定は、設定したアドレスサードレスサービスの再起動によって反映されます。この設定 は、設定したアドレスサーバにだけ有効です。パスワード桁数拡張機能の詳細については、「[付録 I パ](#page-732-0) [スワード桁数拡張」](#page-732-0)を参照してください。

#### MAIL\_CACHE\_DIR

メールキャッシュ機能を有効にする場合に設定します。メールキャッシュ機能とは受信メールを取出 した際,そのメールをディスクに保存しておき,同じメールを再度参照した場合のレスポンスを短くす る機能です。添付ファイル付きのメールが多い環境で効果が期待できます。保存先のディレクトリを 絶対パスで設定してください。設定するディレクトリはメールサーバのインストール先とは別のハー ドディスク装置にある既存のディレクトリを指定してください。設定するディレクトリはシステム管 理者が書き込み権限を持っている必要があります。この設定は,設定したメールサーバのサーバの再起 動によって反映されます。この設定は,設定したメールサーバにだけ有効です。この設定を変更した場 合,旧設定ディレクトリ配下に作業ディレクトリが残る場合があります。この場合,手動にて削除を 行ってください。作業ディレクトリの名称は、<mc ディレクトリ>及び<Trash ディレクトリ>で す。保存先は負荷の少ないディスクの使用を推奨します。保存先のディスクは「同時ログイン数×平均 メールサイズ×RMAIL\_CACHE\_USER\_MAX」の空き容量が必要です。

MAX\_LOGIN\_USER

同時ログインユーザ数の最大値を 1 から 1000 までの数字で指定します。デフォルト値は 128 人です。 1000 人に変更する場合, MAX LOGIN USER=1000 に変更してください。この設定は、設定したア ドレスサーバのアドレスサービスの再起動によって反映されます。この設定は、設定したアドレスサー バにだけ有効です。

#### MAX\_MAIL\_SIZE

送信メールサイズの最大値を 1〜1992294 の数字で指定します。単位はキロバイトです。0 を指定し た場合、及び環境変数を指定しない場合の送信メールサイズの最大値は、1992294 キロバイトになり ます。対象は設定したメールサーバをホームサーバとするユーザです。この設定はメールサーバの再 起動によって反映されます。この設定は,設定したメールサーバにだけ有効です。

#### 1 注意事項

- Collaboration Mail/Groupmax World Wide Web Desktop/Groupmax Smartphone Mail な どで添付ファイルのサイズ制限などを行っている場合,このパラメタよりも先にサイズ制限が適用されま す。
- 設定値を大きくする場合,メールの自動削除運用を実施していても削除までに Mail Server に保持される データ量が増えるため変更前と比較してディスク使用量が増える可能性があります。ディスク容量に十 分な余裕があることを確認願います。

#### MAX\_NEWS\_SIZE

掲示記事サイズの最大値を 1〜1992294 の数字で指定します。単位はキロバイトです。0 を指定した 場合,及び環境変数を指定しない場合の掲示記事サイズの最大値は,1992294 キロバイトになります。 対象は設定したメールサーバをホームサーバとするユーザです。この設定は,設定したメールサーバの 再起動によって反映されます。

この設定は、設定したメールサーバにだけ有効です。

#### 1 注意事項

設定値を大きくする場合,Mail Server に保持されるデータ量が増えるため変更前と比較してディスク使用 量が増える可能性があります。ディスク容量に十分な余裕があることを確認願います。

#### MLGETBK\_SAVE\_OPTION

メールの稼動中バックアップで,送信メール詳細情報の代行受信者情報と開封日時情報もバックアップ する場合に指定します。「MLGETBK\_SAVE\_OPTION=N」を指定した場合,メールの稼動中バック アップ機能でバックアップとリストアを行なっても,リストアしたメールの送信メール詳細表示で開封 日時や代行受信者を表示することができます。この設定は,設定した後のバックアップ取得から有効に なります。また,この設定は,設定したメールサーバにだけ有効です。

#### MNG\_JOURNAL

マスタ管理サーバのジャーナルファイルを取得するかどうかを指定します。ジャーナルファイルを取 得する場合は,マスタ管理サーバの gmpublicinfo ファイルにジャーナルファイルの出力先のディレク トリ名を絶対パスで指定します。ただし、ドライブ直下(D:\*)は指定できません。指定がない場合は, ジャーナルファイルは取得されません。

なお,一度指定した出力先のディレクトリを変更した場合は,アドレスサーバのアドレスサービスの再 起動時に以前の出力先ディレクトリのジャーナルファイルは削除されます。削除されたくない場合、事 前にファイルを移動してください。

指定したパス名が不正の場合,または指定したパス名のディレクトリがない場合はアドレスサービスを 起動できません。

この設定は,マスタ管理サーバのアドレスサービスの再起動によって反映されます。

MNG\_STATCIRCLE

マスタ管理サーバが各アドレスサーバからの応答が無いと判定する時間を指定します。

「MNG\_STATCIRCLE=100」のようにマスタ管理サーバに指定してください。

10 から 2880 までの 10 の倍数で分単位で指定します。10 の倍数でない場合は 10 の倍数に切り上げ ます。2880 より大きい数を指定した場合や、MNG\_STATCIRCLE の指定が無い場合は省略値を 20 分を設定します。

指定を変更する場合,マスタ管理サーバのアドレスサービスを停止して変更してください。

なお, AGT STATCIRCLE を変更する場合, アドレス管理ドメイン内でいちばん長く設定されている AGT\_STATCIRCLE の 2 倍以上の値を,マスタ管理サーバの MNG\_STATCIRCLE に設定してくださ  $\mathcal{U}$ 

この設定は、設定したマスタ管理サーバのアドレスサービスの再起動によって反映されます。

MOVEADDRESS\_MAPPING\_TABLE

拡張宛先解決機能を使用するかどうかを設定します。使用する場合は,

「MOVEADDRESS\_MAPPING\_TABLE=Y」と設定してください。この設定は,設定したアドレスサー バのアドレスサービスの再起動によって反映されます。この設定は,設定したアドレスサーバにだけ有 効です。また宛先解決機能を使用する場合,宛先解決を必要とするサーバで宛先解決データ作成コマン ドにより宛先解決データを作成してください。コマンドの詳細については,[「16.9 admkmvtb」](#page-406-0)を参照 してください。

MTA\_JOURNAL\_FILES

Mail Server は、次のファイルにメール転送のログを出力します。

・<インストール先ディレクトリ>

\x400\runtime\journal\mds\JOURNALS.LOG

・<インストール先ディレクトリ>

\x400\runtime\journal\p1mta\JOURNALS.LOG

・<インストール先ディレクトリ>

\x400\runtime\journal\p1am\_tcp\JOURNALS.LOG

これらのログファイルはメールサーバの起動時及び起動後 6 時間間隔で同じディレクトリにバック アップを作成します。このバックアップファイルの数を 4〜999 の数字で指定します。省略した場合は 4が設定されます。バックアップ時、指定した数以上のファイルがディレクトリ内に存在する場合、指 定した数になるまで古いファイルが削除されます。このため,ログファイルを出力するディレクトリに は他のファイルやディレクトリを格納しないでください。設定したメールサーバのメールサーバ再起 動によって反映されます。この設定は,設定したメールサーバのみ有効です。

NICKNAME\_CACHE\_LIMIT

O/R 名とニックネーム,ニックネームと O/R 名などの変換は,DB を直接アクセスするのでは遅くな るため,情報をメモリ上に展開したキャッシュ機能を使用しています。ここでは,キャッシュのエント リ数上限を設定します。3000〜1000000 の数値が設定できます。アドレス管理ドメインに登録した 全ユーザ数以上※を設定することをお勧めします。省略した場合は 3000 が設定されます。この設定を 変更した場合は,変更したアドレスサーバのアドレスサービスの再起動によって反映されます。また, この設定を変更した場合は,既存のキャッシュセーブファイルが無効になります。その場合は, admkordt コマンドで新しいキャッシュセーブファイルを作成できます。詳細については[「8.8 高速宛](#page-251-0) [先変換のためのメモリキャッシュの設定」](#page-251-0)を参照してください。この設定は設定したアドレスサーバに だけ有効です。

注※

実際に必要な設定数はアドレス管理ドメインに登録した全ユーザ/組織のうち,メール属性を持つア ドレスユーザ/組織と宛先ユーザの合計数です。

#### NICKNAME\_DB\_ACCESS

O/R 名からニックネームに変換する際,宛先変換のメモリキャッシュに変換対象のユーザ情報が展開さ れていない場合に,DBをアクセスするかどうかの設定を行います。この設定を変更した場合は,変更 したアドレスサーバのアドレスサービスの再起動によって反映されます。また,

「NICKNAME\_DB\_ACCESS=N」を設定した場合は,「NICKNAME\_CACHE\_LIMIT」の設定におい て,アドレス管理ドメインに登録した全ユーザ数以上の値を設定し,admkordt コマンドで新しいキャッ シュセーブファイルを作成してください。詳細については「[8.8 高速宛先変換のためのメモリキャッ](#page-251-0) [シュの設定」](#page-251-0)を参照してください。この設定は設定したアドレスサーバにだけ有効です。

NOTEXP\_GMAXSYS

一括登録ユティリティの gmaxexp コマンドで最上位組織 Groupmax\_system の情報だけを出力しな いようにする場合に指定します。最上位組織 Groupmax\_system に所属する組織やユーザなどの情報 も出力しないようにする場合には、NOTEXP\_SYSUSER と併用してください。

マスタ管理サーバの gmpublicinfo ファイルに「NOTEXP\_GMAXSYS=Y」を指定した場合,最上位 組織 Groupmax\_system の情報を出力しません。

NOTEXP\_GMAXSYS を指定していない場合,または NOTEXP\_GMAXSYS のパラメタに Y 以外を指 定したり、何も指定しなかったりした場合は、最上位組織 Groupmax\_system の情報も出力します。

#### NOTEXP\_SYSUSER

一括登録ユティリティの gmaxexp コマンドで最上位組織 Groupmax\_system に所属する組織やユー ザの情報(Groupmax\_system 直下だけではなく,下位組織に所属する組織やユーザの情報も含みま す)を出力しないようにする場合に指定します。最上位組織 Groupmax\_system 自身の情報も出力し ないようにする場合には,NOTEXP\_GMAXSYS と併用してください。

マスタ管理サーバの gmpublicinfo ファイルに「NOTEXP\_SYSUSER=Y」を指定した場合,最上位組 織 Groupmax\_system に所属する組織やユーザの情報を出力しません。

NOTEXP\_SYSUSER を指定していない場合,または NOTEXP\_SYSUSER のパラメタに Y 以外を指定 したり、何も指定しなかったりした場合は、最上位組織 Groupmax\_system に所属する組織やユーザ の情報も出力します。

NOTICE\_CONTROL

受信通知の最大連続配信数を設定する場合に指定します。受信通知はメールよりも数多く発生するこ とから,受信通知が一時期に大量に発生すると,メールの配信が遅れることがあります。受信通知の最 大連続配信数を設定することによって,メールの配信が遅れるのを防ぐことができます。1〜999 の数 値を設定することができます。設定した数値の数だけ連続して受信通知の配信が行われた場合は、受信 通知の配信が中断されて,先にメールの配信が行われます。NOTICE\_CONTROL を設定していない 場合は、受信通知の配信は中断されません。NOTICE CONTROL の指定を変更した場合は、メール サーバ再起動を行ってください。

#### NXCLOG\_COUNT

Address Server は、<インストールディレクトリ>\nxcdir\nxclog にログファイルを出力します。こ のログファイルのサイズが NXCLOG\_SIZE を超えたときにバックアップするバックアップファイル 数を 4~999 の数字で指定します。単位は個数です。省略した場合は 4 が設定され,nxclog.004 まで バックアップします。この指定を変更した場合は,変更したアドレスサーバのアドレスサービスの再起 動によって反映されます。この設定は,設定したアドレスサーバにだけ有効です。

#### 注意

- NXCLOG\_COUNT の設定を多くするとログファイルのバックアップ時にディスクアクセスが 多数発生するため性能が劣化する場合があります。運用時は NXCLOG\_COUNT の設定値を 10 以内の値にすることを推奨します。
- NXCLOG\_COUNT の設定を小さくした場合は,ログファイルをバックアップするときに不要 なバックアップファイルを削除します。例えば,NXCLOG\_COUNT を 10 から省略値 4 に変 更した場合は,nxclog.004 までしかバックアップされません。nxclog.005〜nxclog.010 の バックアップファイルは不要なバックアップファイルとして次回のバックアップ時に削除され ます。

#### NXCLOG\_SIZE

Address Server は, <インストール先ディレクトリ>\nxcdir\nxclog にログファイルを出力します。 このログファイルのサイズを指定します。単位はメガバイト(MB)でデフォルトは 10MB です。この 指定を変更した場合は,変更したアドレスサーバのアドレスサービスの再起動によって反映されます。 この設定は設定したアドレスサーバにだけ有効です。

#### 1 注意事項

ログファイル(nxclog)は指定したサイズになると,バックアップファイルとして nxclog.001 という別名 でバックアップします。バックアップされた nxclog.001 がある場合に nxclog が指定したサイズになると, nxclog.001 は nxclog.002, nxclog は nxclog.001 というように拡張子の数字を一つずつ増やした別名で バックアップします。ただし、バックアップファイルは NXCLOG\_COUNT が省略値の場合は,nxclog. 004 までしかバックアップされません。それ以上になると削除されます。

NXS\_REG\_NTFCNT

Address Server は Groupmax の各アプリケーションプログラムに対して登録情報の変更を通知しま す。レプリケーション完了時に保存される一時ファイルを,一定の間隔後に変更通知ファイルとして出 力することで変更が通知されます。変更通知ファイルを出力する間隔は,「NXS\_REG\_NTFCNT」に 一時ファイルで保存される更新レコードの件数を指定することで変更できます。

「NXS\_REG\_NTFCNT=500」のように,1 から 9999 までの数値で件数を指定します。ゼロサプレス で指定しても構いません。

「NXS\_REG\_NTFCNT」を設定していない場合,一時ファイルの更新レコードが 500 件になると変更 を通知します。

なお,「NXS\_REG\_NTFCNT」の設定は,設定したアドレスサーバのアドレスサービスの再起動によっ て反映されます。この設定は,設定したアドレスサーバにだけ有効です。

#### 1 注意事項

マスタ管理サーバまたはアドレスサーバの,登録情報の変更を通知する間隔を変更した場合,そのサーバマ シンで運用しているすべての Groupmax アプリケーションプログラムに対して有効になります。

#### NXS\_REG\_NTFTIME

Address Server は Groupmax の各アプリケーションプログラムに対して登録情報の変更を通知しま す。レプリケーション完了時に保存される一時ファイルを,一定の間隔後に変更通知ファイルとして出 力することで変更が通知されます。変更通知ファイルを出力する間隔は,「NXS\_REG\_NTFTIME」に, Address Server 起動後, 又は, 前回の変更通知ファイル出力後に経過した時間を指定することで変更 できます。「NXS REG NTFTIME=60」のように、1から 1440 までの数値で分単位で指定します。 ゼロサプレスで指定しても構いません。

「NXS\_REG\_NTFTIME」を設定していない場合,Address Server 起動後,又は,前回の変更通知ファ イル出力後に 60 分経過すると変更を通知します。

なお, [NXS\_REG\_NTFTIME]の設定は、設定したアドレスサーバのアドレスサービスの再起動によっ て反映されます。この設定は,設定したアドレスサーバにだけ有効です。

#### 1 注意事項

マスタ管理サーバまたはアドレスサーバの,登録情報の変更を通知する間隔を変更した場合,そのサーバマ シンで運用しているすべての Groupmax アプリケーションプログラムに対して有効になります。ただし, Mail - SMTP だけは,この設定をしても 60 分で固定です。

#### NXS\_REP\_DIR

アドレスサーバにこの環境変数を指定することで,指定した後に実行されるユーザ・組織・掲示板など の登録・変更・削除の履歴をファイルに出力します。これによって,一括登録ユティリティなどで大量 に登録・変更・削除を実行した場合にも,その内容を履歴で確認できるようになります。

履歴を出力したいアドレスサーバの gmpublicinfo ファイルに次のように設定します(マスタ管理サー バに指定をしても履歴は出力されません)。

#### NXS REP DIR=<出力先ディレクトリ>

出力先のディレクトリ名は絶対パスで指定します。指定したディレクトリに作成された address.dat というファイルに履歴は出力されます。以降,登録・変更・削除のたびに履歴は address.dat に追記さ れます。履歴を初期化する場合や address.dat のサイズがディスクの空き容量を圧迫している場合は, 次の注意を守って address.dat を削除してください。

設定したアドレスサーバのアドレスサービス再起動によって反映されます。この設定は、設定したアド レスサーバにだけ有効です。

注

address.dat の削除は,必ずアドレスサービスを終了した後に実行してください。

address.dat の中に履歴は次の形式で記録されます。なお,処理区分には,登録の場合「A」,変更の場 合「C」,削除の場合「D」が設定されます。

#### 最上位組織の登録・変更・削除

C, 処理区分, 最上位組織ID, , , , , , , , , , ,

#### 組織の登録・変更・削除

G, 処理区分, 組織ID, , , , , , , , , , , , , , , ,

#### ユーザの登録・変更・削除

U,処理区分,,,ユーザID, 以降コンマが34個続きます

#### グループの登録・変更・削除

T,処理区分,グループID,

#### グループメンバの登録・削除

M,処理区分,グループID,組織ID,ユーザID

「組織 ID」と「ユーザ ID」は登録・削除の対象によって,どちらか一方だけが設定されます。

#### 掲示板メンバの登録・変更・削除

L,処理区分,掲示板ID,アクセス権,最上位組織ID,組織ID,ユーザID,グループID

「最上位組織 ID」,「組織 ID」,「ユーザ ID」,「グループ ID」はアクセス権の操作の対象によって,どれ か一つが設定されます。

「アクセス権」には read 権の場合は「R」,write 権の場合は「W」,delete 権の場合は「D」,アクセス 権なしの場合は「N」が設定されます。

#### 掲示板その他権限の変更

A,処理区分,掲示板ID,アクセス権

「アクセス権」には read 権の場合は「R」,write 権の場合は「W」,delete 権の場合は「D」,アクセス 権なしの場合は「N」が設定されます。

#### NXS\_TIMEOUT

サーバ追加時のプログラム内部で使用するタイムアウト値(秒)です。この値は変更できません。

#### ORNAME\_GEN

ユーザ登録またはユーザ移動で O/R 名が重複しても,システムが O/R 名の「/S=」のオペランドを重 複しないように自動生成します。

マスタ管理サーバの gmpublicinfo ファイルに「ORNAME\_GEN=AUTO」と指定します。

なお,メールサーバの gmpublicinfo ファイルにはこの指定は不要です。メールサーバに指定しても自 動生成は実行されません。

O/R 名を確認したい場合は,一括登録ユティリティの gmaxexp コマンドでユーザ情報を出力してくだ さい。

設定したアドレスサーバのアドレスサービス再起動によって反映されます。この設定は、設定したアド レスサーバにだけ有効です。

#### 1 注意事項

Groupmax のメール以外のメールシステムから SMTP 経由でメールを送信する場合,宛先の英語姓は O/R 名の「/S=」のオペランドと同じにしてください。

#### POP3

マスタ管理サーバの Address\_Mail Server セットアップダイアログボックスで「POP3/IMAP4 を使用 する」をチェックすると,アドレス管理ドメイン内のすべてのメールサーバ上でインターネットクライ アントとの通信を担当するデーモンが起動します。

特定のメールサーバでこのデーモンを起動させたくない場合は、該当するメールサーバの gmpublicinfo ファイルに「POP3=OFF」を指定します。その場合,そのメールサーバではインター ネットクライアントとの通信を担当するデーモンが起動されません。

POP3 を指定していない場合,または POP3 のパラメタに OFF 以外を指定したり,何も指定しなかっ たりした場合は,メールサーバでデーモンを起動します。設定したメールサーバのメールサーバ再起動 によって反映されます。この設定は,設定したメールサーバにだけ有効です。

#### 1 注意事項

マスタ管理サーバで「POP3/IMAP4 を使用する」をチェックしていない場合,POP3 の指定は無視されま す。

#### RECYCLED \_USERID

拡張宛先解決において,サーバ統合前に使用していたユーザ ID を別ユーザに割当て再利用する場合に 指定します。設定したメールサーバのメールサーバ再起動によって反映されます。この設定は,変換を 必要とするサーバすべてに設定してください。

#### RETRY\_BOOT\_COUNT

プログラムが異常終了したとき、自動的に再起動する回数を指定します (0~2000)。設定したアドレ スサーバのアドレスサービス再起動によって反映されます。この設定は,設定したアドレスサーバにだ け有効です。

#### REUSE LDAP SESSION

LDAP\_LIBRARY\_TYPE=OSを設定してディレクトリ認証を使用している場合で, Address Server と LDAP ディレクトリサーバ間でコネクションがリセットされる環境(例えば負荷分散装置を設置して無 通信監視でコネクションをリセットしている等)の場合,認証の遅延又は認証がエラーになる事があり ます。この場合,本環境変数に N を設定してください。この設定は,設定したアドレスサーバのアドレ スサービスの再起動によって反映されます。この設定は,設定したアドレスサーバにだけ有効です。

#### RE\_CONNECT

システム管理者がユーザのログインを制御できます。gmpublicinfo ファイルに「RE\_CONNECT=Y」 を設定すると、そのアドレスサーバをホームサーバとするユーザのログインは、すべて後着優先ログイ ンとして扱われます。「RE CONNECT=N」を設定すると、そのアドレスサーバをホームサーバとす るユーザのログインは,すべて通常ログインとして扱われます。この設定はアドレスサービスの再起動 によって反映されます。gmpublicinfo ファイルにどちらも設定されていない場合は,クライアントの 要求に合わせて動作します。つまり,クライアントが後着優先ログインを要求してきた場合は後着優先 ログインで動作します。要求されない場合は通常ログインで動作します。

#### RMAIL\_CACHE\_USER\_MAX

メールキャッシュ機能にて保存する,1 ユーザ毎の受信メール最大数を 1 から 100 までの数字で設定し ます。省略した場合は2が設定されます。この設定は、MAIL\_CACHE\_DIR を設定した場合だけ有効 となります。この設定は,設定したメールサーバのサーバの再起動によって反映されます。この設定 は,設定したメールサーバにだけ有効です。

#### SAME\_PREVIOUS\_PASSWD

この環境変数で,ユーザがパスワードを変更するときに前パスワードを指定できるようにします。 運転席のシステムオプションで「パスワード変更時,パスワードのチェックをする」をチェックした場 合に有効になります。gmpublicinfo ファイルに「SAME\_PREVIOUS\_PASSWD=Y」を設定すると, そのアドレスサーバをホームサーバとするユーザは,パスワード変更時に前パスワードと同じ文字列を 指定できるようになります。この設定は gmpublicinfo ファイルに設定した直後から有効になり,アド レスサービスの再起動は不要です。

SAME\_USERID\_PASSWD

この環境変数で,ユーザがパスワードを変更するときにユーザ ID を指定できないようにします。

運転席のシステムオプションで「パスワード変更時,パスワードのチェックをする」をチェックした場 合に有効になります。gmpublicinfo ファイルに「SAME\_USERID\_PASSWD=N」を設定しますと, そのアドレスサーバをホームサーバとするユーザは,パスワード変更時にユーザ ID と同じ文字列を指 定できなくなります。この設定は gmpublicinfo ファイルに設定した直後から有効になり,アドレス サービスの再起動は不要です。

SECURE\_MIME

S/MIME 機能を使用しない,つまり暗号化・デジタル署名したメールの送受信を行なわない場合に指定 します。

gmpublicinfo ファイルに「SECURE\_MIME=N」と指定すると,そのメールサーバをホームサーバと するユーザから暗号化・デジタル署名したメールの送受信ができなくなります。

通常メールだけ使用する運用を行なっている環境では,すべてのメールサーバに,この設定をすること を推奨します。

この設定は、設定したメールサーバのメールサーバの再起動によって反映されます。またこの設定は、 設定したメールサーバにだけ有効です。

#### SHORT\_PASSWD

この環境変数で,ユーザがパスワードを変更するときに,パスワードの文字列の長さを制限できます。 運転席のシステムオプションで「パスワード変更時,パスワードのチェックをする」をチェックした場 合に有効になります。gmpublicinfo ファイルに「SHORT\_PASSWD=数字」を設定しますと,そのア ドレスサーバをホームサーバとするユーザは,パスワード変更時に,指定した数字より短い文字列を指 定できなくなります。0〜8 の数字を指定してください。0 の場合はパスワードが無くてもログインを 許可します。この設定は gmpublicinfo ファイルに設定した直後から有効になり,アドレスサービスの 再起動は不要です。

SRV\_ID

IP アドレスの漏えいを防ぐために,Address Server の IP アドレスを返すサービスを実行しないように する場合に指定します。

gmpublicinfo ファイルに「SRVID=NAME」を指定した場合、IP アドレス返すサービスを実行しま せん。

SRV\_ID を指定していない場合,または SRV\_ID のパラメタに NAME 以外を指定したり,何も指定し なかったりした場合は,IP アドレス返すサービスを実行します。

また,本設定はクライアントの"Groupmax の統合セットアップ"のサブタグにある「アドレス解決モー ドをクライアントで行なう」をチェックした場合に有効となります。

なお,この指定は設定したアドレスサーバのアドレスサービスの再起動によって反映されます。この設 定は,設定したアドレスサーバにだけ有効です。

**SUBSTITUTE** 

代行受信者として設定されたユーザが最上位組織またはホームサーバが変わる移動をしても、代行受信 者を設定したユーザは意識することなくそのまま代行受信者設定を引き継げるようにする場合に指定 します。「SUBSTITUTE=SUCCEED」をすべてのメールサーバに指定してください。この指定はメー ルサーバの再起動によって反映されます。

この指定を行わない場合や,この指定を行う前に代行受信者を設定していた場合は,代行受信者として 設定されたユーザが最上位組織またはホームサーバが変わる移動をすると,ユーザが代行受信者の再設 定を行うまでメールが配信エラーになります。

SUBSTITUTE\_CONTROL

代行受信を設定されたユーザから代行受信を設定したユーザあてに出したメールが代行されないよう にする場合に指定します。例えば A さんあてのメールが B さんに代行されるように設定されていた場 合に,この設定がないと,B さんが A さんに送ったメールは B さんに戻ってきます。この設定があると A さんに届きます。「SUBSTITUTE\_CONTROL=Y」と指定してください。この設定は,設定したメー ルサーバのサーバの再起動によって反映されます。この設定は,設定したメールサーバをホームサーバ とする,代行設定をしたユーザあてだけに有効です。

「SUBSTITUTE\_CONTROL=Y」を指定した場合の動作を次に示します。

(1)A さんあてのメールを B さんに代行されるように設定した場合

- A さんが B さんに送ったメールは B さんに届く
- B さんが A さんに送ったメールは A さんに届く
- C さんが A さんに送ったメールは B さんに届く
- C さんが B さんに送ったメールは B さんに届く

(2)A さんあてのメールが B さんに,B さんあてのメールが A さんに代行されるように設定されてい た場合

- A さんが B さんに送ったメールは B さんに届く
- B さんが A さんに送ったメールは A さんに届く
- C さんが A さんに送ったメールは配信エラーになる
- C さんが B さんに送ったメールは配信エラーになる

「SUBSTITUTE CONTROL=Y」を指定しなかった場合の動作を次に示します。

(1)A さんあてのメールを B さんに代行されるように設定した場合

- A さんが B さんに送ったメールは B さんに届く
- B さんが A さんに送ったメールは B さんに届く
- C さんが A さんに送ったメールは B さんに届く
- C さんが B さんに送ったメールは B さんに届く

(2)A さんあてのメールが B さんに,B さんあてのメールが A さんに代行されるように設定されてい た場合

- A さんが B さんに送ったメールは配信エラーになる
- B さんが A さんに送ったメールは配信エラーになる
- C さんが A さんに送ったメールは配信エラーになる
- C さんが B さんに送ったメールは配信エラーになる

SYSTEM\_CMP\_DISPLAY

最上位組織 Groupmax\_system のクライアントへの表示・非表示を選択します。

表示する場合は、「SYSTEM CMP DISPLAY=YES」と指定してください。この設定は設定したアドレ スサーバのアドレスサービスの再起動で有効になり,設定したアドレスサーバにだけ有効です。

#### TRUSTED\_IP

Collaboration - Mail 環境からユーザの認証(ログイン)をポータルではなく,そのほかのシングルサ インオンプログラムで実行する場合に,Collaboration - Mail をインストールしているマシンの IP ア ドレスを指定してください。

指定できる値の個数は 1〜16 個です。17 個以上指定されている場合は,全ての指定を無効とします。 指定する IP アドレスは次のどちらかの形式で指定します。

• フルアドレス指定

IP アドレスをフルアドレス形式で指定します。この形式では,指定した IP アドレスからの要求を受 け付けます。

(例)

TRUSTED\_IP=192.10.12.55 192.10.12.55 からの要求を受け付けます。

• ネットワークアドレス指定

IP アドレスと有効長で指定します。この形式では,指定した IP アドレスと有効長で示す長さの上位 ビットが一致する IP アドレスからの要求を受け付けます。有効長として指定できる値は 1〜31 で す。

(例)

TRUSTED\_IP=192.10.12.0/24

192.10.12.0 と上位 24 ビットのビットパターンが一致する IP アドレス(192.10.12.10, 192.10.12.55,192.10.12.128 など)からの要求を受け付けます。

この設定は、設定したアドレスサーバのアドレスサービスの再起動によって反映され、設定したアドレ スサーバにだけ有効です。

USER\_OTHER\_AUTHORITY

Address - Assist における部門管理者の実行で,管理対象以外のユーザ情報を参照禁止にする場合,マ スタ管理サーバの gmpublicinfo ファイルに次のレコードを追加してください。このキーワードの指定 をしない場合は,部門管理者の実行で管理対象以外のユーザ情報を参照できます。

USER\_OTHER\_AUTHORITY=N

この設定は、マスタ管理サーバのアドレスサービスの再起動によって反映されます。部門管理者機能に ついての詳細は,マニュアル「Groupmax Address - Assist Version 6 システム管理者ガイド」を参 照してください。

gmpublicinfo ファイルに設定できる環境変数を省略した場合の動作を表 5-6 に示します。

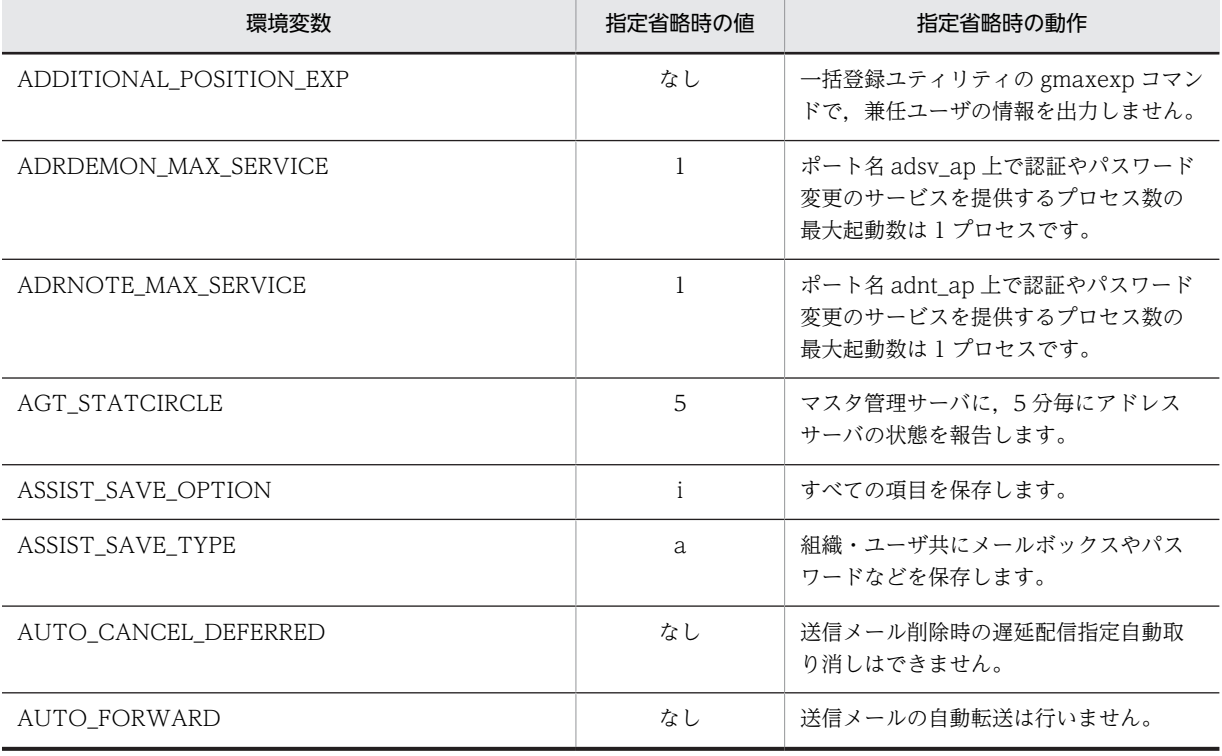

#### 表 5‒6 環境変数省略時の動作

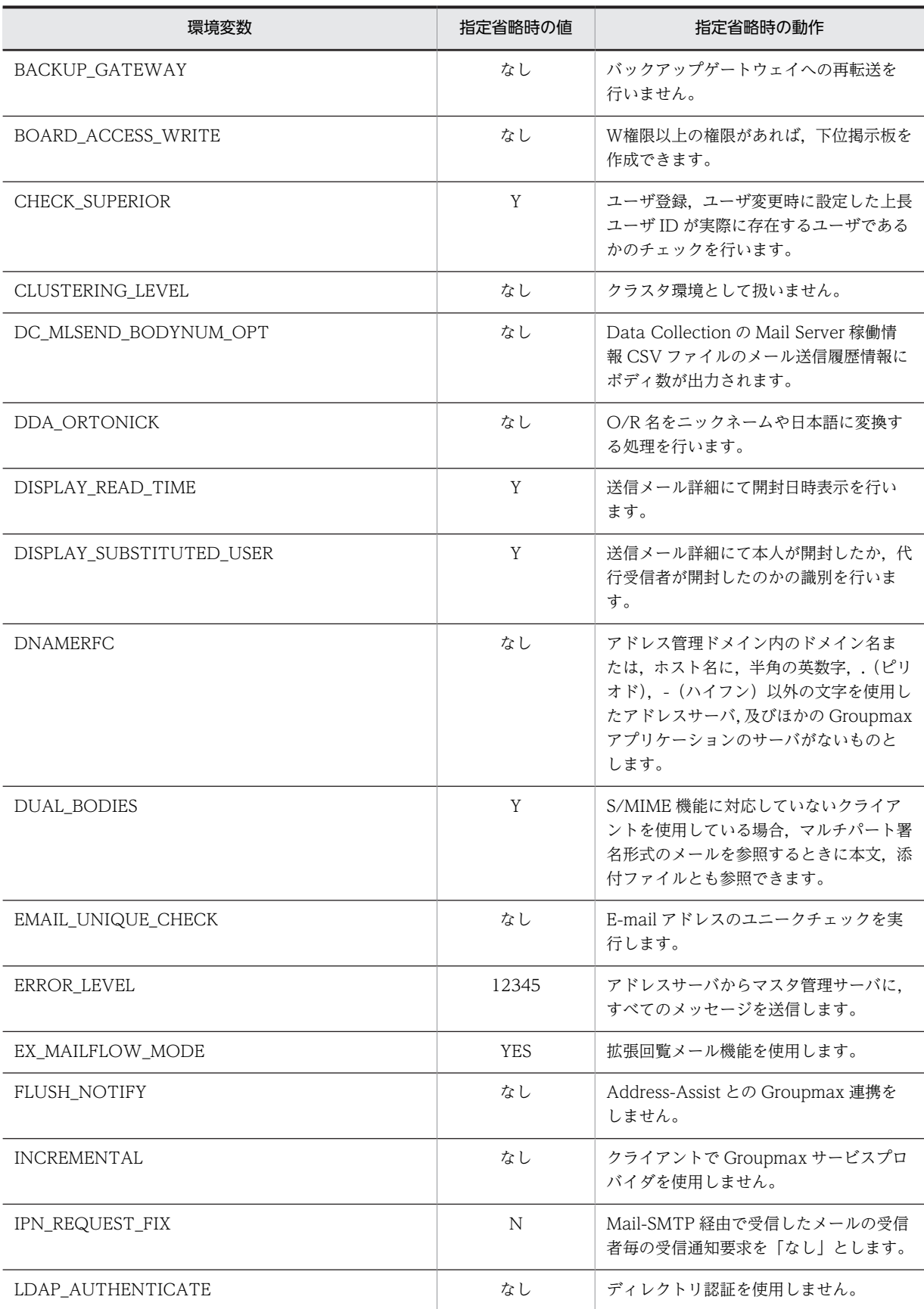

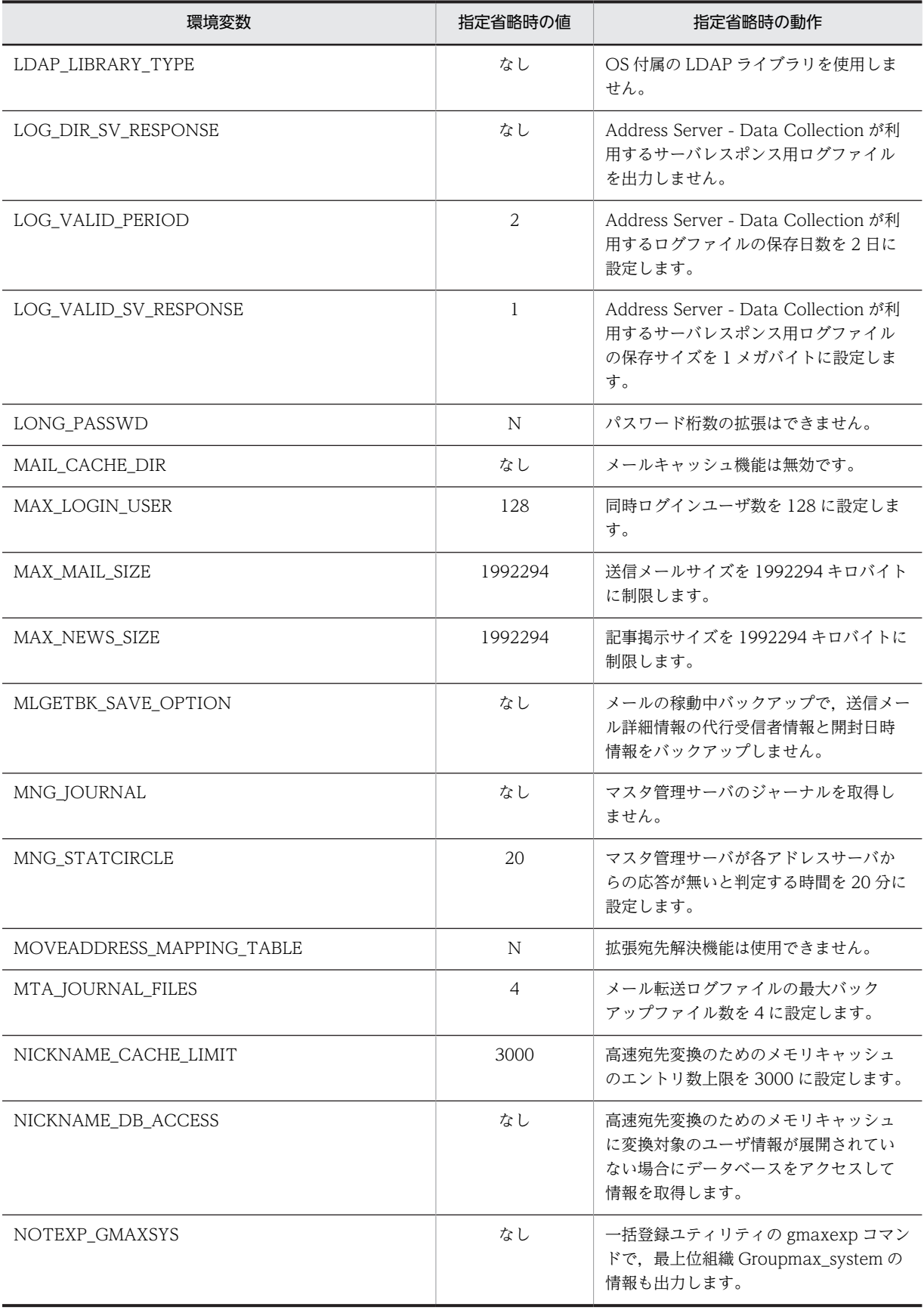

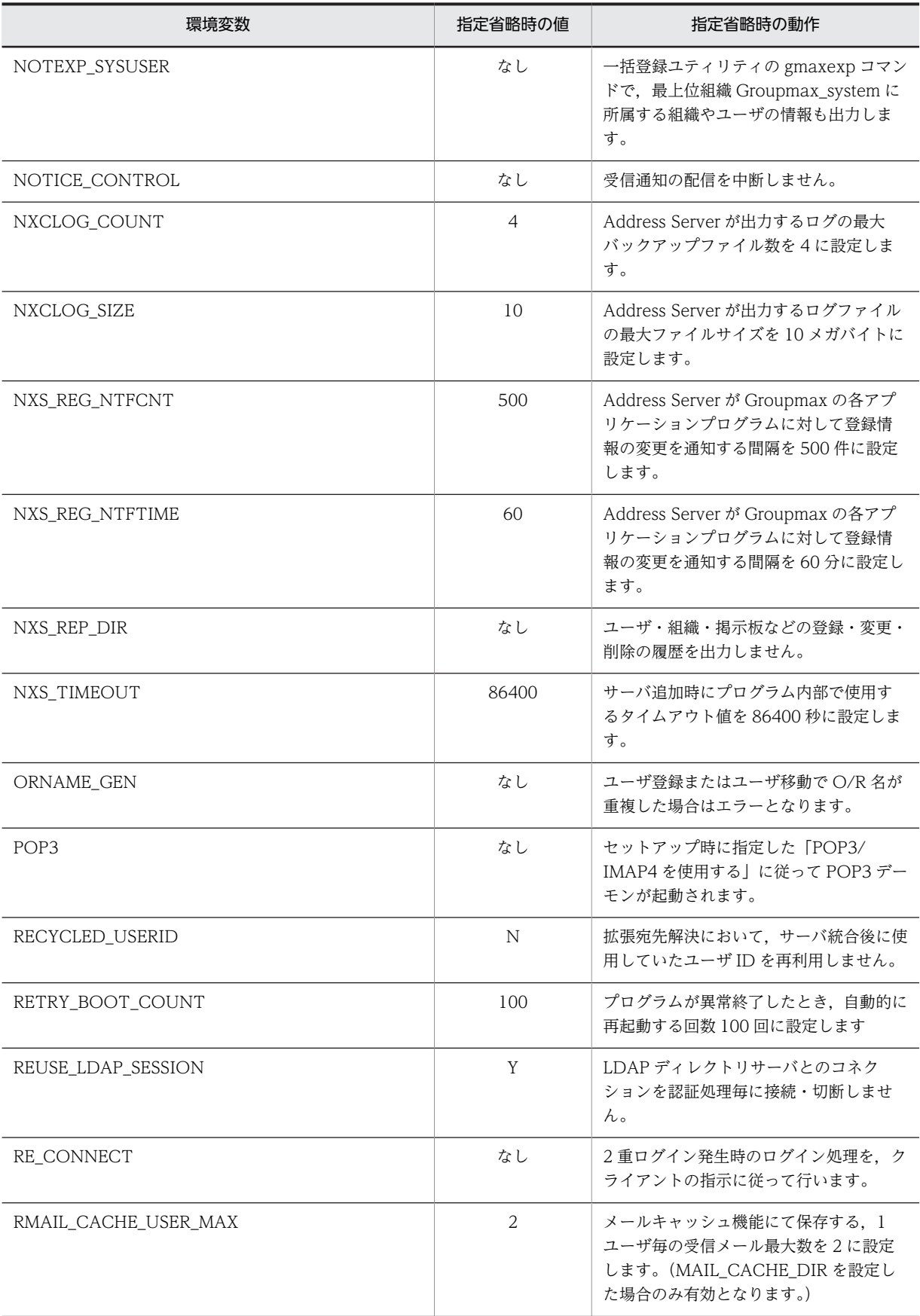

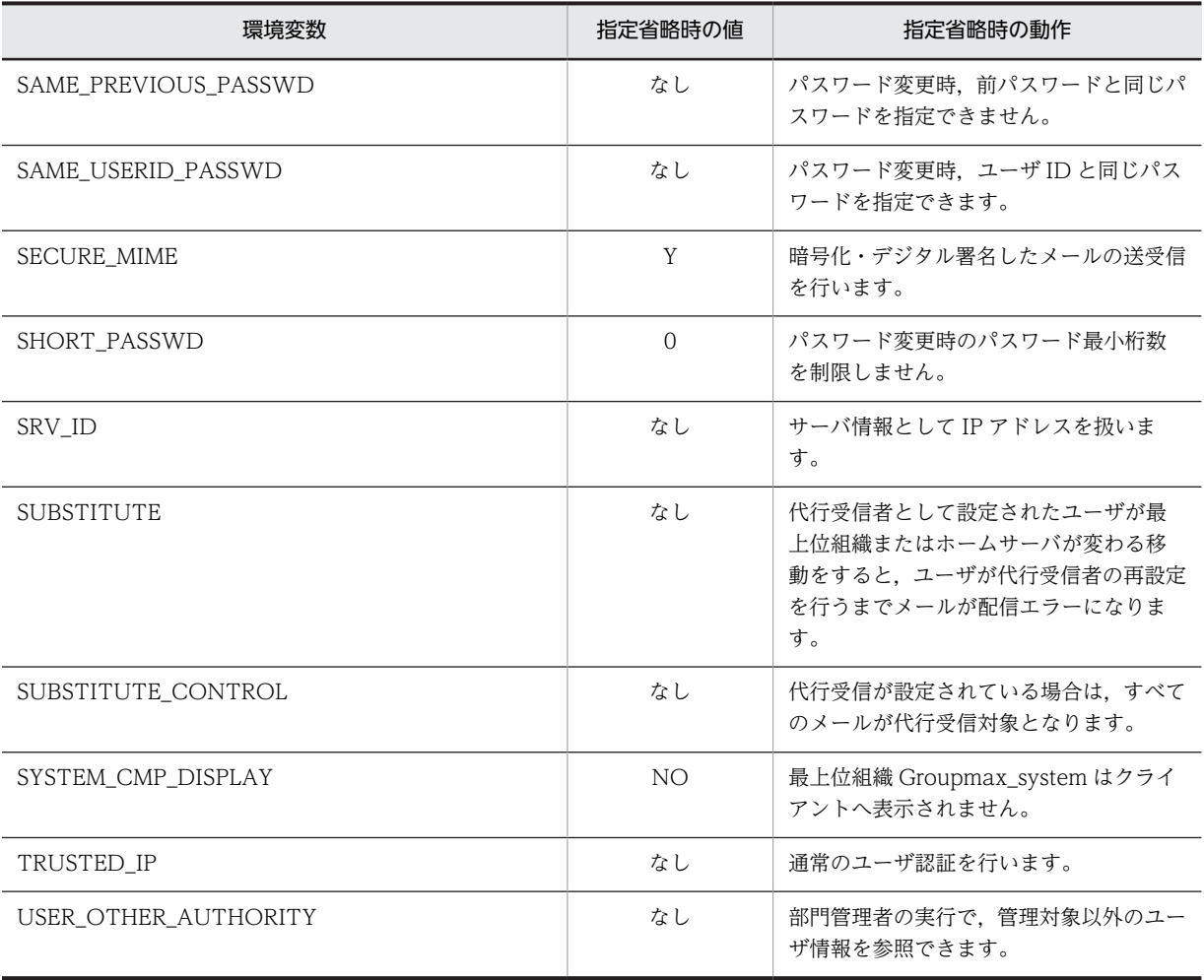

# 6 X.400 の設定

デフォルト値で MTA を設定しない場合,手動で、ルーティンググループ, MTA, X.400MHS 詳細情報などの, X.400MHS の情報を設定します。 ここでは,手動で X.400MHS の情報を設定する方法について説明します。

# 6.1 X.400 の設定の概要

ここでは、MTA など、X.400MHS の設定だけについて説明します。MTA 以外のメールアプリケーション の設定については、[「5.6 メールサーバの設定](#page-157-0)」を参照してください。

なお、MTA を設定してメールサーバにするマシンには、Mail Server が必要です。

Groupmax では、X.400MHS の設定を簡単にするために、次のような機能を提供しています。

#### MTA 情報の自動設定

通常. X.400 の MTA を登録するときには、システム内で重複しないように MTA 名を決定したり, さ まざまな接続情報を設定したりする作業が必要です。

Groupmax では,MTA を登録するときに,自動的にシステムで提供するデフォルト値が設定されます (このデフォルト値は、X.400 デフォルト値ユーザ定義ユティリティによって変更できます)。また, 必 要に応じて情報を変更することもできます。

#### 隣接 MTA 情報とルーティング情報の自動設定

X.400 の MTA は,あらかじめ登録されている情報に従って,ほかの MTA にメールを転送します。X. 400MHS の場合、通常は、メールの転送先の MTA (隣接 MTA) の情報を登録する必要があります。 また、メールの宛先によって次にどの MTA ヘメールを転送するか判断するための、ルーティング情報 を指定する必要があります。これらの設定は、MTA の数(メールサーバの数)が増えるに従って、非 常に複雑になります。

Groupmax では、ルーティンググループに MTA を登録するだけで、自動的に隣接 MTA 情報やルー ティング情報が設定されます。

図 6-1 に、ルーティンググループの概念を示します。

図 6‒1 ルーティンググループ

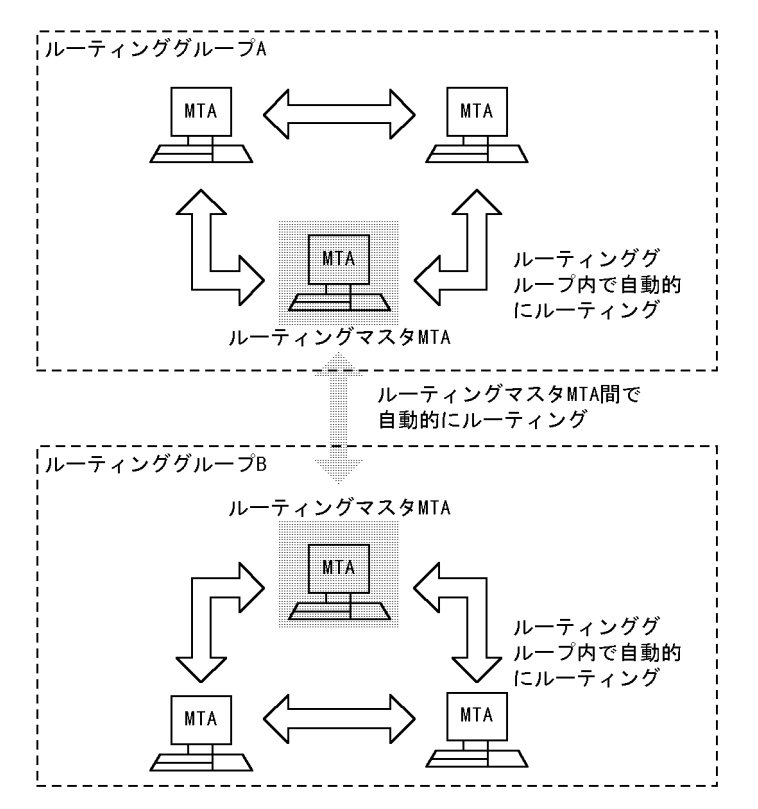

ルーティンググループに MTA を登録すると、ルーティンググループ内で自動的にルーティングが実行 されます。

ルーティングマスタ MTA がルーティンググループ間でメッセージを転送します。複数のルーティン グマスタ MTA 間では、互いに自動的にルーティングが実行されます。

ルーティングマスタ MTA は,複数のルーティンググループのルーティングマスタ MTA を兼ねること もできます。

# 6.2 設定方法の選択

通常は,メールサーバを設定するときに,デフォルト値で MTA を自動的に設定します。ただし,デフォル ト値を使用しないで MTA を設定するとき,ゲートウェイを使用するときなどは、X.400MHS 運転席を起 動して詳細な設定をすることもできます。

# 6.2.1 デフォルト値で MTA を自動設定する

Mail Server では、MTA を自動的に設定できます。MTA 情報をデフォルト値で設定する手順を次に示し ます(このデフォルト値は, X.400 デフォルト値ユーザ定義ユティリティによって変更できます)。

#### 1.運転席のサーバ一覧ダイアログボックスを開き,MTA を設定するサーバを選択して,[メール設定]ボタ ンを選択します。

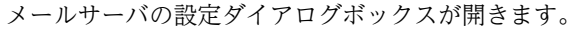

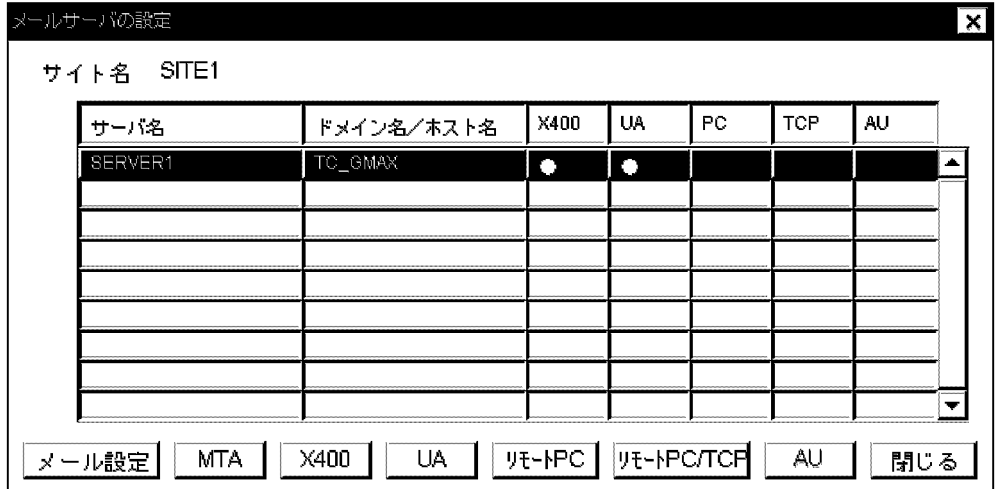

#### 2.[メール設定]ボタンを選択します。

指定したサーバに MTA がすでに設定されている場合は,メール情報設定ダイアログボックスが表示さ れます。

指定したサーバに MTA が設定されていない場合は,「MTA 情報をデフォルト値で設定しますか?手動 で設定する場合は MTA ボタンを押してください。」と確認のダイアログボックスが表示されます。[は い]ボタンを選択すると, MTA 情報が自動的にデフォルト値で設定されます。

#### MTA 情報を自動的に設定した場合のデフォルト値

MTA 名:選択したサーバのドメイン名またはホスト名の先頭から7文字まで※1 国名:JP※2 ADMD:選択したサーバの MTA 名※2 PRMD:選択したサーバの MTA 名※2 パスワード:なし P セレクタ:MTA の通し番号 S セレクタ:MTA の通し番号 T セレクタ:MTA の通し番号

注※1

MTA 名では、MTA 名として使用できる文字以外の文字がドメイン名またはホスト名に含まれてい る場合,その文字を削除して編集,登録します。また,ドメイン名またはホスト名の先頭 7 文字が 登録済みである場合は,自動的に名称が変更されて登録されます。

注※2

X.400 デフォルト値ユーザ定義ユティリティで値を設定した場合は,その値になります。

なお、このデフォルト値の国名, ADMD, PRMD とデフォルトのルーティンググループ名は、ユティ リティによって変更できます。操作については,「[6.7 X.400 デフォルト値ユーザ定義ユティリティ](#page-222-0)」を 参照してください。

デフォルト値を使用しない場合や,すでにある MTA と名前が一致した場合は,[MTA]ボタンによって X.400MHS 運転席を起動し、設定してください。

## 6.2.2 X.400 運転席から MTA を設定する

デフォルト値を使用しないで MTA を設定する場合は,次の順番で作業してください。

- 1.X.400MHS 運転席を起動する
- 2.ルーティンググループを登録する(新規に登録する場合だけ)
- 3.各ルーティンググループに MTA を登録する
- 4.MTA の X.400MHS 詳細情報を設定する(デフォルト値を変更する場合だけ)

#### 1 注意事項

X.400MHS 運転席から登録,変更した情報は,該当する MTA を再起動したときに有効になります。すべて の設定を有効にするには,すべての MTA を再起動する必要があります。登録,変更後に再起動せずに使用 すると,メールの配信エラーが発生することがあります。

操作の詳細については,「[6.3 X.400MHS 運転席の起動」](#page-201-0)以降の各節を参照してください。

# <span id="page-201-0"></span>6.3 X.400MHS 運転席の起動

次に示す場合は、X.400MHS 運転席から設定します。

- MTA をデフォルト値で設定しない場合
- ルーティンググループを設定する場合
- ルーティングマスタ MTA を設定する場合
- 他 X.400 またはゲートウェイを設定する場合
- ここでは、X.400MHS 運転席の起動方法と、画面について説明します。

# 6.3.1 運転席の起動

X.400MHS 運転席を起動する手順を次に示します。

1.運転席のサーバ一覧ダイアログボックスを開き,MTA を設定するサーバを選択して,[メール設定]ボタ ンを選択します。

メールサーバの設定ダイアログボックスが開きます。

2.[MTA]ボタンを選択します。

X.400MHS 運転席が起動します。

## 6.3.2 画面解説

X.400MHS 運転席ウィンドウを次に示します。

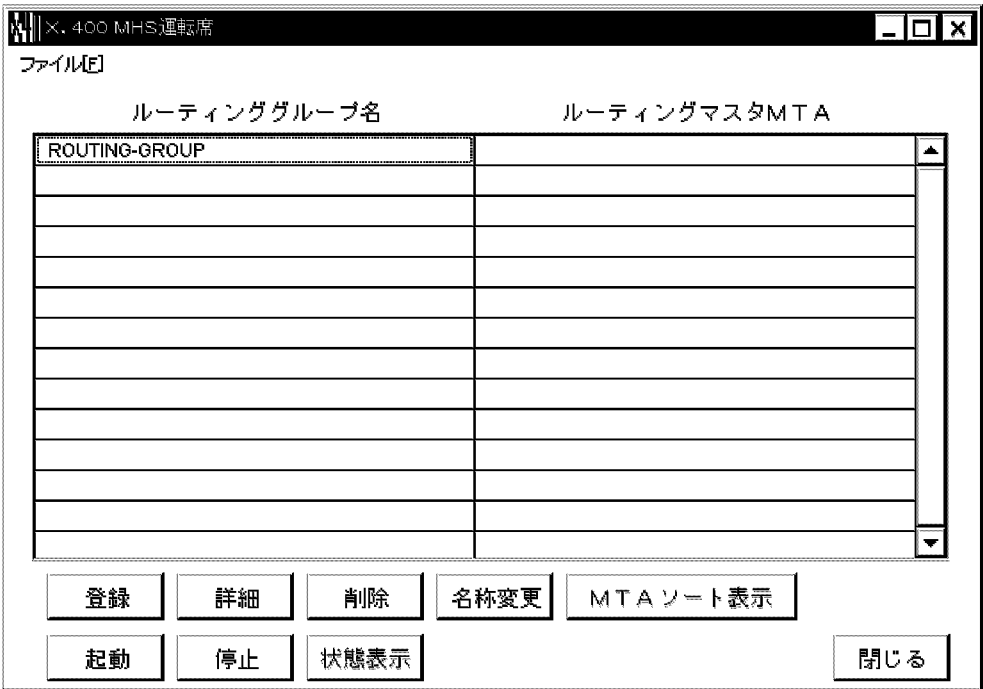

ルーティンググループ名

登録されているルーティンググループの名称が表示されます。

ルーティングマスタ MTA

ルーティンググループに対応するルーティングマスタ MTA の名称が表示されます。

[登録]ボタン

新規にルーティンググループを登録します。このボタンを選択すると,ルーティンググループ登録ダイ アログボックスが表示されます。

[詳細]ボタン

ルーティンググループの詳細情報(MTA の登録など)を設定します。リスト中のルーティンググルー プを指定してこのボタンを選択すると,ルーティンググループ詳細ダイアログボックスが表示されま す。

[削除]ボタン

ルーティンググループを削除します。リスト中のルーティンググループを指定してこのボタンを選択 すると,ルーティンググループが削除されます。

[名称変更]ボタン

ルーティンググループの名称を変更します。リスト中のルーティンググループを指定してこのボタン を選択すると,ルーティンググループ名変更ダイアログボックスが表示されます。

[起動]ボタン

リスト中のルーティンググループを指定してこのボタンを選択すると,ルーティンググループ内の MTA が起動されます。

このボタンによる起動は保守用とし,通常は運転席またはコマンドによるサイト起動/アプリケーショ ン起動を使用してください。

[停止]ボタン

リスト中のルーティンググループを指定してこのボタンを選択すると,ルーティンググループ内の MTA が停止されます。

このボタンによる停止は保守用とし,通常は運転席またはコマンドによるサイト停止/アプリケーショ ン停止を使用してください。

#### [閉じる]ボタン

X.400MHS 運転席を終了します。

# 6.4 ルーティンググループの設定

ルーティンググループの登録と管理について説明します。

# 6.4.1 ルーティンググループの登録

新規のルーティンググループを,システムに登録します。一つのシステムに登録できるルーティンググルー プの総数は,20 です。

ルーティンググループが一つの場合は,ルーティングマスタ MTA の指定は不要です。二つ以上の場合は, ルーティンググループ単位にルーティングマスタ MTA を指定してください。

X.400MHS 運転席の[登録]ボタンを選択すると、ルーティンググループ登録ダイアログボックスが表示さ れます。

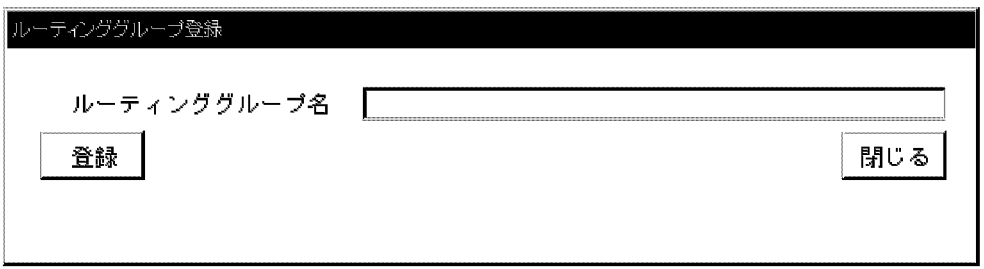

ルーティンググループ名を入力します。デフォルト値は「ROUTING\_GROUP」です。なお,ルーティン ググループ名の入力条件は,[「9.5.6 関連項目の入力条件](#page-283-0)」を参照してください。

ルーティンググループ名は,システム内で一意でなければなりません。

[登録]ボタンを選択すると、ルーティンググループが登録されます。[閉じる]ボタンを選択すると,指定し たルーティンググループを登録しないで終了します。

# 6.4.2 ルーティンググループ名の変更

登録済みのルーティンググループ名を変更します。

X.400MHS 運転席のリストから,名称を変更するルーティンググループを選択し,[名称変更]ボタンを選 択します。ルーティンググループ名変更ダイアログボックスが表示されます。

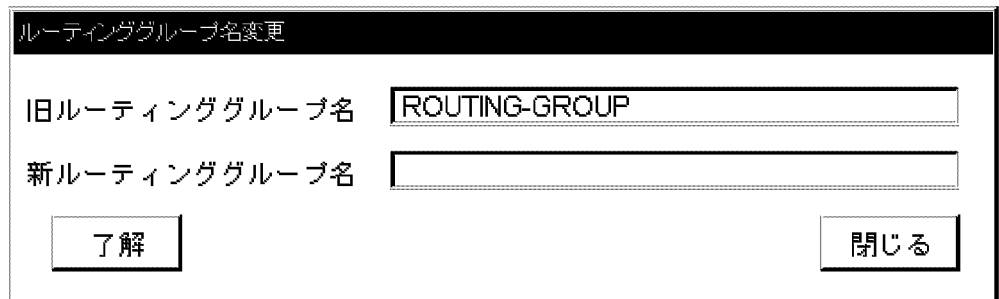

「旧ルーティンググループ名」には,選択したルーティンググループ名が表示されています。

「新ルーティンググループ名」に,変更後のルーティンググループ名を入力します。ルーティンググループ 名は,システム内で一意でなければなりません。

なお,ルーティンググループ名の入力条件は,「[9.5.6 関連項目の入力条件」](#page-283-0)を参照してください。

[了解]ボタンを選択すると、ルーティンググループ名が変更されます。[閉じる]ボタンを選択すると、指定 したルーティンググループ名を変更しないで終了します。

# 6.4.3 ルーティンググループの削除

登録済みのルーティンググループを削除します。

次に示す項目に注意してください。

- ルーティンググループを削除する前に,そのルーティンググループに属する MTA をすべて削除する か,またはほかのルーティンググループへ移動しておかなければなりません。
- MTA を削除する前に,その MTA に登録されているユーザ・組織・掲示板(その MTA にメールボッ クスを持つアドレスユーザなど)をすべて削除しておかなければなりません。

次に,ルーティンググループを削除する手順を示します。

- 1.削除するルーティンググループ内の MTA のユーザ・組織・掲示板を削除します。
- 2.削除するルーティンググループ内の MTA を削除します。
- 3.X.400MHS 運転席のリストから,ルーティンググループを選択し,[削除]ボタンを選択します。 確認のダイアログボックスが表示されます。
- 4.[了解]ボタンを選択します。 ルーティンググループが削除されます。[閉じる]ボタンを選択すると,ルーティンググループを削除し ないで終了します。

# 6.5 ルーティンググループへの MTA の登録

ルーティンググループ名を登録したら、次は、ルーティンググループの中に MTA を登録します。また, MTA に、X.400MHS 情報を設定します。これらの作業は、ルーティンググループ詳細ダイアログボック スから実行します。

X.400MHS 運転席のリストから、MTA を登録するルーティンググループを選択し、[詳細]ボタンを選択し ます。ルーティンググループ詳細ダイアログボックスが表示されます。

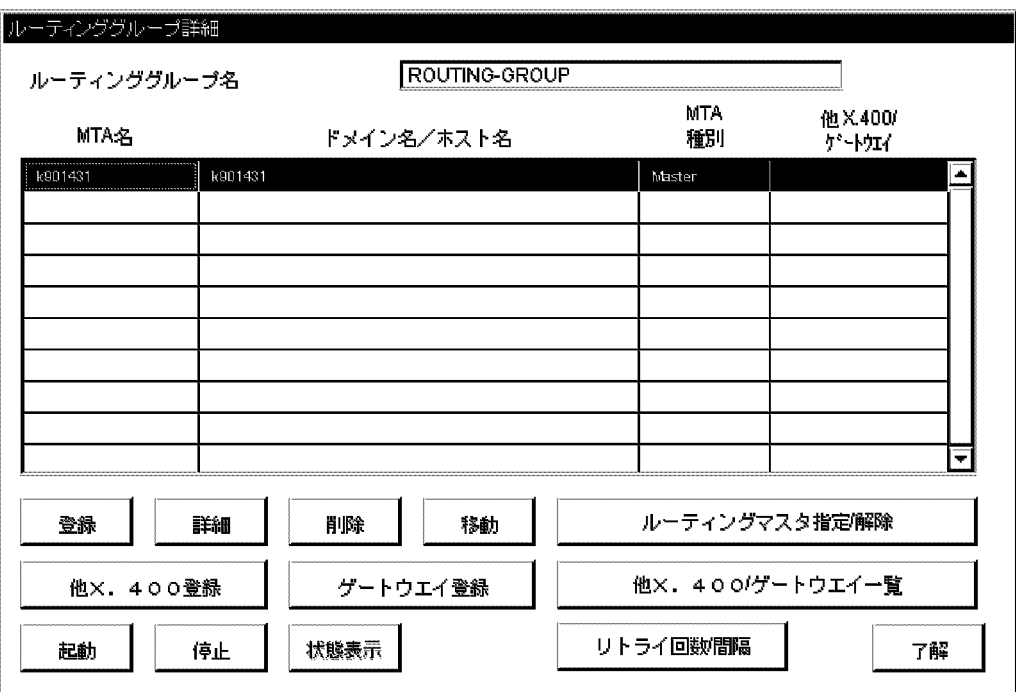

ルーティンググループ名

選択したルーティンググループ名が表示されます。

MTA 名

ルーティンググループ内の MTA が表示されます。表示される MTA は、Mail/X.400 の MTA だけで す。他 X.400 及びゲートウェイの名称は表示されません。

ドメイン名/ホスト名

MTA のあるマシンのドメイン名またはホスト名が表示されます。

MTA 種別

ルーティングマスタ MTA の場合,「Master」と表示されます。

他 X.400/ゲートウェイ

他 X.400 とゲートウェイの登録の有無が表示されます。

他 X.400 が登録されている場合,「他 X400」と表示されます。

ゲートウェイが登録されている場合,「GW」と表示されます。

[登録]ボタン

MTAをルーティンググループに登録します。このボタンを選択すると、MTA 登録ダイアログボック スが表示されます。

[詳細]ボタン

MTA の詳細情報(X.400MHS 情報)を設定します。リスト中の MTA を指定してこのボタンを選択す ると, X.400MHS 詳細ダイアログボックスが表示されます。

[削除]ボタン

リスト中の MTA を指定してこのボタンを選択すると, MTA が削除されます。

[移動]ボタン

MTA をほかのルーティンググループに移動します。このボタンを選択すると, MTA 移動ダイアログ ボックスが表示されます。

[ルーティングマスタ指定/解除]ボタン

リスト中の MTA を指定してこのボタンを選択すると, MTA がルーティングマスタ MTA に指定され るか,またはルーティング MTA を解除されます。

[他 X.400 登録]ボタン

他 X.400 を MTA に登録します。リスト中の MTA を指定してこのボタンを選択すると,他 X.400 登 録/詳細ダイアログボックスが表示されます。

[ゲートウェイ登録]ボタン

ゲートウェイを MTA に登録します。リスト中の MTA を指定してこのボタンを選択すると,ゲート ウェイ登録ダイアログボックスが表示されます。

[他 X.400/ゲートウェイ一覧]ボタン

リスト中の MTA を指定してこのボタンを選択すると、他 X.400/ゲートウェイ一覧ダイアログボック スが表示されます。

[起動]ボタン

リスト中の MTA を指定してこのボタンを選択すると、MTA が起動されます。通常の運用では使用し ないでください。

[停止]ボタン

リスト中の MTA を指定してこのボタンを選択すると,MTA が停止されます。通常の運用では使用し ないでください。

[リトライ回数/間隔]ボタン

リスト中の MTA を指定してこのボタンを選択すると,リトライ回数/間隔設定ダイアログボックスが 表示されます。

[了解]ボタン

ダイアログボックスを閉じます。

## 6.5.1 MTA の登録

登録済みのルーティンググループに, MTA を登録します。

- ルーティングマスタ MTA 以外の MTA は,複数のルーティンググループにわたって登録することはで きません。
- 一つのルーティンググループには、最大 100 個の MTA を登録できます。
- 一つのルーティンググループに属する MTA 同士及びルーティングマスタ MTA 同士は,TCP/IP レベ ルで接続されている必要があります。
- 1.X.400MHS 運転席のリストから, MTA を登録するルーティンググループを選択し, [詳細]ボタンを選 択します。

ルーティンググループ詳細ダイアログボックスが表示されます。

2.ルーティンググループ詳細ダイアログボックスで,[登録]ボタンを選択します。 MTA 登録ダイアログボックスが表示されます。

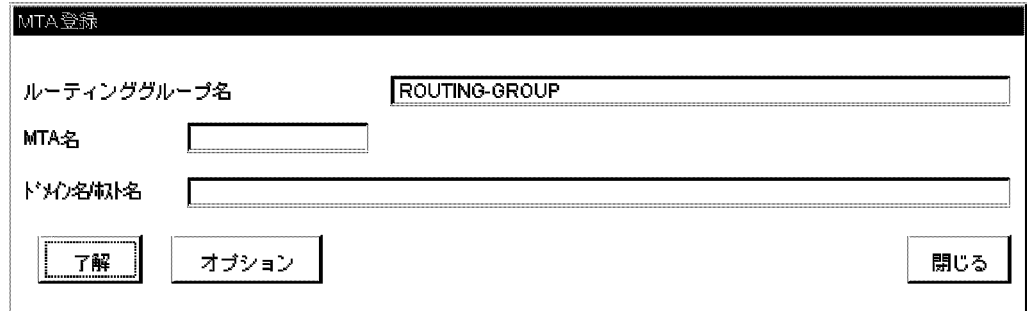

3. 登録する MTA の名称と,MTA のあるメールサーバのドメイン名またはホスト名を入力します。

MTA 名は,システム内で一意でなければなりません。

文字列長が入力欄より長い場合,先頭側を表示しますので,隠れた部分を参照する場合は,カーソルを 移動してください。変更時は、グレーアウトします。なお、MTA 名及びドメイン名またはホスト名の 入力条件については,[「9.5 登録情報の設定項目と入力条件」](#page-275-0)を参照してください。

#### 4.[了解]ボタンを選択します。

MTA 名が登録されます。[閉じる]ボタンを選択すると,指定した MTA を登録しないで終了します。

なお. [了解]ボタンを選択すると. その MTA の X.400MHS 詳細情報に, 自動的にデフォルト値が設定さ れます。デフォルト値を次に示します。

#### MTA 情報を自動的に設定した場合のデフォルト値

(MTA 名:入力した MTA 名) 国名:JP※ ADMD:入力した MTA 名※ PRMD:入力した MTA 名※ パスワード:なし P セレクタ:MTA の通し番号 S セレクタ:MTA の通し番号 T セレクタ:MTA の通し番号

注※

X.400 デフォルト値ユーザ定義ユティリティで値を設定した場合は,その値になります。

このデフォルト値の国名, ADMD, PRMD とデフォルトのルーティンググループ名は、ユティリティに よって変更できます。操作については,[「6.7 X.400 デフォルト値ユーザ定義ユティリティ](#page-222-0)」を参照してく ださい。

デフォルト値を使用しないで MTA を設定する場合は,[オプション]ボタンを選択してください。X. 400MHS 詳細ダイアログボックスが表示されます。

## 6.5.2 X.400MHS 詳細情報の設定

X.400MHS 詳細情報を設定します。これは,MTA がほかの MTA と通信するために必要な情報です。X. 400MHS 詳細情報は,MTA を登録するときに,デフォルト値で自動的に登録できます。デフォルト値以 外の値を設定する必要があるときには,次に示す手順で設定値を変更してください。なお,各項目の入力条 件については,「[9.5 登録情報の設定項目と入力条件」](#page-275-0)を参照してください。

ルーティンググループ詳細ダイアログボックスのリストから MTA を選択して,[詳細]ボタンを選択しま す。

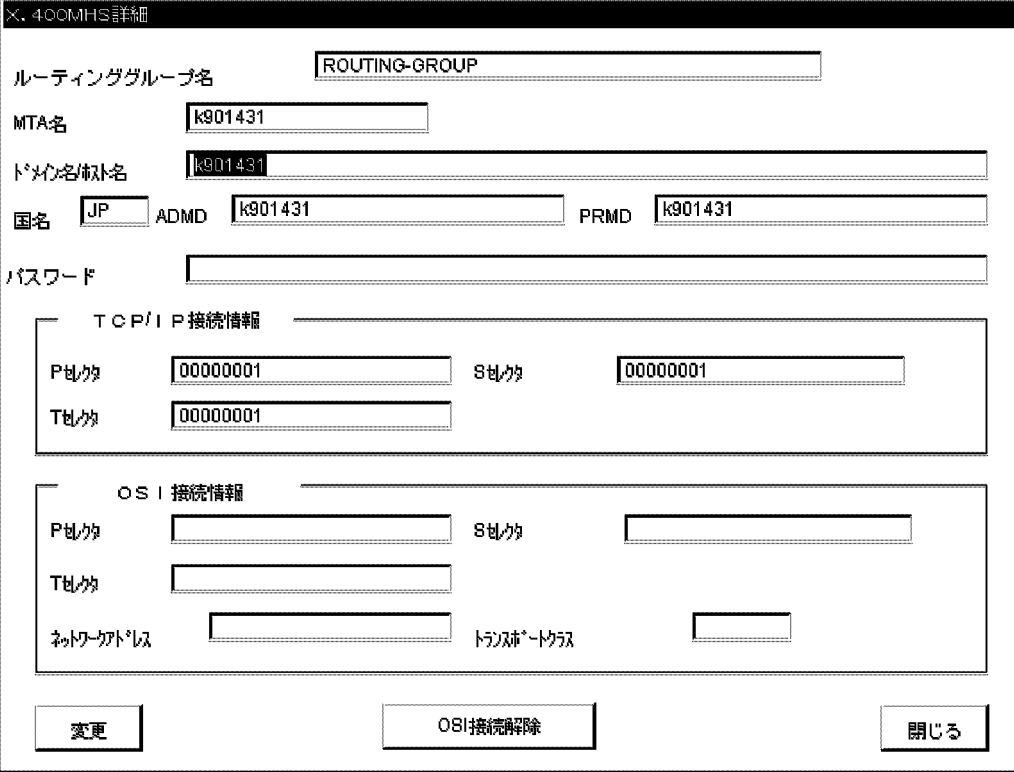

X.400MHS 詳細ダイアログボックスが表示されます。

#### 1 注意事項

パスワードを除く「TCP/IP 接続情報」「OSI 接続情報」以外の各項目は,指定した MTA にすでにメールボッ クスが設定されている場合は,変更できません。

#### ルーティンググループ名

指定した MTA の属するルーティンググループの名称が表示されます。

#### MTA 名

指定した MTA の名称が表示されます。

ドメイン名/ホスト名

MTA のドメイン名またはホスト名が表示されます。文字列長が入力欄より長い場合,先頭側を表示し ますので,隠れた部分を参照する場合は,カーソルを移動してください。

国名

MTA の国名を指定します。半角英大文字で 2 文字以内で指定してください。省略はできません。日本 国内で使用する場合は,「JP」を指定します。

ADMD

MTA の主官庁領域名 (ADMD) を指定します。次の文字を使用して 16 バイト以内で指定します。文 字はすべて半角で指定します。省略はできません。

英大文字,数字,+,-

一つのマスタ管理サーバとその配下のメールサーバ内だけでメールをやり取りする場合は,入力条件に 従った文字列で設定します。X.400 のアドレス(O/R 名)の「ADMD」として使用されます。

PRMD

MTA の私設領域名(PRMD)を指定します。次の文字を使用して 16 バイト以内で指定します。文字 はすべて半角で指定します。省略はできません。

英大文字,数字,+,-

一つのマスタ管理サーバとその配下のメールサーバ内だけでメールをやり取りする場合は,入力条件に 従った文字列で設定します。X.400 のアドレス(O/R 名)の「PRMD」として使用されます。

パスワード

MTA のパスワードを指定します。半角の英大文字及び数字で 16 文字以内で指定してください。省略 することもできます。

ほかの X.400 メールシステムとメールをやり取りする場合は,相手サーバが認証機能を持つときにサー バの認証に使用するので、設定が必要です。Mail Server だけでメールをやり取りする場合は、設定す る必要はありません。

#### TCP/IP 接続情報

TCP/IP の接続情報を設定します。なお、次に示す, P, S, T の各セレクタは, 半角の 16 進数 (0~ 9, A~F, a~f) で, 32 文字以内の偶数けたで指定してください。

P セレクタ

MTA の P セレクタを指定します。省略できます。

S セレクタ

MTA の S セレクタを指定します。省略できます。

T セレクタ

MTA の T セレクタを指定します。省略できません。

#### OSI 接続情報

OSI の接続情報を設定します。この項目は、ほかの X.400MHS と OSI で接続するときにだけ必要で す。XNF で設定したのと同じ値を設定してください。

ただし,HP-UX サーバと Windows NT サーバと AIX サーバは,OSI 接続を使用できません。

なお,次に示す, P, S, Tの各セレクタは, 半角の 16 進数 (0∼9, A∼F, a∼f) で, 32 文字以内の 偶数けたで指定してください。

P セレクタ

MTA の P セレクタを指定します。省略することもできます。

S セレクタ

MTA の S セレクタを指定します。省略することもできます。

T セレクタ

MTA の T セレクタを指定します。省略することもできます。

ネットワークアドレス

MTA の NSAP アドレスを指定します。半角の 16 進数(0〜9,A〜F,a〜f)で,24 文字以内の 偶数けたで指定してください。また,LSB 形式(エンコーディング形式)で記述してください。省 略はできません。

トランスポートクラス

MTA のトランスポートクラスを指定します。0,2,4 のどれかを指定してください。省略はできま せん。

[OSI 接続解除]ボタン

OSI 接続情報を削除します。

変更する値を入力して, [変更]ボタンを選択すると, X.400MHS 詳細情報が変更されます。[閉じる]ボタン を選択すると,値を変更しないでダイアログボックスを閉じます。

注意

MTA に設定する ADMD と PRMD は,システム内にあるゲートウェイの ADMD と PRMD の組み合 わせと一致しないようにしてください。また,MTA に設定する ADMD と PRMD の組み合わせは,シ ステム内の全ての MTA で一意になるように設定するか,システム内の MTA で全て同じ設定にするか のどちらかである必要があります。

## 6.5.3 MTA の削除

登録済みの MTA を削除します。

次に示す項目に注意してください。

- メールサーバにアプリケーション情報が設定されていると,そのメールサーバの MTA は削除できませ ん。アプリケーション情報を削除してから MTA を削除してください。
- MTA を削除する前に,その MTA に登録されているゲートウェイ,他 X.400 とユーザ・組織など(そ の MTA にメールボックスを持つアドレスユーザなど)をすべて削除しておかなければなりません。
- ルーティングマスタ MTA に指定されている MTA は,削除できません。指定を解除してから削除して ください。ただし,MTA がほかのルーティンググループにも登録されている場合は,削除できます。

次に,MTA を削除する手順を示します。

- 1.ルーティンググループ詳細ダイアログボックスのリストから, MTA を選択します。 MTA は複数選択できます。
- 2.[削除]ボタンを選択します。 確認のダイアログボックスが表示されます。
- 3.[了解]ボタンを選択します。 MTA が削除されます。[閉じる]ボタンを選択すると, MTA を削除しないで終了します。

### 6.5.4 MTA の移動

登録済みの MTA をほかのルーティンググループへ移動します。

なお、ルーティングマスタ MTA に指定されている MTA は、移動できません。指定を解除してから移動し てください。

次に,MTA を移動する手順を示します。

#### 1.ルーティンググループ詳細ダイアログボックスのリストから, MTA を選択します。

2.[移動]ボタンを選択します。

MTA 移動ダイアログボックスが表示されます。

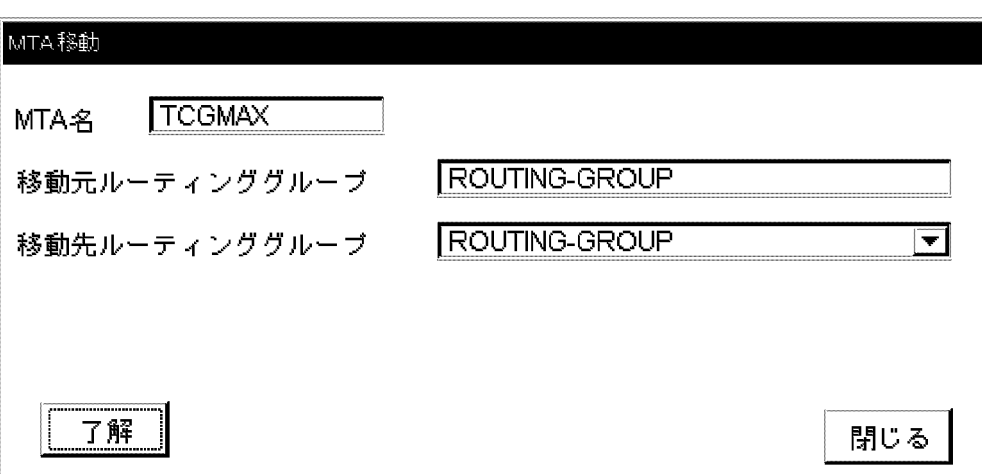

- 3.移動先ルーティンググループをリストの中から選択します。
- 4.[了解]ボタンを選択します。 MTA が移動されます。「閉じる]ボタンを選択すると、MTA を移動しないで終了します。

## 6.5.5 ルーティングマスタ MTA の指定

ルーティングマスタ MTA を指定します。

- 1. ルーティンググループ詳細ダイアログボックスのリストから, MTA を選択します。
- 2.[ルーティングマスタ指定/解除]ボタンを選択します。

確認のダイアログボックスが表示されます。

- すでにルーティングマスタ MTA に指定されている MTA を選択した場合は、ルーティングマスタ MTA の指定を解除します。
- ルーティンググループ内のほかの MTA がルーティングマスタ MTA に指定されている状態で,指 定されていない MTA を選択すると、ルーティングマスタ MTA を変更できます。
- 3.[了解]ボタンを選択します。

選択した MTA がルーティングマスタ MTA に指定されます。[閉じる]ボタンを選択すると,変更しな いで終了します。

# 6.5.6 リトライ回数/間隔の設定

リモート MTA 間でのメールの転送に失敗した場合に,リトライする回数とその間隔を設定します。

1.ルーティンググループ詳細ダイアログボックスのリストから, MTA を選択します。

#### 2.[リトライ回数/間隔]ボタンを選択します。

リトライ回数/間隔設定ダイアログボックスが表示されます。

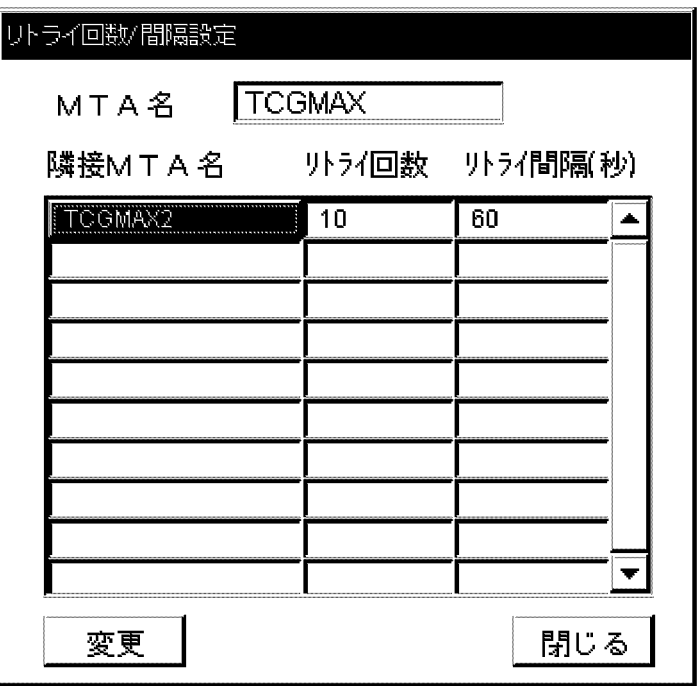

#### 3.隣接 MTA 名ごとにリトライ回数とリトライ間隔を入力します。

リトライ回数は 0〜99 で指定します。デフォルトは 10 です。

リトライ間隔は 0~999 の秒数で指定します。デフォルトは 60 (秒)です。

数字を入力した後, [Enter] キーを押してください。

#### 4.[変更]ボタンを選択します。

リトライ回数とリトライ間隔の変更を登録して、終了します。[閉じる]ボタンを選択すると、指定した リトライ回数とリトライ間隔の変更を登録しないで終了します。

注意

変更したリトライ回数とリトライ間隔は,MTA の再起動によって有効になります。

リトライ回数を N 回, リトライ間隔を X 秒, X.400-MHS によるリモート MTA 間の通信処理時間を Y と した場合, X 秒間隔の N 回リトライを 1 セットとして, このセットを 9 回繰り返します。このときリトラ イに要する時間は次の式で表すことができます。

 $9((1+N)Y+NX)$ 

# 6.6 他 X.400 とゲートウェイの設定

ここでは、Groupmax 以外のメールシステムまたはほかのアドレス管理ドメインの Groupmax とメール をやり取りする場合に必要な設定について説明します。

ほかのメールシステムとメールをやり取りする場合,相手先のメールシステムが X.400 を使用するかどう かによって,必要な設定が異なります。

- 相手先のメールシステムが X.400MHS を使用する場合は,他 X.400 の登録をして,相手先の X. 400MHS と通信するための情報を登録します。
- 相手先のメールシステムが X.400MHS を使用しない(SMTP など)場合は,メールのやり取りに Mail - SMTP などのゲートウェイが必要です。この場合は、ゲートウェイをシステム内に導入し、そのゲー トウェイの情報を MTA に登録します。

# 6.6.1 他 X.400 の登録

この設定を実行するためには,マスタ管理サーバに Mail - X.400 をインストールする必要があります。

登録済みの MTA に,相手先の X.400MHS と通信するための情報を登録します。

- この作業は,Groupmax のメール以外のシステムの MTA と通信する場合,またはほかのマスタ管理 サーバとその配下の MTA と通信する場合に必要です。
- 他 X.400 登録/詳細ダイアログボックスでは、すべての項目に値を入力します。これは、他システムの MHS 情報を Mail Server で管理していないためです。他システムで定義済みの MHS 情報に合わせて 入力してください。

ルーティンググループ詳細ダイアログボックスのリストから,MTA を選択して,[他 X.400 登録]ボタンを 選択します。

他 X.400 登録/詳細ダイアログボックスが表示されます。入力する各項目の入力条件については,[「9.5 登](#page-275-0) [録情報の設定項目と入力条件」](#page-275-0)を参照してください。

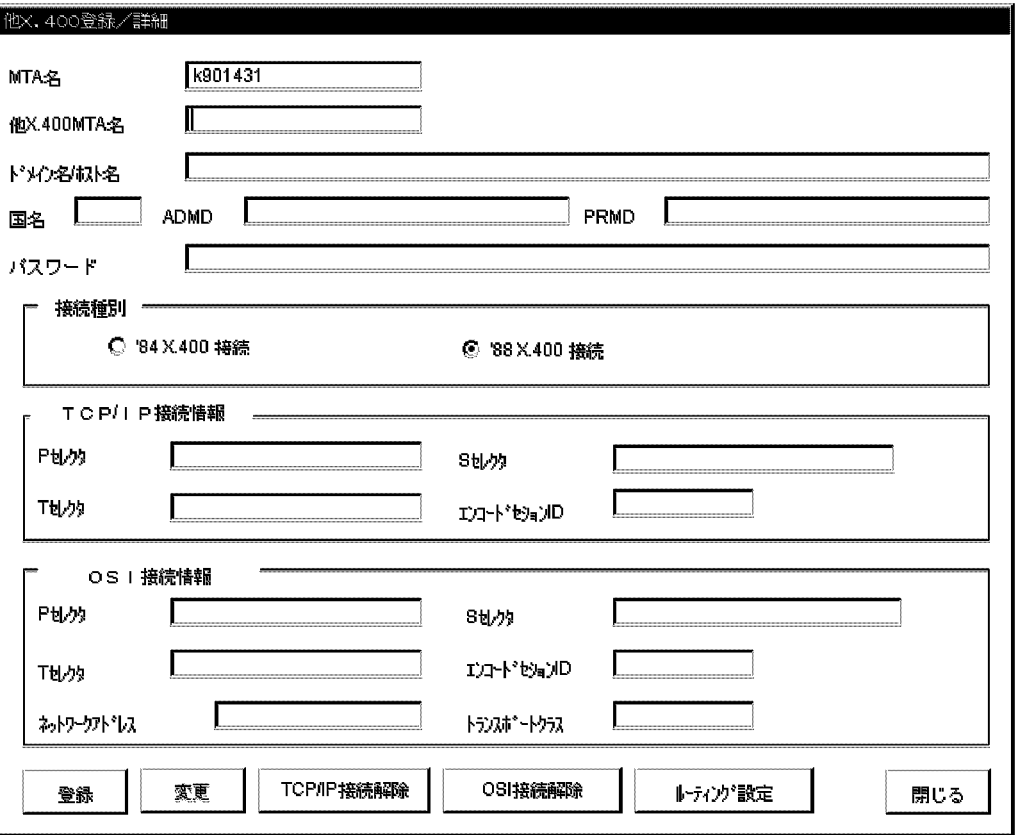

#### MTA 名

選択した MTA の名称が表示されます。

他 X.400MTA 名

登録する他システムの MTA の名称を入力します。

MTA 名は,システム内で一意でなければなりません。

ドメイン名/ホスト名

登録する他システムの MTA があるマシンのドメイン名またはホスト名を入力します。

ドメイン名またはホスト名の入力条件については,「9.5.4 ユーザ情報の設定項目と入力条件」の[「ドメ](#page-281-0) [イン名/ホスト名/ホームサーバ名](#page-281-0)」を参照してください。文字列長が入力欄より長い場合、先頭側を表 示しますので、隠れた部分を参照する場合は、カーソルを移動してください。OSI 接続の場合は省略で きます。

なお,このドメイン名またはホスト名は,ダイアログボックスを開く前に選択した MTA があるメール サーバの,hosts ファイルまたは DNS の定義ファイルに登録されていなければなりません。

国名

登録する他システムの MTA の国名を指定します。半角英大文字で 2 文字以内で指定してください。 省略はできません。

日本国内で使用する場合は,「JP」を指定します。

ADMD

登録する他システムの MTA の主官庁領域名(ADMD)を指定します。次の文字を使用して 16 バイト 以内で指定します。文字はすべて半角で指定します。省略することもできます。 英大文字,数字,+,-

#### PRMD

登録する他システムの MTA の私設領域名(PRMD)を指定します。次の文字を使用して 16 バイト以 内で指定します。文字はすべて半角で指定します。省略することもできます。 英大文字,数字,+,-

#### パスワード

登録する他システムの MTA のパスワードを指定します。次の文字を使用して 32 バイト以内で指定し ます。文字はすべて半角で指定します。省略することもできます。

英大文字,数字,△(スペース)

#### 接続種別

登録する他システムの MTA の, X.400 の接続種別を指定します。ほかのアドレス管理ドメインの Groupmax と接続する場合は,「'88X.400 接続」を選択します。

#### TCP/IP 接続情報

TCP/IP の接続情報を設定します。OSI 接続情報を設定した場合は, 設定できません。

なお,次に示す, P, S, Tの各セレクタは, 半角の 16 進数 (0∼9, A∼F, a∼f)で, 32 文字以内の 偶数けたで指定してください。

#### P セレクタ

登録する他システムの MTA の P セレクタを指定します。省略することもできます。「'84X.400 接続」を選択した場合は,設定する必要はありません。

#### S セレクタ

登録する他システムの MTA の S セレクタを指定します。省略することもできます。

T セレクタ

登録する他システムの MTA の T セレクタを指定します。なお、省略はできません。

エンコードセション ID

登録する他システムの MTA のエンコードセション ID を指定します。半角の 0 または 1 を指定で きますが,Mail Server では 0 を使用します。省略はできません。

#### OSI 接続情報

OSI の接続情報を設定します。この項目は,ほかの X.400MHS と OSI で接続するときにだけ必要で す。相手先システムでの設定値と同じ値を設定してください。TCP/IP 接続情報を設定した場合は、設 定できません。

また、HP-UX サーバと Windows NT サーバと AIX サーバは、OSI 接続を使用できません。

なお,次に示す,P,S,T の各セレクタは,半角の 16 進数(0〜9,A〜F,a〜f)で,32 文字以内の 偶数けたで指定してください。

#### P セレクタ

MTA の P セレクタを指定します。省略することもできます。

S セレクタ

MTA の S セレクタを指定します。省略することもできます。

#### T セレクタ

MTA の T セレクタを指定します。省略することもできます。

エンコードセション ID

登録する他システムの MTA のエンコードセション ID を指定します。半角の 0 または 1 を指定で きますが,Mail Server では 0 を使用します。省略はできません。
ネットワークアドレス

MTA の NSAP アドレスを指定します。半角の 16 進数(0〜9,A〜F,a〜f)で,24 文字以内の 偶数けたで指定してください。また,LSB 形式(エンコーディング形式)で記述してください。 NSAP アドレスは,システム内で一意でなければなりません。また,省略はできません。

トランスポートクラス

MTA のトランスポートクラスを指定します。0,2,4 のどれかを指定してください。省略はできま せん。

[TCP/IP 接続解除]ボタン

TCP/IP 接続情報を削除します。

[OSI 接続解除]ボタン

OSI 接続情報を削除します。

[ルーティング設定]ボタン

ルーティング設定ダイアログボックスを表示します。

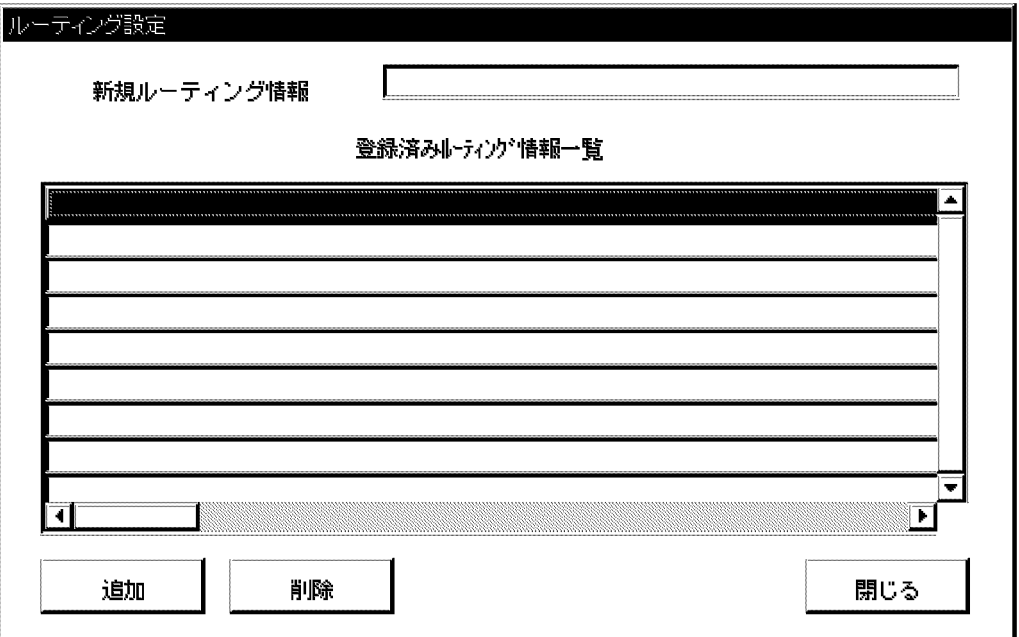

すでに他 X.400MHS との接続が他 X.400 登録/詳細ダイアログボックスで設定されている場合,この ダイアログボックスでルーティング情報を指定して[追加]ボタンを選択すれば,他 X.400MHS の MTA と接続できます。

ルーティング情報には接続先の MTA の O/R 名を指定します。指定できる O/R 名の要素は「国名」 「ADMD 名」「PRMD 名」「組織名」「X.121 アドレス」です。半角で 258 文字以内の英数字で指定し ます。同じ O/R 名の要素を含んだルーティング情報を設定する場合,要素数の多いものから登録して ください。

値を入力して,[登録]ボタンを選択すると,他 X.400 が登録されます。[閉じる]ボタンを選択すると,登録 しないで他 X.400 登録/詳細ダイアログボックスを閉じます。

## 6.6.2 ゲートウェイの登録

登録済みの MTA に、X.400MHS 以外のメールシステムと通信するための、ゲートウェイの情報を登録し ます。

この作業は、Mail - SMTP を使用する場合に必要です。

#### 1 注意事項

ゲートウェイを登録した後,ゲートウェイを使用する前には,必ずゲートウェイを登録した MTA を起動してく ださい。

ルーティンググループ詳細ダイアログボックスのリストから, MTA を選択して, [ゲートウェイ登録]ボタ ンを選択します。

ゲートウェイ登録ダイアログボックスが表示されます。なお,入力する各項目の入力条件については, [「9.5 登録情報の設定項目と入力条件](#page-275-0)」を参照してください。

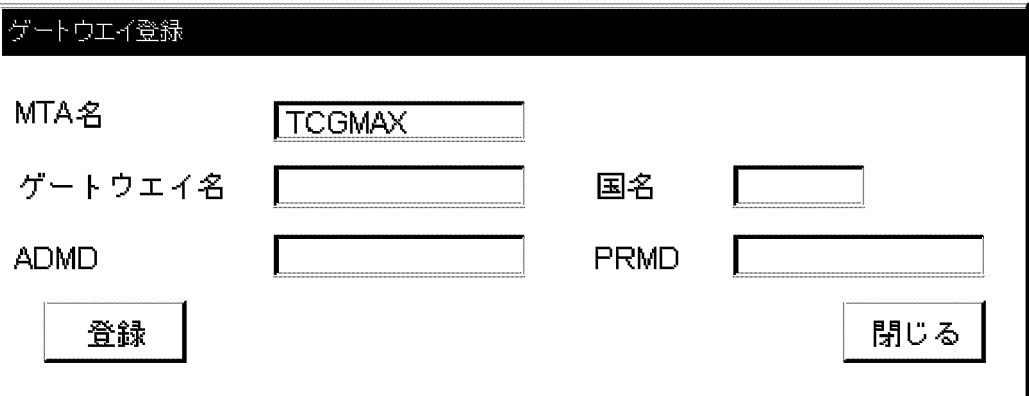

#### MTA 名

選択した MTA の名称が表示されます。

ゲートウェイ名

登録するゲートウェイの名称を指定します。ゲートウェイの名称は,接続するゲートウェイの種類に よって決まっています。省略はできません。

Mail - SMTP を使用する場合は,半角の英字で「smtpgw」と指定します。

国名

登録するゲートウェイの MTA の国名を指定します。半角英大文字で 2 文字以内で指定してください。 省略はできません。

日本国内で使用する場合は,「JP」を指定します。

ADMD

登録するゲートウェイの MTA の主官庁領域名(ADMD)を指定します。半角だけで 16 文字以内で指 定します。省略はできません。

#### PRMD

登録するゲートウェイの MTA の私設領域名(PRMD)を指定します。半角だけで 16 文字以内で指定 します。省略はできません。

#### 1 注意事項

ネットワーク内に同一ゲートウェイを複数定義する場合は、ADMD と PRMD の組み合わせが、システム内 で一意でなければなりません。

値を入力して,[登録]ボタンを選択すると,ゲートウェイが登録されます。[閉じる]ボタンを選択すると, 登録しないでダイアログボックスを閉じます。

## 6.6.3 他 X.400 とゲートウェイの一覧表示

MTA に登録済みの、他 X.400 及びゲートウェイの情報を一覧表示します。

ルーティンググループ詳細ダイアログボックスのリストから,MTA を選択して,[他 X.400/ゲートウェイ 一覧]ボタンを選択します。

他 X.400/ゲートウェイ一覧ダイアログボックスが表示されます。なお,入力する各項目の入力条件につい ては,「[9.5 登録情報の設定項目と入力条件」](#page-275-0)を参照してください。

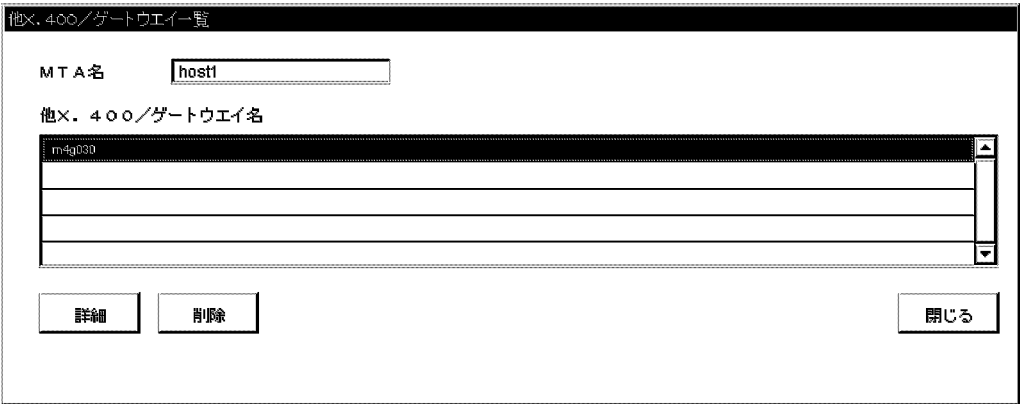

MTA 名

選択した MTA の名称が表示されます。

他 X.400/ゲートウェイ名

選択した MTA に登録されている, 他 X.400 及びゲートウェイの名称が表示されます。

[詳細]ボタン

リストから他 X.400 の名称を選択してこのボタンを選択すると,他 X.400 登録/詳細ダイアログボック スが表示されます。ゲートウェイは選択できません。

[削除]ボタン

他 X.400 及びゲートウェイの名称を選択して,このボタンを選択すると,登録情報が削除されます。

[閉じる]ボタン

ダイアログボックスを閉じます。

## 6.6.4 他 X.400 詳細情報の変更

登録済みの他 X.400 の情報を変更します。

他 X.400/ゲートウェイ一覧ダイアログボックスのリストから,他 X.400 の名称を選択して, [詳細]ボタン を選択します。

他 X.400 登録/詳細ダイアログボックスが表示されます。なお,入力する各項目の入力条件については, 「[9.5 登録情報の設定項目と入力条件」](#page-275-0)を参照してください。

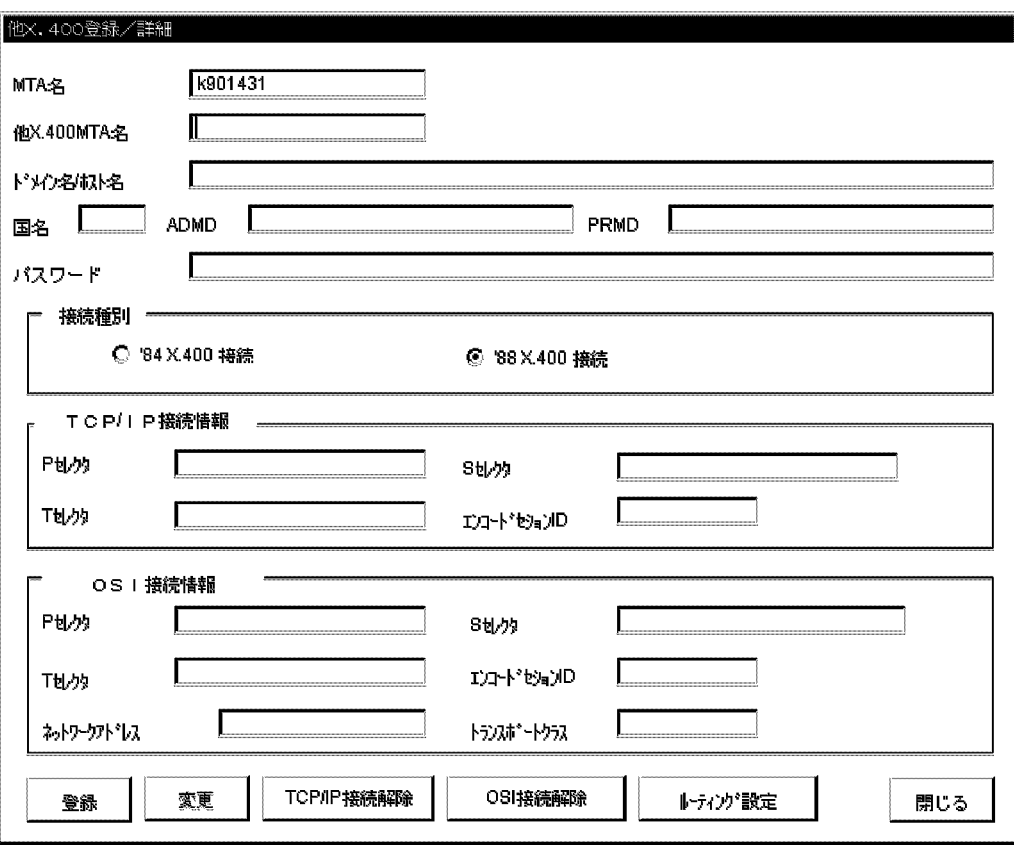

MTA 名

選択した他 X.400 の情報が登録されている MTA の名称が表示されます。

他 X.400MTA 名

選択した他 X.400 の MTA の名称が表示されます。

MTA 名は,システム内で一意でなければなりません。

ドメイン名/ホスト名

選択した他 X.400 の MTA があるマシンのドメイン名またはホスト名が表示されます。

なお. このドメイン名またはホスト名は、他 X.400 を登録する MTA があるメールサーバの, hosts ファイルまたは DNS の定義ファイルに登録されていなければなりません。

国名

選択した他 X.400 の MTA の国名が表示されます。半角英大文字で 2 文字以内で指定してください。 省略はできません。

日本国内で使用する場合は,「JP」を指定します。

### ADMD

選択した他 X.400 の MTA の主官庁領域名(ADMD)が表示されます。半角だけで 16 文字以内で指 定します。省略することもできます。

PRMD

選択した他 X.400 の MTA の私設領域名(PRMD)が表示されます。半角だけで 16 文字以内で指定し ます。省略することもできます。

パスワード

選択した他 X.400 の MTA のパスワードが表示されます。半角だけで 32 文字以内で指定します。省 略することもできます。

接続種別

選択した他 X.400 の MTA の, X.400 の接続種別を指定します。

#### TCP/IP 接続情報

TCP/IP の接続情報を設定します。OSI 接続情報を設定した場合は、設定できません。なお,次に示 す,P,S,T の各セレクタは,半角の 16 進数(0〜9,A〜F,a〜f)で,32 文字以内の偶数けたで指 定してください。

P セレクタ

登録する他システムの MTA の P セレクタを指定します。省略することもできます。「'84X.400 接 続」を選択した場合は,設定する必要はありません。

S セレクタ

登録する他システムの MTA の S セレクタを指定します。省略することもできます。

T セレクタ

登録する他システムの MTA の T セレクタを指定します。省略はできません。

エンコードセション ID

登録する他システムの MTA のエンコードセション ID を指定します。半角の 0 または 1 を指定で きますが,Mail Server では 0 を使用します。省略はできません。

OSI 接続情報

OSI の接続情報を設定します。この項目は、ほかの X.400MHS と OSI で接続するときにだけ必要で す。相手先システムでの設定値と同じ値を設定してください。TCP/IP 接続情報を設定した場合は、設 定できません。また,HP-UX サーバと Windows NT サーバと AIX サーバは,OSI 接続を使用できま せん。

なお,次に示す,P,S,T の各セレクタは,半角の 16 進数(0〜9,A〜F,a〜f)で,32 文字以内の 偶数けたで指定してください。

P セレクタ

MTA の P セレクタを指定します。省略することもできます。

S セレクタ

MTA の S セレクタを指定します。省略することもできます。

T セレクタ

MTA の T セレクタを指定します。省略することもできます。

エンコードセション ID

登録する他システムの MTA のエンコードセション ID を指定します。半角の 0 または 1 を指定で きますが,Mail Server では 0 を使用します。省略はできません。

ネットワークアドレス

MTA の NSAP アドレスを指定します。半角の 16 進数(0〜9,A〜F,a〜f)で,24 文字以内の 偶数けたで指定してください。省略はできません。

トランスポートクラス

MTA のトランスポートクラスを指定します。0,2,4 のどれかを指定してください。省略はできま せん。

[TCP/IP 接続解除]ボタン

TCP/IP 接続情報を削除します。

[OSI 接続解除]ボタン

OSI 接続情報を削除します。

[ルーティング設定]ボタン

ルーティング設定ダイアログボックスが表示されます。

値を入力して,[変更]ボタンを選択すると,他 X.400 情報が変更されます。[閉じる]ボタンを選択すると, 変更しないでダイアログボックスを閉じます。

# 6.7 X.400 デフォルト値ユーザ定義ユティリティ

Mail Server では、X.400の MTA を自動的に設定できます。MTA を自動的に設定した場合は、システム が保持しているデフォルト値が設定されます。このデフォルト値を変更したい場合は、X.400 デフォルト 値ユーザ定義ユティリティを使用して,値を変更できます。

X.400 デフォルト値ユーザ定義ユティリティを起動するには,システム管理者でログオンして,コマンド プロンプトから<インストール先ディレクトリ>¥x400¥bin で次のコマンドを実行します。

### udefset

このコマンドを使うと,対話式の画面が表示され,それに応答することで次の情報を設定または変更できま す。なお,詳細については,「[16.41 udefset」](#page-512-0)を参照してください。

- デフォルトルーティンググループ選択
- デフォルト MTA 国名, ADMD, PRMD 登録
- デフォルトリトライ回数/間隔

# 6.8 MTA の起動と停止

MTA を起動・停止します。X.400MHS 運転席や mlmtactl コマンドからの MTA の起動・停止は,保守用 に使用し,通常の運用では使用しないでください。通常は運転席または apstart コマンド等によるサイト起 動/アプリケーション起動またはサイト停止/アプリケーション停止を使用してください。

MTA の停止中はメールの転送や配信が行われません。

## 6.8.1 ルーティンググループ単位での MTA の起動と停止

MTA をルーティンググループ単位に指定して起動・停止するときは、X.400MHS 運転席から操作します。 なお,起動の場合は,必ずルーティンググループ内のすべてのアドレスサービスが起動していなければなり ません。

### (1) MTA の起動

1.X.400MHS 運転席のリストから、ルーティンググループを選択します。 ルーティンググループは,複数選択できます。

2.[起動]ボタンを選択します。

確認のダイアログボックスが表示されます。

3.[了解]ボタンを選択します。

選択したルーティンググループ内の MTA が起動されます。

### (2) MTA の停止

- 1.X.400MHS 運転席のリストから、ルーティンググループを選択します。 ルーティンググループは,複数選択できます。
- 2.[停止]ボタンを選択します。 確認のダイアログボックスが表示されます。
- 3.[了解]ボタンを選択します。

選択したルーティンググループ内の MTA が停止されます。

## 6.8.2 MTA を個別に指定して起動・停止する

MTA を個別に指定して起動・停止するときは,ルーティンググループ詳細ダイアログボックスから操作し ます。

### (1) MTA の起動

- 1. ルーティンググループ詳細ダイアログボックスのリストから, MTA を選択します。 MTA は,複数選択できます。
- 2.[起動]ボタンを選択します。

確認のダイアログボックスが表示されます。

3.[了解]ボタンを選択します。

選択した MTA が起動されます。

- (2) MTA の停止
	- 1.ルーティンググループ詳細ダイアログボックスのリストから, MTA を選択します。 MTA は,複数選択できます。
	- 2.[停止]ボタンを選択します。 確認のダイアログボックスが表示されます。
	- 3.[了解]ボタンを選択します。 選択した MTA が停止されます。

# 6.8.3 コマンドによる MTA の起動と停止

コマンドにより MTA を起動・停止するときは、mlmtactl コマンドを起動・停止するサーバで実行します。 mlmtactl コマンドを実行する場合は,起動・停止するサーバのアドレスサービスが起動していなければなり ません。

- (1) MTA の起動
	- 1.コマンドプロンプトで次のようにコマンドを実行します。 <インストール先ディレクトリ>\x400\bin\mlmtactl 0
- (2) MTA の停止
	- 1.コマンドプロンプトで次のようにコマンドを実行します。 <インストール先ディレクトリ>\x400\bin\mlmtactl 1

mlmtactl コマンドの詳細は[「16.28 mlmtactl」](#page-467-0)を参照してください。

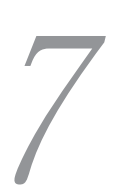

# POP3/IMAP4 機能の設定

インターネットクライアントからのメールを受信するためのプロトコルであ る POP3 及び IMAP4(以降は,POP3 及び IMAP4 の両機能をあわせて POP3/IMAP4 と呼びます)を利用できるようにするための設定方法について 説明します。

# 7.1 POP3/IMAP4 機能の概要

POP3 は RFC1939 に規定されたメール受信専用プロトコルです。Mail Server では,認証,メールのダウ ンロード及びメール削除の機能を規定しています。IMAP4 は RFC2060 に規定されたプロトコルです。 Mail Server では、認証、メールのダウンロード、メール削除及びメール検索の機能を利用できます。

POP3 及び IMAP4 の両方とも,メールの送信には,通常 SMTP が使用されます。そのため,インターネッ トクライアントからメールを送信する場合は、Mail - SMTP と sendmail が必要となります。

メール送信時の経路は,次のようになります。

アドレス管理ドメイン内に登録されたメールユーザあてのメール

インターネットクライアント → sendmail → Mail-SMTP → Mail Server

インターネットユーザあてのメール

インターネットクライアント → sendmail → インターネット

なお,ここで説明するのは,サーバでの設定項目です。クライアントでの POP3/IMAP4 機能の設定につ いては,[「付録 B POP3/IMAP4 クライアントの設定」](#page-636-0)を参照してください。

## 7.1.1 POP3/IMAP4 機能を使う場合の注意

POP3/IMAP4 を使用する場合には次の点に注意してください。

- アドレス管理ドメイン内に登録されたメールユーザにメールを送信するためには、Mail-SMTP で受信 者制限を設定しないでください。受信者制限を設定すると,制限されたユーザあてのメールは配送され ません。
- インターネットクライアントを使用すると,全メールユーザがインターネットユーザあてにメールを送 信できるようになります。したがって,インターネットユーザあてのメール送信に関して,それまで送 信者制限を実施していた場合は,送信者を制限できなくなりますので,ご注意ください。
- 送信したメールは,サーバ側の送信メールボックス(送信ログ)には残りません。

# 7.2 POP3/IMAP4 機能の設定手順

POP3/IMAP4 の設定方法を次に示します。これらの設定が終わると,アドレス管理ドメイン内のすべての メールサーバで,POP3/IMAP4 を使用できるようになります。

1.アドレス管理ドメイン内のすべてのメールサーバの services ファイルに次のポート番号を定義しま す。

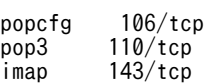

#### 2.マスタ管理サーバの Address Mail セットアップアイコンを起動します。

Address Mail Server セットアップダイアログボックスが表示されます。

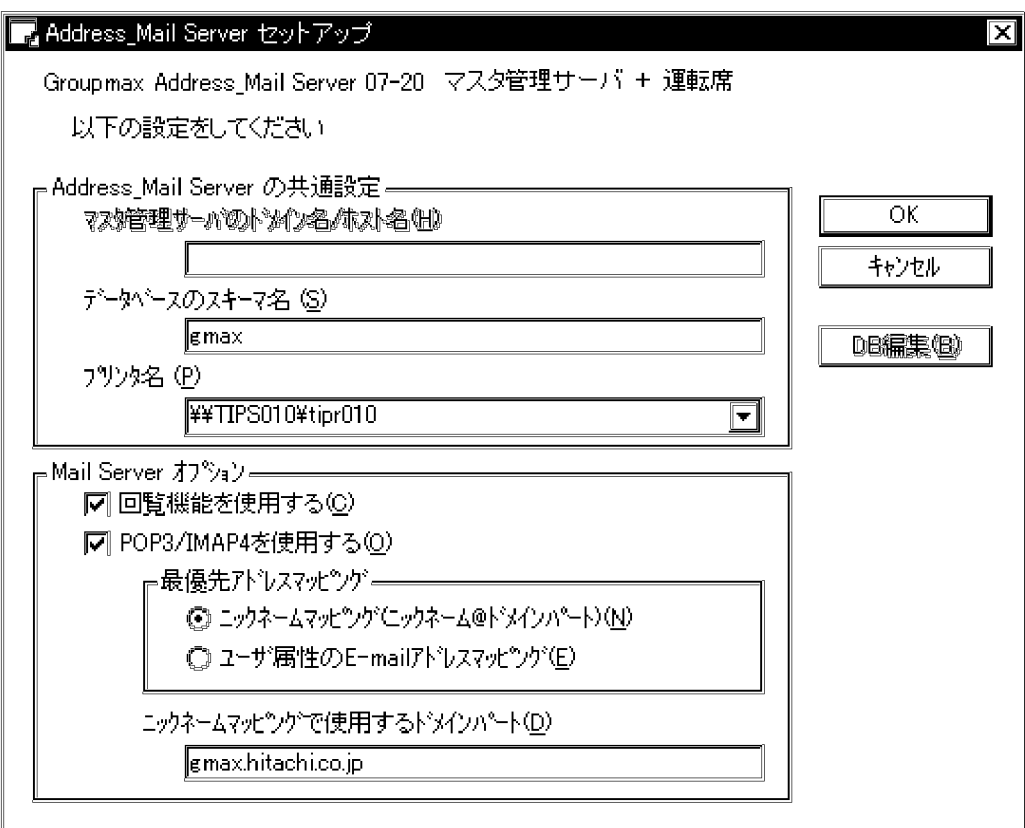

3.Mail Server オプション欄の「POP3/IMAP4 を使用する(O)」をチェックします。

4.最優先アドレスマッピングの中からどちらか一つを選択し、チェックします。

- 5.ニックネームマッピングで使用するドメインパートを入力します。
- 6.[OK]ボタンを選択します。

アドレス管理ドメイン内で POP3/IMAP4 を使用する設定が完了します。[キャンセル]ボタンを選択す ると,設定しないで終了します。

- 7.マスタ管理サーバのアドレスサービスを起動します。
- 8.アドレス管理ドメイン内のすべてのアドレスサーバのアドレスサービスを再起動します。

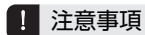

ニックネームマッピングで使用するドメインパートを変更すると,それまでインターネットクライアントに ダウンロードされたメールの宛先は無効になります。

POP3/IMAP4 サービス制御用のアプリケーションプログラム (ispdemon) を、サーバ単位で起動しない ようにすることができます。起動しないようにするメールサーバの<インストール先ディレクトリ> ¥nxcdir¥gmpublicinfo ファイルに次のキーワードを記述してください。ただし、マスタ管理サーバのセッ トアップで,「POP3/IMAP4 を使用する」にチェックしていない場合は,このキーワードは無視されます。

POP3=OFF

# 7.3 環境テンプレートファイル(POP3)

環境テンプレートファイルは,POP3 の環境設定機能で使用するバイナリ形式のファイルです。POP3 の 機能の内容はこのファイルに設定します。IMAP4 機能だけを使用する場合は,デフォルトの設定で動作す るため,このファイルへの設定は必要ありません。なお,このファイルの内容をサーバに登録するには, mlmakcfg コマンドを実行する必要があります。mlmakcfg コマンドについては,「[7.4 環境テンプレート](#page-233-0) [登録コマンド\(mlmakcfg\)](#page-233-0)」を参照してください。

環境テンプレートファイルの作成及びサーバへの登録方法を次に示します。

1.環境テンプレートファイルをテキスト形式で作成します。

ファイル名は cfg.ini です。

2.作成した cfg.ini ファイルを指定して mlmakcfg コマンドを実行します。 ファイルに記述した内容がサーバに登録されます。

## 7.3.1 環境テンプレートファイルの記述形式

環境テンプレートファイルの記述形式は、1 行 1 レコードとし、レコードには、セクションまたはキーワー ドの設定を記述します。

### (1) セクション

セクションには、[Count]と[Cfgn]の 2 種類があります。

1.[Count]

環境テンプレートの個数を CfgCnt というキーワードに指定します。指定した個数まで環境テンプ レート(Cfgn セクション)が読み込まれます。[Count]セクションは必ず指定してください。

2.[Cfgn]

環境テンプレートの内容を記述します。[Count]セクションに指定した個数分 Cfgn を作成します。n は,それぞれのセクションを区別する整数です。例えば,[Count]セクションに 3 を指定した場合, [Cfg1], [Cfg2], [Cfg3]のように記述します。

#### (2) キーワード

キーワードには,各セクションの内容を,「キーワード=値」という形で記述します。各キーワードについ ての説明を次に示します。

1.[Count]

CfgCnt

読み込むセクション数を指定します。最大値は 100 です。このキーワードに n(n は 1 以上 100 以 下の整数です)を指定した場合, [Cfg1]から[Cfgn]までを環境として登録します。1〜n の整数で抜 けている番号があった場合,その番号に対する環境は登録されません。また, n より大きい値の [Cfgn+1]以降のセクションの環境も登録されません。このキーワードは必ず指定してください。 このキーワードが省略された場合, mlmakcfg コマンドはエラーになります。

2.[Cfgn]

Comment

環境の説明を 60 バイト以内で記述します。環境の値にはならないので,自由に記述してください。

PCfgUnseen

POP3 クライアントで扱うメールの種類を設定します。ALL または UNSEEN を指定します。

ALL :全メールを取得します。

UNSEEN:未読メールだけを取得します。

このキーワードが省略された場合は、ALL が設定されます。

PCfgMaxCnt

POP3 クライアントで扱うメールの最大数を設定します。0 以上の整数または 1 を指定してくださ い。-1 の場合はユーザのメールを全件取得します。このキーワードが省略された場合は,-1 が設定 されます。

PCfgPeriod

POP3 クライアントで扱うメールを受信日時で限定します。0 以上の整数または 1 を指定してくだ さい。-1 の場合は限定しません。0 の場合は当日 0 時から現在まで,1 の場合は前日 0 時から現在 までという形で限定します。このキーワードが省略された場合は、-1 が設定されます。

PCfgAttach

POP3 クライアントで扱う添付ファイルについて設定します。ON または OFF を指定します。 ON :すべての添付ファイルを取得します。

OFF:添付ファイルは一切取得しません(本文だけ取得します)。

このキーワードが省略された場合は,ON が設定されます。

PCfgAvaDELE

POP3 クライアントからのメール削除要求に対する扱いを設定します。 ON または OFF を指定し ます。

ON :削除要求があったときにメールボックスのメールを削除します。

OFF:削除要求があってもメールボックスのメールを削除しません。

このキーワードが省略された場合は,ON が設定されます。

1 注意事項

上記セクション名またはキーワードが重複して記述されている場合,ファイルの先頭の方の記述が有効 になります。また,上記以外のセクション名またはキーワードを記述した場合,そのセクション全体ま たはキーワードに設定した値は無効になります。

## 7.3.2 環境テンプレートファイルのデフォルト設定及びサンプルファイ ル

サンプルとして,デフォルト値を設定した環境テンプレートファイルを次に示します。

[Count] CfgCnt=3

[Cfg1] Comment=LAN\_Use PCfgUnseen=ALL PCfgMaxCnt=-1 PCfgPeriod=-1 PCfgAttach=ON PCfgAvaDELE=ON

[Cfg2] Comment=SOHO\_Use PCfgUnseen=UNSEEN PCfgMaxCnt=50 PCfgPeriod=30 PCfgAttach=ON

PCfgAvaDELE=ON

[Cfg3] Comment=MOBILE\_Use PCfgUnseen=UNSEEN PCfgMaxCnt=20 PCfgPeriod=7 PCfgAttach=OFF PCfgAvaDELE=OFF

# <span id="page-233-0"></span>7.4 環境テンプレート登録コマンド(mlmakcfg)

POP3 クライアントが環境テンプレートファイルに記述された内容で動作するためには,mlmakcfg コマン ドで記述内容をサーバに登録する必要があります。 IMAP4 機能だけを使用する場合は,デフォルトの設定 で動作するため,このコマンドの実行は必要ありません。環境テンプレートファイルの内容が登録される場 所は、このコマンドを実行したサーバの<インストール先ディレクトリ>\isp\config\common です。

このコマンドは, Mail Server 停止中に実行してください。また、このコマンドを初期実行する前は, Mail Server にデフォルト値が登録されています。

次にこのコマンドの書式を示します。

mlmakcfg [-fファイル名] [-oファイル名] [-s] [-eファイル名] [-h]

「-f ファイル名」は,環境テンプレートファイルの内容をサーバに登録する場合に指定します。「-o ファイ ル名」は,サーバに登録されている内容を環境テンプレートファイルの形式で出力する場合に指定します。 ほかのオプションは,メッセージ及びヘルプ関係のものです。詳細は[「16.26 mlmakcfg](#page-460-0)」を参照してくだ さい。

登録された環境テンプレートを POP3 クライアントで利用する場合は,ログイン ID の後ろに環境テンプ レートの番号を入力します。環境テンプレートの番号の指定がない場合は,デフォルトとして 1 番の環境 テンプレートを使用します。環境テンプレートの指定方法については,「[付録 B.2 POP3/IMAP4 クライア](#page-636-0) [ント利用時に必要な設定」](#page-636-0)を参照してください。

# 7.5 アドレスマッピングルール

Mail Server では、POP3/IMAP4 クライアントに対するアドレスを次に示すマッピングルールを使って処 理しています。

- ニックネームマッピング
- ユーザ属性の E-mail アドレスマッピング
- LHS 形式アドレスマッピング
- 英語姓名マッピング
- コメントマッピング(IMAP4 だけ)

各マッピングの具体的な内容について,次に説明します。

## 7.5.1 マッピングの内容

### (1) ニックネームマッピング

セットアップの「POP3/IMAP4 プロトコルを使用する」で指定した「ニックネームマッピングで使用する ドメインパート(D)」の値とユーザのニックネームを組み合わせたアドレスに変換します。

例えば,「ニックネームマッピングで使用するドメインパート(D)」に gmax.hitachi.co.jp が指定されたア ドレス管理ドメイン内のニックネーム T.HITACHI を持ったユーザのアドレスは次のようになります。

T.HITACHI@gmax.hitachi.co.jp

なお、ニックネームに全角文字、半角仮名、または()[]<>"::@\,(スペース)を含むユーザにこのマッピング は適用されません。ほかのマッピングで処理されます。

### (2) ユーザ属性の E-mail アドレスマッピング

このマッピングルールは, Mail - SMTP の DB マッピングと同じで, Address Server に登録されたユーザ の E-mail アドレスに変換します。

なお,ユーザ属性として E-mail アドレスを持っていないユーザにはこのマッピングは適用されません。ほ かのマッピングで処理されます。

#### (3) LHS 形式アドレスマッピング

セットアップの「POP3/IMAP4 プロトコルを使用する」で指定した「ニックネームマッピングで使用する ドメインパート(D)」の値とユーザの O/R 名を組み合わせたアドレスに変換します。なお O/R 名文字列は 半角のダブルクォーテーション(")で囲みます。

例えば,「ニックネームマッピングで使用するドメインパート(D)」に gmax.hitachi.co.jp が指定されたア ドレス管理ドメイン内で,ユーザが次の O/R 名を持っているとします。

/C=JP/A=gmax/P=gmax/OU1=gmax/O=HITACHI/S=HITACHI/G=TARO

このユーザのアドレスは次のように変換されます。

"/C=JP/A=gmax/P=gmax/OU1=gmax/O=HITACHI/S=HITACHI/G=TARO"@gmax.hitachi.co.jp

ただし,O/R 名に全角文字または半角仮名を含むユーザにはこのマッピングは適用されません。ほかの マッピングで処理されます。

### (4) 英語姓名マッピング

ユーザの O/R 名の姓(/S=)と名(/G=)を使用したアドレスに変換します。次に示すように,/G=の値 と/S=の値を間に半角スペースを挟んで連結し,その文字列を半角のダブルクォーテーション(")で囲みま す。

#### "/G=の値△/S=の値"

(凡例)△は半角スペースを示す。

例えば,ユーザが次の O/R 名を持っているとします。

/C=JP/A=gmax/P=gmax/OU1=gmax/O=HITACHI/S=HITACHI/G=TARO

このユーザのアドレスは次のように変換されます。

#### "TARO HITACHI"

このマッピングルールが適用されると、受信の場合はすべてのアドレスに対応できます。ただし、返信した 場合,sendmail が受けられない形式のためエラーになります。

### (5) コメントマッピング(IMAP4 だけ)

このマッピングルールは、記事掲示者が上記のどの形式のアドレスにも変換できなかった場合のルールで す。送信者のアドレスに固定文字列(DummySender@Gmax)を設定します。記事掲示者の方法は送信者 のコメント領域に付加しています。このマッピングルールが適用されると、返信した場合、sendmail が受 けられない形式のためエラーになります。

## 7.5.2 マッピングの優先順位

POP3/IMAP4 クライアントの接続では,マッピングルールを使用して前述の O/R 名をアドレスに変換し ます。各マッピングルールには優先順位があり,優先順位に従って,処理できるマッピングまで順番に適用 していきます。

優先順位はセットアップの最優先マッピングルールの選択によって異なります。それぞれの優先順位を次 に示します。

最優先アドレスマッピングに「ニックネームマッピング(ニックネーム@ドメインパート)」を選択した場 合

1.ニックネームマッピング

2.ユーザ属性の E-mail アドレスマッピング

3.LHS 形式アドレスマッピング

4.英語姓名マッピング

5.コメントマッピング(記事掲示者だけ)

最優先アドレスマッピングに「ユーザ属性の E-mail アドレスマッピング」を選択した場合

1.ユーザ属性の E-mail アドレスマッピング

2.ニックネームマッピング

3.LHS 形式アドレスマッピング

4.英語姓名マッピング

5.コメントマッピング(記事掲示者だけ)

# 7.6 Mail - SMTP との連携

POP3/IMAP4 クライアントの接続で,POP3/IMAP4 と Mail-SMTP を組み合わせるには,アドレスマッ ピングルールの優先順位を合わせる必要があります。そのために,POP3/IMAP4 と Mail-SMTP とを連携 します。連携するための手順は次のとおりです。

- 1.マスタ管理サーバの Address\_Mail Server セットアップダイアログボックスで「POP3/IMAP4 を使用 する(O)」をチェックし,POP3/IMAP4 を設定します。
- 2.マスタ管理サーバのアドレスサービスを起動します。
- 3. Mail-SMTP が設定されているメールサーバ上で Mail-SMTP の環境設定コマンドを実行し,アドレス マッピングルールの優先順位についての設定を POP3/IMAP4 と連携するように設定します。

4.Mail-SMTP のサービスを起動します。

Mail-SMTP の環境設定,起動については,マニュアル「Groupmax Mail - SMTP Version 7 運用ガイ ド」を参照してください。

Mail-SMTP と正しく連携されていないと,同一ユーザの宛先表記に関して Groupmax クライアントから 送信するメールとインターネットクライアントから送信するメールで表記が異なることがあります。

# 8 アドレス管理ドメイン内の設定

ここでは,アドレス管理ドメインを設定した後で設定する,アプリケーション プログラムの管理機能の設定方法について説明します。

# 8.1 システムオプションの設定

システム管理ウィンドウの[ファイル(F)]から[システムオプション(Y)]を選択すると、次のシステムオプ ションダイアログボックスが表示されます。

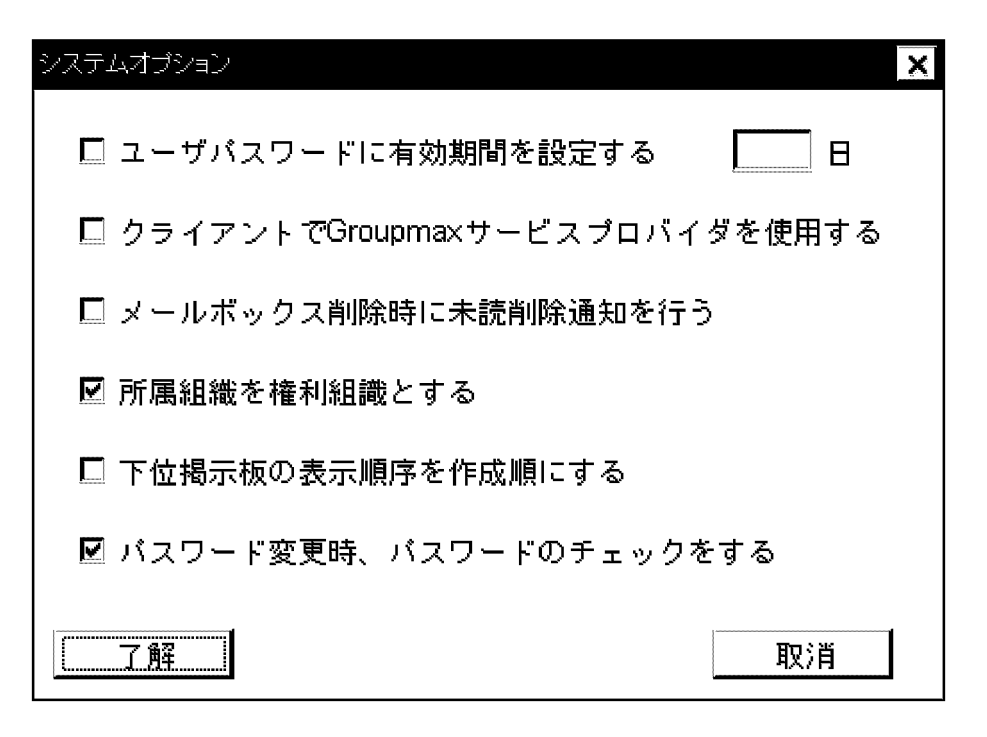

チェックボタンをチェックして[了解]ボタンを選択すると,そのオプションが有効になります。各オプショ ンの詳細は次のとおりです。

ユーザパスワードに有効期間を設定する

Groupmax システムのセキュリティ確保のためにパスワードに有効期間を設けるかどうかを指定しま す。有効期間を設ける場合は,その期間を 1 日から 999 日までの間で指定します(1 日を指定したとき は,有効期間は当日だけになります)。有効期間のデフォルトは 90 日です。パスワードの有効期間につ いては,「 [8.3 パスワードの有効期間の設定」](#page-243-0)を参照してください。

クライアントで Groupmax サービスプロバイダを使用する

クライアントで Groupmax サービスプロバイダを使用するかどうかを指定します。指定した場合. ライアント側の Windows の受信トレイからメール機能を利用できます。設定情報はすべてのサーバ にレプリケーションされます。

#### 1 注意事項

このオプションを変更した場合,変更を有効にするためにはアドレスサービスの再起動が必要です。 大規模構成システム(ユーザ登録数が多いシステム)でこのオプションを指定した場合,アドレスサービス の起動に時間がかかる場合があります。そのような環境ではこのオプションを指定しないことを推奨しま す。

#### メールボックス削除時に未読削除通知を行う

メールボックスを削除したときに,未読メールを削除したことを通知するかどうかを指定します。通知 をすると,送信ログ上の状態が未読のまま削除になるため,送信者はメールが読まれなかったと判断で きます。この通知をしないと送信者は判断できなくなりますが,通知メッセージがないのでユーザ削除 時のサーバの負荷を抑えることができます。

所属組織を権利組織とする

メール属性を持つアドレスユーザの所属組織を権利組織として扱うかどうかを指定します。デフォル トは,メール属性を持つアドレスユーザの所属組織を権利組織として扱うため,権利組織として指定さ れている組織に加えて所属組織の組織メールを使用できます(チェックされている状態)。チェックさ れていない場合は権利組織として指定されている組織の組織メールだけを使用できます。

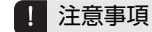

このオプションを変更した場合,変更を有効にするためにはアドレスサービスの再起動が必要です。

下位掲示板の表示順序を作成順にする

下位掲示板を作成順または掲示板 ID 順のどちらで表示するかを指定します。デフォルトは掲示板 ID 順です(チェックされていない状態)。なお、表示順の設定はクライアント側で有効になります

パスワード変更時,パスワードのチェックをする

パスワードを変更したときに,変更後のパスワードをチェックするかどうかを指定します。デフォルト はパスワードをチェックします(チェックされている状態)。なお,パスワードを変更する場合には, いくつかの制限があります。詳細については,「[8.2 パスワードの制限と設定](#page-241-0)」を参照してください。

# <span id="page-241-0"></span>8.2 パスワードの制限と設定

この節では,パスワードの限定機能など,パスワードのセキュリティについて説明します。パスワードと親 展パスワードの仕様は次のとおりです。

- パスワードに指定できる文字 半角で 0x20 から 0x7E までの文字です。
- パスワードの文字列の長さ 0 文字から 8 文字までの範囲です。

## 8.2.1 パスワードの限定機能の設定

この設定によって,ユーザのログインパスワードに,前回と同じ文字列を指定できないようになります。初 回パスワード変更時にユーザ ID と同じ文字列を指定することもできません。これは,デフォルトのパス ワードと同じになるためです。

1.運転席のシステム管理ウィンドウの[ファイル(F)]の[システムオプション(Y)]を選択します。 システムオプションダイアログボックスを表示します。

- 2.システムオプションダイアログボックスで「パスワード変更時,パスワードのチェックをする」をチェッ クします。
- 3.[了解]ボタンを選択します。

設定してダイアログボックスを終了します。[取消]ボタンを選択した場合は設定しないでダイアログ ボックスを終了します。

設定は即時反映されます。なお,マスタ管理サーバ,アドレスサーバ共に,アドレスサービスの再起動は不 要です。

#### 1 注意事項

パスワード変更時にチェックしない運用をする場合は,運転席のシステムオプションでチェックを外してくださ い。

## 8.2.2 限定機能の拡張

システムオプションダイアログボックスで「パスワード変更時,パスワードのチェックをする」をチェック している場合,アドレスサーバ単位で次のように設定できます。

- ユーザ ID と同じ文字列は指定できないようにする。 パスワード変更時に新パスワードがユーザ ID (組織 ID) と同じであると変更できません。
- パスワードに設定できる最小文字数を規定する。

パスワード変更時に新パスワードが規定文字数以上でないと変更できません。

#### 1 注意事項

クライアントは何文字以上に設定されているかを表示できませんので,この機能を使用する場合は,ユーザ に対して制限値を連絡してください。

• 前パスワードと同じ文字列の使用を許可する。 「パスワード変更時,パスワードのチェックをする」にチェックしていても,パスワード変更時に新パ スワードに前パスワードと同じ文字列を使用できます。

gmpublicinfo ファイルに環境変数を設定することによって上記の項目を設定できます。設定したアドレ スサーバだけに有効です。設定を有効にするためのアドレスサービスの再起動は不要です。gmpublicinfo ファイルを変更した直後から反映されます。

SAME\_USERID\_PASSWD

ユーザ ID (組織 ID) と同じ文字列を指定できないようにする場合は gmpublicinfo ファイルに次の記 述をしてください。

SAME\_USERID\_PASSWD=N

SHORT\_PASSWD

パスワードの文字数を規定する場合は,gmpublicinfo ファイルに次の記述をしてください。

SHORT\_PASSWD=n

n には 0〜8 の数字を指定します。0 を指定した場合は無制限です。この場合はパスワードなしでも構 いません。6 文字以上のパスワードでないと許可しない場合の設定を次に示します。

SHORT\_PASSWD=6

SAME\_PREVIOUS\_PASSWD

前パスワードと同じ文字列を指定できるようにする場合は gmpublicinfo ファイルに次の記述をしてく ださい。

SAME\_PREVIOUS\_PASSWD=Y

実際に運用する場合に,どのような設定をすればよいかを示します。なお,システムオプションダイアログ ボックスで「パスワード変更時,パスワードのチェックをする」にチェックされていることが前提条件で す。

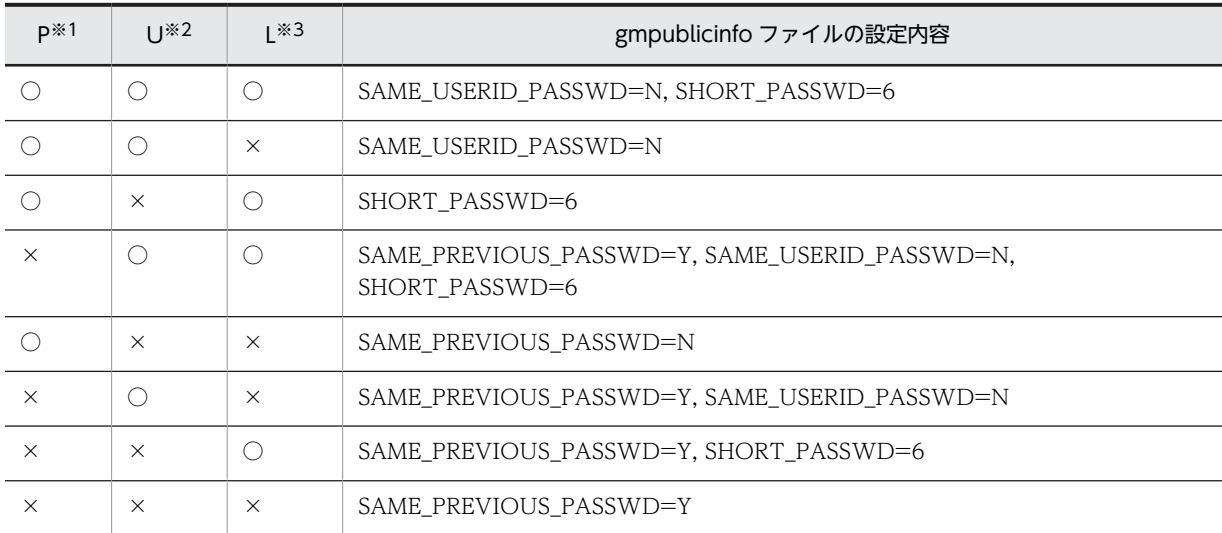

(凡例)○は限定することを示す。×は限定しないことを示す。

注※1 前パスワードと同じ文字列は指定できません。

注※2 ユーザ ID (組織 ID) と同じ文字列は指定できません。

注※3 6 文字以上のパスワードでないと指定できません。

# <span id="page-243-0"></span>8.3 パスワードの有効期間の設定

この節では、パスワードの有効期間の設定について説明します。

## 8.3.1 パスワードの有効期間

クライアントから Groupmax にログインするときに指定するパスワードに,有効期間を設定できます。該 当するユーザはアドレスユーザです。

パスワード有効期間とは,新規登録されたユーザの最初のログインから,またはパスワードを変更した時点 から,ある指定した期間を経過するとログインできなくなる機能です。ログインできなくなることを防ぐに は,ユーザは期間内に定期的にパスワードを変更することが必要です。

#### 1 注意事項

アドレスユーザでも Groupmax\_system 最上位組織以下に所属するユーザには、パスワードの有効期間はあり ません。同じパスワードで無期限にログインできます。ただし,adpaschk 及び adpaslst コマンドでこれらを表 示すると設定されているように見えます。

#### 1 注意事項

アドレス帳ユーザ,アドレス組織,アドレス帳組織にはパスワードの有効期間は設定できません。

#### (1) 有効期間の実例

パスワードの有効期間の指定は日単位とします。設定と有効期間の関係を次に示します。

期間設定が 1 日の場合

有効期間は,最初にログインした日の当日中です。翌日の 0 時からはログインできません。パスワード を変更しても翌日にはログインできなくなります。

期間設定が 2 日の場合

有効期間は,最初にログインした日と翌日です。翌々日の 0 時からはログインできません。 毎日 1 回パスワードを変更すれば永続的にログインできます。ただし 1 日でもパスワードを変更し忘 れるとログインできなくなります。

#### 期間設定が 3 日の場合

有効期間は,最初にログインした日を含めて 3 日間です。4 日目の 0 時からはログインできません。2 日に 1 回パスワードを変更すればログインできることになります。

#### 期間設定が n 日の場合

有効期間は,最初にログインした日を含めて n 日間です。n + 1 日目の 0 時からはログインできなくな ります。したがって,n−1 日に 1 回パスワードを変更すればログインできることになります。

### (2) 変更動作と期間

パスワードを変更した場合の,有効期間の変化について説明します。

・パスワード有効期間が運転席で設定されていない状態から,パスワードを設定した。

サーバの設定を変更した後の最初のログイン時が,有効期間の起点になります。

### ・パスワード有効期間が運転席で設定されている状態から,運転席の有効期間を変更した。

サーバの設定を変更した後の最初のログイン時が,有効期間の起点になります。つまり,それまでの経 過分は初期化されます。

・パスワード有効期間が運転席で設定されている状態から,コマンドによって特定ユーザの有効期間を変更 した。

コマンドによって変更した後の最初のログイン時が,有効期間の起点になります。つまり,それまでの 経過分は初期化されます。

・運転席の名前データベースでパスワードを初期化した。

パスワードを初期化した後の最初のログイン時が,有効期間の起点になります。つまり,それまでの経 過分は初期化されます。

・クライアントからパスワードを変更した。

変更時が有効期間の起点になります。つまり,それまでの経過分は初期化されます。

1 注意事項

サーバ間または最上位組織間でユーザを移動した場合は,パスワードの有効期間は初期化されます。移動後 の最初のログインが有効期間の起点になります。また,Windows NT ではパスワードの有効期間を 1 日に した場合,24 時間有効になります。23 時間ごとにパスワードを変更すれば,無期限にログインできます。

### 8.3.2 有効期間の設定

パスワードに有効期間を設定する方法を次に示します。

- 1.すべてのアドレスサーバのアドレスサービスを起動します。
- 2.運転席のシステム管理ウィンドウの[ファイル(F)]の[システムオプション(Y)]を選択します。 システムオプションダイアログボックスが表示されます。
- 3.システムオプションダイアログボックスの「ユーザパスワードに有効期間を設定する」をチェックしま す。

グレーアウトされていた日の部分が活性化されます。

4.「 日」の部分に数値を入力します。なお,デフォルト値として 90 日が設定されていますので,必要 に応じて変更してください。

1〜999 の数値を入力してください。

5.[了解]ボタンを選択します。

パスワードの有効期間を設定してダイアログボックスを終了します。[取消]ボタンを選択した場合は設 定しないでダイアログボックスを終了します。

設定は即時反映されます。マスタ管理サーバ,アドレスサーバ共に,アドレスサービスの再起動は不要で す。

### 1 注意事項

システム管理者がシステムオプションによってパスワードの有効期間を変更すると、全ユーザのパスワード有効 期間はその値で初期化されます。例えば,ユーザ A が明日で期限切れになるという状態で,システム管理者が有 効期間を 60 日に変更すると,ユーザ A は次のログインから 60 日間ログインできます。

## 8.3.3 有効期間管理コマンド

パスワードの有効期間を管理するために,いくつかのコマンドが用意されています。ここでは, 各コマンド の機能の概要について説明します。使用方法の詳細は,「[16.コマンドリファレンス」](#page-368-0)を参照してください。

[adpaslst](#page-427-0)

アドレスユーザのパスワード有効期間をサーバ単位でリスト出力します。

[adpaschk](#page-418-0)

アドレスユーザのパスワード有効期間を確認します。

[adpasext](#page-421-0)

アドレスユーザのパスワード有効期間を延長します。有効期間を経過したユーザと有効期間の期限切 れまでの時間が少ないユーザだけに有効です。

[adpasind](#page-424-0)

アドレスユーザのパスワード有効期間を無期限にします。または無期限の指定を解除します。

# 8.4 メールと記事のサイズ制限

システム管理者は,送信メールと掲示記事のサイズを制限することができます。メールサーバ単位にサイズ を制限できます。チェック対象は設定メールサーバをホームサーバとするユーザからの送信メールと掲示 記事です。E-mail など Mail - SMTP を経由して到着するメールに関してはチェック対象ではありません ので,これらを制限する場合は,sendmail などの機能を使用してください。

クライアントがチェック機能を持っている場合は,メールサーバにデータを転送する前にチェックします。 クライアントとメールサーバの間で余計なデータ転送は発生しません。しかし,クライアントがチェック機 能を持っていない場合は,メールサーバがクライアントからデータを受け取りチェックするため,クライア ントとメールサーバの間でデータが転送されます。

#### ■ 注意事項

この機能での1通当たりのメールのサイズは、受信メール一覧に表示されるものとは違います。±5 キロバイト 程度の誤差があると考えてください。

#### 1 注意事項

クライアントは設定サイズを表示できませんので,この機能を使用する場合は,ユーザに対して制限値を連絡し てください。

#### 1 注意事項

制限を超えるメールを送信または記事を掲示しようとした場合は,その場でエラーになります。

#### 1 注意事項

送信メールのサイズは,クライアントの種類やバージョンによって計算式が異なるため,同じ内容のメールでも 使用するクライアントの種類,バージョンによって,送信できる場合とできない場合があります。

### 8.4.1 送信メールの制限

#### (1) 設定方法

送信メールを制限するメールサーバ上の gmpublicinfo ファイルにキーワード MAX\_MAIL\_SIZE を記述 します。キーワードには制限サイズ(単位はキロバイト)を設定します。設定値を n とすると,送信でき るメールサイズ m は,0 < m≦n の範囲になります。最大値は 1,992,294 で,これより大きい値を指定し た場合は 1,992,294 として扱います。また,キーワードに 0 を設定した場合も 1,992,294 として扱いま す。この設定はメールサーバの起動時に有効となります。

#### 1 注意事項

- Collaboration Mail/Groupmax World Wide Web Desktop/Groupmax Smartphone Mail など で添付ファイルのサイズ制限などを行っている場合,このパラメタよりも先にサイズ制限が適用されます。
- 設定値を大きくする場合,メールの自動削除運用を実施していても削除までに Mail Server に保持される データ量が増えるため変更前と比較してディスク使用量が増える可能性があります。ディスク容量に十分な 余裕があることを確認願います。
- 1 メガバイトに設定する場合の例 MAX MAIL SIZE=1024

(2) 送信メールのサイズの求め方

送信メールのサイズの求め方を次に示します。

- Groupmax WWW Desktop 及び V6 以前の Integreated Desktop から送信する場合 169 + 37×ニックネーム指定宛先数+ 340×O/R 名指定宛先数+リッチテキスト形式本文サイズ+ プレーンテキスト形式本文サイズ+全添付ファイルサイズ合計+ 1,029× (添付ファイル数+ n) (単 位:バイト)
- V7 以降のクライアントから送信する場合 824 + 37×ニックネーム指定宛先数+ 340×O/R 名指定宛先数+リッチテキスト形式本文サイズ+ プレーンテキスト形式本文サイズ+全添付ファイルサイズ合計+ 1,029×(添付ファイル数+ n)+ 98 × (ニックネームまたは共用メールボックス ID の返信先数) + 578× (OR 名の返信先数) + 65× (ニックネームまたは共用メールボックス ID の宛先数)+ 65×(OR 名の宛先数)+ 578×(返信履 歴+ 1)(単位:バイト)

n:リッチテキスト形式で送付する場合= 2

プレーンテキスト形式で送付する場合= 1

ただし,メールの主題または本文を任意の文字コードセットで作成したメールの場合は,上記 n の値に 1 を加算してください。また,メールの主題と本文の両方を任意の文字コードセットで作成したメールの場合 は、上記 n の値に 2 を加算してください。また、任意の文字コードセットで作成したメールの主題や本文 のサイズを全添付ファイルサイズ合計に含めて計算してください。

### 8.4.2 掲示記事の制限

#### (1) 設定方法

掲示記事を制限するメールサーバ上の gmpublicinfo ファイルにキーワード MAX\_NEWS\_SIZE を記述し ます。キーワードには制限サイズ(単位はキロバイト)を設定します。設定値をn とすると, 掲示できる 記事サイズ b は,0 < b≦n の範囲になります。最大値は 1,992,294 で,これより大きい値を指定した場合 は 1,992,294 として扱います。また,キーワードに 0 を設定した場合も 1,992,294 として扱います。この 設定はメールサーバの起動時に有効となります。

#### 1 注意事項

設定値を大きくする場合, Mail Server に保持されるデータ量が増えるため変更前と比較してディスク使用量が 増える可能性があります。ディスク容量に十分な余裕があることを確認願います。

• 1 メガバイトに設定する場合の例 MAX NEWS SIZE=1024

#### (2) 掲示記事のサイズの求め方

掲示記事のサイズの求め方を次に示します。

206 +リッチテキスト形式本文サイズ+プレーンテキスト形式本文サイズ+全添付ファイルサイズ合計+ 1,029× (添付ファイル数+ n) (単位:バイト)

n:リッチテキスト形式で掲示する場合= 2

プレーンテキスト形式で掲示する場合= 1

# 8.5 状態監視インタバルの設定

運転席から各メールサーバの状態監視インタバルを設定します。OS のシステム環境変数 NXNOTIFY に,状態監視要求をするインタバルを分単位で設定します。0〜999 の 3 けた以内の数字で指定してくださ い。

OS のシステム環境変数 NXNOTIFY は,運転席を起動したときに有効になります。したがって, NXNOTIFY の設定を変更した後は,一度運転席を停止し再起動してください。なお,OS のシステム環境 変数 NXNOTIFY が未設定、または設定された値が不正な場合は、デフォルトで 10 (分) が設定されま す。設定された値が不正な場合には,運転席を起動したときに「NXNOTIFY の設定値が不正です。10 分 を仮定しました。」というメッセージが運転席に表示されます。

# 8.6 システム宛先台帳用キャッシュメモリの設定

システム宛先台帳は,システム管理者が設定したユーザ情報を基に Address Server が自動的に作成する台 帳です。Address Server と Mail Server のユーザは、組織及びユーザについて、宛先を始めとする詳細な 情報を参照できます。

クライアントがシステム宛先台帳で参照するユーザを特定できる場合,キャッシュメモリ上に特定のユーザ 情報を読み込んでおくと,クライアントの検索待ち時間が短縮できます。ここでは,キャッシュメモリに読 み込んでおくユーザ情報,及びそのユーザ情報を読み込むキャッシュメモリのサイズを指定します。各サー バでファイル<インストール先ディレクトリ>\nxcdir\nxcrsinfo に、次の二つのキーワードを設定してく ださい。

#### LOAD\_COMP

キャッシュメモリにどの最上位組織のユーザ情報を読み込んでおくかを指定します。形式は 「LOAD\_COMP=最上位組織 ID1/最上位組織 ID2/最上位組織 ID3/...」です。最上位組織 ID は,半 角文字で指定し「/」で区切ってください。また,キーワードの途中に空白を含めないでください。

#### CACHE\_COMP

LOAD COMP で指定した最上位組織からユーザ情報を読み込むためのキャッシュメモリサイズをメ ガバイト(MB)単位で指定します。形式は「CACHE\_COMP=キャッシュメモリサイズ」です。キー ワードの途中に空白を含めないでください。キャッシュメモリサイズには,次の式から見積もった 4 け た以内の半角数字で指定してください。なお,「↑」は値の切り上げを表します。

指定値=↑150×(ユーザ数+安全係数)/1,000,000↑

ユーザ数には、キャッシュメモリに読み込む最上位組織下のユーザ総数を指定します。安全係数は、ア ドレスサービスを起動してからアドレスサービスを停止するまでの間,新規に追加されると想定する ユーザ数です。必ず 1 以上を指定してください。

キーワードの設定値は. アドレスサービスを起動したときに有効となります。したがって、設定後, 新 しい設定値を有効にするには,一度アドレスサービスを停止し再起動してください。

#### 1 注意事項

システム宛先台帳用キャッシュメモリを使用する場合,アドレスサービスの起動を高速化するために次のど ちらかを設定することを推奨します。本設定を行うとアドレスサービス停止時にキャッシュセーブファイル を作成し,次回のアドレスサービス起動時に使用します。ただし,本設定を行っても,大規模構成システム (ユーザ登録数が多いシステム)の場合,アドレスサービスの起動に時間がかかる場合があります。そのよう な環境ではシステム宛先台帳用キャッシュメモリの設定をしないことを推奨します。

- システムオプションの設定で「クライアントで Groupmax サービスプロバイダを使用する」を設定に する。
- gmpublicinfo ファイルの設定で「INCREMENTAL=YES」を設定する。

# 8.7 Address Server ユーザ認証の準備

Address Server は,ユーザが Groupmax アプリケーションにログインするごとに,ユーザを認証します。 ここでは、Address Server でサーバを追加してからの、ユーザ認証のために必要な準備について説明しま す。

### (1) アドレスデーモン用ポート番号の設定

Address Server と各アプリケーションは,ネットワークを通じてユーザ認証のための通信を実行します。 「[4.1.3 LAN 環境の設定](#page-106-0)」を参照して正しく設定してください。

### (2) アドレスサーバ情報の設定

Groupmax アプリケーションのサーバは,アドレスサーバにネットワークを通じてユーザの認証を要求し ます。したがって,各アプリケーションサーバがどのアドレスサーバにユーザ認証要求を出せばよいかを決 める必要があります。Mail Server を除く Groupmax アプリケーションのサーバは、アドレス管理ドメイ ンに属している(アドレスサーバと同じマシン上にある)必要はありません。しかし,どのアドレスサーバ にユーザ認証要求を出すかという情報は,各アプリケーションが動作するサーバ上のファイル gaddr.ini に 記述する必要があります。

gaddr.ini ファイルは,「IP アドレス ポート番号|の形式で記述します。IP アドレスは、接続先のアドレ スサーバの IP アドレスです。ポート番号は、接続先のアドレスサーバのアドレスデーモンが使用するポー ト番号です。ポート番号には、¥system32¥drivers¥etc¥services の"adsv\_ap"エントリで指定したものを 設定してください。

# 8.8 高速宛先変換のためのメモリキャッシュの設定

O/R 名とニックネーム,ニックネームと O/R 名などの宛先変換では,データベースを直接アクセスするの では処理が遅くなるため,アドレスサーバは,情報をメモリ上に展開したキャッシュを使用しています(以 降、このキャッシュを「メモリキャッシュ」と呼びます)。メモリキャッシュを使用することで、クライア ントに対してのレスポンスを高めることができます。

メモリキャッシュ上に展開するエントリ数の上限は,gmpublicinfo ファイルの NICKNAME\_CACHE\_LIMIT で設定できます。

## 8.8.1 メモリキャッシュの作成

メモリキャッシュはアドレスサービスの起動時に作成されます。キャッシュセーブファイル※がすでにあ る場合は,メモリキャッシュはキャッシュセーブファイルから作成されます。キャッシュセーブファイルが ない場合は,メモリキャッシュはデータベースから作成されます。

メモリキャッシュは,データベースから作成される場合は時間が掛かるため,タイムアウトが発生するおそ れがあります。タイムアウトが発生した場合は,すべての宛先がメモリキャッシュ上にあるわけではないの で,クライアントへのレスポンスが低下します。

注※

キャッシュセーブファイルとは,メモリキャッシュの内容を出力したファイルです。詳細については, 「8.8.2 キャッシュセーブファイルの作成」を参照してください。

## 8.8.2 キャッシュセーブファイルの作成

キャッシュセーブファイルとは,メモリキャッシュの内容を出力したファイルです。キャッシュセーブファ イルは,通常はアドレスサービスの停止時に作成されます。しかし,次の場合は古いキャッシュセーブファ イルは無効になります。

- マスタ管理サーバの情報を使用したアドレスサーバの回復を実行した後
- gmpublicinfo ファイルの NICKNAME\_CACHE\_LIMIT の値を変更した後

この状態でアドレスサービスを起動すると,データベースからメモリキャッシュを作成することになりま す。

Address Server では、キャッシュセーブファイルが無効になったときは、admkordt コマンドで新しい キャッシュセーブファイルを作成できます。admkordt コマンドの詳細は「[16.10 admkordt](#page-414-0)」を参照し てください。

キャッシュセーブファイルが無効になったときは,アドレスサービスを起動する前に,admkordt コマンド で新しいキャッシュセーブファイルを作成することをお勧めします。

## 8.8.3 NICKNAME CACHE LIMIT の設定

gmpublicinfo ファイルの NICKNAME\_CACHE\_LIMIT には,メモリキャッシュ上に展開するエントリ数 の上限を設定します。3000〜1000000 の数値が設定できます。NICKNAME\_CACHE\_LIMIT が設定さ れていない場合などのデフォルト値は 3000 です。登録ユーザ数が多い環境では注意してください。

すべての宛先変換がメモリキャッシュ上で解決できるように,NICKNAME\_CACHE\_LIMIT の値は,ア ドレス管理ドメインに登録した全ユーザ数以上を設定することをお勧めします。
## 8.8.4 メモリキャッシュの共用メモリ使用量

高速宛先変換のためメモリキャッシュを共用メモリにロードします。共用メモリサイズは下記の算出式と なっております。

使用共用メモリサイズ = メモリキャッシュ固定部 (13KB) + メモリキャッシュエントリ部 (0.7KB) × NICKNAME\_CACHE\_LIMIT の設定値(省略値:3000)

# 登録情報の設定

登録情報は,運転席から名前データベースウィンドウを表示させて登録する方 法と, Address Server の一括登録ユティリティを使用して登録する方法があ ります。ここでは,名前データベースウィンドウからの登録の方法について説 明します。

## <span id="page-255-0"></span>9.1 名前データベースウィンドウの基本操作

Address Server を Groupmax アプリケーションと連携させて使用する場合, Address Server は Groupmax アプリケーションにログインするユーザを認証します。また,Address Server には,業務の体 系に合わせた登録情報を設定できます。

登録情報とは,最上位組織情報,組織情報,ユーザ情報のすべてを指します。

登録情報の設定は,運転席から名前データベースウィンドウを表示させて登録する方法と,Address Server の一括登録ユティリティを使用して登録する方法があります。一括登録ユティリティについては,マニュア ル「Groupmax Address/Mail Version 7 システム管理者ガイド ユティリティ編」(Windows 用)を参 照してください。

ここでは,まず,運転席での名前データベースウィンドウから登録する方法を説明します。名前データベー スウィンドウは,グループ情報以外の登録情報を登録,変更する場合に使用します。また,登録情報を削 除,検索,及び印刷することもできます。このダイアログボックスを開くには,次のように操作します。

#### 1.システム管理ウィンドウの[ファイル(F)]から[DB メンテナンス(D)]を選択します。

2.[DB メンテナンス(D)]から[ユーザ情報(U)]を選択します。

名前データベースウィンドウが表示されます。

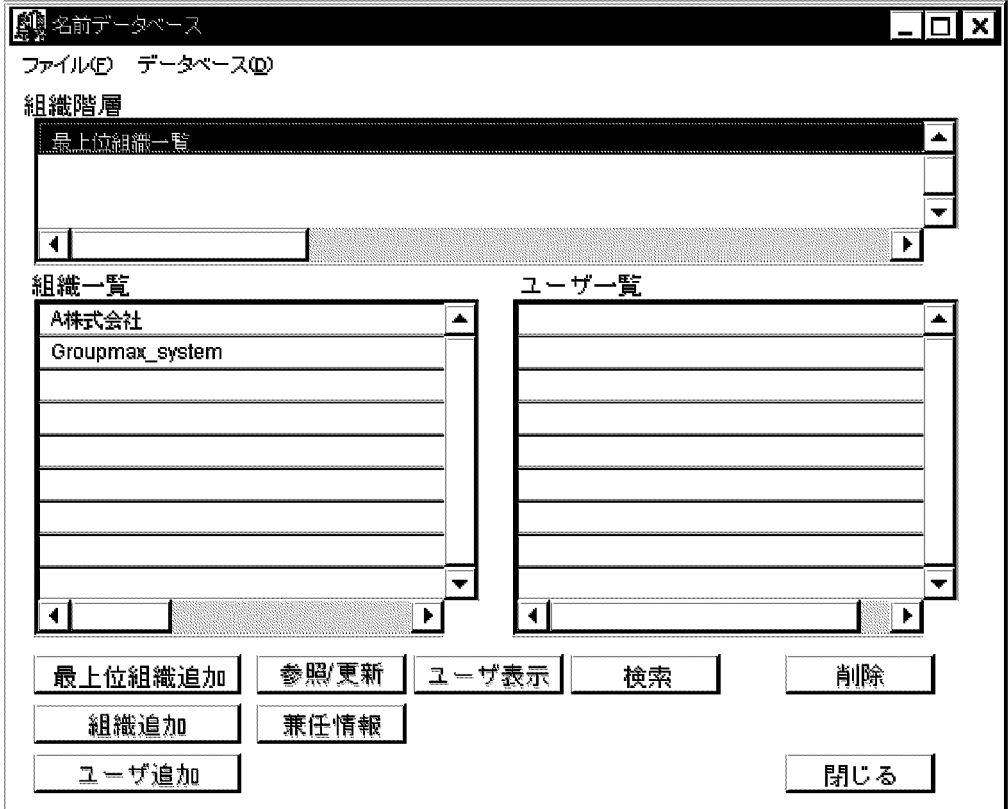

組織階層エリア

組織一覧で表示された組織の上位組織階層が表示されます。起動時は,最上位組織一覧と表示されま す。

組織一覧エリア

組織階層エリアで特定された組織の下位組織一覧が表示されます。

<span id="page-256-0"></span>ユーザ一覧エリア

組織階層エリアで特定された組織に直接所属するユーザの一覧が表示されます。[ユーザ表示]ボタンを 選択した場合,ユーザ一覧が表示されます。

組織階層エリア,及び組織一覧エリア内では,任意の最上位組織または組織をマウスで指定した後,マウス の左ボタンをダブルクリックするか,または[ファイル(F)]から[開く(O)]ボタンを選択すると,指定した組 織の下位組織が表示されます。登録情報の操作は,次のとおりです。

- 最上位組織,組織,ユーザの追加
- 最上位組織,組織,ユーザの削除
- 登録情報の整合性の確保
- 役職の定義
- 兼任ユーザ情報の設定

## 9.1.1 登録情報の追加

新しく最上位組織,組織,及びユーザをシステムに追加する場合,最上位組織情報,組織情報.及びユーザ 情報を追加します。組織,またはユーザを追加する場合,まず,組織階層エリアで上位組織となる,最上位 組織,または組織を特定します。[データベース(D)]から[全てを選択(A)]を選択すると,アクティブな状態 のエリア内の項目をすべて選択できます。

最上位組織情報,組織情報,及びユーザ情報を追加する場合,階層構造の上位から設定します。したがっ て,最上位組織,組織,及びユーザによって階層構造を構築している場合,最上位組織情報,組織情報, ユーザ情報の順で登録します。ユーザが最上位組織に直接所属する場合,最上位組織情報の次にユーザ情報 を登録できます。ただし,このユーザは組織メールを利用できません。

各情報を追加するために,専用のダイアログボックスが用意されています。それらを表示するには,ボタン を選択する方法とメニューを選択する方法があります。

- 名前データベース(最上位組織追加) ダイアログボックス [最上位組織追加]ボタン,または[データベース(D)]から[最上位組織追加(C)]メニューを選択します。
- 名前データベース(組織追加) ダイアログボックス [組織追加]ボタン,または[データベース(D)]から[組織追加(D)]メニューを選択します。
- 名前データベース (ユーザ追加) ダイアログボックス [ユーザ追加]ボタン,または[データベース(D)]から[ユーザ追加(M)]メニューを選択します。

ダイアログボックスが表示されたら,次の節へ進んでください。

#### 最上位組織情報を追加する場合→[「9.2 最上位組織情報の設定](#page-265-0)」

組織情報を追加する場合→[「9.3 組織情報の設定](#page-266-0)」

ユーザ情報を追加する場合→[「9.4 ユーザ情報の設定](#page-269-0)」

## 9.1.2 登録情報の変更

一度設定した最上位組織,組織,及びユーザ情報の属性などを変更する場合,一覧エリアで対象を指定した 後,[参照/更新]ボタンを選択します。新規追加時に使用する名前データベースウィンドウが表示されます。 各ダイアログボックスの項目については,「[9.2 最上位組織情報の設定」](#page-265-0)[「9.3 組織情報の設定」](#page-266-0)[「9.4](#page-269-0)  [ユーザ情報の設定](#page-269-0)」を参照してください。

#### 組織,ユーザの上位組織,または所属組織を変更する場合

変更するユーザまたは組織を、ユーザー覧エリアまたは組織一覧エリアで指定した後、次の手順で操作 します。最上位組織の上位組織は変更できません。対象として最上位組織を選択した場合,「最上位組 織は上位組織を変更できません。」というメッセージを表示します。

#### 1.[データベース(D)]から[組織の変更(O)]を選択します。

ユーザ台帳ダイアログボックスが表示されます。

組織階層エリア,組織一覧エリア,及びユーザ一覧エリアの操作方法は,名前データベースウィンドウ と同じです。

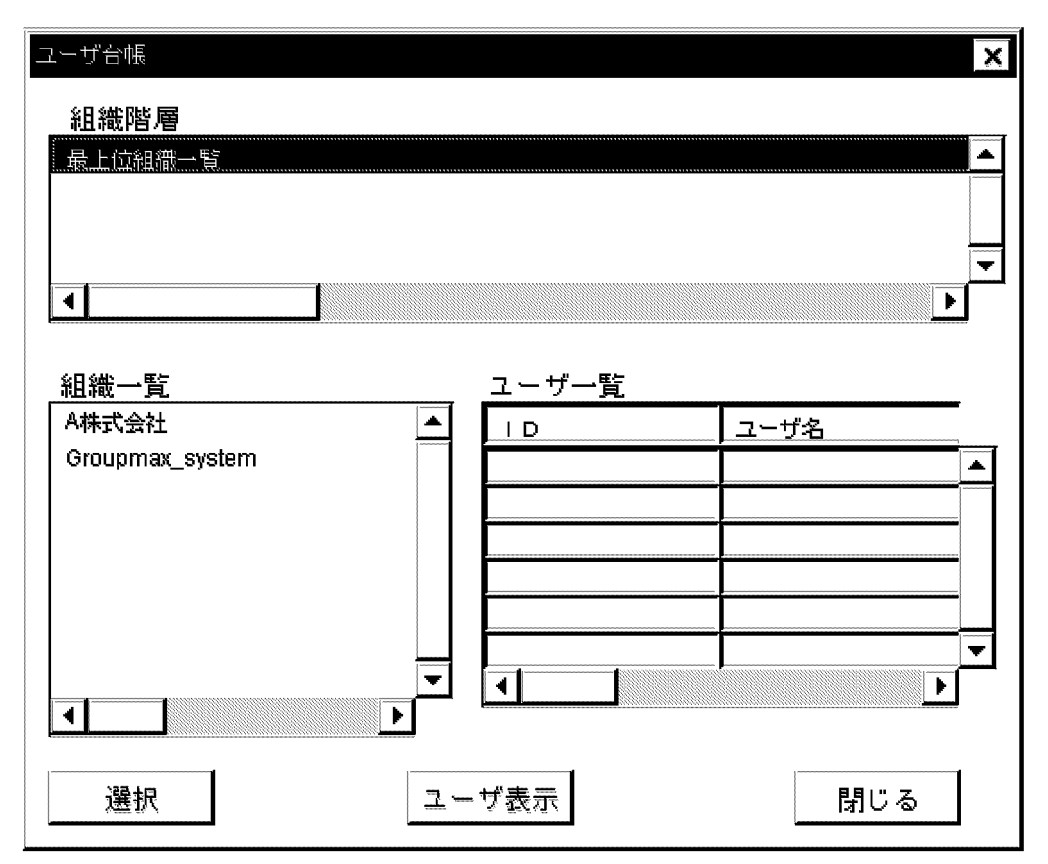

2.新しく上位組織になる組織を指定します。

3.[選択]ボタンを選択します。

• 兼任ユーザの所属組織を変更しても,主体ユーザに設定されている組織の権利設定は変更されませ ん。

注意事項

組織の共用メールボックス ID を変更する場合,その共用メールボックス ID を参照する組織が存在しな くなる場合は,その共用メールボックスは削除されます。

## 9.1.3 登録情報の削除

最上位組織は,下位の階層に組織,ユーザが存在する場合は削除できません。組織は,下位の階層に組織ま たはユーザが存在する場合は削除できません。ユーザ,またはユーザに近い下位組織から順に削除してくだ さい。ユーザを削除する場合には,次のことに注意してください。

- 削除するユーザのユーザメールボックスは削除されます。回覧中のメールの宛先に,削除するユーザが 含まれている場合,そのユーザを飛ばして回覧されます。
- 削除するユーザが兼任ユーザの場合,兼任ユーザだけが削除されます。削除するユーザが主体ユーザの 場合,主体ユーザのすべての兼任情報が削除されます。
- 削除するユーザが上長ユーザとして設定されている場合,上長ユーザ情報は保持されます。
- 削除するユーザが掲示板のアクセス権限のメンバに指定されている場合,掲示板のアクセス権限は削除 されます。削除するユーザと同じユーザ ID のユーザを再追加した場合,掲示板のアクセス権限は引き 継がれません。
- 削除するユーザが,掲示板のアクセス権限のメンバに指定されている,グループのメンバに指定されて いる場合,そのアクセス権限は削除されます。削除するユーザと同じユーザ ID のユーザを再追加した 場合,掲示板のアクセス権限は引き継がれません。
- 削除するユーザが掲示板の所有者の場合,削除した後も,掲示板の所有者にはユーザのニックネームが 表示されたままになります。
- 削除するユーザが記事を掲示している場合,削除した後も,掲示板の掲示者にはユーザのニックネーム が表示されたままになります。
- 削除するユーザがグループのメンバとして登録されている場合,そのグループのメンバから削除されま す。

統括組織として使用している組織を削除する場合、まず、その組織を統括組織に指定している、すべての組 織の登録情報を変更します。そして,別の組織を統括組織に指定します。その後,削除したい統括組織を削 除してください。名前データベースウィンドウの組織一覧エリア,またはユーザ一覧エリアで削除する対象 を指定した後,[削除]ボタンを選択するか,[データベース(D)]から[削除(D)]メニューを選択します。

#### 注意事項

組織を削除する場合,その組織が参照している共用メールボックス ID を参照する組織が存在しなくな る場合は,その共用メールボックスは削除されます。

### 9.1.4 登録情報の検索

最上位組織,組織,及びユーザの登録情報を検索できます。名前データベース検索ダイアログボックスを使 用します。[データベース(D)]から[検索(S)]を選択すると表示されます。

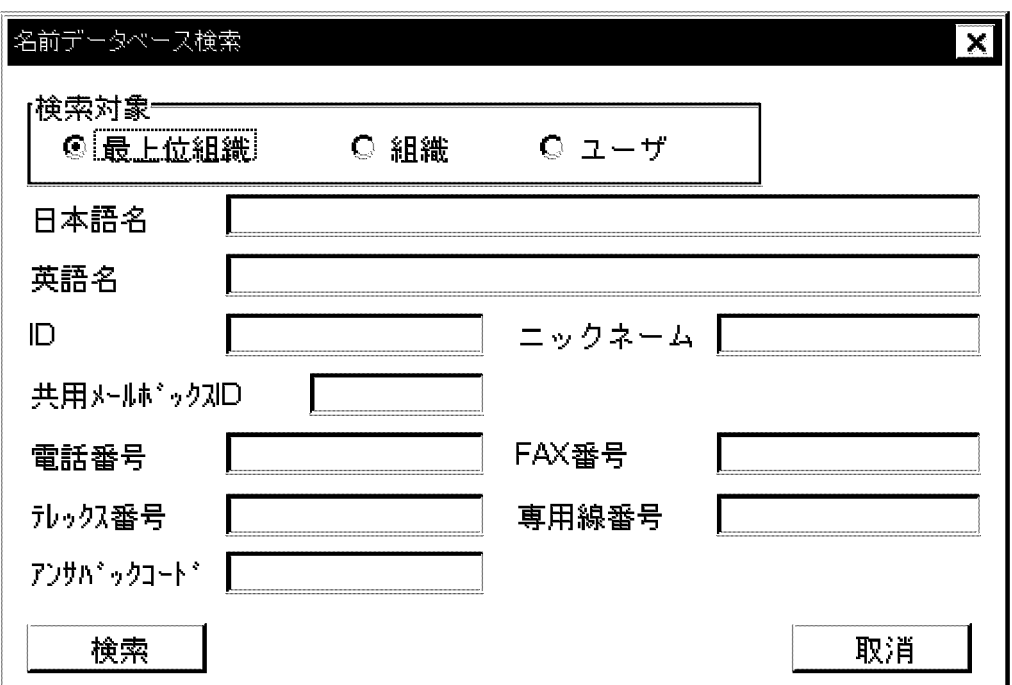

ニックネームは、検索対象がユーザの場合にだけ有効です。共用メールボックス ID は、検索対象が組織の 場合にだけ有効です。

#### 1.検索対象を選択します。

#### 2.各項目にデータを指定します。

入力文字に,',%,\_は使用できません。

日本語名,英語名,ID,ニックネーム,共用メールボックス ID については,指定したデータ文字列の 一部と先頭から一致するデータを検索します。例えば,日本語名が日立太郎であるユーザは,日立とい う文字列では検索されますが,太郎という文字列では検索されません。

電話番号,FAX番号,テレックス番号,専用線番号,及びアンサバックコードについては、指定した データ文字列と完全に一致するデータを検索します。複数の項目を指定した場合,指定した項目すべて に一致するデータが検索されます。

なお,指定する項目のデータの中にスペースがある場合は,次のように入力してください。

ニックネームの場合 :全角スペースを入力

ニックネーム以外の場合:全角スペース一つにつき,半角スペース二つを入力

#### 3.[検索]ボタンを選択します。

システムは指定された条件で検索し,検索結果ダイアログボックスに検索結果を表示します。

4.[閉じる]ボタンを選択します。

検索結果ダイアログボックスを終了します。

5.[取消]ボタンを選択します。

名前データベース検索ダイアログボックスを終了します。

## 9.1.5 登録情報の印刷

最上位組織,組織,及びユーザをすべて,または部分的に印刷できます。また,出力するプリンタを変更す ることもできます。

印刷する前に,必ずプリンタを設定してください。プリンタを設定していない場合,エラーになり,「シス テム異常が発生しました」というメッセージが表示されます。

#### 1.[ファイル(F)]から[印刷(P)]を選択します。

印刷ダイアログボックスが表示されます。

- 2.印刷対象,印刷範囲,及び詳細情報を指定します。
- 3.[了解]ボタンを選択します。

指定した内容で印刷が実行されます。[取消]ボタンを選択した場合,印刷しないでダイアログボックス を閉じます。

出力するプリンタを変更する場合,[ファイル(F)]から[プリンタの設定(S)]を選択してください。プリンタ 設定ダイアログボックスに,システムに登録されているプリンタの一覧が表示されます。

## 9.1.6 登録情報の整合性の確保

システムがマルチサーバで構成されている場合,マスタ管理サーバで登録情報を追加,削除及び変更したと きに,各サーバに登録情報を自動的に配布します。このとき,回線障害が発生したり,相手サーバが起動さ れていなかったりすると,各サーバ間で登録情報の整合性が取れなくなることがあります。整合性が取れな くなるとマスタ管理サーバの Groupmax Address Console ウィンドウに「登録管理処理で障害が発生し ました。整合性の確保を行ってください。」というメッセージが表示されます。なお,Groupmax Address Console ウィンドウを表示する方法については,「[5.3.1 各サーバのアドレスサービスの起動」](#page-146-0)を参照して ください。障害のあったサーバの障害を取り除いて再起動した後,名前データベースウィンドウの[データ ベース(D)]から[整合性確保(K)]を選択してください。システムが各サーバ間の登録情報の整合性を回復し ます。

## 9.1.7 役職の定義

ユーザ情報の設定で指定する役職に順位を設定した場合,Address Server 及び Mail Server のクライアン ト側で,順位が高い順番にユーザの一覧を表示させることができます。役職の順位は,役職のレベルを表し ます。例えば,次のような階層構造を設定することができます。

レベル 1

会長,社長,副社長

レベル 2

部長,プロジェクトリーダ

#### レベル 3

課長,技師長,チームリーダ

#### レベル 4

.

.

係長,主任

役職の順位は,次の役職定義ダイアログボックスで設定します。役職定義ダイアログボックスは,名前デー タベースウィンドウの[データベース(D)]から[役職定義(P)]を選択すると表示されます。

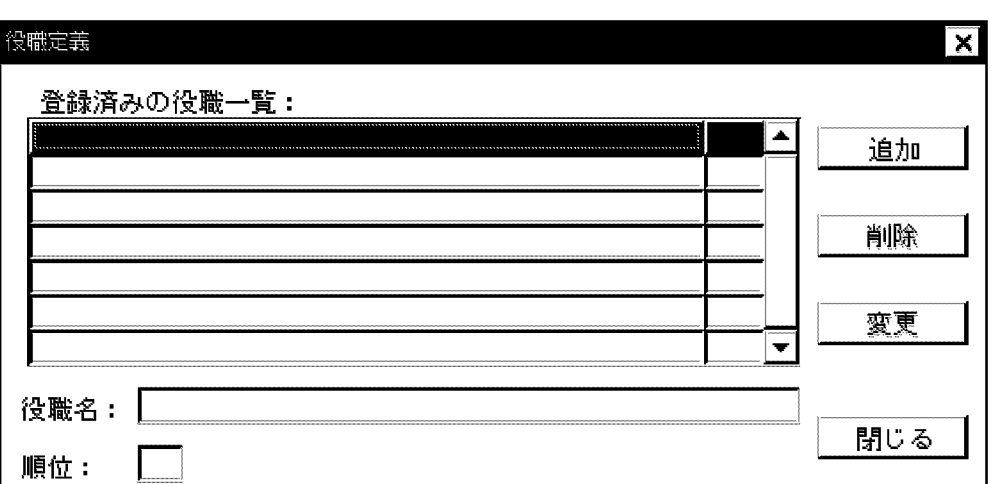

役職名は,全レベルを合わせて 1,000 まで設定できます。役職順位は,合計 100 まで設定できます。電子 アドレス帳及びシステム宛先台帳では役職順位を利用して表示します。なお,同じ順位の役職を表示させる 順番は,特定できません。

#### (1) 役職の追加

#### 1.役職名フィールドに追加したい役職を入力します。

同じ役職に異なる順位を付けたい場合,課長#1,課長#2 のように半角の「#」と数字を使用します。

#### 2.順位フィールドに役職順位を入力します。

0〜99 の範囲で指定します。

3.[追加]ボタンを選択します。

役職,及び役職順位が追加されます。

#### (2) 役職の変更

1.登録済みの役職一覧から更新したい役職を選択します。

役職名と順位が,役職名フィールド及び順位フィールドに表示されます。

#### 2.役職名,及び役職順位を変更します。

同じ役職に異なる順位を付けたい場合,課長#1,課長#2 のように半角の「#」と数字を使用します。 順位は,0〜99 の範囲で指定します。

#### 3.[変更]ボタンを選択します。

役職,及び役職順位が変更されます。

#### (3) 役職の削除

1.登録済みの役職一覧から削除したい役職を選択します。

2.[削除]ボタンを選択します。

指定した役職,及び役職順位が削除されます。

#### 1 注意事項

クライアントは,役職定義ファイルを起動時に読み込んでローカルファイルに保存します。役職定義を変更 する場合は,クライアント側でローカルファイルを一度削除して,ログインする必要があります。

## 9.1.8 兼任ユーザ情報の設定

複数の役職,及び所属組織を持つユーザを,兼任ユーザとして設定できます。兼任ユーザを設定したユーザ を主体ユーザと呼びます。ユーザがアドレスユーザとして登録されている場合にだけ,この設定ができま す。例えば,日立太郎さんは課長として勤労課に所属しながら,庶務課,及び管財課にもそれぞれ役職を 持っている場合,図 9-1 のように、庶務課と管財課に兼任ユーザとして登録できます。

#### 図 9‒1 兼任ユーザの設定例

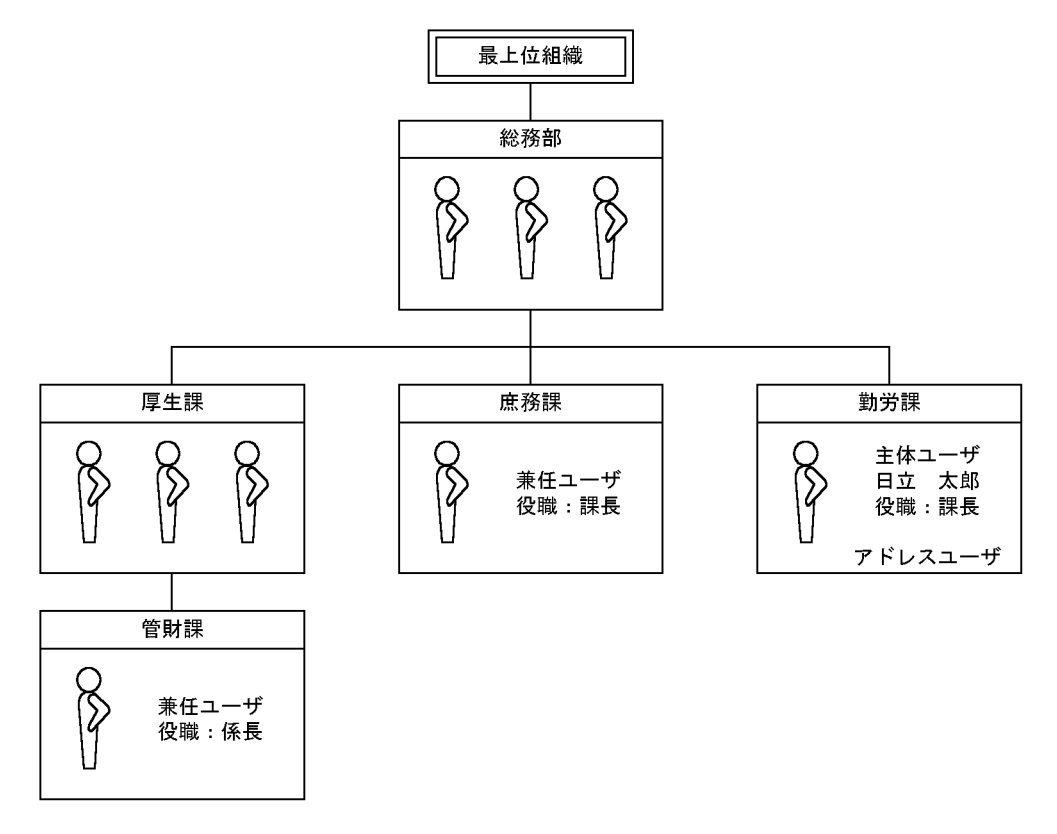

まず,名前データベースウィンドウでユーザを指定し,[兼任情報]ボタンを選択してください。次の兼任情 報ダイアログボックスが表示されます。

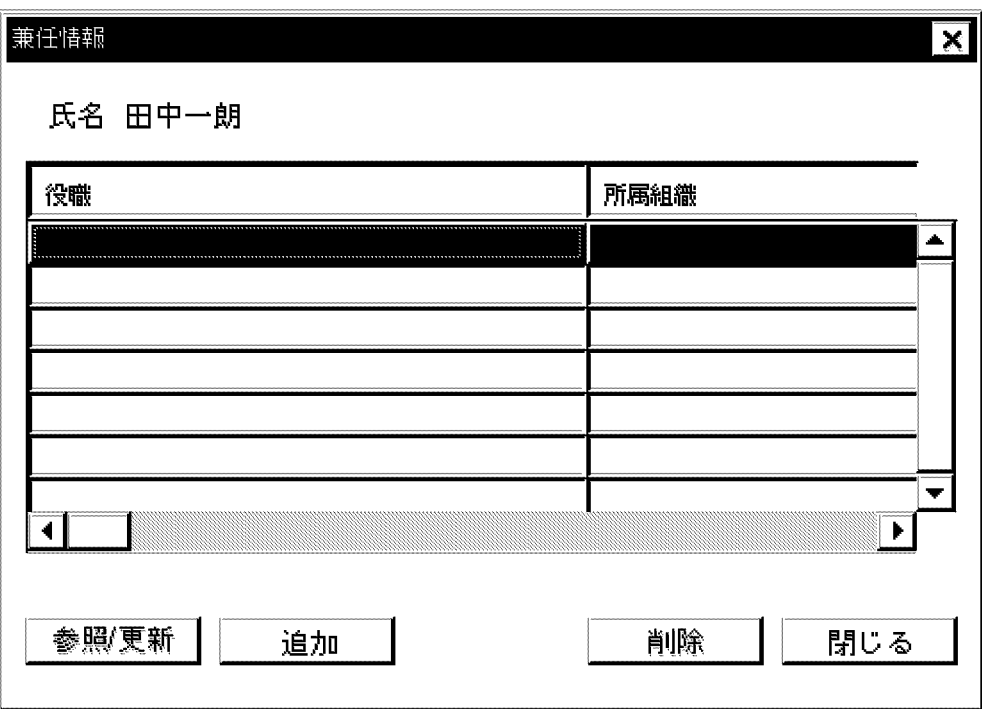

[参照/更新]ボタン

設定した兼任ユーザ情報を参照,更新します。

[追加]ボタン

兼任ユーザ情報を追加します。

[削除]ボタン

兼任ユーザ情報を削除します。

[閉じる]ボタン

ダイアログボックスを閉じます。

## (1) 兼任ユーザ情報の追加

#### 1.[追加]ボタンを選択します。

兼任情報(追加)ダイアログボックスが表示されます。

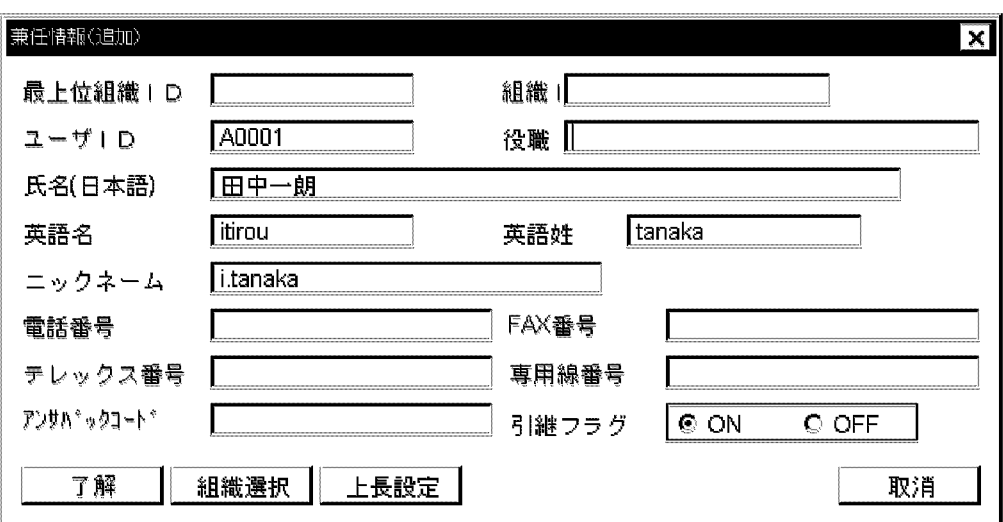

最上位組織 ID, 組織 ID 以外の項目には,設定されている主体ユーザの情報が表示されます。

2.[組織選択]ボタンを選択します。

ユーザ台帳ダイアログボックスが表示されます。ここで,所属組織を指定してください。最上位組織 ID. 及び組織 ID が設定されます。

3.[選択]ボタンを選択します。

兼任情報(追加)ダイアログボックスに戻ります。必要に応じて,ほかの設定項目を変更してくださ い。ただし,ユーザ ID は変更できません。

- 4.[了解]ボタンを選択します。
	- 1 注意事項

兼任ユーザのユーザ ID は「主体ユーザのユーザ ID.n」の形式になります。また,ニックネームを主体ユー ザと同じままで追加すると,兼任ユーザのニックネームは「英語名 n.英語姓」の形式になります。n はシス テムが自動的に付ける任意の数字です。なお,この ID でログインすることはできません。さらに,兼任ユー ザを追加すると,兼任ユーザの所属組織の権利が主体ユーザに設定されます。

(2) 兼任ユーザ情報の変更

1.変更したい兼任ユーザ情報を指定します。

2.[参照/更新]ボタンを選択します。

兼任情報(参照/更新)ダイアログボックスが表示されます。

3.兼任情報を変更します。

ただし、最上位組織 ID, 組織 ID, 及びユーザ ID は変更できません。

- (3) 兼任ユーザ情報の削除
	- 1.削除したい兼任ユーザ情報を指定します。
	- 2.[削除]ボタンを選択します。

「選択された兼任情報を削除してもよろしいですか?」というメッセージが表示されます。

3.[はい]ボタンを選択します。

## <span id="page-265-0"></span>9.2 最上位組織情報の設定

最上位組織には通常,会社名などの団体名称を指定します。最上位組織情報を設定するためには,次に示す 名前データベース(最上位組織追加)ダイアログボックスを表示します。このダイアログボックスを表示す る方法は,[「9.1 名前データベースウィンドウの基本操作](#page-255-0)」を参照してください。

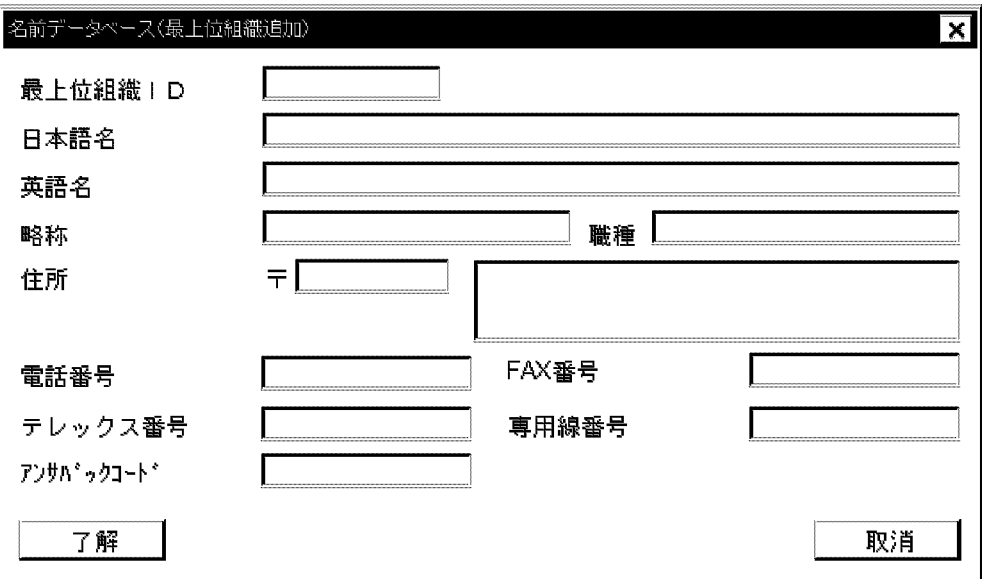

最上位組織 ID,日本語名,及び略称は必ず設定してください。一度設定した最上位組織 ID と略称は,変 更できません。各項目の入力条件については,[「9.5 登録情報の設定項目と入力条件](#page-275-0)」を参照してくださ い。

入力が終了した後、[了解]ボタンを選択してください。[取消]ボタンを選択すると、ダイアログボックスを 閉じます。正常に登録できた場合,ダイアログボックス内の入力したパラメタはすべて消去され,続けて登 録できる状態になります。正常に登録できなかった場合,「入力必須パラメタで指定していないものがあり ます。確認後,再登録して下さい。」というメッセージが表示されます。

既存の情報と重複した場合,すでに情報があることを示すメッセージが表示されます。上書きする場合, [了解]ボタンを選択します。上書きしない場合,[取消]ボタンを選択します。

## <span id="page-266-0"></span>9.3 組織情報の設定

組織情報を設定するためには,次に示す名前データベース(組織追加)ダイアログボックスを表示します。 このダイアログボックスを表示する方法は,「[9.1 名前データベースウィンドウの基本操作](#page-255-0)」を参照してく ださい。

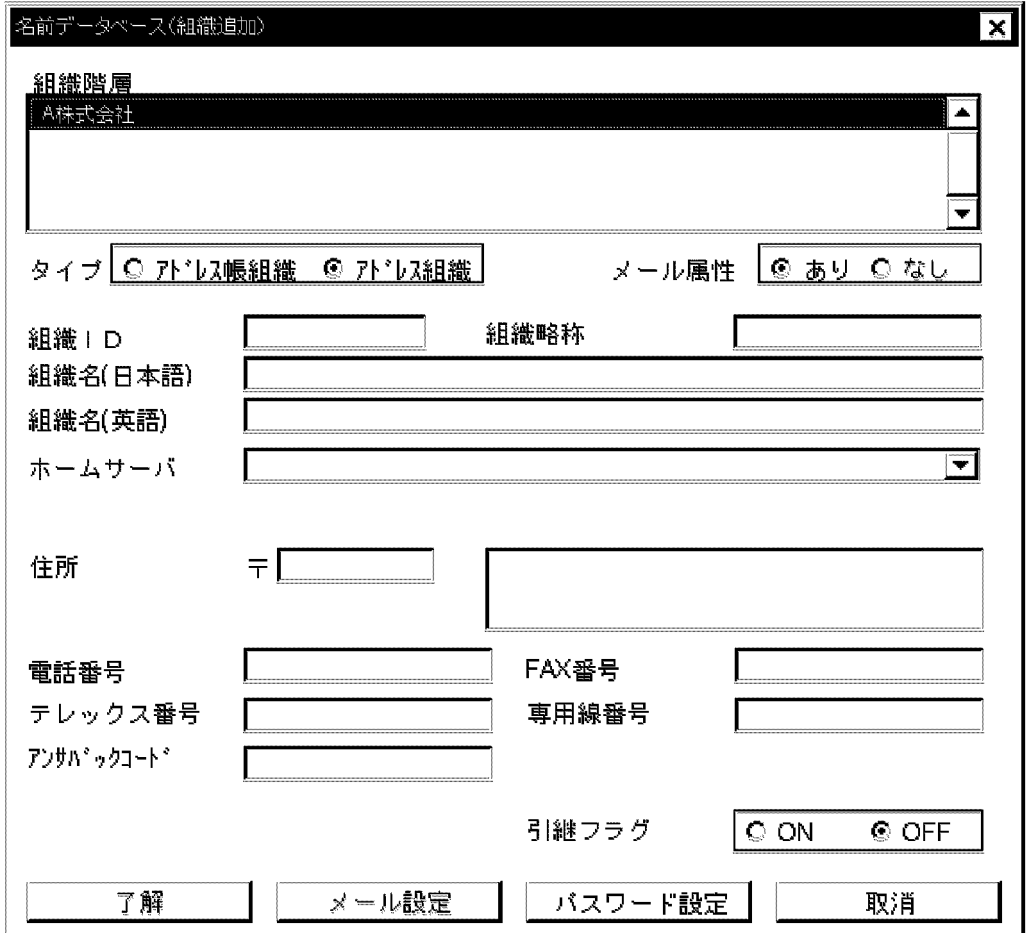

上記画面の組織階層の欄には,追加する組織の上位の階層が表示されます。

また,「ホームサーバ」の欄には,ホームサーバにするサーバのドメイン名またはホスト名が表示されます。

組織 ID, 組織名 (日本語), 及び組織略称は, 必ず設定してください。一度設定した組織 ID は, 変更でき ません。各項目の入力条件については,「[9.5 登録情報の設定項目と入力条件」](#page-275-0)を参照してください。

入力が終了した後、「了解」ボタンを選択してください。「取消」ボタンを選択すると、ダイアログボックスを 閉じます。正常に登録できた場合,ダイアログボックス内の入力したパラメタはすべて消去され,続けて登 録できる状態になります。正常に登録できなかった場合,「入力必須パラメタで指定していないものがあり ます。確認後,再登録して下さい。」というメッセージが表示されます。

既存の情報と重複した場合,すでに情報があることを示すメッセージが表示されます。上書きする場合, [了解]ボタンを選択します。上書きしない場合,[取消]ボタンを選択します。

次に,名前データベース(組織追加)ダイアログボックス下のボタンについて説明します。

(1) 名前データベース (組織追加) ダイアログボックスの[メール設定]ボタン

次のメールボックス情報設定ダイアログボックスが表示されます。

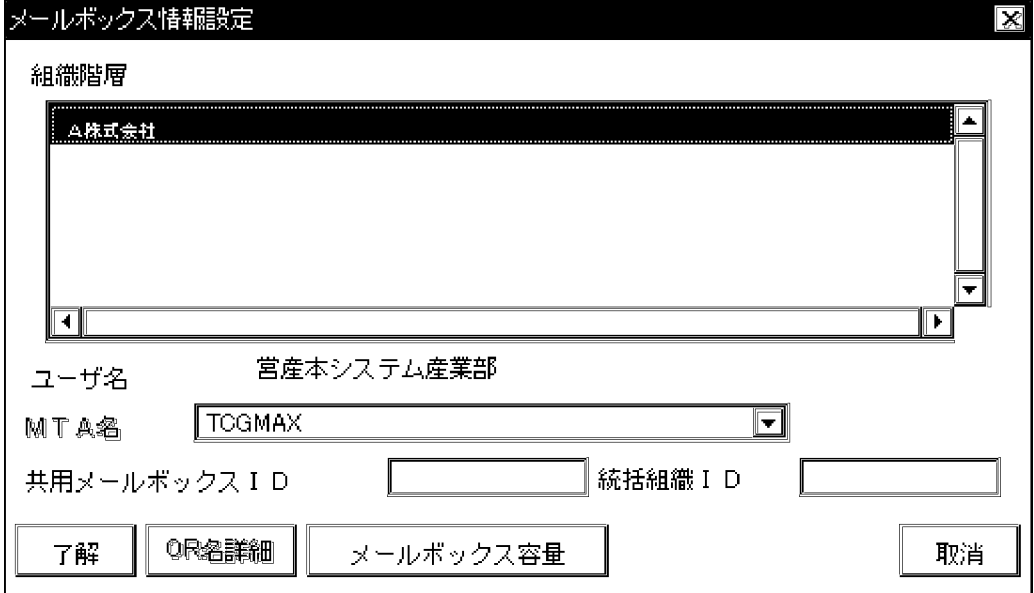

MTA 名については、[↓]ボタンで表示される一覧から選択します。設定する項目と入力例を、次に示しま す。入力項目の条件については「[9.5 登録情報の設定項目と入力条件」](#page-275-0)を参照してください。

[了解]ボタンを選択すると,設定した情報を登録して,ダイアログボックスを閉じます。[取消]ボタンを選 択すると,設定した情報を登録しないで,ダイアログボックスを閉じます。

[メールボックス容量]ボタンを選択すると、次のメールボックス容量設定ダイアログボックスが表示されま す。

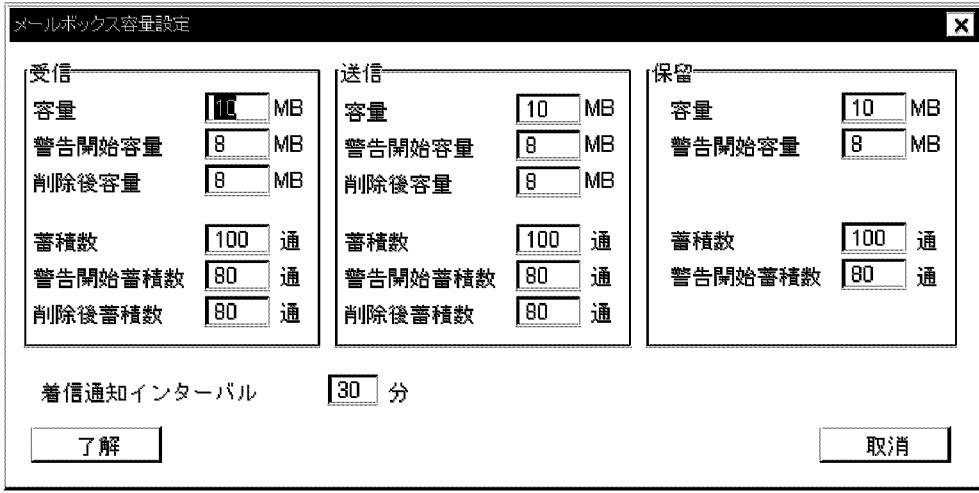

メールボックスは,次のメールボックスで構成されています。

受信メールボックス

相手から送信されたメールが蓄積されます。

送信メールボックス

相手に送信するメールのコピーが蓄積されます。

保留メールボックス

後で送信するメールを一時的に保留します。保留メールボックスは,共用メールボックスだけにありま す。保留メールは 16bit 版クライアントの組織メールでのみ使用することができます。

設定する項目とデフォルト値を、表 9-1 に示します。なお、小数点は指定できません。

表 9‒1 共用メールボックス容量の設定項目と入力値

| 項目        | 受信         |            | 送信         |            | 保留         |            |
|-----------|------------|------------|------------|------------|------------|------------|
|           | 入力値        | デフォルト<br>値 | 入力値        | デフォルト<br>値 | 入力値        | デフォルト<br>値 |
| 容量        | $0 - 999$  | 10         | $0 - 999$  | 10         | $0 - 999$  | 10         |
| 警告開始容量    | $0 - 999$  | 8          | $0 - 999$  | 8          | $0 - 999$  | 8          |
| 削除後容量     | $0 - 999$  | 8          | $0 - 999$  | 8          | -          |            |
| 蓄積数       | $0 - 9999$ | 100        | $0 - 9999$ | 100        | $0 - 9999$ | 100        |
| 警告開始蓄積数   | $0 - 9999$ | 80         | $0 - 9999$ | 80         | $0 - 9999$ | 80         |
| 削除後蓄積数    | $0 - 9999$ | 80         | $0 - 9999$ | 80         | -          |            |
| 着信通知インタバル | $1 - 30$   | 30         | $1 - 30$   | 30         | $1 - 30$   | 30         |

削除後容量,削除後蓄積数には,自動削除デーモンの動作時に,ここで指定した値(削除後容量,削除後蓄 積数)までメールボックスに蓄積されたメールを削除するという値を指定します。着信通知インタバルは, メールの受信があったかどうかを知らせる間隔(分単位)です。着信監視がポーリング方式のときクライア ントからの指定があった場合にだけ有効です。

### (2) 名前データベース(組織追加)ダイアログボックスの[パスワード設定]ボタン

パスワードを初期化します。初期化すると,親展パスワードが共用メールボックス ID と同じになります。 共用メールボックス ID の長さが8けた以上の場合は、親展パスワードは先頭8けたで設定されます。[パ スワード設定]ボタンを選択すると,「パスワードの初期化を行ってよろしいですか?」というメッセージが 表示されます。パスワードを初期化する場合, [はい]ボタンを選択してください。

## <span id="page-269-0"></span>9.4 ユーザ情報の設定

ユーザ情報を設定するためには、次に示す名前データベース (ユーザ追加) ダイアログボックスを表示しま す。このダイアログボックスを表示する方法は,[「9.1 名前データベースウィンドウの基本操作](#page-255-0)」を参照し てください。

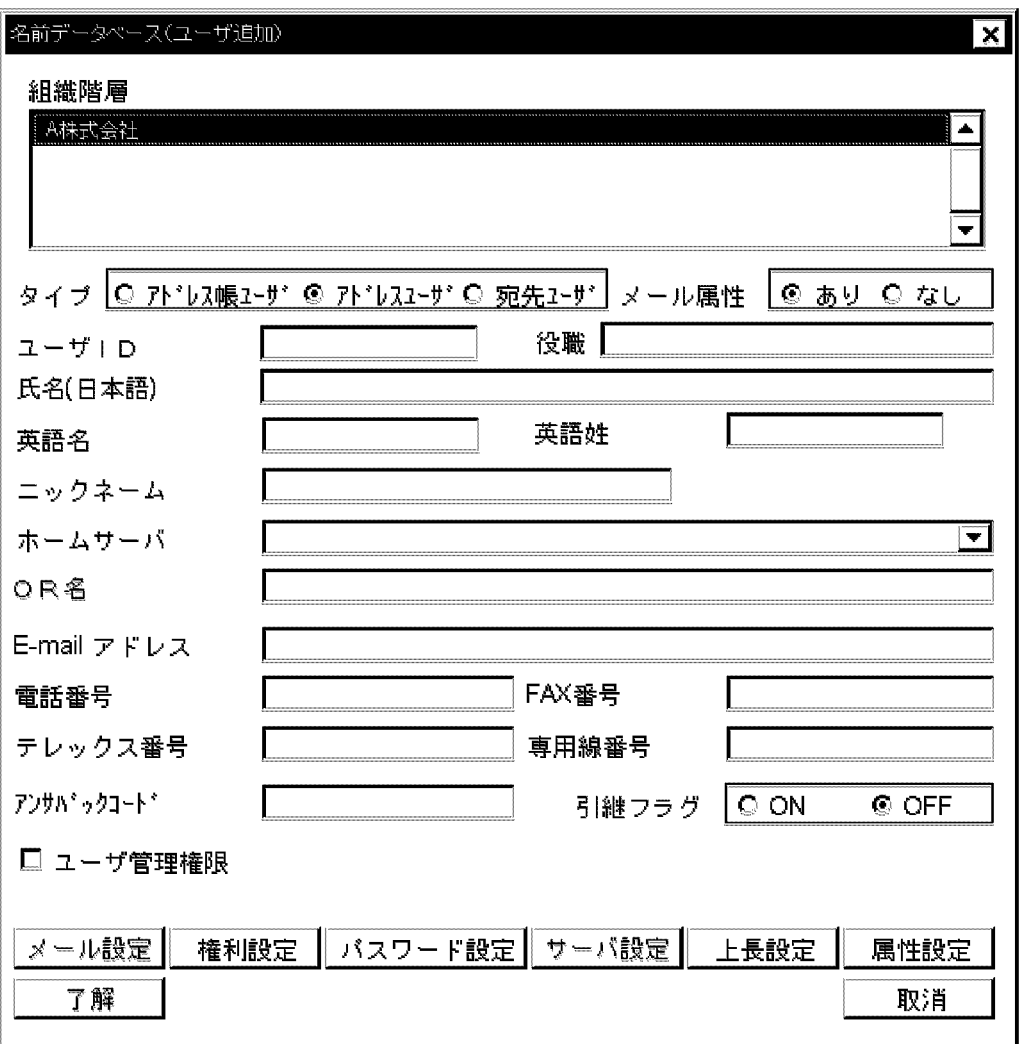

上記画面の組織階層の欄には,追加するユーザの組織が階層表示されます。

また,「ホームサーバ」の欄には,ホームサーバにするサーバのドメイン名またはホスト名が表示されます。

ユーザ ID, 英語名,英語姓,及びニックネームは,必ず設定してください。一度設定したユーザ ID は変 更できません。各項目の入力条件については,[「9.5 登録情報の設定項目と入力条件](#page-275-0)」を参照してくださ い。

E-mail アドレスは「アドレスユーザ」とメール属性の「あり」を指定した場合にだけ設定できます。すで に E-mail アドレスが設定されているメール属性ありのアドレスユーザからメール属性を解除した場合, そ のユーザの E-mail アドレスは削除されます。また,メール属性なしからメール属性ありに変更する場合 は,同時に E-mail アドレスの設定は行なわないでください。同時に変更する場合は,メール属性ありに変 更し[了解]ボタンを選択した後, E-mail アドレスを設定してください。デフォルトの状態では、ユーザ情 報の登録及び変更時に E-mail アドレスのユニークチェックが実行されます。ユニークチェックを実行し

ない場合,環境変数 EMAIL\_UNIQUE\_CHECK を gmpublicinfo ファイルに指定します。環境変数 EMAIL\_UNIQUE\_CHECK の指定方法については,[「5.8 gmpublicinfo ファイルの設定](#page-172-0)」を参照してくだ さい。

ユーザのパスワードには,デフォルトでユーザ ID と同じ値が設定されます。パスワードは,ユーザ自身が クライアントからログインして変更できます。入力が終了した後,[了解]ボタンを選択してください。正常 に登録できた場合,ダイアログボックス内の入力したパラメタはすべて消去され,続けて登録できる状態に なります。[取消]ボタンを選択すると,ダイアログボックスを閉じます。

正常に登録できなかった場合,「入力必須パラメタで指定していないものがあります。確認後,再登録して 下さい。」というメッセージが表示されます。

既存の情報と重複した場合,「ユーザ ID (××××××)は既に登録されています。上書きしますか?」と いうメッセージが表示されます。上書きする場合,[了解]ボタンを選択します。上書きしない場合,[取消] ボタンを選択します。

「[4.1.1 システム管理者のユーザアカウントの登録」](#page-105-0)で登録したシステム管理者のユーザ名をユーザ ID と して持つ,ユーザを登録してください。このとき,アドレスユーザとして登録し,メール属性「あり」を指 定してください。次に,名前データベース(ユーザ追加)ダイアログボックス下のボタンについて説明しま す。

#### (1) 名前データベース(ユーザ追加)ダイアログボックスの[メール設定]ボタン

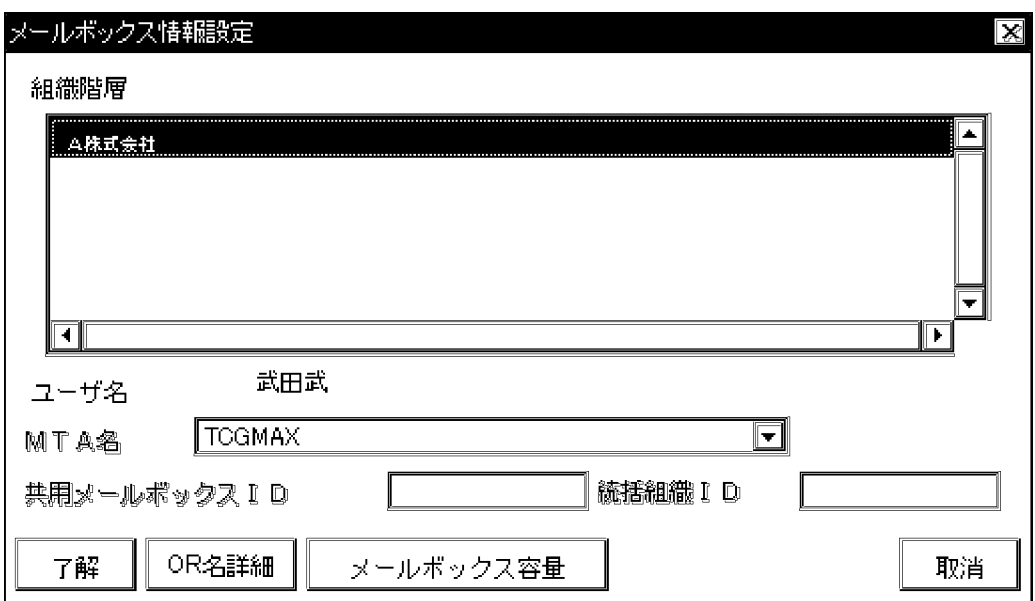

[メール設定]ボタンを選択できるのは,メール属性「あり」のアドレスユーザとして登録する場合だけで す。選択すると,次のメールボックス情報設定ダイアログボックスが表示されます。

MTA 名については、[↓]ボタンで表示される一覧から選択します。

[了解]ボタンを選択すると,設定した情報を登録して,ダイアログボックスを閉じます。[取消]ボタンを選 択すると,設定した情報を登録しないで, ダイアログボックスを閉じます。次に, [OR 名詳細]ボタン及び [メールボックス容量]ボタンについて説明します。

#### [OR 名詳細]ボタン

次の OR 名詳細情報設定ダイアログボックスが表示されます。

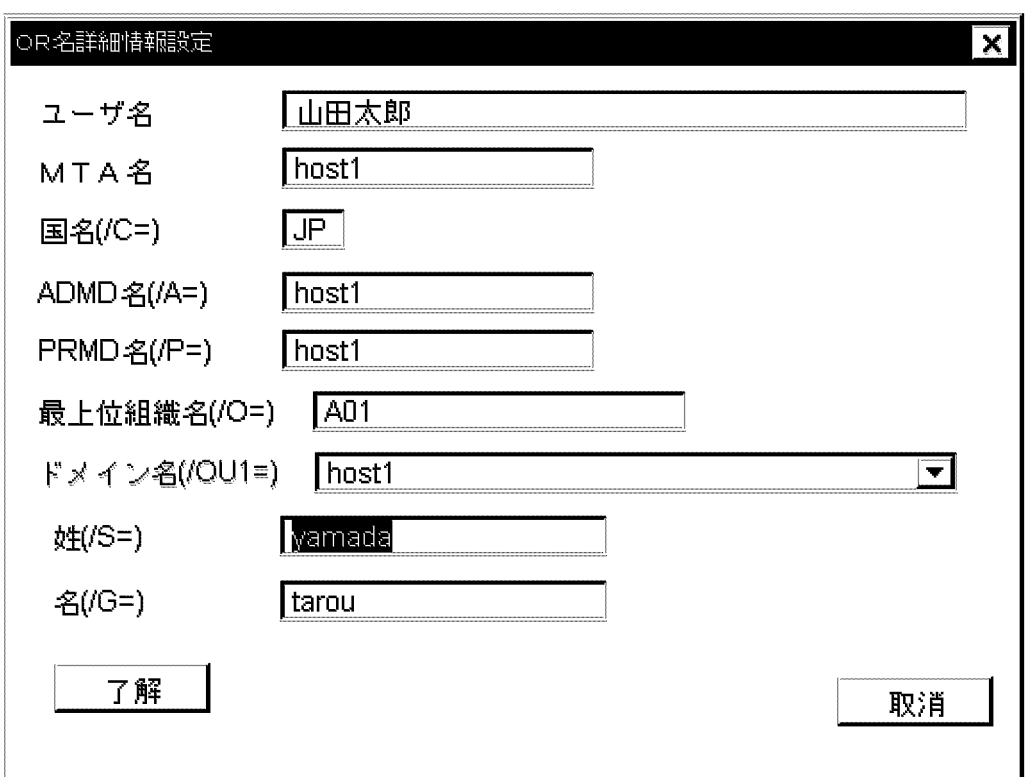

変更できる項目は、姓 (/S=),及び名 (/G=) です。必要な値の設定が終了したら, [了解]ボタンを選択 してください。[取消]ボタンを選択すると設定された値を登録しないでダイアログボックスを閉じます。

#### [メールボックス容量]ボタン

次のメールボックス容量設定ダイアログボックスが表示されます。

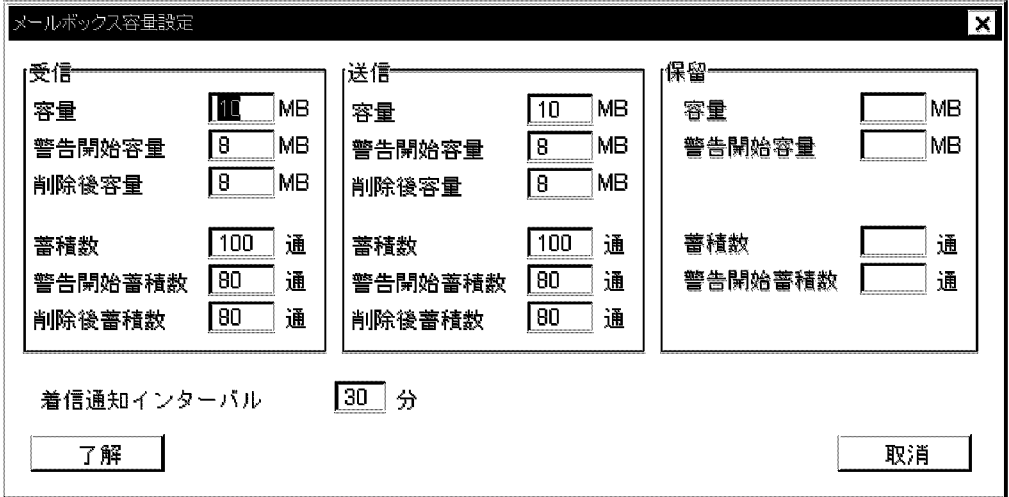

受信メールボックス,及び送信メールボックスの容量を設定します。設定する項目とデフォルト値を表 9-2 に示します。なお,保留メールボックスはユーザメールボックスにはありません。また,小数点は指定でき ません。

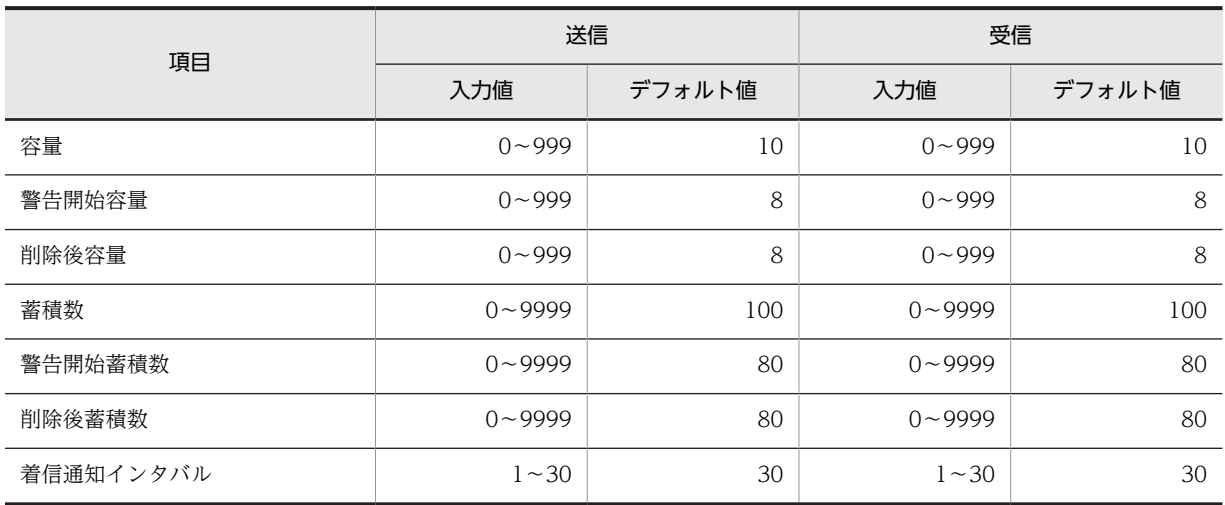

表 9-2 ユーザメールボックス容量の設定項目と入力値

削除後容量,削除後蓄積数には,自動削除デーモンの動作時に,ここで指定した値(削除後容量,削除後蓄 積数)までメールボックスに蓄積されたメールを削除するという値を指定します。メールボックス容量は, 自動削除デーモンを実行したときに参照される値です。ユーザのメール送受信容量を制限する機能ではあ りません。着信通知インタバルは,メールの受信があったかどうかを知らせる間隔(分単位)です。着信監 視がポーリング方式のときクライアントからの指定があった場合にだけ有効です。

### (2) 名前データベース(ユーザ追加)ダイアログボックスの[権利設定]ボタン

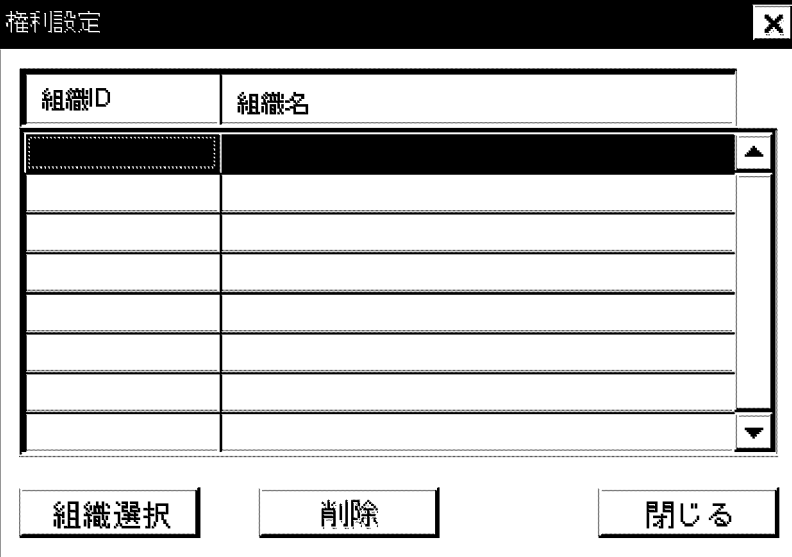

次の権利設定ダイアログボックスが表示されます。

ここでは,登録したユーザが権利を持つ組織を設定できます。権利を設定すると,設定した組織の共用メー ルボックスへアクセスできるようになります。

システムオプションの指定によって,ユーザが使用できる組織メールを制限できます。システムオプション の指定については,「[8.1 システムオプションの設定」](#page-239-0)を参照してください。

[組織選択]ボタンを選択すると,ユーザ台帳ダイアログボックスが表示され,権利を設定したい組織を指定 できます。ユーザ台帳ダイアログボックスの使用方法については,[「9.1.2 登録情報の変更](#page-256-0)」を参照してく ださい。

#### (3) 名前データベース(ユーザ追加)ダイアログボックスの[パスワード設定]ボタン

パスワードを初期化します。初期化すると,ログインパスワードと親展パスワードがユーザ ID と同じにな ります。[パスワード設定]ボタンを選択すると,「パスワードの初期化を行ってよろしいですか?」という メッセージが表示されます。パスワードを初期化する場合,[はい]ボタンを選択してください。

(4) 名前データベース(ユーザ追加)ダイアログボックスの[サーバ設定]ボタン

アドレスユーザとして登録する場合は,Groupmax アプリケーションのホームサーバ情報を設定します。 次の手順に従ってください。

#### 1.[サーバ設定]ボタンを選択します。

ホームサーバ名設定ダイアログボックスが表示されます。

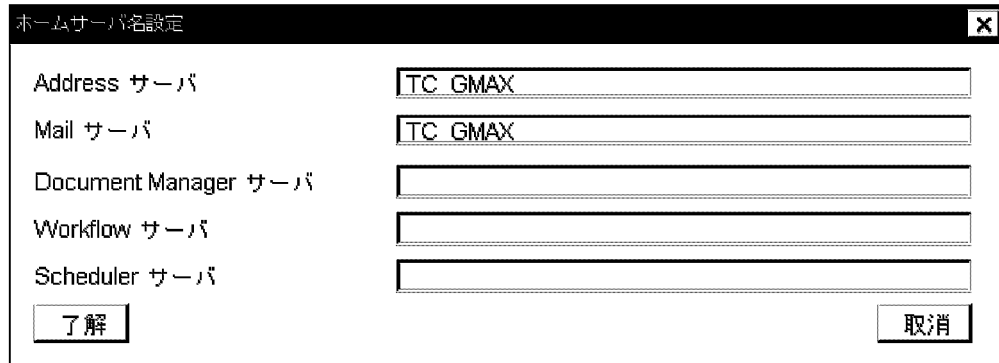

2.各 Groupmax アプリケーションのホームサーバ名には,TCP/IP のホスト名を入力します。

ダイアログボックスには、Address Server 及び Mail Server の各ホームサーバドメイン名またはホス ト名が表示されています。この Address Server, 及び Mail Server のホームサーバドメイン名または ホスト名は変更できません。

なお,「Document Manager サーバ」,「Workflow サーバ」,「Scheduler サーバ」の欄は,「9.5.4 ユー ザ情報の設定項目と入力条件」の「[ドメイン名/ホスト名/ホームサーバ名」](#page-281-0)の書式に従って入力してく ださい。

### (5) 名前データベース(ユーザ追加)ダイアログボックスの[上長設定]ボタン

次の上長設定ダイアログボックスが表示されます。ここでは,ユーザの上長となるユーザを設定します。

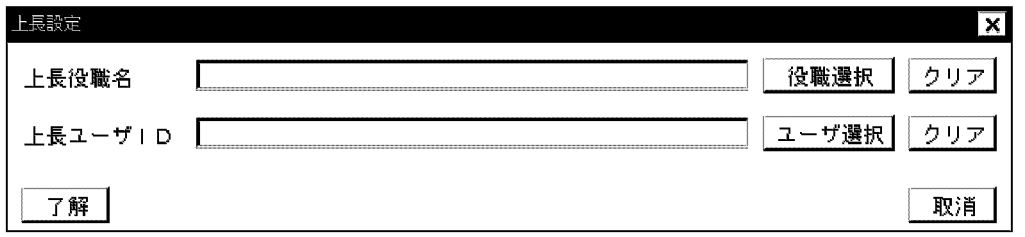

上長役職名

上長となるユーザを役職の範囲で特定する場合,ユーザの上長となるユーザの役職名を設定します。[役 職選択|ボタンで、役職一覧ダイアログボックスを表示して、役職名を指定してください。役職に関して は,あらかじめ登録しておく必要があります。

上長ユーザ ID

上長となるユーザを直接指定する場合,ユーザの上長となるユーザのユーザ ID を設定します。上長 ユーザは,ユーザとしてすでに登録されていなければなりません。上長ユーザ ID の設定には次の二つ の方法があります。

- ユーザ ID を直接入力する
- [ユーザ選択]ボタンでユーザ台帳ダイアログボックスを表示して,ユーザ ID を指定する

### (6) 名前データベース(ユーザ追加)ダイアログボックスの[属性設定]ボタン

次の Groupmax 属性設定ダイアログボックスが表示されます。ここでは、Scheduler で使用するセキュリ ティランクを設定します。

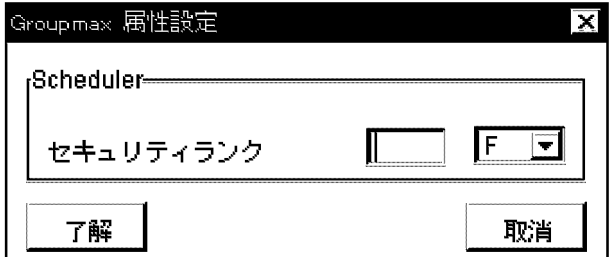

英大文字(A〜Z),1 文字で指定します。

セキュリティランクについては,マニュアル「Groupmax Scheduler/Facilities Manager Version 7 シ ステム管理者ガイド」(Windows 用)を参照してください。

## <span id="page-275-0"></span>9.5 登録情報の設定項目と入力条件

運転席から,名前データベースウィンドウを使用して登録情報を設定する場合,または一括登録ユティリ ティを使用する場合,設定する項目を入力するときは,この節で説明する入力条件に従ってください。

最初に,入力条件で共通する文字要素を説明してから,最上位組織情報,組織情報,及びユーザ情報の設定 項目と,各情報に共通する設定項目について説明します。

この節で説明する設定項目を次に示します。

注意

- 文字列の先頭や最後に全角スペース又は半角スペースを設定しても,Address Server への登録では 無視されます。ただし,ニックネームでは,先頭や最後にある全角スペースは無視されません。
- 全角文字が設定できる項目で,全角スペースを設定しても半角スペース2個として登録されます。 ただし,ニックネームは,半角スペース2個でなく全角スペースとして登録されます。

最上位組織情報

- [最上位組織 ID](#page-277-0)
- [日本語名](#page-277-0)
- [英語名](#page-277-0)
- [略称](#page-277-0)
- [職種](#page-278-0)
- [住所](#page-278-0)

組織情報

- [組織 ID](#page-278-0)
- [組織名\(日本語\)](#page-279-0)
- [略称](#page-279-0)
- [組織名\(英語\)](#page-279-0)
- [住所](#page-279-0)

ユーザ情報

- [ユーザ ID](#page-279-0)
- [役職](#page-280-0)
- [氏名\(日本語\)](#page-280-0)
- [英語名](#page-280-0)
- [英語姓](#page-280-0)
- [ニックネーム](#page-280-0)
- [ドメイン名/ホスト名/ホームサーバ名](#page-281-0)
- [O/R 名](#page-281-0)
- [E-mail アドレス](#page-282-0)

共通項目

- [郵便番号](#page-283-0)
- [電話番号](#page-283-0)
- <span id="page-276-0"></span>• [専用線番号](#page-283-0)
- [FAX 番号](#page-283-0)
- [テレックス番号](#page-283-0)
- [アンサバックコード](#page-283-0)

関連項目

- [共用メールボックス ID](#page-283-0)
- [統括組織 ID](#page-283-0)
- [所属組織 ID](#page-284-0)
- [上位組織 ID](#page-284-0)
- [上長ユーザ ID](#page-285-0)
- [上長役職名](#page-285-0)
- [パスワード](#page-285-0)
- [サーバ名/サイト名](#page-285-0)
- [スキーマ名](#page-285-0)
- [ドメインパート](#page-286-0)
- [掲示板 ID](#page-286-0)
- [掲示板名](#page-286-0)
- [ルーティンググループ](#page-287-0)
- [MTA 名](#page-287-0)
- [グループ ID](#page-287-0)
- [グループ名](#page-287-0)

## 9.5.1 入力文字

ここでは,各登録情報に入力できる共通の文字を示します。入力する場合には,ここに示した文字を使用し ます。各情報で入力できる文字が異なりますので,後述する各情報の説明を参照してください。

- 数字
- 英小文字
- 英大文字
- 半角片仮名
- 全角文字(SJIS コードを使用します。外字や機種依存文字は使用しないでください。)
- 記号 1={:}
- 記号 2={|(バー), =, <, >, \$, !, ~(チルダ), "}
- 記号 3={(ピリオド)}
- 記号 4={#}
- 記号 5={@}
- 記号 6={(,), +, (コンマ)}
- 記号 7={\_(アンダーバー)}
- <span id="page-277-0"></span>• 記号 8={^(ハット), `(バッククォート), {,}, [,], \*, ;, \}
- 記号 9={'(アポストロフィ)}
- 記号 10={△(半角スペース)}
- 記号 11={?}
- 記号 12={/}
- 記号 13={%}
- 記号 14 (半角仮名記号) ={(句点), [, ], (読点), (中点), (濁点), (半濁点)}
- 記号 15={-(マイナス)}
- 記号 16={&}
- 記号 17={(タブ)}

## 9.5.2 最上位組織情報の設定項目と入力条件

#### 最上位組織 ID

次の文字を使って,8 バイトまでの文字列で指定します。システムで一意である必要があります。

- 数字,英大文字,英小文字
- 記号 1~8, 11, 13, 15, 16

#### 注意 1

アドレス管理ドメインに Windows NT 版のアドレスサーバが 1台でもある場合,次の文字列は大 小文字とも使用しないでください。

COM1, COM2, COM3, COM4, COM5, COM6, COM7, COM8, COM9, PRN, LPT1, LPT2, LPT3, LPT4, LPT5, LPT6, LPT7, LPT8, LPT9, NUL, AUX, CON

#### 注意 2

アドレス管理ドメインに Windows NT 版のアドレスサーバが 1 台でもある場合,次の文字は使用 しないでください。

",  $\frac{6}{3}$ ,  $\frac{8}{1}$ ,  $\frac{4}{1}$ ,  $\frac{1}{2}$  (コンマ), :, ;, <, >, ?, ?, \, ^, |

#### 注意 3

アドレス管理ドメインに Windows NT 版のアドレスサーバが1台でもある場合,大文字か小文字 かだけが異なる最上位組織 ID(例:abc123 と Abc123)は指定しないでください。

#### 日本語名

次の文字を使って,128 バイトまでの文字列で指定します。

- 数字, 英大文字, 英小文字, 半角片仮名, 全角文字
- 記号 1∼8, 10∼16

#### 英語名

次の文字を使って,128 バイトまでの文字列で指定します。

- 数字, 英大文字, 英小文字
- 記号 1∼8, 10∼13, 15, 16

#### 略称

次の文字を使って,32 バイトまでの文字列で指定します。システムで一意である必要があります。

• 数字, 英大文字

<span id="page-278-0"></span>• [記号 4〜8,13,15](#page-276-0)

注意

Mail - SMTP を使用してほかのメールシステムとメールの通信を実行する場合、または Mail - X. 400 を使用して HOAPMAIL とメールの通信を実行する場合は,次のコードだけを使用してくださ い。

- 英大文字,数字
- $+, -$

#### 職種

次の文字を使って,32 バイトまでの文字列で指定します。

- 数字, 英大文字, 英小文字, 半角片仮名, 全角文字
- 記号 1∼8, 10∼16

#### 住所

次の文字を使って,128 バイトまでの文字列で指定します。

- 数字, 英大文字, 英小文字, 半角片仮名, 全角文字
- [記号 1〜8,10〜17](#page-276-0)

次の項目については,「[9.5.5 共通項目の入力条件」](#page-283-0)を参照してください。

- 郵便番号
- 電話番号
- 専用線番号
- FAX 番号
- テレックス番号
- アンサバックコード

## 9.5.3 組織情報の設定項目と入力条件

#### 組織 ID

次の文字を使って,8 バイトまでの文字列で指定します。システムで一意である必要があります。

- 数字,英大文字,英小文字
- 記号 1~8, 11, 13, 15, 16

注意 1

[記号 5\(](#page-276-0)@)は文字列の先頭に指定しないでください。

注意 2

アドレス管理ドメインに Windows NT 版のアドレスサーバが1台でもある場合,次の文字列は大 小文字とも使用しないでください。

COM1, COM2, COM3, COM4, COM5, COM6, COM7, COM8, COM9, PRN, LPT1, LPT2, LPT3, LPT4, LPT5, LPT6, LPT7, LPT8, LPT9, NUL, AUX, CON

注意 3

アドレス管理ドメインに Windows NT 版のアドレスサーバが 1 台でもある場合,次の文字は使用 しないでください。

",  $\frac{6}{3}$ ,  $\frac{8}{1}$ ,  $\frac{4}{1}$ ,  $\frac{1}{2}$  (コンマ), :, ;, <, >, ?, ¥, ^, |

<span id="page-279-0"></span>注意 4

メール通信で Keymate/Multi による暗号化機能を使用する場合は、組織 ID を Keymate で使用で きる文字列にしてください。

注意 5

アドレス管理ドメインに Windows NT 版のアドレスサーバが1台でもある場合,大文字か小文字 かだけが異なる組織 ID(例:abc123 と Abc123)は指定しないでください。

#### 組織名 (日本語)

128 バイトまでの文字列で指定します。指定できる文字は最上位組織の「[日本語名」](#page-277-0)と同じです。

略称

32 バイトまでの文字列で指定します。指定できる文字は最上位組織の[「職種](#page-278-0)」と同じです。

#### 組織名(英語)

128 バイトまでの文字列で指定します。指定できる文字は最上位組織の「[英語名」](#page-277-0)と同じです。

住所

128 バイトまでの文字列で指定します。指定できる文字は最上位組織の「[住所」](#page-278-0)と同じです。

次の項目については,[「9.5.5 共通項目の入力条件](#page-283-0)」を参照してください。

- 郵便番号
- 電話番号
- 専用線番号
- FAX 番号
- テレックス番号
- アンサバックコード

## 9.5.4 ユーザ情報の設定項目と入力条件

#### ユーザ ID

次の文字を使って,8 バイトまでの文字列で指定します。システムで一意である必要があります。

- 数字,英大文字,英小文字
- [記号 15\(](#page-276-0)-)

注意 1

[記号 15\(](#page-276-0)-)は文字列の先頭に指定しないでください。

注意 2

アドレス管理ドメインに Windows NT 版のアドレスサーバが 1台でもある場合、次の文字列は大 小文字とも使用しないでください。

COM1, COM2, COM3, COM4, COM5, COM6, COM7, COM8, COM9, PRN, LPT1, LPT2, LPT3, LPT4, LPT5, LPT6, LPT7, LPT8, LPT9, NUL, AUX, CON

注意 3

メール通信で Keymate/Multi による暗号化機能を使用する場合は,ユーザ ID を Keymate で使用 できる文字列にしてください。

注意 4

アドレス管理ドメインに Windows NT 版のアドレスサーバが 1 台でもある場合,大文字か小文字 かだけが異なるユーザ ID(例:abc123 と Abc123)は指定しないでください。

<span id="page-280-0"></span>注意 5

主体ユーザの場合は,上記の文字を使って 8 バイトまでの文字列で指定してください。兼任ユーザ のユーザ ID は主体ユーザのユーザ ID +.\*??の形式になります (.はピリオド, \*は数字, ?は数字ま たは何も無し)。

```
注意 6
```
クライアントとして Windows NT 版の Groupmax WWW サーバを一台でも使用する場合,大文 字か小文字かだけが異なるユーザ ID (例: abc123 と Abc123)は指定しないでください。

#### 役職

32 バイトまでの文字列で指定します。指定できる文字は最上位組織の「[職種」](#page-278-0)と同じです。

氏名(日本語)

32 バイトまでの文字列で指定します。指定できる文字は最上位組織の「[日本語名」](#page-277-0)と同じです。

#### 英語名

次の文字を使って 16 バイトまでの文字列で指定します。

- 数字, 英大文字, 英小文字
- [記号 6,15](#page-276-0)

注意

Mail - SMTP を使用してほかのメールシステムとメールの通信を実行する場合,または Mail - X. 400 を使用して HOAPMAIL とメールの通信を実行する場合は,次の文字だけを使用してくださ  $V_{\alpha}$ 

- 英小文字,英大文字, 数字
- $+, -$

#### 英語姓

16 バイトまでの文字列で指定します。使用できる文字及び注意事項は英語名と同じです。

ニックネーム

次の文字を使って,32 バイトまでの文字列で指定します。システムで一意である必要があります。

- 数字,英大文字,英小文字,半角片仮名,全角文字
- [記号 2〜3,5〜8,11,14〜16](#page-276-0)

注意 1

先頭文字が半角の場合は,ピリオドを一つ以上含めてください。

注意 2

全角スペースは使用できますが,半角スペースは使用しないでください。

注意 3

POP3/IMAP4 の機能を使用する場合は、次の文字を使用すると、ニックネームマッピングは適用 されず,他のマッピングで処理されます。

全角文字, 半角片仮名, [記号 5,](#page-276-0) <, >, ", (,), , (コンマ), [,], ;, \, !, &

注意 4

POP3/IMAP4 の機能を使用する場合は、記号 3 を文字列の先頭または最後に指定しないでくださ  $\mathcal{U}$ 

注意 5

POP3/IMAP4の機能を使用する場合は、記号 3 を文字列中に連続して指定しないでください。

<span id="page-281-0"></span>注意 6

アドレス管理ドメインに Windows NT 版のアドレスサーバが一台でもある場合,次の文字は使用 しないでください。

",  $\$$ ,  $\&$ , ",  $,\left(\exists \; \&\;\right)$ , ;, <, >, ?, \, ^, |

注意 7

アドレス管理ドメインに Windows NT 版のアドレスサーバが 1 台でもある場合,大文字か小文字 かだけが異なるニックネーム(例:a.abc123 と a.Abc123)は指定しないでください。

#### ドメイン名/ホスト名/ホームサーバ名

gmpublicinfo ファイル内に DNAMERFC=N がない場合、次の文字を使って、255 バイトまでの文字 列で指定します。

- 数字,英大文字,英小文字
- [記号 3,15](#page-276-0)

注意 1

大文字と小文字の区別はありません。

注意 2

ラベル文字列は英字から始まり,英字か数字で終わらなければなりません。

ハイフンは,文字列の最初と最後には指定しないでください。

注意 3

ラベルは.(ピリオド)でつなぎます。一つのラベルは 63 バイトまでです。

gmpublicinfo ファイル内に DNAMERFC=N がある場合,次の文字を使って,63 バイトまでの文字列 で指定します。

- 数字,英大文字,英小文字
- [記号 3,9,10](#page-276-0) 以外の半角文字

#### O/R 名

次の各要素を組み合わせて、512 バイトまでの文字列で指定します。なお、宛先ユーザの O/R 名は任 意指定であり,各要素の文字列長,文字種はそのシステムの運用管理に依存します。メール属性ありの ユーザの O/R 名はシステムで一意である必要があります。

注意

Mail - SMTP を使用してほかのメールシステムとメールの通信を実行する場合,または Mail - X. 400 を使用して HOAPMAIL とメールの通信を実行する場合は,すべての要素について次の文字だ けを使用してください。

• 英小文字,英大文字,数字

 $• + , -$ 

1.国名(/C=XX)

英大文字を使って 2 バイトまでの文字列で指定します。

 $2.$ ADMD $\left/$ A=XXXX)

次の文字を使って 16 バイトまでの文字列で指定します。なお,半角スペースも使用できます(文字 列の前後にも指定できます)。

・数字,英小文字,英大文字

[・記号 1,3,6,9,10,11,15](#page-276-0)

3.PRMD(/P=XXXX)

<span id="page-282-0"></span>ADMD と同じ文字を使って,16 バイトまでの文字列で指定します。

4.最上位組織略称(/O=XXXX)

ADMD と同じ文字を使って,64 バイトまでの文字列で指定します。なお,文字列の書式は最上位 組織の「[略称」](#page-277-0)に従ってください。

5.MTA 名(/OU1=XXXX)

ADMD と同じ文字を使って,32 バイトまでの文字列で指定します。

6.姓(/S=XXX)

次の文字を使って,16 バイトまでの文字列で指定します。なお,Mail - SMTP を使用してテーブル マッピングで運用している場合は文字列長 1 バイトを使用しないでください。

・数字,英小文字,英大文字

・[記号 6,15](#page-276-0)

7.名(/G=XXX)

次の文字を使って,16 バイトまでの文字列で指定します。なお,Mail - SMTP を使用してテーブル マッピングで運用している場合は文字列長 1 バイトを使用しないでください。

- ・数字,英小文字,英大文字
- ・[記号 6,15](#page-276-0)
- 8.インターネットアドレス(/D=XXXX)

次の文字を使って,128 バイトまでの文字列で指定します。/D=の後には RFC-822;という文字列 が続き,その後にインターネットアドレスを指定します。

- · 数字, 英小文字, 英大文字
- ・[記号 3,5,7,13,15](#page-276-0)
- · +, ^ (ハット), =, ~ (チルダ)

#### E-mail アドレス

次の文字を使って,256 バイトまでの文字列で指定します。システムで一意である必要があります。

- 数字,英大文字,英小文字
- [記号 3,5,7,13,15](#page-276-0)
- +, ^ (ハット), =, ~ (チルダ)
- 注意 1

[記号 5\(](#page-276-0)@)を文字列の先頭に,記号 3(. (ピリオド))を文字列の最後尾に指定しないでください。

注意 2

POP3/IMAP4 及び S/MIME 機能をご利用の場合は,100 バイトまでの文字列を指定してくださ い。

注意 3

ローカルパート@ドメインパートの形式で指定してください。

次の項目については,「[9.5.5 共通項目の入力条件」](#page-283-0)を参照してください。

- 電話番号
- 専用線番号
- FAX 番号
- テレックス番号
- アンサバックコード

## <span id="page-283-0"></span>9.5.5 共通項目の入力条件

ここでは、各入力情報で共通する項目について説明します。なお、郵便番号は 10 バイト,それ以外の項目 は 20 バイトまでの文字列で指定してください。

共通項目

- 郵便番号
- 電話番号
- 専用線番号
- FAX 番号
- テレックス番号
- アンサバックコード

#### 共通項目で使用できる文字

- 数字, 英大文字, 英小文字, 半角片仮名, 全角文字
- 記号 1∼8, 10∼16

## 9.5.6 関連項目の入力条件

ここでは,前述した以外の項目の入力条件について説明します。

#### 共用メールボックス ID

次の文字を使って,12 バイトまでの文字列で指定します。既に存在する共用メールボックス ID を指定 した場合は,他の組織とメールボックスが共用されます。

- 数字,英大文字
- [記号 4〜8,13,15](#page-276-0)

注意 1

アドレス管理ドメインに Windows NT 版のアドレスサーバが 1台でもある場合、次の文字列は大 小文字とも使用しないでください。

COM1, COM2, COM3, COM4, COM5, COM6, COM7, COM8, COM9, PRN, LPT1, LPT2, LPT3, LPT4, LPT5, LPT6, LPT7, LPT8, LPT9, NUL, AUX, CON

注音 ?

[記号 5](#page-276-0)(@)は文字列の先頭に指定しないでください。

注意 3

アドレス管理ドメインに Windows NT 版のアドレスサーバが1台でもある場合、次の文字は使用 しないでください。ただし,アドレスサーバのデータとしてある場合は除きます。

\*,  $(12 \vee 7)$ , ;, \,  $\wedge$ 

#### 統括組織 ID

次の文字を使って 8 バイトまでの文字列で指定します。

- 数字,英大文字,英小文字
- 記号 1~8, 11, 13, 15, 16

注意 1

アドレス管理ドメインに Windows NT 版のアドレスサーバが 1台でもある場合. 次の文字列は大 小文字とも使用しないでください。

<span id="page-284-0"></span>COM1, COM2, COM3, COM4, COM5, COM6, COM7, COM8, COM9, PRN, LPT1, LPT2, LPT3, LPT4, LPT5, LPT6, LPT7, LPT8, LPT9, NUL, AUX, CON

#### 注意 2

アドレス管理ドメインに Windows NT 版のアドレスサーバが 1台でもある場合,次の文字は使用 しないでください。ただし,アドレスサーバのデータとしてある場合は除きます。

", \$, &, \*, ,(コンマ), :, ;, <, >, ?, \, ^, |

#### 注意 3

アドレス管理ドメインに Windows NT 版のアドレスサーバが 1 台でもある場合, 大文字か小文字 かだけが異なる統括組織 ID(例:abc123 と Abc123)は指定しないでください。ただし,アドレ スサーバのデータとしてある場合は除きます。

#### 注意 4

[記号 5\(](#page-276-0)@)は文字列の先頭に指定しないでください。

#### 注意 5

メール通信で Keymate/Multi による暗号化機能を使用する場合は,統括組織 ID を Keymate で使 用できる文字列にしてください。

#### 所属組織 ID

次の文字を使って 8 バイトまでの文字列で指定します(組織 ID と同じ条件です)。

- 数字,英大文字,英小文字
- 記号 1~8, 11, 13, 15, 16

注意 1

[記号 5\(](#page-276-0)@)は文字列の先頭に指定しないでください。

#### 注意 2

アドレス管理ドメインに Windows NT 版のアドレスサーバが 1 台でもある場合,次の文字列は大 小文字とも使用しないでください。

COM1, COM2, COM3, COM4, COM5, COM6, COM7, COM8, COM9, PRN, LPT1, LPT2, LPT3, LPT4, LPT5, LPT6, LPT7, LPT8, LPT9, NUL, AUX, CON

#### 注意 3

アドレス管理ドメインに Windows NT 版のアドレスサーバが1台でもある場合、次の文字は使用 しないでください。ただし,アドレスサーバのデータとしてある場合は除きます。

", \$, &, \*, ,(コンマ), :, ;, <, >, ?, \, ^, |

#### 注意 4

メール通信で Keymate/Multi による暗号化機能を使用する場合は,所属組織 ID を Keymate で使 用できる文字列にしてください。

#### 注意 5

アドレス管理ドメインに Windows NT 版のアドレスサーバが 1 台でもある場合、大文字か小文字 かだけが異なる所属組織 ID (例: abc123 と Abc123) は指定しないでください。ただし、アドレ スサーバのデータとしてある場合は除きます。

#### 上位組織 ID

上位組織が最上位組織であるときは、最上位組織 ID(または統括組織 ID)と同じ条件で、上位組織が最 上位組織以外の組織であるときは、組織 ID(または所属組織 ID)と同じ条件で、8 バイトまでの文字列 で指定します。

#### <span id="page-285-0"></span>上長ユーザ ID

次の文字を使って,8 バイトまでの文字列で指定します(ユーザ ID と同じ条件です)。

- 数字, 英大文字, 英小文字
- [記号 15\(](#page-276-0)-)

注意 1

[記号 15\(](#page-276-0)-)は文字列の先頭に指定しないでください。

注意 2

アドレス管理ドメインに Windows NT 版のアドレスサーバが 1 台でもある場合,次の文字列は大 小文字とも使用しないでください。

COM1, COM2, COM3, COM4, COM5, COM6, COM7, COM8, COM9, PRN, LPT1, LPT2, LPT3, LPT4, LPT5, LPT6, LPT7, LPT8, LPT9, NUL, AUX, CON

注意 3

メール通信で Keymate/Multi による暗号化機能を使用する場合は,上長ユーザ ID を Keymate で 使用できる文字列にしてください。

注意 4

アドレス管理ドメインに Windows NT 版のアドレスサーバが 1 台でもある場合,大文字か小文字 かだけが異なる上長ユーザ ID (例: abc123 と Abc123)は指定しないでください。ただし、アド レスサーバのデータとしてある場合は除きます。

注意 5

主体ユーザの場合は,上記の文字を使って 8 バイトまでの文字列で指定してください。兼任ユーザ のユーザ ID は主体ユーザのユーザ ID +.\*??の形式になります (.はピリオド, \*は数字, ?は数字ま たは何も無し)。

#### 上長役職名

次の文字を使って,32 バイトまでの文字列で指定します。

- 数字, 英大文字, 英小文字, 半角片仮名, 全角文字
- [記号 1〜8,10〜16](#page-276-0)

#### パスワード

次の文字を使って,8 バイトまでの文字列で指定します。

- 数字,英大文字,英小文字
- 記号 1~13, 15, 16
- サーバ名/サイト名

次の文字を使って 32 バイトまでの文字列で指定します。システムで一意である必要があります。

- 数字, 英大文字, 英小文字, 半角片仮名, 全角文字
- [記号 1,3〜7,9,11,13〜16](#page-276-0)

注意

全角の空白文字は指定しないでください。

スキーマ名

次の文字を使って 63 バイトまでの文字列で指定します。

- 数字, 英大文字, 英小文字, 全角文字
- [記号 7](#page-276-0)

```
注意 1
```
文字列「MASTER」は指定しないでください。

注意 2

「WF\_」または「IS\_」で始まる文字列は指定しないでください。

注意 3

全角の空白文字は指定しないでください。

#### ドメインパート

次の文字を使って,255 バイトまでの文字列で指定します。

- 数字,英大文字,英小文字
- [記号 2〜4,6〜9,11〜13,15,16](#page-276-0)

注意 1

次の文字は使用できません。

:,  $\langle , \rangle$ , ", @, (,),  $\exists \rangle \forall$ (,), [,], ;, \\;

注意 2

[記号 3](#page-276-0) を文字列の先頭または最後に指定しないでください。

注意 3

[記号 3](#page-276-0) を連続して指定しないでください。

#### 掲示板 ID

次の文字を使って,5 バイトまでの文字列で指定します。システムで一意である必要があります。 なお,掲示板 ID は省略できます。省略した場合は,5 けたの 16 進数の値が設定されます。

- 数字,英大文字,英小文字
- 記号 1~8, 11, 13, 15, 16

注意 1

数字及び記号は,文字列の先頭には指定しないでください。

注意 2

アドレス管理ドメインに Windows NT 版のアドレスサーバが 1 台でもある場合,次の文字列は大 小文字とも使用しないでください。

COM1, COM2, COM3, COM4, COM5, COM6, COM7, COM8, COM9, PRN, LPT1, LPT2, LPT3, LPT4, LPT5, LPT6, LPT7, LPT8, LPT9, NUL, AUX, CON

#### 注意 3

アドレス管理ドメインに Windows NT 版のアドレスサーバが1台でもある場合、次の文字は使用 しないでください。ただし,アドレスサーバのデータとしてある場合は除きます。

",  $\frac{1}{3}$ ,  $\frac{1}{3}$ ,  $\frac{1}{3}$ ,  $\frac{1}{3}$ ,  $\frac{1}{3}$ ,  $\frac{1}{3}$ ,  $\frac{1}{3}$ ,  $\frac{1}{3}$ ,  $\frac{1}{3}$ ,  $\frac{1}{3}$ ,  $\frac{1}{3}$ ,  $\frac{1}{3}$ ,  $\frac{1}{3}$ ,  $\frac{1}{3}$ 

注意 4

アドレス管理ドメインに Windows NT 版のアドレスサーバが 1 台でもある場合,大文字か小文字 かだけが異なる掲示板 ID(例:abc123 と Abc123)は指定しないでください。ただし,アドレス サーバのデータとしてある場合は除きます。

#### 掲示板名

次の文字を使って,32 バイトまでの文字列で指定します。システムで一意である必要があります。

• 数字, 英大文字, 英小文字, 半角片仮名, 全角文字

<span id="page-287-0"></span>• [記号 1〜8,10〜16](#page-276-0)

ルーティンググループ

次の文字を使って,16 バイトまでの文字列で指定します。システムで一意である必要があります。

- 数字,英大文字,英小文字
- 記号 1, 3, 6, 9, 11, 15

MTA 名

次の文字を使って, MTA 名の場合は 7 バイト, 他 X.400MTA 名の場合は 17 バイトまでの文字列で指 定します。システムで一意である必要があります。

- 数字,英大文字,英小文字
- 記号 1, 3, 6, 9, 11, 15

注意

Mail - SMTP を使用してほかのメールシステムとメールの通信を実行する場合,または Mail - X. 400 を使用して HOAPMAIL とメールの通信を実行する場合は、次の文字だけを使用してくださ い。

• 英小文字,英大文字,数字

 $• + -$ 

#### グループ ID

次の文字を使って,8 バイトまでの文字列で指定します(最上位組織 ID と同じです)。システムで一意 である必要があります。

- 数字, 英大文字, 英小文字
- 記号 1~8, 11, 13, 15, 16

注意 1

アドレス管理ドメインに Windows NT 版のアドレスサーバが1台でもある場合,次の文字列は大 小文字とも使用しないでください。

COM1, COM2, COM3, COM4, COM5, COM6, COM7, COM8, COM9, PRN, LPT1, LPT2, LPT3, LPT4, LPT5, LPT6, LPT7, LPT8, LPT9, NUL, AUX, CON

注意 2

アドレス管理ドメインに Windows NT 版のアドレスサーバが 1台でもある場合,次の文字は使用 しないでください。

",  $\frac{1}{2}$ , &, \*, , $\frac{1}{2}\sqrt{7}$ (,), :, ;, <, >, ?, \, ^, |

注意 3

アドレス管理ドメインに Windows NT 版のアドレスサーバが 1 台でもある場合,大文字か小文字 かだけが異なるグループ ID(例:abc123 と Abc123)は指定しないでください。

グループ名

次の文字を使って,32 バイトまでの文字列で指定します。システムで一意である必要があります。

- 数字,英大文字,英小文字,半角片仮名,全角文字
- [記号 1〜8,10〜16](#page-276-0)
# 10 グループ情報の設定

グループ情報を設定する場合,運転席から設定する方法と, Address Server のグループ・掲示板メンバ一括登録ユティリティを使用して設定する方法があ ります。ここでは,運転席からグループ名管理ウィンドウを使用して設定する 方法について説明します。

## 10.1 グループ情報の登録

グループ情報には、グループ名、グループ ID,及びグループに所属するメンバがあります。グループ情報 を使って,掲示板にメンバを登録したり,掲示板のアクセス権限を設定したりできます。

次に示すグループ名管理ウィンドウからグループ情報を設定します。システム管理ウィンドウの[ファイル (F)]から[グループ情報(T)]を選択すると,表示されます。

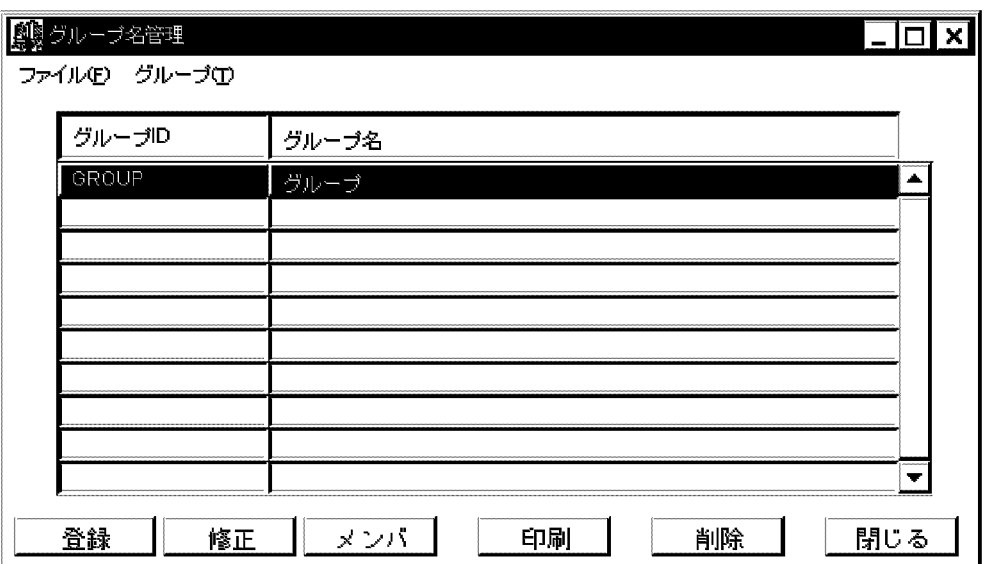

[閉じる]ボタンを選択するか,または[ファイル(F)]から[終了(X)]を選択すると,終了します。

グループ・掲示板メンバ一括登録ユティリティを使用してグループ情報を設定する場合、マニュアル 「Groupmax Address/Mail Version 7 システム管理者ガイド ユティリティ編」(Windows 用)を参照し てください。

## 10.1.1 グループ ID とグループ名の登録

グループ情報は、グループ ID, グループ名, メンバの順に登録します。グループ ID とグループ名は, グ ループ名登録ダイアログボックスで登録します。グループ ID 及びグループ名の入力条件の詳細について は,[「9.5.6 関連項目の入力条件](#page-283-0)」を参照してください。

1.グループ名管理ウィンドウで,[登録]ボタンを選択するか,または[グループ(T)]から[グループ登録(R)] を選択します。

グループ名登録ダイアログボックスが表示されます。

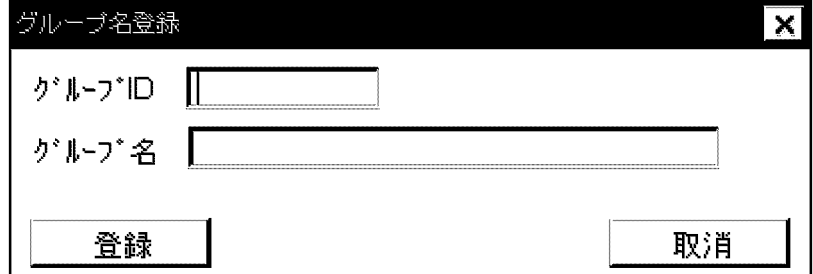

<sup>2.</sup>グループ ID を入力します。

- <span id="page-290-0"></span>3.グループ名を指定します。
- 4.グループ ID とグループ名を入力した後,[登録]ボタンを選択します。 登録を確認するメッセージが表示されます。[了解]ボタンを選択すると,登録されます。[取消]ボタンを 選択すると、取り消されます。

#### 10.1.2 グループのメンバの登録

グループのメンバには,アドレス組織,アドレス帳組織,アドレスユーザ(メール属性の有無を問わず), 宛先ユーザ,アドレス帳ユーザ及び兼任ユーザを指定できます。

1.グループ名管理ウィンドウで,[メンバ]ボタンを選択します。

メンバ情報ダイアログボックスが表示されます。

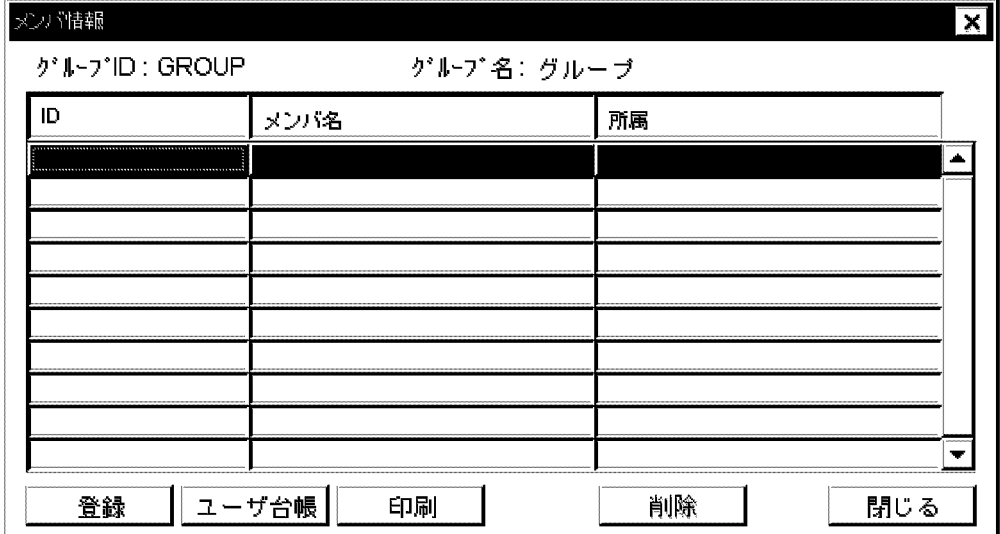

#### 2.メンバを登録します。

メンバに組織を登録した場合,組織メールから掲示板にアクセスできるようになります。ただし,その 組織に所属するユーザからはアクセスできません。メンバを登録する方法には、次の二つがあります。

#### [登録]ボタンを使用する方法

メンバ情報ダイアログボックスの[登録]ボタンを選択して,次のメンバ登録ダイアログボックスを開 きます。

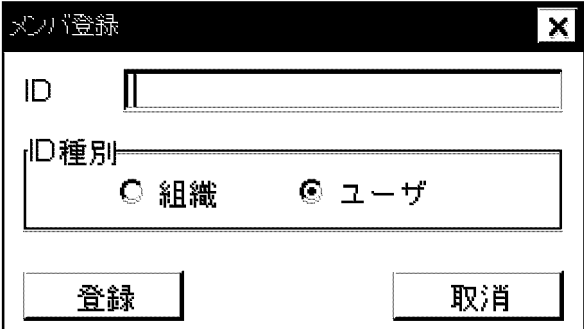

1.メンバとして登録する組織,またはユーザの ID と ID 種別を入力します。 2.[登録]ボタンを選択します。

該当する ID とその ID 種別がシステムに登録されている場合,確認のメッセージが表示されます。 [了解]ボタンを選択すれば,登録されます。[取消]ボタンを選択すれば,取り消されます。該当する ID とその ID 種別がシステムに登録されていない場合,メンバ登録が失敗したことを示すメッセー ジが表示されます。

#### [ユーザ台帳]ボタンを使用する方法

メンバ情報ダイアログボックスの[ユーザ台帳]ボタンを選択して,ユーザ台帳ダイアログボックスを 開きます。メンバとして登録する組織,ユーザを組織一覧,ユーザ一覧で指定して,[選択]ボタンを 選択します。組織,ユーザの選択が終了した後,[閉じる]ボタンを選択します。

## 10.2 グループ情報の変更

グループ名と,グループを構成するメンバを変更できます。グループ ID は変更できません。

### 10.2.1 グループ名の変更

1.グループ名管理ウィンドウで、グループ名を変更するグループを指定します。

- 2.[修正]ボタンを選択するか, [グループ(T)]から[グループ修正(G)]を選択します。 グループ名登録ダイアログボックスが表示されます。
- 3.グループ名を変更し,[登録]ボタンを選択します。 登録を確認するメッセージが表示されます。[了解]ボタンを選択すると,登録されます。[取消]ボタンを 選択すると、取り消されます。

### 10.2.2 グループのメンバの変更

「[10.1.2 グループのメンバの登録](#page-290-0)」及び[「10.3.2 グループのメンバの削除](#page-293-0)」で説明している要領で,新し くメンバを追加したり,不要になったメンバを削除したりして,グループのメンバ構成を変更します。

## <span id="page-293-0"></span>10.3 グループ情報の削除

削除したいグループの,グループ ID とグループ名を削除すれば,そのグループは削除されます。

## 10.3.1 グループ ID とグループ名の削除

グループ名管理ウィンドウのリストからグループ ID とグループ名を削除します。

1.グループ名管理ウィンドウで,リストから削除するグループを指定します。

2.[削除]ボタンを選択するか,または[グループ(T)]から[グループ削除(D)]を選択します。

グループの削除を確認するメッセージが表示されます。[了解]ボタンを選択すると,指定したグループ が削除されます。「取消」ボタンを選択すると、取り消されます。

## 10.3.2 グループのメンバの削除

グループを構成しているメンバを削除します。

- 1.グループ名管理ウィンドウで,メンバを削除するグループを指定します。
- 2.[メンバ]ボタンを選択します。

メンバ情報ダイアログボックスが表示されます。

- 3.削除するメンバを指定します。
- 4.[削除]ボタンを選択します。

メンバの削除を確認するメッセージが表示されます。[了解]ボタンを選択すると,指定したメンバが削 除されます。[取消]ボタンを選択すると,指定したメンバの削除を取り消します。

## 10.4 グループ情報の印刷

印刷する前に,必ずプリンタを設定してください。プリンタを設定していない場合,エラーになり,「シス テム異常が発生しました」というメッセージが表示されます。

## 10.4.1 グループ名一覧の印刷

グループ名管理ウィンドウに表示されている,グループ ID とグループ名の一覧を印刷します。グループ名 管理ウィンドウで,[印刷]ボタンを選択するか,または[ファイル(F)]から[印刷(P)]を選択すると,印刷され ます。

### 10.4.2 メンバ一覧の印刷

メンバ情報ダイアログボックスに表示されている,メンバ ID,メンバ名とその所属の一覧を印刷します。 メンバ情報ダイアログボックスで,[印刷]ボタンを選択すると,印刷されます。

[ファイル(F)]から[プリンタの設定(S)]を選択すると,システムに定義されているプリンタの一覧が表示さ れます。出力するプリンタを変更する場合,プリンタを指定して[了解]ボタンを選択してください。

# 11 掲示板の設定

ここでは,掲示板,及び掲示板の使用者をシステムに登録する方法と,各掲示 板の掲示物を管理する方法について説明します。

## 11.1 掲示板の登録と削除

掲示板には,一般掲示板と定型掲示板の 2 種類があります。

一般掲示板は、最大 5 階層まで階層化できます。いちばん上にある掲示板を、トップ掲示板、トップ掲示 板より下にある掲示板を,下位掲示板と呼びます。

定型掲示板には、定型文書を登録でき、クライアントからその記事データを利用できます。例えば、送信 メールや回覧,掲示板を作成するときに,定型掲示板の定型文書をエディタに取り込んで利用できます。た だし,定型掲示板は階層化できません。

掲示板管理ウィンドウから掲示板を管理します。掲示板管理ウィンドウを開くには,システム管理ウィンド ウの[ファイル(F)]から[DB メンテナンス(D)]を選択し, [DB メンテナンス(D)]から[掲示板情報(B)]を選択 します。

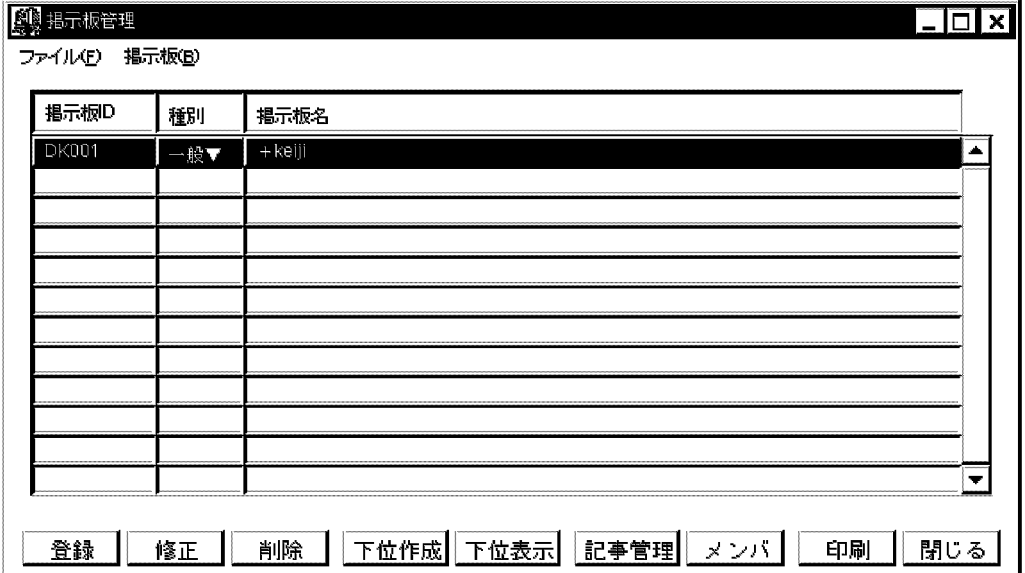

掲示板リスト

掲示板 ID,種別,掲示板名が表示されます。トップ掲示板の種別欄には,「▼」が表示されます。下位 掲示板を持つ掲示板の掲示板名欄には,「+」が表示されます。

下位掲示板はシステムオプションの指定の有無によって,作成順,または掲示板 ID 順に表示されます。 下位掲示板のシステムオプションの指定については,「[8.1 システムオプションの設定](#page-239-0)」を参照してくだ さい。

[登録]ボタン

一般掲示板,及び定型掲示板を登録します。

[修正]ボタン

一般掲示板,定型掲示板,及び下位掲示板の登録で設定した情報を修正します。

[削除]ボタン

掲示板を削除します。

[下位作成]ボタン

下位掲示板を登録します。

[下位表示]ボタン

「+」が付いたトップ掲示板を指定し,このボタンを選択すると,下位掲示板がインデントされて表示 されます。下位掲示板が表示されると,ボタンが[下位消去]となります。[下位消去]ボタンを選択する と,表示されている下位掲示板が画面から消去されます。

[記事管理]ボタン

記事の一覧が表示されます。

[メンバ]ボタン

メンバの一覧が表示されます。

[印刷]ボタン

掲示板の一覧を印刷します。

[閉じる]ボタン

ダイアログボックスを閉じます。

#### 11.1.1 掲示板の登録

ここでは,トップ掲示板,下位掲示板,及び定型掲示板の登録と削除の方法について説明します。

(1) トップ掲示板の登録

トップ掲示板は,掲示板登録ダイアログボックスで登録します。掲示板登録ダイアログボックスは,掲示板 管理ウィンドウの[登録]ボタンを選択すると開きます。

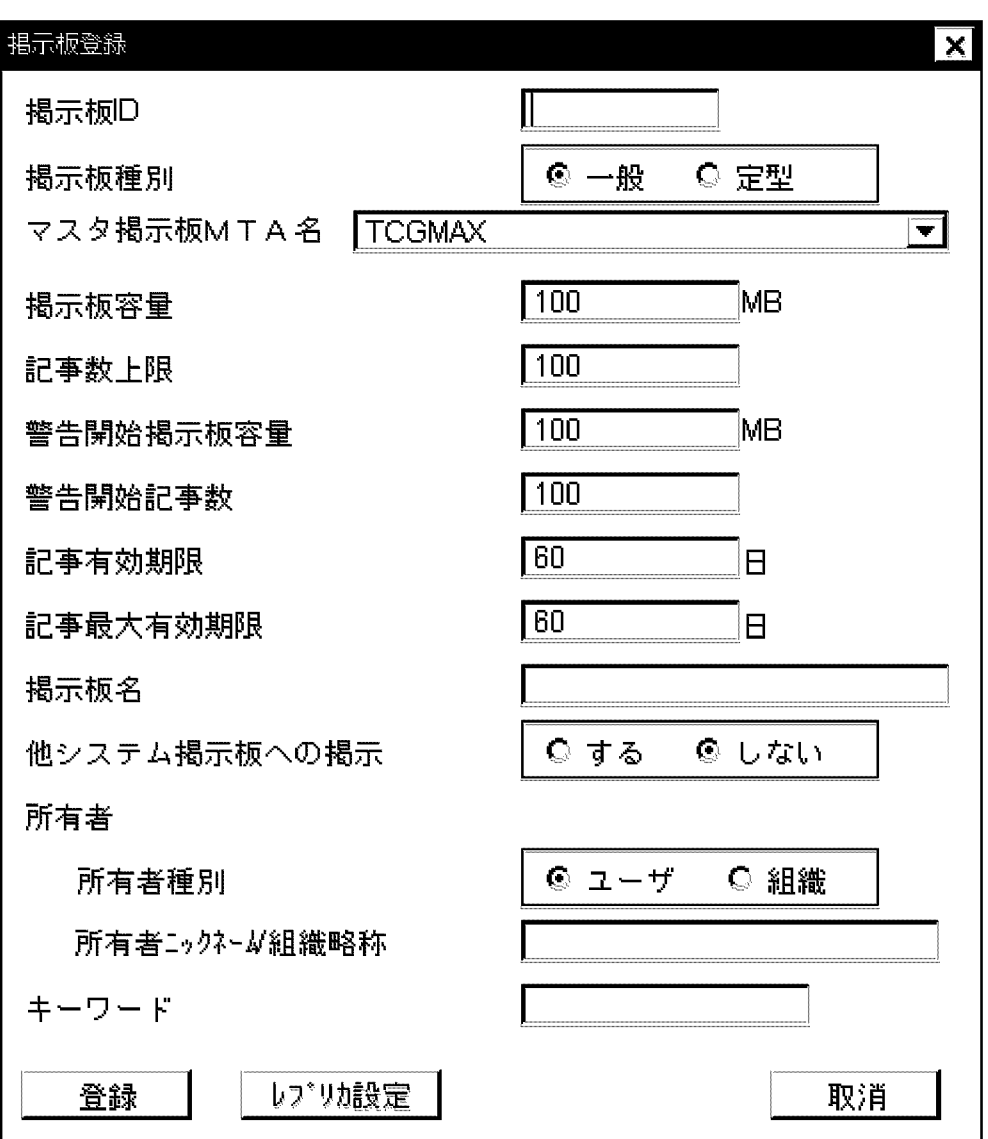

このダイアログボックスには、次の項目を設定します。

掲示板 ID

英数字,半角 5 文字以内で指定します。掲示板 ID を省略した場合,5 けたの 16 進数の値が設定されま す。入力条件については,[「9.5.6 関連項目の入力条件」](#page-283-0)を参照してください。

掲示板 ID に&を含む掲示板を,Windows NT サーバにマスタ掲示板またはレプリカ掲示板として設定 した場合,その掲示板は削除できません。

掲示板種別

一般,または定型のどちらかを選択します。

マスタ掲示板 MTA 名

マスタ掲示板を置くメールサーバの MTA 名を選択します。マスタ掲示板とは、掲示板に対してユーザ が記事を登録したときに,最初に書き込まれるメールサーバの掲示板のことです。ほかのメールサーバ で,この掲示板の記事を参照できるようにするためには,レプリカ掲示板としての設定が必要です。

掲示板容量

下位掲示板を含む容量を,1〜999 の範囲で指定します。単位はメガバイト(MB)です。ただし,小数 点は指定できません。

#### 記事数上限

トップ掲示板の直下に掲示できる記事の最大数を,1〜1000 の範囲で指定します。

#### 警告開始掲示板容量

下位掲示板を含む掲示板容量に対して,警告を始める掲示板容量を指定します。1〜999 の範囲で指定 してください。単位はメガバイト(MB)です。ただし,小数点は指定できません。掲示板容量よりも 大きい値を指定した場合には警告は出ません。なお,警告情報は Address Server Console ウィンドウ に表示されます。

#### 警告開始記事数

トップ掲示板の直下に,何件の記事が掲示されたら警告を出すかを指定します。1〜1000 の範囲で指定 してください。記事数上限よりも大きい値を指定した場合には警告は出ません。なお,警告情報は Address Server Console ウィンドウに表示されます。

#### 記事有効期限

記事のデフォルトの有効期限を 1〜9999 の範囲で指定します。単位は「日」です。指定しない場合は, 無期限になります。掲示板利用者は,記事を掲示する場合,記事単位に有効期限を指定することもでき ます。有効期限を過ぎた記事は,自動的に削除されます。記事有効期限を変更した場合は,変更以降に 掲示した記事に有効となります。変更前からの掲示済み記事の有効期限は変更されません。

#### 記事最大有効期限

掲示板利用者が変更できる記事有効期限の最大値を,1〜9999 の範囲で指定します。単位は「日」で す。指定しない場合は,記事有効期限と同じ値が設定されます。

クライアントが記事を掲示するときに指定できる有効期限は,記事掲示当日を含めて,(記事最大有効 期限+ 1)日までの日付です。記事最大有効期限を変更した場合は,変更以降に掲示した記事に有効と なります。変更前からの掲示済み記事の有効期限は変更されません。

#### 掲示板名

半角は 32 文字以内,全角は 16 文字以内で指定します。ただし,入力文字にシングルクォーテーション を含めることはできません。すでに登録されているトップ掲示板と同じ掲示板名は指定できません。 入力条件の詳細については,「[9.5.6 関連項目の入力条件](#page-283-0)」を参照してください。

#### 他システム掲示板への掲示

ほかのシステムの掲示板(VOS3 HOAPMAIL の掲示板)に,記事を掲示するかどうかを選択します。

所有者種別

ユーザ,または組織を選択します。

所有者ニックネーム/組織略称

掲示板の所有者のニックネームを指定します。所有者が組織の場合には,組織略称を指定します。 半角は 32 文字以内,全角は 16 文字以内で,「掲示板名」と同じ条件で指定します。

キーワード

この項目には文字列を指定できますが,指定された文字列を利用する機能はありません。入力文字にシ ングルクォーテーションを含めることはできません。

半角は 8 文字以内,全角は 4 文字以内で,「掲示板名」と同じ条件で指定します。

[登録]ボタン

掲示板を登録します。レプリカ掲示板を設定する場合,レプリカ掲示板設定後に選択してください。

[レプリカ設定]ボタン

レプリカ掲示板を置くメールサーバを設定します。設定方法の詳細は,[「\(3\)レプリカ掲示板の登録」](#page-302-0)を 参照してください。

[取消]ボタン

掲示板を登録しないで,ダイアログボックスを閉じます。

#### (2) 下位掲示板の登録

下位掲示板は,上位となる掲示板を掲示板管理ウィンドウで指定して登録します。

[下位作成]ボタンを選択すると,掲示板作成ダイアログボックスが開きます。

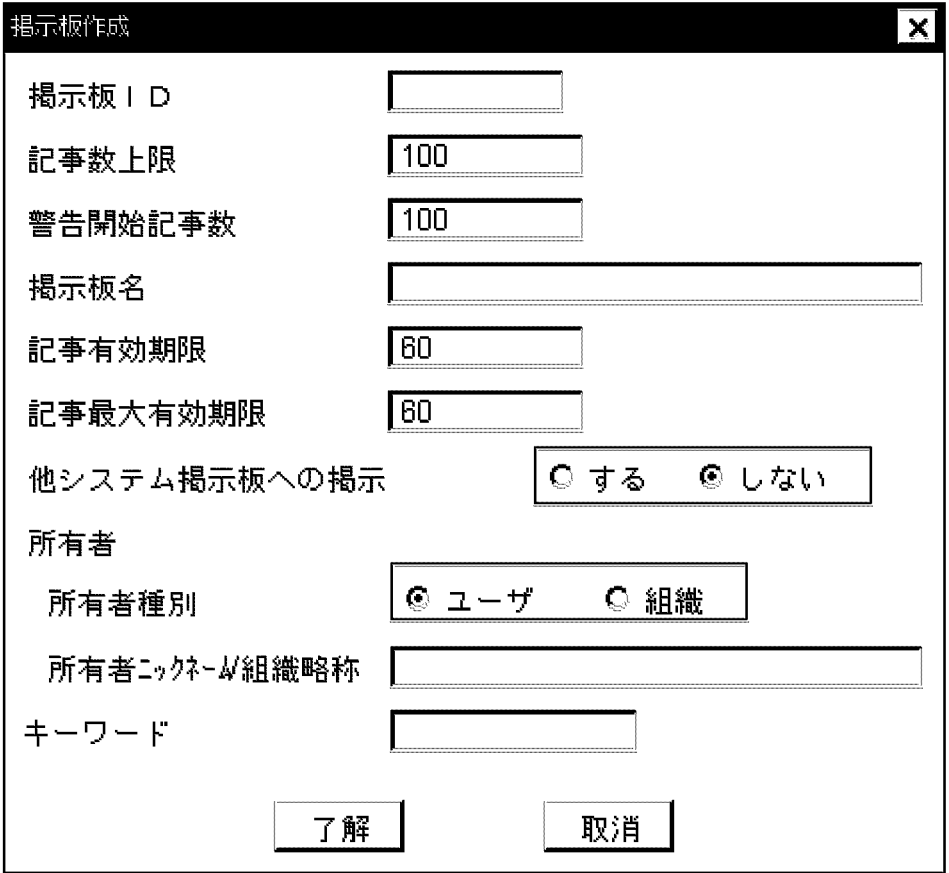

このダイアログボックスには、次の項目を設定します。

掲示板 ID

英数字,半角 5 文字以内で指定します。掲示板 ID を省略した場合,5 けたの 16 進数の値が設定されま す。入力条件の詳細については,[「9.5.6 関連項目の入力条件」](#page-283-0)を参照してください。 掲示板 ID に&を含む掲示板を,Windows NT サーバにマスタ掲示板またはレプリカ掲示板として設定 した場合,その掲示板は削除できません。

#### 記事数上限

下位掲示板の直下に掲示できる記事の最大数を,1〜1000 の範囲で指定します。

#### <span id="page-302-0"></span>警告開始記事数

下位掲示板の直下に,何件の記事が掲示されたら警告を出すかを指定します。1〜1000 の範囲で指定し てください。記事数上限よりも大きい値を指定した場合には警告は出ません。なお,警告情報は Address Server Console ウィンドウに表示されます。

#### 記事有効期限

記事のデフォルトの有効期限を 1〜9999 の範囲で指定します。単位は「日」です。指定しない場合は, 無期限になります。掲示板利用者は,記事を掲示する場合,記事単位に有効期限を指定することもでき ます。有効期限を過ぎた記事は,自動的に削除されます。記事有効期限を変更した場合は,変更以降に 掲示した記事に有効となります。変更前から掲示済み記事の有効期限は変更されません。

#### 記事最大有効期限

掲示板利用者が変更できる記事有効期限の最大値を,1〜9999 の範囲で指定します。単位は「日」で す。指定しない場合は,記事有効期限と同じ値が設定されます。

クライアントが記事を掲示するときに指定できる有効期限は,記事掲示当日を含めて,(記事最大有効 期限+ 1)日までの日付です。記事最大有効期限を変更した場合は,変更以降に掲示した記事に有効と なります。変更前から掲示済み記事の有効期限は変更されません。

#### 掲示板名

半角は 32 文字以内,全角は 16 文字以内で指定します。ただし,入力文字にシングルクォーテーション を含めることはできません。一つの掲示板の下に,同一の掲示板名を持つ掲示板を複数登録することは できません。ただし,上位掲示板が違えば,同一の掲示板名を持つ掲示板を複数登録できます。入力条 件の詳細については,「[9.5.6 関連項目の入力条件](#page-283-0)」を参照してください。

#### 他システム掲示板への掲示

ほかのシステムの掲示板(VOS3 HOAPMAIL の掲示板)に,記事を掲示するかどうかを選択します。

所有者種別

ユーザ,または組織を選択します。

#### 所有者ニックネーム/組織略称

掲示板の所有者のニックネームを指定します。所有者が組織の場合には,組織略称を指定します。 半角は 32 文字以内,全角は 16 文字以内で,「掲示板名」と同じ条件で指定します。

キーワード

この項目には文字列を指定できますが、指定された文字列を利用する機能はありません。入力文字にシ ングルクォーテーションを含めることはできません。

半角は 8 文字以内,全角は 4 文字以内で,「掲示板名」と同じ条件で指定します。

[了解]ボタン

下位掲示板を登録します。

[取消]ボタン

下位掲示板を登録しないで,ダイアログボックスを閉じます。

#### (3) レプリカ掲示板の登録

レプリカ掲示板の登録は,マスタ掲示板に掲示された記事を,マスタ掲示板でないメールサーバで参照する ために必要です。

レプリカ掲示板設定ダイアログボックスでレプリカ掲示板を登録します。レプリカ掲示板設定ダイアログ ボックスは,掲示板登録ダイアログボックスの[レプリカ設定]ボタンを選択すると開きます。

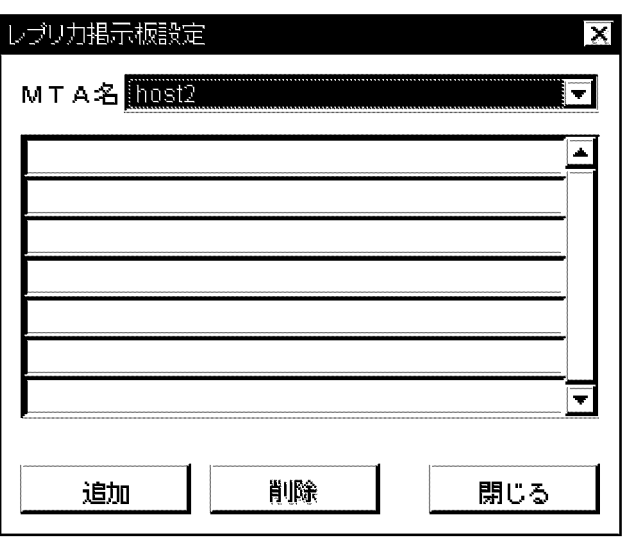

MTA 名

レプリカ掲示板を置くメールサーバの MTA 名を選択します。

MTA 名一覧

登録済みのメールサーバの MTA 名一覧が表示されます。

[追加]ボタン

MTA 名選択コンボボックスで選択された MTA 名を、MTA 名一覧フィールドに追加します。

[削除]ボタン

MTA 名一覧で選択された MTA 名を、MTA 名一覧フィールドから削除します。

[閉じる]ボタン

ダイアログボックスを閉じ,掲示板管理ウィンドウに戻ります。

[閉じる]ボタンを選択したときに,MTA 名一覧上にある MTA 名を持つメールサーバがレプリカ掲示板の 候補になります。この候補は掲示板登録ダイアログボックスの[登録]ボタンを選択すると,レプリカ掲示板 として登録されます。

すでに記事があるマスタ掲示板に対して新しいレプリカ掲示板を設定した場合は,必ず掲示板の整合性を確 保してください。レプリカ掲示板を設定しただけでは,記事のレプリケーションは実行されません。

#### 11.1.2 掲示板の変更

登録済みの掲示板の情報は変更できます。ただし、掲示板 ID,掲示板種別,及びマスタ掲示板 MTA 名の 変更はできません。掲示板管理ウィンドウで,変更する掲示板を指定して[修正]ボタンを選択すると,それ までの設定値で、掲示板登録(または掲示板作成) ダイアログボックスが開きます。値を変更して[登録]ボ タン(または[了解]ボタン)を選択すると更新されます。サーバの再起動は不要です。

#### 11.1.3 掲示板の削除

掲示板を削除します。トップ掲示板を削除すると,使用者の権限,及び下位掲示板が削除されます。下位掲 示板を削除してもトップ掲示板などの,ほかの掲示板の権限は削除されません。

トップ掲示板も下位掲示板も削除方法は同じです。手順を示します。

1.掲示板管理ウィンドウを開きます。

#### 2.削除したい掲示板を指定します。

3.[削除]ボタンを選択します。

「掲示板ID(XXXXXX)の掲示板を削除してよろしいですか。」というメッセージが表示されま す。

#### 4.[了解]ボタンを選択します。

指定した掲示板が削除されます。

[取消]ボタンを選択した場合,掲示板を削除しないでダイアログボックスを閉じます。

#### 11.1.4 掲示板の整合性確保

掲示板を運用していると,何かの障害で,マスタ掲示板とレプリカ掲示板の記事内容,または数が異なるこ とがあります。そのような場合,Groupmax Address Console ウィンドウに「掲示板の整合性確保を行っ てください。(boardid=XXXXXX)」というメッセージが表示されます。boardid には掲示板 ID が表示さ れます。

このメッセージが表示されたら,まず,掲示板管理ウィンドウでエラーが発生した掲示板を指定します。次 に,[掲示板(B)]の[整合性確保(K)]を選択してください。

注意

レプリカ掲示板自体がクライアントから見えない場合は,次の二つの理由が考えられます。

- アクセス権が与えられていない。
- レプリカの情報がレプリケーションされていない。

アクセス権が与えられていない場合は,アクセス権を与えてください。アクセス権の付与については, 「[11.2 アクセス権限の登録と削除」](#page-305-0)を参照してください。アクセス権が与えられているにもかかわらず, 見えない場合は,登録情報の整合性を確保してください。整合性確保については,「[9.1.6 登録情報の](#page-260-0) [整合性の確保](#page-260-0)」を参照してください。

#### 1 注意事項

掲示板の整合性を確保すると,マスタ掲示板があるメールサーバとレプリカ掲示板があるメールサーバとの 間で多数のメールが送受信されます。メールの内容は記事のリストや不足記事の再配布などです。このため MTA などの負荷が増大します。

## <span id="page-305-0"></span>11.2 アクセス権限の登録と削除

アクセス権を持つユーザ/組織だけが掲示板を参照できます。アクセス権は最上位組織、組織、グループ及 びユーザ単位で指定できます。これらのアクセス権を持つものをメンバといいます。

グループ・掲示板メンバ一括登録ユティリティを使用すれば,メンバとそのアクセス権限を一括して登録で きます。グループ・掲示板メンバ一括登録ユティリティについては,マニュアル「Groupmax Address/ Mail Version 7 システム管理者ガイド ユティリティ編」(Windows 用)を参照してください。

アクセス権限は、読み(R),書き(W),及び削除(D)があります。メンバごとにアクセス権が与えられます。 また,メンバ以外のユーザ/組織には,メンバ以外権限としてアクセス権を指定できます。

アクセス権限を登録,削除できるのは,トップ掲示板だけです。下位掲示板には,トップ掲示板に登録され たメンバに権限が与えられます。

メンバの種類と範囲を示します。

• 最上位組織

指定した最上位組織の下の全ユーザ,及び組織にアクセス権限を与えます。下位組織に所属するユーザ 及び組織にもアクセス権限を与えます。

• 組織

指定したアドレス組織やアドレス帳組織,及びその組織の直下の全ユーザにアクセス権限を与えます。

• グループ

指定したグループ内のアドレス組織,及びメール属性を持つアドレスユーザにアクセス権限を与えま す。ただし,組織の場合は,その組織だけにアクセス権限が与えられます。その組織に所属するユーザ にはアクセス権限は与えられません。

• ユーザ

指定したユーザにアクセス権限を与えます。ただし,アクセス権限を与えられるユーザのタイプは, メール属性を持つアドレスユーザだけです。

注意

- 書き(W)権限が与えられている組織とユーザは,通常自分で掲示した記事を削除できます。しかし, 組織略称を変更した組織,またはニックネームを変更したユーザは,変更前に掲示した記事を削除 できなくなります。
- 掲示板の所有者がユーザの場合,掲示板へのアクセス権限は,所有者であるユーザと所有者でない ユーザとで異なります。掲示板の所有者又は上位掲示板の所有者であるユーザに書き(W)権限が与 えられている場合,そのユーザは削除(D)権限と同等の権利を持ちますが,所有者でないユーザに書 き(W)権限が与えられていても,削除(D)権限と同等の権利を持つことにはなりません。
- 掲示板の所有者が組織の場合,その組織に所属するユーザの掲示板へのアクセス権限は,組織メー ルを使用するユーザと使用しないユーザとで異なります。掲示板の所有者又は上位掲示板の所有者 である組織に書き(W)権限が与えられている場合,その組織に所属するユーザが組織メールを使用 する場合は,削除(D)権限と同等の権利を持ちますが,組織メールを使用しない場合は,削除(D)権 限と同等の権利を持つことにはなりません。
- 掲示板に対してのアクセス権がサーバをまたがる兼任先の組織に設定されている場合,その兼任 ユーザが掲示板を参照することはできません。例えば,2 台のサーバ A,B のマルチサーバ環境で, 組織 1,2 はサーバ A をホームサーバとするアドレス組織とする。組織 1 に所属するメールユーザ をサーバ B に登録し, 組織 2 を兼任させる。組織 2 に, サーバ B で参照可能な掲示板のアクセス権 を設定する。組織 2 に所属し,サーバ B をホームサーバとするユーザは一人もいない。このような

場合,ユーザ A には掲示板のアクセス権が与えられません。組織 2 でなく直接兼任ユーザ B に掲示 板のアクセス権を与えてください。または,組織 2 に所属し,サーバ B をホームサーバとするユー ザを追加してください。

Mail Server はアクセス権のモードを2種類用意します。<インストール先ディレクトリ>\nxcdir \gmpublicinfo ファイルで,次のキーワードを設定した場合としない場合でモードを区別します。サーバ ごとにこのキーワードを設定します。

#### BOARD\_ACCESS\_WRITE=NO\_EDIT\_BOARD

• 設定した場合

そのサーバをホームサーバとする,書き(W)権限を持つユーザ/組織は,下位掲示板を作成,削除できま せん。削除(D)権限を持つユーザ/組織だけが,下位掲示板を作成,削除できます。

• 設定しない場合

そのサーバをホームサーバとする,書き(W)権限を持つユーザ/組織でも,下位掲示板を作成,削除でき ます。

! 注意事項

自分で作成した下位掲示板だけを削除できます。

まず、掲示板管理ウィンドウの[メンバ]ボタンを選択して、次のメンバ情報ダイアログボックスを開きま す。

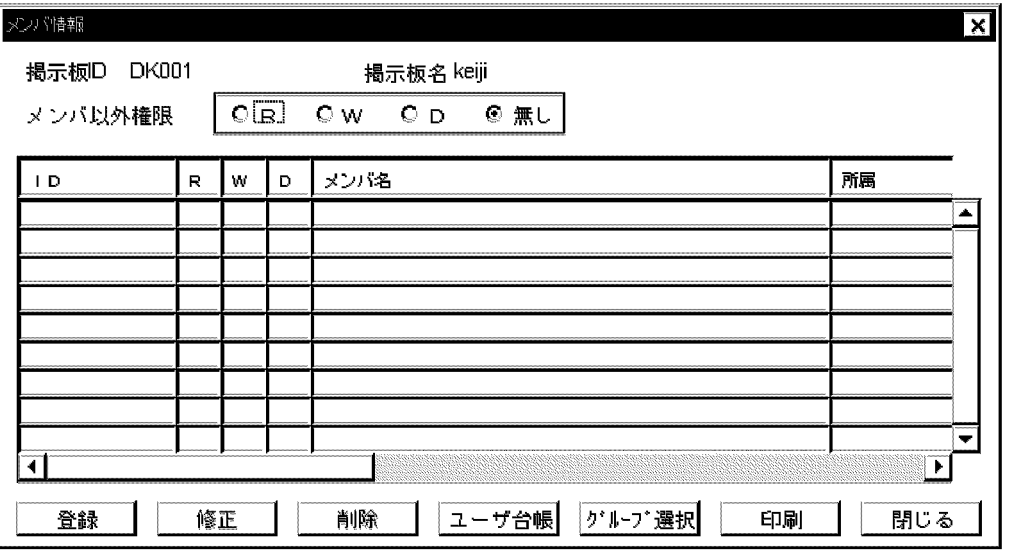

画面最上段には,掲示板 ID と掲示板名が表示されます。その下のメンバ以外権限では,メンバ以外のアク セス権限を設定します。

#### [登録]ボタン

メンバ登録ダイアログボックスを開きます。

[修正]ボタン

メンバのパーミッション(アクセス権)を変更します。

[削除]ボタン

メンバを削除します。

[ユーザ台帳]ボタン

ユーザ台帳ダイアログボックスを開きます。

[グループ選択]ボタン

グループ選択ダイアログボックスを開きます。

[印刷]ボタン

メンバの一覧を印刷します。

[閉じる]ボタン

ダイアログボックスを閉じます。

#### 11.2.1 アクセス権限の登録

メンバごとにアクセス権限を登録します。メンバの登録方法には,次の三つがあります。

- メンバ登録ダイアログボックスからメンバを登録する。
- ユーザ台帳ダイアログボックスからメンバを登録する。
- グループ選択ダイアログボックスからメンバを登録する。

また,ユーザが一つの掲示板に対し,アクセス権を複数のメンバにより指定された場合,次に示す順番でア クセス権が決定されます。

1.ユーザ個別で付与された権限

2.所属組織に付与された権限

- 3.ユーザが登録されている最上位組織に付与された権限
- 4.ユーザが登録されているグループに付与された権限

複数グループに登録されている場合は,グループ ID の文字コードがいちばん小さいグループに付与さ れた権限

5.メンバ以外権限

メンバ以外のユーザ/組織に付与された権限

まず,メンバ登録ダイアログボックスからの登録について説明します。

#### (1) メンバ登録ダイアログボックスからのアクセス権限の登録

最上位組織,組織,グループ,またはユーザの ID を直接入力して,メンバを登録します。登録したいメン バの ID がシステムに登録されていないと,「ID(××××××)のユーザは存在しません。」というメッ セージが表示されます。その場合,まず,[「9.4 ユーザ情報の設定](#page-269-0)」を参照して,ユーザを登録してくださ  $V_{\alpha}$ 

#### 1.メンバ情報ダイアログボックスで[登録]ボタンを選択します。

メンバ登録ダイアログボックスが開きます。

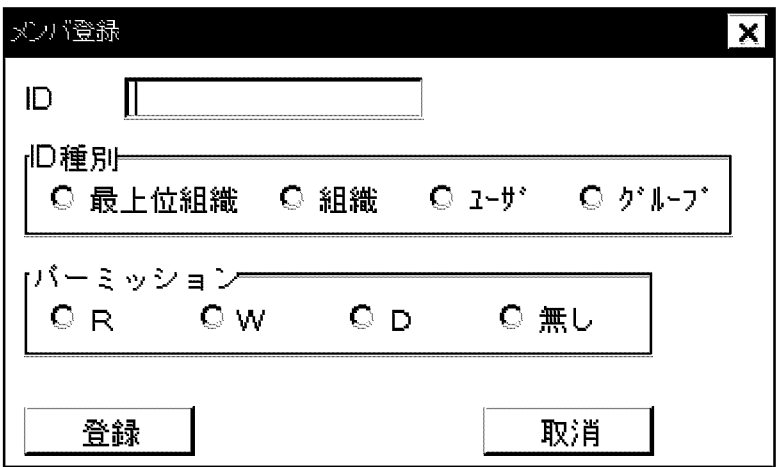

- 2.ID. ID 種別, パーミッション (アクセス権)を設定します。
	- ID

最上位組織 ID, 組織 ID, ユーザ ID, またはグループ ID のどれかを指定します。

#### 最上位組織 ID

指定した最上位組織の下の全ユーザ,及び組織にアクセス権限を与えます。下位組織に所属する ユーザ及び組織にもアクセス権限を与えます。

#### 組織 ID

指定した組織,及びその組織の直下の全ユーザにアクセス権限を与えます。

ユーザ ID

指定したユーザにアクセス権限を与えます。

グループ ID

指定したグループ内の組織,及びユーザにアクセス権限を与えます。

ID 種別

入力した ID の種別を指定します。

パーミッション

R(読み),W(書き),D(削除),または無し(権限なし)を指定します。一人のメンバに対し,複数の権 限を指定できます。「D」は「W」と「R」を含みます。「W」は「R」を含みます。

3.[登録]ボタンを選択します。

#### 4.「下記メンバを追加します。」というメッセージの下に,メンバ ID,組織名,メンバ名が表示されます。

5.[了解]ボタンを選択します。

メンバが登録されます。[取消]ボタンを選択した場合,メンバを登録しないでダイアログボックスを閉 じます。

メンバのアクセス権(パーミッション)を変更する場合,メンバ情報ダイアログボックスからメンバを指定 し、[修正]ボタンを選択します。メンバ ID,ID 種別,パーミッションが設定されて、メンバ登録ダイアロ グボックスが開きます。

#### (2) ユーザ台帳ダイアログボックスからのアクセス権限の登録

ユーザ台帳ダイアログボックスから最上位組織,組織またはユーザを選択し,メンバとして登録します。選 択したメンバのアクセス権(パーミッション)には,デフォルトで R が設定されます。

#### 1.[ユーザ台帳]ボタンを選択します。

ユーザ台帳ダイアログボックスが開きます。

2. 最上位組織, 組織, またはユーザを指定します。

#### 3.[閉じる]ボタンを選択します。

メンバ情報ダイアログボックスに戻ります。選択した最上位組織,組織またはユーザがメンバとして登 録されます。

#### (3) グループ選択ダイアログボックスからのアクセス権限の登録

グループ選択ダイアログボックスからグループを選択し,そのグループに所属するユーザ全員をメンバとし て登録します。まず,[グループ選択]ボタンを選択して,グループ選択ダイアログボックスを開きます。

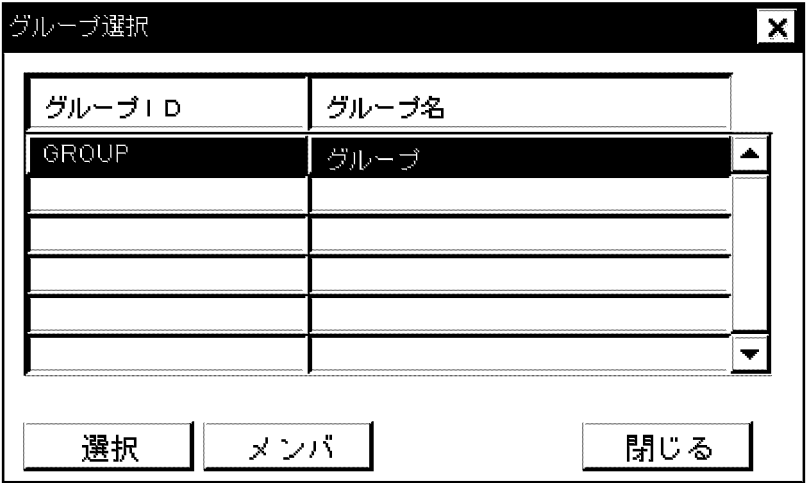

グループ名リスト

グループ ID. グループ名が表示されます。

[選択]ボタン

指定したグループを掲示板のメンバとして選択します。

[メンバ]ボタン

グループ構成メンバ情報ダイアログボックスが開き,指定したグループの構成メンバが表示されます。

[閉じる]ボタン

ダイアログボックスを閉じます。

#### 1.[選択]ボタンを選択します。

登録されているグループ一覧から,グループを指定します。

#### 2.[閉じる]ボタンを選択します。

メンバ情報ダイアログボックスに戻ります。指定したグループは,メンバとして登録されます。

#### 11.2.2 アクセス権限の削除

掲示板のメンバを削除します。

#### 1.メンバ情報ダイアログボックスから削除したいメンバを指定します。

#### 2.[削除]ボタンを選択します。

「ID(××××××)のメンバを削除してよろしいですか。」というメッセージが表示されます。

#### 3.[了解]ボタンを選択します。

指定したメンバが削除されます。[取消]ボタンを選択した場合,メンバを削除しないでダイアログボッ クスを閉じます。

## 11.3 記事の削除

記事は,有効期間を過ぎると自動的に削除されます。削除処理が実行されるのはサーバ起動直後と午前 0 時です。有効期間を過ぎていない記事でも,手動で削除できます。通常,その掲示板のメンバが記事を削除 しますが、システム管理者が任意の記事を削除することもできます。ここでは、記事の一覧を表示して,記 事を削除する方法について説明します。

記事の一覧は、掲示板記事一覧ダイアログボックスに表示されます。このダイアログボックスは、次のよう にして表示します。

1.システム管理ウィンドウの[ファイル(F)]から[DB メンテナンス(D)]を選択します。

2.[DB メンテナンス(D)]から[掲示板情報(B)]を選択します。 掲示板管理ウィンドウが開きます。

- 3.掲示板を指定します。
- 4.[記事管理]ボタンを選択します。

掲示板記事一覧ダイアログボックスが開きます。

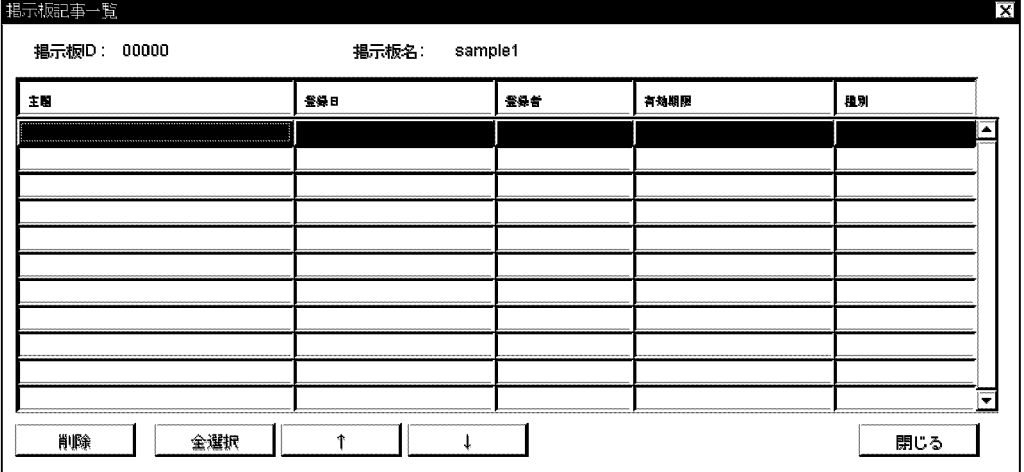

なお、このダイアログボックスは、次の方法でも表示できます。システム管理ウィンドウの[ファイル(F)] の[電文処理(E)]から[掲示板記事(B)]を選択して、掲示板記事一覧ダイアログボックスを開きます。そこか ら,掲示板を一つ指定し,[了解]ボタンを選択します。

掲示板 ID

掲示板 ID が表示されます。

掲示板名

掲示板名が表示されます。

記事一覧

記事の主題,登録日,登録者,有効期限,及び種別が表示されます。種別には,記事内容が重要であれ ば「重」,至急であれば「急」が表示されます。

[削除]ボタン

指定した記事を削除します。

[全選択]ボタン

画面に表示されている,すべての記事を選択します。

[↑]ボタン

前 50 件の記事を表示します。

[↓]ボタン

次 50 件の記事を表示します。

[閉じる]ボタン

ダイアログボックスを閉じます。

次に示す順番で記事を削除します。

1.削除したい記事を指定します。

複数の記事を指定するときは,各記事にマウスポインタを移動させ,[shift]を押したままマウスをクリッ クします。

2.[削除]ボタンを選択します。

「指定された記事を削除してよろしいですか。」というメッセージが表示されます。

3.[了解]ボタンを選択します。

指定した記事が削除されます。[取消]ボタンを選択した場合,記事を削除しないでダイアログボックス を閉じます。

## 11.4 マスタ掲示板のメールサーバの変更

マスタ掲示板のメールサーバを変更できます。これには,マスタ掲示板とレプリカ掲示板を交換する機能を 利用します。

ただし,アドレス管理ドメイン内に 1 台でも Version 3 以前のアドレスサーバまたはメールサーバがある 場合は、実行できません。

次に操作手順を示します。

- 1.アドレス管理ドメイン内のマスタ管理サーバを含む,すべてのアドレスサーバとメールサーバのアドレ スサービスを起動します。
- 2.アドレス管理ドメイン内のすべてのメールサーバのサーバを起動します。
- 3.交換するマスタ掲示板のトップ掲示板とその下位掲示板すべてに対して記事の整合性の確保を実行し ます。

ただし,マスタ掲示板とレプリカ掲示板の整合が取れている場合は必要ありません。整合が取れたかど うかは,クライアントから掲示板を参照して確認してください。

4.アドレス管理ドメイン内のすべてのメールサーバのサーバを停止します。

5.mlmvmbbs コマンドを実行します。

mlmvmbbs コマンドの詳細については,[「16.29 mlmvmbbs」](#page-469-0)を参照してください。 マスタ掲示板のメールサーバが変更されます。

## 12 Address Server 及び Mail Server 設定の最大値について

Groupmax システムを構築する上での,Address Server 及び Mail Server の 設定の最大値について説明します。

## 12.1 Address Server 及び Mail Server 設定の最大値

Groupmax システムを構築する上での, Address Server 及び Mail Server の設定の最大値について,表 12-1 に示します。

| 区分     | 項目                            | 最大値           |
|--------|-------------------------------|---------------|
| システム全体 | サイト数/システム                     | 20            |
|        | サーバ数/サイト                      | 20            |
|        | サーバ数/システム                     | 400           |
|        | リモート PC/サーバ                   | 64            |
|        | リモート PC/システム                  | $64\times400$ |
|        | 隣接 MTA/サーバ                    | 100           |
|        | ルーティング/サーバ                    | 100           |
|        | ルーティンググループ/システム               | 99            |
|        | 登録 MTA/ルーティンググループ             | 100           |
| 組織/ユーザ | 最上位組織数                        | 1000          |
|        | 組織総数/システム                     | 32500         |
|        | 最上位組織又は組織の下の組織数               | 100           |
|        | 組織の下のユーザ数 (宛先ユーザ, アドレス帳ユーザ含む) | 250           |
|        | 組織階層数                         | 10            |
|        | アドレスユーザ総数/システム                | 32500         |
|        | アドレス帳ユーザ+宛先ユーザ総数/システム         | 32500         |
|        | 登録ユーザ数 (アドレスユーザ) /サーバ         | 5000          |
|        | 同時ログイン数 (個人+組織) /サーバ          | $1000*1$      |
|        | 兼任数/ユーザ                       | $15^{*2}$     |
|        | 最大権利組織数/ユーザ                   | 9             |
| グループ   | グループ数/システム                    | 32500         |
|        | メンバ数/グループ                     | 256           |
|        | 1 組織が所属できる最大グループ数             | 200           |
|        | 1 ユーザが所属できる最大グループ数            | 200           |
| 掲示板    | トップ掲示板数/システム                  | 200           |
|        | (トップ掲示板数+下位掲示板数+定型掲示板数) /システム | 32500         |
|        | 掲示板数/サーバ                      | 32500         |

表 12-1 Address Server 及び Mail Server 設定の最大値

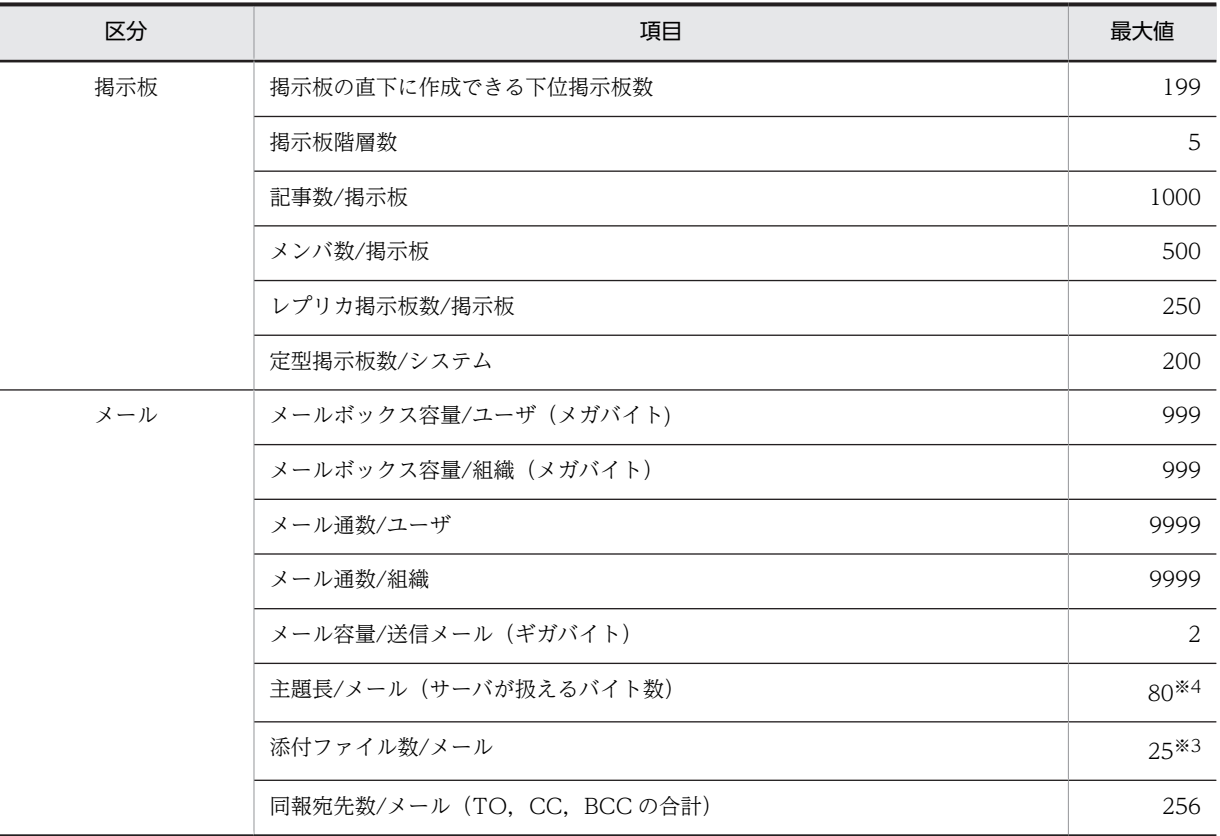

注※1

ユーザが組織メールを使用すると,ユーザ分+組織分で 2 ログインとカウントされます。

注※2

(兼任数+最大権利組織数)の最大値です。16 ビットクライアントが混在する環境では 9 まででご使用 ください。

注※3

02-00 以前のメールサーバに対しては先頭の 7 ファイルを転送対象とします。運転席メール及びリ モート PC では添付ファイルの総数は 7 です。

#### 注※4

クライアント,サーバ間では主題を JIS コードで扱います。このため,全角文字,半角カナ文字が含ま れる場合は,JIS の切替えコードを挿入する必要があるため,最大値まで使用できない場合があります。

第 3 編 運用編

## 13 サーバの起動と停止

サーバのアプリケーションプログラムの起動と停止の方法について説明しま す。

## 13.1 運転席からのサーバの起動と停止

サーバの起動と停止とは,サーバのアプリケーションプログラムの起動と停止のことです。アドレスサービ スの起動と停止とは異なります。アドレスサービスの起動と停止については,[「5.3 ソフトウェアの起動と](#page-146-0) [停止」](#page-146-0)を参照してください。

サーバの起動と停止には,「運転席からの起動と停止」と,「コマンドによる起動と停止」があります。「コ マンドによる起動と停止」については,[「13.2 コマンドによるサーバの起動と停止」](#page-322-0)を参照してください。

運転席からのサーバの起動と停止は,サイト詳細情報ウィンドウから実行します。システム管理ウィンドウ の各サイトボタンをクリックして,サイト詳細情報ウィンドウを表示します。

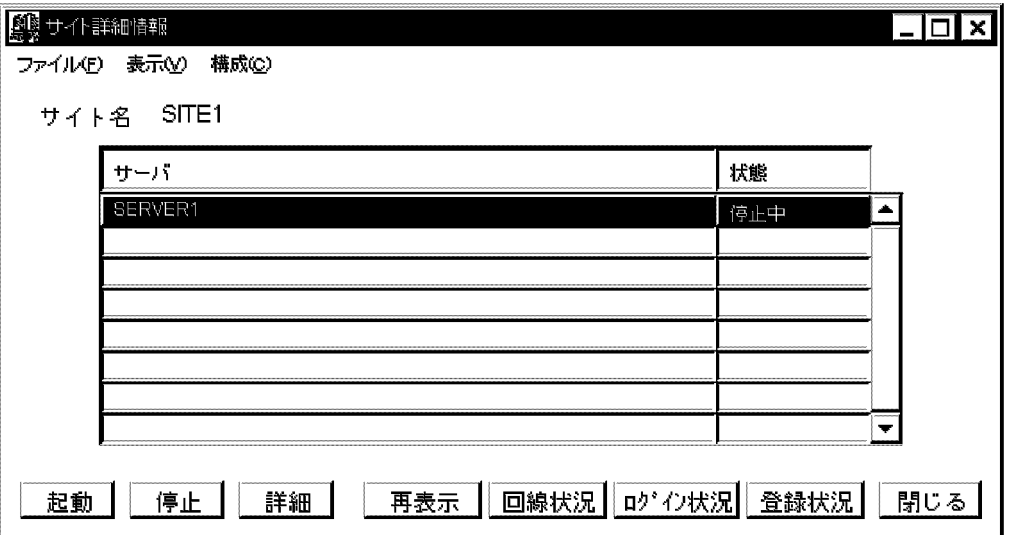

サイト名

サイト名が表示されます。

サーバリスト

サイトに登録されているサーバ名と状態が表示されます。

[起動]ボタン

指定したサーバを起動します。指定したサーバのアプリケーションプログラムを起動します。 [停止]ボタン

指定したサーバを停止します。指定したサーバのアプリケーションプログラムを停止します。 [詳細]ボタン

指定したサーバの詳細情報を表示します。サーバ詳細情報ダイアログボックスが開きます。

[再表示]ボタン

サイトに登録されているすべてのサーバの最新情報を表示します。

[回線状況]ボタン

指定したサーバのリモート PC の回線状況を表示します。回線状況表示ダイアログボックスが開きま す。

[ログイン状況]ボタン

指定したサーバのメールユーザ,メール組織のログイン状況を表示します。ログイン状況表示ダイアロ グボックスが開きます。

[登録状況]ボタン

指定したサーバの登録状況を表示します。

[閉じる]ボタン

ダイアログボックスを閉じます。

#### 13.1.1 サーバの起動

サーバを起動するための操作手順を次に示します。

- 1.サイト詳細情報ウィンドウのサーバのリストから起動するサーバを選択します。
- 2.[起動]ボタン,または[構成(C)]から[選択されたサーバの起動(A)]を選択します。

「サイト(××××××)のサーバ(××××××)を起動してよろしいですか。」というメッセージが 表示されます。

3.[はい]ボタンを選択します。

指定したサーバのアプリケーションプログラムを起動します。[いいえ]ボタンを選択すると起動しない でサイト詳細情報ウィンドウに戻ります。

#### 13.1.2 サーバの停止

サーバを停止するための操作手順を次に示します。

1.サイト詳細情報ウィンドウのサーバのリストで停止するサーバを選択します。

2.[停止]ボタン,または[構成(C)]から[選択されたサイトの停止(S)]を選択します。

「サイト(××××××)のサーバ(××××××)を停止してよろしいですか。」というメッセージが 表示されます。

3.[はい]ボタンを選択します。

指定したサーバのアプリケーションプログラムが停止します。[いいえ]ボタンを選択すると停止しない でサイト詳細情報ウィンドウに戻ります。

#### 13.1.3 サイトの起動

サイトの起動によって,サイト内のすべての停止中メールサーバを一度に起動できます。ただし,一部停止 中のサーバはそのままです。サイトを起動するための操作手順を次に示します。

1.サイト詳細情報ウィンドウで, [構成(C)]から[サイトの起動(B)]を選択します。

「サイト(××××××)を起動してよろしいですか。」というメッセージが表示されます。

2.[はい]ボタンを選択します。

指定したサイトを起動します。[いいえ]ボタンを選択すると起動しないでサイト詳細情報ウィンドウに 戻ります。

運転席に表示されるメッセージを次に示します。

指定サイトは現在稼働中です。

要因

サイト内のすべてのメールサーバが稼働中です。

対処

すでにサイト内のすべてのメールサーバが起動しています。対処は必要ありません。

サーバへの要求送信に失敗しました。

要因

マスタ管理サーバとアドレスサーバの通信に失敗しました。サイト内にアドレスサービスが起動さ れていないサーバがある場合にも発生します。

対処

サイト詳細情報ウィンドウで,一部停止中のサーバを探してください。次に,一部停止中であるす べてのサーバのアドレスサービスが起動しているか確認してください。起動されていない場合は, アドレスサービスを起動後,再実行してください。それ以外の場合は,通信回線等で障害が発生し ているか確認し,障害を取り除いた後,再実行してください。

#### 13.1.4 サイトの停止

サイトの停止によって,サイト内のすべての稼働中,一部停止中メールサーバを一度に停止できます。ただ し,通信障害による一部停止中メールサーバに対しては停止できない場合があります。メッセージを確認し て対処してください。サイトを停止するための操作手順を次に示します。

1.サイト詳細情報ウィンドウで, [構成(C)]から[サイトの停止(T)]を選択します。

「サイト(××××××)を停止してよろしいですか。」というメッセージが表示されます。

#### 2.[はい]ボタンを選択します。

指定したサイトを停止します。[いいえ]ボタンを選択すると停止しないでサイト詳細情報ウィンドウに 戻ります。

運転席に表示されるメッセージを次に示します。

指定サイトは現在停止中です。

要因

サイト内のすべてのメールサーバが停止中です。

対処

すでにサイト内のすべてのメールサーバが停止しています。対処は必要ありません。

サーバへの要求送信に失敗しました。

要因

マスタ管理サーバとアドレスサーバの通信に失敗しました。サイト内にアドレスサービスが起動さ れていないサーバがある場合にも発生します。

対処

サイト詳細情報ウィンドウで,一部停止中のサーバを探してください。次に,一部停止中であるす べてのサーバのアドレスサービスが起動しているか確認してください。起動されていない場合は, アドレスサービスを起動後,再実行してください。それ以外の場合は,通信回線等で障害が発生し ているか確認し,障害を取り除いた後,再実行してください。

## <span id="page-322-0"></span>13.2 コマンドによるサーバの起動と停止

ここでは,サーバの起動及び停止に使用する二つのコマンドについて説明します。これらのコマンドを実行 する場合,システム管理者が運転席に居る必要はありません。二つのコマンドの中では,apstart コマンド を使用することをお勧めします。nxsmngsrv コマンドは,マスタ管理サーバのアドレスサービスが起動中 でないと利用できないためです。

• apstart コマンド

メールサーバだけを起動または停止します。マスタ管理サーバの状態はコマンドの実行には関係あり ません。

• nxsmngsrv コマンド サイトとサーバを起動または停止します。コマンド実行時にはマスタ管理サーバのアドレスサービス が起動している必要があります。

#### 13.2.1 apstart コマンド

マスタ管理サーバの状態に関係なく,メールサーバだけでサーバを起動または停止します。このため,マス タ管理サーバが起動されていない状態になることがあります。この場合については,「[14.8.1 マスタ管理](#page-344-0) [サーバのアドレスサービスが停止した状態の制限](#page-344-0)」を参照ください。このコマンドは起動または停止する サーバ上で実行します。次に操作手順を示します。

#### 1.起動または停止するサーバのアドレスサービスを起動します。

2.コマンドプロンプトで<インストール先ディレクトリ>\bin\apstart を実行します。

次にコマンドの書式を示します。

#### apstart アクション

「アクション」には,0(サーバの起動)または 1(サーバの停止)を指定します。なお,詳細は,「[16.17](#page-436-0) [apstart](#page-436-0)」を参照してください。

#### 13.2.2 nxsmngsrv コマンド

指定したサイトとサーバを起動または停止するには、nxsmngsry コマンドを使用します。このコマンドは マスタ管理サーバでもメールサーバでも実行できます。操作手順を次に示します。

#### 1.マスタ管理サーバのアドレスサービスを起動します。

2.メールサーバのアドレスサービスを起動します。

サイトを起動または停止する場合,サイト内のすべてのサーバのアドレスサービスを起動します。

3.コマンドプロンプトで<インストール先ディレクトリ>\bin\nxsmngsrv を実行します。

次にコマンドの書式を示します。

nxsmngsrv ホスト名 アクション サイト名 [サーバ名]

オプション及び引数には,次のものを指定します。

- ホスト名 :マスタ管理サーバのドメイン名またはホスト名
- アクション:サーバ及びサイトの起動・停止を指定する数字(0~3)
- サイト名 :起動・停止の対象となるサイト名
- サーバ名 :アプリケーションプログラムを起動または停止するサーバの名称
- なお,詳細は,[「16.35 nxsmngsrv](#page-489-0)」を参照してください。
# 13.3 サーバの自動起動と自動停止

サーバのアドレスサービスの起動時にサイトとサーバを自動的に起動します。また,サーバのアドレスサー ビスの停止時にサイトとサーバを自動的に停止します。

<インストール先ディレクトリ>¥bin¥setup ディレクトリに、次のファイルを作成してください。

• auto\_start.bat

アドレスサービスの起動時に,このファイルの内容を実行します。このファイルに apstart コマンドま たは nxsmngsrv コマンドの,サーバとサイトの起動を記述してください。自動起動の場合,マスタ管 理サーバのアドレスサービスが起動しているかどうか判断できませんので、apstart コマンドを使用す ることをお勧めします。

• auto stop.bat

アドレスサービスの停止時に,このファイルの内容を実行します。このファイルに apstart コマンドま たは nxsmngsrv コマンドの,サーバとサイトの停止を記述してください。自動停止の場合,マスタ管 理サーバのアドレスサービスが起動しているかどうか判断できませんので、apstart コマンドを使用す ることをお勧めします。

# 14 アドレス管理ドメイン内の管理

ここでは,サイト,サーバ及びアプリケーションプログラムの管理機能につい て説明します。

# 14.1 サイト,サーバの状態監視

システム管理者は,アドレス管理ドメイン内のサイト,サーバ及びアプリケーションプログラムの状態を, 常に監視し把握できます。サイトの状態監視には次の三つがあります。

- サイトの状態監視 全サイトの状態を監視します。
- サーバの状態監視 指定したサイトすべてのサーバ状態を監視します。
- アプリケーションプログラムの状態監視 特定サーバの全アプリケーションプログラム状態を監視します。 また,ここでは,状態監視以外に,POP3/IMAP4 機能を制御するデーモン(ispdemon)についても説明 します。

## 14.1.1 サイトの状態監視

全サイトの状態は,運転席のシステム管理ウィンドウで監視します。

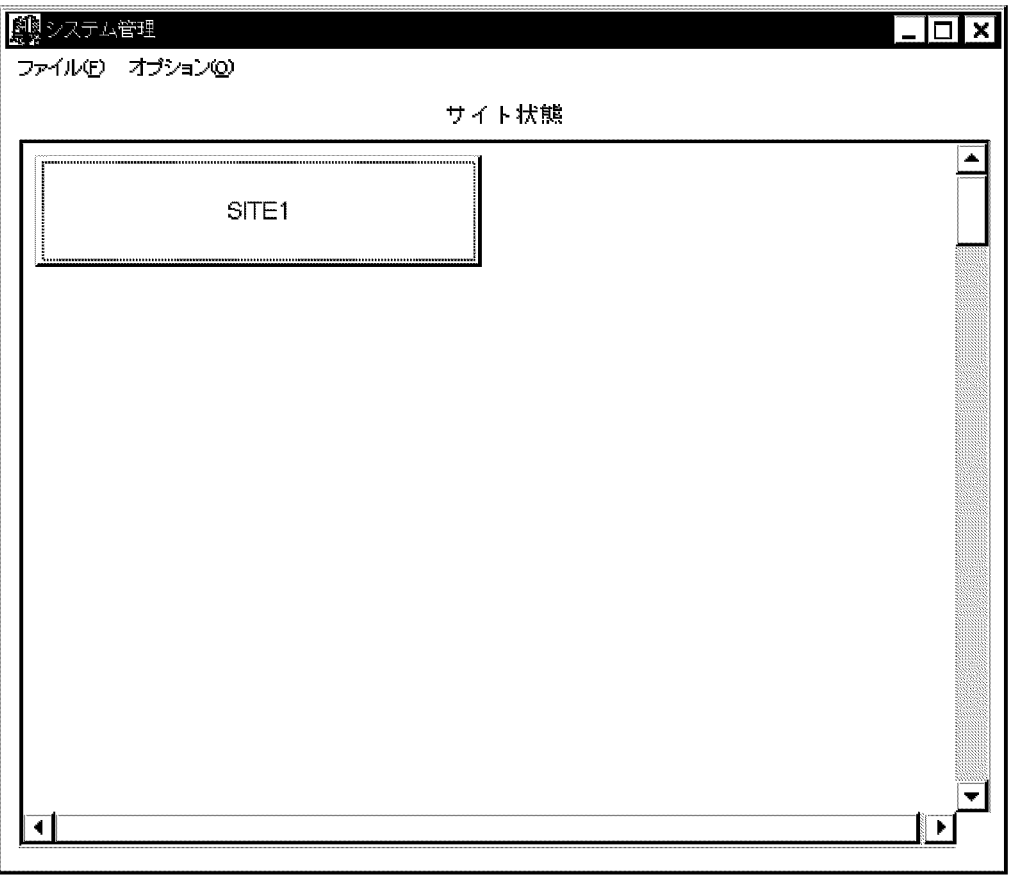

サイトの状態は,状態監視インタバルによって更新され,次の四つの色で表示されます。

「青色」

サイト内のサーバがすべて起動していて,アプリケーションプログラムがすべて正常に稼働していま す。

「水色」

次の二つの状態が考えられます。

- サイト内のサーバはすべて起動していますが,アプリケーションプログラムがすべて停止していま す。
- サイト内にサーバがありません。

「赤色」

次の五つの状態が考えられます。

- サーバ間での通信に失敗しています。
- サイト内にアプリケーションプログラムが一つ以上停止しているサーバがあります。
- サイト内に稼働中のメールサーバと停止中のメールサーバがあります。
- アドレスサーバとメールサーバが混在したサイトで,稼働中のメールサーバがあります。
- サイト内に高負荷のため,マスタ管理サーバに状態を報告できないアドレスサーバがあります。

「白色」

サイト内のすべてのサーバが初期状態です。

#### 1 注意事項

サイトの登録直後からマスタ管理サーバのアドレスサービスを停止するまでの表示順序は、新しいものが下 (偶数個の場合は右)に追加されます。しかし,マスタ管理サーバのアドレスサービスを起動すると,登録済 みのサイトは上(偶数個の場合は右)から新しい順に表示されます。

## 14.1.2 サーバの状態監視

サーバの状態についても,運転席のシステム管理ウィンドウから監視します。

システム管理ウィンドウの各サイトボタンをクリックして,サイト詳細情報ウィンドウを表示します。

サイト名が表示され,サイトに登録されているサーバ名称と状態が表示されます。状態には,次の四つがあ ります。

「稼動中」

サーバ内のアプリケーションプログラムがすべて正常に稼働しています。

「停止中」

サーバ内のアプリケーションプログラムがすべて停止しています。

「一部停止中」

次の二つの状態が考えられます。

- サーバ内のアプリケーションプログラムが一つ以上停止しています。
- サーバ間での通信に失敗しています。

「Mail-PP なし」

Mail Server がインストールされていないサーバです。

[再表示]ボタンを選択すると,サーバの最新状態を表示できます。

# 14.1.3 アプリケーションプログラムの状態監視

サーバごとのアプリケーションプログラムの状態は,サーバ詳細情報ダイアログボックスで監視します。サ イト詳細情報ウィンドウでサーバを指定して,[詳細]ボタンを選択してください。

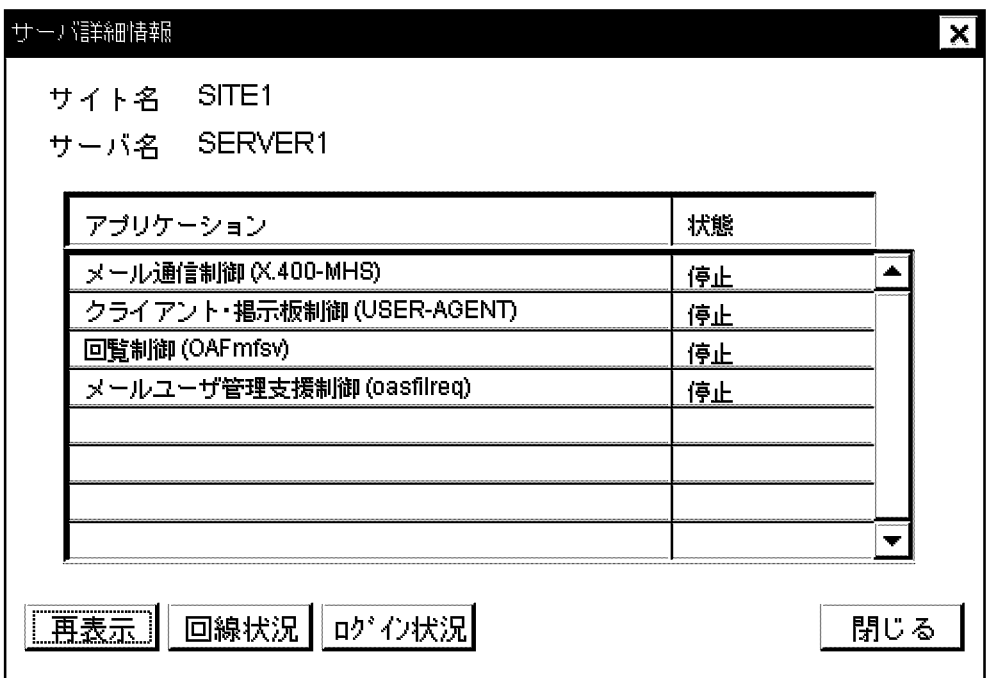

サイト名

サーバの所属するサイト名が表示されます。

サーバ名

状況を監視しているサーバ名が表示されます。

アプリケーションリスト

アプリケーションプログラム名と状態が表示されます。表示されるアプリケーションプログラムには 次のものがあります。

メール通信制御(X.400-MHS)

OSI 規定の 88 年版 X.400 プロトコルを実装した MTA です。メール通信を制御します。

クライアント・掲示板制御(USER-AGENT)

PC クライアントから要求されたメール,掲示板,回覧などの処理を X.400-MHS を使って実行しま す。

回覧制御(OAFmfsv)

回覧機能を制御します。

メールユーザ管理支援制御(oasfilreq)

クライアントからのユーザ管理を実行します。

リモート PC(RS232C)制御(REMOTE-PC)

RS232C で接続されたリモート PC を制御します。

リモート PC(TCP/IP)制御(tcp\_demon) TCP/IP で接続されたリモート PC を制御します。 アプリケーションプログラムの状態には,次の三つがあります。

「稼動」

アプリケーションプログラムが正常に稼働しています。

「停止」

アプリケーションプログラムが正常に停止しています。

「一部停止中」

アプリケーションプログラムの機能が一つ以上停止しています。

#### [再表示]ボタン

アプリケーションプログラムの最新状態を表示します。

[回線状況]ボタン

リモート PC の回線状況を表示します。回線状況表示ダイアログボックスが開きます。

[ログイン状況]ボタン

メールユーザ,メール組織のログイン状況を表示します。ログイン状況表示ダイアログボックスが開き ます。

[閉じる]ボタン

ダイアログボックスを閉じます。

## 14.1.4 POP3/IMAP4 機能の制御

ここでは、POP3/IMAP4 機能を制御するデーモン(ispdemon)について説明します。

ispdemon は,サーバ起動時に実行を開始します。実行開始後,POP3/IMAP4 機能のサービスポート (pop3, popcfg, imap)をオープンし,クライアントからの接続要求があれば、対応する子プロセスを随時 生成します。

停止時には、サービスポート(pop3, popdcf, imap)をクローズし、サービスを終了します。また,残っ ている子プロセス(popchild, popcfg, imap)があれば、強制終了を要求します。

POP3/IMAP4 については,「[7. POP3/IMAP4 機能の設定](#page-226-0)」を参照してください。

# 14.2 障害情報の取得

この節では、Address Server 及び Mail Server での障害情報の処理について説明します。

## 14.2.1 障害管理デーモン

Address Server 及び Mail Server では、障害管理デーモンによって、障害を監視し、障害を発見した場合 は,次のファイルに保守情報を出力します。

 $\langle$ インストール先ディレクトリ>\\rxsdir\nxcerrlog

nxcerrlog ファイルの最大サイズは、<インストール先ディレクトリ>\nxcdir\gmpublicinfo ファイルに 記述された ERRLOG\_SIZE で決定されます。ERRLOG\_SIZE が gmpublicinfo ファイルに記述されてい ない場合, ERRLOG\_SIZE には 10 が仮定されます。最大サイズの求め方を次に示します。

• 最大サイズ= ERRLOG\_SIZE×1,024×10[バイト]

nxcerrlog ファイルが最大サイズに達した場合,nxcerrlog ファイルを nxcerrlog.save ファイルにコピー して、nxcerrlog ファイルは 0 バイトになります。古い nxcerrlog.save ファイルがある場合,単純に上書 きします。

## 14.2.2 障害情報収集ツール

Address Server 及び Mail Server には、障害が発生した場合にその情報を収集するためのツールが用意さ れています。ツールには,GUI(Graphical User Interface)を利用するものとプロンプトからコマンド を入力するものとの二つがあります。ここでは,その二つのツールの使用方法について説明します。

#### (1) 障害情報収集ツール(GUI 用)

障害情報を GUI 画面を使用して取得したい場合は、<インストール先ディレクトリ> \tool\gmlogget.exe を実行してください。このツールを起動すると次に示す Groupmax Mail/Address Server 障害情報収集 ツールダイアログボックスが表示されます。

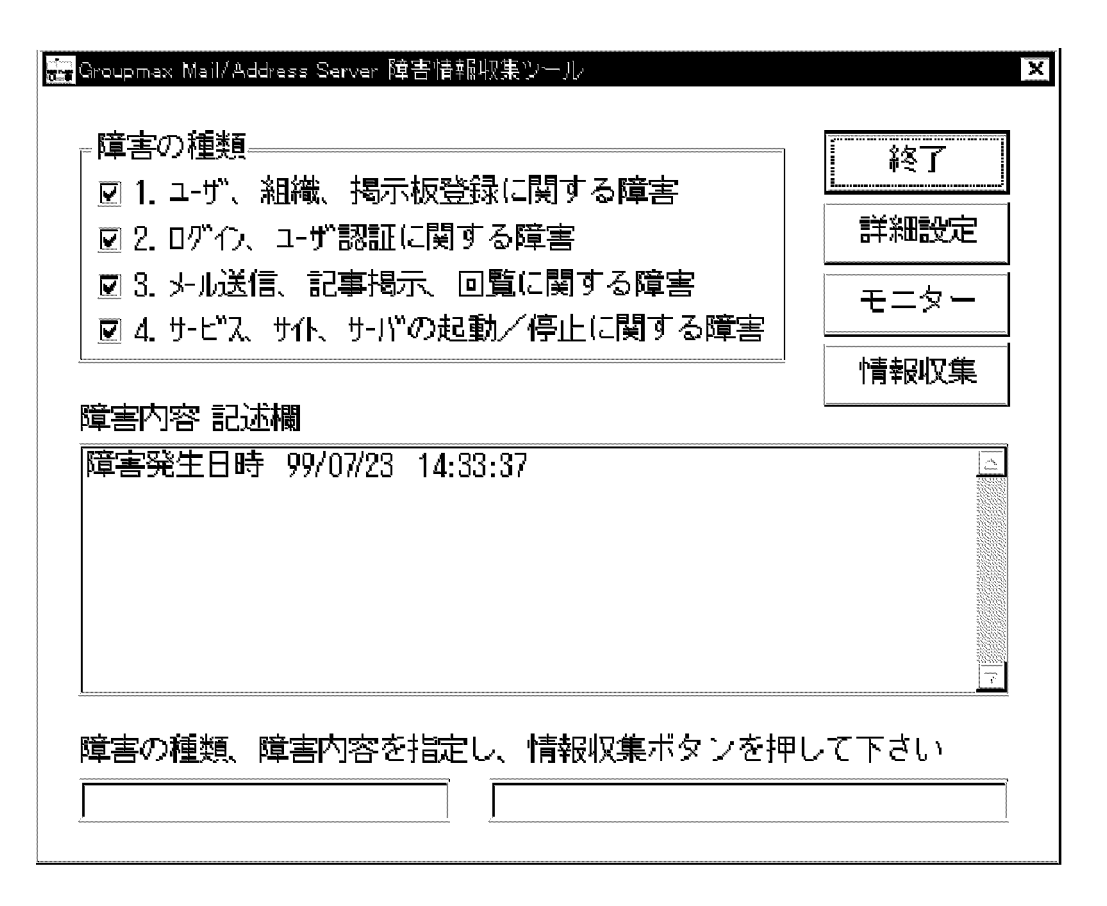

「障害の種類」

基本的にはすべての情報をチェックしてください。出力ファイルのサイズを小さくしたい場合には、障 害の種類に応じて選択してください。

「障害内容記述欄」

障害内容等,障害解析時に有用な情報を記述してください。

[詳細設定]ボタン

情報取得方法についてより細かく指定するときに選択してください。

詳細設定ダイアログボックスを表示します。このダイアログボックスの詳細については,「[\(a\) 詳細設定](#page-333-0) [ダイアログボックス](#page-333-0)」を参照してください。

[モニター]ボタン

他サーバでの gmlogagt の実行状況を表示することができます。

<span id="page-333-0"></span>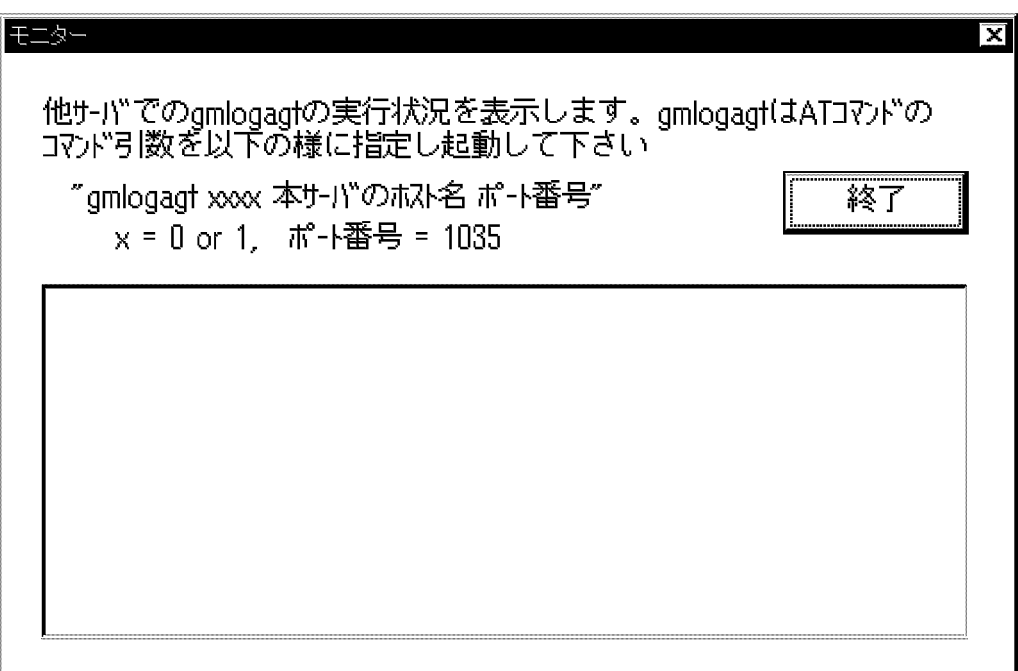

[情報収集]ボタン

障害情報の取得を開始します。

(a) 詳細設定ダイアログボックス

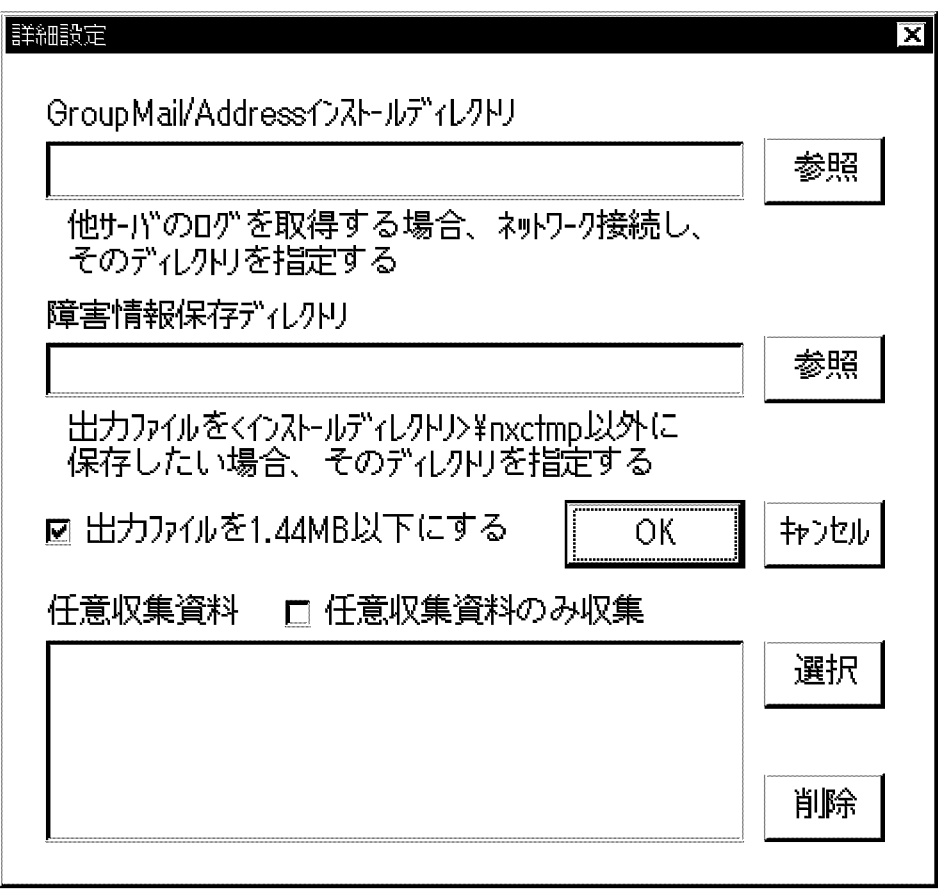

「GroupMail/Address インストールディレクトリ」

ツールを実行しているサーバのインストール先ディレクトリがデフォルトで表示されます。他サーバ の情報を取得する場合は,他サーバの<インストール先ディレクトリ>をネットワーク接続し,この項 目で指定してください。

「障害情報保存ディレクトリ」

障害情報を「GroupMail/Address インストールディレクトリ」で指定したディレクトリの下にある< インストール先ディレクトリン¥nxctmp ディレクトリ以外の場所に保存したい場合に指定してくださ い。

「出力ファイルを 1.44MB 以下にする」

チェックした場合,出力ファイルが 1.44 メガバイト以上の場合, gmlog2.gml 以降のファイルに分割 して,出力します。

「任意収集資料」

今回,収集する任意情報ファイルの一覧を表示します。

「任意収集資料のみ収集」

任意収集資料だけを収集します。

[選択]ボタン

任意収集情報を選択するときに指定します。

[削除]ボタン

任意収集情報を削除するときに指定します。

[OK]ボタン

詳細設定ダイアログボックスの内容を設定し,ダイアログボックスを閉じます。

[キャンセル]ボタン

詳細設定ダイアログボックスの内容を設定しないで,ダイアログボックスを閉じます。

#### (2) 障害情報収集ツール(コマンド)

AT コマンドまたはコマンドプロンプトから,障害情報を収集したい場合は,<インストール先ディレクト リ> ¥tool¥gmlogagt.exe を実行してください。また、<インストール先ディレクトリ> ¥tool \gmloglst.txt で 指定したファイル一覧を圧縮できます。

コマンド形式は次のとおりになります。

#### 構文

gmlogagt [x1x2x3x4 [ gmlogget のホスト名 gmlogget のポート番号] ]

#### 引数とオプション

x1〜x4:0 または 1 を指定します。

- x1 = 1:登録系(ユーザ・組織・掲示板)のログを取得する
- x2 = 1:ログイン系・認証系のログを取得する
- x3 = 1:送信系(メール送信・記事掲示・回覧)のログを取得する
- x4 = 1: サービス起動系(サービス起動・サイトの起動停止)のログを取得する

gmlogget のホスト名

gmlogget で実行状況をモニタするとき,指定する

gmlogget のポート番号

gmlogget のモニター画面に表示された番号を指定する

#### 備考

- 引数をすべて省略する場合は,すべてのログが取得されます。
- <インストール先ディレクトリ> ¥nxctmp 以下に出力ファイルを保存します。
- 第 1 引数に\*.gml を指定すると,そのファイルを解凍できます。

#### 戻り値とオプション

[「16.18 gmlogagt](#page-439-0)」を参照してください。

# 14.3 登録情報のレプリケーション状況の確認

登録情報のレプリケーションが正常に終了したかどうかを nxsrepstat コマンドで確認できます。このコマ ンドの戻り値またはメッセージで,アドレスサーバのレプリケーション状況を確認してください。使用方法 の詳細は,「[16.36 nxsrepstat」](#page-492-0)を参照してください。

# 14.4 ログイン制御

あるユーザがログインしている状態で同一ユーザに対してログイン要求が発生した場合,先にログインして いたユーザをログアウトして,後からのログイン要求を受け付ける機能を後着優先ログインと呼びます。そ れに対して,あるユーザがログインしている状態で同一ユーザに対してログイン要求が発生した場合,二重 にログインしようとしたとしてログインがエラーになる機能を通常ログインと呼びます。通常ログインは 従来の機能です。

後着優先ログインは,モバイルを主に運用している場合に,特に有効です。

どちらの方式でログインするかの指定は,モデム等が設定されている環境でクライアントの"Groupmax の 統合セットアップ"の「ダイアルアップ接続を使用する| を ON でできます。アドレスサーバは、クライア ントの要求どおりにログインさせます。ただし,システム管理者は,必ずどちらかのログインだけをさせる ように設定できます。詳細は「(1)オプション設定方法」を参照してください。

なお,Groupmax WWW Desktop は 05-11 から後着優先ログインが可能になっています。ただし, Groupmax WWW Desktop では、Address Server 側のプロセスが居なくなったことを検出する機能が ありません。このため,後着優先ログイン機能を使用する場合は,ログアウトし忘れ監視時間を設定して, Groupmax WWW Desktop のプロセスが残ったままにならないようにしてください。

#### 1 注意事項

複数の利用者が同一のユーザ ID を使用する運用の場合,「先にログインしていたユーザがまだ作業しているにも かかわらず,後から別のユーザにログインされると,先にログインしていたユーザがログアウトされてしまう」 という現象が発生しますので注意してください。

#### (1) オプション設定方法

オプション機能として二つのモードを用意します。

#### (a) 通常ログインのみ

後着優先ログイン指定をしてきたクライアントに対しても,後着優先ログインを許さないモードです。この モードはサーバ単位に設定できます。この設定をする場合は,設定するアドレスサーバ上の gmpublicinfo ファイルに次の記述を追加してください。アドレスサービスの再起動で反映されます。

#### RE\_CONNECT=N

#### (b) 後着優先ログインのみ

すべてのログイン要求を後着優先ログインとして処理するモードです(Groupmax WWW Desktop 05-11 より前のバージョンなど後着優先ログイン非対応は除く)。このモードはサーバ単位に設定できま す。この設定をする場合は,設定するアドレスサーバ上の gmpublicinfo ファイルに次の記述を追加してく ださい。アドレスサービスの再起動で反映されます。

RE\_CONNECT=Y

#### (2) ログイン時の扱い

あるユーザがログインしている状態で同一ユーザに対してログイン要求が発生した場合,設定によってどの ように動作するかを次の表に示します。

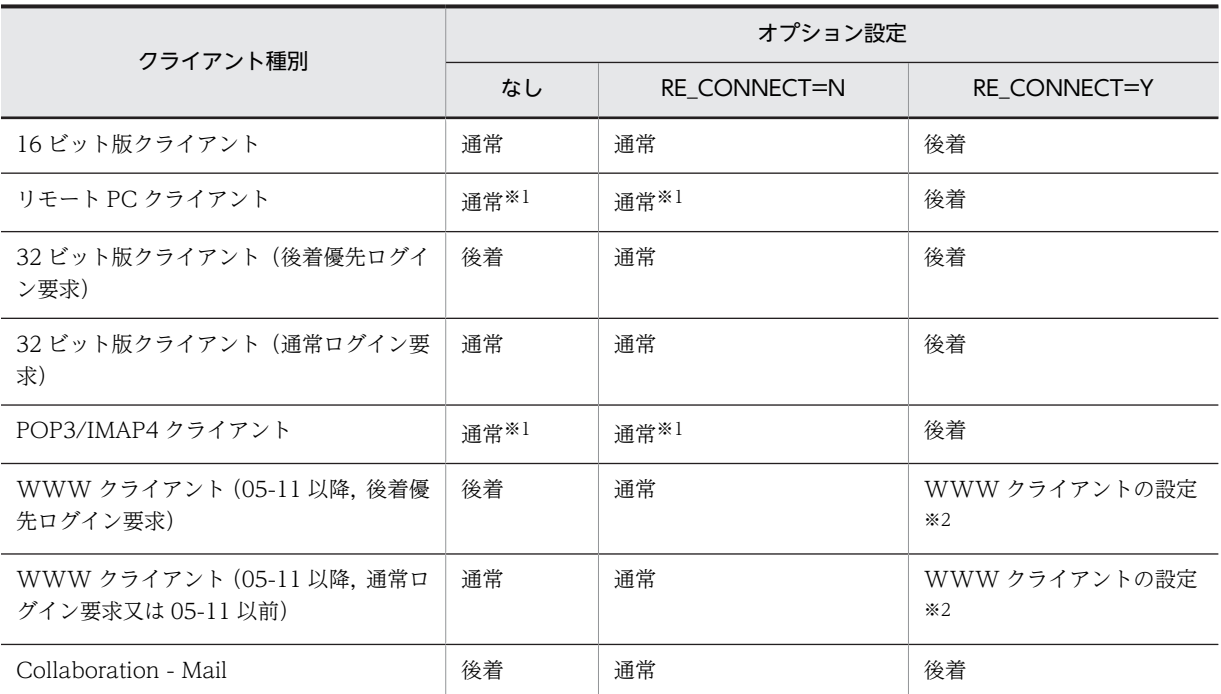

(凡例)

通常は通常ログインで動作することを示す。後着は後着優先ログインで動作することを示す。

注※1

リモート PC クライアントまたは POP3/IMAP4 クライアントがログインしている状態で,同じメール サーバに接続したリモート PC クライアントまたは POP3/IMAP4 クライアントでログインした場合 は,後着優先ログインとなります。

しかし、リモート PC クライアントまたは POP3/IMAP4 クライアントがログインしている状態で、リ モート PC クライアント及び POP3/IMAP4 クライアント以外のクライアントからログインしようと した場合は,通常ログインとなります。

注※2

WWW クライアント (05-11 以降)の設定に従います。

# 14.5 メールログイン状況の表示

UA が動作している場合,メールサーバごとにメールユーザのログイン状況が確認できます。サーバの UA が動作しているかどうかを,サーバ詳細情報ダイアログボックスで確認します。UA が「稼動」の場合, [ログイン状況]ボタンを選択すると、次のログイン状況表示ダイアログボックスが開きます。

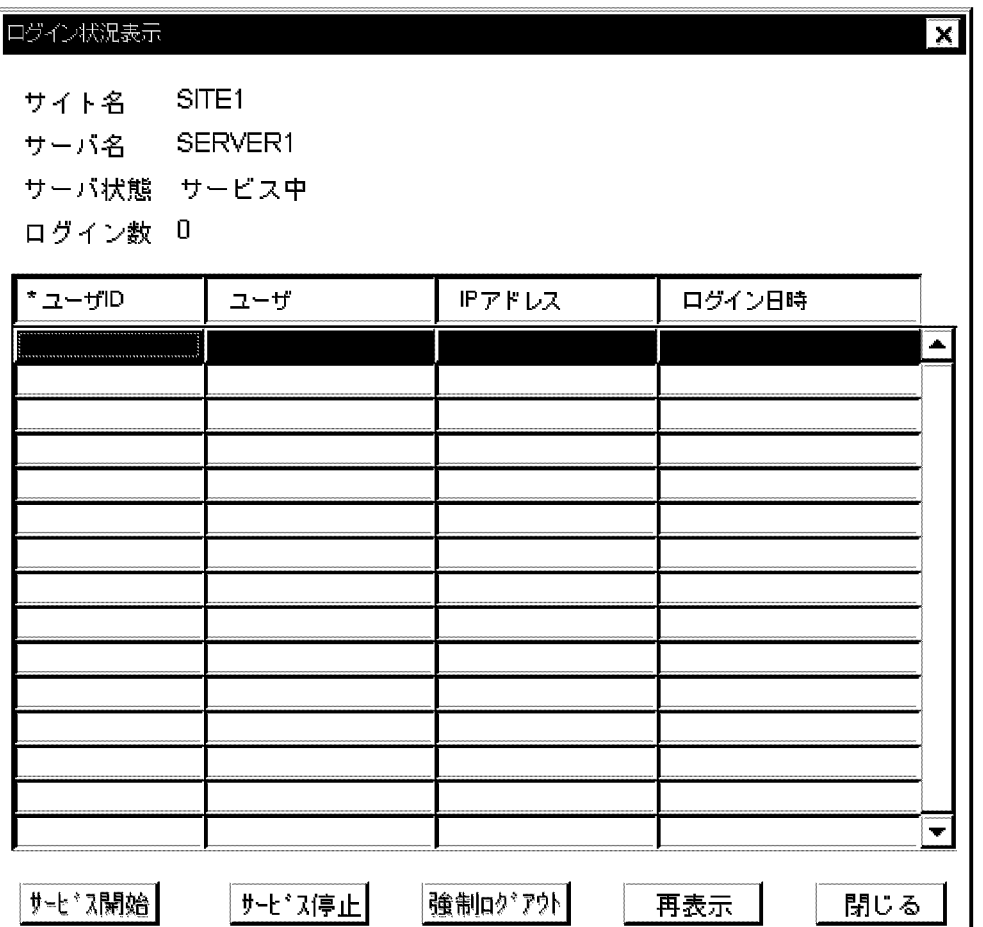

サイト名

サーバの所属するサイト名が表示されます。

サーバ名

状況を監視しているサーバ名が表示されます。

サーバ状態

サーバ状態には「サービス中」または「サービス停止中」が表示されます。「サービス停止中」の場合, ユーザは新規にログインできません。

ログイン数

表示中のサーバにログインしているユーザ数(着信通知アイコンを表示しているクライアント数)が表 示されます。

ユーザ ID

ユーザメールボックスを使用しているユーザのユーザ ID,及び共用メールボックスを使用している権 利組織の組織 ID が表示されます。

ユーザ

ユーザメールボックスを使用している場合は,ユーザのニックネーム,共用メールボックスを使用して いる場合は,権利組織の共用メールボックス ID が表示されます。

IP アドレス

ログインしているマシンの IP アドレスが表示されます。

ログイン日時

ログイン日時が「YYYY/MM/DD hh:mm」(YYYY:年を西暦 4 けた, MM:月を2 けた, DD:日を2 け た, hh:時を 2 けた, mm:分を 2 けた)の形式で表示されます。

[サービス開始]ボタン

ユーザが新規にログインできるようにします。選択すると,「サーバ(××××××)のサービスを開 始してよろしいですか。」というメッセージが表示されます。

[サービス停止]ボタン

ユーザが新規にログインできないようにします。選択すると, 「サーバ (×××××) のサービスを 停止してよろしいですか。」というメッセージが表示されます。

[強制ログアウト]ボタン

指定したユーザを強制的にログアウトします。選択すると,「ユーザ(××××××)を強制ログアウ トしてよろしいですか。」というメッセージが表示されます。ただし,組織 ID が 8 バイトの組織メール は強制ログアウトできません。

[再表示]ボタン

最新のログイン状況を表示します。

[閉じる]ボタン

ダイアログボックスを閉じます。

なお,リストのヘッダ部分の「ユーザ ID」,「ユーザ」,「IP アドレス」及び「ログイン日時」をダブルク リックすると,その項目をキーとしてソートして表示されます。キーとして選択されている項目の左には, 「\*」が表示されます。

# 14.6 登録状況の表示

サーバごとに,ユーザと組織の登録状況,メールボックスの容量,及び掲示板の容量が確認できます。

- 1.サイト詳細情報ウィンドウからサーバを指定します。
- 2.[登録状況]ボタンを選択します。

登録状況表示ダイアログボックスが開きます。

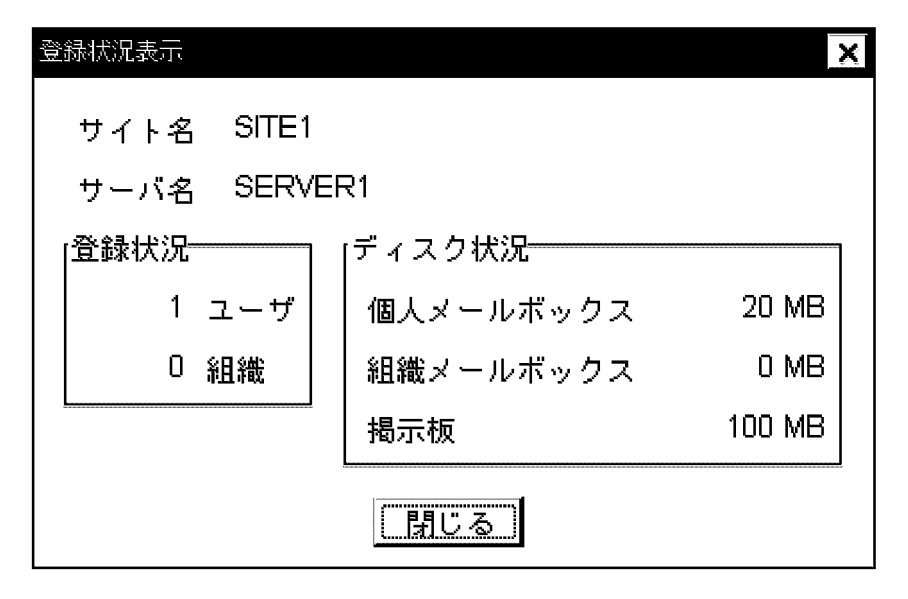

サイト名

サーバの所属するサイト名が表示されます。

サーバ名

状況を監視しているサーバ名が表示されます。

#### 登録状況

このサーバをホームサーバとしている登録されているアドレスユーザ及びアドレス組織数が表示され ます。

#### ディスク状況

個人メールボックス,組織メールボックス,及び掲示板の容量の合計がそれぞれ表示されます。

個人メールボックス

このサーバをホームサーバとするメール属性を持つすべてのアドレスユーザのメールボックス(受 信メールボックス+送信メールボックス)容量の合計が表示されます。

組織メールボックス

このサーバをホームサーバとする全アドレス組織のメールボックス(受信メールボックス+送信 メールボックス)容量の合計が表示されます。

掲示板

このサーバの全掲示板(マスタ掲示板+レプリカ掲示板)容量の合計が表示されます。

[閉じる]ボタン

ダイアログボックスを閉じます。

# 14.7 回線状況の表示

リモート PC が動作している場合,サーバの回線状態が確認できます。

サイト詳細情報ウィンドウから,サーバを指定し,サーバ詳細情報ダイアログボックスを開きます。リモー ト PC が「稼動」の場合, [回線状況]ボタンを選択すると, 次の回線状態表示ダイアログボックスが開きま す。

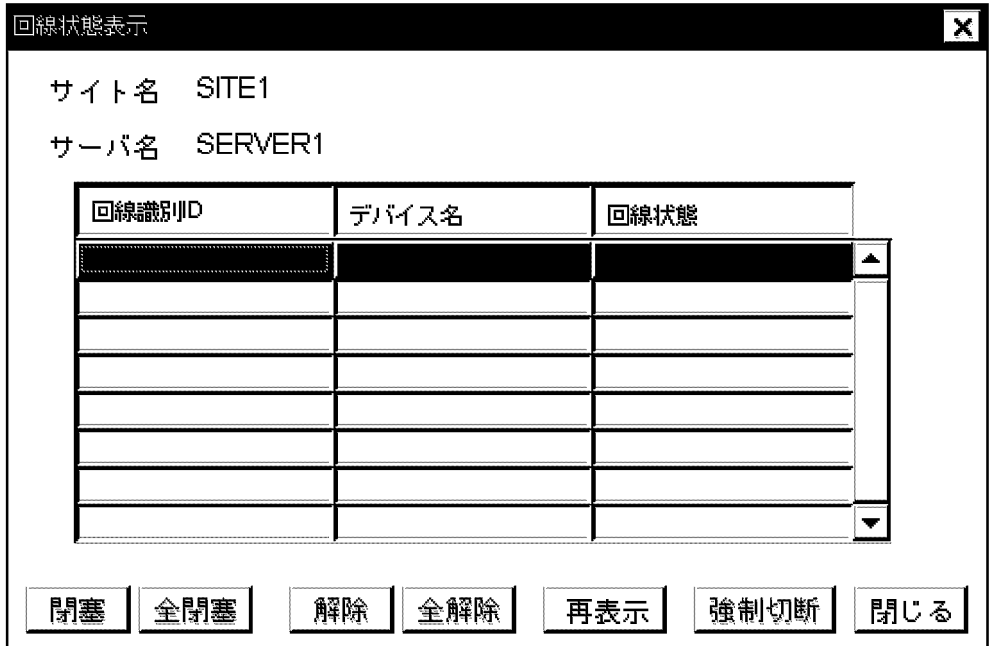

サイト名

サーバの所属するサイト名が表示されます。

サーバ名

状況を監視しているサーバ名が表示されます。

回線状況リスト

回線識別 ID,デバイス名,回線状態が表示されます。回線状態の種類と意味は次のとおりです。

「送受信中」

ログインされている状態です。

「待機中」

ログインされていない状態です。

「閉塞中」

手動によって閉塞されている状態です。

「障害閉塞中」

障害を探知したため、自動的に閉塞されている状態です。

「回復監視中」

手動による閉塞から回復している状態です。

#### 「障害監視中」

障害による自動閉塞から回復している状態です。

[閉塞]ボタン

指定した回線を閉塞します。選択すると,「回線(××××××)を閉塞します。」というメッセージが 表示されます。

[全閉塞]ボタン

全回線を閉塞します。選択すると,「サーバ(××××××)の全回線を閉塞します。」というメッセー ジが表示されます。

[解除]ボタン

指定した回線の閉塞を解除します。選択すると,「回線(××××××)の閉塞を解除します。」という メッセージが表示されます。

[全解除]ボタン

全回線の閉塞を解除します。選択すると,「サーバ(××××××)の全回線の閉塞を解除します。」と いうメッセージが表示されます。

[再表示]ボタン

最新の回線状況が表示されます。

[強制切断]ボタン

指定した回線を強制的に切断します。選択すると,「回線(××××××)を強制切断します。」という メッセージが表示されます。

[閉じる]ボタン

ダイアログボックスを閉じます。

# 14.8 マルチサーバ構成での運用

アドレス管理ドメイン内に,マスタ管理サーバのほかにアドレスサーバがある環境をマルチサーバ構成と呼 びます。マルチサーバ構成では,マスタ管理サーバが停止した場合など,一部の機能が使用できなくなるこ とがあります。

# 14.8.1 マスタ管理サーバのアドレスサービスが停止した状態の制限

停電などの障害や運用条件によって,マスタ管理サーバのアドレスサービスが停止した場合,次のような制 限があります。

- 運転席を使用できません。
- gmaxset コマンド, gmaxgset コマンドで登録情報を変更できません。
- nxsrepstat コマンドでレプリケーション状況を確認できません。
- マスタ管理サーバ以外のアドレスサーバ(メールサーバ)にログインしたユーザがユーザ情報を変更 (パスワード変更は除きます)できません。
- メールユーザ管理支援制御を利用して登録情報を変更できません。
- アドレスサーバの障害中に蓄積されたユーザ情報,掲示板情報のレプリケーションが実行されません。
- nxsmngsrv コマンドを使用してサイト及びサーバを起動または停止できません。

## 14.8.2 アドレスサーバのアドレスサービスが停止した状態の制限

停電などの障害や運用条件によって,アドレスサーバのアドレスサービスが停止した場合,次のような制限 があります。

- アドレスサーバのアドレスサービス停止中にユーザ情報が変更された場合,変更されたユーザ情報のレ プリケーションが実行されません。
- アドレスサーバのアドレスサービス停止中に掲示板情報が変更された場合,変更された掲示板情報のレ プリケーションが実行されません。

### 14.8.3 ドメイン名の整合性確保

ドメイン名またはホスト名を変更した場合に,その整合性を確保する必要があります。そのためには,シス テム管理者がマスタ管理サーバ上で adsrvn コマンドを実行してください。なお,このコマンドは, TCP/IP の定義で IP アドレスが変更されている場合には,その値も取り込みます。

サーバ起動中でも実行できますが,実行結果が有効になるのは,各アドレスサーバのアドレスサービスの再 起動後です。

コマンドの書式を次に示します。

adsrvn [-n ドメイン名] [-s] [-e ファイル名] [-h]

-n ドメイン名に,変更するマスタ管理サーバのドメイン名またはホスト名を指定してください。

その他のオプションは,エラーメッセージの出力や,ヘルプ関連のものです。コマンドの詳細は,「[16.16](#page-434-0) [adsrvn」](#page-434-0)を参照してください。

# 14.9 蓄積されたメールの削除

システム管理者は,運転席から各ユーザのメールボックスを参照し,メールを手動で削除できます。ここで は,運転席で各ユーザのメールを削除する方法について説明します。

メールは,未読,既読に関係なく,削除できます。未読のメールを削除した場合,メールの送信者に「受信 不能」が通知されます。

#### 1 注意事項

システム管理者は,ユーザ自身が定期的にメールを削除するように指導してください。 本操作を行う前に次の条件を満たしているかどうかを確認してください。 ・マスタ管理サーバの Mail Server が起動中である。 ・メールを削除する対象ユーザのホームサーバの Mail Server が起動中である。

まず,ユーザ台帳ダイアログボックスで,どのメールボックスのメールを削除するのかを指定します。次 に,メールボックス管理ダイアログボックスを表示します。操作手順は次のとおりです。

1.システム管理ウィンドウの[ファイル(F)]から[電文処理(E)]を選択します。

2.[電文処理(E)]から[メールボックス(M)]を選択します。

ユーザ台帳ダイアログボックスが開きます。

- 3.メール属性付きのユーザ,または組織を選択します。
- 4.[選択]ボタンを選択します。

メールボックス管理ダイアログボックスが開きます。ただし,サーバが停止中の場合は開きません。

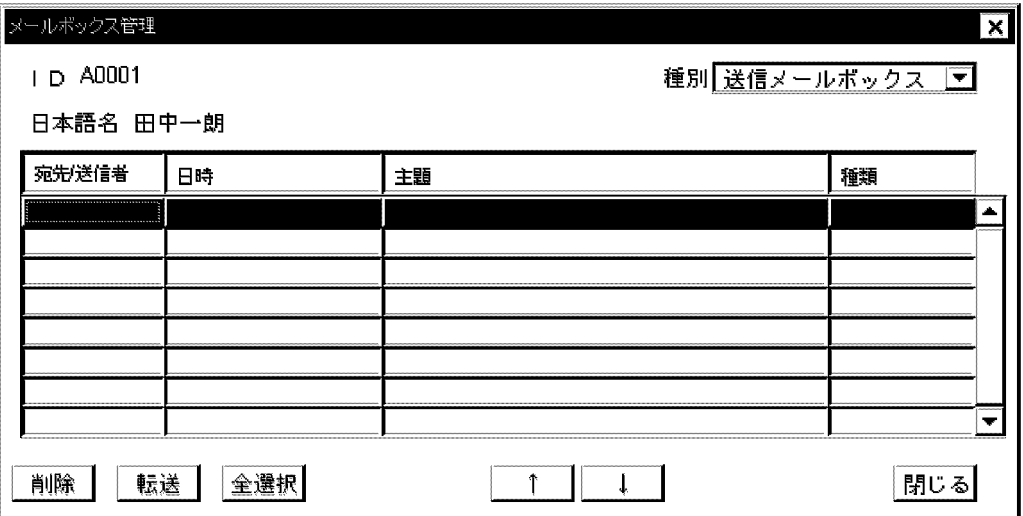

ID

ユーザ ID. または組織 ID が表示されます。

日本語名

ユーザ名,または組織名が表示されます。

種別

あらかじめ,送信メールボックスが選択されています。[↓]ボタンで,送信メールボックスから受信メー ルボックス,及び保留メールボックスへの切り換えができます。選択したメールボックス内のメールが 一覧表示されます。

メール一覧表示

宛先または送信者,日時,主題,及び種類が表示されます。メールの種類には,「親展」「重要」「至急」 「返信要求有り」の四つがあります。それぞれ「親」「重」「急」「返」で表示されます。

[削除]ボタン

指定したメールを削除します。

[転送]ボタン

メールの転送ダイアログボックスが開きます。転送先のニックネームを入力し,選択したメールを転送 します。転送したメールの属性は,転送元のメールの属性に関わらず,「至急」,「親展属性なし」,「受 信通知なし」となります。

[全選択]ボタン

メール一覧に表示されているすべてのメールを選択します。

[↑]ボタン

表示されているメールから、前50件のメールを表示します。

[↓]ボタン

表示されているメールから,後ろ 50 件のメールを表示します。

[閉じる]ボタン

ダイアログボックスを閉じます。

#### 次の順番でメールを削除します。

#### 1.削除したいメールまたは[全選択]ボタンを指定します。

2.[削除]ボタンを選択します。

「指定されたメールを削除してよろしいですか。」というメッセージが表示されます。

3.[了解]ボタンを選択します。

指定したメールが削除されます。

# 14.10 S/MIME 機能での運用

S/MIME 機能を使用してセキュリティを強化した暗号化・デジタル署名したメールを送受信するときに必 要な設定について説明します。

## 14.10.1 S/MIME 機能の概要

S/MIME 機能を使用すると,個人メールでの S/MIME 規格に準拠した暗号化・デジタル署名したメールを 送受信することが可能となります。このためセキュリティが強化できます。

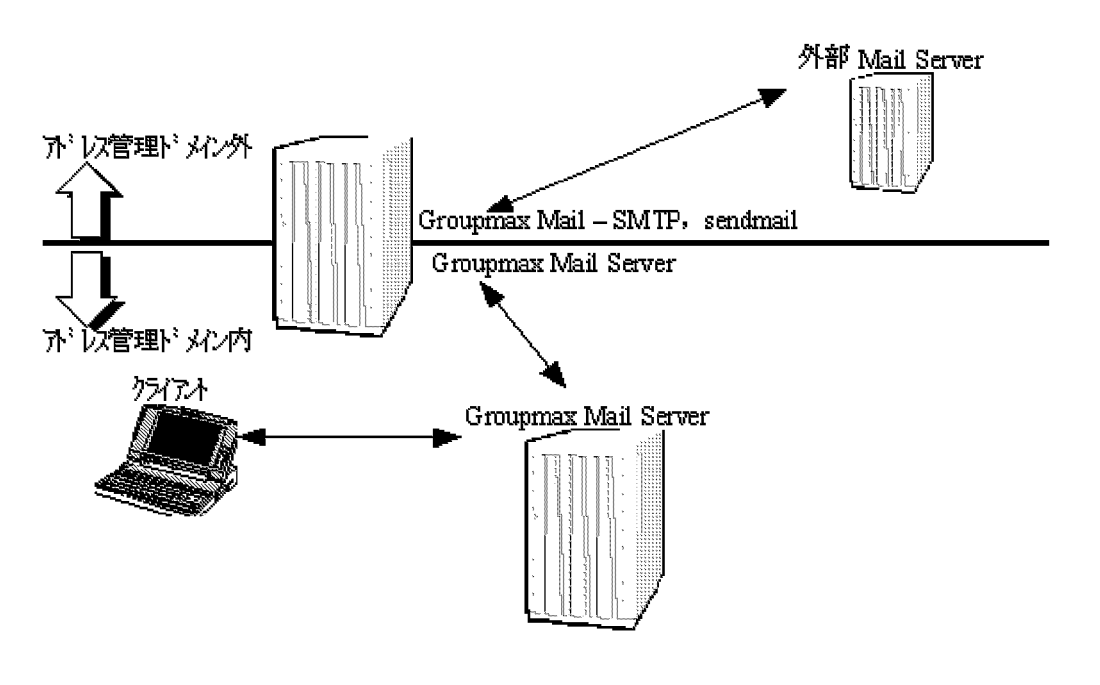

#### 1 注意事項

暗号化・デジタル署名したメールを使用するユーザには E-mail アドレスを登録する必要があります。また,イ ンターネット上のユーザと E-mail のやり取りを行なう場合は,アドレス管理ドメイン内に Mail - SMTP 及び sendmail が必要となります。暗号化・デジタル署名したメールはシステム全体の負荷を向上させるため 10MB 以内データの送受信を推奨します。

# 14.10.2 S/MIME 機能利用時に必要な設定

メールサーバで S/MIME 機能を利用して暗号化・デジタル署名したメールを送受信する場合に必要な設定 について説明します。

- メールサーバのアドレスサービスを停止してください。
- 登録ユーザのニックネームや E-mail アドレスの情報がメモリキャッシュ上に展開されるキャッシュサ イズをすべてのメールサーバの gmpublicinfo ファイルに「NICKNAME\_CACHE\_LIMIT」を設定し てください。

メモリキャッシュは、メールユーザ,宛先ユーザ,共用メールボックスが対象となります。[注 1]

- Object Server が起動している状態で admkordt コマンドを-m オプションを指定して実行してくださ い。全メールサーバで実行してください。(コマンドリファレンス 16.10)。[注 2]
- S/MIME 機能に対応していないクライアントでマルチパート署名形式のメールを参照するときに添付 ファイルに付けるか付けないかを設定してください。
- 使用する目的に合わせて全メールサーバの gmpublicinfo ファイルに設定してください。[注 3]
	- 1.S/MIME 機能を使用するとき gmpublicinfo ファイルに「SECURE\_MIME=Y」を設定してください。省略した場合は、この設定 となります。
- 2.全クライアントが S/MIME 機能に対応しているとき

gmpublicinfo ファイルに「DUAL\_BODIES=N」を設定してください。

S/MIME 機能に対応していないクライアントで暗号化・デジタル署名したメールの送受信は可能で すが,受信したメールが署名データ形式や暗号のとき本文は参照することはできません。マルチ パート署名形式のとき本文を参照することはできますが添付ファイルを参照することはできませ ん。検定はできません。

このため,本設定で運用するときは,全利用者が S/MIME 機能に対応したクライアントを使用して いる環境にすることを推奨します。

3.全クライアントが S/MIME 機能に対応していないとき

gmpublicinfo ファイルに「DUAL\_BODIES=Y」を設定した場合,または省略した場合は,この設 定となります。

この設定では,S/MIME 機能に対応していないクライアントで暗号化・デジタル署名したメールの 送受信は可能ですが,受信したメールが署名データ形式や暗号のとき本文は参照することはできま せん。マルチパート署名形式のとき本文,添付ファイルとも参照できます。検定はできません。 しかし、暗号化・デジタル署名したメールのサイズが大きくなるため、全利用者が S/MIME 機能に 対応したクライアントを使用している環境であれば,2.の設定で運用することを推奨します。

• メールサーバのアドレスサービス及びメールサーバを起動します。

[注 1] gmpublicinfo ファイルの設定は全サーバに対して行なってください。

[注 2] admkordt コマンドの実行は省略可能ですが省略した場合は,初回のアドレスサービスの起動に時間 がかかります。もしも,3分以内に全ユーザがメモリキャッシュにロードできないとタイムアウトとなりメ モリキャッシュが不完全な状態となるので登録ユーザ数が多い環境では「admkordt -m」コマンドを実行 することを推奨します。

[注 3] gmpublicinfo ファイルの設定値はアドレスドメイン内の全メールサーバの設定値は同じにしてくだ さい。

また、Mail - SMTP でアドレス管理ドメイン間の接続をする場合は、各アドレス管理ドメインにおける 設定は同じであることが望ましいです。

## 14.10.3 エラー本文の設定

S/MIME 機能に対応していないクライアントで暗号化・デジタル署名したメールを受信したときに,この メールが署名データ形式または,暗号の場合は本文を参照できません。エラー本文とは,本来の本文に代え て参照できないということを示すメッセージに差替えた本文のことを言います。

エラー本文は、元々システムで定義されたデフォルト文(システム定義エラー本文)もありますが、システ ム管理者が任意に作成するユーザ定義エラー本文を作成することも可能です。ユーザ定義エラー本文が存 在するときはユーザ定義エラー本文を使用します。

• システム定義エラー本文

システム定義エラー本文はリッチテキスト用,プレーンテキスト用の2種類があり、内容は次のように なります。

1.リッチテキストシステム定義エラー本文内容

このメールは暗号化またはデジタル署名されているため表示できません。 復号可能なクライアントで読んでください。

2.プレーンテキストシステム定義エラー本文内容

このメールは暗号化またはデジタル署名されているため表示できません。 復号可能なクライアントで読んでください。

• ユーザ定義エラー本文

システム管理者が定義するユーザ定義エラー本文は次のファイル名で作成してください。 エラー本文にはリッチテキスト用,プレーンテキスト用の 2 種類がありクライアントのモードによって 表示されるものが変わります。

- 1.リッチテキストユーザ定義エラー本文ファイル名称 <インストールディレクトリ>\nxcdir\gmuerbdy.rtf
- 2.プレーンテキストユーザ定義エラー本文ファイル名称 <インストールディレクトリ>\nxcdir\gmuerbdy.txt
- ユーザ定義エラー本文を作成するときは次のことを注意してください。
- 1. プレーンテキスト用のファイルはプレーンテキストで作成してください。
- 2.リッチテキスト用のファイルはリッチテキストで作成してください。
- 3.文字コードは SJIS コードで作成してください。
- 4.改行コードが不正にならないよう Windows 上で作成したファイルは Windows 版だけで使用し, UNIX 上で作成したファイルは UNIX 上で使用するようにしてください。
- 5. 文字化けを防止するため、外字は使用しないでください。
- 6.ユーザ定義エラー本文の内容はシステム管理者の責任で作成してください。
	- 1 注意事項

ユーザ定義エラー本文は,設定したメールサーバにだけ有効です。メールサーバのサーバの再起動に よって反映されます。

# 14.10.4 POP3/IMAP4 で S/MIME 機能を使用する場合の設定

POP3/IMAP4 で S/MIME 機能を使用する場合は次の設定を行なってください。

- •「Address\_Mail Server セットアップ」画面で Mail Server オプション欄の最優先アドレスマッピング 指定を「ユーザ属性の E-mail アドレスマッピング(E)」を設定してください。
- Mail SMTP 環境定義のアドレスマッピングルールを DB マッピングルールとしてください。Mail SMTP の環境設定及び起動についてはマニュアル「Groupmax Mail - SMTP Version 7 運用ガイド」 (Windows 用)を参照してください。

## 14.10.5 自動削除デーモンを運用している場合の注意

暗号化・デジタル署名したメールのディスク容量は,実際のメールサイズとは異なり大きくなります。特 に,復号化したデータを添付ファイルに付ける設定の状態で S/MIME 機能を使用していると,ディスク使 用量と実際のメールサイズとはかなり異なります。

実際のメールサイズがメールボックス容量の上限値に達するまで自動削除デーモンでは削除されないため, ディスク容量がメールボックス容量の上限値を超えていても自動削除デーモンによるメール削除が行なわ れない場合があります。

そのため,ディスク容量不足とならないために十分なディスク容量を確保する必要があります。

## 14.10.6 注意事項

- S/MIME 機能を使用して暗号・デジタル署名したメールを送受信できるのは個人メールだけです。 次のメール機能では使用できません。
	- 組織メール
	- 保留メール
	- 電文処理
	- システム席メール
	- 記事
	- 回覧
	- リモートPC
- 暗号化・デジタル署名したメールがマルチパート署名形式(「DUAL\_BODIES=Y」または,省略指定) のときクライアントで送受信できる添付ファイル数は 23 個までとなります。 暗号化・デジタル署名したメールがマルチパート署名形式 (「DUAL BODIES=N」指定) のときクラ イアントで送受信できる添付ファイル数は通常メールと同様 24 個までとなります。
- E-mail アドレスの設定は 100 文字以内にしてください。100 文字を超えると承認者に E-mail アドレ スが設定できなくなる場合があります。
- 暗号化・デジタル署名したメールを E-mail として受信する場合には,Mail SMTP と同居している メールサーバの gmpublicinfo ファイルに「SECURE\_MIME=N」の設定は行なわないでください。
- S/MIME 機能を使用した場合,暗号化・デジタル署名する前に E-Mail の形式に変換します。したがっ て,E-mail で使用できない SJIS(0x8141〜0xeaa4)範囲外の漢字または記号が本文,主題,添付ファイ ル名に含まれている場合は,アドレス管理ドメイン内のユーザに宛てたメールでも該当文字の文字化け が発生します。

# 14.11 サーバのチューニング

メールサーバでのメール操作のレスポンスを向上させることができます。

この節では、レスポンス向上のためのメールサーバのチューニングについて説明します。

## 14.11.1 メール操作のレスポンス向上

クライアントでメールを扱うときには,宛先や送信者名はニックネームや日本語名で表示されます。これ は、Mail Server が O/R 名をニックネームや日本語名に変換してクライアントに渡しているからです。

Mail Server では, O/R 名に「/D=RFC-822:」で始まる要素が含まれている場合に. ニックネームや日本 語名へ変換しないようにすることができます。この機能を利用することで,インターネットアドレスを含む メールを一覧したり参照したりするときのレスポンスを向上させることができます。

#### (1) 設定方法

1.レスポンスを向上させたいメールサーバの gmpublicinfo「DDA\_ORTONICK=N」を記述します。 DDA\_ORTONICK の詳細については,「[5.8 gmpublicinfo ファイルの設定」](#page-172-0)を参照してください。

2.メールサーバを再起動します。

#### (2) レスポンスが向上する対象

この設定によって、次の機能のレスポンスが向上します。

- 受信メール一覧
- 受信メール参照
- 送信メール一覧
- 送信メール参照

#### (3) 注意事項

gmpublicinfo ファイルに「DDA\_ORTONICK=N」が記述されていない場合は、宛先ユーザとして O/R 名に「/D=RFC-822;」で始まる要素が含まれるユーザを登録すれば,インターネットアドレスも宛先ユー ザのニックネームや日本語名で表示されます。

しかし,gmpublicinfo ファイルに「DDA\_ORTONICK=N」を記述すると,O/R 名が変換されないた め,宛先ユーザを登録してもニックネームや日本語名では表示されません。

# 15 バックアップとリストア

ここでは、Address Server 及び Mail Server のバックアップとリストアにつ いて説明します。

# 15.1 概要

Address Server と Mail Server では,アドレス管理ドメイン内すべてのサーバに対して定期的にバック アップ処理を実施する必要があります。これを実施していないと障害によってデータが破損した場合,修復 できません。

Address Server と Mail Server のバックアップ及びリストア(復元)はサーバ単位に実行します。アドレ スサーバ(メールサーバ)とマスタ管理サーバは同期を取った作業が必要です。

このマニュアルでは、Address Server と Mail Server のバックアップ及びリストアについて、通常実行す るバックアップ及びリストア,ならびにユーザが Mail Server の一部の機能を利用できる状態で実行する, Mail Server 固有のバックアップ及びリストアの 2 種類の方法を説明します。この章では,通常実行する バックアップ(以降、バックアップと呼びます)及びリストアの方法について説明します。ユーザが Mail Server の一部の機能を利用できる状態で実行する, Mail Server 固有のバックアップ(以降、メールの稼 働中バックアップと呼びます)及びリストアの方法については,[「付録 F メールの稼働中バックアップ](#page-679-0)」を 参照してください。データベースのバックアップ及びリストアの方法については,マニュアル「Groupmax Object Server Version 6 システム管理者ガイド」(Windows 用)を参照してください。

# <span id="page-354-0"></span>15.2 バックアップ

サーバのバックアップについて説明します。稼働中バックアップについては,[「付録 F メールの稼働中バッ](#page-679-0) [クアップ](#page-679-0)」を参照してください。

バックアップは、Address Server, Mail Server 及び Object Server のすべてのサービスとプログラムを 停止した状態で実行します。基本的には、Address Server 及び Mail Server のインストール先ディレクト リ以下,すべてのディレクトリとファイルをそのままバックアップします。

## 15.2.1 バックアップ取得の注意事項

- マスタ管理サーバ及びマスタ掲示板を設定したメールサーバのバックアップは、ほかのサーバのバック アップよりも常に最新にしておいてください。全マスタ掲示板をマスタ管理サーバまたは一つのメー ルサーバに集約する方が,サーバがクラッシュしたときの回復及びバックアップの運用がしやすくなり ます。
- Address Server と Mail Server が使用する全管理ファイルとデータベースファイルのバックアップは 同時に取得してください。

バックアップの対象になるディレクトリとファイルを次に示します。

- <インストール先ディレクトリ>\groupmax
- <インストール先ディレクトリ>\nxcdir
- <インストール先ディレクトリ>\nxudir
- <インストール先ディレクトリ>\nxrdir
- <インストール先ディレクトリ>\nxsdir
- <インストール先ディレクトリ>\oafkairan
- <インストール先ディレクトリ>¥x400¥config
- <インストール先ディレクトリ>\x400\runtime
- <インストール先ディレクトリ>\UXPL.tmp
- <インストール先ディレクトリ>\isp
- <インストール先ディレクトリ>\bin\setup\auto\_start.bat
- <インストール先ディレクトリ>\bin\setup\auto\_stop.bat
- Object Server が持っている全データベースファイル

#### 1 注意事項

<インストール先ディレクトリ>¥bin¥adm ディレクトリは Address Server Version 3 以降からは バックアップ対象ではありません。

バックアップの対象になるデータベースファイルは,初期設定パラメタファイルに記述した次のファイ ルです。

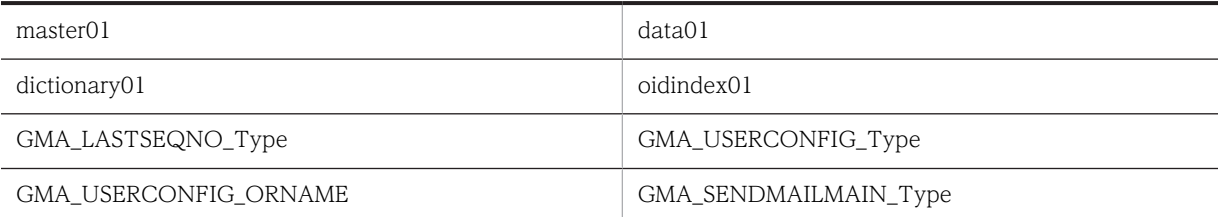

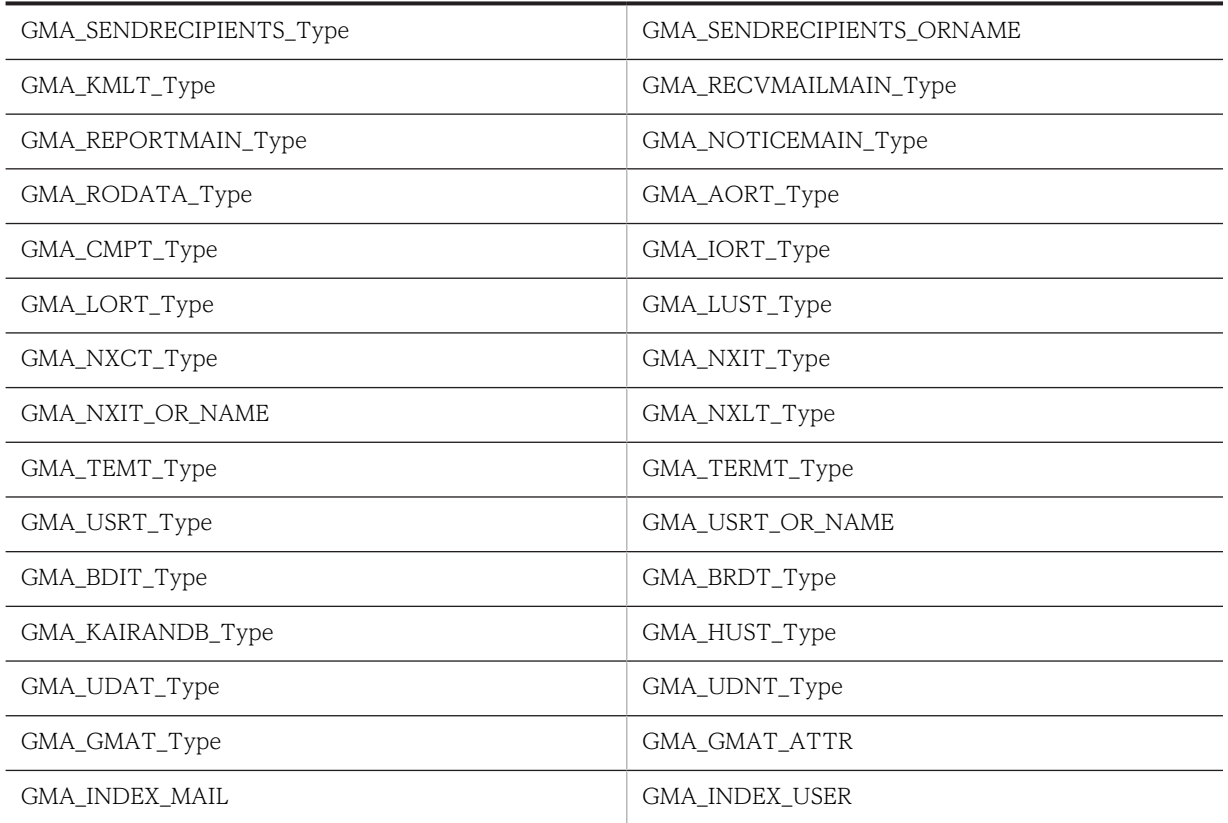

- ほかの Groupmax アプリケーションとデータベースを共有している場合,Object Server を含めたす べての Groupmax サーバ及びアプリケーションのファイルとデータベースのバックアップも同時に取 得してください。
- マスタ管理サーバのジャーナルを採取することによって,マスタ管理サーバがクラッシュした場合に, ユーザ情報などのデータを回復できます。マスタ管理サーバのジャーナルを採取するためには,マスタ 管理サーバの gmpublicinfo ファイルに環境変数 MNG\_JOURNAL を記述します。環境変数 MNG\_JOURNAL については,「[5.8 gmpublicinfo ファイルの設定」](#page-172-0)を参照してください。
- バックアップを実施するには、サーバ上の Address Server, Mail Server, Object Server 及び Object Server の DB を使用するすべての Groupmax サーバのサービスとプログラムを停止する必要があり ます。そのため,バックアップ中は Address Server, Mail Server 及び Object Server の全機能が利 用できません。
- リストア時, Object Server を含めたすべての他 Groupmax サーバのデータについては, Address Server, Mail Server のバックアップデータと同じ時点に取得したデータをリストアしてください。

# 15.2.2 バックアップのタイミング

Address Server と Mail Server のそれぞれの情報は、次に示す状態でバックアップされ、リストア時にそ のまま復元されます。

#### Address Server 情報

- システム構成情報は,バックアップのために停止した時点の状態
- ユーザ情報は,バックアップのために停止した時点の状態,またはジャーナルによって取得されて いる最新の状態

Mail Server 情報

- システム構成情報は、バックアップのために停止した時点の状態
- 掲示板情報はバックアップのために停止した時点の状態,またはジャーナルによって取得されてい る最新の状態
- レプリカ掲示板の記事は,バックアップ採取時で最新の状態
- マスタ掲示板の記事は,バックアップのために停止した時点の状態
- メールは、バックアップのために各サーバが停止した時点の状態

## 15.2.3 バックアップの手順

バックアップの主な手順を次に示します。

バックアップ手順

- 1.バックアップするサーバ上の他 Groupmax サーバをすべて停止する。
- 2.バックアップするサーバ上のアドレスサービスを停止する。
- 3.バックアップするサーバ上の Object Server のサービスを停止する。
- 4.バックアップ対象ディレクトリ及びファイルを別ファイルシステムまたは二次媒体にバックアップ する。
- 5.マスタ管理サーバ上に取得しているバックアップしたサーバのジャーナルファイルをクリアする。
- 6.バックアップしたサーバ上のアドレスサービス及びサーバを起動する。
- 7.バックアップしたサーバ上の他 Groupmax サーバを起動する。
- 8.バックアップデータを直接二次媒体に取得しないでディスクに取得した場合は,バックアップデー タを二次媒体にコピーする。

次に,バックアップの具体的な手順を次に示す四つの場合に分けて説明します。

- マスタ管理サーバのバックアップ(運転席,市販のバックアップ製品を利用した通常のバックアップの場 合)
- マスタ管理サーバのバックアップ(自動化する場合)
- マルチサーバ構成のアドレスサーバまたはメールサーバのバックアップ(運転席,市販のバックアップ製 品を利用した通常のバックアップの場合)
- マルチサーバ構成のアドレスサーバまたはメールサーバのバックアップ(自動化する場合)

#### (1) マスタ管理サーバのバックアップ(運転席,市販のバックアップ製品を利用した通常の バックアップの場合)

マスタ管理サーバのジャーナルを取得していない場合,手順 1 から手順 4 までは不要です。マスタ管理 サーバのジャーナルを取得するように設定している場合,ジャーナルはマスタ管理サーバとして運用してい るマシンの指定ボリュームに蓄積されます。

#### 1.運転席を起動して,名前データベースウィンドウを表示します。

#### 2.名前データベースウィンドウの[データベース(D)]から[バックアップ(B)]を選択します。 バックアップダイアログボックスが表示されます。排他が開始されます。

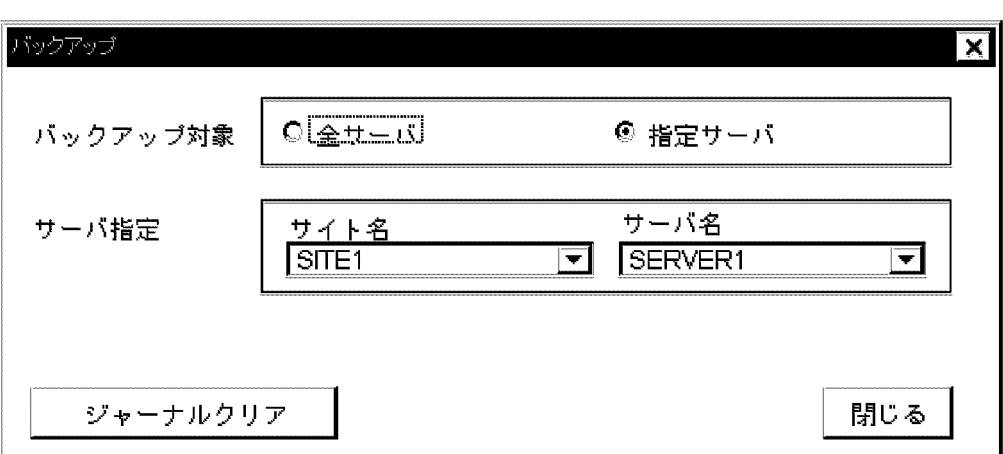

#### 3.マスタ管理サーバを指定して[ジャーナルクリア]ボタンを選択します。

データ整合性維持のためのジャーナルがクリアされます。ジャーナルは,登録情報などが記録されたシ ステム履歴情報です。

#### 4.[閉じる]ボタンを選択します。

バックアップダイアログボックスを閉じます。排他が終了します。

#### 5.運転席を終了します。

#### 6.マスタ管理サーバのサーバを停止します。

サーバの停止については,[「13. サーバの起動と停止」](#page-318-0)を参照してください。

- 7.アドレスサービス,Object Server のサービスを順に停止します。
- 8.バックアップ処理の対象となるサーバについて,バックアップを取得します。

市販のバックアップ製品などを使用して,<インストール先ディレクトリ>の下にある Address Server と Mail Server のファイル及び Object Server のデータベースファイルのバックアップを取得します。

#### (2) マスタ管理サーバのバックアップ(自動化する場合)

運転席を停止した状態で実行してください。

1.マスタ管理サーバのサーバを停止します。

apstart コマンドを使用してください。

- 2.マスタ管理サーバのアドレスサービス, Object Server のサービスを順に停止します。
- 3.マスタ管理サーバの Address Server と Mail Server のディレクトリ及びデータベースファイルの バックアップを取得します。
- 4.マスタ管理サーバのジャーナルを取得している場合、次のファイルを削除します。 <MNG\_JOURNAL で指定したディレクトリ>\MCH\_JOURNAL 下のすべてのファイル
- (3) マルチサーバ構成のアドレスサーバ又はメールサーバのバックアップ(運転席,市販の バックアップ製品を利用した通常のバックアップの場合)
	- 1.nxsrepstat コマンドを使用して,バックアップサーバへのレプリケーションが完了しているかを確認 します。

完了していない場合は運転席の名前データベースウィンドウで整合性を確保してください。レプリ ケーションが完了したら,手順 2 に進んでください。

2.運転席を起動して,名前データベースウィンドウを表示します。

- 3.名前データベースウィンドウの[データベース(D)]から[バックアップ(B)]を選択します。 バックアップダイアログボックスが表示されます。排他が開始されます。
- 4.バックアップサーバを指定して[ジャーナルクリア]ボタンを選択します。 データ整合性維持のためのジャーナルがクリアされます。ジャーナルは,登録情報などが記録されたシ ステム履歴情報です。
- 5.[閉じる]ボタンを選択します。

バックアップダイアログボックスを閉じます。排他が終了します。

6.バックアップサーバのサーバを停止します。

サーバの停止については,「[13. サーバの起動と停止](#page-318-0)」を参照してください。

- 7.運転席を終了します。
- 8.バックアップサーバのアドレスサービス,Object Server のサービスを順に停止します。
- 9.バックアップ処理の対象となるサーバについて、バックアップを取得します。

市販のバックアップ製品などを使用して,<インストール先ディレクトリ>の下にある Address Server と Mail Server のファイル及び Object Server のデータベースファイルのバックアップを取得します。

#### (4) マルチサーバ構成のアドレスサーバ又はメールサーバのバックアップ(自動化する場合)

運転席を停止した状態で実行してください。

1.マスタ管理サーバとバックアップサーバのサーバを同時に停止します。

apstart コマンドまたは nxsmngsrv コマンドを使用してください。

- 2.マスタ管理サーバとバックアップサーバのアドレスサービスを同時に停止します。
- 3.バックアップサーバの Object Server のサービスを停止します。
- 4.バックアップサーバで必要なデータをバックアップします。

バックアップの対象になるデータは,「[15.2.1 バックアップ取得の注意事項」](#page-354-0)で示したすべてのディレ クトリ,ファイル,及びデータベースファイルです。

5. マスタ管理サーバの<インストール先ディレクトリ>\nxsdir\journal ディレクトリ下から, バックアッ プを取得したサーバのサーバ ID が付いたファイルを削除します。

バックアップを取得したサーバのサーバ ID は、バックアップを取得したサーバの<インストール先 ディレクトリ>\nxcdir\nxcownid ファイルに記述されている文字列です。

ただし,マスタ管理サーバに対するファイルはありません。

#### 1 注意事項

このファイルは前回のバックアップの時点から現在までのユーザ、組織、掲示板の登録情報をジャーナルと して記録しているファイルです。バックアップを取得した時点で消去しないと,リストア後のデータ修復が できなくなるので,必ず消去してください。

## 15.2.4 バックアップ作業時間の見積もり

バックアップを実行する場合の作業時間の見積もりを次に示します。

なお,ここに示す見積もり値はおおよその目安ですので,ユーザの運用によっては値が変わることがありま す。

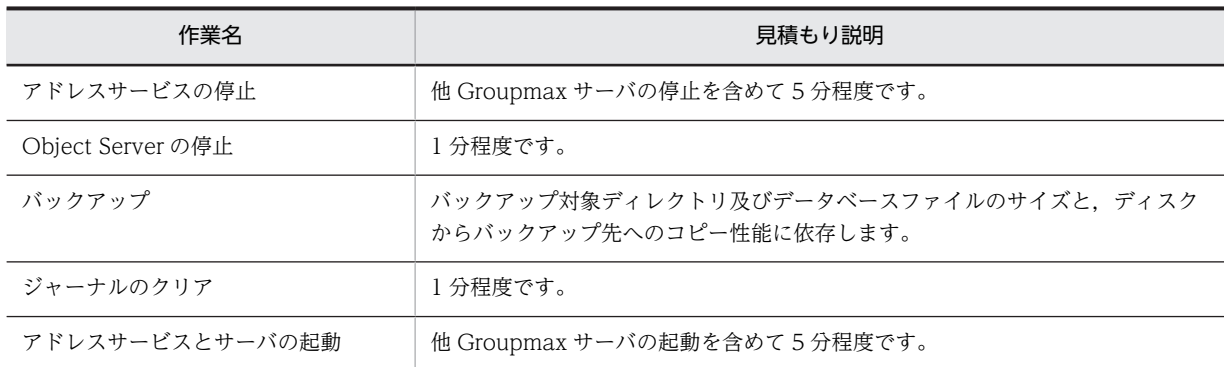
## 15.3 リストア

サーバがクラッシュしたときの,バックアップからのリストアについて説明します。ただし,[「15.2 バック](#page-354-0) [アップ](#page-354-0)」で説明している方法で,バックアップを取得していることが前提となります。

なお,メールの稼働中バックアップで取得したデータをリストアするときは,ここで説明するリストアに加 えて,メールの稼働中バックアップで取得したデータをリストアする必要があります。詳細は[「付録 F メー](#page-679-0) [ルの稼働中バックアップ](#page-679-0)」を参照してください。

## 15.3.1 リストア時の注意事項

リストア作業では次の点に注意してください。

• バックアップしたデータをリストアする場合,リストア先のファイルとデータベースをすべて削除した 後にリストアしてください。 また. ほかの Groupmax アプリケーションとデータベースを共有している場合, 各 Groupmax アプリ

ケーションのファイルとデータベースも同時にバックアップしたデータをリストアしてください。

• リストアする場合,Address Server は,バックアップ前の運用時と必ず同じディレクトリにインストー ルしてください。ディレクトリ名称の大文字,小文字も同じでなければなりません。

## 15.3.2 マスタ管理サーバがクラッシュした場合

マスタ管理サーバのジャーナルを取得していない場合は,すべてのサーバをバックアップからリストアする 必要があります。

しかし,マスタ管理サーバのジャーナルを取得している場合,マスタ管理サーバだけをバックアップからリ ストアすることで回復できます。

#### 1 注意事項

マスタ管理サーバのジャーナルを取得していない場合はマスタ管理サーバだけをリストアすると,サーバ間の登 録情報、掲示板情報が不整合となり運用を続行できなくなります。必ずすべてのサーバのリストアを実行してく ださい。

主に次に示す順番でサーバをリストアします。

- 1.リストアするサーバ上の他 Groupmax サーバをすべて停止する。
- 2.リストアするサーバ上のアドレスサービスを停止する。
- 3.リストアするサーバ上の Object Server のサービスを停止する。
- 4.Address Server 及び Mail Server をアンインストールする。※
- 5.Address Server 及び Mail Server をインストールする。
- 6.Object Server 及び他 Groupmax サーバも必要によりインストールする。
- 7.リストアするサーバ上で, Address\_Mail セットアップを実行する。リストアするものと同じ内容を指 定する。
- 8.バックアップしたデータをリストア環境にコピーする。
- 9.リストアしたサーバ上のアドレスサービス及びサーバを起動する。
- 10.リストアしたサーバに対して,運転席で「データ修復」を実行する。

11.nxsrepstat コマンドを実行し,レプリケーションが完了したことを確認する。 12.掲示板の「整合性の確保」を実行する。

#### 注※

アンインストールは,すべてのバックアップ対象ディレクトリをバックアップしている場合に実施して ください。それ以外の場合は,アンインストールはしないでバックアップしたディレクトリだけを削除 してください。

マスタ管理サーバに対してリストアを実行した場合は,アドレス管理ドメイン内,すべてのアドレスサーバ のバックアップを取得してください。バックアップ取得後は、ジャーナルをクリアしてください。なお,同 期を取ってバックアップした場合は,すべての情報がバックアップ時点の状態に戻ります。逆に,同期を取 らないでバックアップした場合,掲示板を含む登録情報については,マスタ管理サーバのバックアップ取得 時点の状態に戻ります。掲示板のリストア作業については次の点に注意してください。

- マスタ管理サーバだけをリストアする場合は,マスタ管理サーバがマスタ掲示板となっている掲示板の 記事は,整合性確保によってマスタ管理サーバのバックアップ取得時点の状態に戻ります。マスタ管理 サーバがレプリカ掲示板となっている掲示板の記事は,整合性確保によって最新の状態に戻ります。
- •[「15.2 バックアップ](#page-354-0)」で説明した運用で掲示板の記事のバックアップを取得しているときは,すべての サーバをリストアした後に運転席から全掲示板の整合性を確保してください。この操作によって,レプ リカ掲示板の記事もバックアップ取得時点の状態に戻ります。
- •[「15.2 バックアップ](#page-354-0)」で説明した運用でバックアップを取得していないときは,すべてのサーバをリス トアした後に運転席から全掲示板の整合性を確保することで,レプリカ掲示板の記事はマスタ掲示板と 同じになります。

掲示板の整合性確保の操作については,[「11.1.4 掲示板の整合性確保」](#page-304-0)を参照してください。

## 15.3.3 アドレスサーバ,メールサーバがクラッシュした場合

この場合は、クラッシュしたアドレスサーバ、メールサーバだけをリストアします。このとき、アドレス サーバ,メールサーバをリストアした後で,運転席のリストアダイアログボックスの「データ修復」を実行 してください。

この操作によって,掲示板を含む登録情報については,マスタ管理サーバと同じになります。メールボック スについては,クラッシュしたサーバのバックアップ取得時点の状態に戻ります。

- 掲示板の記事については,クラッシュしたサーバにマスタ掲示板がある場合,運転席からこのマスタ掲 示板の整合性を確保することで,他サーバのレプリカ掲示板の記事がマスタ掲示板と同じになります (整合性が確保されます)。ただし,マスタ掲示板が古い状態に戻っているため,レプリカ掲示板も古い 状態になります。
- クラッシュしたサーバにレプリカ掲示板がある場合は,運転席からこの掲示板の整合性を確保すること で,マスタ掲示板と同じ最新の状態になります。掲示板の整合性確保の操作については,[「11.1.4 掲示](#page-304-0) [板の整合性確保」](#page-304-0)を参照してください。

## 15.3.4 リストアの手順

リストアの手順を次の三つの場合に分けて説明します。

- ジャーナルを取得している場合のマスタ管理サーバのリストア
- ジャーナルを取得していない場合のマスタ管理サーバのリストア
- アドレスサーバのリストア
- (1) ジャーナルを取得している場合のマスタ管理サーバのリストア
	- 1.運転席を終了します。
	- 2.apstart コマンドまたは nxsmngsrv コマンドを使用して, マスタ管理サーバとすべてのアドレスサー バのサーバを停止します。
		- サーバの停止については,「[13. サーバの起動と停止](#page-318-0)」を参照してください。
	- 3. マスタ管理サーバのアドレスサービス, Object Server のサービスを順に停止します。
	- 4.すべてのアドレスサーバのアドレスサービス,Object Server のサービスを停止します。
	- 5.マスタ管理サーバの Address Server 及び Mail Server をアンインストールします。
	- 6.マスタ管理サーバに Address Server 及び Mail Server をインストールします。 Object Server 及びほかの Groupmax サーバも必要に応じてインストールしてください。
	- 7.マスタ管理サーバ上で Address\_Mail をセットアップします。
	- 8.マスタ管理サーバのリストアを実行します。

市販のバックアップ製品などを使用して、バックアップファイルをリストアします(「復元」を指定し てください)。

- 9.マスタ管理サーバのアドレスサービスを起動します。
- 10.運転席を起動して,名前データベースウィンドウを表示します。
- 11.名前データベースウィンドウの[データベース(D)]から[リストア(R)]を選択します。

リストアダイアログボックスが表示されます。排他が開始されます。この状態ではユーザ情報の変更 などはできません。

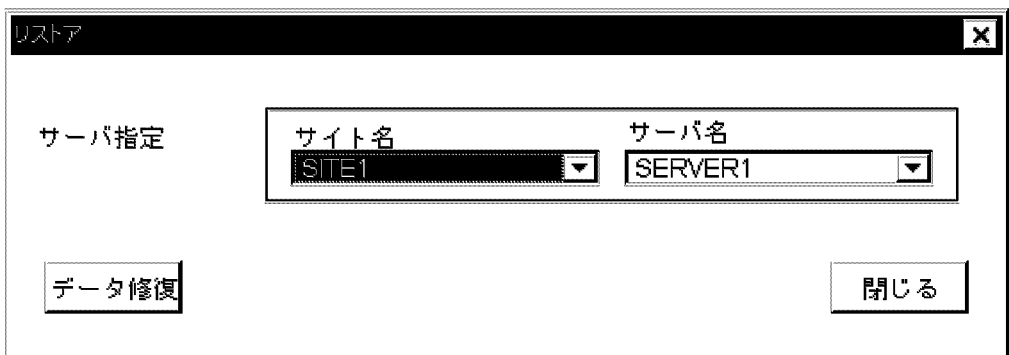

- 12.すべてのアドレスサーバのアドレスサービスを起動します。
- 13.マスタ管理サーバに対して「データ修復」を実行します。 エラーになった場合はリストアを最初からやり直してください。
- 14.マスタ管理サーバの「データ修復」が完了したら、「閉じる]ボタンを選択します。

リストアダイアログボックスを閉じます。排他が終了します。

- 15.マスタ管理サーバとすべてのアドレスサーバのバックアップを取得します。
- 16.掲示板管理ウィンドウを表示します。
- 17.全掲示板の整合性を確保します。

掲示板を指定し,次に[掲示板(B)]の[整合性確保(K)]を選択します。全掲示板に対して実行します。

18.全掲示板に対する「整合性確保」が完了したら[閉じる]ボタンを選択します。

注意

- 必ず運転席から全掲示板の整合性を確保してください。この操作をしないとサーバ間で記事の不整 合が発生して既存の掲示板を利用できなくなります。
- マスタ管理サーバのデータ修復は,マスタ管理サーバ上の運転席で実行してください。
- マスタ管理サーバに運転席をインストールしていない場合は,手順 10,11,13,14 を実施せず,手順 12 の後に adrsmchj コマンドを実行してください。なお,コマンドの詳細は「[16.15 adrsmchj](#page-430-0)」 を参照してください。
- (2) ジャーナルを取得していない場合のマスタ管理サーバのリストア

マスタ管理サーバをリストアする場合,アドレス管理ドメイン内のすべてのアドレスサーバをリストアして ください。

#### 1.運転席を終了します。

2.apstart コマンドまたは nxsmngsrv コマンドを使用して、マスタ管理サーバとすべてのアドレスサー バのサーバを停止します。

サーバの停止については,[「13. サーバの起動と停止」](#page-318-0)を参照してください。

- 3.マスタ管理サーバとすべてのアドレスサーバのアドレスサービス,Object Server のサービスを順に停 止します。
- 4.マスタ管理サーバとすべてのアドレスサーバの Address Server 及び Mail Server をアンインストー ルします。
- 5.マスタ管理サーバとすべてのアドレスサーバに Address Server 及び Mail Server をインストールし ます.

Object Server 及びほかの Groupmax サーバも必要に応じてインストールしてください。

- 6.マスタ管理サーバとすべてのアドレスサーバ上で Address\_Mail をセットアップします。
- 7.マスタ管理サーバとすべてのアドレスサーバについて,リストアを実行します。 市販のバックアップ製品などを使用して、バックアップファイルをリストアします(「復元」を指定し

てください)。

- 8.マスタ管理サーバとすべてのアドレスサーバのアドレスサービスを開始します。
- 9.運転席を起動して,名前データベースウィンドウを表示します。
- 10.名前データベースウィンドウの[データベース(D)]から[リストア(R)]を選択します。 リストアダイアログボックスが表示されます。排他が開始されます。この状態ではユーザ情報の変更 などはできません。
- 11.すべてのアドレスサーバに対して「データ修復」を実行します。ただし,マスタ管理サーバのデータは 修復しません。

アドレスサーバを指定して[データ修復]ボタンを選択します。バックアップ以後に更新された登録情報 を各アドレスサーバのデータベースに反映します。

- 12.すべてのアドレスサーバの「データ修復」が完了したら,[閉じる]ボタンを選択します。 リストアダイアログボックスを閉じます。排他が終了します。
- 13.nxsrepstat コマンドを実行し、レプリケーションが完了したことを確認します。
- 14.掲示板管理ウィンドウを表示します。
- 15.全掲示板の整合性を確保します。

掲示板を指定し,次に[掲示板(B)]の[整合性確保(K)]を選択します。全掲示板に対して実行します。

16.全掲示板に対する「整合性確保」が完了したら[閉じる]ボタンを選択します。

#### 1 注意事項

必ず運転席から全掲示板の整合性を確保してください。この操作をしないとサーバ間で記事の不整合が発生 して既存の掲示板を利用できなくなります。

#### (3) アドレスサーバのリストア

アドレスサーバをリストアする場合,対象となるアドレスサーバだけに対してリストアしてください。

- 1.リストアするアドレスサーバのサーバを停止します。 サーバの停止については,「[13. サーバの起動と停止](#page-318-0)」を参照してください。
- 2.運転席を終了します。
- 3. リストアするアドレスサーバのアドレスサービス, Object Server のサービスを順に停止します。
- 4.リストアするアドレスサーバの Address Server 及び Mail Server をアンインストールします。
- 5.リストアするアドレスサーバに Address Server 及び Mail Server をインストールします。 Object Server 及びほかの Groupmax サーバも必要に応じてインストールしてください。
- 6.リストアするサーバ上で Address\_Mail をセットアップします。
- 7.リストア処理の対象となるサーバについて,リストアを実行します。 市販のバックアップ製品などを使用して、バックアップファイルをリストアします(「復元」を指定し てください)。
- 8.リストアするアドレスサーバのアドレスサービスを開始します。
- 9.運転席を起動して,名前データベースウィンドウを表示します。
- 10.名前データベースウィンドウの[データベース(D)]から[リストア(R)]を選択します。

リストアダイアログボックスが表示されます。排他が開始されます。この状態ではユーザ情報の変更 などはできません。

11.リストアしたアドレスサーバに対して「データ修復」を実行します。

アドレスサーバを指定して[データ修復]ボタンを選択します。バックアップ以後に更新された登録情報 をアドレスサーバのデータベースに反映します。

12.[閉じる]ボタンを選択します。

リストアダイアログボックスを閉じます。排他が終了します。

- 13.nxsrepstat コマンドを実行し、レプリケーションが完了したことを確認します。
- 14.掲示板管理ウィンドウを表示します。
- 15.リストアしたアドレスサーバにあるマスタ掲示板とレプリカ掲示板の整合性を確保します。 掲示板を指定し,次に[掲示板(B)]の[整合性確保(K)]を選択します。全掲示板に対して実行します。
- 16.全掲示板に対する「整合性確保」が完了したら[閉じる]ボタンを選択します。

#### 1 注意事項

必ず運転席から,リストアしたアドレスサーバにある全掲示板の整合性を確保してください。この操作をし ないとサーバ間で記事の不整合が発生して既存の掲示板を利用できなくなります。

## 15.3.5 リストア作業時間の見積もり

リストアを実行する場合の作業時間の見積もりを次に示します。

なお,ここに示す見積もり値はおおよその目安ですので,ユーザの運用によっては値が変わることがありま す。

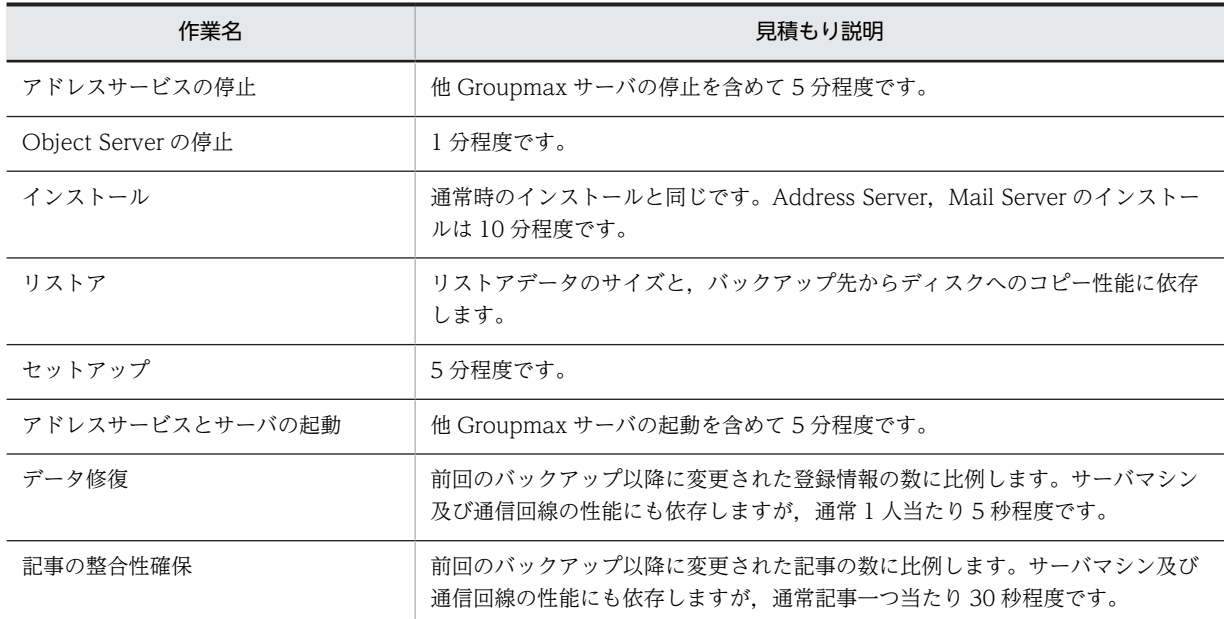

# 15.4 バックアップの取得タイミング

頻繁にバックアップを取得することをお勧めします。

ただし,運用によってはそれができない場合もあります。その場合でも最低限,表 15-1 に示す作業を実行 したときには,バックアップを取得してください。

表 15‒1 バックアップの取得が必要な作業

| 項番             | 作業内容                                                       | バックアップ対象サーバ               |
|----------------|------------------------------------------------------------|---------------------------|
| $\mathbf{1}$   | サイトの設定(登録, 削除)                                             | マスタ管理サーバ                  |
| 2              | アドレスサーバの登録                                                 | マスタ管理サーバ. 登録したアドレスサーバ     |
| 3              | アドレスサーバの削除                                                 | マスタ管理サーバ                  |
| $\overline{4}$ | メールサーバの設定(登録,変更,削除)                                        | マスタ管理サーバ. 設定したメールサーバ      |
| 5              | レプリケーション中継サーバの登録または削除                                      | マスタ管理サーバ.設定したアドレスサーバ      |
| 6              | アプリケーション(自動削除デーモン. リモート PC.<br>リモート PC/TCP)情報の設定(登録,変更,削除) | 設定したメールサーバ                |
| 7              | X.400(ルーティンググループ. MTA. ゲートウェイ)<br>の設定(登録,変更,削除)            | マスタ管理サーバ.接続に関連する全メールサーバ   |
| 8              | 回覧メールボックスの設定                                               | 設定したメールサーバ                |
| 9              | 最上位組織,組織,ユーザの設定(登録,変更,削除)                                  | マスタ管理サーバ                  |
| 10             | マスタ, レプリカ掲示板の設定(登録, 変更, 削除)                                | マスタ管理サーバ. マスタ掲示板のあるメールサーバ |
| 11             | メンバ(アクセス権)の設定(登録, 変更, 削除)                                  | マスタ管理サーバ                  |
| 12             | グループ情報の設定                                                  | マスタ管理サーバ                  |
| 13             | システムオプションの設定                                               | マスタ管理サーバ                  |
| 14             | アドレスサーバのレビジョンアップ                                           | レビジョンアップしたアドレスサーバ         |

# 15.5 運用例

バックアップを実行することで,Address Server 及び Mail Server の全情報を取得できるため,バックアッ プは必ず定期的に実行してください。メールの稼働中バックアップは任意に実行して構いません。

ここでは、バックアップの運用例を説明します。メールの稼働中バックアップの運用例は,「[付録 F メール](#page-679-0) [の稼働中バックアップ」](#page-679-0)を参照してください。

#### (1) バックアップの定期的な実行

バックアップを定期的に実行します。この方法の場合, Address Server, Mail Server のインストール先 ディレクトリ以下のデータをすべてバックアップできます。しかし,バックアップ実行中はユーザが Address Server, Mail Server のサービスを利用できません。そのため、ユーザの利用が少ない時間帯,例 えば,深夜に毎日バックアップを実行してください。

1 日の運用モデル例を次に示します。

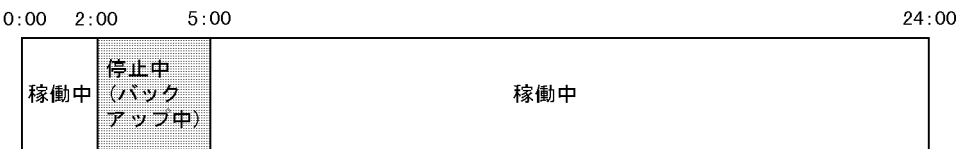

上記の例を見てわかるように、毎日 2:00~5:00 は Address Server, Mail Server のサービスを利用でき ません。

上記の運用では必ず Address Server を停止しなければいけませんが,停止時間を短くするために,バック アップ時はハードディスクにデータをコピーし,サービス起動後にハードディスクから二次媒体にデータを 取得する方法があります。

 $24:00$ 

 $0:00$   $2:00$   $4:00$ 

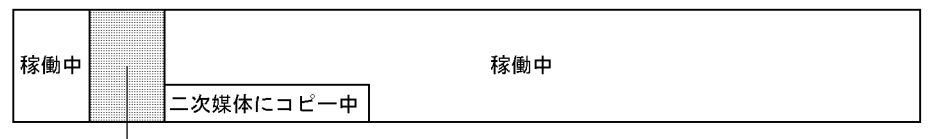

停止中(ハードディス 

# 16 コマンドリファレンス

この章では Address Server, 及び Mail Server で使用する各コマンドについ て説明します。

# 16.1 概要

この章では、Address Server と Mail Server が提供する、各コマンドについて説明します。説明するコマ ンドは次のとおりです。

#### [adcdname](#page-372-0)

ドメイン名テーブルから不要なサーバ情報を削除する。

[adcnsget](#page-376-0)

マスタ管理サーバで整合対象情報(マスタデータ)を取得する。

[adcnsput](#page-384-0)

```
整合対象情報(マスタデータ)を基にアドレスサーバを回復させる。
```
[adlsmvtb](#page-394-0)

拡張宛先解決テーブルの統計情報を出力する。

[adlstalt](#page-397-0)

ユーザの代行受信設定の状況をファイルに出力する。

[adlsumng](#page-400-0)

ユーザ管理権限を持つユーザの一覧を出力する。

[admkgsys](#page-403-0)

Groupmax\_system として使用する最上位組織を指定する。

[admkmvtb](#page-406-0)

宛先解決データを作成する。

[admkordt](#page-414-0)

キャッシュセーブファイルを作成する。

[adpaschk](#page-418-0)

アドレスユーザのパスワード有効期間を確認する。

[adpasext](#page-421-0)

アドレスユーザのパスワード有効期間を延長する。

[adpasind](#page-424-0)

アドレスユーザの有効期間を無期限にする(解除する)。

[adpaslst](#page-427-0)

アドレスユーザのパスワード有効期間をサーバ単位でリスト出力する。

[adrsmchj](#page-430-0)

マスタ管理サーバに運転席をインストールしていない場合にジャーナルを取得しているマスタ管理 サーバのデータ修復を行う。

[adsrvn](#page-434-0)

マスタ管理サーバのドメイン名またはホスト名の整合性を確保する。

[apstart](#page-436-0)

メールサーバを起動または停止する。

[gmlogagt](#page-439-0)

障害情報を収集する。

```
manageridinit
 運転席ログイン ID とそのパスワードを初期化する。
mhs_nadr_cfg
 一つのマシンに複数のネットワークカードがある場合にも,メールサーバに設定できるようにする。
mlchkbdy
 不整合な送信メールの本文情報を削除する。
mlcnsmb
 アドレスサーバの回復時に不要なメールボックスを削除する。
mldmail
 メールを一括削除する。
mlgwinfo
 通常使用するゲートウェイの情報を確認する。
mllstdfq
 メールサーバが配信を保留しているメールや掲示板記事の一覧を出力する。
mlmakcfg
 Mail Server で使用する環境設定機能の環境テンプレートの設定をサーバに登録する。
mlmfadm
 指定したユーザが保持する回覧の一覧出力及び削除を行う。
mlmtactl
 MTA を起動又は停止する。
mlmvmbbs
 マスタ掲示板とレプリカ掲示板を交換する。
mlsmlist
 配信中の送信メールや配信エラーになった送信メールの情報を取得する。
mlstnews
 不整合な記事の制御情報と実体ファイルを削除する。
mltrash
  自動削除デーモンに容量/通数を基準としたメール削除を要求する。
mlulkmb
  メールの稼働中バックアップに使用する MLgetBK コマンドのロックを解除する。
nxbbsrcv
 掲示板の現在の容量及び記事数の整合性を確保する。
nxsmngsrv
 サイトまたはサーバを起動または停止する。
nxsrepstat
 登録情報のレプリケーションが正常に終了したかどうかを確認する。
nxsrrx
 運転席の名前データベースダイアログボックスの整合性及び掲示板の整合性を確保する。
nxudmail
 保存期間より前に受信,送信したユーザ及び組織のメールを削除する。
```
339

[nxudmailM](#page-504-0)

保存期間より前に受信,送信したユーザ及び組織のメールを削除する。

[SETALT](#page-508-0)

ユーザの代行受信を設定する。

[udefset](#page-512-0)

MTA を設定するために必要な情報のデフォルト値を参照及び変更する。

[X400\\_MAIL\\_SYNC](#page-516-0)

不整合なメールの DB 情報と実体ファイルを削除する。

[X400\\_MAILBOX\\_STAT](#page-519-0)

メールボックスの情報を一覧表示する。

# <span id="page-372-0"></span>16.2 adcdname

マスタ管理サーバで保持しているサーバ情報から Address Server がインストールされていないサーバの 情報を削除します。

このコマンドはシステム管理者がマスタ管理サーバ上で実行してください。

このコマンドを実行する前に次の条件を満たしているかどうかを確認してください。

- マスタ管理サーバのアドレスサービスが起動している。
- 稼動中バックアップ中でない。
- アドレス管理ドメイン内のすべてのアドレスサーバが Version 3 以降である。

## コマンド書式

構文

#### adcdname [-s] [-e ファイル名] [-h]

引数とオプション

-s

エラーメッセージなどの実行結果を標準エラー出力に表示しない場合に指定します。 省略した場合は,標準エラー出力に表示します。

-e ファイル名

メッセージなどの実行結果をファイルに出力する場合に指定します。

ファイル名は 256 文字以内の完全パスか相対パスで指定してください。

-h

ヘルプを標準出力に表示する場合に指定します。このオプションを指定した場合はほかのオプション は無視され,ヘルプだけを表示します。

## 戻り値

0

コマンドが正常に終了しました。

1

コマンド引数が不正です。正しいコマンド引数を指定して再実行してください。

2

コマンドを実行したサーバがマスタ管理サーバではありません。マスタ管理サーバで再実行してくだ さい。

3

マスタ管理サーバの Address Server サービスが未起動です。マスタ管理サーバの Address Server サービスを起動後,再実行してください。

4

コマンドの中断を受け付けました。

```
5
 メモリ不足が発生しました。
```
6

内部エラーが発生しました。

8

DBアクセスで異常が発生しました。

 $1<sub>0</sub>$ 

環境変数の初期設定に失敗しました。

100

-e オプションで指定したファイルを扱うことができません。または,nxsdname ファイルをバックアッ プできません。-e オプションで指定したまたはインストールディレクトリ¥nxsdir¥nxsdname.cmdbk ファイルを確認し障害を取り除いた後に再実行してください。

255

環境変数の初期設定に失敗しました。

## メッセージ

マスタ管理サーバで実行してください。

要因

コマンドを実行したサーバがマスタ管理サーバではありません。

対処

マスタ管理サーバで再実行してください。

メッセージの出力ファイルで入出力エラーが発生しました。(errno)

#### 要因

-e オプションで指定したファイルを扱うことができません。エラー要因のエラーナンバーを errno に表示します。

対処

-e オプションで指定したファイルを確認し,エラーナンバーを参照して障害を取り除いた後に再実 行してください。

マスタ管理サーバの Address Server サービスが未起動です。

要因

マスタ管理サーバの Address Server サービスが起動されていません。

対処

マスタ管理サーバの Address Server サービスを起動後に再実行してください。

nxsdname ファイルのバックアップに失敗しました。errno=(errno)

要因

nxsdname ファイルをバックアップできません。

対処

nxsdname.cmdbk ファイルを作成できる環境にありません。エラーナンバーを参照して障害を取 り除いた後に再実行してください。

メモリ不足が発生しました。

要因

メモリが不足しています。

対処

コマンドが使用できるメモリ容量を確保後,再実行してください。

パラメタが不正です。

要因

指定したパラメタが不正です。

対処

正しいパラメタを指定してください。

パラメタの引数が不正です。

#### 要因

指定したパラメタの引数が不正です。

対処

正しい引数でパラメタを再指定してください。

指定したサーバをホームサーバとするユーザが存在するため削除できません。

要因

指定したサーバをホームサーバとするユーザが存在するため削除できません。

対処

指定されたサーバを削除する場合は,所属ユーザをホームサーバから削除または移動する必要があ ります。現在所属しているユーザのIDは l パラメタにより表示することができます。

#### DBアクセスで異常が発生しました。

要因

ObjectServer が利用できる環境ではありません。

対処

ObjectServer の起動状況を確認後,再実行してください。

稼動中バックアップ中のため処理できません。

要因

稼動中バックアップ中です。

対処

稼動中バックアップの終了後,再実行してください。

システムに異常が発生しました。

要因

一覧表示情報の取得に失敗しました。

対処

障害受付窓口に連絡してください。

要求送信時にエラーが発生しました。

応答受信時にエラーが発生しました。

要因

一覧表示情報の取得時に通信エラーが発生しました。

対処

障害受付窓口に連絡してください。

上記以外のメッセージ

要因

内部エラーが発生しました。

対処

障害受付窓口に連絡してください。

## 機能説明

このコマンドは対話型のコマンドです。コマンドを実行すると、削除候補サーバ一覧 (No., hostname(IP Address))が表示された後に,パラメタ入力待ち状態になります。機能別にパラメタを指定して実行して ください。

## パラメタ説明

サーバ情報を削除する場合

d△No.

登録されているユーザ情報を表示する場合

l△No.

## 終了する場合

e

- △は半角スペースです。
- No.はコマンド実行時に表示される削除候補サーバ一覧の"No."の列に表示される数値です。

# <span id="page-376-0"></span>16.3 adcnsget

マスタ管理サーバで整合対象情報(マスタデータ)を取得します。<インストール先ディレクトリ> \bin \adcnsget.exe を実行してください。マスタ管理サーバ上でシステム管理者が実行してください。

このコマンドを実行する前に次の条件を満たしているかどうかを確認してください。

- マスタ管理サーバの Object Server が起動している。
- システム管理者が実行する。

このコマンドは,サーバ起動中でも実行できます。ただし,実行できるのは,マスタ管理サーバだけです。 マスタ管理サーバで実行してください。

## コマンド書式

#### 構文

#### adcnsget -n ドメイン名 -d ディレクトリ名 [-e ファイル名] [-s] [-v] [-h]

#### 引数とオプション

-n ドメイン名

回復させるアドレスサーバのドメイン名またはホスト名を指定します。

-d ディレクトリ名

整合対象情報(マスタデータ)を出力するディレクトリ名を指定します。システム管理者が書き込み権 限のある空のディレクトリを指定してください。200 文字以内の絶対パスで指定してください。ディ レクトリがないとエラーになります。なお、ドライブ直下(d:\など)は指定できません。

-e ファイル名

エラーメッセージなどの実行結果をファイルに出力する場合に指定します。ファイル名は 256 文字以 内の絶対パスで指定してください。すでにファイルがある場合は追加して書き込みます。-d オプショ ンで指定したディレクトリは指定できません。

-s

エラーメッセージなどの実行結果を標準エラー出力に表示しない場合に指定します。省略した場合は, 標準エラー出力に表示します。

-v

取得処理の状況を標準出力に表示します。このオプションを省略した場合は標準出力に表示しません。

-h

ヘルプ(Usage)を標準出力に表示する場合に指定します。このオプションを指定した場合はほかのオ プションは無視され,ヘルプだけを表示します。

## 機能説明

このコマンド実行中は,運転席及び一括登録ユティリティを操作できません。コマンド実行時にオプション 指定で誤りがある場合は,Usage を表示します。このコマンドは[Ctrl]+[C]キーを押すことで中断できま す。ただし,コマンド内部で中断処理を実行するため,すぐにコマンドが終了するとは限りません。

#### 1 注意事項

マスタ管理サーバでこのコマンドを実行中に,このコマンドを実行したウィンドウを閉じてしまうと,システム の構成情報や登録情報を更新できなくなる場合があります。そのときは,次のファイルを削除してください。 <インストール先ディレクトリ>\nxsdir\reglock <インストール先ディレクトリ>\nxsdir\syslock

## 状況表示

-v オプションを指定すると次のように表示されます。

システム管理,登録情報の更新を禁止します。 収集を開始しました。 .....<br>[最上位組織] [共用メールボックス] ・ ・ [組織] ・ ・ [ユーザ] ・ ・ ・ ・ [グループ] ・ ・ [掲示板] ・ ・ その他の情報を収集中です。 システム管理,登録情報の更新禁止を解除します。 収集を終了しました。

- •[最上位組織],[共用メールボックス],[組織],[ユーザ],[グループ],[掲示板]欄に表示する・は 各項目を 100 件処理するごとに 1 個表示します。
- その他の情報とはグループメンバ情報や掲示板メンバ情報などのことです。

## 性能

次の条件での性能を示します。

- CPU:Pentium 200 メガヘルツ相当
- メモリ:128 メガバイト

実行時間[秒]= (C+G+B+Gm+Bm+Br) ×0.2+ (N+0+U) ×0.5

```
C:全最上位組織数
N:全共用メールボックス数
O:全組織数
U:全ユーザ数
G:全グループ数
B:回復させるアドレスサーバにある掲示板数
Br:回復させるアドレスサーバにあるマスタ掲示板に設定されているレプリカ掲示板数の合計
Gm:全グループメンバ数
Bm:回復させるアドレスサーバにある掲示板のメンバ数の合計
```
## 戻り値

整合対象情報(マスタデータ)の取得に成功しました。

1

 $\Omega$ 

コマンド引数が不正です。正しいコマンド引数を指定して再実行してください。

2

コマンドを実行したサーバがマスタ管理サーバではありません。マスタ管理サーバで再実行してくだ さい。

#### 5

メモリが不足しています。コマンドが使用できるメモリ容量を確保後,再実行してください。

10

初期設定で異常が発生しました。

13

このバージョン/レビジョンでは実行できません。バージョンアップ,レビジョンアップ後に実行して ください。

21

-n オプションで指定したドメイン名またはホスト名のアドレスサーバはありません。または,-n オプ ションで指定したアドレスサーバはアドレス管理ドメインにありません。-n オプションに正しいドメ イン名またはホスト名を設定してください。

24

-d オプションで指定したディレクトリ下にファイルがあります。-d オプションで指定したディレクト リ下にファイルがあるかどうかを確認してください。ファイルがある場合はファイルを削除するか、ま たはファイルのないディレクトリを指定して再実行してください。

41

Object Server が起動されていません。または Object Server が利用できる環境ではありません。 Object Server の起動状況を確認後,再実行してください。

43

排他中のため操作できません。排他をする処理が終了してから,再実行してください。

80

DB アクセスで異常が発生しました。Object Server が利用できる環境ではありません。

102

-d オプションで指定したディレクトリを扱うことができません。指定したディレクトリに書き込み権 限があるかどうか,ディレクトリは空かどうかなどを確認してください。

103

-d オプションで指定したディレクトリ下のファイルを扱うことができません。-d オプションで指定し たディレクトリ,またはディレクトリ下のファイルを確認し,再実行してください。

104

-d オプションで指定したディレクトリがありません。-d オプションで指定したディレクトリを確認, 及び作成した後に再実行してください。

#### 105

-d オプションで指定したディレクトリがディレクトリではありません。-d オプションで指定したディ レクトリを確認,及び作成した後に再実行してください。

106

-d オプションで指定したディレクトリに書き込み権限がありません。-d オプションで指定したディレ クトリのアクセス権を確認,及び設定した後に再実行してください。

109

-e オプションで指定したファイルに書き込み権限がありません。-e オプションで指定したファイルの アクセス権を確認、及び設定した後に再実行してください。

110

-d オプションで指定したディレクトリ下のファイルに書き込みできません。-d オプションで指定した ディレクトリ,またはディレクトリ下のファイルを確認し,再実行してください。

112

-e または-o オプションで指定したファイル名がファイルではありません。-e または-o オプションで指 定したファイル名を確認した後に再実行してください。

150

データアクセスに失敗しました。

200

中断を受け付けました。必要に応じて再実行してください。

255

内部エラーが発生しました。障害受付窓口に連絡してください。

メッセージ

マスタ管理サーバで実行してください。

要因

コマンドを実行したサーバがマスタ管理サーバではありません。

対処

マスタ管理サーバで再実行してください。

マスタデータの出力先ディレクトリ(d)で入出力エラーが発生しました。(errno)

要因

マスタデータの出力先ディレクトリ d でエラーが発生しました。エラー要因のエラーナンバを errno に表示します。

#### 対処

マスタデータの出力先ディレクトリdに対して、権限(読み取り)があるか確認してください。 メモリ不足が発生しました。

要因

メモリが不足しています。

対処

コマンドが使用できるメモリ容量を確保後,再実行してください。

指定したドメイン名が不正です。

要因

-n オプションで指定したドメイン名またはホスト名のアドレスサーバはありません。

対処

正しいドメイン名またはホスト名を指定し,再実行してください。

DBアクセスで異常が発生しました。

要因

Object Server が起動されていません。または Object Server を利用できる環境ではありません。

対処

Object Server の起動状況を確認後,再実行してください。

登録情報の収集処理中に中断の指示を受け付けました。

要因

[Ctrl]+[C]による中止要求を受け付けました。

対処

対処は不要です。

収集処理でエラーが発生しました。

#### 要因

整合対象情報(マスタデータ)の取得処理でエラーが発生しました。

主な要因として以下が考えられます。

- Object Server でエラーが発生した可能性があります。
- セットアップが完了していません。

#### 対処

-e オプションで指定したファイルの内容を確認し,障害を取り除いた後に再実行してください。ま た,Object Server の状態を確認後,再実行してください。

セットアップが未完了の場合は,セットアップ後に再実行してください。

マスタデータの出力先ディレクトリ下のファイルで入出力エラーが発生しました。(errno)

#### 要因

-d オプションで指定したディレクトリ下のファイルを扱うことができません。エラー要因のエラー ナンバを errno に表示します。

#### 対処

-d オプションで指定したディレクトリ,またはディレクトリ下のファイルを確認し,エラーナンバ を参照して障害を取り除いた後に再実行してください。

Object Server サービスを起動してください。

#### 要因

Object Server が停止しています。

#### 対処

Object Server を起動してから再実行してください。

指定したディレクトリは存在しません。(dir)

#### 要因

-d オプションで指定したディレクトリがありません。指定したディレクトリを dir に表示します。

#### 対処

-d オプションで指定したディレクトリを確認,及び作成した後に再実行してください。

指定したディレクトリはディレクトリではありません。(dir)

#### 要因

-d オプションで指定したディレクトリがディレクトリではありません。指定したディレクトリを dir に表示します。

#### 対処

-d オプションで指定したディレクトリを確認、及び作成した後に再実行してください。

指定したファイル名はファイルではありません。(file)

要因

-e または-o オプションで指定したファイル名がファイルではありません。指定したファイルを file に表示します。

対処

-e または-o オプションで指定したファイル名を確認した後に再実行してください。

指定したディレクトリには書き込み権限がありません。(dir)

要因

-d オプションで指定したディレクトリに書き込み権限がありません。指定したディレクトリを dir に表示します。

対処

-d オプションで指定したディレクトリのアクセス権を確認,及び設定した後に再実行してください。 指定したファイルには書き込み権限がありません。(file)

要因

-e オプションで指定したファイルに書き込み権限がありません。指定したファイルを file に表示し ます。

対処

-e オプションで指定したファイルのアクセス権を確認,及び設定した後に再実行してください。 指定したディレクトリ下にファイルが存在します。(dir)

要因

-d オプションで指定したディレクトリ下にファイルがあります。指定したディレクトリを dir に表 示します。

対処

-d オプションで指定したディレクトリ下にファイルがあるかどうかを確認してください。ファイル がある場合はファイルを削除するか,またはファイルのないディレクトリを指定して再実行してく ださい。

排他中のため操作できません。

要因

排他をする処理が実行中です。(稼働中バックアップ,アドレスサービスの起動など)

対処

排他をする処理が終了してから,再実行してください。

更新処理を排他できませんでした。

要因

排他に失敗しました。

対処

障害受付窓口に連絡してください。

[WARNING]情報ファイルの削除に失敗しました。

要因

一時ファイルの削除に失敗しました。

```
対処
```
対処は不要です。

Usage : adcnsget -nDOMAIN\_NAME -dDIR [-e OUT\_FILE] [-s] [-v] [-h]

要因

パラメタが不正です。

対処

パラメタを確認し,再実行してください。

ファイルの書き込みに失敗しました。(errno)

要因

-dオプションで指定したディレクトリ下のファイルまたは、<インストールディレクトリ> ¥nxctmp ディレクトリのアクセスに失敗しました。エラー要因のエラーナンバを errno に表示し ます。

対処

障害を取り除いた後に再実行してください。

データアクセスに失敗しました。

要因

サーバのデータアクセスでエラーが発生しました。

対処

障害受付窓口に連絡してください。

システム管理情報の収集処理中に中断の指示を受け付けました。

要因

[Ctrl]+[C]による中止要求を受け付けました。

対処

対処は不要です。

エラーが発生しました。

要因

内部エラーが発生しました。

対処

障害受付窓口に連絡してください。

環境変数の取込みに失敗しました。(errno)

要因

環境に異常があります。

対処

障害受付窓口に連絡してください。

初期設定で異常が発生しました。(errno)

要因

環境に異常があります。

対処

障害受付窓口に連絡してください。

マスタデータの出力先ディレクトリ(d)でエラーが発生しました。(errno)

#### 要因

マスタデータの出力先ディレクトリ d でエラーが発生しました。

エラー要因のエラーナンバを errno に表示します。

#### 対処

マスタデータの出力先ディレクトリ d に対して,権限(読み取り)があるか確認してください。

指定したディレクトリ下にファイルまたはディレクトリが存在します。(dir)

#### 要因

-d オプションで指定したディレクトリ下にファイルまたはディレクトリが存在します。

対処

-d オプションで指定したディレクトリを空にするか,空のディレクトリを-d オプションに指定して ください。

対象アドレスサーバのバージョン/レビジョンはサポートしていません。

#### 要因

-n オプションで指定したドメイン名またはホスト名のアドレスサーバのバージョン/レビジョンで はこの機能を使用できません。

#### 対処

アドレスサーバをバージョンアップ/レビジョンアップした後に再実行してください。

メッセージの初期設定に失敗しました。

#### 要因

-e オプションで指定したファイルに読み取りまたは書き込み権限がありません。

対処

-e オプションで指定したファイルのアクセス権を確認し、設定した後に再実行してください。

# <span id="page-384-0"></span>16.4 adcnsput

整合対象情報(マスタデータ)を基にアドレスサーバを回復させます。<インストール先ディレクトリ> ¥bin¥adcnsput.exe を実行してください。アドレスサーバ(レプリケーション中継サーバも含む)上でシ ステム管理者が実行してください。

このコマンドを実行する前に次の条件を満たしているかどうかを確認してください。

- 回復させるアドレスサーバの Object Server が起動している。
- 回復させるアドレスサーバのアドレスサービスが停止している。
- システム管理者が実行する。
- 回復させるアドレスサーバは,インストールとセットアップが完了している初期状態,またはアドレス サービスやサーバを起動できる通常の状態である。

このコマンドを実行できるのは,アドレスサーバだけです。アドレスサーバで実行してください。

## コマンド書式

#### 構文

#### adcnsput -d ディレクトリ名 -o ファイル名 [-s] [-v] [-h]

## 引数とオプション

#### -d ディレクトリ名

基となる整合対象情報(マスタデータ)が格納されているディレクトリ名を指定します。200 文字以内 の絶対パスで指定してください。ディレクトリがないとエラーになります。

-o ファイル名

メッセージを出力するファイルを指定します。ファイル名は 256 文字以内の絶対パスで指定してくだ さい。すでにファイルがある場合は追加して書き込みます。

-s

メッセージなどの実行結果を、標準エラー出力に表示しない場合に指定します。省略した場合は、標準 エラー出力に表示します。

-v

回復処理の状況を標準出力に表示します。このオプションを省略した場合は標準出力に表示しません。

-h

ヘルプ(Usage)を標準出力に表示する場合に指定します。このオプションを指定した場合はほかのオ プションは無視され,ヘルプだけを表示します。

## 機能説明

このコマンドの実行中は,アドレスサービスを起動できません。コマンド実行時にオプション指定で誤りが ある場合は,Usage を表示します。このコマンドは[Ctrl]+[C]キーを押すことで中断できます。ただし, コマンド内部で中断処理を実行するため,すぐにコマンドが終了するとは限りません。

注意

• アドレスサーバでこのコマンドを実行中に,このコマンドを実行したウィンドウを閉じてしまうと, アドレスサービスが起動できなくなる場合があります。そのときは,次のファイルを削除してくだ さい。

<インストール先ディレクトリ>\nxctmp\adptservice.lock

- アドレスサーバでこのコマンドを実行中に Object Server を停止すると,アドレスサービスが起動 できなくなる場合があります。そのときは,次のファイルを削除してください。 <インストール先ディレクトリ>\nxctmp\adptservice.lock
- アドレスサーバでこのコマンドを実行中に,「KFXO00102-W 共用メモリサブプールの使用量が xxx%になりました。」の警告メッセージが出力される場合があります。これは,Object Server の 共用メモリの使用量が一時的に xxx%に達しただけです。障害ではありませんので無視してくださ い。
- アドレスサーバでこのコマンドを実行すると,そのサーバにあるマスタ掲示板の記事がなくなる場 合があります。記事を保証したい場合は,クライアントでダウンロードした後に実行してください。
- アドレスサーバでこのコマンドを実行すると,このアドレスサーバのキャッシュセーブファイルが 無効になります。admkordt コマンドで新規にキャッシュセーブファイルを作成した後に,アドレ スサービスを起動することをお勧めします。

## 状況表示

-v オプションを指定すると次のように表示されます。

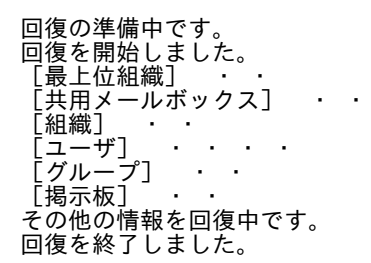

- •[最上位組織],[共用メールボックス],[組織],[ユーザ],[グループ],[掲示板]欄に表示する・は 各項目を 100 件処理するごとに 1 個表示します。
- その他の情報とはグループメンバ情報や掲示板メンバ情報などのことです。

## 結果の形式

-o オプションで指定したファイルに出力されるレコードの形式を示します。1 行を 1 レコードとします。 各項のセパレータは半角スペースです。マスタ管理サーバだけ,または回復したアドレスサーバだけにある 対象データがあった場合に出力します。どちらのサーバにもあるが電話番号が違っていた場合は出力しま せん。

対象コード 処理コード 内容

対象コード

COM:最上位組織 MBX:共用メールボックス ORG:組織 USR:ユーザ

GRP:グループ BBS:掲示板

処理コード

A:不足していたデータを追加した(マスタ管理サーバだけにあった)。

D:不要なデータを削除した(アドレスサーバだけにあった)。

内容

最上位組織 ID 略称:最上位組織に対する処理の場合に表示する。 共用メールボックス ID:共用メールボックスに対する処理の場合に表示する。 組織 ID 所属最上位組織 ID 略称:組織に対する処理の場合に表示する。 ユーザ ID ニックネーム 所属組織 ID 所属最上位組織 ID:ユーザに対する処理の場合に表示する。 グループ ID グループ名:グループに対する処理の場合に表示する。 掲示板 ID 掲示板名:掲示板に対する処理の場合に表示する。

## 性能

次の条件での性能を示します。

- CPU:Pentium 200 メガヘルツ相当
- メモリ:128 メガバイト
- 強制整合性確保を実行するアドレスサーバは,インストールとセットアップが完了している初期状態。

実行時間[秒]=(C+G+B+Gm+Bm+Br)×0.5+(N+O+U)

C:全最上位組織数 N: 全共用メールボックス数 O:全組織数 U:全ユーザ数 G:全グループ数 。<br>B:回復させるアドレスサーバにある掲示板数 Br:回復させるアドレスサーバにあるマスタ掲示板に設定されているレプリカ掲示板数の合計 Gm:全グループメンバ数 Bm:回復させるアドレスサーバにある掲示板のメンバ数の合計

## 戻り値

0

アドレスサーバの回復に成功しました。

1

コマンド引数が不正です。正しいコマンド引数を指定して再実行してください。

3

コマンドを実行したサーバがアドレスサーバではありません。アドレスサーバで再実行してください。

5

メモリが不足しています。コマンドが使用できるメモリ容量を確保後,再実行してください。

10

初期設定で異常が発生しました。

12

Address\_Mail セットアップが完了していません。

#### 13

このバージョン/レビジョンでは実行できません。バージョンアップ,レビジョンアップ後に実行して ください。

#### 14

このバージョン/レビジョンでは実行できません。バージョンアップ,レビジョンアップ後に実行して ください。

#### 22

収集コマンドの-n オプションで指定したアドレスサーバではありません。

#### $23$

-d オプションで指定したディレクトリに収集したファイルが存在しません。

#### 41

Object Server が起動されていません。または Object Server が利用できる環境ではありません。 Object Server の起動状況を確認後,再実行してください。

#### 42

実行アドレスサーバのアドレスサービスが起動中です。アドレスサービスを停止してから再実行して ください。

#### 43

排他中のため操作できません。排他をする処理が終了してから,再実行してください。

#### 80

DB アクセスで異常が発生しました。Object Server が利用できる環境ではありません。

#### 101

-o オプションで指定したファイルを扱うことができません。-o オプションで指定したファイルを確認 し障害を取り除いた後に再実行してください。

#### $102$

-d オプションで指定したディレクトリを扱うことができません。指定したディレクトリに書き込み権 限があるかどうか,ディレクトリは空かどうかなどを確認してください。

#### $103$

-d オプションで指定したディレクトリ下のファイルを扱うことができません。-d オプションで指定し たディレクトリ,またはディレクトリ下のファイルを確認し,再実行してください。

#### 104

-d オプションで指定したディレクトリがありません。-d オプションで指定したディレクトリを確認, 及び作成した後に再実行してください。

#### 105

-d オプションで指定したディレクトリがディレクトリではありません。-d オプションで指定したディ レクトリを確認,及び作成した後に再実行してください。

#### 107

-d オプションで指定したディレクトリに読み込み権限がありません。-d オプションで指定したディレ クトリのアクセス権を確認,及び設定した後に再実行してください。

#### 111

マスタデータの出力先ディレクトリ下に収集したファイルにデータが格納されていません。

112

-e または-o オプションで指定したファイル名がファイルではありません。-e または-o オプションで指 定したファイル名を確認した後に再実行してください。

150

データアクセスに失敗しました。

151

データ更新に失敗しました。

200

中断を受け付けました。必要に応じて再実行してください。

255

内部エラーが発生しました。障害受付窓口に連絡してください。

## メッセージ

メモリ不足が発生しました。

要因

メモリが不足しています。

#### 対処

コマンドが使用できるメモリ容量を確保後,再実行してください。

Address\_Mail セットアップを行ってから起動してください。

要因

セットアップされた環境ではありません。

対処

セットアップしてから再実行してください。

DBアクセスで異常が発生しました。

#### 要因

Object Server が起動されていません。または Object Server が利用できる環境ではありません。 DB のエリアが不足しているおそれがあります。

#### 対処

Object Server の起動状況を確認,または DB のエリア不足が発生していないか確認後,再実行し てください。

マスタデータの入力先ディレクトリ(d)でエラーが発生しました。(errno)

要因

マスタデータの入力先ディレクトリ d でエラーが発生しました。エラー要因のエラーナンバを errno に表示します。

対処

マスタデータの入力先ディレクトリ d に対して,権限(読み込み)があるか確認してください。 アドレスサーバで実行してください。

要因

コマンドを実行したサーバがアドレスサーバではありません。

アドレスサーバで再実行してください。

アドレスサービスを停止してください。

要因

実行アドレスサーバのアドレスサービスが起動中です。

対処

アドレスサービスを停止してから再実行してください。

エラーメッセージの出力ファイルで入出力エラーが発生しました。(errno)

要因

-o オプションで指定したファイルを扱うことができません。エラー要因のエラーナンバを errno に 表示します。

対処

-o オプションで指定したファイルを確認し,エラーナンバを参照して障害を取り除いた後に再実行 してください。

回復処理でエラーが発生しました。

要因

回復処理でエラーが発生しました。

主な要因として以下が考えられます。

- Object Server でエラーが発生した可能性があります。
- セットアップが完了していません。

対処

-o オプションで指定したファイルを確認し、障害を取り除いた後に再実行してください。また, Object Server の状態を確認後,再実行してください。セットアップが未完了の場合は,セットアッ プ後に再実行してください。

登録情報の回復処理中に中断の指示を受け付けました。

要因

[Ctrl]+[C]による中止要求を受け付けました。

対処

対処は不要です。

マスタデータの入力先ディレクトリ下のファイルで入出力エラーが発生しました。(errno)

要因

-d オプションで指定したディレクトリ下のファイルを扱うことができません。エラー要因のエラー ナンバを errno に表示します。

対処

-d オプションで指定したディレクトリ,またはディレクトリ下のファイルを確認し、エラーナンバ を参照して障害を取り除いた後に再実行してください。

指定したディレクトリはディレクトリではありません。(dir)

要因

-d オプションで指定したディレクトリがディレクトリではありません。指定したディレクトリを dir に表示します。

-d オプションで指定したディレクトリを確認,及び作成した後に再実行してください。 指定したファイル名はファイルではありません。(file)

#### 要因

-e または-o オプションで指定したファイル名がファイルではありません。指定したファイルを file に表示します。

対処

-e または-o オプションで指定したファイル名を確認した後に再実行してください。

指定したディレクトリには読み込み権限がありません。(dir)

#### 要因

-d オプションで指定したディレクトリに読み込み権限がありません。指定したディレクトリを dir に表示します。

#### 対処

-d オプションで指定したディレクトリのアクセス権を確認,及び設定した後に再実行してください。 マスタデータの出力先ディレクトリ下に収集したファイルがありません。(dir)

#### 要因

-d オプションで指定したディレクトリ下に収集したファイルがありません。指定したディレクトリ を dir に表示します。

対処

-d オプションで指定したディレクトリを確認し,エラーナンバを参照して障害を取り除いた後に再 実行してください。

サービスに対して排他できませんでした。

要因

排他に失敗しました。

対処

障害受付窓口に連絡してください。

サービスとの排他を解除できませんでした。

要因

排他の解除に失敗しました。

対処

障害受付窓口に連絡してください。

Object Server サービスを起動してください。

要因

Object Server が停止しています。

対処

Object Server を起動してから再実行してください。

指定したディレクトリは存在しません。(dir)

#### 要因

-d オプションで指定したディレクトリがありません。指定したディレクトリを dir に表示します。

-d オプションで指定したディレクトリを確認,及び作成した後に再実行してください。 指定したファイルには書き込み権限がありません。(file)

要因

-o オプションで指定したファイルに対して書き込み権限がありません。指定したファイルを file に 表示します。

対処

-o オプションで指定したファイルのアクセス権を確認し,障害を取り除いた後に再実行してくださ い。

排他中のため操作できません。

要因

排他をする処理が実行中です。(稼働中バックアップ,アドレスサービスの起動など)

対処

排他をする処理が終了してから,再実行してください。

Usage : adcnsput -d DIR -o OUT\_FILE [-s] [-v] [-h]

要因

パラメタが不正です。

対処

パラメタを確認し,再実行してください。

[WARNING]キャッシュ情報ファイルを削除できませんでした。

要因

システム宛先台帳用の共用メモリ退避ファイルを削除できませんでした。

対処

<インストールディレクトリ>\nxcdir\nxccachedata ファイルを削除してアドレスサービスを再 起動してください。パラメタを確認し,再実行してください。

データアクセスに失敗しました。

要因

サーバのデータアクセスでエラーが発生しました。

対処

障害受付窓口に連絡してください。

マスタ管理サーバで設定したバージョン/レビジョンではありません。

要因

マスタ管理サーバで設定したバージョン/レビジョンではありません。

対処

マスタ管理サーバで設定したバージョン/レビジョンにしてください。

対象アドレスサーバではありません。

要因

収集コマンドの-n オプションで指定したアドレスサーバではありません。

収集コマンドの-n オプションで指定したアドレスサーバで再実行してください。または-n オプ ションの指定が正しいか確認してください。

マスタデータの出力先ディレクトリ下に収集したファイルにデータが格納されていません。(file)

要因

-d オプションで指定したディレクトリ下に収集したファイルが不正です。

対処

-dオプションで指定したディレクトリ下に収集したファイルを確認してください。またはマスタ 管理サーバでデータを収集し直し再実行してください。

データ更新に失敗しました。

要因

サーバのデータ更新でエラーが発生しました。

対処

障害受付窓口に連絡してください。

システム管理情報の更新処理中に中断の指示を受け付けました。

要因

[Ctrl]+[C]による中止要求を受け付けました。

対処

対処は不要です。

エラーが発生しました。

要因

内部エラーが発生しました。

対処

障害受付窓口に連絡してください。

環境変数の取込みに失敗しました。(errno)

要因

環境に異常があります。

対処

障害受付窓口に連絡してください。

初期設定で異常が発生しました。(errno)

要因

環境に異常があります。

対処

障害受付窓口に連絡してください。

対象アドレスサーバのバージョン/レビジョンはサポートしていません。

要因

対象アドレスサーバのバージョン/レビジョンではこの機能を使用できません。

対処

アドレスサーバをバージョンアップ/レビジョンアップした後に再実行してください。

マスタデータの入力先ディレクトリ(d)で入出力エラーが発生しました。(errno)

要因

マスタデータの入力先ディレクトリ d でエラーが発生しました。エラー要因のエラーナンバを errno に表示します。

対処

-d オプションで指定したディレクトリを確認し、エラーナンバを参照して障害を取り除いた後に再 実行してください。

メッセージの初期設定に失敗しました。

要因

-o オプションで指定したファイルに読み取りまたは書き込み権限がありません。

対処

-o オプションで指定したファイルのアクセス権を確認し、設定した後に再実行してください。

# <span id="page-394-0"></span>16.5 adlsmvtb

adlsmvtb コマンドは、宛先解決テーブルの統計情報を出力します。

このコマンドを実行する前に次の条件を満たしているかどうかを確認してください。

• 拡張宛先解決機能が有効な状態で,アドレスサービスが稼働中である。

## コマンド書式

#### 構文

#### adlsmvtb [-r] [-e ファイル名] [-s] [-h]

#### 引数とオプション

-r

統計情報出力後,出力済みの統計情報をリセットします。

-s

エラーメッセージなどの実行結果を標準エラー出力に表示しない場合に指定します。 省略した場合は,標準エラー出力に表示します。

-e ファイル名

エラーメッセージなどの実行結果をファイルに出力する場合に指定します。 ファイル名は 256 文字以内の完全パスか相対パスで指定してください。

-h

ヘルプを標準出力に表示する場合に指定します。このオプションを指定した場合はほかのオプション は無視され,ヘルプだけを表示します。

## 機能説明

画面を閉じる,タスクマネージャからの操作等で,コマンドを強制終了させないでください。

宛先解決テーブルの統計情報は,Address Server の停止により失われるため,このコマンドは,Address Server の停止を行う前に実行してください。

## 出力形式

ユーザID, 旧OR名, 旧ニックネーム, #参照回数, 旧ニックネーム参照回数

## 戻り値

```
0
  コマンドが正常に終了しました。
\OmegaUsage: adlsmvtb [-r] [-e ファイル名] [-s] [-h]
1
  コマンド引数が不正です。
```
4 中断を受け付けました。 5 メモリ不足が発生しました。 9 アドレスサービスが起動されていません。 16 拡張宛先解決機能は無効です。 100

-e オプションで指定したファイルを扱うことができません。

101

データの出力でエラーが発生しました。

255

内部エラーが発生しました。

## メッセージ

コマンド引数が不正です。

要因

指定した引数が不正です。

対処

正しいコマンド引数を指定して,再実行してください。

メモリ不足が発生しました。

要因

処理中にメモリ不足が発生しました。

対処

コマンドが使用できるメモリ容量を確保後,再実行してください。

アドレスサービスが起動されていません。

要因

アドレスサービスが起動されていません。

対処

アドレスサービスを起動後,再実行してください。

拡張宛先解決機能は無効です。

要因

拡張宛先解決機能が無効になっています。

対処

拡張宛先解決機能を有効にした後,再実行してください。

-e オプションで指定したファイルを扱うことができません。

要因

-e オプションで指定したファイルを扱うことができません。
対処

-e オプションで指定したファイルを確認し、障害を取り除いた後に再実行してください。 データの出力でエラーが発生しました。

要因

データの出力でエラーが発生しました。

対処

障害を取り除いた後に,再実行してください。

内部エラーが発生しました。

要因

内部エラーが発生しました。

対処

障害受付窓口に連絡してください。

# 16.6 adlstalt

実行したメールサーバをホームサーバとするユーザの代行受信設定の状況をファイルに出力します。組織 及び代行受信を設定していないユーザについては出力されません。<インストール先ディレクトリ> ¥x400¥bin¥adlstalt.exe を実行してください。

このコマンドを実行する前に次の条件を満たしているかどうかを確認してください。

- メールサーバで実行する
- 実行するメールサーバの Object Server が起動している。

## コマンド書式

### 構文

adlstalt 出力ファイル名

引数とオプション

出力ファイル名

ユーザの代行受信設定の状況を出力するファイルを指定します。既に存在するファイルを指定した場 合は,上書き出力します。

### 機能説明

メッセージは標準出力に表示します。

# 出力ファイルの形式

1 行を 1 レコードとします。レコードの内容を次に示します。各項のセパレータは半角スペースです。

ユーザID 代行受信設定コード 代行受信者ユーザID

ユーザ ID

A さんへのメールを B さんが受け取るように設定されている場合には、A さんのユーザ ID が出力され ます。

代行受信設定コード

1:アドレス管理ドメインに居るユーザに対して代行受信設定されている

0:アドレス組織,またはアドレス管理ドメインに居ないユーザに対して代行受信設定されている

代行受信者ユーザ ID

A さんへのメールを B さんが受け取るように設定されている場合には,B さんのユーザ ID が出力され ます。代行受信者ユーザが O/R 名で設定されている場合は,メールユーザのユーザ ID に変換して出力 されます。該当するメールユーザが存在しない場合は,O/R 名が一致するユーザの中からシステムが自 動的に選んだユーザのユーザ ID が出力されます。ただし,代行受信者がアドレス組織の場合やユーザ ID への変換ができない場合は O/R 名が出力されます。

# 戻り値

```
\Omegaコマンドが正常に終了しました。
1
 ディレクトリまたはファイルに書き込み権限がありません。ディレクトリまたはファイルに書き込み
 権限を設定して,再実行してください。
2
  コマンド引数が不正です。正しいコマンド引数を指定して再実行してください。
3
 ディスクの確保に失敗しました。十分な空ディスクを確保後,再実行してください。
4
  メモリの確保に失敗しました。十分なメモリを確保後,再実行してください。
5
 Object Server が起動されていません。または Object Server が利用できる環境ではありません。
 Object Server の起動状況を確認後,再実行してください。
6
  システムで異常が発生しました。OS の状況を確認し障害を取り除いてください。
```
# メッセージ

Permission denied

### 要因

ディレクトリまたはファイルに書き込み権限がありません。

#### 対処

ディレクトリまたはファイルに書き込み権限を設定して,再実行してください。

usage : adlstalt <filename>

### 要因

コマンド引数が不正です。

### 対処

正しいコマンド引数を指定して再実行してください。

No space left on device

### 要因

ディスクの確保に失敗しました。

## 対処

十分な空ディスクを確保後,再実行してください。

Not enough memory

### 要因

メモリの確保に失敗しました。

### 対処

十分なメモリを確保後,再実行してください。

Datebase error [DB メッセージ]

要因

Object Server が起動されていません。または Object Server が利用できる環境ではありません。

対処

Object Server の起動状況を確認後,再実行してください。

OS error [OS メッセージ]

要因

システムで異常が発生しました。

対処

OS の状況を確認し障害を取り除いてください。

# 16.7 adlsumng

adlsumng は,ユーザ管理権限を持つユーザの一覧を出力します。

<インストール先ディレクトリ>\bin\adlsumng.exe を実行してください。

このコマンドはシステム管理者が,マスタ管理サーバで実行してください。

このコマンドを実行する前に次の条件を満たしているかどうかを確認してください。

• マスタ管理サーバで Object Server が起動している。

このコマンドは,サーバ稼動中でも実行できます。

## コマンド書式

### 構文

adlsumng [-s] <出力ファイル名>

引数とオプション

-s

画面にメッセージを出力しない場合に指定します。

<出力ファイル名>

結果を出力するファイルを指定します。 既に存在するファイルを指定した場合は追加出力されます。

## 注意事項

OS のスケジューリング機能等によりコマンドを自動実行する場合は,標準出力をリダイレクトしてメッ セージをファイルに保存してください。

## 機能説明

ユーザ管理権限を持つアドレスユーザを検索して,ユーザ ID の一覧を出力ファイルに出力します。

## 出力ファイルの形式

1 行目にはコマンドの実行時刻が次の形式で出力されます。

# adlsumng : YYYY/MM/DD hh:mm:ss

2 行目以降には、1 行に 1 ユーザずつユーザ ID が格納されます。

## 戻り値

 $\Omega$ 

コマンドが正常に終了しました。

10

コマンド引数が不正です。正しいコマンド引数を指定して再実行してください。

11

Object Server のアクセス中にエラーが発生しました。Object Server の起動状況を確認して,再実行 してください。

12

ファイルの出力に失敗しました。正しいファイルを指定して再実行してください。

13

[Ctrl]+[C]による中止要求を受け付けました。対処は不要です。

14

コマンドの実行者はシステム管理者ではありません。システム管理者で再実行してください。

255

内部エラーが発生しました。障害受付窓口に連絡してください。

## メッセージ

Success

要因

コマンドが正常に終了しました。

対処

不要です。

Usage: adlsumng [-s] <filename>

要因

コマンド引数が不正です。

### 対処

正しいコマンド引数を指定して再実行してください。

### DB error [保守情報]

要因

Object Server のアクセス中にエラーが発生しました。

対処

Object Server の起動状況を確認して,再実行してください。

File error [保守情報]

要因

ファイルの出力に失敗しました。

### 対処

正しいファイルを指定して再実行してください。

Interrupted [保守情報]

要因

[Ctrl]+[C]による中止要求を受け付けました。

対処

対処は不要です。

Permission denied [保守情報]

要因

コマンドの実行者はシステム管理者ではありません。

対処

システム管理者で再実行してください。

System error [保守情報]

要因

内部エラーが発生しました。

対処

障害受付窓口に連絡してください。

# 16.8 admkgsys

admkgsys コマンドは、は、Groupmax system 最上位組織として使用する最上位組織を設定します。< インストール先ディレクトリン¥bin¥admkgsys を実行してください。本コマンドを実行する前に次の条件 を満たしているかどうかを確認してください。

- アドレスサービスが停止している。
- Object Server が起動している。

## コマンド書式

## 構文

### admkgsys [-c 最上位組織ID] [-s] [-h]

引数とオプション

-c

Groupmax\_system として使用する最上位組織 ID を設定してください。8バイト以内の文字列を指定 してください。省略時は「GMAXSYS」となります。

 $-S$ 

メッセージを標準エラー出力に表示しないようにします。このオプションを省略した場合は,標準エ ラー出力にメッセージを表示します。

### -h

ヘルプを標準出力に表示する場合に指定します。このオプションを指定した場合はほかのオプション は無視され,ヘルプだけを表示します。

## 戻り値

 $\Omega$ 

コマンドが正常に終了しました。

1

コマンドが異常終了しました。メッセージを確認して対処してください。

## メッセージ

admkgsys [-c 最上位組織 ID] [-s] [-h]

-c:Groupmax\_system として使用する最上位組織 ID を指定します。

-s:エラーを標準エラー出力に出力しないことを指定します。

-h:ヘルプを表示することを指定します。この指定をしたとき他のパラメタは無視されます。

要因

-h オプションを指定してコマンドを実行しました。

対処

対処は不要です。

nxssyscom ファイルのメンテナンスを開始します。 要因 コマンドが開始したことを示します。 対処 対処は不要です。 nxssyscom ファイルに最上位組織 ID[xxx]を設定しました。 要因 コマンドが終了したことを示します。 対処 対処は不要です。 Usage admkgsys [-c 最上位組織 ID] [-s] [-h] 要因 コマンド引数が不正です。 対処 正しい引数を指定して再実行してください。 メモリ不足が発生しました。 要因 メモリが不足しています。 対処 コマンドが使用できるメモリ容量を確保後,再実行してください。 Address Server が起動されています。

要因

実行アドレスサーバのアドレスサービスが起動中です。

対処

アドレスサービスを停止してから再実行してください。

指定した最上位組織は存在しません。

要因

-c オプションで指定した最上位組織 ID がシステムに存在しません。

対処

指定した最上位組織 ID を見直した後,再実行してください。

ファイルアクセスで異常が発生しました。

要因

nxsdir¥nxssyscom ファイルにアクセスできません。

対処

ファイルアクセス権を見直した後,再実行してください。

DBアクセスで異常が発生しました。

要因

Object Server が利用できる環境ではありません。

対処

Object Server の起動状況を確認後,再実行してください。

DBが起動されていません。

要因

Object Server が起動されていません。

対処

Object Server を起動後に再実行してください。

初期化処理で異常が発生しました。

要因

初期化処理で異常が発生しました。

対処

障害受付窓口に連絡してください。

環境変数の設定で異常が発生しました。

要因

環境変数の設定で異常が発生しました。

対処

障害受付窓口に連絡してください。

上記以外のメッセージ

要因

内部エラーが発生しました。

対処

障害受付窓口に連絡してください。

# 16.9 admkmvtb

admkmvtb コマンドは、宛先解決定義ファイルによる宛先解決データの作成及び削除を行います。

サーバ統合などによりニックネームまたは OR 名が変更になった場合,本コマンドで作成した,旧ニック ネーム, 旧 OR 名, 現ニックネーム及び現 OR 名などの宛先解決データによりメールの参照及び旧宛先に よる送受信などを可能にします。

本コマンドを実行する前に次の条件を満たしているかどうかを確認してください。

- サーバ統合などのユーザ移動作業などが終了した状態,新規環境構築が終了した状態である
- アドレスサービスが停止している。
- Object Server が起動している。

## コマンド書式

### 構文

admkmvtb {-f 宛先解決定義ファイル [-c] | -d } [-e ファイル名] [-v] [-s] [-h]

引数とオプション

-f 宛先解決定義ファイル 指定した宛先解決定義ファイルで宛先解決データを作成します。 指定ファイルは 256 文字以内の完全パスで指定してください。

-d

宛先解決データを削除します。宛先解決テーブルを使用しなくなった場合に指定してください。

-e ファイル名

メッセージをファイルに出力する場合に指定します。すでにファイルがある場合は上書きします。 256 文字以内の完全パスで指定してください。

 $-V$ 

宛先解決データ作成コマンドのデータ登録状況を標準出力に表示します。

 $-c$ 

宛先解決定義ファイルのシンタックスチェック,旧ニックネームのシステム重複チェック及び指定ユー ザ ID のシステム存在チェックを行います。宛先解決データは作成しません。

-s

メッセージを標準エラー出力に表示しないようにします。

このオプションを省略した場合は,標準エラー出力にメッセージを表示します。

-h

ヘルプを標準出力に表示する場合に指定します。

このオプションを指定した場合はほかのオプションは無視され,ヘルプだけ表示します。

### 機能説明

このコマンドの実行中は,アドレスサービスを起動できません。コマンド実行時にオプション指定で誤りが ある場合は,Usage を表示します。このコマンドは[Ctrl]+[C]キーを押すことで中断できます。

ただし,コマンド内部で中断処理を実行するため,すぐにコマンドが終了するとは限りません。

## 状況表示

-v オプションを指定すると次のように表示されます。

[User] ・・・・・

表示する「・」は宛先解決データに 100 ユーザ追加処理することに 1 個表示します。

1 行最大 20個 (2000 ユーザ)表示します。2000 ユーザ以上のときは次の行に表示します。

-c オプションを指定した場合は表示されません。

## 宛先解決定義ファイルの形式

1 行を 1 レコードとした CSV 形式となります。1 レコードの形式及び注意事項を次に示します。

<形式>

ユーザ ID,旧 O/R 名,旧ニックネーム,

<パラメタ>

ユーザ ID:設定するユーザの移動後ユーザ ID(省略不可)

旧 O/R 名:ユーザ移動前の古い O/R 名(省略可)

旧ニックネーム:ユーザ移動前の古いニックネーム(省略可)

<注意事項>

(1)行の終わりには改行を入れてください。1 行は改行コードを含めて最大 1024 バイト以内としてく ださい。

(2)宛先解決定義ファイルは各 OS 上のテキスト形式で作成してください。PC で作成したものを使用 する場合は作成した宛先解決定義ファイルをテキストモードでファイル転送してください。また, UNIX から宛先解決定義ファイルを転送する場合もテキストモードでファイル転送してください。

(3)旧 O/R 名と旧ニックネームを同時に変更できます。旧 O/R 名, 旧ニックネームを省略した場合, 省略項目は DB から取得した情報となります。旧 O/R 名, 旧ニックネームの両方を省略してはいけま せん。旧 O/R 名, 旧ニックネームの両方を省略されている場合は, 該当ユーザを無視して処理を続行 します。

(4)記述は 1 カラム目より記述します。また「,」(カンマ)は省略できません。(最後のカンマ(旧ニッ クネーム後)はコメントがなければ任意とします。旧ニックネームを省略した場合は「,」(カンマ)— つは必要となります。)

(5)宛先解決定義ファイルの旧 O/R 名、旧ニックネームのエラーチェックは行いません。

(6)1カラム目に「#」を指定するとその行をコメント行として処理しません。また,行途中の「#」以 降をコメント行として扱います。

(7)「,」(カンマ)と「,」(カンマ)間,先頭カラムから「,」(カンマ)の間,「,」(カンマ)から改行ま での間のスペースは設定値として解釈します。また行途中にコメントを記述して最終項目の終わりに [,] (カンマ) がない場合はコメントも設定値と解釈します。

(8)宛先解決定義ファイルに設定するユーザを重複させないよう定義してください。(ユーザ ID,旧 O/R 名,旧ニックネームとも)

(9)旧ニックネームは全角文字を扱えます。(詳細は[「9.5.4 ユーザ情報の設定項目と入力条件」](#page-279-0)を参照 してください)旧 O/R 名の文字種チェックは行いません。

# ログファイルの形式

admkmvtb コマンドの実行結果をテキスト形式でログファイルに出力しています。

ログファイル出力は本コマンドによる宛先解決データの作成時及び削除時のみとし-c オプション指定時に は非対応とします。

<形式>

• データ作成時

```
YYYYMMDDHHMMSS ++++++++++++++++++++ admkmvtb start ++++++++++++++++++++
ユーザID,タイプ,旧O/R名,旧ニックネーム,新ニックネーム,
メッセージ(*1)
TOTAL DATA COUNT : XX
YYYYMMDDHHMMSS ++++++++++++++++++++ admkmvtb end ++++++++++++++++++++++
(注)*1…出力されない場合もあり
• データ削除時
YYYYMMDDHHMMSS ++++++++++++++++++++ admkmvtb start ++++++++++++++++++++
宛先解決データテーブルが削除されました
YYYYMMDDHHMMSS ++++++++++++++++++++ admkmvtb end ++++++++++++++++++++++
```
<パラメタ>

ユーザ ID:宛先解決定義ファイルに指定されたユーザ ID タイプ:上記ユーザ ID で指定されたユーザのタイプ 1->アドレスユーザ(メール属性あり) 3->宛先ユーザ 旧 O/R 名:宛先解決定義ファイルに指定された旧 O/R 名 宛先解決定義ファイルで省略されている場合は現在の O/R 名 旧ニックネーム:宛先解決定義ファイルに指定された旧ニックネーム 宛先解決定義ファイルで省略されている場合は現在のニックネーム 新ニックネーム:現在のニックネーム

<作成場所>

```
<インストールディレクトリ>\nxcdir\admkmvtb.log (最新ログ) または admkmvtb2.log(バック
アップログ)
```
# 戻り値

0

1

5

```
コマンドが正常に終了しました。
 コマンド引数が不正です。正しいコマンド引数を設定して再実行してください。
 メモリ不足が発生しました。
10
 -f オプションで指定したファイルの内容に誤りがあります。
11
 -f オプションで指定したファイルが見つかりません。
12
```
-f オプションで指定したファイル操作でエラーが発生しました。

15 データベースでエラーが発生しました。 42 実行アドレスサーバサービスが起動中です。 80 Object Server が起動されていません。 99 環境変数の設定に失敗しました。 100 -e オプションで指定したファイルを扱うことができません。 109 -e オプションで指定したファイルに書き込み権限がありません。 200 中断を受け付けました。 255

コマンドが異常終了しました。メッセージを確認して対処してください。

メッセージ

宛先解決データ作成を開始します。

要因

データ作成のためのコマンドが開始したことを示します。

対処

対処は不要です。

宛先解決データ作成が終了しました。

要因

データ作成のためのコマンドが終了したことを示します。

対処

対処は不要です。

宛先解決データ削除を開始します。

要因

データ削除のためのコマンドが開始したことを示します。

対処

対処は不要です。

宛先解決データ削除が終了しました。

要因

データ削除のためのコマンドが終了したことを示します。

対処

対処は不要です。

宛先解決定義ファイルのチェックを開始します。

要因

宛先解決定義ファイルチェックのためのコマンドが開始したことを示します。

対処

対処は不要です。

宛先解決定義ファイルのチェックが終了しました。

要因

宛先解決定義ファイルチェックのためのコマンドが終了したことを示します。

対処

対処は不要です。

Usage : admkmvtb {-f 宛先解決定義ファイル [-c] | -d } [-e ファイル名] [-v] [-s] [-h]

要因

コマンド引数が不正です。

対処

正しい引数を指定して再実行してください。

メモリ不足が発生しました。

### 要因

メモリが不足しています。

対処

コマンドが使用できるメモリ容量を確保後,再実行してください。

指定された宛先解決定義ファイルに有効なデータが存在しないため,宛先解決テーブルは作成されませんで した。

要因

宛先解決定義ファイルに処理対象となるデータが存在しません。

対処

宛先解決定義ファイルの内容を見直した後,再実行してください。

宛先解決定義ファイルの内容に誤りがあります。行番号[%d]該当行を無視して処理を続行します。

要因

宛先解決定義ファイルの内容が不正(行長オーバー,各項目最大長オーバー,ファイルフォーマット 不正,省略項目不正等)です。

対処

エラーとなったデータが必要な場合は宛先解決定義ファイルの内容を見直した後,再実行してくだ さい。

指定文字種に誤りがあります。行番号[%d]該当行を無視して処理を続行します。

要因

宛先解決定義ファイルの内容が不正です。

対処

エラーとなったデータが必要な場合は宛先解決定義ファイルの内容を見直した後,再実行してくだ さい。

ユーザ ID[nnn]はシステムに登録されていません。該当ユーザを無視して処理を続行します。

要因

宛先解決定義ファイルに指定したユーザ ID[nnn]がシステムに存在しません。

対処

エラーとなったデータが必要な場合は宛先解決定義ファイルの内容を見直した後,再実行してくだ さい。

旧 O/R 名[nnn]は既に宛先解決テーブルに登録されています。該当ユーザを無視して処理を続行します。

要因

宛先解決定義ファイルに旧 O/R 名[nnn]が複数箇所で指定されています。

対処

エラーとなったデータが必要な場合は宛先解決定義ファイル内容を見直した後,再実行してくださ い。(-c は除く)

旧ニックネーム[nnn]は既に宛先解決テーブルに登録されています。該当ユーザを無視して処理を続行し ます。

### 要因

宛先解決定義ファイルに旧ニックネーム[nnn]が複数箇所で指定されています。

対処

エラーとなったデータが必要な場合は宛先解決定義ファイルを見直した後,再実行してください。 (-c は除く)

ユーザ ID[nnn]は既に宛先解決テーブルに登録されています。該当ユーザを無視して処理を続行します。

要因

宛先解決定義ファイルにユーザ ID[nnn]が複数箇所で指定されています。

対処

エラーとなったデータが必要な場合は宛先解決定義ファイルを見直した後,再実行してください。 (-c は除く)

旧ニックネーム[nnn]はシステムにユーザ ID[mmm]のニックネームとして登録されています。該当ユーザ を無視して処理を続行します。

要因

宛先解決定義ファイルの旧ニックネーム[nnn]が別のユーザ ID[mmm]のニックネームとして使用 されています。

対処

エラーとなったデータが必要な場合は宛先解決定義ファイルを見直した後,再実行してください。 指定ユーザ[nnn]はメール属性を持ったアドレスユーザまたは宛先ユーザではありません。該当ユーザを 無視して処理を続行します。

#### 要因

指定されたユーザ[nnn]は本機能対象ユーザタイプではありません。

対処

エラーとなったデータが必要な場合は宛先解決定義ファイルを見直した後,再実行してください。 宛先解決定義ファイルのパス名に誤りがあります。

要因

-f で指定したパス名が不正です。

```
対処
```
-f で指定したパス名を見直したあと,再実行してください。

宛先解決定義ファイルのアクセスエラーが発生しました。

### 要因

-f で指定したファイルにアクセスできません。

### 対処

-f で指定したファイルのアクセス権を見直したあと,再実行してください。

DBアクセスで異常が発生しました。

要因

Object Server が起動されていません。または Object Server が利用できる環境ではありません。

対処

Object Server の起動状態を確認後,再実行してください。

Address Server が起動されています。

#### 要因

アドレスサービスが起動中です。

#### 対処

Address Server を停止してから再実行してください。

Object Server が起動されていません。

### 要因

Object Server が停止しています。

### 対処

Object Server を起動してから再実行してください。

### 環境変数の設定で異常が発生しました。

### 要因

システムで異常が発生しました。

### 対処

再実行してもエラー回復しない場合,障害受付窓口に連絡してください。

エラー出力先ファイルのパス名に誤りがあります。

### 要因

-e で指定したパス名が不正です。

### 対処

-e で指定したパス名を見直したあと、再実行してください。

エラー出力ファイルでアクセスエラーが発生しました。

### 要因

-e で指定したファイルにアクセスできません。

### 対処

-e で指定したファイルのアクセス権を見直したあと、再実行してください。

コマンド中断要求を受信しました。

要因

[Crtl]+[C]による中止要求を受け付けました。

対処

対処は不要です。

初期化処理で異常が発生しました。

要因

初期化処理で異常が発生しました。

対処

再実行してもエラー回復しない場合,障害受付窓口に連絡してください。

上記以外のメッセージ

要因

内部エラーが発生しました。

対処

障害受付窓口に連絡してください。

# 16.10 admkordt

admkordt コマンドは,キャッシュセーブファイルを作成します。

キャッシュセーブファイルとは,アドレスサーバがクライアントとのレスポンスを高めるために使用してい るメモリキャッシュの内容を出力したものです。メモリキャッシュはアドレスサービスの起動時に作成さ れますが,キャッシュセーブファイルがすでにある場合は,キャッシュセーブファイルから作成されます。 キャッシュセーブファイルがない場合は,データベースから作成されます。メモリキャッシュはキャッシュ セーブファイルからの方が早く作成できるため,キャッシュセーブファイルがあると,アドレスサービスの 起動が早くなります。

キャッシュセーブファイルは,通常はアドレスサービスの停止時に作成されます。しかし,次に示す場合に は,既存のキャッシュセーブファイルは無効になります。

- gmpublicinfo ファイルの NICKNAME\_CACHE\_LIMIT の内容を変更した後
- adcnsput コマンドでアドレスサーバを回復させた後

上記の場合,キャッシュセーブファイルが無効なため,アドレスサービスの起動が遅くなります。そこで, 上記の場合には,アドレスサービスを起動する前に,このコマンドを実行してください。新しくキャッシュ セーブファイルが作成されます。

本コマンドを実行する前に次の条件を満たしているかどうかを確認してください。

- アドレスサービスが停止している。
- Object Server が起動している。

## コマンド書式

### 構文

### admkordt -m [-e ファイル名] [-s] [-h]

引数とオプション

-m

キャッシュセーブファイルを作成します。キャッシュセーブファイルは<インストール先ディレクトリ >\nxsdir\orcache.dat です。このオプションは必ず指定してください(-h オプションを指定した場合 を除く)。

-e ファイル名

メッセージをファイルに出力する場合に指定します。すでにファイルがある場合は,上書きします。 256 文字以内の完全パスで指定してください。

 $-S$ 

メッセージを標準エラー出力に表示しないようにします。このオプションを省略した場合は,標準エ ラー出力にメッセージを表示します。

-h

ヘルプを標準出力に表示する場合に指定します。このオプションを指定した場合はほかのオプション は無視され,ヘルプだけを表示します。

# 戻り値

 $\Omega$ コマンドが正常に終了しました。

1

コマンドが異常終了しました。メッセージを確認して対処してください。

## メッセージ

admkordt -m [-e エラー出力ファイル名] [-s] [-h] -m:キャッシュデータを作成します。 -e:エラーの出力先ファイルのファイル名を指定します。 -s:エラーを標準エラー出力に出力しないことを指定します。 -h:ヘルプを表示することを指定します。この指定をしたとき他のパラメタは無視されます。 要因 -h オプションを指定してコマンドを実行しました。 対処 対処は不要です。 NICKNAME CACHE データ作成を開始します。 要因 コマンドが開始したことを示します。 対処 対処は不要です。 NICKNAME CACHE データ作成が終了しました。 要因 コマンドが終了したことを示します。 対処 対処は不要です。 キャッシュエントリ数が足らないため全てをキャッシュにロードしていません。[entry][count] 要因 全ユーザ,全共用メールボックスをキャッシュにロードするためのキャッシュエントリ数が不足し ています。 対処 gmpublicinfo ファイルの「NICKNAME\_CACHE\_LIMIT」の値を[count]数より多く設定した後, 本コマンドを再実行してください。

コマンド中断要求を受信しました。

要因

[Ctrl] + [C] による中止要求を受け付けました。

対処

対処は不要です。

Usage : admkordt -m [-e エラー出力ファイル名] [-s] [-h]

要因

コマンド引数が不正です。

対処

正しい引数を指定して再実行してください。

メモリ不足が発生しました。

要因

メモリが不足しています。

対処

コマンドが使用できるメモリ容量を確保後,再実行してください。

エラー出力先ファイルのパス名に誤りがあります。

#### 要因

-e オプションで指定したファイル名に誤りがあります。

対処

-e オプションに正しいファイル名を指定した後に再実行してください。

エラー出力先ファイルでアクセスエラーが発生しました。

### 要因

-e オプションで指定したファイルを扱うことができません。

対処

-e オプションで指定したファイルを確認し,障害を取り除いた後に再実行してください。 Address Server が起動されています。

要因

実行アドレスサーバのアドレスサービスが起動中です。

対処

アドレスサービスを停止してから再実行してください。

DBアクセスで異常が発生しました。

要因

Object Server が利用できる環境ではありません。

対処

Object Server の起動状況を確認後,再実行してください。

DBが起動されていません。

要因

Object Server が起動されていません。

対処

Object Server を起動後に再実行してください。

初期化処理で異常が発生しました。

### 要因

初期化処理で異常が発生しました。

対処

障害受付窓口に連絡してください。

環境変数の設定で異常が発生しました。

要因

環境変数の設定で異常が発生しました。

対処

障害受付窓口に連絡してください。

上記以外のメッセージ

要因

内部エラーが発生しました。

対処

障害受付窓口に連絡してください。

# 16.11 adpaschk

アドレスユーザのパスワード有効期間を確認します。<インストール先ディレクトリ> ¥bin ¥adpaschk.exe を実行してください。マスタ管理サーバ上でシステム管理者が実行してください。

このコマンドを実行する前に次の条件を満たしているかどうかを確認してください。

- マスタ管理サーバのアドレスサービスが起動している。
- 確認するユーザのホームサーバのアドレスサービスが起動している。

このコマンドは,サーバ起動中でも実行できます。ただし,実行できるのは,マスタ管理サーバだけです。 マスタ管理サーバで実行してください。

## コマンド書式

### 構文

adpaschk [-u ユーザID[,ユーザID]] [-f ファイル名] [-o ファイル名] [-v] [-e ファイル名] [-s] [ h]

### 引数とオプション

-u ユーザ ID[,ユーザ ID]

確認するユーザのユーザ ID を指定します。複数人確認する場合は..(半角コンマ)で区切り列挙して ください。ただし,-f オプションが同時に指定された場合は無視されます。

-f ファイル名

1 行を 1 レコードとし,レコードにはユーザ ID だけを記述したファイルをユーザ ID リストファイルと 称し,入力として指定できます。ユーザ ID リストファイルのファイル名を指定します。ユーザ ID リス トファイルの形式は,後述する「ユーザ ID リストファイルの形式」を参照してください。

-o ファイル名

確認情報を出力するファイル名を指定します。すでにファイルがある場合は追加出力します。ファイ ル名は 256 文字以内の完全パスか相対パスで指定してください。

-v

確認情報を標準出力に表示する場合に指定します。ただし,同時に-o オプションが指定された場合は, このオプションは無視されます。省略した場合は,標準出力に表示しません。

-e ファイル名

エラーメッセージなどの実行結果をファイルに出力する場合に指定します。ファイル名は 256 文字以 内の完全パスか相対パスで指定してください。

-s

エラーメッセージなどの実行結果を標準エラー出力に表示しない場合に指定します。省略した場合は, 標準エラー出力に表示します。

-h

ヘルプを標準出力に表示する場合に指定します。このオプションを指定した場合はほかのオプション は無視され,ヘルプだけを表示します。

# ユーザ ID リストファイルの形式

1 行を 1 レコードとし,第 1 項の内容をユーザ ID とみなします。第 1 項は行頭から行末までか半角スペー スの前までの文字列とします。なお、行頭の半角スペースは無視されます。例えば、次の例では、USER1 がユーザ ID となります。

USER1 ABCDE

## 確認情報の形式

1 行を 1 レコードとします。レコードの内容を次に示します。各項のセパレータは半角スペースです。

ユーザID 状態 期限までの残り期間

状態

valid:有効期間中である

invalid:有効期間を経過している

error(詳細コード):状態を確認できない

100:ユーザが見つからない

101:アドレスユーザではない

110:DB アクセスエラー(確認ユーザのホームサーバのデータベースが正常に起動しているか確認 してください)

900:通信エラー(マスタ管理サーバのアドレスサービスが起動しているか確認してください)

901:通信エラー(確認ユーザのホームサーバのアドレスサービスが起動しているか確認してくださ い)

期限までの残り期間

1 以上の整数:残り期間(単位:日)

-:無期限

\*:不明(つまり error 状態)

戻り値

### $\Omega$

正常にリスト出力を完了しました。

1

コマンド引数が不正です。正しいコマンド引数を指定して再実行してください。

 $\mathcal{L}$ 

コマンドを実行したサーバがマスタ管理サーバではありません。マスタ管理サーバで再実行してくだ さい。

3

-o オプションで指定したファイルを扱うことができません。-o オプションで指定したファイルを確認 し障害を取り除いた後に再実行してください。

 $\Delta$ 

-f オプションで指定したファイルを扱うことができません。-f オプションで指定したファイルを確認 し障害を取り除いた後に再実行してください。

### 90

システムで異常を検出しました。メッセージを参照して対処してください。

100

-e オプションで指定したファイルを扱うことができません。-e オプションで指定したファイルを確認 し障害を取り除いた後に再実行してください。

### メッセージ

マスタ管理サーバで実行してください。

要因

コマンドを実行したサーバがマスタ管理サーバではありません。

対処

マスタ管理サーバで再実行してください。

結果の出力ファイルで入出力エラーが発生しました。(errno)

#### 要因

-o オプションで指定したファイルを扱うことができません。エラー要因のエラーナンバーを errno に表示します。

対処

-o オプションで指定したファイルを確認し,エラーナンバーを参照して障害を取り除いた後に再実 行してください。

ユーザIDリストファイルで入出力エラーが発生しました。(errno)

### 要因

-f オプションで指定したファイルを扱うことができません。エラー要因のエラーナンバーを errno に表示します。

対処

-f オプションで指定したファイルを確認し,エラーナンバーを参照して障害を取り除いた後に再実 行してください。

エラーメッセージの出力ファイルで入出力エラーが発生しました。(errno)

要因

-e オプションで指定したファイルを扱うことができません。エラー要因のエラーナンバーを errno に表示します。

### 対処

-e オプションで指定したファイルを確認し、エラーナンバーを参照して障害を取り除いた後に再実 行してください。

# 16.12 adpasext

アドレスユーザのパスワード有効期間を延長します。有効期間を経過したユーザと,有効期間の期限切れま での時間が少ないユーザにだけ有効です。延長期間よりも有効期間が長いユーザに対しては,何も処理しま せん。<インストール先ディレクトリ> \bin\adpasext.exe を実行してください。マスタ管理サーバ上 で,システム管理者が実行してください。

このコマンドを実行する前に次の条件を満たしているかどうかを確認してください。

- マスタ管理サーバのアドレスサービスが起動している。
- 延長するユーザのホームサーバのアドレスサービスが起動している。

このコマンドは,サーバ起動中でも実行できます。

## コマンド書式

構文

### adpasext [-x 延長期間] [-u ユーザID[,ユーザID]] [-f ファイル名] [-s] [-e ファイル名] [-r] [-h]

引数とオプション

-x 延長期間

パスワードの有効期間を延長する期間を「日」単位で 1〜999 の整数で指定します。1 日とは当日を意 味し、次の日の0時が来るまで有効になります。省略した場合は、1を仮定します(つまり有効期間を 経過したユーザだけ対象になります)。

-u ユーザ ID[,ユーザ ID]

延長するユーザのユーザ ID を指定します。複数人延長する場合は、,(半角コンマ)で区切り列挙して ください。-f オプションが同時に指定された場合は無視されます。

-f ファイル名

1 行を 1 レコードとし,レコードにはユーザ ID だけを記述したファイルをユーザ ID リストファイルと して指定できます。ユーザ ID リストファイルのファイル名を指定します。ユーザ ID リストファイル の形式は,後述する「ユーザ ID リストファイルの形式」を参照してください。

 $-S$ 

エラーメッセージなどの実行結果を標準エラー出力に表示しない場合に指定します。省略した場合は, 標準エラー出力に表示します。

-e ファイル名

エラーメッセージなどの実行結果をファイルに出力する場合に指定します。ファイル名は 256 文字以 内の完全パスか相対パスで指定してください。

-r

正常に処理したユーザの結果なども標準エラー出力,または-e オプションで指定したファイルに出力し ます。

-h

ヘルプを標準出力に表示する場合に指定します。このオプションを指定した場合はほかのオプション は無視され,ヘルプだけを表示します。

# ユーザ ID リストファイルの形式

1 行を 1 レコードとし,第 1 項の内容をユーザ ID とみなします。第 1 項は行頭から行末までか半角スペー スの前までの文字列とします。なお、行頭の半角スペースは無視されます。例えば、次の例では、USER1 がユーザ ID となります。

USER1 ABCDE

## 変更結果の形式

1 行を 1 レコードとします。レコードの内容を次に示します。各項のセパレータは半角スペースです。

```
ユーザID 結果
```
### 結果

000,001,002 については-r オプション指定時だけ出力されます。

- 000:有効期間を経過した状態から有効期間を延長した
- 001:残り有効期間が延長期間より長いため変更しなかった
- 002:残り有効期間が延長期間より短いため有効期間を延長した
- 100:ユーザが見つからなかった
- 101:アドレスユーザではない
- 110:DB アクセスエラー(確認ユーザのホームサーバのデータベースが正常に起動しているか確認 してください)
- 900:通信エラー(マスタ管理サーバのアドレスサービスが起動しているか確認してください)

901:通信エラー(確認ユーザのホームサーバのアドレスサービスが起動しているか確認してくださ い)

# 戻り値

 $\overline{O}$ 

正常にリスト出力を完了しました。

1

コマンド引数が不正です。正しいコマンド引数を指定して再実行してください。

 $\mathcal{L}$ 

コマンドを実行したサーバがマスタ管理サーバではありません。マスタ管理サーバで再実行してくだ さい。

 $\Delta$ 

-f オプションで指定したファイルを扱うことができません。-f オプションで指定したファイルを確認 し障害を取り除いた後に再実行してください。

 $9<sub>0</sub>$ 

システムで異常を検出しました。メッセージを参照して対処してください。

100

-e オプションで指定したファイルを扱うことができません。-e オプションで指定したファイルを確認 し障害を取り除いた後に再実行してください。

# メッセージ

マスタ管理サーバで実行してください。

要因

コマンドを実行したサーバがマスタ管理サーバではありません。

対処

マスタ管理サーバで再実行してください。

ユーザIDリストファイルで入出力エラーが発生しました。(errno)

要因

-f オプションで指定したファイルを扱うことができません。エラー要因のエラーナンバーを errno に表示します。

対処

-f オプションで指定したファイルを確認し,エラーナンバーを参照して障害を取り除いた後に再実 行してください。

エラーメッセージの出力ファイルで入出力エラーが発生しました。(errno)

要因

-e オプションで指定したファイルを扱うことができません。エラー要因のエラーナンバーを errno に表示します。

対処

-e オプションで指定したファイルを確認し、エラーナンバーを参照して障害を取り除いた後に再実 行してください。

# 16.13 adpasind

アドレスユーザの有効期間を無期限にする場合,または無期限指定を解除する場合に実行します。<インス トール先ディレクトリ> ¥bin¥adpasind.exe を実行してください。マスタ管理サーバ上で、システム管理 者が実行してください。

このコマンドを実行する前に次の条件を満たしているかどうかを確認してください。

- マスタ管理サーバのアドレスサービスが起動している。
- 変更するユーザのホームサーバのアドレスサービスが起動している。

このコマンドは,サーバが稼働中でも実行できます。

## コマンド書式

### 構文

### adpasind [-l] [-u ユーザID[,ユーザID]] [-f ファイル名] [-s] [-e ファイル名] [-h]

### 引数とオプション

 $-1$ 

ユーザの有効期間をシステムオプションで指定された有効期間にします。省略された場合は指定され たユーザの有効期間を無期限にします。

-u ユーザ ID[,ユーザ ID]

変更するユーザのユーザ ID を指定します。複数人変更する場合は、,(半角コンマ)で区切り列挙して ください。-f オプションが同時に指定された場合は無視されます。

-f ファイル名

1 行を 1 レコードとし,レコードにはユーザ ID だけを記述したファイルをユーザ ID リストファイルと して指定できます。ユーザ ID リストファイルのファイル名を指定します。ユーザ ID リストファイル の形式は,後述する「ユーザ ID リストファイルの形式」を参照してください。

-s

エラーメッセージを標準エラー出力に表示しない場合に指定します。省略した場合は,標準エラー出力 に表示します。

-e ファイル名

エラーメッセージをファイルに出力する場合に指定します。ファイル名は 256 文字以内の完全パスか 相対パスで指定してください。

-h

ヘルプを標準出力に表示する場合に指定します。このオプションを指定した場合はほかのオプション は無視され,ヘルプだけを表示します。

## ユーザ ID リストファイルの形式

1 行を 1 レコードとし,第 1 項の内容をユーザ ID とみなします。第 1 項は行頭から行末までか半角スペー スの前までの文字列とします。なお,行頭の半角スペースは無視されます。例えば,次の例では,USER1 がユーザ ID となります。

USER1 ABCDE

## 変更結果の形式

1 行を 1 レコードとします。レコードの内容を次に示します。各項のセパレータは半角スペースです。

### ユーザID 状態

### 状態

error(詳細コード):状態を確認できない

100:ユーザが見つからない 101:アドレスユーザではない 110:DB アクセスエラー(確認ユーザのホームサーバのデータベースが正常に起動しているか確認 してください) 900:通信エラー(マスタ管理サーバのアドレスサービスが起動しているか確認してください) 901:通信エラー(確認ユーザのホームサーバのアドレスサービスが起動しているか確認してくださ い)

# 戻り値

コマンドの戻り値を次に示します。

### $\Omega$

正常にリスト出力を完了しました。

1

コマンド引数が不正です。正しいコマンド引数を指定して再実行してください。

2

コマンドを実行したサーバがマスタ管理サーバではありません。マスタ管理サーバで再実行してくだ さい。

#### 4

-f オプションで指定したファイルを扱うことができません。-f オプションで指定したファイルを確認 し障害を取り除いた後に再実行してください。

#### $90$

システムで異常を検出しました。メッセージを参照して対処してください。

100

-e オプションで指定したファイルを扱うことができません。-e オプションで指定したファイルを確認 し障害を取り除いた後に再実行してください。

## メッセージ

マスタ管理サーバで実行してください。

要因

コマンドを実行したサーバがマスタ管理サーバではありません。

対処

マスタ管理サーバで再実行してください。

ユーザIDリストファイルで入出力エラーが発生しました。(errno)

### 要因

-f オプションで指定したファイルを扱うことができません。エラー要因のエラーナンバーを errno に表示します。

### 対処

-f オプションで指定したファイルを確認し,エラーナンバーを参照して障害を取り除いた後に再実 行してください。

エラーメッセージの出力ファイルで入出力エラーが発生しました。(errno)

#### 要因

-e オプションで指定したファイルを扱うことができません。エラー要因のエラーナンバーを errno に表示します。

### 対処

-e オプションで指定したファイルを確認し、エラーナンバーを参照して障害を取り除いた後に再実 行してください。

# 16.14 adpaslst

アドレスユーザのパスワード有効期間をサーバ単位でリスト出力します。<インストール先ディレクトリ >\*bin\*adpaslst.exe を実行してください。マスタ管理サーバ上でシステム管理者が実行してください。

このコマンドを実行する前に次の条件を満たしているかどうかを確認してください。

- マスタ管理サーバのアドレスサービスが起動している。
- 出力するサーバのアドレスサービスが起動している。

このコマンドは,サーバ起動中でも実行できます。また,コマンドは同期型のため,リスト出力が完了する かエラーが発生するまで終了しません。

## コマンド書式

### 構文

### adpaslst -n ドメイン名 [-o ファイル名] [-v] [-c] [-i] [-e ファイル名] [-s] [-h]

引数とオプション

-n ドメイン名

このオプションは必須です。指定したドメイン名を持つサーバをホームサーバとするユーザのリスト を出力します。

-o ファイル名

確認するサーバ上のユーザのリストをこの指定ファイルに出力します。ファイル名は 256 文字以内の 完全パスで指定してください。

 $-V$ 

確認するサーバ上のユーザのリストを標準出力に表示します。ただし、同時に-o オプションが指定され た場合は,このオプションは無視されます。

 $-C$ 

有効期間中のユーザのリストを出力しない場合に指定します。

-i

有効期間を経過しているユーザのリストを出力しない場合に指定します。

-e ファイル名

エラーメッセージなどの実行結果をファイルに出力する場合に指定します。ファイル名は 256 文字以 内の完全パスか相対パスで指定してください。

-s

エラーメッセージなどの実行結果を標準エラー出力に表示しない場合に指定します。省略した場合は, 標準エラー出力に表示します。

-h

ヘルプを標準出力に表示する場合に指定します。このオプションを指定した場合はほかのオプション は無視され,ヘルプだけを表示します。

# 出力リストの形式

このコマンドは,1 行を 1 レコードでリスト出力します。レコードの内容を次に示します。各項のセパレー タは半角スペースです。

```
ユーザ ID 状態 期限までの残り期間
```
状態

```
valid:有効期間中である
 invalid:有効期間を経過している
期限までの残り期間
  1 以上の整数:残り期間(単位:日)
         -     :無期限
```
## 戻り値

正常にリスト出力を完了しました。

1

0

コマンド引数が不正です。正しいコマンド引数を指定して再実行してくだい。

2

コマンドを実行したサーバがマスタ管理サーバではありません。マスタ管理サーバで再実行してくだ さい。

3

指定したサーバのバージョンが古いためこのコマンドに対応していません。指定したサーバをバー ジョンアップ後に再実行してください。

4

-o オプションで指定したファイルを扱うことができません。-o オプションで指定したファイルを確認 し障害を取り除いた後に再実行してください。

 $90$ 

システムで異常を検出しました。メッセージを参照して対処してください。

100

-e オプションで指定したファイルを扱うことができません。-e オプションで指定したファイルを確認 し障害を取り除いた後に再実行してください。

## メッセージ

マスタ管理サーバで実行してください。

要因

コマンドを実行したサーバがマスタ管理サーバではありません。

対処

マスタ管理サーバで再実行してください。

指定したサーバには適用できません。

要因

指定したサーバのバージョンが古いためこのコマンドに対応していません。

対処

指定したサーバをバージョンアップ後に再実行してください。

結果の出力ファイルで入出力エラーが発生しました。(errno)

要因

-o オプションで指定したファイルを扱うことができません。エラー要因のエラーナンバーを errno に表示します。

対処

-o オプションで指定したファイルを確認し、エラーナンバーを参照して障害を取り除いた後に再実 行してください。

エラーメッセージの出力ファイルで入出力エラーが発生しました。(errno)

要因

-e オプションで指定したファイルを扱うことができません。エラー要因のエラーナンバーを errno に表示します。

対処

-e オプションで指定したファイルを確認し,エラーナンバーを参照して障害を取り除いた後に再実 行してください。

# 16.15 adrsmchj

マスタ管理サーバに運転席をインストールしていない環境で,ジャーナル取得しているマスタ管理サーバが クラッシュした場合のリストア作業の 1 つであるデータ修復を行います(リストア手順は[「15.3.4 リス](#page-361-0) [トアの手順](#page-361-0) [\(1\) ジャーナルを取得している場合のマスタ管理サーバのリストア](#page-362-0)」を参照してください)。 ジャーナルを取得しているマスタ管理サーバのデータ修復をコマンドで実行する場合は<インストール先 ディレクトリ>\bin\adrsmchi.exe を実行してください。このコマンドは、システム管理者がマスタ管理 サーバ上で実行してください。

このコマンドを実行する前に次の条件を満たしているかどうかを確認してください。

- マスタ管理サーバのアドレスサービスが起動している。
- マスタ管理サーバでジャーナルを取得している。

## コマンド書式

構文

### adrsmchi [-s] [-eファイル名] [-v] [-h]

引数とオプション

 $-S$ 

エラーメッセージなどの実行結果を標準エラー出力に表示しない場合に指定します。省略した場合は, 標準エラー出力に表示します。

-e ファイル名

エラーメッセージなどの実行結果をファイルに出力する場合に指定します。ファイル名は 256 文字以 内の完全パスか相対パスで指定してください。

-v

データ修復状況を標準出力に表示します。このオプションを省略した場合は状況表示を標準出力に表 示しません。

-h

ヘルプを標準出力に表示する場合に指定します。このオプションを指定した場合は他のオプションは 無視され,ヘルプだけを表示します。

## 機能説明

このコマンドは,ジャーナルを取得しているマスタ管理サーバのリストア手順中のデータ修復を行います。 リストア手順(「5.3.4 リストアの手順」を参照してください)に従って実行してください。また. マス タ管理サーバに運転席がインストールされている場合は,運転席からデータ修復を行ってください。

注意

- コマンド実行中に[コントロール]+[C]キーで中断させないでください。
- 運転席からバックアップ,リストア画面を開いているとコマンド実行エラーとなる場合があります。運 転席のバックアップ,リストア画面を閉じてからコマンド実行してください。
- マスタ管理サーバのデータ修復中に下記の操作を行った場合はリストア手順を最初からやり直してく ださい。
- 1.コマンド実行前に Address/Mail Server の更新処理を行った。
- 2.コマンド実行中にマスタ管理サーバのアドレスサービスを停止した。
- 3.コマンド実行中にコマンド実行画面を強制終了した。
- 4.コマンド実行中にコマンド実行マシン及び,マスタ管理サーバのログアウト,シャットダウンを行っ た。
- 5.その他,コマンド実行中に「マスタ管理サーバのデータ修復を開始します。」のメッセージ出力後に 戻り値 255 のエラーが発生した。

# 状況表示

-v オプションを指定すると次のように表示されます。

[データ修復] ・・・・・

• 表示する・は修復データ 10 件処理するごとに 1 件表示します。

## 戻り値

コマンドが正常に終了しました。

### 1

 $\Omega$ 

コマンド引数が不正です。

2

コマンドを実行したサーバがマスタ管理サーバではありません。マスタ管理サーバで再実行してくだ さい。

### 5

メモリ不足が発生しました。十分なメモリを確保後,再実行してください。

 $\Omega$ 

マスタ管理サーバのアドレスサービスが起動されていません。アドレスサービスを起動した後,再実行 してください。

43

排他中のため操作できません。排他する処理が終了してから,再実行してください。

99

環境変数の設定に失敗しました。障害受付窓口に連絡してください。

100

-e オプションで指定したファイルを扱うことができません。-e オプションで指定したファイルを確認 し障害を取り除いた後に再実行してください。

### 110

マスタ管理サーバでジャーナルが取得されていません。

### 111

コマンド実行中に実行されました。再実行する必要がある場合は,コマンド終了後に再実行してくださ い。

255

内部エラーが発生しました。障害受付窓口に連絡してください。
# メッセージ

マスタ管理サーバのデータ修復を開始します。

要因 マスタ管理サーバのデータ修復を開始したことを示します。 対処 対処は不要です。 マスタ管理サーバのデータ修復を終了します。 要因 マスタ管理サーバのデータ修復を終了したことを示します。 対処 対処は不要です。 Usage : adrsmchj [-s] [-e ファイル名] [-v] [-h] 要因 コマンド引数が不正です。 対処 正しい引数を指定して再実行してください。 Address Server が起動されていません。 要因 マスタ管理サーバのアドレスサービスが起動されていません。 対処 アドレスサービスを起動してから再実行してください。 マスタ管理サーバで実行してください。 要因 コマンドを実行したサーバがマスタ管理サーバではありません。 対処 マスタ管理サーバで再実行してください。

排他中のため操作できません。排他をする処理が終了してから再実行してください。

要因

排他をする処理が実行中です(バックアップ,リストア中など)。

対処

排他をする処理が終了してから,再実行してください。

管理サーバ修復中のため更新系の処理は実行できません。

要因

マスタ管理サーバのデータ修復中です。

対処

データ修復する必要がある場合は,データ修復が終了してから,再実行してください。

エラーメッセージの出力ファイルで入出力エラーが発生しました。(errno)

#### 要因

-e オプションで指定したファイルを扱うことができません。エラー要因のエラーナンバーを errno に表示します。

対処

-e オプションで指定したファイルを確認し、エラーナンバーを参照して障害を取り除いた後に再実 行してください。

gmpublicinfo に MNG\_JOURNAL が正しく記述されていません。

要因

ジャーナルを取得しているマスタ管理サーバの gmpublicinfo ファイルに MNG\_JOURNAL が設 定されていません。

対処

データ修復を行う必要がある場合は、gmpublicinfo ファイルに MNG\_JOURNAL を設定して Address Server 再起動後,再実行してください。

マスタ管理サーバデータ修復コマンドでデータ修復中です。

#### 要因

コマンド実行中に再度,コマンドが実行されました。

対処

マスタ管理サーバを再度データ修復をする必要がある場合は,再実行してください。

環境変数の初期設定に失敗しました。

要因

環境変数の設定で異常が発生しました。

対処

障害窓口に連絡してください。

上記以外のメッセージ

要因

内部エラーが発生しました。

対処

障害窓口に連絡してください。

# 16.16 adsrvn

マスタ管理サーバでのドメイン名またはホスト名の整合性を確保します(IP アドレスの変更が TCP/IP の 定義で変更されている場合,その値を取り込みます)。<インストール先ディレクトリ> \bin\adsrvn.exe を実行してください。このコマンドは,システム管理者がマスタ管理サーバ上で実行してください。

このコマンドを実行する前に次の条件を満たしているかどうかを確認してください。

- マスタ管理サーバのアドレスサービスが起動している。
- アドレス管理ドメイン内のすべてのアドレスサーバが Version 3 以降である。

このコマンドはサーバ起動中でも実行できます。ただし,アドレスサーバのアドレスサービスが停止してい る場合は,このコマンド処理は有効となりませんので,この場合はアドレスサービスを起動後,名前データ ベースの整合性確保を実行してください。

### コマンド書式

### 構文

#### adsrvn [-n ドメイン名] [-s] [-e ファイル名] [-h]

### 引数とオプション

-n ドメイン名

マスタ管理サーバのドメイン名またはホスト名を変更する場合に指定してください。255 文字以内の 文字列を指定してください。変更後のドメイン名またはホスト名の整合性が確保されます。このオプ ションを省略した場合は,ドメイン名またはホスト名は変更されません。

-s

エラーメッセージなどの実行結果を標準エラー出力に表示しない場合に指定します。省略した場合は, 標準エラー出力に表示します。

エラーメッセージなどの実行結果をファイルに出力する場合に指定します。ファイル名は 256 文字以 内の完全パスか相対パスで指定してください。

-h

ヘルプを標準出力に表示する場合に指定します。このオプションを指定した場合はほかのオプション は無視され,ヘルプだけを表示します。

### 戻り値

コマンドが正常に終了しました。

1

 $\overline{O}$ 

コマンド引数が不正です。

 $\overline{2}$ 

コマンドを実行したサーバがマスタ管理サーバではありません。マスタ管理サーバで再実行してくだ さい。

<sup>-</sup>e ファイル名

3

ないドメイン名またはホスト名を指定しました。DNS 定義ファイルに記述されたドメイン名または hosts ファイルに記述されたホスト名を指定してください。

90

システムで異常を検出しました。メッセージを参照して対処してください。

100

-e オプションで指定したファイルを扱うことができません。-e オプションで指定したファイルを確認 し障害を取り除いた後に再実行してください。

# メッセージ

マスタ管理サーバで実行してください。

要因

コマンドを実行したサーバがマスタ管理サーバではありません。

対処

マスタ管理サーバで再実行してください。

指定したドメイン名は存在しません。

要因

DNS 定義ファイルまたは hosts ファイルにドメイン名またはホスト名がありません。

対処

DNS 定義ファイルに記述されたドメイン名または hosts ファイルに記述されたホスト名を指定し てください。

エラーメッセージの出力ファイルで入出力エラーが発生しました。(errno)

要因

-e オプションで指定したファイルを扱うことができません。エラー要因のエラーナンバーを errno に表示します。

対処

-e オプションで指定したファイルを確認し,エラーナンバーを参照して障害を取り除いた後に再実 行してください。

# 16.17 apstart

実行するサーバにメールアプリケーションが設定されている場合,メールサーバを起動または停止します。 <インストール先ディレクトリ> \bin\apstart.exe を実行してください。このコマンドを実行する前に次 の条件を満たしているか確認してください。

• 実行するサーバのアドレスサービスが起動している。

### コマンド書式

### 構文

#### apstart アクション [-r]

### 引数とオプション

アクション

起動・停止を指示します。次のどちらかを指定してください。アクションは必ず指定してください。 0:サーバを起動します。

1:サーバを停止します。

-r

戻り値の種類を増やすことができます。省略した場合の戻り値は,0,-1,-2,-3 だけです。

## 戻り値

コマンドが正常に終了しました。

9

 $\overline{O}$ 

アドレスサービスが起動されていません。アドレスサービスを起動後,再実行してください。

32

Mail Server がインストールされていません。インストール後,再実行してください。

34

メールサーバはすでに起動されています。必要に応じて,停止してから再実行してください。 35

メールサーバはすでに停止されています。必要に応じて,起動してから再実行してください。

36

メールサーバの起動に失敗しました。ログなどを参照し障害を解消後,再実行してください。

37

メールサーバの停止に失敗しました。ログなどを参照し障害を解消後,再実行してください。

53

環境変数の設定に失敗しました。

70

現在使用中の Address Server のバージョンでは設定できません。Address Server と合わせたバー ジョンのコマンドを使用してください

−1 システムに異常が発生しました。  $-2$ 

コマンド引数が不正です。正しいコマンド引数を指定して再実行してください。

−3

ホスト名の採取に失敗しました。hosts ファイルの設定など TCP/IP の設定が正しいか確認してくだ さい。

# メッセージ

サーバ起動が正常に終了しました。 要因 サーバを起動しました。 対処

対処は不要です。

サーバ停止が正常に終了しました。

要因

サーバを停止しました。

対処

対処は不要です。

サーバは既に停止中です。

要因

停止しているサーバに対してサーバ停止を実行しました。

対処

対処は不要です。

サーバは既に稼働中です。

要因

起動しているサーバに対してサーバ起動を実行しました。

対処

対処は不要です。

要求送信(send)に失敗しました。

要因

起動するサーバのアドレスサービスが停止しています。

対処

アドレスサービスを起動後,再実行してください。

サーバの起動中に異常が発生しました。

要因

サーバ側の設定に誤りがあるおそれがあります。

対処

サーバ側の設定を見直し,再実行してください。

データ受信中のため,操作できません。

要因

システム構成変更中のため,サーバ起動・停止を行うことができません。

対処

しばらくたってから再実行してください。

環境変数の設定に失敗しました。

要因

環境変数の設定に失敗しました。セットアップが完了していないおそれがあります。

対処

セットアップ後,再実行してください。

```
apstart:使用法 apstart {0|1} -r
```
0:起動,1:停止

要因

コマンド引数が不正です。

対処

正しいコマンド引数を指定して再実行してください。

システムに異常が発生しました。

要因

システムに異常が発生しています。

対処

障害受付窓口に連絡してください。

gethostname が失敗しました。

要因

ホスト名の採取に失敗しました。セットアップが完了していないおそれがあります。

対処

セットアップ後,再実行してください。

要求送信(receive)に失敗しました。

#### 要因

サーバから応答がありません。

#### 対処

再実行してください。再実行をしてもエラーが発生する場合は,障害受付窓口に連絡してください。

# 16.18 gmlogagt

AT コマンド,またはコマンドプロンプトから,障害情報を収集するためのコマンドです。<インストール 先ディレクトリン ¥tool¥gmlogagt.exe を実行してください。また、<インストール先ディレクトリ> ¥tool¥gmloglst.txt で指定したファイル一覧を圧縮することができます。

# コマンド書式

### 構文

gmlogagt [x1x2x3x4 [ gmloggetのホスト名 gmloggetのポート番号] ]

### 引数とオプション

x1〜x4:0 または 1 を入力します。

- x1 = 1:登録系(ユーザ・組織・掲示板)のログを取得します
- x2 = 1:ログイン系・認証系のログを取得します
- x3 = 1:送信系(メール送信・記事掲示・回覧)のログを取得します
- x4 = 1: サービス起動系(サービス起動・サイトの起動停止)のログを取得します

gmlogget のホスト名

gmlogget で実行状況をモニタするときに指定します

gmlogget のポート番号

gmlogget のモニター画面に表示された番号を指定します

#### 備考

- 引数をすべて省略する場合は,すべてのログが取得されます。
- <インストール先ディレクトリ> ¥nxctmp 以下に出力ファイルを保存します。
- 第 1 引数に\*.gml を指定すると,そのファイルを解凍することができます。

## 戻り値

なし

# 16.19 manageridinit

運転席ログイン ID とそのパスワードを初期化するコマンドです。運転席が起動している状態で実行する こともできます。<インストール先ディレクトリ> ¥tool¥manageridinit.exe を実行してください。

# コマンド書式

構文

manageridinit

引数とオプション

なし

## 機能説明

このコマンドは対話型のコマンドです。次のメッセージに応答してください。なお,システムの設定状況に よって出力メッセージは異なります。

### 運転席 ID 未設定の場合

1.開始時メッセージ

ログイン運転席のパスワードは設定しないになっています。 運転席ログインを初期化しますか?(y/n) −>

- 2.上記 1)で n を指定した場合のメッセージ 運転席ログインの初期化処理を中止します。
- 3.上記 1)で y を指定した場合のメッセージ 運転席ログインは正常に初期化されました。

#### 運転席 ID 設定の場合

- 1.開始時メッセージ ログイン名を入力してください。 −>
- 2.上記 1)入力後

パスワードを入力してください。 −>

- 3.上記 1)または 2)で不正な値を入力した場合 入力データが正しくありません。 運転席ログインの初期化処理を中止します。
- 4.上記 1)と 2)に正常な値を入力した場合 運転席ログインは正常に初期化されました。

### 初期化直後に実行した場合

1.開始時メッセージ

運転席ログインは既に初期状態です。

# 戻り値

正常に初期化しました。

1

0

実行者の意志によって初期化を取りやめました。

−1

システムエラー。サーバが動作できる状態か確認してください。

 $-2$ 

マスタ管理サーバではありません。マスタ管理サーバで実行してください。

 $-3$ 

入力データが不正です。再実行し正しい値を入力してください。

 $-4$ 

Address Server のセットアップが完了していません。セットアップを完了後、再実行してください。

 $-5$ 

システムエラー。サーバが動作できる状態か確認してください。

# 16.20 mhs\_nadr\_cfg

このコマンドは,一つのマシンに複数のネットワークカードがある場合にもメールサーバを設定することが できるようにします。<インストール先ディレクトリ> ¥x400¥run¥mhs\_nadr\_cfg.exe を実行してくださ い。

# コマンド書式

### 構文

mhs\_nadr\_cfg ネットワーク種別 フラグ

### 引数とオプション

ネットワーク種別

TCP または OSI を指定します。Windows NT 版は TCP だけです。

フラグ

ON または OFF を指定します。ON の場合は,通信先サーバのネットワークアドレス(IP アドレス) が登録されているアドレスと同じかどうかをチェックします。OFF の場合はチェックしません。ネッ トワークカードが複数ある場合は,アドレスが特定できませんので OFF を指定してください。

### 機能説明

アドレス管理ドメイン内に,1 台でも複数のネットワークカードがあるメールサーバがある場合は,アドレ ス管理ドメイン内のすべてのメールサーバ上でこのコマンドを実行してください。

### 戻り値

#### なし

# メッセージ

Local MTA undefined or specified wrong value {TCP|OSI}.

Failed.Configuration not changed.

要因

X.400 の登録において TCP/IP 接続情報が設定されていません。

対処

「X.400MHS 運転席」で、該当するメールサーバの TCP/IP 接続情報を設定してください。

Configuration changed successfully.

Current value is [TCP][OFF].

#### 要因

コマンドが正常に終了したことを示します。

対処

対処は不要です。

# 16.21 mlchkbdy

mlchkbdy コマンドは,送信メールのヘッダ情報と本文情報(メールの本文や添付ファイルなど)の整合性 をチェックして不整合な状態の本文情報を削除します。<インストール先ディレクトリ>¥x400¥tool \mlchkbdy.exe を実行してください。このコマンドはメールサーバ上でシステム管理者が実行してくださ い。このコマンドを実行する前に次の条件を満たしているかどうかを確認してください。

• Object Server が起動している。

# コマンド書式

### 構文

mlchkbdy [-h] [-s] [-d] {-u ユーザID|-a} <出力ファイル名>

#### 引数とオプション

-h

ヘルプ(Usage)を標準エラー出力に表示する場合に指定します。このオプションが指定されていた場 合は,-s 以外のオプションは無視されます。

-d

不整合になっている送信メールの本文情報を削除する場合に指定します。省略すると結果情報の出力 だけが行われます。

 $-\mathbf{S}$ 

メッセージを標準エラー出力へ表示しない場合に指定します。

-u ユーザ ID

処理対象のユーザを限定する場合に指定します。

-a

全てのメールボックスを対象とする場合に指定します。-u オプションを同時に指定した場合は無視さ れます。

出力ファイル名

結果情報を出力するファイルを指定します。既に存在するファイルを指定すると,ファイルは上書きさ れます。

# 結果情報の形式

結果情報はテキスト形式で,1 行目に次に示すヘッダ行が出力されて,続いて 2 行目以降にメールボックス 毎の情報が 1 行ずつ出力されます。

ヘッダ行: <TYPE> <ID> <ORNAMEID> <TRASH>

各項目の内容を次に示します。

<TYPE>

メールボックスのタイプを示します。 S:システムのメールボックス O:共用メールボックス P:ユーザメールボックス

 $<$ ID $>$ ユーザ ID,又は組織 ID です。 <ORNAMEID> システム情報です。  $<$ TRASH $>$ 

不整合になっていた本文情報の数です。

# 戻り値

コマンドが正常に終了しました。

1

0

-u オプションで不正なユーザ ID が指定されました。正しいユーザ ID を指定して再実行してくださ  $V_{\alpha}$ 

 $\overline{2}$ 

3

出力ファイルのパスが長すぎます。正しいファイルを指定して再実行してください。

出力ファイルのパスが不正です。正しいファイルを指定して再実行してください。

4

出力ファイルに書き込み権限がありません。書き込み権限があるファイルを指定して再実行してくだ さい。

5

-h オプションが指定されたか,コマンド引数が不正です。正しいコマンド引数を指定して再実行してく ださい。

10

ディスクの空き容量が不足しています。十分空きがあるディスクに出力ファイルを指定して再実行し てください。

11

メモリが不足しています。不要なプログラムを停止して,メモリの空き容量を十分に確保してから再実 行してください。

20

Object Server が起動されていません。又は,Object Server が利用できる環境ではありません。 Object Server の起動状況を確認後,再実行してください。

30

システムで異常が発生しました。障害受付窓口に連絡してください。

# メッセージ

Success

要因

コマンドが正常に終了しました。

対処

対処は不要です。

Invalid userid

## 要因

-u オプションで不正なユーザ ID が指定されました。

#### 対処

正しいユーザ ID を指定して再実行してください。

No such directory

### 要因

出力ファイルのパスが不正です。

対処

正しいファイルを指定して再実行してください。

Path name too long

### 要因

出力ファイルのパスが長すぎます。

### 対処

正しいファイルを指定して再実行してください。

Permission denied

要因

出力ファイルに書き込み権限がありません。

対処

書き込み権限があるファイルを指定して再実行してください。

Usage : mlchkbdy [-h] [-s] [-d] <-u userid|-a> <filename>

## 要因

-h オプションが指定されたか,オプションの指定に誤りがあります

対処

オプションの指定に誤りがある場合は,正しいオプションにより再実行してください。

No space left on device

### 要因

ディスクの空き容量が不足しています。

対処

十分空きがあるディスクに出力ファイルを指定して再実行してください。

Not enough memory

要因

メモリが不足しています。

#### 対処

不要なプログラムを停止して,メモリの空き容量を十分に確保してから再実行してください。

Datebase error [メッセージ]

要因

Object Server が起動されていません。又は,Object Server が利用できる環境ではありません。

対処

Object Server の起動状況を確認後,再実行してください。

上記以外のメッセージ

要因

システムで異常が発生しました。

対処

障害受付窓口に連絡してください。

# 16.22 mlcnsmb

このコマンドは,adcnsput コマンドでアドレスサーバを回復した後に実行し,不要なメールボックスを削 除します。<インストール先ディレクトリ> \bin\mlcnsmb.exe を実行してください。

このコマンドを実行する前に次の条件を満たしているか確認してください。

- Object Server が起動中である。
- 回復させるアドレスサーバ(メールボックスを削除する)のアドレスサービスが停止している。
- adcnsput コマンドが正常終了している。

# コマンド書式

### 構文

#### mlcnsmb [-e ファイル名] [-s] [-v] [-h]

引数とオプション

-e ファイル名

エラーメッセージなどの実行結果をファイルに出力する場合に指定します。ファイル名は 256 文字以 内の完全パスか相対パスで指定してください。

-s

エラーメッセージなどの実行結果を標準エラー出力に表示しない場合に指定します。省略した場合は, 標準エラー出力に表示します。

-v

処理の状況を標準出力に表示します。省略した場合は,標準出力に表示しません。

-h

ヘルプを標準出力に表示する場合に指定します。このオプションを指定した場合はほかのオプション は無視され,ヘルプだけを表示します。

# 機能説明

このコマンドは,メールユーザ用の不要メールボックスとアドレス組織用の不要メールボックスの両方を削 除します。

# 状況表示

-v オプションを指定すると次のように表示されます。

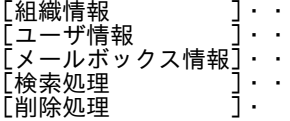

- [組織情報]欄に表示する・はホームサーバを持つ組織 100 件を処理するごとに 1 個表示します。
- [ユーザ情報]欄に表示する・はホームサーバを持つユーザ 100 件を処理するごとに 1 個表示します。
- [メールボックス情報]欄に表示する・はホームサーバを持つメールボックス 100 件を処理するごとに 1 個表示します。
- [検索処理]欄に表示する・はホームサーバを持つユーザ, 組織 100件を処理するごとに1個表示しま す。
- [削除処理]欄に表示する・は不要なメールボックスを 1 件削除するごとに 1 個表示します。
- 不要なメールボックスがない場合は[検索処理],[削除処理]欄は表示しません。

## 性能

次の条件の性能を示します。

- CPU:Pentium 200 メガヘルツ相当
- メモリ:128 メガバイト

1.不要メールボックスがない場合 実行時間[秒]= (0+U) ×0.1+ (0m+Um) ×0.1 2.不要メールボックスがある場合 実行時間[秒]= (0+U) ×0.1+ (0m+Um) ×0.2+ (0d+Ud) ×0.5 O:全組織数 U:全ユーザ数 Om:全共用メールボックス数 Um:全ユーザメールボックス数 0d:不要共用メールボックス数 Ud:不要ユーザメールボックス数

## 戻り値

#### $\overline{O}$

コマンドが正常に終了しました。

```
1
```
コマンド引数が不正です。正しいコマンド引数を指定して再実行してください。

#### 5

メモリが不足しています。コマンドが使用できるメモリ容量を確保後,再実行してください。

6

```
内部エラーが発生しました。障害受付窓口に連絡してください。
```
 $1<sub>0</sub>$ 

内部エラーが発生しました。障害受付窓口に連絡してください。

11

システム管理者以外のアカウントでは実行できません。システム管理者で再実行してください。

70

内部エラーが発生しました。障害受付窓口に連絡してください。

80

Object Server が起動されていません。または Object Server が利用できる環境ではありません。 Object Server の起動状況を確認後,再実行してください。

100

-e オプションで指定したファイルを扱うことができません。-e オプションで指定したファイルを確認 し障害を取り除いた後に再実行してください。

255

内部エラーが発生しました。障害受付窓口に連絡してください。

# メッセージ

不要なメールボックスの削除を開始します。 要因 コマンドの処理を開始しました。 対処 対処は不要です。 不要なメールボックスは存在しませんでした。 要因 コマンドの処理を終了しました。 対処 対処は不要です。 不要なメールボックスを(n 件)削除しました。 要因 コマンドの処理を終了しました。 対処 対処は不要です。 メモリ不足が発生しました。 要因 メモリが不足しています。 対処 コマンドが使用できるメモリ容量を確認後,再実行してください。 Address Server サービスが起動されています。 要因 実行アドレスサーバのアドレスサービスが起動中です。 対処 アドレスサービスを停止してから再実行してください。 X.400で障害が発生しました。 要因 X.400 でエラーが発生しました。 対処 障害受付窓口に連絡してください。 DBアクセスで異常が発生しました。 要因 Object Server が起動されていません。または Object Server が利用できる環境ではありません。 対処

Object Server の起動状況を確認後,再実行してください。

エラーメッセージの出力ファイルで入出力エラーが発生しました。(errno)

要因

-e オプションで指定したファイルを扱うことができません。エラー要因のエラーナンバを errno に 表示します。

対処

-e オプションで指定したファイルを確認し、エラーナンバを参照して障害を取り除いた後に再実行 してください。

上記以外のメッセージ

要因

内部エラーが発生しました。

対処

障害受付窓口に連絡してください。

# 16.23 mldmail

mldmail は,ユーザのメールを一括削除します。

<インストール先ディレクトリ>\x400\bin\mldmail.exe を実行してください。

このコマンドはシステム管理者が,対象とするユーザのホームサーバで実行してください。

コマンドを実行する前に次の条件を満たしているかどうかを確認してください。

• Object Server が起動している。

# コマンド書式

#### 構文

#### mldmail [-s] <-u ユーザID> <-k 残す通数> <-o ファイル名>

引数とオプション

 $-S$ 

標準エラー出力へメッセージを出力しない場合に指定します。省略した場合は標準エラー出力へメッ セージを出力します。

-u ユーザ ID

削除するユーザのユーザ ID を 1 つ指定します。省略できません。

-k 残す通数

残すメールの通数を 0 以上の整数で指定します。省略できません。

-o ファイル名

削除したメールの情報を出力するファイルを指定します。既に存在する

ファイルを指定した場合はファイルの後ろに追加出力されます。省略できません。

## 機能説明

このコマンドは,指定したユーザの受信メールと送信メールを,それぞれ -k 引数に指定した数を残して, 古いメールから削除します。

注意

- 回覧メールは削除されません。
- 未読の受信メールも削除されますが,未読削除通知は行われません。
- 配信日時指定の送信メールも削除されますが,配信取り消しは行われないため,指定日時にメール は宛先に届きます。
- [Ctrl]+[Break]によるコマンドの中断はできません。
- mldmail コマンドの実行中に[Ctrl]+[C]を押下すると, mldmail コマンドは安全に停止するための 後処理を行ってから停止します。後処理には数分かかることがありますので、完全に停止するのを 待ってください。
- mldmail コマンド実行時は,サーバ負荷が高くなります。

(シングルプロセス/シングルスレッドで動作するため一つの CPU だけが高負荷となります)このた め,サーバ負荷の少ない時間帯に実行することを推奨します。

- メールを大量に削除した場合は,データベースの断片化によりパフォーマンスが劣化することがあ りますので,速やかにデータベースの再編成を実施してください。データベースの再編成の詳細は マニュアル「Groupmax Object Server Version 6 システム管理者ガイド」(Windows 用)を参 照してください。
- 自動削除デーモン等によるメール削除中は mldmail コマンドを実行しないでください。

### 結果情報の形式

-o 引数に指定したファイルへメールの情報を出力します。1 行目にヘッダ,2 行目以降に削除したメール の情報を出力します。

ヘッダ:<USER ID><タブ><MAIL TYPE><タブ><DATE><タブ><SUBJECT><改行>

USER ID

削除したユーザのユーザ ID です。

MAIL TYPE

送信メールであれば"SEND", 受信メールであれば"RECEIVE"です。

DATE

送信メールの場合はメール送信日時,受信メールの場合はメール配信日時です。日時の形式は "YYYY/ MM/DD hh:mm:ss"です。

#### **SUBJECT**

メールの主題です。

# 戻り値

コマンドが正常に終了しました。

1

0

ユーザ ID が不正です。正しいユーザ ID を指定して再実行してください。

2

コマンドの実行者はシステム管理者ではありません。システム管理者で再実行してください。

3

ユーザが処理を中断しました。

5

コマンド引数が不正です。正しい引数を指定して再実行してください。

20

メール削除中にコマンドを実行したか,Object Server が起動されていません。又は,その他要因によ りデータベースエラーが発生しました。自動削除デーモン等によるメール削除中にコマンドを実行し た場合は,メール削除の終了後にコマンドを再実行してください。Object Server が起動されていない 場合は,Object Server を起動後にコマンドを再実行してください。それ以外の要因によるデータベー スエラーの場合は障害受付窓口に連絡してください。

```
30
```
ファイルへの出力に失敗しました。正しい結果出力ファイルを指定して再実行してください。

99

コマンドが異常終了しました。障害受付窓口に連絡してください。

# メッセージ

```
Success.
  要因
    コマンドが正常に終了しました。
  対処
    不要です。
Invalid userid.
  要因
    ユーザ ID が不正です。
  対処
    正しいユーザ ID を指定して,再実行してください。
Permission denied.
  要因
    コマンドの実行者はシステム管理者ではありません
  対処
    システム管理者で再実行してください。
Information : detected Ctrl+C.
  要因
    [Ctrl]+[C]の入力を検出しました。
  対処
    コマンドが停止するのを待ってください。
Interrupted.
  要因
    ユーザが処理を中断しました。
  対処
    不要です。
Usage: mldmail [-s] <-u User_id> <-k LeftNumber> <-o FileName>
  要因
    コマンド引数が不正です。
  対処
    正しい引数を指定して再実行してください。
```
Database error.

要因

メール削除中にコマンドを実行したか,Object Server が起動されていません。又はその他要因に よりデータベースエラーが発生しました。

対処

自動削除デーモン等によるメール削除中にコマンドを実行した場合は,メール削除の終了後にコマ ンドを再実行してください。Object Server が起動されていない場合は,Object Server を起動後 にコマンドを再実行してください。それ以外の要因によるデータベースエラーの場合は障害受付窓 口に連絡してください。

File error.

要因

ファイルへの出力に失敗しました。

対処

正しい結果出力ファイルを指定して再実行してください。

System error.

要因

コマンドが異常終了しました。

対処

障害受付窓口に連絡してください。

# 16.24 mlgwinfo

mlgwinfo は,通常使用するゲートウェイの情報を確認します。

<インストール先ディレクトリ>\x400\bin\mlgwinfo.exe を実行してください。

このコマンドはシステム管理者が、ゲートウェイ情報を確認するサーバ上で実行してください。

# コマンド書式

### 構文

### mlgwinfo

引数とオプション

なし

# 戻り値

 $\Omega$ ゲートウェイ情報の取得に成功しました。

1

システムにゲートウェイが登録されていません。

2

コマンドの実行者はシステム管理者ではありません。システム管理者で再実行してください。

255

システムで異常が発生しました。障害受付窓口に連絡してください。

# ゲートウェイ情報の出力

ゲートウェイ情報の取得に成功しますと,ゲートウェイの情報が標準出力に次の形式で出力されます。

### /C=<国名>/A=<ADMD>/P=<PRMD>

# メッセージ

Error : The gateway is not defined.

要因

システムにゲートウェイが登録されていません。

対処

不要です。

Error : Permission denied.

要因

コマンドの実行者はシステム管理者ではありません

対処

システム管理者で再実行してください。

Error : The system error occurred.

要因

システムで異常が発生しました。

対処

障害受付窓口に連絡してください。

# 16.25 mllstdfq

mllstdfq コマンドは,メールサーバが配信を保留しているメールや掲示板記事の一覧をファイルに出力し ます。配信日時指定で送信されたメールや掲示日指定で送信された記事は,指定日時になるまで保留状態の メールとして出力されます。

保留が行なわれるサーバは,送信者のホームサーバです。

<インストール先ディレクトリ>¥x400¥bin¥mllstdfa.exe を実行してください。

メールサーバ上でシステム管理者が実行してください。

本コマンドを実行する前に次の条件を満たしているかどうかを確認してください。

• Object Server が起動している。

# コマンド書式

### 構文

mllstdfq [-h] [-s] <出力ファイル名>

引数とオプション

-h

ヘルプ(Usage)を標準エラー出力に表示する場合に指定します。このオプションが指定されていた場 合,-s 以外のオプションは無視されます。

 $-S$ 

メッセージを標準エラー出力へ表示しない場合に指定します。

出力ファイル名

配信が保留されているメールや記事の情報を出力するファイル名を指定します。すでに存在するファ イルを指定すると,ファイルは上書きされます。

## 機能説明

配信が保留されているメールや記事の情報を出力ファイルに出力します。

# 出力ファイルの形式

出力ファイルの形式は 1 行を 1 レコードとした CSV 形式です。レコードの形式を次に示します。

レコード形式:項目 1,項目 2,項目 3, ... ,項目 10

各項目の内容を次に項目 1 から項目 10 の順で示します。1行目にはヘッダが出力されます。

1.<MAIL TYPE>

MAIL:メールです。 BBS:記事です。

2.<SENDER TYPE>

U:送信者が個人ユーザです。

O:送信者が組織です。

3.<SENDER ID>

送信者のユーザ ID,または組織 ID です。

4.<SUBMISSION TIME>

送信を行なった日時です。形式は'YYYY-MM-DD/hh:mm:ss'です。

5.<DEFERRED TIME>

配信指定日時,または掲示日指定日時です。形式は'YYYY-MM-DD/hh:mm:ss'です。

6.<SUBJECT>

メールの主題,または記事の記事名です

7.<ORNAME>

メールの場合は,送信者の O/R 名です。記事の場合は,掲示板の O/R 名です。

8.<ORNAME ID>

システム情報です。

9.<LOCAL ID> システム情報です。

10.<IPM ID>

システム情報です。

項目データ中にダブルコーテーションを含む場合は,ダブルコーテーションの前にダブルコーテーションが 付けられ,さらにデータ全体がダブルコーテーションで囲まれます。また,項目データ中にカンマを含む場 合は,データ全体がダブルコーテーションで囲まれます。

# 戻り値

#### $\Omega$

コマンドが正常に終了しました。

255

コマンドが異常終了しました。メッセージを確認して対処してください。

# メッセージ

Success

要因

コマンドが正常に終了しました。

対処

対処は不要です。

Usage : mllstdfq [-h] [-s] <filename>

要因

-h オプションが指定されたか、オプションの指定に誤りがあります

#### 対処

オプションの指定に誤りがある場合は,正しいオプションにより再実行してください。

Opening file failed

要因

出力ファイルのオープンに失敗しました。

対処

出力ファイル名を確認して再実行してください。

No space left on device

要因

出力ファイルのディスク空き容量が不足しています。

対処

十分空きのあるディスクを出力ファイルに指定してください。

Database error [メッセージ]

### 要因

Object Server が起動されていません。または Object Server が利用できる環境ではありません。

対処

Object Server の起動状況を確認後,再実行してください。Object Server が正常な場合は,障害 受付窓口に連絡してください。

Internal error [メッセージ]

要因

内部エラーが発生しました。

対処

障害受付窓口に連絡してください。

# 16.26 mlmakcfg

mlmakcfg コマンドは,メールサーバで使用する環境設定機能の環境テンプレートの設定をサーバに登録し ます。環境テンプレートが登録されるのは,このコマンドを実行したサーバの<インストール先ディレクト リ>\isp\config\common です。

なお,環境テンプレートについては[「7.3 環境テンプレートファイル\(POP3\)」](#page-230-0)を参照してください。この コマンドは、<インストール先ディレクトリ>\bin に格納されています。このコマンドは、メールサーバ 停止中に実行してください。また,このコマンドを初期実行する前は,メールサーバにデフォルト値が登録 されています。

### コマンド書式

#### 構文

### mlmakcfg [-f ファイル名] [-o ファイル名] [-s] [-e ファイル名] [-h]

### 引数とオプション

-f ファイル名

環境テンプレートファイルの内容をサーバに登録する場合に指定します。ファイル名を 256 文字以内 の完全パスで指定してください。

-o ファイル名

サーバに登録されている内容を環境テンプレートファイルの形式で出力する場合に指定します。ファ イル名を 256 文字以内の完全パスで指定してください。-f オプションと同時に指定された場合は無視 されます。

-s

メッセージを標準エラー出力に表示しないようにします。このオプションを省略した場合は,標準エ ラー出力にメッセージを表示します。

-e ファイル名

メッセージをファイルに出力する場合に指定します。すでにファイルがある場合は,上書きします。 256 文字以内の完全パスで指定してください。

-h

ヘルプを標準出力に表示する場合に指定します。このオプションを指定した場合はほかのオプション は無視され,ヘルプだけを表示します。

# 戻り値

 $\overline{O}$ 

正常にセットアップを完了しました。

1

コマンド引数が不正です。正しいコマンド引数を指定して再実行してください。

2

-f オプションで指定したファイルにセクション[Count]またはキーワード CfgCnt が記述されていませ ん。正しい環境テンプレートファイルを作成し,再実行してください。

```
3
 メモリの確保に失敗しました。十分なメモリを確保後,再実行してください。
4
 ファイルのオープンに失敗しました。ディスクフルまたは-e 指定ファイルを確認してください。
5
 ファイルの読み込みに失敗しました。ディスクフルまたは-f 指定ファイルを確認してください。
6
 ファイルの書き込みに失敗しました。ディスクフルまたは-o 指定ファイルを確認してください。
```
# メッセージ

GMKE001:Command arguments error.

#### 要因

コマンドの引数が正しく指定されていません。

対処

正しい引数を指定して再実行してください。

GMKE002:CfgCnt key error.

### 要因

入力ファイルの Count セクションの CfgCnt キーが正しく設定されていません。

対処

CfgCnt を正しく設定後,再実行してください。

GMKE003:Memory allocation error [errno].

要因

メモリの確保に失敗しました。(エラー番号 errno)

対処

十分なメモリを確保後,再実行してください。

GMKE004:File open error [errno].

要因

登録側のファイルのオープンに失敗しました。(エラー番号 errno)

対処

ディスクフルになっていないか確認してください。-e オプション指定時は、指定したファイルが書 き込みできるかどうかを確認してください。

GMKE005:File read error [errno]

### 要因

登録側のファイルの読み込みに失敗しました。(エラー番号 errno)

対処

ディスクフルになっていないか確認してください。-f オプション指定時は,指定したファイルが読 み込みできるかどうかを確認してください。

GMKE006:File write error [errno].

要因

登録側のファイルの書き込みに失敗しました。(エラー番号 errno)

対処

ディスクフルになっていないか確認してください。-o オプション指定時は指定したファイルが書き 込みできるかどうかを確認してください。

# 16.27 mlmfadm

mlmfadm コマンドは指定したユーザが保持する回覧の一覧出力及び削除を行います。

<インストール先ディレクトリ>\bin\mlmfadm.exe を実行してください。

- 実行するメールサーバの ObjectServer が起動している。
- 実行するメールサーバのアドレスサービスが停止している。

# コマンド書式

### 構文

mlmfadm {-l|-c} {-u ユーザID<,ユーザID>|-f ファイル名} [-e ファイル名] [-s] [-h]

#### 引数とオプション

 $-1$ 

指定したユーザが保持する,回覧一覧を出力する。

-c

指定したユーザが保持する,ユーザ移動前に送受信した回覧を強制的に削除する。

 $-11$ 

処理対象のユーザ ID を指定する。複数のユーザ ID を指定できる。

-f

処理対象のユーザ ID を,1 行に 1 ユーザ ID の形式で記述したテキストファイル名を指定する。 改行を除いた 1 行の長さは,1 バイト以上 8 バイト以下であり,行頭から行末までのすべての文字を ユーザ ID とみなす。

-e

エラーメッセージの出力先ファイル名を指定する。

 $-\mathbf{S}$ 

標準エラー出力へのエラーメッセージの出力を抑止する。省略時は、標準エラー出力へエラーメッセー ジを出力する。

-h

ヘルプメッセージを出力する。

## 一覧出力の形式

1 行を 1 レコードとします。レコードの内容を次に示します。

ユーザ ID. 処理種別, 回覧 ID. 回覧種別,送信者ユーザ ID. 送信/受信日時, 主題

# 機能説明

回覧を保持したユーザを移動する場合,事前に以下の対応が必要となります。

• 送信回覧を保持したユーザを移動する場合は,回覧中の送信回覧は破棄,それ以外の送信回覧は削除後 に移動する。

• 受信回覧を保持したユーザを移動する場合は,未回送の受信回覧は回送した後に削除,それ以外の受信 回覧は削除後に移動する。

本コマンドは,回覧を保持したままユーザ移動を実施したユーザに対して,ユーザ移動後に,移動したユー ザが持つ回覧を強制的に削除します。

# 注意事項

受信回覧を強制削除した場合,送信者からは強制削除をしたユーザのところで当該受信回覧の回送が止まっ ている状態にしか見えません。このため強制削除処理をした際に出力された情報を基に,システム管理者が 送信者に通知を行い,送信者に破棄をしてもらう必要があります。

回送済みの受信者を,当該回覧に関係のないサーバにユーザ移動した場合に回収を行うと,回収中のままと なるため,回収ではなく破棄とする必要があります。

# 戻り値

4

 $\Omega$ コマンドが正常に終了しました。 1 コマンド引数が不正です。 中断を受け付けました。 5 メモリ不足が発生しました。 80 Object Server が起動されていません。 81 Address Server が起動されています。 82 mlmfadm コマンドが既に起動されています。 100 -e オプションで指定したファイルを扱うことができません。 101 -f オプションで指定したファイルを扱うことができません。 102 -f オプションで指定したファイルの xx 行目のユーザ ID(xx)の形式が不正です。 102 -u オプションで指定したユーザ ID (xx) の形式が不正です。 103 指定したユーザ ID (xx) は, メール属性を持つアドレスユーザとして登録されていません。 104 データの出力でエラーが発生しました。

255

内部エラーが発生しました。

## メッセージ

コマンド引数が不正です。

要因

コマンド引数が不正です。

対処

正しいコマンド引数を指定して再実行してください。

メモリ不足が発生しました。

要因

メモリ不足が発生しました。

対処

コマンドが使用できるメモリ容量を確保後,再実行してください。

Object Server が起動されていません。

要因

Object Server が起動されていません。

対処

Object Server を起動後,再実行してください。

Address Server が起動されています。

要因

Address Server が起動されています。

対処

Address Server を停止後,再実行してください。

mlmfadm コマンドが既に起動されています。

要因

mlmfadm コマンドが既に起動されています。

対処

既に起動されている mlmfadm コマンドの終了後に再実行してください。

-e オプションで指定したファイルを扱うことができません。

要因

-e オプションで指定したファイルを扱うことができません。

対処

-e オプションで指定したファイルを確認し,障害を取り除いた後に再実行してください。 -f オプションで指定したファイルを扱うことができません。

要因

-f オプションで指定したファイルを扱うことができません。

対処

-f オプションで指定したファイルを確認して,障害を取り除いた後に再実行してください。

-f オプションで指定したファイルの xx 行目のユーザID(xx)の形式が不正です。

要因

-f オプションで指定したファイルの xx 行目のユーザID (xx)の形式が不正です。

対処

-f オプションで指定したファイルを修正して再実行してください。

-u オプションで指定したユーザ ID (xx)の形式が不正です。

要因

-u オプションで指定したユーザ ID (xx)の形式が不正です。

対処

-u オプションで指定したユーザ ID を確認後,再実行してください。

指定したユーザ ID (xx) は、メール属性を持つアドレスユーザとして登録されていません。

要因

指定したユーザ ID (xx) は、メール属性を持つアドレスユーザとして登録されていません。 対処

-u,または、-f オプションで指定したユーザ ID を確認して、再実行してください。

データの出力でエラーが発生しました。

要因

データの出力でエラーが発生しました。

対処

障害を取り除いた後に再実行してください。

内部エラーが発生しました。

要因

内部エラーが発生しました。

対処

障害受付窓口に連絡してください。

# 16.28 mlmtactl

mlmtactl は、MTA を起動又は停止します。

<インストール先ディレクトリ>\x400\bin\mlmtactlexe を実行してください。

このコマンドはシステム管理者が,起動又は停止するサーバで実行してください。

このコマンドを実行する前に次の条件を満たしているかどうかを確認してください。

• アドレスサービスが起動している。

# コマンド書式

### 構文

mlmtactl [-s] アクション

引数とオプション

オプション

-s

標準エラー出力へメッセージを出力しない場合に指定します。省略した場合は標準エラー出力へ メッセージを出力します。

アクション

0:MTA を起動します。 1:MTA を停止します。

# 戻り値

 $\Omega$ コマンドが正常に終了しました。 1 コマンド引数が不正です。正しい引数を指定して再実行してください。  $\overline{2}$ コマンドが異常終了しました。アドレスサービスの起動状況を確認後,再実行してください。 3 コマンドの実行者はシステム管理者ではありません。システム管理者で再実行してください。

# メッセージ

MTA started.

要因 MTA を起動しました。 対処 不要です。
MTA stopped. 要因 MTA を停止しました。 対処 不要です。 Usage: mlmtactl [-s] {0|1} 要因 コマンド引数が不正です。 対処 正しい引数を指定して再実行してください。 Error.

#### 要因

コマンドが異常終了しました。

#### 対処

アドレスサービスの起動状況を確認後,再実行してください。

Permission denied.

## 要因

コマンドの実行者はシステム管理者ではありません

## 対処

システム管理者で再実行してください。

# 16.29 mlmvmbbs

mlmvmbbs コマンドは,マスタ掲示板とレプリカ掲示板を交換します。これによって,マスタ掲示板のメー ルサーバを変更することができます。

<インストール先ディレクトリ>¥bin¥mlmvmbbs.exe を実行してください。どのメールサーバでも実行 できます。このコマンドを実行する前に次の条件を満たしているかどうかを確認してください。

- アドレス管理ドメイン内のマスタ管理サーバを含む,すべてのアドレスサーバとメールサーバのアドレ スサービスが起動している。
- アドレス管理ドメイン内のすべてのメールサーバのサーバが停止している。

# コマンド書式

### 構文

mlmvmbbs -b 掲示板ID -n ドメイン名又はホスト名 [-h]

引数とオプション

-b 掲示板 ID

交換するトップ掲示板の掲示板 ID を指定します。

-n ドメイン名又はホスト名

交換後にマスタ掲示板となるメールサーバの,ドメイン名またはホスト名を指定します。

-h

ヘルプを標準出力に表示する場合に指定します。このオプションを指定した場合はほかのオプション は無視され,ヘルプだけを表示します。

# サーバ起動中に実行してしまった場合

ユーザがログインした状態でこのコマンドを実行すると,掲示板の交換は正常に終了しますが,次のような 現象が発生します。対処内容を確認してください。

• ログインしていたユーザが記事を掲示するかまたは記事を削除すると,エラーを伝えるメールが記事掲 示者または記事削除者に届く。

対処

もう一度,ユーザが記事を掲示するかまたは記事を削除してください。

• ログインしていたユーザが記事を掲示すると,マスタ掲示板とレプリカ掲示板の不整合が発生する。 対処

システム管理者が掲示板記事の整合性を確保してください。掲示した記事がマスタ掲示板にない場 合は,もう一度,ユーザが記事を掲示してください。

# 戻り値

 $\Omega$ 

正常にマスタ掲示板とレプリカ掲示板の交換を完了しました。

1

コマンド引数が不正です。正しいコマンド引数を指定して再実行してください。

2

```
メモリの確保に失敗しました。十分なメモリを確保後,再実行してください。
```
3

[Ctrl]+[C]による中止要求を受け付けました。

98

コマンド内部でマスタ管理サーバのドメイン名またはホスト名の取得に失敗しました。障害受付窓口 に連絡してください。

99

```
環境変数の設定に失敗しました。障害受付窓口に連絡してください。
```
255

コマンドの処理中に異常を検出しました。メッセージを参照して対処してください。

## メッセージ

Usage:mlmvmbbs -b BBS\_ID -n DOMAIN\_NAME [-h]

-b:移動するトップ掲示板の掲示板 ID を指定します。

-n:移動後のドメイン名またはホスト名を指定します。

-h:ヘルプを表示することを指定します。本指定をしたとき他のパラメタは無視します。

要因

コマンド引数が不正です。

対処

正しいコマンド引数を指定して再実行してください。

メモリ不足が発生しました。

要因

メモリの確保に失敗しました。

対処

十分なメモリを確保後,再実行してください。

処理の中止要求を受け付けました。

要因

[Ctrl]+[C]による中止要求を受け付けました。

対処

対処は不要です。

管理サーバのドメイン名の取得に失敗しました(ret = %d,errno = %d)。

要因

コマンド内部でマスタ管理サーバのドメイン名またはホスト名の取得に失敗しました。

対処

```
環境変数の設定に失敗しました(kind = %s,exitcode = %d,ret = %d,errno = %d)。
```
要因

環境変数の設定に失敗しました。

対処

障害受付窓口に連絡してください。

指定した掲示板が存在しません。

#### 要因

-b オプションで指定したトップ掲示板の掲示板 ID が不正です。

対処

トップ掲示板の正しい掲示板 ID を指定して再実行してください。

子掲示板の ID を指定しました。

#### 要因

下位掲示板の掲示板 ID を指定しました。

対処

トップ掲示板の正しい掲示板 ID を指定して再実行してください。

移動後のドメイン名またはホスト名が存在しません。

#### 要因

-n オプションで指定したドメイン名またはホスト名がメールサーバのものではありません。

対処

交換後にマスタ掲示板となるメールサーバの,正しいドメイン名またはホスト名を指定して再実行 してください。

移動後のドメイン名またはホスト名が移動前と同じです。

#### 要因

-n オプションで指定したドメイン名またはホスト名が現在のメールサーバのものです。

対処

交換後にマスタ掲示板となるメールサーバの,正しいドメイン名またはホスト名を指定して再実行 してください。

移動先のサーバにレプリカを設定していません。

#### 要因

-n オプションで指定したドメイン名またはホスト名のメールサーバにレプリカ掲示板が設定されて いません。

#### 対処

レプリカ掲示板が設定されていない場合は,設定後に再実行してください。

稼働中バックアップ実行中のため処理できません。

#### 要因

稼働中バックアップ実行中にコマンドを実行しました。

対処

稼働中バックアップが終了してから再実行してください。

排他中のため操作できません。

要因

排他中にコマンドを実行しました。

対処

再実行してください。再実行しても同じメッセージが表示される場合は,障害受付窓口に連絡して ください。

システムで異常が発生しました。

要因

システムで異常が発生しました。

対処

障害受付窓口に連絡してください。

内部エラーが発生しました。

要因

内部エラーが発生しました。

対処

# 16.30 mlstnews

mlstnews コマンドは、記事について制御情報と記事の実体(実体ファイル)の整合性をチェックし、一覧 に表示します。また不整合な記事の制御情報と実体ファイルの削除もします。<インストール先ディレク トリ>\bin\mlstnews.exe を実行してください。このコマンドはシステム管理者がメールサーバで実行し てください。このコマンドを実行する前に次の条件を満たしているかどうかを確認してください。

- 実行するメールサーバの Object Server が起動している。
- 実行するメールサーバのアドレスサービスが停止している。

# コマンド書式

#### 構文

#### mlstnews [-n 掲示板ID[,掲示板ID]...] [-r] [-o ファイル名] [-s] [-e ファイル名] [-h]

引数とオプション

-n 掲示板 ID[,掲示板 ID]

検索する掲示板の掲示板 ID を指定します。複数掲示板を検索する場合は,,(半角コンマ)で区切り列 挙してください。省略した場合はそのメールサーバにあるすべてのマスタ,レプリカ掲示板(子掲示板 も含む)を検索します。

-r

不整合になっている記事を削除する場合に指定します。省略すると一覧だけが表示されます。

-o ファイル名

結果情報を出力するファイル名を指定します。すでにファイルがある場合は追加します。ファイル名 は 256 文字以内の完全パスか相対パスで指定してください。

-s

エラーメッセージを標準エラー出力に表示しない場合に指定します。省略した場合は,標準エラー出力 に表示します。

-e ファイル名

エラーメッセージをファイルに出力する場合に指定します。すでにファイルがある場合は追加します。 ファイル名は 256 文字以内の完全パスか相対パスで指定してください。

-h

ヘルプを標準出力に表示する場合に指定します。このオプションを指定した場合はほかのオプション は無視され,ヘルプだけを表示します。

## 機能説明

このコマンドはメールサーバで実行してください。このコマンド実行後は掲示板の整合性を確保してくだ さい。このコマンドによって削除されたレプリカ掲示板の記事は,掲示板の整合性の確保によってマスタ掲 示板から再配布されます。これによって既読の記事が未読になったようにユーザに見えることがあります。

# 結果情報の形式

1 行を 1 レコードとします。レコードの内容を次に示します。各項のセパレータは半角スペースです。

掲示板 ID 掲示板名 処理結果

### 処理結果

```
OK:問題なし
deleted:記事を削除した(-r オプション指定時だけ表示)
NG:不整合な記事がある(-r オプション未指定時だけ表示)
skipped:スキップした
```
# 戻り値

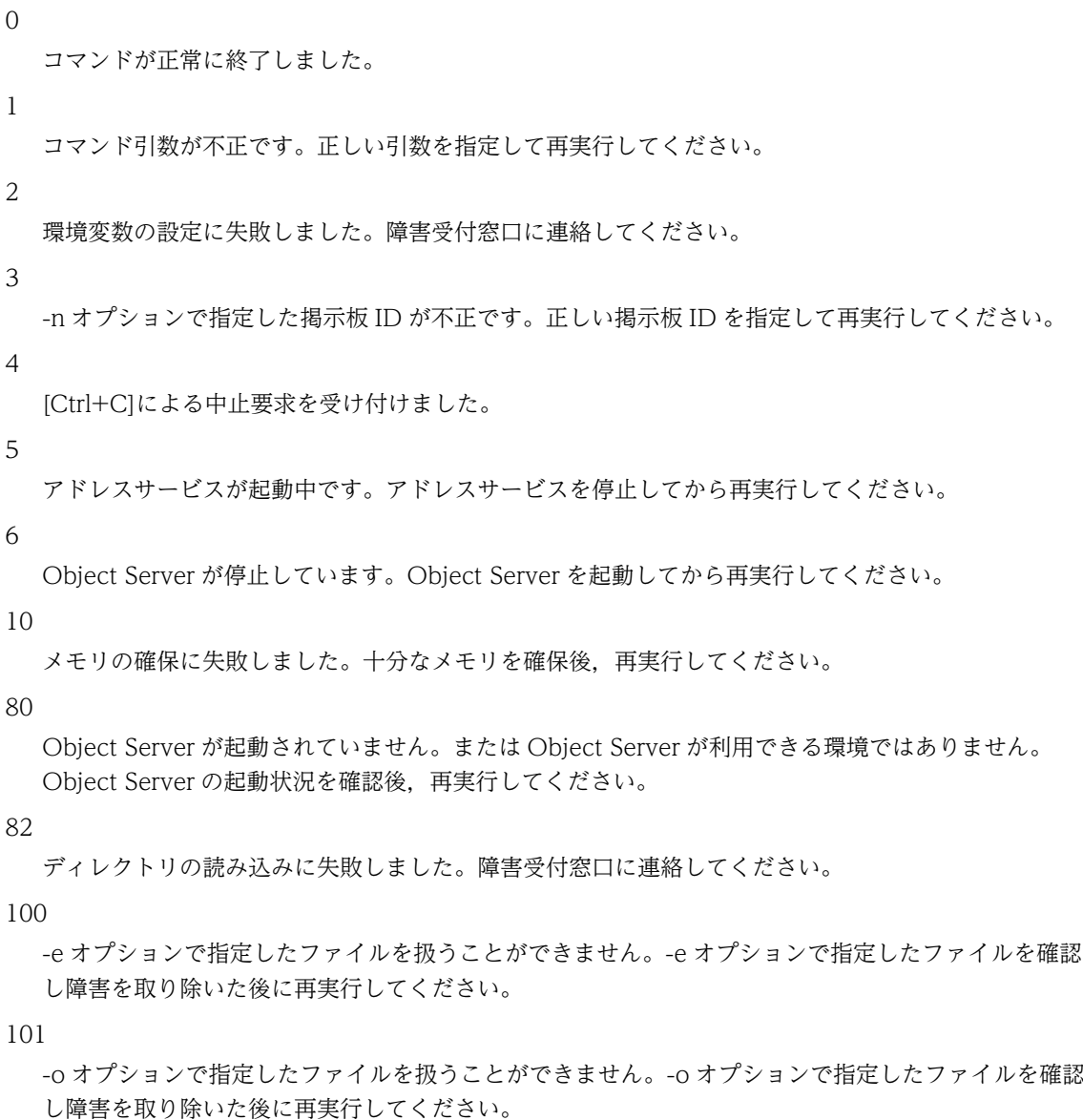

# メッセージ

実行環境の設定に失敗しました。()

要因

環境変数の設定に失敗しました。

対処

障害受付窓口に連絡してください。

掲示板 ID が不正です。()

要因

-n オプションで指定した掲示板 ID が不正です。

対処

正しい掲示板 ID を指定して再実行してください。

処理の中止要求を受け付けました。

要因

[Ctrl]+[C]による中止要求を受け付けました。

対処

対処は不要です。

Address Server サービスが起動中です。

要因

アドレスサービスが起動中です。

対処

アドレスサービスを停止してから再実行してください。

Object Server サービスが未起動です。

要因

Object Server が停止しています。

対処

Object Server を起動してから再実行してください。

メモリ不足が発生しました。

#### 要因

メモリの確保に失敗しました。

対処

十分なメモリを確保後,再実行してください。

DBアクセスで異常が発生しました。()

要因

Object Server が起動されていません。または Object Server が利用できる環境ではありません。

対処

Object Server の起動状況を確認後,再実行してください。

ディレクトリの読み込みに失敗しました。(errno)

要因

ディレクトリの読み込みに失敗しました。

対処

エラーメッセージの出力ファイルが不正です。(errno)

#### 要因

-e オプションで指定したファイルを扱うことができません。エラー要因のエラーナンバーを errno に表示します。

#### 対処

-e オプションで指定したファイルを確認し、エラーナンバを参照して障害を取り除いた後に再実行 してください。

途中経過の出力ファイルが不正です。(errno)

#### 要因

-o オプションで指定したファイルを扱うことができません。エラー要因のエラーナンバーを errno に表示します。

#### 対処

-o オプションで指定したファイルを確認し、エラーナンバを参照して障害を取り除いた後に再実行 してください。

# 16.31 mlsmlist

本コマンドは,配信中の送信メールや配信エラーになった送信メールの情報を取得します。<インストール 先ディレクトリ> \x400\bin\mlsmlist.exe を実行してください。このコマンドを実行する前に次の条件 を満たしているかどうかを確認してください。

• 実行するメールサーバの Object Server が起動している。

# コマンド書式

#### 構文

#### mlsmlist [オプション] コマンド引数 結果出力ファイル名

## 引数とオプション

-s

標準エラー出力へメッセージを出力しない場合に指定します。省略した場合は標準エラー出力へメッ セージを出力します。

-n

標準出力へユーザ ID 又は共用メールボックス ID を出力しない場合に指定します。省略した場合は標 準出力へ、処理済みユーザのユーザ ID 又は共用メールボックス ID を出力します。

-t <時間>

過去何時間前までのメールの情報を取得するかを指定する場合に,1〜99999 の数値で時間を指定しま す。

-g <時間>

過去何時間前までのメールの情報を取得しないかを指定する場合に,1〜99999 の数値で時間を指定し ます。-t を同時に指定する場合は-t の数値より小さい数値を指定します。

-r

宛先毎に情報を出力します。省略した場合はメール毎に情報を出力します。

-u <ユーザ ID>

ユーザを指定して実行する場合にユーザ ID を指定します。指定できるユーザは 1 人です。指定する ユーザが所属するメールサーバ上で実行してください。省略した場合は,コマンドを実行したメール サーバに所属する全てのユーザや組織が対象になります。

コマンド引数

メールの条件を指定します。m か e のどちらか一方,または両方を指定します。両方を指定する場合の 形式は me または em です。コマンド引数の省略はできません。

- m:配信中状態のメールを取得します。
- e:配信エラー状態のメールを取得します。
- 結果出力ファイル名

取得したメールの情報を出力するファイルのファイル名を指定します。既にファイルがある場合は追 加出力を行います。

# 機能説明

このコマンドは、対象とするユーザや組織が所属するメールサーバで実行してください。なお,-u オプショ ンを指定せずにこのコマンドを実行すると,コマンドを実行したメールサーバに所属する全てのユーザや組 織のメールをチェックするため,処理にかなりの時間がかかります。自動削除デーモン等によるメール削除 中は mlsmlist コマンドを実行しないでください。夜間や休日など影響の少ない時間帯に実行することを推 奨します。次のメールは配信中であっても情報は取得されません。

- 配信通知属性が設定されていないメール
- 配信日時指定により配信遅延中のメール
- 配信日時指定により送信後,取り消しを行ったメール
- Server Scan によるウイルスチェックが終わっていないメール

# 結果情報の形式

結果出力ファイルに出力されるデータの形式を示します。1 行目には次に示すヘッダが出力されます。

<SENDKEY><タブ><SENDER TYPE><タブ><SENDER ID><タブ><SUBJECT><タブ> <MTS ID><タブ><SUBMISSION TIME><タブ><DEFERRED TIME><タブ> <DELIVERY STATUS>< タブ><REASON CODE><タブ><DIAGNOSTIC CODE><タブ> <RECIPIENT ORNAME>

2 行目以降は,-r オプションを指定しない場合はメール毎に 1 行ずつメールの情報が出力されます。-r オ プションを指定した場合は宛先毎に 1 行ずつメールの情報が出力されます。

#### レコード形式

メール送信キー<タブ>送信者種類<タブ>送信者 ID<タブ>主題<タブ>MTS-ID<タブ>送信時刻< タブ>配信指定時刻<タブ>配信状態<タブ>配信エラー要因コード<タブ>配信エラー詳細要因コード <タブ>受信者 OR 名

メール送信キー

システム情報です。

#### 送信者種類

メール送信者の種類です。

- U:個人ユーザ
- O:組織ユーザ

S:システムユーザ

#### 送信者 ID

メール送信者が個人ユーザであればユーザ ID, 組織ユーザでれば共用メールボックス ID です。

#### 主題

メールの主題です。

#### MTS-ID

システム情報です。

#### 送信時刻

メールの送信時刻です。形式は YYYY/MM/DD hh:mm:ss です。

配信指定時刻

メールの配信指定時刻です。形式は YYYY/MM/DD hh:mm:ss です。配信指定時刻を指定してい ないメールの場合は空白です。

配信状態

メールの配信状態です。

M:配信中

E:配信エラー

ME:配信中の受信者と配信エラーの受信者が混在

配信エラー要因コード

配信エラーの要因を示すコードです。-r オプションを指定しない場合や配信エラーでない場合は空 白です。Address-Assist や一括登録ユティリティによりメールボックスを移動した場合や,メール の稼動中バックアップによりメールボックスをリストアした場合も空白になることがあります。

0:転送機能に問題が起きたためにメールが配信できなかった。

1:メール自身に問題があるためにメールが配信できなかった。

2:配信時に必要となるメールのデータ変換が実行できなかったためにメールが配信できなかった。

配信エラー詳細要因コード

配信エラーの詳細要因を示すコードです。-r オプションを指定しない場合や配信エラーでない場合 は空白です。Address-Assist や一括登録ユティリティによりメールボックスを移動した場合や, メールの稼動中バックアップによりメールボックスをリストアした場合も空白になることがありま す。

0:不正な宛先が指定された。

- 3:メールの転送でループが検出された。
- 4:受信者が閉塞している場合など,メールを受け取れる状態ではなかった。
- 5:制限時間内にメールを配信することができなかった。
- 7:メールのサイズが大きすぎて配信できなかった。

26:受信者が存在しないか,ユーザ移動または最上位組織の変更で受信者の O/R 名が変更された。 または,送信者がメールの代行受信禁止を指定したために代行受信ができなかった。 27:メールの代行受信でループが検出された。

受信者 OR 名

メール受信者の OR 名です。-r オプションを指定しない場合は空白です。

# 性能

次の条件での性能を示します。

- CPU:Pentium 200 メガヘルツ相当
- メモリ:128 メガバイト

```
-r オプションと e コマンド引数を同時に指定した場合:
  実行時間[秒] = (M \times 0.05 + E \times 0.1) \times (N+U)
```

```
-r オプションや e コマンド引数を指定しない場合:
  実行時間[秒] = M \times 0.05 \times (N+U)U:対象共用メールボックス数
  N:対象ユーザ数
```
M:送信メール数(対象メールボックスの平均) E:配信エラー宛先数(対象メールボックスの平均)

# 戻り値

コマンドが正常に終了しました。

1

 $\overline{O}$ 

-u オプションに指定したユーザ ID が不正です。正しいユーザ ID を指定して再実行してください。

5

コマンド書式が不正です。コマンド書式を見直して再実行してください。

10

結果出力ファイルへの出力に失敗しました。正しい結果出力ファイルを指定して再実行してください。

20

メール削除中にコマンドを実行したか,データベースエラーが発生しました。自動削除デーモン等によ るメール削除中にコマンドを実行した場合は,メール削除の終了後にコマンドを再実行してください。

30

システムエラーが発生しました。障害受付窓口に連絡してください。

90

ユーザが処理を中断しました。

# メッセージ

Success 要因 コマンドが正常に終了しました。 対処 不要です。

Invalid userid

要因

```
-u オプションに指定したユーザ ID が不正です。
```
対処

正しいユーザ ID を指定して再実行してください。

Usage : mlsmlist [option] <command> <filename>

要因

コマンド書式が不正です。

対処

コマンド書式を見直して再実行してください。

Output error

## 要因

結果出力ファイルへの出力に失敗しました。

対処

正しい結果出力ファイルを指定して再実行してください。

Database error

要因

メール削除中にコマンドを実行したか,データベースエラーが発生しました。

対処

自動削除デーモン等によるメール削除中にコマンドを実行した場合は,メール削除の終了後にコマ ンドを再実行してください。

System error

要因

システムエラーが発生しました。

対処

障害受付窓口に連絡してください。

Interrupted

要因

ユーザが処理を中断しました。

対処

不要です。

# 16.32 mltrash

このコマンドは,自動削除デーモンに対する容量/通数を基準としたメール削除要求を行います。メール サーバで実行します。<インストール先ディレクトリ> \bin\mltrash.exe を実行してください。このコマ ンドを実行する前に次の条件を満たしているかどうかを確認してください。

- 実行するメールサーバのメールサーバが起動している。
- 稼動中バックアップ中でない。

# コマンド書式

## 構文

#### mltrash -t 最大動作時間 [-eファイル名] [-s] [-h]

#### 引数とオプション

オプション

-t 最大動作時間

メール削除を実行する最大動作時間を指定します。指定範囲は 1〜99 です。

-e ファイル名

エラーメッセージの出力先のファイル名を指定します。

 $-S$ 

標準エラー出力へのエラーメッセージの出力を抑止します。省略時は、標準エラー出力へエラー メッセージを出力します。

-h

ヘルプを標準出力に表示する場合に指定します。このオプションを指定した場合は他のオプション は無視され,ヘルプだけを表示します。

### 注意事項

- このコマンドの実行とメール削除処理は非同期であり,コマンドが終了してもメール削除処理は完了し ていません。削除処理の完了は Groupmax Address Server Console に出力される「メール削除が終 了しました」というメッセージで確認してください。
- このコマンドを実行してから,メール削除処理が開始されるまでの間に,再度このコマンドを実行した 場合は,最初のコマンドの実行によるメール削除処理は行われません。
- このコマンドを連続して実行する場合,又は,nxudmailM/nxudmail とこのコマンドを連続して実行 する場合は,「メール削除が終了しました」のメッセージを確認してから次のコマンドを実行してくだ さい。
- このコマンドを実行してから,メール削除処理が開始されるまでの間に,Mail Server を停止したり, 稼働中バックアップを開始した場合は,コマンド実行によるメール削除処理は行われません。
- コマンド実行によるメール削除処理の処理途中に,Mail Server を停止したり,稼働中バックアップを 開始した場合は,メール削除処理は中断されます。 また、Mail Server を再起動したり、稼働中バックアップを終了しても、再開されません。

# 戻り値

 $\Omega$ コマンドが正常に終了しました。 1 コマンド引数が不正です。

80

Mail Server が起動されていないか、稼働中バックアップ中のため処理できません。

100

-e オプションで指定したファイルを扱うことができません。

255

内部エラーが発生しました。

# メッセージ

引数が不正です。

要因

コマンド引数が不正です。

対処

正しい引数を指定して再実行してください。

Mail Server が起動されていないか、稼働中バックアップ中のため処理できません。

要因

Mail Server が起動されていないか,稼働中バックアップ中のため処理できません。

対処

Mail Server を起動するか,稼働中バックアップを終了させてから再実行してください。 -e オプションで指定したファイルを扱うことができません。

要因

-e オプションで指定したファイルを扱うことができません。

対処

-e オプションで指定したファイルを確認し障害を取り除いた後に再実行してください。 内部エラーが発生しました。

要因

内部エラーが発生しました。

対処

# 16.33 mlulkmb

mlulkmb コマンドは、強制整合性確保または、稼働中バックアップで使用する MLgetBK コマンドによっ てロックされたままになったメールボックスのロックを解除します。<インストール先ディレクトリ> \x400\tool\mlulkmb.exe を実行してください。このコマンドはシステム管理者がメールサーバで実行し てください。このコマンドを実行する前に次の条件を満たしているかどうかを確認してください。

- 実行するメールサーバの Object Server が起動している。
- MLgetBK または MLputBK コマンドが実行中でない。

# コマンド書式

### 構文

## mlulkmb [-v]

引数とオプション

-v

メッセージを標準出力へ表示する場合に指定します。省略した場合は,標準出力にメッセージを表示し ません。

# 戻り値

 $\Omega$ 

コマンドが正常に終了しました。

100

内部エラーが発生しました。障害受付窓口に連絡してください。

101

コマンド引数が不正です。正しい引数を指定して再実行してください。

102

Object Server が起動されていません。または Object Server が利用できる環境ではありません。 Object Server の起動状況を確認後,再実行してください。

### 103

システムエラーが発生しました。サーバが動作できる状態か確認してください。

# メッセージ

Success

要因

コマンドを正常に終了しました。

対処

対処は不要です。

API error 要因 内部エラーが発生しました。 対処 障害受付窓口に連絡してください。 Usage : mlulkmb [-v] 要因

コマンド引数が不正です。

対処

正しい引数を指定して再実行してください。

Datebase error [DB メッセージ]

## 要因

Object Server が起動されていません。または Object Server が利用できる環境ではありません。

対処

Object Server の起動状況を確認後,再実行してください。

# 16.34 nxbbsrcv

nxbbsrcv コマンドは、実行したメールサーバにある全掲示板の現在容量及び記事数の整合性を確保しま す。<インストール先ディレクトリ>\bin\nxbbsrcv.exe を実行してください。このコマンドを実行する 前に次の条件を満たしているかどうかを確認してください。

- 実行するメールサーバの Object Server が起動している。
- メールサーバで実行する。

# コマンド書式

## 構文

### nxbbsrcv [-n] [-b 掲示板ID]

## 引数とオプション

-n

メッセージを標準出力に表示しない場合に指定します。省略した場合は,標準出力に表示します。

-b 掲示板 ID

整合性を確保する掲示板を限定する場合に掲示板 ID を指定します。省略した場合は、実行したメール サーバにある全掲示板が対象になります。なお,下位掲示板を指定した場合は,指定掲示板とその下に ある掲示板が対象です。

# 戻り値

 $\Omega$ 

コマンドが正常に終了しました。

1

コマンドが異常終了しました。メッセージを確認して対処してください。対処できない場合は障害受 付窓口に連絡してください。

100

-b オプションで指定した掲示板がありません。正しい掲示板 ID を指定して再実行してください。

# メッセージ

nxbbsrcv normal ended

要因

コマンドを正常に終了しました。

対処

対処は不要です。

board\_id not found.[rtncode], BB\_ID

要因

-b オプションで指定した掲示板 ID が不正です。

```
対処
```
正しい掲示板 ID を指定して再実行してください。

invalid parameter appears.

#### 要因

コマンド引数が不正です。

#### 対処

正しいコマンド引数を指定して再実行してください。

searching top BBS failed [rtncode],\*TOP\*

## 要因

内部エラー(トップ掲示板 ID の取得に失敗)が発生しました。

対処

障害受付窓口に連絡してください。

login into DB failed [rtncode],Dblogin

#### 要因

Object Server が起動されていません。または Object Server が利用できる環境ではありません。

対処

Object Server の起動状況を確認後,再実行してください。

BDIT access error. [rtncode], BB\_ID

要因

内部エラー(掲示板詳細情報テーブルの取得に失敗)が発生しました。

対処

障害受付窓口に連絡してください。

updating BDIT failed. [rtncode]. Upd BDIT

## 要因

内部エラー(掲示板詳細情報テーブルの更新に失敗)が発生しました。

# 対処

障害受付窓口に連絡してください。

rollback failed. [rtncode], Rollback

#### 要因

内部エラー(データベースに対するアクセスが失敗)が発生しました。

対処

Object Server の起動状況を確認後,再実行してください。Object Server が正常な場合は,障害 受付窓口に連絡してください。

commit failed. [rtncode], Commit

### 要因

内部エラー(データベースに対するアクセスが失敗)が発生しました。

対処

Object Server の起動状況を確認後,再実行してください。Object Server が正常な場合は,障害 受付窓口に連絡してください。

```
logout from DB failed. [rtncode], DBlogout
  要因
    内部エラー(データベースに対するアクセスが失敗)が発生しました。
  対処
    Object Server の起動状況を確認後,再実行してください。Object Server が正常な場合は,障害
    受付窓口に連絡してください。
Searching Sub-BBS failed [rtncode], BB_ID
  要因
    内部エラー(下位掲示板 ID の取得に失敗)が発生しました。
  対処
    障害受付窓口に連絡してください。
cap calc function failed. [rtncode], BB_ID
  要因
    内部エラー(掲示板容量の計算に失敗)が発生しました。
  対処
    障害受付窓口に連絡してください。
malloc failed
  要因
    メモリの確保に失敗しました。
  対処
    十分なメモリを確保後,再実行してください。
Set_GM_ENV() error
  要因
    内部エラー(環境情報の取得に失敗)が発生しました。
```
対処

# 16.35 nxsmngsrv

このコマンドはサイトまたはサーバを起動または停止します。<インストール先ディレクトリ> ¥bin ¥nxsmngsrv.exe を実行してください。このコマンドを実行する前に次の条件を満たしているかどうかを 確認してください。

- マスタ管理サーバのアドレスサービスが起動している。
- 起動するサイトの全メールサーバのアドレスサービスが起動している。
- 起動するメールサーバのアドレスサービスが起動している。

# コマンド書式

#### 構文

## nxsmngsrv ホスト名 アクション サイト名 [サーバ名]

## 引数とオプション

ホスト名

マスタ管理サーバのドメイン名またはホスト名を指定します。

#### アクション

- 次の中から指定します。
- 0:サーバの起動時に指定します。
- 1:サーバの停止時に指定します。
- 2:サイトの起動時に指定します。
- 3:サイトの停止時に指定します。
- サイト名

起動または停止するサイト名を一つ指定します。アクションに「0」または「1」を指定した場合は, メールサーバが所属するサイトのサイト名を指定してください。

サーバ名

アクションに「0」または「1」を指定した場合,起動または停止するメールサーバのサーバ名を一つ指 定します。

#### 1 注意事項

サイト名及びサーバ名に特殊文字または漢字を使用している場合は,ダブルクォーテーションで囲んでくだ さい。

# 戻り値

 $\Omega$ 

サイト/サーバの起動/停止に成功しました。

−1

サイト/サーバの起動/停止に失敗しました。

# メッセージ

hostname is too long

## 要因

ドメイン名またはホスト名が長過ぎます。

#### 対処

ドメイン名またはホスト名を再度確認し,256 文字以内で指定してください。

action is invalid

## 要因

アクションの指定に誤りがあります。

### 対処

アクションに指定できるパラメタを確認し,再度指定してください。

site name is too long

#### 要因

サイト名が長過ぎます。

#### 対処

サイト名を再度確認し,全角ならば 16 文字以内,半角ならば 32 文字以内で指定してください。 server name is too long

#### 要因

サーバ名が長過ぎます。

#### 対処

サーバ名を再度確認し,全角ならば 16 文字以内,半角ならば 32 文字以内で指定してください。 Usage: nxsmngsrv hostname action site [server]

#### 要因

コマンド引数が不正です。

#### 対処

正しい引数を指定して再実行してください。

```
指定されたサイトは存在しません。
```
#### 要因

存在しないサイト名を指定しました。

#### 対処

正しいサイト名を指定して再実行してください。

#### 指定されたサーバは存在しません。

#### 要因

存在しないサーバ名を指定しました。

#### 対処

正しいサーバ名を指定して再実行してください。

指定サイトは現在稼働中です。

要因

指定したサイト内の全メールサーバが既に稼働中です。

対処

対処の必要はありません。

指定サイトは現在停止中です。

要因

指定したサイト内の全メールサーバが既に停止中です。

対処

対処の必要はありません。

サーバは既に稼働中です。

#### 要因

指定したサーバのメールサーバは既に稼働中です。

対処

対処の必要はありません。

サーバは既に停止中です。

要因

指定したサーバのメールサーバは既に停止中です。

対処

対処の必要はありません。

通信開始時にエラーが発生しました。

要因

マスタ管理サーバのアドレスサービスが起動されていません。

対処

マスタ管理サーバのアドレスサービスを起動して再実行してください。

サーバへの要求送信に失敗しました。

要因

起動/停止対象のサーバのアドレスサービスが起動されていません。

対処

起動/停止対象のサーバのアドレスサービスを起動して再実行してください。 上記以外のメッセージ

要因

内部エラーが発生しました。

対処

# 16.36 nxsrepstat

登録情報のレプリケーションが正常に終了したかどうかを確認できます。<インストール先ディレクトリ  $>$  ¥bin¥nxsrepstat.exe を実行してください。このコマンドを実行する前に次の条件を満たしているかど うかを確認してください。

- マスタ管理サーバのアドレスサービスが起動されている。
- Address/Mail Server のセットアップが完了している。

# コマンド書式

## 構文

#### nxsrepstat [ -h ドメイン名[ドメイン名...]] [-s メッセージ抑止指示] [-c]

#### 引数とオプション

-h ドメイン名[ドメイン名...]

レプリケーション状況を確認するアドレスサーバのドメイン名またはホスト名を指定します。アドレ スサーバを複数確認する場合は,ドメイン名またはホスト名をコンマで区切り列挙してください。この オプションを省略した場合は,アドレス管理ドメイン内すべてのアドレスサーバの状況を確認します。

#### -s メッセージ抑止指示

メッセージ抑止指示に従いメッセージの制御をします。省略した場合はメッセージを表示します。

- 「0」メッセージを表示しない。
- 「1」メッセージを表示する(標準出力に出力する)。
- 「0」と「1」以外を指定した場合はエラーになります。

 $-C$ 

メッセージ及び戻り値が拡張され,より詳しい情報を提供します。このオプションを指定しないと「ト ランザクションレコード処理中」と「トランザクションレコードあり」は区別せず,「トランザクショ ンあり」と表示します。

アドレスサーバの状況は,戻り値またはメッセージで確認してください。

同じサーバに対するレプリケーションで,マスタ管理サーバでは「トランザクションレコード処理中」,ア ドレスサーバでは「トランザクションレコードあり」と二つの状態である場合は,「トランザクションレコー ドあり」とみなされます。

# 戻り値

このコマンドは複数のアドレスサーバを確認できます。そのため,各サーバの状態が異なる場合には,その ときにいちばん値の大きい戻り値を返します。例えば、戻り値が 53 のサーバと 104 のサーバがあった場 合,コマンドの戻り値は 104 となります。

 $\Omega$ 

確認したサーバのレプリケーションがすべて完了しています。

1

確認したサーバのレプリケーションがすべて完了しています。ただし、確認したアドレスサーバの中に バージョンが 02-00 または 02-10 のものがあるため,そのサーバの状態は判断できません。

2

確認したサーバのレプリケーションがすべて完了しています。ただし、確認したアドレスサーバの中に バージョンが 02-10 の中継サーバがあるため,その中継サーバの状態は判断できません。

3

確認したサーバのレプリケーションがすべて完了しています。ただし、確認したアドレスサーバの中に 状態を判断できないものがあります。

50

確認したサーバの中にレプリケーション途中のものがあります。中継サーバに対する情報がマスタ管 理サーバ上にあります。-C オプション指定時だけ返ります。

51

確認したサーバの中にレプリケーション途中のものがあります。アドレスサーバに対する情報がマス タ管理サーバ上にあります。-C オプション指定時だけ返ります。

#### 52

確認したサーバの中にレプリケーション途中のものがあります。アドレスサーバに対する情報が中継 サーバ上にあります。-C オプション指定時だけ返ります。

#### 53

確認したサーバの中にレプリケーション途中のものがあります。アドレスサーバに対する情報がアド レスサーバ上にあります。-C オプション指定時だけ返ります。

#### 100

確認したサーバの中にレプリケーションを中断しているものがあります。バージョン 01-XX のサーバ に対するレプリケーションが中断しています。

#### 101

確認したサーバの中にレプリケーションを中断しているものがあります。中継サーバに対する情報が マスタ管理サーバ上にあります。

#### 102

確認したサーバの中にレプリケーションを中断しているものがあります。アドレスサーバに対する情 報がマスタ管理サーバ上にあります。

#### 103

確認したサーバの中にレプリケーションを中断しているものがあります。アドレスサーバに対する情 報が中継サーバ上にあります。

#### 104

確認したサーバの中にレプリケーションを中断しているものがあります。アドレスサーバに対する情 報がアドレスサーバ上にあります。

#### 105

確認したサーバの中にレプリケーションを中断しているものがあります。アドレスサーバに対する情 報が中継サーバ上にあります。

#### 254

確認したサーバの中にアドレスサービスが起動されていないものがあります。

#### 255

一部またはすべてのアドレスサーバのレプリケーション状態を取得できません。

# メッセージ

次に出力されるメッセージを示します。なお,同じサーバに対するレプリケーションで,マスタ管理サーバ では「トランザクションレコード処理中」,アドレスサーバでは「トランザクションレコードあり」と二つ の状態である場合は,「トランザクションレコードあり」とみなされます。

指定したホスト名が長すぎます

要因

コマンド引数に指定したドメイン名またはホスト名が 256 文字以上です。

対処

正しいドメイン名またはホスト名を指定して再実行してください。

指定したホスト名は存在しません(XXXX)

#### 要因

XXXX のドメイン名またはホスト名を持つアドレスサーバは,アドレス管理ドメイン内にありませ  $h<sub>o</sub>$ 

対処

正しいドメイン名またはホスト名を指定して再実行してください。

引数に指定したホスト名のチェックでエラーが発生しました(XXXX)

要因

マスタ管理サーバのアドレスサービスは開始されていますが、XXXX のドメイン名またはホスト名 を持つアドレスサーバのアドレスサービスが開始されていません。

対処

XXXX のドメイン名またはホスト名を持つアドレスサーバのアドレスサービスを起動してから,再 実行してください。

中継サーバのチェックでエラーが発生しました(XXXX)

要因

マスタ管理サーバのアドレスサービスは開始されていますが,XXXX のドメイン名またはホスト名 を持つレプリケーション中継サーバのアドレスサービスが開始されていません。

対処

XXXX のドメイン名またはホスト名を持つアドレスサーバのアドレスサービスを起動してから,再 実行してください。

通信開始時にエラーが発生しました

要因

マスタ管理サーバのアドレスサービスが開始されていません。

対処

マスタ管理サーバのアドレスサービスを起動してから,再実行してください。

システムで異常が発生しました(詳細コード)

要因

システムで異常が発生しました。

対処

コマンド引数のサーバ名が無効です (XXXX)

要因

XXXX と指定したドメイン名またはホスト名が不正です。

対処

正しいドメイン名またはホスト名を指定して再実行してください。

アドレスサーバまたは所属中継サーバへの要求送信に失敗しました (XXXX)

要因

マスタ管理サーバとアドレスサーバまたはレプリケーション中継サーバ(XXXX)との間で通信エ ラーが発生しました。

対処

アドレスサーバまたはレプリケーション中継サーバのアドレスサービスが起動しているか確認して ください。

アドレスサーバまたは所属中継サーバからの結果受信に失敗しました (XXXX)

要因

マスタ管理サーバとアドレスサーバまたはレプリケーション中継サーバ(XXXX)との間で通信エ ラーが発生しました。

対処

アドレスサーバまたはレプリケーション中継サーバのアドレスサービスが起動しているか確認して ください。

トランザクションレコードなし(XXXX)

要因

XXXX をドメイン名またはホスト名に持つアドレスサーバへのレプリケーションは完了していま す。

対処

正常なので対処は不要です。

トランザクションレコード処理中 (XXXX)

## 要因

XXXX をドメイン名またはホスト名に持つアドレスサーバへのレプリケーションは続行中です。-c オプションを指定している場合だけ出力します。

対処

しばらく経ってから再実行して確認してください。

トランザクションレコードあり(XXXX)

#### 要因

XXXX をドメイン名またはホスト名に持つアドレスサーバへのレプリケーションは中断していま す。

対処

整合性を確保することで,レプリケーションを開始します。

指定したホストのアドレスサーバが起動されていません (XXXX)

要因

XXXX をドメイン名またはホスト名に持つアドレスサーバのアドレスサービスが停止しています。

対処

アドレスサービスを起動してから再実行してください。

指定したホストの所属中継サーバのアドレスサーバが起動されていません(XXXX)

要因

XXXX をドメイン名に持つレプリケーション中継サーバのアドレスサービスが停止しています。 対処

レプリケーション中継サーバのアドレスサービスを起動してから再実行してください。

# 16.37 nxsrrx

このコマンドは,運転席の名前データベースウィンドウで実行する整合性確保と掲示板管理で実行する整合 性確保をコマンドで実現できるようにしたものです。<インストール先ディレクトリ> \bin\nxsrrx.exe を実行してください。このコマンドを実行する前に次の条件を満たしているかどうかを確認してください。

- マスタ管理サーバのアドレスサービスが起動している。
- 全アドレスサーバのアドレスサービスが起動している。

### 1 注意事項

二番目の条件が満たされていなくてもコマンドは正常終了しますが,整合性確保は失敗する場合があります。

# コマンド書式

### 構文

nxsrrx -r -a -n 掲示板ID

引数とオプション

-r

名前データベースの整合性を確保する場合に指定します。-a オプションと-n オプションは同時に指定 しないでください。

-a

すべての掲示板に対して,掲示板管理の整合性を確保する場合に指定します。-r オプションと-n オプ ションは同時に指定しないでください。

-n 掲示板 ID

掲示板 ID を持つ掲示板に対して,掲示板管理の整合性を確保する場合に指定します。-r オプションとa オプションは同時に指定しないでください。

# 戻り値

#### $\Omega$

マスタ管理サーバとの通信に成功しました。ただし,整合性確保の成功失敗を表しているわけではあり ません。

0 以外

コマンドでエラーが発生しました。メッセージを参照してください。

# メッセージ

ERROR:GM\_ENV execute error.

要因

内部エラー(環境情報の取得に失敗)が発生しました。

対処

Too few arguments. Usage:nxsrrx { -r | -a | -nBBS\_ID} 要因 コマンドパラメタ指定に誤りがあります。 対処 コマンドパラメタを正しく指定して再実行してください。 Invalid argument appears. Usage:nxsrrx { -r | -a | -nBBS\_ID} 要因 コマンドパラメタ指定に誤りがあります。 対処 コマンドパラメタを正しく指定して再実行してください。 ERROR:nxcmchname access error. 要因 内部エラー(環境情報の取得に失敗)が発生しました。 対処 障害受付窓口に連絡してください。 ERROR:DB login failed. 要因 内部エラー(データベースの接続に失敗)が発生しました。 対処 データベースの状態を確認してください。データベースが正常の場合は,障害受付窓口に連絡して ください。 ERROR:get\_BBS\_ID failed. BBS\_ID=掲示板 ID. 要因 指定した掲示板 ID が不正です。 対処 正しい掲示板 ID を指定して再実行してください。 ERROR:article matching failed. BBS\_ID=掲示板 ID. 要因 指定した掲示板 ID が不正です。またはマスタ管理サーバの状態が不正です。 対処 正しい掲示板 ID を指定して再実行してください。またはマスタ管理サーバの状態を確認してくだ さい。 ERROR:nxs\_ReqInit failed. 要因

内部エラー(コマンドの初期化処理に失敗)が発生しました。

対処

ERROR:nxs\_ReqReReg failed.

要因

マスタ管理サーバの状態が不正です。

対処

マスタ管理サーバの状態を確認してください。

article matching processed. BBS\_ID=掲示板 ID

要因

掲示板 ID を持つ掲示板の整合性を確保しました。

対処

正常メッセージのため対処は不要です。

# 16.38 nxudmail

このコマンドは指定した保存期間より前に受信,送信したユーザ及び組織のメールを削除します。メール サーバで実行します。<インストール先ディレクトリ> \bin\nxudmail.exe を実行してください。このコ マンドを実行する前に次の条件を満たしているかどうかを確認してください。

• 実行するメールサーバのメールサーバが起動している。

# コマンド書式

#### 構文

#### nxudmail 保存期間 [-o[n]] [-u削除対象外ユーザID [削除対象外ユーザID]] [-fファイル名]

#### 引数とオプション

保存期間

メールを保存したい期間(単位は日)を指定します。指定した保存期間内のメールを保存し,期間外の メールを削除します。指定範囲は 1〜999 です。前日を 1 とします。したがって当日と前日のメール を削除することはできません。このオプションの指定場所はコマンド名の直後で,固定です。

 $-o[n]$ 

-o オプションを指定すると未読メールも削除対象になります。省略した場合は,既読メールだけ削除対 象になります。さらに n オプションを指定すると,未読メールを削除したときに送信者に対して未読 メール削除通知メッセージを通知します。この通知によって,送信ログ上の状態が未読のまま削除にな るため送信者は読まれなかったと判断できます。n オプションを省略すると送信者では判断できなくな りますが,通知メッセージがないのでサーバの負荷を抑えることができます。

-u 削除対象外ユーザ ID [削除対象外ユーザ ID]

指定ユーザのメールを削除しません。複数ユーザを指定する場合は,2つ目以降のユーザ ID を半角ス ペースを区切りとして列挙してください。-f オプションとは同時に指定しないでください。

-f ファイル名

メールを削除しないユーザのユーザ ID を記述したファイル名をフルパスで指定します。ファイルの内 容は 1 行を 1 レコードとし,各レコードにはユーザ ID を一つ記述してください。-u オプションとは同 時に指定しないでください。

# 機能説明

このコマンドの実行とメール削除は非同期です。コマンドが終了してもメール削除処理は完了していませ ん。削除処理の完了はコンソールの「メール削除が終了しました」というメッセージで確認してください。 Windows NT ではサービスの「プロパティ」で「デスクトップとの対話をサービスに許可」をチェックし ないとコンソールは表示されません。

このコマンドを連続して実行するときは,「メール削除が終了しました」のメッセージを確認してから次の コマンドを実行してください。

#### 1 注意事項

運転席で指定する自動削除デーモン処理実行中にコマンドを実行すると,コマンドによるメール削除処理は自動 削除デーモンの処理が終わるまで待たされます。自動削除デーモン処理中はコマンドを使用しないことを推奨 します。

# 戻り値

### $\Omega$

コマンドが正常に終了しました。

メールの保存期間削除を開始します。

#### 255

コマンドが異常終了しました。メッセージを基に障害を回復してください。

# メッセージ

要因 メール削除を開始しました。 対処 対処は不要です。 メールの保存期間削除を終了しました。 要因 メール削除を終了しました。 対処 対処は不要です。 環境変数の設定に失敗しました。 要因 システムで異常が発生しました。 対処 障害受付窓口に連絡してください。 初期化処理に失敗しました。 func = XXXX errno =YYYY 要因 システムで異常が発生しました。 対処 障害受付窓口に連絡してください。 領域の確保に失敗しました。 data = XXXX errno = YYYY 要因 メモリが不足しています。 対処 十分なメモリを確保後,再実行してください。 保存期間設定領域の確保に失敗しました。 errno = %d 要因 メモリが不足しています。 対処 十分なメモリを確保後,再実行してください。

ユーザファイルの I/O 処理に失敗しました。 func = XXXX errno = YYYY 要因 -f オプションで指定したファイルが不正です。 対処 正しいファイル名を指定して再実行してください。 指定ファイルが存在しません。 filename = XXXX errno = YYYY 要因 XXXX ファイルがありません。 対処 正しいファイル名を指定して再実行してください。 サポートバージョンでないため無視します。 サーバ名 = XXXX ホスト名 = YYYY 要因 メールサーバ XXXX のバージョンが古いため、処理できません。 対処 メールサーバをバージョンアップ後,再実行してください。 ユーザ ID の長さ(XXXX バイト)が最大値を超えています。 要因 指定したユーザ ID が不正です。 対処 正しいユーザ ID を指定後,再実行してください。 ホスト名の長さ(XXXX バイト)が最大値を超えています。 要因 指定したドメイン名またはホスト名が不正です。 対処 正しいドメイン名またはホスト名を指定後,再実行してください。 パス名の長さ(XXXX バイト)が最大値を超えています。 要因 指定したファイル名の文字列が長過ぎます。128 バイトを超えています。 対処 パス名が短くなる場所に格納後,再実行してください。 指定ファイルが一般ファイルでありません。 filename = XXXX 要因 指定したファイル XXXX が不正です。 対処 正しいファイル名を指定後,再実行してください。 システム障害が発生しました。 func = XXXX errno = YYYY 要因 システムで異常が発生しました。

対処

障害受付窓口に連絡してください。

ファイルの排他に失敗しました。func=XXXX ret=YYYY

要因

システムで異常が発生しました。

対処
# 16.39 nxudmailM

このコマンドは、該当サーバで指定した保存期間より前に受信、送信したユーザ及び組織のメールを削除し ます。このコマンドが実行できるのは,マスタ管理サーバ上だけです。<インストール先ディレクトリ> \bin\nxudmailM.exe を実行してください。このコマンドを実行する前に次の条件を満たしているかどう かを確認してください。

- 指定したメールサーバのメールサーバが起動している。
- 全メールサーバを対象とするときは,全アドレス,メールサーバが起動している。

条件を満たしていない場合はメッセージ「保存期間の設定に失敗しました。ホスト名(エラーが発生したホ スト名)」が出力されます。

# コマンド書式

## 構文

nxudmailM 保存期間 [-hホスト名] [-o[n]] [-u削除対象外ユーザID [削除対象外ユーザID]] [-fファイル 名]

引数とオプション

#### 保存期間

メールを保存したい期間(単位は日)を指定します。指定した保存期間内のメールを保存し,期間外の メールを削除します。指定範囲は 1〜999 です。前日を 1 とします。したがって当日と前日のメール を削除することはできません。このオプションの指定場所はコマンド名の直後で,固定です。

-h ホスト名

該当するドメイン名またはホスト名のサーバをホームサーバとするユーザ,組織が対象になります。こ のオプションを省略した場合は,全メールサーバが対象になります。

 $-o[n]$ 

-o オプションを指定すると未読メールも削除対象になります。省略した場合は,既読メールだけ削除対 象になります。さらに n オプションを指定すると,未読メールを削除したときに送信者に対して未読 メール削除通知メッセージを通知します。この通知によって,送信ログ上の状態が未読のまま削除にな るため送信者は読まれなかったと判断できます。n オプションを省略すると送信者では判断できなくな りますが,通知メッセージがないのでサーバの負荷を抑えることができます。

-u 削除対象外ユーザ ID [削除対象外ユーザ ID]

指定ユーザのメールを削除しません。複数ユーザを指定する場合は,2つ目以降のユーザ ID を半角ス ペースを区切りとして列挙してください。-f オプションとは同時に指定しないでください。

-f ファイル名

メールを削除しないユーザのユーザ ID を記述したファイル名をフルパスで指定します。ファイルの内 容は 1 行を 1 レコードとし,各レコードにはユーザ ID を一つ記述してください。-u オプションとは同 時に指定しないでください。

## 機能説明

このコマンドは,保存期間だけを評価します。容量,通数は評価しません。

このコマンドの実行とメール削除は非同期です。コマンドが終了してもメール削除処理は完了していませ ん。削除処理の完了はコンソールの「メール削除が終了しました」というメッセージで確認してください。 Windows NT ではサービスの「プロパティ」で「デスクトップとの対話をサービスに許可」をチェックし ないとコンソールは表示されません。

このコマンドを連続して実行するときは,「メール削除が終了しました」のメッセージを確認してから次の コマンドを実行してください。

### 1 注意事項

運転席で指定する自動削除デーモン処理実行中にコマンドを実行すると,コマンドによるメール削除処理は自動 削除デーモンの処理が終わるまで待たされます。自動削除デーモン処理中はコマンドを使用しないことを推奨 します。

# 戻り値

#### 0

コマンドが正常に終了しました。

255

コマンドが異常終了しました。メッセージを基に障害を回復してください。

# メッセージ

メールの保存期間削除を開始します。 要因 メール削除を開始しました。 対処 対処は不要です。 メールの保存期間削除を終了しました。 要因 メール削除を終了しました。 対処 対処は不要です。 環境変数の設定に失敗しました。 要因 システムで異常が発生しました。 対処 障害受付窓口に連絡してください。 初期化処理に失敗しました。 func = XXXX errno =YYYY 要因 システムで異常が発生しました。 対処 障害受付窓口に連絡してください。 領域の確保に失敗しました。 data = XXXX errno = YYYY 要因 メモリが不足しています。

対処 十分なメモリを確保後,再実行してください。 保存期間設定領域の確保に失敗しました。 errno = %d 要因 メモリが不足しています。 対処 十分なメモリを確保後,再実行してください。 ユーザファイルの I/O 処理に失敗しました。 func = XXXX errno = YYYY 要因 -f オプションで指定したファイルが不正です。 対処 正しいファイル名を指定して再実行してください。 ホスト名に誤りがあります。 hostname = XXXX errno = YYYY 要因 XXXX ホスト名が不正です。 対処 正しいドメイン名またはホスト名を指定して再実行してください。 指定ファイルが存在しません。 filename = XXXX errno = YYYY 要因 XXXX ファイルがありません。 対処 正しいファイル名を指定して再実行してください。 サポートバージョンでないため無視します。 サーバ名 = XXXX ホスト名 = YYYY 要因 メールサーバ XXXX のバージョンが古いため、処理できません。 対処 メールサーバをバージョンアップ後,再実行してください。 ユーザ ID の長さ(XXXX バイト)が最大値を超えています。 要因 指定したユーザ ID が不正です。 対処 正しいユーザ ID を指定後,再実行してください。 ホスト名の長さ(XXXX バイト)が最大値を超えています。 要因 指定したドメイン名またはホスト名が不正です。

対処

正しいドメイン名またはホスト名を指定後,再実行してください。

パス名の長さ(XXXX バイト)が最大値を超えています。 要因 指定したファイル名の文字列が長過ぎます。128 バイトを超えています。 対処 パス名が短くなる場所に格納後,再実行してください。 指定ファイルが一般ファイルでありません。 filename = XXXX 要因 指定したファイル XXXX が不正です。 対処 正しいファイル名を指定後,再実行してください。 システム障害が発生しました。 func = XXXX errno = YYYY 要因 システムで異常が発生しました。 対処 障害受付窓口に連絡してください。 ファイルの排他に失敗しました。func=XXXX ret=YYYY 要因 システムで異常が発生しました。 対処 障害受付窓口に連絡してください。 稼働中バックアップ中のため処理できません。 要因

マスタ管理サーバが稼働中バックアップ中です。

対処

マスタ管理サーバの稼働中バックアップが終了後,再実行してください。

# 16.40 SETALT

このコマンドは,ユーザの代行受信を設定します。組織に対して代行受信を設定できません。<インストー ル先ディレクトリ> \x400\bin\SETALT.exe を実行してください。このコマンドを実行する前に次の条 件を満たしているかどうかを確認してください。

- 実行するメールサーバの Object Server が起動している。
- 設定するユーザのホームサーバで実行する。

# コマンド書式

## 構文

### SETALT 入力ファイル名 出力ファイル名

### 引数とオプション

入力ファイル名

代行受信を設定するユーザのレコードが記述されたファイルを指定します。

出力ファイル名 実行結果を出力するファイルを指定します。

# 機能説明

障害が発生した場合は,出力ファイルまたは標準エラー出力にエラー内容を出力します。

# 入力ファイルの形式

1 行を 1 レコードとします。レコードの内容は次になります。各項のセパレータは半角スペースです。

対象ユーザID 代行受信設定コード 代行受信者ユーザID

対象ユーザ ID

A さんへのメールを B さんが受け取るようにする場合には、A さんのユーザ ID を設定してください。 解除するときも A さんのユーザ ID を設定してください。

代行受信設定コード

1:代行受信設定時

0:代行受信設定解除時

代行受信者ユーザ ID

A さんへのメールを B さんが受け取るようにする場合には,B さんのユーザ ID を設定してください。 解除するときは不要です。

# 注意事項

入力ファイルに設定する対象ユーザ ID や代行受信者ユーザ ID に兼任ユーザのユーザ ID を指定した場 合,主体ユーザを対象とする代行設定となります。

gmpublicinfo ファイルに「SUBSTITUTE=SUCCEED」を記述していない場合は、代行受信者ユーザの 情報は O/R 名に変換して設定されます。

gmpublicinfo ファイルに「SUBSTITUTE=SUCCEED」を記述している場合は、代行受信者ユーザの情 報はユーザ ID で設定されます。ただし、指定した代行受信者ユーザと同一の O/R 名のメールユーザが別 に存在する場合は,メールユーザのユーザ ID に変換して設定されます。O/R 名が同一のメールユーザが 存在しない場合は,O/R 名が同一のユーザの中からシステムが自動的に選んだユーザ ID が設定されます。

# 戻り値

# $\Omega$

コマンドが正常に終了しました。

1

コマンドが正常に終了しましたが,一部のレコードの処理でエラーが発生しました。出力ファイルの内 容を確認して障害を取り除いてください。

 $\overline{2}$ 

コマンドが実行できません。画面に表示されたメッセージを確認して障害を取り除いてから再実行し てください。

# メッセージ

SALTA\*001:文字列

要因

ユーザ ID が不正です。\*は E(エラー)または W (警告)です。

対処

正しいユーザ ID を設定してください。

### SALTA\*002:文字列

### 要因

入力ファイル名まやた出力ファイル名が不正です。\*は E(エラー)または W(警告)です。

対処

正しい入力ファイル名または出力ファイル名を指定してから再実行してください。

SALTA\*003:文字列

要因

ユーザ ID が不正です。\*は E(エラー)または W (警告)です。

対処

正しいユーザ ID を設定してください。

SALTA\*004:文字列

要因

環境変数の取得に失敗しました。\*は E(エラー)または W(警告)です。

対処

障害受付窓口に連絡してください。

SALTA\*005:文字列

要因

環境変数の取得に失敗しました。\*は E(エラー)または W(警告)です。

```
対処
```
障害受付窓口に連絡してください。

SALTD\*006:文字列

### 要因

データベースの接続に失敗しました。\*は E(エラー)または W(警告)です。

対処

Object Server が起動しているか確認してください。

SALTA\*007:文字列

### 要因

内部矛盾が発生しました。\*は E(エラー)または W (警告)です。

対処

障害受付窓口に連絡してください。

SALTD\*008:文字列

#### 要因

データベースの切断に失敗しました。\*は E(エラー)または W(警告)です。

対処

Object Server が起動しているか確認してください。

SALTD\*009:文字列

### 要因

データベースでエラーが発生しました。\*は E(エラー)または W(警告)です。

対処

Object Server が起動しているか確認してください。

### SALTA\*010:文字列

### 要因

ファイルの出力に失敗しました。\*は E(エラー)または W(警告)です。

### 対処

出力ファイルを確認してください。

# SALTS\*011:文字列

### 要因

ファイルのオープンに失敗しました。\*は E(エラー)または W(警告)です。

対処

出力ファイル及び入力ファイルを確認してください。

## SALTS\*012:文字列

## 要因

システムで異常が発生しました。\*は E(エラー)または W(警告)です。

対処

障害受付窓口に連絡してください。

SALTS\*013:文字列

要因

ファイルのクローズに失敗しました。\*は E(エラー)または W(警告)です。

対処

出力ファイル及び入力ファイルを確認してください。

### SALTS\*014:文字列

要因

内部矛盾が発生しました。\*は E(エラー)または W (警告)です。

対処

障害受付窓口に連絡してください。

### SALTA\*015:文字列

要因

すでにファイルがあります。\*は E(エラー)または W(警告)です。

対処

出力ファイルを確認してください。

# 16.41 udefset

メールサーバの設定時に自動設定機能で設定すると,MTA を設定するために必要な情報はデフォルト値を 使用します。このコマンドはデフォルト値を参照及び変更します。<インストール先ディレクトリ> \x400\bin\udefset.exe を実行してください。このコマンドは,システム管理者がマスタ管理サーバ上で 実行してください。

デフォルトリトライ回数/間隔を変更すると,リトライ回数と間隔の両方が変更前のデフォルト値と同じ既 存の MTA も変更後の値が有効になります。

このコマンドは MTA 起動中でも実行できますが,デフォルトリトライ回数/間隔の変更が既存の MTA に 対して有効になるのは MTA の再起動後です。

# コマンド書式

## 構文

### udefset

引数とオプション

なし

# 機能説明

このコマンドは対話型コマンドです。出力されるメッセージに応答しながら、処理を進めます。

1.開始時

 $<$ MENU $>$ 0)終了 1)現デフォルト値表示 2)デフォルトルーティンググループ選択 3)デフォルトMTA国名, ADMD, PRMD登録 4)デフォルトリトライ回数/間隔 5)最大ルーティンググループ数設定 *-------*<br>メニュー番号を選択してください > 0〜5 の数値を入力してください。

2.1)で"1"を入力した場合

現在のデフォルトルーティンググループ名称 = ROUTING-GROUP 現在のMTA 国名のデフォルト値 = JP ADMDのデフォルト値 = (MTA名) PRMDのデフォルト値 = (MTA名) リトライ回数のデフォルト値 = 10 リトライ間隔のデフォルト値 = 60 最大ルーティンググループ数 = 20

3.1)で"2"を入力した場合

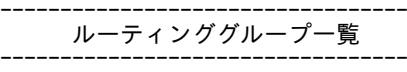

1 ROUTING-GROUP

−−−−−−−−−−−−−−−−−−−−−−−−−−−−−−−−−− デフォルトルーティンググループ番号を入力してください。 デフォルトルーティンググループ番号 =

ルーティンググループ名の前に表示されている番号を入力すると,そのルーティンググループがデフォ ルトのルーティンググループになります。

新しいルーティンググループをデフォルトにしたい場合は,まず「X.400MHS 運転席」で新しいルー ティンググループを登録後,このコマンドでデフォルトルーティンググループとして選択してくださ い。

#### 4.1)で"3"を入力した場合

デフォルトMTA 国名を入力してください。 デフォルトMTA 国名 = デフォルトMTA ADMD値を入力してください。 デフォルトMTA ADMD値 = デフォルトMTA PRMD値を入力してください。 デフォルトMTA PRMD値 =

それぞれのプロンプトに値を入力すると,MTA のデフォルト値が登録されます。ADMD,PRMD に文 字列を指定しなかった場合は,MTA 名をデフォルト値に使用することになります。

#### 5.1)で"4"を入力した場合

デフォルトリトライ回数を入力してください。 デフォルトリトライ回数 = デフォルトリトライ間隔を入力してください。 デフォルトリトライ間隔 =

それぞれのプロンプトに値を入力すると,リトライ回数とリトライ間隔のデフォルト値が登録されま す。リトライ回数は 0〜99 回,リトライ間隔は 0〜999 秒の範囲で指定してください。

### 6.1)で"5"を入力した場合

最大ルーティンググループ数を入力してください 最大ルーティンググループ数は現在値より小さく設定できません。 最大ルーティンググループ数 =

初期値は 20 で,設定できる最大値は 99 です。値を設定する場合は 20 より大きく 100 より小さい値 を入力してください。一度 30 に設定すると,それ以降は 30 以下の値に変更できません。

# 戻り値

### なし

# メッセージ

OK : Default MTA country name,ADMD,PRMD registration is success.

要因

デフォルト MTA の国名, ADMD, PRMD を設定しました。

対処

対処は不要です。

OK : Default retry counts, interval registration is success.

### 要因

デフォルトリトライ回数,リトライ間隔を設定しました。

対処

対処は不要です。

OK : Max routing group entry number registration is success.

要因

最大ルーティンググループ数を設定しました。

対処

対処は不要です。

WARNING : Default MTA Country name set value JP. 要因 デフォルト MTA の国名が不正だったので JP を設定しました。 対処 JP 以外の値を設定したい場合は,再設定してください。 WARNING : Default retry count set value 10. 要因 デフォルトリトライ回数が不正だったので 10 を設定しました。 対処 10 以外の値を設定したい場合は,再設定してください。 WARNING : Default retry interval set value 60. 要因 デフォルトリトライ間隔が不正だったので 60 を設定しました。 対処 60 以外の値を設定したい場合は,再設定してください。 ERROR : Invalid Menu number. 要因 不正なメニュー番号を指定しました。 対処 正しいメニュー番号を指定してください。 ERROR : Input Routing group number is not exist. 要因 リスト上にない不正な番号を指定しました。 対処 正しい番号を指定してください。 ERROR : Input data is too long. 要因 リトライ回数またはリトライ間隔に範囲外の値を指定しました。 対処 正しい値を再指定してください。 ERROR : Specify between 0 and 99. 要因 リトライ回数またはリトライ間隔に範囲外の値を指定しました。 対処 正しい値を再指定してください。 ERROR : Specify between current value+1 and 99. 要因 現設定値より小さい値または 99 より大きい値を指定しました。

現設定値より大きく 99 以下の値を入力してください。

# 16.42 X400\_MAIL\_SYNC

このコマンドは,送信,受信,通知及び報告メールについて,データベースに登録されているメールの情報 (DB 情報)とメールの実体(実体ファイル)の整合性をチェックし,不整合なメールの DB 情報と実体ファ イルを削除します。<インストール先ディレクトリ> \x400\bin\X400\_MAIL\_SYNC.exe を実行してく ださい。自動削除デーモン等によるメール削除中は X400\_MAIL\_SYNC コマンドを実行しないでくださ い。このコマンドを実行する前に次の条件を満たしているかどうかを確認してください。

• 実行するメールサーバの Object Server が起動している。

# コマンド書式

### 構文 1

### X400 MAIL SYNC [ユーザID]

## 引数とオプション

### ユーザ ID

指定したユーザのメールの整合性をチェックします。省略した場合は,実行したメールサーバをホーム サーバとするすべてのユーザ・組織のメールの整合性をチェックします。

### 構文 2

### X400 MAIL SYNC /0 [0/R名ID1] [0/R名ID2]

# 引数とオプション

 $\sqrt{O}$ 

O/R 名 ID をキーにコマンドを実行する場合に指定してください。

O/R 名 ID1

指定した O/R 名 ID を持つメールボックスのメールの整合性をチェックします。O/R 名 ID1 の指定 範囲は 0〜9999999 です。

### $O/R$  名 ID2

O/R 名 ID1 から O/R 名 ID2 までのメールボックスのメールの整合性をチェックします。範囲指定す る場合にこのオプションは必要です。O/R 名 ID2 の指定範囲は 0〜9999999 です。

# 機能説明

このコマンドは次の条件によって削除を実行します。

受信メール

削除条件:DB 情報か実体ファイルの一方しかないメール

削除対象:不整合なメールの DB 情報または実体ファイル

送信メール

削除条件:DB 情報か実体ファイルの一方しかないメール

削除対象:不整合なメールの DB 情報,または実体ファイル及び関連する通知,報告メール

通知メール

削除条件: DB 情報か実体ファイルの一方しかないメール,または関連する送信メールがないメール

削除対象:不整合なメールの DB 情報または実体ファイル

#### 報告メール

削除条件:DB 情報か実体ファイルの一方しかないメール,または関連する送信メールがないメール 削除対象:不整合なメールの DB 情報または実体ファイル

コマンドの実行結果は標準出力と<インストール先ディレクトリ>\x400\runtime \JOURNALS \mailsync\mailsync.log ファイルに出力します。

# 性能

次の条件での性能を示します。

- CPU:Pentium 200 メガヘルツ
- メモリ:128 メガバイト
- メールユーザ・アドレス組織の個々は、送信メール 50件, 受信メール 50件を持つとする。

実行時間[秒]= 1.5×(Uh+Oh)

Uh:実行サーバをホームサーバとするメールユーザの数

Oh:実行サーバをホームサーバとするアドレス組織の数

# 戻り値

なし

# メッセージ

[KIND] [ID] [ORNAMEID] [RECEIVE] [SEND] [NOTICE] [REPORT]

### 要因

ヘッダレコードです。

対処

対処は不要です。

種類 ユーザ ID/組織 ID O/R 名 ID 削除メール数/総受信メール数 削除メール数/総送信メール数 削除 メール数/総通知メール数 削除メール数/総報告メール数

要因

メールボックスに対する実行結果を示しています。 種類:Organization(組織),User(ユーザ),その他(システム使用) ユーザ ID/組織 ID:メールボックスの持ち主の ID。システム使用のときは - になります。 O/R 名 ID:メールボックスの O/R 名 ID 削除メール数/総受信メール数:受信メールの削除数を何分の何で示したもの 削除メール数/総送信メール数:送信メールの削除数を何分の何で示したもの 削除メール数/総通知メール数:通知メールの削除数を何分の何で示したもの 削除メール数/総報告メール数:報告メールの削除数を何分の何で示したもの

自動削除デーモン等によるメール削除中にコマンドを実行すると実行結果のメール数が-1 になるこ とがあります。メール削除の終了後にコマンドを再実行してください。

DELETE KIND:<種類> ID:<ユーザ ID/組織 ID>:<O/R 名 ID> MAIL:<メール種別> SEQ:<シーケン ス番号> REASON:<理由>

要因

削除したメールに対する実行結果を示しています。

<種類>:Organization(組織),User(ユーザ),その他(システム使用)

<ユーザ ID/組織 ID>:削除メールの持ち主の ID。システム使用のときは - になります。

<O/R 名 ID>:削除メールのあったメールボックスの O/R 名 ID

<メール種別>:

<シーケンス番号>:

<理由>:

### 対処

対処は不要です。

# 16.43 X400\_MAILBOX\_STAT

このコマンドは、メールボックスの一覧を表示します。<インストール先ディレクトリ> ¥x400¥bin ¥X400\_MAILBOX\_STAT.exe を実行してください。このコマンドを実行する前に次の条件を満たしてい るかどうかを確認してください。

• 実行するメールサーバの Object Server が起動している。

# コマンド書式

# 構文

### X400\_MAILBOX\_STAT [ユーザID]

引数とオプション

ユーザ ID

表示するユーザのユーザ ID を指定します。省略した場合は、実行したメールサーバをホームサーバと するすべてのユーザと組織を表示します。

# 結果情報の形式

メールボックス毎に標準出力へ次の情報を出力します。

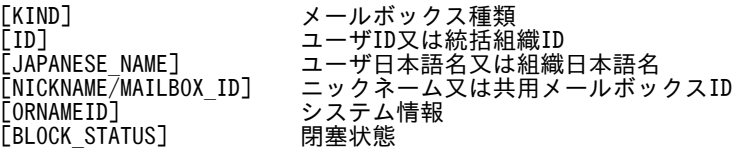

メールボックス種類

User:ユーザメールボックス Organization:共用メールボックス その他:システムメールボックス

閉塞状態

BLOCK:閉塞している

- :閉塞していない

# 戻り値

 $\Omega$ 

コマンドが正常に終了しました。

-1

コマンドが異常終了しました。メッセージを確認して対処してください。

# メッセージ

 $M$ BOXSAE001:UID = ユーザ ID 要因 指定したユーザ ID が不正です。 対処 正しいユーザ ID を指定して再実行してください。 MBOXSAE002 要因 コマンド引数が不正です。 対処 正しい引数を指定して再実行してください。 MBOXSAE003:ORNAMEID = システム情報 要因 指定したユーザ ID が不正です。 対処 正しいユーザ ID を指定して再実行してください。 MBOXSAE004 要因 環境変数の取得に失敗しました。 対処 障害受付窓口に連絡してください。 MBOXSAW005:ファイル名 要因 ファイルのアクセスに失敗しました。 対処 障害受付窓口に連絡してください。 MBOXSDE006:データベースメッセージ 要因 Object Server が起動されていません。又は Object Server が利用できる環境ではありません。 対処 Object Server の起動状況を確認後,再実行してください。 MBOXSAE007:ORNAMEID = システム情報

要因

メールボックスの状態取得に失敗しました。

対処

障害受付窓口に連絡してください。

MBOXSDW008:データベースメッセージ 要因 データベースでエラーが発生しました。 対処 障害受付窓口に連絡してください。 MBOXSDE009:データベースメッセージ 要因 データベースでエラーが発生しました。 対処 障害受付窓口に連絡してください。 MBOXSDW009:処理名:データベースメッセージ 要因 データベースでエラーが発生しました。 対処 障害受付窓口に連絡してください。 MBOXSAE010:ORNAMEID = システム情報 要因 システムエラーが発生しました。 対処 障害受付窓口に連絡してください。 MBOXSSE011:errno 詳細コード:ファイルパス名 要因 ファイルのアクセスに失敗しました。 対処 障害受付窓口に連絡してください。 MBOXSSE012:fgets:errno 詳細コード:ファイルパス名 要因 ファイルのアクセスに失敗しました。 対処 障害受付窓口に連絡してください。 MBOXSSW013:errno 詳細コード:ファイルパス名 要因 ファイルのアクセスに失敗しました。 対処 障害受付窓口に連絡してください。 MBOXSAE014 要因 システムエラーが発生しました。

障害受付窓口に連絡してください。

# MBOXSSE014

要因

システムエラーが発生しました。

対処

障害受付窓口に連絡してください。

# 第 4 編 保守編

17 メッセージ一覧

Address Server と Mail Server を運用する際に表示されるメッセージにつ いて説明します。

# 17.1 Groupmax Address Console ウィンドウに表 示されるメッセージ一覧

マスタ管理サーバの Groupmax Address Console ウィンドウに表示されるメッセージについて説明しま す。なお,Groupmax Address Console ウィンドウを表示する方法については,「[5.3.1 各サーバのアド](#page-146-0) [レスサービスの起動」](#page-146-0)を参照してください。メッセージはマスタ管理サーバの<インストール先ディレクト リ>¥nxsdir¥nxcerrYYYYMMDD ファイルでも確認可能です。

Allocation of Del\_list failed

要因

メモリ不足が発生しました。

対処

十分なメモリ容量を確保して,メールサーバを再起動してください。

AP FIFO ファイル オープンエラー

対処

該当サーバの nxclog を採取してください。なお,サーバの再起動で回復できる場合があります。

AP 起動情報ファイル I/O エラー

対処

該当サーバの nxclog を採取してください。なお,サーバの再起動で回復できる場合があります。

AP 共通情報ファイル I/O エラー

対処

該当サーバの nxclog を採取してください。なお,サーバの再起動で回復できる場合があります。

AVPInit Error

要因 Server - Scan で異常が発生しました。

対処

Server - Scan の問題を解消して,アドレスサーバを再起動してください。

cannot attach shared memory

要因

共用メモリのアクセスに失敗しました。

対処

マシンのリブートを行ってください。マシンのリブートでも回復しない場合は,障害受付窓口に連絡し てください。

cannot attach time's shared memory

要因

共用メモリのアクセスに失敗しました。

マシンのリブートを行ってください。マシンのリブートでも回復しない場合は,障害受付窓口に連絡し てください。

cannot create shared memory

### 要因

共用メモリの取得に失敗しました。

対処

マシンのリブートを行ってください。マシンのリブートでも回復しない場合は、障害受付窓口に連絡し てください。

cannot create time's semaphore

### 要因

セマフォの取得に失敗しました。

対処

マシンのリブートを行ってください。マシンのリブートでも回復しない場合は、障害受付窓口に連絡し てください。

cannot create time's shared memory

### 要因

共用メモリの取得に失敗しました。

対処

マシンのリブートを行ってください。マシンのリブートでも回復しない場合は、障害受付窓口に連絡し てください。

cannot release shared memory

### 要因

共用メモリの解放に失敗しました。

対処

終了時の処理のため,次にメールサーバが正常に起動できれば問題ありません。

メールサーバ起動に失敗する場合は,マシンのリブートを行ってください。マシンのリブートでも回復 しない場合は,障害受付窓口に連絡してください。

cannot release time's shared memory

### 要因

共用メモリの解放に失敗しました。

対処

終了時の処理のため,次にメールサーバが正常に起動できれば問題ありません。

メールサーバ起動に失敗する場合は,マシンのリブートを行ってください。マシンのリブートでも回復 しない場合は,障害受付窓口に連絡してください。

Can't build an rt\_reg\_psap\_req

要因

MTA 情報の取得に失敗しました。

対処

メールサーバを再起動してください。メールサーバの再起動で回復しない場合は,障害受付窓口に連絡 してください。

Can't open the local queue

要因

キューファイルの初期化に失敗しました。

対処

メールサーバを再起動してください。メールサーバの再起動で回復しない場合は,障害受付窓口に連絡 してください。

Could not get local MTA info

要因

MTA 情報の取得に失敗しました。

対処

メールサーバを再起動してください。メールサーバの再起動で回復しない場合は,障害受付窓口に連絡 してください。

DB キャッシュ解放処理に失敗しました。logindeamon を終了します。[%d][%d]

対処

プロセス終了時のエラーのため,次でサービス起動が正常ならば問題はありません。サービス起動に失 敗する場合は,DB 停止,マシンをリブートしてください。それでも回復しない場合は,障害受付窓口 に連絡してください(DB キャッシュ用共用メモリの削除に失敗しました)。

注

システムコール:shmctl に失敗しました。

DB 終了処理に失敗しました。logindeamon を終了します。[%d]

対処

プロセス終了時のエラーのため,次でサービス起動が正常ならば問題はありません。サービス起動に失 敗する場合は,DB 停止,マシンをリブートしてください。それでも回復しない場合は,障害受付窓口 に連絡してください(system 用共用メモリ削除またはデタッチ失敗)。

注

システムコール:shmdt または shmctl に失敗しました。

DB 初期化処理に失敗しました。logindeamon を終了します。[%d]

対処

DB 停止,マシンのリブートでも回復しない場合,障害受付窓口に連絡してください(system 用共用メ モリ確保またはアタッチ失敗)。

注

システムコール:shmget または shmat に失敗しました。場合によってはメモリ増設が必要です。

DBの開始処理に失敗しました (コード=XXX)

### 要因

XXX=001 または 002 の場合:データベース使用時に異常が発生しました。XXX=003 または 004 の 場合:メモリの確保に失敗しました。

対処

XXX=001 または 002 の場合はデータベースに異常が発生していないか確認してください。 XXX=003 または 004 の場合はメモリ不足が発生していないか確認してください。

E-mail アドレスのユニークチェックを行います。

要因

ユーザの登録・変更時に E-mail アドレスのユニークチェックを実行します。

対処

正常メッセージのため,対処は必要ありません。

E-mail アドレスのユニークチェックを行いません。

#### 要因

ユーザの登録,変更時に E-mail アドレスのユニークチェックを実行しません。

対処

正常メッセージのため,対処は必要ありません。

FIFO ファイル 書き込み失敗

### 対処

該当サーバの nxclog を採取してください。なお,サーバの再起動で回復できる場合があります。

FIFO ファイル 読み込み失敗

### 対処

該当サーバの nxclog を採取してください。なお,サーバの再起動で回復できる場合があります。

Illegal local details

### 要因

MTA 情報の取得に失敗しました。

対処

メールサーバを再起動してください。メールサーバの再起動で回復しない場合は,障害受付窓口に連絡 してください。

LDAP ディレクトリサーバへのアクセスでエラーが発生しました(コード=%3d)

#### 要因

LDAP ディレクトリサーバに対するアクセスでエラーが発生しました。

対処

LDAP ディレクトリサーバが正常に起動しているか確認してください。停止している場合は、起動して ください。LDAP ディレクトリサーバが正常にもかかわらずこのメッセージが表示される場合は、該当 するサーバの nxclog を採取して、障害受付窓口に連絡してください。

Local Presentation Address Missing

要因

MTA 情報の取得に失敗しました。

対処

メールサーバを再起動してください。メールサーバの再起動で回復しない場合は,障害受付窓口に連絡 してください。

logindeamon 起動

### 要因

アドレスサービスの起動で, logindeamon プログラムが起動しました。

対処

正常メッセージのため,対処は必要ありません。

#### logindeamon 終了[%d]

### 要因

アドレスサービスの停止で、logindeamon プログラムが停止しました。

対処

正常メッセージのため,対処は必要ありません。

### logindeamon 初期化処理に失敗しました。[%d][%d]

対処

DB 停止、マシンのリブートでも回復しない場合、障害受付窓口に連絡してください(システム環境情 報ファイル I/O エラーまたは AP 共通情報ファイル I/O エラー)。

注

「¥nxcdir¥nxcapenv ファイル」または「¥nxcdir¥nxcenvfile ファイル」のシステムコール open, read に失敗しました。

nxxdemon の処理中にエラーが発生しました。

### 要因

メールサーバのプロセスに異常が発生しました。

メールサーバ起動中にアドレスサーバを停止すると出力されることがあります。

対処

アドレスサーバを停止した時に出力された場合は,対処は必要ありません。

それ以外の場合は、該当サーバの nxclog を採取して、障害受付窓口に連絡してください。

### PC への結果転送に失敗しました。

対処

クライアントの電源断及び一時的な通信エラーも考えられるため,頻繁に出力される場合は,障害受付 窓口に連絡してください。ファイルサーバリクエスタに要求を出すコマンド(PC ユーザ系のコマンド) でファイルサーバリクエスタとの通信に失敗しました。

RPC 回線情報ファイル オープン失敗

該当サーバの nxclog を採取してください。なお,サーバの再起動で回復できる場合があります。

RPC 回線情報ファイル 回線ID読み込みエラー

対処

該当サーバの nxclog を採取してください。なお,サーバの再起動で回復できる場合があります。

RPC 回線情報ファイル 回線ID読み込み失敗

対処

該当サーバの nxclog を採取してください。なお,サーバの再起動で回復できる場合があります。

RPC 回線情報ファイル 書き込みエラー

対処

該当サーバの nxclog を採取してください。なお,サーバの再起動で回復できる場合があります。

RPC 回線情報ファイル クローズ・エラー

対処

該当サーバの nxclog を採取してください。なお,サーバの再起動で回復できる場合があります。

RPC 回線情報ファイル 作成失敗

対処

該当サーバの nxclog を採取してください。なお,サーバの再起動で回復できる場合があります。

RPC 回線情報ファイル 排他失敗

対処

該当サーバの nxclog を採取してください。なお,サーバの再起動で回復できる場合があります。

RPC 回線情報ファイル プロセスID書き込みエラー

対処

該当サーバの nxclog を採取してください。なお,サーバの再起動で回復できる場合があります。

RPC 回線情報ファイル プロセスID読み込み失敗

対処

該当サーバの nxclog を採取してください。なお,サーバの再起動で回復できる場合があります。

RPC 回線情報ファイル 読み込み失敗

対処

該当サーバの nxclog を採取してください。なお,サーバの再起動で回復できる場合があります。

RPC 環境情報ファイル オープン失敗

対処

該当サーバの nxclog を採取してください。なお,サーバの再起動で回復できる場合があります。

RPC 環境情報ファイル クローズ・エラー

対処

該当サーバの nxclog を採取してください。なお,サーバの再起動で回復できる場合があります。

RPC 環境情報ファイル フォーマットエラー

対処

該当サーバの nxclog を採取してください。なお,サーバの再起動で回復できる場合があります。

RPC 環境情報ファイル 読み込み失敗

対処

該当サーバの nxclog を採取してください。なお,サーバの再起動で回復できる場合があります。

RPC 状態ファイル 読み込み失敗

対処

該当サーバの nxclog を採取してください。なお,サーバの再起動で回復できる場合があります。

### select 待ち失敗

### 対処

該当サーバの nxclog を採取してください。なお,サーバの再起動で回復できる場合があります。

#### SIGKILL 送信失敗

対処

該当サーバの nxclog を採取してください。なお,サーバの再起動で回復できる場合があります。

### SIGTERM 送信失敗

対処

該当サーバの nxclog を採取してください。なお,サーバの再起動で回復できる場合があります。

Storing to database failed

#### 要因

データベースの更新で異常が発生しました。

対処

データベースの問題を解消して,アドレスサーバを再起動してください。

アドレス帳サービス(1)を開始します

### 要因

アドレスサービスの起動で,adrnote プログラムが起動しました。ただし,通常の設定では表示されま せん。

対処

正常メッセージのため,対処は必要ありません。

アドレス帳サービス(2)を開始します

要因

アドレスサービスの起動で,adragent プログラムが起動しました。ただし,通常の設定では表示され ません。

対処

正常メッセージのため,対処は必要ありません。

アドレス帳サービス(1)を終了します

要因

アドレスサービスの停止で,adrnote プログラムが停止しました。ただし,通常の設定では表示されま せん。

対処

正常メッセージのため,対処は必要ありません。

アドレス帳サービス(2)を終了します

要因

アドレスサービスの停止で,adragent プログラムが停止しました。ただし,通常の設定では表示され ません。

対処

正常メッセージのため,対処は必要ありません。

回線ID不一致

#### 対処

該当サーバの nxclog を採取してください。なお,サーバの再起動で回復できる場合があります。

回線IDフォーマットエラー(3 桁以上)

### 対処

該当サーバの nxclog を採取してください。なお,サーバの再起動で回復できる場合があります。

管理サーバ出力先ディレクトリが指定されていないためジャーナルの採取はおこないません。

#### 要因

ジャーナルのディレクトリを設定していない。または、ジャーナルのパラメタ (MNG\_JOURNAL)の 指定が間違っています(指定が認識できません)。

対処

ジャーナルの採取を定義していない場合は,対処の必要はありません。 ジャーナルの採取を定義している場合に,このメッセージが表示されるときは定義に誤りがないかを確 認してください。誤りがあった場合は,修正した後,サービスを停止してから再度起動してください。

共用メモリ解放処理に失敗しました。logindeamon を終了します。[%d]

対処

プロセス終了時のエラーのため,次でサービス起動が正常ならば問題はありません。サービス起動に失 敗する場合は,DB 停止,マシンをリブートしてください。それでも回復しない場合は,障害受付窓口 に連絡してください(O/R 名<−>ニックネーム変換用共用メモリ削除またはデタッチ処理失敗)。

注

システムコール:shmdt または shmctl に失敗しました。

共用メモリ確保処理に失敗しました。logindeamon を終了します。[%d]

#### 対処

DB 停止,マシンリブートでも回復しない場合,障害受付窓口に連絡してください(O/R 名<−>ニッ クネーム変換用共用メモリ確保処理に失敗しました)。

注

システムコール:shmget または shmat の失敗、場合によってはメモリ増設が必要です。

記事管理ファイルの検索処理に失敗しました(boardid=XXXXX)

#### 要因

記事アクセス時に、ディスク不足、メモリ不足などの障害及びデータベースの障害が発生したため、検 索処理に失敗しました。

対処

データベース,ディスクまたはメモリ障害が発生していないか確認してください。発生している場合 は,問題解消後メールサーバを再起動してください。

データベース、ディスクまたはメモリ障害が発生していないにもかかわらず出力される場合は、障害受 付窓口に連絡してください。

記事情報が見つかりません(boardid=XXXXX)

要因

記事アクセス時に、ディスク不足、メモリ不足などの障害及びデータベースの障害が発生したため、検 索処理に失敗しました。

対処

データベース,ディスクまたはメモリ障害が発生していないか確認してください。発生している場合 は,問題解消後メールサーバを再起動してください。

データベース、ディスクまたはメモリ障害が発生していないにもかかわらず出力される場合は、障害受 付窓口に連絡してください。

記事数か掲示板容量の警告値を超過しました(boardid=XXXXX)

要因

クライアントから掲示板 ID が XXXXX の掲示板に記事を掲示したときに,警告開始記事数または警告 開始掲示板容量を超過しました。

対処

警告メッセージのため,無視しても構いません。メッセージを表示しないようにするには記事を削除す るか,警告開始記事数または警告開始掲示板容量を増やしてください。

キャッシュロードが規定時間内に終了しませんでした。この状態で処理を継続します。

要因

メモリキャッシュの作成が規定時間内に終了しませんでした。

対処は不要です。ただし,メモリキャッシュが完全ではありません。アドレスサービスを停止後, admkordt コマンドでキャッシュセーブファイルを作成してから再起動して、完全なメモリキャッシュ を作成することをお勧めします。

掲示板の整合性確保を行ってください(boardid=XXXXX)

要因

レプリカ掲示板への記事登録,または記事削除要求に失敗しました。

対処

レプリカ掲示板があるサーバを起動し、[boardid=]の右に表示されている掲示板 ID の整合性を確保し てください。

掲示板の容量最大値を超過しました(boardid=XXXXX)

要因

掲示板 ID が XXXXX の掲示板の容量が容量上限に達しました。

対処

メッセージを表示しないようにするには記事を削除するか,掲示板容量を増やしてください。

個人用リモートPC状態 読み込み失敗

対処

該当サーバの nxclog を採取してください。なお,サーバの再起動で回復できる場合があります。

個人用リモートPC 生成失敗

対処

該当サーバの nxclog を採取してください。なお,サーバの再起動で回復できる場合があります。

この運転席は古いバージョンです。操作できません。

対処

古いバージョンの運転席を起動しているため,操作できません。マスタ管理サーバと同一バージョンの 運転席から操作をしてください。

子プロセス生成失敗

対処

該当サーバの nxclog を採取してください。なお,サーバの再起動で回復できる場合があります。

サーバへの要求送信に失敗しました。

対処

指定サーバが起動されていないおそれがあるため,起動されているかどうかを確認してください。

サイト(XXXXXX) を起動しました。

要因

サイト XXXXXX 内の停止中のメールサーバを一つ以上起動しました。

正常メッセージのため,対処は必要ありません。

サイト(XXXXXX)を停止しました。

要因

サイト XXXXXX 内の稼働中または一部停止中のメールサーバを一つ以上停止しました。

対処

正常メッセージのため,対処は必要ありません。

サイト(XXXXXX)サーバ(YYYYYY)の起動に失敗しました。

要因

サイト XXXXXX 内のサーバ YYYYYY のアドレスサービスが起動されていないおそれがあります。ま たは,マスタ管理サーバとサーバ YYYYYY の通信に障害が発生しているおそれがあります。

対処

サーバ YYYYYY のアドレスサービスが起動しているか確認してください。起動されていない場合は, アドレスサービスを起動後,サーバの起動を実行してください。それ以外の場合は,通信回線等で障害 が発生しているか確認し,障害を取り除いた後,サーバの起動を実行してください。

サイト(XXXXXX)サーバ(YYYYYY)の停止に失敗しました。

要因

サイト XXXXXX 内のサーバ YYYYYY のアドレスサービスが起動されていないおそれがあります。ま たは,マスタ管理サーバとサーバ YYYYYY の通信に障害が発生しているおそれがあります。

対処

サーバ YYYYYY のアドレスサービスが起動しているか確認してください。アドレスサービスを起動し ておくと,メッセージは出力されなくなります。それ以外の場合は,通信回線等で障害が発生している か確認し,障害を取り除いた後,サーバの停止を実行してください。

システム環境情報ファイル I/O エラー

対処

該当サーバの nxclog を採取してください。なお,サーバの再起動で回復できる場合があります。

システム管理 FIFO ファイル オープンエラー

対処

該当サーバの nxclog を採取してください。なお,サーバの再起動で回復できる場合があります。

システム管理 I/F 用 FIFO ファイル 読み込み失敗

対処

該当サーバの nxclog を採取してください。なお,サーバの再起動で回復できる場合があります。

システム共通初期化処理失敗

対処

該当サーバの nxclog を採取してください。なお,サーバの再起動で回復できる場合があります。

指定された稼働時間が経過しましたので,処理を終了します。

要因

指定された自動削除デーモンの稼働時間を終了しました。しかし,時間切れで全ユーザのメールを削除 できていません。

対処

自動削除デーモン動作タイミングの時間を長くしてください。

指定されたユーザが LDAP ディレクトリサーバに存在しません (ID=%s)

要因

指定されたユーザが LDAP ディレクトリサーバに居ません。

対処

指定されたユーザを LDAP ディレクトリサーバに登録してください。

指定ユーザの情報が LDAP ディレクトリサーバから取得できません (ID=%s)

### 要因

指定された条件でのユーザの検索で,2 件以上のユーザが取得されました。

対処

ldapauth.ini ファイルに検索条件(SRCH\_FILTER\_PREFIX, SRCH\_FILTER\_SUFFIX)を追加後, 再 度実行してください。

指定ユーザの LDAP ディレクトリサーバのパスワードが有効期間切れです(ID=%s)

### 要因

指定されたユーザの LDAP ディレクトリサーバのパスワードが有効期間切れです。

対処

指定されたユーザの LDAP ディレクトリサーバのパスワードを変更したり,有効期間を延長したりし て,パスワードを使用できるようにしてください。

指定ユーザの LDAP ディレクトリサーバのパスワードは扱えません (ID=%s,%d)

### 要因

指定したユーザの LDAP ディレクトリサーバに格納されているパスワードをアドレスサーバで扱うこ とができません。

対処

指定したユーザの LDAP ディレクトリサーバに格納されているパスワードを変更してください。パス ワード長を 1 文字以上 8 文字以内にする必要があります。また、パスワードの文字も、アドレス認証で 指定できる文字種にする必要があります。

障害管理デーモンを起動しました。

要因

アドレスサービスの起動で, nxserrdmn プログラムが起動しました。

対処

正常メッセージのため,対処は必要ありません。

障害管理デーモンを停止しました。

### 要因

アドレスサービスの停止で, nxserrdmn プログラムが停止しました。

対処

正常メッセージのため,対処は必要ありません。

初期化処理が終了しました。[XX][YY]

要因

logindeamon プログラムが初期化処理を完了しました。XX:内部コード,YY:内部コード

対処

XX=0,YY=0 の場合,正常メッセージのため,対処は必要ありません。

#### 初期化処理を開始します。

要因

logindeamon プログラムが初期化処理を開始しました。

対処

正常メッセージのため,対処は必要ありません。

整合性の確保で使用するファイルを作成しました。

#### 要因

アドレスサーバへの登録情報のレプリケーションに失敗しました。

対処

全アドレスサーバのアドレスサービスを起動した後,運転席から登録情報の整合性を確保してくださ い。整合性を確保しても再現する場合は,障害受付窓口に連絡してください。

続行不可能な障害が発生しました。[socket open err]

## 処理を終了します。

#### 要因

登録情報マネージャ(regmng)が登録情報リクエスタに結果を返そうとして通信エラーになりました。 その延長でソケットのファイル記述子をクローズ,再度,オープンしようとしましたが失敗しました。

対処

登録情報マネージャのプロセスがなくなるためサービスを停止した後,再度起動してください。

ディレクトリ認証での認証に失敗しました (ID=%s,コード=%3d)

要因

LDAP ディレクトリサーバへの認証要求でエラーが発生しました。

対処

LDAP ディレクトリサーバが正常に起動しているか確認してください。停止している場合は、起動して ください。LDAP ディレクトリサーバが正常にもかかわらずこのメッセージが表示される場合は、該当 するサーバの nxclog を採取して、障害受付窓口に連絡してください。

ディレクトリ認証での変更後のパスワード長が不正です (ID=%s)

```
要因
```
変更後のパスワード長が不正です。

対処

LDAP ディレクトリサーバ及びアドレスサーバで扱えるパスワード長を指定してください。

ディレクトリ認証での変更後のパスワード文字種が不正です(ID=%s)

要因

変更後のパスワードの文字を扱うことができません。

対処

LDAP ディレクトリサーバ及びアドレスサーバで扱える文字をパスワードに指定してください。

ディレクトリ認証でのパスワード変更に失敗しました(ID=%s,コード=%3d)

#### 要因

LDAP ディレクトリサーバへのパスワード変更要求でエラーが発生しました。

対処

LDAP ディレクトリサーバが正常に起動しているか確認してください。停止している場合は,起動して ください。LDAP ディレクトリサーバが正常にもかかわらずこのメッセージが表示される場合は、該当 するサーバの nxclog を採取して、障害受付窓口に連絡してください。

ディレクトリ認証でメモリ不足が発生しました (ID=%s)

要因

ディレクトリ認証処理中にアドレスサーバのメモリが不足しました。

対処

該当するサーバの nxclog を採取して,障害受付窓口に連絡してください。

ディレクトリ認証の終了処理に失敗しました (コード=%3d)

要因

LDAP ライブラリの解放処理でエラーが発生しました。

対処

該当するサーバの nxclog を採取して、障害受付窓口に連絡してください。

ディレクトリ認証の初期設定処理に失敗しました (コード=%3d)

#### 要因

LDAP ライブラリへのアクセス、または ldapauth.ini ファイルへのアクセスでエラーが発生しました。

対処

該当するサーバの nxclog を採取して,障害受付窓口に連絡してください。

データ修復に失敗しました

要因

データを修復するアドレスサーバのデータとジャーナルの同期が取れていないおそれがあります。

アドレスサーバとジャーナルの同期を取ってから,再度データを修復してください。誤ってデータを修 復した場合は,このメッセージを無視してください。

認証サービスを開始します

要因

アドレスサービスの起動で,adrdemon プログラムが起動しました。ただし,通常の設定では表示され ません。

対処

正常メッセージのため,対処は必要ありません。

認証サービスを終了します

要因

アドレスサービスの停止で,adrdemon プログラムが停止しました。ただし,通常の設定では表示され ません。

対処

正常メッセージのため,対処は必要ありません。

パケットの受信に失敗しました

要因

対クライアントとの通信に失敗した。

対処

該当サーバでネットワーク,ディスク及びメモリに障害が発生していないかを確認してください。

ファイルサーバリクエスタとの接続に失敗しました。

対処

クライアントの電源断及び一時的な通信エラーも考えられるため,頻繁に出力される場合は,障害受付 窓口に連絡してください。ファイルサーバリクエスタに要求を出すコマンド(PC ユーザ系のコマンド) でファイルサーバリクエスタとの通信に失敗しました。

ファイルサーバリクエスタとの切断に失敗しました。

対処

クライアントの電源断及び一時的な通信エラーも考えられるため,頻繁に出力される場合は,障害受付 窓口に連絡してください。ファイルサーバリクエスタに要求を出すコマンド(PC ユーザ系のコマンド) でファイルサーバリクエスタとの通信に失敗しました。

ファイルサーバリクエスタへの転送に失敗しました。

対処

クライアントの電源断及び一時的な通信エラーも考えられるため、頻繁に出力される場合は、障害受付 窓口に連絡してください。ファイルサーバリクエスタに要求を出すコマンド(PC ユーザ系のコマンド) でファイルサーバリクエスタとの通信に失敗しました。

ホスト名の取得に失敗しました。IP=16 進数
要因

DNS 定義ファイルまたは hosts ファイルの内容が不正です。行の最後に改行がない,または行の先頭 にホスト名が記述されていません。

対処

DNS 定義ファイルまたは hosts ファイルの内容を確認して,正しく設定してください。

保存期間(XX 日)を超えているメールを削除します。

要因

nxudmailM,nxudmail コマンドの実行によりメールの削除を開始しました。

対処

正常メッセージのため,対処は必要ありません。

マスタ掲示板への要求ができません(mailseqno=XXXX)

要因

記事操作が完了していないおそれがあります。原因はメールサーバが起動していない。サーバ間の ネットワーク障害,サーバのディスクまたはメモリ障害が考えられます。

対処

起動されていないメールサーバがあるかどうかを確認してください。起動していないメールサーバが ある場合はそのメールサーバを起動してください。すべてのメールサーバが起動している場合は,ネッ トワーク,ディスク及びメモリに障害が発生していないか確認してください。

メール削除処理を開始します。

要因

自動削除デーモンの動作時間になったのでメールの削除を開始しました。

対処

正常メッセージのため,対処は必要ありません。

メール削除処理を終了しました。

要因

メールの削除を終了しました。

対処

正常メッセージのため,対処は必要ありません。

自動削除起動タイミング取得エラー ret[xx] errno[xx] size[xx]

対処

サーバ停止後,運転席のUA詳細情報を再設定してください。

自動削除起動タイミング設定エラー ret[xx] errno[xx] size[xx]

対処

サーバ停止後,運転席のUA詳細情報を再設定してください。

リモートPC回線情報ファイル

対処

該当サーバの nxclog を採取してください。なお,サーバの再起動で回復できる場合があります。

リモートPC回線情報ファイル OPEN 失敗

対処

該当サーバの nxclog を採取してください。なお,サーバの再起動で回復できる場合があります。

リモートPC回線情報ファイル read 失敗

対処

該当サーバの nxclog を採取してください。なお,サーバの再起動で回復できる場合があります。

リモートPC回線情報ファイル オープン失敗

対処

該当サーバの nxclog を採取してください。なお,サーバの再起動で回復できる場合があります。

リモートPC回線情報ファイル 書き込み失敗

対処

該当サーバの nxclog を採取してください。なお,サーバの再起動で回復できる場合があります。

リモートPC回線情報ファイル 属性変更失敗

対処

該当サーバの nxclog を採取してください。なお,サーバの再起動で回復できる場合があります。

リモートPC回線情報ファイル フォーマットエラー

#### 対処

該当サーバの nxclog を採取してください。なお,サーバの再起動で回復できる場合があります。

リモートPC環境情報ファイル 回線数記述オーバー

対処

該当サーバの nxclog を採取してください。なお,サーバの再起動で回復できる場合があります。

リモートPC環境ファイル オープン失敗

対処

該当サーバの nxclog を採取してください。なお,サーバの再起動で回復できる場合があります。

リモートPC状態ファイル オープン失敗

対処

該当サーバの nxclog を採取してください。なお,サーバの再起動で回復できる場合があります。

リモートPC状態ファイル 書き込み失敗

対処

該当サーバの nxclog を採取してください。なお,サーバの再起動で回復できる場合があります。

リモートPC状態ファイル クローズ失敗

対処

該当サーバの nxclog を採取してください。なお,サーバの再起動で回復できる場合があります。

リモートPC状態ファイル 作成失敗

対処

該当サーバの nxclog を採取してください。なお,サーバの再起動で回復できる場合があります。

リモートPC状態ファイル 属性変更失敗

対処

該当サーバの nxclog を採取してください。なお,サーバの再起動で回復できる場合があります。

リモートPC状態 不整合

#### 対処

該当サーバの nxclog を採取してください。なお,サーバの再起動で回復できる場合があります。

ログイン処理に失敗しました (コード=XXX,IP=YYY.YYY.YYY.YYY)

#### 要因

クライアントからのログイン要求を受けましたが,ログイン処理でエラーが発生しました。IP はクライ アントの IP アドレスです。

#### 対処

コード別に対処してください。問題が発生していないにもかかわらずメッセージが出力される場合は, 障害受付窓口に連絡してください。

"コード=001,002,003:通信処理で異常が発生しました。"

ネットワークの障害が発生していないか確認してください。

"コード=004,005:ログイン可能な状態ではありません。"

一時的障害と考えられます。再度ログインしてください。

"コード=006:ログイン処理でタイムアウトが発生しました。"

ネットワークの障害が発生していないか確認してください。

ログ情報の出力でエラーが発生しました

#### 要因

Address/Mail Server のログ出力ファイル(nxclog)への書き込みに失敗しました。

対処

ディスク障害が発生していないか確認してください。発生していない場合は無視してください。

ログファイルのバックアップを行いました。

#### 要因

Address/Mail Server のログ出力ファイル(nxclog)のサイズが最大値(デフォルトで 10 メガバイ ト)に達したため,バックアップを実行しました。

対処

正常メッセージのため,対処は必要ありません。

高速宛先変換のためのメモリキャッシュに空き領域がありません。

要因

高速宛先変換のためのメモリキャッシュに領域不足が発生しました。

対処

動作上問題はありませんが,メールの一覧やメールの取出し処理等で,クライアントに対するレスポン スが悪くなる場合があります。メモリキャッシュの拡張方法については「[8.8 高速宛先変換のためのメ](#page-251-0) [モリキャッシュの設定」](#page-251-0)を参照してください。

# 17.2 イベントビューアに表示されるメッセージ一覧

Windows NT のイベントビューアに表示されるメッセージについて説明します。

現在の最大ログイン数(%1)では,サービス名(%1)の定義が SERVICES ファイルに必要ですが, 定義されていない サービス名が存在します。現在の SERVICES ファイルの定義では,最大ログイン数は%1 でしか扱えないので%1 で動作します。SERVICES ファイルの定義を見直してください。

要因

Mail Server の ua1∼ua(最大 mail ログイン数分)定義が一つ以上あり、最大 mail ログイン数分サービ スファイルに定義されていません。

対処

SERVICES ファイルに ua1∼ua (最大 mail ログイン数分 (MAX\_LOGIN\_USER 値の有効値))の定 義を設定してください。定義を有効にするにはサーバの停止/起動が必要です。

サービス名(%1)が SERVICES ファイルに定義されていません。インストールディレクトリの sample\services を参考にして,サービス名(%1)を SERVICES ファイル定義してください。

要因

- 1.Mail Server の ua1〜ua(最大 mail ログイン数分)定義が一つもサービスファイルに定義されてい ません。
- 2.Mail Server の uad 定義がサービスファイルに定義されていません。

対処

- 1. SERVICES ファイルに ua1∼ua (最大 mail ログイン数分 (MAX\_LOGIN\_USER 値の有効値)) の定義を設定してください。定義を有効にするにはサーバの停止及び起動が必要です。
- 2.SERVICES ファイルに uad の定義を設定してください。定義を有効にするにはサーバの停止及び 起動が必要です。

ユーザのログイン数が,最大ログイン数(%1)を超えています。現在,ログイン中のユーザ以外はサービスできま せん。

要因

Mail Server の最大 mail ログイン数を超えて,ログインしようとしました。

対処

資源の許容範囲であれば, Mail Server の最大 mail ログイン数定義を増やしてください。また,すで に Mail Server の最大 mail ログイン数=256 の定義がされているときは,サーバ追加でのログイン ユーザ数の拡大が必要です。

ユーザ%1 は他の PC でログイン中に二重ログインしようとしました。

要因

Mail Server にすでにログインしているユーザが,二重にログインしようとしました。

対処

二重にログインしようとしたことを通知するメッセージです。対策の必要はありません。

<sup>%1</sup> の設定値に誤りが有ります。現在,デフォルト値:[%2]で動作しています。%3 の範囲で再定義する必要があ ります。

要因

1.Mail Server の MAX\_LOGIN\_USER の設定値に誤りがあります。

2.Mail Server の RETRY\_BOOT\_COUNT の設定値に誤りがあります。

対処

- 1.gmpublicinfo ファイルの MAX\_LOGIN\_USER の設定値を 1〜1000 の範囲で設定してください。 定義を有効にするにはサーバの停止及び起動が必要です。
- 2.gmpublicinfo ファイルの RETRY\_BOOT\_COUNT の設定値を 0〜2000 の範囲で設定してくだ さい。定義を有効にするにはサーバの停止及び起動が必要です。

%1 の設定に誤りが有ります。現在,デフォルト値:[%2]で動作しています。%3 で再定義する必要があります。

要因

Mail Server の SYSTEM\_CMP\_DISPLAY の設定値に誤りがあります。

対処

gmpublicinfo ファイルの SYSTEM\_CMP\_DISPLAY の設定値を NO または YES で設定してくださ い。定義を有効にするにはサーバの停止及び起動が必要です。

# 17.3 trash.log ファイルに出力されるメッセージ

trash.log ファイルに出力されるメッセージについて説明します。trash.log ファイルには,自動削除デーモ ン,mltrash コマンド,nxudmail コマンド及び nxudmailM コマンドにより削除したメールの情報が出力 されます。出力先は<インストール先ディレクトリ>\x400\runtime\journal\trash\trash.log です。 trash.log ファイルの最大サイズは 1M バイトです。ファイルのサイズが最大サイズを超えた場合は, trash.log.old という名前にリネームされ,新しい trash.log ファイルが作られます。trash.log.old ファイ ルが既に存在した場合は,古いほうの trash.log.old ファイルは削除されます。ファイルの最大サイズを変 更する場合は,OS のシステム環境変数に次の環境変数を追加してください。

環境変数:SNX\_LOG2\_MAX

値には最大サイズのバイト数を 1〜2147483647 の範囲の数値で指定してください。最大サイズを変更し た場合はアドレスサービスを再起動してください。trash.log ファイルや trash.log.old ファイルはサービ ス停止時にファイルをコピーしてご利用ください。メールの情報は 1 通毎に 1 行のテキスト形式で, trash.log ファイルの最後に追加出力されます。行の中の各項目はタブ文字によって区切られます。次に, 各項目の内容を項目順に示します。

(1)メール削除日時

メールを削除した日時です。日時の形式は"YYYYMMDDhhmmss"です。

(2)プロセス ID

削除を実行したサーバプロセスのプロセス ID です。

(3)削除処理名

削除を実行した処理の名前です。

nxu\_UAAPI\_get\_RMValOverCnt

nxudmail や nxudmailM による受信メール削除処理

nxu\_UAAPI\_get\_SMValOverCnt

nxudmail や nxudmailM による送信メール削除処理

nxu\_UAAPI\_get\_RMOverList

自動削除デーモンや mltrash による受信メール削除処理

nxu\_UAAPI\_get\_SMOverList

自動削除デーモンや mltrash による送信メール削除処理

(4)ユーザ ID/共用メールボックス ID

メールが格納されていたメールボックスのユーザ ID. 又は共用メールボックス ID です。nxudmail コ マンドや nxudmailM コマンドでメールを削除した場合は,値は出力されません。

(5)O/R 名 ID

システム情報です。

(6)順序番号

システム情報です。

(7)主題

メールの主題です。文字コードはシフト JIS コードです。

(8)サイズ

サーバ上でのメールサイズです。nxudmail コマンドや nxudmailM コマンドでメールを削除した場合 は,値は出力されません。

(9) O/R 名

メールが格納されていたメールボックスの O/R 名です。メールに記録されていた O/R 名が出力され るため,メールボックスの O/R 名を変更した場合は,変更前の O/R 名が出力されることがあります。

(10)送信日時

メールを送信した日時です。日時の形式は"YYYYMMDDhhmmss"です。

(11)受信日時

メールが受信者のメールボックスに到着した日時です。日時の形式は"YYYYMMDDhhmmss"です。 送信メールの場合は,値は出力されません。

(12)未既読状態

受信メールの場合は、メールが未読であれば"0",既読であれば"2"です。送信メールの場合は、値 は出力されません。

(13)配信状態

配信日時指定した送信メールの場合は、配信済みであれば"2",配信取り消し済みであれば"4"で す。受信メールの場合や,配信日時指定していない送信メールの場合は,値は出力されません。

(14)配信指定日時

配信日時指定した送信メールの場合は,配信指定日時です。日時の形式は"YYYYMMDDhhmmss"で す。受信メールの場合や,配信日時指定していない送信メールの場合は,値は出力されません。

 $(15)$  IPM-ID

システム情報です。

## 17.4 delmail.log ファイルに出力されるメッセージ

delmail.log ファイルに出力されるメッセージについて説明します。

delmail.log ファイルには,クライアントにより削除したメールの情報が出力されます。出力先は<インス トール先ディレクトリ>\x400\runtime\journal\delmail\delmail.log です。delmail.log ファイルの最 大サイズは 1M バイトです。ファイルのサイズが最大サイズを超えた場合は、同じディレクトリに xxxxxxxx.old(xxxxxxxx は時刻から算出した英数文字列)という名前のファイルにバックアップされて, 新しい delmail.log ファイルが作られます。バックアップファイルが 5 つを超えた場合は,古いバックアッ プファイルから削除されます。ファイルの最大サイズを変更する場合は,OS のシステム環境変数に次の環 境変数を追加してください。

環境変数:SNX\_LOG3\_SIZEMAX\_DELMAIL

値には最大サイズのバイト数を 1〜2147483647 の範囲の数値で指定してください。最大ファイル数を変 更する場合は,OS のシステム環境変数に次の環境変数を追加してください。

環境変数:SNX\_LOG3\_FILEMAX\_DELMAIL

値には最大ファイル数を 1〜2147483647 の範囲の数値で指定してください。最大サイズや最大ファイル 数を変更した場合はアドレスサービスを再起動してください。delmail.log ファイルやバックアップファ イルはサービス停止時にファイルをコピーしてご利用ください。メールの情報は 1 通毎に 1 行のテキスト 形式で,delmail.log ファイルの最後に追加出力されます。行の中の各項目はタブ文字によって区切られま す。次に,各項目の内容を項目順に示します。

(1)メール削除日時

メールを削除した日時です。日時の形式は"YYYYMMDDhhmmss"です。

- (2)プロセス ID 削除を実行したサーバプロセスのプロセス ID です。
- (3)メール種別

受信メールであれば"RECEIVE",送信メールであれば"SEND"です。

- (4) O/R 名 ID システム情報です。
- (5)順序番号

システム情報です。

(6)主題

メールの主題です。文字コードはシフト JIS コードです。

 $(7)$   $O/R$  名

メールが格納されていたメールボックスの O/R 名です。メールに記録されていた O/R 名が出力され るため,メールボックスの O/R 名を変更した場合は,変更前の O/R 名が出力されることがあります。

(8)送信日時

メールを送信した日時です。日時の形式は"YYYYMMDDhhmmss"です。

(9)受信日時

メールが受信者のメールボックスに到着した日時です。日時の形式は"YYYYMMDDhhmmss"です。 送信メールの場合は,値は出力されません。

(10)未既読状態

受信メールの場合は,メールが未読であれば"0",既読であれば"2"です。送信メールの場合は,値 は出力されません。

(11)配信指定日時

配信日時指定した送信メールの場合は,配信指定日時です。日時の形式は"YYYYMMDDhhmmss"で す。受信メールの場合や,配信日時指定していない送信メールの場合は,値は出力されません。

 $(12)$  IPM-ID

システム情報です。

注意

メールの実体ファイルが存在しない不整合な状態の送信メールを削除した場合は,主題,O/R 名,送信 日時,配信指定日時及び IPM-ID の項目に,値は出力されません。

# 18 トラブルシューティング

ここでは,システムの運用時に発生しやすいトラブルの対処方法について説明 します。

### 18.1 概要

この章では,システムの運用時に発生しやすいトラブルの対処方法について説明します。説明するトラブル の対処方法は次のとおりです。

サイトの変更に失敗する

掲示板記事の掲示に失敗する

サーバの追加に失敗する

アドレスサーバが使用できない

ユーザの登録ができない

サイト状態が赤色になる

アドレスサービスが起動しない

クライアントからサーバにログインできない

送信メール/受信メールの削除ができない

レプリカ掲示板の記事を参照できない

運転席で役職定義を変更したがクライアントの表示に反映されない

IMAP4 クライアントから見えない掲示板がある

アドレスサーバ削除時にエラーメッセージが表示される

運転席での印刷に失敗する

サイト状態が赤色になるが,サーバ詳細情報ダイアログボックスはすべてのアプリケーションが「稼動中」 状態である

ユーザに記事削除でのエラー通知がメールで報告される

クライアントの一覧表示で表示されるメールサイズと実際のメールサイズが違う

クライアントから暗号化・デジタル署名したメールの送信に失敗する

Conversion failure : OriginatorName is not available.という主題のエラーメールが返ってくる

回覧回送時にエラーメッセージが表示される

gmaxset コマンドを使用してユーザ登録を行うと「ERROR[-1][システムで異常」メッセージが出力される

バージョンアップ実施後, gmaxexp コマンドがメッセージを表示して終了する

送信したメールが相手に届かない

送受信メールが不当に削除される

掲示板のアクセス権が評価されない場合がある

POP3 クライアントで受信したメールの添付ファイル名が文字化けする

クライアントでメールの送信や一覧表示ができない

送信したメールが配信エラーになる

クライアントのレスポンスが遅い

送信メールと受信メールのメールサイズが違う

# 18.2 サイトの変更に失敗する

現象

マスタ管理サーバ運転席のサイト一覧ダイアログボックスで[サーバ一覧]ボタン又は[メール設定]ボタ ンを選択すると「指定サイトは現在操作不可です。」というメッセージが表示される。

要因

次の二つの要因が考えられます。

1.複数の運転席が起動していて,異なる運転席で同一のサイトを操作している。

2.メッセージが表示された運転席のサイトを変更中に,異常が発生しロックがかかった状態になって いる。

対処

1.別の運転席の操作が終了するのを待ってから、操作してください。

2.マスタ管理サーバのサービスを停止しシャットダウンした後,再度サービスを起動してください。 上記二つの対処をしてもメッセージが表示される場合は,障害受付窓口に連絡してください。

## 18.3 掲示板記事の掲示に失敗する

#### 現象

掲示板に記事を掲示しようとすると,次の形式で記事の掲示に失敗したという通知メールがメールサー バから届く。

主題

なし

送信者

/S=BBS /G=OPERATION

本文

From BDmn 掲示板種別:XX:記事掲示失敗:

Subject=YYYY

ZZZZZ

XX は,掲示板の種別です。種別が「掲示板」の場合は普通,「定型掲示板」の場合は定型と表示されま す。

YYYY は、掲示しようとした記事の名称です。

ZZZZZは、掲示しようとした記事の本文です。

#### 要因

次の二つの要因が考えられます。

1. 掲示板の記事数上限に達しているため、掲示できない。

2.掲示板の容量上限に達しているため、掲示できない。

対処

不要な記事を削除後,記事数上限,及び掲示板容量上限の値を大きくしてください。

備考

記事の掲示に失敗した場合のほかにも,メールサーバから通知メールが届く場合があります。通知メー ルが届く場合とメールの本文を表 18-1 に示します。

表 18-1 通知メールが届く場合とメールの本文

| メールが届く場合        | 本文                                              |
|-----------------|-------------------------------------------------|
| 記事の削除に失敗した場合    | From BDmn 揭示板種別:普通:記事削除失敗:                      |
| 掲示板の作成に失敗した場合   | From BDmn 揭示板種別:普通:揭示板作成失敗:<br>boardname=掲示板名称  |
| 掲示板の削除に失敗した場合   | From BDmn 揭示板種別:普通:揭示板削除失敗:<br>boardID=掲示板 ID   |
| 掲示板の属性設定に失敗した場合 | From BDmn 揭示板種別:普通:揭示板属性設定失敗:<br>boardID=掲示板 ID |
| 掲示板の複写に失敗した場合   | From BDmn 揭示板種別:普通:揭示板複写失敗:                     |

注 1

メールの主題はなし,送信者は/S=BBS /G=OPERATION です。

注 2

ユーザが各要求を出してから 24 時間以内に処理が完了できなかった場合は,「失敗: SEND\_TIMEOUT」が本文に追加されます。

## 18.4 サーバの追加に失敗する

現象 1

サーバの追加に失敗する。

要因

- 運転席のシステム管理ボックスを開いたまま,サーバを追加しようとしました。
- サーバ追加処理と状態監視処理が衝突しました。

対処

要因により,次のどちらかを実行してください。

- 追加するアドレスサーバのデータベースをクリア,及び作成し,再起動します。その後,システム 管理ボックスを閉じてから,再度サーバを追加してください。
- 追加するアドレスサーバのデータベースをクリア. 及び作成し. 運転席の状態監視の設定インタバ ルの設定を解除してから,再度サーバを追加してください。

現象 2

サーバの追加時に「バージョンが古いサーバを追加することはできません。」というメッセージが表示 される。

要因

古いバージョンのサーバを追加しようとしました。

対処

バージョン 03-00 以降をインストールした後,再度サーバを追加してください。

# 18.5 アドレスサーバが使用できない

#### 現象

アドレスサーバが使用できない。

#### 要因

ハードウェアなどの障害が発生しました。

対処

次の三つの条件の場合は,「(1) マスタ管理サーバの情報を使用したアドレスサーバの回復」を参照して 回復してください。

1. アドレスサーバ環境が構築されていたディスクがクラッシュし、回復のためには別のディスクに入 れ替えるしかない。しかし,アドレスサーバ環境のバックアップデータがない。

2.アドレスサーバ環境が構築されていたディスクがクラッシュし、回復のためには別のディスクに入 れ替えるしかない。アドレスサーバ環境のバックアップデータはあるが,そのバックアップデータ に対応したジャーナルがマスタ管理サーバ上に保持されていない。つまりデータを修復しても回復 しないのが明らかな場合。

3.マスタ管理サーバ. 及び回復させるアドレスサーバが 05-00 以降である。

代替ディスクを用意でき,バックアップを取得している場合は,リストアをしてください。リストア作 業については「[15.3 リストア」](#page-360-0)を参照してください。

マシンを変更するしかない場合は次の作業をしてください。まず,サーバ上に登録されているユーザ, 組織を運転席などを使用して,すべて削除します。その後,サーバを運転席から削除してください。ほ かのサーバマシンを用意して,再度サーバを追加し,ユーザを追加してください。

#### (1) マスタ管理サーバの情報を使用したアドレスサーバの回復

#### (a) 機能の概要

回復対象を次に示します。

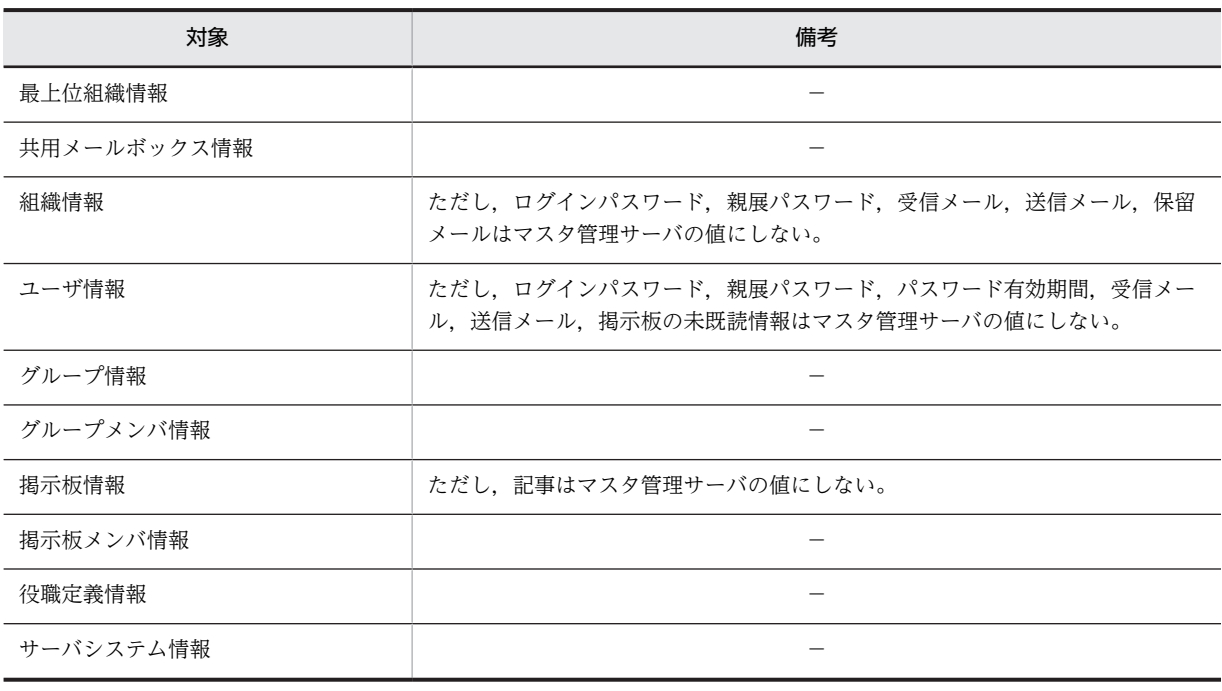

(凡例)−は該当しないことを示す。

#### 1 注意事項

UA 詳細情報設定(自動削除デーモン動作タイミング)とリモート PC 詳細情報設定が,回復させるアドレスサー バで解除される場合があります。解除された場合は,作業終了後に再設定してください。

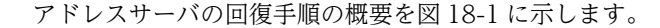

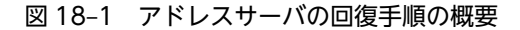

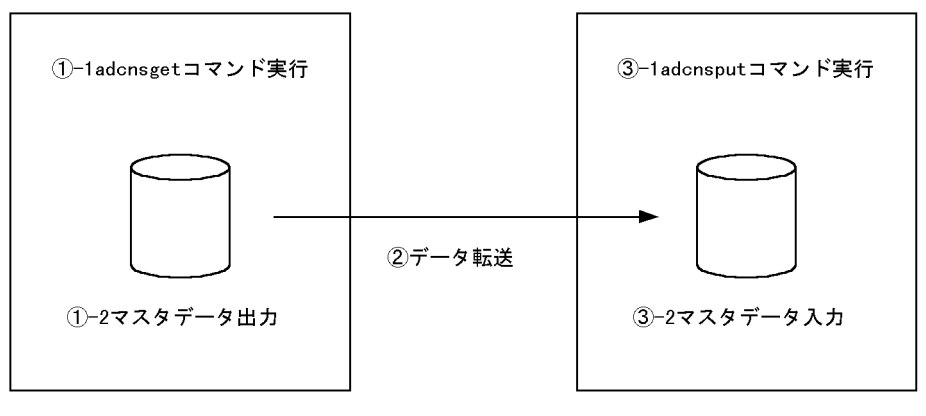

マスタ管理サーバ

アドレスサーバ

- (b) 作業の見積もり
	- adcnsget コマンドの-d オプションで指定するディレクトリの必要容量 サイズ[キロバイト]=(C+O+G+B+N+U)×20/1,024+C+O+N+B+U×3+(G+Gm+Bm+Br)× 0.2
		- C:全最上位組織数
		- N:全共用メールボックス数
		- O:全組織数
		- U:全ユーザ数
		- G:全グループ数
		- B:回復させるアドレスサーバにある掲示板数

Br:回復させるアドレスサーバにあるマスタ掲示板に設定されているレプリカ掲示板数の合計 Gm:全グループメンバ数

Bm:回復させるアドレスサーバにある掲示板のメンバ数の合計

- adcnsput コマンドの-o オプションで指定するファイルの必要容量 サイズ[キロバイト]=(C+O+G+B+N+U)×100/1,024 C:マスタ管理サーバだけまたは回復させるアドレスサーバにだけある最上位組織数 N:マスタ管理サーバだけまたは回復させるアドレスサーバにだけある共用メールボックス数 O:マスタ管理サーバだけまたは回復させるアドレスサーバにだけある組織数 U:マスタ管理サーバだけまたは回復させるアドレスサーバにだけ居るユーザ数 G:マスタ管理サーバだけまたは回復させるアドレスサーバにだけあるグループ数 B:マスタ管理サーバだけまたは回復させるアドレスサーバにだけある掲示板数
- 作業時間の見積もり 次の条件の場合の作業時間目安を示します。
	- CPU:Pentium 200 メガヘルツ
- メモリ:128 メガバイト
- 回復させるアドレスサーバは,インストールとセットアップが完了している初期状態

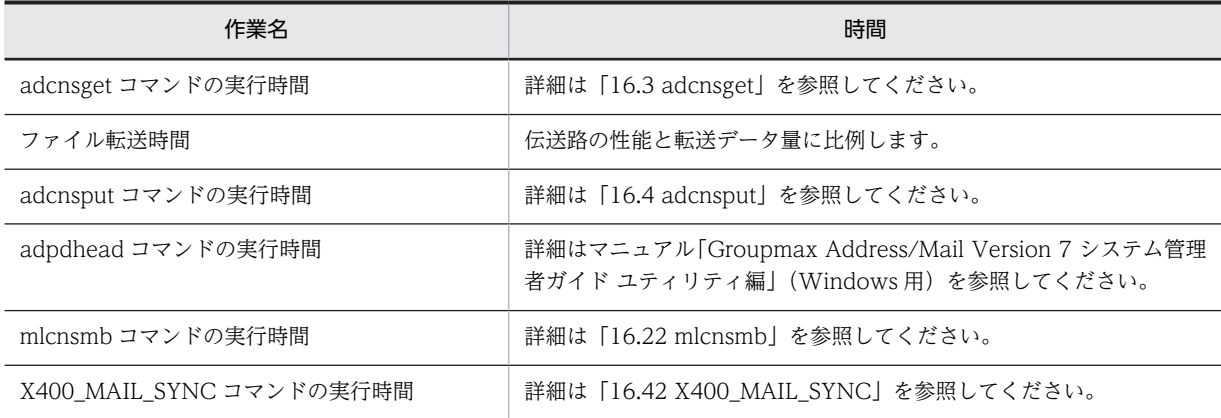

#### (c) 回復作業手順の詳細

回復作業の手順を次に示します。

- 1.回復させるアドレスサーバに対して、バックアップデータをリストアするときと同じように、クラッ シュ前と同じ設定でインストールとセットアップを実施します。バックアップデータがある場合はリ ストアします。
- 2.回復させるアドレスサーバのアドレスサービスが停止していることを確認します。
- 3.マスタ管理サーバの Object Server が起動していることを確認します。停止している場合は起動しま す。アドレスサービスは起動していても構いません。
- 4.マスタ管理サーバにシステム管理者でログオンします。
- 5.マスタ管理サーバで adcnsget コマンドを実行します。詳細は「[16.3 adcnsget」](#page-376-0)を参照してください。
- 6.-d オプションで指定したディレクトリ内の全ディレクトリ,全ファイルを回復させるアドレスサーバに コピーします。コピーするときには,ファイル,ディレクトリはファイル名,内容ともに変更されない ようにしてください。ftp を使用する場合は binary モードで実行してください。コピー後はマスタ管 理サーバの-d オプションで指定したディレクトリは不要なので削除しても構いません。
- 7.回復させるアドレスサーバの Object Server が起動していることを確認します。停止している場合は 起動してください。ただし,アドレスサービスは起動しないでください。
- 8.回復させるアドレスサーバにシステム管理者でログオンします。
- 9.回復させるアドレスサーバで adcnsput コマンドを実行します。詳細は「[16.4 adcnsput」](#page-384-0)を参照して ください。
- 10.回復させるアドレスサーバがメールサーバの場合,mlcnsmb コマンドを実行します。詳細は[「16.22](#page-447-0) [mlcnsmb](#page-447-0)」を参照してください。
- 11.回復させるアドレスサーバがメールサーバの場合,nxbbsrcv コマンドを実行します。詳細は「[16.34](#page-486-0) [nxbbsrcv」](#page-486-0)を参照してください。
- 12.回復させるアドレスサーバがメールサーバの場合, X400 MAIL SYNC コマンドを実行します。詳細 は「16.42 X400 MAIL SYNC」を参照してください。
- 13.回復させるアドレスサーバがメールサーバの場合,mlulkmb コマンドを実行します。詳細は「[16.33](#page-484-0) [mlulkmb」](#page-484-0)を参照してください。
- 14.回復させるアドレスサーバがメールサーバの場合, mlstnews コマンドを-r オプション付きで実行しま す。詳細は「[16.30 mlstnews」](#page-473-0)を参照してください。
- 15.回復させるアドレスサーバのアドレスサービスを起動します。
- 16.ユーザ任意情報機能を利用している場合は,マスタ管理サーバで adpdhead コマンドを実行します。 adpdhead コマンドの-d オプションには回復させるアドレスサーバのドメイン名又はホスト名を指定 します。詳細はマニュアル「Groupmax Address/Mail Version 7 システム管理者ガイド ユティリ ティ編」(Windows 用)を参照してください。
- 17.回復させるアドレスサーバがメールサーバの場合,運転席のメールサーバ設定ダイアログボックスで回 復させるアドレスサーバの「リモート PC」と「リモート PC/TCP」の設定を確認します。クラッシュ 前と違う場合は,設定し直します。
- 18.回復させるアドレスサーバがメールサーバの場合,運転席の UA 詳細情報設定ダイアログボックスで回 復させるアドレスサーバの「自動削除デーモン動作タイミング」の設定を確認します。クラッシュ前と 違う場合は、設定し直します。
- 19.回復させるアドレスサーバがメールサーバの場合,運転席のルーティンググループ詳細ダイアログボッ クスで回復させるアドレスサーバを選択して[詳細]ボタンを選択します。次に,X.400MHS 詳細ダイア ログボックスで何も値を変更しないで[変更]ボタンを選択します。
- 20.回復させるアドレスサーバがメールサーバの場合,メールサーバを起動します。
- 21.回復させるアドレスサーバがメールサーバの場合,回復させるアドレスサーバにあるすべての掲示板に 対して掲示板の整合性の確保を実施します。
- 22.回復させるアドレスサーバのアドレスサービスを停止します。
- 23.回復させるアドレスサーバの Object Server を停止します。
- 24.回復させるアドレスサーバのバックアップを取得します。
- 注意事項
	- レプリケーション中継サーバを回復した場合は,配下のアドレスサーバも続いて回復してください。 バックアップデータをリストア後,ジャーナルを利用して運転席からデータを修復するか,または この機能を実行することによって回復してください。
	- ディスククラッシュによってアドレスサーバ上で情報が変更されず,マスタ管理サーバとアドレス サーバの情報(例えば電話番号)が違う場合,この機能を使用することでアドレスサーバの情報が マスタ管理サーバと同じになります。このため、いままでアドレスサーバで見えていた情報が、使 用後には違って見えます。
	- ディスククラッシュによってアドレスサーバ上で削除されず,マスタ管理サーバには居ないがアド レスサーバにだけ居たユーザなどは,この機能を使用することで削除されます。そのユーザが所有 するメールなどもすべて削除されます。
	- 回復したアドレスサーバに Address Server と連携して動作している製品(Workflow, Document Manager, Scheduler, Mail - SMTP など)がある場合は、作業が終了後に全登録情報を取得しな おしてください。取得方法は各製品により異なります。

# 18.6 ユーザの登録ができない

#### 現象

ユーザ追加時に「サーバあたりの登録ユーザ数が最大値( \*\*\*\*\*) を超えました。」というメッセージが 表示される。

要因

一つのサーバに最大値\*\*\*\*\*以上のユーザを登録しようとしました。

対処

サーバ上のユーザを削除してから,再度ユーザを登録するか,別のサーバにユーザを登録してくださ  $V_{\alpha}$ 

## 18.7 サイト状態が赤色になる

#### 現象

サイトの状態が赤色表示になる。

#### 要因

- サイト内の一部またはすべてのサーバで障害が発生しました。障害には,次の三種類があります。
- 1.マスタ管理サーバとアドレスサーバ,及びメールサーバの通信ができない

2.メールサーバ上のメールアプリケーションプログラム障害

3.稼働中と停止中のサーバが同一サイト内に混在する

対処

- まず、赤色のサイトを選択してサイト詳細情報ウィンドウを表示します。次に、ボックス内に「一部停 止中」と表示されているサーバを指定し,[詳細]ボタンを選択してください。サーバ詳細ダイアログボッ クスが表示されます。
- 1.通信ができない場合は,アドレスサーバのアドレスサービスを起動してあるか確認してください。 起動していない場合は,起動させてください。
- 2.サーバ詳細ボックスで,「一部停止中」のアプリケーションプログラムがある場合は,メールアプリ ケーションプログラムを停止して,再起動してください。アドレスサービスもいったん停止してか ら,再起動してください。

上記二つの対処をしても「一部停止中」が表示される場合は,障害受付窓口に連絡してください。要因 3 についてはサイト内のすべてのサーバを起動または停止してください。

## 18.8 アドレスサービスが起動しない

#### 現象 1

アドレスサービスが起動しない。イベントログにメッセージが出力される。

要因

1.ドメイン名またはホスト名が DNS の定義ファイルまたは hosts ファイルに定義されていません。

2.サービス名が services ファイルに定義されていません。

#### 対処

イベントログを参照してください。

1.DNS の定義ファイルまたは hosts ファイルにドメイン名またはホスト名を追加してください。

2.<インストール先ディレクトリ>\*sample\*services ファイルを参照して、サービス名を services ファイルに定義してください。

#### 現象 2

アドレスサービスを起動しても,起動状態にならない。

#### 要因

Groupmax\_system 最上位組織がバージョンアップ前からすでに登録されている可能性があります。 または、Groupmax\_system 最上位組織を削除後に、再登録した可能性があります。

#### 対処

<インストール先ディレクトリ>\bin\admkgsys.exe を実行してください。なお、コマンドの詳細は [「16.8 admkgsys](#page-403-0)」を参照してください。

#### 現象 3

アドレスサービスの起動時にエラーになり,起動できない。

#### 要因

1.マスタ管理サーバのジャーナルを蓄積するための設定が不正です。

gmpublicinfo ファイルの MNG\_JOURNAL に設定したディレクトリのパス名が不正です。また は,設定したディレクトリがありません。

2.Address Server - Data Collection で使用するサーバレスポンス用ログファイルの設定が不正で す。

gmpublicinfo ファイルの LOG\_DIR\_SV\_RESPONSE に設定したディレクトリのパス名が不正で す。または,設定したディレクトリがありません。

#### 対処

- 1.gmpublicinfo ファイルの MNG\_JOURNAL に正しいディレクトリ名をフルパスで設定してくださ い。または,設定ディレクトリを作成してください。
- 2.gmpublicinfo ファイルの LOG DIR SV\_RESPONSE に正しいディレクトリ名をフルパスで設定 してください。または,設定ディレクトリを作成してください。

# 18.9 クライアントからサーバにログインできない

現象

クライアントからサーバにログインできない。イベントログにメッセージが出力される。

要因

ユーザのログイン数が,最大ログイン数を超えているおそれがあります。

対処

イベントログを参照してください。ユーザのログイン数を確認してください。

# 18.10 送信メール/受信メールの削除ができない

現象

送信メール/受信メールの削除ができない。

要因

データベース中の送受信メール情報とメールボックス中のメール情報の整合性が取れていません。

対処

メールボックス整合性ツール(X400\_MAIL\_SYNC コマンド)を用いて,データベース情報とメールボッ クス情報の整合性を確保してください。

X400\_MAIL\_SYNC コマンドは送信,受信,通知,及び報告メールについて,データベースに登録さ れているメールの情報(DB 情報)とメールの実体ファイルの整合性をチェックし、不整合なメールの DB 情報と実体ファイルを削除するツールです。X400\_MAIL\_SYNC コマンドの詳細は,「[16.42](#page-516-0) [X400\\_MAIL\\_SYNC](#page-516-0)」を参照してください。

## 18.11 レプリカ掲示板の記事を参照できない

現象

レプリカ掲示板を作成したが,レプリカ掲示板があるサーバをホームサーバとするユーザが記事を参照 できない。

要因

1.掲示板自体が見えない場合は、掲示板がレプリケーションされていません。

2.掲示板自体は見えるが記事が見えない場合は、掲示板の整合性が確保されていません。

対処

1. 要因 1 の場合は、名前データベースで整合性を確保した後、掲示板の整合性を確保してください。

2. 要因 2 の場合は、掲示板の整合性を確保してください。

## 18.12 運転席で役職定義を変更したがクライアントの 表示に反映されない

現象

運転席で役職定義を変更したが,32 ビット版クライアントの表示が変わらない。

要因

32 ビット版クライアント上で古い定義ファイルを参照しています。

対処

古い定義ファイル<クライアントインストール先ディレクトリ(gmaxcl)>\common\posinfo.pos を削 除してください。

## 18.13 IMAP4 クライアントから見えない掲示板があ る

現象

IMAP4 クライアントではアクセスできない掲示板がある。

要因

アクセスできない掲示板の掲示板名に, SJIS コードの下 1 バイトが"¥" (ASCII コード 5C) を含む文字 があります。

対処

掲示板名を変更してください。

## 18.14 アドレスサーバ削除時にエラーメッセージが表 示された

現象

アドレスサーバの削除を実行したときに「サーバ削除を完了しましたが,不要データの削除に失敗しま した。」というメッセージが表示される。

要因

マスタ管理サーバ上では,アドレスサーバの削除は完了していますが,アドレスサーバ上の不要データ を削除できていません。

対処

アドレスサーバをもう一度追加する場合は,次のように作業してください。不要なデータを削除できま す。

- 1.削除したアドレスサーバの Address Server と Mail Server をアンインストールしてください。
- 2.Address Server と Mail Server を再インストールしてください。
- 3.Object Server を起動してください。
- 4.Address\_Mail Server セットアップを実行し,[DB 編集]ボタンを選択して,データベーステーブル の「削除」を実行してください。
- 5. Address Mail Server セットアップで[DB 編集]ボタンを選択して、データベーステーブルの「作 成」を実行してください。

## 18.15 運転席での印刷に失敗する

#### 現象

運転席での印刷に失敗する。

#### 要因

- マスタ管理サーバが Windows NT の場合,次の要因が考えられます。
- 1. マスタ管理サーバで[UNIX 用印刷サービス] (Windows 2008 の場合は[LPR ポートモニタ]) が組 み込まれていません。
- 2.プリンタサーバマシンで,TCP/IP Print Server サービスが開始していません。
- 3.プリンタを設定していません。
- 4.マスタ管理サーバとプリンタサーバとの通信がファイアウォールでブロックされています。
- 5.64bit 版 Windows 2008,Windows 2008 R2 または Windows 2012 上にマスタ管理サーバを 構築した場合,運転席の印刷機能は使用できません。

対処

- 要因 1 の場合は,[「4.1.4 プリンタの設定](#page-110-0)」にありますように,マスタ管理サーバに[UNIX 用印刷 サービス](Windows 2008 の場合は[LPR ポートモニタ])を組み込んでください。
- 要因 2 の場合は,プリンタサーバマシンで,TCP/IP Print Server サービスを開始してください。
- 要因3の場合は、次の手順に従ってください。
- 1.マスタ管理サーバの[コントロールパネル]の[プリンタ]-[プリンタの追加]から[プリンタウィザード] を使って,「ネットワークプリンタ」を指定してください。
- 2.指定するパス名は「¥¥コンピュータ名¥共有名」の形式で、32 バイト以内の文字列で指定してくだ さい。この形式でないと運転席の印刷機能を使用できません。
- 3.マスタ管理サーバで「Address Mail セットアップ」を起動して、プリンタ名に手順 2 で指定した パス名(「¥コンピュータ名¥共有名」)を指定してください。
- 4.運転席で[ファイル]-[プリンタの設定]を実行してください。
- 要因 4 の場合は,プリンタサーバへの通信ができるようにポート番号 515/tcp をファイアウォール に設定してください。

## 18.16 サイト状態が赤色になるが,サーバ詳細情報ダ イアログボックスではすべてのアプリケーショ ンが「稼働中」状態である

現象

サーバ詳細情報ダイアログボックスではすべてのアプリケーションの状態が「稼働中」であるにもかか わらず,サイトの状態表示が赤色である。

要因

デフォルトの場合、各アドレスサーバは、アドレスサーバの状態を 5 分間隔でマスタ管理サーバ上の状 態監視ファイルに書き込みます。運転席は,10 分間隔で状態監視ファイルを参照し,そのときの状態 (青色:正常,赤色:一部停止など)を表示します。

サーバマシンの負荷が高くなると,アドレスサーバからマスタ管理サーバへ 5 分間隔で状態を通知でき なくなる場合があります。その場合,20 分間以上状態を通知できない事態が発生すると,運転席によっ て異常と判断され赤色表示になります。

対処

サーバマシンの負荷状態を確認し,高負荷状態にある場合は,状態通知の間隔や状態監視ファイルの参 照間隔を拡大してください。状態通知の間隔は、gmpublicinfo ファイルの [AGT\\_STATCIRCLE](#page-175-0) で設 定します。また,状態監視ファイルの参照間隔は,gmpublicinfo ファイルの [MNG\\_STATCIRCLE](#page-182-0) で 設定します。

なお、このような場合、サイトの状態表示は異常になりますが, Address Server 及び Mail Server の 機能には問題ありません。

注意事項

複数のネットワークカードがあるサーバを使用している環境で,正しく環境設定が行えていない場合 に,本現象が発生することもあります。環境設定に関しては,[「19.3 複数のネットワークカードがある](#page-593-0) [サーバを使用する」](#page-593-0)を参照ください。

## 18.17 ユーザに記事削除でのエラー通知がメールで報 告される

現象

クライアントから掲示板の記事の削除要求を出したが,記事削除でのエラー通知がクライアントにメー ルで報告された。

要因

掲示板や記事は,クライアント上とサーバ上で非同期に削除されます。そのため,サーバでの掲示板の 削除が完了した後に,クライアントから削除要求がサーバに届くことがあります。この場合,クライア ントに対して,削除に失敗した旨のエラー通知のメールが届きます。具体例を次に示します。

1.サーバから掲示板 A を削除する。

掲示板及び掲示板の記事の削除処理を開始します。

- 2.クライアントから掲示板 A の記事を表示する。 記事を表示した時点で,サーバ上で掲示板 A の削除処理が完了していない場合,通常どおりクライ アントからは記事が参照できます。
- 3.クライアントから掲示板 A の記事を削除する。 記事削除要求をサーバに発信します。
- 4.サーバで掲示板 A の削除が完了する。 掲示板 A 及びその記事の削除がサーバ上で完了しました。
- 5.クライアントからの記事削除要求がサーバに到着する。 すでに掲示板 A の削除は完了し,削除する記事はないので,エラーになります。
- 6.エラー通知(記事の削除失敗)が発行される。

ユーザには記事削除でのエラー通知がメールで報告されます。

対処

記事は正常に削除されているため問題ありません。そのため、対処の必要はありません。

## 18.18 クライアントの一覧表示で表示されるメールサ イズと実際のメールサイズが違う

現象

暗号化・デジタル署名したメールのサイズがクライアントの一覧で表示される受信メールサイズ,送信 メールサイズが実際のメールサイズとは異なる。

要因

暗号化・デジタル署名したメールには本文以外にもセキュリティー情報などを付加するためサイズが異 なります。実際のディスク使用量とクライアントに表示されるサイズの差異は次のようになっていま す。

- 暗号化したメール クライアント表示サイズ×約 1.5
- 暗号化・デジタル署名したメール クライアント表示サイズ×約 2.0
- 署名データ形式のメール クライアント表示サイズ×約 1.5
- マルチパート署名データ形式のメール 復号化したデータを添付ファイルに付けない場合 クライアント表示サイズ×約 2.0 復号化したデータを添付ファイルに付ける場合 クライアント表示サイズ×約 3.0

対処

暗号化・デジタル署名したメールの使用頻度によってディスク容量を増やしてください。

## 18.19 クライアントから暗号化・デジタル署名した メールの送信に失敗する

現象

クライアントから暗号化・デジタル署名したメールの送信に失敗する。

要因

1.gmpublicinfo ファイルの SECURE\_MIME に N が設定されている。

2. 送信者の E-mail アドレスが長すぎるため、O/R 名の変換に失敗する。

対処

- 1.暗号化・デジタル署名したメールの送受信を許可したい場合は gmpublicinfo ファイルの SECURE\_MIME に Y を設定し,メールサーバを再起動してください。
- 2.E-mail アドレスを短くしてください。100 バイトまでの文字列を指定することを推奨します。

## 18.20 Conversion failure : OriginatorName is not available.という主題のエラーメールが返って くる

#### 現象

アドレス管理ドメイン内のユーザ宛てにメールを送信すると,Conversion failure : OriginatorName is not available.という主題のエラーメールが送信者に返ってくる。

#### 要因

Mail - SMTP が送信者の E-mail アドレスから O/R 名の変換に失敗しました。

E-mail アドレスの文字種が不正,または E-mail アドレスの文字数が長すぎます。

#### 対処

送信者がアドレス管理ドメインのユーザの場合は E-mail アドレスを短くしてください。100 バイトま での文字列を指定することを推奨します。
# 18.21 回覧回送時にエラーメッセージが表示される

## 現象

本文または添付ファイルの変更を行った後,回覧回送を行うと「回覧に失敗しました。(詳細= 6100-5637585:10028-21548)」というエラーメッセージが表示される。

要因

Server - Scan が高負荷になっており、変更を行った本文または添付ファイルのウィルスチェック処理 が即時に完了できない場合に発生します。

対処

一定時間経過後,再度回覧回送を行ってください。

# 18.22 gmaxset コマンドを使用してユーザ登録を行う と「ERROR[-1][システムで異常」メッセージが 出力される

## 現象

gmaxset コマンドを使用してユーザ登録を行うと,下記メッセージが画面及びユーザ登録ファイルに出 力されます。

ERROR[-1][システムで異常が発生[XXX]-1:TOP\_DIR[...] X.400 cat=2 lev=1 sys=0api=0 line=XXX file=sp\_submistion.c(XXX: 動作条件により出力内容が異なる。)

要因

gmaxset コマンドを使用してユーザ登録を行う際にメモリ不足が発生しました。

対処

このエラーが発生した場合には,エラーとなった登録情報を再度登録してください。

# 18.23 バージョンアップ実施後,gmaxexp コマンドが メッセージを表示して終了する

現象

Groupmax Address Server Version 2.0 からバージョンアップした場合, Workflow などの各アプリ ケーションのホームサーバ情報に hosts または DNS に登録されていない名前が存在すると gmaxexp コマンドが次のメッセージを表示して終了します。

GMB017E ホームサーバの情報取得に失敗しました。

付加情報:XXXX

## 要因

ユーザや組織に設定している Groupmax ホームサーバ情報の取得に失敗しました。

## 対処

ホームサーバ情報が正しく登録されているか確認してから再実行してください。

付加情報に失敗したユーザ ID または組織 ID が表示されますので,その ID のホームサーバ情報を確認 して修正してください。誤りがない場合,その ID の情報を運転席から更新してください。

# 18.24 送信したメールが相手に届かない

現象

送信したメールが相手に届かない。

要因

Server - Scan を導入している環境で, Server - Scan のサービスを起動していない。

対処

Server - Scan のサービスを起動してください。

# 18.25 送受信メールが不当に削除される

## 現象

自動削除デーモンを実行すると,送受信メールが不当に削除される。

要因

メールの不整合が発生している可能性があります。

対処

X400\_MAIL\_SYNC コマンドを実行してください。コマンドの詳細は「[16.42 X400\\_MAIL\\_SYNC](#page-516-0)」 を参照してください。

# 18.26 掲示板のアクセス権が評価されない場合がある

## 現象 1

Groupmax Mail Client(以下 16 ビットクライアント)で掲示板を参照した場合,主体ユーザを登録した 組織及び最上位組織に設定した掲示板のアクセス権が評価されない場合がある。

## 要因 1

以下のいずれかに該当した場合に,掲示板のアクセス権が正しく評価されない場合があります。

- システムオプションで「所属組織を権利組織とする」をチェックしていない
- 主体ユーザを登録している組織がアドレス帳組織である

上記のいずれかに該当した場合,16 ビットクライアントで掲示板を参照した場合,権利組織または兼 任組織の組織 ID が文字コード順で最も小さい組織を主体ユーザの所属する組織としてアクセス権の評 価を行ないます。

#### 対処 1

以下のすべてを行なう必要があります。

- 運転席のシステムオプション「所属組織を権利組織とする」をチェックしていない場合は,チェッ ク状態にした後,主体ユーザを登録している Address Server を再起動する。
- 主体ユーザを登録している組織がアドレス帳組織の場合, 組織配下に登録している組織及びユーザ を一旦全て削除し,アドレス組織に変更する。

現象 2

兼任先組織または兼任先組織の最上位組織または兼任先最上位組織に設定した掲示板のアクセス権が 評価されない場合がある。

#### 要因 2

以下のすべての条件に該当した場合に,掲示板のアクセス権が正しく評価されない場合があります。

- 現象 1 に該当しない。
- 兼任していないと仮定した場合に,参照権限が存在しない掲示板である。
- 複数の兼任先が存在する。

上記すべての条件に該当した場合,掲示板のアクセス権の評価順序は,以下の順番で評価し,最初に参 照可能となったアクセス権を採用しています。

1.主体ユーザのアクセス権

主体ユーザ及び主体ユーザの登録組織及び主体ユーザの登録最上位組織及び主体ユーザが登録され ているグループ及びその他に設定したアクセス権

2.兼任ユーザのアクセス権

兼任ユーザのアクセス権は文字コードで小さい兼任ユーザ ID の順に評価します。

(1)組織を兼任している場合

兼任先組織及び兼任先組織の最上位組織及びその他に設定したアクセス権

(2) 最上位組織を兼任している場合

兼任先最上位組織及びその他に設定したアクセス権

対処 2

• 主体ユーザまたは主体ユーザの登録組織または主体ユーザの登録最上位組織または主体ユーザが登 録されているグループに掲示板のアクセス権を設定する。

現象 3

兼任先組織に設定した掲示板のアクセス権が評価されない場合がある。

要因 3

以下のすべての条件に該当した場合に,掲示板のアクセス権が正しく評価されない場合があります。

- 現象 2 に該当しない
- 組織を兼任している。
- 組織を兼任していないと仮定すると参照権限が存在しない掲示板である。
- 兼任先組織が,アドレス帳組織または主体ユーザと別サーバをホームサーバとするアドレス組織で ある。
- 兼任先組織下に登録されている他のメール属性ありのユーザは上記ユーザと別のホームサーバであ る。または他のユーザが存在しない。

上記すべての条件に該当した場合,兼任先組織に設定した掲示板のアクセス権が評価されない場合があ ります。

対処 3

• 兼任先組織に主体ユーザと同じサーバをホームサーバとするメール属性ありのユーザを追加する。 現象 4

兼任先組織の最上位組織に設定した掲示板のアクセス権が評価されない場合がある。

要因 4

以下のすべての条件に該当した場合に,掲示板のアクセス権が正しく評価されない場合があります。

- 現象 2 に該当しない
- 組織を兼任している。
- 組織を兼任していないと仮定すると参照権限が存在しない掲示板である。
- 兼任先組織の最上位組織下に登録されているアドレス組織の登録サーバが上記ユーザと別のホーム サーバである。または,アドレス組織が登録されていない。
- 兼任先の最上位組織直下及び最上位組織下の全組織下に登録されている他のユーザは上記ユーザと 別ホームサーバである。または他のユーザが存在しない。

上記すべての条件に該当した場合,兼任先組織の最上位組織に設定した掲示板のアクセス権が評価され ない場合があります。

対処 4

以下のいずれかを行ってください。

- 兼任先組織の最上位組織下に当該サーバをホームサーバとするアドレス組織を追加する。
- 兼任先組織の最上位組織下に上記ユーザと同じサーバをホームサーバとするメール属性ありのユー ザを追加する。

現象 5

兼任先最上位組織に設定した掲示板のアクセス権が評価されない場合がある。

要因 5

以下のすべての条件に該当した場合に,掲示板のアクセス権が正しく評価されない場合があります。

- 現象 2 に該当しない
- 最上位組織を兼任している。
- 最上位組織を兼任していないと仮定すると参照権限が存在しない掲示板である。
- 兼任先の最上位組織下に登録されているアドレス組織の登録サーバが上記ユーザと別のホームサー バである。または,アドレス組織が登録されていない。
- 兼任先の最上位組織直下及び最上位組織下の全組織下に登録されている他のユーザは上記ユーザと 別ホームサーバである。または他のユーザが存在しない。

上記すべての条件に該当した場合,兼任先最上位組織に設定した掲示板のアクセス権が評価されない場 合があります。

対処 5

以下のいずれかを行ってください。

- 兼任先最上位組織下に当該サーバをホームサーバとするアドレス組織を追加する。
- 兼任先最上位組織下に上記ユーザと同じサーバをホームサーバとするメール属性ありのユーザを追 加する。

# 18.27 POP3 クライアントで受信したメールの添付 ファイル名が文字化けする

#### 現象

POP3 クライアントでメールを受信すると添付ファイル名が文字化けする。

## 要因

添付ファイル名の文字コード変換が必要です。

## 対処

1.以下の POP3 設定を変更してください。

・設定を変更するファイル

<インストール先ディレクトリ>\isp\isplocal.ini

・設定を変更するセクション

[GWLib]

・変更前の定義内容

GWCfgSendFName=NOCONV

・変更後の定義内容

GWCfgSendFName=AUTO

2.メールサーバを再起動してください。

#### 注意事項

本設定を変更しても,既にダウンロード済みのメールの添付ファイル名は文字コード変換されません。

# 18.28 クライアントでメールの送信や一覧表示ができ ない

現象

クライアントからサーバにログインすることはできるが,メールの送信や一覧表示をおこなうとエラー になる。

要因

メールボックスが閉塞されている。

対処

ユーザのホームサーバで X400\_MAILBOX\_STAT コマンドを実行して,メールボックスの閉塞状態を 確認してください。X400\_MAILBOX\_STAT コマンドの詳細は[「16.43 X400\\_MAILBOX\\_STAT](#page-519-0)」を 参照してください。閉塞を強制的に解除する場合は gmmopnmb コマンドを実行してください。 gmmopnmb コマンドの詳細はマニュアル「Groupmax Address/Mail Version 7 システム管理者ガイ ド ユティリティ編」(Windows 用)を参照してください。

# 18.29 送信したメールが配信エラーになる

#### 現象

送信したメールが配信エラーになる。

要因

次のいずれかに該当した場合に,メールが配信エラーになることがあります。

- 不正な宛先が指定された。
- メールの転送でループが検出された。
- 受信者が閉塞している場合など,メールを受け取れる状態ではなかった。
- 制限時間内にメールを配信することができなかった。
- メールのサイズが大きすぎて配信できなかった。
- 送信者がメールの代行受信禁止を指定したために代行受信ができなかった。
- メールの代行受信でループが検出された。

対処

mlsmlist コマンドを実行して,配信エラーになったメールの情報を取得します。mlsmlist コマンドの詳 細は「[16.31 mlsmlist](#page-477-0)」を参照してください。mlsmlist コマンドで取得した配信エラー詳細要因コード 等のメールの情報から配信エラーの要因を特定し、次のように対処を行ってください。

1.不正な宛先が指定された。

正しい宛先を指定して,メールを再送します。

2.メールの転送でループが検出された。

全てのメールサーバを再起動して,メールを再送します。

3.受信者が閉塞している場合など,メールを受け取れる状態ではなかった。

ユーザの移動等により一時的に受信できなくなっていた場合は、受信できる状態にした後に、宛先 を指定し直してからメールを再送します。

4.制限時間内にメールを配信することができなかった。

メールサーバが停止している場合は,メールサーバを起動して,メールを再送します。また,メー ルサーバを長時間停止する場合は,MTA のリトライ回数/間隔を変更して,メールが配信エラーに ならないようにします。リトライ回数/間隔の設定方法は「[6.5.6 リトライ回数/間隔の設定」](#page-211-0)を参照 してください。

5.メールのサイズが大きすぎて配信できなかった。

サイズの大きいファイルを添付する場合は,圧縮ツール等によりファイルの圧縮や分割を行ってか らメールを送信します。

6.送信者がメールの代行受信禁止を指定したために代行受信ができなかった。

受信者が代行受信者指定を解除するか,送信者が代行受信禁止属性をはずしてからメールを再送し ます。

7.メールの代行受信でループが検出された。

受信者が代行受信者設定を変更してから,メールを再送します。

# 18.30 クライアントのレスポンスが遅い

## 現象

クライアントのレスポンスが遅い。

要因

O/R 名とニックネームの相互宛先変換時に,データベースを直接アクセスして情報を取得している可能 性があります。

対処

O/R 名とニックネームの相互宛先変換時,高速宛先変換のためのメモリキャッシュを使用していない場 合や,メモリキャッシュに展開されている情報が不足している場合,データベースを直接アクセスして 情報を取得するため,クライアントに対するレスポンスが低下します。メモリキャッシュを正しく使用 することでクライアントに対するレスポンスが向上する場合があります。メモリキャッシュの詳細に ついては,[「8.8 高速宛先変換のためのメモリキャッシュの設定」](#page-251-0)を参照してください。

# 18.31 送信メールと受信メールのメールサイズが違う

## 現象

送信したメールを,クライアントの送信メール一覧で表示した場合と受信メール一覧で表示した場合 で,同じメールにもかかわらずサイズが違う。

要因

受信メールと送信メールでは,メールボックスに格納する形式が異なるためです。

対処

不要です。

# 19 こんなときには...

サーバの IP アドレスを変更する場合,サーバに複数のネットワークカードが ある場合などの,応用的な環境設定について説明します。

# 19.1 概要

この章では,サーバの IP アドレスを変更する場合,サーバに複数のネットワークカードがある場合などの, 応用的な環境設定について説明します。説明する環境設定については次のとおりです。

サーバの IP アドレスを変更する

複数のネットワークガードがあるサーバを使用する

代行受信者に E-mail アドレスを指定する

サーバの再構築をする

ドメイン名又はホスト名を変更する

プリンタ名を変更する

Mail Server のマスタ管理サーバ間を接続する

ユーザが移動しても代行受信者設定を引き継げるようにする

同時ログイン数を変更する

Workflow を使用している環境で最上位組織又は組織を削除する

UNIX 版運転席で日本語を入力する

Mail-SMTP 経由で受信したメールを返信する場合の受信通知要求を変更する

遅延配信指定送信メールを削除した時,メール送信も取り消す

全ての送信メールを自動転送する

MTA を長時間停止する

ユーザのメールを一括削除する

バックアップゲートウェイに自動的に再転送する

POP3/IMAP4 機能のログファイル蓄積量を変更する

サーバを撤去する

# 19.2 サーバの IP アドレスを変更する

既存アドレスサーバの IP アドレスが変更できます。ただし,IP アドレスとドメイン名またはホスト名を同 時に変更することはできませんので,ドメイン名またはホスト名を変更した後に,IP アドレスを変更して ください。ドメイン名またはホスト名の変更については,「[19.6 ドメイン名又はホスト名を変更する」](#page-596-0)を参 照してください。なお,ほかのアドレスサーバのアドレスサービスが起動中でも,本作業は実施可能です。

次に操作手順を示します。

- 1.Mail Server を使用している場合は,すべてのメールサーバを停止します。
- 2.変更するサーバのアドレスサービスを停止します。
- 3.変更するサーバの Object Server を停止します。
- 4.アドレスサーバの IP アドレスの定義を変更します。
- 5.マスタ管理サーバ及びすべてのアドレスサーバが DNS によって運用されている場合は,DNS サーバの 定義を変更します。

DNS サーバが複数ある場合は,DNS サーバ間の整合性を取ってください。

6.各サーバが hosts ファイルによって運用されている場合は,すべてのサーバの hosts ファイルを変更し ます。

Address/Mail 運転席を使用している場合には Address/Mail 運転席がある環境の hosts ファイルも修 正します。

- 7.次の設定ファイルに記載している IP アドレスを変更します。
	- gmpublicinfo の, TRUSTED IP パラメタ (Collaboration Mail 環境の IP アドレスを変更した 場合,Collaboration - Mail の接続先となる全 Address Server で実施)
	- gmpublicinfo の,IP アドレス=ホスト名パラメタ(複数のネットワークカードある環境の場合,マ スタ管理サーバだけ実施)
	- gmhosts の,ホスト名パラメタ=IP アドレス(複数のネットワークカードある環境の場合)
	- Idapauth.ini の,HOSTNAME パラメタ (LDAP ディレクトリサーバの IP アドレスを変更した場 合,ディレクトリ認証を実施している全 Address Server で実施)
- 8. マスタ管理サーバ及びすべてのアドレスサーバ(変更サーバを含む)の中に、アドレスサービスが停止 しているサーバがあった場合は,アドレスサービスを起動します。 ただし,メールサーバの起動はしないでください。
- 9.マスタ管理サーバ上で [adsrvn コマンドを](#page-434-0)実行します。

ただし、実行時は-n オプションは指定しないでください。

- 10.すべてのアドレスサーバに変更した内容が反映されたかどうか,nxsrepstat コマンドで確認します。 [nxsrepstat コマンドの](#page-492-0)戻り値が 0 または「トランザクションレコードなし」のメッセージが表示されれ ば,反映されたと判断できます。
- 11. Mail Server を使用している場合は、全メールサーバを再起動します。

これによって変更内容を反映します。ただし,アドレスサーバ及びメールサーバのアドレスサービスは 停止させる必要はありません。

- 12.Address/Mail 運転席のセットアップを実行します。
- 13. Address Server, Mail Server 以外の各 AP サーバで IP アドレス変更手順を実施してください。

IP アドレス変更後のユーザ変更は不要です。

## 19.3 複数のネットワークカードがあるサーバを使用す る

複数のネットワークカードがあり,IP アドレスを複数持つマシンに,ネットワークカードを介して通信を するように TCP/IP ルーティングが設定されている場合に、次の手順で作業してください。ただし、複数 のネットワークカードを使用しない場合は作業の必要はありません。

## 19.3.1 新規セットアップの場合

1. Address\_Mail Server セットアップを実行する前に, <インストール先ディレクトリ>\nxcdir ディレ クトリに gmhosts ファイルを作成します。

テキストエディタなどで,次に示す形式で作成してください。

該当するサーバのAddress Serverが使用するホスト名=Address Serverが使用するネットワークカード のIPアドレス

<例>

yokohama=150.0.0.1

2.この後は通常の設定手順で環境を作成します。

メールサーバの起動まで完了したら,「19.3.2 環境変更の場合」の手順 2.以降を実行してください。

## 19.3.2 環境変更の場合

1.<インストール先ディレクトリ>¥nxcdir ディレクトリに gmhosts ファイルを作成します。

テキストエディタなどで,次に示す形式で作成してください。

該当するサーバのAddress Serverが使用するホスト名=Address Serverが使用するネットワークカード のIPアドレス

<例>

yokohama=150.0.0.1

- 2.同一アドレス管理ドメイン内の全メールサーバの P セレクタ値,S セレクタ値及び T セレクタ値の組み 合わせが一意になるように「X.400MHS 運転席」で設定します。
- 3.同一アドレス管理ドメイン内の全メールサーバのサーバを停止します。
- 4.同一アドレス管理ドメイン内の全メールサーバで,mhs\_nadr\_cfg コマンドを次に示す形式で実行しま す。

 $\langle$ インストール先ディレクトリ>\x400\run\mhs\_nadr\_cfg TCP OFF

5. マスタ管理サーバの gmpublicinfo ファイルにネットワークカードの数だけ、次に示す形式でレコード を記述します。

各ネットワークカードに割り当てられたIPアドレス=該当するサーバのAddress Serverが使用するホス ト名

<例>

150.0.0.1=yokohama 150.1.0.1=yokohama

6.マスタ管理サーバのアドレスサービスを起動します。

7.同一アドレス管理ドメイン内の全メールサーバのサーバを起動します。

以上で設定は完了です。

mhs\_nadr\_cfg コマンドのメッセージについては、[「16.20 mhs\\_nadr\\_cfg](#page-442-0)」を参照してください。

# 19.4 代行受信者に E-mail アドレスを指定する

組織メールまたは個人メールの代行受信者に,E-mail アドレスを指定する場合の設定方法を次に示します。

1.システム管理者が運転席または一括登録ユティリティを使用して,次のような O/R 名を持つ宛先ユー ザを登録します。

/D=RFC-822;E-mailアドレス

「/D=RFC-822;」は固定値です。

- 2.システム管理者は登録した宛先ユーザのニックネームを,代行指定したいユーザに通知します。
- 3.代行指定したいユーザは,クライアントを使用して,代行受信者に通知されたニックネームを指定しま す。

## ! 注意事項

アドレス管理ドメイン内に Mail - SMTP が設定されている場合だけ,E-mail アドレスへメールを転送でき ます。E-Mail アドレスは 100 バイトまでの文字列を指定してください。

# 19.5 サーバの再構築をする

サーバを再構築する場合の操作手順を次に示します。Object Server の DB 常駐化の指定をしている場合 は,常駐指定を解除する必要があります。

1.システム管理者のユーザアカウントでログオンします。

[Groupmax サーバ]から Address\_Mail セットアップアイコンを起動します。 Address Mail Server セットアップダイアログボックスが表示されます。

## 2.[DB 編集(B)]ボタンを選択します。

DB のテーブル編集のためのダイアログボックスを表示します。

3.「データベーステーブル」の[削除(D)]ボタンを選択して[OK]ボタンを選択します。

データベーステーブルが削除されます。ただし,すべてのデータベースファイルは削除されないので, 「4.2.1 Address Server のインストール」の「[\(3\)データベースファイルの削除」](#page-115-0)を参照して,データ ベースファイルを削除してください。

4.Address Server と Mail Server をアンインストールします。

注意

アドレスサーバをアンインストールした場合,上位 Groupmax アプリケーションとの連動について の設定も失われ,正常に動作しなくなる場合があります。アドレスサーバをアンインストールした 場合の各 Groupmax アプリケーション側の対応については各マニュアルを参照してください。

5.Address Server と Mail Server をインストールします。

6.データベースを再度セットアップします。

## <span id="page-596-0"></span>19.6 ドメイン名又はホスト名を変更する

既存マスタ管理サーバ及びアドレスサーバのドメイン名またはホスト名が変更できます。ただし、IP アド レスとドメイン名またはホスト名を同時に変更することはできません。ドメイン名またはホスト名を変更 した後に,IP アドレスを変更してください。

## (1) アドレス管理ドメイン内に運転席をインストールしていない場合のマスタ管理サーバの 変更

操作手順を次に示します。

1.マスタ管理サーバとアドレス管理ドメインにあるすべてのアドレスサーバの hosts ファイルに,変更後 のホスト名を追加します。Address/Mail 運転席を使用している場合には Address/Mail 運転席があ る環境の hosts ファイルも修正します。

このときに変更前のホスト名は削除しないでください。

DNS 運用されている場合は、DNS の定義ファイルに変更後のドメイン名を追加してください。このと きに変更前のドメイン名は削除しないでください。

- 2.アドレスサービスを停止します。
- 3.次の設定ファイルに記載しているホスト名またはドメイン名を変更します。
	- gmpublicinfo の,IP アドレス=ホスト名パラメタ(複数のネットワークカードある環境の場合,マ スタ管理サーバだけ実施)
	- gmhosts の,ホスト名パラメタ=IP アドレス(複数のネットワークカードある環境の場合)
	- ldapauth.ini の,HOSTNAME パラメタ(LDAP ディレクトリサーバのドメイン名を変更した場 合,ディレクトリ認証を実施している全 Address Server で実施)
- 4.マスタ管理サーバ,及びアドレス管理ドメインにあるアドレスサーバのアドレスサービスを起動しま す。
- 5.マスタ管理サーバで adsrvn コマンドを-n オプション付きで実行します。

変更後のドメイン名またはホスト名を指定してください。ドメイン名またはホスト名の指定条件につ いては,「[9.5.4 ユーザ情報の設定項目と入力条件](#page-279-0) 」を参照してください。

- 6.すべてのアドレスサーバに変更した内容が反映されたかどうか, nxsrepstat コマンドで確認します。 nxsrepstat コマンドの戻り値が 0 または「トランザクションレコードなし」のメッセージが表示されれ ば,反映されたと判断できます。
- 7.Address/Mail 運転席のセットアップを実行します。
- 8. 変更前のホスト名が不要であれば、hosts ファイルから削除します。 DNS 運用されている場合は,DNS の定義ファイルから変更前のホスト名を削除してください。
- 9. Address Server, Mail Server 以外の Groupmax サーバで、変更内容を取り込みます。 方法は各サーバで異なります。
- (2) アドレスサーバ,又は,アドレス管理ドメイン内に運転席をインストールしている場合 のマスタ管理サーバの変更

操作手順を次に示します。

1.マスタ管理サーバとアドレス管理ドメインにあるすべてのアドレスサーバの hosts ファイルに,変更後 のホスト名を追加します。

このときに変更前のホスト名は削除しないでください。

DNS 運用されている場合は、DNS の定義ファイルに変更後のドメイン名を追加してください。このと きに変更前のドメイン名は削除しないでください。

- 2.アドレスサービスを停止します。
- 3.次の設定ファイルに記載しているホスト名またはドメイン名を変更します。
	- gmpublicinfo の, IP アドレス=ホスト名パラメタ (複数のネットワークカードある環境の場合, マ スタ管理サーバだけ実施)
	- gmhosts の, ホスト名パラメタ=IP アドレス (複数のネットワークカードある環境の場合)
	- ldapauth.ini の,HOSTNAME パラメタ(LDAP ディレクトリサーバのドメイン名を変更した場 合,ディレクトリ認証を実施している全 Address Server で実施)
- 4.マスタ管理サーバ,及びアドレス管理ドメインにあるアドレスサーバのアドレスサービスを起動しま す。
- 5.運転席のサーバ一覧ダイアログボックスで,[変更]ボタンを選択します。

サーバ追加/変更ダイアログボックスが表示されます。

- 6.既存のドメイン名またはホスト名を消して,新しいドメイン名またはホスト名を入力します。 ドメイン名またはホスト名の指定条件については,[「9.5.4 ユーザ情報の設定項目と入力条件](#page-279-0) 」を参照 してください。
- 7.[了解]ボタンを選択します。

入力したドメイン名またはホスト名がシステムに登録されます。[取消]ボタンを選択すると変更が取消 されてサーバ一覧ダイアログボックスに戻ります。

- 8.すべてのアドレスサーバに変更した内容が反映されたかどうか, [nxsrepstat コマンド](#page-492-0)で確認します。 nxsrepstat コマンドの戻り値が 0 または「トランザクションレコードなし」のメッセージが表示されれ ば,反映されたと判断できます。
- 9. 変更前のホスト名が不要であれば、hosts ファイルから削除します。

DNS 運用されている場合は、DNS の定義ファイルから変更前のホスト名を削除してください。

10. Address Server, Mail Server 以外の Groupmax サーバで、変更内容を取り込みます。

方法は各サーバで異なります。

#### 1 注意事項

ドメイン名またはホスト名を変更する作業をする前から開いている運転席のドメイン名/ホスト名表示は変 更されません。一度閉じてから再度開いてください。

# 19.7 プリンタ名を変更する

運転席の印刷機能に使用するプリンタ名の変更ができます。手順を次に示します。

1.マスタ管理サーバで Adddress\_Mail セットアップアイコンを起動します。

Address\_Mail Server セットアップダイアログボックスが表示されます。起動時にアドレスサービス が起動中のときは停止してください。

- 2.Address\_Mail Server セットアップダイアログボックスで「プリンタ名(P)」を変更します。 プリンタを選択するか,半角 128 文字以内の文字列を入力してください。省略はできません。ネット ワークプリンタ名を指定してください。
- 3. [OK]ボタンを選択し, Address Mail Server セットアップダイアログボックスを閉じます。
- 4.マスタ管理サーバのアドレスサービスを起動します。
- 5.運転席を起動します。
- 6.システム管理ウィンドウで[ファイル(F)]の[プリンタの設定(S)]を選択します。 プリンタの設定ダイアログボックスが表示されます。
- 7.変更後のプリンタを選択し,[了解]ボタンを選択します。

# 19.8 Mail Server のマスタ管理サーバ間を接続する

Mail Server のマスタ管理サーバを接続する場合は、次の手順に従ってください。

- 1. プロトコル情報の指定に合わせて、接続するマスタ管理サーバの services ファイルに次のエントリを サービス名称「plam\_tcp」に対する別名として登録し,ポート番号は同じものを指定します。
	- •「'88 X.400 接続」を使用する場合は「X400\_MAIL\_88TCP」
	- •「'84 X.400 接続」を使用する場合は「X400\_MAIL」
- 2.接続するマスタ管理サーバで運転席を起動します。
- 3.運転席のファイルメニュー中の[DB メンテナンス]から[MTA 情報]を選択し, X.400MHS 運転席を起動 します。
- 4.X.400MHS 運転席から接続元のマスタ管理サーバを選択し,[他 X.400 登録]ボタンを選択して, 他 X. 400 登録/詳細ダイアログボックスを表示します。
- 5.プロトコル情報の「'88 X.400 接続」を選択し,接続先マスタ管理サーバの X.400 情報を設定後,[了 解]ボタンを選択します。
- 6.1〜5 の手順を隣接するマスタ管理サーバ双方で実行します。

なお,「他 X.400 登録」によって Mail Server のマスタ管理サーバ間を接続する場合,次のことに注意して ください。

注意1

ポート番号はサービス名称「plam\_tcp」で設定した値(デフォルトは7800)と同じものを指定してく ださい。

注意2

プロトコルは「TCP/IP 接続情報」を選択してください。プロトコル情報に「'84 X.400 接続」を選 択した場合,プロトコルの差異により,そのサーバ上のユーザに対するメールでは「受信者再指定禁 止」機能は動作しません。

# 19.9 ユーザが移動しても代行受信設定を引き継げるよ うにする

A さんへのメールが B さんに代行されるように代行受信設定されていたとします。A さんがサーバ移動し た場合は、SAVE\_MB/LOAD\_MB コマンドの保存・回復で引き継ぐことができます。

しかし,通常の環境で B さんがサーバ移動した場合は,代行受信設定は解除されます。B さんが移動して も代行受信設定が解除されない環境にするための方法を示します。この環境にするためには次の条件を満 たしている必要があります。

条件

アドレス管理ドメイン内にあるすべてのアドレスサーバのバージョンが 06-52 以降である。

手順

- 1.アドレス管理ドメイン内にあるすべてのアドレスサーバの gmpublicinfo ファイルに 「SUBSTITUTE=SUCCEED」を記述します。
- 2.アドレス管理ドメイン内にあるすべてのメールサーバを停止・再起動します。
- 3.adlstalt コマンドを実行して、現在代行受信設定しているユーザの一覧を出力します。 アドレス管理ドメイン内にあるすべてのメールサーバで実行してください。
- 4.手順 3 で出力したデータを入力ファイルに指定し SETALT コマンドを実行して,代行受信設定を再設定 します。

アドレス管理ドメイン内にあるすべてのメールサーバで実行してください。

この後にアドレスサーバが追加される場合は,必ず gmpublicinfo ファイルに 「SUBSTITUTE=SUCCEED」を記述してください。

# 19.10 同時ログイン数を変更する

メールを使用するユーザが増加したために同時ログイン数を増やしたい場合は,次の手順で作業してくださ  $U_{\lambda}$ 

- 1.同時ログイン数を変更するメールサーバの gmpublicinfo ファイルに定義されている MAX\_LOGIN\_USER を、次のように変更します。 MAX LOGIN USER=XXX (XXX は 1〜1000 の整数)
- 2.16 ビットクライアントからの接続、または運転席メールの使用が考えられるメールサーバの場合は、 サービス名称 ua1 から uaXXX までが services ファイルに定義されているか確認します。 定義されていない場合は定義してください。
- 3.変更したアドレスサーバのアドレスサービスを再起動します。

# 19.11 Workflow を使用している環境で最上位組織又 は組織を削除する

Workflow を使用している場合は、最上位組織または組織を削除すると次に示す影響があります。事前に マニュアル「Groupmax Workflow Version 6 システム管理者ガイド」(Windows 用)を参照して、影 響を確認してください。

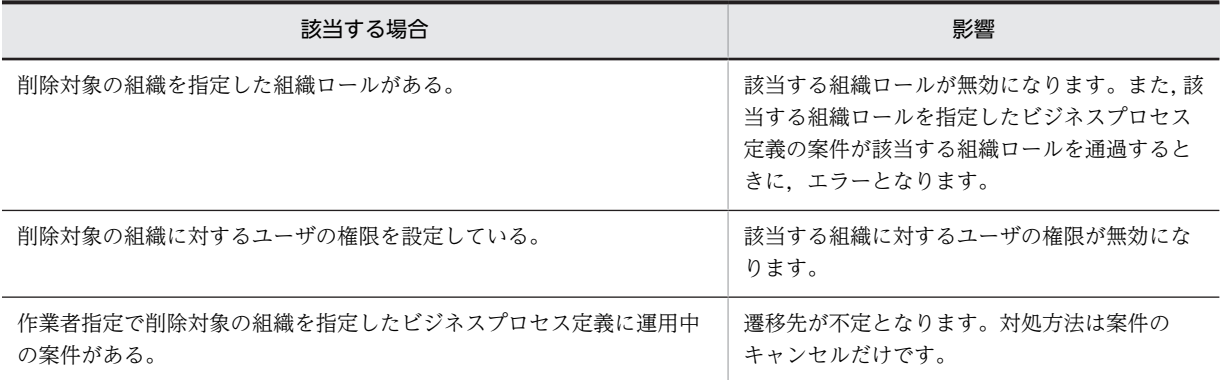

# 19.12 Mail-SMTP 経由で受信したメールを返信する 場合の受信通知要求を変更する

Mail-SMTP 経由で受信したメールの受信者毎の受信通知要求は、Mail-SMTP により「なし」に設定され ます。また、Integrated Desktop から受信メールを返信する場合、受信メールの送信者に対する受信通知 要求は「あり」に設定されますが,他の同報受信者に対する受信通知要求は「なし」に設定されます。この ため、Mail-SMTP 経由の受信メールを返信した場合、受信通知要求の設定をユーザが明示的に再設定しな い限り,同報宛先に Groupmax ユーザが含まれていても、受信通知要求の設定が「なし」になってしま い,Groupmax ユーザの開封状態がわからなくなります。

メール返信時に設定される受信通知要求を,強制的に変更したい場合,以下の手順で行います。

手順

1.受信通知要求の設定値を強制的に変更するメールサーバの gmpublicinfo ファイルに以下の記述を追加 します。

IPN\_REQUEST\_FIX=Y

2.gmpublicinfo ファイルを修正したサーバのメールサーバを再起動します。

注意

以下の条件に該当する場合,本機能は有効となりません。

- IPN\_REQUEST\_FIX=N が設定されている,または IPN\_REQUEST\_FIX の設定がないサーバから 取り出した受信メールに対して返信した場合
- IPN\_REQUEST\_FIX=Y が設定されているサーバから取り出した後,ローカルディスクに保存した 受信メールに対して返信した場合

# 19.13 遅延配信指定送信メールを削除した時,メール 送信も取り消す

遅延配信指定で送信したメールは,配信指定日時前に削除しても遅延配信指定の取り消しは行われずメール は送信されます。

遅延配信指定で送信したメールを配信指定日時前に削除した際,遅延配信指定も取り消し,メール送信が行 われないようにしたい場合は,以下の設定を行います。

手順

- 1.遅延配信指定送信メール削除時,送信要求を取り消したいメールサーバの gmpublicinfo ファイルに以 下の記述を追加します。 AUTO\_CANCEL\_DEFERRED=Y
- 2.gmpublicinfo ファイルを修正したサーバのメールサーバを再起動します。

# 19.14 全ての送信メールを自動転送する

全ての送信メール及び代行受信により転送したメールを,送信者が指定した宛先とは別に,サーバに設定し た宛先へ自動転送を行うことができます。

自動転送を行うために設定することができる宛先は E-mail アドレスですので,Mail-SMTP と Sendmail が必要となります。

自動転送を行う場合には次の点に注意してください。

- メールの配信が,自動転送を行わない場合と比べて 2 倍程度遅くなります。
- 回覧メール及び掲示板記事は転送されません。
- Mail SMTP によるアドレスマッピングができないユーザが送信したメールは転送されません。アド レスマッピングができないユーザが送信したメールを保存する場合は,Mail - SMTP のメールアーカイ ブ連携機能を使用してください。
- 組織が送信したメールを保存する場合は,Mail SMTP のメールアーカイブ連携機能を使用してくださ  $\mathbf{u}$
- 自動転送されたメールが転送先で配信エラーになった場合は,Sendmail 等が返すエラーメールがメー ルの送信者に届くことがあります。自動転送されたメールに対するエラーメールを受信せずメールを 再送するようにする場合は、Mail - SMTP のメールアーカイブ連携機能を使用してください。
- 自動転送オプションで「DEST CHECK=Y」を設定しない場合は、送信者が直接、自動転送先に送信 したメールの送信ログの状態表示が配信中のままになることがあります。
- 自動転送オプションで「DEST\_CHECK=Y」を設定しない場合は,代行受信者として自動転送先を設 定しているユーザに送信したメールの送信ログの状態表示が配信中のままになることがあります。
- BCC 宛先を含むメールの場合は,自動転送されたメールには送信者が指定した BCC 宛先の情報が残り ません。BCC 宛先の情報を保存する場合は、Mail - SMTP のメールアーカイブ連携機能、又は Data Collection を使用してください。
- 全ての送信メールが Mail-SMTP に転送されるため,Mail-SMTP の負荷が増加します。自動転送専用 の Mail-SMTP を構築することを推奨します。
- Data Collection を使用している場合は、Data Collection のサーバ間メール転送情報に、自動転送さ れたメールの情報が記録されます。
- 代行受信時に自動転送されたメールには,代行受信元や代行受信先のユーザの情報が残りません。代行 受信元や代行受信先の情報を保存する場合は,Mail - SMTP のメールアーカイブ連携機能を使用してく ださい。
- MTA 間のリトライ回数/間隔はできるだけ大きな値を設定してください。

自動転送されたメールは Mail-SMTP によって SMTP プロトコルに変換されることから、次に示すように 元のメールとの差異が発生することがあります。

- 主題,本文及び添付ファイル名に含まれる外字や機種依存文字が他の文字に変わることがあります。
- リッチテキスト本文は添付ファイルになり、本文はプレーンテキストになります。
- Mail SMTP の設定で「リッチテキスト送信制御の設定(send\_rtf\_body)」を rtf\_deny(送信抑止) に設定した場合は,リッチテキスト本文は削除されて,本文はプレーンテキストになります。
- Mail SMTP の設定で「ロングファイル名の設定(long\_fname)」を send\_deny に設定した場合は, 添付ファイルがショートファイル名になります。
- Mail SMTP の設定で「ロングファイル名の設定(long\_fname)」を send\_allow に設定した場合は, ファイル名として使用できない可能性がある文字は"\_"へ変換されます。
- Mail SMTP の設定で「半角仮名文字送出制御(kana\_mode)」を convert に設定した場合は,主題, 本文及び添付ファイル名の半角カナが全角カナに変換されます。
- Mail SMTP の設定で「受信者名公開(send\_header\_recipients\_disclosure)」を false に設定した場 合は,メール属性に受信者名公開オプションが指定されていないメールについては全ての宛先が BCC 宛先として送信されますので TO/CC 宛先の情報は残りません。「受信者名公開 (send\_header\_recipients\_disclosure)」を true にする,または Mail - SMTP のメールアーカイブ連 携機能を使用してください。
- メールの返信要求,受信通知,受信者名公開,配信通知及び代行受信禁止の設定状態は失われます。

## 19.14.1 自動転送の設定

自動転送を行う送信者が所属する全てのサーバで,次に示す設定を行ってください。設定を行っていない サーバでは,自動転送は行われません。

設定の変更を行った場合は,サーバの再起動が必要です。

## (1) 自動転送宛先の設定

gmpublicinfo ファイルに、次の形式で自動転送宛先を設定します。

```
AUTO_FORWARD=<E-mail アドレス>
```
<例>

AUTO\_FORWARD = user1@gmax.hitachi.co.jp

## (2) 自動転送オプションの設定

<インストール先ディレクトリ>\x400\config ディレクトリに af\_forward.cfg ファイルを作成します。

テキストエディタなどで,次に示す形式でオプションを設定します。

<オプション名>=<設定値>

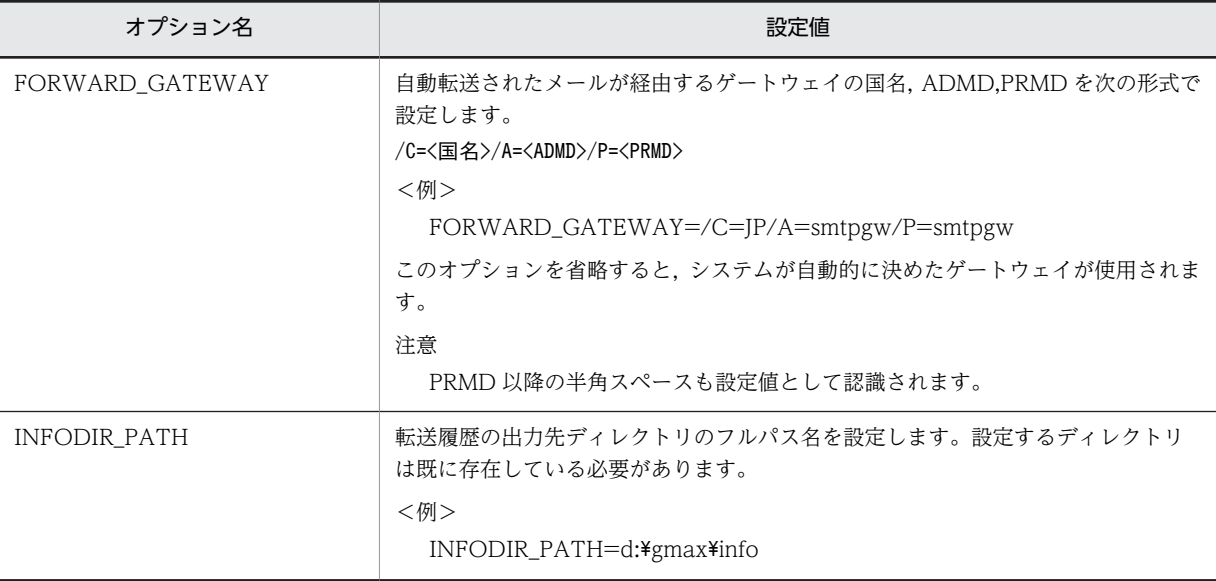

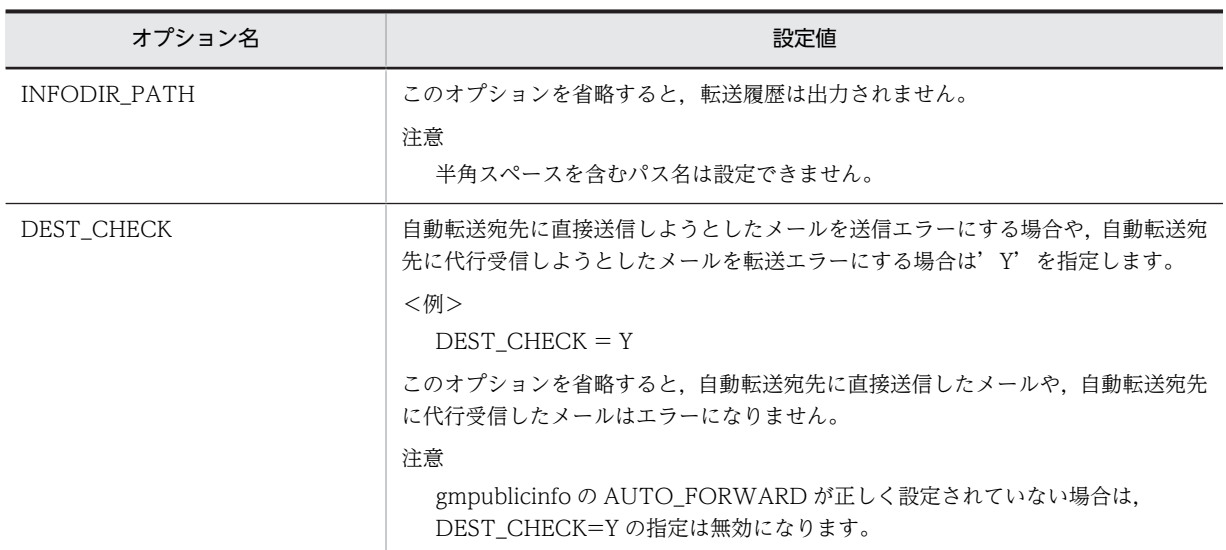

全てのオプションを省略する場合は、af\_forward.cfg ファイルを作成する必要はありません。

## (3) 自動転送除外ユーザの設定

次の条件のどれかに該当する場合は,自動転送除外ユーザの設定を行う必要があります。

- Document Manager と Address Server の連携を行っていて,自動転送の設定を行うサーバに Document Manager 対応のユーザが存在する場合。
- Workflow のマルチサーバ機能を使用していて,自動転送の設定を行うサーバに Workflow マルチ サーバ機能で使用するユーザが存在する場合。

次に自動転送除外ユーザの設定方法を示します。

- 1.<インストール先ディレクトリ>¥x400¥config に af\_blockuser.cfg ファイルを作成します。
- 2. テキストエディタなどで,1 行に1つずつ DocumentManager 対応のユーザと, Workflow マルチ サーバ機能で使用するユーザのユーザ ID を入力します。

## 19.14.2 自動転送の転送履歴

自動転送オプションで INFODIR PATH の設定を行うと、指定したディレクトリの下に次のファイルが作 成されて,テキスト形式で自動転送されたメールの転送履歴が出力されます。

[YYYYMM].txt

YYYY と MM は、転送履歴が出力された時点の西暦と月です。

作成されたファイルは自動的に削除されることはありません。定期的に,ファイルのバックアップと,不要 になったファイルの削除を行ってください。

転送履歴は,自動転送が開始されたことを示す転送開始履歴と,Mail-SMTP までの転送結果を示す転送結 果履歴の 2 種類の情報があります。

注意

Mail-SMTP から Sendmail に転送された後、Sendmail 以降の転送状況は転送履歴では分かりません。

## (1) 転送履歴の出力形式

転送履歴は 1 つの履歴情報毎に次の形式でファイルの最後に出力されます。

項目 1<タブ>項目 2<タブ>・・・<タブ>項目 8<改行>

項目の意味を次に示します。

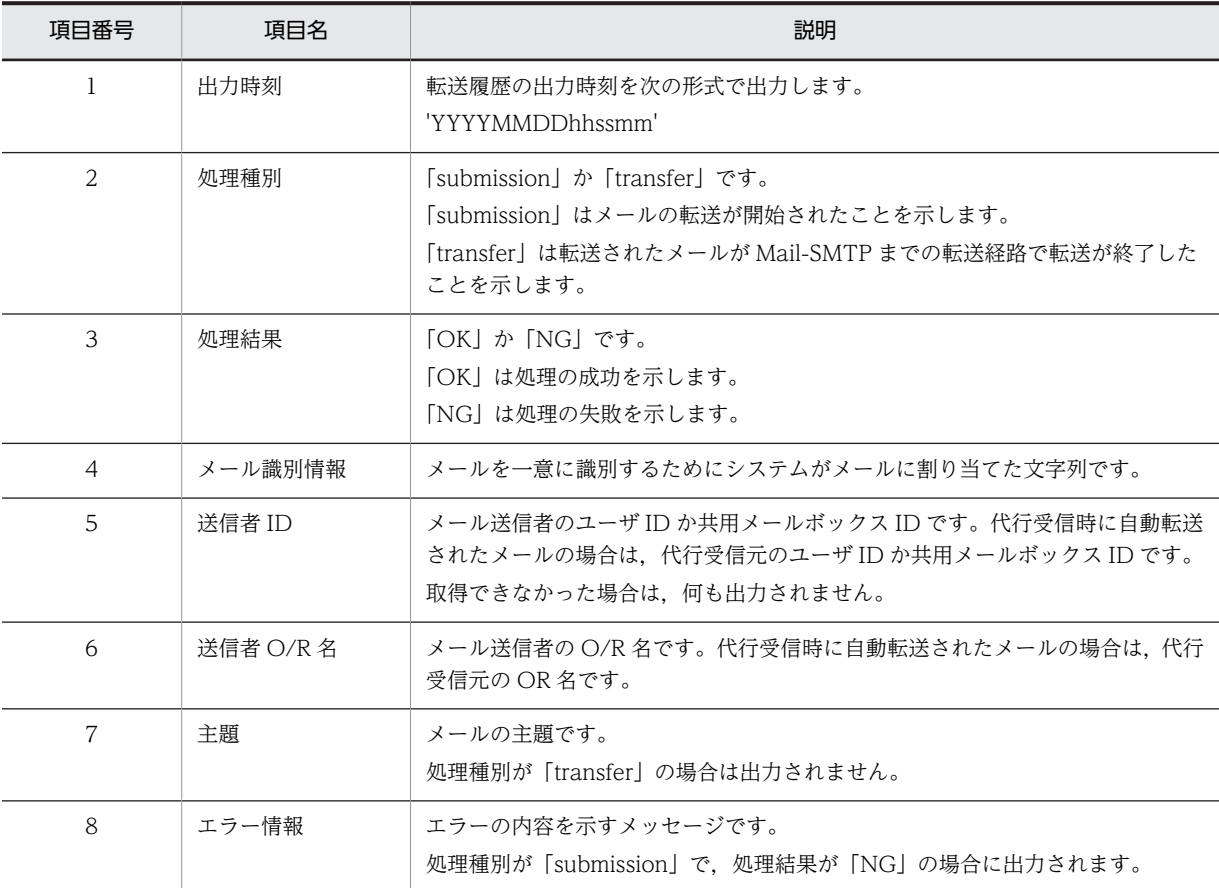

## (2) 転送開始履歴

メールの自動転送が開始されると,処理種別「submission」の転送履歴が出力されます。

処理結果が「NG」の場合は,メールの自動転送が失敗したことを示します。エラー情報に出力されるメッ セージを確認して次の対処を行ってください。

"Invalid destination."

ゲートウェイか宛先の設定に誤りがあります。Mail-SMTP ゲートウェイ,自動転送宛先及び自動転送 オプションの FORWARD\_GATEWAY を正しく設定してください。

"Reading af\_blockuser.cfg failed."

af\_blockuser.cfg の読み込みに失敗しました。

af\_blockuser.cfg に読み込み可能なアクセス権を設定してください。

"System error."

障害受付窓口に連絡してください。

注意

対処を行っても,既に自動転送が失敗したメールの転送は行われません。

## (3) 転送結果履歴

自動転送されたメールが Mail-SMTP まで転送されると処理種別「transfer」の転送履歴が出力されます。

処理結果が「OK」の場合は,Mail-SMTP までメールが正常に転送されたことを示します。

次の要因により処理結果が「NG」になることや,転送結果履歴が出力されないことがあります。

- 1.転送先のサーバが停止していたときなど,メールのサーバ間転送が失敗した場合
- 2.Mail-SMTP のメールアーカイブ連携機能を使用していない場合,かつ Mail-SMTP の転送条件を満た していないメールの場合

3.ディスクやメモリ不足等によりメールの転送が失敗した場合

## (4) 転送履歴ファイルのサイズ

転送履歴ファイルには 1 か月分の転送履歴が出力されます。

転送履歴ファイルの 1 か月分のファイルサイズは,1 日のメール送信通数を n とすると次の計算式で求め ることができます。

n (通) ×300 (バイト) ×30 (日)

1 日で 1 万通のメールが送信された場合は,1 か月分のファイルサイズは約 86M バイトとなります。

# 19.15 MTA を長時間停止する

デフォルトでは約 90 分以上 MTA を停止すると、他の MTA から転送されてくるメールが配信エラーにな ります。MTA を 90 分以上停止する場合は,MTA のリトライ回数/間隔を変更して,メールが配信エラー にならないようにします。リトライ回数/間隔の変更を行うのは次の MTA です。

- 停止する MTA と同じルーティンググループの MTA
- 停止する MTA がルーティングマスタの場合は,全てのルーティングマスタ MTA
- 停止する MTA に他 X.400 接続している MTA

MTA のリトライ回数/間隔の設定方法は[「6.5.6 リトライ回数/間隔の設定](#page-211-0)」を参照してください。

# 19.16 ユーザのメールを一括削除する

ユーザのメールボックスに蓄積されているメールを一括で削除する場合は,mldmail コマンドによりメー ルを削除してください。なお,mldmail コマンドの詳細は「[16.23 mldmail](#page-451-0)」を参照してください。

メールを大量に削除した場合は,データベースの断片化によりパフォーマンスが劣化することがありますの で,速やかにデータベースの再編成を実施してください。データベースの再編成の詳細はマニュアル 「Groupmax Object Server Version 6 システム管理者ガイド」(Windows 用)を参照してください。
# 19.17 バックアップゲートウェイに自動的に再転送す る

インターネットアドレスで指定した宛先のメールが,ネットワーク障害やサーバ障害等により,通常使用し ているゲートウェイへのメール転送に失敗した時に,別のゲートウェイに自動的に再転送する場合は,バッ クアップゲートウェイを指定します。バックアップゲートウェイを指定する場合は,次の点に注意してくだ さい。

- バックアップゲートウェイを指定する場合は,システムに 2 つ以上のゲートウェイが設定されている必 要があります。
- バックアップゲートウェイへの再転送が行われるタイミングは,通常使用しているゲートウェイのある メールサーバへのサーバ間転送でのリトライが終わった時点です。
- システムに 07-20 以前のメールサーバが混在している場合は,07-20 以前のメールサーバから送信した メールが,宛先に届いているにもかかわらず配信中のままになる場合があります。
- バックアップゲートウェイへの再転送が行われる最大回数は各メール 1 回です。
- 全ての送信メールを自動転送する機能により自動転送されたメールは,バックアップゲートウェイへの 再転送は行われません。
- ゲートウェイを設定するサーバにはユーザを登録しないでください。
- Mail SMTP や Sendmail の障害には対応できません。
- MTA を複数のルーティンググループに分けた構成でバックアップゲートウェイを設定する場合は, ルーティングマスタにはゲートウェイを設定しないでください。

バックアップゲートウェイは,通常使用するゲートウェイとは別のゲートウェイを指定します。システムに 複数のゲートウェイを設定している場合は,通常使用するゲートウェイは次の優先順位で選択されます。

- 1.メール送信者のホームサーバに設定されたゲートウェイ
- 2.メール送信者のホームサーバと同じルーティンググループに設定されたゲートウェイ(同じルーティン ググループに複数のゲートウェイを設定した場合はシステムが自動的に選択します)
- 3.メール送信者のホームサーバとは別のルーティンググループに設定されたゲートウェイ(別のルーティ ンググループに複数のゲートウェイを設定した場合はシステムが自動的に選択します)

通常使用するゲートウェイを確認する場合は、mlgwinfo コマンドを実行します。mlgwinfo コマンドの詳 細は[「16.24 mlgwinfo](#page-455-0)」を参照してください。バックアップゲートウェイは,各メールサーバに次の手 順で設定します。

手順

1.gmpublicinfo ファイルに次の記述を追加します。

BACKUP\_GATEWAY=Y

2.バックアップゲートウェイ指定ファイルを作成して,自動的に再転送する先のゲートウェイの国名, ADMD. PRMD を 1 行目にテキスト形式で記述します。

バックアップゲートウェイ指定ファイル:<インストールディレクトリ>\x400\config\backupgw.txt 記述形式:/C=<国名>/A=<ADMD>/P=<PRMD>

記述例:/C=JP/A=smtpgw/P=smtpgw

注意

行末の半角スペースもゲートウェイ情報として認識しますので,余計な半角スペースを含めないで ください。

3.メールサーバを再起動します。

# 19.18 POP3/IMAP4 機能のログファイル蓄積量を変 更する

POP3/IMAP4 機能のログは, <インストール先ディレクトリ>\isp\log\isplog.log に出力されます。以下 の設定を変更することでログ出力量を変更できます。

- 設定を変更するファイル <インストール先ディレクトリ>\isp\isplocal.ini
- 設定を変更するセクション

[Log]

• 定義内容

LogSize=X

LogBackup=Y

X には,ログファイルの最大サイズを 0 以上の数字で指定します。単位は MB です。0 を指定した場合は ログファイルのサイズを制限しません。省略した場合は 5 が仮定されます。ログファイルのサイズが指定 値を超えた場合,isplog01.log にバックアップされます。Y には,ログファイルとバックアップファイル数  $0$ 合計数を 1 以上の数字で指定します。単位は個数です。省略した場合は 3 が仮定され, isplog02.log ま でバックアップされます。上記設定を変更後は,メールサーバを再起動してください。

# 19.19 サーバを撤去する

サーバの統合などにより,サーバを撤去する場合の注意点について説明します。

# (1) 掲示板

撤去するサーバがマスタ掲示板となっている掲示板は,削除するか,マスタ掲示板を別のサーバに変更する 必要があります。マスタ掲示板を別のサーバに変更する場合は「[11.4 マスタ掲示板のメールサーバの変](#page-313-0) [更」](#page-313-0)を参照してください。

# (2) ユーザや組織

撤去するサーバをホームサーバとするユーザや組織は,削除するか移動する必要があります。ユーザや組織 を別のサーバに移動する場合は一括登録ユティリティ等によりメールや登録情報も移動します。ユーザ移 動時の注意事項については,マニュアル「Groupmax Address/Mail Version 7 システム管理者ガイド ユ ティリティ編 | (Windows 用)の「4.8 ユーザ移動時の注意事項 | を参照してください。

# (3) 配信日時指定メール

ユーザや組織を削除または別のサーバに移動しても,配信日時指定で送信/掲示していたメールや記事は配 信を保留した状態のまま元のサーバに残ります。配信を保留しているメールや記事が残ったままサーバを 撤去すると次のようになります。

- 指定日時を過ぎてもメールは宛先に届かない
- 指定日時を過ぎても記事は掲示されない

配信を保留しているメールや記事の一覧は mllstdfq コマンドで取得することができます。なお,mllstdfq コマンドの詳細は「[16.25 mllstdfq」](#page-457-0)を参照してください。

# (4) アプリケーション情報

撤去するサーバのアプリケーション情報は削除する必要があります。アプリケーション情報の削除は [「5.6.3 アプリケーション情報の削除](#page-169-0)」を参照してください。

# (5) MTA

撤去するサーバの MTA は削除する必要があります。MTA の削除は「[6.5.3 MTA の削除」](#page-210-0)を参照してく ださい。

# (6) アドレスサーバ

撤去するサーバのアドレスサーバは削除する必要があります。アドレスサーバの削除は「[5.5.3 アドレス](#page-155-0) [サーバの削除」](#page-155-0)を参照してください。

撤去するサーバに Scheduler や Document Manager をインストールしていた場合は,アドレスサーバを 削除した後に adcdname コマンドを実行してサーバ情報を削除する必要があります。adcdname コマン ドは「[16.2 adcdname](#page-372-0)」を参照してください。

付録

# 付録 A バージョンアップ手順

Address Server, Mail Server を Version 7 にバージョンアップする場合の制限事項と手順について説明 します。

なお, Address Server, Mail Server 以外の Groupmax 製品も使用している場合は、連携してバージョン アップする必要があります。各製品のバージョンアップ手順も参照してください。

# 付録 A.1 バージョン混在時の運用可能形態

マルチサーバ構成時は,段階的にバージョンアップを実行する場合があります。このため,サーバのバー ジョンが混在する可能性があります。なお,バージョンアップは必ずマスタ管理サーバから実行してくださ い。

サーバ及びクライアントのバージョン混在時での各サーバの運用可能形態を次に示します。なお,以降は, Version2.0 は V2, Version 3 は V3, Version 5 は V5, Version 6 は V6, Version 7 は V7 と表記する ことがあります。また,バージョンが 01 の場合は V1 と表記することがあります。

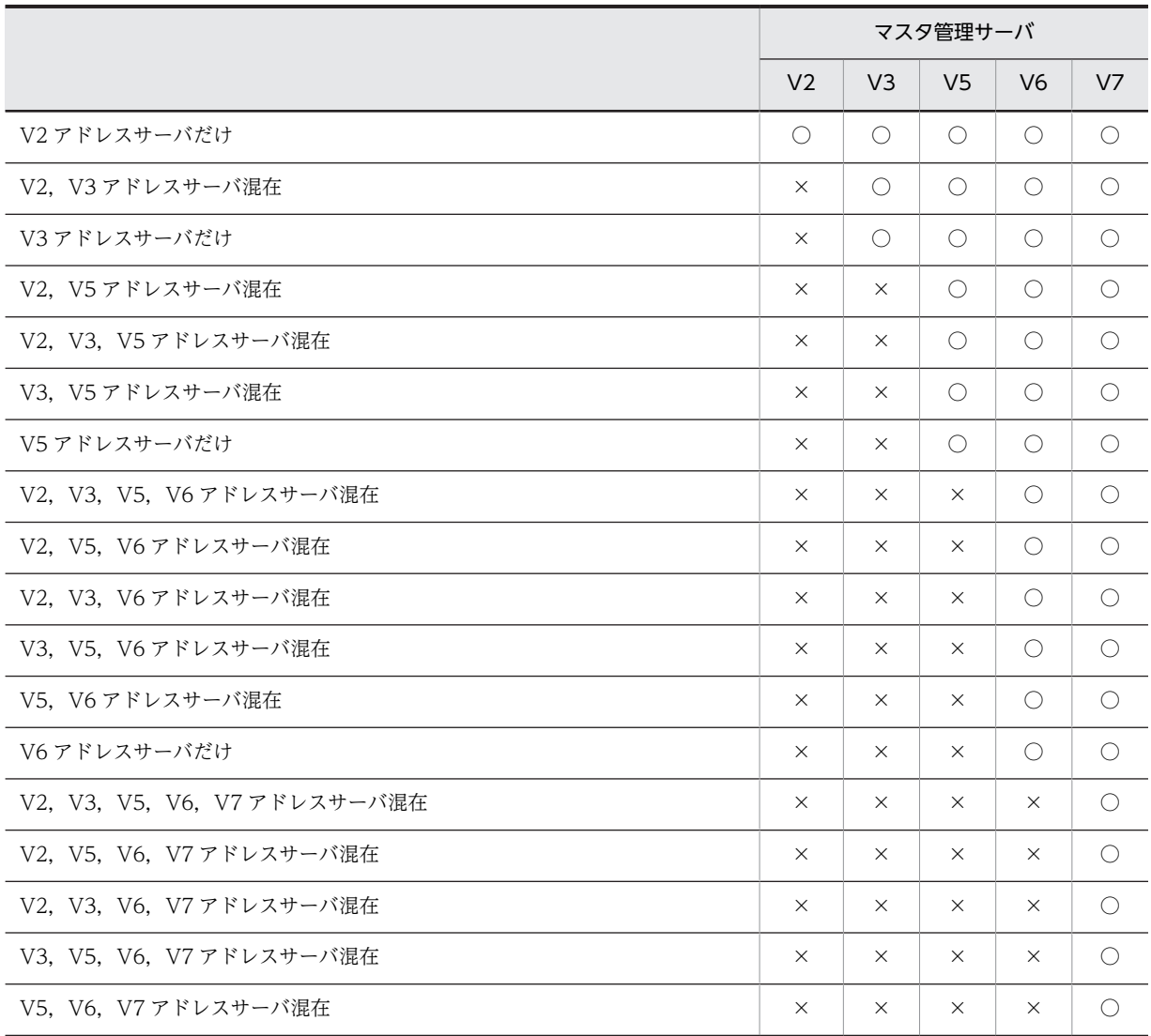

## 表 A-1 サーバ混在時の運用可能形態

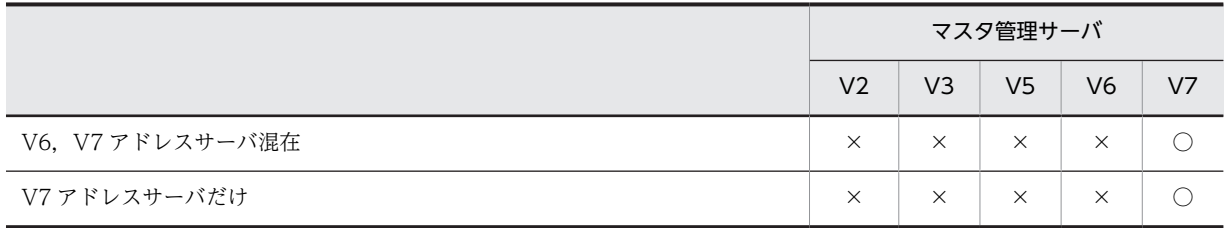

(凡例) ○は混在できることを示す。×は混在できないことを示す。

注

V3, V5, V6 または V7 マスタ管理サーバが, V1 アドレスサーバと混在する場合は, 個別に対応しま す。

表 A-2 クライアント混在時の運用可能形態

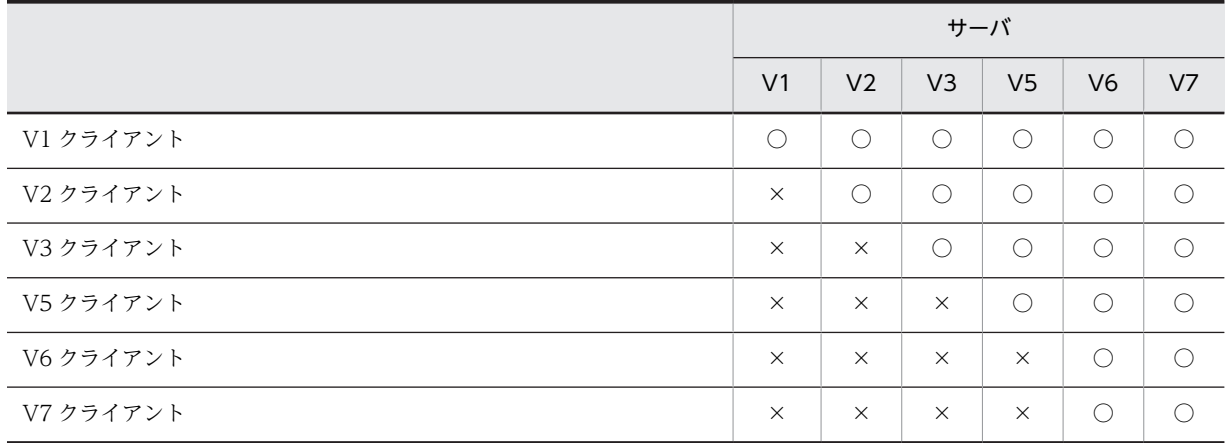

(凡例)○は混在できることを示す。×は混在できないことを示す。

# 付録 A.2 サーバ混在時の制限事項

バージョンアップ時に,アドレス管理ドメイン内に異なるバージョンのサーバが混在している状況では,制 限事項が発生します。次に制限事項について説明します。

# (1) V5 アドレスサーバが混在する場合

アドレス管理ドメイン内に V2,V3 アドレスサーバはないが,V5 アドレスサーバが 1 台でもある場合の 制限事項を次に示します。

V6 機能

アドレス管理ドメイン内のすべてのサーバが V6 になるまで、V6 でサポートした機能は使用できませ ん。

V7 機能

アドレス管理ドメイン内のすべてのサーバが V7 になるまで、V7 でサポートした機能は使用できませ ん。

V6 クライアントの接続

アドレス管理ドメイン内のすべてのサーバが V6 以降になるまで、V6 クライアントを使用しないでく ださい。

V7 クライアントの接続

アドレス管理ドメイン内のすべてのサーバが V6 以降になるまで,V7 クライアントを使用しないでく ださい。

V5 運転席からの操作

マスタ管理サーバを V6 または V7 にバージョンアップ後,V5 運転席を起動しようとすると,「マスタ 管理サーバと同じバージョン/レビジョンの運転席をご使用ください。」というメッセージが表示され ます。運転席は起動しません。

# (2) V3 アドレスサーバが混在する場合

アドレス管理ドメイン内に V2 アドレスサーバはないが,V3 アドレスサーバが 1 台でもある場合の制限事 項を次に示します。

V5 機能

アドレス管理ドメイン内のすべてのサーバが V5 以降になるまで、V5 でサポートした機能は使用でき ません。

V6 機能

アドレス管理ドメイン内のすべてのサーバが V6 になるまで、V6 でサポートした機能は使用できませ ん。

V7 機能

アドレス管理ドメイン内のすべてのサーバが V7 になるまで、V7 でサポートした機能は使用できませ ん。

V5 クライアントの接続

アドレス管理ドメイン内のすべてのサーバが V5 以降になるまで,V5 クライアントを使用しないでく ださい。

V6 クライアントの接続

アドレス管理ドメイン内のすべてのサーバが V6 以降になるまで、V6 クライアントを使用しないでく ださい。

V7 クライアントの接続

アドレス管理ドメイン内のすべてのサーバが V6 以降になるまで、V7 クライアントを使用しないでく ださい。

V3 運転席からの操作

マスタ管理サーバを V6 または V7 にバージョンアップ後,V3 運転席を起動しようとすると,「マスタ 管理サーバと同じバージョン/レビジョンの運転席をご使用ください。」というメッセージが表示され ます。運転席は起動しません。

# (3) V2 アドレスサーバが混在する場合

アドレス管理ドメイン内に V2 アドレスサーバが 1 台でもある場合の制限事項を次に示します。

V3 機能

アドレス管理ドメイン内のすべてのサーバが V3 以降になるまで、V3 でサポートした機能は使用でき ません。

V5 機能

アドレス管理ドメイン内のすべてのサーバが V5 以降になるまで、V5 でサポートした機能は使用でき ません。

V6 機能

アドレス管理ドメイン内のすべてのサーバが V6 になるまで,V6 でサポートした機能は使用できませ ん。

V7 機能

アドレス管理ドメイン内のすべてのサーバが V7 になるまで,V7 でサポートした機能は使用できませ ん。

V3 クライアントの接続

アドレス管理ドメイン内のすべてのサーバが V3 以降になるまで、V3 クライアントを使用しないでく ださい。

V5 クライアントの接続

アドレス管理ドメイン内のすべてのサーバが V5 以降になるまで, V5 クライアントを使用しないでく ださい。

V6 クライアントの接続

アドレス管理ドメイン内のすべてのサーバが V6 以降になるまで,V6 クライアントを使用しないでく ださい。

V7 クライアントの接続

アドレス管理ドメイン内のすべてのサーバが V6 以降になるまで,V7 クライアントを使用しないでく ださい。

サーバ追加の 9 文字以上のホスト名指定

V2 サーバ混在時は、長いホスト名またはドメイン名は使用できません。

サーバのホスト名変更

V2 サーバ混在時は,サーバのホスト名は変更できません。

V2 サーバが起動状態での組織の移動 (SAVE\_MB, LOAD\_MB)

V2 サーバは組織に対するメールボックスを閉塞していないため,移動できません。

半角 7 文字以上の郵便番号のレプリケーション

半角 7 文字以上の郵便番号は V2 サーバにレプリケーションしません。運転席などで 7 文字以上に変 更すると、V2 アドレスサーバ上の値は文字列なし (NULL) になります。クライアントでは何も設定 されていないように見えますが,アドレスサーバを V3 以降にバージョンアップすることで反映されま す。

Workflow, Document Manager, Scheduler のホームサーバにドメイン名を指定

すべてのアドレスサーバが V3 以降になった後に,DNS に対応したドメイン名を指定してください。 指定した場合は,ホームサーバのドメイン名に,先頭パートの先頭 32 バイトだけを格納します。

旧クライアント(03-00 より前)に対する郵便番号の表示

V3 以降のアドレスサーバに設定された 7 けた以上の郵便番号を旧クライアントで参照すると,\*\*\*\*\*\* (アスタリスク 6 個)として表示されます。

パスワード有効期間機能

運転席のシステムオプションでパスワード有効期間を設定しても,V2 アドレスサーバでは動作しませ ん。パスワード有効期間機能をサポートしていない旧クライアントでは有効期間を過ぎるとログイン できません。このときに出力されるメッセージについては,「[付録 A.6 その他](#page-634-0)」を参照してください。 有効期間が切れた後にパスワードを変更する場合は,パスワード有効期間に対応したクライアントを使 用してください。

V2 運転席からの操作※1

マスタ管理サーバを V6 または V7 にバージョンアップ後,V2 運転席を起動しようとすると,「マスタ 管理サーバと同じバージョン/レビジョンの運転席をご使用ください。」というメッセージが表示され ます。運転席は起動しません。

V2 サーバをホームサーバとするユーザの POP3 機能の使用

ホームサーバを V3 以降にバージョンアップ後、使用してください。

前パスワードと同じパスワードに変更することをガードする機能

マスタ管理サーバを V3 以降にバージョンアップすると,システムオプションの「パスワード変更時, パスワードをチェックする」が自動的にチェックされます※2。このとき V3 以降のサーバをホームサー バとするユーザに対してはガードできますが、V2 サーバをホームサーバとするユーザに対してはガー ドできません。

V2 サーバの IP アドレスの変更

V2 サーバの IP アドレスを変更する場合は,[「19.2 サーバの IP アドレスを変更する」](#page-592-0)で示した手順で 作業した後、変更するサーバをホームサーバとする全組織と全ユーザを変更してください(例えば、一 括登録ユティリティを使用して変更 C を実行します)。組織及びユーザ情報の内容を変更する必要はあ りません。

注※1

関連事項

- マスタ管理サーバが V2 で,V3 以降の運転席を使用すると,「不正な要求が起こりました」という メッセージが表示されます。運転席は起動しません。
- 注※2

V2 と同じ運用にする場合は,システムオプションのチェックを外してください。

# 付録 A.3 マスタ管理サーバのバージョンアップ

# (1) Version 6 からのバージョンアップ手順

ここでは、マスタ管理サーバを Version 6 から Version 7 ヘバージョンアップする場合の手順について説 明します。

#### 1.マスタ管理サーバのアドレスサービスを停止します。

マスタ管理サーバのバージョンアップ作業は停止状態で実行する必要があります。 ただし,ほかのアドレスサーバのアドレスサービス及びメールアプリケーションは,停止する必要はあ りません。

#### 2.Object Server を停止します。

データベースファイルのバックアップ及びインストールのために,Object Server も停止する必要があ ります。

#### 3.マシンをシャットダウンし,再起動します。

マシンをシャットダウンします。ただし、アドレスサービス (Address Server) が自動的に起動する設 定になっている場合は,設定を外して自動的に起動しないようにしてからシャットダウンしてくださ い。

# 4.Version 6 環境をバックアップします。

マスタ管理サーバ上の Address Server,Mail Server の全環境をバックアップします。次のファイルを バックアップしてください。

- インストール先ディレクトリ下のすべてのディレクトリ及びファイル
- Groupmax 製品が使用するすべてのデータベースファイル
- 5. Object Server, Address Server 及び Mail Server をインストールします。

Object Server, Address Server 及び Mail Server をインストールします。

Address Server と Mail Server は更新でインストールしてください。Object Server のインストール については、マニュアル「Groupmax Object Server Version 6 システム管理者ガイド」(Windows 用)を参照してください。

6.Object Server を起動します。

この起動が,バージョンアップ後の Object Server の起動確認になります。

7.アドレスサービスを起動します。

この起動が,バージョンアップ後のアドレスサービスの起動確認になります。

8.サーバを起動します。

メールサーバの場合は,メールアプリケーションを起動してください。この起動が,バージョンアップ 後のサーバの起動確認になります。

9.マスタ管理サーバ用のジャーナルをクリアします。

旧バージョンの環境でマスタ管理サーバ用のジャーナルを取得していた場合は,そのジャーナルファイ ルを削除してください。

10.運転席を起動します。

バージョンアップしたサーバに運転席がある場合は,運転席を起動してください。この起動が,バー ジョンアップ後の運転席の起動確認になります。

11.Version 7 環境をバックアップします。

バックアップは絶対に必要ではありません。ただし,今後,ディスク障害等が発生した場合に,Version 6 の環境まで戻らないために,この時点でのバックアップをお勧めします。

#### 12.起動設定を戻します。

シャットダウン時に自動起動の設定を変更した場合,自動起動の設定を元に戻してください。

(2) Version 5 からのバージョンアップ手順

ここでは、マスタ管理サーバを Version 5 から Version 7 ヘバージョンアップする場合の手順について説 明します。

1.マスタ管理サーバのアドレスサービスを停止します。

マスタ管理サーバのバージョンアップ作業は停止状態で実行する必要があります。

ただし,ほかのアドレスサーバのアドレスサービス及びメールアプリケーションは,停止する必要はあ りません。

2.Object Server を停止します。

データベースファイルのバックアップ及びインストールのために,Object Server も停止する必要があ ります。

3.マシンをシャットダウンし,再起動します。

マシンをシャットダウンします。ただし、アドレスサービス (Address Server) が自動的に起動する設 定になっている場合は,設定を外して自動的に起動しないようにしてからシャットダウンしてくださ い。

4.Version 5 環境をバックアップします。

マスタ管理サーバ上の Address Server, Mail Server の全環境をバックアップします。次のファイルを バックアップしてください。

- インストール先ディレクトリ下のすべてのディレクトリ及びファイル
- Groupmax 製品が使用するすべてのデータベースファイル

#### 5. Object Server, Address Server 及び Mail Server をインストールします。

Object Server, Address Server 及び Mail Server をインストールします。

Address Server と Mail Server は更新でインストールしてください。Object Server のインストール については、マニュアル「Groupmax Object Server Version 6 システム管理者ガイド」(Windows 用)を参照してください。

#### 6.Object Server を起動します。

この起動が,バージョンアップ後の Object Server の起動確認になります。

#### 7.アドレスサービスを起動します。

この起動が,バージョンアップ後のアドレスサービスの起動確認になります。

#### 8.サーバを起動します。

メールサーバの場合は,メールアプリケーションを起動してください。この起動が,バージョンアップ 後のサーバの起動確認になります。

#### 9.マスタ管理サーバ用のジャーナルをクリアします。

旧バージョンの環境でマスタ管理サーバ用のジャーナルを取得していた場合は,そのジャーナルファイ ルを削除してください。

### 10.運転席を起動します。

バージョンアップしたサーバに運転席がある場合は,運転席を起動してください。この起動が,バー ジョンアップ後の運転席の起動確認になります。

# 11.Version 7 環境をバックアップします。

バックアップは絶対に必要ではありません。ただし,今後,ディスク障害等が発生した場合に,Version 5 の環境まで戻らないために,この時点でのバックアップをお勧めします。

12.起動設定を戻します。

シャットダウン時に自動起動の設定を変更した場合,自動起動の設定を元に戻してください。

# (3) Version 3 からのバージョンアップ手順

ここでは、マスタ管理サーバを Version 3 から Version 7 ヘバージョンアップする場合の手順について説 明します。

### 1.マスタ管理サーバのアドレスサービスを停止します。

マスタ管理サーバのバージョンアップ作業は停止状態で実行する必要があります。ただし、ほかのアド レスサーバのアドレスサービス及びメールアプリケーションは,停止する必要はありません。

# 2.Object Server を停止します。

データベースファイルのバックアップ及びインストールのために,Object Server も停止する必要があ ります。

# 3.マシンをシャットダウンし,再起動します。

マシンをシャットダウンします。ただし、アドレスサービス (Address Server) が自動的に起動する設 定になっている場合は,設定を外して自動的に起動しないようにしてからシャットダウンしてくださ い。

# 4.Version 3 環境をバックアップします。

マスタ管理サーバ上の Address Server, Mail Server の全環境をバックアップします。次のファイルを バックアップしてください。

- インストール先ディレクトリ下のすべてのディレクトリ及びファイル
- Groupmax 製品が使用するすべてのデータベースファイル

# 5. Object Server, Address Server 及び Mail Server をインストールします。

Object Server,Address Server 及び Mail Server をインストールします。Address Server と Mail Server は更新でインストールしてください。Object Server のインストールについては、マニュアル 「Groupmax Object Server Version 6 システム管理者ガイド」(Windows 用)を参照してください。

## 6.services ファイルを変更します。

次のポートを追加してください。 imap 143/tcp<br>adrshd 20141/t  $20141/\text{tcb}$ 

7.Object Server を起動します。

この起動が、バージョンアップ後の Object Server の起動確認になります。

8.アドレスサービスを起動します。

この起動が,バージョンアップ後のアドレスサービスの起動確認になります。

9.サーバを起動します。

メールサーバの場合は,メールアプリケーションを起動してください。この起動が,バージョンアップ 後のサーバの起動確認になります。

10.マスタ管理サーバ用のジャーナルをクリアします。

旧バージョンの環境でマスタ管理サーバ用のジャーナルを取得していた場合は,そのジャーナルファイ ルを削除してください。

11.運転席を起動します。

バージョンアップしたサーバに運転席がある場合は,運転席を起動してください。この起動が,バー ジョンアップ後の運転席の起動確認になります。

12.Version 7 環境をバックアップします。

バックアップは絶対に必要ではありません。ただし,今後,ディスク障害等が発生した場合に,Version 3 の環境まで戻らないために,この時点でのバックアップをお勧めします。

13.起動設定を戻します。

シャットダウン時に自動起動の設定を変更した場合,自動起動の設定を元に戻してください。

(4) Version2.0 からのバージョンアップ手順

ここでは、マスタ管理サーバを Version2.0 から Version 7 ヘバージョンアップする場合の手順について説 明します。

1.マスタ管理サーバのアドレスサービスを停止します。

マスタ管理サーバのバージョンアップ作業は停止状態で実行する必要があります。ただし、ほかのアド レスサーバのアドレスサービス及びメールアプリケーションは,停止する必要はありません。

2.Object Server を停止します。

データベースファイルのバックアップ及びインストールのために,Object Server も停止する必要があ ります。

3.マシンをシャットダウンし,再起動します。

マシンをシャットダウンします。ただし,アドレスサービス(Address Server)が自動的に起動する設 定になっている場合は,設定を外して自動的に起動しないようにしてからシャットダウンしてくださ い。

# 4.Version2.0 環境をバックアップします。

マスタ管理サーバ上の Address Server,Mail Server の全環境をバックアップします。次のファイルを バックアップしてください。

- インストール先ディレクトリ下のすべてのディレクトリ及びファイル
- Groupmax 製品が使用するすべてのデータベースファイル

## 5. Object Server, Address Server 及び Mail Server をインストールします。

Object Server,Address Server 及び Mail Server をインストールします。Address Server と Mail Server は更新でインストールしてください。Object Server のインストールについては、マニュアル 「Groupmax Object Server Version 6 システム管理者ガイド」(Windows 用)を参照してください。

# 6.services ファイルを変更します。

次のポートを追加してください。

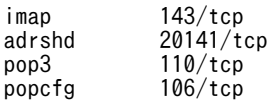

Version2.0 の 02-00 からバージョンアップする場合は,次のポートも追加してください。

adagt\_ap 9080/tcp<br>adreg\_ap 9081/tcp adreg ap

#### 7.Object Server を起動します。

この起動が,バージョンアップ後の Object Server の起動確認になります。

### 8.バージョンアップコマンドを実行します。

advup2 n コマンドをマスタ管理サーバ上で実行してください。実行できるのは、システム管理者だけ です。

#### 9.Address\_Mail セットアップを実行します。

Address\_Mail Server セットアップ画面が表示されたら OK ボタンを押下してください。

### 10.アドレスサービスを起動します。

この起動が、バージョンアップ後のアドレスサービスの起動確認になります。

#### 11.サーバを起動します。

メールサーバの場合は,メールアプリケーションを起動してください。この起動が,バージョンアップ 後のサーバの起動確認になります。

#### 12.マスタ管理サーバ用のジャーナルをクリアします。

旧バージョンの環境でマスタ管理サーバ用のジャーナルを取得していた場合は,そのジャーナルファイ ルを削除してください。

13.運転席を起動します。

バージョンアップしたサーバに運転席がある場合は,運転席を起動してください。この起動が,バー ジョンアップ後の運転席の起動確認になります。

#### 14.Version 7 環境をバックアップします。

バックアップは絶対に必要ではありません。ただし,今後,ディスク障害等が発生した場合に, Version2.0 の環境まで戻らないために,この時点でのバックアップをお勧めします。

#### 15.起動設定を戻します。

シャットダウン時に自動起動の設定を変更した場合,自動起動の設定を元に戻してください。

# 付録 A.4 アドレスサーバのバージョンアップ

# (1) Version 6 からのバージョンアップ手順

ここでは、アドレスサーバを Version 6 から Version 7 ヘバージョンアップする場合の手順について説明 します。

# 1.アドレスサーバのアドレスサービスを停止します。

アドレスサーバのバージョンアップ作業は停止状態で実行する必要があります。 ただし,マスタ管理サーバ及びほかのアドレスサーバのアドレスサービス及びメールアプリケーション は,停止する必要はありません。

2.Object Server を停止します。

データベースファイルのバックアップ及びインストールのために,Object Server も停止する必要があ ります。

3.マシンをシャットダウンし,再起動します。

マシンをシャットダウンします。ただし、アドレスサービス (Address Server) が自動的に起動する設 定になっている場合は,設定を外して自動的に起動しないようにしてからシャットダウンしてくださ い。

4.Version 6 環境をバックアップします。

アドレスサーバ上の Address Server,Mail Server の全環境をバックアップします。次のファイルを バックアップしてください。

- インストール先ディレクトリ下のすべてのディレクトリ及びファイル
- Groupmax 製品が使用するすべてのデータベースファイル
- 5. Object Server, Address Server 及び Mail Server をインストールします。

Object Server, Address Server 及び Mail Server をインストールします。

Address Server と Mail Server は更新でインストールしてください。

Object Server のインストールについては,マニュアル「Groupmax Object Server Version 6 シス テム管理者ガイド」(Windows 用)を参照してください。

6.マスタ管理サーバの起動を確認します。

マスタ管理サーバのアドレスサービスが起動しているか確認してください。停止中の場合は,起動して ください。

7.Object Server を起動します。

この起動が,バージョンアップ後の Object Server の起動確認になります。

8.アドレスサービスを起動します。

この起動が、バージョンアップ後のアドレスサービスの起動確認になります。

9.サーバを起動します。

メールサーバの場合は,メールアプリケーションを起動してください。この起動が,バージョンアップ 後のサーバの起動確認になります。

10.アドレスサーバ用のジャーナルをクリアします。

マスタ管理サーバ上にある,本アドレスサーバのジャーナルをクリアしてください。

11.運転席を起動します。

バージョンアップしたサーバに運転席がある場合は,運転席を起動してください。この起動が,バー ジョンアップ後の運転席の起動確認になります。

# 12.Version 7 環境をバックアップします。

バックアップは絶対に必要ではありません。ただし,今後,ディスク障害等が発生した場合に,Version 6 の環境まで戻らないために,この時点でのバックアップをお勧めします。

#### 13.起動設定を戻します。

シャットダウン時に自動起動の設定を変更した場合,自動起動の設定を元に戻してください。

# (2) Version 5 からのバージョンアップ手順

ここでは、アドレスサーバを Version 5 から Version 7 ヘバージョンアップする場合の手順について説明 します。

### 1.アドレスサーバのアドレスサービスを停止します。

アドレスサーバのバージョンアップ作業は停止状態で実行する必要があります。 ただし,マスタ管理サーバ及びほかのアドレスサーバのアドレスサービス及びメールアプリケーション は,停止する必要はありません。

#### 2.Object Server を停止します。

データベースファイルのバックアップ及びインストールのために,Object Server も停止する必要があ ります。

# 3.マシンをシャットダウンし,再起動します。

マシンをシャットダウンします。ただし,アドレスサービス(Address Server)が自動的に起動する設 定になっている場合は,設定を外して自動的に起動しないようにしてからシャットダウンしてくださ い。

# 4.Version 5 環境をバックアップします。

アドレスサーバ上の Address Server, Mail Server の全環境をバックアップします。次のファイルを バックアップしてください。

- インストール先ディレクトリ下のすべてのディレクトリ及びファイル
- Groupmax 製品が使用するすべてのデータベースファイル

### 5. Object Server, Address Server 及び Mail Server をインストールします。

Object Server, Address Server 及び Mail Server をインストールします。

Address Server と Mail Server は更新でインストールしてください。

Object Server のインストールについては,マニュアル「Groupmax Object Server Version 6 シス テム管理者ガイド」(Windows 用)を参照してください。

# 6.マスタ管理サーバの起動を確認します。

マスタ管理サーバのアドレスサービスが起動しているか確認してください。停止中の場合は,起動して ください。

#### 7.Object Server を起動します。

この起動が,バージョンアップ後の Object Server の起動確認になります。

8.アドレスサービスを起動します。

この起動が,バージョンアップ後のアドレスサービスの起動確認になります。

9.サーバを起動します。

メールサーバの場合は,メールアプリケーションを起動してください。この起動が,バージョンアップ 後のサーバの起動確認になります。

#### 10.アドレスサーバ用のジャーナルをクリアします。

マスタ管理サーバ上にある,本アドレスサーバのジャーナルをクリアしてください。

### 11.運転席を起動します。

バージョンアップしたサーバに運転席がある場合は,運転席を起動してください。この起動が,バー ジョンアップ後の運転席の起動確認になります。

#### 12.Version 7 環境をバックアップします。

バックアップは絶対に必要ではありません。ただし,今後,ディスク障害等が発生した場合に,Version 5 の環境まで戻らないために,この時点でのバックアップをお勧めします。

#### 13.起動設定を戻します。

シャットダウン時に自動起動の設定を変更した場合,自動起動の設定を元に戻してください。

# (3) Version 3 からのバージョンアップ手順

ここでは、アドレスサーバを Version 3 から Version 7 ヘバージョンアップする場合の手順について説明 します。

#### 1.アドレスサーバのアドレスサービスを停止します。

アドレスサーバのバージョンアップ作業は停止状態で実行する必要があります。ただし,マスタ管理 サーバ及びほかのアドレスサーバのアドレスサービス及びメールアプリケーションは,停止する必要は ありません。

2.Object Server を停止します。

データベースファイルのバックアップ及びインストールのために,Object Server も停止する必要があ ります。

# 3.マシンをシャットダウンし,再起動します。

マシンをシャットダウンします。ただし、アドレスサービス (Address Server)が自動的に起動する設 定になっている場合は,設定を外して自動的に起動しないようにしてからシャットダウンしてくださ い。

#### 4.Version 3 環境をバックアップします。

アドレスサーバ上の Address Server, Mail Server の全環境をバックアップします。次のファイルを バックアップしてください。

- インストール先ディレクトリ下のすべてのディレクトリ及びファイル
- Groupmax 製品が使用するすべてのデータベースファイル

#### 5. Object Server, Address Server 及び Mail Server をインストールします。

Object Server,Address Server 及び Mail Server をインストールします。Address Server と Mail Server は更新でインストールしてください。Object Server のインストールについては、マニュアル 「Groupmax Object Server Version 6 システム管理者ガイド」(Windows 用)を参照してください。

# 6.services ファイルを変更します。

次のポートを追加してください。

imap 143/tcp<br>adrshd 20141/t 20141/tcp

7.マスタ管理サーバの起動を確認します。

マスタ管理サーバのアドレスサービスが起動しているか確認してください。停止中の場合は、起動して ください。

#### 8.Object Server を起動します。

この起動が,バージョンアップ後の Object Server の起動確認になります。

# 9.アドレスサービスを起動します。

この起動が、バージョンアップ後のアドレスサービスの起動確認になります。

#### 10.サーバを起動します。

メールサーバの場合は,メールアプリケーションを起動してください。この起動が,バージョンアップ 後のサーバの起動確認になります。

#### 11.アドレスサーバ用のジャーナルをクリアします。

マスタ管理サーバ上にある,本アドレスサーバのジャーナルをクリアしてください。

#### 12.運転席を起動します。

バージョンアップしたサーバに運転席がある場合は,運転席を起動してください。この起動が,バー ジョンアップ後の運転席の起動確認になります。

## 13.Version 7 環境をバックアップします。

バックアップは絶対に必要ではありません。ただし,今後,ディスク障害等が発生した場合に,Version 3 の環境まで戻らないために,この時点でのバックアップをお勧めします。

## 14.起動設定を戻します。

シャットダウン時に自動起動の設定を変更した場合,自動起動の設定を元に戻してください。

# (4) Version2.0 からのバージョンアップ手順

ここでは,アドレスサーバを Version2.0 から Version 7 へバージョンアップする場合の手順について説明 します。

#### 1.アドレスサーバのアドレスサービスを停止します。

アドレスサーバのバージョンアップ作業は停止状態で実行する必要があります。ただし,マスタ管理 サーバ及びほかのアドレスサーバのアドレスサービス及びメールアプリケーションは,停止する必要は ありません。

#### 2.Object Server を停止します。

データベースファイルのバックアップ及びインストールのために,Object Server も停止する必要があ ります。

#### 3.マシンをシャットダウンし,再起動します。

マシンをシャットダウンします。ただし,アドレスサービス(Address Server)が自動的に起動する設 定になっている場合は,設定を外して自動的に起動しないようにしてからシャットダウンしてくださ い。

### 4.Version2.0 環境をバックアップします。

アドレスサーバ上の Address Server, Mail Server の全環境をバックアップします。次のファイルを バックアップしてください。

- インストール先ディレクトリ下のすべてのディレクトリ及びファイル
- Groupmax 製品が使用するすべてのデータベースファイル

# 5. Object Server, Address Server 及び Mail Server をインストールします。

Object Server, Address Server 及び Mail Server をインストールします。Address Server と Mail Server は更新でインストールしてください。Address Server/Mail Server のバージョンレビジョンは マスタ管理サーバと同じにしてください。同じにしないと,advup2\_n コマンドが正常に動作しないこ とがあります。Object Server のインストールについては,マニュアル「Groupmax Object Server Version 6 システム管理者ガイド」(Windows 用)を参照してください。

# 6.services ファイルを変更します。

次のポートを追加してください。 imap 143/tcp<br>adrshd 20141/to  $20141/tc$ 

pop3 110/tcp<br>popcfg 106/tcp  $106/$ tcp

Version2.0 の 02-00 からバージョンアップする場合は、次のポートも追加してください。

adagt\_ap 9080/tcp<br>adreg\_ap 9081/tcp  $adreq$ <sup>ap</sup>

7.マスタ管理サーバの起動を確認します。

マスタ管理サーバのアドレスサービスが起動しているか確認してください。停止中の場合は、起動して ください。

8.Object Server を起動します。

この起動が、バージョンアップ後の Object Server の起動確認になります。

9.アドレスサービスを起動します。

この起動が,バージョンアップ後のアドレスサービスの起動確認になります。

10.バージョンアップコマンドを実行します。

システム管理者が, advup2\_n コマンドを実行してください。

- 11.アドレスサービスを停止します。
- 12. Address Mail セットアップを実行します。

Address\_Mail Server セットアップ画面が表示されたら OK ボタンを押下してください。

- 13.アドレスサービスを起動します。
- 14.サーバを起動します。

メールサーバの場合は,メールアプリケーションを起動してください。この起動が,バージョンアップ 後のサーバの起動確認になります。

15.アドレスサーバ用のジャーナルをクリアします。

マスタ管理サーバ上にある,本アドレスサーバのジャーナルをクリアしてください。

16.運転席を起動します。

バージョンアップしたサーバに運転席がある場合は,運転席を起動してください。この起動が,バー ジョンアップ後の運転席の起動確認になります。

17.Version 7 環境をバックアップします。

バックアップは絶対に必要ではありません。ただし,今後,ディスク障害等が発生した場合に, Version2.0 の環境まで戻らないために,この時点でのバックアップをお勧めします。

18.起動設定を戻します。

シャットダウン時に自動起動の設定を変更した場合,自動起動の設定を元に戻してください。

# 付録 A.5 advup2\_n(バージョンアップコマンド)

このコマンドは、Address Server, Mail Server を Version2.0 から Version 7 以降にバージョンアップす る場合に実行します。処理時間はおよそ 10 分以内です。マスタ管理サーバ及びアドレスサーバ共通で使 用できます。<インストール先ディレクトリ>\bin\advup2\_n を実行してください。このコマンドを実 行する前に次の条件を満たしているか確認してください。

- Version2.0 が正常に動作していた環境に対して更新インストールした。
- (1) コマンド書式

構文

advup2\_n -n ホスト名[,ホスト名]… [-s] [-e ファイル名] [-v] [-h]

# 引数とオプション

-n ホスト名[,ホスト名]

マスタ管理サーバのバージョンアップ時にこのコマンドを使用するときは,-n オプションはマスタ 管理サーバのホスト名だけ指定してください。同時に複数のアドレスサーバのバージョンアップを 実行したときは,ホスト名をコンマで区切って複数指定できます。

 $-S$ 

メッセージを標準エラー出力に表示しません。このオプションを省略した場合は,標準エラー出力 にメッセージを表示します。

-e ファイル名

メッセージをファイルに出力する場合に指定します。すでにファイルがある場合は,上書きします。 256 文字以内の完全パスで指定してください。内容は標準エラー出力の内容と同じです。

-v

バージョンアップ作業の状況を表示します。表示内容については「(2) 状況表示」を参照してくださ い。

-h

ヘルプを標準出力に表示する場合に指定します。このオプションを指定した場合はほかのオプショ ンは無視され,ヘルプだけが表示されます。

# (2) 状況表示

-v オプションを指定すると次のように表示されます。

マスタ管理サーバの場合

バージョンアップを開始します。 [Server]・・ [User]・・・・  $\bar{F}$ MTA $\bar{F}$ -.......<br>バージョンアップを終了しました。

- [Server]欄に表示する・は,アドレスサーバ 1 台を処理するごとに 1 個表示します。
- [User]欄に表示する・は,ホームサーバを持つユーザ 50 人を処理するごとに 1 個表示します。
- IMTAI欄に表示する・は、MTA1 台を処理するごとに1個表示します。

アドレスサーバの場合

バージョンアップを開始します。 バージョンアップを終了しました。

# (3) 戻り値

 $\Omega$ 

正常にセットアップを完了しました。

1

コマンド引数が不正です。

 $\mathcal{L}$ 

コマンドを実行したサーバがマスタ管理サーバではありません。マスタ管理サーバで再実行してくだ さい。

3

-n オプションにマスタ管理サーバとほかのアドレスサーバを同時に指定しています。マスタ管理サー バを対象にする場合は,-n オプションにはマスタ管理サーバだけ指定して再実行してください。

5

メモリが不足しています。コマンドが使用できるメモリ容量を確保後,再実行してください。

6

内部エラーが発生しました(論理矛盾)。障害受付窓口に連絡してください。

10

内部エラーが発生しました(初期化エラー)。障害受付窓口に連絡してください。

20

マスタ管理サーバは既にバージョンアップされています。

70

内部エラーが発生しました(X.400 ライブラリエラー)。障害受付窓口に連絡してください。

80

Object Server が起動されていません。または Object Server が利用できる環境ではありません。 Object Server の起動状況を確認後、再実行してください。

90

システムで異常を検出しました。障害受付窓口に連絡してください。

100

-e オプションで指定したファイルを扱うことができません。-e オプションで指定したファイルを確認 し障害を取り除いた後に再実行してください。

255

内部エラーが発生しました(環境変数読み込みエラー)。障害受付窓口に連絡してください。

### (4) メッセージ

Usage : advup2\_n -n HOST\_NAME[{,HOST\_NAME}...] [-v] [-s] [-e ERR\_FILE] [-h]

-n:バージョンアップの対象となるホスト名を指定します。複数可能です。ただしマスタ管理サーバ のホスト名を指定するときは,他のホスト名を指定することはできません。 -v:バージョンアップ状況を表示します。 -s:標準エラー出力へのエラー出力を抑止します。 -e:エラーメッセージの出力先のファイル名を指定します。 -h:ヘルプを表示します。

要因

コマンドの使用方法が間違っています。

対処

正しい使用方法で再実行してください。

ホスト名の指定が誤っています。

要因

マスタ管理サーバのホスト名に\_(アンダースコア)が含まれています。または指定したホスト名が間 違っています。

対処

マスタ管理サーバの gmpublicinfo ファイル内に,「DNAMERFC=N」を指定してください。また は正しいサーバのホスト名を指定後,再実行してください。

マスタ管理サーバで実行してください。

要因

コマンドを実行したサーバがマスタ管理サーバではありません。

対処

マスタ管理サーバで再実行してください。

マスタ管理サーバを対象にするときはマスタ管理サーバのホスト名だけを指定してください。

要因

-n オプションにマスタ管理サーバとほかのアドレスサーバを同時に指定しています。

対処

マスタ管理サーバを対象にする場合は,-n オプションにはマスタ管理サーバだけ指定して再実行し てください。

管理サーバは既にバージョンアップされています。

要因

バージョンアップコマンドによってバージョンアップを実施済みの管理サーバに対して,再度バー ジョンアップコマンドを実行しようとしています。または、V3 以降に新規構築されたマスタ管理 サーバに対してバージョンアップコマンドを実行しようとしています。

対処

マスタ管理サーバは既にバージョンアップされているため,バージョンアップコマンドを実行する 必要はありません。

メモリ不足が発生しました。

要因

メモリが不足しています。

対処

コマンドが使用できるメモリ容量を確保後,再実行してください。

X.400 で障害が発生しました。

要因

X.400 のライブラリ中で障害が発生しました。

対処

障害受付窓口に連絡してください。

DBアクセスで異常が発生しました。

要因

Object Server が起動されていません。または Object Server が利用できる環境ではありません。

対処

Object Server の起動状況を確認後,再実行してください。

エラーメッセージの出力ファイルで入出力エラーが発生しました。(errno)

要因

-e オプションで指定したファイルを扱うことができません。エラー要因のエラーナンバーを errno に表示します。

対処

-e オプションで指定したファイルを確認し,エラーナンバーを参照して障害を取り除いた後に再実 行してください。

- <span id="page-634-0"></span>(5) 使用上の注意
	- 1. マスタ管理サーバのバージョンアップでこのコマンドを実行する場合は、マスタ管理サーバのアドレス サービスを停止状態にしてください。
	- 2. アドレスサーバのバージョンアップでこのコマンドを実行する場合は、マスタ管理サーバ、及び n オプ ションで指定したアドレスサーバのアドレスサービスは起動中にしてください。ただし,そのほかのア ドレスサーバのアドレスサービスは停止中でも構いません。
	- 3.このコマンドは,どのアドレスサーバからでも実行できるほか,バッチファイルからも実行できます。
	- 4. マスタ管理サーバとアドレスサーバが同じバージョンレビジョンでないと、advup2\_n コマンドが正常 に動作しないことがあります。
	- 5.advup2\_n コマンド実行後,nxsrepstat コマンドを使って該当するアドレスサーバ向けのトランザク ションが滞留していないか確認してください。滞留している場合は,運転席の「名前データベース」か ら「整合性の確保」を実行してください。

# 付録 A.6 その他

(1) パスワード有効期間のメッセージ

```
V1. V2 クライアントを使用している場合に、パスワードの有効期間が過ぎると、次のメッセージが表示
されます。
```
# 16 ビット版クライアントの場合

Desktop(GroupShop)

入力されたID・パスワードは Address へ登録されていません

Address Client, Mail Client, Appomouse Client(Macintosh 版)

入力したID・パスワードは登録されていません

もう一度ID・パスワードの入力を行いますか

Document Manager Client

ユーザ名またはパスワードに誤りがあります。

Workflow Client

入力したID・パスワードは登録されていません。もう一度ID・パスワードの入力を行いますか

Scheduler Client, GroupAppomouse/Client(V1)

Login に失敗しました。やり直しますか?

Facilities Manager Client, GroupAppoarea/Client(V1)

Login に失敗しました。やり直しますか?

## 32 ビット版クライアント(V2)の場合

各クライアント共通で次のメッセージが表示されます。 入力されたIDまたはパスワードが間違っています。 もう一度ID・パスワードの入力を行いますか?

## WWW クライアント(V2)の場合

各クライアント共通で次のメッセージが表示されます。 「ユーザID」または「パスワード」が間違っています。

「ユーザID」と「パスワード」を再入力してください。

32 ビット版クライアント(V3)/16 ビット版クライアント(V3)/WWW クライアント(V3)の場合

各クライアント共通で次のメッセージが表示されます。

パスワード有効期間が切れており認証できません。

パスワードを変更してください。

# リモート PC クライアントの場合

共通で次のメッセージが表示されます。

ID又はパスワードが誤り,又はパスワード有効期間切れです

# (2) サーバ追加

V7 の運転席から V6, V5, V3 のアドレスサーバを追加できますが, V7 のマスタ管理サーバがあるアド レス管理ドメインには、V7 のアドレスサーバを追加してください。

V7 の運転席から V2 のアドレスサーバを追加することはできません。

# (3) ユーザ任意情報

マルチサーバ構成で,V7 と V3 以前のアドレスサーバが混在する環境でユーザ任意情報機能を使用した場 合は,V3 以前のアドレスサーバのバージョンアップを実行するときに次に示す作業をしてください。

1.V3 以前のアドレスサーバをバージョンアップします(通常のバージョンアップ作業)。

# 2.ユーザ任意情報用のデータベースファイルを拡張します。

詳細は,マニュアル「Groupmax Address/Mail Version 7 システム管理者ガイド ユティリティ編」 (Windows 用)を参照してください。

# 3.adpdhead コマンドを-d オプション指定で実行して、バージョンアップしたサーバに情報を反映させ ます。

詳細は,「[4.3.3 Object Server と High-end Object Server のデータベースファイルの例](#page-123-0)」を参照して ください。

# 付録 B POP3/IMAP4 クライアントの設定

Groupmax のメールを送受信するために POP3/IMAP4 クライアントで必要な設定について説明します。

なお,ここで説明するのは,クライアントでの設定です。サーバでの POP3/IMAP4 機能の設定について は,「[7. POP3/IMAP4 機能の設定」](#page-226-0)を参照してください。

# 付録 B.1 POP3/IMAP4 クライアントの概要

Mail Server では, POP3 及び IMAP4 の機能を利用できます。これによって, WWW ブラウザのメール 機能,市販のインターネットメーラーなどを使用して Groupmax のメール機能を利用できます。

### 1 注意事項

POP3/IMAP4 クライアントからメールを送信する場合には,Mail - SMTP と Windows NT 用の sendmail が 必要です。

# 付録 B.2 POP3/IMAP4 クライアント利用時に必要な設定

POP3/IMAP4 クライアント側で Groupmax のメールを利用するために必要な設定項目と設定内容につ いて説明します。メールサーバ側に必要な設定については,[「7. POP3/IMAP4 機能の設定](#page-226-0)」を参照してく ださい。

## 1 注意事項

使用する POP3/IMAP4 クライアントによって設定項目の名称は異なります。このため,以降で説明する設定項 目の名称と POP3/IMAP4 クライアントの設定項目の名称が異なる場合があります。

送信メールサーバ(SMTP)

SMTP サーバを指定します。

Groupmax のメールを利用する場合は, Mail - SMTP が起動している PC をドメイン名/ホスト名, ま たは IP アドレスで指定してください。

受信メールサーバ(POP3/IMAP4)

POP3/IMAP4 サーバを指定します。

Groupmax のメールを利用する場合は,POP3/IMAP4 サービスが起動している Groupmax のメール サーバをドメイン名/ホスト名,または IP アドレスで指定してください。

メールサーバのユーザ名

メールサーバにログインするためのユーザ名を指定します。

Groupmax のメールを利用する場合は,Groupmax のユーザ ID を指定してください。POP3 クライ アントで,メールサーバに登録されている POP3 クライアント利用時の環境テンプレートを選択すると きは、次の形式でログイン ID の後ろに環境テンプレートの番号を入力してください(これは POP3の 場合だけ有効です)。

ログインID#環境テンプレートの番号#

ただし,同一の POP3 クライアントで複数の環境番号を切り替えて使用すると,同じメールを二重にダ ウンロードしてしまうことがあります。

環境テンプレートについては,「[7.3 環境テンプレートファイル\(POP3\)](#page-230-0)」を参照してください。

電子メールのアドレス

自分の電子メールのアドレスを指定します。

<span id="page-637-0"></span>Groupmax のメールを利用する場合は, Mail - SMTP でのアドレスマッピングルールの設定によって, 「ニックネーム(Groupmax のメール宛先)@ドメイン名」,または「ユーザ属性の E-mail アドレス登 録時に使用したアドレス」を指定してください。

サーバにメッセージを残す (POP3の場合)

POP3 クライアントで、受信したらメールをサーバから削除するのか、または削除しないでサーバに保 存したままにするのかを指定します。

ただし,メールを削除するように設定しても,環境テンプレートでメールを削除しないように設定され ている場合は,環境テンプレートでの設定が優先されます。環境テンプレートについては,[「7.3 環境テ](#page-230-0) [ンプレートファイル\(POP3\)](#page-230-0)」を参照してください。

購読中のフォルダのみ表示する (IMAP4の場合)

購読機能を利用できる IMAP4 クライアントで,フォルダ情報としてアクセスできる情報をすべて表示 するのか,または Inbox 及びユーザが購読したフォルダだけ表示するのかを指定します。

購読中のフォルダの新着メッセージをチェックする (IMAP4の場合)

購読機能を利用できる IMAP4 クライアントで購読したフォルダに対して、新着メッセージがないかど うかチェックします。Mail Server ではこの機能を利用できないため,必ずチェックを OFF にしてくだ さい。

削除したメッセージをごみ箱に移動する(IMAP4 の場合)

IMAP4 クライアントで、削除したメッセージをごみ箱 (Trash) フォルダにいったん移動して、ごみ箱 から Undo を実行します。Mail Server ではごみ箱フォルダからの Undo 機能を利用できないため. 必 ずこの設定を無効にしてください。

サーバ上のメッセージを検索する(IMAP4 の場合)

IMAP4 クライアントがメッセージを検索するときに,ローカルにダウンロード済みのメッセージから 検索するか,または IMAP4 サーバの検索機能を使用して検索するかを指定します。

# 付録 B.3 POP3/IMAP4 クライアント利用時の共通の制限

Integrated Desktop などの Groupmax のクライアントを利用する場合に比べて,POP3/IMAP4 クライ アントを利用する場合には次の制限があります。なお,ここで説明するのは,POP3/IMAP4 クライアント に共通の制限事項です。IMAP4 クライアントには,ここで説明する制限事項以外に,さらに注意事項があ ります。詳細は「[付録 B.4 IMAP4 クライアント利用時の注意事項」](#page-638-0)を参照してください。

- 組織メール,回覧,電子アドレス帳の機能は使用できません。また,メールの宛先を指定するときにシ ステム宛先,グループ宛先,及び外部宛先が使用できません。POP3 クライアントを利用する場合は, さらに掲示板の機能も使用できません。
- メールの宛先に組織を指定できません。
- 送信したメールは、メールサーバの送信メールボックスに保存されません。このため,送信済みのメー ルを参照するには,メールを送信する前にローカル PC のハードディスクに保存しておく必要がありま す。
- 親展メールのパスワードチェック機能がありません。このため,親展パスワードを入力しなくても,親 展メールが開封します。
- メールの送信時に宛先を確認する機能がありません。
- アドレス管理ドメイン内のユーザ(同報者含む)へメールを送信する場合は,同報者の合計を 256 人以 下にしてください。257 人以上を指定した場合は,受信したアドレス管理ドメイン内のユーザに同報者 の情報が正しく伝達されません。
- <span id="page-638-0"></span>● アドレス管理ドメイン内のユーザ (同報者含む)へメールを送信する場合は、主題の長さは 80 バイト 以下にしてください。80 バイトを超える部分はアドレス管理ドメイン内のユーザに伝達されません。
- アドレス管理ドメイン内のユーザへ暗号化したメールを送信する場合,アドレス管理ドメイン内のユー ザが暗号を解読できない場合があります。
- 宛先の属性を Bcc にしてアドレス管理ドメイン内のユーザあてにメールを送信する場合,属性が TO に 変更される場合があります。
- アドレス管理ドメイン内のユーザ(同報者含む)へメールを送信する場合は,添付ファイル数の合計を 24 個以下にしてください。25 個以上を指定した場合は,受信したアドレス管理ドメイン内のユーザに 24 個目までの添付ファイルの情報しか伝達されません。

# 付録 B.4 IMAP4 クライアント利用時の注意事項

IMAP4 クライアントを利用する場合,[「付録 B.3 POP3/IMAP4 クライアント利用時の共通の制限」](#page-637-0)に加 えて,運用時に次に示す注意事項があります。

(1) フォルダ名称について

掲示板名やユーザが作成するフォルダ名称に,次に示す制限事項があります。

- フォルダ名称に次の半角文字が含まれる場合,"?"(ASCII コード 3f)に置換されて表示されます。  $"$ /",  $"$ ¥"
- フォルダ名称に半角の空白 (ASCII コード 0x20) を含む場合は, "\_" (ASCII コード 5f) に置換されて 表示されます。
- フォルダ名称に次の漢字が含まれる場合,"?"(SJIS コード 8148)に置換されて表示されます。 "\"(SJIS コード 815F),"‖"(SJIS コード 816C),"¢"(SJIS コード 8191),"£"(SJIS コード 8192), "¬" (SJIS コード 81CA) 及び EAA4 以降の SJIS コードの漢字及び外字
- フォルダ名称に次の漢字が含まれる場合,"—"(SJIS コード 815c)に置換されて表示されます。 "−"(SJIS コード 817C),"〜"(SIJS コード 8160)
- 御使用の IMAP4 クライアントによっては、フォルダ名称中に SIIS コードの下 1 バイトが"\"(ASCII コード 5C)を含む文字がある場合, そのフォルダ及びサブフォルダにアクセスできない場合がありま す。そのような場合,フォルダ名称(掲示板の場合は掲示板名)を変更してください。
- 御使用の IMAP4 クライアントがフォルダ名称の半角大文字と半角小文字を同一に扱う場合,IMAP4 クライアントから該当するフォルダ及びサブフォルダにアクセスできない場合があります。そのよう な場合,フォルダ名称(掲示板の場合は掲示板名)を変更してください。
- 御使用の IMAP4 クライアントによっては,フォルダ名称中に"\_"(ASCII コード 5f)がある場合,その フォルダ及びサブフォルダにアクセスできない場合があります。そのような場合、フォルダ名称(掲示 板の場合は掲示板名称)を変更してください。

# (2) ユーザフォルダに保存されたメッセージについて

IMAP4 クライアントからユーザフォルダを作成できます。ユーザフォルダ使用時は、次に示す注意事項が あります。

• 作成したフォルダにコピーできるメールは,Inbox 及びユーザフォルダのメールだけです。Groupmax で始まるフォルダ,そのサブフォルダ及びローカルフォルダのメールはユーザフォルダにコピーできま せん。

- ユーザフォルダに保存したメッセージは受信メールの一部としてカウントされ,自動削除の削除対象と なります。したがって,定期的にメールの自動削除を実行する運用の場合は,ユーザフォルダに保存し たメッセージが自動的に削除されることがありますので,注意してください。
- ほかのフォルダで同一メールを未読から既読に変更した場合は,連動して未読から既読に変更されま す。
- フォルダ間でメールのコピーを実行した場合に,コピー先のフォルダに同一内容のメールがあると上書 きされます。ただし,コピー先のフォルダが現在アクセス中の場合は,同一内容のメールは上書きされ ません。
- フォルダの最大値は次のとおりです。

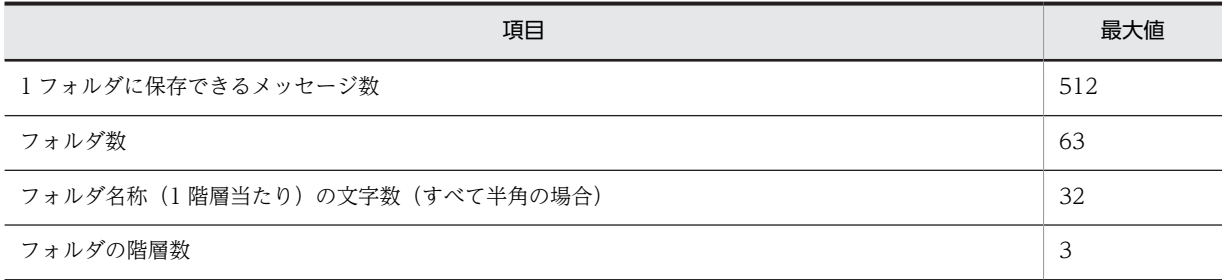

# (3) Groupmax で始まるフォルダについて

Mail Server の IMAP4 機能では、ユーザの受信メール (Inbox) 以外に次の情報にアクセスすることがで きます。

#### (a) GroupmaxSentMail

ユーザが Integrated Desktop または Groupmax WWW Desktop クライアントを利用して送信した メールをこのフォルダで取得できます。取得だけで削除及びメールのコピーはできません。また,ユーザが IMAP4 クライアントを使用して送信したメッセージの内容をこのフォルダに追加できません。このフォ ルダのメールは,IMAP4 クライアントからは常に既読の状態で見えます。

## (b) GroupmaxBBS

このフォルダのサブフォルダに,掲示板の階層構造及びアクセス権に従ったフォルダがあります。個々の フォルダがそれぞれの掲示板に対応しています。それぞれのフォルダにアクセスすることによって,掲示板 の記事を閲覧できます。閲覧だけで記事の削除,掲示,コピーなどはできません。また,掲示板名によって は,一部の文字が別の文字に置換されていたり閲覧できなかったりする場合があります。その場合,IMAP4 クライアントを利用するために,掲示板名を変更する必要がある場合があります。フォルダ名称ついての詳 細は,[「\(1\)フォルダ名称について](#page-638-0)」を参照してください。

# (4) フラグ情報について

Mail Server の IMAP4 機能では,サーバ上にメールのフラグ情報を保存できます。フラグ情報を保存でき るフォルダは,Inbox 及びユーザフォルダです。送信メールや掲示板フォルダはフラグ情報をサーバ上に 保存できません。このため、別の IMAP4 クライアントで送信メールや掲示板のフォルダを閲覧した場合 に,フラグ情報が復元されません。

# (5) Trash フォルダについて

Mail Server の IMAP4 機能では、削除したメールを Trash フォルダから削除元のフォルダへ戻す Undo 機能を利用できません。このため,Trash フォルダにメッセージを移動すると,その時点でサーバ上から メールが削除されます。

# (6) サーバ上での検索機能について

Mail Server の IMAP4 機能では,メール及び掲示板の記事の送信者(検索対象は E-mail アドレス部分だ けです),主題,フラグ情報及び送受信日時を検索できます。

送信者については,Sender:ヘッダフィールドの内容を From:ヘッダフィールドの内容よりも優先して検索 します。

# (7) Mail Server 停止時にログイン中だった場合について

Mail Server 停止時にログイン中の場合,次に示す情報は、停止時に保存できなかったため、最後にログア ウトした時点の状態に戻ります。

- ユーザフォルダ
- ユーザフォルダ中のメッセージ
- フラグ情報
- フォルダの購読情報

# 付録 B.5 POP3 関連メッセージ

POP3 でのログイン時に出力される可能性のあるメッセージを次に示します。

GPE009:Other Client has already logged in.

#### 要因

ほかのクライアントが同一のユーザ ID でログイン中です。

対処

ほかのユーザ ID でログインしてください。

GPE012:Incorrect User-ID or password.

要因

ユーザ ID またはパスワードに誤りがあります。

対処

ユーザ ID またはパスワードを確認してください。

GPE013:Password expired

要因

パスワードの有効期間が切れています。

対処

Integrated Desktop または Groupmax WWW Desktop クライアントでパスワードを変更してくだ さい。

GPE014: Your home-server is too old.

要因

ユーザのホームサーバのバージョンが古く, Version2.0 のサーバにログインしようとしています。

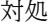

サーバをバージョンアップしてください。

GPE016: No such config file [cfgno:cfgno].

要因

指定した環境番号に対応する環境テンプレートがありません。

対処

環境番号を指定しないか,または別の環境番号を指定してください。

GPE017: Invalid string of config number [string].

要因

環境番号の指定に不正な文字列を使用しています。

対処

環境番号を半角の数字で指定してください。

GFE020: The specified password is the same as the old password.

要因

指定したパスワードが前設定の文字列と同じです。

対処

前設定の文字列と違うパスワードを指定してください。

GFE022: The specified password contains an invalid character.

# 要因

指定したパスワードに使用できない文字種があります。

対処

指定できる文字種をパスワードに指定してください。

GFE023: The specified password is too short.

要因

指定したパスワードの文字数が少な過ぎます。

対処

システム管理者が許可した文字数以上の文字列を指定してください。

GFE024: The specified password is the same as the user ID

要因

指定したパスワードがユーザ ID と同じ文字列です。

対処

ユーザ ID と違う文字列をパスワードに指定してください。

GFE025: The Specified passwd is too long.

```
要因
```
指定したパスワードの文字数が 8 文字を超えています。

対処

パスワードの文字数を 8 文字以内に設定してください。

# 付録 B.6 IMAP4 関連メッセージ

IMAP4 使用時に出力される可能性のあるメッセージを次に示します。

GIE201:Command failed

要因

ユーザの指定したコマンドの処理中にエラーが発生しました。プロセス間の排他に失敗しているか、ま たはホームサーバとの通信に失敗しています。

対処

しばらくしてからアクセスしてください。

GIE202:Incorrect User-ID or password.

要因

ユーザ ID またはパスワードに誤りがあります。

対処

ユーザ ID またはパスワードを確認してください。

GIE203:Password expired

要因

パスワードの有効期間が切れています。

対処

Integrated Desktop または Groupmax WWW Desktop クライアントでパスワードを変更してくだ さい。

GIE204:Other Client has already logged in.

要因 ほかのクライアントが同一のユーザ ID でログイン中です。 対処 ほかのユーザ ID でログインしてください。

GIE205: Your home-server is too old.

要因 ユーザのホームサーバのバージョンが古く、Version 3のサーバにログインしようとしています。 対処 サーバをバージョンアップしてください。

GIE206: Do not exist or cannot access mailbox

# 要因

実際にないフォルダ,または他プロセスからロック中のフォルダに対してアクセスしようとしました。

対処

フォルダ名称がすでに削除されていないか見直してください。実際にあるフォルダの場合は,しばらく してからアクセスしてください。

GIE207:Already subscribed to mailbox

要因

購読済みのフォルダに対して購読処理を実行しました。

対処

二重に購読しないでください。

GIE208: Not subscribed to mailbox

# 要因

購読していないフォルダに対して購読を取り消しました。

対処

購読していないフォルダに対して購読を取り消さないでください。

GIE213:Can't create this folder

#### 要因

フォルダの作成に失敗しました。

対処

フォルダ名称中には、半角英数字または漢字を指定してください。または、フォルダの先頭文字に、次 に示す文字以外の文字を指定してください。

"~"または"#"

Inbox フォルダ, Trash フォルダ及び Groupmax で始まるフォルダの下にはフォルダを作成しないで ください。また,フォルダの個数及び名称が Mail Server で扱える最大値を超えていないか確認してく ださい。最大値については「[付録 B.4 IMAP4 クライアント利用時の注意事項」](#page-638-0)を参照してください。

GIE214:Can't delete this folder

# 要因

フォルダの削除に失敗しました。

対処

Inbox フォルダ, Trash フォルダ, Groupmax で始まるフォルダ及び Groupmax で始まるフォルダの サブフォルダは削除できません。それら以外のフォルダの場合は,実際にあるフォルダかどうか確認し てください。

GIE215: Can't rename this folder

要因

フォルダのリネーム(名称変更)に失敗しました。

対処

Inbox フォルダ, Trash フォルダ, Groupmax で始まるフォルダ及び Groupmax で始まるフォルダの サブフォルダはリネームできません。また,リネーム先のフォルダがすでにあるフォルダにもリネーム できません。リネーム元のフォルダ名称及びリネーム先のフォルダ名称を確認してください。さらに, フォルダの個数及び名称が Mail Server で扱える最大値を超えていないか確認してください。最大値 については[「付録 B.4 IMAP4 クライアント利用時の注意事項](#page-638-0)」を参照してください。

GIE216:Can't copy this folder

## 要因

メッセージのコピーに失敗しました。

対処

Inbox フォルダ及び Groupmax で始まるフォルダにはコピーできません。コピー先のフォルダがコ ピーできるフォルダ名称かどうか確認してください。

#### GIE218: Already exists mailbox

#### 要因

すでにあるフォルダを作成しようとしたか,またはすでにあるフォルダにリネームしようとしました。

# 対処

作成またはリネームで指定したフォルダ名称を確認してください。

GIE219: Can't change flag

#### 要因

Groupmax で始まるフォルダ及び Groupmax で始まるサブフォルダにあるメッセージのフラグを セットしようとしました。

# 対処

Groupmax で始まるフォルダ及び Groupmax で始まるサブフォルダにあるメッセージのフラグを変 更しないでください。

## GIE220: Can't obtain folder status

# 要因

Groupmax で始まるフォルダ及び Groupmax で始まるサブフォルダに対して新着チェックを実行し ようとしました。

# 対処

Groupmax で始まるフォルダ及び Groupmax で始まるサブフォルダに対しては新着チェックを実行 しないでください。

GIE221: This folder is not empty

要因

メッセージのあるフォルダに対して削除を実行しました。

対処

フォルダを削除する場合は,フォルダ内にあるすべてのメッセージ及びサブフォルダを削除してから実 行してください。

GIE504:Unrecognized command

要因:

ローカルファイルをサーバフォルダに追加する等,サポートされていない操作を行ないました。

対処:

対処は不要です。ただし,この操作が表示される操作は控えてください。

GIE508: Incorrect folder name

# 要因

GroupmaxBBS はメッセージを持たないフォルダですが,このフォルダ直下に対するメッセージの要求 が発生しました。

# 対処

対処は不要です。ただし,このメッセージが表示される操作は控えてください。

# 付録 B.7 POP3/IMAP4 ユーザ用ログメッセージ

Windows NT では、POP3/IMAP4 での設定の誤りに対して次のイベントログを出力します。

[警告]サービス名(service name)が, SERVICES ファイルに定義されていません。デフォルトのポート番号(port num)でオープンします。

要因

pop3, popcfg, imap が services ファイルに定義されていません。

対処

services ファイルに pop3, popcfg, imap の定義を追加してください。

[エラー]ニックネームマッピングで使用するドメインパートが正しくありません。マスタ管理サーバでセット アップを実行し,ドメインパートの長さ,文字をチェックしてください。変更を反映するにはサービスの再起動が 必要です。

### 要因

マスタ管理サーバのセットアップで指定する「ニックネームマッピングで使用するドメインパート」 が,指定されてない,255 バイトを超えている,不正文字を使用しているなどの理由で不正です。

対処

ドメインパートのシンタックスをチェックしてください。

# 付録 C リモート機能の利用

この章では,公衆回線や TCP/IP で接続された LAN 上の端末から Groupmax のメールを利用するための リモート機能について説明します。

# ■ 注意事項

Windows NT 版のメールサーバでは、「リモート PC/TCP」を設定できないため、TCP/IP で接続された LAN 上の端末から Groupmax のメールを利用できません。

# 付録 C.1 リモート機能とは

リモート機能は、公衆回線に接続したパソコンなどの端末から Groupmax のメールを利用したり、telnet や ftp を使って TCP/IP で接続された LAN 上の端末から Groupmax のメールを利用したりする機能で す。

公衆回線を使う場合,Windows を搭載していないパソコンや通信機能を持つワードプロセッサなどをクラ イアントの端末として利用できます。また,TCP/IP で接続された LAN 上から使う場合,telnet や ftp コ マンドを使用できるパソコンやワークステーションをクライアントの端末として利用できます。リモート 機能の概念を,図 C-1 に示します。

# 図 C‒1 リモート機能の概念

<公衆回線で利用する>

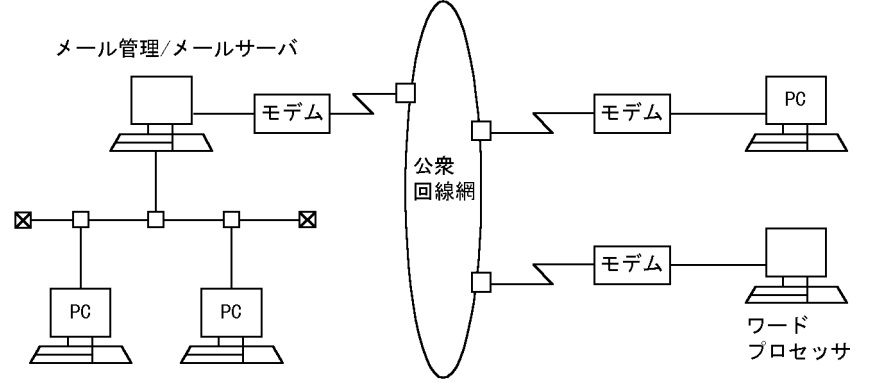

<TCP/IP接続のLAN上で利用する>

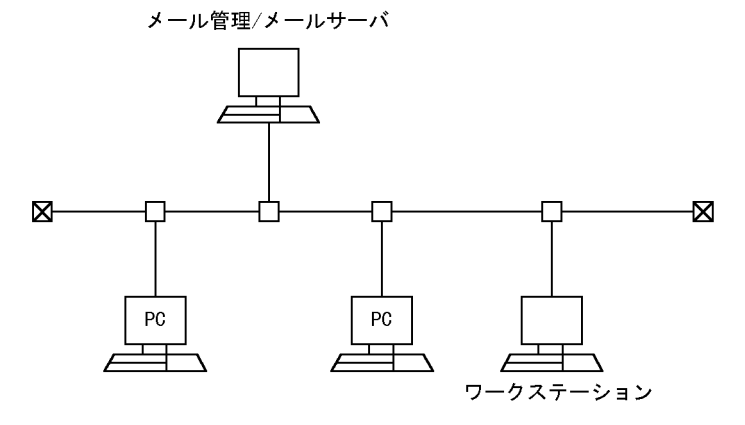

# 付録 C.2 公衆回線を利用するリモート機能

ここでは,公衆回線を使ってリモート機能を利用する方法について説明します。

# (1) セットアップ

リモート接続に必要なハードウェアとソフトウェアのセットアップ方法を,次に説明します。

(a) ハードウェアのセットアップ

ハードウェアをセットアップするためには,クライアントとなる端末とモデムを RS-232-C ケーブルで接 続してから,モデムと電話回線(モジュラージャック式)を電話線で接続します。ハードウェアに必要な条 件を次に示します。

# モデム及び電話線

1,200bps 以上の通信速度に対応するもの(9,600bps 以上の通信速度で,MNP/V.42bis プロトコル対 応のものを推奨します)

外部電源の必要なモデムの場合は,電源コードをコンセントに接続してください。

# RS-232-C インタフェースのモデムケーブル

コネクタの形状が,使用する端末に対応したもの

パーソナルコンピュータ又はワードプロセッサ

「(b) ソフトウェアのセットアップ」に示す条件を持つソフトウェアが動作し,RS-232-C インタフェー スを持つもの

(b) ソフトウェアのセットアップ

通信用のソフトウェアに必要な条件を次に示します。

- 無手順,XMODEM 手順(sum または crc)でのファイル送受信機能を持つ
- XON/XOFF でのフロー制御機能を持つ

これらの機能に加えて,テキストの入力に既存のファイルを利用したり,画面に表示した内容をファイルと して保存したりできる機能を持ったプログラムをお勧めします。

ソフトウェア(通信プログラム)は,環境設定時に次の項目の値を設定する必要があります。これらの項目 の値は,サーバ側に登録した値と同じ値を設定しなければなりません。事前にシステム管理者に確認してく ださい。

- 回線速度
- 電話番号
- キャラクタ長
- 漢字コード
- パリティ
- ストップビット
- X フロー制御
- エコーバック
- 改行コード(入力)
- 改行コード(出力)
- <span id="page-648-0"></span>(2) 作業の流れ
	- (a) リモート機能を利用するときの作業の流れ

公衆回線を使ってリモート機能を利用するときの作業の流れは,次のとおりです。

- 1.サーバとの回線を接続します。
- 2.ログインメニューに, ユーザ ID とパスワードの入力, 個人または組織の選択と環境の設定 (表示行数, XMODEM 種別)を入力します。

3.トップメニューから「メール送信」や「メール受信」などの作業項目を選択します。

トップメニュー以降は,選択した項目ごとにサーバからのメッセージに応じながら作業します。選択した項 目の作業が終了すると,トップメニューに戻ります。Groupmax のメールの利用を終了するには,トップ メニューの「終了」を選択して,サーバとの回線を切断します。

(b) リモート機能での入力規則

入力に使用できるキーは文字キー,数字キー, [Enter] キー, [Esc] キーです。それ以外のキーは使用で きません。

各画面で入力できる文字数は,通常の(リモートでない)場合と同じです。また,各画面でメニューまたは コマンドを選択する場合は、番号を入力して [Enter] キーを押します。

(3) ログインメニュー

サーバとの回線を接続すると,ログインメニューが表示されます。ログインメニューでは,Groupmax の メールのバージョン情報に続いて,ユーザ ID とパスワードを入力するためのメッセージが表示されます。 次の操作に従って設定してください。

### 操作方法

#### 1.ユーザ ID を入力します。

2.パスワードを入力します。

パスワードを設定していない場合は、[Enter] キーだけを押します。パスワードを3回間違うとエラー メッセージが表示され,自動的に回線が切断されます。

入力したユーザ ID 及びパスワードが正しいことが確認されると次のメッセージが表示されます(選択 できる組織がなければ直接 4 の操作に進みます)。

利用する個人・組織を選択して下さい 1. 個人 2. 組織1 3. 組織2 4. 組織3 5. 組織4 E. 終了 ÷

3.個人,または組織のうちのどれかひとつを選択します。

組織 1〜4 には,所属している組織,またはアクセスできる組織の略称が表示されます。Groupmax の メールの利用を中止する場合は,E を選択します。

自分あてのメールが届いていれば,次のメッセージが表示されます。

新規メールが届いています

画面に表示する最大行数を入力して下さい(改行のみ:24) :

4.端末に表示するメッセージの行数を入力します。

指定できる行数は,0と7~99です。0の場合は、本文表示に対するページ制御をしません。また、送 信情報と添付ファイル一覧の表示は対象外です。

次のメッセージが表示されます。 XMODEMの種別を指定して下さい<br>1:SUM(128) 2:CRC(128)

2:CRC(128) >

5.使用している通信プログラムの XMODEM 手順の種別を 1〜2 から選択します。

トップメニューが表示されます。

(4) トップメニュー

トップメニューでは,次のメッセージが表示されます。

2:メール受信 1:メール送信 3:送信状況表示 4: ユーティリティ 5:掲示板 6:個人 組織選択 E:終了  $\rightarrow$ 

トップメニューでは次の項目を選択できます。「終了」以外の各項目の作業中に,[Esc]キーまたは E を押 すとその作業の一つ前のメニューに戻ります。

• メール送信

メールを作成して送信できます。本文は直接入力するか,作成したファイルをアップロードします。添 付ファイルもアップロードできます。送信オプションについては,次の属性が自動的に設定されます。 これらのうち、返信要求、秘密度、優先度の属性は変更できます。そのほかの属性は変更できません。

- 配信通知 → する
- 返信要求 → なし
- 受信通知 → する
- 秘密度 → 普通
- 受信者名公開 → する
- 優先度 → 普通
- 遅延配信時刻 → なし
- 重要度 → 普通
- 代行受信許可 → 許可する
- メール受信

受信メールの一覧表示,検索,内容表示,削除,ダウンロード(保存)をします。

• 送信状況表示

送信メールの一覧表示,詳細表示,検索をします。

• ユーティリティ

パスワード,親展パスワードの変更,環境設定(表示行数の設定, XMODEM 種別の指定,宛先オプ ションの設定)をします。

• 掲示板

掲示板の一覧表示,記事の一覧表示,記事の内容表示,記事の検索,記事のダウンロード,記事の作成 をします。

# • 個人・組織選択 利用するメールボックス(個人メールまたは組織メールのどれか)を選択します。

## <span id="page-650-0"></span>• 終了

サーバとの回線を切断し,Groupmax のメールの利用を終わります。

(a) メール送信

トップメニューで 1(メール送信)を選択すると,次の順にメッセージが表示されます。受信メールの返信 の場合は,主題を入力するメッセージから表示されます。

宛先を指定して下さい(改行のみ:終了)

: 主題を入力して下さい

: 本文の作成方法を選択して下さい 1:ラインエディタ 2:アップロード(XMODEM-SUM) 3:アップロード(バイナリ) E:取消 >

• 宛先の設定

先頭に TO: (または CC:,BCC:) を入力し, 続けてニックネームまたはインターネットアドレス (完全 O/ R 名の指定,簡略して指定,直接指定のどれか)を指定してから [Enter] キーを押します。すべての宛先 を指定した後, [Enter] キーを押すと次に進みます。

### ニックネームを指定する

TO:P.REMOTE

完全 O/R 名を指定する

TO:/C=JP/A=smtpgw /P=smtpgw /OU1=smtpgw /D=RFC-822;local\_part@domain\_part

完全 O/R 名を指定する場合,/D=には必ず「RFC-822;」を指定してください。

簡略して指定する

TO:/D=local\_part@domain\_part

### 直接指定する

TO:local\_part@domain\_part

直接指定は、宛先オプションで YES を選択した場合だけ指定できます。宛先オプションについては、「[\(d\)](#page-655-0) [ユーティリティ](#page-655-0)」を参照してください。

• 主題の入力

主題を半角換算で 80 文字以内で入力します。主題の最後で [Enter] キーを押すと次に進みます。

• 本文の作成

本文の作成方法を選択します。

1(ラインエディタ)を選択した場合 次のメッセージが表示されます。 本文を入力して下さい(/E:終了) ::

本文を入力し、行の先頭で/E を入力して [Enter] キーを押すと、次に進みます。

2 (アップロード (XMODEM-SUM)) または 3 (アップロード (バイナリ)) を選択した場合 次のメッセージが表示されます。 1:アップロード開始 E:終了 >

1を選択すると、次のメッセージが表示されて、メールとして送信するファイルのアップロードが開始 されます。1 分以内に準備しないとトップメニューに戻ります。

アップロードを開始します。送信ファイルを準備して下さい 終了しました。改行キーを入力して下さい アップロードが終了したら,[Enter]キーを押して次に進みます。

暗号化した本文を送信したい場合には、3(アップロード(バイナリ))でアップロードし、主題を次の形 式にしてください。

|GID |subject

GID…Keymate/Multi でのグループ ID subject…主題(任意)

• 送信情報の設定

本文の作成方法までの操作が終了すると,次のような送信情報及び送信メニューが表示されます。

------送信情報---------------+ [宛先] TO: XXXX  $CC:XXX$ BCC: XXXX 「主題] XXXXXXXXXXXXX [添付ファイル] XXXX. XXX [送信オプション] 返信要求:なし 秘密度 普通 優先度 普通  $+ - - - - - -$ ------------+ 1:メール送信 2:宛先変更 3:主題変更 4: 本文変更 5:送信オプション変更 6:本文照会 7:添付ファイル指定 8:添付ファイル解除 E:終了  $\rightarrow$ 

送信情報として,宛先,主題,添付ファイル,送信オプションの内容が表示されます。このとき,送信オプ ションにはデフォルト値が設定されています。送信情報の内容を確認して,送信メニューから作業を選択し ます。

# メール送信

1 を選択した場合,メールが送信されます。宛先エラーなどが発生した場合は,送信が中止されてエラー メッセージが表示されます。メールの送信が終了すると,トップメニューに戻ります。ただし,受信 メールの返信の場合は,受信メール一覧画面に戻ります。

### 宛先変更

2を選択した場合、宛先を指定し直すためのメッセージが表示されます。宛先を指定し直して、行の先 頭で [Enter] キーを押すと、送信のメニューに戻ります。

#### 主題変更

3を選択した場合、主題を入力し直すためのメッセージが表示されます。主題の最後で [Enter] キーを 押すと送信のメニューに戻ります。

### 本文変更

4 を選択した場合,本文を作成し直すためのメッセージが表示されます。作成済みの本文の内容は修正 できません。最初から作成し直すことになります。

### <span id="page-652-0"></span>送信オプション変更

5 を選択した場合、返信要求について設定を変更できます。オプションを指定し終わると、送信のメ ニューに戻ります。

返信要求 なし(1:あり 2:なし 3:宛先毎指定) >

ここで3を選択すると、宛先ごとに返信要求を設定するメッセージが表示されます。メッセージに従っ て設定してください。

### 本文照会

6 を選択した場合,本文の内容が表示されます。[Enter]キーを押すと次のページが,P を入力すると 前のページが表示されます。

#### 添付ファイル指定

7 を選択した場合,本文の作成方法を選択する画面に戻ります。本文の場合と同じ要領でファイルを アップロードすることで,添付ファイルとして指定できます。アップロードが終了して,[Enter]キー を押すと、送信のメニューに戻ります。1分以内にアップロードするファイルを準備しないと、このメ ニューに戻るので注意してください。

#### 添付ファイル解除

8 を選択した場合,解除する添付ファイルの番号を指定するためのメッセージが表示されます。指定し 終わると,送信のメニューに戻ります。

### 終了

E を選択した場合, トップメニューに戻ります。ただし, 受信メールの返信の場合は, 受信メール一覧 画面に戻ります。

(b) メール受信

トップメニューで 2(メール受信)を選択すると,次のような受信メール一覧画面及びメニューが表示され ます。

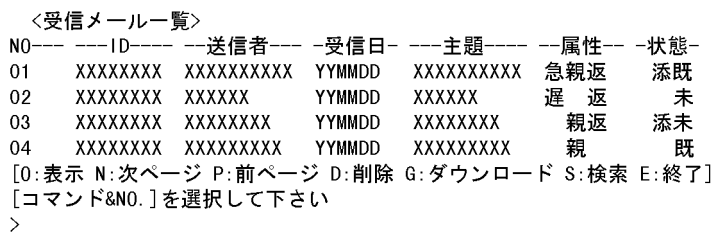

受信したメールが,最新のものから一覧で表示されます。対象となるメールの NO.を入力してください。 指定したメールが親展メールの場合,親展パスワードを問い合わせるメッセージが表示されます。「終了」 以外の各作業中にEを押すと受信メール一覧に戻ります。複数メールを指定した場合にEを押すと、次の メールの処理をします。受信メール一覧に戻る場合は「Escl キーを押してください。

#### 複数メールの指定

O(表示), D(削除)の場合, 複数のメールを指定できます。複数のメールの番号を, (コンマ)で区 切って指定します。番号が続いている場合は,1-3 のように範囲を指定します。 (例)

- NO.01, 03 及び 05 の受信メールを削除する場合…D1, 3, 5
- NO.01 から 03 までの受信メールを表示する場合…O1−3

属性,状態の内容

属性には、受信したメールに指定されたオプション(急:至急、遅:遅延配信,親:親展,返:返信要 求)が,表示されます。状態には,メールの状態(添:添付ファイルあり,未:未読,既:既読)が表 示されます。

• 表示

On (n はメールの NO.) を入力した場合, 指定したメールの内容が表示され, 次のメニューが表示されま す。

[改行のみ:次ページ P:前ページ D:削除 G:ダウンロード R:返信 E:終了] >

- •[Enter]キーだけを押すと次のページが,P を選択すると前のページが表示されます。
- D を選択すると,表示しているメールを削除できます。
- G を選択すると、表示しているメールをダウンロードできます。
- R を選択すると,表示しているメールの返事を出せます。返信メールの作成は,メール送信の場合と同 じです。[「\(a\) メール送信」](#page-650-0)を参照してください。
- 次ページ, 前ページ

N を選択した場合,一度に表示できなかった一覧の次のページが表示されます。P を選択した場合,一度に 表示できなかった一覧の前のページが表示されます。

• 削除

Dn (n はメールの NO.) を入力した場合, 指定したメールの主題, 受信日, 送信者が表示された後, 次の メニューが表示されます。

1:削除 E:終了 >

1 を選択すると,メールが削除されます。

• ダウンロード

Gn(nはメールの NO.)を入力した場合、次のメニューが表示されます。

ダウンロード選択 1:本文・添付とも 2:本文のみ 3:添付のみ E:終了 >

1, 2 または 3 を選択すると,次のメニューが表示されます。

1:ダウンロード開始 E:終了 >

1 を選択すると,使用している通信プログラムからのメッセージが表示されます。通信プログラムのメッ セージに従って,メールをダウンロードしてください。1 分以内にダウンロードの準備をしないと,受信 メール一覧画面に戻るので注意してください。

ダウンロードが終了したら,[Enter]キーを押してください。受信メール一覧画面に戻ります。

#### 1 注意事項

ダウンロード選択メニューで 1(本文・添付とも)を選択しているときに,「ダウンロードの開始又は終了」で終 了を選択すると,添付ファイルのダウンロードメニューが表示されます。

• 検索

S を選択した場合,次のメニューが表示されます。

検索条件選択 1:送信者 2:受信日 3:主題 4:未読 E:終了 >

- 1, 2 または 3 を選択すると,検索条件を問い合わせるメッセージが表示されます。送信者の場合,文 字列が完全に一致するものが検索されます。受信日の場合,YYMMDD(YY:西暦の下 2 けた, MM: 月,DD:日)の形式で指定します。期間を指定する場合は,YYMMDD-YYMMDD で指定します。 YYMMDD-を指定すると,指定日から当日までを対象とします。主題の場合,文字列の一部が一致する ものが検索されます。ある 1 日のメールを検索する場合は,範囲指定で期間に同じ日付を指定します。
- 4 を選択すると,未読のメールが検索されます。
- (c) 送信状況表示

トップメニューで 3(送信状況表示)を選択すると,次のような送信メール一覧及びメニューが表示されま す。

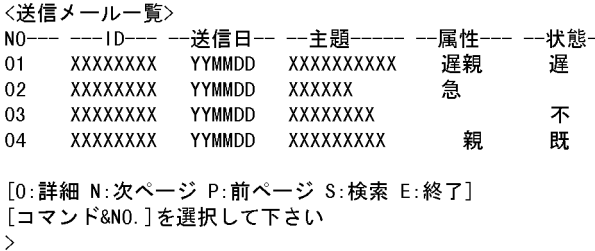

送信したメールが,最新のものから一覧で表示されます。作業及び対象となるメールの NO.を入力してく ださい。「終了」以外の各作業中に E を押すと送信メール一覧に戻ります。複数メールを指定した場合に E を押すと、次のメールの処理をします。送信メール一覧に戻る場合は [Esc] キーを押してください。

### 複数メールの指定

O(詳細)の場合,複数のメールを指定できます。複数のメールの番号を,(コンマ)で区切って指定し ます。番号が続いている場合は,1-3 のように範囲を指定します。 (例)

- NO.01, 03 及び 05 の送信メールの詳細を表示する場合…O1, 3, 5
- NO.01 から 03 までの送信メールの詳細を表示する場合…O1−3

### 属性,状態の内容

属性には、送信したメールに指定されたオプション(急:至急、親:親展)が表示されます。状態に は,メールの送信状況(不:不達,遅:遅延配信)が表示されます。

• 詳細

On (n はメールの NO.) を入力した場合, 指定したメールの詳細が表示された後, 次のメニューが表示さ れます。

[改行のみ:次メール P:前ページ E:終了] >

•[Enter]キーだけを押すと,次のページが表示されます。

- <span id="page-655-0"></span>• P を選択すると,前のページが表示されます。
- 次ページ, 前ページ

N を選択した場合,一度に表示できなかった一覧の次のページが表示されます。P を選択した場合,一度に 表示できなかった一覧の前のページが表示されます。

• 検索

S を選択した場合,次のメニューが表示されます。

#### 検索条件選択 1:宛先 2:送信日 3:主題 4:不達 E:終了  $\rightarrow$

- 1,2または3を選択すると,検索条件を問い合わせるメッセージが表示されます。宛先の場合,文字 列が完全に一致するものが検索されます。送信日の場合, YYMMDD (YY:西暦の下 2 けた, MM: 月,DD:日)の形式で指定します。期間を指定する場合は,YYMMDD-YYMMDD で指定します。 YYMMDD-を指定すると,指定日から当日までを対象とします。主題の場合,文字列の一部が一致する ものが検索されます。ある 1 日のメールを検索する場合は,範囲指定で期間に同じ日付を指定します。
- 4 を選択すると,不達のメールが検索されます。

(d) ユーティリティ

トップメニューで 4(ユーティリティ)を選択すると,次のメニューが表示されます。

1:パスワード変更 2:親展パスワード変更 3:環境設定 4:宛先オプション E:終了 >

- 1 (または2) を選択すると、現在のパスワード(または現在の親展パスワード)と、新規のパスワー ド(または新規の親展パスワード)を問い合わせるメッセージが表示されます。パスワードの入力後, 再度,新規のパスワード(または新規の親展パスワード)を問い合わせるメッセージが表示されます。 入力したパスワード(または入力した親展パスワード)は,画面上では\*で表示されます。
	- 現在のパスワード(親展パスワード)が不正の場合や新規のパスワードが 1 回目と 2 回目で異なる 場合,ユーティリティのメニューに戻ります。
	- パスワードの変更は,トップメニューの「個人・組織選択」で個人を選択してから実行してくださ い。
- 3 を選択すると,表示行数を問い合わせるメッセージと XMODEM の種別を問い合わせるメッセージが 表示されます。設定方法については,[「\(3\) ログインメニュー」](#page-648-0)を参照してください。
- 4 を選択すると,@を含む宛先をインターネットアドレスと認識するかを問い合わせるメッセージが表 示されます。YES を選択すると,宛先の文字列の中に@が含まれているものはインターネットアドレス として扱います。NO を選択すると通常のニックネームを宛先と認識します。

(e) 掲示板

トップメニューで 5(掲示板)を選択すると,掲示板一覧画面及びメニューが表示されます。

```
<掲示板一覧>
01 XXXXXXXXXXXXXXXXX
                                   02 xxxxxxxxxxxxxxxxxxxxx
03 XXXXXXXXXXXXX
「0:記事一覧 U:上位掲示板 D:下位掲示板 B:記事作成 N:次ページ
P: 前ページ E: 終了]
[コマンド&NO.]を選択して下さい
\overline{\phantom{0}}
```
作業及び対象となる掲示板の NO.を入力してください。「終了」以外の各作業中に E を押すと掲示板一覧に 戻ります。

- NO.01 の掲示板の記事を一覧表示する場合…O1
- NO.03 の掲示板の下位掲示板を表示する場合…D3
- 記事一覧

On(nは掲示板 NO.)を入力した場合,掲示板内の記事一覧画面とメニューが表示されます。

〈記事一覧〉 - -揭示日- ----褐示者---- -有効期限-- -状態  $N()$ --一記事名-01 XXXXXXXXXXXXXX YYMMDD XXXXXXXXXXXX YYMMDD 未  $0<sub>2</sub>$ XXXXXXXXXXX YYMMDD XXXXXXXX YYMMDD 03 XXXXXXXXXX YYMMDD xxxxxxxxxx YYMMDD 肝 [0:表示 N:次ページ P:前ページ B:記事作成 S:検索 G:ダウンロード E:終了] [コマンド&NO.]を選択して下さい

作業及び対象となる記事の No.を入力してください。

On(n は記事 NO.)を選択した場合

選択した記事の記事名,添付ファイルの有無,及び記事の内容を表示できます。表示した記事の操作方 法については,「[\(b\) メール受信](#page-652-0)」を参照してください。ただし,掲示板の記事は削除できません。

N 又は P を選択した場合

N を選択した場合は一覧の次のページが,P を選択した場合は一覧の前のページが表示されます。

B を選択した場合

記事作成の画面が表示されます。記事の作成方法はメールの送信方法と同じです。記事の作成方法に ついては,「[\(a\) メール送信」](#page-650-0)を参照してください。ただし,記事作成では宛先の指定は不要です。

S を選択した場合

記事を検索できます。次のメニューから検索条件を選択してください。

検索条件選択

1:掲示者 2:掲示日 3:記事名 4:未読 E:終了  $\searrow$ 

掲示日を選択した場合,日付を YYMMDD(YY:西暦の下 2 けた,MM:月,DD:日)の形式で指定しま す。検索期間を指定する場合,YYMMDD-YYMMDD の形式で指定します。YYMMDD-と指定した場 合,指定日から当日までが検索期間となります。ある 1 日の記事を検索する場合は,範囲指定で期間に 同じ日付を指定します。

Gn(n は記事 NO.)を選択した場合

選択した記事をダウンロードできます。ダウンロードの方法については,「[\(b\) メール受信](#page-652-0)」を参照して ください。

• 上位掲示板及び下位掲示板

U を入力した場合. 現在の掲示板の上にある掲示板が一覧表示されます。

Dn(n は掲示板 NO.)を入力した場合,選択した掲示板の下にある掲示板が一覧表示されます。

• 次ページ, 前ページ

N を選択した場合,一度に表示できなかった一覧の次のページが表示されます。P を選択した場合,一度に 表示できなかった一覧の前のページが表示されます。

# (f) 個人・組織選択

トップメニューで 6(個人・組織選択)を選択すると,利用するメールボックス(個人メールまたは組織 メールのどれか)を選択できます。

# 付録 C.3 LAN 上でのリモート機能

前の節で説明した Groupmax のメールのリモート機能は,TCP/IP で接続された LAN 上のマシンをクラ イアントとして利用できます。この場合,telnet や ftp コマンドを使用できるパソコンやワークステーショ ンを利用します。ここでは,LAN 上での利用方法について説明します。ただし,Windows NT 版のメー ルサーバには、「リモート PC/TCP」を設定できないため、Windows NT 版のメールサーバではこの機能 は利用できません。

# (1) セットアップ

TCP/IP で接続された LAN 上のクライアントからリモート機能を利用する場合,サーバ及びクライアント 側で,次の情報をあらかじめ設定しておく必要があります。

#### サーバ側

/etc/services ファイルに使用するサービス名とそのポート番号を追加します。

(例)

tcp\_demon 9053/tcp

## クライアント側

次の三つのうちから一つを選択して,サーバと接続します。

- "telnet ホスト名 ポート番号"を指定する
- telnet コマンド内のプロンプトで,"open ホスト名 ポート番号"と指定する
- クライアントの環境設定を変更し,telnet のポート番号をリモート機能で使用するポート番号にす る(サーバ側で上記の例のように設定した場合は,クライアント側でもポート番号に 9053 を指定 します。ただし,アップロード及びダウンロードを使用する場合は,FTP デーモンを起動する必要 があります。)

### ! 注意事項

クライアントとサーバの間の通信手順は,telnet の仕様に依存します。また,アップロードやダウンロー ドの通信手順については、ftp コマンドの仕様に依存します。

# (2) 作業の流れ

LAN 上のクライアントからリモート機能を利用するときの作業の流れは、次のとおりです。

## 1.サーバとの回線を接続します。

2.ログインメニューに,ユーザ ID とパスワードの入力,個人または組織の選択と表示行数の設定を入力 します。

3.トップメニューから「メール送信」や「メール受信」などの作業項目を選択します。

メニューの操作方法は,メール送信とメール受信の一部の機能を除いて,公衆回線を利用するリモート機能 での操作方法と同じです。各メニューでの操作方法は,[「付録 C.2 公衆回線を利用するリモート機能](#page-647-0)」を参 照してください。

次に,メール送信とメール受信で,公衆回線を利用するときと異なる操作について説明します。

(a) メール送信での操作

LAN 上のクライアントを利用したメール送信では、アップロードして本文を作成する方法が、公衆回線を 利用したリモート機能と異なります。本文の作成方法で「2:アップロード」を選択した場合,次のように 表示されます。

本文の作成方法を選択して下さい 1:ラインエディタ 2:アップロード E:取消  $\sum^2$ 

1:アップロード開始 E:終了 >

1を選択すると、次のメッセージが表示されて、送信するファイルのアップロードが開始されます。

アップロードを開始します。送信ファイルを準備して下さい アップロードするファイル名を指定して下さい >filename 端末側ユーザIDを入力して下さい >userID 端末側パスワードを入力して下さい >password 終了しました。改行キーを入力して下さい

アップロードが終了したら[Enter]キーを押してください。送信のメニューに進みます。

(b) メール受信での操作

LAN を利用したメール受信では,ダウンロードする方法が,公衆回線を利用したリモート機能と異なりま す。ダウンロード選択で,1,2 または 3 を選択した場合,次のように表示されます。

ダウンロード選択 1:本文・添付とも 2:本文のみ 3:添付のみ E:終了 >1,2又は3 端末側ユーザIDを入力して下さい >userID *。。。。。*<br>端末側パスワードを入力して下さい >password

1:ダウンロード開始 E:終了 >

1を選択すると、次のメッセージが表示されてファイルのダウンロードが開始されます。

ダウンロードを開始します。格納ファイルを準備して下さい ダウンロードするファイル名を指定して下さい >filename 終了しました。改行キーを入力して下さい

ダウンロードが終了したら [Enter] キーを押してください。受信メール一覧画面に戻ります。

### 1 注意事項

ダウンロード選択メニューで 1(本文・添付とも)を選択しているときに,「ダウンロードの開始又は終了」で終 了を選択すると,添付ファイルのダウンロードメニューが表示されます。

(c) 一括ダウンロードでの操作

LAN を利用した環境では送信メール, 受信メールを一括してダウンロードする

方法が公衆回線を利用したリモート機能と異なります。トップメニューで 4(ユーティリティ)を選択する と次のメニューが表示されます。

1:パスワード変更 2:親展パスワード変更 3:環境設定 4:宛先オプション 5:一括ダウンロード

```
E:終了
>
```
- 1〜4(E)を選択した場合は公衆回線を利用したリモート機能と同様です。
- 5 と選択した場合、次のように表示されます。

端末側ユーザIDを入力して下さい >userID *。。。。*<br>端末側パスワードを入力して下さい >password 1:送信メール 2:受信メール 3:送受信メール E:終了 >

• 選択したメールがダウンロードされます。

送受信メール保存年月指定(指定形式:yymm) : yymr ..<br>yyyy年mm月分の送受信メールを保存します 1:実行 E:終了 >

• 1 を選択すると以下のメッセージが表示されダウンロードかが開始されます。

送信メール nn 通の保存を開始します

- 送信メール 1 「主題 1」
- 送信メール 2 「主題 2」
- 送信メール 3 「主題 3」
- 送信メール 4 「主題 4」
- 送信メール 5 「主題 5」
- メール保存中・・・(ESC にて中断)

送信メールの保存は正常終了しました

- 送信メール,受信メールとも同様です。
- メールは 5 通ずつダウンロードします。

# 1 注意事項

結果はカレントディレクトリ/grpmail/backup 下に年月,送受信メール別にダウンロードします。

# 付録 D クラスタ環境の設定

Address Server,Mail Server 環境をクラスタ環境で使用するための設定について説明します。

まず,クラスタ環境で使用するための条件を次に示します。

- クラスタのセットアップが完了している。
- 両方のノードに Object Server がインストールされている。
- データベースは共有ディスクに作成されている。

# 付録 D.1 クラスタ環境を新規に設定する

(1) マスタ管理サーバの場合

マスタ管理サーバの Address Server, Mail Server のインストールとセットアップ,及び Address Server のクラスタリソースへの追加の手順を次に示します。項目の最後に(M)が記述されている手順は、Mail Server を使用するときにだけ必要です。

- (a) Address Server 及び Mail Server のインストール
	- 1.ノード 1 から共有ディスクに Address Server をインストールします。

このときに指定したインストール先ディレクトリは,ノード 2 のインストールでも使用するので覚えて おいてください。また,「マスタ管理サーバ」と「マスタ管理サーバ+運転席」のどちらのインストー ル形式を選択したかも覚えておいてください。

- 2.ノード 1 から共有ディスクに Mail Server をインストールします。(M)
- 3.ノード 2 から共有ディスクに Address Server をインストールします。 ノード 1 のインストール時に指定したディレクトリを指定してください。またインストール形式も ノード 1 と同じにしてください。
- 4.ノード 2 から共有ディスクに Mail Server をインストールします。(M)
- (b) Address Server 及び Mail Server のセットアップ
	- 1.ノード 1 で Object Server を設定し,Object Server を起動します。
	- 2. ノード 1 で Address Mail Server セットアップを実行します。

なお、Address Mail Server セットアップを初めに実行したユーザがシステム管理者になります。ノー ド 2 のシステム管理者も同じになることを想定して,システム管理者を決めてください。またノード 1 の設定と同じ値をノード2の設定で指定するので、覚えておいてください。

- 3.Address\_Mail Server セットアップダイアログボックスの[OK]ボタンでセットアップを完了します。
- 4.Address\_Mail Server セットアップダイアログボックスでデータベーステーブルの「作成(E)」を選択 して[OK]ボタンを押し,データベースを作成します。
- 5.セットアップを終了します。

初回セットアップ時は,自動でデータベースの作成を促すようになっています。

- 6.ノード 1 の Object Server を停止します。
- 7.ノード 2 で Object Server を設定します。
- 8.ノード 2 の Object Server が停止していることを確認します。 起動している場合は停止してください。

9.ノード 2 で Address\_Mail Server セットアップを実行します。

ノード 1 のシステム管理者と同じユーザで実行してください。

10.ノード 2 でも新規セットアップを実行します。

Address\_Mail Server セットアップダイアログボックスの内容がノード 1 で設定したものと同じにな るように設定してください。

11.Address\_Mail Server セットアップダイアログボックスの[OK]ボタンでセットアップを完了します。 このときに「Object Server サービスが実行中ではありません。DB編集を中止します」というメッセー ジボックスが表示されますが,[OK]ボタンを押してください。

トップの画面に戻ります。

- 12. [OK]ボタンを押して Address\_Mail Server セットアップを完了させます。
- 13.<Address Server インストール先ディレクトリ>\nxcdir\gmpublicinfo ファイルに次の三つのレ

```
コードを追加します。
CLUSTERING_LEVEL=1
ノード1のIPアドレス=ネットワーク名※
ノード2のIPアドレス=ネットワーク名※
```
注※

ネットワーク名はクラスタのグループに登録したネットワーク名リソースの値です。

例えば、次のように記述します。

CLUSTERING\_LEVEL=1 192.168.0.1=addnet1 192.168.0.2=addnet1

14.<Address Server インストール先ディレクトリ>¥nxcdir¥gmhosts ファイルに次のレコードを追加し ます。

IPアドレスリソース※=ネットワーク名リソース

注※

```
IP アドレスリソースには,クラスタリソースに追加するノード 1 及びノード 2 共通の IP アドレス
を指定してください。
```
例えば,次のように記述します。

192.168.0.100=addnet1

- 15.ノード 2 でアドレスサービスを起動します。
- 16.ノード 2 で adsrvn コマンドを-n オプション付きで実行します。

-n オプションにはネットワーク名を指定してください。エラーが発生した場合は,IP アドレスとネッ トワーク名をクラスタリソースに追加してから,再実行してください。

- 17.ノード 2 でアドレスサービスを停止します。
- 18.ノード 2 でアドレスサービスを起動します。
- 19.マスタ管理サーバに運転席を設定した場合は,ノード 2 で運転席を起動します。 運転席を設定していない場合は,別のアドレスサーバで運転席を起動してください。
- 20.サイト一覧ダイアログボックスでサイトを登録します。
- 21.サーバ一覧ダイアログボックスでサーバを登録します。

このときの「ドメイン名/ホスト名」欄にはネットワーク名を指定してください。

22.メールサーバの設定ダイアログボックスでアドレスサーバをメールサーバにします。(M)

23.apstart コマンドまたは運転席からサーバを起動します。(M)

24.apstart コマンドまたは運転席からサーバを停止します。(M)

25.運転席を停止します。

- 26.ノード 2 でアドレスサービスを停止します。
- 27. <Address Server インストール先ディレクトリ>\bin\setup ディレクトリに, auto\_start.bat ファイ ルを作成します。(M) ファイルには「<Address Server インストール先ディレクトリ>\bin\apstart 0」を記述してくださ い。
- 28.同一アドレス管理ドメイン内の全メールサーバ(本メールサーバも含む)で,mhs\_nadr\_cfg コマンド を次の形式で実行します。(M)

mhs nadr cfg TCP OFF

なお. mhs nadr cfg コマンドの実行による設定内容は次回のサーバ起動で有効となりますので、起動 中のサーバは停止してから再起動してください。エラーが発生した場合は,メールサーバを一度起動し て停止後に,再実行してください。

以上で Address Server,Mail Server のセットアップまで完了しました。続いて Address Server をクラ スタリソースに追加します。

#### (c) Address Server のクラスタリソースへの追加

手順 1∼4 については, Address Server, Mail Server のインストールの前に実行しても問題ありません。

- 1.クラスタアドミニストレータで,Address Server をインストールした共有ディスクが物理ディスクリ ソースとして存在するグループを選択します。
- 2.クラスタアドミニストレータの[ファイル]メニューの[新規作成]をクリックし,次に[リソース]をクリッ クします。
- 3. このグループのリソースとして IP アドレスが設定されていない場合は, IP アドレスを追加します。 リソースの種類で「IP アドレス」を選択して、ノード 1 及びノード 2 共通の IP アドレスを入力してく ださい。依存関係の指定は不要です。
- 4.このグループのリソースとしてネットワーク名が設定されていない場合は,ネットワーク名を追加しま す。

リソースの種類で「ネットワーク名」を選択して,ノード 1 及びノード 2 共通のネットワーク名を入力 してください。依存関係には,IP アドレスリソースを指定してください。

- 5.このグループのリソースとして Object Server が設定されていない場合は、次のようにして追加しま す。
	- リソースの種類として「汎用サービス」を選択します。
	- 依存関係に物理ディスク及びネットワーク名リソースを指定します。
	- サービス名に「GroupmaxGWL」を入力します。

Windows 2008 で Object Server リソースを追加した場合, cluster コマンドを使用して, Object Server リソースの StartupParameters プライベートプロパティを空に設定してください。 設定例

管理者権限で起動したコマンドプロンプトにて以下のコマンドを実行してください。 cluster res "Object Serverリソース名" /priv StartupParameters=""

- 6.このグループのリソースとして Address Server を次のようにして追加します。
	- リソースの種類として「汎用サービス」を選択します。
- リソースの名前は任意に設定します。例えば「Address Server」と設定してください。
- 依存関係に Object Server の汎用サービスリソースを指定します。
- サービス名に「GroupmaxGWN」を入力します。
- 7. クラスタアドミニストレータを使用して, Address Server の汎用サービスリソースをノード 1 でオン ライン状態にします。
- 8.クラスタアドミニストレータでグループを移動し,ノード 2 に正常にフェールオーバすることを確認し ます。
- (2) アドレスサーバの場合

アドレスサーバの Address Server, Mail Server のインストールとセットアップ,及び Address Server のクラスタリソースへの追加の手順を次に示します。項目の最後に(M)が記述されている手順は, Mail Server を使用するときにだけ必要です。

- (a) Address Server 及び Mail Server のインストール
	- 1.マスタ管理サーバの DNS 定義ファイルまたは hosts ファイルに,「設定マシンの IP アドレスリソース 設定マシンのネットワーク名リソース」を記述します。
	- 2.ノード 1 から共有ディスクに Address Server をインストールします。

このときに指定したインストール先ディレクトリは,ノード 2 のインストールでも使用するので覚えて おいてください。また,「アドレスサーバ」と「アドレスサーバ+運転席」のどちらのインストール形 式を選択したかも覚えておいてください。

- 3.ノード 1 から共有ディスクに Mail Server をインストールします。(M)
- 4.ノード 2 から共有ディスクに Address Server をインストールします。
	- ノード 1 のインストール時に指定したディレクトリを指定してください。またインストール形式も ノード 1 と同じにしてください。
- 5.ノード 2 から共有ディスクに Mail Server をインストールします。(M)
- (b) IP アドレスとネットワーク名のクラスタリソースへの追加

アドレスサーバの場合は,Address Server 及び Mail Server をセットアップする前に,IP アドレスとネッ トワーク名をグループに登録する必要があります。

- 1.クラスタアドミニストレータで,Address Server をインストールした共有ディスクが物理ディスクリ ソースとして存在するグループを選択します。
- 2.クラスタアドミニストレータの[ファイル]メニューの[新規作成]をクリックし,次に[リソース]をクリッ クします。
- 3. このグループのリソースとして IP アドレスが設定されていない場合は, IP アドレスを追加します。 リソースの種類で「IP アドレス」を選択して,ノード 1 及びノード 2 共通の IP アドレスを入力してく ださい。依存関係の指定は不要です。
- 4.このグループのリソースとしてネットワーク名が設定されていない場合は,ネットワーク名を追加しま す。

リソースの種類で「ネットワーク名」を選択して,ノード 1 及びノード 2 共通のネットワーク名を入力 してください。依存関係には,IP アドレスリソースを指定してください。

5.IP アドレスリソースとネットワーク名リソースをオンラインにしてください。

- (c) Address Server 及び Mail Server のセットアップ
	- 1. ノード 1 で Object Server を設定し, Object Server を起動します。
	- 2.ノード 1 で Address\_Mail Server セットアップを実行します。

なお、Address\_Mail Server セットアップを初めに実行したユーザがシステム管理者になります。ノー ド 2 のシステム管理者も同じになることを想定して,システム管理者を決めてください。またノード 1 の設定と同じ値をノード2の設定で指定するので、覚えておいてください。

- 3.Address\_Mail Server セットアップダイアログボックスの[OK]ボタンでセットアップを完了します。
- 4.Address\_Mail Server セットアップダイアログボックスでデータベーステーブルの「作成(E)」を選択 して[OK]ボタンを押し,データベースを作成します。
- 5.セットアップを終了します。 初回セットアップ時は,自動でデータベースの作成を促すようになっています。
- 6.ノード 1 の Object Server を停止します。
- 7.ノード 2 で Object Server を設定します。
- 8.ノード 2 の Object Server が停止していることを確認します。 起動している場合は停止してください。
- 9. ノード 2 で Address\_Mail Server セットアップを実行します。 ノード 1 のシステム管理者と同じユーザで実行してください。
- 10.ノード 2 でも新規セットアップを実行します。 Address Mail Server セットアップダイアログボックスの内容がノード 1 で設定したものと同じにな るように設定してください。
- 11.Address\_Mail Server セットアップダイアログボックスの[OK]ボタンでセットアップを完了します。 このときに「Object Server サービスが実行中ではありません。DB編集を中止します」というメッセー ジボックスが表示されますが, [OK]ボタンを押してください。 トップの画面に戻ります。
- 12. [OK]ボタンを押して Address Mail Server セットアップを完了させます。
- 13.<Address Server インストール先ディレクトリ>\nxcdir\gmpublicinfo ファイルに次のレコードを 追加します。 CLUSTERING\_LEVEL=1
- 14. マスタ管理サーバの<Address Server インストール先ディレクトリ>¥nxcdir¥gmpublicinfo ファイ ルに次のレコードを追加します。

ノード1のIPアドレス=ネットワーク名※ ノード2のIPアドレス=ネットワーク名※

注※

ネットワーク名はクラスタのグループに登録したネットワーク名リソースの値です。

例えば、次のように記述します。

192.168.0.3=addnet2

192.168.0.4=addnet2

15.<Address Server インストール先ディレクトリ>¥nxcdir¥gmhosts ファイルに次のレコードを追加し ます。

IPアドレスリソース※=ネットワーク名リソース

注※

IP アドレスリソースには,クラスタリソースに追加するノード 1 及びノード 2 共通の IP アドレス を指定してください。

例えば,次のように記述します。

192.168.0.101=addnet2

- 16.ノード 2 でアドレスサービスを起動します。
- 17.マスタ管理サーバなどの既存サーバの運転席を起動します。

このアドレスサーバを使用する場合は,ノード 2 で運転席を起動してください。

- 18.サイト一覧ダイアログボックスでサイトを登録します。
- 19.サーバ一覧ダイアログボックスでサーバを登録します。

このときの「ドメイン名/ホスト名」欄にはネットワーク名を指定してください。

20.メールサーバの設定ダイアログボックスでアドレスサーバをメールサーバにします。(M)

- 21.apstart コマンドまたは運転席からサーバを起動します。(M)
- 22.apstart コマンドまたは運転席からサーバを停止します。(M)
- 23.運転席を停止します。

い。

- 24.ノード 2 でアドレスサービスを停止します。
- 25.<Address Server インストール先ディレクトリ>¥bin¥setup ディレクトリに, auto\_start.bat ファイ ルを作成します。(M) ファイルには「<Address Server インストール先ディレクトリ>\bin\apstart 0」を記述してくださ
- 26.同一アドレス管理ドメイン内の全メールサーバ(本メールサーバも含む)で,mhs\_nadr\_cfg コマンド を次の形式で実行します。ただし,一度実行したことがあるメールサーバでは不要です。(M) mhs\_nadr\_cfg TCP OFF

なお, mhs\_nadr\_cfg コマンドの実行による設定内容は次回のサーバ起動で有効となりますので,起動 中のサーバは停止してから再起動してください。エラーが発生した場合は,メールサーバを一度起動し て停止後に,再実行してください。

以上で Address Server,Mail Server のセットアップまで完了しました。続いて Address Server をクラ スタリソースに追加します。

- (d) Address Server のクラスタリソースへの追加
	- 1.このグループのリソースとして Object Server が設定されていない場合は、次のようにして追加しま す。
		- リソースの種類として「汎用サービス」を選択します。
		- 依存関係に物理ディスク及びネットワーク名リソースを指定します。
		- サービス名に「GroupmaxGWL」を入力します。

Windows 2008 で Object Server リソースを追加した場合, cluster コマンドを使用して, Object Server リソースの StartupParameters プライベートプロパティを空に設定してください。

設定例

管理者権限で起動したコマンドプロンプトにて以下のコマンドを実行してください。 cluster res "Object Serverリソース名" /priv StartupParameters=""

2.このグループのリソースとして Address Server を次のようにして追加します。

- リソースの種類として「汎用サービス」を選択します。
- リソースの名前は任意に設定します。例えば「Address Server」と設定してください。
- 依存関係に Object Server の汎用サービスリソースを指定します。
- サービス名に「GroupmaxGWN」を入力します。
- 3. クラスタアドミニストレータを使用して, Address Server の汎用サービスリソースをノード 1 でオン ライン状態にします。
- 4.クラスタアドミニストレータでグループを移動し,ノード 2 に正常にフェールオーバすることを確認し ます。

# 付録 D.2 クラスタ環境の新規設定時の注意

Address Server, Mail Server 環境を新規にクラスタ環境で使用するときの注意事項を説明します。

(1) マスタ管理サーバの場合

クラスタの構成例を次に示します。

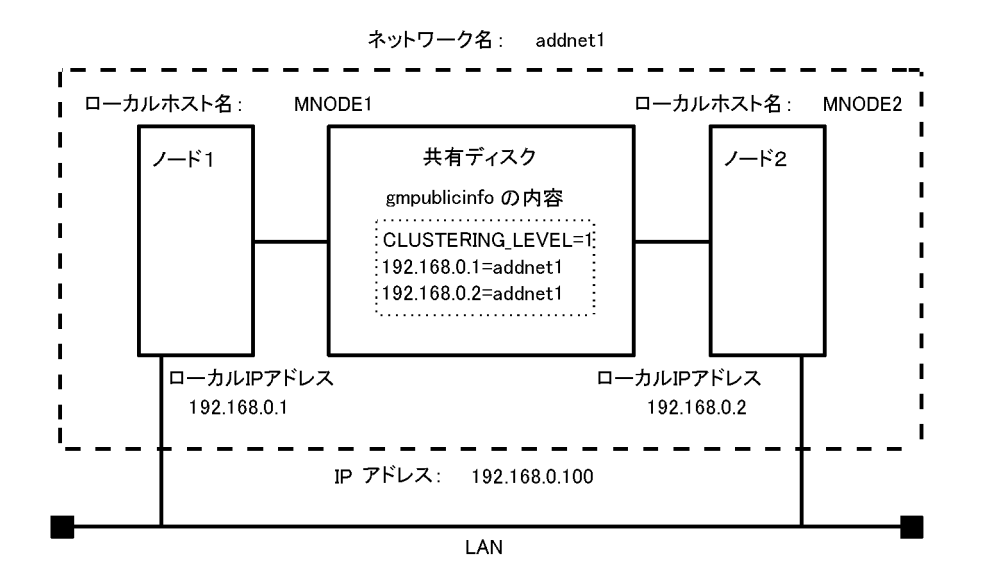

- 1.gmpublicinfo ファイルに「CLUSTERING\_LEVEL=1」を記述すると、記述しないときに比べて性能 が劣化します。これは,信頼性を上げるためにディスクへの同期書き込みを実行しているためです。
- 2.マルチサーバ構成にする場合,マスタ管理サーバに追加するアドレスサーバのセットアップ時には,「マ スタ管理サーバのホスト名/ドメイン名(H)」にマスタ管理サーバのネットワーク名を指定してくださ  $V_{\alpha}$
- 3.クライアントが設定するサーバのホスト名と IP アドレスは、Address Server のリソースと同じグルー プのネットワーク名と IP アドレスを指定してください。これを指定しないとフェールオーバ後に接続 できなくなります。
- 4.マルチサーバ構成にする場合,マスタ管理サーバに追加するメールサーバでは,クラスタ設定の有無に かかわらず,運転席でメールを設定した後に「mhs\_nadr\_cfg TCP OFF」を実行してください。
- 5.マスタ管理サーバをホームサーバとするユーザのホスト名には,ネットワーク名を指定してください。
- 6. Address Server Replication Option 及び Mail X.400 を使用する場合は、両方のノードにインス トールしてください。

7. Mail - SMTP はクラスタに対応していないので、別のメールサーバを用意して、使用してください。

- 8.Address Server と Mail Server は, ノード 1 及びノード 2 が 1 対 1 で, 片方が待機している状態でだ け使用できます。
- 9.一つのノードに複数のネットワークカードがある場合は,gmpublicinfo ファイルにすべての IP アドレ スとネットワーク名の関係を記述してください。

各ノードに 2 枚ずつネットワークカードがある場合(2つ目の IP アドレスを 192.169.0.1 および 192.169.0.2 とします)の記述例を次に示します。

192.168.0.1=addnet1 192.168.0.2=addnet1

- 192.169.0.1=addnet1
- 192.169.0.2=addnet1
- (2) アドレスサーバの場合

クラスタの構成例を次に示します。

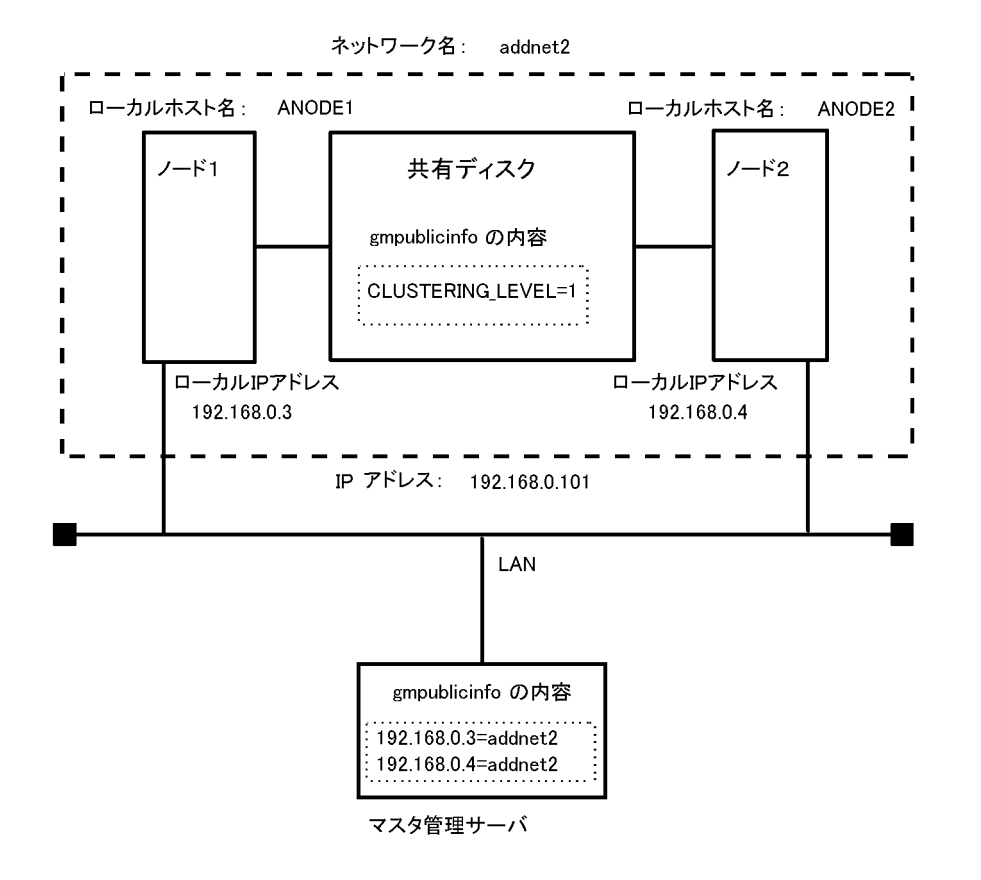

- 1.gmpublicinfo ファイルに「CLUSTERING LEVEL=1」を記述すると、記述しないときに比べて性能 が劣化します。これは,信頼性を上げるためにディスクへの同期書き込みを実行しているためです。
- 2.クライアントが設定するサーバのホスト名と IP アドレスは、Address Server のリソースと同じグルー プのネットワーク名と IP アドレスを指定してください。これを指定しないとフェールオーバ後に接続 できなくなります。
- 3.マルチサーバ構成にする場合,このメールサーバがあるアドレス管理ドメイン内のメールサーバでは, クラスタ設定の有無にかかわらず,「mhs\_nadr\_cfg TCP OFF」を実行してください。
- 4.アドレスサーバをホームサーバとするユーザのホスト名には,ネットワーク名を指定してください。
- 5. Address Server Replication Option 及び Mail X.400 を使用する場合は、両方のノードにインス トールしてください。
- 6.Mail SMTP はクラスタに対応していないので,別のメールサーバを用意して,使用してください。
- 7. Address Server と Mail Server は, ノード 1 及びノード 2 が 1 対 1 で, 片方が待機している状態でだ け使用できます。
- 8.一つのノードに複数のネットワークカードがある場合は,マスタ管理サーバの gmpublicinfo ファイル にすべての IP アドレスとネットワーク名の関係を記述してください。

各ノードに 2 枚ずつネットワークカードがある場合(2つ目の IP アドレスを 192.169.0.3 および 192.169.0.4 とします)の記述例を次に示します。

- 192.168.0.3=addnet2
- 192.168.0.4=addnet2 192.169.0.3=addnet2
- 192.169.0.4=addnet2
- 9.アドレスサーバをクラスタ環境に設定した場合は,マスタ管理サーバの gmpublicinfo ファイルに「ロー カル IP アドレス=ネットワーク名」を、各ノードのネットワークカードの数だけ記述することを忘れず に実行してください。

# 付録 D.3 既存の環境をクラスタ環境に設定する

既存の Address Server,Mail Server 環境をクラスタ環境に設定することはできません。Address Server, Mail Server 環境をクラスタ環境に設定するには、既存の Address Server, Mail Server 環境を 削除後,新規に設定してください。

# 付録 D.4 クラスタ環境をアンインストールする

アンインストールの手順を次に示します。マスタ管理サーバ,アドレスサーバともに同じ手順です。項目の 最後に(M)が記述されている手順は、Mail Server を使用するときにだけ必要です。

- 1.アドレスサーバ,メールサーバを削除し,アンインストールできる状態にします。
- 2.クラスタアドミニストレータを使用し,グループから Address Server リソースを削除します。
- 3.ノード 1 で Object Server だけを起動します。
- 4. ノード 1 で Address Mail Server セットアップを実行します。
- 5.Address\_Mail Server セットアップダイアログボックスの[DB 編集(B)]ボタンでデータベーステーブ ルを削除します。
- 6.ノード 1 で Mail Server をアンインストールします。(M)
- 7.ノード 1 で Address Server をアンインストールします。
- 8.ノード 2 で Mail Server をアンインストールします。(M)

なお,「インストール先ディレクトリ〜が存在しないため,更新インストールできません。」のメッセー ジが表示されますが,無視して削除してください。

9.ノード 2 で Address Server をアンインストールします。

なお,「インストール先ディレクトリ〜が存在しないため,更新インストールできません。」のメッセー ジが表示されますが,無視して削除してください。

# 付録 D.5 フェールオーバしたときの注意

クラスタ環境で Address Server, Mail Server を使用しているときにフェールオーバが発生した場合の注 意事項を説明します。

- gmaxset コマンド実行時にフェールオーバが発生した場合は,ユーザ登録ファイルの途中のレコードま で登録が完了していても,実行部処理結果(M)欄には○印が設定されません。どこまで登録が完了して いるか gmaxexp コマンドや運転席を使用して確認し、未登録部分だけを再実行してください。
- gmaxgset コマンド実行時にフェールオーバが発生した場合は,グループ定義ファイルの途中のレコー ドまで登録が完了していても、実行結果欄には○印が設定されません。どこまで登録が完了しているか gmaxgexp コマンドや運転席を使用して確認し,未登録部分だけを再実行してください。
- フェールオーバが発生したときにクライアントからログインしていたユーザは,そのまま問題なく使用 できる場合と,再ログインが必要な場合があります。
- メールサーバ間でメールの受け渡し中にフェールオーバが発生すると,同じメールが 2 通ユーザに届く 場合があります。不要な 1 通をユーザが削除してください。
- クライアントからメール発信中や記事登録中にフェールオーバが発生すると,発信や記事登録に失敗し ます。メールや記事をクライアントに保存しておき,メールサーバが別ノードで起動してから再度メー ルを発信したり,記事を登録したりしてください。メールの場合,不完全な状態で登録される場合があ りますので, X400\_MAIL\_SYNC コマンドを実行して、不完全なメールを削除してください。 X400\_MAIL\_SYNC コマンドの詳細については,「[16.42 X400\\_MAIL\\_SYNC](#page-516-0)」を参照してください。

# 付録 E 運転席メールの使用

システム管理者は,運転席からメールを送信または受信できます。この節では,運転席メールの操作方法に ついて説明します。

なお,運転席でメールを操作するためには,ユーザ ID を「[4.1.1 システム管理者のユーザアカウントの登](#page-105-0) [録](#page-105-0)」で登録したユーザ名,タイプを「アドレスユーザ」,メール属性を「あり」のメールユーザをマスタ管 理サーバに登録しておく必要があります。ユーザ情報の設定については,「[9.4 ユーザ情報の設定」](#page-269-0)を参照 してください。運転席では,このメールユーザでメールを送信または受信します。このメールユーザを運転 席メールユーザと呼びます。

また,マスタ管理サーバのサーバが起動しているときだけ使用できます。

# 付録 E.1 運転席メールの受信

システム管理者は,運転席メールのユーザが受信したメールを運転席上で参照することができます。ここで は,運転席での受信メールの操作方法について説明します。

運転席メールユーザの宛先(ニックネーム)をユーザに公開すれば,ユーザからのトラブルの問い合わせを メールで受信できます。システム管理者は,クライアントだけでなく,運転席で受信メールを確認できま す。

# (1) 受信メールの一覧表示

受信一覧ウィンドウで,受信メールの一覧を表示します。システム管理ウィンドウの[ファイル(F)]から[シ ステム席メール(M)]を選択します。次に,[システム席メール(M)]から[メール受信(R)]を選択します。

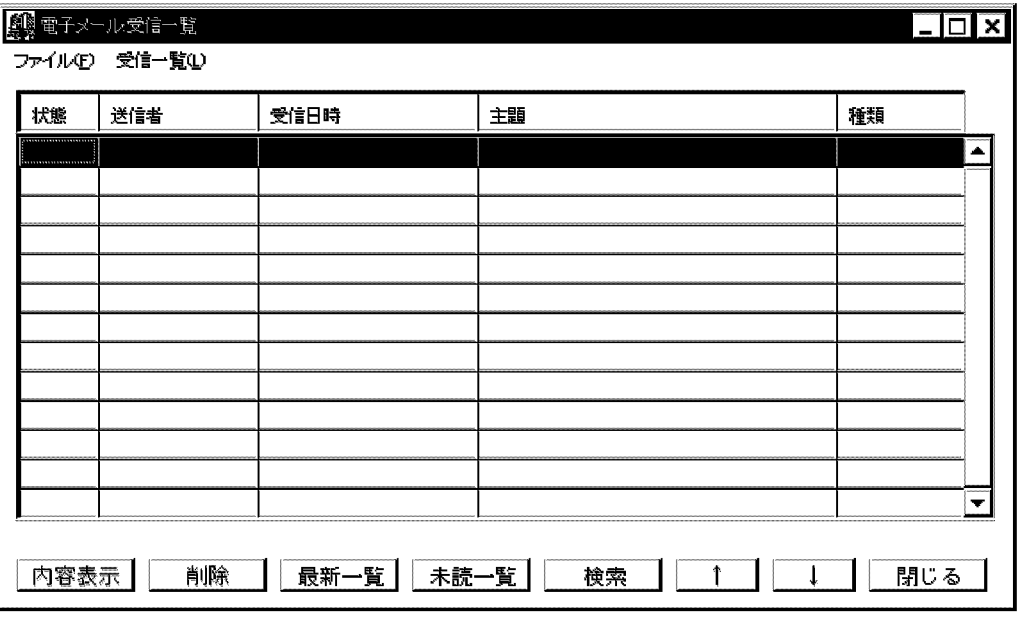

一覧表示エリア

最新 50 件までの受信メールの状態,送信者,受信日時,主題,及び種類が表示されます。 状態

「未読」または「既読」が表示されます。

```
送信者
```
送信者のニックネームが表示されます。

受信日時

[YYYY/MM/DD hh:mm] (YYYY:年を西暦4けた,MM:月を2けた,DD:日を2けた, hh:時を2けた、mm:分を2けた)の形式で表示されます。

主題

受信メールの主題が表示されます。

メールの種類

「親展」「重要」「至急」「返信要求有り」があります。それぞれ「親」「重」「急」「返」で示されま す。

[内容表示]ボタン

メールの内容を表示します。

[削除]ボタン

メールを削除します。

[最新一覧]ボタン

最新のメール 50 件を日付の新しい順に表示します。

[未読一覧]ボタン

未読のメール 50 件を日付の新しい順に表示します。

[検索]ボタン

検索項目と一致するメールを検索します。

[↑]ボタン

前方向にメールを 50 件再検索をし,日付の新しい順に表示します。

[↓]ボタン

後ろ方向にメールを 50 件再検索をし,日付の新しい順に表示します。

[閉じる]ボタン

ダイアログボックスを閉じます。

# (2) 受信メールの内容表示

受信メール表示ウィンドウで,受信メールの内容を表示します。受信一覧ウィンドウからメールを指定し, [内容表示]ボタンを選択します。なお,マウスポインタでメールを指定した後,マウスの左ボタンをダブル クリックするか, [Enter]を押しても, 受信メール表示ウィンドウは開きます。

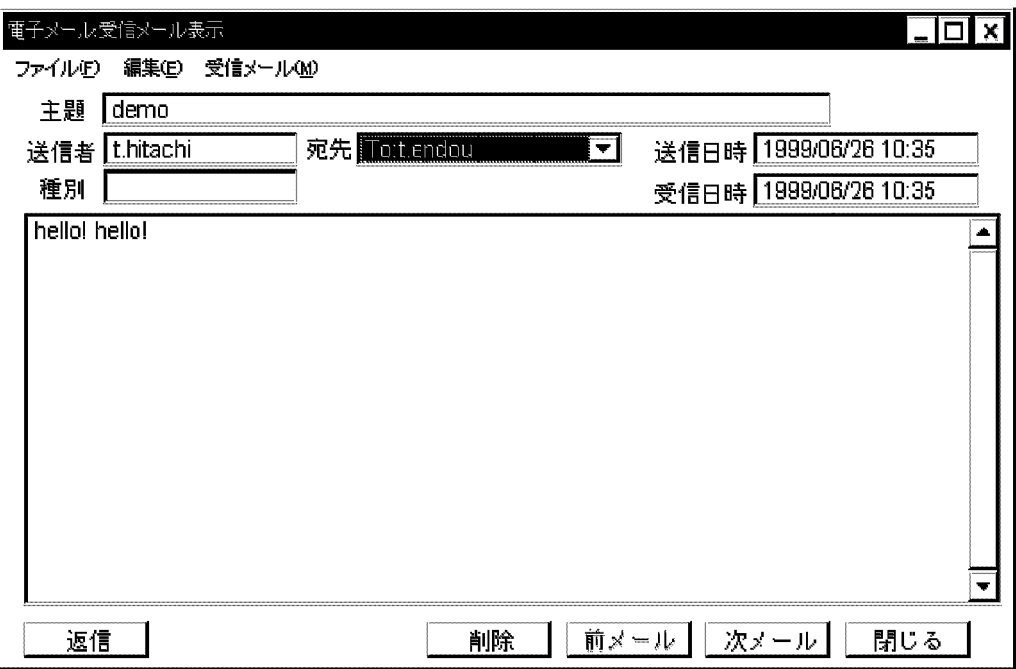

メールヘッダエリア

主題,送信者,宛先,種別,送信日時,受信日時が表示されます。宛先は To,写し宛先は Cc,秘密宛 先は Bcc の後に表示されます。

メール本文表示エリア

メールの本文が表示されます。

[返信]ボタン

返信メールを作成する場合,送信メール作成ウィンドウが開きます。詳細は「付録 E.2 運転席メールの 送信」の[「\(7\)返信メールの作成」](#page-678-0)を参照してください。

[削除]ボタン

「指定したメールを削除してよろしいですが?」というメッセージが表示されます。[はい]ボタンを選択 すると,表示されたメールを削除します。

[前メール]ボタン

前のメールを表示します。

[次メール]ボタン

次のメールを表示します。

[閉じる]ボタン

ダイアログボックスを閉じます。

# (3) 受信メールの削除

受信一覧ウィンドウから削除したいメールを指定し,[削除]ボタンを選択します。「指定したメールを削除 してよろしいですか?」というメッセージが表示されます。[はい]ボタンを選択すると,指定したメールが 受信メール一覧から削除されます。

# (4) 受信メールの検索

メールを受信メールリストから検索します。受信一覧ウィンドウから[検索]ボタンを選択し,受信メール検 索ダイアログボックスを開きます。

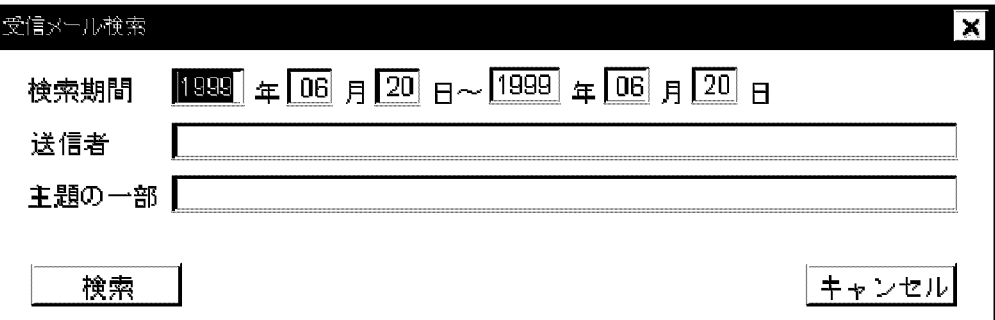

1.検索期間,送信者,主題の一部を指定します。

検索期間

メールが受信された期間を必ず指定します。指定された検索開始日の 0 時 0 分から検索終了日の 23 時 59 分までが検索の対象となります。検索開始日と検索終了日には,あらかじめ,検索当日の 日付が設定されています。年は西暦 4 けたで指定してください。

# 送信者

送信者のニックネームを指定します。

主題の一部

主題に含まれる文字列を指定します。

2.[検索]ボタンを選択します。

すべての検索項目に一致したメールが,日付の新しい順に 50 件まで表示されます。

# 付録 E.2 運転席メールの送信

システム管理者は,運転席から運転席メールユーザが送信者となるメールを送信できます。ここでは,運転 席での送信メールの操作方法について説明します。

# (1) 送信メールの一覧表示

送信メールの一覧は,送信一覧ウィンドウで表示します。システム管理ウィンドウの[ファイル(F)]から[シ ステム席メール(M)]を選択します。次に,[システム席メール(M)]から[送信一覧(L)]を選択します。

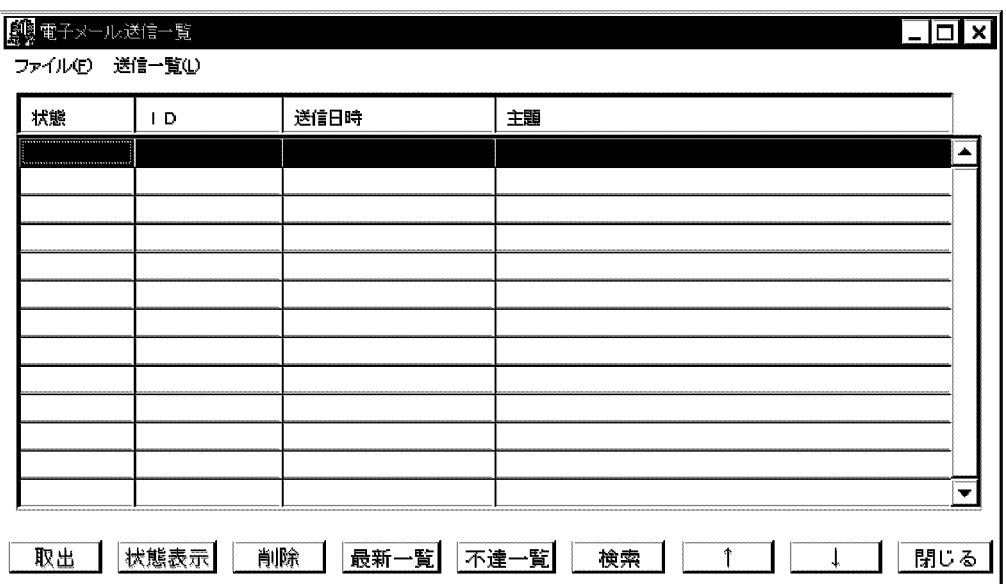

### 一覧表示エリア

最新 50 件までの送信メールの状態,ID,送信日時,主題が表示されます。

## 状態

「不達」または「−」が表示されます。指定した宛先の中で一つでも配信状態エラー,または受信状 態エラーがあると,状態に「不達」が表示されます。

#### ID

送信メールのメール ID が表示されます。メールシステムで管理する ID です。送信時に自動的に 付けられます。

## 送信日時

「YYYY/MM/DD hh:mm」(YYYY:年を西暦4けた,MM:月を2けた,DD:日を2けた, hh:時を2けた、mm:分を2けた)の形式で表示されます。

#### 主題

送信メールの主題が表示されます。

### [取出]ボタン

送信メールを取り込んで,送信メール作成ウィンドウが開きます。

### [状態表示]ボタン

送信メールステータスダイアログボックスが開きます。

[削除]ボタン

メールを削除します。

[最新一覧]ボタン

最新のメール 50 件を日付の新しい順に表示します。

## [不達一覧]ボタン

不達状態のメール 50 件を日付の新しい順に表示します。

[検索]ボタン

送信メール検索ダイアログボックスが開きます。

[↑]ボタン

前方向にメールを 50 件再検索し,日付の新しい順に表示します。

[↓]ボタン

後ろ方向にメールを 50 件再検索し,日付の新しい順に表示します。

[閉じる]ボタン

ダイアログボックスを閉じます。

# (2) 送信メールの状態表示

送信メールステータスダイアログボックスでは,送信したメールの宛先ごとに配信状態,及び受信状態を表 示できます。送信一覧ウィンドウからメールを指定し,[状態表示]ボタンを選択してください。

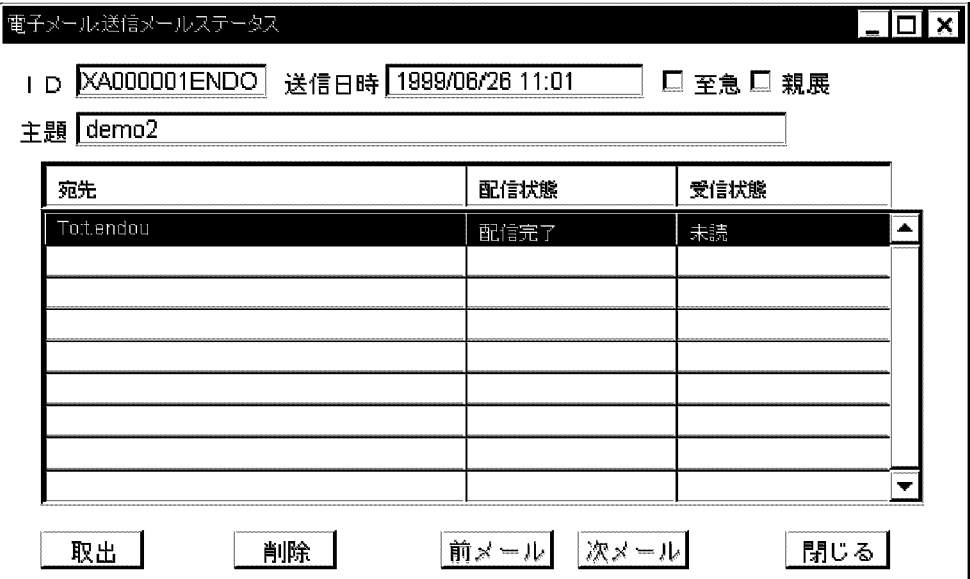

ステータス表示リスト

宛先,配信状態,及び受信状態が表示されます。

[取出]ボタン

送信メールを取り込んで,送信メール作成ウィンドウを開きます。

[削除]ボタン

メールを削除します。

[前メール]ボタン

前のメールを表示します。

[次メール]ボタン

次のメールを表示します。

```
[閉じる]ボタン
```
ダイアログボックスを閉じます。

# (3) 送信メールの作成

送信メール作成ウィンドウでメールを作成します。システム管理ウィンドウの[ファイル(F)]から[システム 席メール(M)]を選択します。次に,[システム席メール(M)]から[メール送信(S)]を選択します。

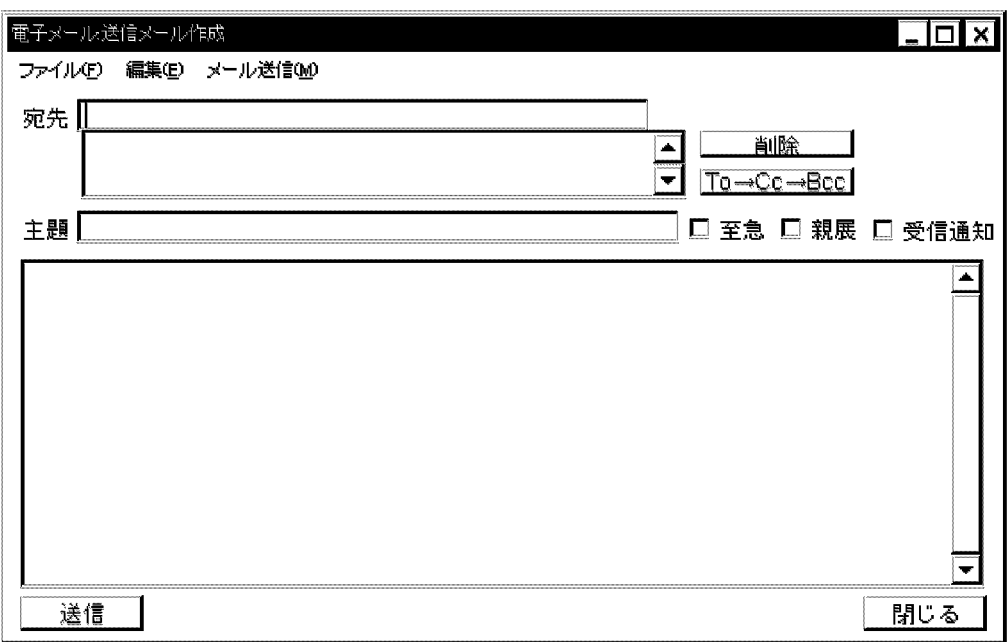

メールは,ヘッダと本文で構成されます。

(a) ヘッダ

宛先

宛先を入力し[Enter]を押すと、宛先表示エリアに表示されます。宛先の先頭には、To が付きます。

主題

メール本文の主題を入力します。

チェックボタン

送信オプションとして,至急,親展,受信通知が指定できます。そのほかのオプションには,デフォル トで次のように設定されています。

返信要求→「不要」

配信通知→「必要」

代行受信→「許可しない」

重要度→「重要」

[To→Cc→Bcc]ボタン

宛先表示エリアで,入力した先を写し宛先,または秘密宛先に指定する場合に使用します。写し宛先は Cc, 秘密宛先は Bcc を先頭に付けます。To から Cc, Cc から Bcc, Bcc から To へ変換します。

[削除]ボタン

宛先表示エリアで指定した宛先を削除します。

[送信]ボタン

メールを送信します。

(b) 本文

本文の作成には ASCII 文字及び漢字が使えます。編集キーを使ってテキスト編集もできます。編集キーは 次のとおりです。

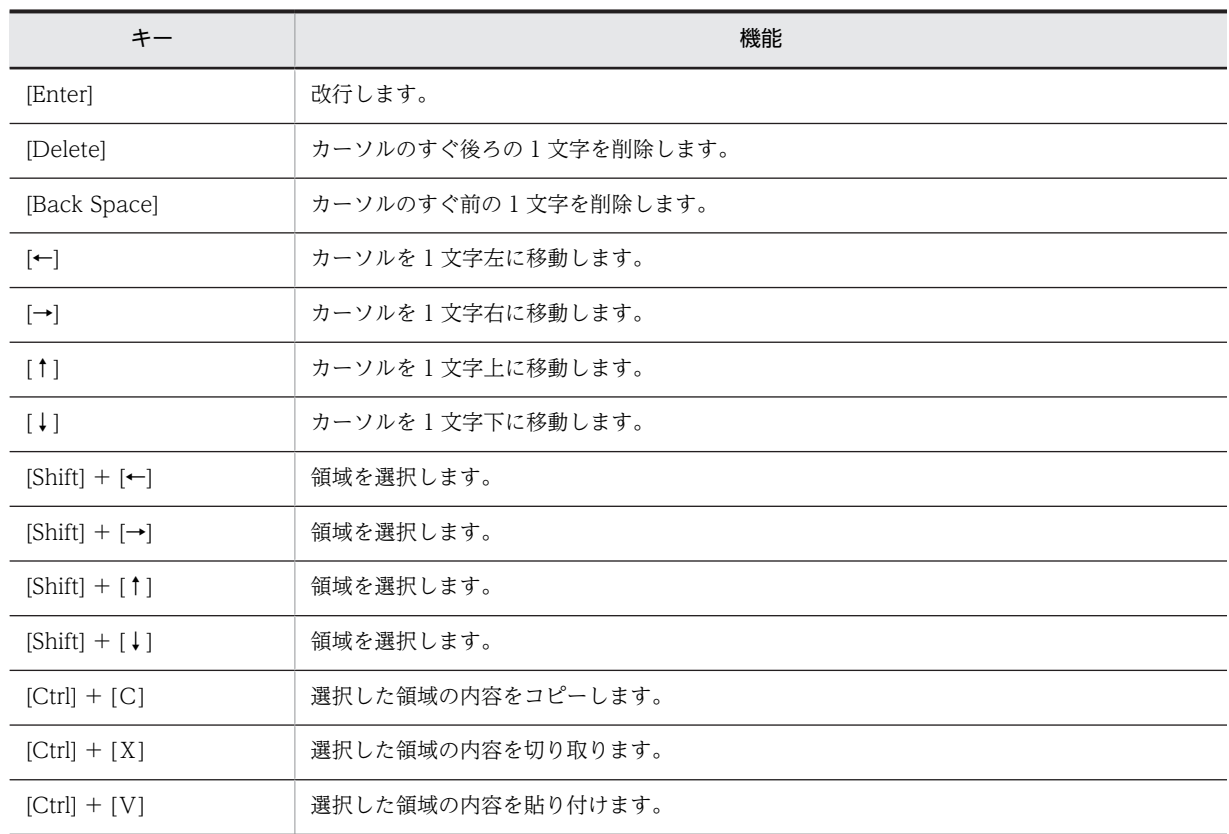

[送信]ボタンを選択すると,作成したメールが送信されます。メールがシステムに正常に受け付けられたと きは,受付番号がダイアログボックスに表示されます。受付エラーの場合,エラーダイアログボックスが開 き,エラーの詳細が表示されます。

# (4) 送信メールの再送

一度送信したメールを再送します。送信メールは,送信一覧ウィンドウ,及び送信メールステータスダイア ログボックスから再送できます。再送したいメールを指定し,[取出]ボタンを選択してください。送信メー ル作成ウィンドウが開き、宛先、主題、内容が表示されます。

# (5) 送信メールの削除

送信メールは,送信一覧ウィンドウ,または送信メールステータスダイアログボックスから削除できます。 まず,どちらかのウィンドウ,またはダイアログボックスを開いてください。

# 1.削除したいメールを指定します。

#### 2.[削除]ボタンを選択します。

「MID(××××××)の送信メールを削除してよろしいですか?」というメッセージが表示されます。 [はい]ボタンを選択すると,指定したメールが送信メール一覧から削除されます。

# (6) 送信メールの検索

メールを送信メールリストから検索します。送信一覧ウィンドウから[検索]ボタンを選択して、送信メール 検索ダイアログボックスを開きます。

<span id="page-678-0"></span>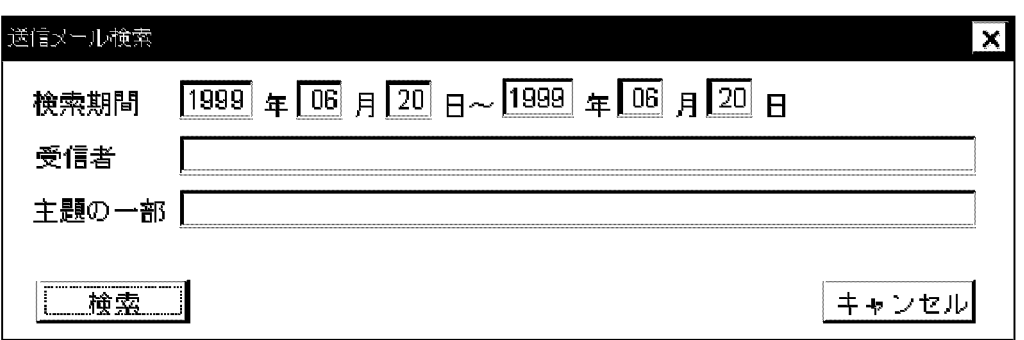

### 1.検索期間,受信者,主題の一部を指定します。

検索期間

メールが送信された期間を必ず指定します。指定された検索開始日の 0 時 0 分から検索終了日の 23時 59分までが検索の対象となります。検索開始日と検索終了日には、あらかじめ、検索当日の 日付が設定されています。年は西暦 4 けたで指定してください。

受信者

受信者のニックネームを指定します。

主題の一部

主題に含まれる文字列を指定します。

2.[検索]ボタンを選択します。

すべての検索項目に一致したメールが,日付の新しい順に 50 件まで表示されます。

(7) 返信メールの作成

受信メール表示ウィンドウから[返信]ボタンを選択すると,送信メール作成ウィンドウが開きます。宛先に は,発信者が入ります。写し宛先には同報者と運転席メールユーザ自身が入ります。また,主題には「Re:」 の後ろに受信メールの主題が複写されます。本文には,受信メールの本文が取り込まれます。ただし,行の 先頭には「>」が付きます。

これを編集して[送信]ボタンを選択すると返信メールを送信します。

# 付録 F メールの稼働中バックアップ

メールの稼働中バックアップは,Mail Server 固有のバックアップ方式で,ユーザが Mail Server の一部の 機能を利用できる状態でバックアップを取得できます。

ただし,通常の運用ではメールの稼動中バックアップではなく,Groupmax 全体の稼動中バックアップを ご使用ください。

メールの稼働中バックアップ(以降,稼働中バックアップと略します)用のコマンド(バックアップ取得コ マンド)を使用して,指定した場所にバックアップデータを出力します。

バックアップデータは必要ファイルを単純にコピーしたものでなく,バックアップ形式になっています。そ のデータはリストア用のコマンド(バックアップ回復コマンド)でだけリストアできます。

# 付録 F.1 バックアップ

稼働中バックアップは、Address Server の認証, Mail Server のユーザのメール操作及び掲示板の記事操 作ができる状態で実行します。そのため,稼働中バックアップ中でもユーザがログオンして,メールの送受 信や掲示板の記事参照などができます。

個人メール,組織メール及び掲示板の記事をバックアップします。それ以外のデータはバックアップしませ ん。

データを回復するためには,バックアップで取得したデータと,稼働中バックアップで取得したデータの両 方が必要になります。

## (1) バックアップ取得の注意事項

• 稼働中バックアップでは、Address Server 及び Mail Server のデータの一部だけがバックアップされ ます。稼働中バックアップで取得されるデータを次に示します。

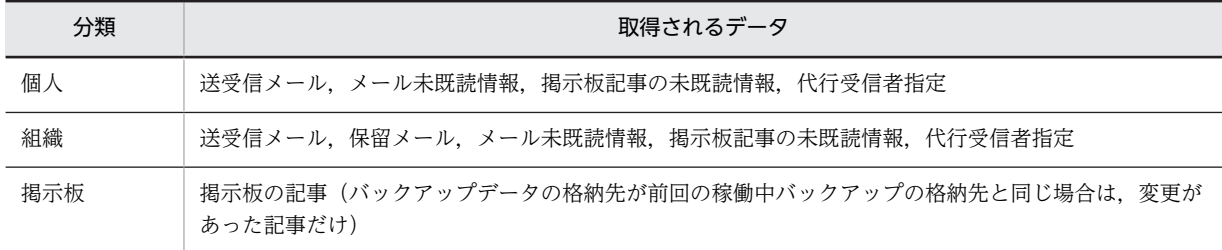

稼働中バックアップでは,次のデータは取得されません。

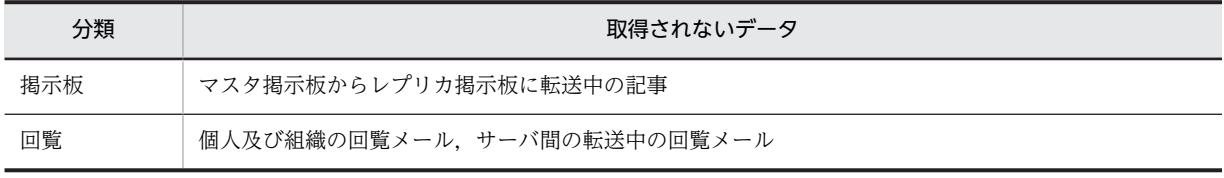

• ハードディスクからハードディスクへのバックアップだけできます。したがって,バックアップしたい データとほぼ同容量の空きディスク容量が必要です。バックアップデータを二次媒体に保存するには, データを二次媒体にコピーできるツールを使用してください。

• バックアップ取得コマンド(メール)によるバックアップ先は、次に示すそれぞれのディレクトリ以下 に,独自のディレクトリ及びファイルとして展開されます。

- <MLgetBK コマンドで指定したディレクトリ>\nxudir\nxuuser
- <MLgetBK コマンドで指定したディレクトリ>\nxudir\nxubbs
- <MLgetBK コマンドで指定したディレクトリ>\nxudir\nxuorg
- <MLgetBK コマンドで指定したディレクトリ>\mlbkupmb\+サーバドメイン名
- 稼働中バックアップ作業中は,システム管理者によるサーバ上または運転席上での全操作が実行できま せん(ただし,ログ情報の出力などプログラムが自動的に実行する機能は動作します)。実行するとエ ラーになります。
- 自動削除デーモンは停止します。稼働中バックアップ作業中は,自動削除機能は開始しません。稼働中 バックアップ作業前に開始した自動削除機能は終了します。
- 掲示板デーモンは停止します。稼働中バックアップ作業中は掲示板に登録した記事及び削除した記事 が反映されません。
- ユーザが電子アドレス帳の自分の電話番号等を変更する場合,サーバの種類と状態によって,次のよう な結果になります。

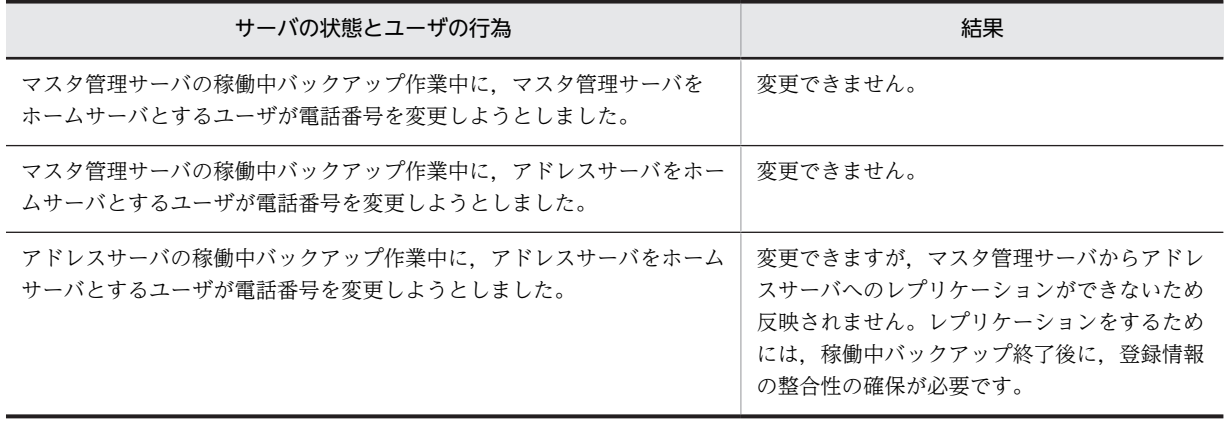

• バックアップ取得コマンド起動中は,次のような現象が発生します。

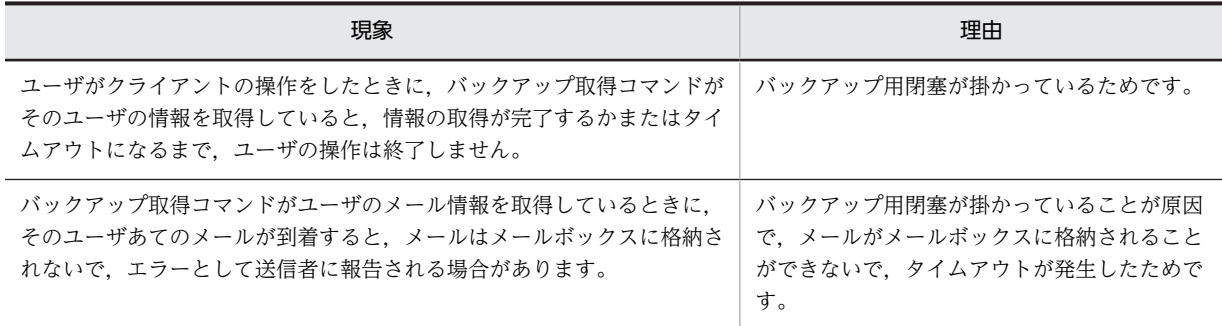

# (2) バックアップのタイミング

Mail Server の情報は、次に示すタイミングの状態でバックアップされ、リストア時にそのまま復元されま す。

- マスタ掲示板及びレプリカ掲示板の記事は,稼働中バックアップで取得した状態(バックアップ準備コ マンド実行開始時点までは保証します)
- メールは、稼働中バックアップで取得した状態(ユーザごとで取得のタイミングが異なりますが,バッ クアップ準備コマンド実行開始時点までは保証します。これは,リストア時にバックアップ準備コマン ド実行開始時点に戻るという意味ではありません。バックアップ準備コマンド実行開始時点からユー ザのデータがバックアップされるまでに,ユーザが実行した操作は有効になります。例えば,次に示す

ように,ユーザのメールデータは,それぞれのユーザのメールデータのバックアップが終了した時点ま で有効です。)

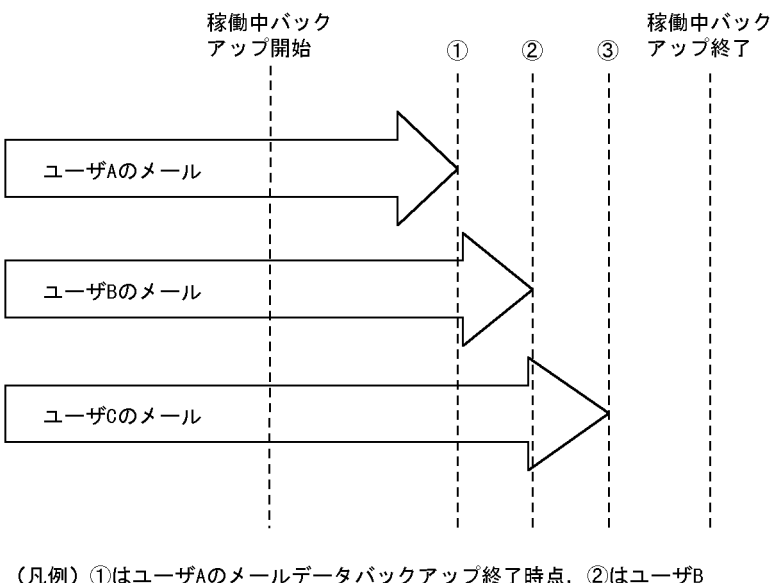

<sup>(</sup>凡例) ①はユーザAのメールデータバックアップ終了時点, ②はユーザB<br>のメールデータバックアップ終了時点, ③はユーザCのメール データバックアップ終了時点を示す。

# (3) 稼働中バックアップの手順

稼働中バックアップの作業手順を次に示します。

ADpreBK, ADstrBK, MLgetBK 及び ADstpBK の各コマンドについては,「[付録 F.6 コマンドリファレ](#page-689-0) [ンス」](#page-689-0)を参照してください。

1.バックアップするサーバ上で,バックアップ準備コマンド(ADpreBK)を実行します。

2.バックアップするサーバ上で,バックアップ開始コマンド(ADstrBK)を実行します。

- 3.バックアップするサーバ上で、バックアップ取得コマンド(メール用) (MLgetBK)を実行します。 稼働中バックアップが実行されます。
- 4.バックアップするサーバ上で、バックアップ終了コマンド(ADstpBK)を実行します。
- 5.稼働中バックアップ作業中(手順 1~4の間)にユーザ情報が変更されている可能性がありますので, 運転席の名前データベースウィンドウで「整合性の確保」を実行するか,または nxsrrx コマンドを-r オ プションを付けて実行します。

6.必要であれば,バックアップデータを二次媒体にコピーします。

(4) バックアップ中にエラーが発生したときの対処

稼働中バックアップ作業時にエラーが発生した場合の作業手順を次に示します。

(a) バックアップ準備コマンドでエラーが発生した場合

1.バックアップ終了コマンドを実行します。

2.ログの内容を解析し、障害を取り除きます。

3.稼働中バックアップ作業を最初からやり直します。

(b) バックアップ開始コマンドでエラーが発生した場合

1.バックアップ終了コマンドを実行します。 2.ログの内容を解析し、障害を取り除きます。 3.稼働中バックアップ作業を最初からやり直します。

(c) バックアップ取得コマンド(メール)でエラーが発生した場合 1.ログの内容を解析し、障害を取り除きます。 2.バックアップ取得コマンド(メール)を再実行します。

3.バックアップ終了コマンドを実行します。

(d) バックアップ終了コマンドでエラーが発生した場合

1.ログの内容を解析し、障害を取り除きます。 2.バックアップ終了コマンドを実行します。

(e) バックアップ準備コマンド開始時点からバックアップ終了コマンド完了時点までにマシンダウンなどで中 断された場合

1.バックアップ終了コマンドを実行します。

2.稼働中バックアップ作業を最初からやり直します。

## 1 注意事項

ここで示すのは、稼働中バックアップの状態を戻す方法です。システムダウンによるそのほかの障害は、別 に取り除いてください。

(5) ワーク領域の見積もり

ADpreBK コマンドの-t オプションで指定するディレクトリの容量を見積もる計算式を次に示します。

ワーク領域容量= α×β×1[キロバイト]

α:実行サーバにあるメールボックスの数

β:アドレスドメインにある掲示板(下位掲示板も含む)の数

# (6) バックアップ先ディレクトリの見積もり

MLgetBK コマンドの-d オプションで指定するディレクトリの容量を見積もる計算式を次に示します。

- メール 必要ディレクトリ容量= S×M×α S:1 メール当たりの平均サイズ M:1 メールボックス当たりの平均送受信メール数 α:実行サーバにあるメールボックスの数
- 掲示板  $\triangle$ 要ディレクトリ容量 = B×Z + α × β × 1 [キロバイト] B:該当するサーバにある掲示板の全記事数 Z:記事一つ当たりの平均サイズ α:実行サーバにあるメールボックスの数

 $\beta$ : アドレスドメインにある掲示板(下位掲示板も含む)の数

# (7) ログファイル出力先ディレクトリの見積もり

次に示す各コマンドの-m オプションで出力されるログサイズの見積もりを示します。

- ADpreBK コマンド -m オプションで指定したファイルは自然増加ファイルです。1 回の実行で最大 100[バイト]増加しま す。
- ADstrBK コマンド -m オプションで指定したファイルは自然増加ファイルです。1 回の実行で最大 100[バイト]増加しま す。
- MLgetBK コマンド
- メール

mlbkupmb.log ファイルは自然増加ファイルです。1 回の実行で最大 250[バイト]増加します。 メール用のログの必要容量を次に示します。 必要容量= α×5[キロバイト]+ mlbkupmb.log ファイルのサイズ α:実行サーバにあるメールボックスの数 α×5[キロバイト]:mlbkupmb.log ファイル以外のログの必要サイズ

- 掲示板 -m オプションで指定したファイルは自然増加ファイルです。1 回の実行で最大 300[バイト]増加しま す。
- ADstpBK コマンド -m オプションで指定したファイルは自然増加ファイルです。1 回の実行に最大 300[バイト]増加しま す。
- MLputBK コマンド
- メール

mlresmb.log, mlclrmb.log 及び mlclrmb.lst の各ファイルは自然増加ファイルです。1回の実行で, 3  $7 - 7$ ル合計して最大  $\alpha \times 400$ [バイト]増加します ( $\alpha$ は実行サーバにあるメールボックスの数です)。 メール用のログの必要容量を次に示します。 必要容量= α×2[キロバイト]+三つの増加ファイル合計サイズ α:実行サーバにあるメールボックスの数

α×2[キロバイト]:三つの増加ファイル以外のログの必要サイズ

- 掲示板 -m オプションで指定したファイルは自然増加ファイルです。1 回の実行で最大 300[バイト]増加しま す。
- (8) 稼働中バックアップ作業時間の見積もり

稼働中バックアップを実行する場合の作業時間の見積もりを次に示します。

なお,ここに示す見積もり値はおおよその目安ですので,ユーザの運用によっては値が変わることがありま す。
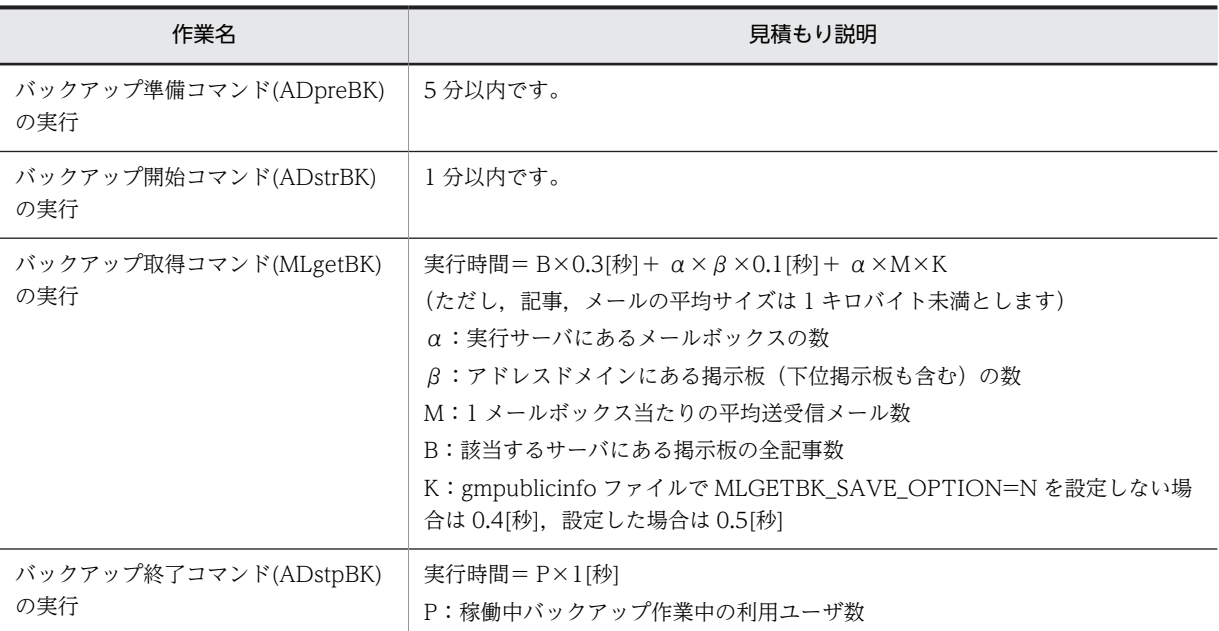

「[付録 F.4 コマンド実行時間の見積もり](#page-688-0)」も参照してください。

# 付録 F.2 リストア

稼働中バックアップを取得しているときの,バックアップ及び稼働中バックアップからのリストアについて 説明します。

ここで説明するリストアを実行するには,「[15. バックアップとリストア」](#page-352-0)及び「[付録 F.1 バックアップ」](#page-679-0) で説明している方法でバックアップ及び稼働中バックアップを取得していることが前提になります。

## (1) リストア時の注意事項

ここでは. 稼働中バックアップで取得したデータをリストアするときにだけ必要になる注意事項を説明しま す。リストア時一般の注意事項については,「[15.3 リストア](#page-360-0)」を参照してください。

- 稼働中バックアップでは,Mail Server の一部のデータしかバックアップしていません。そのため,サー バがクラッシュしたときなどでリストアする必要が発生したときは,まずバックアップデータをリスト アして Address Server 及び Mail Server の全データを回復させた後、稼働中バックアップデータをリ ストアしてください。
- 掲示板の記事については、稼働中バックアップ作業に入る直前までをバックアップの対象とし、稼働中 バックアップ作業中は保証しません。リストア後は,運転席から掲示板の整合性確保などを実施してく ださい。
- メールについては,ユーザごとに順番にバックアップされますので,バックアップのタイミングがユー ザによって異なります。そのため,リストア後は,マルチサーバ構成でない場合でも次に示すような現 象が発生します。

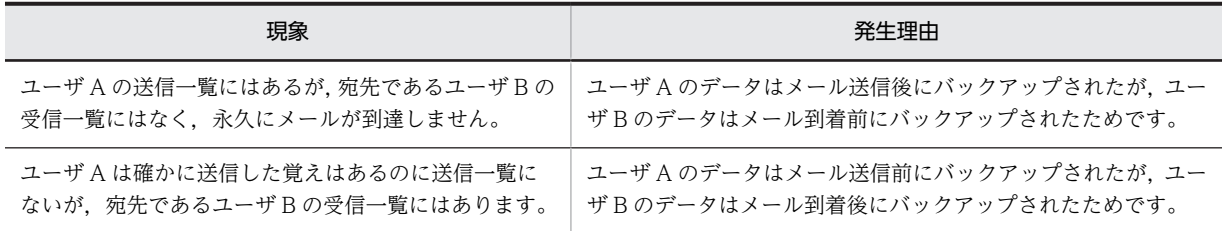

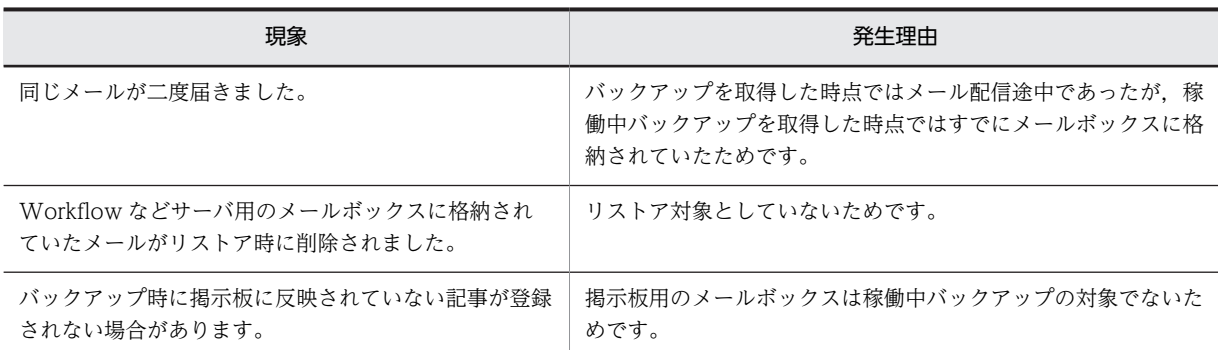

対応としては,リストア後は,稼働中バックアップ作業中に送受信されたメールを各自再送してくださ い。

## (2) リストアの手順

バックアップデータ及び稼働中バックアップデータを利用したリストアの手順を次に示します。

- 1.リストアするサーバ上の他 Groupmax サーバをすべて停止します。
- 2.リストアするサーバ上のアドレスサービスを停止します。
- 3.リストアするサーバ上の Object Server のサービスを停止します。
- 4.Address Server 及び Mail Server をアンインストールします※。
- 5.Address Server 及び Mail Server をインストールします。
- 6.Object Server 及び他 Groupmax サーバも必要に応じてインストールします。
- 7.リストアするサーバ上で Address\_Mail セットアップを実行します。リストアする内容と同じ内容を 指定してください。
- 8.最新のバックアップデータをリストア環境にコピーします。
- 9.リストアするサーバ上のアドレスサービスを起動します。
- 10.運転席でリストアサーバに対して「データ修復」を実行します。
- 11.nxsrepstat コマンドを実行し,レプリケーションが完了したことを確認します。
- 12.リストアするサーバ上のアドレスサービスを停止します。
- 13.リストアするサーバトでバックアップ回復コマンド(メール用)を実行します。
- 14.リストアしたサーバ上のアドレスサービスとサーバを起動します。
- 15.掲示板の「整合性の確保」を実行します。

#### 注※

アンインストールは,すべてのバックアップ対象ディレクトリをバックアップしている場合に実施して ください。それ以外の場合は,アンインストールはしないで,バックアップしたディレクトリだけクリ アしてください。

マスタ管理サーバに対してリストアを実行した場合は,アドレス管理ドメイン内のすべてのアドレスサーバ のバックアップを取得してください。バックアップ取得後は,ジャーナルをクリアしてください。

## (3) リストア作業時間の見積もり

バックアップデータ及び稼働中バックアップデータをリストアする場合の作業時間の見積もりを次に示し ます。

なお,ここに示す見積もり値はおおよその目安ですので,ユーザの運用によっては値が変わることがありま す。

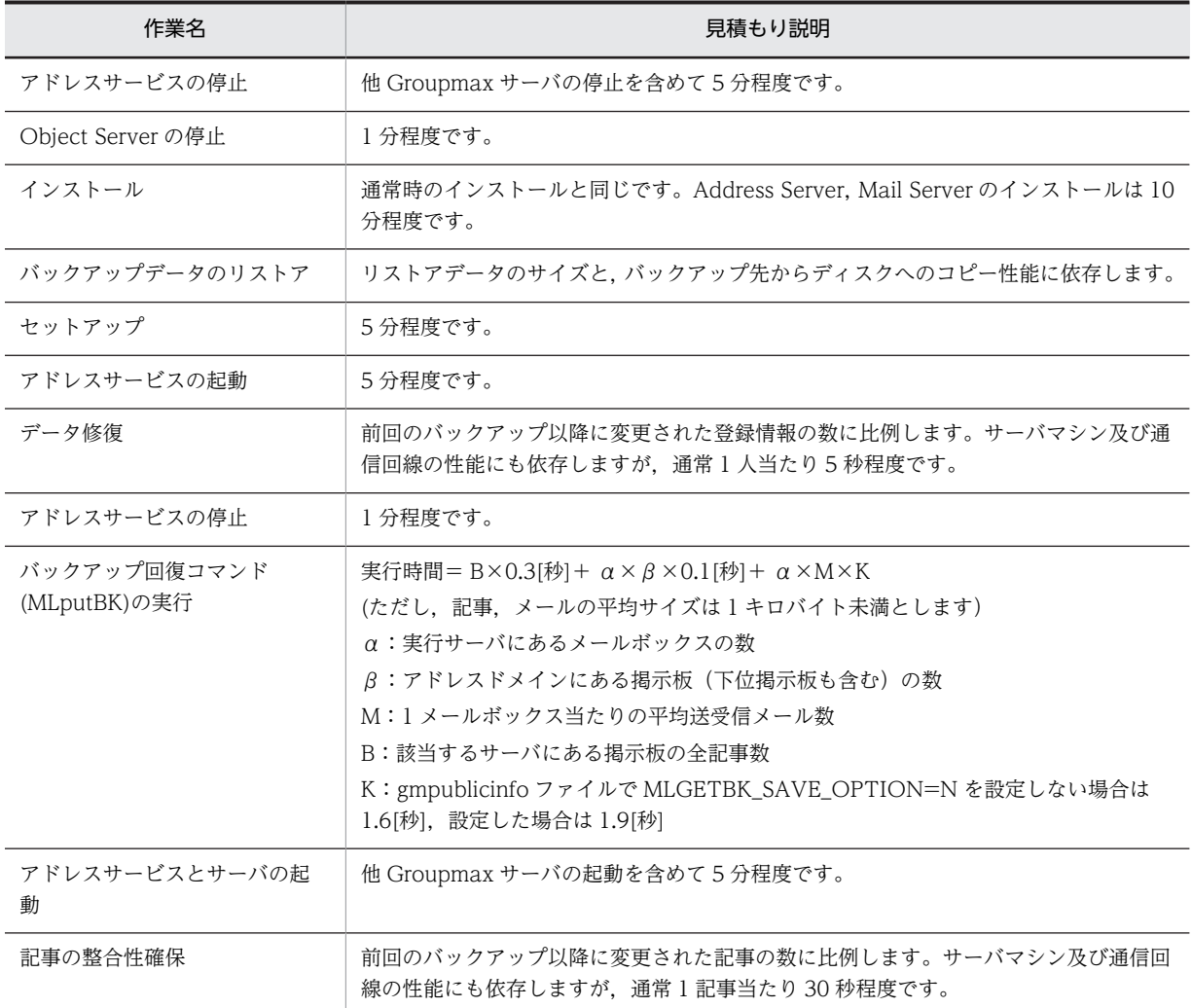

「[付録 F.4 コマンド実行時間の見積もり](#page-688-0)」も参照してください。

# 付録 F.3 サンプルバッチファイル

稼働中バックアップを実行する場合は,各コマンドのバッチファイルを作成して運用すると便利です。

バッチファイルのサンプルを次に示します。必要に応じて御利用ください。

@echo off

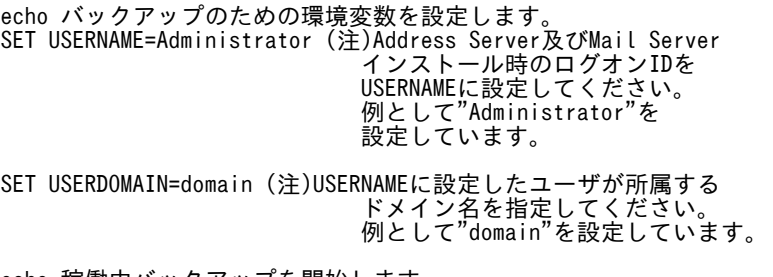

echo 稼働中バックアップを開始します。 echo バックアップ準備コマンド[ADpreBK]を実行します。

rem Dドライブの¥mlbackupディレクトリ下のbfileファイルにメッセージを出力します。 ADpreBK -m D:\mlbackup\bfile if ERRORLEVEL 1 goto ERR\_END echo バックアップ開始コマンド[ADstrBK]を実行します。 rem Dドライブの\mlbackupディレクトリ下のbfileファイルにメッセージを出力します。 ADstrBK -m D:\mlbackup\bfile if ERRORLEVEL 1 goto ERR\_END echo バックアップ取得コマンド[MLgetBK]を実行します。 rem Dドライブの\mlbackupディレクトリ下にバックアップデータを格納します。 rem Dドライブの\mlbackupディレクトリ下のbfileファイルにメッセージを出力します。 MLgetBK -d D:\mlbackup -m D:\mlbackup\bfile if ERRORLEVEL 1 goto ERR END echo バックアップ終了コマンド[ADstpBK]を実行します。 rem Dドライブの\mlbackupディレクトリ下のbfileファイルにメッセージを出力します。 ADstpBK -m D:\mlbackup\bfile rem echo 二次媒体へコピーします。 rem 二次媒体へのコピー処理を記述してください。 rem call ADRcopy goto END :ERR\_END echo エラー終了。バックアップ終了コマンド[ADstpBK]を実行します。 -sens エフィバフ。<br>rem Dドライブの\mlbackupディレクトリ下のbfileファイルにメッセージを出力します。 ADstpBK -m D:\mlbackup\bfile :END

echo 稼働中バックアップが終了しました。 @echo on

なお,System Manager - TCP/IP のバックアップスケジュールに稼働中バックアップ用バッチファイル を指定することで,バックアップ処理をスケジュールすることができます。なお,スケジュールする前に, 次の注意事項を必ず守ってください。

#### System Manager - TCP/IP を使用したバックアップスケジュール操作時の注意事項

スケジュールを設定する前に,次の点について確認してください。

- バックアップ用バッチファイルをリモートドライブに置く場合は,Groupmax SM Backup サービ スのログオンアカウントをリモートドライブにアクセスできるアカウントに設定してからサービス を起動してください。設定しないとスケジュールの設定及び実行ができない場合があります。
- 作成したバックアップ用バッチファイルは,必ずコマンドラインで実行を確認してからスケジュー ルを設定してください。バックアップ用バッチファイルが不正な動作をした場合、正常にスケ ジュールが監視されない場合があります。
- バックアップ用バッチファイルで画面入力待ちとなる処理は決して実行しないでください。バック グラウンドでスクリプトが実行されるため,画面入力待ちとなった場合,スクリプトが終了しない 状態となり,サーバマシンでのシステムリブートが必要となります。
- スケジュールを設定する場合,コマンドラインとパラメタは必ずフルパスで指定してください。

バックアップスケジュールの詳細については,マニュアル「Windows NT Groupmax System Manager - TCP/IP/System Agent - TCP/IP Version 5 システム管理者ガイド」(Windows 用)を参照してくだ さい。

# <span id="page-688-0"></span>付録 F.4 コマンド実行時間の見積もり

表 F-1 に示す条件で稼働中バックアップを実行した場合のコマンド実行時間の見積もりの例を,表 F-2 に 示します。

## 表 F‒1 作業環境の条件

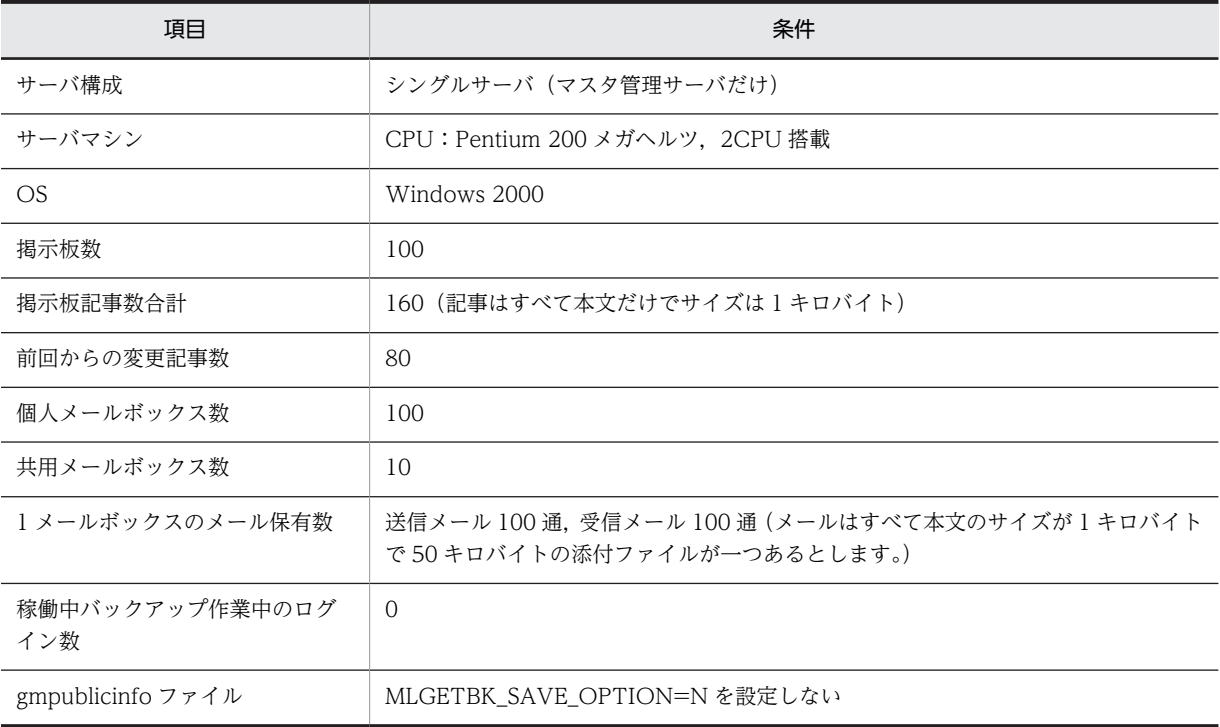

## 表 F-2 稼働中バックアップのコマンド実行時間の例

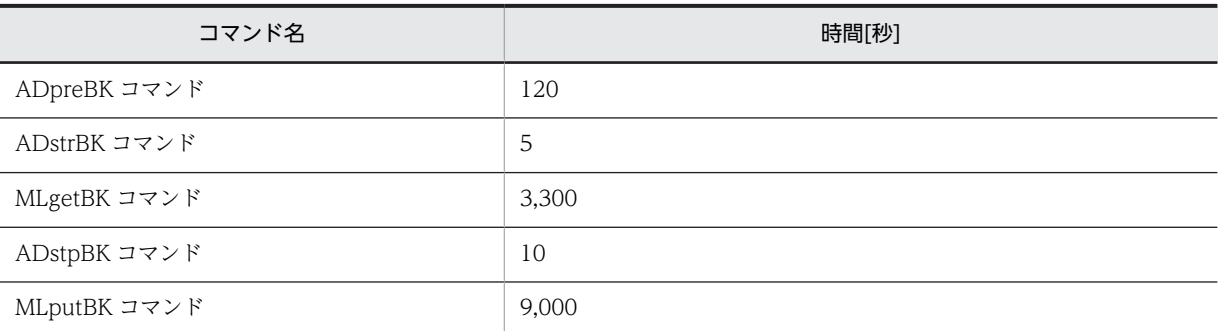

なお,上記の条件では,MLgetBK コマンドと MLputBK コマンドの実行時間見積もり式は次のようになり ます。

- MLgetBK コマンド 実行時間[秒]= α×30 α:実行サーバにあるメールボックスの数
- MLputBK コマンド 実行時間[秒]= α×80 + 200 α:実行サーバにあるメールボックスの数

作業時間の関係から、稼働中バックアップで運用できる1サーバ当たりのメールボックス数は、300 まで となります。

## 付録 F.5 運用例

バックアップ及び稼働中バックアップの運用例を示します。運用に適したバックアップ方法を選択してく ださい。

(1) バックアップ及び稼働中バックアップの定期的な実行

バックアップを長い間隔で定期的に(例えば毎週日曜日),稼働中バックアップを短い間隔で定期的に(例 えば毎週月〜土曜日の深夜)実行します。この方法の場合,ユーザが Address Server, Mail Server のサー ビスを利用できない時間の回数を減らすことができます。ただし,稼働中バックアップでは Mail Server の 一部のデータしかバックアップできないため,必ずバックアップと稼働中バックアップを組み合わせて運用 してください。

この方法のバックアップのインターバルの例を次に示します。

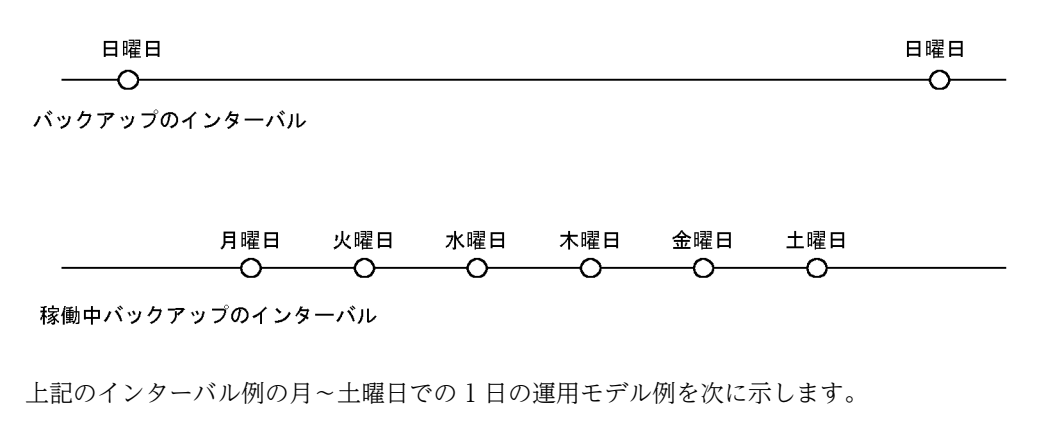

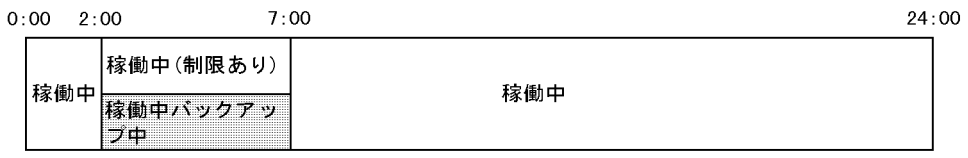

なお,稼働中バックアップ作業中は,クライアントから見た各操作の応答性能が約 2 分の 1 に劣化します。 したがって,利用者が少ない時間帯に稼働中バックアップを実行してください。

# 付録 F.6 コマンドリファレンス

稼働中バックアップ及びリストアで使用するコマンドを説明します。

ここでは次のコマンドを説明します。

[ADmodBK](#page-690-0)

サーバが通常の状態か,稼働中バックアップ作業中の状態かを確認する。

[ADpreBK](#page-691-0)

サーバを稼働中バックアップの状態に変更する。

[ADstpBK](#page-693-0)

サーバを稼働中バックアップの状態から通常の状態に戻す。

```
ADstrBK
```
稼働中バックアップのコマンドを実行できる状態にする。

[MLgetBK](#page-697-0)

稼働中バックアップを実行する。

[MLputBK](#page-702-0)

稼働中バックアップで取得したデータをリストアする。

## (1) ADmodBK

このコマンドは、現在のサーバの状態が、通常モードなのかバックアップ取得モードなのかを確認できるコ マンドです。このコマンドは以下のレジストリに記載されている場所に格納されています。

- 32 ビット OS の場合 HKEY\_LOCAL\_MACHINE¥SOFTWARE¥HITACHI¥COMMON\_DLL¥PathName¥Path00
- 64 ビット OS の場合 HKEY\_LOCAL\_MACHINE\SOFTWARE\Wow6432Node\HITACHI\COMMON\_DLL  $\text{FPathName}\P$ ath $00$
- (a) 構文

ADmodBK [-v] [-h]

- (b) 引数とオプション
	- -v

メッセージを標準エラー出力に表示する場合に指定します。

-h

ヘルプを標準エラー出力に表示する場合に指定します。このオプションを指定した場合はほかのオプ ションは無視され,ヘルプだけが表示されます。

(c) 機能説明

このコマンドは,基本的にエラーになることはありません。

(d) 戻り値

 $\Omega$ 

通常モードです。

1

バックアップ取得モードです。

20

パラメタが不正です。正しいパラメタを指定して再実行してください。

255

エラーが発生しました。メッセージの内容を参照し障害を解消後,再実行してください。

<span id="page-691-0"></span>(e) メッセージ

YYYY/MM/DD hh:mm:ss 通常モードです。

要因

現在の状態は通常モードです。

対処

コマンドは正常に終了しているため,必要ありません。

YYYY/MM/DD hh:mm:ss バックアップモードです。

要因

現在の状態はバックアップ取得モードです。

対処

コマンドは正常に終了しているため、必要ありません。

## (2) ADpreBK

このコマンドは. Address Server, Mail Server を稼働中バックアップ作業中に変更します。このコマンド を開始した時点からが稼働中バックアップ作業中です。このコマンドは以下のレジストリに記載されてい る場所に格納されています。

- 32 ビット OS の場合 HKEY\_LOCAL\_MACHINE\SOFTWARE\HITACHI\COMMON\_DLL\PathName\Path00
- 64 ビット OS の場合 HKEY\_LOCAL\_MACHINE\SOFTWARE\Wow6432Node\HITACHI\COMMON\_DLL \PathName\Path00

このコマンドを実行する前に次の条件を満たしているか確認してください。

- 通常状態である(稼働中バックアップ中でない)。
- (a) 構文

ADpreBK -m ファイル名 [-t ディレクトリ名] [-v] [-h]

- (b) 引数とオプション
	- -m ファイル名

メッセージを出力するファイルを指定します。このオプションは必ず指定します。すでにファイルが ある場合は,ファイルの最後から追加書き込みします。256 文字以内の完全パスで指定してください。 ただし,ADpreBK コマンドの-t オプションで指定する一時待避用テンポラリディレクトリ上のファイ ルは指定しないでください。

-t ディレクトリ名

バックアップ取得中に使用する一時待避用テンポラリディレクトリを指定します。バックアップ中の 変更データを格納しますので,ディスク容量が十分なディレクトリを指定してください。省略した場合 は、<インストール先ディレクトリ>¥backup が仮定されます(ない場合は作成されます)。

 $-V$ 

メッセージを標準エラー出力に表示する場合に指定します。

-h

ヘルプを標準エラー出力に表示する場合に指定します。このオプションを指定した場合はほかのオプ ションは無視され,ヘルプだけが表示されます。

#### (c) 機能説明

このコマンドが異常終了した場合は,基本的に稼働中バックアップ作業中になります。ADstpBK コマンド を実行して通常状態に戻してください。コマンド実行時にオプション指定で誤りがある場合は、Usage が 表示されます。

## (d) 戻り値

 $\Omega$ 

コマンドが正常に終了しました。

1

バックアップ取得モードにすることができません。-m オプションで指定したメッセージ出力ファイル にエラーの詳細を出力します。メッセージ出力ファイルの内容を参照し障害を解消後,通常状態に戻し てから再実行してください。

10

すでにバックアップ取得モードです。ADstpBK コマンドを使用して,通常モードにしてください。

 $20$ 

パラメタの指定が不正です。正しいパラメタを指定して再実行してください。

30

メッセージの出力先でエラーが発生しました。メッセージファイルを確認後,再実行してください。

99

タイムアウトが発生しました。メッセージ出力ファイルの内容を参照し障害を解消後,通常状態に戻し てから再実行してください。

#### 255

エラーが発生しました。-m オプションで指定したメッセージ出力ファイルにエラーの詳細を出力しま す。メッセージ出力ファイルの内容を参照し障害を解消後,通常モードに戻してから再実行してくださ い。

#### (e) メッセージ

YYYY/MM/DD hh:mm:ss バックアップ準備コマンドを完了しました。

要因

このコマンドが正常に終了しました。

対処

正常終了のため必要ありません。ADstrBK コマンドを実行できます。

YYYY/MM/DD hh:mm:ss 既にバックアップ取得中です。

要因

すでに稼働中バックアップ作業中です。

対処

ADstpBK コマンドを使用して,通常モードにしてください。

<span id="page-693-0"></span>YYYY/MM/DD hh:mm:ss バックアップ準備状態に変更できません。(s) (n)

要因

バックアップ取得モードにすることができません。

対処

詳細コード s または n を参照し、対処してください。障害解消後は、ADstpBK コマンドを使用し て,通常モードに戻してください。

YYYY/MM/DD hh:mm:ss タイムアウトのためバックアップ準備に失敗しました。

要因

タイムアウトが発生しました。

対処

ADstpBK コマンドを使用して,通常モードに戻してください。

YYYY/MM/DD hh:mm:ss バックアップ準備コマンドでエラーが発生しました。(s) (n)

要因

バックアップ取得モードにすることができません。

対処

詳細コード s または n を参照し、対処してください。障害解消後は、ADstpBK コマンドを使用し て,通常モードに戻してください。

## (3) ADstpBK

このコマンドは、Address Server, Mail Server を稼働中バックアップ作業中から通常状態に戻します。こ のコマンドは以下のレジストリに記載されている場所に格納されています。

- 32 ビット OS の場合 HKEY\_LOCAL\_MACHINE\SOFTWARE\HITACHI\COMMON\_DLL\PathName\Path00
- 64 ビット OS の場合 HKEY\_LOCAL\_MACHINE\SOFTWARE\Wow6432Node\HITACHI\COMMON\_DLL \PathName\Path00

このコマンドを実行する前に次の条件を満たしているか確認してください。

• バックアップ取得モードである。

(a) 構文

ADstpBK -m ファイル名 [-v] [-h]

- (b) 引数とオプション
	- -m ファイル名

メッセージを出力するファイルを指定します。このオプションは必ず指定します。すでにファイルが ある場合は,ファイルの最後から追加書き込みします。256 文字以内の完全パスで指定してください。 ただし,ADpreBK コマンドの-t オプションで指定する一時待避用テンポラリディレクトリ上のファイ ルは指定しないでください。

 $-V$ 

メッセージを標準エラー出力に表示する場合に指定します。

-h

ヘルプを標準エラー出力に表示する場合に指定します。このオプションを指定した場合はほかのオプ ションは無視され,ヘルプだけが表示されます。

#### (c) 機能説明

このコマンドは,バックアップ取得モードでだけ実行してください。このコマンドが異常終了した場合は, 基本的にバックアップ取得モードになります。このコマンドを再実行して通常状態に戻してください。コ マンド実行時にオプション指定で誤りがある場合は,Usage が表示されます。

## (d) 戻り値

 $\Omega$ 

コマンドが正常に終了しました。

1

通常モードにすることができません。-m オプションで指定したメッセージ出力ファイルにエラーの詳 細を出力します。メッセージ出力ファイルの内容を参照し障害を解消後,再実行してください。

13

メールボックスのロック解除を開始できません。メッセージ出力ファイルの内容を参照し障害を解消 後,再実行してください。

14

メールボックスのロック解除でエラーが発生しました。メッセージ出力ファイルの内容を参照し障害 を解消後,再実行してください。

20

パラメタの指定が不正です。正しいパラメタを指定して再実行してください。

30

メッセージの出力先でエラーが発生しました。メッセージファイルを確認後,再実行してください。

255

エラーが発生しました。-m オプションで指定したメッセージ出力ファイルにエラーの詳細を出力しま す。メッセージ出力ファイルの内容を参照し障害を解消後,再実行してください。

(e) メッセージ

YYYY/MM/DD hh:mm:ss バックアップ終了コマンドを完了しました。

要因

このコマンドが正常に終了しました。

対処

正常終了のため必要ありません。通常モードになりました。

YYYY/MM/DD hh:mm:ss バックアップ終了処理中状態に変更できません。(s) (n)

要因

通常モードにすることができません。

対処

詳細コード s または n を参照し,対処してください。障害解消後は,ADstpBK コマンドを再実行し てください。

<span id="page-695-0"></span>YYYY/MM/DD hh:mm:ss バックアップ終了状態に変更できません。(n)

要因

通常状態にすることができません。

対処

詳細コード n を参照し,対処してください。障害解消後は,ADstpBK コマンドを再実行してくだ さい。

YYYY/MM/DD hh:mm:ss メールボックスのロック解除の開始に失敗しました。(s)(n)

要因

通常状態にすることができません。

対処

詳細コード s または n を参照し,対処してください。障害解消後は,ADstpBK コマンドを再実行し てください。

YYYY/MM/DD hh:mm:ss メールボックスのロック解除で異常が発生しました。(n)

要因

通常状態にすることができません。

対処

詳細コード n を参照し,対処してください。障害解消後は,ADstpBK コマンドを再実行してくだ さい。

YYYY/MM/DD hh:mm:ss バックアップ終了コマンドでエラーが発生しました。(s) (n)

要因

通常状態にすることができません。

対処

詳細コード s または n を参照し,対処してください。障害解消後は,ADstpBK コマンドを再実行し てください。

## (4) ADstrBK

このコマンドは、Address Server, Mail Server を MLgetBK コマンドを実行できる状態、またはバック アップツールを実行できる状態にします。このコマンドは以下のレジストリに記載されている場所に格納 されています。

- 32 ビット OS の場合 HKEY\_LOCAL\_MACHINE\SOFTWARE\HITACHI\COMMON\_DLL\PathName\Path00
- 64 ビット OS の場合 HKEY\_LOCAL\_MACHINE\SOFTWARE\Wow6432Node\HITACHI\COMMON\_DLL \PathName\Path00

このコマンドを実行する前に次の条件を満たしているか確認してください。

• バックアップ取得モードである。

(a) 構文

ADstrBK -m ファイル名 [-v] [-h]

## (b) 引数とオプション

-m ファイル名

メッセージを出力するファイルを指定します。このオプションは必ず指定します。すでにファイルが ある場合は,ファイルの最後から追加書き込みします。256 文字以内の完全パスで指定してください。 ただし、ADpreBK コマンドの-t オプションで指定する一時待避用テンポラリディレクトリ上のファイ ルは指定しないでください。

-v

メッセージを標準エラー出力に表示する場合に指定します。

-h

ヘルプを標準エラー出力に表示する場合に指定します。このオプションを指定した場合はほかのオプ ションは無視され,ヘルプだけが表示されます。

#### (c) 機能説明

このコマンドは,バックアップ取得モードでだけ実行してください。このコマンドが異常終了した場合は, 基本的にバックアップ取得モードになります。ADstpBK コマンドを実行して通常モードに戻してくださ い。コマンド実行時にオプション指定で誤りがある場合は,Usage が表示されます。

#### (d) 戻り値

 $\Omega$ 

コマンドが正常に終了しました。

1

MLgetBK コマンドの実行及びファイルをコピーできる状態にすることができません。-m オプション で指定したメッセージ出力ファイルにエラーの詳細を出力します。メッセージ出力ファイルの内容を 参照し障害を解消後,通常状態に戻してから再実行してください。

10

バックアップ取得モードではありません。ADpreBK コマンドを実行してから,再実行してください。

20

パラメタの指定が不正です。正しいパラメタを指定して再実行してください。

30

メッセージの出力先でエラーが発生しました。メッセージファイルを確認後,再実行してください。

255

エラーが発生しました。-m オプションで指定したメッセージ出力ファイルにエラーの詳細を出力しま す。メッセージ出力ファイルの内容を参照し障害を解消後,通常状態に戻してから再実行してくださ  $\mathcal{U}$ 

(e) メッセージ

YYYY/MM/DD hh:mm:ss バックアップ開始コマンドを完了しました。

要因

このコマンドが正常に終了しました。

対処

正常終了のため必要ありません。MLgetBK コマンドを実行できます。

<span id="page-697-0"></span>YYYY/MM/DD hh:mm:ss バックアップ開始状態に変更できません。(s) (n)

要因

MLgetBK コマンドを実行できるようにすることができません。

対処

詳細コード s または n を参照し、対処してください。障害解消後は、ADstpBK コマンドを実行し て,通常モードに戻してください。

YYYY/MM/DD hh:mm:ss バックアップ準備状態になっていません。

要因

ADpreBK コマンドを実行していません。

対処

ADpreBK コマンドを実行してください。

YYYY/MM/DD hh:mm:ss バックアップ開始コマンドでエラーが発生しました。(s) (n)

要因

MLgetBK コマンドを実行できるようにすることができません。

対処

詳細コード s または n を参照し、対処してください。障害解消後は、ADstpBK コマンドを実行し て,通常モードに戻してください。

## (5) MLgetBK

このコマンドは,Mail Server の稼働中バックアップデータを取得します。このコマンドは以下のレジスト リに記載されている場所に格納されています。

- 32 ビット OS の場合 HKEY\_LOCAL\_MACHINE\SOFTWARE\HITACHI\COMMON\_DLL\PathName\Path00
- 64 ビット OS の場合 HKEY\_LOCAL\_MACHINE\SOFTWARE\Wow6432Node\HITACHI\COMMON\_DLL \PathName\Path00

このコマンドを実行する前に次の条件を満たしているか確認してください。

- Object Server が起動中です。
- (a) 構文

MLgetBK -d ディレクトリ名 -m ファイル名 [-v] [-o ファイル名] [-w] [-h]

- (b) 引数とオプション
	- -d ディレクトリ名

バックアップデータを格納するディレクトリを指定します。256 文字以内の完全パスで指定してくだ さい。基本的にはインストール先ディレクトリとは別のファイルシステムを指定してください。

-m ファイル名

メッセージを出力するファイルを指定します。このオプションは必ず指定します。すでにファイルが ある場合は,ファイルの最後から追加書き込みします。256 文字以内の完全パスで指定してください。 ただし,ADpreBK コマンドの-t オプションで指定する一時待避用テンポラリディレクトリ上のファイ ルは指定しないでください。

また,このオプションで指定したファイルと同じディレクトリに次に示すログファイルが作成されま す。

mlbkupmb.log, gmaxexp.log, gmaxchk.log, save\_mb.log, save\_mb.lst

 $-V$ 

メッセージを標準エラー出力及び標準出力に表示する場合に指定します。

-o ファイル名

結果をファイルに出力する場合に指定します。指定したファイル名を利用して、ファイル名.bb (掲示 板用)とファイル名.mb (メール用)にそれぞれのメッセージを出力します。すでにファイルがある場 合は,ファイルの最後から追加書き込みします。250 文字以内で指定してください。

-w

結果を標準出力に表示する場合に指定します。

-h

ヘルプを標準エラー出力に表示する場合に指定します。このオプションを指定した場合はほかのオプ ションは無視され,ヘルプだけが表示されます。

(c) 機能説明

このコマンドが異常終了した場合は,基本的に稼働中バックアップ作業中になります。このコマンドを再実 行してください。コマンド実行時にオプション指定で誤りがある場合は、Usage が表示されます。

(d) 戻り値

 $\Omega$ 

コマンドが正常に終了しました。

10

メッセージの出力先でエラーが発生しました。メッセージファイルを確認後,再実行してください。

11

結果の出力先でエラーが発生しました。結果ファイルを確認後,再実行してください。

12

バックアップ格納先でエラーが発生しました。バックアップ格納先を確認後,再実行してください。

13

メールボックスのバックアップを開始することができません。メッセージを確認し障害解消後,再実行 してください。

14

メールボックスのバックアップ中にエラーが発生しました。メッセージを確認し障害解消後,再実行し てください。

20

パラメタの指定が不正です。正しいパラメタを指定して再実行してください。

33

Object Server が起動されていません。Object Server を起動してから再実行してください。

255

エラーが発生しました。-m オプションで指定したメッセージ出力ファイルにエラーの詳細を出力しま す。メッセージ出力ファイルの内容を参照し障害を解消後,再実行してください。

```
(e) メッセージ
```
YYYY/MM/DD hh:mm:ss バックアップコマンドが完了しました。

## 要因

このコマンドが正常に終了しました。

## 対処

正常終了のため必要ありません。ADstpBK コマンドを実行できます。

YYYY/MM/DD hh:mm:ss メッセージの出力先で入出力エラーが発生しました。(n)

## 要因

メッセージの出力先でエラーが発生しました。

## 対処

詳細コード n を参照し、対処してください。障害解消後は、MLgetBK コマンドを再実行してくだ さい。

YYYY/MM/DD hh:mm:ss 結果の出力先で入出力エラーが発生しました。(n)

### 要因

結果の出力先でエラーが発生しました。

#### 対処

詳細コード n を参照し、対処してください。障害解消後は、MLgetBK コマンドを再実行してくだ さい。

YYYY/MM/DD hh:mm:ss バックアップ先ディレクトリ(d)で入出力エラーが発生しました。(s) (n)

#### 要因

バックアップ先ディレクトリ d でエラーが発生しました。

## 対処

詳細コード s または n を参照し,対処してください。障害解消後は,MLgetBK コマンドを再実行し てください。

YYYY/MM/DD hh:mm:ss メールボックスのバックアップの開始に失敗しました。(s) (n)

## 要因

メールボックスのバックアップを開始することができません。

#### 対処

詳細コード s または n を参照し,対処してください。障害解消後は,MLgetBK コマンドを再実行し てください。

YYYY/MM/DD hh:mm:ss メールボックスのバックアップで異常が発生しました。(s) (n)

#### 要因

メールボックスのバックアップ中にエラーが発生しました。

## 対処

詳細コード s または n を参照し,対処してください。障害解消後は,MLgetBK コマンドを再実行し てください。

YYYY/MM/DD hh:mm:ss データベースが未起動です。(n)

## 要因

Object Server が起動されていません。

対処

Object Server を起動してから再実行してください。

YYYY/MM/DD hh:mm:ss バックアップコマンドでエラーが発生しました。(s) (n)

要因

バックアップを取得することができません。

対処

詳細コード s または n を参照し,対処してください。障害解消後は,MLgetBK コマンドを再実行し てください。

YYYY/MM/DD hh:mm:ss gmaxexp でエラーが発生しました (出力ファイル名=FILE)。

ログ情報(XXXgmaxexp.log)を元にエラーの原因を特定してください(戻り値=Y)。

要因

gmaxexp ユティリティでエラーが発生しました。FILE には出力ファイル名の絶対パスが, XXXgmaxexp.log にはログ情報のファイル名が、Y には戻り値が表示されます。

対処

ログ情報のエラーコードを参照し,対処してください。障害回復後は MLgetBK コマンドを再実行 してください。

YYYY/MM/DD hh:mm:ss gmaxchk でエラーが発生しました(チェックファイル名=FILE)。

ログ情報(XXXgmaxchk.log)を元にエラーの原因を特定してください(戻り値=Y)。

要因

gmaxchk ユティリティでエラーが発生しました。FILE には出力ファイル名の絶対パスが, XXXgmaxchk.log にはログ情報のファイル名が、Y には戻り値が表示されます。

対処

ログ情報のエラーコードを参照し,対処してください。障害回復後は MLgetBK コマンドを再実行 してください。

YYYY/MM/DD hh:mm:ss SAVE\_MB でエラーが発生しました(ファイル名=FILE)。

ログ情報 (XXXsave\_mb.log,save\_mb.lst) を元にエラーの原因を特定してください(戻り値=Y)。

要因

SAVE\_MB ユティリティでエラーが発生しました。FILE には一括登録ファイルの絶対パスが, XXXsave\_mb.log,save\_mb.lst にはログ情報のファイル名が、Y には戻り値が表示されます。

対処

ログ情報のエラーコードを参照し,対処してください。障害回復後は MLgetBK コマンドを再実行 してください。

YYYY/MM/DD hh:mm:ss mlbkupmb でエラーが発生しました(ログファイル=FILE)。

【付加情報】:XXX

要因

mlbkupmb ユティリティでエラーが発生しました。 FILE にはログファイルの絶対パスが表示され ます。XXX には付加情報が表示されます。

対処

付加情報を参照し,対処してください。障害回復後は MLgetBK コマンドを再実行してください。

付加情報

コマンドパラメタに誤りがあります。

対処

正しいコマンドパラメタを指定して MLgetBK コマンドを再実行してください。

データの退避先に誤りがあります。

対処

-d オプションで指定したディレクトリを確認してください。確認後は MLgetBK コマンドを再実行 してください。

実行権限がありません。

対処

システム管理者で MLgetBK コマンドを再実行してください。

データベースへの接続に失敗しました。

対処

Object Server を起動してから MLgetBK コマンドを再実行してください。

ファイルのアクセスに失敗しました。

対処

-d オプションで指定したディレクトリとログ情報出力先に書き込み権限を与え,ディスク容量が十 分あることを確認の上,MLgetBK コマンドを再実行してください。

メモリ不足により処理を中断します。

対処

十分なメモリを確保後, MLgetBK コマンドを再実行してください。

システムエラーが発生しました。

対処

障害受付窓口に連絡してください。

## (f) 結果

• 掲示板用ファイル (\*.bb)

\*\*\* YYYY/MM/DD hh:mm:ss MLgetBK(start) \*\*\*

内容

MLgetBK コマンドが実行されたことを示します。

\*\*\* YYYY/MM/DD hh:mm:ss <readmng file> \*\*\*

内容

readmng ファイルのコピーを開始することを示します。

YYYY/MM/DD hh:mm:ss 識別子 ID

内容

識別子:U の場合はユーザ,O の場合は組織を示します。

ID:ユーザ ID または組織 ID を示します。

\*\*\* YYYY/MM/DD hh:mm:ss <article file> \*\*\*

内容

記事のコピーを開始することを示します。

<span id="page-702-0"></span>YYYY/MM/DD hh:mm:ss ID NO SUBJECT

内容

ID:掲示板 ID を示します。

NO:記事 ID を示します。

SUBJECT:記事の主題を示します。

\*\*\* YYYY/MM/DD hh:mm:ss MLgetBK(end) \*\*\*

内容

MLgetBK コマンドが終了したことを示します。

• メール用ファイル (\*.mb)

表示

\*DATE XXXXXXXX \*HOST YYYY \*OPT ZZZZZ

ホスト名 判定(コメント)

内容

処理結果のヘッダ行です。XXXXXXXX は実行日付, YYYY は実行サーバのホスト名,ZZZZZ は オプション指定内容(ユーザは特に意識する必要はありません)です。

#### 表示

シーケンス番号 組織ID又はユーザID ホスト名 結果

内容

処理した結果を表すレコードです。シーケンス番号は処理の通番,組織 ID またはユーザ ID は処理 した対象の ID,ホスト名は実行サーバのホスト名,結果は処理結果を文章にしたものです。

#### 表示

----/----------------/---------------------------------/----------------------------------- ------------

内容

処理した結果を表すレコードの前後につける目印です。

## (6) MLputBK

このコマンドは,MLgetBK コマンドで取得したデータを正しい形でリストアします。このコマンドは以下 のレジストリに記載されている場所に格納されています。

- 32 ビット OS の場合 HKEY\_LOCAL\_MACHINE\SOFTWARE\HITACHI\COMMON\_DLL\PathName\Path00
- 64 ビット OS の場合 HKEY\_LOCAL\_MACHINE\SOFTWARE\Wow6432Node\HITACHI\COMMON\_DLL \PathName\Path00

このコマンドを実行する前に次の条件を満たしているか確認してください。

- Object Server が起動中である。
- アドレスサービスは停止中である。
- (a) 構文

MLputBK -d ディレクトリ名 -m ファイル名 [-v] [-o ファイル名] [-w] [-h]

(b) 引数とオプション

-d ディレクトリ名

リストアするデータが格納されているディレクトリを指定します。256 文字以内の完全パスで指定し てください。

-m ファイル名

メッセージを出力するファイルを指定します。このオプションは必ず指定します。すでにファイルが ある場合は,ファイルの最後から追加書き込みします。256 文字以内の完全パスで指定してください。 ただし,ADpreBK コマンドの-t オプションで指定する一時待避用テンポラリディレクトリ上のファイ ルは指定しないでください。

また,このオプションで指定したファイルと同じディレクトリに,次に示すログファイルが作成されま す。

mlresmb.log, load\_mb.log, load\_mb.lst, mlclrmb.log, mlclrmb.lst

-v

メッセージを標準エラー出力及び標準出力に表示する場合に指定します。

-o ファイル名

結果をファイルに出力する場合に指定します。指定したファイル名を利用して,ファイル名.bb(掲示 板用)とファイル名.mb(メール用)にそれぞれのメッセージを出力します。すでにファイルがある場 合は,ファイルの最後から追加書き込みします。250 文字以内で指定してください。

 $-VV$ 

結果を標準出力に表示する場合に指定します。

-h

ヘルプを標準エラー出力に表示する場合に指定します。このオプションを指定した場合はほかのオプ ションは無視され,ヘルプだけが表示されます。

#### (c) 機能説明

このコマンドは、異常終了した場合は再実行してください。

### (d) 戻り値

#### $\Omega$

コマンドが正常に終了しました。

10

メッセージの出力先でエラーが発生しました。メッセージファイルを確認後,再実行してください。

11

結果の出力先でエラーが発生しました。結果ファイルを確認後,再実行してください。

12

バックアップ格納先でエラーが発生しました。バックアップ格納先を確認後,再実行してください。

13

メールボックスのリストアを開始することができません。メッセージを確認し障害解消後,再実行して ください。

14

メールボックスのリストア中にエラーが発生しました。メッセージを確認し障害解消後,再実行してく ださい。

#### 20

パラメタの指定が不正です。正しいパラメタを指定して再実行してください。

## 33

Object Server が起動されていません。Object Server を起動してから再実行してください。

44

アドレスサービスが起動中です。アドレスサービスを停止して再実行してください。

255

エラーが発生しました。-m オプションで指定したメッセージ出力ファイルにエラーの詳細を出力しま す。メッセージ出力ファイルの内容を参照し障害を解消後,再実行してください。

(e) メッセージ

YYYY/MM/DD hh:mm:ss リストアコマンドが完了しました。

#### 要因

このコマンドが正常に終了しました。

対処

正常終了のため必要ありません。

YYYY/MM/DD hh:mm:ss メッセージの出力先で入出力エラーが発生しました。(n)

#### 要因

メッセージの出力先でエラーが発生しました。

#### 対処

詳細コード n を参照し,対処してください。障害解消後は,MLputBK コマンドを再実行してくだ さい。

YYYY/MM/DD hh:mm:ss 結果の出力先で入出力エラーが発生しました。(n)

要因

結果の出力先でエラーが発生しました。

対処

詳細コード n を参照し,対処してください。障害解消後は,MLputBK コマンドを再実行してくだ さい。

YYYY/MM/DD hh:mm:ss バックアップ先ディレクトリ(d)で入出力エラーが発生しました。(s)(n)

### 要因

バックアップ先ディレクトリ d でエラーが発生しました。

## 対処

詳細コード s または n を参照し、対処してください。障害解消後は、MLputBK コマンドを再実行 してください。

YYYY/MM/DD hh:mm:ss メールボックスのリストアの開始に失敗しました。(s) (n)

#### 要因

メールボックスのリストアを開始することができません。

対処

詳細コード s または n を参照し,対処してください。障害解消後は、MLputBK コマンドを再実行 してください。

YYYY/MM/DD hh:mm:ss メールボックスのリストアで異常が発生しました。(s) (n)

要因

メールボックスのリストア中にエラーが発生しました。

対処

詳細コード s または n を参照し、対処してください。障害解消後は、MLputBK コマンドを再実行 してください。

YYYY/MM/DD hh:mm:ss データベースが未起動です。

要因

Object Server が起動されていません。

対処

Object Server を起動してから再実行してください。

YYYY/MM/DD hh:mm:ss Address Server が動作中です。

要因

アドレスサービスが起動中です。

対処

アドレスサービスを停止してから再実行してください。

YYYY/MM/DD hh:mm:ss リストアコマンドでエラーが発生しました。(s) (n)

要因

リストアすることができません。

対処

詳細コード s または n を参照し、対処してください。障害解消後は、MLputBK コマンドを再実行 してください。

YYYY/MM/DD hh:mm:ss LOAD MB でエラーが発生しました(ファイル名=FILE)。

ログ情報 (XXXload mb.log,load mb.lst) を元にエラーの原因を特定してください(戻り値= Y)。

要因

LOAD MB ユティリティでエラーが発生しました。FILE には一括登録ファイルの絶対パスが, XXXload\_mb.log,load\_mb.lst にはログ情報のファイル名が,Y には戻り値が表示されます。

対処

ログ情報のエラーコードを参照し,対処してください。障害回復後は MLputBK コマンドを再実行 してください。

YYYY/MM/DD hh:mm:ss mlclrmb でエラーが発生しました。

ログ情報(XXXmlclrmb.log)を元にエラーの原因を特定してください(戻り値=Y)。

要因

mlclrmb ユティリティでエラーが発生しました。XXXmlclrmb.log にはログ情報のファイル名が, Y には戻り値が表示されます。

対処

ログ情報のエラーコードを参照し,対処してください。障害回復後は MLputBK コマンドを再実行 してください。

YYYY/MM/DD hh:mm:ss mlresmb でエラーが発生しました(ログファイル=FILE)。

【付加情報】:XXX

## 要因

mlresmb ユティリティでエラーが発生しました。 FILE にはログファイルの絶対パスが表示されま す。XXX には付加情報が表示されます。

## 対処

付加情報を参照し,対処してください。障害回復後は MLputBK コマンドを再実行してください。

## 付加情報

停止要求を受けました。

対処

MLputBK コマンドを再実行してください。

パラメタに誤りがあります。

## 対処

正しいコマンドパラメタで MLputBK コマンドを再実行してください。

退避先ディレクトリ下に on\_bkup.csv がありません。

### 対処

-d オプションに正しい退避先を指定して、MLputBK コマンドを再実行してください。

実行権限がありません。

## 対処

システム管理者で MLputBK コマンドを再実行してください。

データベースへの接続に失敗しました。

## 対処

Object Server を起動してから、MLputBK コマンドを再実行してください。

ファイルのアクセスに失敗しました。

#### 対処

-d オプションで指定したディレクトリとログ情報出力先に書き込み権限を与え,ディスク容量が十 分あることを確認の上, MLputBK コマンドを再実行してください。

メモリ不足により処理を中断します。

#### 対処

十分なメモリを確保後, MLputBK コマンドを再実行してください。

システムエラーが発生しました。

## 対処

障害受付窓口に連絡してください。

## (f) 結果

• 掲示板用ファイル(\*.bb)

\*\*\* YYYY/MM/DD hh:mm:ss MLputBK(start) \*\*\*

内容

MLputBK コマンドが実行されたことを示します。

```
*** YYYY/MM/DD hh:mm:ss <readmng file> ***
  内容
    readmng ファイルのコピーを開始することを示します。
YYYY/MM/DD hh:mm:ss 結果 識別子 ID1 ID2
  内容
    結果:R の場合リストアしたことを示します。D の場合リストアすべきでないと判断し,リストア
    しなかったことを示します。
    識別子: U の場合はユーザ, O の場合は組織を示します。
    ID1:ユーザ ID または組織 ID を示します。
    ID2:掲示板 ID を示します。
*** YYYY/MM/DD hh:mm:ss <article file> ***
  内容
    記事のコピーを開始することを示します。
YYYY/MM/DD hh:mm:ss 結果 ID NO SUBJECT
  内容
    結果:R の場合リストアしたことを示します。D の場合リストアすべきでないと判断し,リストア
    しなかったことを示します。
    ID:掲示板 ID を示します。
    NO:記事 ID を示します。
    SUBJECT:記事の主題を示します。
*** YYYY/MM/DD hh:mm:ss MLputBK(end) ***
  内容
    MLputBK コマンドが終了したことを示します。
• メール用ファイル (*.mb)
```

```
表示
```

```
*DATE XXXXXXXX
*HOST YYYY
*OPT ZZZZZ<br>No ID
                                   判定(コメント)
```

```
内容
```
処理結果のヘッダ行です。XXXXXXXX は実行日付、YYYY は実行サーバのホスト名、ZZZZZ は オプション指定内容(ユーザは特に意識する必要はありません)です。

表示

シーケンス番号 組織ID又はユーザID 結果

内容

処理した結果を表すレコードです。シーケンス番号は処理の通番,組織 ID またはユーザ ID は処理 した対象の ID,結果は処理結果を文章にしたものです。

表示

----/----------------/-------------------------------------

内容

処理した結果を表すレコードの前後につける目印です。

## • mlclrmb ログ情報

```
最上位組織 ID T に削除するメールボックスはありません。(BMBC012I)
```
#### 要因

ID が T の最上位組織の下に組織またはユーザのメールボックスが一つもありません。

対処

正常時の確認メッセージのため,必要ありません。

組織 ID G 下に削除するメールボックスはありません。(BMBC013I)

## 要因

ID が G の組織の下に組織またはユーザのメールボックスが一つもありません。

対処

正常時の確認メッセージのため,必要ありません。

起動パラメーターの指定に誤りがあります。(BMBC200E)

### 要因

内部コマンド mlclrmb の使用方法が不正です。

## 対処

障害受付窓口に連絡してください。

データベースへの接続に失敗しました。(BMBC201E) (RC:n)

要因

Object Server が起動されていません。

## 対処

Object Server を起動してから再実行してください。または詳細コード n を参照し,対処してくだ さい。

システム管理者権限で実行して下さい。(BMBC202E) (RC:n)

#### 要因

システム管理者で実行していません。

対処

システム管理者で再実行してください。

指定したユーザ ID U のメールボックスは存在しません。(BMBC210E)

## 要因

ID が U のユーザのメールボックスがコマンドを実行しているサーバにありません。

#### 対処

障害受付窓口に連絡してください。

指定した組織 ID G のメールボックスは存在しません。(BMBC211E)

## 要因

ID が G の組織のメールボックスがコマンドを実行しているサーバにありません。

## 対処

障害受付窓口に連絡してください。

指定した最上位組織 ID T は存在しません。(BMBC212E)

要因

ID が T の最上位組織がありません。

対処

障害受付窓口に連絡してください。

メッセージ出力ディレクトリ D にアクセスできません。(BMBC400E)

要因

D ディレクトリがありません。または D ディレクトリに対する書き込み権限がシステム管理者に ありません。

対処

D ディレクトリを作成し,システム管理者に書き込み権限を与え,再実行してください。

ファイル F にデータを出力できません。(BMBC401E)

要因

次の二つのうちのどれかです。

• F ファイルに対する書き込み権限がシステム管理者にありません。

• F ファイルにロックが掛かっています。

対処

システム管理者に F ファイルへの書き込み権限を与え,再実行してください。

ファイル F のオープンに失敗しました。(BMBC410E)

要因

次の三つのうちのどれかです。

- F ファイルがありません。
- F ファイルに対する書き込み権限がシステム管理者にありません。
- F ファイルにロックが掛かっています。

対処

F ファイルを作成し,システム管理者に書き込み権限を与え,再実行してください。

ファイル F の読み込みに失敗しました。(BMBC411E)

要因

ファイル F の内容に異常が発生しています。

対処

障害受付窓口に連絡してください。

ディレクトリ D が存在しません。(BMBC412E)

要因

ディレクトリ D がありません。

対処

障害受付窓口に連絡してください。

ディレクトリ D の読み込みに失敗しました。(BMBC413E)

#### 要因

D ディレクトリがありません。または D ディレクトリに対する読み込み権限がシステム管理者に ありません。

対処

障害受付窓口に連絡してください。

ディレクトリ D の削除に失敗しました。(BMBC414E)

#### 要因

D ディレクトリがありません。または D ディレクトリに対する削除権限がシステム管理者にあり ません。

対処

D ディレクトリがない場合は、何もする必要はありません。D ディレクトリがある場合は、システ ム管理者に削除権限を与えてください。

ファイル F の削除に失敗しました。(BMBC415E)

## 要因

F ファイルがありません。または F ファイルに対する削除権限がシステム管理者にありません。

対処

F ファイルがない場合は,何もする必要はありません。F ファイルがある場合は,システム管理者に 削除権限を与えてください。

ディレクトリ D のファイル削除に失敗しました。(BMBC416E)

#### 要因

ディレクトリ D が存在しない,またはファイル・ディレクトリの削除権限がシステム管理者にあり ません。

### 対処

ディレクトリ D が存在しない場合は,何もする必要ありません。ディレクトリ D が存在する場合 は,ディレクトリ D 及びディレクトリ D に属するすべてのファイル・ディレクトリの削除権限をシ ステム管理者に与えてください。

環境変数 NXROOT が設定されていません。(BMBC430E)

#### 要因

システム管理者で実行していません。

#### 対処

システム管理者で再実行してください。システム管理者で実行している場合は、障害受付窓口に連 絡してください。

データベースとの接続に失敗しました。(BMBC431E)

 $(s)(CODE:n)$ 

要因

Object Server が起動されていません。

## 対処

Object Server を起動してから再実行してください。または詳細コード s または n を参照し,対処 してください。

メモリ確保に失敗しました。(BMBC432E)

要因

メモリが不足しています。

対処

十分なメモリを確保後,再実行してください。

トランザクションの終了に失敗しました。(BMBC433E)

要因

データベースの使用中にエラーが発生しました。

対処

障害受付窓口に連絡してください。

データベースの切り離しに失敗しました。(BMBC434E)

要因

データベースの使用中にエラーが発生しました。

対処

障害受付窓口に連絡してください。

環境変数を設定できません。(BMBC490E) (RC:n)

要因

環境変数を設定したファイルにアクセスできません。またはファイルの内容が不正です。

対処

システム管理者で再実行してください。システム管理者で実行している場合は,障害受付窓口に連 絡してください。

ログ出力ディレクトリ D にアクセスできません。(BMBC491E)

#### 要因

D ディレクトリがありません。または D ディレクトリに対する書き込み権限がシステム管理者に ありません。

対処

D ディレクトリを作成し,システム管理者に書き込み権限を与え,再実行してください。

ファイル F にデータを出力できません。(BMBC498E)

要因

次の二つのうちのどれかです。

- F ファイルに対する書き込み権限がシステム管理者にありません。
- F ファイルにロックが掛かっています。

### 対処

システム管理者に F ファイルへの書き込み権限を与え,再実行してください。

# <span id="page-712-0"></span>付録 G LDAP ディレクトリ認証

Address Server は,クライアントからユーザ ID 及びパスワード,またはニックネーム及びパスワードを 受け取り,ユーザの認証を実行します。

通常の認証は,Address Server 内に保管してあるパスワードと突き合わせて実行されます。これをアドレ ス認証と呼びます。それに対して、Address Server が LDAP ディレクトリサーバに認証を依頼して、 LDAP ディレクトリサーバが認証を実行することもできます。これをディレクトリ認証と呼びます。

ここでは,ディレクトリ認証の環境設定について説明します。

# 付録 G.1 ディレクトリ認証の設定

アドレス認証からディレクトリ認証に切り替える場合は,次の設定が必要です。

- LDAP ディレクトリサーバ※の準備
- アドレスサーバのディレクトリ認証の設定

注※

Address Server が連携できる LDAP ディレクトリサーバは、Sun Java(TM) System Directory Server です。Sun Java(TM) System Directory Server の詳細については、Sun Java(TM) System Directory Server の各バージョンに対応したマニュアルを参照してください。OS 付属の LDAP ライ ブラリを使用したディレクトリ認証となります。

## (1) LDAP ディレクトリサーバの準備

(a) アドレスユーザのユーザ ID の格納

LDAP ディレクトリサーバのユーザエントリの属性に,アドレスユーザのユーザ ID を格納してください。 ユーザ ID の格納方法には、次の二つがあります。どちらか一つの方法を選んでください。ここでは、方法 1 をお勧めします。

- 1. ディレクトリユーザエントリのユーザ ID 属性 (uid) をアドレスユーザのユーザ ID と一致させる。 新規に LDAP ディレクトリサーバを構築する場合は,この方法を採用してください。
- 2. ディレクトリユーザエントリのユーザ ID 属性 (uid) とは違う属性に、アドレスユーザのユーザ ID を 格納する。

Address Server とは違う体系のユーザ管理をすでに LDAP ディレクトリサーバで実行している場合 は,この方法を採用してください。

## (b) アクセス権の設定

ディレクトリユーザエントリのアクセス権の設定については,次のことに注意してください。

- 匿名アクセス(NULL バインド)で,アドレスユーザのユーザ ID が参照できる必要があります。
- ディレクトリユーザエントリのパスワード属性を,ユーザ自身で変更できる必要があります。
- LDAP ディレクトリサーバの認証方法が,「Simple」に設定されている必要があります。

LDAP ディレクトリサーバについての詳細は, Sun Java(TM) System Directory Server の各バージョン に対応したマニュアルを参照してください。

## (c) パスワード属性の変更

ディレクトリユーザエントリのパスワード属性を設定(初期化)してください。設定可能なパスワード桁数 は,パスワード桁数拡張機能を使用している場合は 1 文字以上 16 文字以内,使用していない場合は 1 文字 以上 8 文字以内の文字列に設定(初期化)してください。パスワード属性が無し(0 文字)に設定されてい る場合は、Address Server のディレクトリ認証は実行できません。

## (2) アドレスサーバのディレクトリ認証の設定

次に示す三つの作業が必要です。

- services ファイルの設定
- gmpublicinfo ファイルの設定
- ディレクトリ認証設定ファイルの作成

次に,それぞれの作業を説明します。

#### (a) services ファイルの設定

アドレスサーバを構築しているサーバが LDAP ディレクトリサーバでもある場合は、services ファイルに 次のサービス名称とポート番号を記述してください。

ldap 389/tcp

アドレスサーバを構築しているサーバが LDAP ディレクトリサーバではない場合は,ディレクトリ認証設 定ファイルの PORTNUM に LDAP ディレクトリサーバのポート番号を設定してください。この設定を すれば,services ファイルにサービス名称とポート番号を記述する必要はありません。

#### (b) gmpublicinfo の設定

アドレスサーバの認証方法を,アドレス認証からディレクトリ認証に切り替えるには,gmpublicinfo ファ イルに環境変数 LDAP\_AUTHENTICATE を設定する必要があります。ディレクトリ認証の場合は,次の ように記述してください。

#### LDAP\_AUTHENTICATE=Y

下記の環境変数も合わせて設定してください。

#### LDAP\_LIBRARY\_TYPE=OS

設定を有効にするには,アドレスサービスの起動が必要です。次に説明するディレクトリ認証設定ファイル の作成が完了してから再起動してください。

パスワード桁数拡張機能を使用する場合は、gmpublicinfo ファイルに環境変数 LONG PASSWD を設定 する必要があります。

パスワード桁数拡張機能については「[付録 I パスワード桁数拡張](#page-732-0)」を参照してください。

LONG\_PASSWD=Y

#### (c) ディレクトリ認証設定ファイルの作成

ディレクトリ認証を実行するためには、ユーザ ID,パスワード及び LDAP ディレクトリサーバに認証を要 求するための各種パラメタを記述したディレクトリ認証設定ファイルを作成する必要があります。

ディレクトリ認証設定ファイルは次に示すファイルです。<インストール先ディレクトリ>\sample ディ レクトリにサンプルがありますので,サンプルをコピーして環境に応じた値を設定してください。

<インストール先ディレクトリ>\nxcdir\ldapauth.ini

設定内容の詳細は「付録 G.2 ディレクトリ認証設定ファイル」を参照してください。

# 付録 G.2 ディレクトリ認証設定ファイル

ディレクトリ認証設定ファイルの記述形式は,1 行 1 レコードとし,レコードにはパラメタとしてセクショ ンまたはキーワードの設定を記述します。

## (1) ディレクトリ認証設定ファイルのパラメタ

ディレクトリ認証設定ファイルのパラメタの一覧を表 G-1 に示します。

| セクション名        | キー名                | 設定必要/任意                                             | デフォルト値                        |
|---------------|--------------------|-----------------------------------------------------|-------------------------------|
| <b>SCHEMA</b> | UID_ATTRNAME       | ◯                                                   | uid                           |
|               | PWD_ATTRNAME       | $\left( \begin{array}{c} \cdot \end{array} \right)$ | userPassword                  |
| <b>LDAP</b>   | <b>HOSTNAME</b>    | $\circledcirc$                                      | なし                            |
|               | <b>PORTNUM</b>     | ∩                                                   | services ファイルの Idap           |
|               | NET TIMEOUT        | C                                                   | 120                           |
|               | SRCH_BASE          | $\circledcirc$                                      | なし                            |
|               | SRCH_SCOPE         | €                                                   | ONELEVEL                      |
|               | SRCH_FILTER_PREFIX | ∩                                                   | (&(objectclass=inetOrgPerson) |
|               | SRCH FILTER SUFFIX | $\bigcap$                                           |                               |
|               | SRCH TIMEOUT       |                                                     | 60                            |

表 G-1 ディレクトリ認証設定ファイルのパラメタ一覧

(凡例)◎は設定が必要であることを,○は設定が任意であることを示す。

- 各パラメタは,アドレスサービス起動時に読み込まれます。設定を変更する場合は,アドレスサービス を再起動してください。
- 設定が必要なパラメタが設定されていない場合は,アドレスサービスの起動を中止します。
- 設定が任意のパラメタが設定されていない場合は,デフォルト値を使用します。また,不正な値が設定 されている場合も,デフォルト値を使用します。

## (2) ディレクトリ認証設定ファイルの記述形式

ディレクトリ認証設定ファイルのパラメタの記述形式を説明します。

(a) セクション

セクションには、[SCHEMA]と[LDAP]の 2 種類があります。

• [SCHEMA]

「付録 G.1 ディレクトリ認証の設定」の「[\(1\) LDAP ディレクトリサーバの準備」](#page-712-0)で説明した,ユーザ エントリのアドレスユーザのユーザ ID を格納する属性と、パスワード属性を設定します。

• [LDAP]

LDAP ディレクトリサーバへ要求するときの、各種パラメタを設定します。

(b) キーワード

キーワードには,各セクションの内容を,「キーワード=値」という形で記述します。各キーワードについ ての説明を次に示します。

• [SCHEMA]

UID\_ATTRNAME

アドレスユーザのユーザ ID が格納されている,LDAP ディレクトリサーバの属性名を指定します。 アドレスユーザのユーザ ID を、LDAP ディレクトリサーバのユーザのユーザ ID 属性 (uid) と一 致させる場合は,「uid」を指定してください。

アドレスユーザのユーザ ID を, LDAP ディレクトリサーバのユーザのユーザ ID 属性 (uid) とは 違う属性(例:gmaxID)に格納する場合は、その属性(gmaxID)を指定してください。

この値は,アドレスユーザと LDAP ディレクトリサーバのユーザを対応付けるための LDAP 検索に 使われます。

例えば,UID\_ATTRNAME=uid の場合,アドレスユーザ A123456 を検索する LDAP 検索フィル タは次のようになります。

(uid=A123456)

PWD\_ATTRNAME

LDAP ディレクトリサーバのユーザエントリで、パスワードが格納されている属性名を指定します。 使用する LDAP ディレクトリサーバで固定になります。

例えば,パスワード属性が(userpassword)のときは,「userpassword」を指定してください。

• [LDAP]

HOSTNAME

LDAP ディレクトリサーバのドメイン名,または IP アドレスを指定してください。この項目は必ず 指定してください。

注意

 本設定値にホスト名を指定しないでください。IP アドレスまたはドメイン名を指定してくださ  $V_{\alpha}$ 

PORTNUM

LDAP ディレクトリサーバの LDAP ポート番号を指定してください。

PORTNUM が指定されていない場合は、services ファイルの Idap 名称のポート番号を使用しま す。services ファイルに ldap 名称のエントリがない場合は,アドレスサービスの起動を中止しま す。

NET\_TIMEOUT

LDAP ディレクトリサーバとアドレスサーバの,コネクションのネットワークタイムアウト秒数を 指定してください。指定できる値の範囲は,1〜1800 です。SRCH\_TIMEOUT よりも大きい値に してください。クライアントとアドレスサーバのコネクションのタイムアウトが 300 秒であるた め,300 以内の数字を設定することをお勧めします。

SRCH\_BASE

認証時にユーザが入力したユーザ ID をキーにして,ユーザエントリの識別名(DN:Distinguished Name。以降「DN」と略します)を検索します。このキーワードには,どの DN から検索を開始す るのかを指定してください。この項目は必ず指定してください。

SRCH\_SCOPE

このキーワードには、SRCH\_BASE で指定した DN から、どこまで検索するのか(検索の範囲)を 指定します。「BASE」,「ONELEVEL」及び「SUBTREE」の三つの値のどれかを指定してくださ い。

[BASE] を指定すると, SRCH\_BASE で指定した DN のエントリだけを検索します。

[ONELEVEL] を指定すると, SRCH\_BASE で指定した DN の一つ下の階層にある DN のエント リを検索します。 SRCH\_BASE で指定した DN のエントリは、検索対象ではありません。

「SUBTREE」を指定すると, SRCH\_BASE で指定した DN のエントリと, その DN の下にあるす べての階層の DN のエントリを検索します。

SRCH\_FILTER\_PREFIX

このキーワードには,アドレスユーザと LDAP ディレクトリサーバのユーザを対応付ける検索で作 成される LDAP 検索フィルタの前置文字列を指定してください。

指定した文字列は,SCHEMA セクションの UID\_ATTRNAME を使って作成される検索フィルタ の直前に連結されます。

LDAP 検索フィルタについては, Sun Java(TM) System Directory Server の各バージョンに対応 したマニュアルを参照してください。

SRCH\_FILTER\_SUFFIX

このキーワードには,アドレスユーザと LDAP ディレクトリサーバのユーザを対応付ける検索で作 成される LDAP 検索フィルタの後置文字列を指定してください。

指定した文字列は、SCHEMA セクションの UID ATTRNAME を使って作成される検索フィルタ の直後に連結されます。

LDAP 検索フィルタについては, Sun Java(TM) System Directory Server の各バージョンに対応 したマニュアルを参照してください。

SRCH\_TIMEOUT

このキーワードには,LDAP ディレクトリサーバがユーザエントリの DN を検索するのに必要とす る秒数の最大値を指定してください。指定できる値の範囲は,1〜999 です。

#### (c) 記述例

ディレクトリ認証設定ファイルの記述例を次に示します。

[SCHEMA] UID\_ATTRNAME=uid PWD\_ATTRNAME=userpassword [LDAP] HOSTNAME=host1.abc.co.jp PORTNUM=389 SRCH\_BASE=o=abc,c=jp SRCH\_SCOPE=ONELEVEL SRCH\_FILTER\_PREFIX=(&(objectclass=inetOrgPerson) SRCH\_FILTER\_SUFFIX=) SRCH\_TIMEOUT=60 NET TIMEOUT=120

# 付録 G.3 ディレクトリ認証の運用上の注意事項

## (1) ディレクトリ認証の範囲

ディレクトリ認証を設定したアドレスサーバをホームサーバとするユーザだけがディレクトリ認証を実行 できます。

2台のマルチサーバ構成で, 1台の Address Server (SERVER1)がディレクトリ認証を設定していて、も う 1 台の Address Server (SERVER2) がディレクトリ認証を設定していない場合には、Address Server (SERVER1)はディレクトリ認証, Address Server (SERVER2) はアドレス認証になります。

## (2) Groupmax\_system 最上位組織の例外

ディレクトリ認証に設定しても,Groupmax\_system 最上位組織以下に所属するユーザは,アドレス認証 のときと同じ動作をします。つまり、パスワードの有効期間はなく、同じパスワードで無期限にログインで きます。

## (3) パスワード

ディレクトリ認証時のパスワードの扱いについて,注意事項を説明します。

### (a) 文字長

LDAP ディレクトリサーバに格納されるユーザエントリのパスワードは,Address Server が扱えるパス ワード長以内にしてください。

Address Server からでなく別の手段で LDAP ディレクトリサーバに格納されたユーザエントリのパス ワードを. Address Server が扱えるパスワード長より長い値に変更した場合は、Address Server から認 証できなくなります。もう一度 LDAP ディレクトリサーバに格納されたユーザエントリのパスワードを Address Server が扱えるパスワード長以内の値に変更してください。Address Server が扱えるパスワー ド長については,[「8.2 パスワードの制限と設定](#page-241-0)」を参照してください。

## 1 注意事項

gmpublicinfo ファイルに環境変数 LONG\_PASSWD=Y を設定しないと、9 バイト以上のパスワードで認証は できますが,パスワードの変更はできません。

## (b) 有効期間

ディレクトリ認証では,LDAP ディレクトリサーバのパスワード有効期間が適用されます。運転席のシス テムオプションで指定したパスワード有効期間は,無視されます。

LDAP ディレクトリサーバでは、パスワード有効期間が切れると、クライアントからは、パスワード有効 期間切れの状態を,パスワードの変更などで解除することができません。システム管理者は,ユーザに対し てパスワード有効期間を切らさないように指導してください。

パスワード有効期間切れのユーザが出てきたときは,システム管理者が LDAP ディレクトリサーバのパス ワード有効期間切れの状態を解除してください。

#### (c) 文字種

ディレクトリ認証の場合でもアドレス認証が指定可能としている文字をパスワードに指定してください。

#### (d) その他のパスワードチェック

ディレクトリ認証では,文字長及び文字種以外のパスワードチェックに関しては,LDAP ディレクトリサー バの仕様が適用されます。Address Server のパスワードチェック機能は,無視されます。

(e) パスワードの初期化

運転席の名前データベースでパスワードを初期化しても,LDAP ディレクトリサーバに格納されたユーザ エントリのパスワードは初期化されません。つまり,運転席からパスワードを初期化しても無効になりま す。パスワードを初期化したい場合は,LDAP ディレクトリサーバで初期化してください。

(4) リフェラルが有効なディレクトリ構成

サプライヤサーバのディレクトリ情報をレプリケーションしたコンシューマサーバの構成でのみ対応して います。

# 付録 G.4 ディレクトリ認証時のクライアント

ディレクトリ認証の場合は,LDAP ディレクトリサーバに格納されたユーザエントリのパスワードを,ク ライアントで入力します。

(1) 対象クライアント

ディレクトリ認証を実行できるクライアントは次のとおりです。

- Collaboration Mail
- 32 ビット版クライアント
- WWW クライアント
- POP3/IMAP4 クライアント
- 16 ビット版クライアント※

注※

02-31-/C 以降ではディレクトリ認証を実行することはできます。ただし,ユーザがパスワードを変 更しても,02-31-/B 以前と同様に,LDAP ディレクトリサーバに格納されたユーザエントリのパス ワードは変更されません。

16 ビット版クライアント(02-31-/B 以前),リモート PC クライアントなど上記以外のクライアントで は,基本的にアドレス認証と同じ動作をします。次に詳細を示します。

- 認証時は,アドレスサーバ内のパスワードと突き合わせるアドレス認証です。
- LDAP ディレクトリサーバのパスワードポリシ(有効期間,文字チェック)が適用されません。
- ユーザがパスワードを変更すると,アドレスサーバ内のパスワードは変更されますが,LDAP ディレク トリサーバに格納されたユーザエントリのパスワードは変更されません。
- LDAP ディレクトリサーバに格納されたユーザエントリのパスワードを変更しても,アドレスサーバ内 のパスワードで認証を実行するため,LDAP ディレクトリサーバでのパスワード変更は意味がありませ ん。ただし,LDAP ディレクトリサーバとアドレスサーバ内に格納されたパスワードが違う場合には, Groupmax Address Console ウィンドウに「ディレクトリ認証での認証に失敗しました(ID=XXXX, コード=49)」が表示されます。
- アドレスサーバのパスワード有効期間は適用されません。

## (2) クライアントの操作

(a) ログイン

ログイン画面の「ユーザ ID」欄に,アドレスユーザのユーザ ID(ニックネームでログインする場合は, 「ニックネーム」欄にアドレスユーザのニックネーム)を指定します。「パスワード」欄には,LDAP ディ レクトリサーバに格納されたユーザエントリのパスワードを指定します。

(b) パスワード変更

パスワード変更画面の「現在のパスワード」欄に,現在の LDAP ディレクトリサーバに格納されたユーザ エントリのパスワードを指定します。「新しいパスワード」欄に,新しく LDAP ディレクトリサーバに格納 されるユーザエントリのパスワードを指定します。

## (3) クライアントのバージョンアップ

ディレクトリ認証を実行できないクライアントから,ディレクトリ認証を実行できるクライアントにバー ジョンアップするかまたは切り替えると,今までのパスワードでは認証されなくなることがあります。これ は LDAP ディレクトリサーバに格納されたユーザエントリのパスワードが,アドレスサーバ内のパスワー ドと違う場合に発生します。

クライアントをバージョンアップするかまたは切り替えるときは,システム管理者は,ユーザに「パスワー ドが LDAP ディレクトリサーバに格納されたユーザエントリのパスワードの値に変更される」ことを連絡 してください。

(4) 旧クライアントのメッセージ

Version 5 より前のクライアントを使用している場合に出力されるメッセージについて説明します。

## (a) 認証時に LDAP ディレクトリサーバのパスワードの有効期間が切れている

32 ビット版クライアントの場合

入力されたIDまたはパスワードが間違っています。

もう一度ID・パスワードの入力を行いますか?

対処

ユーザが正しいパスワードを入力したにもかかわらずこのメッセージが表示される場合は,LDAP ディレクトリサーバのパスワードが有効期間切れになっている場合があります。システム管理者が LDAP ディレクトリサーバのパスワード有効期間切れの状態を解除してください。

#### (b) パスワード変更時に LDAP ディレクトリサーバのパスワードの有効期間が切れている

16 ビット版クライアントの場合

パスワード入力エラー

パスワードの変更はできませんでした。

32 ビット版クライアントの場合

パスワード変更に失敗しました。

対処

ユーザが正しい旧パスワードと新パスワードを入力したにもかかわらずこのメッセージが表示され る場合は,LDAP ディレクトリサーバのパスワードが有効期間切れになっている場合があります。 システム管理者が LDAP ディレクトリサーバのパスワード有効期間切れの状態を解除してくださ い。
## <span id="page-720-0"></span>付録 G.5 アドレス認証への切り替え

ディレクトリ認証からアドレス認証に切り替える場合は,次の設定が必要です。

- アドレスサーバのアドレス認証の設定
- パスワードの整合確保

### (1) アドレスサーバのアドレス認証の設定

アドレスサーバの認証方法を,ディレクトリ認証からアドレス認証に切り替えるには,gmpublicinfo ファ イルに記述された環境変数 LDAP\_AUTHENTICATE を削除する必要があります。次の記述を削除して ください。

#### LDAP\_AUTHENTICATE=Y

設定を有効にするには,アドレスサービスを再起動してください。

### (2) パスワードの整合確保

ディレクトリ認証時に使用していたパスワードは,アドレス認証にも引き継がれます。したがって,ユーザ は同じパスワードを使用して,引き続き認証を実行できます。しかし,LDAP ディレクトリサーバのパス ワードの有効期間は引き継ぎません。長い期間ディレクトリ認証で運用していた場合などは,アドレス認証 用のパスワードの有効期間が切れているおそれがあります。この場合は,システム管理者がユーザにパス ワードを変更させてください。

# 付録 H 拡張宛先解決

拡張宛先解決機能とは、サーバ統合などにより O/R 名, ニックネームが変更となった場合に移動前のユー ザから受信したメール及び、送信したメールをサーバ統合前と同様に一覧表示(O/R 名表示でない)され 返信及び,再送することを可能とするものです。

ここでは、Address Server, Mail Server 環境を使用するための設定について説明します。

### 付録 H.1 拡張宛先解決機能の概要

サーバ統合によりユーザの O/R 名,ニックネームが変更となり,このため O/R 名,ニックネームを変更 したユーザから受信したメール,送信したメールの宛先表示が O/R 名となります。また,宛先が O/R 名 表示のメールを返信,再送すると不達となります。

サーバ統合などにより O/R 名及びニックネームを変更したユーザからの受信したメール,送信したメール についての扱いを下記のようにするため宛先解決テーブルにて解決します。

### (1) 移動したユーザから受信したメールの扱い(INBOX)

- 受信メールを取出したときの宛先がニックネーム表示(新ニックネーム)となります。
- 宛先詳細情報を参照することができます。
- 返信することができます。

#### (2) 移動したユーザへ送信したメールの扱い(送信ログ)

- 送信メールを取出したときの宛先がニックネーム表示(新ニックネーム)となります。
- 宛先詳細情報を参照することができます。
- 送信メールプロパティで表示する宛先がニックネーム表示(新ニックネーム)となります。
- 再送することができます。

#### (3) 旧ニックネームの扱い

- ローカル宛先台帳に登録している旧ニックネームでメール送信できます。
- 旧ニックネームが宛先に含まれているメールをOUTBOX(後送信)から送信できます。
- クライアントにローカル保存した mlf 形式のファイル及び受信控えが旧ニックネームであっても再利 用できます。

### 付録 H.2 宛先解決定義ファイルの作成

### (1) 宛先解決定義ファイル

拡張宛先解決機能を使用するにあたりシステム管理者は宛先解決定義ファイルを作成する必要があります。 宛先解決定義ファイルは CSV 形式で作成します。

### (2) 宛先解決定義ファイル定義

宛先解決定義ファイルの定義方法を下記に示します。

<宛先解決定義ファイル定義>

ユーザID, 旧0/R名, 旧ニックネーム,

<パラメタ>

ユーザ ID:設定するユーザの移動後ユーザ ID (省略不可)

旧 O/R 名 : ユーザ移動前の古い O/R 名 (省略可)

旧ニックネーム :ユーザ移動前の古いニックネーム(省略可)

<省略値>

旧 O/R 名 :現在の O/R 名を DB より取得して設定します。O/R 名による宛先解決は行いません。 (O/R 名の変更はないと判断します)

旧ニックネーム :現在のニックネームを DB より取得して設定します。ニックネームによる宛先解決は 行いません。(ニックネームの変更はないと判断します。)

<宛先解決定義ファイル作成時の注意>

- 1行1ユーザの設定とし,行の終わりには改行を入れてください。1行は改行コードを含めて最大 1024 バイト以内としてください。
- 宛先解決定義ファイルは各 OS 上のテキスト形式で作成してください。PC で作成したものを使用 する場合は作成した宛先解決定義ファイルをテキストモードでファイル転送してください。また, UNIX から宛先解決定義ファイルを転送する場合もテキストモードでファイル転送してください。
- 旧 O/R 名と旧ニックネームを同時に変更できます。旧 O/R 名,旧ニックネームを省略した場合, 省略項目は DB から新情報を取得するため変更なしとみなされます。旧 O/R 名, 旧ニックネームの 両方は省略できません。旧 O/R 名, 旧ニックネームの両方を省略した場合は, 該当ユーザを無視し て処理を続行します。
- 記述は1カラム目より記述してください。また「,」(カンマ)は省略できません(最後のカンマ(旧 ニックネーム後)はコメントがなければ任意です。旧ニックネームを省略した場合は「,」(カンマ) は1つは必要です)。
- 項目にカンマを含むときは項目全体をダブルクォーテーションで囲んでください。
- 項目にダブルクォーテーションを含むときは項目全体をダブルクォーテーションで囲んでくださ い。また、文字としてのダブルクォーテーションは二つの連続したダブルクォーテーションで1文 字のダブルクォーテーションとみなします。
- 宛先解決定義ファイルは変換を必要とする全サーバに作成し,各サーバで新規提供コマンドを実行 して宛先解決データを作成してください。
- 宛先解決定義ファイルの旧 O/R 名, 旧ニックネームのエラーチェックは行いません。つまり. 宛先 解決定義ファイル内のデータと移行前に使用していた実際の O/R 名,ニックネームが不一致の場合 はそのユーザに対してのメールは本機能を使用できません。
- 1カラム目に「#」を指定するとその行をコメント行として処理しません。また,行途中の「#」以 降をコメント行として扱います。
- •「,」(カンマ)と「,」(カンマ)間,先頭カラムから「,」(カンマ)の間,「,」(カンマ)から改行ま での間のスペースは設定値として解釈します。また行途中にコメントを記述した場合は最終項目の 終わりに「.」(カンマ)がない場合はコメントも設定値と解釈します。
- 宛先解決定義ファイルに設定するユーザを重複させないよう定義してください。(ユーザ ID,旧 O/R 名,旧ニックネーム)
- 旧ニックネームは全角文字を扱えます。[\(9.5.4 ユーザ情報の設定項目と入力条件参](#page-279-0)照)旧 O/R 名の 文字種チェックは行いません。

(3) 宛先解決定義ファイルの定義例

宛先解決ファイルの定義例を下記に示します。

(a) 旧 O/R 名, 旧ニックネームとも宛先解決の対象とする場合(省略項目なし)

#### ユーザID, 旧0/R名, 旧ニックネーム,

旧 O/R 名,旧ニックネームによる宛先解決が可能となります。旧 O/R 名,旧ニックネーム以外の表示項 目は DB から情報を取得して表示します。

(b) 旧ニックネームを宛先解決の対象とする場合(旧 O/R 名省略)

ユーザID,,旧ニックネーム,

旧ニックネームによる宛先解決が可能となります。旧 O/R 名は DB から現在の O/R 名が取得され設定さ れます。旧ニックネーム以外の表示項目も DB から情報を取得して表示します。

(c) 旧 O/R 名を宛先解決の対象とする場合(旧ニックネーム省略)

ユーザID,旧O/R名,,

旧 O/R 名による宛先解決が可能となります。旧ニックネームは DB から現在のニックネームが取得され 設定されます。旧 O/R 名以外の表示項目も DB から情報を取得して表示します。

(d) 旧 O/R 名を宛先解決の対象し最後のカンマを省略した場合(旧ニックネーム省略)

#### ユーザID,旧O/R名,

(c)と同様の扱いです。最後のカンマ「,」を省略できます。

(e) コメントを記述して旧 O/R 名, 旧ニックネームとも宛先解決の対象とする場合(省略項目なし)

ユーザID,旧O/R名,旧ニックネーム, # コメント

(a)と同様の扱いです。コメントを記述できます。

(f) コメントを記述して旧ニックネームを宛先解決の対象とする場合(旧 O/R 名省略)

#### ユーザID,,旧ニックネーム, # コメント

- (b)と同様の扱いです。コメントを記述できます。
- (g) コメントを記述して旧 O/R 名を宛先解決の対象とする場合(旧ニックネーム省略)

ユーザID,旧O/R名,, # コメント

(c)と同様の扱いです。コメントを記述できます。

(h) 該当定義をコメントとして宛先解決しない場合

#ユーザID,旧O/R名,旧ニックネーム,

該当ユーザの宛先変換を行いません。このエントリは無視します。

## 付録 H.3 宛先解決データの作成

宛先解決定義ファイルを基にコマンドで宛先解決データを作成します。アドレスサービス起動時に宛先解 決データを共用メモリにロードします。サーバ側で宛先表示するときに現在の高速宛先変換メモリキャッ シュ及び, DBに存在しないときは宛先解決テーブルを参照して宛先解決します。

拡張宛先解決機能は宛先解決データを作成したサーバに所属するユーザだけが対象となります。

宛先解決データの作成はコマンドにて行います。(コマンドの詳細は「[16.9 admkmvtb」](#page-406-0)参照)

## 付録 H.4 オプション設定

### (1) 宛先解決テーブル使用オプション

宛先解決テーブルを使用する場合, gmpublicinfo ファイルに指定してください。

<キーワード>

#### MOVEADDRESS\_MAPPING\_TABLE

<設定値>

Y … 宛先解決データを使用する

N … 宛先解決データを使用しない

<省略値>

- <その他>
	- 本オプション設定時は,設定したサーバのアドレスサービスを再起動してください。
	- 本オプションは変換を必要とするサーバすべてに設定してください。
	- 本オプションを設定するときは変換を必要とするサーバで宛先解決データ作成コマンドを実行して ください。また,宛先解決データによる変換が必要のないサーバは本オプションの設定を解除して ください。

### (2) キャッシュエントリ数設定オプション

O/R 名とニックネーム,ニックネームと O/R 名などの変換で使用するメモリキャッシュのエントリ数上限 を設定します。設定値を変更する場合は,gmpublicinfo ファイルに指定してください。

<キーワード>

NICKNAME\_CACHE\_LIMIT

<設定値>

 $3000 \sim 1000000$ 

<省略値>

3000

<その他>

- 本オプション設定時は,設定したサーバのアドレスサービスを再起動してください。
- 本オプションではアドレス管理ドメインに登録した全ユーザ数以上を設定してください。
- 本オプション設定を変更した場合は,既存のキャッシュセーブファイルが無効になります。 このため,admkordt コマンドで新しいキャッシュセーブファイルを作成してください。

N(設定誤りも N とする)

詳細については,「[8.8 高速宛先変換のためのメモリキャッシュの設定](#page-251-0)」を参照してください。

#### (3) キャッシュ未展開時の処理設定オプション

O/R 名とニックネーム,ニックネームと O/R 名などの変換で使用するメモリキャッシュに,変換対象の ユーザが展開されていない場合,DBアクセスにより変換を続行するかどうかを選択します。設定値を変更 する場合は、gmpublicinfo ファイルに指定してください。

<キーワード>

NICKNAME\_DB\_ACCESS

<設定値>

Y … DBアクセスを行う

N … DBアクセスを行わない

<省略値>

Y(設定誤りも Y とする)

<その他>

- 本オプション設定時は,設定したサーバのアドレスサービスを再起動してください。 [NICKNAME DB ACCESS=N]を設定した場合は、admkordt コマンドで新しいキャッシュセー ブファイルを作成してください。 詳細については,「[8.8 高速宛先変換のためのメモリキャッシュの設定](#page-251-0)」を参照してください。
- •「NICKNAME\_DB\_ACCESS=N」を設定した場合は,「NICKNAME\_CACHE\_LIMIT」の設定に おいて,アドレス管理ドメインに登録した全ユーザ数以上の値を設定してください。

### (4) ユーザ ID の再利用オプション

サーバ統合後にサーバ統合前に使用していたユーザ ID を別ユーザに割当て再利用する場合, gmpublicinfo ファイルに指定してください。

<キーワード>

RECYCLED\_USERID

<設定値>

Y … ユーザ ID を再利用する

N … ユーザ ID を再利用しない

<省略値>

N(設定誤りも N とする)

<その他>

- 本オプション設定時は,設定したサーバのメールサーバを再起動してください。
- 本オプション設定時には変換を必要とするサーバすべてに設定してください。

### 付録 H.5 環境設定

サーバ統合などのユーザ移動作業が終了した状態,新規環境構築が終了した状態で環境設定してください。

(1)サーバ統合が完了した新規環境でメール送受信など Address/Mail Server が動作するかを確認してく ださい。

(2) 宛先解決定義ファイルは各 OS 上のテキスト形式で作成してください。PC で作成したものを使用す る場合は作成した宛先解決定義ファイルをテキストモードでファイル転送してください。また,UNIX か ら宛先解決定義ファイルを転送する場合もテキストモードでファイル転送してください。

(3)宛先解決定義ファイルは変換を必要とする全サーバに作成してください。(サーバごとに異なる宛先解 決定義ファイルを使用可能ですが登録されていないユーザのメールは本機能対象外となります)

(4)変換を必要とするサーバの Object Server を起動した状態で宛先解決データ作成コマンド (admkmvtb) 実行により宛先解決データを作成してください。

(5)宛先解決データ作成コマンドは宛先解決定義ファイルを作成したすべてのサーバで実行してください。

(6)変換を必要とするサーバすべてにサーバオプション(gmpublicinfo ファイル)

「MOVEADDRESS\_MAPPING\_TABLE=Y」を設定してください。

また, [NICKNAME\_DB\_ACCESS] 及び [NICKNAME\_CACHE\_LIMIT] のオプションを設定する 場合もこのタイミングで設定してください。

「NICKNAME\_DB\_ACCESS=N」を設定する場合は,「NICKNAME\_CACHE\_LIMIT」の設定値でア ドレス管理ドメインに登録した全ユーザ数以上の値を設定してください。

(7)「NICKNAME\_DB\_ACCESS」または「NICKNAME\_CACHE\_LIMIT」を設定した場合,キャッシュ セーブファイル作成コマンド(admkordt)実行により新しいキャッシュセーブファイルを作成してくださ い。

(8)キャッシュセーブファイル作成コマンドは「NICKNAME\_DB\_ACCESS」または 「NICKNAME\_CACHE\_LIMIT」を設定したすべてのサーバで実行してください。

(9)アドレスサービスを起動してください。

(10)サーバ統合前に使用していたユーザ ID を別ユーザに割当て再利用する場合は,変換を必要とするサー バすべてにサーバオプション (gmpublicinfo ファイル)に「RECYCLED\_USERID=Y」を設定したあと に Mail Server を起動してください。

### 付録 H.6 基本的注意事項

(1)変換を必要とするサーバで宛先解決データを作成し,変換を必要とするサーバのサーバオプションに [MOVEADDRESS\_MAPPING\_TABLE=Y]を設定してください。宛先解決データを削除したときはサー バオプション「MOVEADDRESS\_MAPPING\_TABLE=Y」の設定を解除してください。

(2)サーバごとに異なる宛先解決定義ファイルを使用することは可能ですが,ユーザ所属サーバの宛先解決 定義ファイルに登録されていないユーザからのメールは従来通りとなります。

(3)変換を必要とするサーバの宛先解決定義ファイルを作成した後に宛先解決データ作成コマンド (admkmvtb)を実行してください。

(4)ニックネームを変更した後に同一ニックネームを別ユーザで再利用した場合,旧ニックネームで送信し たメールは新たに登録された別ユーザに配信されます。

(5)旧ニックネームの兼任ユーザで作成途中のメール(OUTBOX,ローカル保存メール)は送信できませ ん。

(6)代行受信は未サポートです。ユーザ移動前に代行設定を export した情報をユーザ移動後に修正して import してください。

(7)機能使用時にユーザ追加及びユーザ変更する場合も,O/R 名及びニックネームが宛先解決テーブルに登 録した情報と重複しないよう管理してください。

(8) 宛先解決定義ファイルに設定するユーザは移動などを行ったユーザだけ必要最低限の設定を推奨しま す。

(9)ニックネーム変更時にエンドユーザが持つローカル宛先台帳から旧ニックネームで送信することが可 能となるため長期に渡って旧ニックネームで送信するエンドユーザがでてくる可能性があります。新ニッ クネームに変更するようアナウンスすることを推奨します。旧ニックネームで送信するメールの宛先詳細 情報は参照できません。これによりエンドユーザに新ニックネーム変更する必要がある判断基準となりま す。

(10)本機能は1ユーザで1世代の O/R 名,ニックネームの変更による宛先解決は可能ですが, 2世代 以上の宛先解決は対応できません。

(11)変換の必要がなくなったサーバはサーバオプション「MOVEADDRESS\_MAPPING\_TABLE」の 設定を解除し,admkmvtb -d オプションで宛先解決データを削除してください。

(12)サーバ統合前に使用していたユーザ ID を別ユーザに割当て再利用したときに,変換を必要とする サーバすべてにサーバオプションに「RECYCLED USERID=Y」が設定されていない場合、受信メールの 発信者に送信した人とは別のユーザが表示されます。

(13)大規模構成システム(ユーザ登録数が多いシステム)では,高速宛先変換メモリキャッシュに登録さ れていない場合に DB アクセス処理を行うため処理に時間がかかる場合があります。

そのため.gmpublicinfo ファイルに高速宛先変換メモリキャッシュに全ユーザが登録できるような値 を「NICKNAME\_CACHE\_LIMIT」に設定し,「NICKNAME\_DB\_ACCESS=N」の設定により DB アクセスを抑止,「DDA\_ORTONICK=N」の設定によりメール操作のレスポンス向上することを推奨 します。

### 付録 H.7 構成上注意事項

### (1) 宛先解決定義ファイル記述誤りによる誤動作

付録H.4 使用上の注意事項に記述したように宛先解決定義ファイルの記述を誤った場合に想定される 誤動作について下記に示します。

(a) 宛先解決定義ファイルに重複登録した場合

1. ユーザ ID, 旧 O/R 名, 旧ニックネームが重複宛先解決データ作成コマンド (admkmvtb)でエラーと なり、該当ユーザは無視されます。

#### (b) 旧ニックネームが別ユーザとしてシステムで登録されている場合

1.旧ニックネームが別ユーザとしてシステムで登録されている場合、宛先解決データ作成コマンド (admkmvtb)でエラーとなり該当ユーザは無視されます。

しかし,宛先解決データ作成後にユーザ登録,ユーザ変更によって重複した場合は旧ニックネームで送 信したメールがシステムに登録されているユーザに配信されます。

## 付録 H.8 サーバ統合時の注意事項

サーバ統合したときはニックネームが重複する可能性があります。その場合,ニックネームを変更する必要 がありニックネーム変更時の注意事項について各パターンによる動作を表 H-1 に示します。

[例]Aさん(旧Aさん),Cさんは旧システムXを使用していた。

Bさん(旧Bさん), Dさんは旧システムYを使用していた。

サーバ統合によりAさん,Bさんとも新システムZ(新Aさん,新Bさん)を使用することになった。 パターン1:旧システムX,YでAさんのニックネーム(A.B)とBさんのニックネーム(A.B)が同じで あった。サーバ統合後の新システムZでニックネームをAさんだけニックネーム(A.A)を変更した。A さんは拡張宛先解決機能を使用する。

パターン2:旧システムX,YでAさんのニックネーム(A.B)とBさんのニックネーム(A.B)が同じで あった。サーバ統合後の新システムZでニックネームをAさんのニックネーム(A.A), Bさんのニック ネーム(B.B)両方変更した。Aさん,Bさんとも拡張宛先解決機能を使用する。Aさん,Bさんとも同一 サーバに登録されており、宛先解決定義ファイルにはAさん、Bさんの順に登録されている。

パターン3:旧システムX,YでAさんのニックネーム(A.B)とBさんのニックネーム(A.B)が同じで あった。サーバ統合後の新システムZでニックネームをAさんのニックネーム(A.A),Bさんのニック ネーム(B.B)両方変更した。Aさん, Bさんとも拡張宛先解決機能を使用する。Aさん, Bさんとも別 サーバに登録されており,宛先解決定義ファイルにはサーバごとに分けてAさん,Bさんが登録されて いる。

パターン4:旧システムXのAさんのニックネーム(A.B)と旧システムYのBさんのニックネーム(B.A) は違うが,サーバ統合後の新システムZでニックネームをAさんのニックネーム(B.A)が旧システムY のBさんの旧ニックネーム(B.A)と同じに変更された。Bさんのニックネームは別なニックネーム(B.B) に変更された。Aさん,Bさんとも拡張宛先解決機能を使用する。

|                                                | パターン1                                                                                           | パターン2             | パターン3           | パターン4                                                                                           |
|------------------------------------------------|-------------------------------------------------------------------------------------------------|-------------------|-----------------|-------------------------------------------------------------------------------------------------|
| 宛先解決データ作成コマンド実行結果                              | Aさんはエ<br>ラー                                                                                     | Bさんはエ<br>ラー       | 正常              | Bさんはエ<br>ラー                                                                                     |
| Cさんが旧Aさんから受信したメールをローカルPC上か<br>ら返信したときの受信者      | 新Bさん<br>$\lceil$ <sup>*</sup> $\lceil$                                                          | 新Aさん              | 新Aさん            | 新Aさん                                                                                            |
| Cさんが旧Aさんから受信したメールをローカルPC上か<br>ら返信したときの宛先確認表示者  | 新Bさん<br>$\lceil$ <sup>*</sup> $\lceil$ <sup>*</sup> $\lceil$ <sup>*</sup> $\lceil$ <sup>*</sup> | 新Aさん<br>$[^*2]$   | 新Aさん<br>$[^*2]$ | 新Aさん<br>$[^*2]$                                                                                 |
| Cさんが旧Aさんから受信したメールをメールボックス上<br>から返信したときの受信者     | 新Aさん<br>$[^*3]$                                                                                 | 新Aさん              | 新Aさん            | 新Aさん                                                                                            |
| Cさんが旧Aさんから受信したメールをメールボックス上<br>から返信したときの宛先確認表示者 | 新Aさん<br>$[^*4]$                                                                                 | 新Aさん              | 新Aさん            | 新Aさん                                                                                            |
| Dさんが旧Bさんから受信したメールをローカルPC上か<br>ら返信したときの受信者      | 新Bさん                                                                                            | 新Aさん<br>$[^*1]$   | 新Bさん            | 新Aさん<br>$\lceil$ <sup>*</sup> $\lceil$ <sup>*</sup> $\lceil$ <sup>*</sup> $\lceil$ <sup>*</sup> |
| Dさんが旧Bさんから受信したメールをローカルPC上か<br>ら返信したときの宛先確認表示者  | 新Bさん<br>$[^*2]$                                                                                 | 新Aさん<br>$[^*1]$   | 新Bさん<br>$[^*2]$ | 新Aさん<br>$\lceil$ <sup>*</sup> $\lceil$ <sup>*</sup> $\lceil$ <sup>*</sup> $\lceil$ <sup>*</sup> |
| Dさんが旧Bさんから受信したメールをメールボックス上<br>から返信したときの受信者     | 新Bさん                                                                                            | 新Bさん<br>$[{}^*3]$ | 新Bさん            | 新Bさん<br>$[{}^*3]$                                                                               |
| Dさんが旧Bさんから受信したメールをメールボックス上<br>から返信したときの宛先確認表示者 | 新Bさん                                                                                            | 新Bさん<br>$[^*4]$   | 新Bさん            | 新Bさん<br>$[^*4]$                                                                                 |

表 H-1 ニックネーム重複時の動作

[\*1]:誤って送信,表示されるケース

[\*2]:宛先確認表示で表示するニックネームはクライアントからの要求データを表示するためニックネーム表示 が旧ニックネーム表示となります。

[\*3]:上記表はサーバ統合後にサーバ統合前に使用していたユーザ ID を別ユーザに割当て再利用しない場合の 記述です。「RECYCLED USERID=Y」を指定した場合は、拡張宛先解決機能を使用していないユーザのメール ボックス処理はエラーとなります。

[\*4]:上記表はサーバ統合後にサーバ統合前に使用していたユーザ ID を別ユーザに割当て再利用しない場合の 記述です。「RECYCLED\_USERID=Y」を指定した場合は,拡張宛先解決機能を使用していないユーザのメール ボックス処理は O/R 名表示となります。

## 付録 H.9 システム構成変更による注意事項

### (1) 拡張宛先解決機能による変換が必要なくなった場合

拡張宛先解決機能による変換が必要なくなった場合は下記の操作を変換の必要がなくなったサーバで行っ てください。拡張宛先解決機能を使用しなくなったサーバに所属する全ユーザが旧環境で使用していた メールは拡張宛先解決機能の対象外となります。

- メールサーバ及び,アドレスサービスを停止してください。
- admkmvtb -d で宛先解決データを削除してください。
- gmpublicinfo ファイルのサーバオプション「MOVEADDRESS\_MAPPING\_TABLE=Y」の記述を削 除してください。
- アドレスサービス及び,メールサーバを起動してください。

#### (2) 宛先解決定義ファイルを変更する場合

宛先解決定義ファイルを変更する場合は下記の操作を宛先解決定義ファイル変更するサーバで行ってくだ さい。宛先解決定義ファイルを変更した場合は変更ユーザが旧環境で使用していたメールまたは,宛先解決 定義ファイル変更前まで使用していたメールは拡張宛先解決機能の対象外となります。

- 宛先解決定義ファイルを変更してださい。
- メールサーバ及び,アドレスサービスを停止してください。
- 宛先解決定義ファイルを変更するサーバに配布してください。ファイル転送する場合はテキストモー ドで転送してください。
- admkmvtb -f で宛先解決データを作成してください。
- アドレスサービス及び,メールサーバを起動してください。

### 付録 H.10 適用範囲

(1)本機能はメールユーザ,宛先ユーザを対象とします。ほかのユーザ(アドレスユーザ,アドレス帳ユー ザ,兼任ユーザ)は対象としません。

(2) 個人メールだけを対象とします。組織メール(共用メールボックス)は対象としません。運転席から の電文処理,システム席メールの個人メールは扱えます。

- (3)掲示板,記事は対象としません。(旧ニックネームで掲示板オーナ,記事掲示者が表示されます)
- (4)回覧は対象としません。

(5)本機能はエンドユーザが指定したデータやクライアントデータに対する変換は行いません。つまり, 一覧における検索,代行受信登録,宛先検索,宛先詳細情報(受信控え,ローカルフォルダ,OUTBOX, ローカル宛先台帳からの旧ニックネーム設定)は対象としません。

(6)システム宛先台帳(電子アドレス帳)での表示,検索は対象としません。

(7)本機能は Mail - SMTP でニックネームマッピングを使用する設定の場合,POP3/IMAP4 の返信時 (旧サーバで取得したメールの返信)の旧ニックネームの宛先解決は対象としません。

(8)旧ニックネームによるニックネームログインは対象としません。

(9)本機能は Workflow,Scheduler,Document Maneger などからの Address Server に対しての情報取 得は対象としません。

(10)ローカルフォルダ, 受信控え, OUTBOX, ローカル宛先台帳からの宛先設定で旧ニックネーム を宛先に設定している場合は,宛先確認表示に表示されるニックネームは旧ニックネームとなります。

(11)本機能は E-mail アドレスの変換は対象としません。

(12)本機能は旧環境で受信したメール,送信済みメールの宛先中 E-mail アドレスまたは,旧環境で作 成したローカル宛先の E-mail 宛先は対象としません。

(13)本機能はメールの開封表示は対象としません。

### 付録 H.11 統計出力機能

拡張宛先解決テーブルの統計情報をコマンドにより出力することができます。詳細は「[16.5 adlsmvtb」](#page-394-0)を 参照してください。

この統計情報で拡張宛先解決機能による変換を中止する判断材料として利用できます。

## 付録 H.12 リソース

(1) メモリ

宛先表示,メール送信の性能を考慮して宛先解決データを共用メモリにロードします。共用メモリのデータ 構造は現在の高速宛先変換メモリキャッシュと同様にするため共用メモリ使用量が増えます。下記に共用 メモリ使用量の算出式を記述します。

<共用メモリ算出式>

宛先解決テーブル固定部 (13 KB) +宛先解決テーブルエントリ部 (0.7 KB) × 宛先解決定ファ イル設定数

(行コメントは除く)

(2) ディスク

拡張宛先解決テーブル作成コマンドで宛先解決データに出力します。ファイルデータ構造も現在の高速宛 先変換メモリキャッシュと同様であるためディスク使用量が増えます。また,宛先解決テーブル作成コマン ドで処理結果をログファイルに出力するためディスク使用量が増えます。下記にディスク使用量の算出式 を記述します。

<ディスク使用量算出式>

宛先解決テーブルセーブファイルサイズ =

- 16 B + 32 B(先頭 ID) +
- 約13 KB(宛先解決テーブル固定部) +
- 約 0.7KB(宛先解決テーブル 1 エントリ) ×宛先解決定義ファイル設定数(行コメントは除く) + 32 B(終端 ID)

拡張宛先解決テーブル作成コマンドログファイルサイズ =

(約6 MB + α)  $\times$  2(世代)

 $\alpha$ : 処理するデータ数によって値は異なる。30000件データの場合約 3MB となる。

# <span id="page-732-0"></span>付録 I パスワード桁数拡張

パスワードの最大桁数を,現行の 8 バイトから 16 バイトに拡張するための設定方法及び注意事項について 説明します。なお,9 バイト以上のパスワードをロングパスワードと表記します。

### 付録 I.1 環境変数

### (1) LONG\_PASSWD 環境変数

パスワード桁数拡張機能を使用する場合は,gmpublicinfo ファイルに以下の環境変数を設定します。 gmpublicinfo の詳細については,[「5.8 gmpublicinfo ファイルの設定](#page-172-0)」を参照してください。

LONG\_PASSWD=Y

本環境変数を設定後,アドレスサーバのアドレスサービスを再起動することによりパスワード桁数拡張機能 を使用することが出来ます。また,本環境変数を設定したサーバをホームサーバとするユーザのみ,パス ワード桁数拡張機能を使用することが出来ますので,パスワード桁数拡張機能を使用する場合は,すべての サーバで本環境変数を設定してください。

#### (2) 他環境変数との関連

パスワード桁数拡張機能を使用する場合,SHORT\_PASSWD 環境変数の設定範囲も拡大されます。

SHORT\_PASSWD の詳細については,「[5.8 gmpublicinfo ファイルの設定」](#page-172-0)を参照してください。

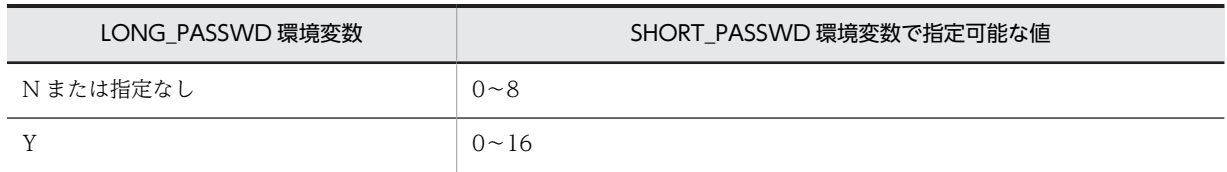

#### 表 I-1 SHORT\_PASSWD 環境変数で指定可能な値

## 付録 I.2 注意事項

(1)パスワード桁数拡張機能を使用する場合,関連するクライアントプログラムのバージョンアップより 前に Address Server のバージョンアップを実施してください。

(2)パスワード桁数拡張機能を使用する場合,すべてのサーバでの同時運用を推奨します。

旧バージョンのサーバ混在など,同時運用が出来ない場合はパスワード桁数拡張機能使用サーバからパ スワード拡張機能未対応(または未使用)サーバへのユーザ移動は行わないでください。万が一,パス ワード桁数拡張機能使用サーバからパスワード拡張機能未対応(未使用)サーバへのユーザ移動を行っ てしまった場合は,ユーザ移動後に必ずパスワード初期化を実施してから使用してください。

(3)パスワード桁数拡張機能の運用を途中で変更(停止)した場合でも,既に設定済みのロングパスワー ドは,そのまま有効となります。ただし,次回パスワード変更時にパスワード桁数拡張機能の運用が停止さ れている場合は,ロングパスワードへの変更は出来ません。

# <span id="page-733-0"></span>付録 J Address/Mail 運転席の使用

Windows 2012 では運転席を使用することができません。Windows 2008 や Windows 7 に Address/ Mail 運転席をインストールして運転席を使用してください。

Address/Mail 運転席の使用手順について説明します。

## 付録 J.1 システムの環境設定

### (1) 前提プログラム

Address/Mail 運転席は下記のプログラムが前提となります。

- Windows 2008 または Windows 7
- Microsoft Office IME 2010

### (2) 環境設定の準備

Address/Mail 運転席を使用したシステムを構築する前に,それらのサーバを実行するマシンの環境を設定 しなければなりません。

Address/Mail 運転席になるマシン上で必要な,環境設定の準備について説明します。

- システム管理者のユーザアカウントの登録
- TCP/IP の設定
- LAN (Local Area Network) 環境の設定
- (a) システム管理者のユーザアカウントの登録

Address/Mail 運転席のシステム管理者のユーザアカウントを登録します。

システム管理者のユーザアカウントを登録するときは,次のようにしてください。

- Administrators グループに所属させます。
- 運転席のログイン ID と一致させる場合は 8 文字以内にします。
- 運転席メールを使用する場合,Address Server のユーザ ID に使用できる,ユーザアカウントにします (運転席メールについては,「[付録 E 運転席メールの使用](#page-670-0)」を参照してください)。
- システム管理者は Windows NT のドメインも含めます。同じユーザ名でもドメインが違えばシステ ム管理者ではありません。

登録が完了した後,システム管理者のユーザアカウントでログオンし直してください。

なお,サーバにシステム管理者が登録されるタイミングは,初めてサーバの環境設定(運転席サーバ セットアップ)を実行したときです。環境設定後はシステム管理者のユーザアカウントは変更できませ ん。システム管理者だけが,今後のサーバの環境の設定,サーバの操作,及び運転席を使用するサーバ の場合は運転席の操作ができます。

(b) TCP/IP の設定

Address/Mail 運転席にドメイン名又はホスト名を登録します。指定できる最大文字長は 255 バイトで す。登録には、hosts ファイルを使用する場合と DNS (Domain Name System) を利用する場合があり ます。

• hosts ファイルを使用する場合

ホスト名は,次のファイルに登録します。

<Windows NT インストール先ディレクトリ>\system32\drivers\etc\hosts

このファイルに, Address/Mail 運転席, マスタ管理サーバ, アドレスサーバ及びメールサーバのすべ てのホスト名を登録してください。ホスト名は,既に登録されているホスト名と重複しないようにして ください。

#### ! 注意事項

最後のエントリ(行)にも,必ず改行を入れてください。

• DNS を利用する場合

DNS を利用する場合,DNS 定義に, Address/Mail 運転席, マスタ管理サーバ, アドレスサーバ及び メールサーバのすべてのドメイン名(ホスト名)を登録してください。ドメイン名(ホスト名)は、既 に登録されているドメイン名(ホスト名)と重複しないようにしてください。以降、DNS 定義に記述 するドメイン名(ホスト名)のことを,単にドメイン名と記述します。

#### (c) services ファイルの作成

Address/Mail 運転席で使用するサービス名称とポート番号を登録します。

<インストール先ディレクトリ>\sample\services というテンプレートファイルには,既にサービス名称 とポート番号が提供されています。このテンプレートファイルのデータをほかのプログラムの情報と重複 しないように修正して、<Windows NT インストール先ディレクトリ>\*system32\*drivers\*etc\*services に追加してください。このとき、次のことに注意してください。

- マスタ管理サーバ及び全アドレスサーバの Address\_Mail Server ポート番号は,同じになるようにして ください。
- 追加する Address\_Mail Server ポート番号が, 既に<Windows NT インストール先ディレクトリ> \system32\drivers\etc\services ファイルに登録されている場合,Address\_Mail Server ポート番号 を変更してください。
- (d) 環境変数の設定

コントロールパネル("日付と時刻")で設定しているタイムゾーンと同じ設定値を,システム環境変数 TZ に明示的に指定して,ご使用ください。

例えば. Windows 2008 の場合, タイムゾーンを日本語 Windows 2008 標準の"(UTC+09:00)大阪, 札 幌,東京"に設定しているときは,コントロールパネル("システム")を開き,システム環境変数に"TZ=JST-9" を設定後,リブートしてください。

### (3) Address/Mail 運転席のインストール

Address/Mail 運転席のインストール方法について説明します。

インストールは,CD-ROM「Address/Mail 運転席」から INSTALL.EXE を起動してインストールを開始 します。

インストールする前に下記の注意事項を確認してください。

- インストールするマシンに Address Server がインストールされていない。
- マスタ管理サーバと同一なバージョン/レビジョンの Address/Mail 運転席をインストールしてくだ さい。

次の手順に従ってインストールします。

- 1.インストールを実行できるユーザアカウントでログオンします。
- 2.インストーラ(INSTALL.EXE)を起動します。
- 3.最初のインストール時にだけ会社名及び個人名を入力するためのダイアログボックスが表示されます。

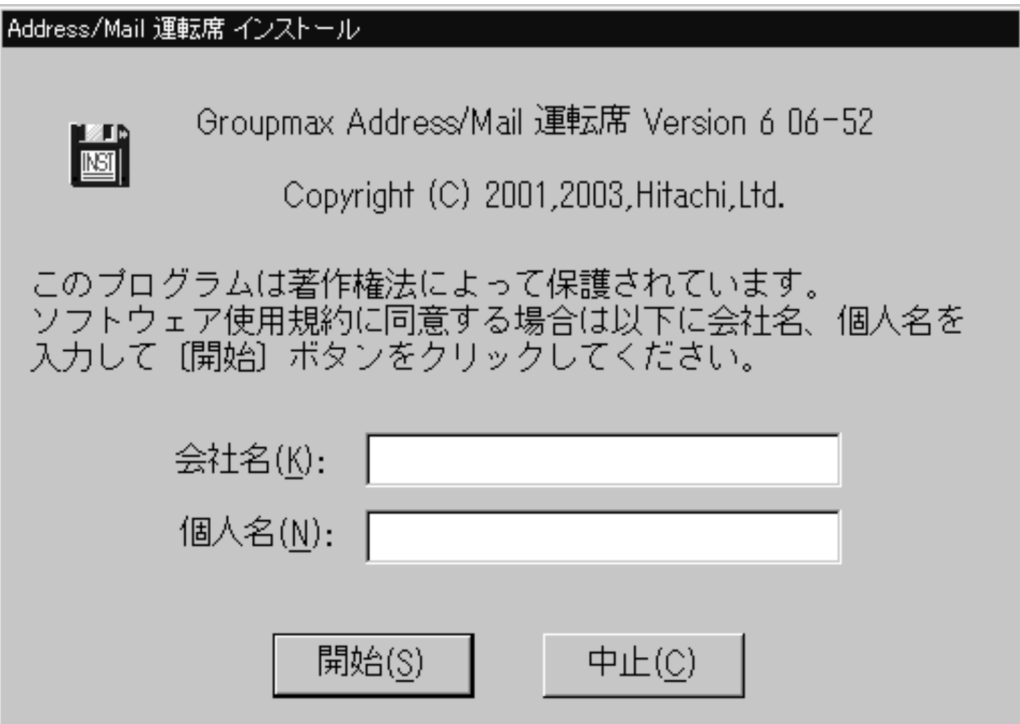

- 4. 会社名及び個人名を入力して [開始] ボタンをクリックします。
	- Address Server のインストールオプションを選択するダイアログボックスが表示されます。

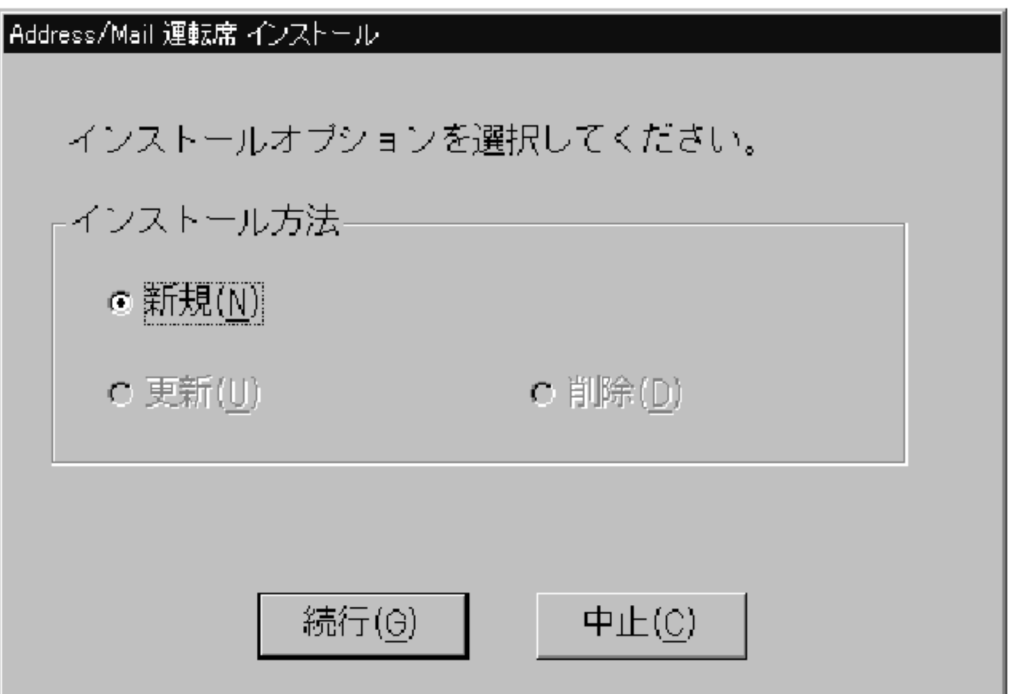

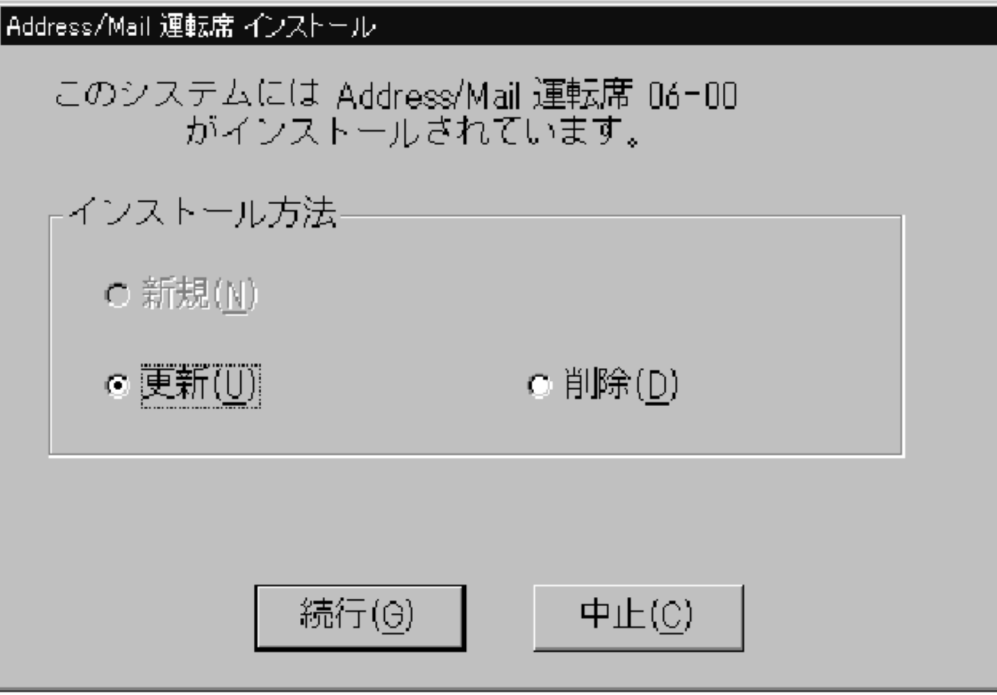

「新規」

Address/Mail 運転席を新規にインストールする場合に有効になります。通常これを指定してくだ さい。

「更新」

Address/Mail 運転席を現在のバージョンに更新します。

「削除」

Address/Mail 運転席のソフトウェアを削除します。ディレクトリ,ファイル,及びレジストリエン トリが削除されます。詳細は「[\(5\) Address/Mail 運転席のアンインストール](#page-738-0)」を参照してくださ  $V_{\alpha}$ 

### [続行]ボタン

選択した種類のインストールが始まります。

[中止]ボタン

インストールしないでインストールプログラムを終了します。

5.インストールオプションを選択して,[続行(G)]ボタンを選択します。

インストールオプションが「更新」の場合は,確認のダイアログボックスを表示してから,インストー ルを開始します。それ以外の場合は、インストール先のディレクトリ設定ダイアログボックスが表示さ れます。

### 6.インストール先のディレクトリを次のように指定してください。

<ディスクのドライブ名>:ディレクトリ名

デフォルト値として、<Windows NT がインストールされているドライブ>:¥Groupmax¥WS が設 定されています。ディレクトリの変更が必要な場合は,半角なら 32 文字,全角なら 16 文字以内で指定 してください。インストール先ディレクトリがない場合,ディレクトリが作成されます。

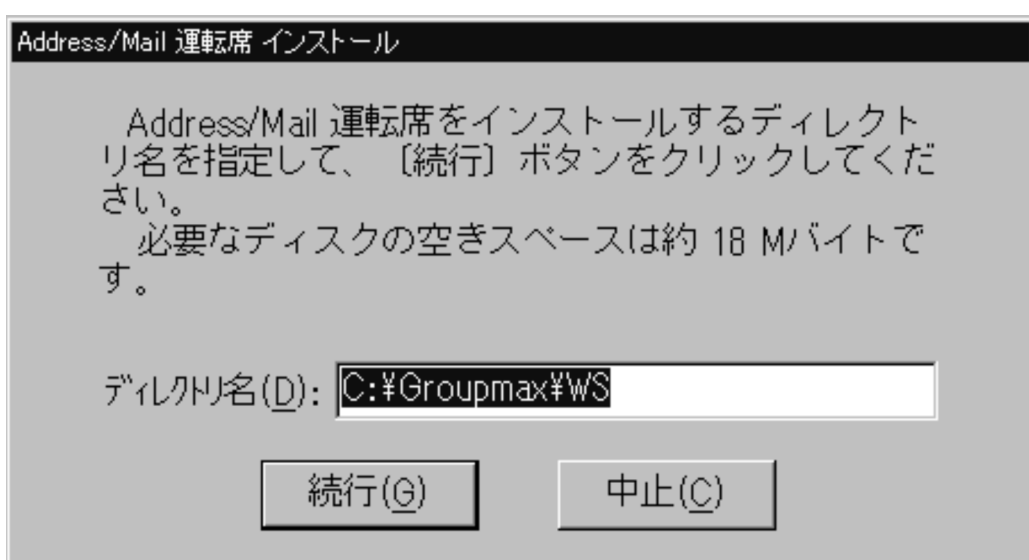

7.[続行(G)]ボタンを選択します。

インストール状況を示すダイアログボックスが表示されます。インストールが終了すると,終了確認の ダイアログボックスが表示されます。

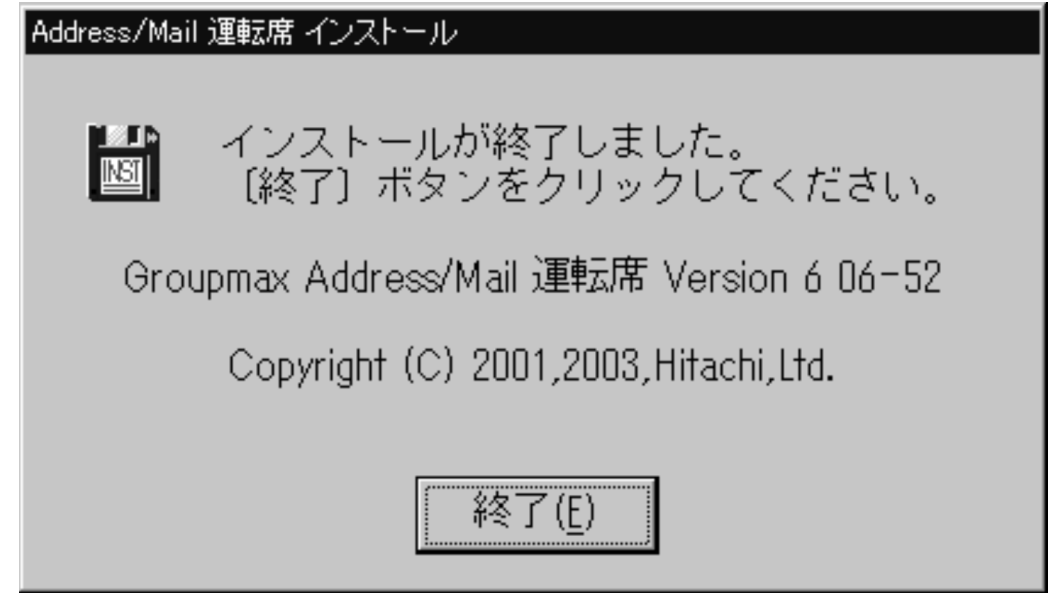

8.[終了(E)]ボタンを選択してインストールを終了します。

## (4) Address/Mail 運転席のセットアップ

Address/Mail 運転席のセットアップ方法について説明します。

### 1.[スタート]メニューの[プログラム(P)]の[Groupmax サーバ]から[Address\_Mail 運転席セットアップ] を選択します。

次の Address\_Mail 運転席セットアップダイアログボックスが表示されます。

<span id="page-738-0"></span>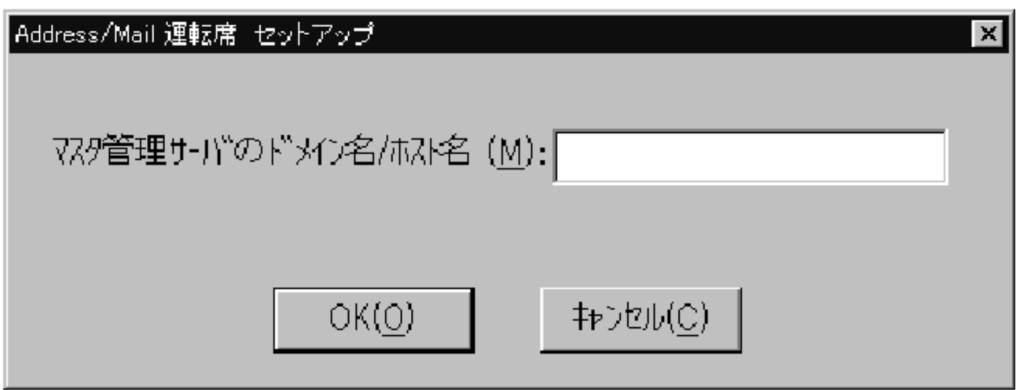

2.「マスタ管理サーバのドメイン名/ホスト名(M)」にマスタ管理サーバのホスト名を指定して[OK]ボタン を選択します。

次のセットアップ確認ダイアログボックスが表示されます。

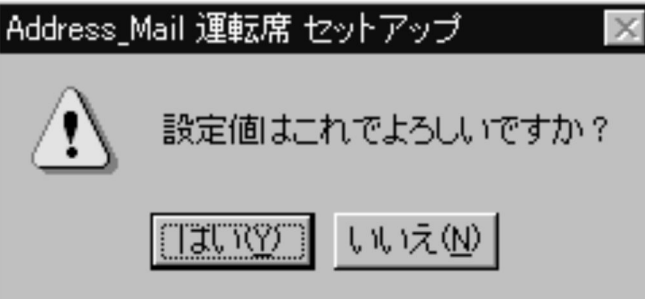

3.「はい」ボタンを選択すると、次のセットアップ終了ダイアログボックスを表示します。

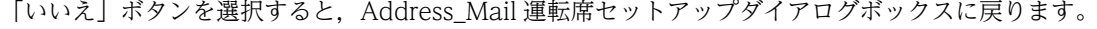

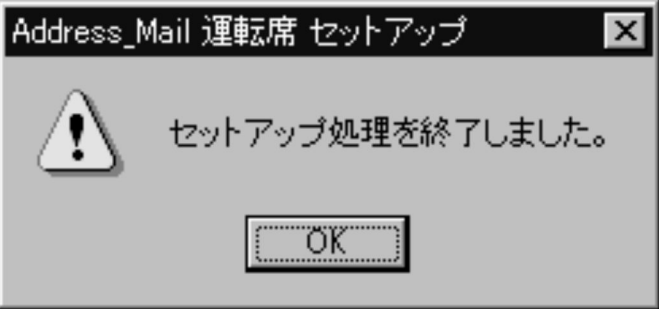

4.セットアップ終了ダイアログボックスで[OK]ボタンを選択するとセットアップは終了です。

### (5) Address/Mail 運転席のアンインストール

Address/Mail 運転席をアンインストールするとインストール先ディレクトリ以下のディレクトリ及び ファイルがすべて削除されます。

アンインストール方法を次に示します。

### 1.システム管理者のユーザアカウントでログオンします。

2.インストーラ(INSTALL.EXE)を起動します。

Address/Mail 運転席のインストールオプションを選択するダイアログボックスが表示されます。

3.「削除(D)」をチェックして[続行(G)]ボタンを選択します。

Address/Mail 運転席サーバのソフトウェアが削除されます。ディレクトリ,ファイル,及びレジスト リエントリが削除されます。

### 付録 J.2 運転席の起動

次の手順で運転席を起動します。ただし,運転席を起動するためにはマスタ管理サーバのアドレスサービス を起動しておく必要があります。

1.システム管理者のユーザアカウントでログオンします。

- 2.[スタート]メニューの[プログラム(P)]の[Groupmax サーバ]から運転席アイコンを起動します。 運転席アイコンを起動した結果は次の場合によって異なります。
	- •「初めて運転席を起動する場合」又は「運転席ログイン ID 設定を解除した後に起動する場合」
	- 既に起動したことがある場合
- (1) 「初めて運転席を起動する場合」又は「運転席ログイン ID 設定を解除した後に起動する 場合」

運転席起動条件設定ダイアログボックスが表示されます。

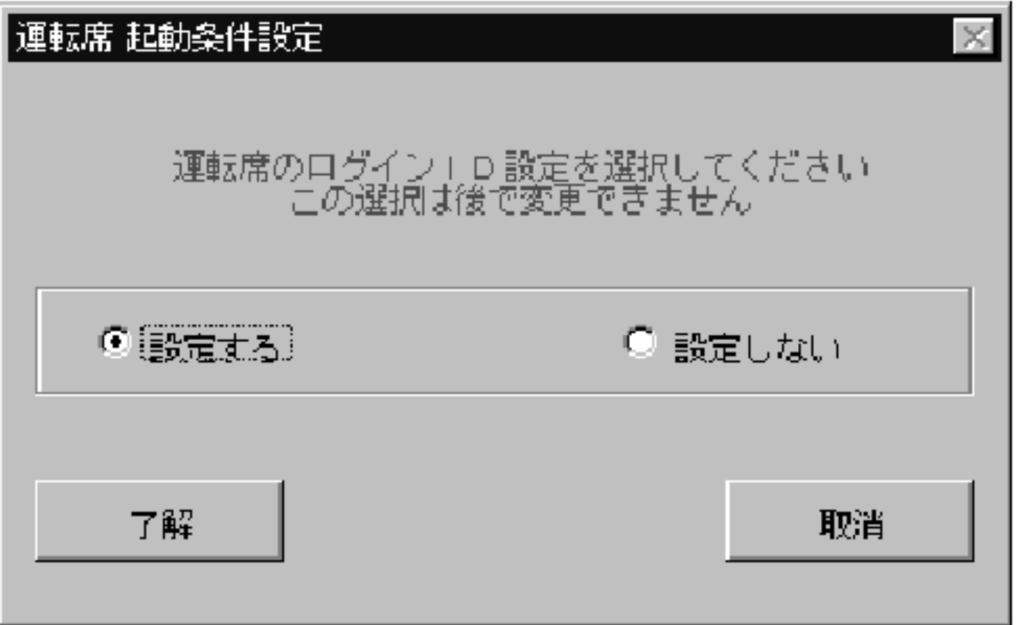

「設定する」

運転席管理者のログイン ID とパスワードの入力を要求する運転席ログイン ID 設定ダイアログボック スを表示します。このダイアログボックスで設定したログイン ID とパスワードが次の起動時から要求 されます。

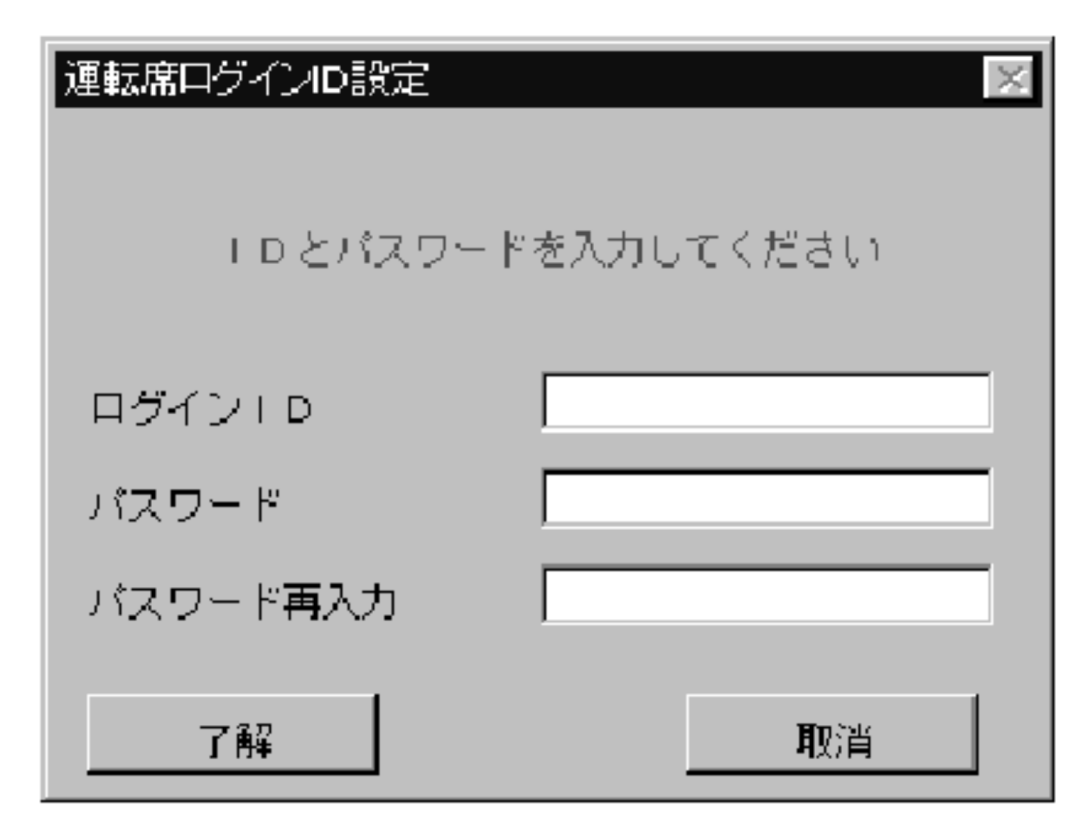

「ログイン ID」

運転席管理者のログイン ID を指定します。半角の英大文字及び数字で 8 文字以内で指定してくださ い。

「パスワード」

運転席管理者のパスワードを入力します。半角の英大文字及び数字で 8 文字以内で指定してください。 「パスワード再入力」

確認のためのパスワードを入力します。「パスワード」で指定したものと同じものを指定してください。 次回の起動からは運転席管理者のログイン ID を要求しません。 設定が終了すると,システム管理ウィンドウが表示されます。

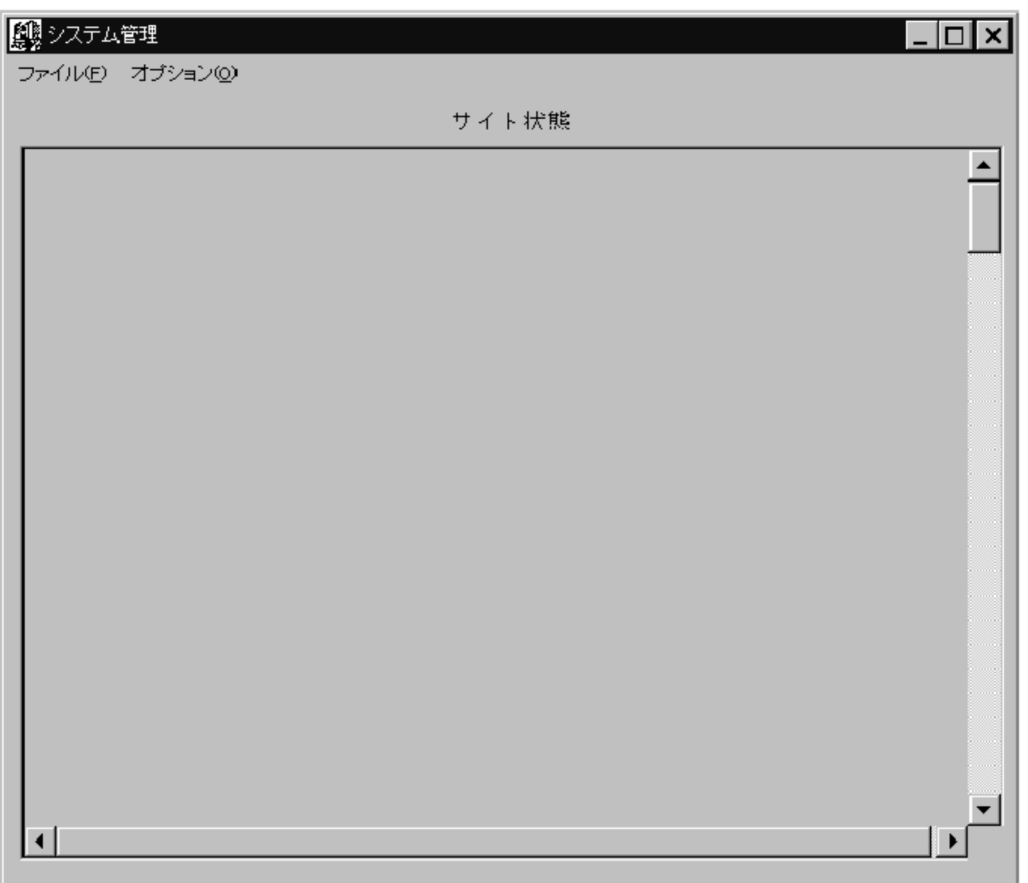

### (2) 既に起動したことがある場合

- 運転席起動条件設定ダイアログボックスで「設定する」を指定した場合 運転席ログイン ID 設定ダイアログボックスが表示されます。「(1) 「初めて運転席を起動する場合」又 は「運転席ログイン ID 設定を解除した後に起動する場合」」と同じようにログイン ID などを入力して [了解]ボタンを選択してください。入力内容が正しければシステム管理ウィンドウが表示されます。
- 運転席起動条件設定ダイアログボックスで「設定しない」を指定した場合 システム管理ウィンドウが表示されます。

## (3) 運転席ログイン ID 設定の解除

コマンド「manageridinit」を使って解除します。次に操作手順を示します。なお,詳細は[「16.19](#page-440-0)  [manageridinit](#page-440-0)」を参照してください。コマンド「manageridinit」はマスタ管理サーバで実行してくださ  $\mathcal{V}^{\lambda}$ 

1.<インストール先ディレクトリ> ¥tool¥manageridinit.exe を実行します。

2.対話形式で設定済みのログイン ID とパスワードを入力すれば設定は解除されます。

## 付録 J.3 運転席の停止

運転席を停止するには,運転席のシステム管理ウィンドウの[ファイル(F)]から[終了(X)]を選択します。

## 付録 J.4 こんなときは...

マスタ管理サーバの IP アドレスを変更した場合,ドメイン名またはホスト名を変更した場合の Address/ Mail 運転席の環境設定について説明します。

### (1) マスタ管理サーバの IP アドレスを変更した

マスタ管理サーバの IP アドレスを変更した場合は,Address/Mail 運転席も変更する必要があります。他 のアドレスサーバのアドレスサービスが起動中でも作業できます。なお,ドメイン名又はホスト名の変更と 同時に IP アドレスを変更することもできます。

次に操作手順を示します。

- 1.運転席を停止します。
- 2.Address/Mail 運転席,マスタ管理サーバ及びすべてのアドレスサーバが DNS によって運用されてい る場合は,DNS サーバの定義を変更します。

DNS サーバが複数ある場合は,DNS サーバ間の整合性を取ってください。

- 3.各サーバが hosts ファイルによって運用されている場合は,Address/Mail 運転席の hosts ファイルを 変更します。
- 4.Address/Mail 運転席のセットアップを実行します。
- 5.運転席を起動してください。
- (2) マスタ管理サーバのドメイン名またはホスト名を変更した

マスタ管理サーバのドメイン名又はホスト名を変更した場合は,Address/Mail 運転席も変更する必要があ ります。IP アドレスとドメイン名又はホスト名を同時に変更することもできます。

操作手順を次に示します。

- 1.運転席を停止します。
- 2.Address/Mail 運転席にアドレス管理ドメインにあるすべてのアドレスサーバの hosts ファイルに,変 更後のホスト名を追加します。

DNS 運用されている場合は、DNS の定義ファイルに変更後のドメイン名を追加してください。

3.Address/Mail 運転席のセットアップを実行します。このとき,マスタ管理サーバに新しいドメイン名 またはホスト名を指定してください。

4.運転席を起動します。

#### (3) アドレスドメイン内のシステム構成を変更した場合

アドレスドメイン内のシステム構成を変更した場合には,Address/Mail 用運転席の再起動を行ってくださ い。アドレスドメイン内の変更は下記のことを示します。

- サーバ追加,サーバ削除を実施した。
- メールアプリケーションの設定,解除を実施した。
- ドメイン名またはホスト名を変更した。
- IP アドレスを変更した。
- MTA の追加,削除を実施した。

## 付録 J.5 注意事項

- ここでは、Address/Mail 運転席を使用するときの注意事項、制限事項について説明します。
- 1.Address Server がインストールされているマシンに Address/Mail 用運転席はインストールできませ ん。
- 2.Address/Mail 運転席がインストールされているマシンに Address/Mail Server はインストールでき ません。
- 3.マスタ管理サーバと同じバージョン/レビジョンでないと運転席は使用できません。
- 4.マスタ管理サーバのドメイン名/ホスト名,IP アドレスを変更した場合は、Address/Mail 運転席の再 セットアップを行っていください。
- 5.アドレスドメイン内のシステム構成を変更した場合は,運転席を再起動してください。
- 6.マスタ管理サーバのデータ修復機能はマスタ管理サーバ上の運転席のみで使用可能なため Address/ Mail 運転席では使用できません。adrsmchj コマンドを実行して,データ修復を行ってください。 adrsmchj コマンドの詳細については,「[16.15 adrsmchj」](#page-430-0)を参照してください。
- 7.マスタ管理サーバのアドレスサーバサービスを停止するときは,運転席を終了させてからアドレスサー バサービスを停止してください。
- 8.ユーザアカウント制御が有効になっていると,Address/Mail 運転席のインストール時,セットアップ 時および運転席起動時にユーザアカウント制御ダイアログが出力されることがあります。Address/ Mail 運転席は管理者権限で実行する必要があるため,ユーザアカウント制御ダイアログの[続行]ボタン を押して起動します。

# 付録 K Windows 2008 使用時の注意事項

Windows 2008 で使用する場合の注意事項について説明します。

## 付録 K.1 運転席

64bit 版 Windows 2008,Windows 2008 R2 上にマスタ管理サーバを構築した場合,運転席の印刷機 能は使用できません。

## 付録 K.2 ファイアウォール

Windows 2008 では OS 標準のファイアウォール機能がデフォルトで有効になります。OS 標準のファイ アウォールを使用する場合は,ファイアウォールにポート番号を設定する必要があります。ファイアウォー ルの設定については[「4.1.3](#page-106-0) [\(2\) ファイアウォールの設定」](#page-107-0)を参照してください。

## 付録 K.3 コマンドの実行

Windows 2008 ではユーザアカウント制御が有効になっていると,コマンド実行時にユーザアカウント制 御ダイアログが出力されることがあります。コマンドは管理者権限で実行する必要があるため,ユーザアカ ウント制御ダイアログの[続行]ボタンを押してコマンドを実行します。コマンド実行時にユーザアカウン ト制御ダイアログを表示したくない場合や、コマンドをバッチで実行する場合は、GM\_ENV のコマンドプ ロンプト上でコマンドやバッチを実行してください。GM\_ENV は<インストール先ディレクトリ>\tool \GM\_ENV.exe を実行してください。GM\_ENV の起動時にユーザアカウント制御ダイアログが表示され ることがありますが、GM ENV のコマンドプロンプト上で実行したコマンドは全て管理者権限で実行され るため,ユーザアカウント制御ダイアログは表示されません。

また,標準ユーザ権限のコマンドプロンプトからコマンドを実行すると,新規に管理者権限のコマンドプロ ンプトを起動し,コマンドを実行します。このコマンドプロンプトは実行終了と同時に閉じるため,コマン ドが表示するメッセージを読むことができません。このため,コマンドを実行する場合は,管理者権限で起 動したコマンドプロンプトから実行してください。

## 付録 K.4 Groupmax Address Console ウィンドウの表示

Windows 2008 では,Groupmax Address Console ウィンドウを表示する場合は「Interactive Services Detection」サービスを起動しておく必要があります。「Interactive Services Detection」サービスを起動 した状態で Groupmax Address Console ウィンドウを表示しようとすると「対話型サービスダイアログ の検出」ダイアログが表示されますので,「メッセージを表示」を選択して,Groupmax Address Console ウィンドウを表示します。

# 付録 L Windows 2012 使用時の注意事項

Windows 2012 で使用する場合の注意事項について説明します。

## 付録 L.1 運転席

Windows 2012 では運転席を使用することはできません。マルチサーバ構成で運転席に対応したサーバ がある場合は,運転席に対応したサーバで運転席を使用してください。運転席に対応したサーバがない場合 は、Address/Mail 運転席を使用してください。Address/Mail 運転席の詳細については「付録 J [Address/Mail 運転席の使用」](#page-733-0)を参照してください。

64bit 版 Windows 2012 上にマスタ管理サーバを構築した場合,運転席の印刷機能は使用できません。

## 付録 L.2 ファイアウォール

Windows 2012 では OS 標準のファイアウォール機能がデフォルトで有効になります。OS 標準のファイ アウォールを使用する場合は,ファイアウォールにポート番号を設定する必要があります。ファイアウォー ルの詳細については「[4.1.3 \(2\) ファイアウォールの設定](#page-107-0)」を参照してください。

## 付録1.3 コマンドの実行

Windows 2012 ではユーザアカウント制御が有効になっていると,コマンド実行時にユーザアカウント制 御ダイアログが出力されることがあります。コマンドは管理者権限で実行する必要があるため,ユーザアカ ウント制御ダイアログの[続行]ボタンを押してコマンドを実行します。コマンド実行時にユーザアカウン ト制御ダイアログを表示したくない場合や、コマンドをバッチで実行する場合は、GM\_ENV のコマンドプ ロンプト上でコマンドやバッチを実行してください。GM\_ENV は<インストール先ディレクトリ>\tool \GM\_ENV.exe を実行してください。GM\_ENV の起動時にユーザアカウント制御ダイアログが表示され ることがありますが、GM\_ENV のコマンドプロンプト上で実行したコマンドは全て管理者権限で実行され るため,ユーザアカウント制御ダイアログは表示されません。

また,標準ユーザ権限のコマンドプロンプトからコマンドを実行すると,新規に管理者権限のコマンドプロ ンプトを起動し,コマンドを実行します。このコマンドプロンプトは実行終了と同時に閉じるため,コマン ドが表示するメッセージを読むことができません。このため,コマンドを実行する場合は,管理者権限で起 動したコマンドプロンプトから実行してください。

## 付録 L.4 Groupmax Address Console ウィンドウの表示

Windows 2012 のデフォルト設定では,対話型サービスを許可しないように構成されています。そのた め,「デスクトップとの対話をサービスに許可」をチェックしても対話型サービスは許可されません。対話 型サービスを許可する方法は Microsoft の公式情報を参照してください。また,マスタ管理サーバの<イ ンストール先ディレクトリ>¥nxsdir¥nxcerrYYYYMMDD ファイルを参照することで Groupmax Address Console ウィンドウに表示する内容と同じメッセージの確認が可能です。

## 付録 L.5 スタートメニューの表記

「[スタート]メニュー」と表記している箇所は,「[アプリ]画面」に読み替えてください。

# 索引

### 記号

「初めて運転席を起動する場合」又は「運転席ログイン ID 設定を解除した後に起動する場合」 [116](#page-147-0)

### A

adcdname [341](#page-372-0) adcnsget [345](#page-376-0) adcnsput [353](#page-384-0) ADDITIONAL\_POSITION\_EXP [143](#page-174-0) Address\_Mail Server セットアップダイアログボッ クス [31,](#page-62-0) [110](#page-141-0) Address Server [2](#page-33-0) Address Server, Mail Server とは [2](#page-33-0) Address Server, Mail Server のセットアップ [54](#page-85-0) Address Server - Replication Option のインストー ル [88](#page-119-0) Address Server インストールダイアログボックス [19,](#page-50-0) [21](#page-52-0) Address Server 及び Mail Server 設定の最大値につ いて [283](#page-314-0) Address Server のインストール [81](#page-112-0) Address Server のセットアップ [31](#page-62-0) Address Server ユーザ認証の準備 [219](#page-250-0) adlsmvtb [363](#page-394-0) adlstalt [366](#page-397-0) adlsumng [369](#page-400-0) admkgsys [372](#page-403-0) admkmvtb [375](#page-406-0) admkordt [383](#page-414-0) ADmodBK [659](#page-690-0) adpaschk [387](#page-418-0) adpasext [390](#page-421-0) adpasind [393](#page-424-0) adpaslst [396](#page-427-0) ADpreBK [660](#page-691-0) ADRDEMON\_MAX\_SERVICE [143](#page-174-0) ADRNOTE MAX SERVICE [143](#page-174-0) adrsmchj [399](#page-430-0) adsrvn [313,](#page-344-0) [403](#page-434-0) ADstpBK [662](#page-693-0) ADstrBK [664](#page-695-0) advup2\_n(バージョンアップコマンド) [599](#page-630-0) AGT\_STATCIRCLE [144](#page-175-0) apstart [405](#page-436-0)

apstart コマンド [291](#page-322-0) ASSIST\_SAVE\_OPTION [144](#page-175-0) ASSIST\_SAVE\_TYPE [145](#page-176-0) AUTO\_CANCEL\_DEFERRED [145](#page-176-0) AUTO\_FORWARD [145](#page-176-0)

## B

BACKUP\_GATEWAY [145](#page-176-0) BOARD\_ACCESS\_WRITE [146](#page-177-0)

## C

CACHE\_COMP [218](#page-249-0) CLUSTERING\_LEVEL [146](#page-177-0)

## D

DC\_MLSEND\_BODYNUM\_OPT [146](#page-177-0) DDA\_ORTONICK [146](#page-177-0) delmail.log ファイルに出力されるメッセージ [517](#page-548-0) DNAMERFC [147](#page-178-0)

## E

EMAIL\_UNIQUE\_CHECK [147](#page-178-0) ERROR\_LEVEL [148](#page-179-0) EX\_MAILFLOW\_MODE [148](#page-179-0) E-mail アドレス [238](#page-269-0), [251](#page-282-0)

## F

FAX 番号 [252](#page-283-0) FLUSH\_NOTIFY [149](#page-180-0)

### G

gmlogagt [408](#page-439-0) gmpublicinfo ファイルの設定 [141](#page-172-0) Groupmax\_system [8](#page-39-0) Groupmax Address Console ウィンドウに表示され るメッセージ一覧 [494](#page-525-0) Groupmax 環境設定ウィンドウ [23](#page-54-0) Groupmax サービスプロバイダ [208](#page-239-0)

### H

High-end Object Server の環境設定 [91](#page-122-0) hosts ファイルの設定 [18](#page-49-0)

## I

IMAP4 [196](#page-227-0) IMAP4 関連メッセージ [611](#page-642-0) IMAP4 クライアントから見えない掲示板がある [537](#page-568-0) IMAP4 クライアント利用時の注意事項 [607](#page-638-0) INCREMENTAL [149](#page-180-0) IPN\_REQUEST\_FIX [149](#page-180-0) ispdemon [299](#page-330-0)

### L

LAN 環境の設定 [75](#page-106-0) LAN 上でのリモート機能 [626](#page-657-0) LDAP\_AUTHENTICATE [149,](#page-180-0) [682](#page-713-0) LDAP\_LIBRARY\_TYPE [149](#page-180-0) LDAP ディレクトリサーバの準備
681 LDAP ディレクトリ認証 [681](#page-712-0) LHS 形式アドレスマッピング [203](#page-234-0) LOAD\_COMP [218](#page-249-0) LOG DIR SV RESPONSE [149](#page-180-0) LOG\_VALID\_PERIOD [150](#page-181-0) LOG\_VALID\_SV\_RESPONSE [150](#page-181-0) LONG\_PASSWD [150,](#page-181-0) [682](#page-713-0)

## M

MAIL\_CACHE\_DIR [150](#page-181-0) Mail Server [2](#page-33-0) Mail Server のインストール [85](#page-116-0) Mail Server のマスタ管理サーバ間を接続する [568](#page-599-0) Mail-SMTP 経由で受信したメールを返信する場合の 受信通知要求を変更する [572](#page-603-0) Mail - SMTP との連携 [205](#page-236-0) manageridinit [118](#page-149-0), [409](#page-440-0) MAX\_LOGIN\_USER [150](#page-181-0) MAX\_MAIL\_SIZE [150](#page-181-0) MAX\_NEWS\_SIZE [151](#page-182-0) mhs\_nadr\_cfg [411](#page-442-0) mlchkbdy [412](#page-443-0) mlcnsmb [416](#page-447-0) mldmail [420](#page-451-0) MLgetBK [666](#page-697-0) MLGETBK\_SAVE\_OPTION [151](#page-182-0) mlgwinfo [424](#page-455-0) mllstdfq [426](#page-457-0) mlmakcfg [202](#page-233-0), [429](#page-460-0) mlmfadm [432](#page-463-0) mlmtactl [436](#page-467-0) mlmvmbbs [438](#page-469-0) MLputBK [671](#page-702-0)

mlsmlist [446](#page-477-0) mlstnews [442](#page-473-0) mltrash [451](#page-482-0) mlulkmb [453](#page-484-0) MNG\_JOURNAL [151](#page-182-0) MNG\_STATCIRCLE [151](#page-182-0) MOVEADDRESS\_MAPPING\_TABLE [151](#page-182-0) MTA [6](#page-37-0) MTA\_JOURNAL\_FILES [152](#page-183-0) MTA 移動ダイアログボックス [179](#page-210-0) MTA 情報の自動設定 [166](#page-197-0) MTA 登録ダイアログボックス [176](#page-207-0) MTA の移動 [179](#page-210-0) MTA の起動と停止 [192](#page-223-0) MTA の削除 [179](#page-210-0) MTA の登録 [175](#page-206-0) MTA 名 [256](#page-287-0) MTA を個別に指定して起動・停止する [192](#page-223-0)

### N

NICKNAME\_CACHE\_LIMIT [152](#page-183-0) NICKNAME CACHE LIMIT の設定 [220](#page-251-0) NICKNAME\_DB\_ACCESS [152](#page-183-0) NOTEXP\_GMAXSYS [152](#page-183-0) NOTEXP\_SYSUSER [153](#page-184-0) NOTICE CONTROL [153](#page-184-0) NTFS のログファイルサイズの変更 [80](#page-111-0) nxbbsrcv [455](#page-486-0) NXCLOG\_COUNT [153](#page-184-0) NXCLOG\_SIZE [153](#page-184-0) NXS REG NTFCNT [154](#page-185-0) NXS\_REG\_NTFTIME [154](#page-185-0) NXS REP DIR [154](#page-185-0) NXS\_TIMEOUT [155](#page-186-0) nxsmngsrv [458](#page-489-0) nxsmngsrv コマンド [291](#page-322-0) nxsrepstat [305](#page-336-0), [461](#page-492-0) nxsrrx [466](#page-497-0) nxudmail [131](#page-162-0), [469](#page-500-0) nxudmailM [131,](#page-162-0) [473](#page-504-0)

## O

Object Server 簡易設定ダイアログボックス [24](#page-55-0) Object Server 管理ツールウィンドウ [28](#page-59-0) Object Server サービスの開始 [29](#page-60-0) Object Server と High-end Object Server のデータ ベースファイルの例 [92](#page-123-0) Object Server の環境設定 [90](#page-121-0)

### P

POP3 [155,](#page-186-0) [196](#page-227-0) POP3/IMAP4 機能の概要 [196](#page-227-0) POP3/IMAP4 機能の制御 [299](#page-330-0) POP3/IMAP4 機能の設定 [195](#page-226-0) POP3/IMAP4 機能の設定手順 [197](#page-228-0) POP3/IMAP4 機能を使う場合の注意 [196](#page-227-0) POP3/IMAP4 クライアントの概要 [605](#page-636-0) POP3/IMAP4 クライアントの設定 [605](#page-636-0) POP3/IMAP4 クライアント利用時に必要な設定 [605](#page-636-0) POP3/IMAP4 クライアント利用時の共通の制限 [606](#page-637-0) POP3/IMAP4 ユーザ用ログメッセージ [614](#page-645-0) POP3 関連メッセージ [609](#page-640-0)

### R

RE\_CONNECT [156](#page-187-0) RECYCLED USERID [156](#page-187-0) RETRY\_BOOT\_COUNT [156](#page-187-0) REUSE\_LDAP\_SESSION [156](#page-187-0) RMAIL\_CACHE\_USER\_MAX [156](#page-187-0)

## S

SAME\_PREVIOUS\_PASSWD [156,](#page-187-0) [211](#page-242-0) SAME\_USERID\_PASSWD [156,](#page-187-0) [211](#page-242-0) services ファイルの作成 [75](#page-106-0) services ファイルの設定 [23](#page-54-0) SETALT [477](#page-508-0) SHORT\_PASSWD [157](#page-188-0), [211](#page-242-0) SRV\_ID [157](#page-188-0) SUBSTITUTE [157](#page-188-0) SUBSTITUTE\_CONTROL [157](#page-188-0) SYSTEM\_CMP\_DISPLAY [158](#page-189-0)

## T

TCP/IP の設定 [74](#page-105-0) trash.log ファイルに出力されるメッセージ [515](#page-546-0) TRUSTED\_IP [158](#page-189-0)

## $\cup$

UA 詳細情報設定ダイアログボックス [128](#page-159-0) UA の設定 [128](#page-159-0) udefset [481](#page-512-0)

USER\_OTHER\_AUTHORITY [159](#page-190-0)

## V

Version2.0 からのバージョンアップ手順 [593](#page-624-0), [598](#page-629-0) Version 3 からのバージョンアップ手順 [592](#page-623-0), [597](#page-628-0)

## W

Workflow を使用している環境で最上位組織又は組 織を削除する [571](#page-602-0)

## X

X.400MHS 運転席ウィンドウ [170](#page-201-0) X.400MHS 運転席の起動 [170](#page-201-0) X.400MHS 詳細情報の設定 [176](#page-207-0) X.400MHS 詳細ダイアログボックス [177](#page-208-0) X.400 運転席から MTA を設定する [169](#page-200-0) X.400 デフォルト値ユーザ定義ユティリティ [191](#page-222-0) X.400 の設定 [128](#page-159-0), [165](#page-196-0) X.400 の設定の概要 [166](#page-197-0) X.400-MHS [6](#page-37-0) X400\_MAIL\_SYNC [485](#page-516-0) X400\_MAILBOX\_STAT [488](#page-519-0)

### あ

アクセス権限の削除 [278](#page-309-0) アクセス権限の登録 [276](#page-307-0) アクセス権限の登録と削除 [274](#page-305-0) 宛先ユーザ [9](#page-40-0) アドレス管理ドメイン [4](#page-35-0) アドレス管理ドメイン内の設定 [207](#page-238-0) アドレスサーバ [5](#page-36-0) アドレスサーバ(host2)のインストール [21](#page-52-0) アドレスサーバ (host2)のセットアップ [33](#page-64-0) アドレスサーバが使用できない [526](#page-557-0) アドレスサーバ環境構築後の動作確認 [43](#page-74-0) アドレスサーバ環境構築の概要 [16](#page-47-0) アドレスサーバ環境構築のための事前準備 [18](#page-49-0) アドレスサーバ環境の構築 [15](#page-46-0) アドレスサーバ環境を構築する手順 [31](#page-62-0) アドレスサーバ削除時にエラーメッセージが表示され た [538](#page-569-0) アドレスサーバ情報の設定 [219](#page-250-0) アドレスサーバのアドレスサービスが停止した状態の 制限 [313](#page-344-0) アドレスサーバの削除 [124](#page-155-0) アドレスサーバの設定 [122](#page-153-0) アドレスサーバのディレクトリ認証の設定 [682](#page-713-0) アドレスサーバの登録 [38](#page-69-0), [122](#page-153-0)

アドレスサーバのバージョンアップ [595](#page-626-0) アドレスサーバのリストア [333](#page-364-0) アドレスサーバ名の変更 [123](#page-154-0) アドレスサーバを設定する場合 [108](#page-139-0) アドレスサービスが起動しない [532](#page-563-0) アドレスサービスの開始 [35](#page-66-0), [58](#page-89-0) アドレス組織 [8](#page-39-0) アドレス帳組織 [8](#page-39-0) アドレス帳ユーザ [8](#page-39-0) アドレスデーモン用ポート番号の設定 [219](#page-250-0) アドレス認証 [681](#page-712-0) アドレス認証への切り替え [689](#page-720-0) アドレスマッピングルール [203](#page-234-0) アドレスユーザ [9](#page-40-0) アプリケーション情報の削除 [138](#page-169-0) アプリケーション情報の設定 [128](#page-159-0) アプリケーション情報の変更 [137](#page-168-0) アプリケーションプログラムの状態監視 [298](#page-329-0) アンサバックコード [252](#page-283-0)

### い

一般掲示板 [12](#page-43-0) イベントビューアに表示されるメッセージ一覧 [513](#page-544-0) インストール [81](#page-112-0)

### う

運転席 [6](#page-37-0) 運転席からのサーバの起動と停止 [288](#page-319-0) 運転席起動条件設定ダイアログボックス [36](#page-67-0),[116](#page-147-0) 運転席での印刷に失敗する [539](#page-570-0) 運転席で役職定義を変更したがクライアントの表示に 反映されない [536](#page-567-0) 運転席の起動 [36](#page-67-0), [59,](#page-90-0) [70,](#page-101-0) [116](#page-147-0) 運転席の停止 [42](#page-73-0), [70,](#page-101-0) [118](#page-149-0) 運転席メールの受信 [639](#page-670-0) 運転席メールの使用 [639](#page-670-0) 運転席メールの送信 [642](#page-673-0) 運転席ログイン ID 設定の解除 [118](#page-149-0) 運用例 [336,](#page-367-0) [658](#page-689-0)

## え

英語姓 [249](#page-280-0) 英語姓名マッピング [204](#page-235-0) 英語名 [246,](#page-277-0) [249](#page-280-0)

### か

下位掲示板 [266](#page-297-0) 下位掲示板の登録 [270](#page-301-0) 下位作成 [270](#page-301-0) 回線状況の表示 [311](#page-342-0) 回線状態表示ダイアログボックス [311](#page-342-0) 下位組織 [10](#page-41-0) 回覧制御(OAFmfsv) [6](#page-37-0) 回覧メール [11](#page-42-0) 回覧メール MTA 名一覧ダイアログボックス [139](#page-170-0) 回覧メール情報ダイアログボックス [140](#page-171-0) 回覧メールボックスの設定 [139](#page-170-0) 各サーバのアドレスサービスの起動 [115](#page-146-0) 各サーバのアドレスサービスの停止 [119](#page-150-0) 稼働中バックアップの手順 [650](#page-681-0) 環境設定の準備 [74](#page-105-0) 環境テンプレート登録コマンド [202](#page-233-0) 環境テンプレートファイル [199](#page-230-0) 環境テンプレートファイルの記述形式 [199](#page-230-0) 環境テンプレートファイルのデフォルト設定及びサン プルファイル [200](#page-231-0) 管理者メール [11](#page-42-0) 管理プログラム [5](#page-36-0) 関連項目の入力条件 [252](#page-283-0)

## き

記事最大有効期限 [269](#page-300-0), [271](#page-302-0) 記事数上限 [269](#page-300-0), [270](#page-301-0) 記事の削除 [280](#page-311-0) 記事有効期限 [269](#page-300-0), [271](#page-302-0) 既存の環境をクラスタ環境に設定する [637](#page-668-0) キャッシュセーブファイルの作成 [220](#page-251-0) 共通項目の入力条件 [252](#page-283-0) 共用メールボックス [13](#page-44-0) 共用メールボックス ID [252](#page-283-0)

## く

クライアントからサーバにログインできない [533](#page-564-0) クライアント・掲示板制御(USER-AGENT) [6](#page-37-0) クラスタ環境の新規設定時の注意 [635](#page-666-0) クラスタ環境の設定 [629](#page-660-0) クラスタ環境をアンインストールする [637](#page-668-0) クラスタ環境を新規に設定する [629](#page-660-0) グループ [9](#page-40-0) グループ ID [256](#page-287-0) グループ ID とグループ名の削除 [262](#page-293-0) グループ ID とグループ名の登録 [258](#page-289-0) グループ情報の印刷 [263](#page-294-0) グループ情報の削除 [262](#page-293-0) グループ情報の設定 [257](#page-288-0) グループ情報の登録 [258](#page-289-0)

グループ情報の変更 [261](#page-292-0) グループ選択ダイアログボックス [278](#page-309-0) グループ選択ダイアログボックスからのアクセス権限 の登録 [278](#page-309-0) グループのメンバの削除 [262](#page-293-0) グループのメンバの登録 [259](#page-290-0) グループのメンバの変更 [261](#page-292-0) グループ名 [256](#page-287-0) グループ名一覧の印刷 [263](#page-294-0) グループ名管理ウィンドウ [258](#page-289-0) グループ名登録ダイアログボックス [258](#page-289-0) グループ名の変更 [261](#page-292-0)

#### け

警告開始記事数 [269](#page-300-0), [271](#page-302-0) 警告開始掲示板容量 [269](#page-300-0) 掲示記事のサイズの求め方 [216](#page-247-0) 掲示記事の制限 [216](#page-247-0) 掲示板 ID [255](#page-286-0), [268](#page-299-0), [270](#page-301-0) 掲示板管理ウィンドウ [266](#page-297-0) 掲示板記事一覧ダイアログボックス [280](#page-311-0) 掲示板記事の掲示に失敗する [523](#page-554-0) 掲示板構成 [12](#page-43-0) 掲示板作成ダイアログボックス [270](#page-301-0) 掲示板システムの構成 [12](#page-43-0) 掲示板種別 [268](#page-299-0) 掲示板登録ダイアログボックス [267](#page-298-0) 掲示板の削除 [272](#page-303-0) 掲示板の種類 [12](#page-43-0) 掲示板の整合性確保 [273](#page-304-0) 掲示板の登録 [267](#page-298-0) 掲示板の登録と削除 [266](#page-297-0) 掲示板の変更 [272](#page-303-0) 掲示板名 [255](#page-286-0), [269](#page-300-0), [271](#page-302-0) 掲示板容量 [269](#page-300-0) ゲートウェイ登録ダイアログボックス [186](#page-217-0) ゲートウェイの登録 [185](#page-216-0) 限定機能の拡張 [210](#page-241-0) 兼任情報(追加) ダイアログボックス [232](#page-263-0) 兼任情報ダイアログボックス [231](#page-262-0) 兼任ユーザ [9](#page-40-0) 兼任ユーザ情報の削除 [233](#page-264-0) 兼任ユーザ情報の設定 [231](#page-262-0) 兼任ユーザ情報の追加 [232](#page-263-0) 兼任ユーザ情報の変更 [233](#page-264-0) 権利設定ダイアログボックス [241](#page-272-0)

### こ

公衆回線を利用するリモート機能 [616](#page-647-0) 高速宛先変換のためのメモリキャッシュの設定 [220](#page-251-0) 個人メール [11](#page-42-0) コマンドによる MTA の起動と停止 [193](#page-224-0) コマンドによるサーバの起動と停止 [291](#page-322-0) コマンドリファレンス [337](#page-368-0) コメントマッピング [204](#page-235-0) こんなときには... [559](#page-590-0)

## さ

サーバ一覧ダイアログボックス [38](#page-69-0), [122](#page-153-0), [126](#page-157-0) サーバ環境を変更する場合 [114](#page-145-0) サーバ管理階層 [4](#page-35-0) サーバ構成 [4](#page-35-0) サーバ混在時の制限事項 [587](#page-618-0) サーバ追加/変更ダイアログボックス [39,](#page-70-0) [122](#page-153-0) サーバの IP アドレスを変更する [561](#page-592-0) サーバの環境設定 [110](#page-141-0) サーバの起動 [289](#page-320-0) サーバの再構築をする [564](#page-595-0) サーバの自動起動と自動停止 [293](#page-324-0) サーバの種類 [5](#page-36-0) サーバの状態監視 [297](#page-328-0) サーバのチューニング [320](#page-351-0) サーバの追加 [108](#page-139-0) サーバの追加に失敗する [525](#page-556-0) サーバの停止 [289](#page-320-0) サーバ名/サイト名 [254](#page-285-0) サービスの起動を「自動」に設定する [115](#page-146-0) サービスの起動を「手動」に設定する [116](#page-147-0) 最上位組織 [8](#page-39-0) 最上位組織 ID [246](#page-277-0) 最上位組織情報の設定 [234](#page-265-0) 最上位組織情報の設定項目と入力条件 [246](#page-277-0) サイト [4](#page-35-0) サイト一覧ダイアログボックス [37](#page-68-0), [120](#page-151-0) サイト,サーバの状態監視 [296](#page-327-0) サイト詳細情報ウィンドウ [288,](#page-319-0) [298](#page-329-0) サイト状態が赤色になる [531](#page-562-0) サイト状態が赤色になるが,サーバ詳細情報ダイアロ グボックスではすべてのアプリケーションが「稼働 中」状態である [540](#page-571-0) サイト情報の削除 [121](#page-152-0) サイト情報の設定 [120](#page-151-0) サイト情報の登録 [120](#page-151-0) サイト情報の変更 [121](#page-152-0) サイト登録/変更ダイアログボックス [38,](#page-69-0) [120](#page-151-0)

サイトの起動 [289](#page-320-0) サイトの状態監視 [296](#page-327-0) サイトの停止 [290](#page-321-0) サイトの登録 [37](#page-68-0), [60](#page-91-0) サイトの変更に失敗する [522](#page-553-0) 削除後蓄積数 [237,](#page-268-0) [241](#page-272-0) 削除後容量 [237,](#page-268-0) [241](#page-272-0) サンプルバッチファイル [655](#page-686-0)

### し

システム宛先台帳用キャッシュメモリの設定 [218](#page-249-0) システムオプション(パスワード有効期間)の設定 [41,](#page-72-0) [69](#page-100-0) システムオプションの設定 [208](#page-239-0) システム環境への登録ダイアログボックス [27](#page-58-0) システム管理ウィンドウ [36](#page-67-0), [296](#page-327-0) システム管理者のユーザアカウントの登録 [18](#page-49-0), [74](#page-105-0) システム共通定義ファイル [24](#page-55-0), [90,](#page-121-0) [101](#page-132-0) システム構成の設定 - データベース初期設定ダイアロ グボックス [25](#page-56-0) システムの運用設定 [107](#page-138-0) システムの環境設定 [73](#page-104-0) システムのリブート [23](#page-54-0) 自動削除デーモン動作タイミング [129](#page-160-0) 自動削除デーモン動作タイミングダイアログボックス [130](#page-161-0) 氏名(日本語) [249](#page-280-0) ジャーナルを取得していない場合のマスタ管理サーバ のリストア [332](#page-363-0) ジャーナルを取得している場合のマスタ管理サーバの リストア [331](#page-362-0) 住所 [247,](#page-278-0) [248](#page-279-0) 受信メール検索ダイアログボックス [642](#page-673-0) 受信メール表示ウィンドウ [640](#page-671-0) 受信メールボックス [236](#page-267-0) 主体ユーザ [9](#page-40-0) 上位組織 ID [253](#page-284-0) 障害管理デーモン [300](#page-331-0) 障害情報収集ツール [300](#page-331-0) 障害情報収集ツール(コマンド) [303](#page-334-0) 障害情報収集ツール(GUI 用) [300](#page-331-0) 障害情報の取得 [300](#page-331-0) 詳細設定ダイアログボックス [302](#page-333-0) 状態監視インタバルの設定 [217](#page-248-0) 上長役職名 [243,](#page-274-0) [254](#page-285-0) 上長ユーザ ID [243,](#page-274-0) [254](#page-285-0) 初期設定パラメタファイル [24](#page-55-0), [90,](#page-121-0) [92](#page-123-0) 職種 [247](#page-278-0) 所属組織 ID [253](#page-284-0)

新規にサーバ環境を設定する場合 [110](#page-141-0)

### す

スキーマ名 [254](#page-285-0)

### せ

整合性の確保 [229](#page-260-0) 設定方法の選択 [168](#page-199-0) 専用線番号 [252](#page-283-0)

### そ

送信一覧ウィンドウ [642](#page-673-0) 送信メール検索ダイアログボックス [646](#page-677-0) 送信メール作成ウィンドウ [644](#page-675-0) 送信メール/受信メールの削除ができない [534](#page-565-0) 送信メールステータスダイアログボックス [644](#page-675-0) 送信メールのサイズの求め方 [216](#page-247-0) 送信メールの制限 [215](#page-246-0) 送信メールボックス [237](#page-268-0) 組織 [8](#page-39-0) 組織 ID [247](#page-278-0) 組織構成 [8](#page-39-0) 組織情報の設定 [235](#page-266-0) 組織情報の設定項目と入力条件 [247](#page-278-0) 組織選択 [242](#page-273-0) 組織名(英語) [248](#page-279-0) 組織名(日本語) [248](#page-279-0) 組織メール [11](#page-42-0) ソフトウェアの起動と停止 [115](#page-146-0)

### た

他 X.400/ゲートウェイ一覧ダイアログボックス [187](#page-218-0) 他 X.400 詳細情報の変更 [187](#page-218-0) 他 X.400 登録/詳細ダイアログボックス [182,](#page-213-0) [187](#page-218-0) 他 X.400 とゲートウェイの一覧表示 [187](#page-218-0) 他 X.400 とゲートウェイの設定 [182](#page-213-0) 他 X.400 の登録 [182](#page-213-0) 代行受信者に E-mail アドレスを指定する [563](#page-594-0) 他システム掲示板への掲示 [269](#page-300-0), [271](#page-302-0)

### ち

遅延配信指定送信メールを削除した時,メール送信も 取り消す [573](#page-604-0) 蓄積されたメールの削除 [314](#page-345-0) 着信通知インタバル [237](#page-268-0), [241](#page-272-0)

### て

定型掲示板 [12,](#page-43-0) [266](#page-297-0) ディレクトリ認証 [681](#page-712-0) ディレクトリ認証時のクライアント [687](#page-718-0) ディレクトリ認証設定ファイル [683](#page-714-0) ディレクトリ認証設定ファイルの記述形式 [683](#page-714-0) ディレクトリ認証設定ファイルのパラメタ [683](#page-714-0) ディレクトリ認証の運用上の注意事項 [685](#page-716-0) ディレクトリ認証の設定 [681](#page-712-0) データベース定義ファイルの作成 [24](#page-55-0) データベース定義ファイルの作成ダイアログボックス [25](#page-56-0) データベースの環境設定 [90](#page-121-0) データベースの環境設定ダイアログボックス [28](#page-59-0) データベースの初期化 [28](#page-59-0) データベースの初期化ダイアログボックス [29](#page-60-0) データベース容量の確認ダイアログボックス [26](#page-57-0) デフォルト値で MTA を自動設定する [168](#page-199-0) テレックス番号 [252](#page-283-0) 電話番号 [252](#page-283-0)

### と

統括組織 [14](#page-45-0) 統括組織 ID [252](#page-283-0) 同時ログイン数を変更する [570](#page-601-0) 登録状況の表示 [310](#page-341-0) 登録状況表示ダイアログボックス [310](#page-341-0) 登録情報 [224](#page-255-0) 登録情報の印刷 [228](#page-259-0) 登録情報の検索 [227](#page-258-0) 登録情報の削除 [226](#page-257-0) 登録情報の整合性の確保 [229](#page-260-0) 登録情報の設定項目と入力条件 [244](#page-275-0) 登録情報の追加 [225](#page-256-0) 登録情報の変更 [225](#page-256-0) 登録情報のレプリケーション状況の確認 [305](#page-336-0) トップ掲示板 [266](#page-297-0) トップ掲示板の登録 [267](#page-298-0) トップメニュー [618](#page-649-0) ドメインパート [255](#page-286-0) ドメイン名/ホスト名/ホームサーバ名 [250](#page-281-0) ドメイン名の整合性確保 [313](#page-344-0) ドメイン名又はホスト名を変更する [565](#page-596-0) トラブルシューティング [519](#page-550-0)

### な

名前データベース(最上位組織追加)ダイアログボッ クス [225](#page-256-0), [234](#page-265-0)

名前データベース (組織追加) ダイアログボックス [225,](#page-256-0) [235](#page-266-0) 名前データベース(組織追加)ダイアログボックスの [パスワード設定]ボタン [237](#page-268-0) 名前データベース(組織追加)ダイアログボックスの [メール設定]ボタン [236](#page-267-0) 名前データベース(ユーザ追加)ダイアログボックス [225,](#page-256-0) [238](#page-269-0) 名前データベース(ユーザ追加) ダイアログボックス の[権利設定]ボタン [241](#page-272-0) 名前データベース(ユーザ追加)ダイアログボックス の[サーバ設定]ボタン [242](#page-273-0) 名前データベース(ユーザ追加)ダイアログボックス の[上長設定]ボタン [242](#page-273-0) 名前データベース(ユーザ追加)ダイアログボックス の[属性設定]ボタン [243](#page-274-0) 名前データベース(ユーザ追加) ダイアログボックス の[パスワード設定]ボタン [242](#page-273-0) 名前データベース (ユーザ追加) ダイアログボックス の[メール設定]ボタン [239](#page-270-0) 名前データベースウィンドウ [224](#page-255-0) 名前データベースウィンドウの基本操作 [224](#page-255-0) 名前データベース検索ダイアログボックス [227](#page-258-0)

## に

ニックネーム [249](#page-280-0) ニックネームマッピング [203](#page-234-0) 日本語名 [246](#page-277-0) 入力文字 [245](#page-276-0)

### は

バージョンアップ手順 [586](#page-617-0) バージョン混在時の運用可能形態 [586](#page-617-0) パスワード [254](#page-285-0) パスワード桁数拡張 [701](#page-732-0) パスワード設定 [237,](#page-268-0) [242](#page-273-0) パスワードの限定機能の設定 [210](#page-241-0) パスワードの制限と設定 [210](#page-241-0) パスワードの有効期間 [212](#page-243-0) パスワードの有効期間の設定 [212](#page-243-0) バックアップ [323](#page-354-0) バックアップ作業時間の見積もり [327](#page-358-0) バックアップ取得の注意事項 [323](#page-354-0) バックアップとリストア [321](#page-352-0) バックアップの取得タイミング [335](#page-366-0) バックアップの手順 [325](#page-356-0)

### ふ

ファイアウォールの設定 [76](#page-107-0) フェールオーバしたときの注意 [638](#page-669-0) 複数のネットワークカードがあるサーバを使用する [562](#page-593-0) プリンタの設定 [79](#page-110-0) プリンタ名を変更する [567](#page-598-0)

### ほ

ポート数不足を回避する設定 [80](#page-111-0) ポート番号の設定ダイアログボックス [23](#page-54-0) 保留メールボックス [237](#page-268-0)

### ま

マスタ管理サーバ [5](#page-36-0) マスタ管理サーバ+運転席(host1)のインストール [19](#page-50-0) マスタ管理サーバ+運転席(host1)のセットアップ [31](#page-62-0) マスタ管理サーバのアドレスサービスが停止した状態 の制限 [313](#page-344-0) マスタ管理サーバのバージョンアップ [590](#page-621-0) マスタ管理サーバを設定する場合 [108](#page-139-0) マスタ掲示板 [12](#page-43-0) マスタ掲示板 MTA 名 [268](#page-299-0) マスタ掲示板のメールサーバの変更 [282](#page-313-0) マッピングの内容 [203](#page-234-0) マッピングの優先順位 [204](#page-235-0) マルチサーバ構成での運用 [313](#page-344-0)

### め

メールアプリケーションプログラム [6](#page-37-0) メール構成 [11](#page-42-0) メールサーバ [5](#page-36-0) メールサーバ環境構築後の確認 [71](#page-102-0) メールサーバ環境構築の概要 [46](#page-77-0) メールサーバ環境構築のための事前準備 [49](#page-80-0) メールサーバ環境の構築 [45](#page-76-0) メールサーバ環境を構築する手順 [54](#page-85-0) メールサーバの起動 [70](#page-101-0) メールサーバの設定 [126](#page-157-0) メールサーバの設定ダイアログボックス [126,](#page-157-0) [168](#page-199-0) メールサーバの登録 [61](#page-92-0) メール情報設定ダイアログボックス [127](#page-158-0) メール設定 [239](#page-270-0) メール通信制御(X.400-MHS) [6](#page-37-0) メールと記事のサイズ制限 [215](#page-246-0) メールの稼働中バックアップ [648](#page-679-0) メールボックス管理ダイアログボックス [314](#page-345-0)

メールボックス構成 [13](#page-44-0) メールボックス情報設定ダイアログボックス [236](#page-267-0), [239](#page-270-0) メールボックスの種類 [13](#page-44-0) メールボックス容量 [236](#page-267-0), [240](#page-271-0) メールボックス容量設定ダイアログボックス [236](#page-267-0),  $240$ メールユーザ管理支援制御(oasfilreq) [6](#page-37-0) メールログイン状況の表示 [308](#page-339-0) メモリキャッシュの作成 [220](#page-251-0) メンバ [9](#page-40-0) メンバ一覧の印刷 [263](#page-294-0) メンバ情報ダイアログボックス [259](#page-290-0), [275](#page-306-0) メンバ登録ダイアログボックス [259](#page-290-0), [276](#page-307-0) メンバ登録ダイアログボックスからのアクセス権限の

登録 [276](#page-307-0)

### や

役職 [9](#page-40-0), [249](#page-280-0) 役職一覧ダイアログボックス [243](#page-274-0) 役職選択 [243](#page-274-0) 役職定義ダイアログボックス [229](#page-260-0) 役職の削除 [230](#page-261-0) 役職の追加 [230](#page-261-0) 役職の定義 [229](#page-260-0) 役職の変更 [230](#page-261-0)

### ゆ

有効期間管理コマンド [213](#page-244-0) 有効期間の設定 [213](#page-244-0) ユーザ [8](#page-39-0) ユーザ ID [248](#page-279-0) ユーザが移動しても代行受信設定を引き継げるように する [569](#page-600-0) ユーザ情報の設定 [238](#page-269-0) ユーザ情報の設定項目と入力条件 [248](#page-279-0) ユーザ属性の E-mail アドレスマッピング [203](#page-234-0) ユーザ台帳ダイアログボックス [226](#page-257-0) ユーザ台帳ダイアログボックスからのアクセス権限の 登録 [277](#page-308-0) ユーザに記事削除でのエラー通知がメールで報告され る [541](#page-572-0) ユーザの登録ができない [530](#page-561-0) ユーザメールボックス [13](#page-44-0) 郵便番号 [252](#page-283-0)

### り

リストア [329](#page-360-0)

リストア作業時間の見積もり [333](#page-364-0) リストアの手順 [330](#page-361-0) リトライ回数/間隔設定ダイアログボックス [180](#page-211-0) リトライ回数/間隔の設定 [180](#page-211-0) リモート PC(RS232C)制御(REMOTE-PC) [6](#page-37-0) リモート PC(TCP/IP)制御(tcp\_demon) [6](#page-37-0) リモート PC/TCP の登録 [137](#page-168-0) リモート PC 詳細情報設定ダイアログボックス [133](#page-164-0) リモート PC 詳細情報設定ダイアログボックスの説明 [133](#page-164-0) リモート PC 詳細情報追加ダイアログボックス [133](#page-164-0) リモート PC の設定 [135](#page-166-0) リモート PC の登録 [132](#page-163-0) リモート機能 [615](#page-646-0) リモート機能の利用 [615](#page-646-0) 略称 [246](#page-277-0), [248](#page-279-0) 隣接 MTA [6](#page-37-0) 隣接 MTA 情報とルーティング情報の自動設定 [166](#page-197-0)

### る

ルーティング [7](#page-38-0) ルーティンググループ [7](#page-38-0), [166](#page-197-0), [256](#page-287-0) ルーティンググループ詳細ダイアログボックス [174](#page-205-0) ルーティンググループ単位での MTA の起動と停止 [192](#page-223-0) ルーティンググループ登録ダイアログボックス [172](#page-203-0) ルーティンググループの削除 [173](#page-204-0) ルーティンググループの設定 [172](#page-203-0) ルーティンググループの登録 [172](#page-203-0) ルーティンググループへの MTA の登録 [174](#page-205-0) ルーティンググループ名の変更 [172](#page-203-0) ルーティンググループ名変更ダイアログボックス [172](#page-203-0) ルーティング設定ダイアログボックス [185](#page-216-0) ルーティングマスタ MTA [7,](#page-38-0) [167](#page-198-0) ルーティングマスタ MTA の指定 [180](#page-211-0)

### れ

レプリカ掲示板 [12](#page-43-0) レプリカ掲示板設定ダイアログボックス [271](#page-302-0) レプリカ掲示板の記事を参照できない [535](#page-566-0) レプリカ掲示板の登録 [271](#page-302-0) レプリカ設定 [270](#page-301-0), [271](#page-302-0) レプリケーション中継サーバ [5](#page-36-0) レプリケーション中継サーバの設定 [124](#page-155-0)

## ろ

ログイン状況表示ダイアログボックス [308](#page-339-0) ログイン制御 [306](#page-337-0)